# **AKD®2G EtherCAT and CANopen Communications Manual**

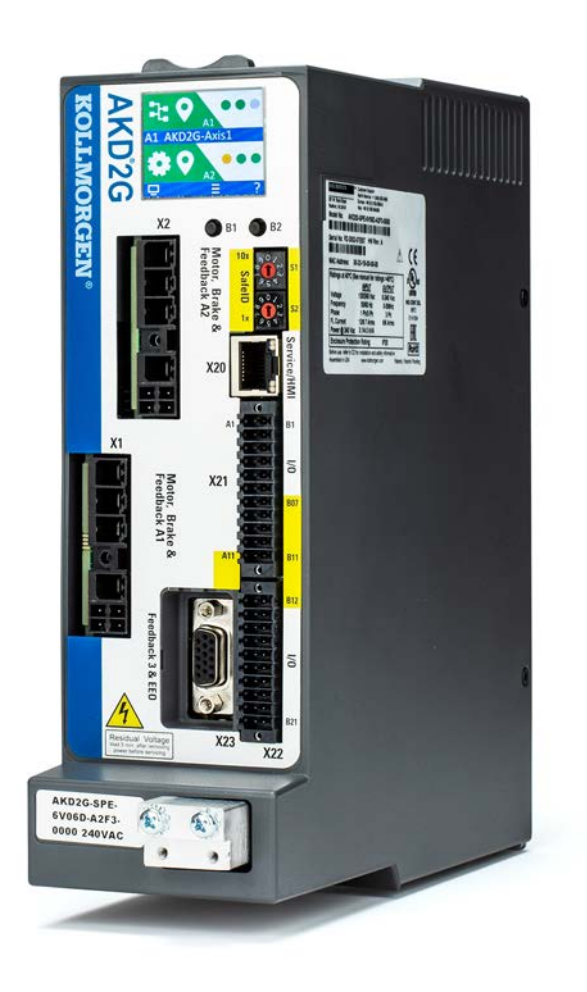

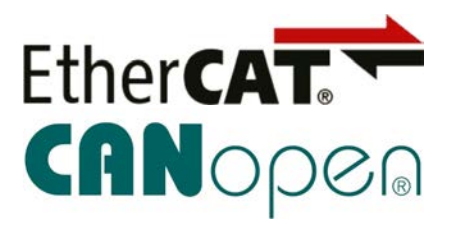

Edition: A, August 2021 Valid from firmware version 2.0 Part Number 907-200004-00 Original Documentation

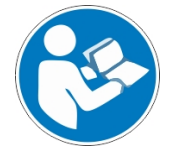

For safe and proper use, follow these instructions. Keep for future use.

**KOLLMORGEN** 

# **Revision History**

#### **Record of Document Revisions:**

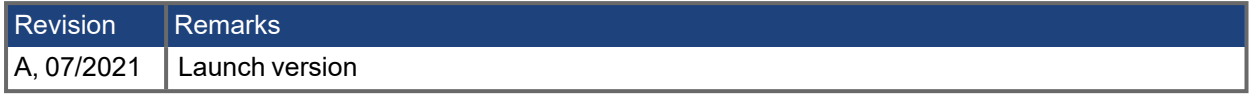

#### **Trademarks**

- AKD is a registered trademark of Kollmorgen Corporation
- CANopen is a registered trademark of CAN in Automation (CiA)
- EtherCAT is a registered trademark and patented technology, licensed by Beckhoff Automation GmbH
- Ethernet/IP is a registered trademark of ODVA, Inc.
- PROFINET is a registered trademark of PROFIBUS and PROFINET International (PI)
- Windows is a registered trademark of Microsoft Corporation

#### **Current patents**

- US Patent 8,154,228 (Dynamic Braking For Electric Motors)
- US Patent 8,214,063 (Auto-tune of a Control System Based on Frequency Response)
- US Patent 8.566.415 (Safe Torque Off over network wiring)
- US Patent 10.374.468 (System and method for improved  $\breve{D}C$  power line communication)

#### **Technical changes which improve the performance of the device may be made without prior notice!**

This document is the intellectual property of Kollmorgen. All rights reserved. No part of this work may be reproduced in any form (by photocopying, microfilm or any other method) or stored, processed, copied or distributed by electronic means without the written permission of Kollmorgen.

# **Table of Contents**

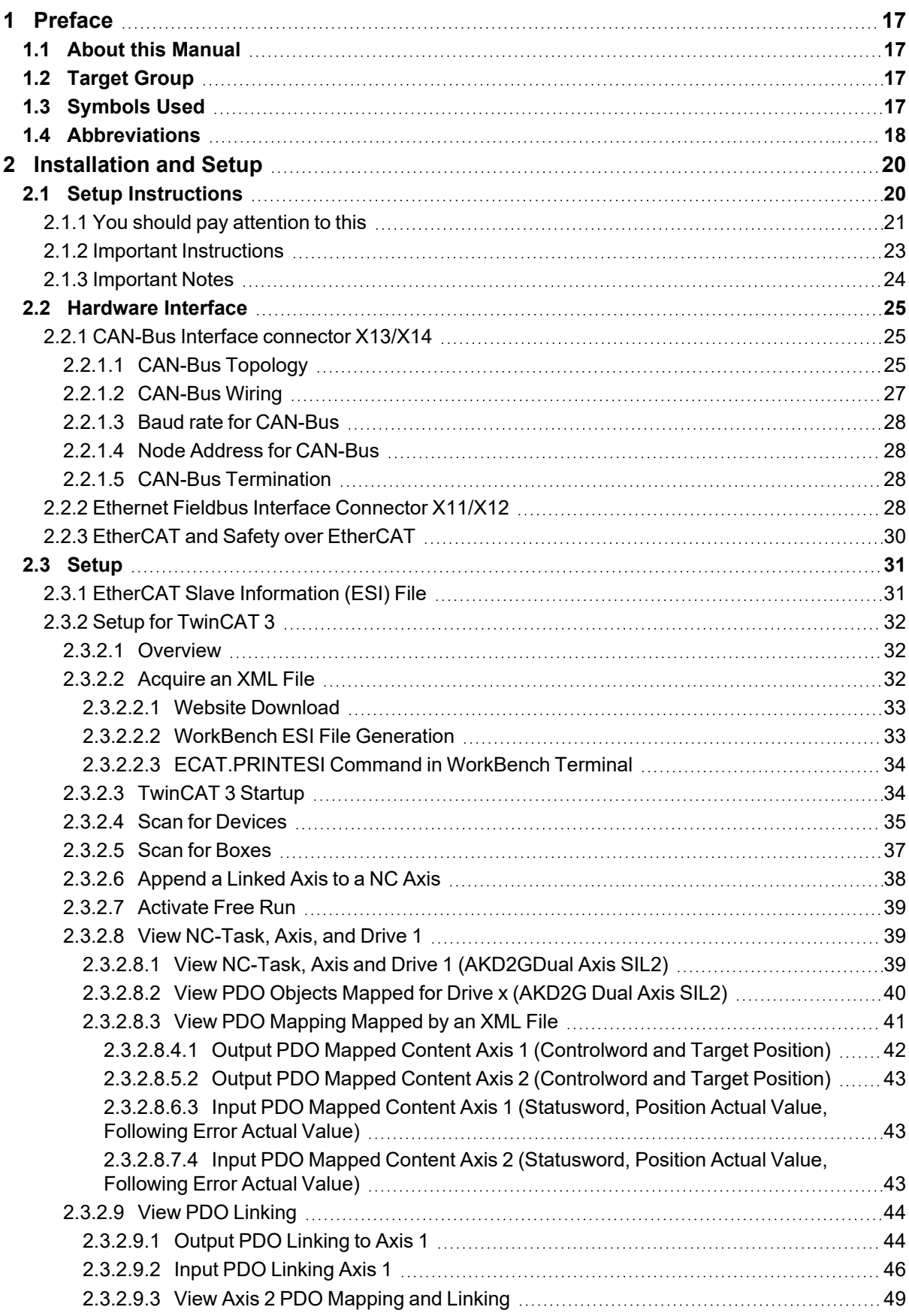

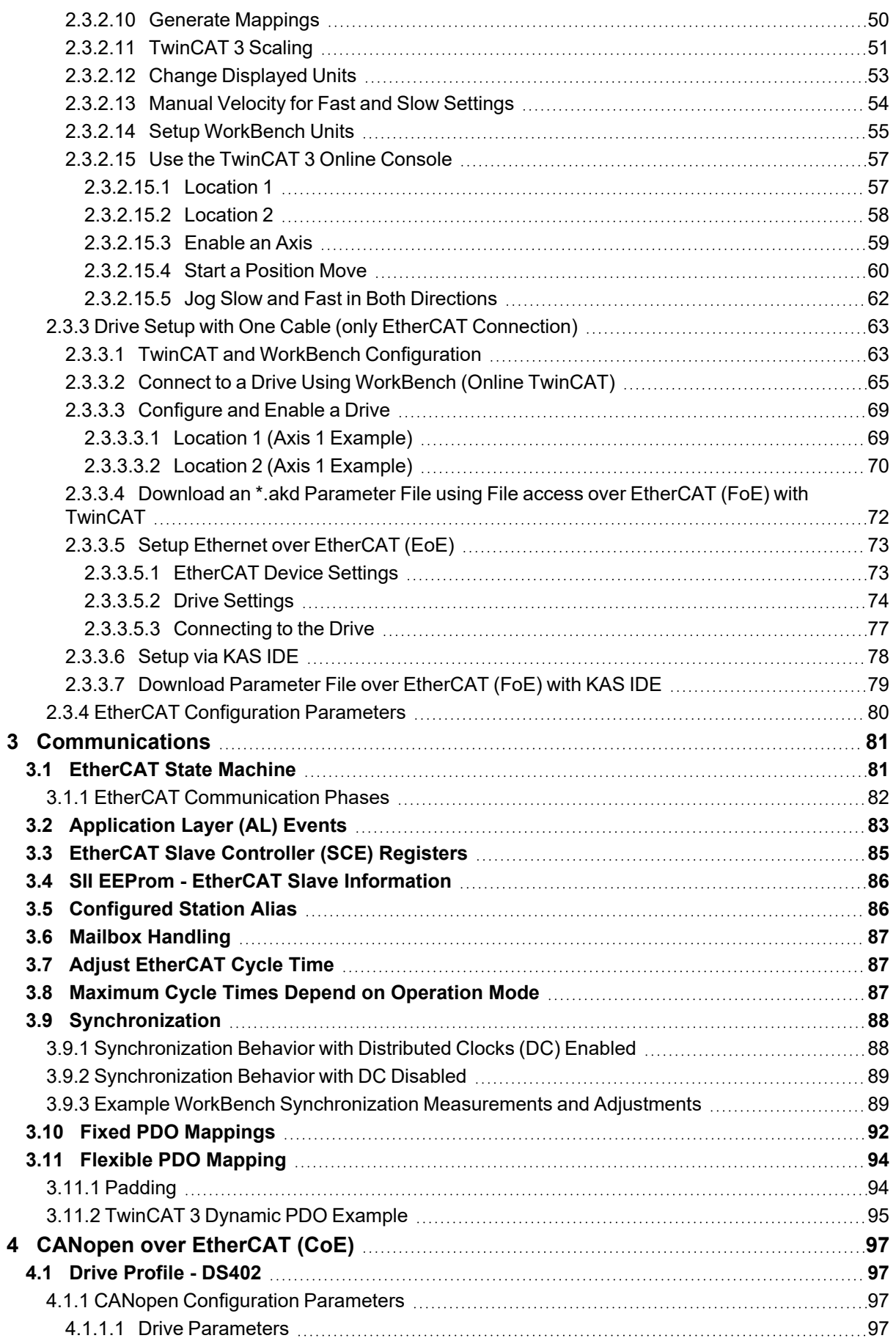

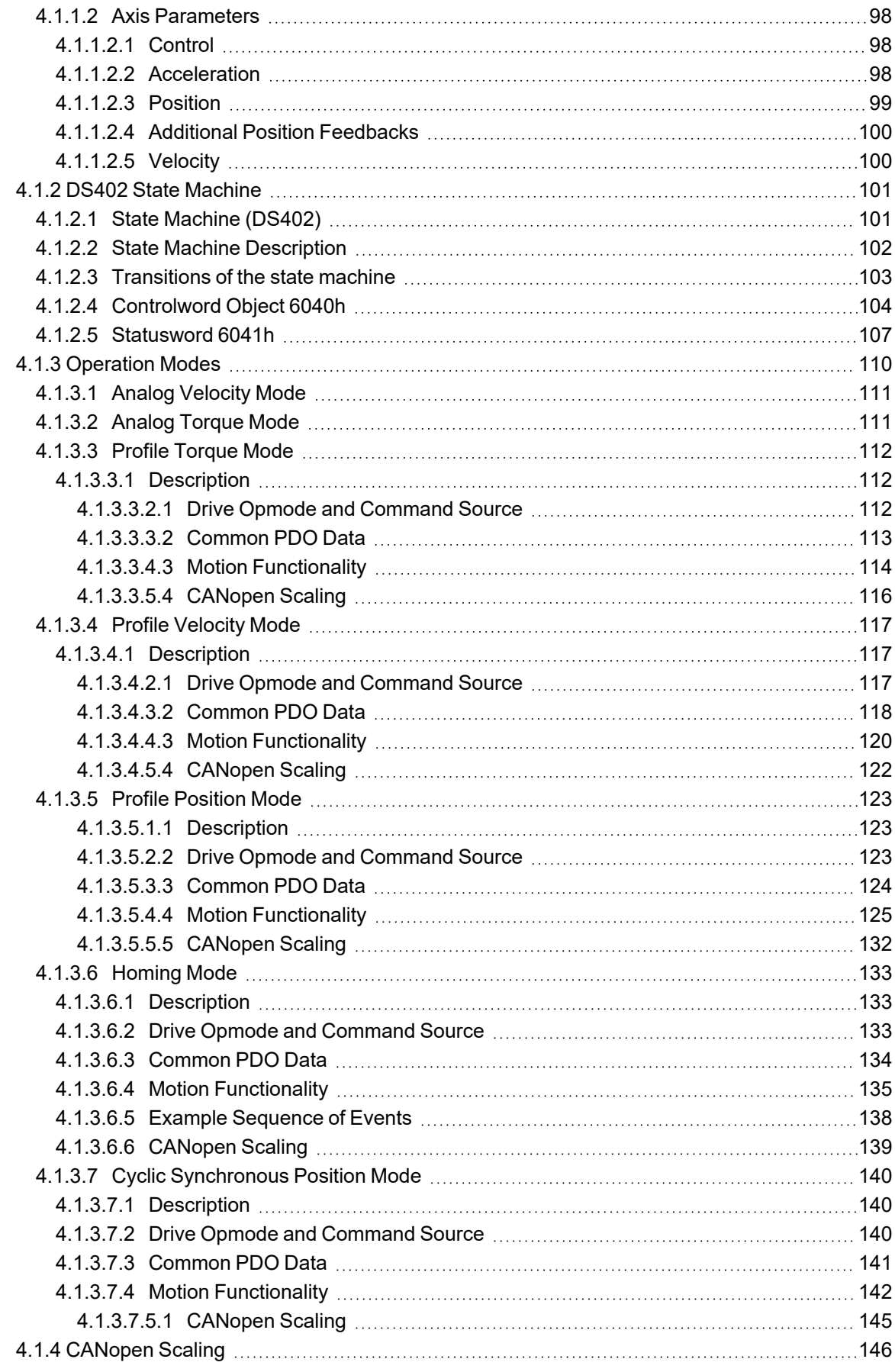

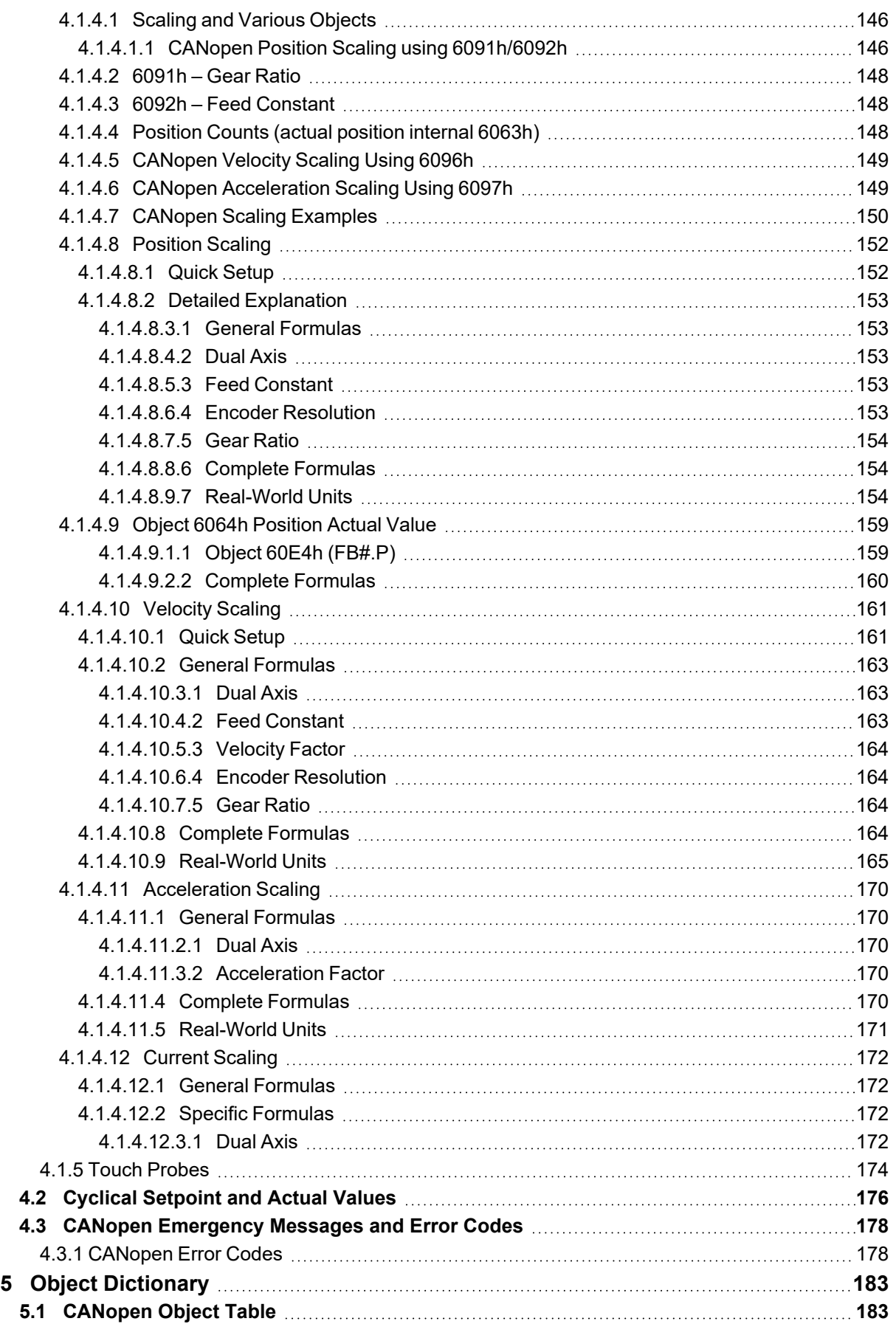

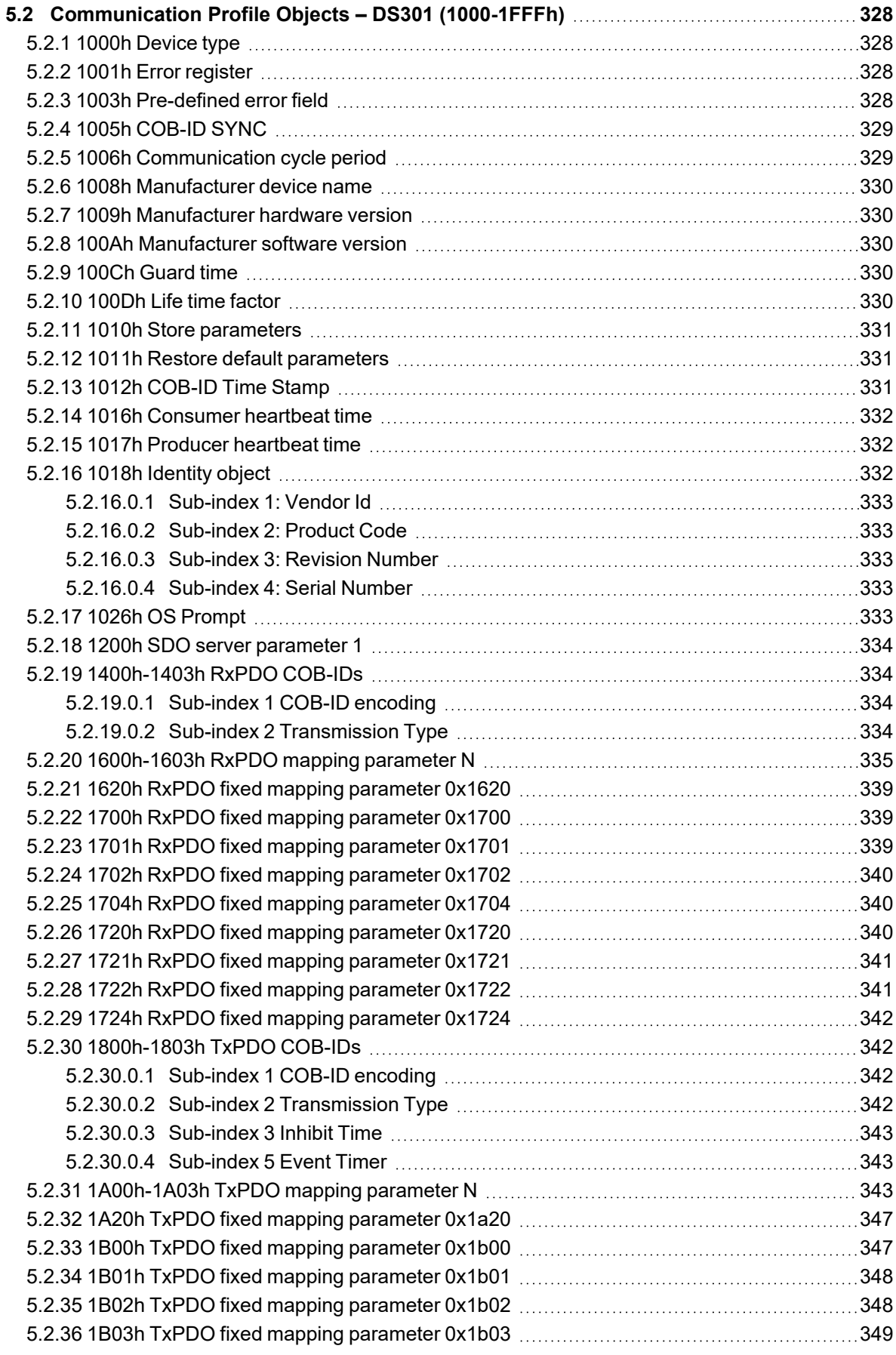

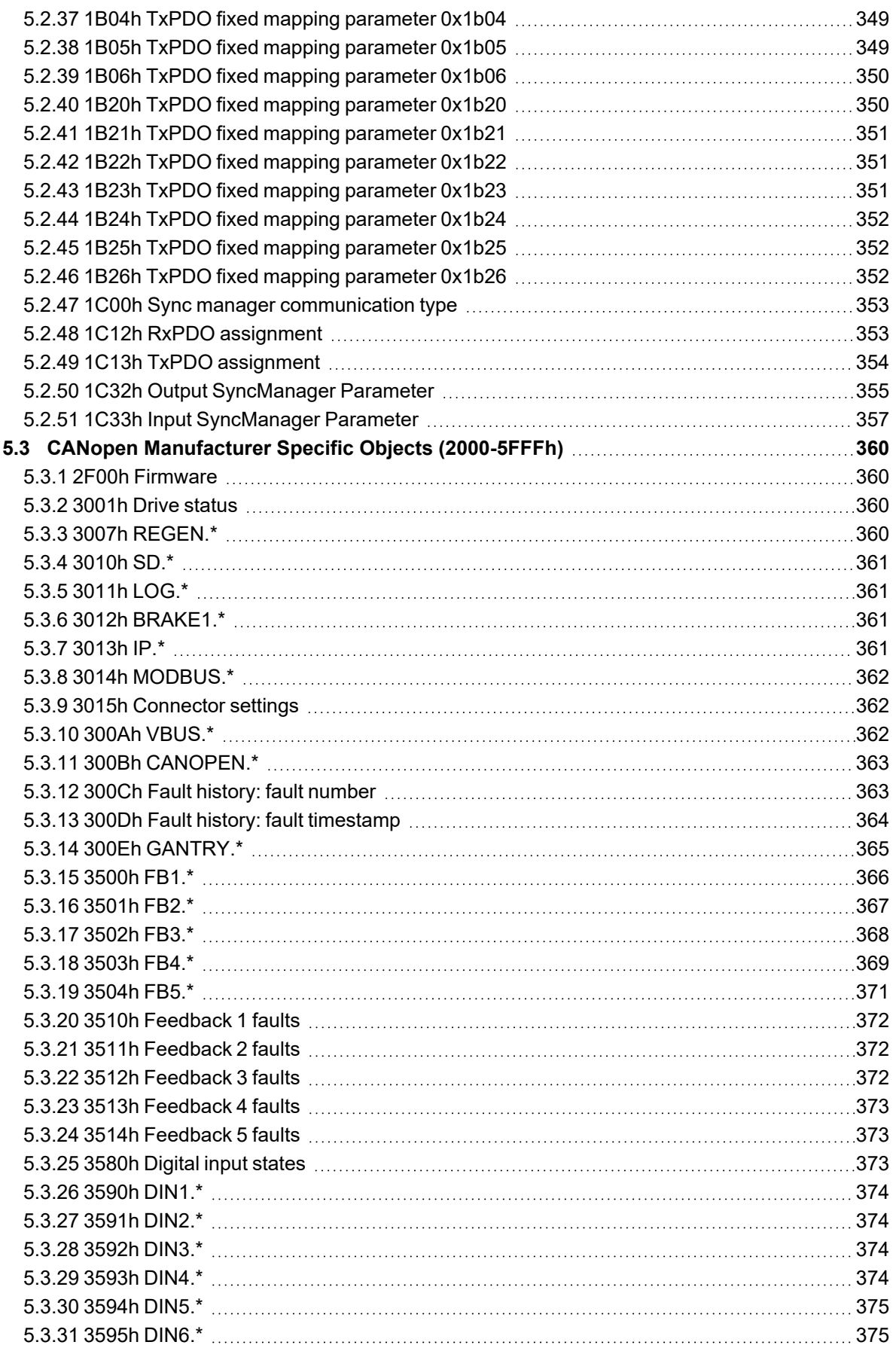

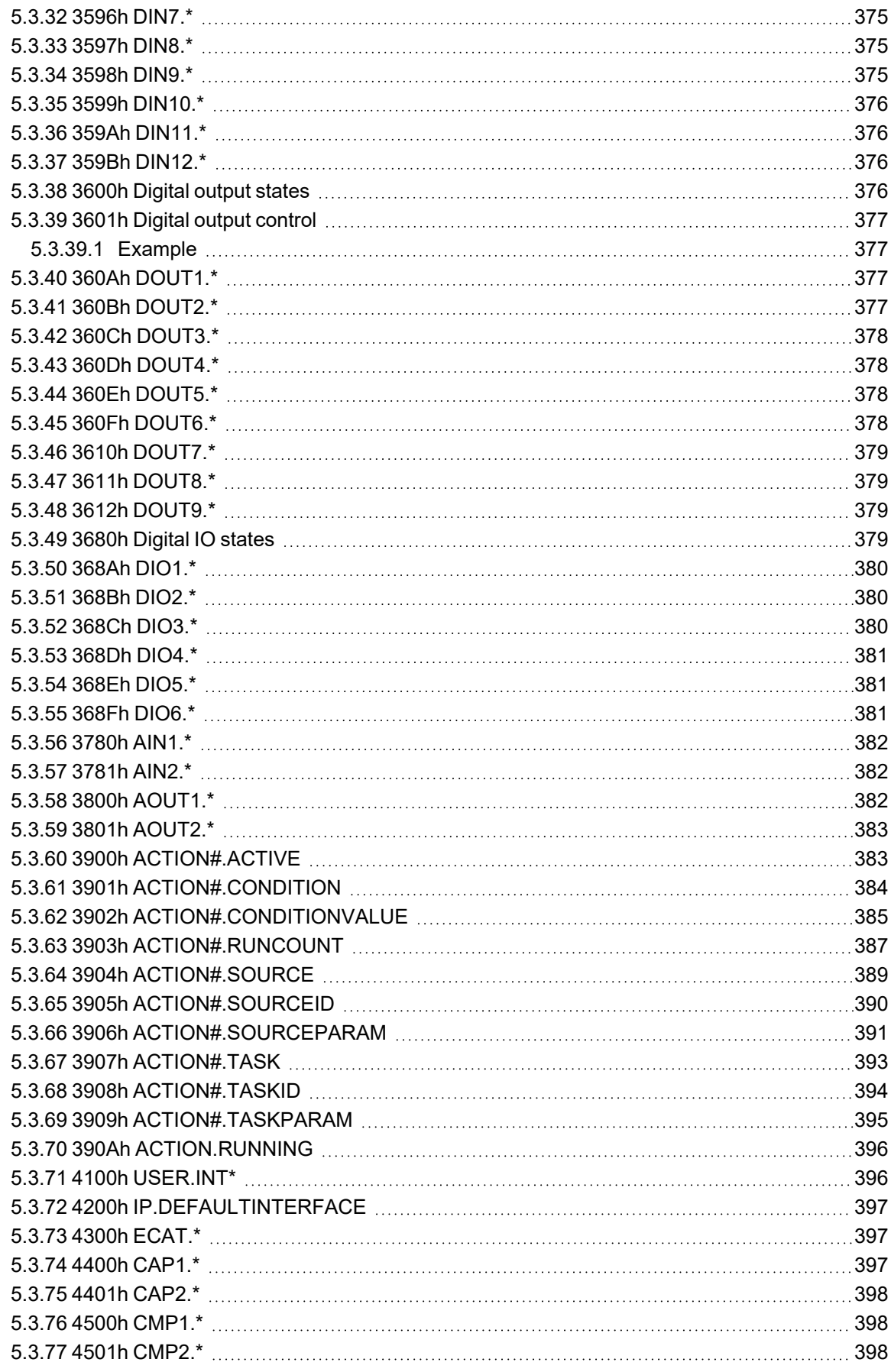

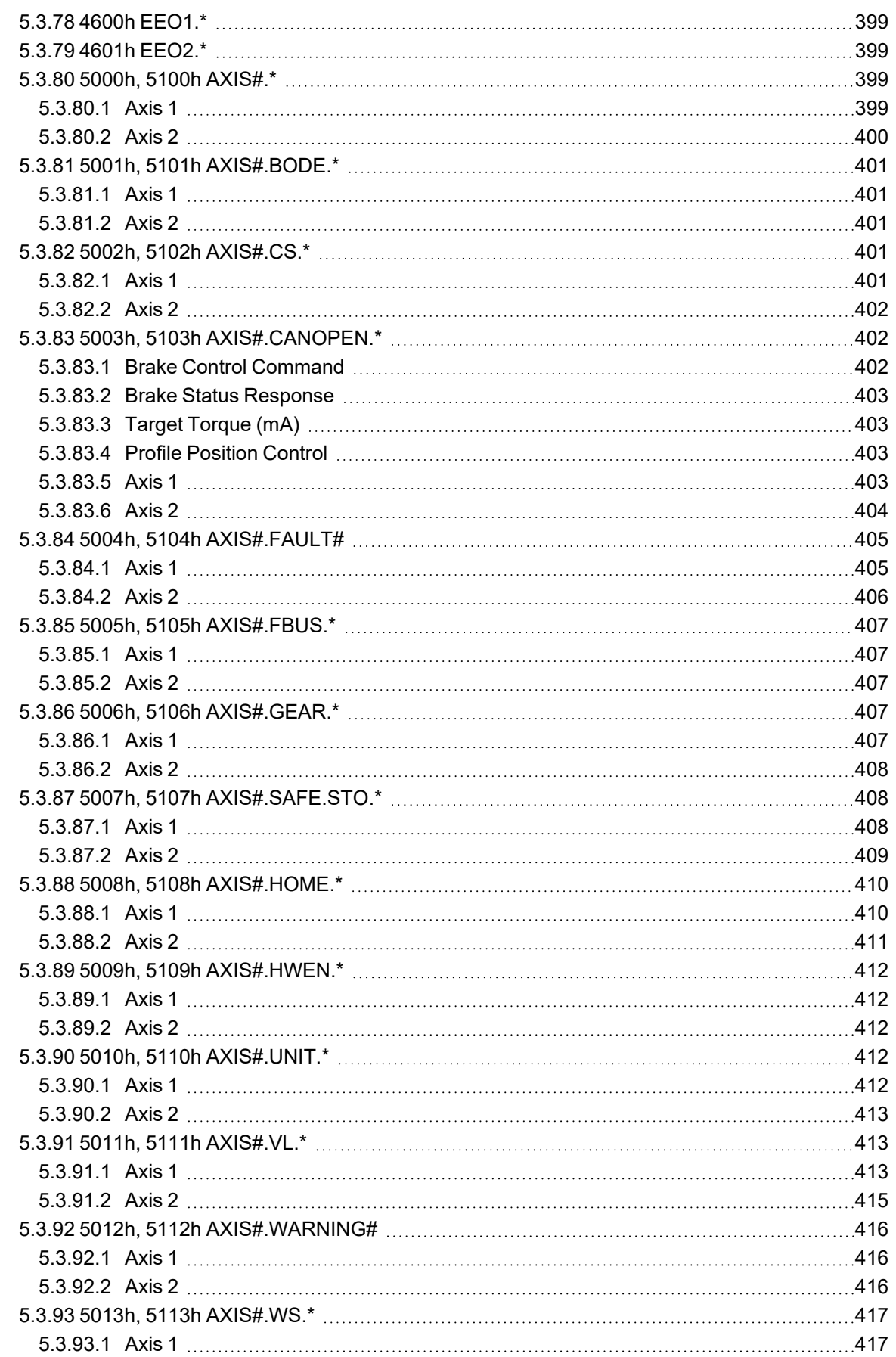

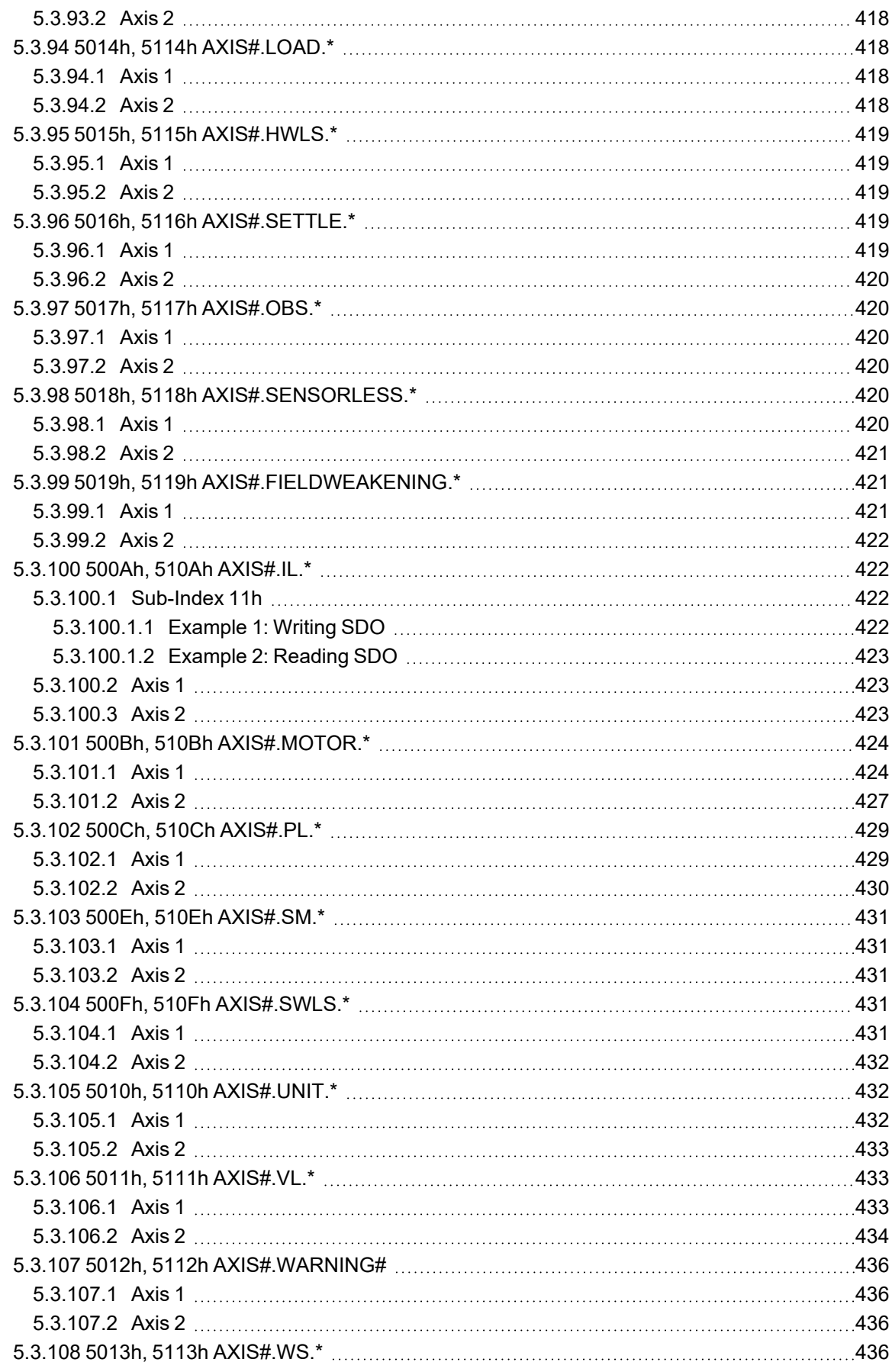

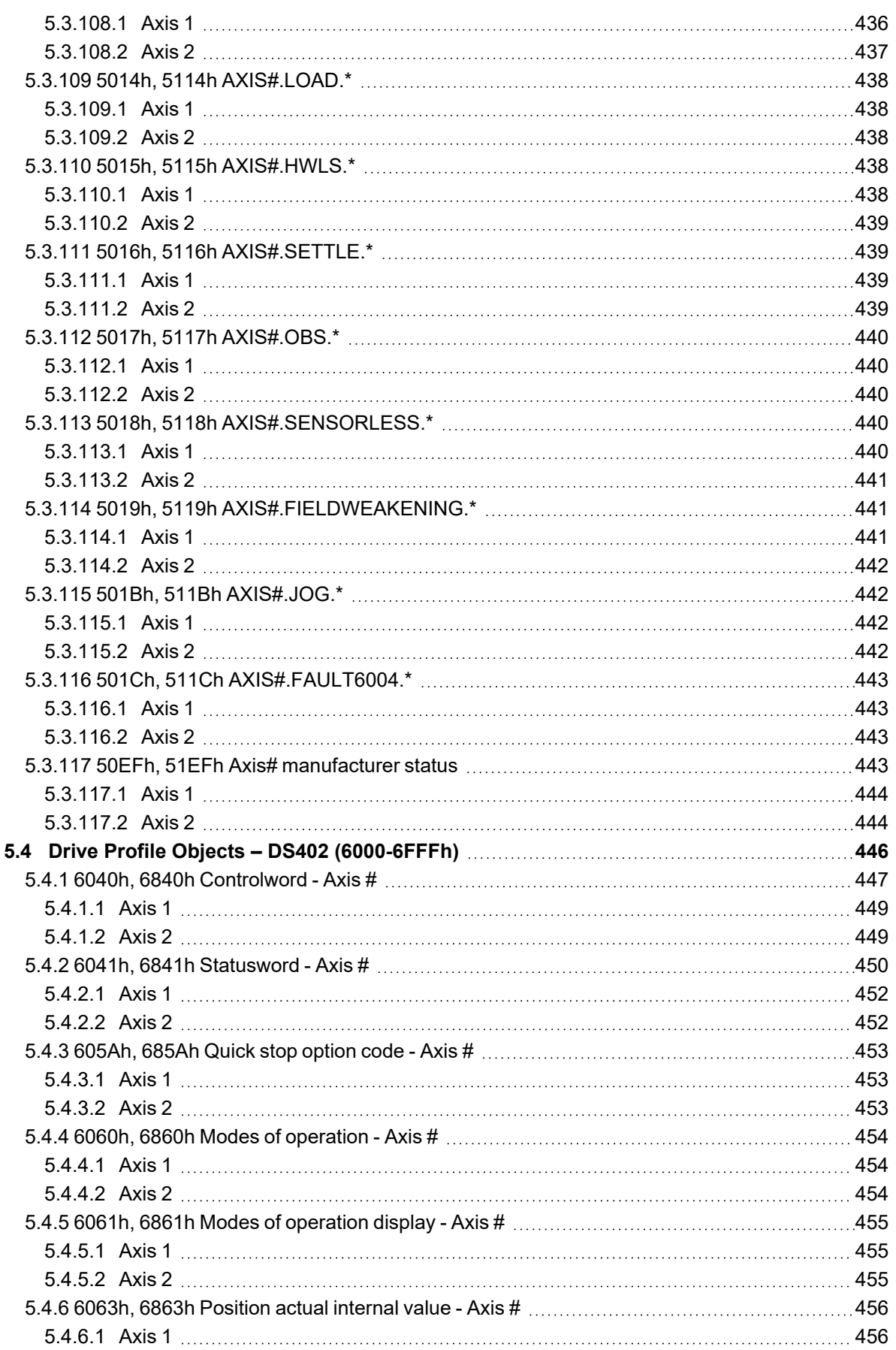

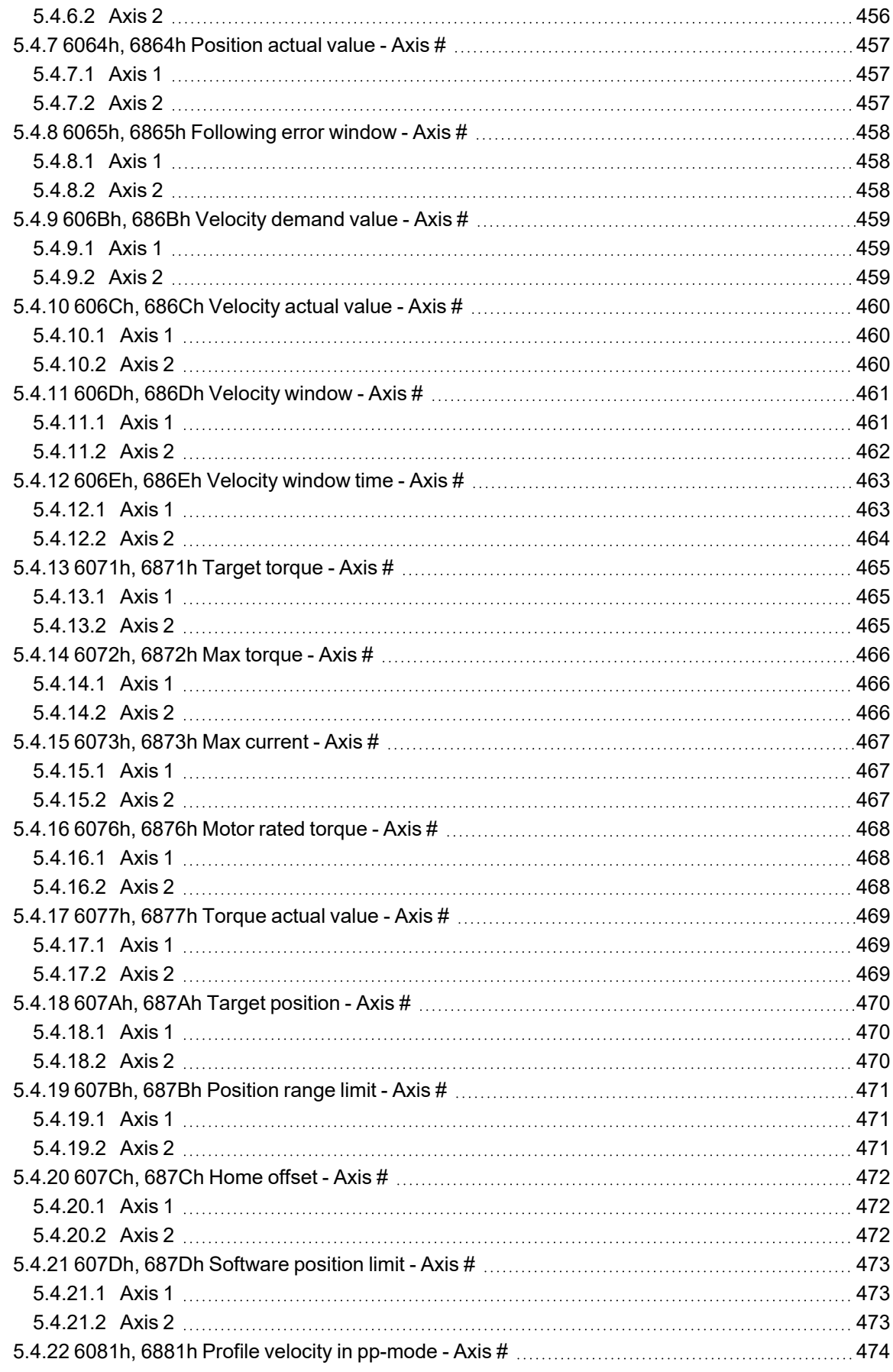

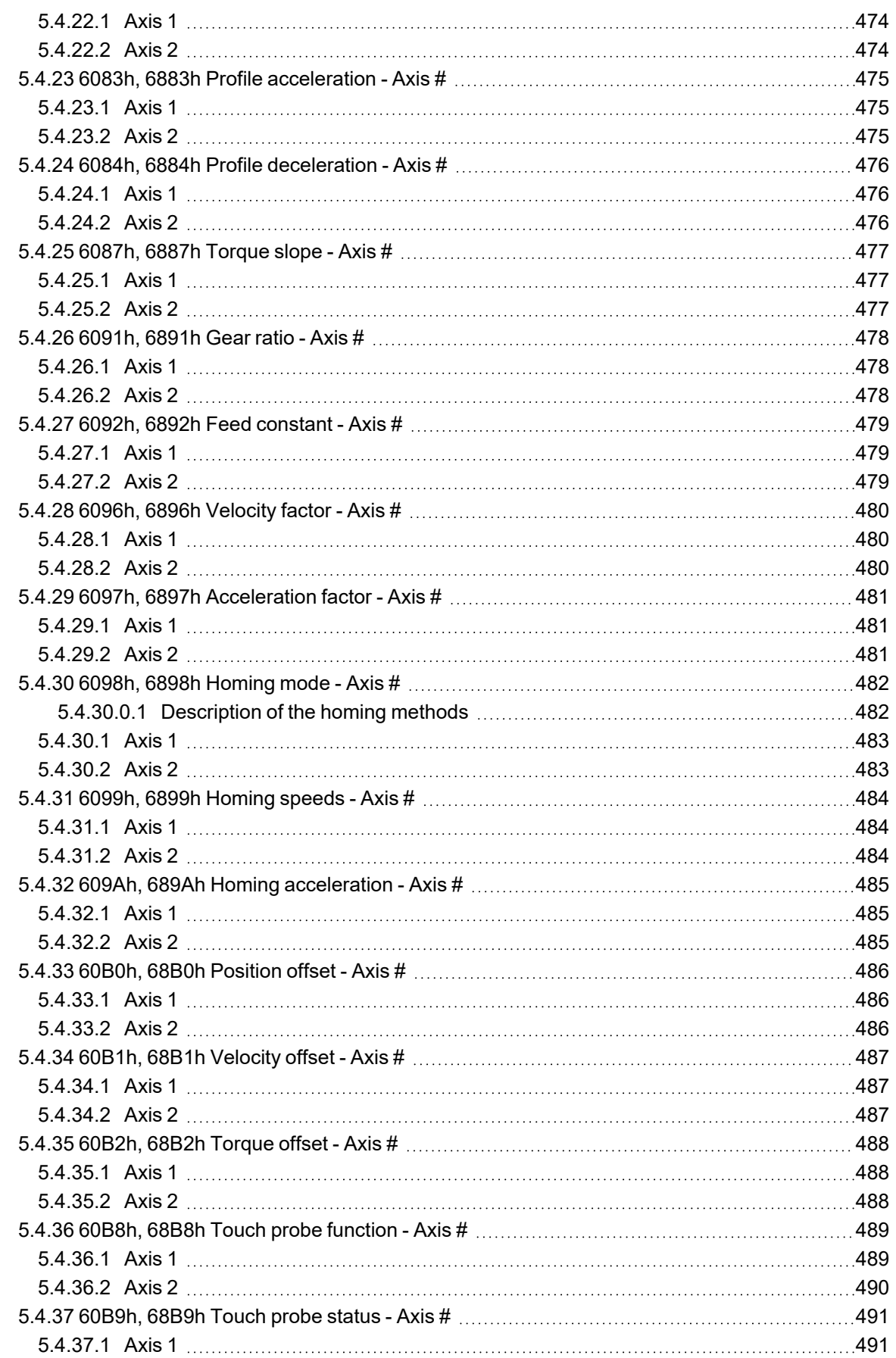

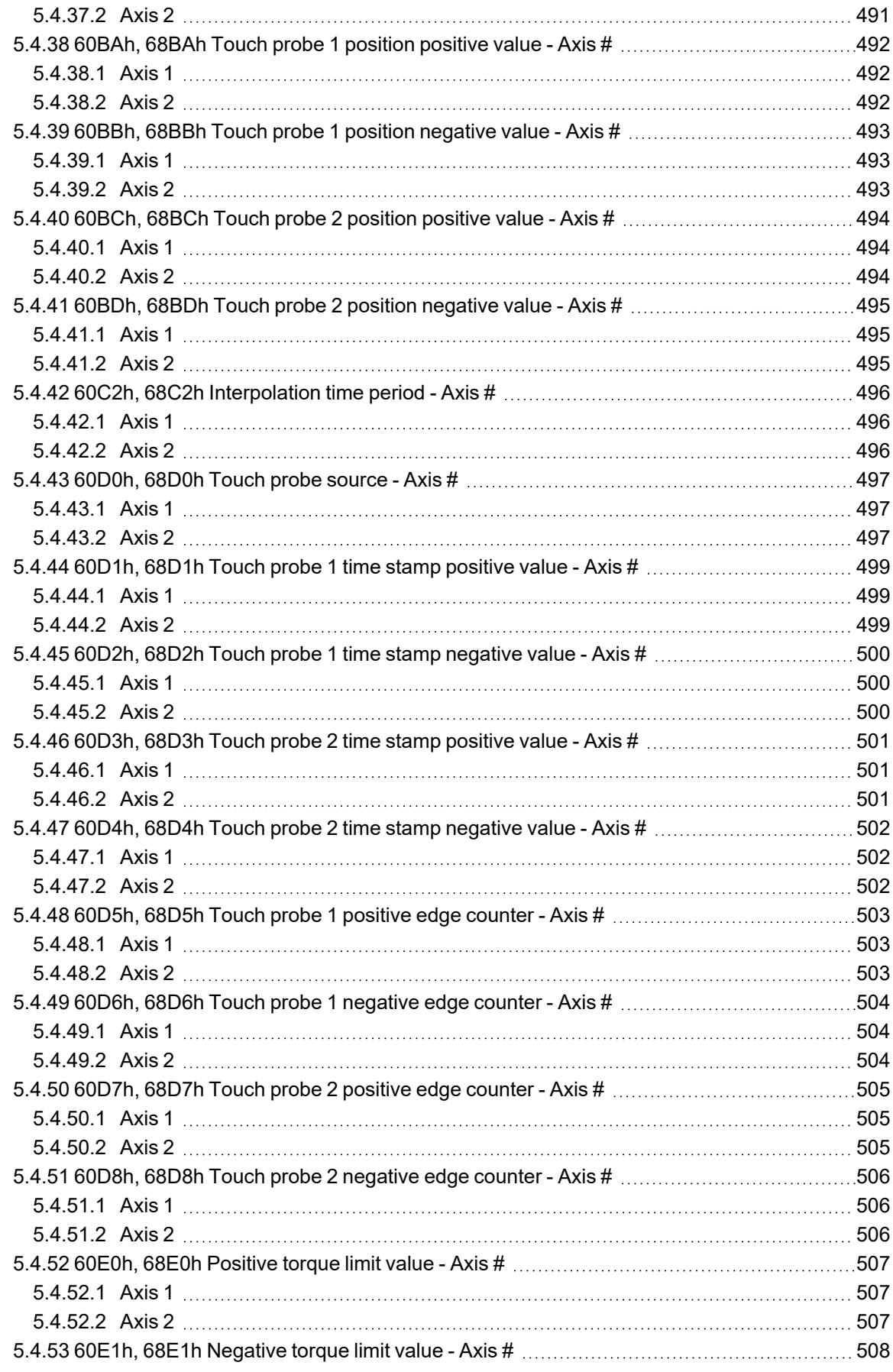

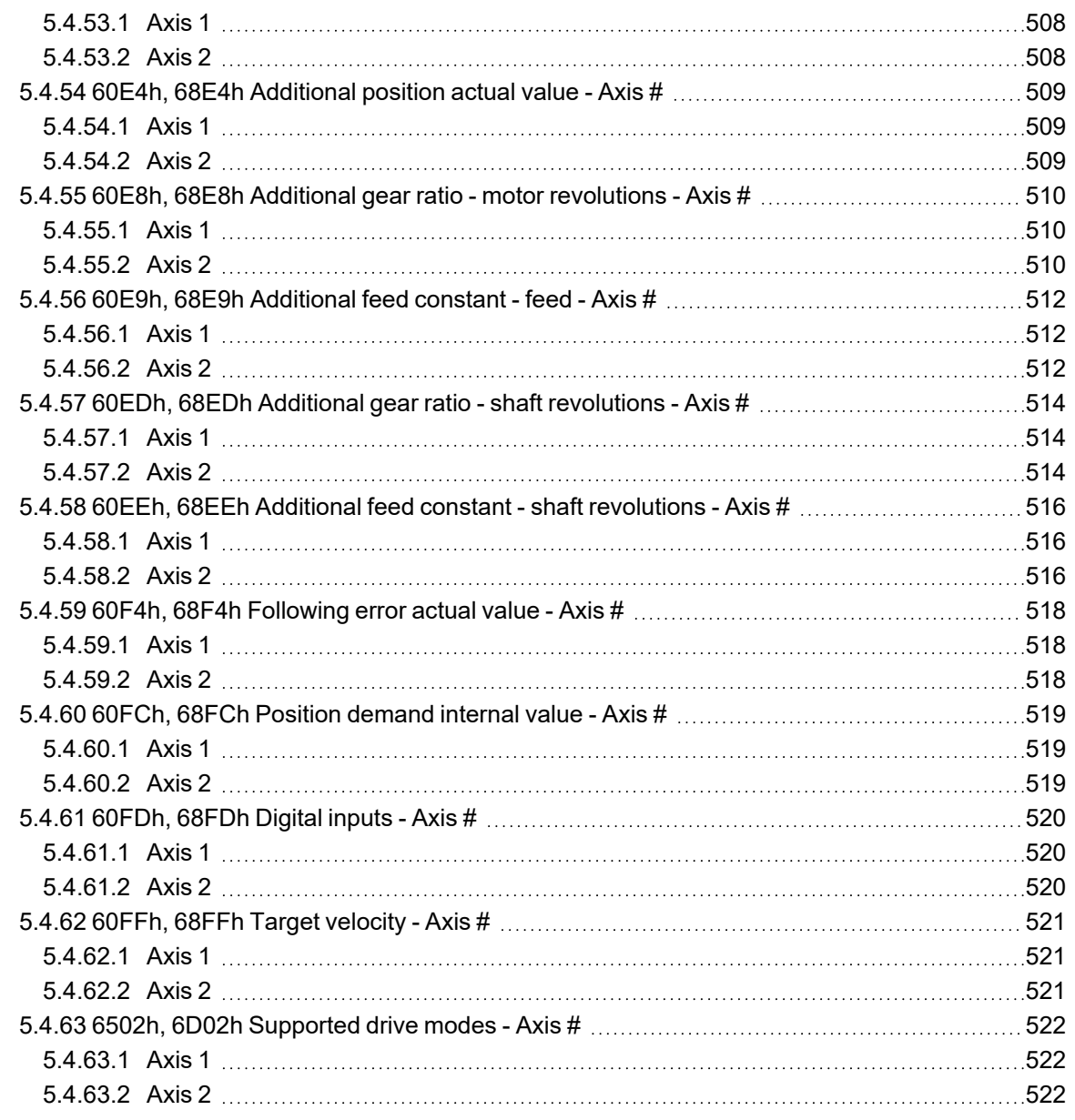

# <span id="page-16-0"></span>**1 Preface**

# <span id="page-16-1"></span>**1.1 About this Manual**

The *AKD2G EtherCAT and CANopen Communications Manual* describes the installation, setup, range of functions, and software protocol for the EtherCAT AKD2G product series. All AKD2G EtherCAT drives have built-in EtherCAT functionality; therefore, an additional option card is not required.

A digital version of this manual (pdf format) is available on the DVD included with your drive. Manual updates can be downloaded from the [Kollmorgen](https://www.kollmorgen.com/en-us/developer-network/downloads/?field_product_family_tid_selective%5B%5D=3638&field_category_tid_selective%5B%5D=77&title=ethercat) website.

Related documents for the AKD2G series include:

- *AKD2G Installation* . This manual provides instructions for installation and drive setup.
- AKD2G WorkBench Online Help. The help system describes how to use your drive in common applications. It also provides tips for maximizing your system performance with the AKD2G. The Online Help includes the parameter and command reference information, which provides documentation for the parameters and commands used to program the AKD2G.
- Accessories Manual. This manual provides documentation for accessories like cables and regen resistors used with AKD2G. Regional versions of this manual exist.

Additionally, an EtherCAT XML file, entitled *AKD2G EtherCAT Device Description*, describes the drive SDO and PDO. This file is available on the Kollmorgen website (part of the firmware zip archive).

# <span id="page-16-2"></span>**1.2 Target Group**

This manual addresses personnel with the following qualifications:

- Installation: only by electrically qualified personnel.
- Setup: only by qualified personnel with extensive knowledge of electrical engineering and drive technology.
- Programming: software developers, project-planners

Qualified personnel must know and observe the following standards:

- ISO 12100, IEC 60364 and IEC 60664
- National accident prevention regulations

# <span id="page-16-3"></span>**1.3 Symbols Used**

**Warning Symbols**

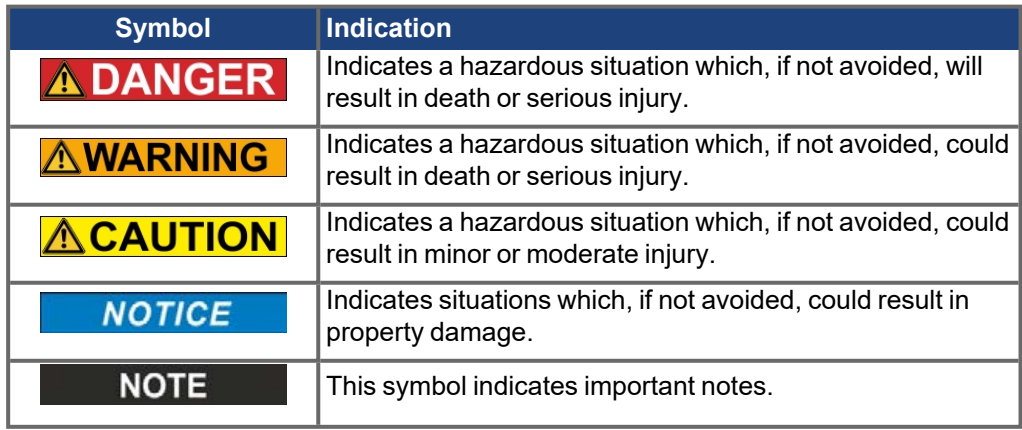

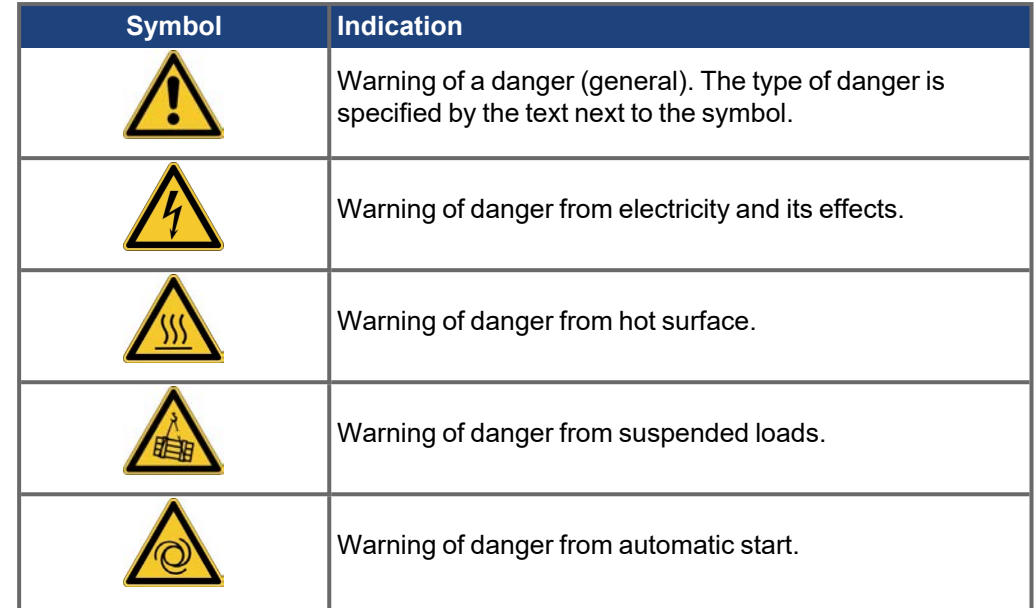

### **Drawing symbols**

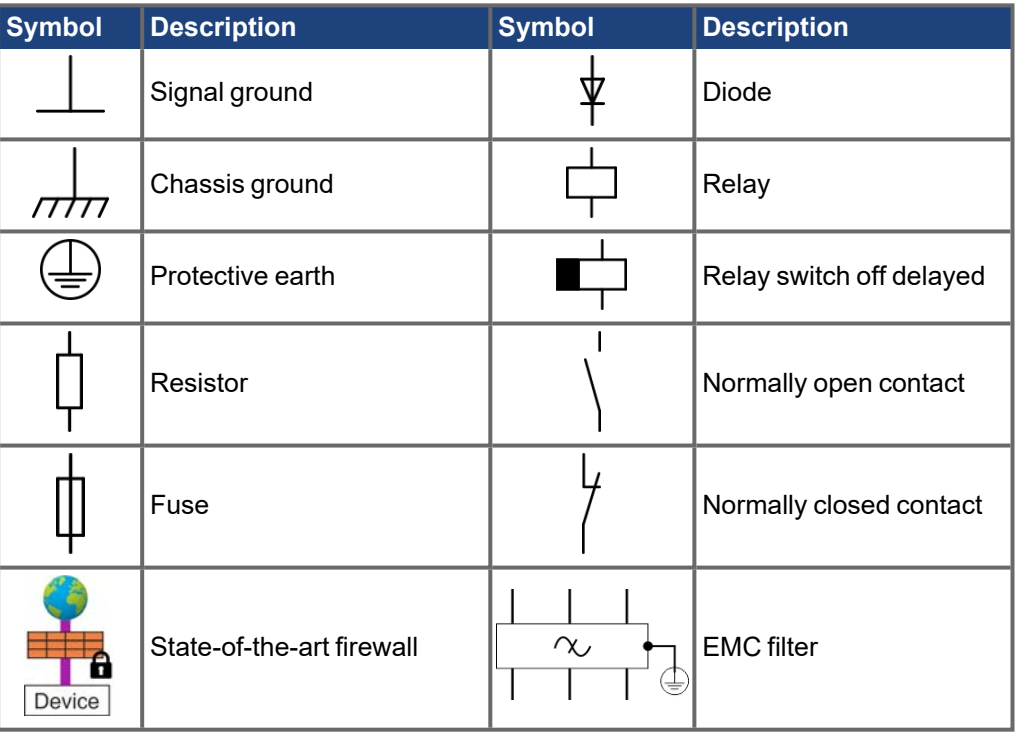

# <span id="page-17-0"></span>**1.4 Abbreviations**

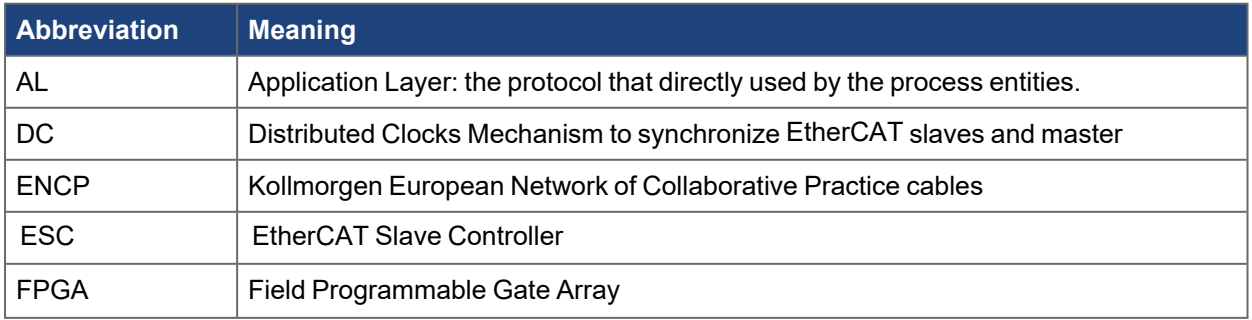

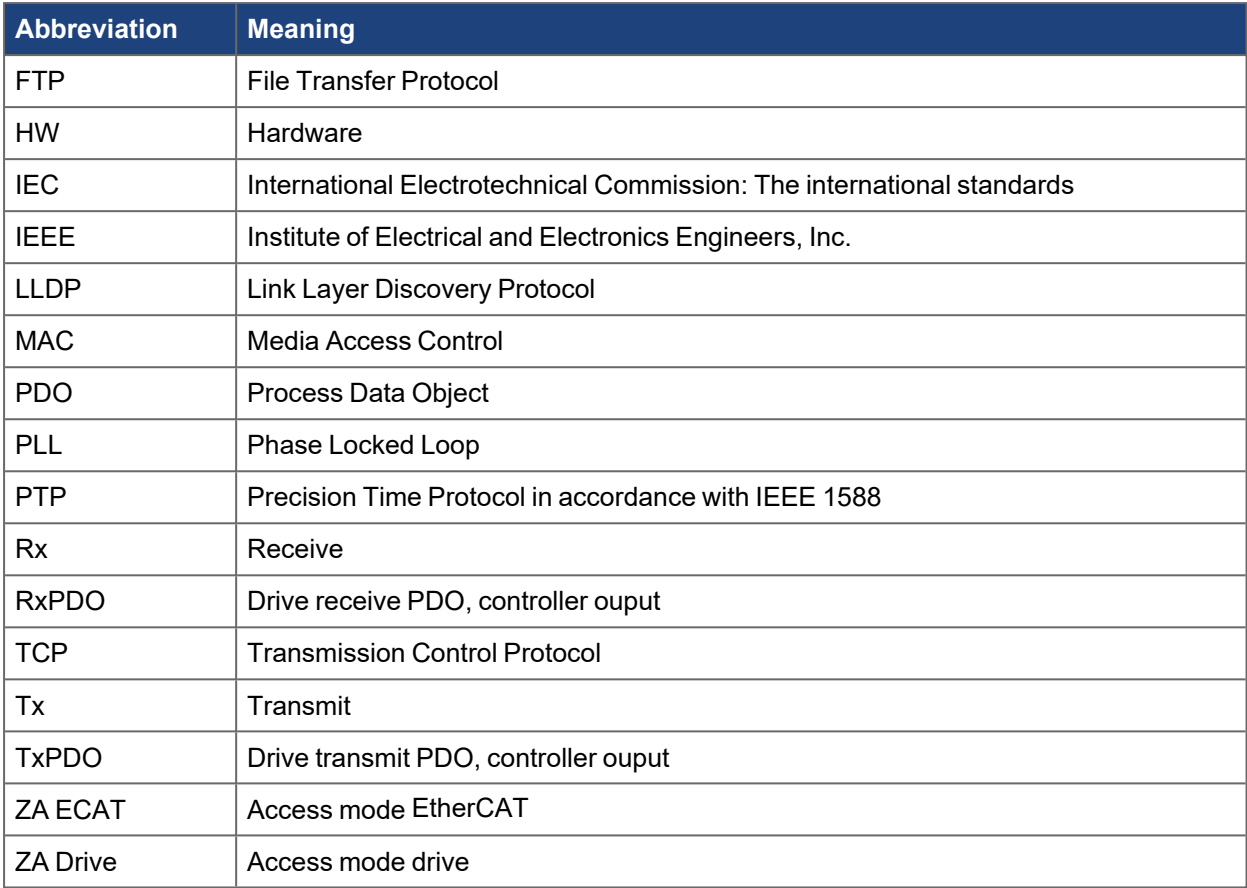

# <span id="page-19-0"></span>**2 Installation and Setup**

# <span id="page-19-1"></span>**2.1 Setup Instructions**

#### **NOTICE**

Only professional personnel with extensive knowledge of control and drive technology are allowed to setup the drive.

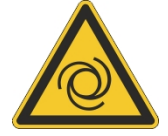

#### **AWARNING Automatic Restart!**

Risk of death or serious injury for humans working in the machine. Drives with EtherCAT are remote-controlled machines. They can start to move at any time without previous warning. The drive might restart automatically after power on, voltage dip or interruption of the supply voltage, depending on the parameter setting.

- <sup>l</sup> **Place a warning sign ("WARNING: Possible Automatic Start" or similar) to the machine.**
- **Ensure, that power on is not possible, while humans are in a dangerous zone of the machine.**
- 1. Check assembly/installation. Check that all the safety instructions in the product manual for the drive and this manual have been observed and implemented. Check the setting for the station address and baud rate.
- 2. Connect PC, start WorkBench. Use the setup software WorkBench to set the parameters for the drive.
- 3. Setup basic functions. Start up the basic functions of the drive and optimize the current, speed and position controllers. This section of the setup is described in the in the online help.
- 4. Save parameters. When the parameters have been optimized, save them in the drive.

#### **NOTE**

See [EtherCAT Configuration Parameters](#page-79-0) and for more information.

# <span id="page-20-0"></span>**2.1.1 You should pay attention to this**

This section helps to recognize risks and avoid dangers to people and objects.

#### **Specialist staff required!**

The devices are intended for industrial applications. Machine builders must employ qualified personnel. Qualified personnel are people who have been trained to transport, install, commission and operate electrical drives.

- Transport, storage, unpacking: only by personnel with knowledge of handling electrostatically sensitive components.
- Mechanical installation: only by personnel with mechanical expertise.
- Electrical installation: only by personnel with expertise in electrical engineering.
- Basic tests / setup: only by personnel with expertise in electrical engineering and drive technology.

The qualified personnel must know and observe ISO 12100 / IEC 60364 / IEC 60664 and national accident prevention regulations.

#### **Read the documentation!**

Read the available documentation before installation and commissioning. Improper handling of the devices can cause harm to people or damage to property. The operator of systems using the drive system must ensure that all personnel who work with the drive read and understand the manual before using the drive.

#### **Check Hardware Revision!**

Check the Hardware Revision Number of the product (see product label). This number is the link between your product and the manual. The product Hardware Revision Number must match the Hardware Revision Number on the cover page of the manual.

#### **Pay attention to the technical data!**

Adhere to the technical data and the specifications on connection conditions. If permissible voltage values or current values are exceeded, the devices can be damaged. Unsuitable motor or wrong wiring will damage the system components. Check the combination of drive and motor. Compare the rated voltage and current of the units.

#### **Perform a risk assessment!**

The manufacturer of the machine must generate a risk assessment for the machine, and take appropriate measures to ensure that unforeseen movements cannot cause injury or damage to any person or property. Additional requirements on specialist staff may also result from the risk assessment.

#### **Automatic restart**

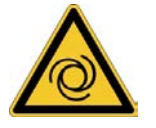

The drive might restart automatically after power on, voltage dip or interruption of the supply voltage, depending on the command setting. Risk of death or serious injury for humans working in the machine.

If the command AXIS#.ENDEFAULT is set to 1, then place a warning sign to the machine (Warning: Automatic Restart at Power On) and ensure, that power on is not possible, while humans are in a dangerous zone of the machine. In case of using an undervoltage protection device, you must observe EN 60204-1:2006 chapter 7.5 .

**ATTENTION**: The drive is ready to operate with pre-configured STO function.

#### **Observe electrostatically sensitive components!**

The devices contain electrostatically sensitive components which may be damaged by incorrect handling. Electrostatically discharge your body before touching the device. Avoid contact with highly insulating materials (artificial fabrics, plastic film etc.). Place the device on a conductive surface.

#### **Hot surface!**

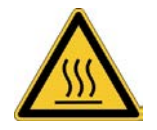

Drives may have hot surfaces during operation. The housing can reach temperatures above 80°C. Risk of minor burns! Measure the temperature, and wait until the housing has cooled down below 40 °C before touching it.

**Earthing!**

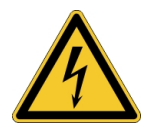

It is vital that you ensure that the drive is safely earthed to the PE (protective earth) busbar in the switch cabinet. Risk of electric shock. Without low-resistance earthing no personal protection can be guaranteed.

#### **Leakage Current!**

Since the leakage current to PE is more than 3.5 mA, in compliance with IEC61800-5-1 the PE connection must either be doubled or a connecting cable with a cross-section >10 mm² must be used. Deviating measures according to regional standards might be possible.

#### **High voltages!**

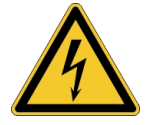

The equipment produces high electric voltages up to 900 V. Lethal danger exists at live parts of the device. Do not open or touch the equipment during operation. Keep all covers and cabinet doors closed. Built-in protection measures such as insulation or shielding may not be removed. Work on the electrical installation may only be performed by trained and qualified personnel, in compliance with the regulations for safety at work, and only with switched off mains supply, and secured against restart. Never undo any electrical connections to the drive while it is live. There is a danger of electrical arcing with damage to contacts and personal injury. Wait at least adjust in target minutes after disconnecting the drive from the main supply power before touching potentially live sections of the equipment (such as contacts) or removing any connections.

Always measure the voltage in the DC bus link and wait until the voltage is below 50 V before handling components.

#### **Functional Safety!**

The assessment of the safety functions according to EN13849 or EN 62061 must finally be done by the user.

#### **Reinforced Insulation**

Thermal sensors, motor holding brakes and feedback systems built into the connected motor must have reinforced insulation (according to IEC61800-5-1) against system components with power voltage, according to the required application test voltage. All Kollmorgen components meet these requirements.

#### **Never modify the drive!**

It is not allowed to modify the drive hardware without permission by the manufacturer. Opening the housing causes loss of warranty.

# <span id="page-22-0"></span>**2.1.2 Important Instructions**

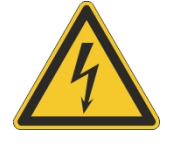

# **DANGER**

### **High Voltage up to 900 V!**

There is a danger of serious personal injury or death by electrical shock or electrical arcing. Capacitors can still have dangerous voltages present up to 7 minutes after switching off the supply power. Control and power connections can still be live, even if the motor is not rotating.

- Never remove electrical connections to the drive while it is live.
- Wait at least seven minutes after disconnecting the drive from the main supply power before touching potentially live sections of the equipment (e.g. contacts) or undoing any connections.
- To be sure, measure the voltage in the DC bus link and wait until it has fallen below 50 V.

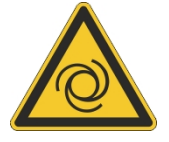

# **AWARNING** Automatic Restart!

Risk of death or serious injury for humans working in the machine. Drives with EtherCAT are remote-controlled machines. They can start to move at any time without previous warning. The drive might restart automatically after power on, voltage dip or interruption of the supply voltage, depending on the command setting.

- Place a warning sign (for example": "WARNING: Possible Automatic Start" or similar) to the machine.
- Ensure that power on is not possible while humans are in a dangerous zone of the machine.

#### **NOTICE**

Install the drive as described in the *Installation Manual*. The wiring for the analog setpoint input and the positioning interface, as shown in the wiring diagram in the *Installation Manual*, is not required. Never break any of the electrical connections to the drive while it is live. This action can result in destruction of the electronics.

#### **NOTICE**

The drive's status must be monitored by the Programmable Logic Controller (PLC) to acknowledge critical situations. Wire the FAULT contact in series into the emergency stop circuit of the installation. The emergency stop circuit must operate the supply contactor.

#### **NOTE**

It is permissible to use the setup software to alter the settings of the drive. Any other alterations invalidate the warranty. Because of the internal representation of the position-control parameters, the position controller can only be operated if the final limit speed of the drive does not exceed:

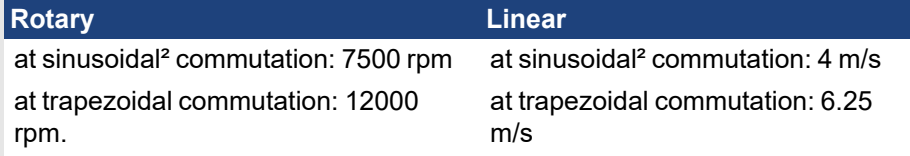

#### **NOTE**

All the data on resolution, step size, positioning accuracy etc. refer to calculatory values. Non-linearities in the mechanism (backlash, flexing, etc.) are not taken into account. If the final limit speed of the motor must be altered then all the parameters that were previously entered for position control and motion blocks must be adapted.

# <span id="page-23-0"></span>**2.1.3 Important Notes**

#### **NOTICE**

Only professional staff who are qualified in electrical engineering are allowed to install the drive. Wires with color green with one or more yellow stripes must not be used other than for protective earth (PE) wiring.

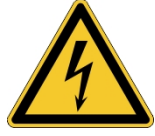

# **ADANGER** High Voltage up to 900 V!

There is a danger of serious personal injury or death by electrical shock or electrical arcing. Capacitors can still have dangerous voltages present up to adjust in target minutes after switching off the supply power. Control and power connections can still be live, even if the motor is not rotating.

- . Only install and wire the equipment when it is not live.
- Make sure that the cabinet is safely disconnected (for instance, with a lock-out and warning signs).
- Never remove electrical connections to the drive while it is live.
- Wait at least adjust in target minutes after disconnecting the drive from the main supply power before touching potentially live sections of the equipment (e.g. contacts) or undoing any connections.
- To be sure, measure the voltage in the DC bus link and wait until it has fallen below 50 V.

#### **NOTICE**

Wrong mains voltage, unsuitable motor or wrong wiring will damage the drive. Check the combination of drive and motor. Compare the rated voltage and current of the units. Implement the wiring according to the matching connection diagram, [Wiring overview, single axis drive.](../../../../../../Content/AKD2G-S Install/e/AKD2S_install_09_05_01_Single Axis x22x23.htm)

Make sure that the maximum permissible rated voltage at the terminals L1, L2, L3 or +DC, -DC is not exceeded by more than 10% even in the most unfavorable circumstances (see IEC 60204-1).

#### **NOTICE**

Excessively high external fusing will endanger cables and devices. The fusing of the mains power and logic power must be installed by the user. Hints for use: [Residual current protective device \(RCD\).](../../../../../../Content/AKD2G-S Install/e/AKD2S_install_03_02_Shock hazard protection.htm#Residual)

#### **NOTICE**

Since the leakage current to PE is more than 3.5 mA, in compliance with IEC61800-5-1 the PE connection must either be doubled or a connecting cable with a cross-section >10 mm² must be used. Deviating measures according to regional standards might be possible.

#### **NOTICE**

The drive status shall be monitored by the Programmable Logic Controller (PLC) to acknowledge critical situations. We recommend wiring the ready to operate relay contact in series into the emergency off circuit of the installation. The emergency off circuit must operate the supply contactor.

#### **NOTE**

It is permissible to use the setup software to alter the settings of the drive. Any other alterations invalidate the warranty.

# <span id="page-24-0"></span>**2.2 Hardware Interface**

# <span id="page-24-1"></span>**2.2.1 CAN-Bus Interface connector X13/X14**

AKD2G drives with connectivity option **C** can be connected to a CAN-Bus by using two 6-pin RJ25 connectors X13/X14.

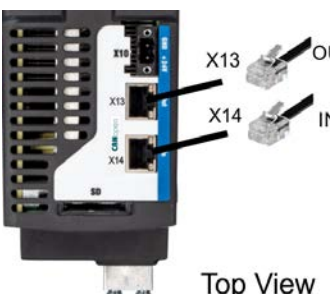

- $\cdot$  RJ25
- Up to 1000 kbit/s operation
- Node ID to be set by WorkBench
- Baudrate to be set by WorkBench

**Top View** 

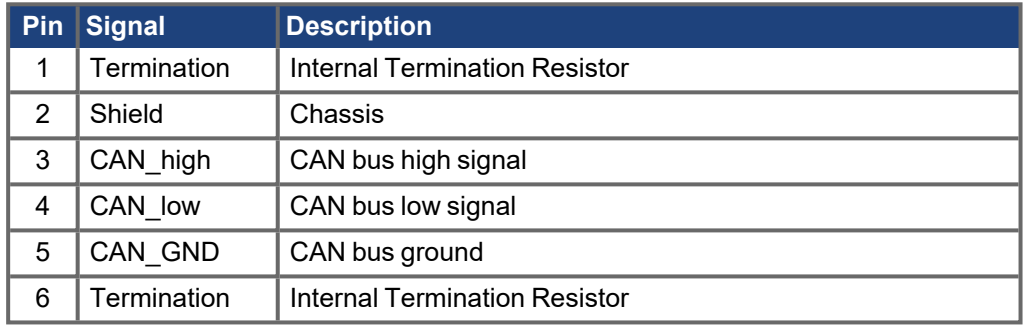

# <span id="page-24-2"></span>**2.2.1.1 CAN-Bus Topology**

We recommend the use of Kollmorgen CBP000 cables.

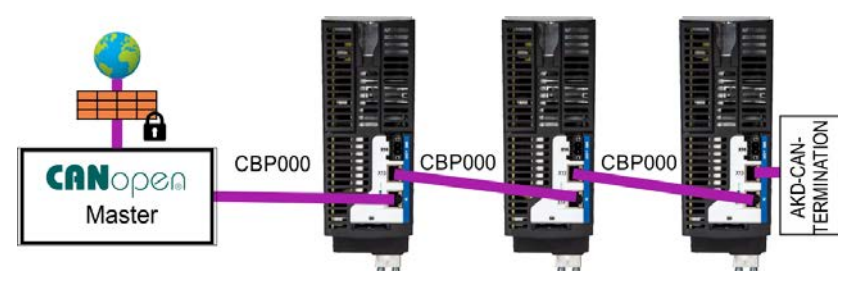

### **Cable requirements**

To meet ISO 11898, a bus cable with a characteristic impedance of 120  $\Omega$  should be used. The maximum usable cable length for reliable communication decreases with increasing transmission speed.

As a guide, you can use the following values measured by Kollmorgen; however, these values are not assured limits:

- Characteristic impedance:  $100-120$  Ω
- $\bullet$  Cable capacitance max.: 60 nF / 1000 m
- Lead loop resistance:  $159.8 \Omega / 1000 \text{ m}$

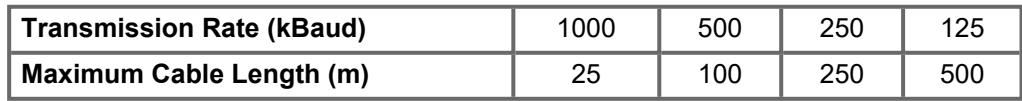

Lower cable capacitance (max. 30 nF / 1000 m) and lower lead resistance (loop resistance, 115 Ω / 1000 m) allow larger distances. The characteristic impedance 150 ± 5 Ω requires terminating resistor  $150 \pm 5$  Ω.

#### **Communication profile**

For CANopen communication profile description refer to the manual "*AKD2G CAN-Bus Communication*".

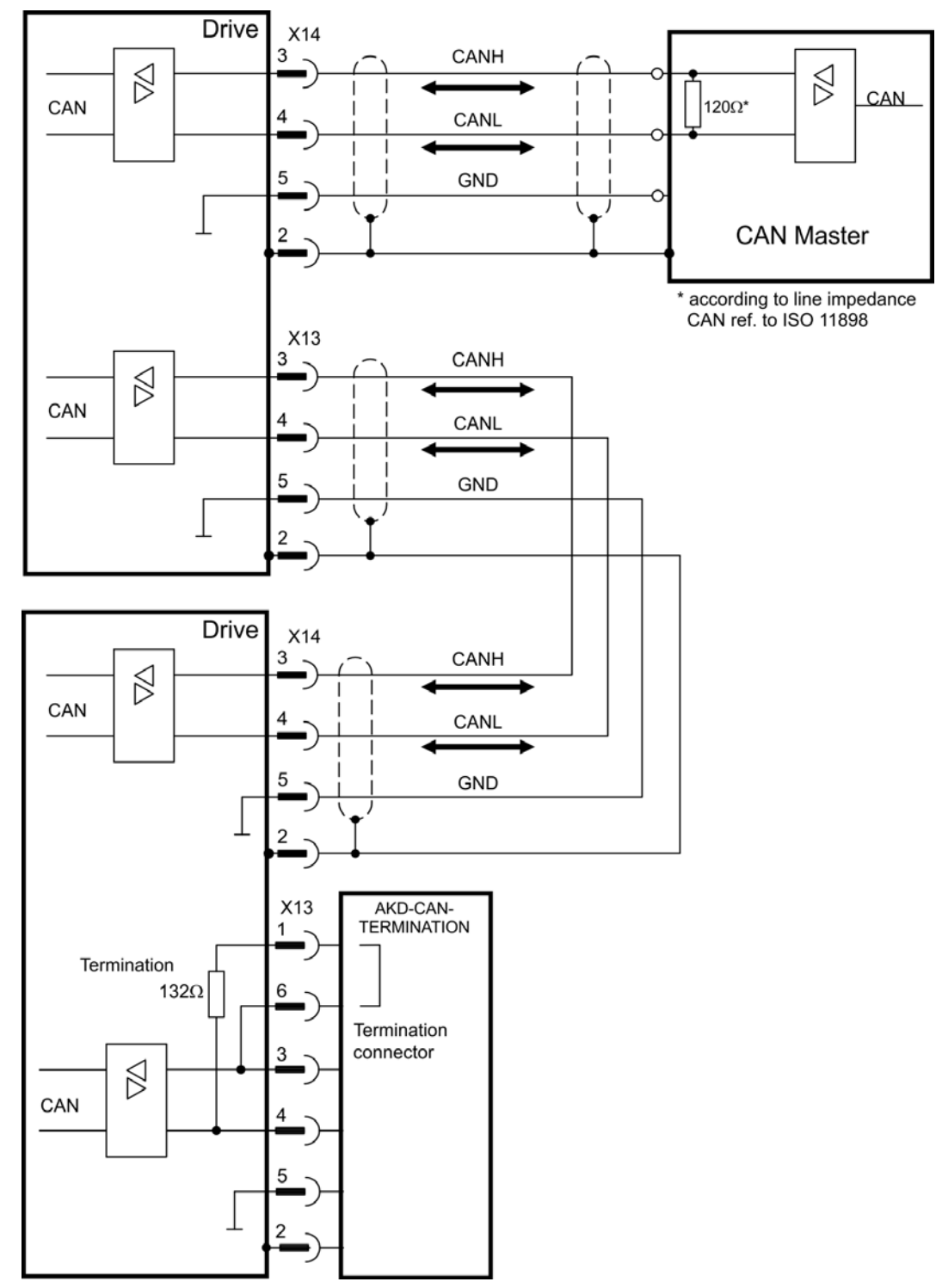

# <span id="page-26-0"></span>**2.2.1.2 CAN-Bus Wiring**

### <span id="page-27-0"></span>**2.2.1.3 Baud rate for CAN-Bus**

The transmission rate can be set by using the parameter **CANBUS.BAUD** in WorkBench.

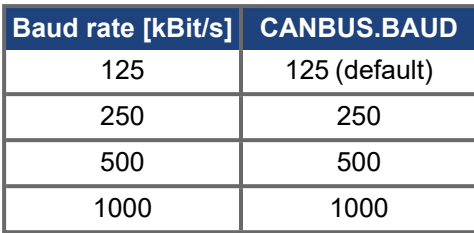

With a fix baud rate, the drive sends the boot up message with the baud rate saved in the drive's non volatile memory after a power cycle.

### <span id="page-27-1"></span>**2.2.1.4 Node Address for CAN-Bus**

The node address can be set by using parameter **CANBUS.NODEID** in WorkBench.

**NOTE** 

**NOTE** 

After changing the node address, you must turn off the 24 V auxiliary supply for the drive and then turn it on again.

#### <span id="page-27-2"></span>**2.2.1.5 CAN-Bus Termination**

The last bus device on both ends of the CAN-Bus system must have termination resistors. The AKD2G has built-in 132  $\Omega$  resistors that can be activated by connecting pins 1 and 6. An optional termination plug is available for AKD2G (*AKD-CAN-TERMINATION*). The optional termination plug is an RJ25 connector with an enclosed wire jumper between pins 1&6. The termination plug should be inserted into the X13 connector of the last drive in the CAN network.

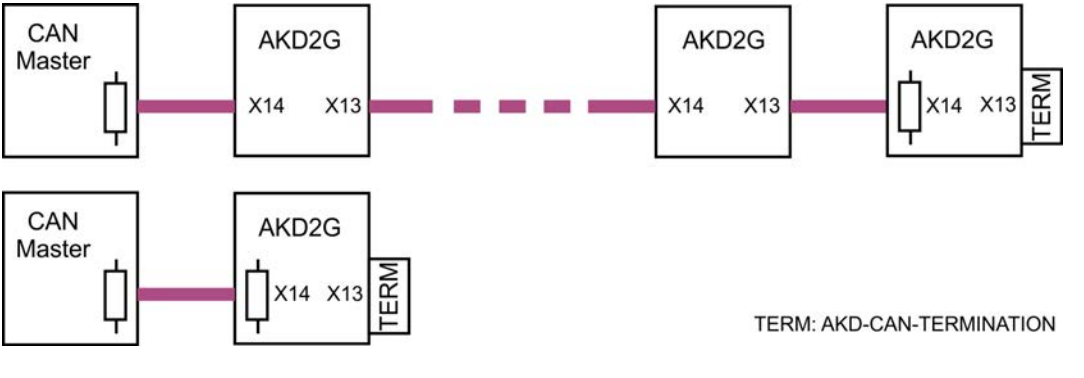

Remove the termination connector if the AKD2G is not the last CAN-Bus device and use X13 for connecting the next CAN node.

# <span id="page-27-3"></span>**2.2.2 Ethernet Fieldbus Interface Connector X11/X12**

The Ethernet fieldbus interface has two RJ45 connectors.

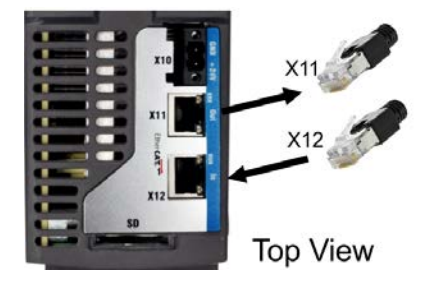

- RJ45 with built-in green/red dual-color LED
- EtherCAT<sup>®</sup>

**NOTICE** 

Do not connect the Service line for the PC with the set up software to the Ethernet fieldbus interface X11/X12. The service Ethernet cable must be connected to X20. Ethernet fieldbus interface X11/X12 pinout depends on the used protocol. Refer to the matching fieldbus communication manual.

# <span id="page-29-0"></span>**2.2.3 EtherCAT and Safety over EtherCAT**

AKD2G drives (connectivity option **E**) can be connected as slaves to the EtherCAT network by using RJ45 connectors X11 (out port) and X12 (in port). The communication status is indicated by the built-in connector LEDs.

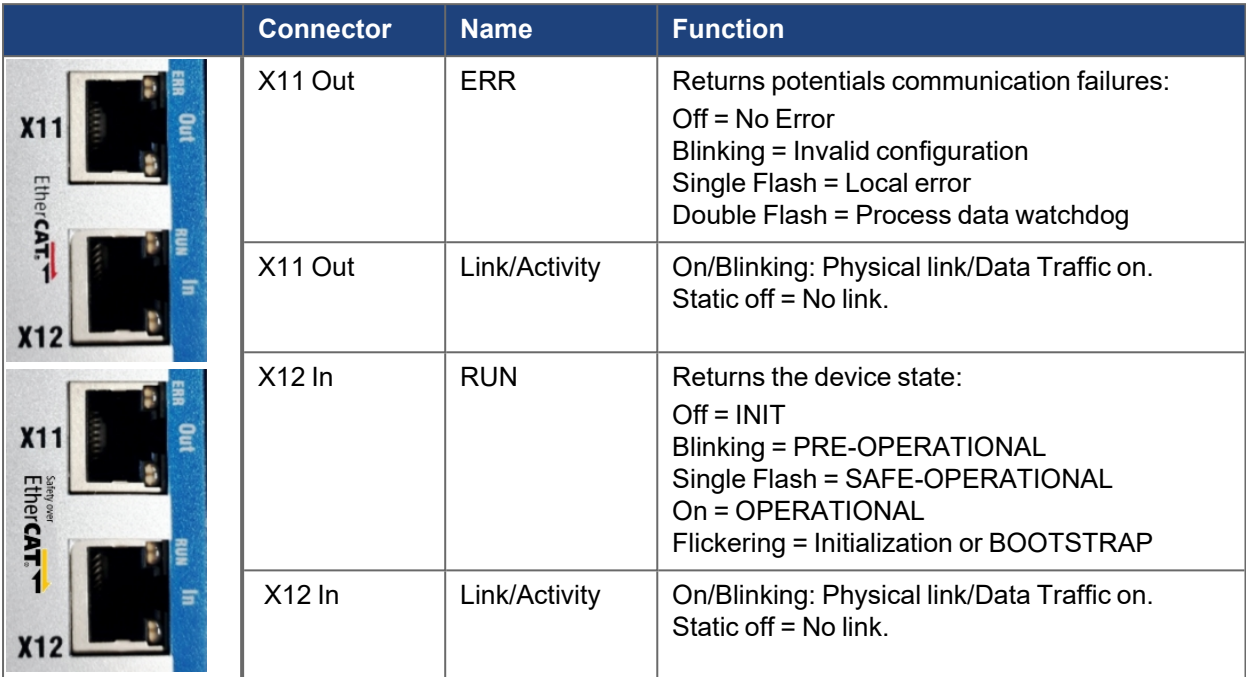

### **Bus topology example (EtherCAT)**

Kollmorgen suggests using Kollmorgen European Network of Collaborative Practice (ENCP) cables. For more system solutions, see the WorkBench Online Webhelp.

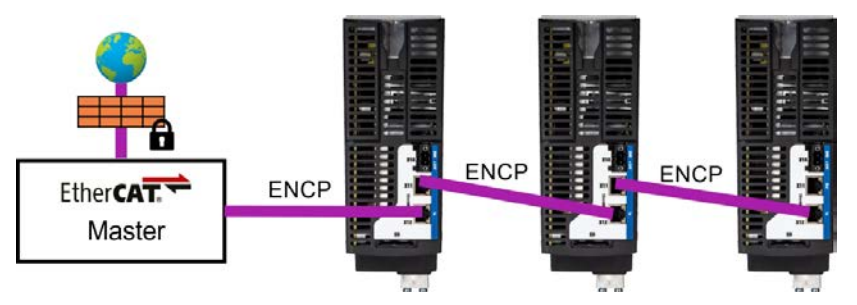

# <span id="page-30-0"></span>**2.3 Setup**

# <span id="page-30-1"></span>**2.3.1 EtherCAT Slave Information (ESI) File**

This XML file describes the EtherCAT specifics and application specific features of the drive. Revision changes on drive software are reflected in the ESI by the Revision Number. This file is used by the controller to identify the drive. Most controllers have a specific folder for the ESI file. Once the file is placed in the folder, the controller must be restarted in order to load the ESI file's contents (or the controller has a mechanism to reload device descriptions).

The ESI file contains, but not limited to, the following information:

- $\bullet$  Vendor Id Kollmorgen is 106
- Device Information Type (Drive), Product Code, Revision No
- State Machine Timeouts
- Mailbox Configuration Timeouts, Size, Start Address
- Object Dictionary
	- Also called CANopen over EtherCAT (CoE) Objects
	- Each Object Defines Data Types, Index, Subindex, Names, Bit Offset, Read/Write Attribute, PDO map attribute
- PDO Flexible Mapping Assign any PDO mappable CANopen object.
- PDO Fixed Mapping PDOs that contain a predefined set of CANopen objects.
- Mailbox Initialization Sequence
- Distributed Clock Setting

For TwinCAT 3, ESI files are found in folder "C:\TwinCAT\3.1\Config\Io\EtherCAT" or similar path under your TwinCAT 3 installation folder. Also, TwinCat 3 has a mechanism to reload device descriptions as shown below:

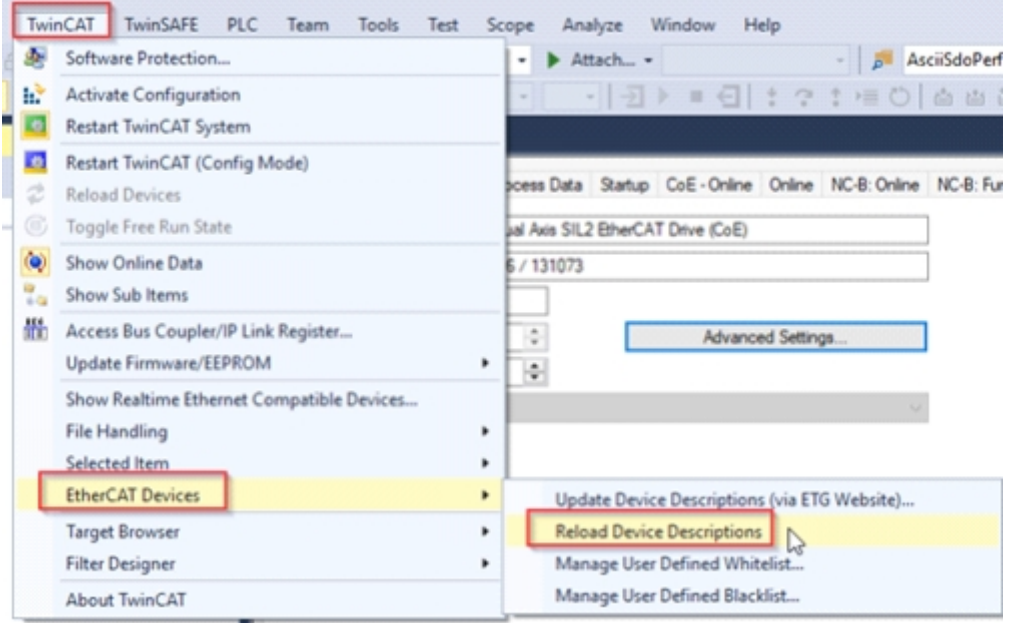

# <span id="page-31-0"></span>**2.3.2 Setup for TwinCAT 3**

Before you set up the drive, make sure the following are complete:

- The AKD2G is configured with WorkBench and the servomotor moves.
- A correctly configured EtherCAT card is present in the master.
- TwinCAT software from Beckhoff (NC/PTP-Mode setup) is installed. Install first the TwinCAT System Manager, restart your PC, then install the option package NC/PTP-Mode.
- The XML description of the drive is available in the firmware zipped file, on the Kollmorgen website or by using the ECAT.PRINTESI command and editing the contents.
- An AKD2G EtherCAT slave is connected to the EtherCAT master PC.
- The TwinCAT system manager resides in Config-Mode. The current mode of the system manager appears at the bottom right of the TwinCAT main-screen window.

Copy the XML description of the drive to the TwinCAT system (usually to the folder C:\TwinCAT\3.1\Config\IO\EtherCAT or a similar path under your TwinCAT 3 installation folder) and restart the TwinCAT system since TwinCAT analyzes all device description files during startup.

### <span id="page-31-1"></span>**2.3.2.1 Overview**

This section provides steps to:

- import the XML file into TwinCAT 3
- provide steps necessary to establish EtherCAT communications and
- perform a basic test using the online console in TwinCAT to enable or disable the AKD2G drive
- $\bullet$  make a position move
- $\bullet$  jog in both directions

This procedure uses a dual axis model of AKD2G with corresponding screenshots. For single axis models only Axis 1 under NC Task and only PDOs under I/O > Devices > Device x (EtherCAT) > Drive x (AKD2G…) > Inputs or Outputs and any CANopen over EtherCAT (CoE) objects applicable to Axis 1.

The drive identified and added to the project tree during ["Scan for Boxes" \(](#page-36-0) $\rightarrow$  p. 37) set may differ by description and SIL number depending on your hardware model.

### <span id="page-31-2"></span>**2.3.2.2 Acquire an XML File**

Before beginning, first acquire the correct XML (device description) file compatible with the firmware version in the AKD2G drive.

Use one of the following acquisition methods:

- ["Website Download" \(](#page-32-0) $→$  p. 33)
- ["WorkBench ESI File Generation" \(](#page-32-1) $\rightarrow$  p. 33)
- ["ECAT.PRINTESI Command in WorkBench Terminal" \(](#page-33-0) $\rightarrow$  p. 34)\*

\*The Website Download and WorkBench Tools ESI File Generation are the preferred methods. The ECAT.PRINTESI Command is not the prefered method but provided for reference.

In earlier firmware versions, there were older style ESI/XML files with an abbreviated naming convention (for example, AKD2G-SPE\_02-04.xml) and the file grew to include all beta releases. If the latest release was used then the minor versions did not matter; however, it became confusing with different versions of the file with the same name.

Kollmorgen now provides an ESI/XML file in the FW zip file for a particular firmware revision. The XML file (for example, AKD2G-SPE\_02-04-06-002.xml) contains definitions that work for all six drive model families. This file is compatible with any drive resident with 02-04-06-002 firmware or later.

#### <span id="page-32-0"></span>**2.3.2.2.1 Website Download**

To download the latest firmware release and associated files, go to [Kollmorgen](https://www.kollmorgen.com/en-us/developer-network/akd2g-downloads/) Support.

- 1. Click on AKD2G Servo Drive Firmware appropriate for your drive model.
- 2. Once the download is complete, click on the Fieldbus folder.

The Fieldbus folder contains the historical XML files zipped for download.

#### **OIMPORTANT**

Use the XML file contained in the same zip file as the firmware for the drive or download the firmware to the drive so it matches the correlated XML file.

The Fieldbus folder contains the historical list of XML files.

#### **NOTE**

Old firmware cannot be used with a new XML file. The XML file and firmware versions must match or, in the case of using an old firmware, an old XML file is necessary so an archive is included for previous versions.

#### <span id="page-32-1"></span>**2.3.2.2.2 WorkBench ESI File Generation**

WorkBench can export an ESI file from a selected AKD2G EtherCAT" /> drive, similar to the [ECAT.PRINTESI](../../../../../../Content/AKD2G Commands/ECAT/ECAT.PRINTESI.htm) command. This functionality is accessed from the Tools menu.

1. In WorkBench, click **Tools** > your project > **Export to File** > **EtherCAT ESI file (.xml)**.

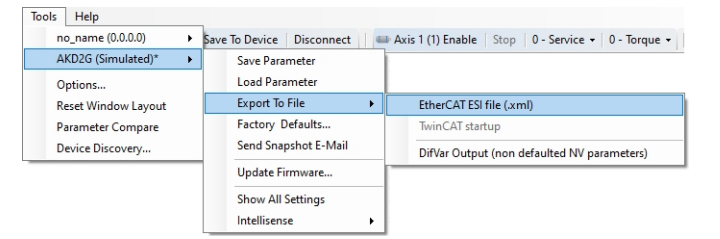

2. Select a location to save the file, and choose a **File name**.

The default name is the device type followed by the firmware version, i.e. AKD2G-SPE\_MM-mm, where MM is the major version and mm is the minor version. An example is shown below.

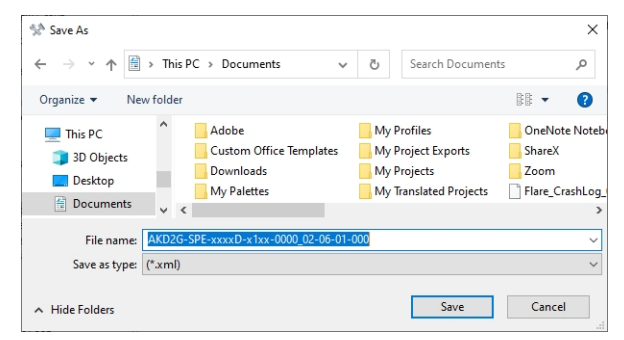

3. Click **Save**.

#### <span id="page-33-0"></span>**2.3.2.2.3 ECAT.PRINTESI Command in WorkBench Terminal**

Before beginning, make sure the terminal has been cleared. To clear, right-click in the WorkBenchTerminal while online and click **Clear**.

- 1. Type ECAT.PRINTESI in the terminal and press **Enter**. There may be a delay while the data is uploaded from the drive to the Terminal.
- 2. The ESI (XML) file data is printed to the Terminal console.
- 3. Right-click in the terminal, click **Select All** and select **Copy** to copy the contents to the clipboard.
- 4. Use a text editor, such as Notepad, to paste the data and then delete the following lines:

```
The first line: -->ECAT.PRINTESI
The last line: -\rightarrow
```
#### **NOTE**

Do not to delete any other characters from the printout.

- 5. Select **File**.
- 6. Click **Save**.
- 7. When naming and saving the file, use the .xml file extension and save to the PC.

See ECAT PRINTESI for more information.

#### <span id="page-33-1"></span>**2.3.2.3 TwinCAT 3 Startup**

Aftercompleting the steps to ["Acquire an XML File" \(](#page-31-2) $\rightarrow$  p. 32), follow the steps below for the startup.

1. Insert the XML file in the correct TwinCAT 3 File directory on the TwinCAT 3 PC.

Put the acquired XML file in the following directory: "C:\TwinCAT\3.1\Config\Io\EtherCAT."

2. Launch TwinCAT 3 by clicking on the TwinCAT icon then click "TwinCAT XAE" to start the TwinCAT software.

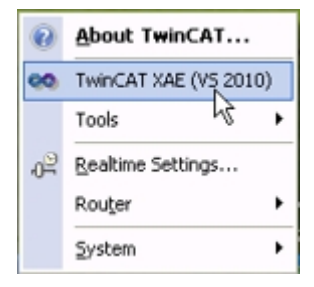

The TwinCAT start screen appears.

3. Start a new project by clicking File > New > Project.

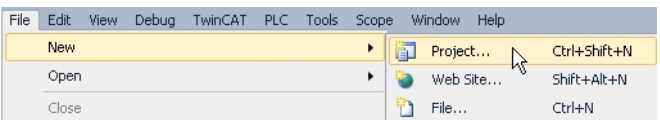

Tocontinue, follow the steps in ["Scan for Devices" \(](#page-34-0) $\rightarrow$  p. 35).

#### <span id="page-34-0"></span>**2.3.2.4 Scan for Devices**

A scan is needed for the Ethernet adapter used for the EtherCAT communication.

- 1. In the tree on the left, click the TwinCAT project.
- 2. Click to expand **I/O**.
- 3. Right-click on **Devices**.
- 4. Click **Scan**.

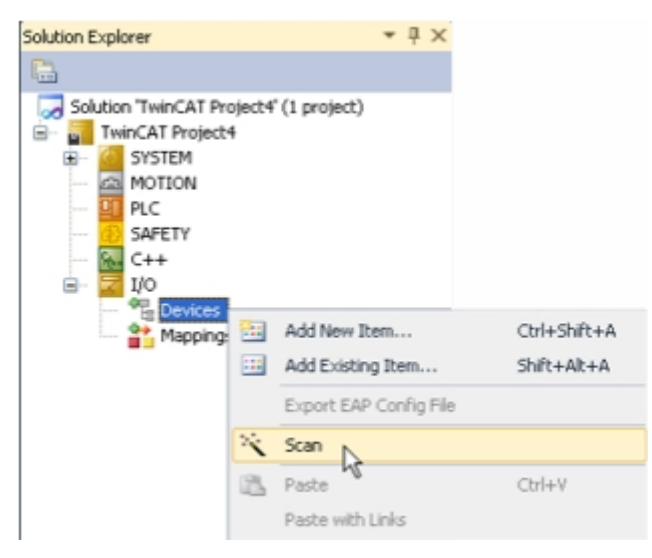

5. A pop-up appears indicating not all devices are automatically found. Click **OK**.

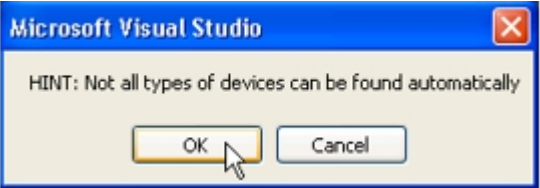

6. Check the Select the Intel® Pro/100M network adapter and click **OK** in the scan results.

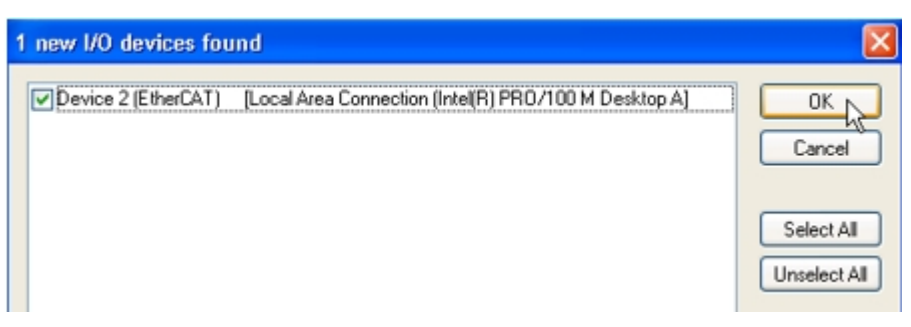

If there are no new I/O devices, Device x(EtherCAT) [adapter] found then click the TwinCAT tab, click **Show Realtime Ethernet Compatible Devices** and follow the Beckhoff/TwinCAT 3 instructions for installing an adapter.

The Ethernet Adapters dialog indicates Compatible Devices that can be installed. In this case, the Ethernet port was already installed (indicated under the Installed and ready to use devices [realtime capable] with TwinCAT in the name).

Tocontinue, follow the steps in ["Scan for Boxes" \(](#page-36-0) $\rightarrow$  p. [37\).](#page-36-0)

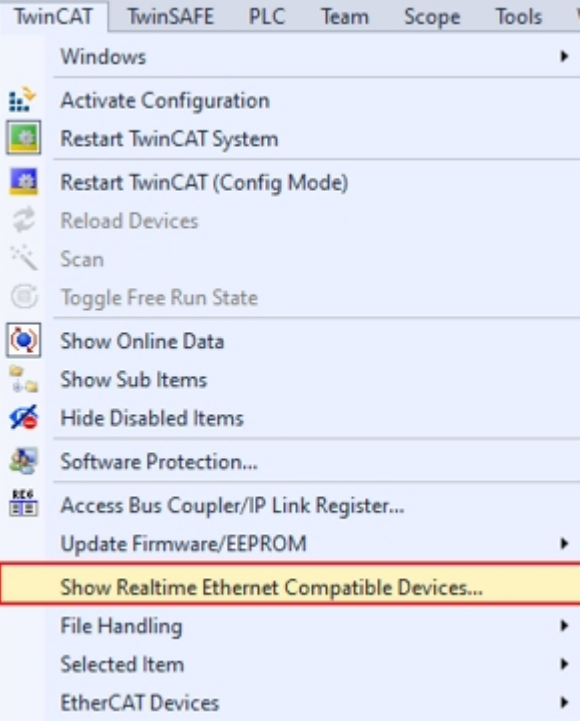
#### <span id="page-36-0"></span>**2.3.2.5 Scan for Boxes**

A scan is needed for matches of the ESI version and the drive's firmware.

**.** Click **Yes** to scan for boxes (AKD drives).

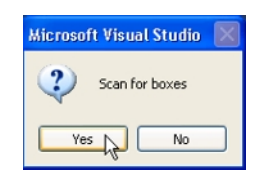

- •If this is **successful**, a pop-up appears. For the next steps, go to ["Append a Linked Axis to a NC](#page-37-0) Axis"  $(\rightarrow$  p. 38).
- If **unsuccessful**, a screen appears indicating a mismatch between the ESI version and the drive's firmware. This needs to be resolved before scanning or rescanning for boxes again.

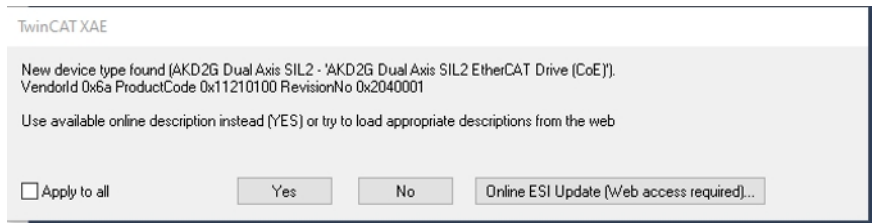

#### How to Resolve

Click **No** to resolve then replace the XML file in the TwinCAT directory with the correct one by following these steps.

- 1. In the tree on the left, click the TwinCAT project.
- 2. Click to expand **I/O**.
- 3. Right-click on **Devices**.
- 4. Right-click on **Device x (EtherCAT)** and click **Remove**.

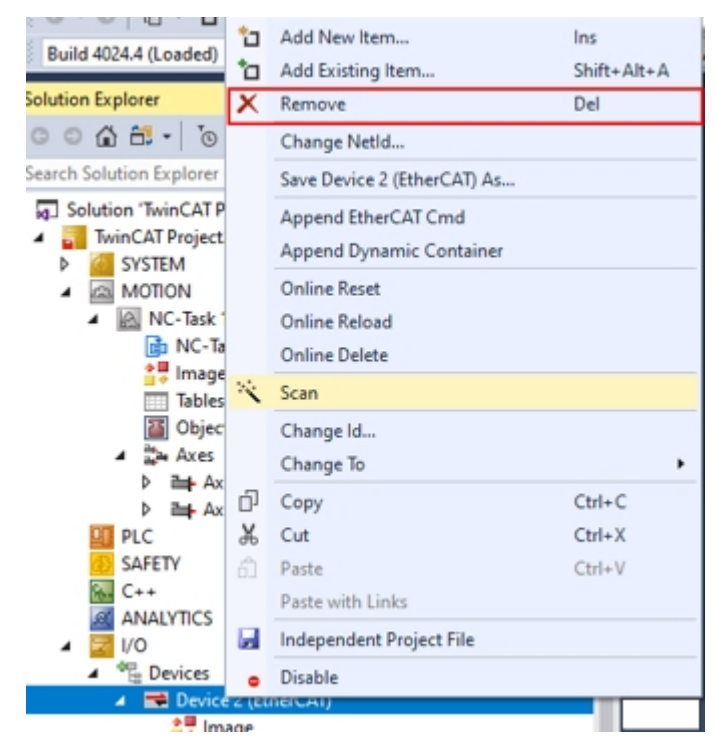

Once the correct XML file is added to the TwinCAT folder, reload the device descriptions following these steps.

- 1. Click the TwinCAT tab.
- 2. Click **EtherCAT Devices** > **Reload Device Descriptions**.

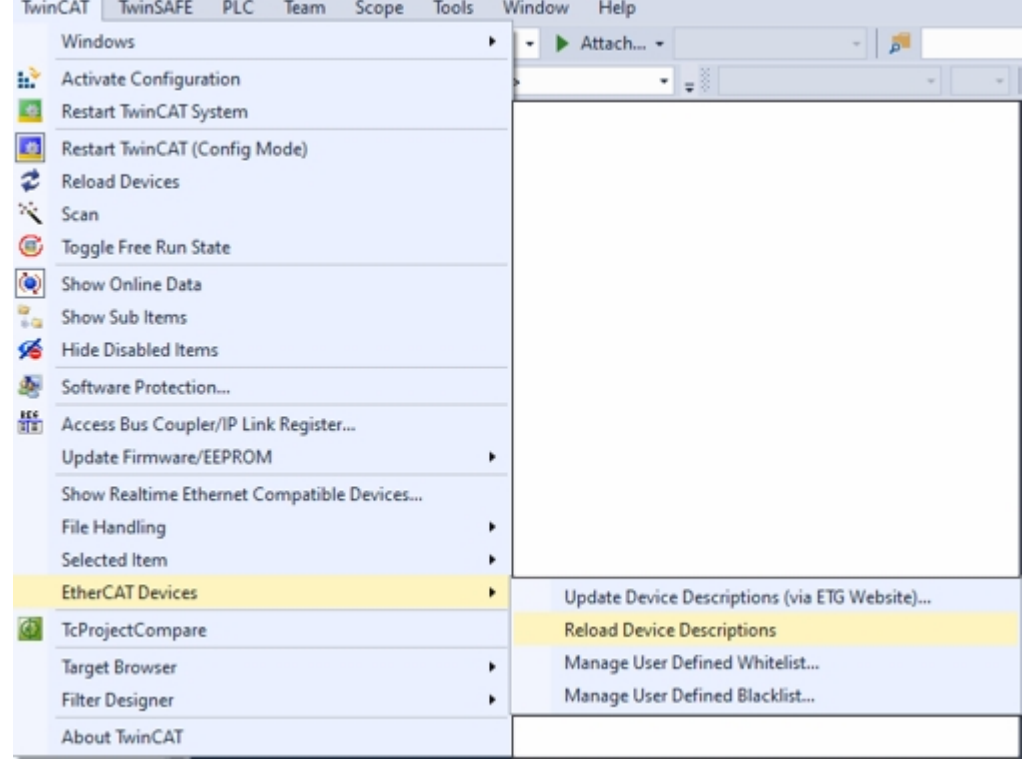

3. Repeat the previous process, right-click on **Devices** in the project tree, scan and then scan for boxes.

# <span id="page-37-0"></span>**2.3.2.6 Append a Linked Axis to a NC Axis**

Append a linked axis, the AKD2G drive, to a NC axis.

Click the **NC - Configuration** radio button and click **OK**.

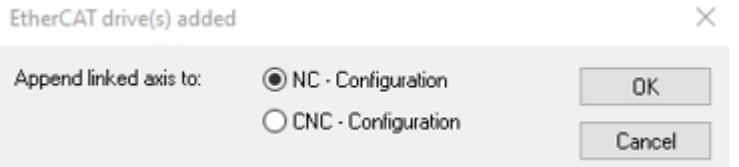

Tocontinue, follow the steps in ["Activate Free Run" \(](#page-38-0) $\rightarrow$  p. 39).

# <span id="page-38-0"></span>**2.3.2.7 Activate Free Run**

Click **No** to avoid activating free run mode.

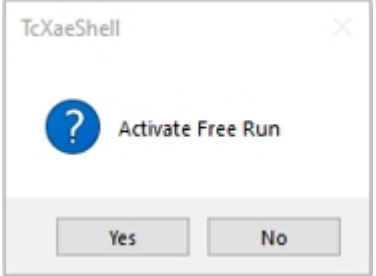

Tocontinue, follow the steps in ["View NC-Task, Axis, and Drive 1" \(](#page-38-1) $\rightarrow$  p. 39).

## <span id="page-38-1"></span>**2.3.2.8 View NC-Task, Axis, and Drive 1**

This section describes options for viewing the NC-task, axis and drive.

The following are options for viewing:

- "View NC-Task, Axis and Drive 1 (AKD2GDual Axis SIL2)" ( $\rightarrow$  p. 39)
- "View PDO Objects Mapped for Drive x (AKD2G Dual Axis SIL2)" ( $\rightarrow$  p. 40)
- ["View PDO Mapping Mapped by an XML File" \(](#page-40-0) $→$  p. 41)

#### <span id="page-38-2"></span>**2.3.2.8.1 View NC-Task, Axis and Drive 1 (AKD2GDual Axis SIL2)**

This procedure uses a dual axis model of AKD2G. The drive identified and added to the project tree during the ["Scan for Boxes" \(](#page-36-0) $\rightarrow$  p. 37) set may differ by description and SIL number depending on your hardware model. For single axis models only Axis 1 is applicable.

The following shows the tree expanded under NC-Task and Device x (AKD2G Dual Axis SIL2) to demonstrate the primary locations created by importing the device into TwinCAT 3.

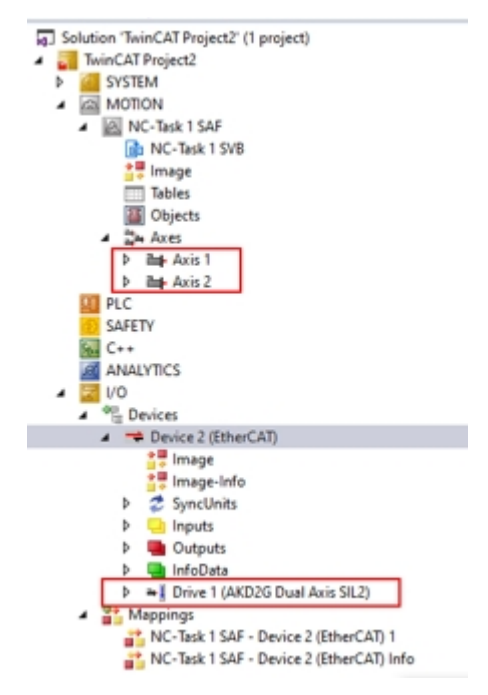

# <span id="page-39-0"></span>**2.3.2.8.2 View PDO Objects Mapped for Drive x (AKD2G Dual Axis SIL2)**

The PDO objects for each axis appear in the tree on the left under the TwinCAT project > I/O > Devices > Device 2 (EtherCAT) > Drive 1 (AKD2G Dual Axis SIL2) as in the example shown below.

Notice the convention of Inputs or Outputs for Axis 1 and Inputs\_1 and Outputs\_2 for Axis 2.

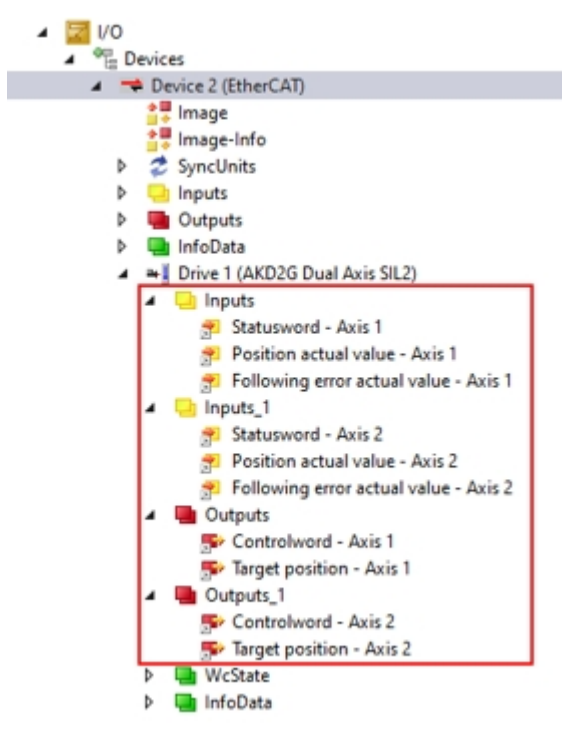

# <span id="page-40-0"></span>**2.3.2.8.3 View PDO Mapping Mapped by an XML File**

The PDO Mapping is done at startup and the content is set by the XML file. However edits can be made manually in the Startup list or in the PDO mapping under the Process Data tab. For more details on PDO Mapping, see ["Fixed PDO Mappings" \(](#page-91-0) $\rightarrow$  p. 92) and ["Flexible PDO Mapping" \(](#page-93-0) $\rightarrow$  p. 94).

- 1. In the tree on the left, go to the TwinCAT project > I/O > Devices > Device 2 (EtherCAT).
- 2. Double-click on **Drive 1 (AKD2G Dual Axis SIL2)**
- 3. Click the **Startup** tab on the right.

In the Startup tab in TwinCAT, notice the Startup List content that appears are SDOs for mapping the PDOs and the content.

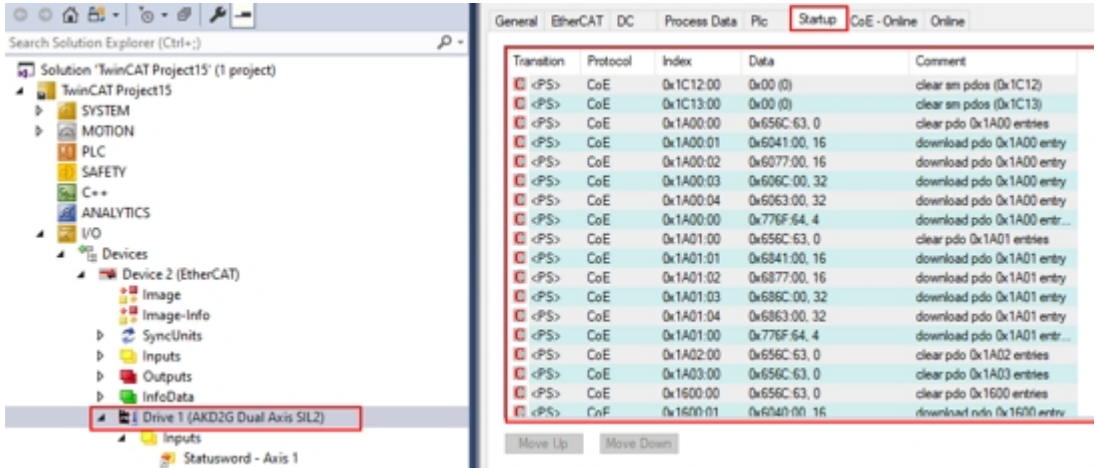

The tables below show PDO objects mapped by XML.

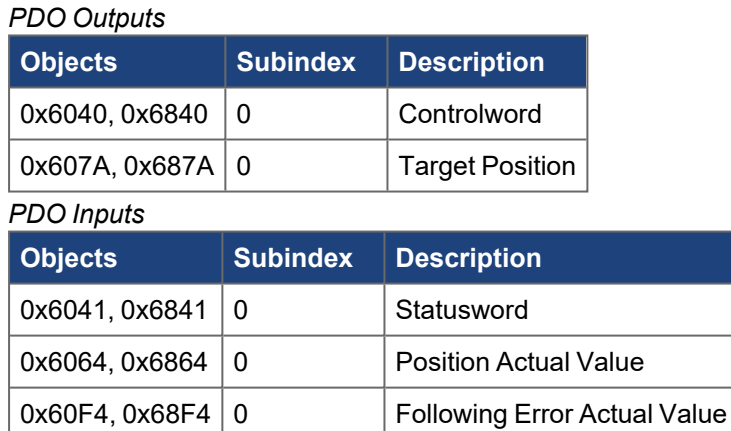

The SDOs that initialize the following objects for each axis are indicated in the red box below.

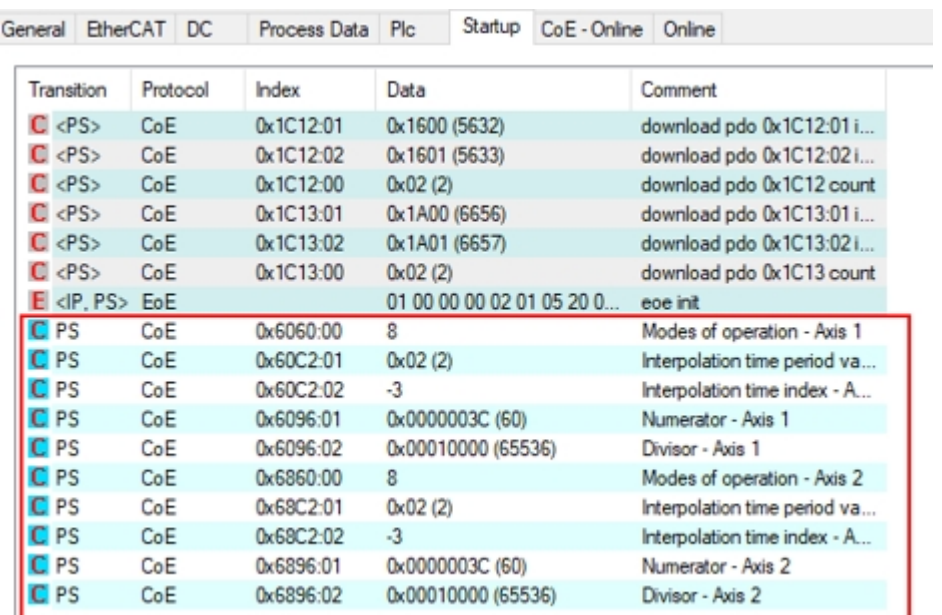

Below are the CoE objects initialized values by Startup that are set by an XML file.

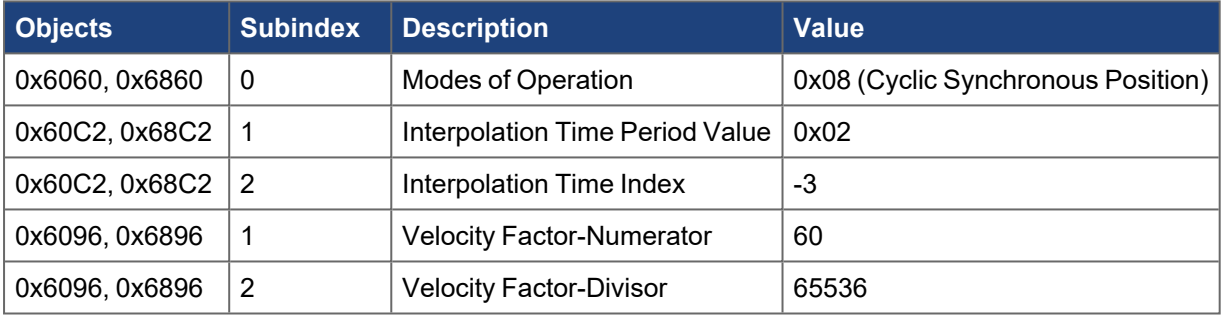

## **2.3.2.8.4.1 Output PDO Mapped Content Axis 1 (Controlword and Target Position)**

- 1. In the tree on the left, go to the TwinCAT project > I/O > Devices > Device 2 (EtherCAT).
- 2. Double-click **Drive 1 (AKD2G Dual Axis SIL2)**.
- 3. Click the **Process Data** tab.
- 4. Under the Sync Manager, click **Outputs**.
- 5. Under the PDO Assigment, check the **PDO Assignment** and **PDO Configuration** check boxes.

#### **NOTE**

The default PDO output assignments are 0x1600 and 0x1601 checked below. Click on 0x1600 in the PDO List to display the PDO Content for that PDO. The default mapping is 0x6040 (Controlword Axis 1) and 0x607A (Target Position Axis 1).

Axis 1 PDO Output Mapping

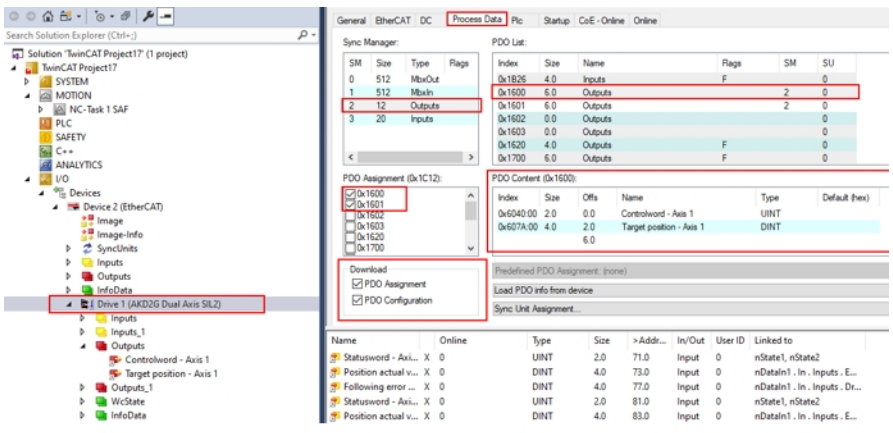

# **2.3.2.8.5.2 Output PDO Mapped Content Axis 2 (Controlword and Target Position)**

Click on 0x1601 in the PDO List to display the PDO content for that PDO. The default mapping is 0x6840 (Controlword Axis 2) and 0x687A (Target Position Axis 2). With a single axis AKD2G the mapping for 1601 is empty with no PDO content.

#### **2.3.2.8.6.3 Input PDO Mapped Content Axis 1 (Statusword, Position Actual Value, Following Error Actual Value)**

- 1. In the tree on the left, go to the TwinCAT project > I/O > Devices > Device 2 (EtherCAT).
- 2. Double-click **Drive 1 (AKD2G Dual Axis SIL2)**.
- 3. Click the **Process Data** tab.
- 4. Under the Sync Manager, click **Inputs**.
- 5. Under the PDO Assigment, check the **PDO Assignment** and **PDO Configuration** check boxes.

## **NOTE**

The default PDO input assignments are 0x1A00 and 0x1A01 checked below. Click on 0x1A00 in the PDO List to display the PDO content for that PDO. The default mapping is 0x6041 (Statusword Axis 1), 0x6064 (Position Actual Value Axis 1) and 0x60F4 (Following Error Actual Value Axis 1).

#### Axis 1 PDO Input Mapping  $\circ \circ \mathop{\mathbf{A}}\limits \oplus \cdot | \circ \cdot \mathop{\mathbf{A}}\limits \oplus | \mathop{\mathbf{A}}\limits \oplus \cdots$ General EtherCAT DC Process Data Pic Startup CoE - Online Online م PDO List: **Example 1**<br> **Example 2**<br> **Example 2**<br> **Example 2**<br> **Example 2**<br> **Example 2**<br> **Example 2**<br> **Example 2**<br> **Example 2**<br> **Example 2**<br> **Example 2**<br> **Example 2** ivnc Manage **SM**  $Size$ Name 0x1400<br>0x1401<br>0x1402<br>0x1403<br>0x1420 A SYSTEM 512<br>512 MbxOut<br>MbxIn  $\frac{10.0}{10.0}$ **Inputs**<br>Inputs<br>Inputs<br>Inputs<br>Inputs **EXAMPLE INCORPORATION**<br> **DESCRIPTION**<br> **DESCRIPTION**<br> **DESCRIPTION**  $10.0$ C++<br>**B** ANALYTICS  $0x1801$ 10.0 Input ent (0x1C13 PDO Content (0x1A00) Devices<br>
• Device 2 (EtherC<br>
• Image<br>
• Image-Info<br>
• 2 SyncUnits<br>
• Inputs AMADO Index  $q_{\rm in}$  $C_{\text{max}}$ Default Press) herCAT 0x6041:00 2.0 .<br>Ratusword - Axis 1<br>Position actual valu 0x1A03 Position actual value - Axis 1<br>Following error actual value - Axis 1 0x60F4:00 4.0 DINT  $-60$ **D**<br>**D** Inputs<br>**D** Outputs **DIPDO Assignment** Load PDO info from device PDO Configura A **ELI** Drive 1 (AKD2G Dual Axis SIL2) Sync Unit Assignment... Il Inputs<br>
Statusword - Axis 1<br>
Statusword - Axis 1<br>
Statusword - Axis 1<br>
Statusword - Axis 1<br>
Inputs<br>
Inputs<br>
Statusword - Axis 2<br>
Position actual value - Axis 2<br>
Polition actual value - Axis 2<br>
Polition actual value - Ax Size  $>4$ dde In/Out User ID Linked to Linked to<br>nState1, nState2<br>nDataln1...In...Inguts...E...<br>nDataln1...In...Inguts..Dr...<br>nState1, nState2<br>nDataln1...In...Inguts...E....<br>nDataln1...In...Inguts..E...<br>nState4, nState4, nState4...<br>nState4, nState4, nState4...  $ord - Ax$ i... X UINT 71.0<br>73.0<br>77.0<br>81.0<br>83.0<br>87.0<br>1522.3<br>1524.3 Input<br>Input<br>Input<br>Input<br>Input<br>Input<br>Input sition actual v.. DINT<br>DINT<br>BIT<br>III T tion actual v...<br>hwing error ...<br>usword - Axi...<br>tion actual v... r Position actual V...<br>1 Following error ...<br>1 WcState<br>1 Grata Outputs<br>Outputs\_1 Outputs<br>
a Outputs<br>
a WcState<br>
a InfoData

#### **2.3.2.8.7.4 Input PDO Mapped Content Axis 2 (Statusword, Position Actual Value, Following Error Actual Value)**

Click on 0x1A01 in the PDO List to display the PDO content for that PDO. The default mapping is 0x6841 (statusword axis 2), 0x6864 (position actual value axis 2) and 0x68F4 (following error actual value axis 2).

Tocontinue, follow the steps in "View PDO Linking"  $(\rightarrow$  p. 44).

# <span id="page-43-0"></span>**2.3.2.9 View PDO Linking**

This section describes how to view the inputs and outputs. This allows drive inputs and outputs to be linked to the NC-Task and axis.

- ["Output PDO Linking to Axis 1" \(](#page-43-1) $→$  p. 44)
- ["Input PDO Linking Axis 1" \(](#page-45-0) $\rightarrow$  p. 46)
- ["View Axis 2 PDO Mapping and Linking" \(](#page-48-0) $\rightarrow$  p. 49)

## <span id="page-43-1"></span>**2.3.2.9.1 Output PDO Linking to Axis 1**

#### **Controlword Axis 1**

This describes the output linking for Controlword Axis 1.

To view how the PDO objects are linked, in the tree on the left, go to the TwinCAT project > I/O > Device 2 (EtherCAT) > Drive 1 AKD2G Dual Axis SIL2 > Outputs > Controlword Axis1. Click **Linked to**.

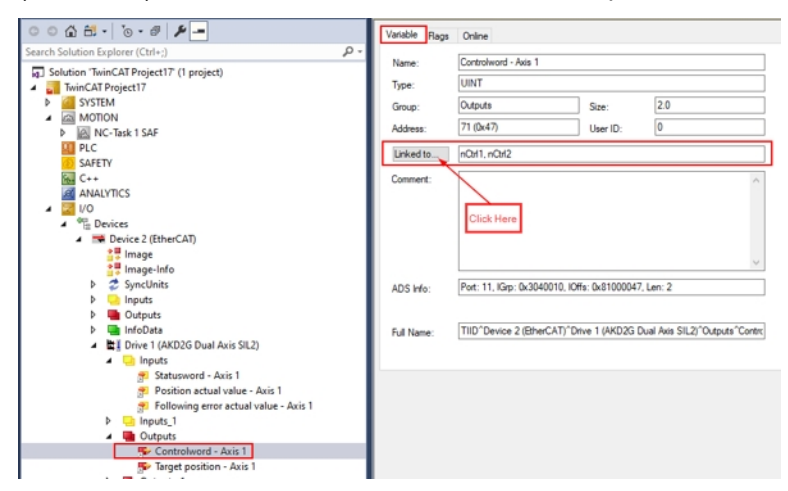

Drive 1 > Outputs > Controlword-Axis1 >Linked to

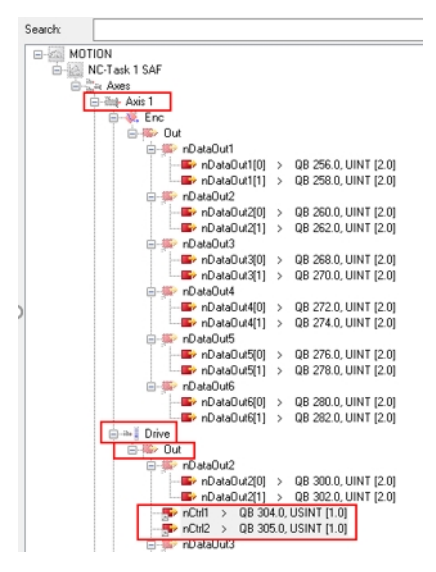

## **Target Position Axis 1**

This describes the output linking for Target Position Axis 1.

To view how the PDO objects are linked, in the tree on the left, go to the TwinCAT project > I/O > Devices > Device 2 (EtherCAT) > Drive 1 AKD2G Dual Axis SIL2 > Outputs > Target Position Axis1. Click **Linked to**.

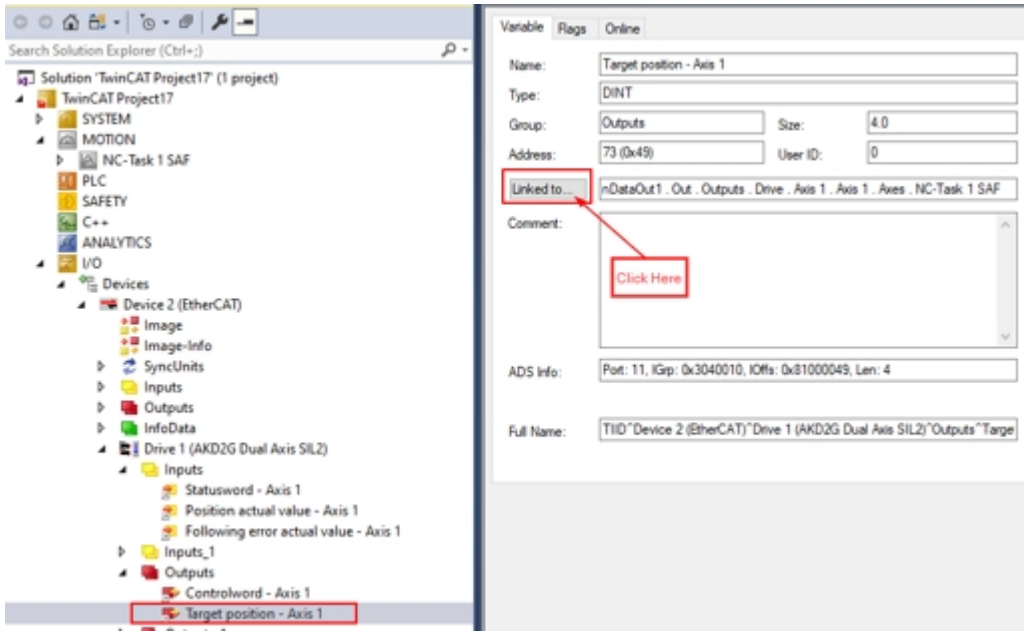

Drive 1 > Outputs > Target Position Axis1 Linked to

Attach Variable Target position - Axis 1 (Output)

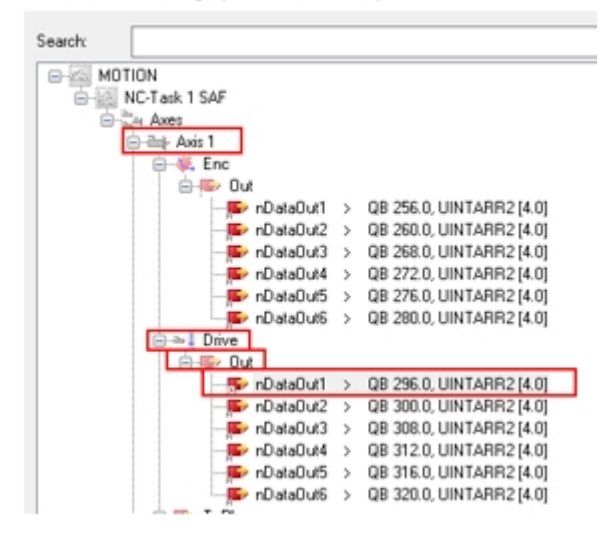

## <span id="page-45-0"></span>**2.3.2.9.2 Input PDO Linking Axis 1**

#### **Statusword Axis 1**

This describes the input linking for Statusword Axis 1.

To view how the PDO objects are linked, in the tree on the left, go to the TwinCAT project > I/O > Devices > Device 2 (EtherCAT) > Drive 1 AKD2G Dual Axis SIL2 > Inputs > Statusword Axis1. Click **Linked to**.

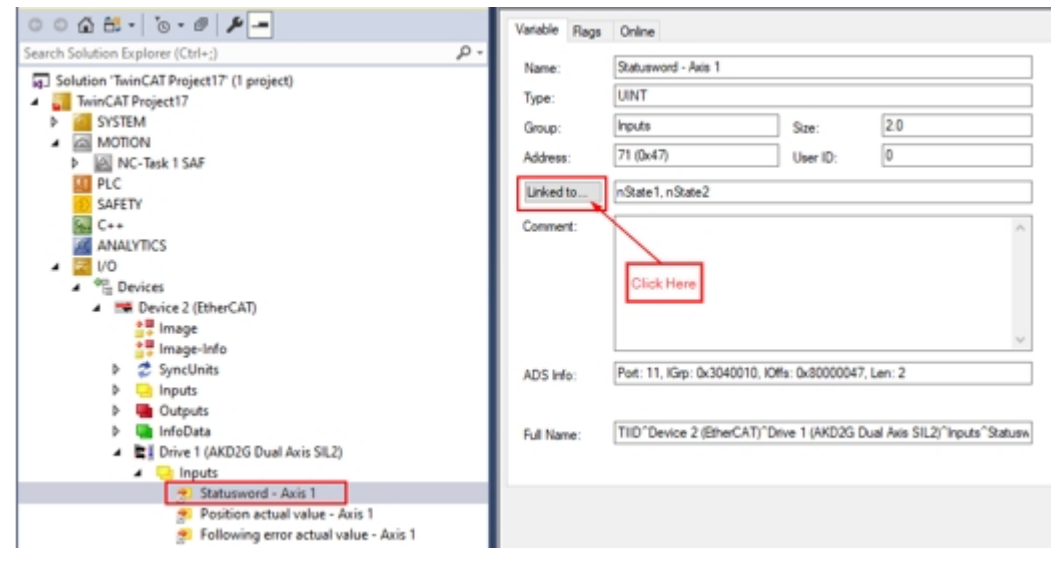

Drive 1> Inputs > Statusword Axis 1 > Linked to.

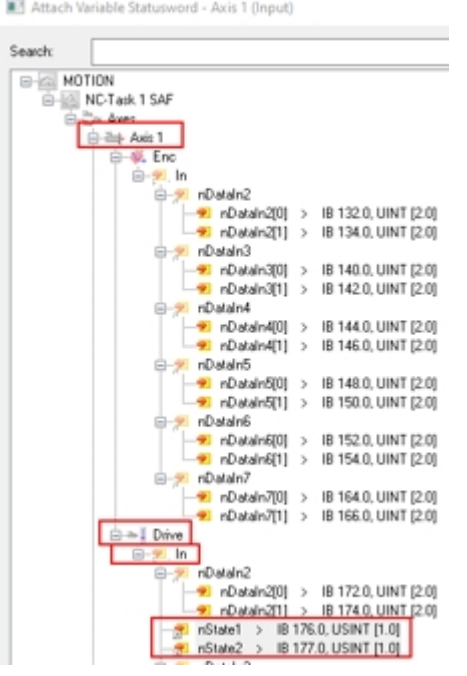

## **Position Actual Value Axis 1**

This describes the input linking for Position Actual Value Axis 1.

To view how the PDO objects are linked, in the tree on the left, go to the TwinCAT project > I/O > Devices > Device 2 (EtherCAT) > Drive 1 AKD2G Dual Axis SIL2 > Inputs > Position Actual Value Axis1. Click **Linked to**.

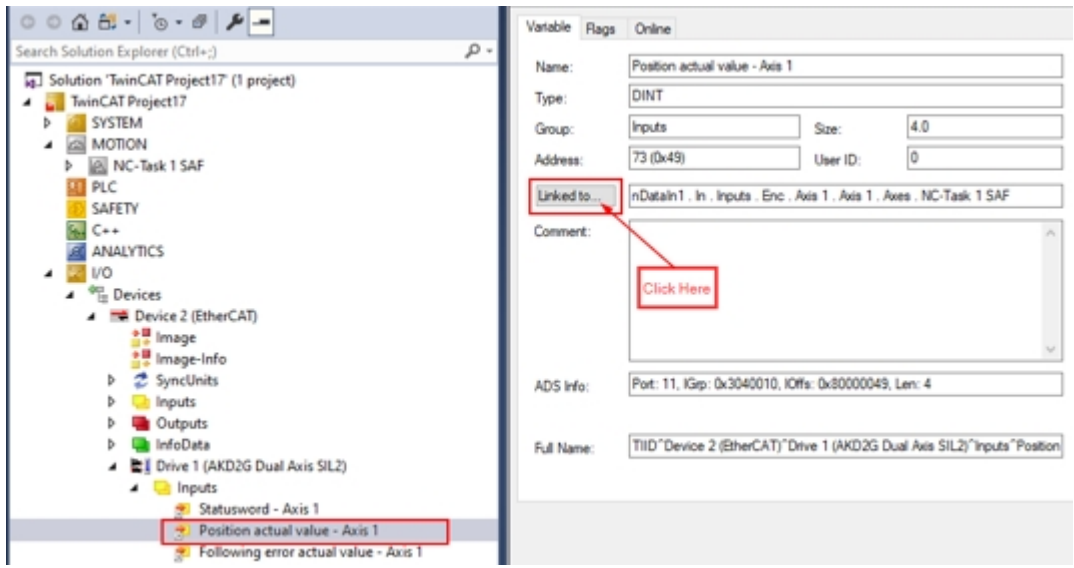

Drive 1 > Inputs > Position Actual Value Axis 1 > Linked to.

Attach Variable Position actual value - Axis 1 (Input)

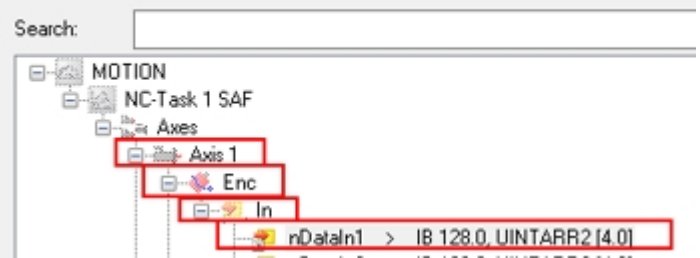

#### **Following Error Actual Value Axis 1**

This describes the input linking for Following Error Actual Value Axis 1.

To view how the PDO objects are linked, in the tree on the left, go to the TwinCAT project > I/O > Devices > Device 2 (EtherCAT) > Drive 1 AKD2G Dual Axis SIL2 > Inputs > Following Error Actual Value Axis1. Click **Linked to**.

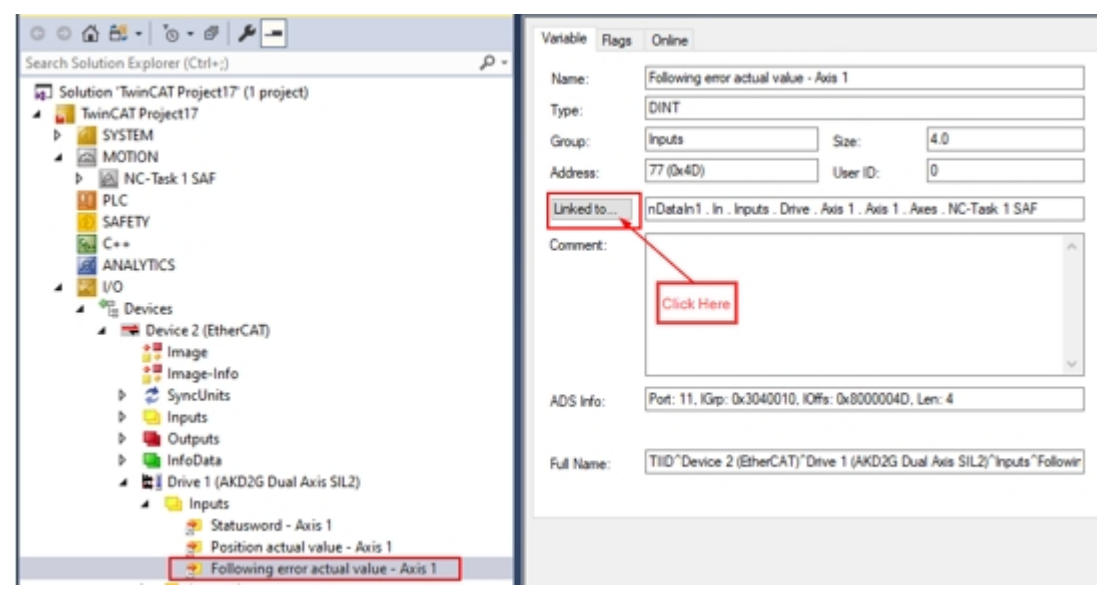

Drive 1 > Inputs > Following Error Actual Value Axis 1 > Linked to.

# EtherCAT and CANopen Communications Manual | 2 Installation and Setup

Attach Variable Following error actual value - Axis 1 (Input)

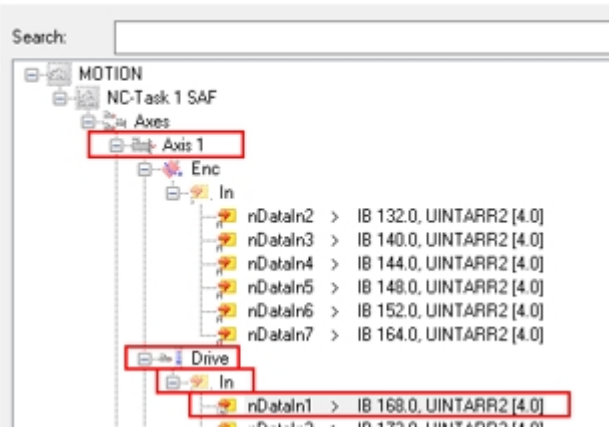

## <span id="page-48-0"></span>**2.3.2.9.3 View Axis 2 PDO Mapping and Linking**

This describes the viewing for Axis 2 PDO mapping and linking. Expand the following as shown below. Repeat these steps for Axis 1 to view the Axis 2 PDO mapping and linking.

To view how the PDO objects are linked, do the following:

- 1. In the tree on the left go to the TwinCAT project > MOTION > NC-Task 1 SAF.
- 2. In the tree on the left go to the TwinCAT project > I/O > Devices > Device 2 (EtherCAT) > Drive 1 AKD2G Dual Axis SIL2 > Inputs\_1.
- 3. In the tree on the left go to the TwinCAT project > I/O > Devices > Device 2 (EtherCAT) > Drive 1 AKD2G Dual Axis SIL2 > Outputs\_1.

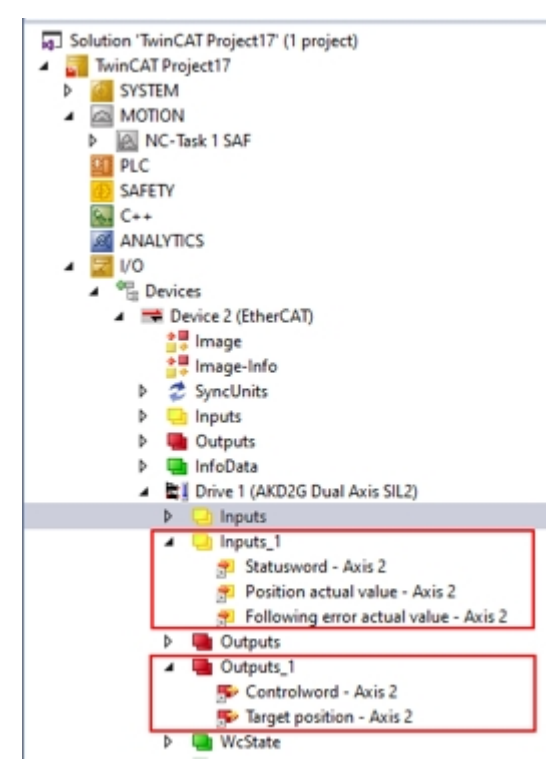

Tocontinue, follow the steps in ["Generate Mappings" \(](#page-49-0) $\rightarrow$  p. 50).

# <span id="page-49-0"></span>**2.3.2.10 Generate Mappings**

This section describes how to generate mappings.

1. Right-click **Mappings** in the project tree and click **Generate Mappings**.

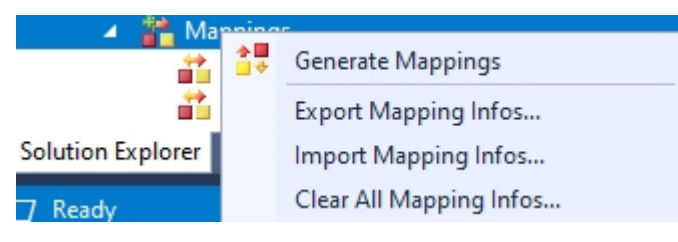

2. Click **Activate Configuration** in the toolbar.

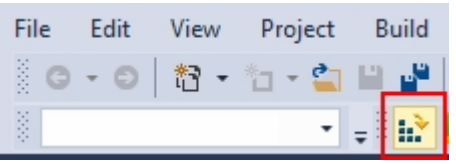

3. Click **OK** to activate the configuration.

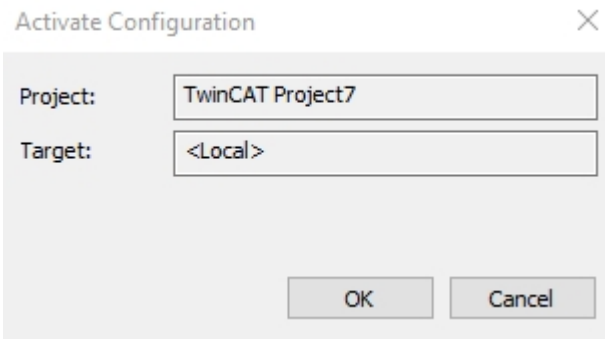

4. Click **OK** to start run mode.

TcXaeShell

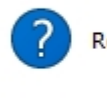

Restart TwinCAT System in Run Mode

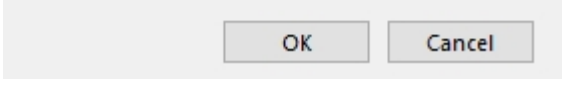

5. The TwinCAT 3 icon in the bottom status bar turns green while in run mode.

×

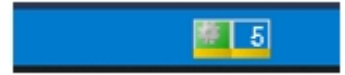

Tocontinue, follow the steps in ["TwinCAT 3 Scaling" \(](#page-50-0) $\rightarrow$  p. 51).

# <span id="page-50-0"></span>**2.3.2.11 TwinCAT 3 Scaling**

As an example, these descriptions scale each axis for these units:

- Position-Degrees
- Velocity-Degrees/Sec
- Acceleration-Degrees/Sec^2

#### **NOTE**

This assumes the scale factor values for the AKD2G drive's CANopen dictionary by default or set in the TwinCAT 2 Startup.

#### **Scaling Axis 1**

To scale Axis 1, in the tree on the left go to the TwinCAT project > NC-Task 1-SAF > Axes > Axis 1 > Enc.

- 1. Click the **Parameter** tab on the right.
- 2. Click the **Encoder Evaluation** arrow to view the options. The Scale Factor Numerator and Denominator values can be changed under the Offline Value.

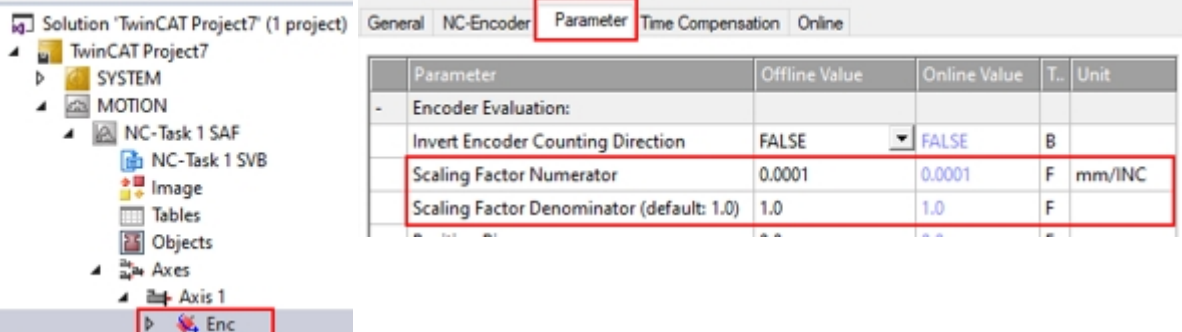

3. If changes are made and highlighted, click **Download**.

As an example below, the offline values were changed and highlighted. The **Download** button is activated.

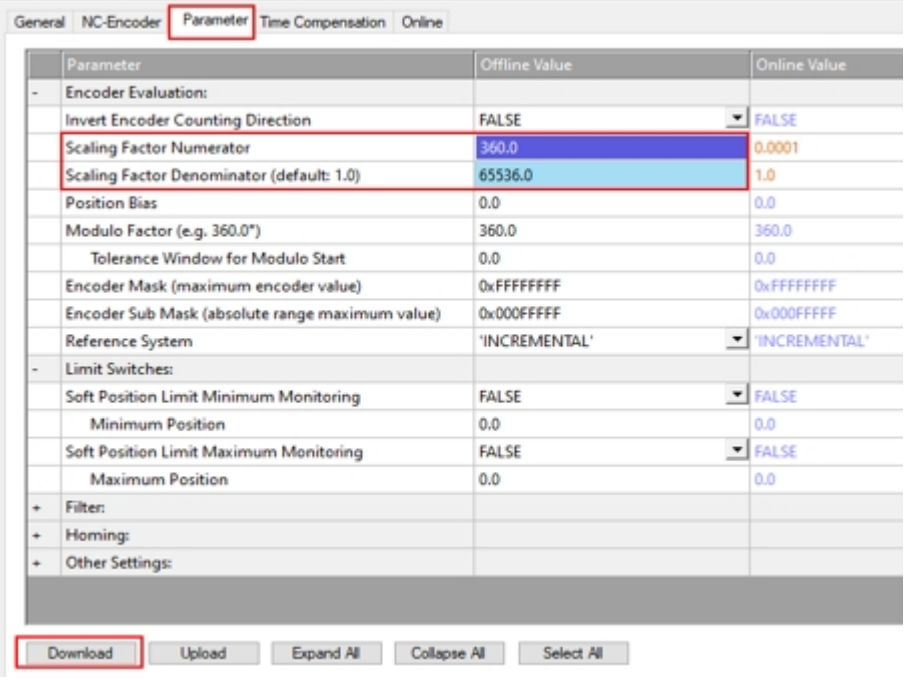

#### 4. Click **Save now** to save the changes.

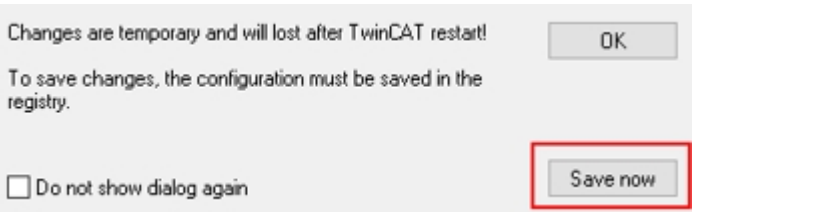

### The Online values change appears.

General NC-Encoder Parameter Time Compensation Online

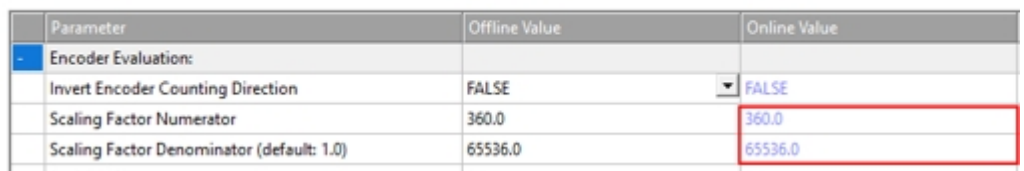

# **Scaling Axis 2**

Repeat steps used for Axis 1 using Axis 2.

Tocontinue, follow the steps in "Change Displayed Units "  $(\rightarrow p. 53)$ .

# <span id="page-52-0"></span>**2.3.2.12 Change Displayed Units**

This section describes how to change the displayed units in TwinCAT 3 from mm to degrees.

**Axis 1**

In the tree on the left, go to the TwinCAT project > MOTION > NC-Task 1 SAF > Axes > Axis 1

1. Click the **Settings** tab on the right.

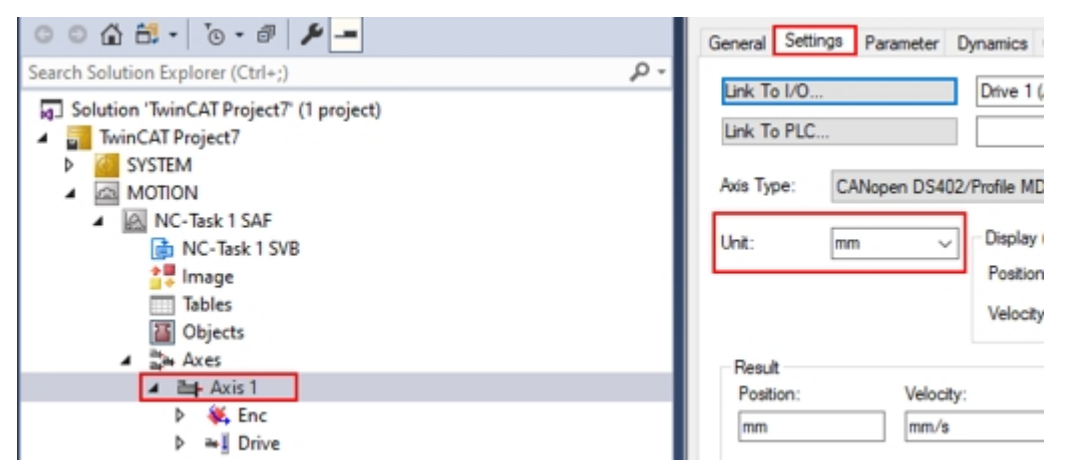

2. Click the **Unit** drop-down and select **Degree**.

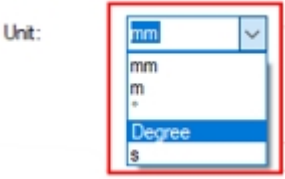

The change appears in the Result section.

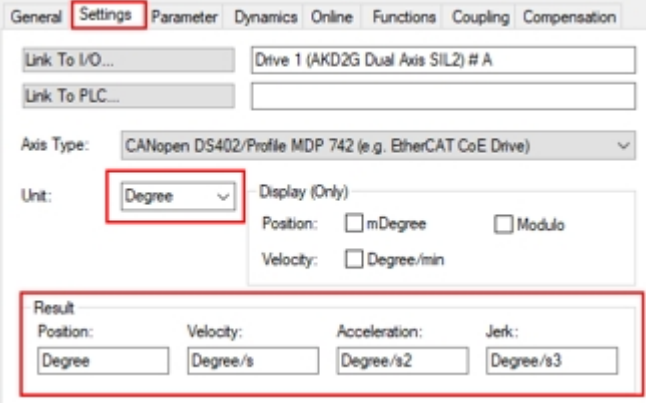

# **Axis 2**

Repeat steps used for Axis 1 using Axis 2.

Tocontinue, follow the steps in ["Manual Velocity for Fast and Slow Settings" \(](#page-53-0) $\rightarrow$  p. 54).

# <span id="page-53-0"></span>**2.3.2.13 Manual Velocity for Fast and Slow Settings**

Set the Manual Velocity for fast and slow settings.

## **Units Axis 1**

In the tree on the left, go to the TwinCAT project > MOTION > NC-Task 1 SAF > Axes > Axis 1

- 1. Click the **Parameter** tab on the right.
- 2. Click the **Manual Motion and Homing** arrow to view the options.

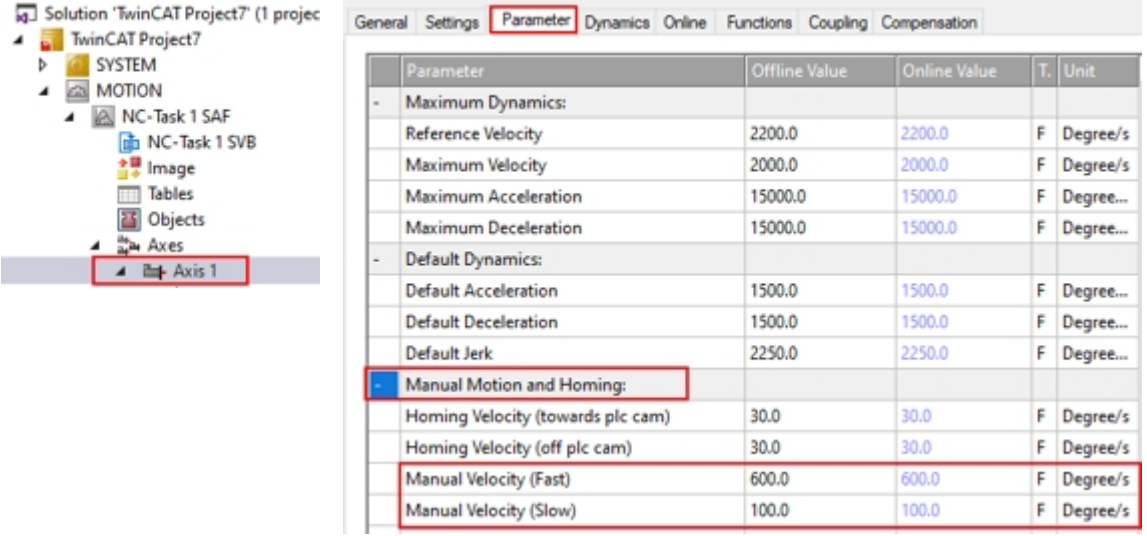

# **Unit Axis 2**

Repeat steps used for Axis 1 using Axis 2.

Tocontinue, follow the steps in ["Setup WorkBench Units" \(](#page-54-0) $\rightarrow$  p. 55).

# <span id="page-54-0"></span>**2.3.2.14 Setup WorkBench Units**

This section describes the setup for WorkBench to both read degrees, degrees/s, and degrees/s<sup>1</sup>2.

In the example below, TwinCAT 3 and WorkBench are both set to read degrees, degrees/s, and degrees /s^2.

Use WorkBench in these steps.

- 1. Open a project in WorkBench.
- 2. In the tree on the left, go to Device Diagnostics > Settings > Units.

### **For Axis 1**

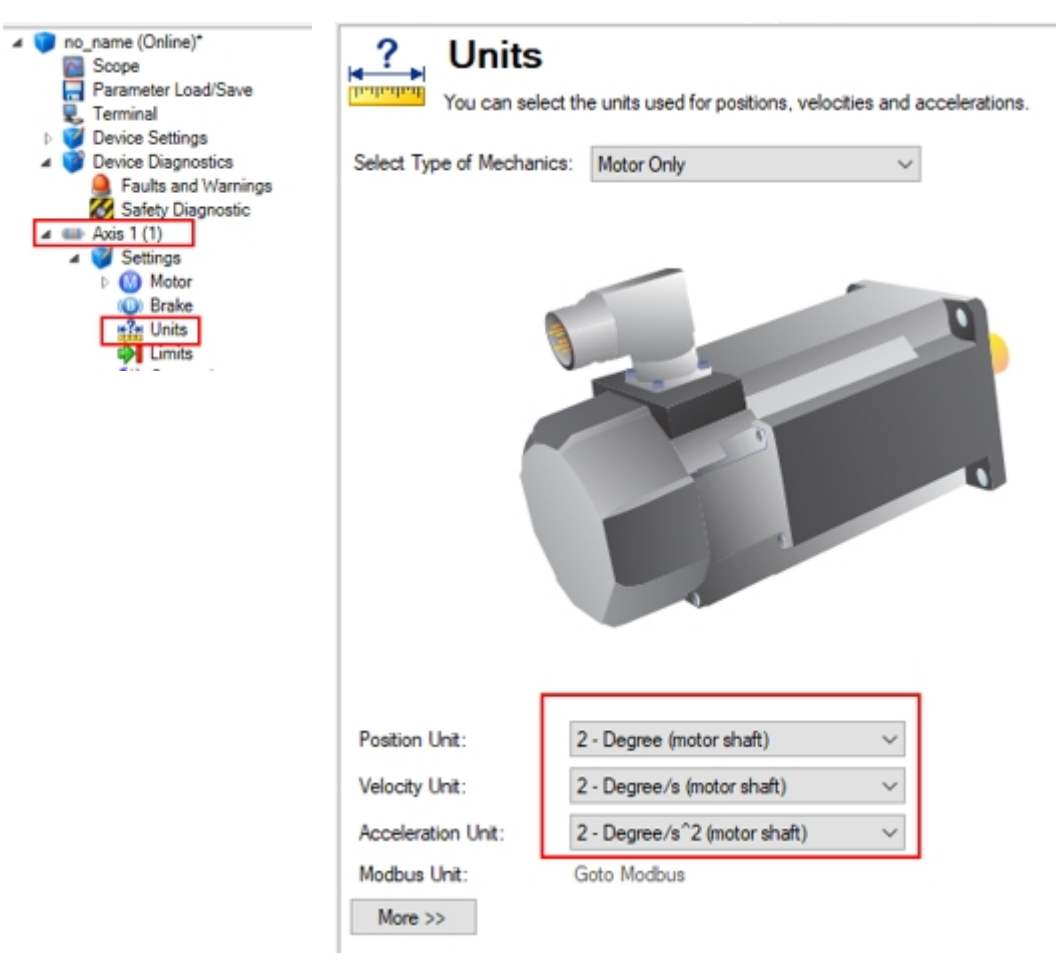

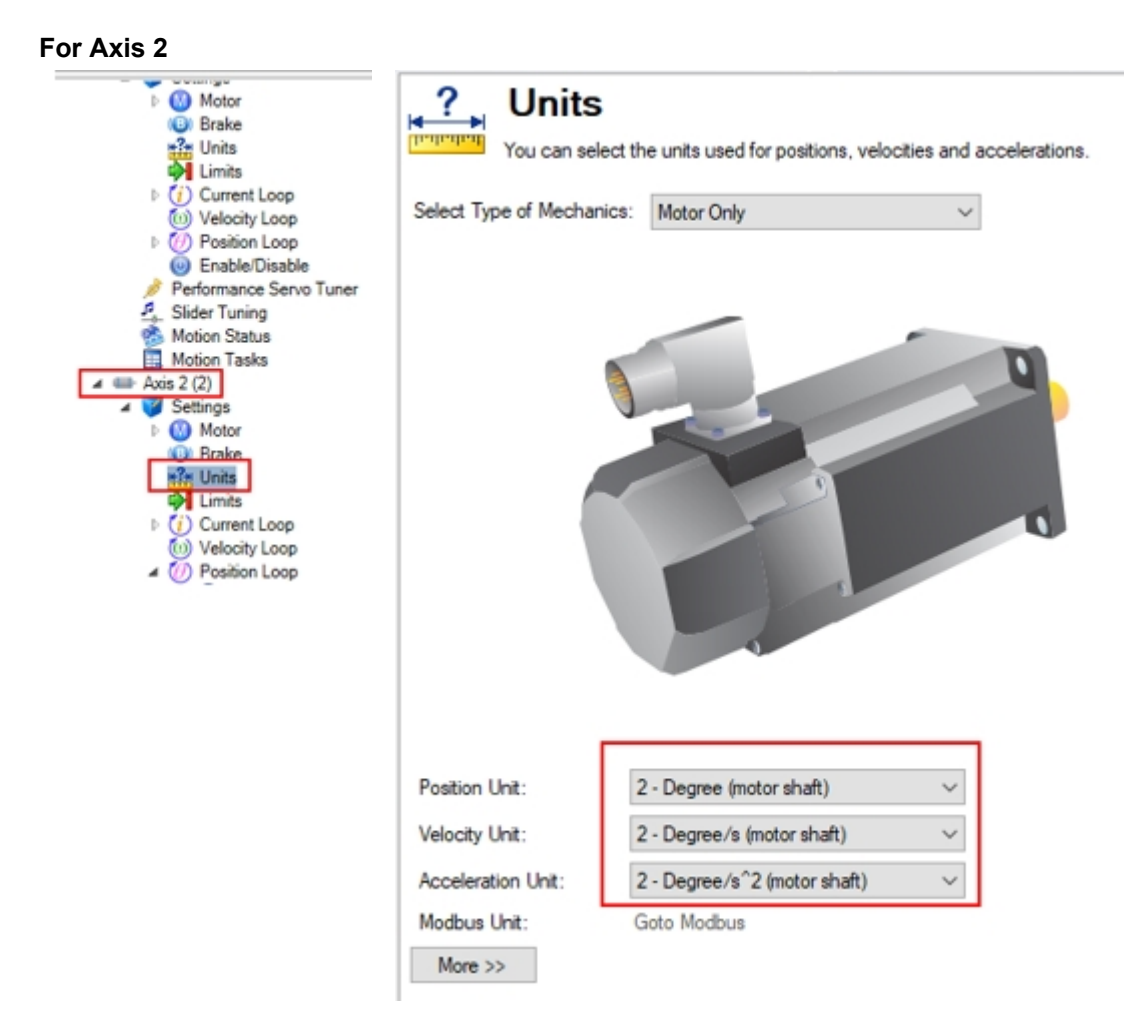

Tocontinue, follow the steps in ["Use the TwinCAT 3 Online Console" \(](#page-56-0) $\rightarrow$  p. 57).

# <span id="page-56-0"></span>**2.3.2.15 Use the TwinCAT 3 Online Console**

There are two locations for the online console for each axis in the TwinCAT 3 software.

- ["Location 1" \(](#page-56-1)→ p. 57)
- ["Location 2" \(](#page-57-0)→ p. 58)

This topic also includes:

- ["Enable an Axis" \(](#page-58-0) $→$  p. 59)
- "Start a Position Move" (→  $p. 60$ )
- ["Jog Slow and Fast in Both Directions" \(](#page-61-0)→  $p. 62$ )

#### <span id="page-56-1"></span>**2.3.2.15.1 Location 1**

Location 1 includes the online console for axis 1 and 2.

**Axis 1**

- 1. In the tree on the left, go to the TwinCAT project > MOTION > NC-Task 1 SAF > Axes > Axis 1.
- 2. Click the **Online** tab on the right.

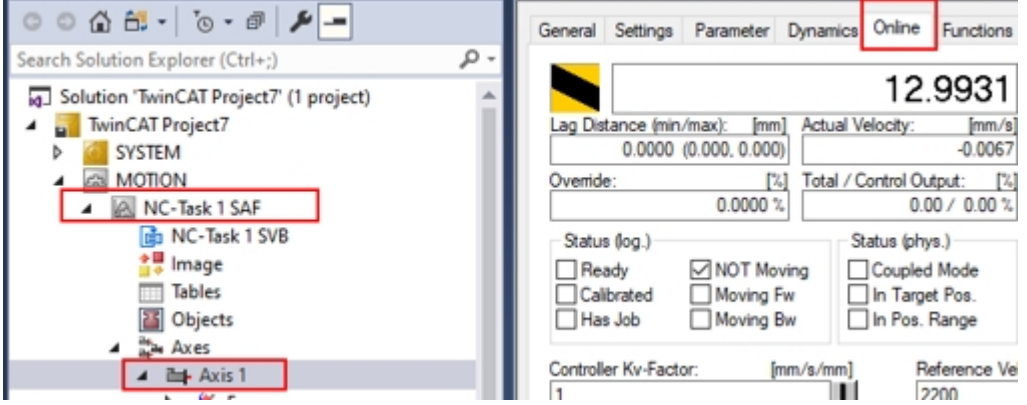

# **Axis 2**

Repeat steps used for Axis 1 using Axis 2.

# <span id="page-57-0"></span>**2.3.2.15.2 Location 2**

Location 2 includes the online console for axis 1 and 2.

# **Axis 1**

- 1. In the tree on the left, go to the TwinCAT project > I/O > Device 2 (EtherCAT) > Drive 1 AKD2G Dual Axis SIL2.
- 2. Click the **NC-A Online** tab on the right.

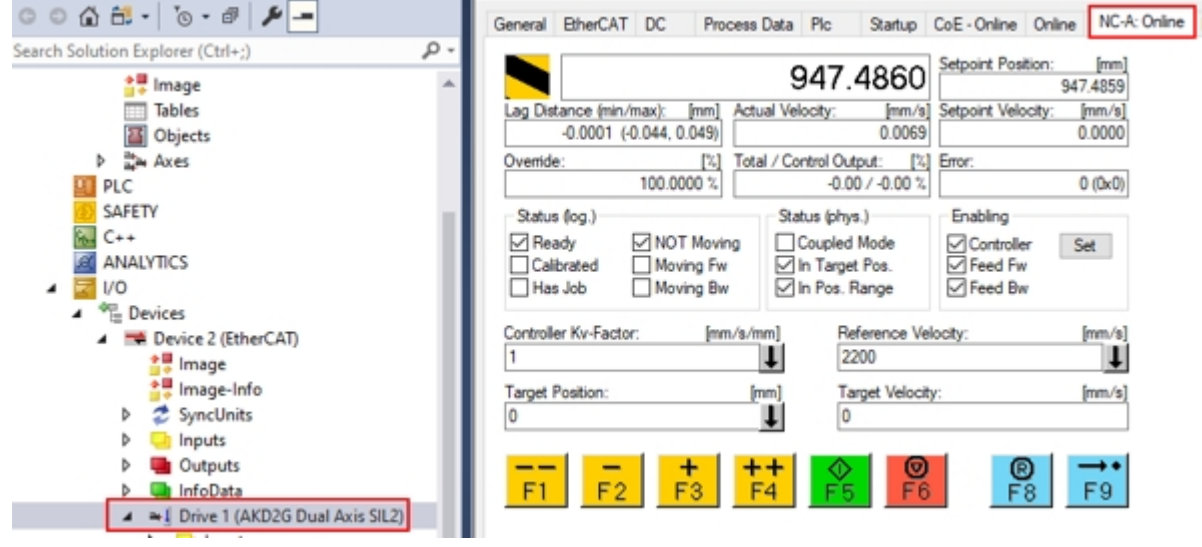

# **Axis 2**

Repeat steps used for Axis 1 and replace NC-A Online with NC-B Online.

## <span id="page-58-0"></span>**2.3.2.15.3 Enable an Axis**

## **Enable Axis 1**

From WorkBench, both axes' **SW** (software enables) are off as shown on the status bar below.

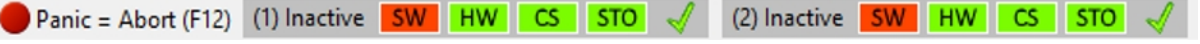

Use TwinCAT 3 in these steps.

- 1. For Axis 1, in the tree on the left, go to the TwinCAT project > I/O > Device 2 (EtherCAT) > Drive 1 AKD2G Dual Axis SIL2.
- 2. Click the **NC-A Online** tab on the right.
- 3. Click **Set**.

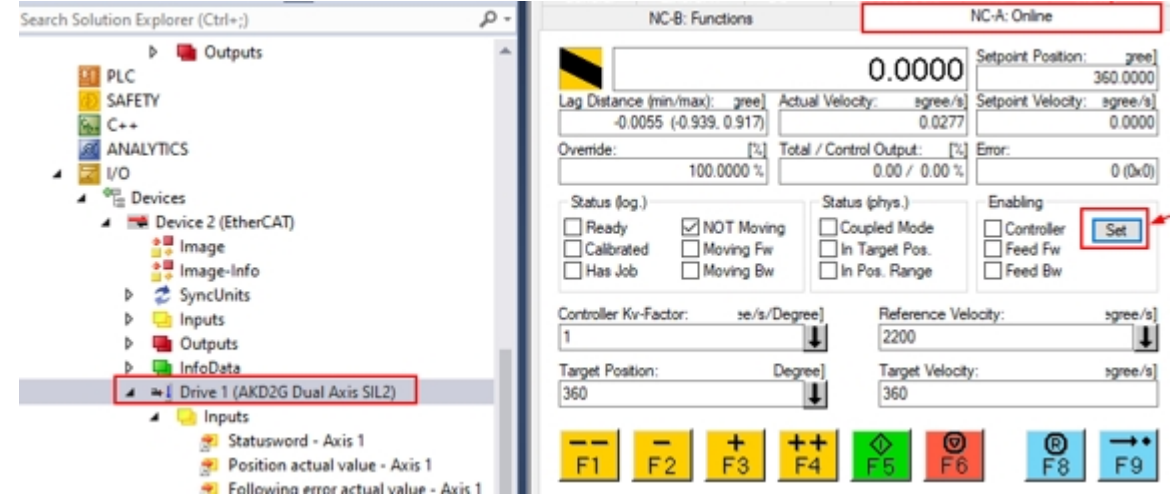

4. Click **All** in Set Enabling to enable all options.

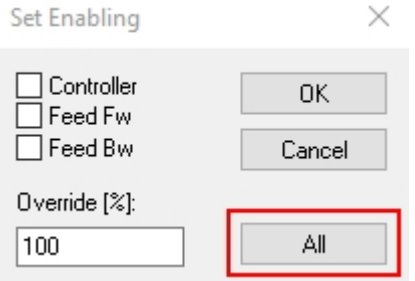

The WorkBench status bar appears as shown below.

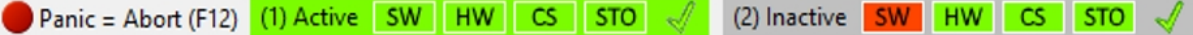

## **Enable Axis 2**

Repeat steps used for Axis 1 and replace NC-A Online with NC-B Online.

## <span id="page-59-0"></span>**2.3.2.15.4 Start a Position Move**

The Target Position field is in degrees and the Target Velocity is in degrees/sec. The image below shows a target position of 360 degrees at a rate of 360 degrees/s.

#### **Axis 1**

- 1. In the tree on the left go to the TwinCAT project > I/O > Device 2 (EtherCAT) > Drive 1 AKD2G Dual Axis SIL2.
- 2. Click the **NC-A Online** tab on the right.
- 3. Click **F5**.

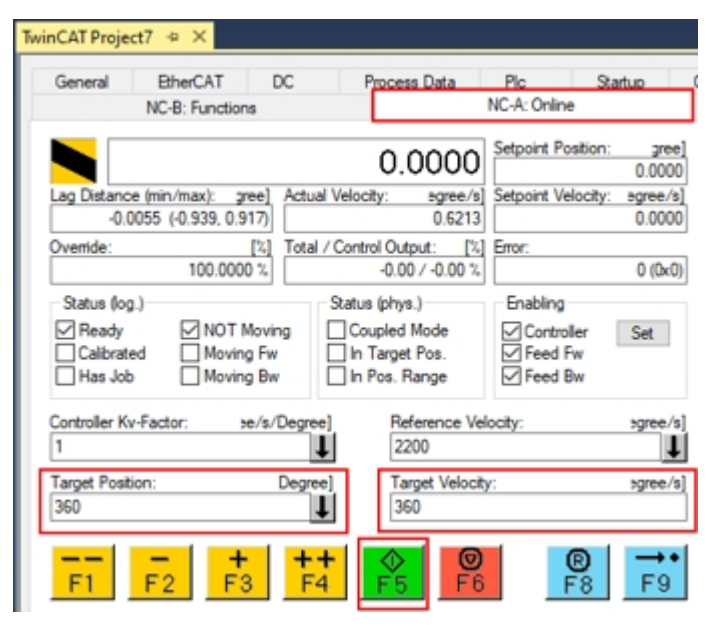

The display changes as shown below.

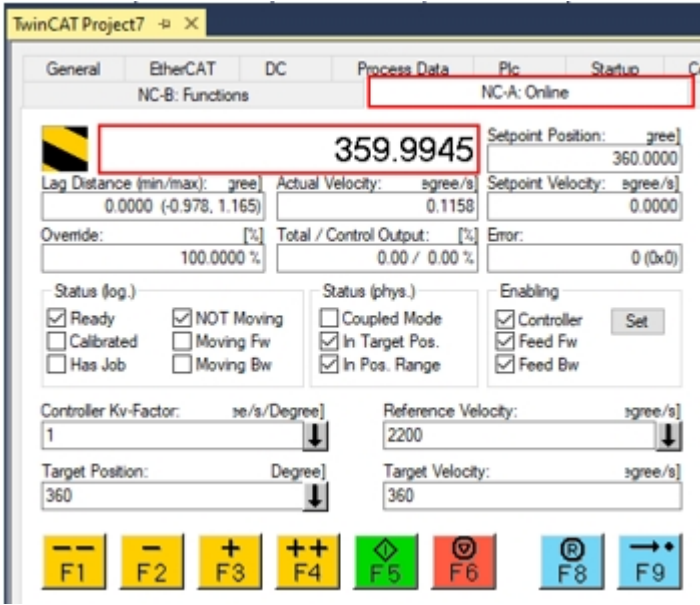

The WorkBench watch and status bar appear as shown below.

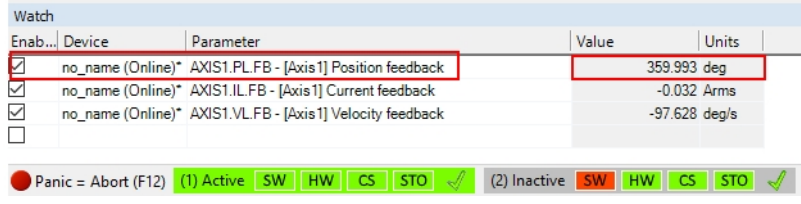

# **Axis 2**

Repeat steps used for Axis 1 and replace NC-A Online with NC-B Online.

# <span id="page-61-0"></span>**2.3.2.15.5 Jog Slow and Fast in Both Directions**

## **Axis 1**

To move, or jog, the axis in the positive or negative direction at the fast or slow manual speeds, use the following steps.

- 1. In the tree on the left, go to the TwinCAT project > MOTION > NC-Task 1 SAF > Axes > Axis 1.
- 2. Click the **Parameter** tab on the right.
- 3. Click on the **Manual Motion and Homing** arrow for the options.

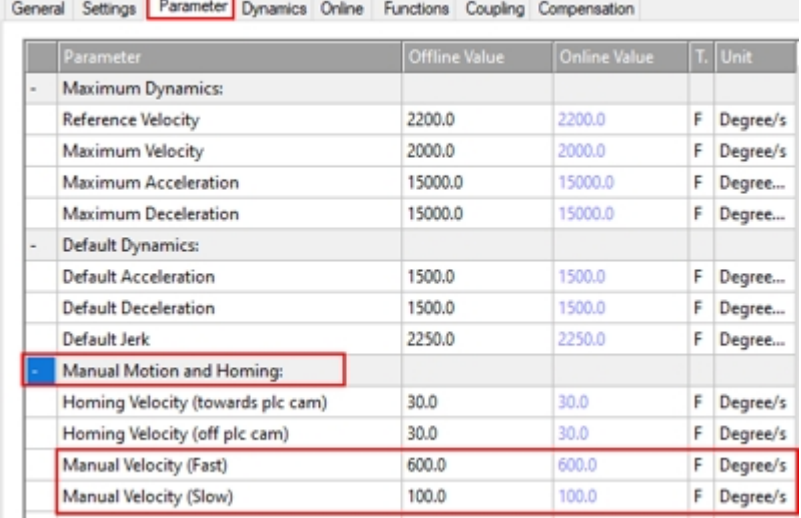

The F buttons in the NC-A Functions tab are described below.

- $\bullet$  F1 (--) moves the axis at the fast velocity in the negative direction.
- $\cdot$  F2 ( $\cdot$ ) moves the axis at the slow velocity in the negative direction.
- $\cdot$  F3 (+) moves the axis at the slow velocity in the positive direction.
- $\cdot$  F4 ( $\leftrightarrow$ ) moves the axis at the fast velocity in the positive direction.

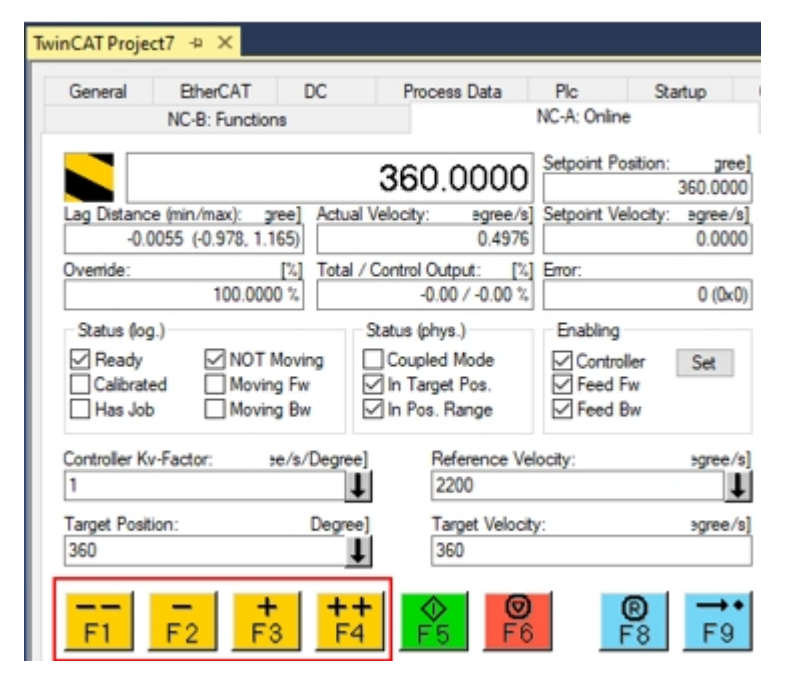

## **Axis 2**

Repeat steps used for Axis 1 using Axis 2 and replace NC-A Online with NC-B Online.

# **2.3.3 Drive Setup with One Cable (only EtherCAT Connection)**

This section is a quick start guide to setup a WorkBench over TwinCAT system and make a motor spin under the system.

This chapter does not give any specific details on TwinCAT system or WorkBench but gives guidelines and information on how TwinCAT master and WorkBench work together.

Steps to configure a WorkBench over TwinCAT system are:

- TwinCAT and WorkBench configuration
- Connecting to a drive using WorkBench
- $\bullet$  Configuring and enabling a drive

# **2.3.3.1 TwinCAT and WorkBench Configuration**

The EtherCAT network must be setup and managed using the TwinCAT System Manager. To connect to a drive and enable it, the drive must be loaded under the I/O Devices node in TwinCAT System Manager and an axis must be added to NC - Configuration.

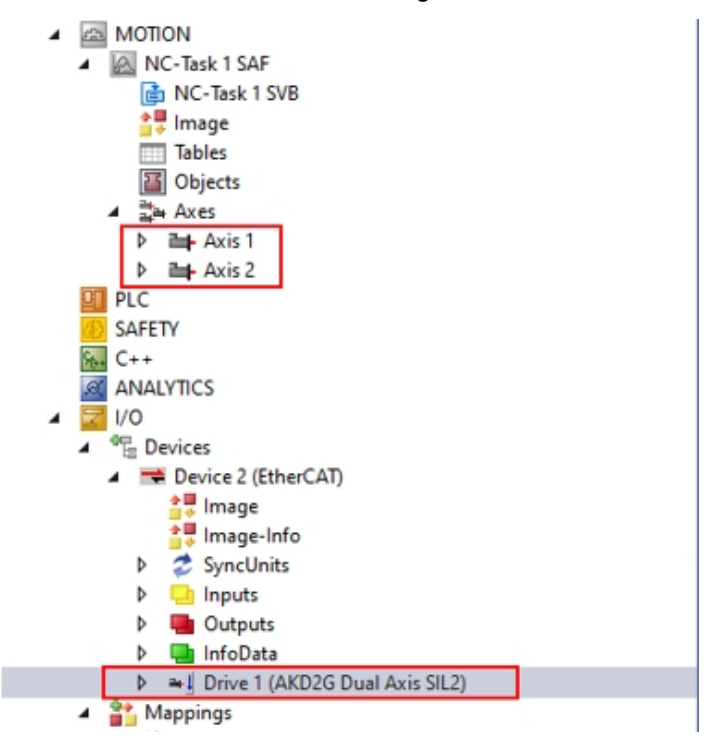

To connect to the drives using WorkBench over TwinCAT, the drive's state machine must be in one of the following current states:

- Pre-Op
- Safe-Op
- Op state

## $\star$  TIP

Workbench will not connect over TwinCAT if the current state is:

- $\blacksquare$  Init
- Bootstrap

#### **NOTE**

If the current state is changed to Init or Bootstrap while WorkBench is connected, WorkBench will disconnect.

A state machine for a drive can be accessed from the Online tab for the corresponding drive under the I/O Configuration > I/O Devices > Device [x] > Drive [x] node.

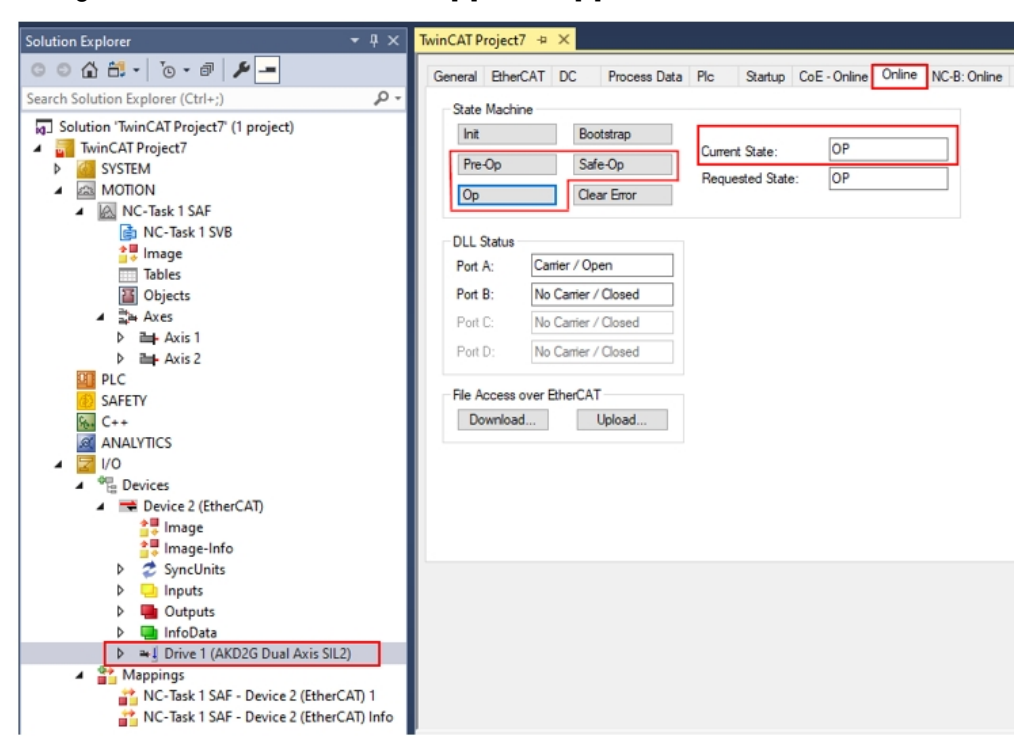

# **2.3.3.2 Connect to a Drive Using WorkBench (Online TwinCAT)**

The installation process for WorkBench must be installed on the same machine as TwinCAT. Communication to the drive is through the TwinCAT master and cannot connect WorkBench to the master remotely.

To connect to a drive, a TwinCAT device must be added in WorkBench.

1. Open WorkBench and click **New Project.**

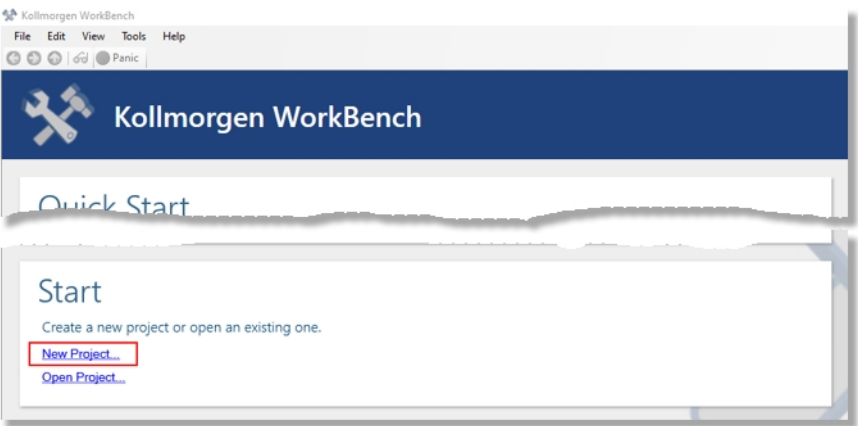

2. Click **Add New Device**.

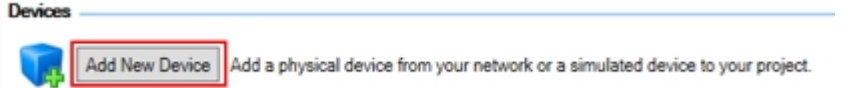

3. Select **Online-TwinCAT** from the **Do you want to work online or offline** drop-down.

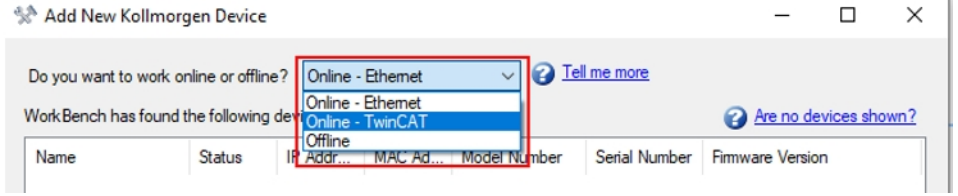

4. Enter the TwinCAT Project AmsNetID.

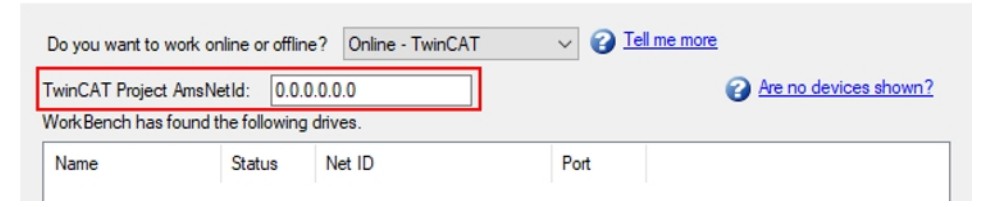

5. Locate the Net ID in TwinCAT3 under the path I/O Configuration > I/O Devices > Device [x] node and the EtherCAT tab.

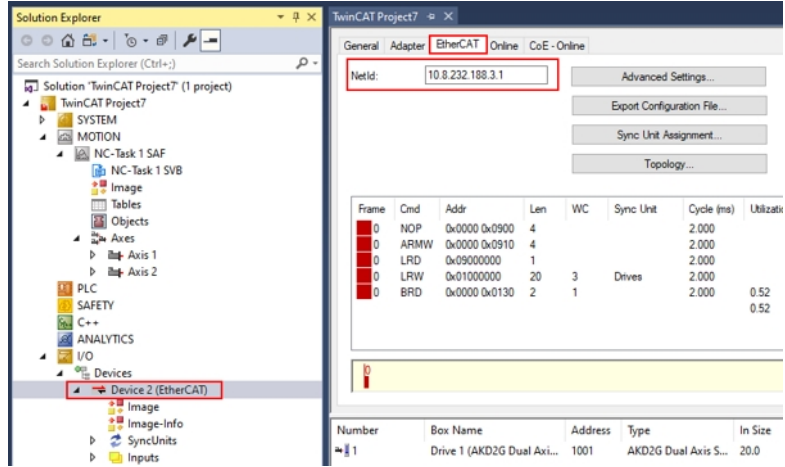

6. Remember the Net ID by copying it or writing it down.

**NOTE** 

7. Paste or manually enter the NetID into the field in WorkBench as shown below. A list of drives WorkBench has found over the TwinCAT connection appears under **WorkBench has found the following drives**.

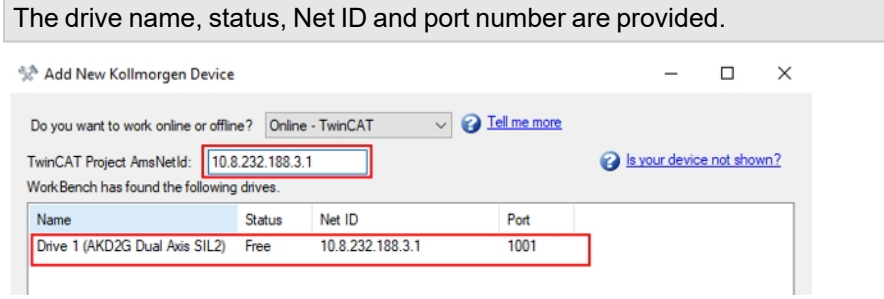

8. From the list of found drives, click the drive and click **OK** to connect.

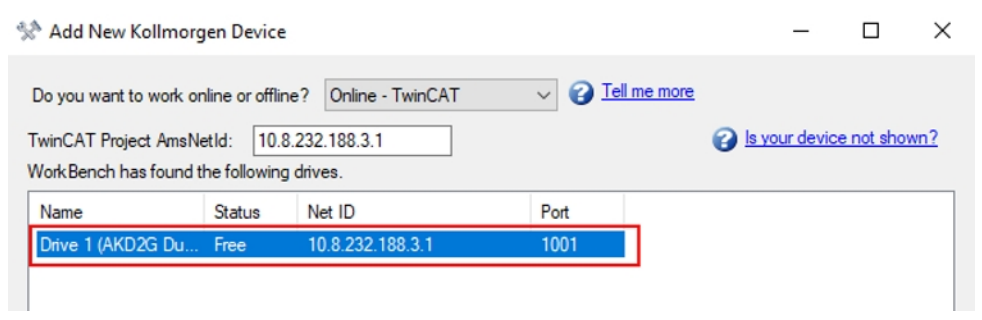

WorkBench will connect and be online with the drive.

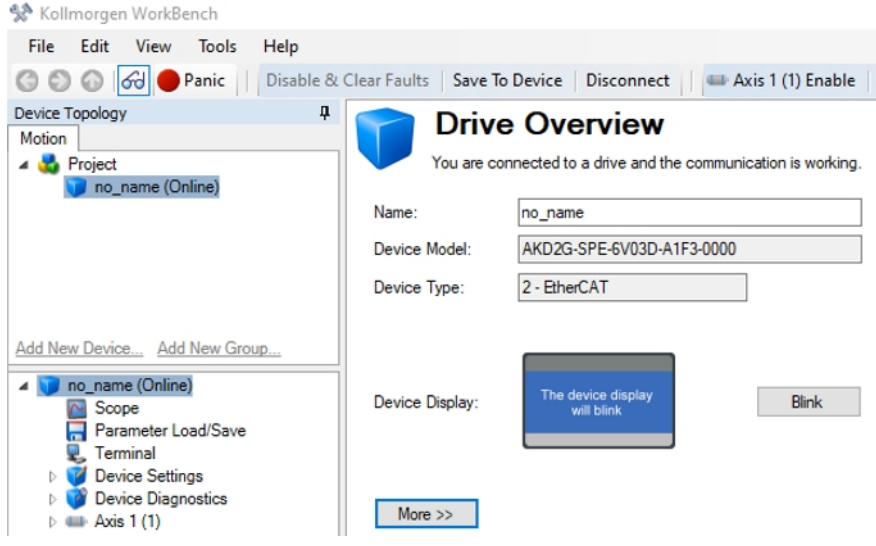

#### **NOTE**

The name, Net ID and port number information comes from the TwinCAT master configuration file (the name may differ from the drive name returned by the DRV.NAME command). The status indicates if there is already a device created in WorkBench already connected to that drive.

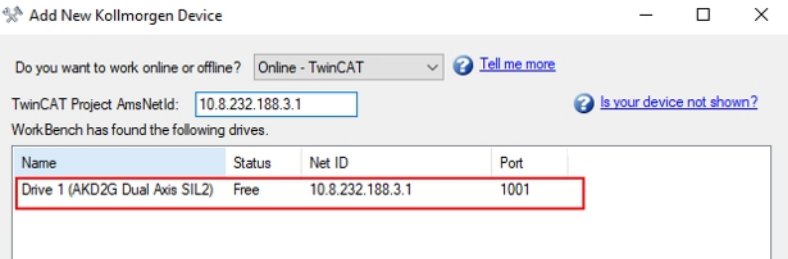

9. Locate the drive name using the TwinCAT System Manager. The drive name and port number are in the General and EtherCAT tabs respectively for the corresponding drive under the I/O Configuration > I/O Devices > Device [x] > Drive [x] node.

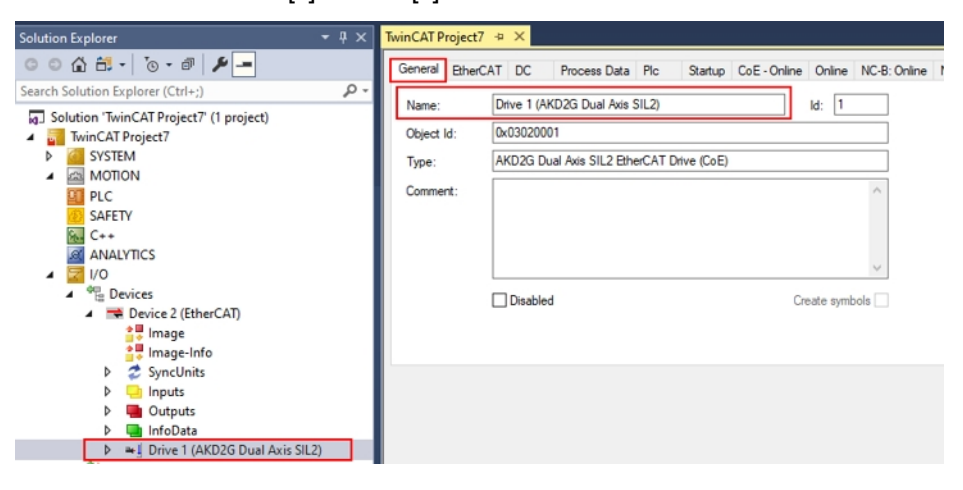

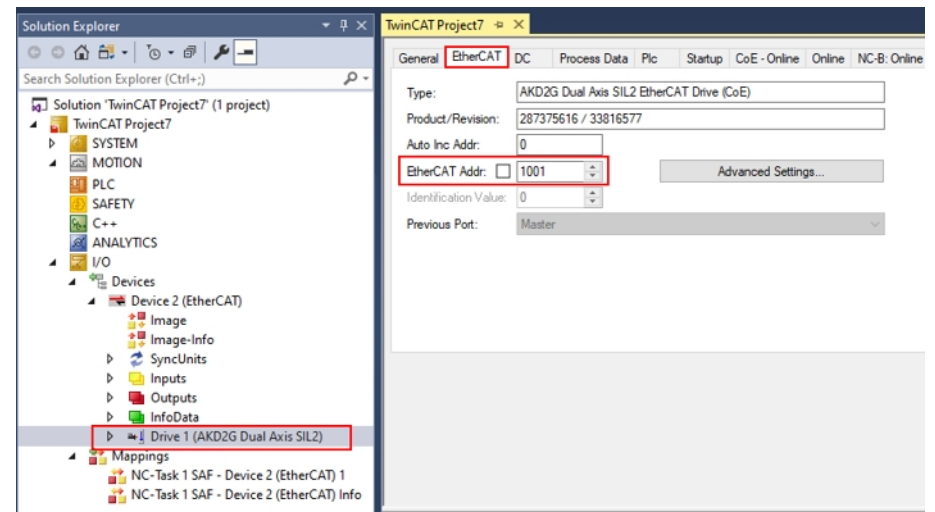

# *<u>OIMPORTANT</u>*

This information comes from the TwinCAT master and its configuration file but not from the drive. If the TwinCAT configuration does not reflect the actual network configuration, a drive maybe listed in WorkBench which is not be powered up or connected in the EtherCAT network, or there may be a drive powered up and connected to the TwinCAT network but not shown in the WorkBench list.

# **2.3.3.3 Configure and Enable a Drive**

Once connected with WorkBench, a drive can be configured using the functions of WorkBench.

With WorkBench over TwinCAT, you cannot download new firmware in the drive. To download new firmware in the drive, use the File over EtherCAT (FoE) feature of TwinCAT server.

#### **NOTICE**

If the cyclic communication of the TwinCAT master is enabled, it is possible that some commands sent by WorkBench using the ASCII channel are overwritten by the TwinCAT master. The drive enable command has no effect if sent from WorkBench because the controlword is mapped.

Using TwinCAT, enable the drive following these steps.

There are 2 locations for enabling and both are described below.

- Under NC Configuration > Axes > Axis[x] node > Online tab
- Under I/O Devices > Device[x] (EtherCAT) > Drive[x] (AKD2G) > NC-A:Online tab or NC-B:Online tab.

## **2.3.3.3.1 Location 1 (Axis 1 Example)**

Under NC Configuration > Axes > Axis [x] node, click the Online tab, where Axis [x] node=Axis 1.

Click **Set** in the Enabling section.

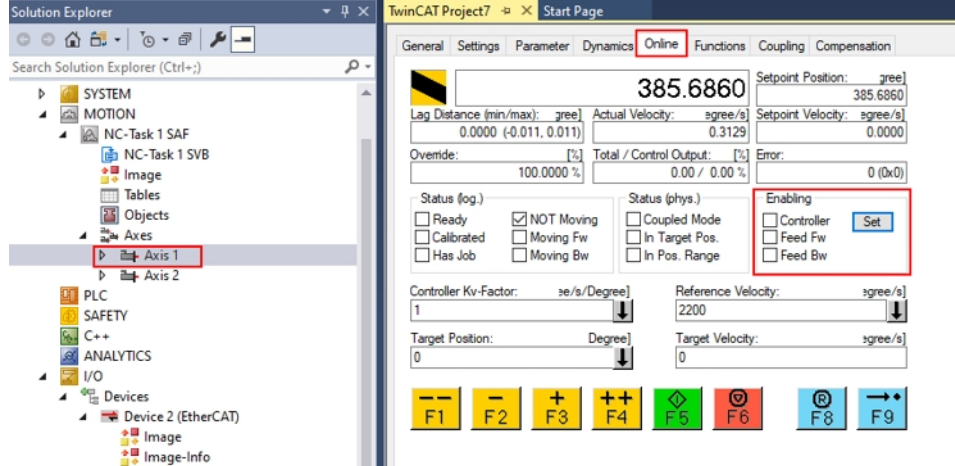

In the **Set Enabling** dialog box, check **Controller** to enable the drive (or uncheck to disable the drive) and click **OK**.

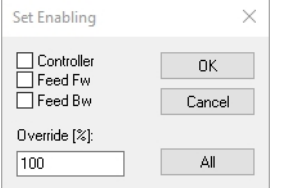

Repeat for Axis 2 using the path:

NC Configuration > Axes > Axis[x] node > Online tab, where Axis[x] node=Axis 2.

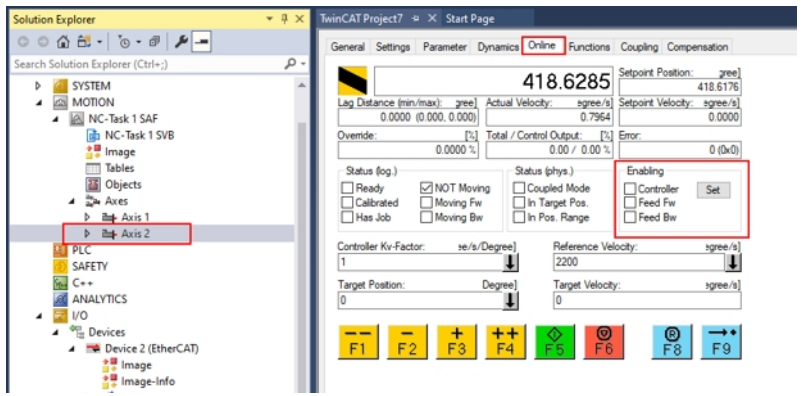

# **2.3.3.3.2 Location 2 (Axis 1 Example)**

Under I/O Devices > Device[x] (EtherCAT) > Drive[x] (AKD2G), click the NC-A:Online tab.

Click **Set** in the Enabling section.

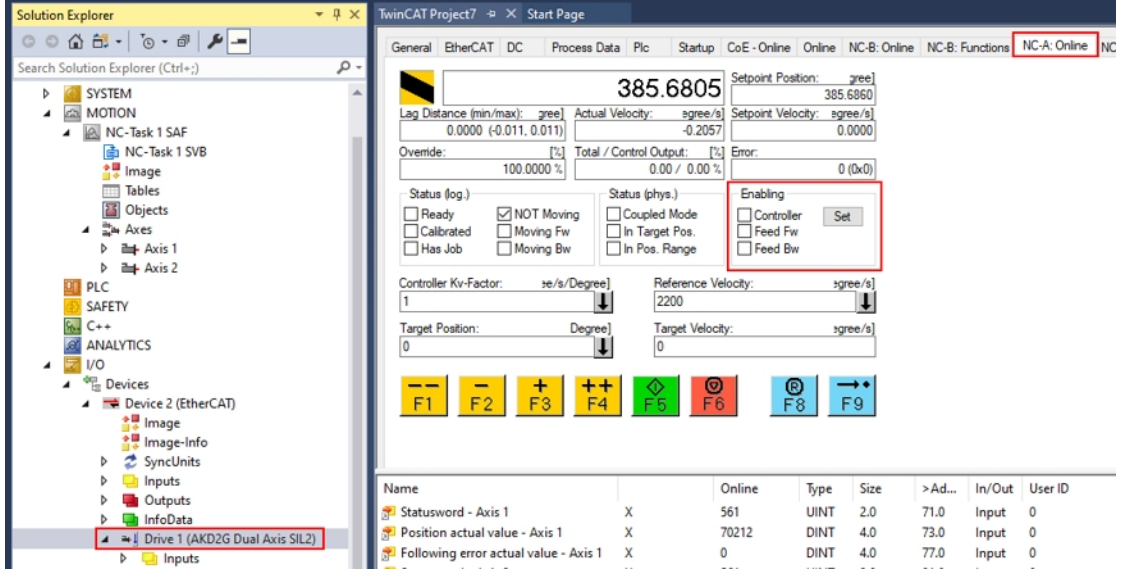

In the **Set Enabling** dialog box, check **Controller** to enable the drive (or uncheck to disable the drive) and click **OK**.

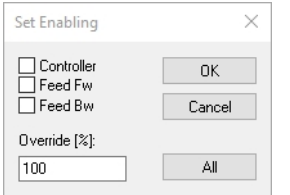

Repeat for Axis 2 using the path:

Under I/O Devices > Device[x] (EtherCAT) > Drive[x] (AKD2G), click the NC-B:Online tab.

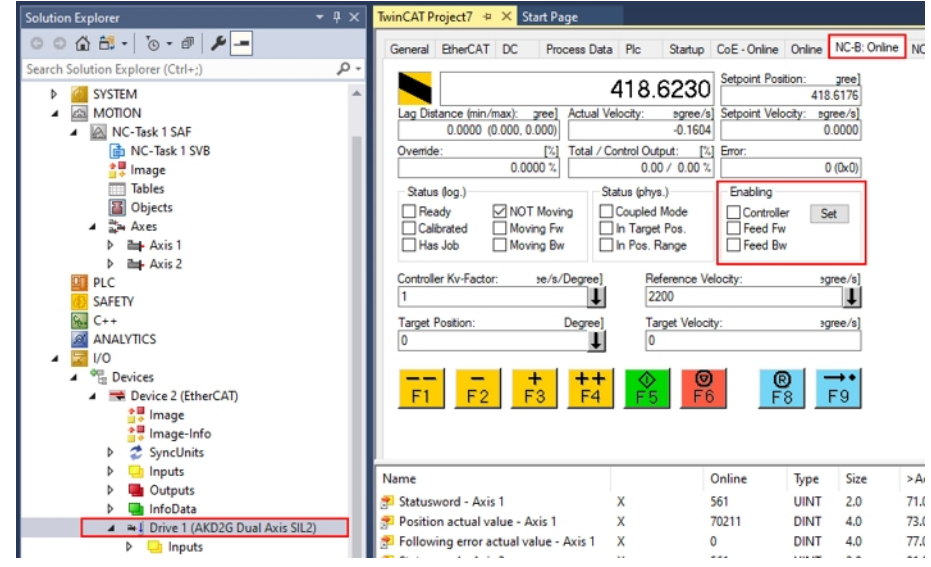

# **2.3.3.4 Download an \*.akd Parameter File using File access over EtherCAT (FoE) with TwinCAT**

Download a parameter file to the AKD2G drive over EtherCAT.

- 1. Select the drive where you want to perform the download.
- 2. Click the **Online** tab.
- 3. Make sure TwinCAT3 is in one of the following states before downloading the file.
	- $\blacksquare$  INIT
	- PREOP
	- . SAFEOP
- 4. Click **Download**.

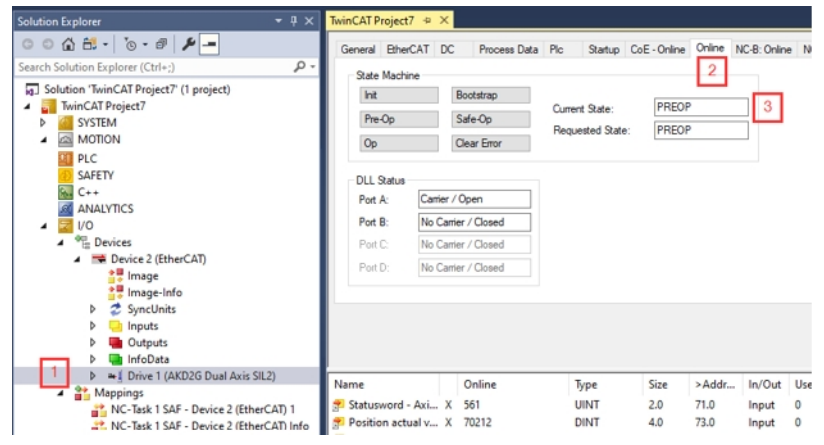

- 5. Click **All Files (\*.\*)** to view all parameter types. Look for the parameter file ending in .akd.
- 6. Select the file.
- 7. Click **Open** to start the download.

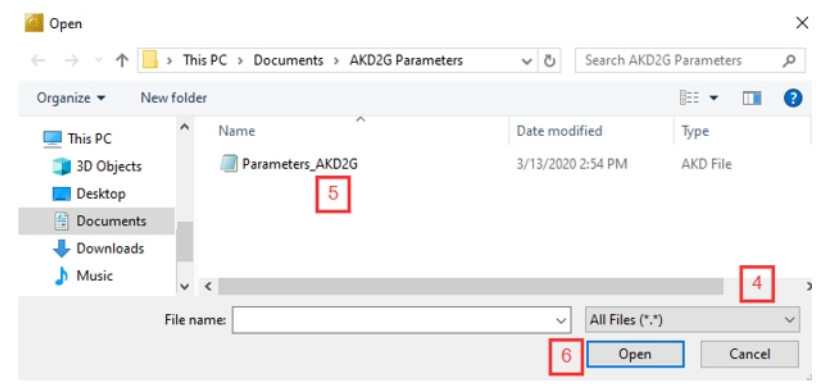

8. Click **OK**.

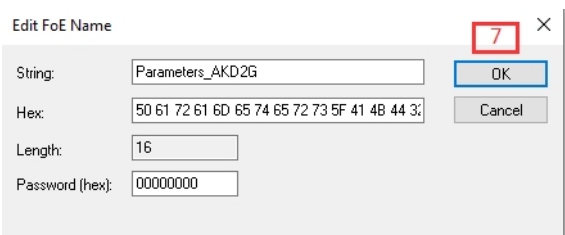

The progress bar indicates the file transfer.

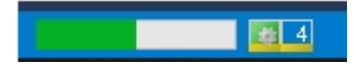
### **2.3.3.5 Setup Ethernet over EtherCAT (EoE)**

If you are using firmware version 02-03-01-000 or later and your EtherCAT master supports Ethernet over EtherCAT (EoE), a WorkBench connection to your drive can be established without connecting to the drive's service port.

#### **NOTE**

If the service port and EoE network interface are used in parallel, the service port network interface is configured to be in a different subnet than the EoE network interface. Running both network interface in the same subnet is NOT supported.

The master uses the EtherCAT mailbox to forward the Ethernet traffic from the PC to the drive allowing access the drive as if it was connected over Ethernet.

The following uses a TwinCAT master as an example.

#### **2.3.3.5.1 EtherCAT Device Settings**

Make sure your EtherCAT device has EoE enabled. TwinCAT has a dedicated EoE Support page inside the EtherCAT device settings.

- 1. Double-click on Device x (EtherCAT) in the project tree on the left and click the **EtherCAT** tab.
- 2. Click **Advanced Settings**.

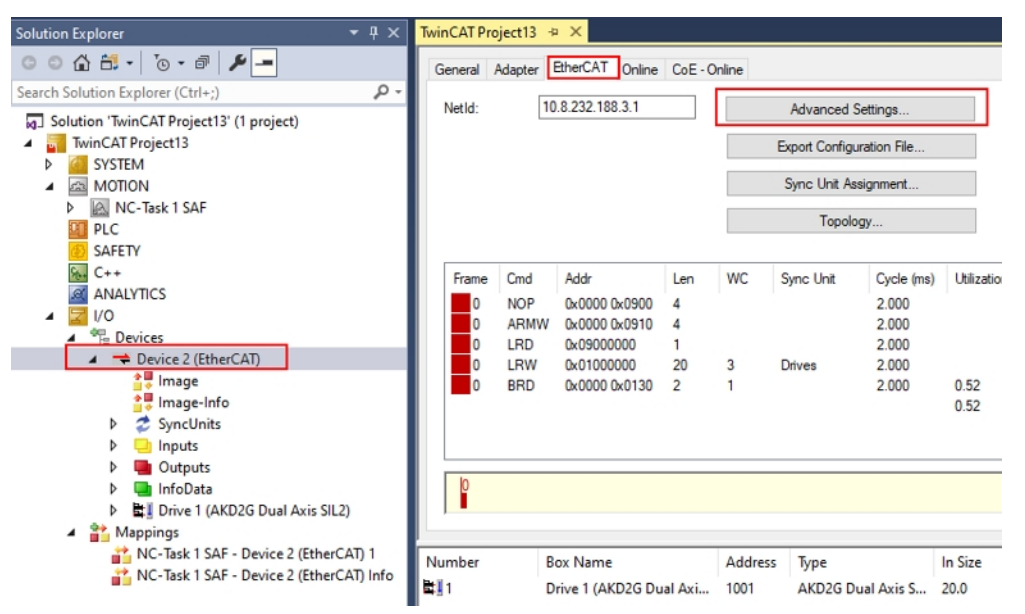

3. Check **Virtual Ethernet Switch** and **Connect to TCP/IP Stack** under Windows Network and click **OK**.

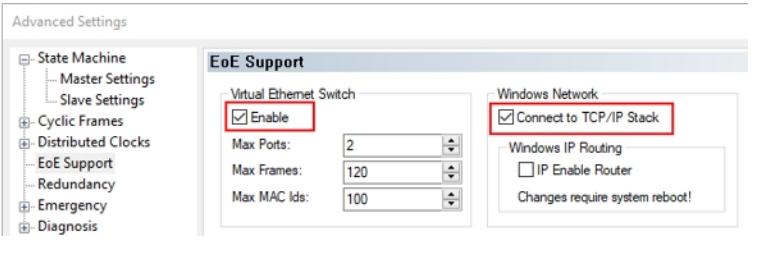

#### **NOTE**

The network adapter's IP address for TwinCAT 3 appears on the **Adapter** tab of Device x (EtherCAT).

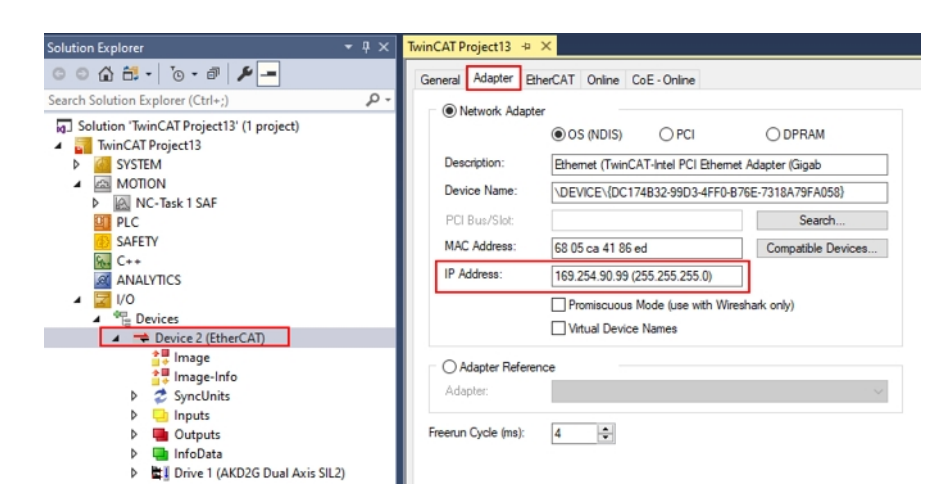

#### **2.3.3.5.2 Drive Settings**

After setting up the EtherCAT device, enable EoE for the drive.

1. Click on the Drive x (AKD2G) in the project tree under I/O > Devices > Device x (EtherCAT) > Drive x (AKD2G).

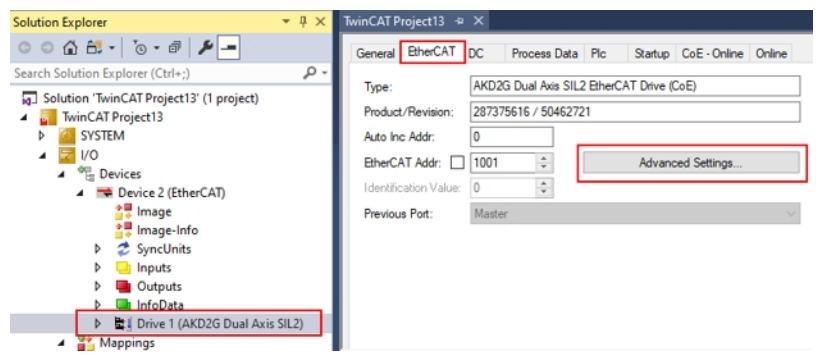

2. In TwinCAT, there is an EOE page in the drive's mailbox settings. If the EOE page does not appear, add the drive to the EtherCAT network again using the latest device description.

3. Click **Mailbox** to expand and click **EoE**.

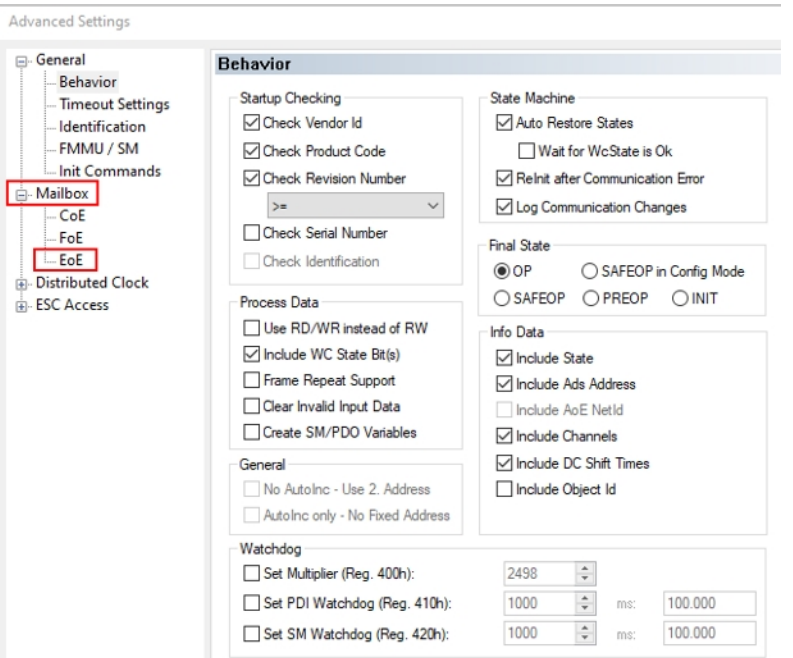

4. To enable EoE on the drive, check **Virtual Ethernet Port**, select **IP Port** and **IP Address**, enter a valid IP address and subnet mask.

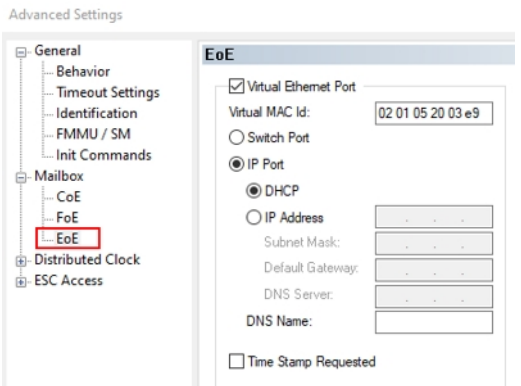

5. Click the IP Address radio button to switch from DHCP to IP Address. TwinCAT 3 auto-populates an IP address.

The Default Gateway is the IP address of the TwinCAT 3 Adapter and the IP address and subnet mask follow the same format.

These network settings vary with customer network addressing.

6. Click **OK**.

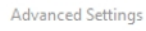

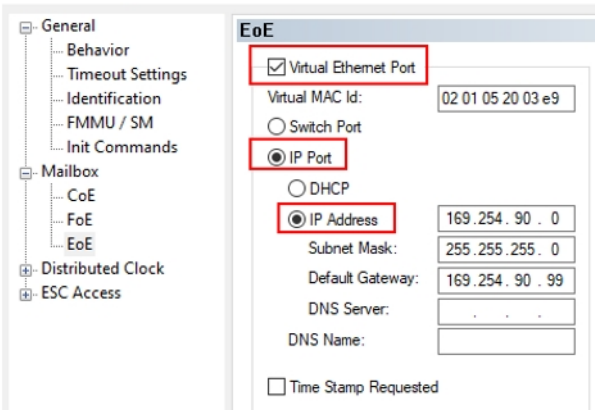

7. Click **Activate Configuration**.

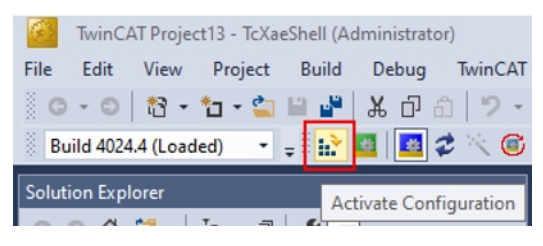

- 8. Click **OK** in the Activate Configuration dialog box.
- 9. Click **OK** to restart the TwinCAT system in run mode.

The TwinCAT 3 status bar indicates run mode and execution.

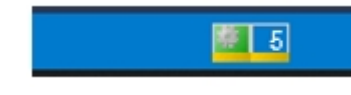

#### **2.3.3.5.3 Connecting to the Drive**

The drive is now accessible over WorkBench using EoE.

1. Open WorkBench and click **Add New Device**.

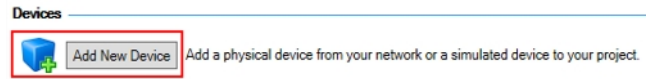

2. Make sure the discovery protocol is enabled for the network interface in the subnet configured for the drive in the previous step. Connect to the drive as if it were connected over the service port.

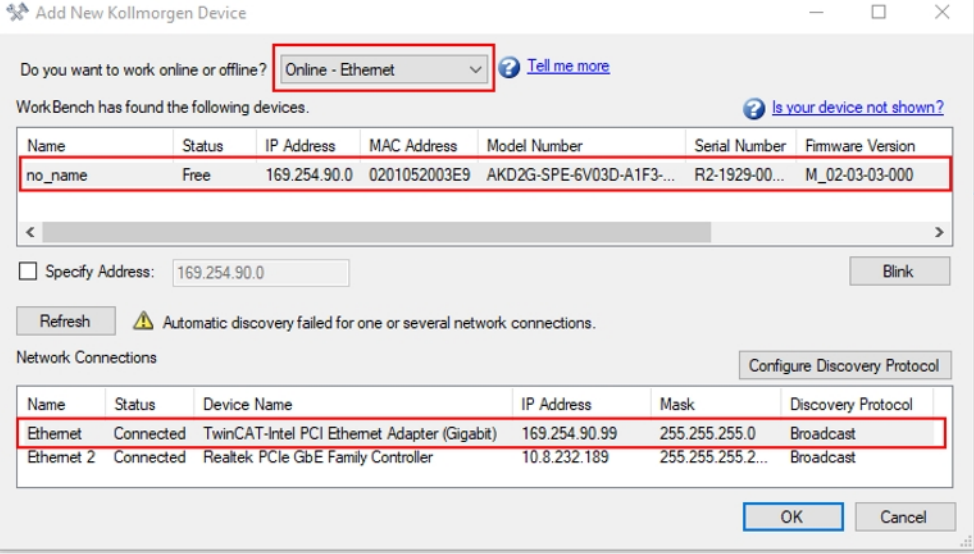

### **2.3.3.6 Setup via KAS IDE**

If you are using a Kollmorgen Automation Suite (KAS) system, the AKD2G setup is completely integrated into the KAS Integrated Development Environment (IDE) as shown below.

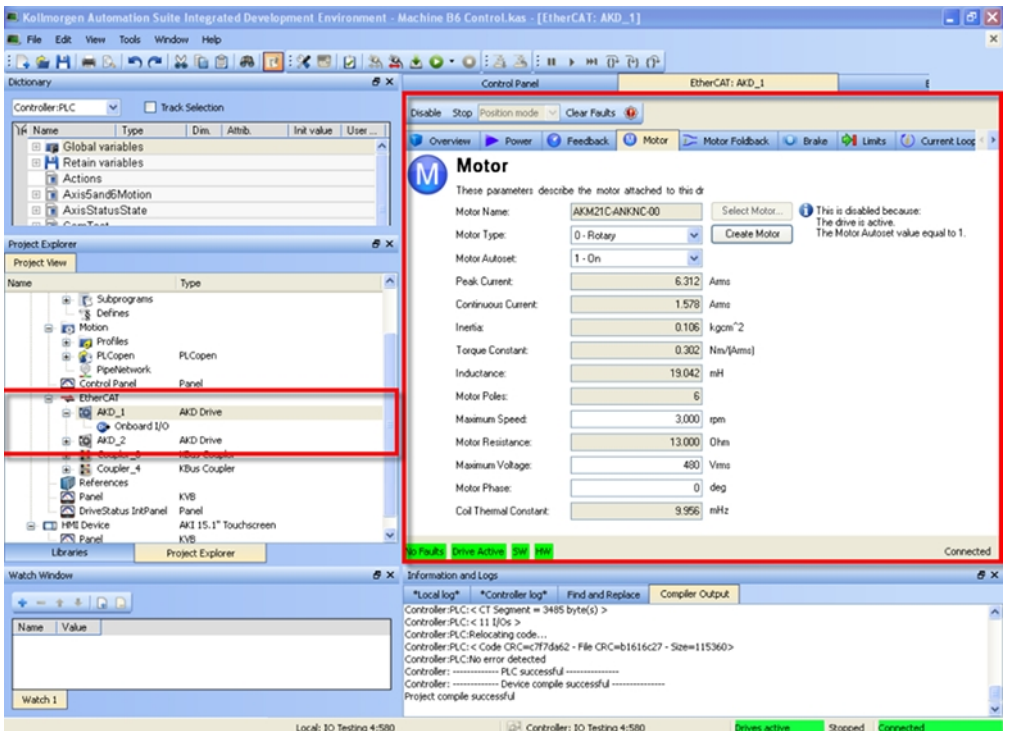

For further information on the setup for a KAS system, see the following sections in the KAS documentation:

- KAS IDE User Manual: See Add and Configure Drive.
- KAS Online Help: See Using the KAS IDE > Creating a Project > Step 3 Add and Configure Drive.

### **2.3.3.7 Download Parameter File over EtherCAT (FoE) with KAS IDE**

The [Parameter Load/Save](../../../../../../Content/AKD2G_User_Manual/ParameterLoadSave.htm) file can be downloaded over FoE in PREOP state.

#### **NOTE**

By default, parameters are not saved automatically after download. Save instructions can be added to the file when created using WorkBench by checking **Add non-volatile save instructions to file**.

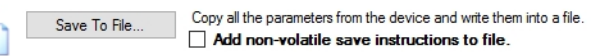

#### **Example using KAS**

1. Under **Project Explorer**, navigate to **EtherCAT** and double-click.

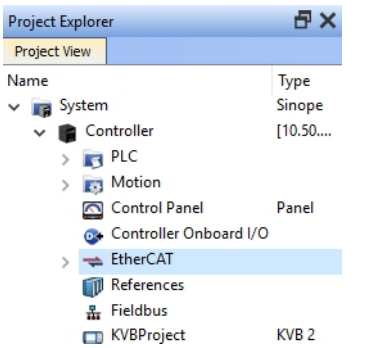

2. Select drive and click **Upgrade Firmware**.

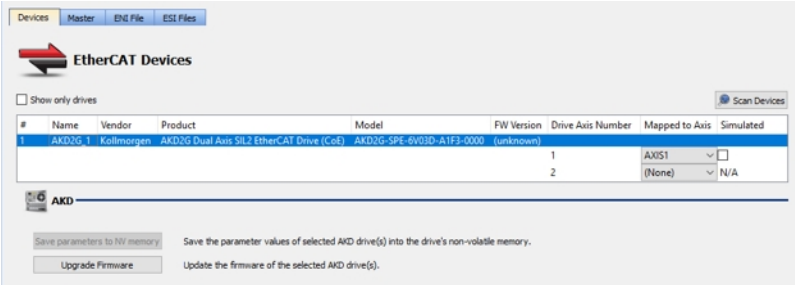

3. Browse to the directory where the file is saved. **NOTE** 

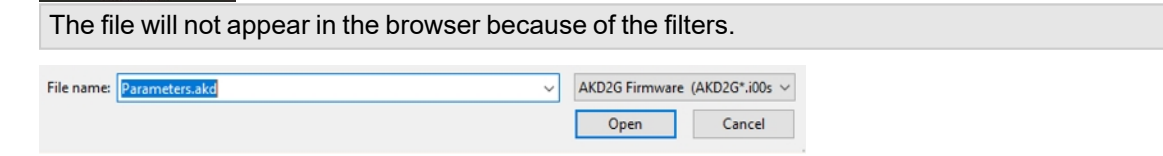

4. Type the file name and click **Open**.

# **2.3.4 EtherCAT Configuration Parameters**

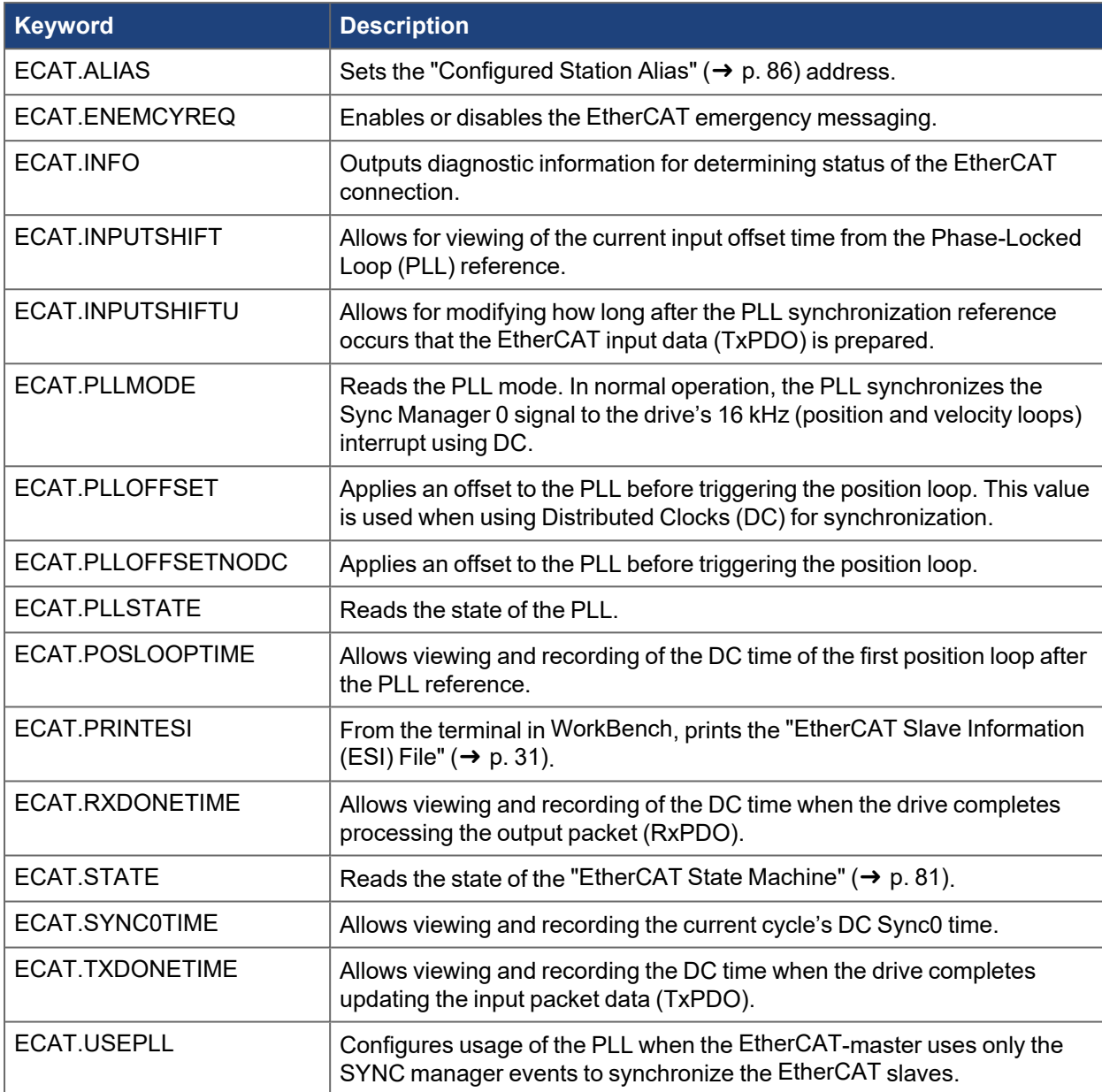

Also see [CANopen Configuration Parameters](#page-96-0).

# **3 Communications**

# <span id="page-80-0"></span>**3.1 EtherCAT State Machine**

The AL control, AL status and AL status code registers are responsible for communication phase run-up (also referred to as EtherCAT status change) for current status display and for any fault messages. The drive responds to every EtherCAT interface transition request made by the AL control register with the AL Status and AL Status Code registers. Any fault messages are displayed in the AL status code register.

A status change within the AL control register is polled within the AKD2G which means that an AL control event does not lead to a HW interrupt within the drive.

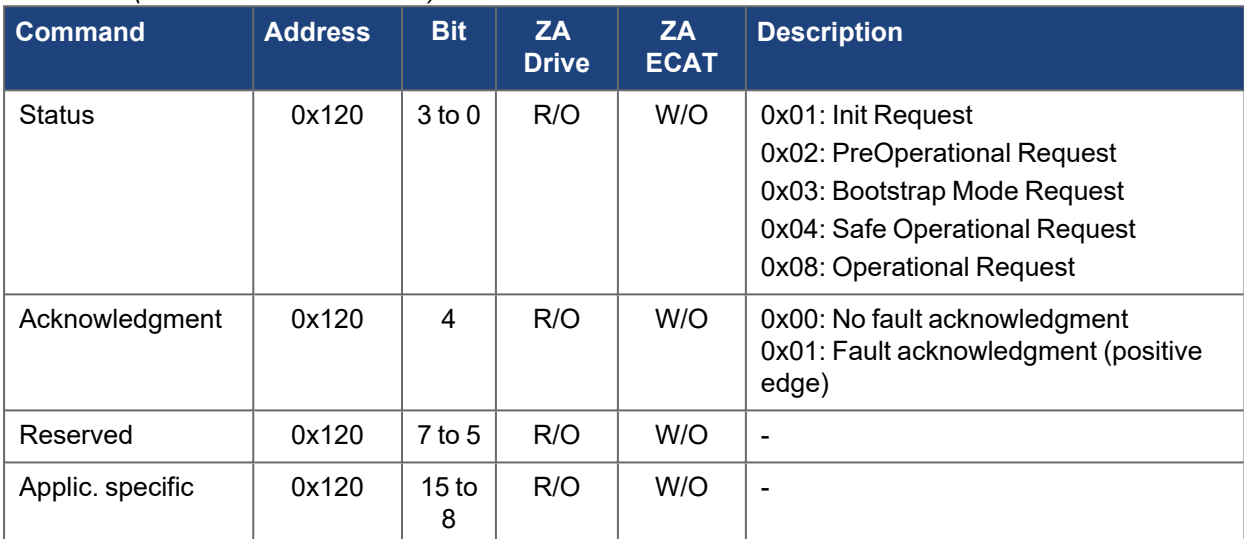

#### *AL Control (Address 0x0120:0x0121)*

#### *AL Status (Address 0x0130:0x0131)*

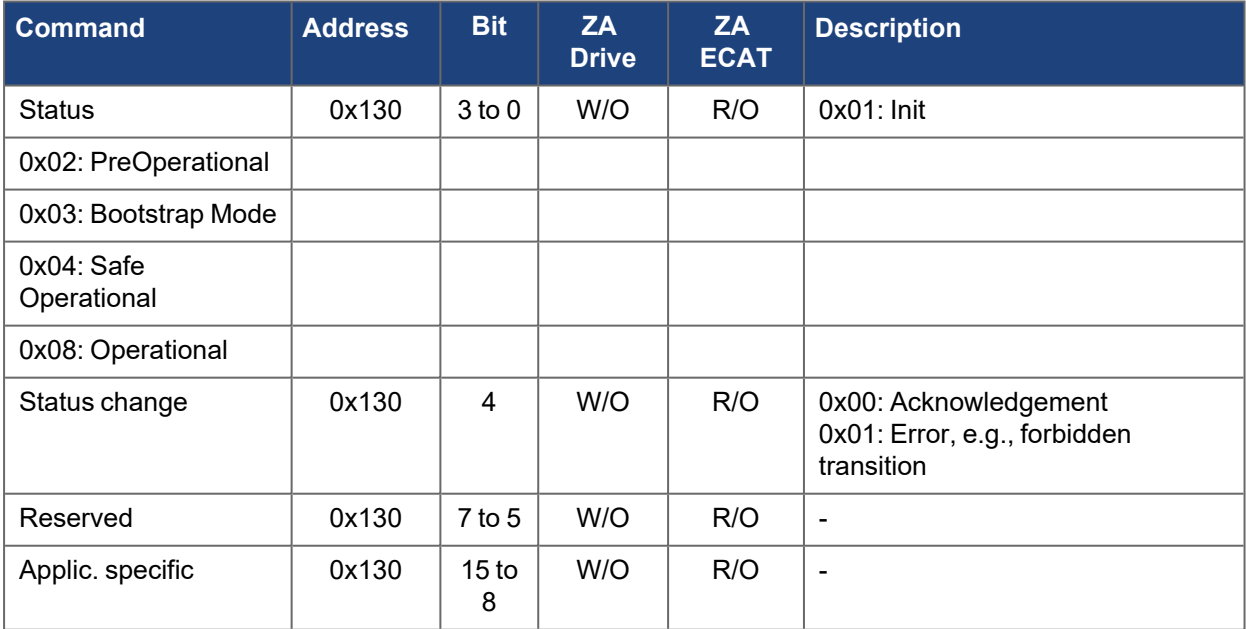

#### *AL Status Code (Address 0x0134:0x0135)*

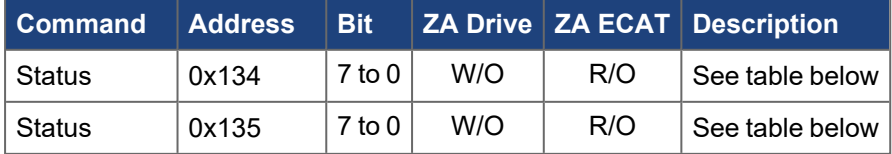

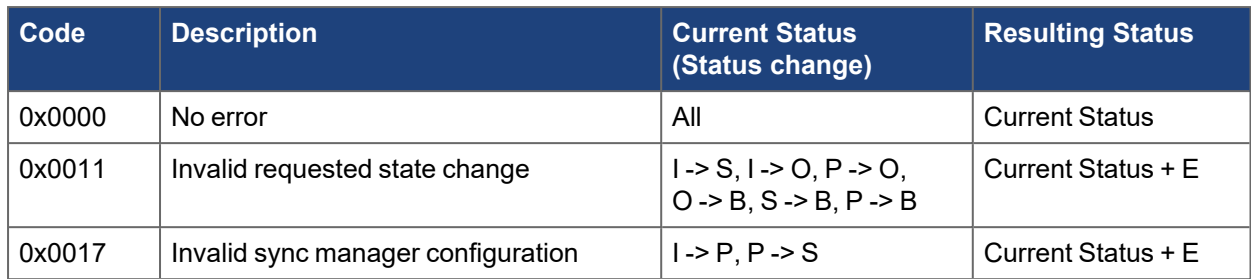

No other codes are supported.

## **3.1.1 EtherCAT Communication Phases**

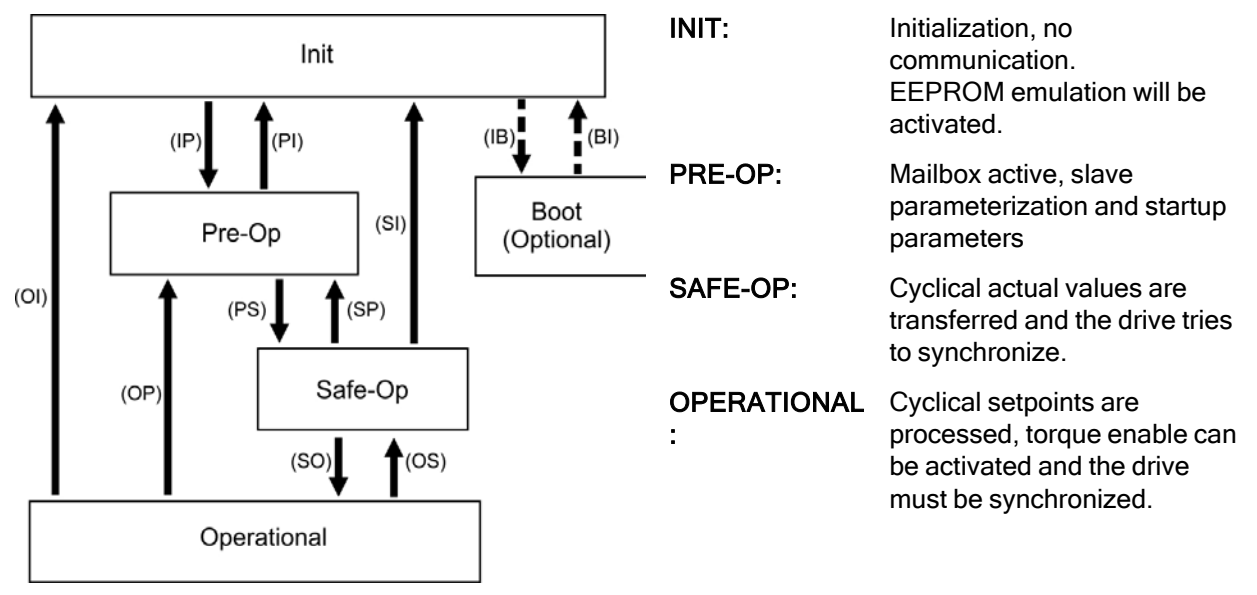

### **Individual communication transitions**

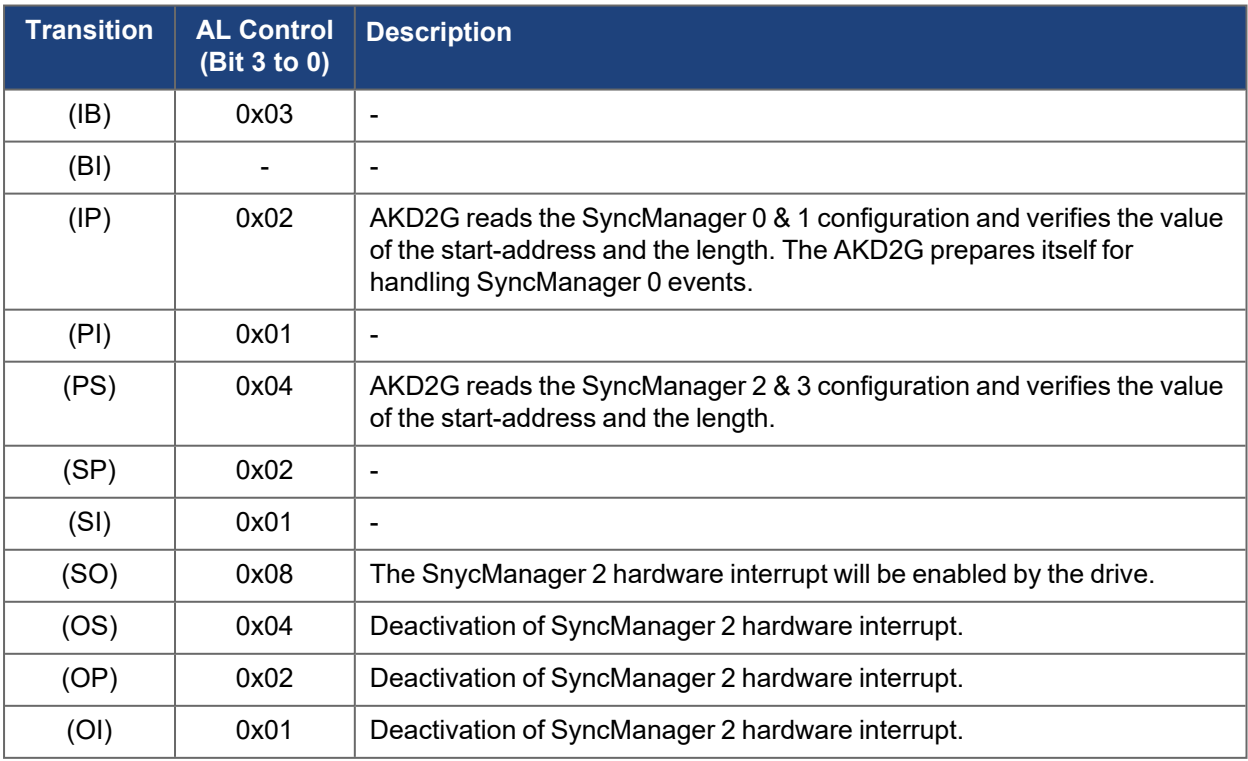

# **3.2 Application Layer (AL) Events**

Communication between the drive and the EtherCAT FPGA can be interrupt-driven. The interrupt enable register and the AL event register are responsible for the EtherCAT interface interrupt functionality.

There are two events which lead to a HW interrupt within the drive: the EEPROM emulation event and the SyncManager 2 event. The actual values of the drive (SyncManager 3 data) are written without any AL event request during each HW IRQ, e.g., triggered by a SyncManager 2 event. The Mailbox exchange between the master and the AKD2G is completely handled by polling the AL event register within the background task of the drive.

The drive activates individual EtherCAT interface events when the corresponding bit of the interrupt enable register is set to 1. When it is set to 0, the hardware interrupts and the specific events are deactivated.

| <b>Command</b>                               | <b>Address</b> | <b>Bit</b>     | <b>ZA</b><br><b>Drive</b> | <b>ZA</b><br><b>ECAT</b> | <b>Description</b>                                                                    |
|----------------------------------------------|----------------|----------------|---------------------------|--------------------------|---------------------------------------------------------------------------------------|
| <b>AL Control Event</b>                      | 0x204          | 0              | R/W                       | R/O                      | Activation of AL control event for<br>phase run-up                                    |
|                                              | 0x204          | 1              | R/W                       | R/O                      | Reserved                                                                              |
| Sync0 DC Distributed<br><b>Clock</b>         | 0x204          | $\overline{2}$ | R/W                       | R/O                      | Activation of distributed clock (DC)<br>sync 0 interrupts for entire<br>communication |
| Sync1 DC Distributed<br><b>Clock</b>         | 0x204          | 3              | R/W                       | R/O                      | Activation of distributed clock (DC)<br>sync 1 interrupts for entire<br>communication |
| SyncManager<br>activation register<br>change | 0x204          | 4              | R/W                       | R/O                      | Activation of 'SyncManager<br>activation register change' IRQ.                        |
| <b>EEPROM</b> emulation<br>event             | 0x204          | 5              | R/W                       | R/O                      | Activation of the EEPROM emulation<br>interrupts.                                     |
|                                              | 0x204          | 3 to 7         | R/W                       | R/O                      | Reserved                                                                              |
| Sync Manager 0 Event<br>(Mail Out Event)     | 0x205          | 0              | R/W                       | R/O                      | Activation of output event mailbox<br>(SDO, Sync Manager 0) for object<br>channel.    |
| Sync Manager 1 Event<br>(Mail In Event)      | 0x205          | 1              | R/W                       | R/O                      | Activation of input event mailbox<br>(SDO, Sync Manager 1) for object<br>channel.     |
| Sync Manager 2 Event<br>(Pro Out Event)      | 0x205          | $\overline{2}$ | R/W                       | R/O                      | Activation of output event process<br>data (PDO, card's cyclical setpoints)           |
| Sync Manager 3 Event<br>(Pro In Event)       | 0x205          | 3              | R/W                       | R/O                      | Activation of input event process data<br>(PDO, drive's cyclical actual values)       |
|                                              | 0x205          | 4 to 7         | R/W                       | R/O                      | Reserved                                                                              |

*Interrupt Enable Register (Address 0x0204:0x0205)*

When the relevant bit of the AL event request register is set to 1, the EtherCAT interface tells the drive which event to process by the AKD2G.

#### *AL Event Request (Address 0x0220:0x0221)*

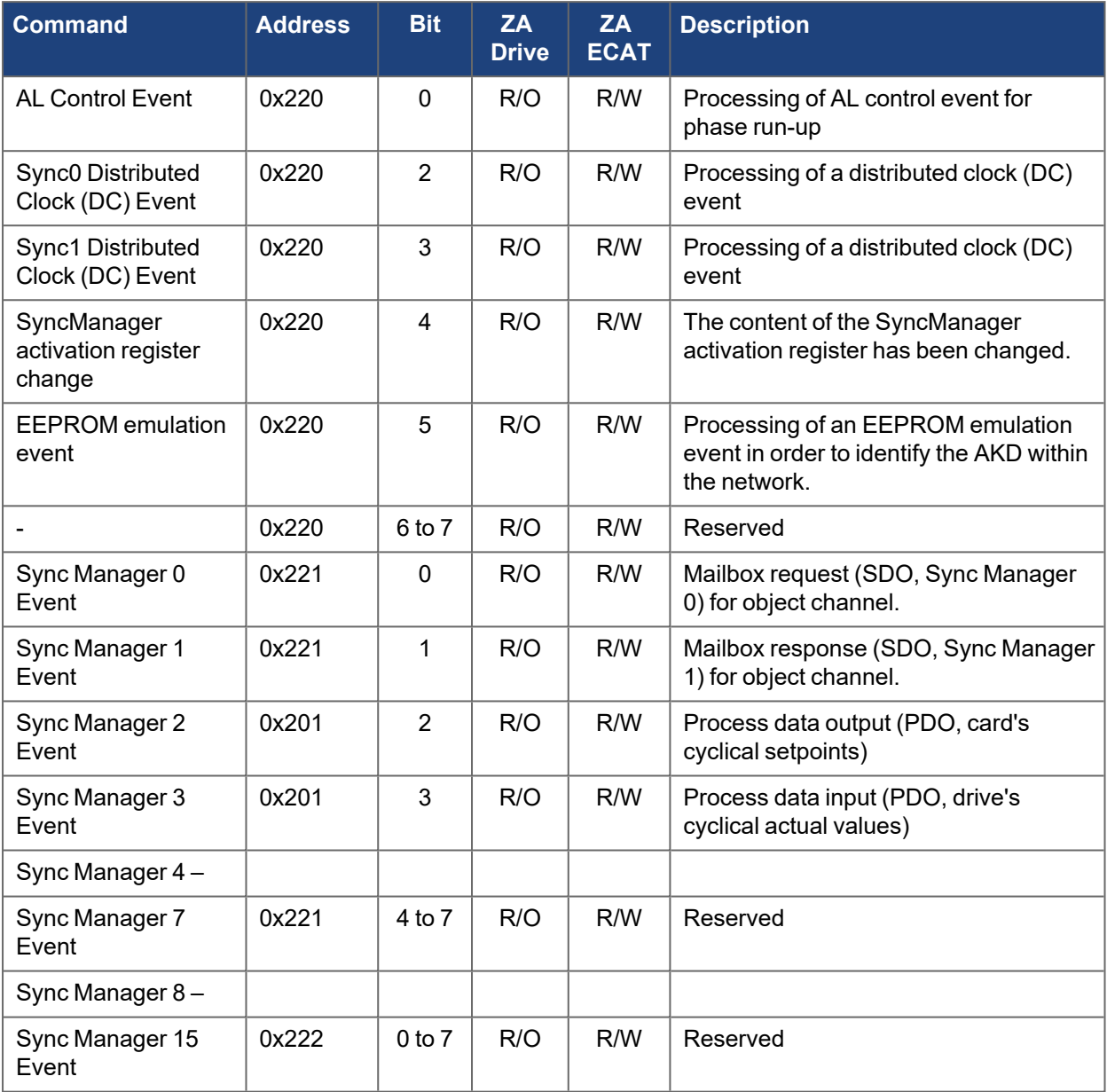

# **3.3 EtherCAT Slave Controller (SCE) Registers**

The table below gives the addresses of individual registers in the FPGA memory. The data is provided in little-endian format, with the 'least significant byte" occupying the lowest address. A detailed description of all registers and FPGA memory locations is available in the "EtherCAT Slave Controller" description of the EtherCAT user organization (www.EtherCAT.org).

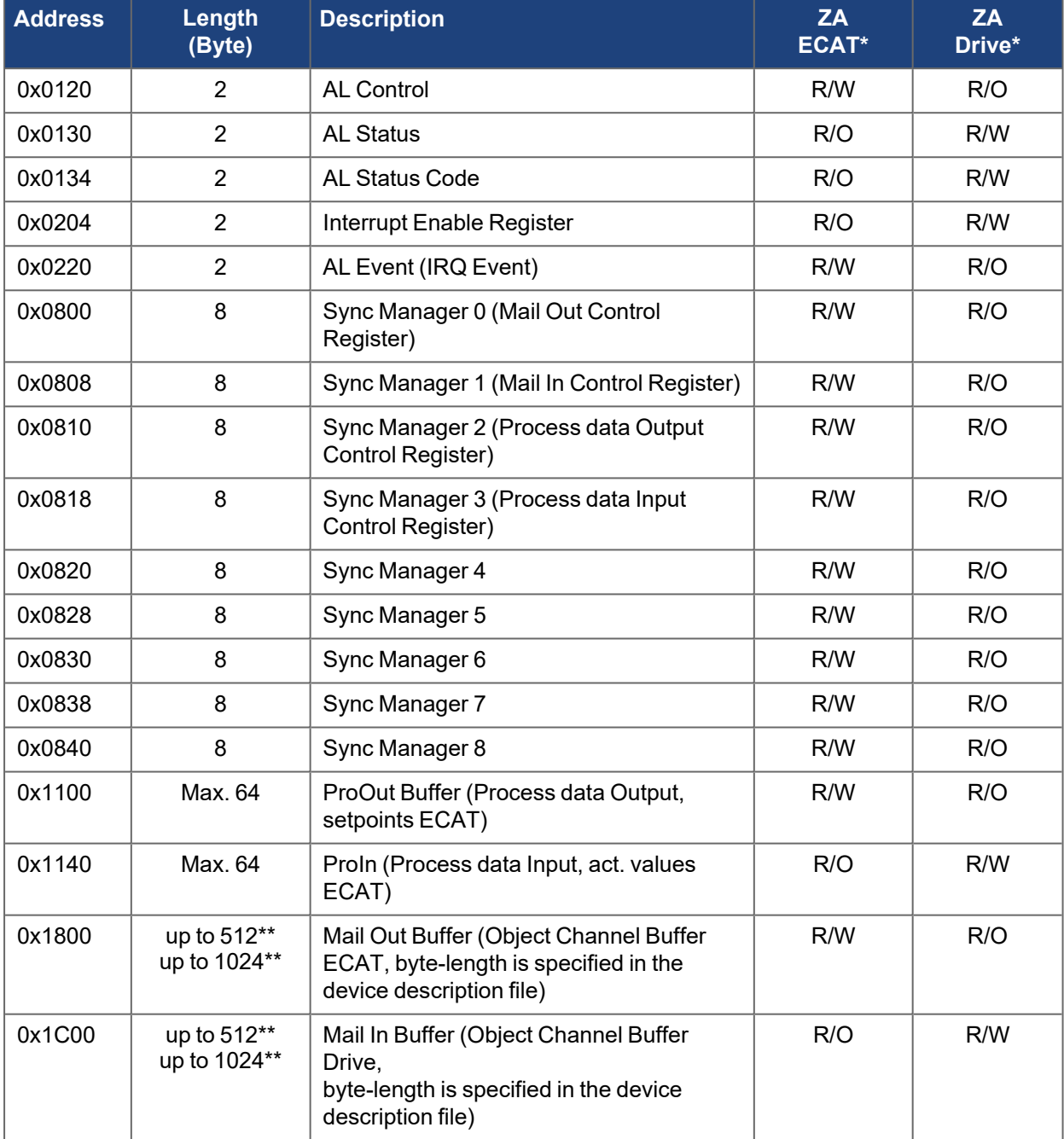

\* ZA ECAT = Access mode EtherCAT

\* ZA Drive = Access mode drive

\*\* depends on firmware version and revision number

# **3.4 SII EEProm - EtherCAT Slave Information**

AKD2G has a built-in emulated EEProm. This EEProm can be read by the EtherCAT master to get some information about drive properties, like PDO-information, drive name, serial numbers and communicationspecific attributes.

They are organized in categories. There are two manufacturer-specific categories implemented in the AKD2G:

- Category 0x0800: Holds a string with the model type in the format AKD2G-P00000-NxxC-0000
- Category 0x0801: Holds the firmware version in the format 0x xx-xx-yyy

# <span id="page-85-0"></span>**3.5 Configured Station Alias**

EtherCAT devices can have up to two Configured Station addresses:

- Configured Station address assigned by the master
- Configured Station Alias address assigned by the drive using ECAT.ALIAS and stored in nonvolatile memory. When the master loads the SII EEPROM on power up, the alias is sent to the master.

The slave (drive) is addressed if the EtherCAT address matches the Configured Station Address or Configured Station Alias.

Steps to change the Configured Station Alias address:

- 1. Use command ECAT.ALIAS to set the drive's Configured Station Alias address.
- 2. Configure the master to use the Configured Station Alias address. Below is an example using TwinCat 3:

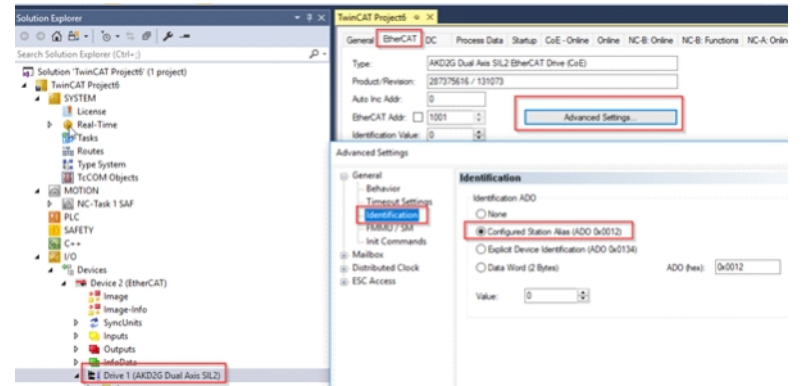

**EXPONENT (AKDES DAM ANS SLD)**<br>3. Power cycle the drive.

# **3.6 Mailbox Handling**

With EtherCAT, acyclical data traffic (object channel or SDO channel) is called mailbox.

This system is based around the master:

Mailbox Output: The master (EtherCAT controller) sends data to the slave (drive). This is essentially a (read/write) request from the master. Mailbox output operates via Sync Manager 0.

Mailbox Input: The slave (drive) sends data to the master (EtherCAT controller). The master reads the slave's response. Mailbox input operates via Sync Manager 1.

Timing diagram: The timing diagram illustrates the mailbox access process:

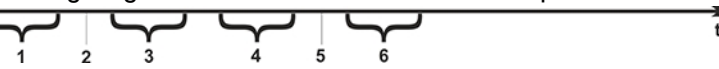

- 1. The EtherCAT master writes the mailbox request to the mail-out buffer.
- 2. On the next interrupt, the EtherCAT interface activates a Sync Manager 0 event (mailbox output event) in the AL event register.
- 3. The drive reads 16 bytes from the mail-out buffer and copies them to the internal mailbox output array.
- 4. The drive identifies new data in the internal mailbox output array and performs an SDO access to the object requested by the EtherCAT interface. The response from the drive is written to an internal mailbox input array.
- 5. The drive deletes all data in the internal mailbox output array so that a new mailbox access attempt can be made.
- 6. The drive copies the response telegram from the internal mailbox input array to the mail-in buffer of the EtherCAT interface.

# **3.7 Adjust EtherCAT Cycle Time**

The cycle time to be used in the drive for the cyclical setpoints and actual values can either be stored in the [CANOPEN.SAMPLEPERIOD](../../../../../../Content/AKD2G Commands/CANOPEN/CANOPEN.SAMPLEPERIOD.htm) command in the amplifier or configured in the startup phase. This happens via SDO mailbox access to objects 60C2 subindex 1 and 2.

Subindex 2, known as the interpolation time index, defines the power of ten of the time value (e.g. -3 means 10-3 or milliseconds) while subindex 1, known as interpolation time units, gives the number of units (e.g. 4 means 4 units).

You can run a 2 ms cycle using various combinations. For example,

Index  $= -3$ , Units  $= 2$  or Index =  $-4$ , Units = 20 etc.

The [CANOPEN.SAMPLEPERIOD](../../../../../../Content/AKD2G Commands/CANOPEN/CANOPEN.SAMPLEPERIOD.htm) command is counted in multiples of 62.5us microseconds within the device. This means, for example that 2 ms equatesto [CANOPEN.SAMPLEPERIOD](../../../../../../Content/AKD2G Commands/CANOPEN/CANOPEN.SAMPLEPERIOD.htm) value of 32.

# **3.8 Maximum Cycle Times Depend on Operation Mode**

The minimum cycle time for the drive depends on the drive configuration (second actual position value encoder latch functionality enabled and so on).

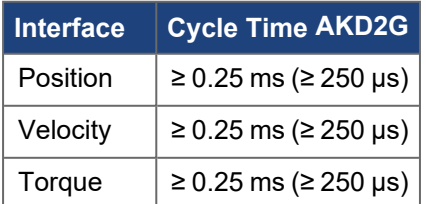

# **3.9 Synchronization**

### **3.9.1 Synchronization Behavior with Distributed Clocks (DC) Enabled**

With DC enabled by the EtherCAT master, the drive synchronizes to the master's Sync0 signal.

Below is an example of a synchronized fieldbus cycle with 4kHz cycle time:

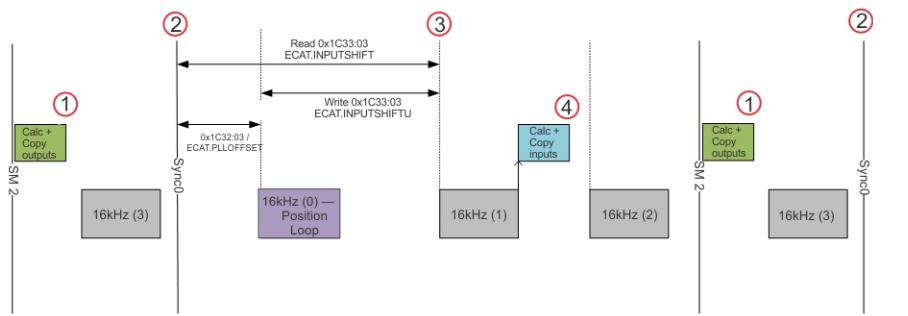

- 1. ECAT.RXDONETIME
- 2. ECAT.SYNC0TIME
- 3. ECAT.POSLOOPTIME
- 4. ECAT.TXDONETIME

These two keywords/EtherCAT objects can be used to influence the synchronization behavior of the drive.

- <sup>l</sup> [ECAT.PLLOFFSET](../../../../../../Content/AKD2G Commands/ECAT/ECAT.PLLOFFSET.htm) (Index 1C32h Sub-Index 3): Configures a delay between the Sync0 signal (2) and the 16kHz interrupt that runs the position loop (3) up to 250 uS. If the SM2 event has too much jitter or occurs too close the Sync0, the position loop may run before processing updated data. This offset can be adjusted to shift the position loop to allow more time to process the data.
	- After modifying this value, the EtherCAT state machine must be reset back to PREOP to resynchronize the Phase-Locked Loop (PLL).
- [ECAT.INPUTSHIFTU](../../../../../../Content/AKD2G Commands/ECAT/ECAT.INPUTSHIFTU.htm) (Index 1C33h Sub-Index 3): Configures the offset between the first 16kHz after the Sync0 signal and the 16kHz interrupt that triggers the TxPDO. A value of -1 means the drive calculates the offset automatically once the drive synchronizes in OP to be 125 to 187 uS before the drive expects the SM2 event. If the packet jitter is low and consistent, the default timing should be sufficient to provide the latest feedback data in the input packet. If packet jitter is too large, the input time may need to be shifted to account for the jitter.
	- The diagram above shows timing with ECAT.INPUTSHIFTU set to 62,500 ns. If ECAT.INPUTSHIFTU was the default -1, the input packet is triggered in 16kHz tick 0 because it calculates two 16kHz samples from when the SM2 event occurs at (1).
	- $\bullet$  The value, while in ns, is required to be written by a factor of 62,500 ns (16kHz intervals)
	- When writing ECAT.INPUTSHIFTU, the value does not account for the PLL offset, while reading [ECAT.INPUTSHIFT](../../../../../../Content/AKD2G Commands/ECAT/ECAT.INPUTSHIFT.htm) includes the PLL offset in the time.
	- The EtherCAT object, when written, writes the user offset time (ECAT.INPUTSHIFTU). When read, it reads the actual offset time (ECAT.INPUTSHIFT) and may not match the written value exactly.

Diagnostic keywords can be used to read DC system timestamps of certain events that help determine the correct synchronization settings:

- 1. [ECAT.RXDONETIME:](../../../../../../Content/AKD2G Commands/ECAT/ECAT.RXDONETIME.htm) The time the drive finished copying Rx PDO data from the master.
- 2. [ECAT.SYNC0TIME](../../../../../../Content/AKD2G Commands/ECAT/ECAT.SYNC0TIME.htm): The time of the Sync0 signal.
- 3. [ECAT.POSLOOPTIME:](../../../../../../Content/AKD2G Commands/ECAT/ECAT.POSLOOPTIME.htm) Start time of the 16kHz interrupt that runs the position loop.
- 4. [ECAT.TXDONETIME](../../../../../../Content/AKD2G Commands/ECAT/ECAT.TXDONETIME.htm): The time the drive finished calculating and copying TxPDO data to be sent in the next cyclic frame.
- 5. [ECAT.INPUTSHIFT:](../../../../../../Content/AKD2G Commands/ECAT/ECAT.INPUTSHIFT.htm) Shows the current input offset in ns after sync0 is used for sending PLC inputs. This value is only valid once in OP after the drive has synchronized to the master.
- 6. [CANOPEN.LOOPBACK:](../../../../../../Content/AKD2G Commands/CANOPEN/CANOPEN.LOOPBACK.htm) There are PDO mappable objects 'Rx Loopback' (300Bh sub-index 4) and 'Tx Loopback' (300Bh sub-index 3) that can be monitored from the Programmable Logic Controller (PLC) to verify synchronization. When the Rx Loopback is updated from the PLC, the drive should mirror the value in the Tx Loopback back to the PLC on the next fieldbus cycle. If the value does not

match the Rx Loopback then synchronization should be investigated as it means the drive is not transmitting updated data correctly in relation to the received data.

### **3.9.2 Synchronization Behavior with DC Disabled**

- 1. When DC is disabled, the synchronization behavior is configured with the keyword [ECAT.USEPLL](../../../../../../Content/AKD2G Commands/ECAT/ECAT.USEPLL.htm).
- 2. With ECAT.USEPLL set to the default value of 1, the drive will synchronize the position loop to the SyncManager2 event. The SyncManager2 event is created when the EtherCAT Master sends a new packet of command values to the drive while the network is in the Operational state, which occurs once per fieldbus cycle.
- 3. With ECAT.USEPLL set to 0, the drive is not synchronized to the master and uses a local timer.
- 4. ECAT.PLLMODE is read to determine the synchronization method currently used by the drive.
- 5. [ECAT.PLLOFFSETNODC](../../../../../../Content/AKD2G Commands/ECAT/ECAT.PLLOFFSETNODC.htm) can be used to adjust where the drive latches the output values with respect to the SM2 event. By default, the offset is set to 125uS to allow for some packet jitter.

### **3.9.3 Example WorkBench Synchronization Measurements and Adjustments**

#### **Default**

Using a default project in TwinCAT running at 2 ms, it configures an SM2 offset of ~600uS prior to sync0. The drive aligns the position loop with sync0 and configures the input offset to be ~125 uS prior to the SM2 event. A recording can be setup in WorkBench using the system time keywords mentioned above to view how the drive responds and verifies the events line up correctly as shown below.

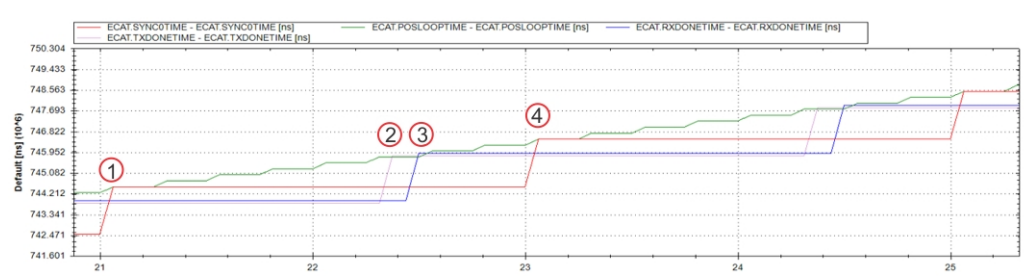

- At time (1) Sync0 is 744,503,524 ns, the position loop runs at 744,505,084 ns: 1.56 uS after sync0.
- At time (2) TXDONETIME (PLC inputs) is prepared at 745,806,603 ns: 1.303 ms after sync0 and ~125uS prior to the SM2/RXDONETIME event as configured by default in the drive.
- At time (3) RXDONETIME (PLC outputs) is processed at  $745,918,323$  ns: 1.414 ms after sync0, ~600uS prior to the next sync0, as configured in TwinCAT.
- At time (4) the next Sync0 cycle starts at  $746,503,524$  ns: exactly 2 ms after the previous cycle.

#### **PLL Offset**

If RXDONETIME is inconsistent, indicating SM2 jitter, and overruns Sync0/POSLOOP times, an offset can be applied to the drive PLL to shift where the position loop occurs with respect to Sycn0.

The recording below shows the RXDONETIME (blue) completing after the POSLOOPTIME (green), indicating the SM2 event was received too late to apply outputs in the position loop associated with Sync0.

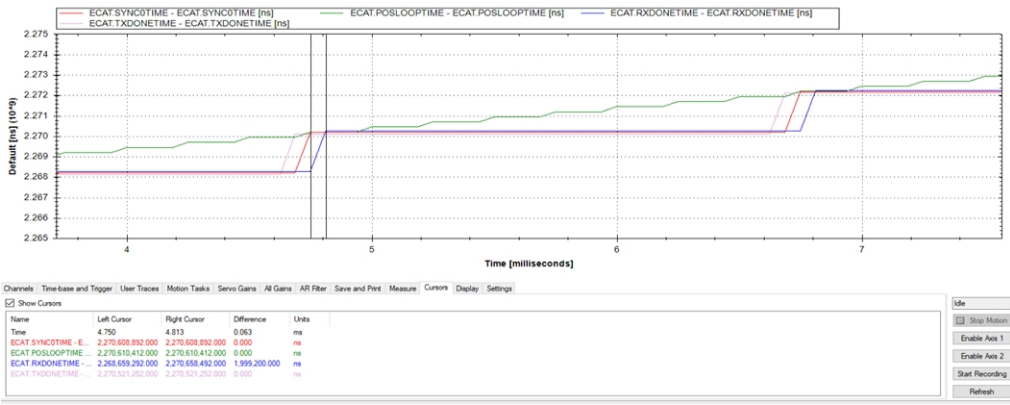

Set ECAT.PLLOFFSET = 125000 ns to shift the position loop to occur after Sync0 by 125 uS which causes it to occur after the RXDONETIME.

In the recording below, now RXDONETIME (blue) occurrs before the POSLOOPTIME (green) indicates the position loop is running with the latest data.

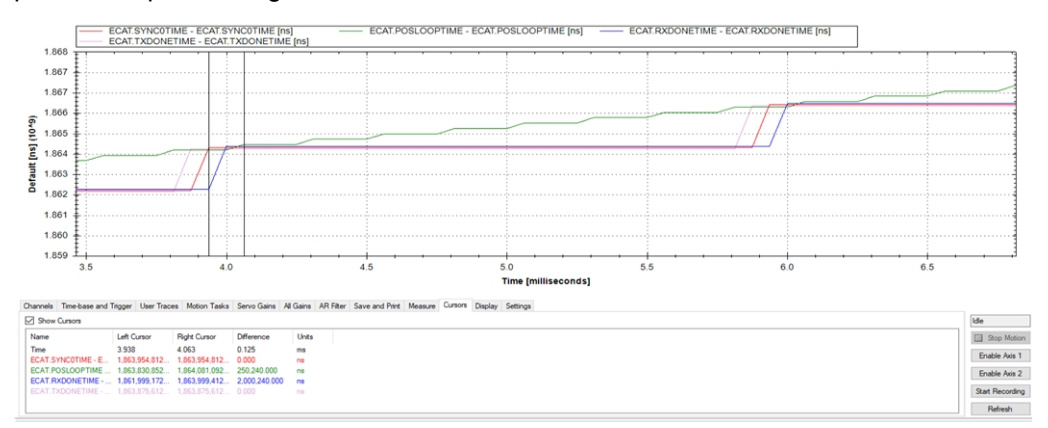

#### **Input Shift**

If TXDONETIME occurs after the SM2 time due to SM2 jitter, it can be shifted to occur prior to the SM2 event for better synchronization.

In the recording below, the TXDONETIME (purple) occurs after RXDONETIME (blue). The PLC receives the previous cycle's feedback data because the input packet is filled out at the SM2 event time, which is only a few microseconds before RXDONETIME.

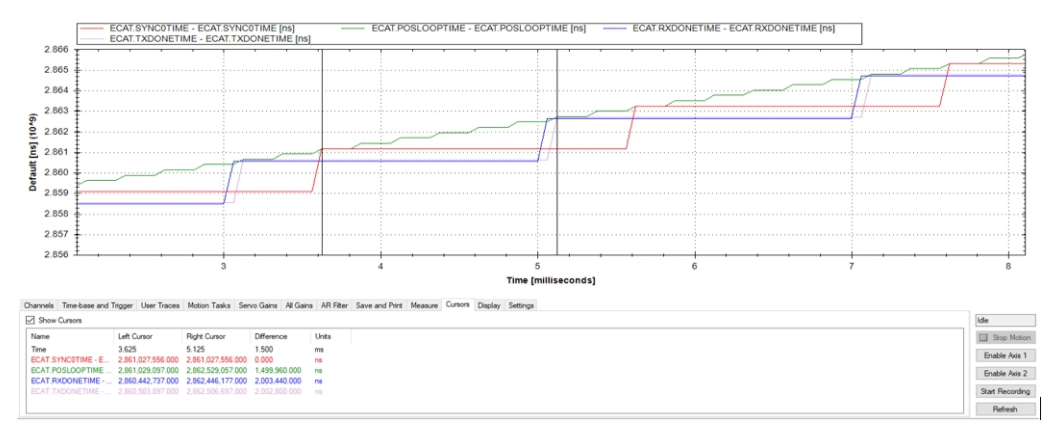

The TXDONETIME should be well before RXDONETIME. If there is jitter in RXDONETIME, make sure to shift TXDONETIME by enough to account for it. For this example, TXDONETIME is 125 uS before RXDONETIME. Determine what value to set ECAT.INPUTSHIFTU to be a time from Sync0 prior to RXDONETIME time by 125 uS.

Use the recording to determine the value:

Rx sync0 offset – 125,000 ns > (RXDONETIME – SYNC0TIME) – 125,000 ns > (2,446,177 ns – 1,027,556 ns) – 125,000 ns > 1,418,621 ns – 125,000 ns = 1,293,621 ns.

Because the drive can only transmit on a 16kHz tick, adjust this time to a factor of 62,500 ns. In this case, round down and set ECAT.INPUTSHIFTU = 1,250,000 ns.

In the recording below, the TXDONETIME (purple) now indicates it has completed 1.313 ms after Sync0 (red) and 125 uS before RXDONETIME (blue). The Tx was triggered at 1.250ms as configured and completed by the next 16kHz recording tick.

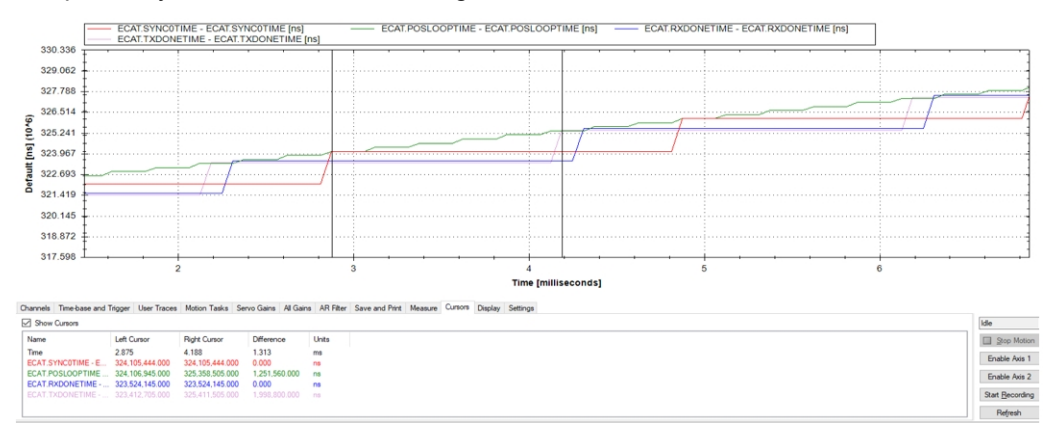

# **3.10 Fixed PDO Mappings**

If the EtherCAT master in use does not support dynamic mapping, various ready-to-use mappings can be selected for cyclic data exchange using [1C12h RxPDO assignment](#page-352-0) and ["1C13h TxPDO assignment" \(](#page-353-0) $\rightarrow$  p. [354\).](#page-353-0) If the master permits, dynamic mapping should be preferred as the maps can be customized to meet exact needs. Using dynamic mapping does not impact performance and performs equivalent to fixed maps.

17xxh objects are used for drive input maps and 1Bxxh objects are used for drive output maps.

Use the sequence below to select the fixed command value mapping 1700h via SDOs:

- 1. SDO write access to object 1C12h Sub0 Data:0x00
- 2. SDO write access to object 1C12h Sub1 Data:0x1700
- 3. SDO write access to object 1C12h Sub0 Data:0x01

The objects, which are mapped into the fixed PDOs, can be read using the subindices 1 to n of the above indices. The number of mapped entries is available by reading subindex 0 of the above indices.

#### **Drive fixed maps**

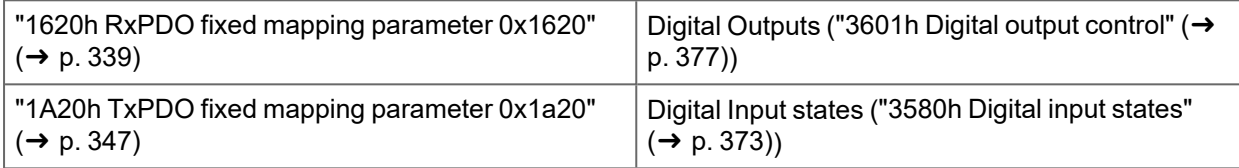

#### **Per axis fixed maps (2nd axis uses 20h offsets, ie: 1700h is axis 1 and 1720h is axis 2)**

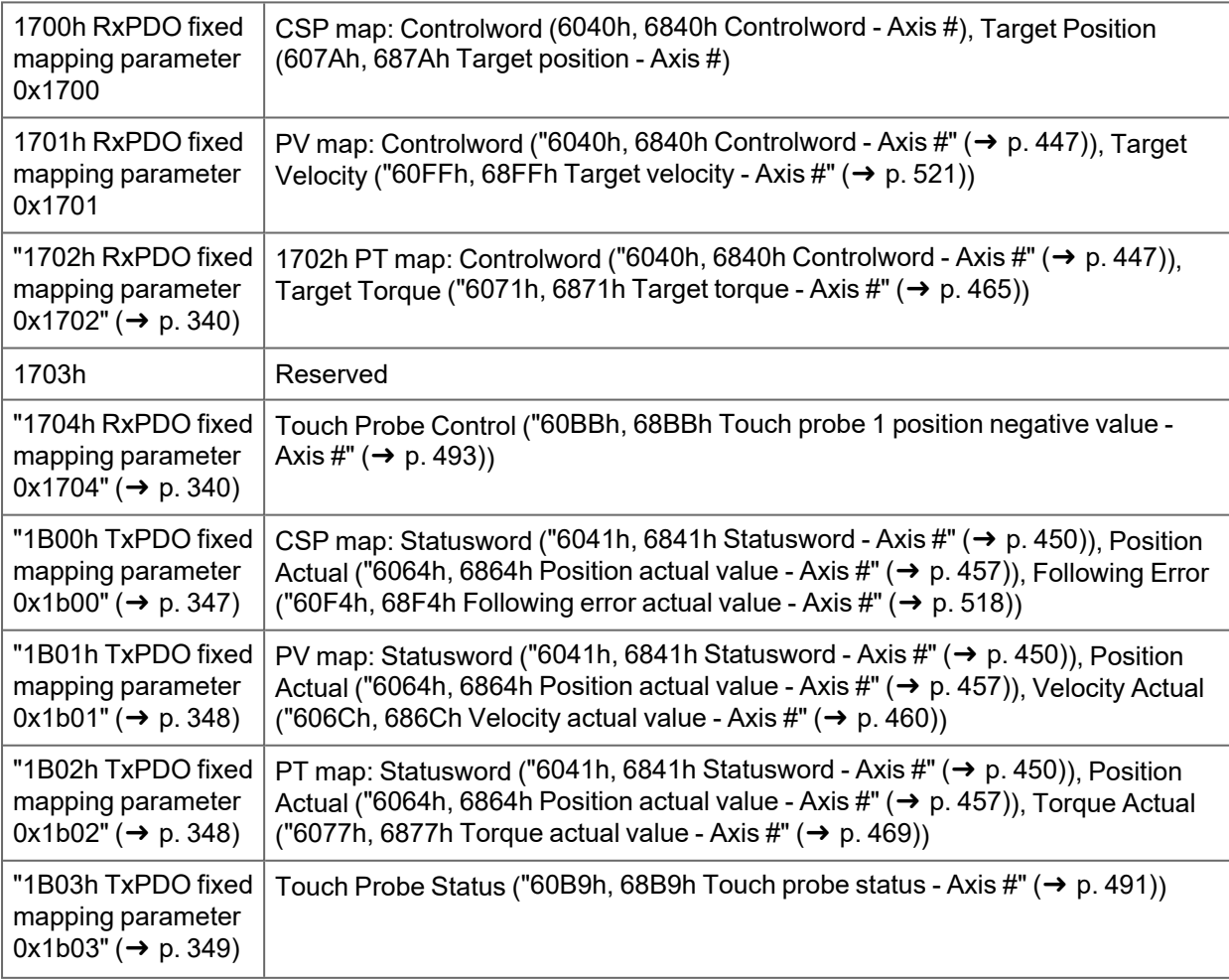

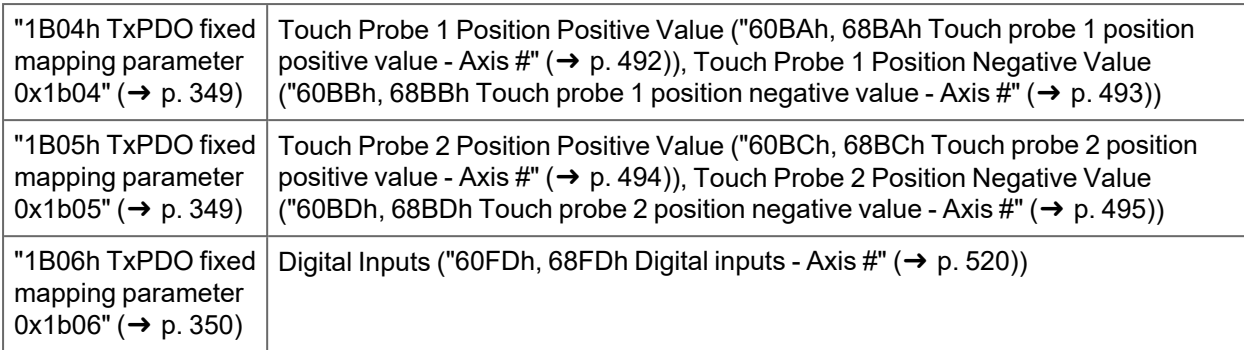

# **3.11 Flexible PDO Mapping**

Dynamic PDO mapping allows for customizing the PDOs to fit customer needs. There is no performance impact using flexible mapping vs fixed mapping. Flexible mapping allows for greater flexibility and is preferred over using the fixed maps when possible. Some EtherCAT masters may be unable to use flexible mappings.

Objects available for PDO mappings are listed in the object dictionary table.

Restrictions of flexible mapping:

- Depending on the desired cycle time, PDO sizes are limited to the following:
	- $\cdot$  1ms and faster: 14 total mapped objects in each direction
	- 2ms and slower: 30 total mapped objects in each direction
- $\bullet$  Up to 30 objects per PDO are permitted if the above limits are followed

To configure flexible maps:

- Clear the mapping selection to enable it to be changed (write 0 to object ["1C12h RxPDO](#page-352-0)" [assignment" \(](#page-352-0) $\rightarrow$  p. 353) sub 0 and ["1C13h TxPDO assignment" \(](#page-353-0) $\rightarrow$  p. 354) sub 0)
	- $\bullet$  Objects can be mapped to 1600-1603h for drive outputs and ["1A00h-1A03h TxPDO mapping](#page-342-0) parameter N"  $(\rightarrow$  p. 343) for inputs. Each index is a separate PDO.
	- Write 0 to sub-index 0 to clear the PDO map and permit updating
	- Write each following sub-index with the desired object entry
	- Write the number of objects back to sub-index 0 to complete the mapping
	- If any objects are not PDO mappable, an error will be received
- •Write 1C12h sub 1 to 4 with the PDOs (["1600h-1603h RxPDO mapping parameter N" \(](#page-334-0) $\rightarrow$  p. 335)) that should be used in receive direction of the drive (set point values).
- •Write 1C13h sub 1 to 4 with the PDOs ("1A00h-1A03h TxPDO mapping parameter  $N''$   $\rightarrow$  p. 343)) that should be used in transmit direction of the drive (actual values).
- Write 1C12h sub 0 and 1C13h sub 0 with the number of mapped PDOs that were setup.

### **3.11.1 Padding**

The AKD2G uses byte alignment on PDOs. If more than byte alignment is required, padding objects can be inserted into PDO maps. This is achieved by mapping index 0000h sub 0 and specifying the size. For example, setting a PDO entry with 00000010h assigns 16 bits of padding (2 bytes) and 00000008h assigns 8 bits of padding (1 byte). The smallest amount of padding allowed is 1 byte.

## **3.11.2 TwinCAT 3 Dynamic PDO Example**

The cyclic data is visible in the PDO-assignment window for the Inputs and Outputs of the Sync Managers. The default PDO settings use the dynamic PDOs ["1600h-1603h RxPDO mapping parameter N" \(](#page-334-0) $\rightarrow$  p. [335\)/](#page-334-0)["1A00h-1A03h TxPDO mapping parameter N" \(](#page-342-0) $\rightarrow$  p. 343) for axis 1 and on dual axis drives 1601h/1A01h are mapped for axis 2 with the objects necessary for cyclic synchronous position mode control.

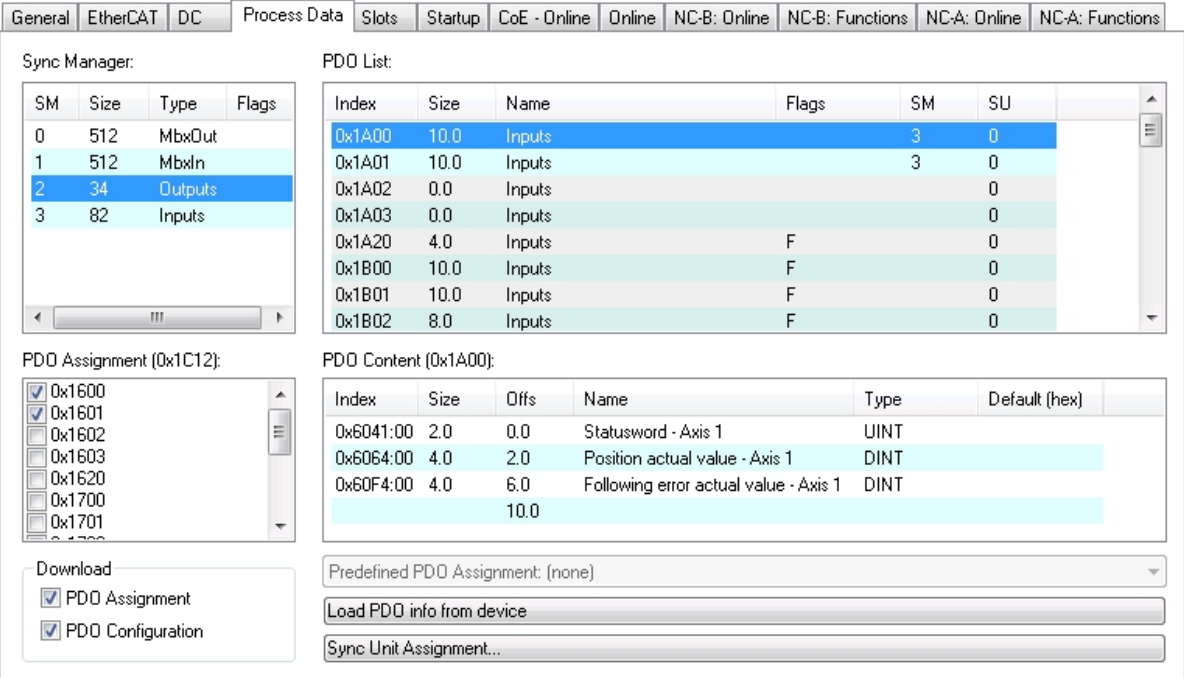

The PDO maps can be changed by selecting the desired PDO and right clicking in the PDO content window. Existing entries can be changed or deleted, and new entries can be inserted between existing or appended to the end.

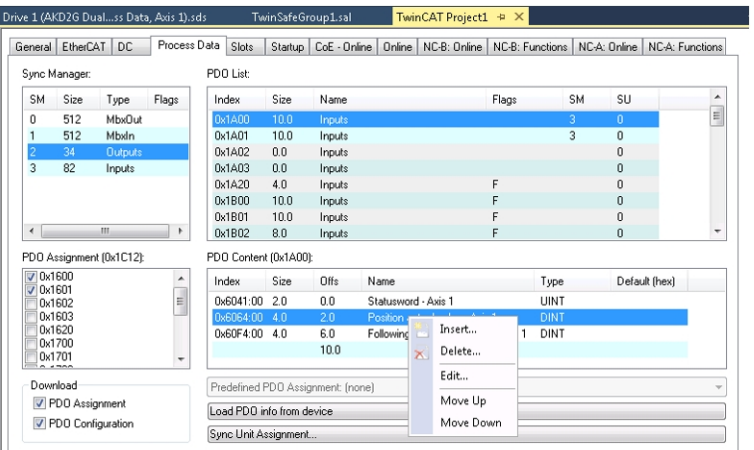

A list of mappable objects is shown. The list only shows objects that can be mapped in the direction of the map being changed. For example, attempting to insert an object on the input PDO 1A00h only shows objects that can be mapped in the direction from the drive to the controller, as shown below.

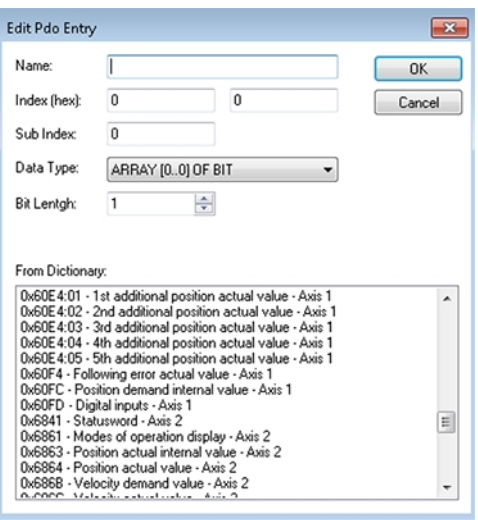

As the PDO map is changed, the startup script is automatically updated by TwinCAT to send to the drive during the PREOP to SAFEOP transition.

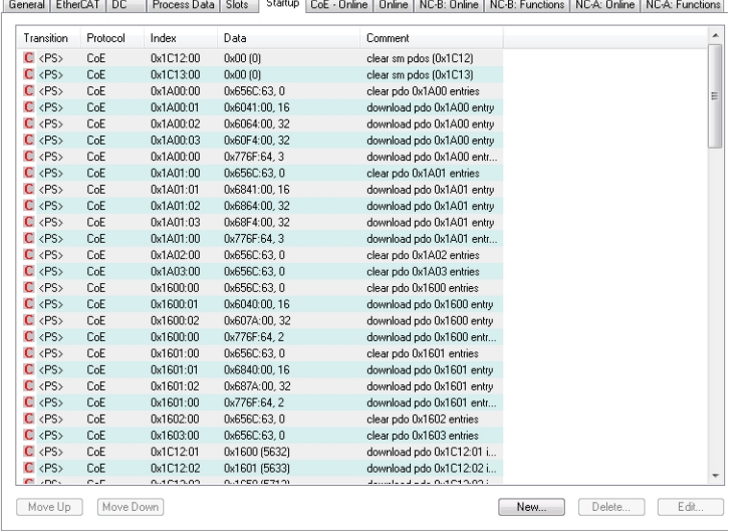

The meaning of the data (for example 0x60410010 in the mapping of 1A00h sub 1) is as follows:

- 6041h is the index of the DS402 statusword.
- 00h is the sub-index of the DS402 statusword.
- 10h is the number of bits for this entry, i.e., 16 bits or 2 bytes.

# **4 CANopen over EtherCAT (CoE)**

# **4.1 Drive Profile - DS402**

# <span id="page-96-0"></span>**4.1.1 CANopen Configuration Parameters**

### **4.1.1.1 Drive Parameters**

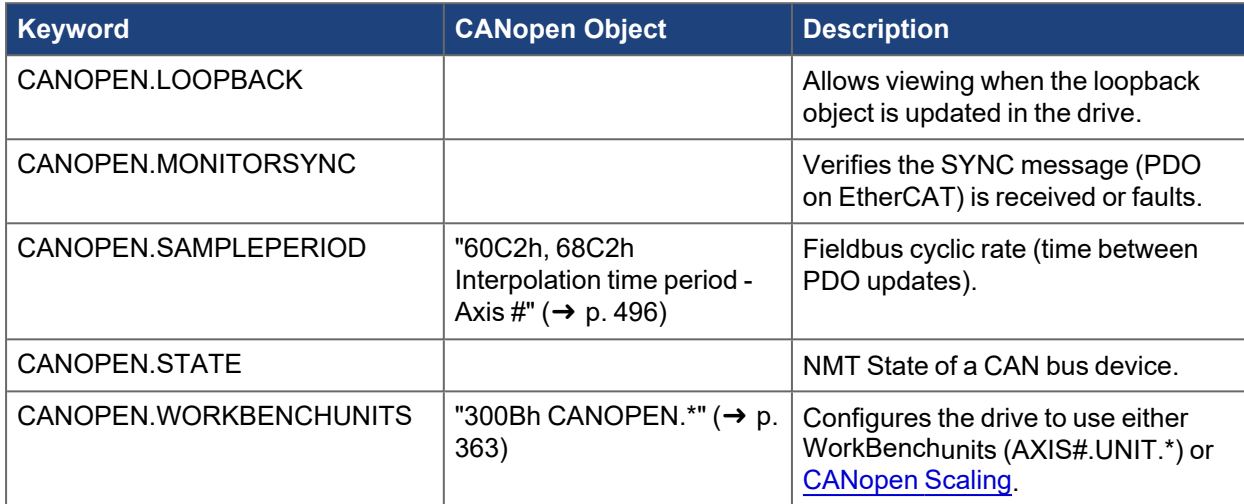

## **4.1.1.2 Axis Parameters**

### **4.1.1.2.1 Control**

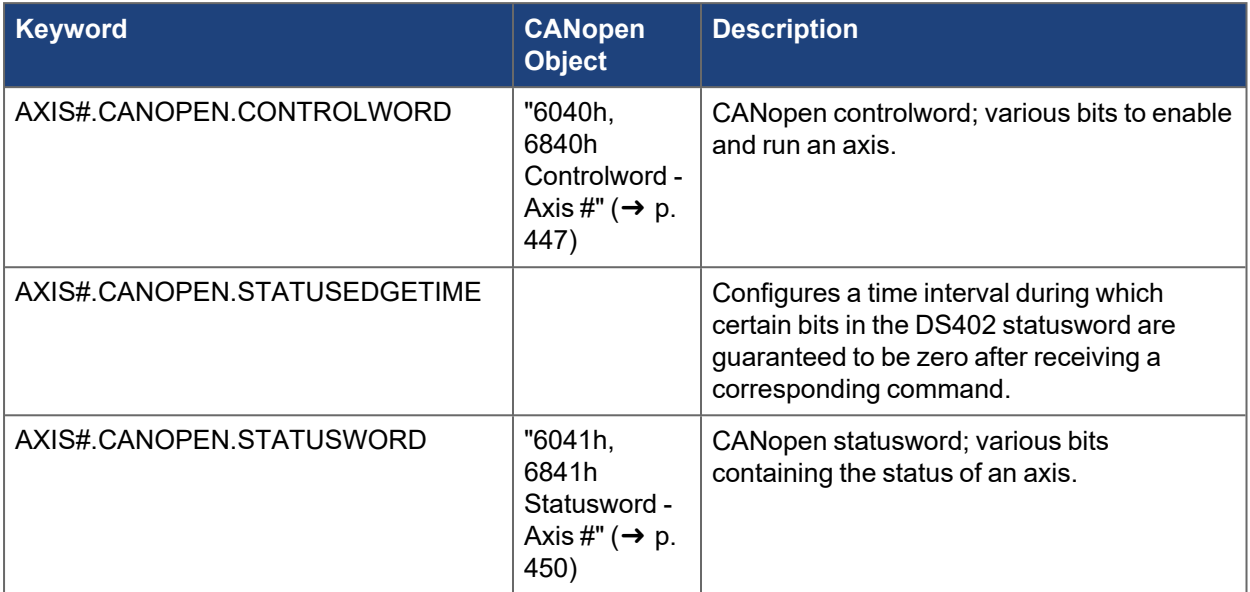

### **4.1.1.2.2 Acceleration**

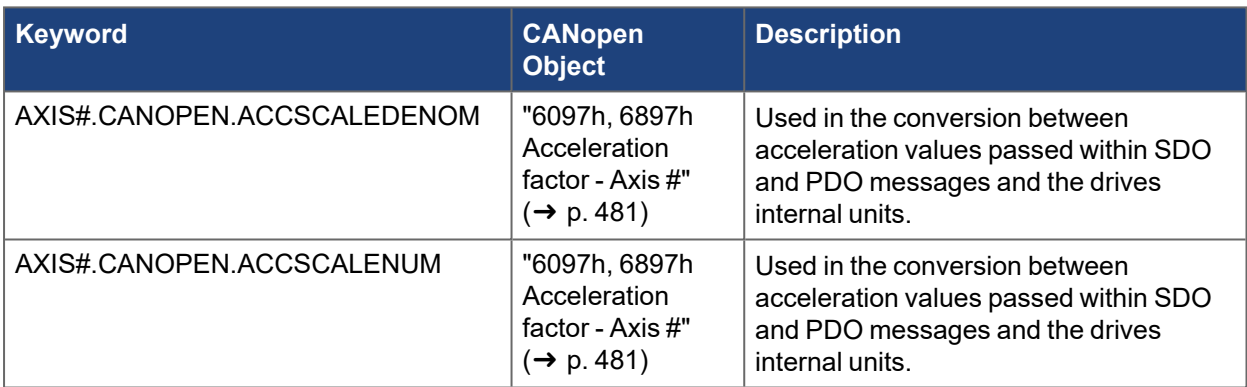

#### **4.1.1.2.3 Position**

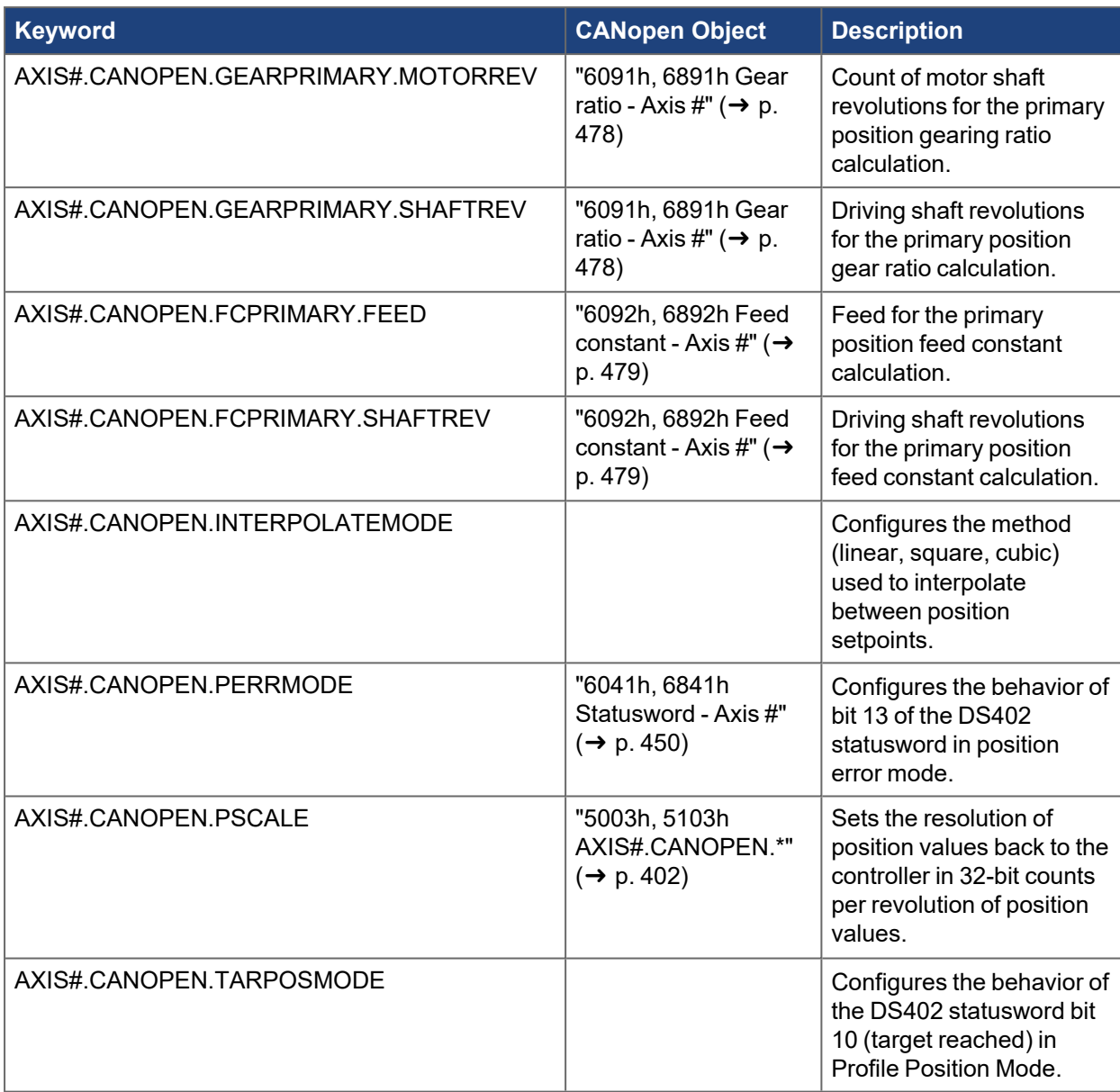

#### **4.1.1.2.4 Additional Position Feedbacks**

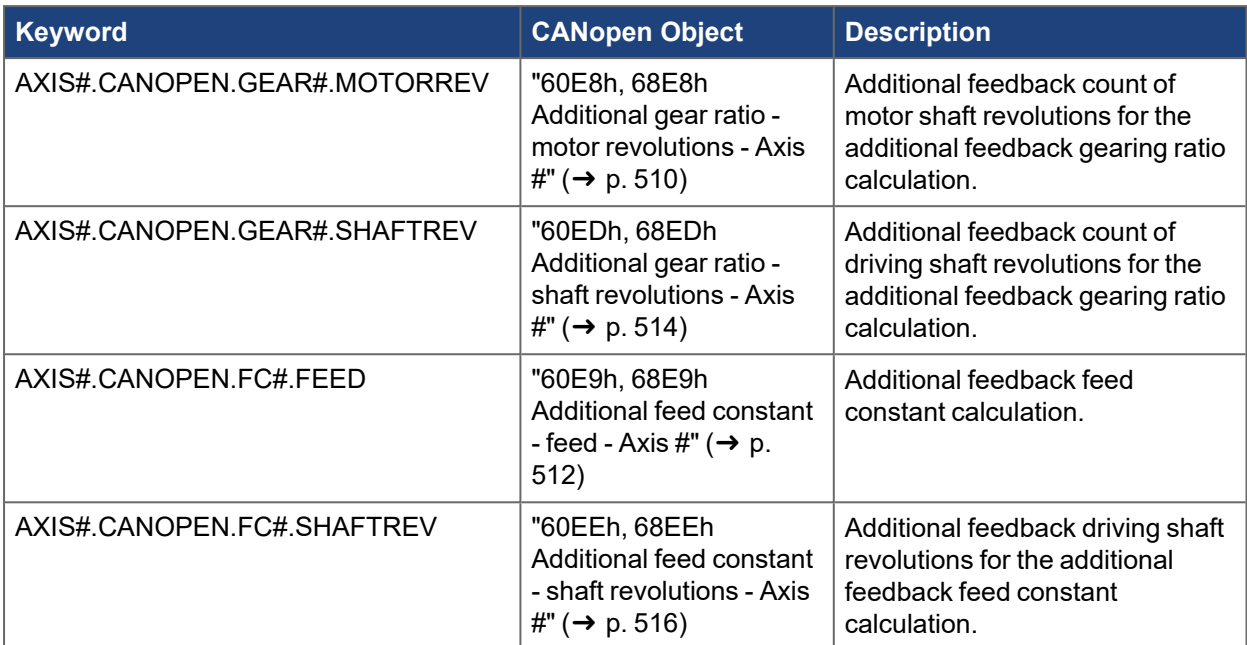

# **4.1.1.2.5 Velocity**

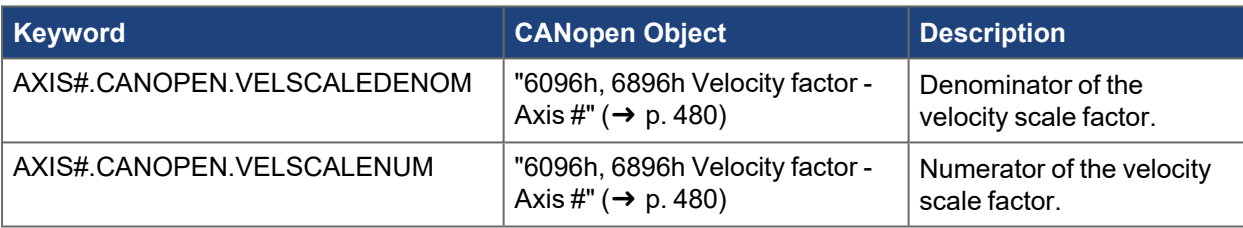

### **4.1.2 DS402 State Machine**

The device control of the AKD2G can be used to carry out all the motion functions in the corresponding modes. The control of the AKD2G is implemented through a mode-dependent state machine. The mode of operation is set through object ["6060h, 6860h Modes of operation - Axis #" \(](#page-453-0)➜ p. 454). There are separate state machines for each axis.

- Object "6060h, 6860h Modes of operation Axis  $\sharp$ " ( $\rightarrow$  p. 454) controls the state machine.
- Object "6061h, 6861h Modes of operation display Axis  $\sharp$ " ( $\rightarrow$  p. 455) indicates the states of the state machine.

#### **NOTE**

The fieldbus state machine controls the axis as long as [AXIS#.CMDSOURCE](../../../../../../Content/AKD2G Commands/AXISx/AXISx.CMDSOURCE.htm) is equal to "Fieldbus". To enable the axis using WorkBench and bypass the DS402 state machine, a command source other than "fieldbus" should be selected for AXIS#.CMDSOURCE. During commissioning and performing initial procedures like tuning, it is recommended the fieldbus master is OFF (not running) or not connected and the command source is "Service".

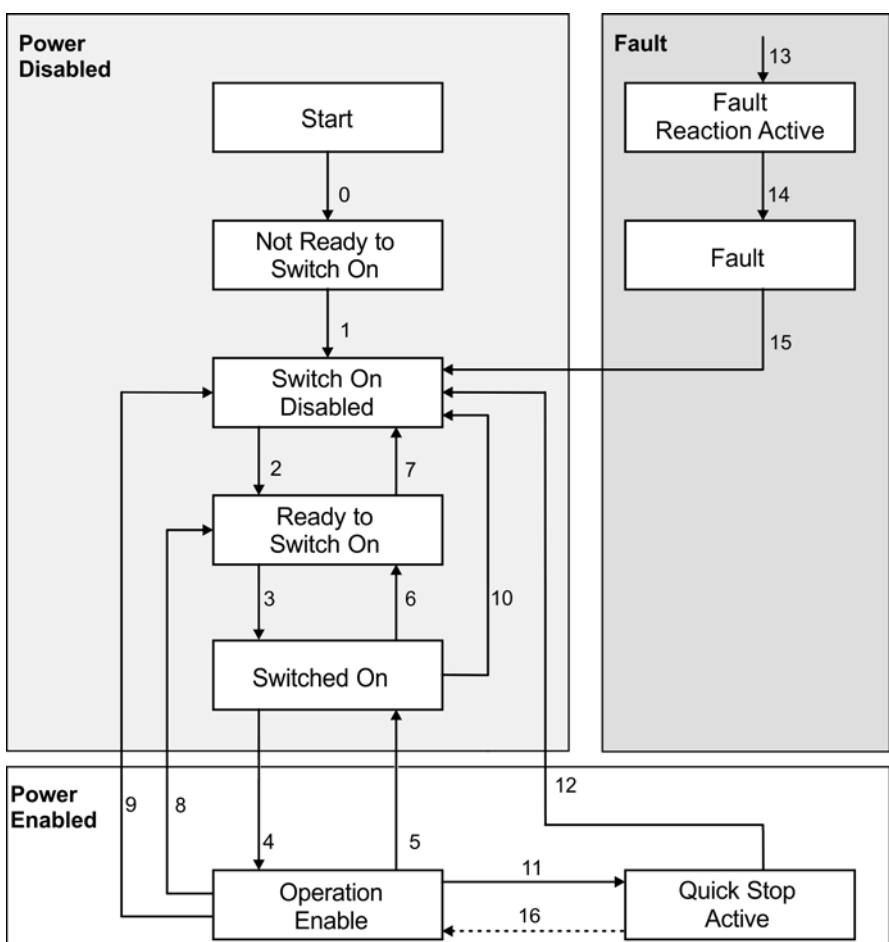

#### **4.1.2.1 State Machine (DS402)**

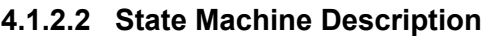

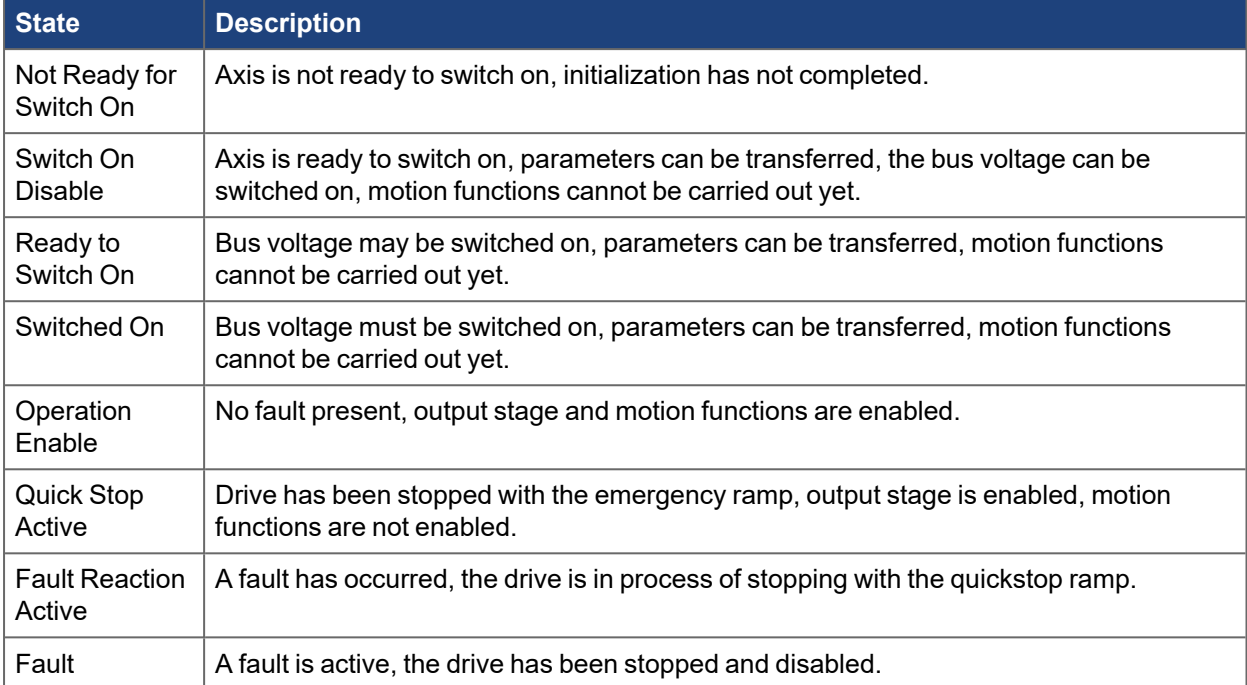

### **4.1.2.3 Transitions of the state machine**

The state transitions are affected by internal events (ex: switching off the bus voltage, WorkBench enable/disable) and by the flags in the controlword (bits 0,1,2,3,7).

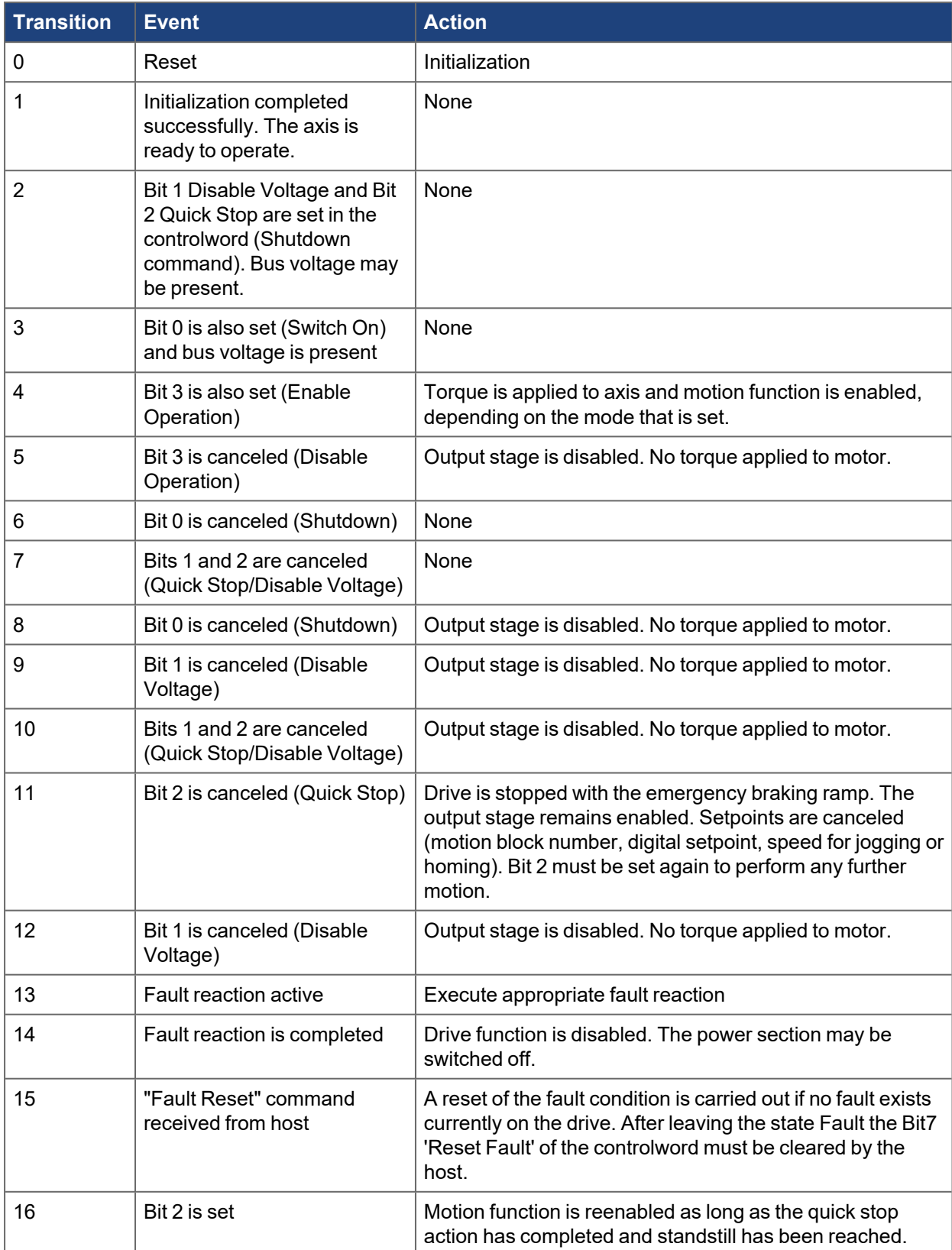

### **4.1.2.4 Controlword Object 6040h**

The control commands are built from the logical combination of the bits in the controlword and external signals (example: enable output stage).

#### **Bit assignment in controlword**

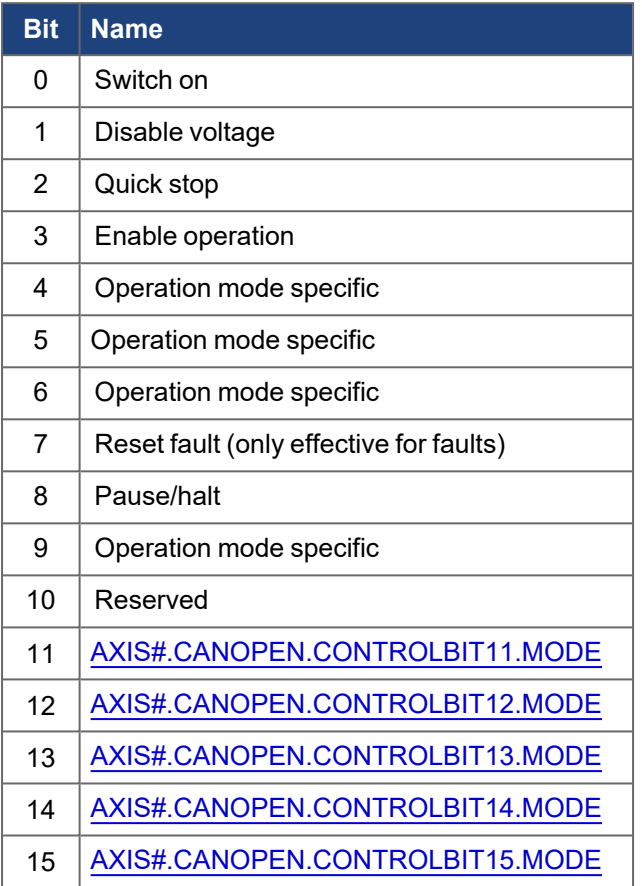

### **Controlword bits 11-15 mode**

Controlword bits 11-15 are defined to be manufacturer specific by the DS402 standard. For AKD2G, specific modes can be set for each bit that defines the behavior. See [AXIS#.CANOPEN.CONTROLBIT##.MODE](../../../../../../Content/AKD2G Commands/AXISx.CANOPEN/AXISx.CANOPEN.CONTROLBITxx.MODE.htm) for available mode descriptions.

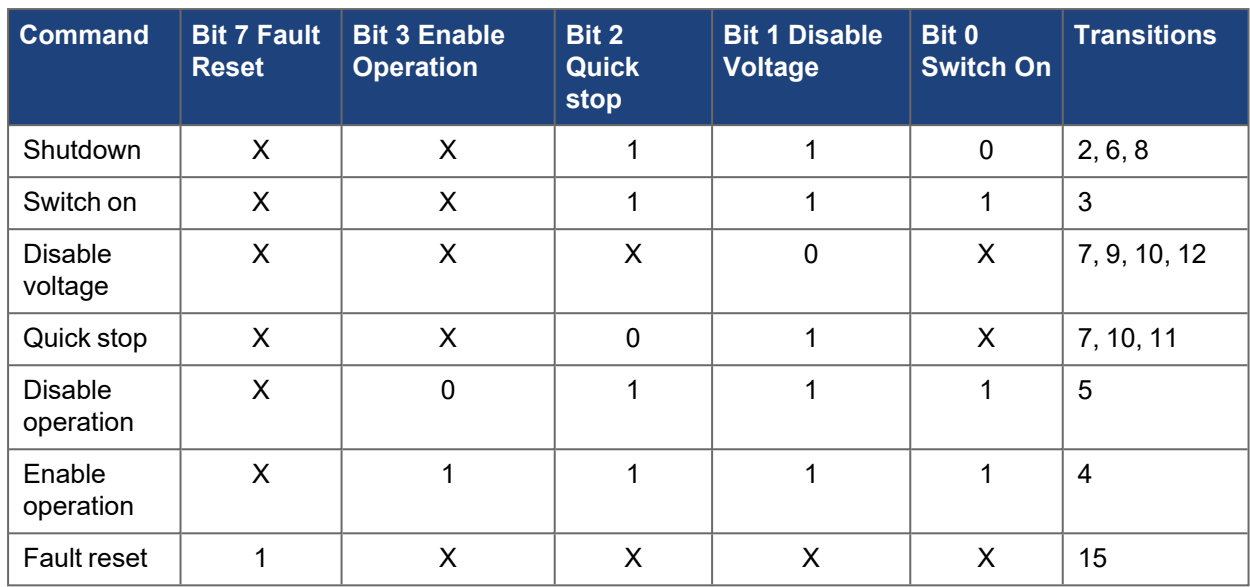

#### **Commands in the controlword**

Bits marked by an X are irrelevant.

#### **Mode-dependent bits in the controlword**

The following table shows the mode-dependent bits in the controlword. Only manufacturer-specific modes are supported at present. The individual modes are set by object ["6060h, 6860h Modes of operation - Axis](#page-453-0) #"  $( \rightarrow p. 454)$ .

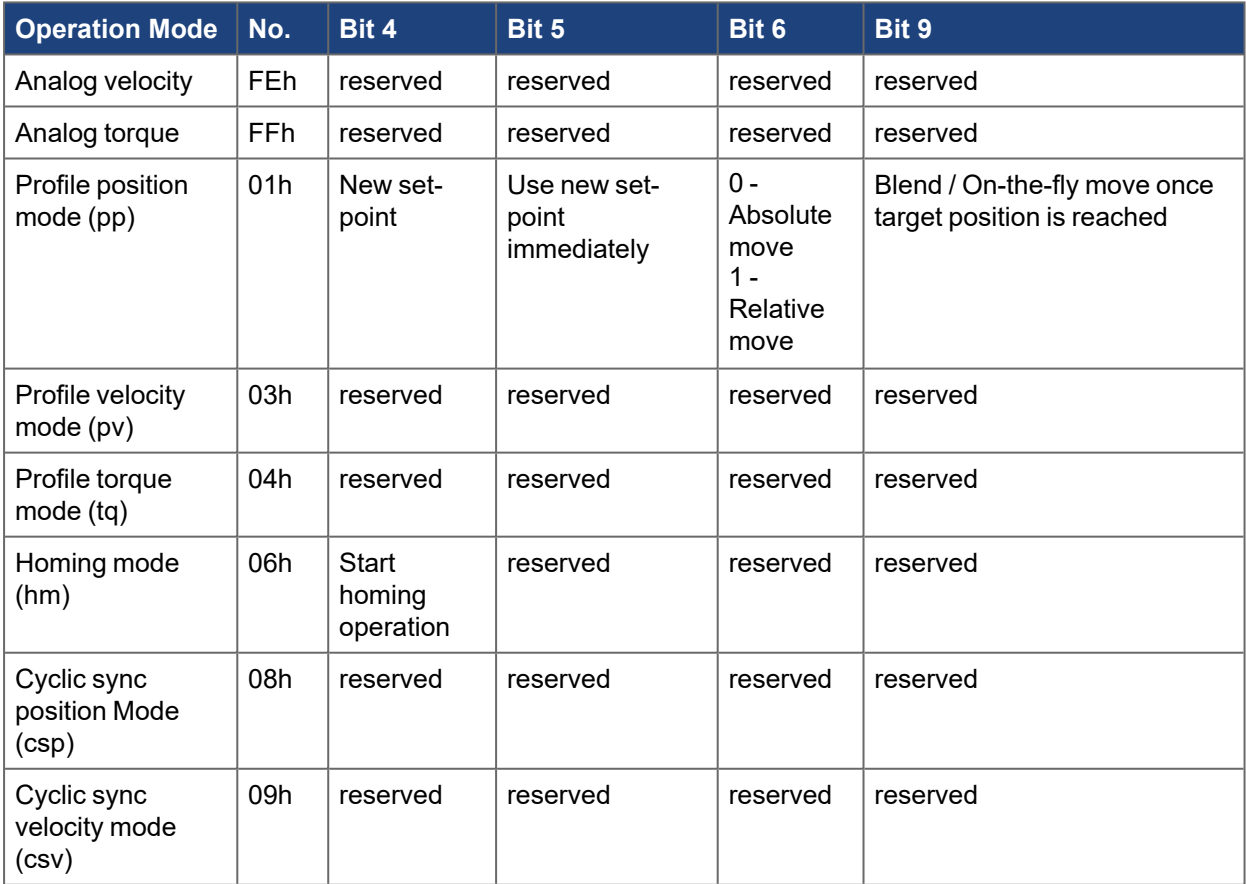

#### **Description of the remaining bits in the controlword**

The remaining bits in the controlword that are not used for drive state machine commands or operation mode specific commands are used for special operations:

**Bit 8 – Pause/Halt:** If bit 8 is set, then the drive halts (pauses) in all modes. The set-points (speed for homing or jogging, motion task number, setpoints for digital mode) for the individual modes are retained.

### **4.1.2.5 Statusword 6041h**

The momentary state of the state machine can be readwith the aid of the statusword.

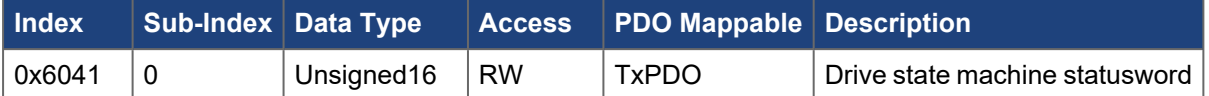

#### **Bit assignment in the statusword**

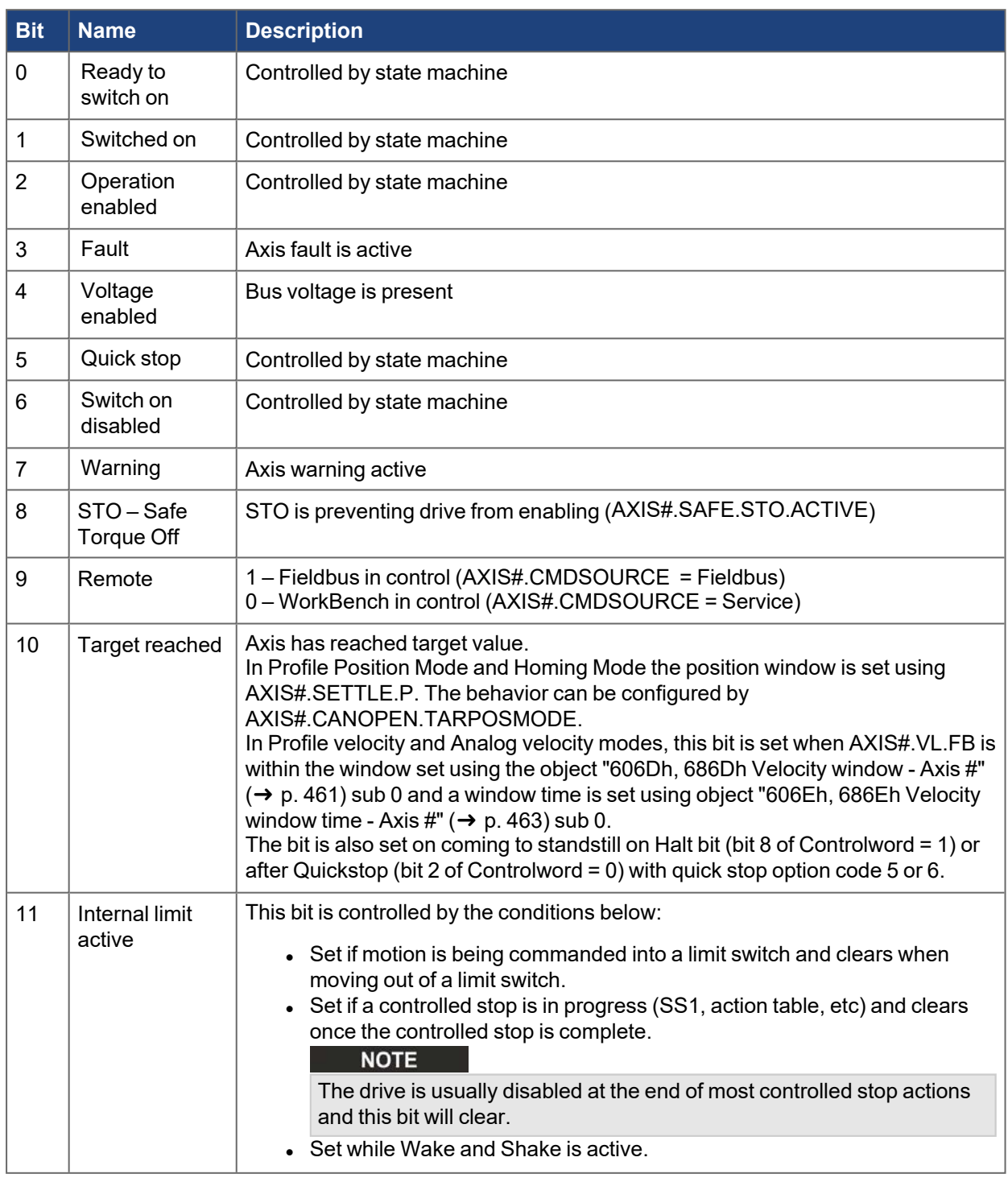

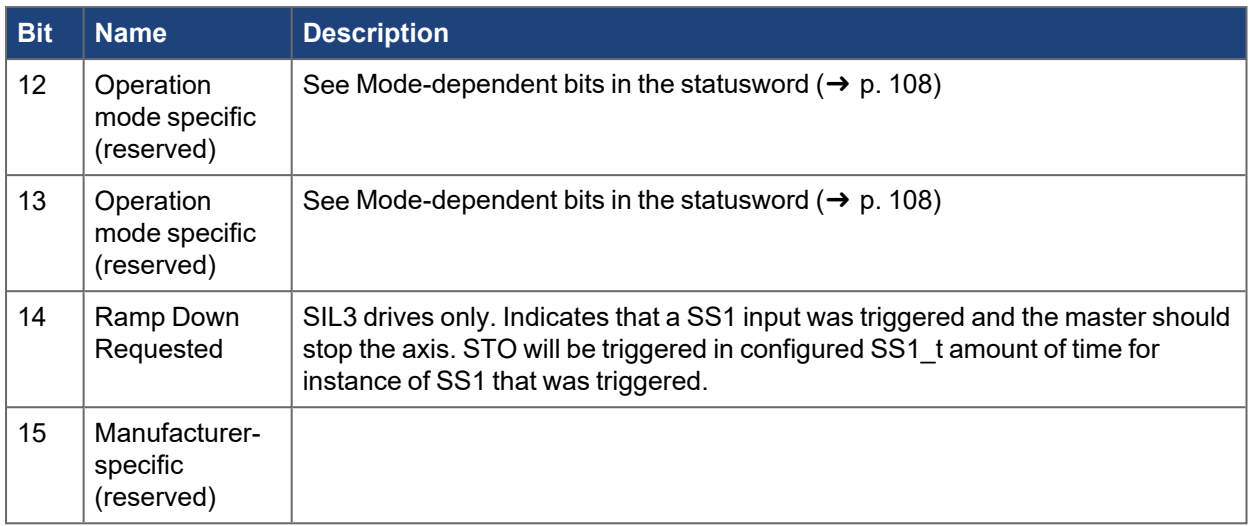

#### **States of the state machine**

#### Bits marked by X are irrelevant

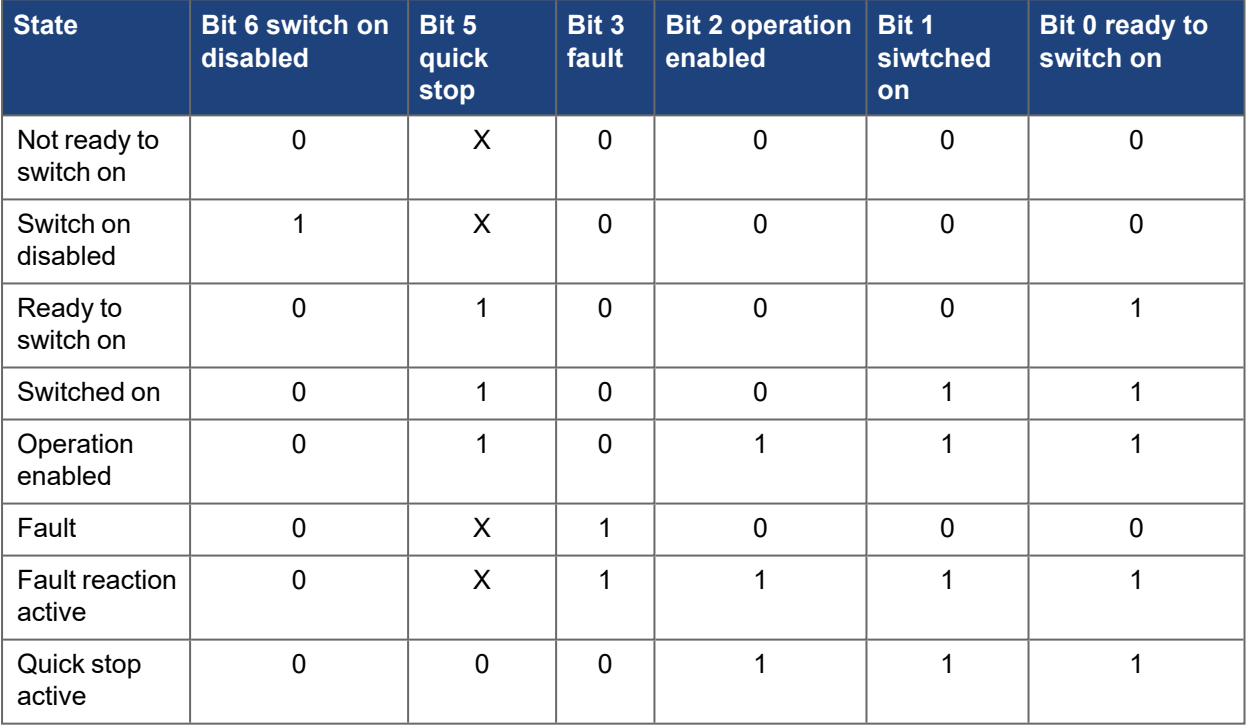

#### <span id="page-107-0"></span>**Mode-dependent bits in the statusword**

The following table shows the mode-dependent bits in the statusword. The individual modes are set by object "6060h, 6860h Modes of operation - Axis  $\#$ " ( $\rightarrow$  p. 454).

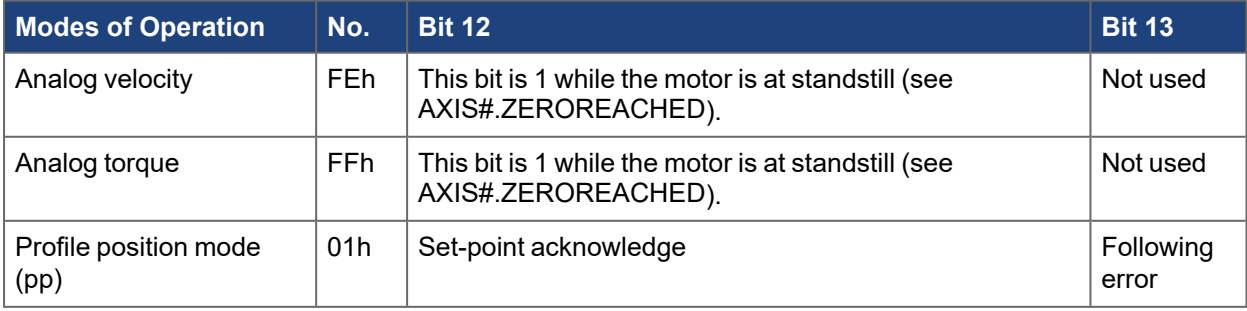
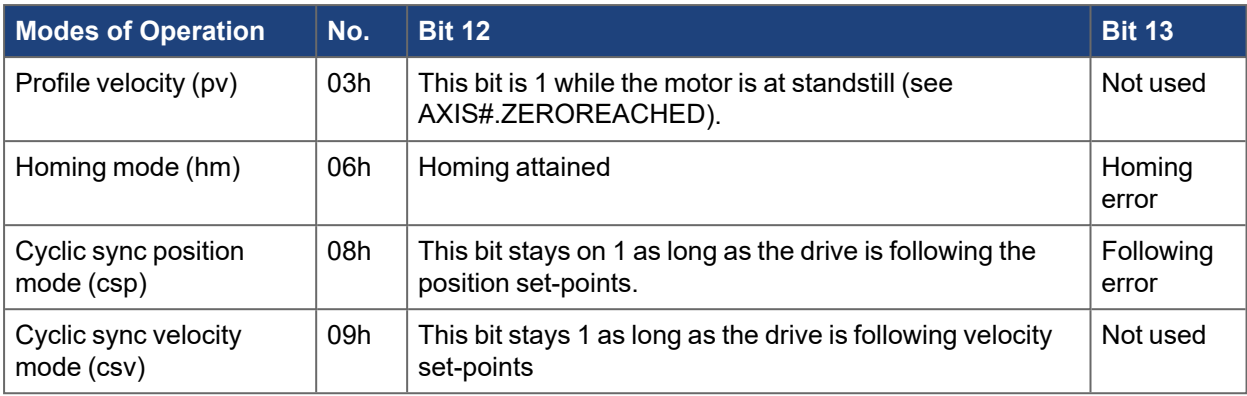

# **4.1.3 Operation Modes**

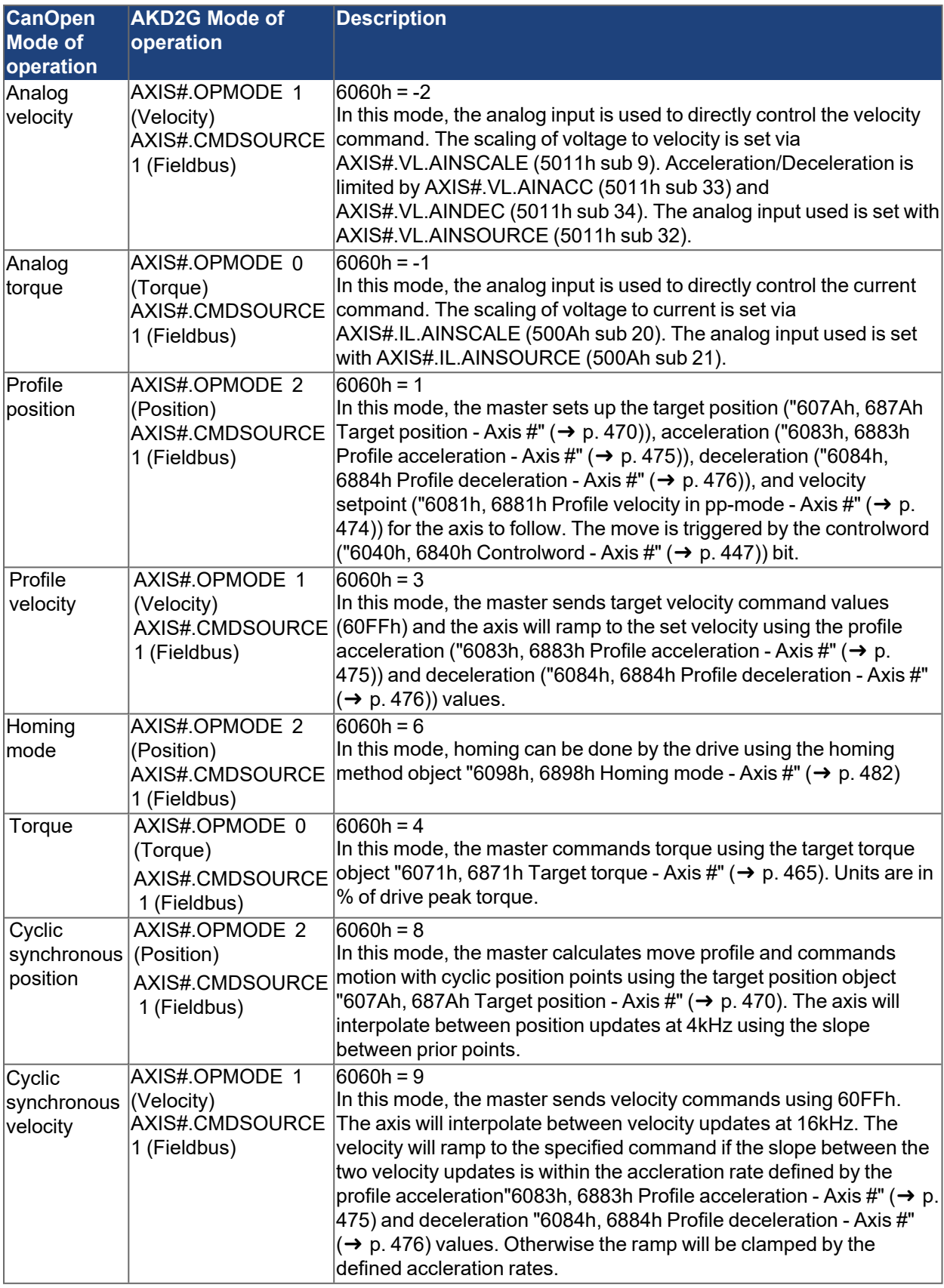

## **4.1.3.1 Analog Velocity Mode**

This mode allows controlling the velocity command directly using an analog input. As soon as the mode is set and the axis is enabled, the voltage on the analog input is converted into the velocity command to control the motor.

The current to voltage scaling is set with [AXIS#.VL.AINSCALE](../../../../../../Content/AKD2G Commands/AXISx.VL/AXISx.VL.AINSCALE.htm) (5011h sub 9), the acceleration and deceleration are limitedby [AXIS#.VL.AINACC](../../../../../../Content/AKD2G Commands/AXISx.VL/AXISx.VL.AINACC.htm) (5011h sub 33) and [AXIS#.VL.AINDEC](../../../../../../Content/AKD2G Commands/AXISx.VL/AXISx.VL.AINDEC.htm) (5011h sub 34), and the desired analog input to use can be set with [AXIS#.VL.AINSOURCE](../../../../../../Content/AKD2G Commands/AXISx.VL/AXISx.VL.AINSOURCE.htm) (5011h sub 32).

Statusword ("6041h, 6841h Statusword - Axis #"  $(\rightarrow p. 450)$ ) bits for target reached (bit 10) and zero speed (bit 12) are set in this mode.

Controlword(["6040h, 6840h Controlword - Axis #" \(](#page-446-0)→ p. 447)) bit 8 for halting stops/resumes motion.

## **4.1.3.2 Analog Torque Mode**

This mode allows controlling the current command directly using an analog input. As soon as the mode is set and the axis is enabled, the voltage on the analog input is converted into the current command to control the motor.

The current to voltage scaling is set with [AXIS#.VL.AINSCALE](../../../../../../Content/AKD2G Commands/AXISx.VL/AXISx.VL.AINSCALE.htm) (500Ah sub 20) and the desired analog input to use can be set with [AXIS#.VL.AINSOURCE](../../../../../../Content/AKD2G Commands/AXISx.VL/AXISx.VL.AINSOURCE.htm) (500Ah sub 21).

Statusword ("6041h, 6841h Statusword - Axis #"  $(\rightarrow$  p. 450)) bit for zero speed (bit 12) are set in this mode.

Controlword(["6040h, 6840h Controlword - Axis #" \(](#page-446-0) $\rightarrow$  p. 447)) bit 8 for halting stops/resumes motion.

# **4.1.3.3 Profile Torque Mode**

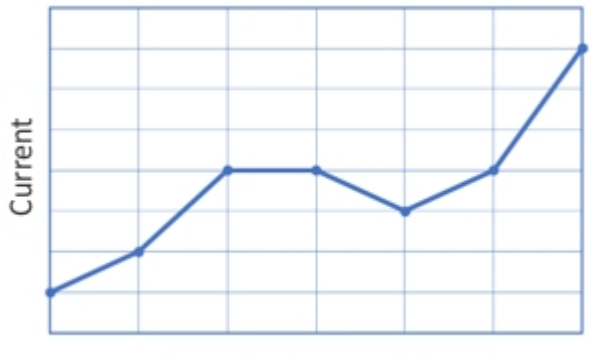

Time (Cyclic Update)

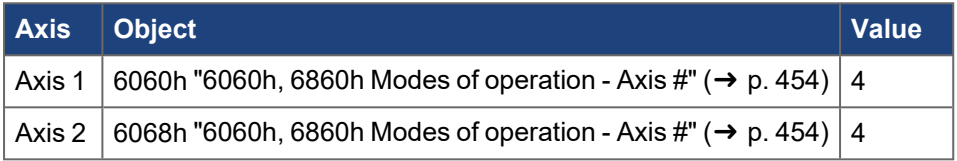

## **Fieldbus**

Profile Torque Mode is supported by the following fieldbuses:

- CAN bus/CANopen
- EtherCAT/CANopen over EtherCAT (CoE)

## **4.1.3.3.1 Description**

Profile Torque Mode is a CANopen (DS402) mode of operation used for real-time torque (current) control. The CANopen objects define the settings for this move. With this mode, the torque command is sent from the master to the current loop in the slave drive. The drive operates in torque mode. The drive commands the specified current to the motor.

## **4.1.3.3.2.1 Drive Opmode and Command Source**

The AKD2G opmode and command source are automatically configured when the Modes of operation is set through objects "6060h, 6860h Modes of operation - Axis  $\sharp$ " ( $\rightarrow$  p. 454).

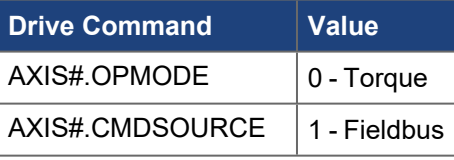

## **Motion Settings:**

- Target torque
- Maximum torque
- Torque slope
- Scaling

## **4.1.3.3.3.2 Common PDO Data**

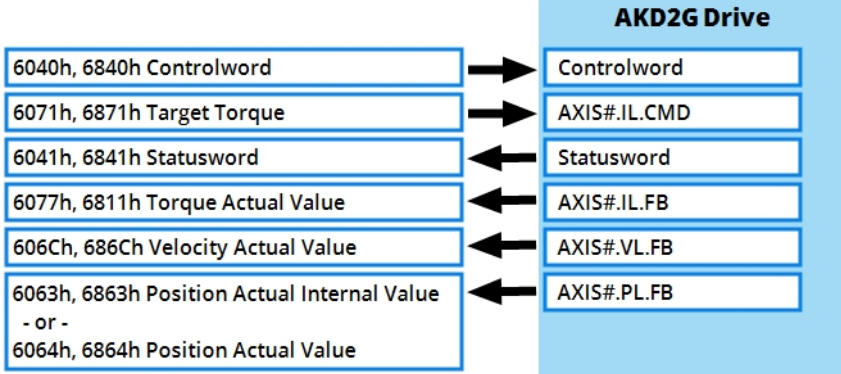

### *Essential Objects*

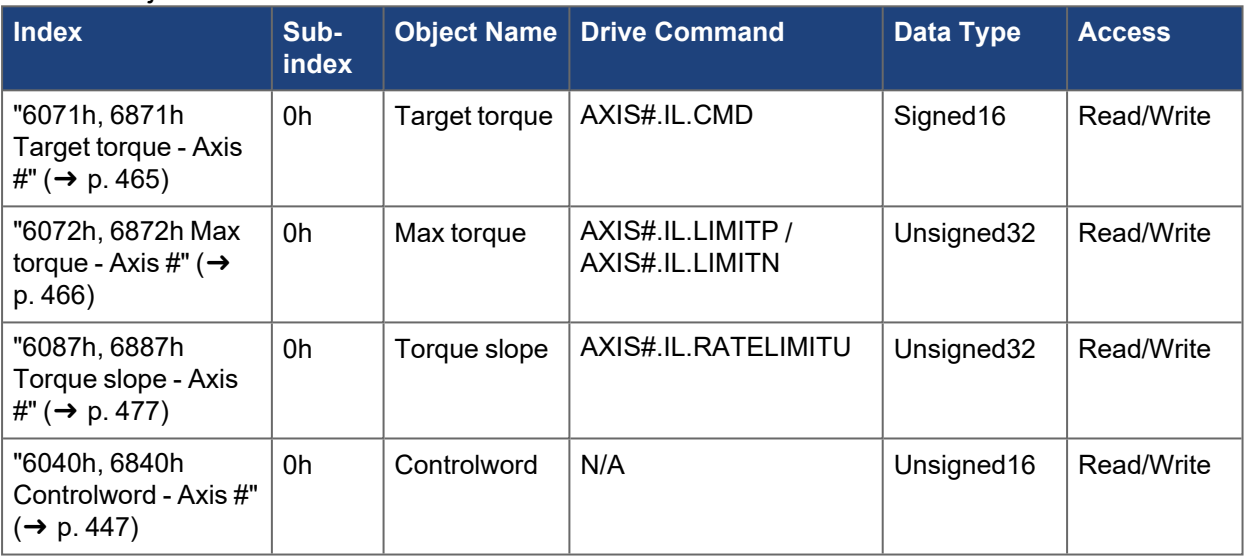

## *Useful Objects*

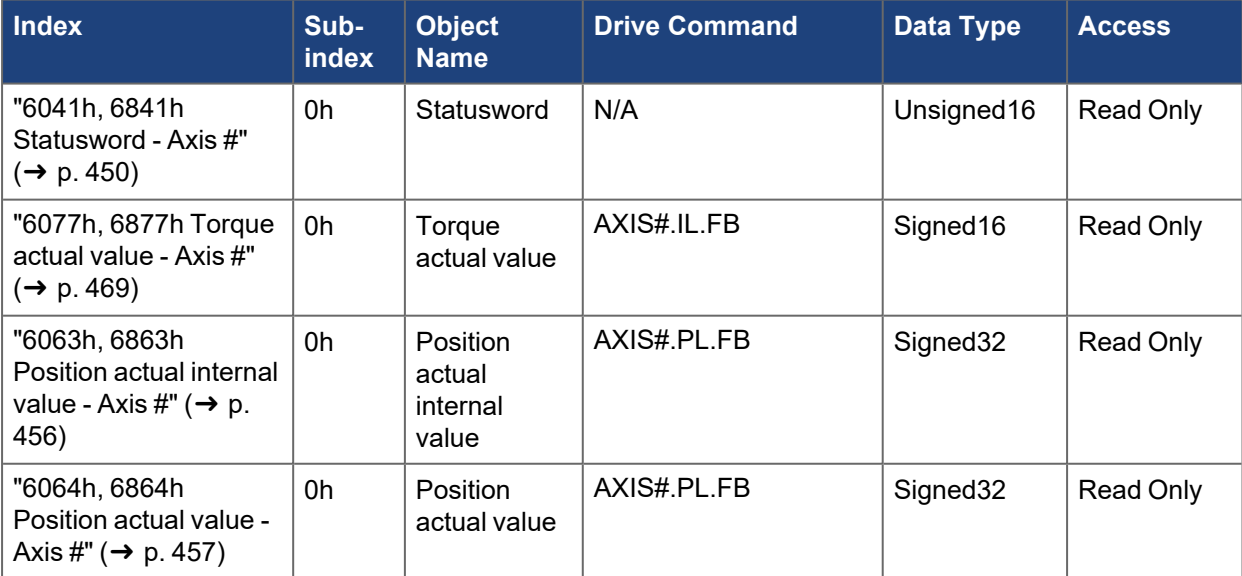

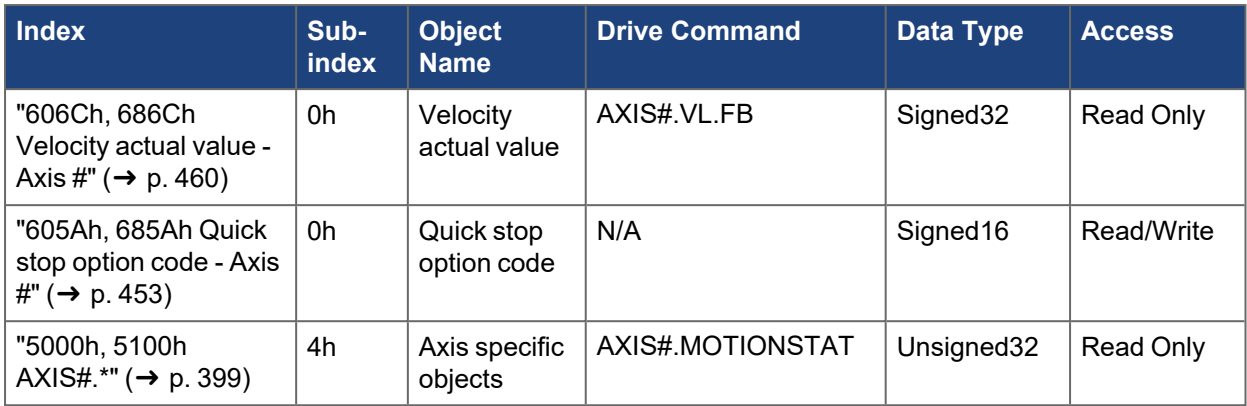

## **4.1.3.3.4.3 Motion Functionality**

Profile Torque Mode follows the CANopen (DS402) State Machine. The drive must be in Operation enable state to act on the target torque command.

The Controlword is used to control the state machine and command motion. See objects ["6040h, 6840h](#page-446-0) Controlword - Axis  $\sharp$ " ( $\rightarrow$  p. 447) and "6041h, 6841h Statusword - Axis  $\sharp$ " ( $\rightarrow$  p. 450).

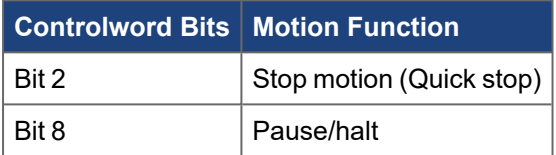

#### **Controlword Bit 2 (Quick Stop):**

- **Does not** use object "605Ah, 685Ah Quick stop option code Axis  $\sharp$ " ( $\rightarrow$  p. 453)
- Commands dynamic braking and disables the drive
- •Sets current command =  $0$  [\(AXIS#.IL.CMD](../../../../../../Content/AKD2G Commands/AXISx.IL/AXISx.IL.CMD.htm) = 0)
- **.** Does not remember the previous setpoint
- To resume from Quick Stop, step through the state machine until operation enable

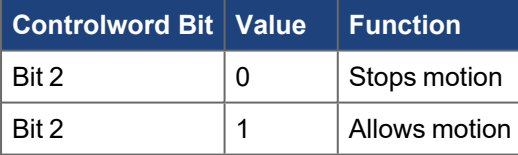

## **Controlword Bit 8 (Halt):**

- Pauses/halts motion
- •Sets current command =  $0$  [\(AXIS#.IL.CMD](../../../../../../Content/AKD2G Commands/AXISx.IL/AXISx.IL.CMD.htm) = 0)
- Remembers previous setpoint
- $\bullet$  Continues the move using the latest setpoint when bit 8 is turned off
- Deceleration ramp (rate of decrease of current) is set by object ["6087h, 6887h Torque slope Axis #"](#page-476-0)  $({\rightarrow p. 477})$

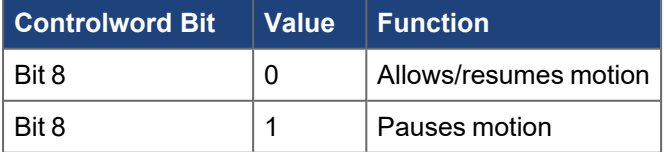

#### **Status**

TheStatusword ("6041h, 6841h Statusword - Axis #"  $(→ p. 450)$ ) can be read for handshaking purposes. It can indicate a fault or warning condition, status of the power stage, home attained, setpoint acknowledged, target position reached, etc.

# **Mode-Specific Statusword Bits**

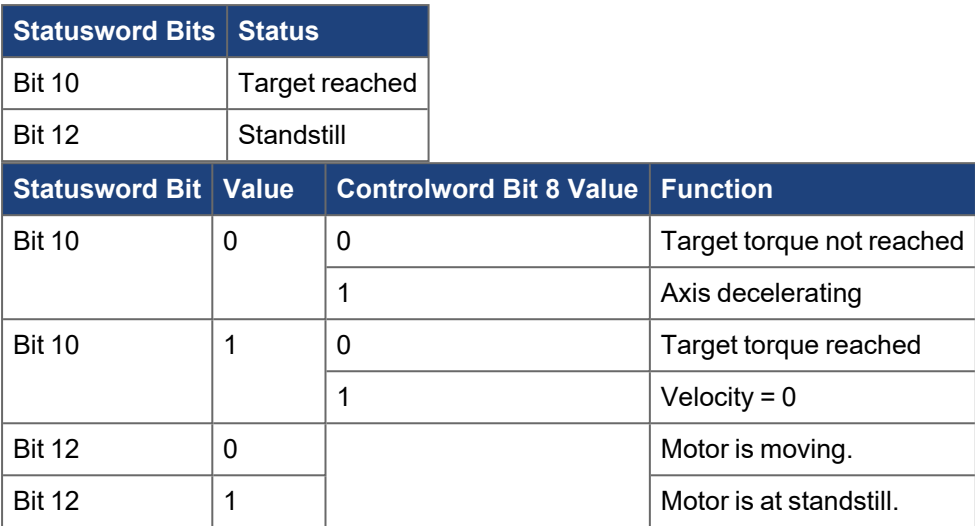

## **Example Sequence of Events**

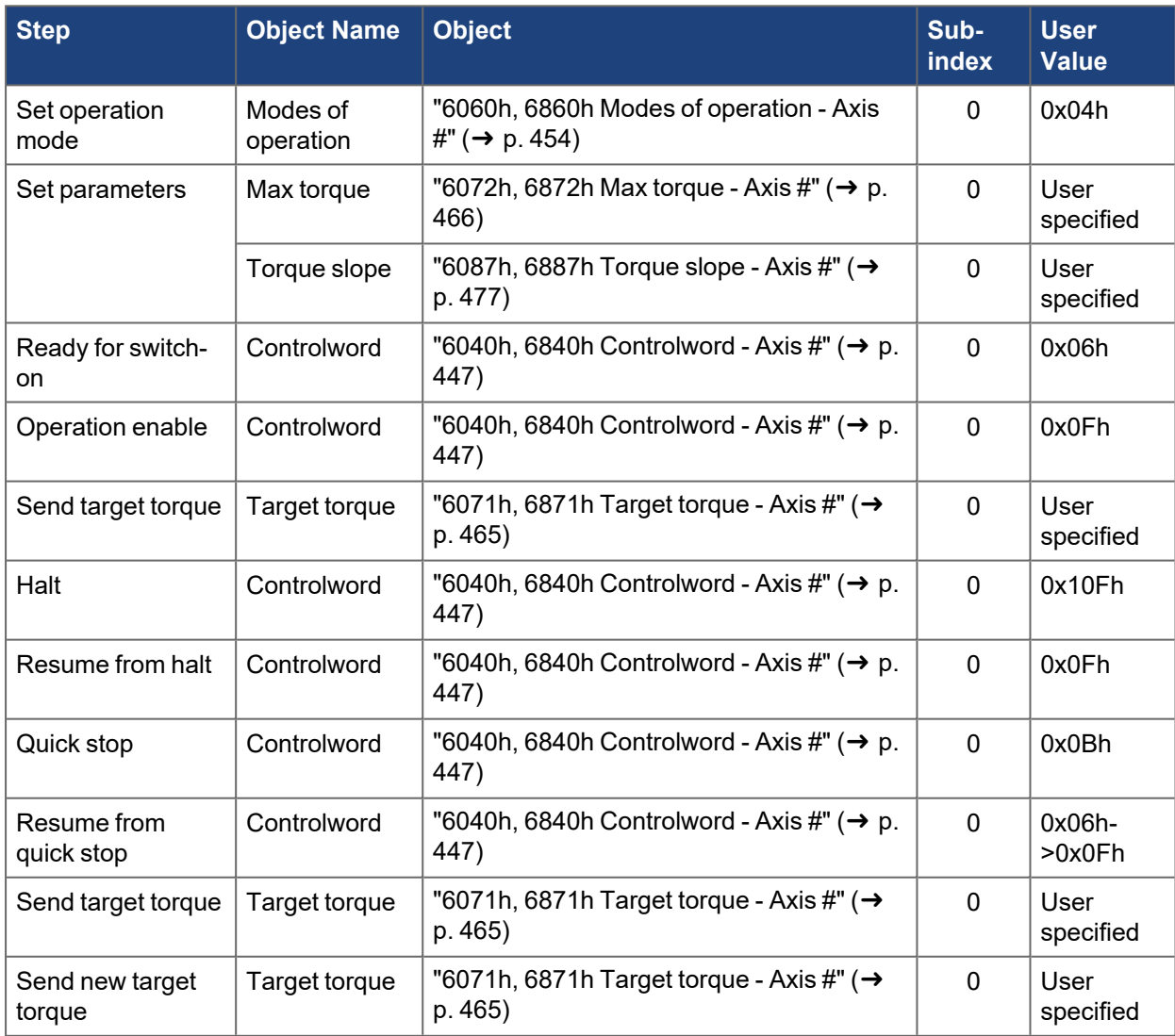

## **Monitor**

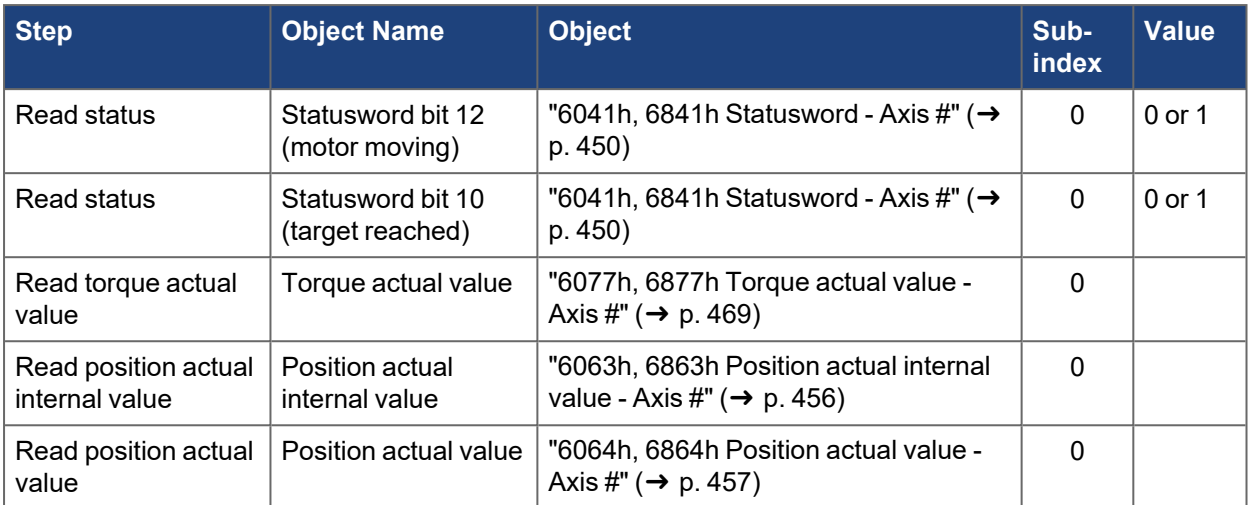

## **4.1.3.3.5.4 CANopen Scaling**

The motion setpoints and actual values can be scaled using CANopen objects or the associated drive parameters. These include values for position, velocity, acceleration, deceleration and current (torque). See ["CANopen Scaling" \(](#page-145-0)→ p. 146).

Scale factors affect the values of the motion setpoint objects and should be set prior to writing/changing the setpoint objects.

## **4.1.3.4 Profile Velocity Mode**

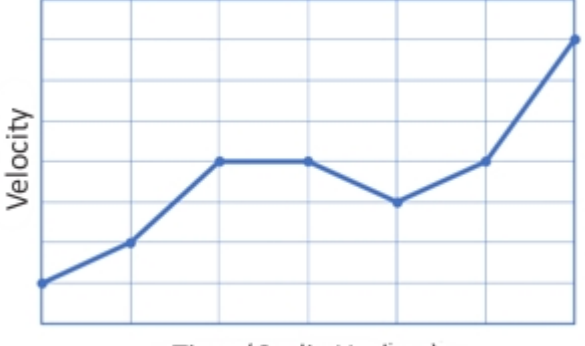

Time (Cyclic Update)

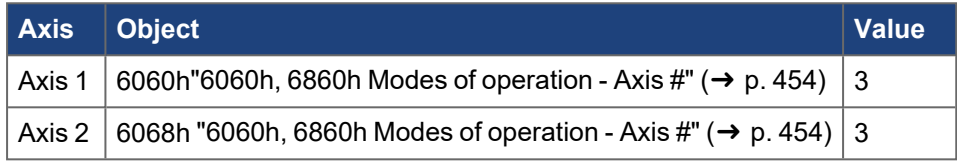

#### **Fieldbus**

Profile Velocity Mode is supported by the following fieldbuses:

- CAN bus/CANopen
- EtherCAT/CANopen over EtherCAT (CoE)

## **4.1.3.4.1 Description**

Profile Velocity Mode is a CANopen (DS402) mode of operation used for real-time velocity (jog) moves. The CANopen objects define the settings for this move. With this mode, the velocity command is sent from the master to the velocity loop in the slave drive. The drive operates in velocity mode. The motor will immediately ramp to the target velocity using the profile acceleration and deceleration settings.

## **4.1.3.4.2.1 Drive Opmode and Command Source**

The AKD2G opmode and command source are automatically configured when the Mode of operation is set through objects "6060h, 6860h Modes of operation - Axis  $\#$ " ( $\rightarrow$  p. 454).

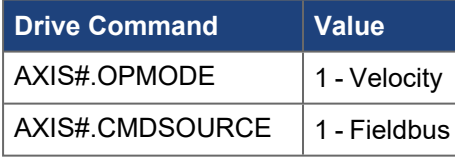

## **Motion Settings:**

- Target velocity
- Profile acceleration
- Profile deceleration
- Scaling

## **4.1.3.4.3.2 Common PDO Data**

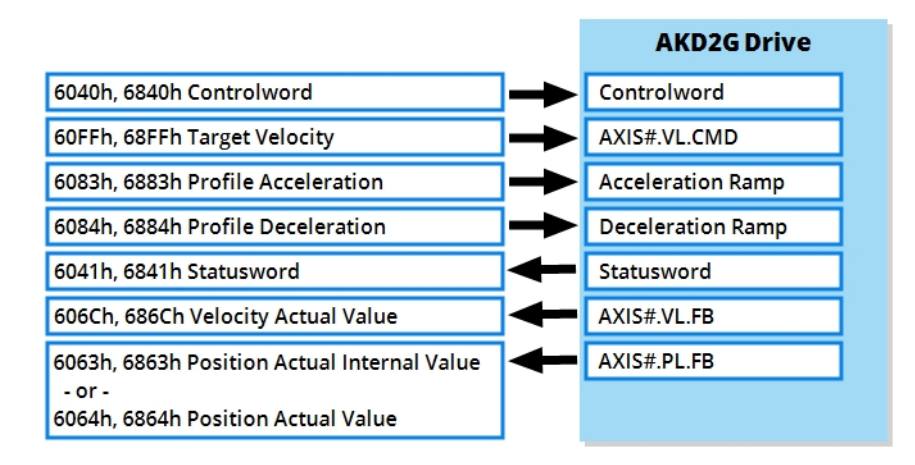

### *Essential Objects*

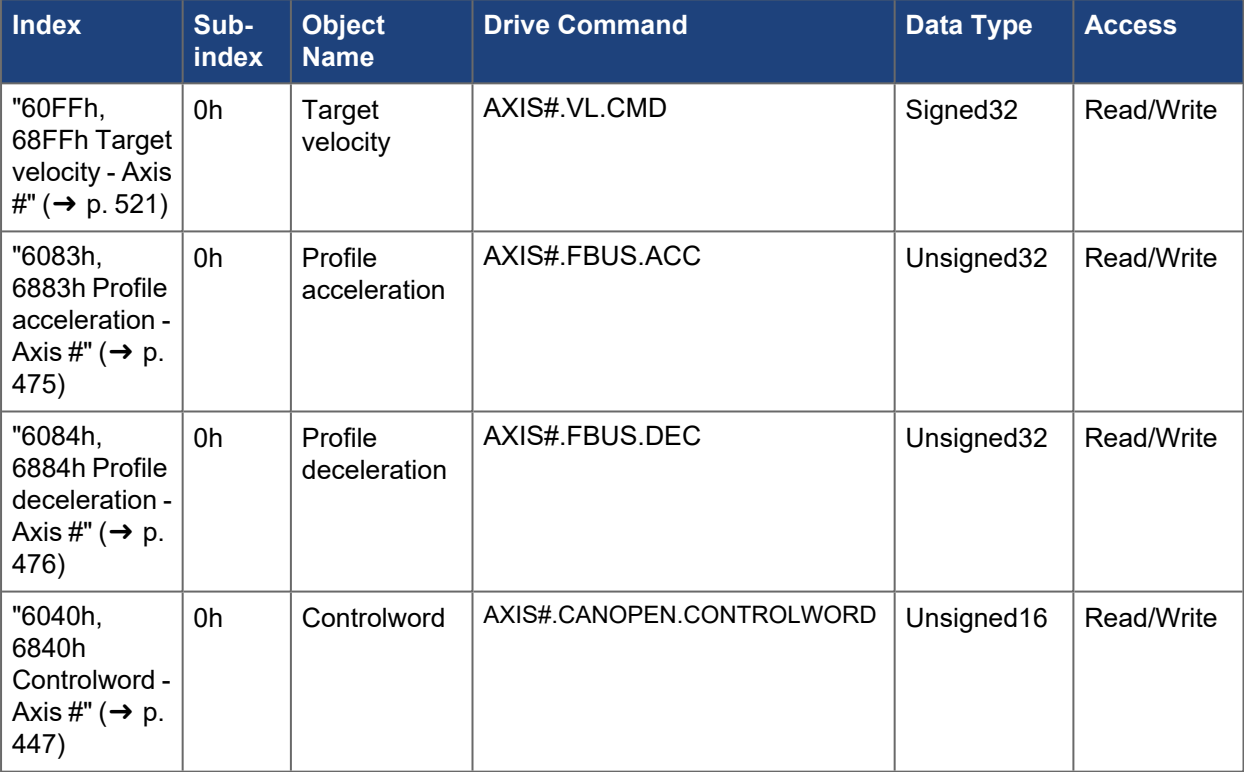

## *Useful Objects*

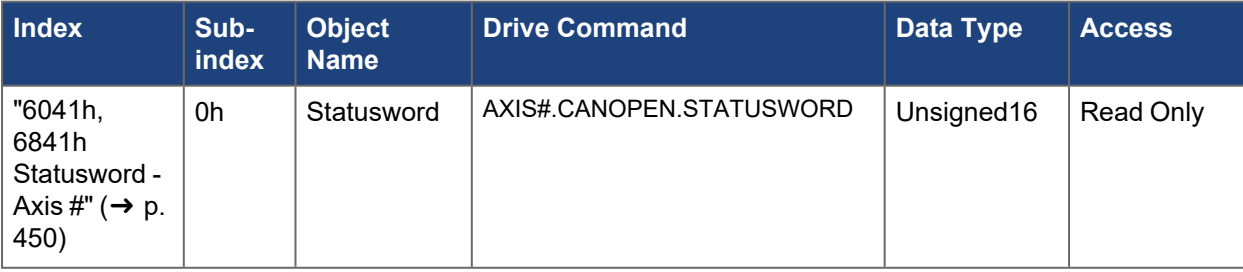

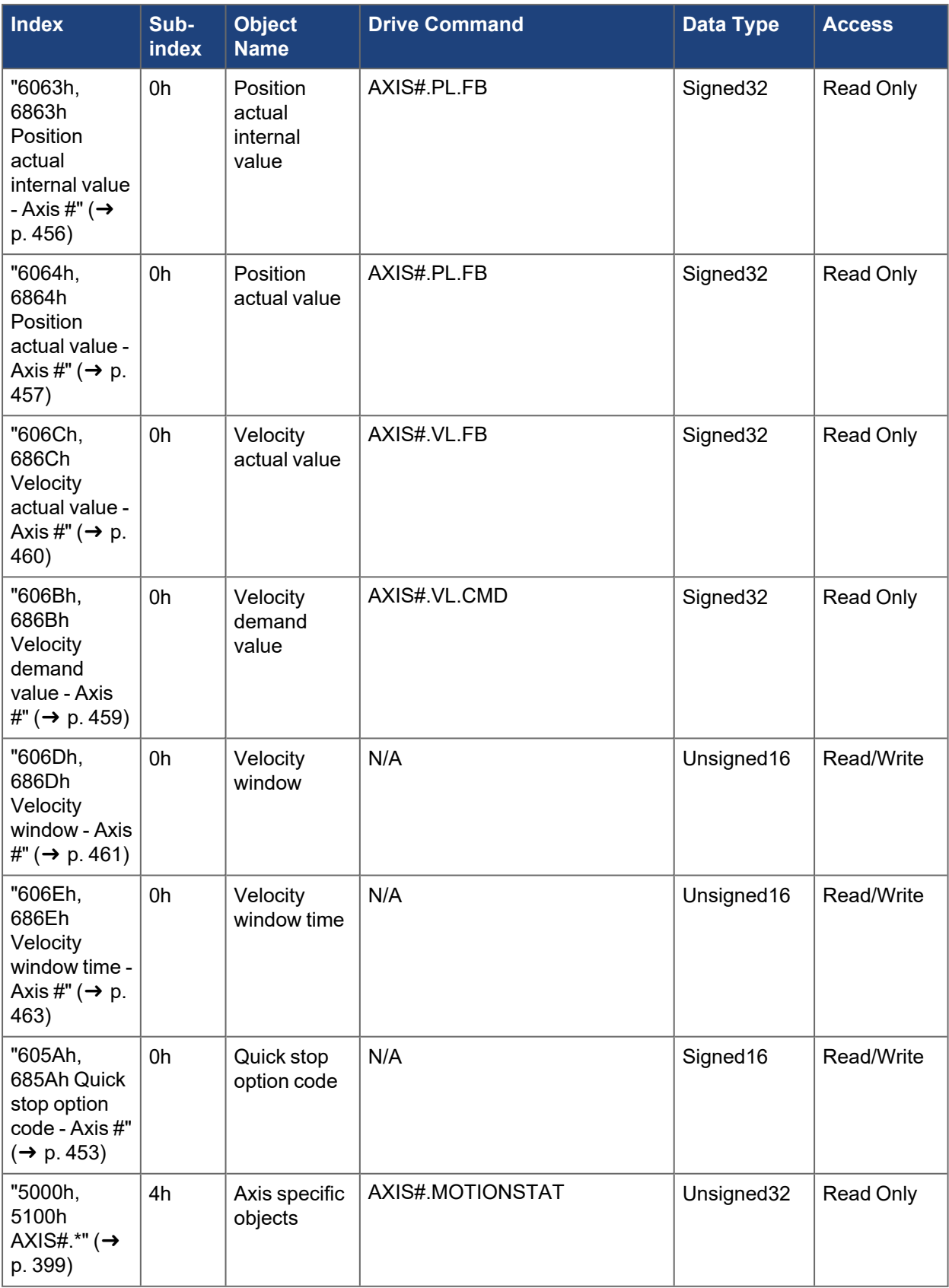

## **4.1.3.4.4.3 Motion Functionality**

Profile Velocity Mode follows the CANopen (DS402) State Machine. The drive must be in Operation enable state to act on the target velocity command.

The Controlword is used to control the state machine and command motion. See objects ["6040h, 6840h](#page-446-0) [Controlword - Axis #" \(](#page-446-0) $\rightarrow$  p. 447) and ["6041h, 6841h Statusword - Axis #" \(](#page-449-0) $\rightarrow$  p. 450).

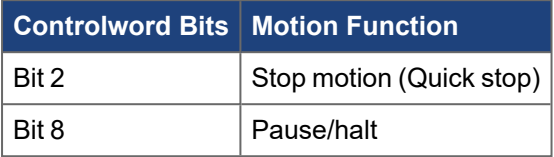

#### **Controlword Bit 2 (Quick stop):**

- Defined by object "605Ah, 685Ah Quick stop option code Axis  $\sharp$ " ( $\rightarrow$  p. 453)
- •Sets velocity command =  $0$  ([AXIS#.VL.CMD](../../../../../../Content/AKD2G Commands/AXISx.VL/AXISx.VL.CMD.htm) = 0)
- **.** Does **not** remember the previous setpoint
- To resume from Quick Stop, step through the state machine until operation enable

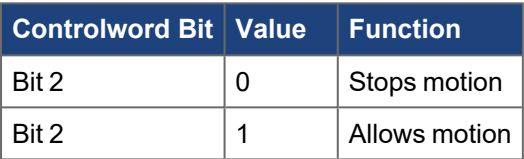

## **Controlword Bit 8 (Halt):**

- Pauses/halts motion
- •Sets velocity command =  $0$  ([AXIS#.VL.CMD](../../../../../../Content/AKD2G Commands/AXISx.VL/AXISx.VL.CMD.htm) = 0)
- Remembers previous setpoint
- $\bullet$  Continues the move using the latest setpoint when bit 8 is turned off
- Deceleration ramp is set by object ["6084h, 6884h Profile deceleration Axis #" \(](#page-475-0)→ p. 476)

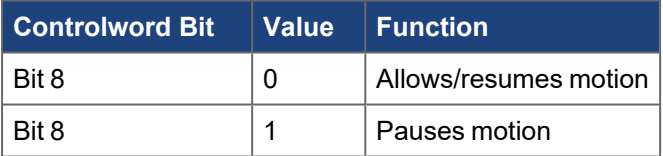

#### **Status**

Statusword ("6041h, 6841h Statusword - Axis #"  $(\rightarrow$  p. 450)) can be read for handshaking purposes. It can indicate a fault or warning condition, status of the power stage, home attained, setpoint acknowledged, target position reached, etc.

#### **Mode-Specific Statusword Bits**

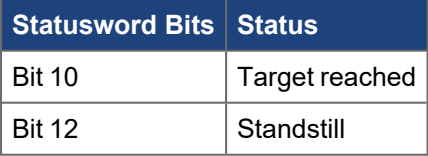

Statusword bit 10 (Target reached) sensitivity is set by objects ["606Dh, 686Dh Velocity window - Axis #" \(](#page-460-0)→ [p. 461\)](#page-460-0) and "606Eh, 686Eh Velocity window time - Axis  $\sharp$ " ( $\rightarrow$  p. 463).

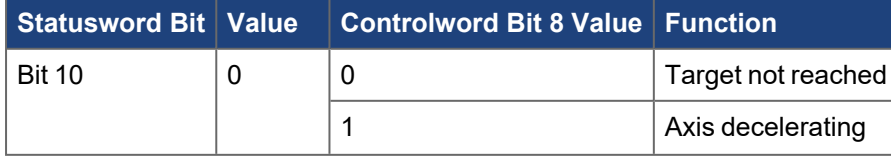

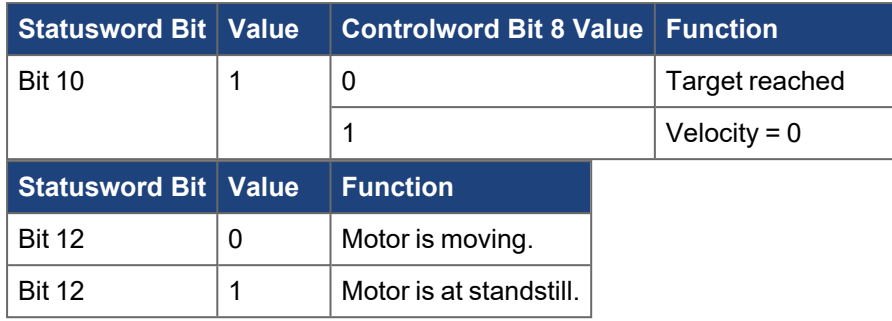

## **Example Sequence of Events**

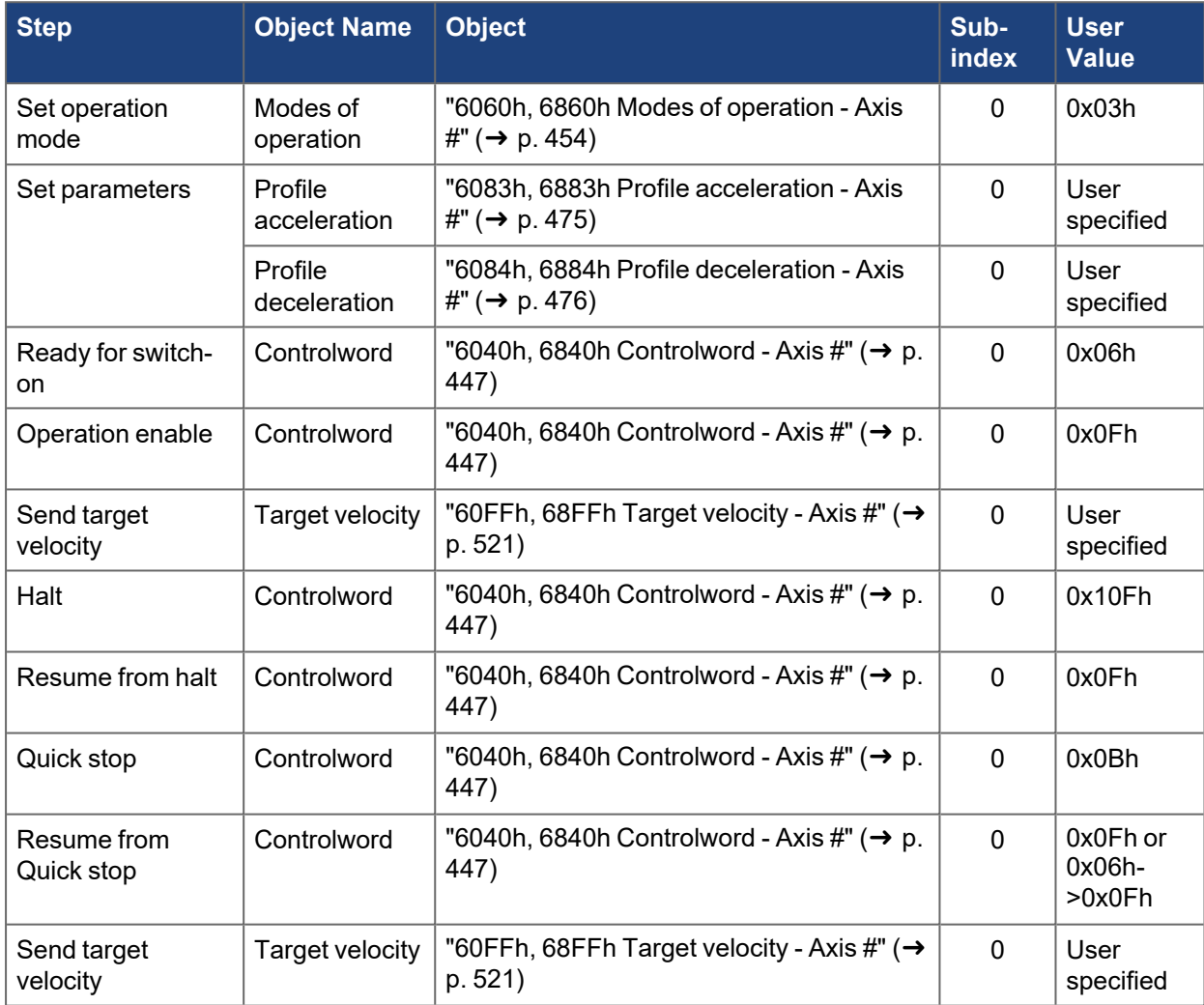

## **Monitor**

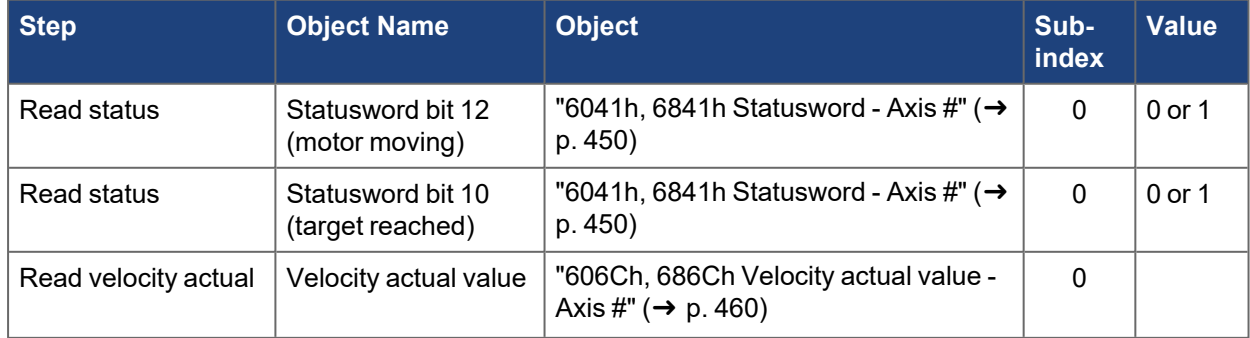

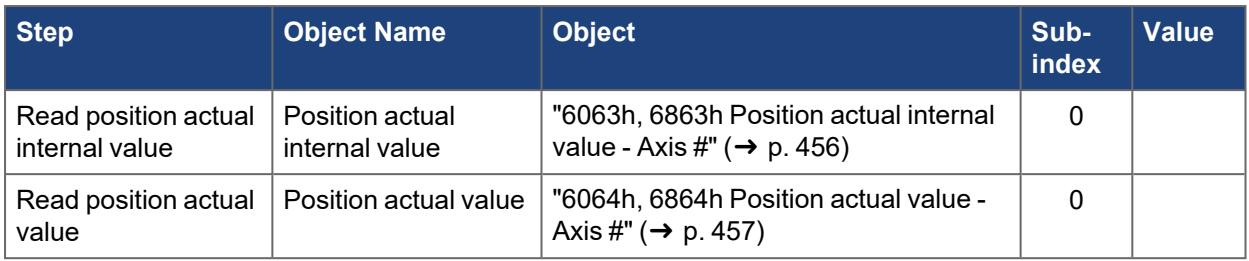

## **4.1.3.4.5.4 CANopen Scaling**

The motion setpoints and actual values can be scaled using CANopen objects or the associated drive parameters. These include values for position, velocity, acceleration, deceleration and current (torque). See ["CANopen Scaling" \(](#page-145-0)→ p. 146).

Scale factors affect the values of the motion setpoint objects and should be set prior to writing/changing the setpoint objects.

## **4.1.3.5 Profile Position Mode**

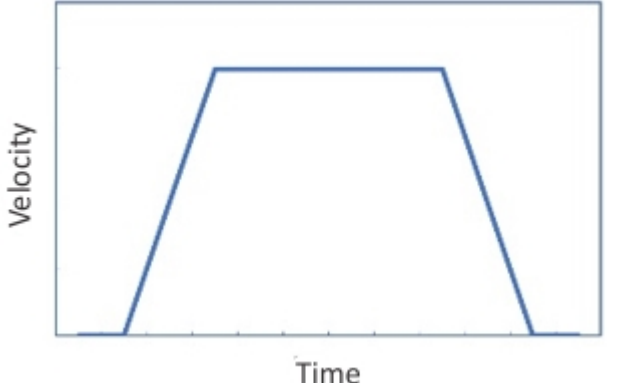

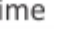

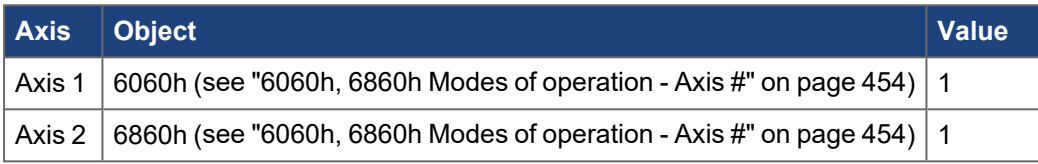

### **Fieldbus**

Profile Position Mode is supported by the following fieldbuses:

- CAN bus/CANopen
- EtherCAT/CANopen over EtherCAT (CoE)

#### **4.1.3.5.1.1 Description**

Profile Position Mode is a CANopen (DS402) mode of operation used for point to point moves. The CANopen objects define the motion profile like a motion task saved in the drive. However, the profile is not contained in any of the drive's motion tasks.

## **4.1.3.5.2.2 Drive Opmode and Command Source**

The AKD2G opmode and command source are automatically configured when the mode of operation is set through objects "6060h, 6860h Modes of operation - Axis  $\sharp$ " ( $\rightarrow$  p. 454).

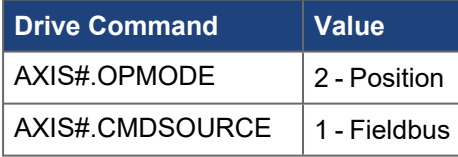

#### **Motion Settings:**

- Absolute or relative
- Target position or distance
- Profile velocity
- Profile acceleration
- Profile deceleration
- Scaling

## **4.1.3.5.3.3 Common PDO Data**

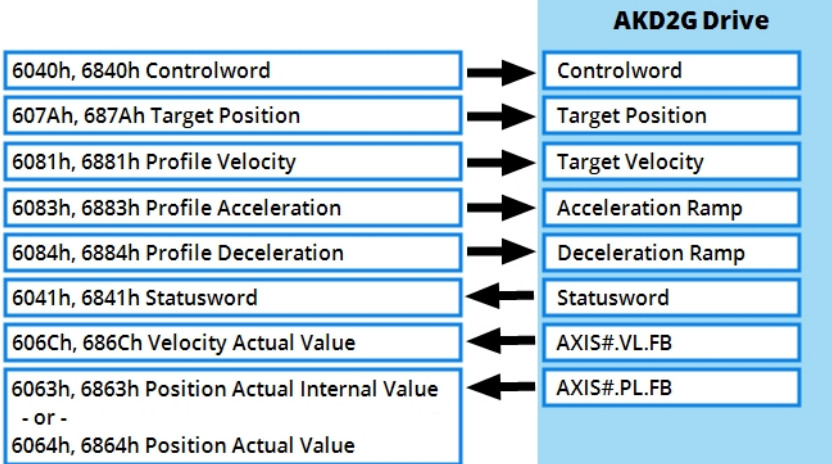

# *Essential Objects*

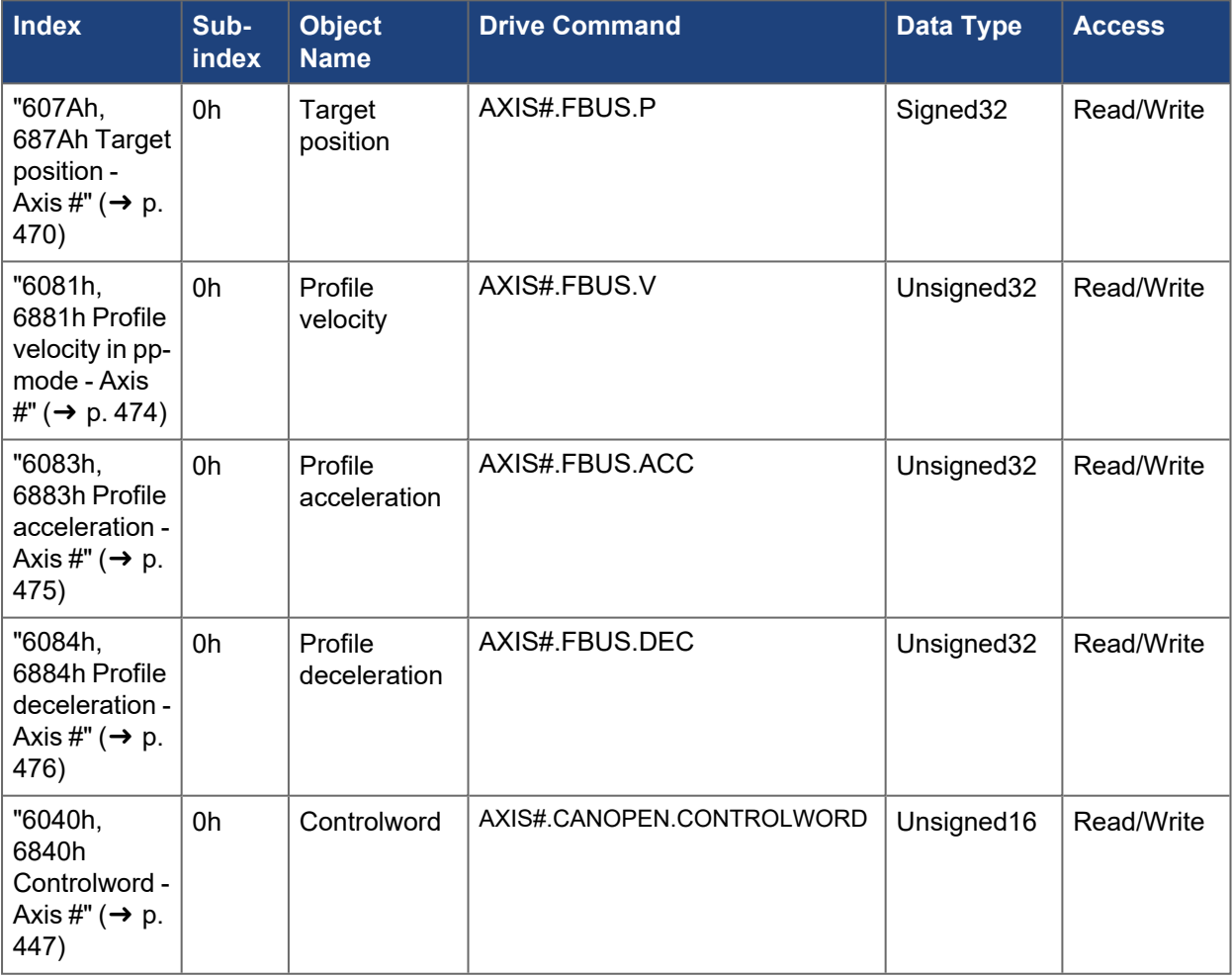

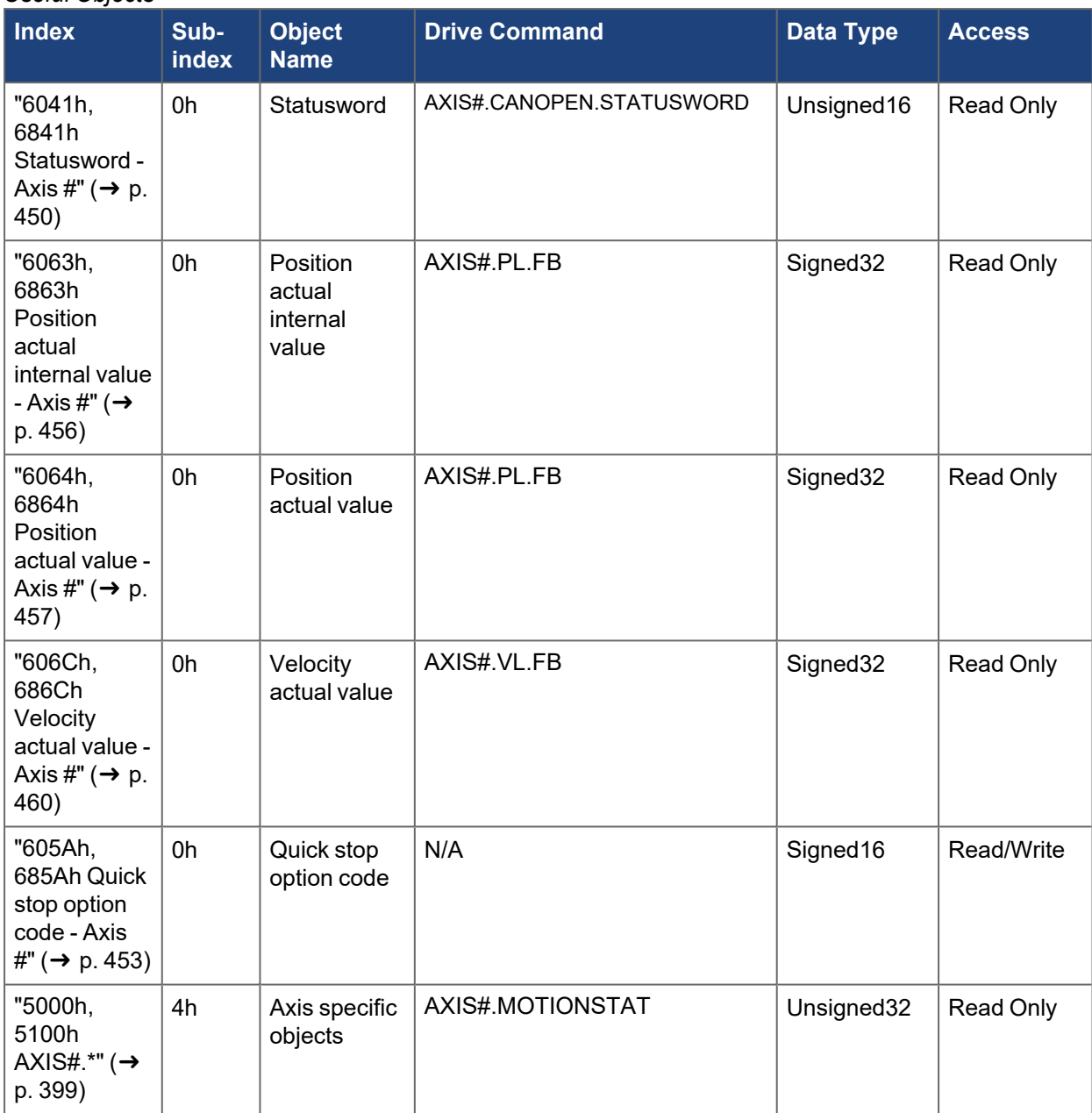

#### *Useful Objects*

## **4.1.3.5.4.4 Motion Functionality**

Profile Position Mode follows the CANopen (DS402) State Machine. The drive must be in Operation enable state prior to issuing a start motion command. The profile can be defined while in other states.

The Controlword is used to control the state machine and command motion. See objects ["6040h, 6840h](#page-446-0) Controlword - Axis  $\#$ " ( $\rightarrow$  p. 447) and "6041h, 6841h Statusword - Axis  $\#$ " ( $\rightarrow$  p. 450).

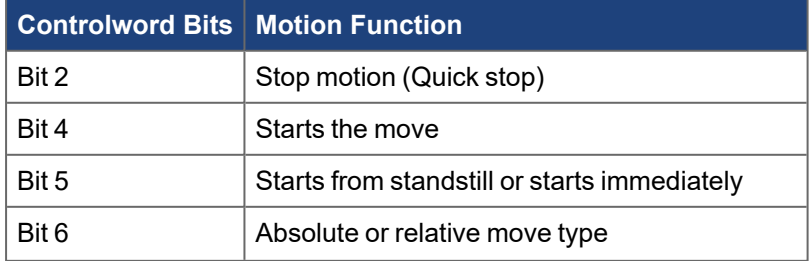

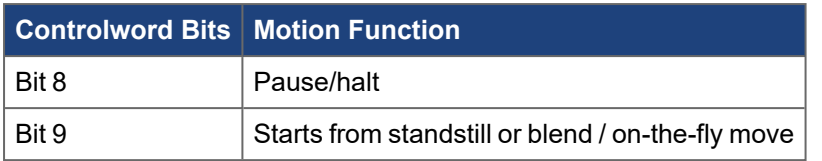

### **Controlword Bit 2 (Quick Stop):**

- Defined by object "605Ah, 685Ah Quick stop option code Axis  $\sharp$ " ( $\rightarrow$  p. 453) where the deceleration rampis defined by object "6084h, 6884h Profile deceleration - Axis  $\sharp$ " ( $\rightarrow$  p. 476) or [AXIS#.CS.DEC](../../../../../../Content/AKD2G Commands/AXISx.CS/AXISx.CS.DEC.htm) depending on the value of the Quick stop option code
- •Sets velocity command =  $0$  ([AXIS#.VL.CMD](../../../../../../Content/AKD2G Commands/AXISx.VL/AXISx.VL.CMD.htm) = 0)
- **.** Does not remember previous setpoint
- $\overline{\phantom{a}}$  To resume from Quick stop, step through the state machine

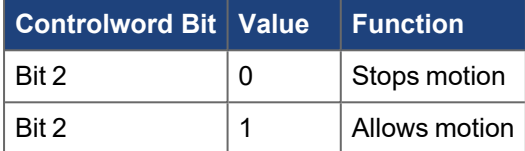

#### **Controlword Bit 4:**

- Starts the move
- Uses the current profile settings when bit 4 is set
- Edge triggered, active high (toggle off and on again to start the next move)
- Can be taken low during the move without stopping the move

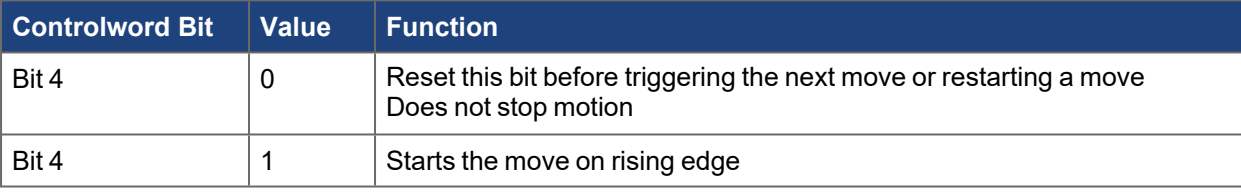

#### **Controlword Bit 5:**

• Sets the behavior of how the profile move is started when bit 4 is set.

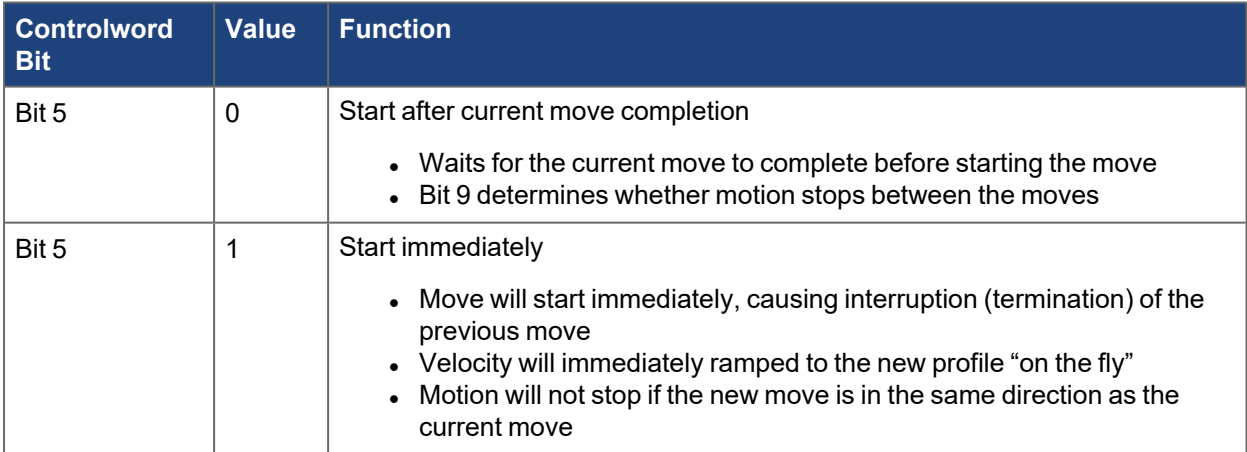

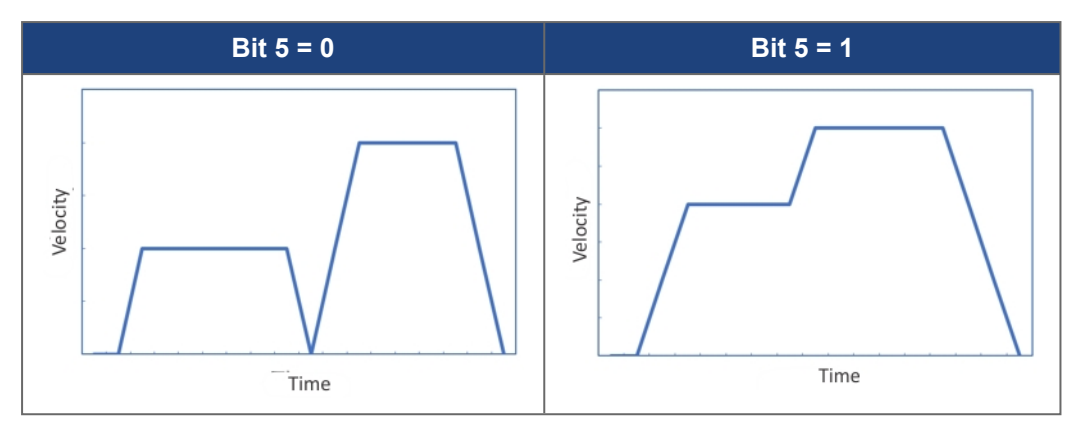

#### **Controlword Bit 6:**

- Used to select between absolute and relative move types
- Absolute moves will move the motor to the target position regardless of the current position
- $\bullet$  Relative moves will move the motor a specified distance
- Relative move direction is based on the sign of the target position value

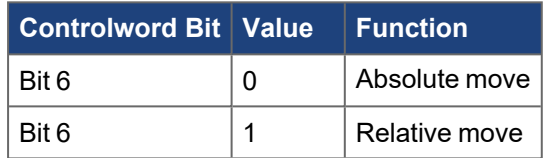

## **Controlword Bit 8 (Halt):**

- Pauses/halts motion
- •Sets velocity command =  $0$  ([AXIS#.VL.CMD](../../../../../../Content/AKD2G Commands/AXISx.VL/AXISx.VL.CMD.htm) = 0)
- $\bullet$  Remembers previous setpoint
- When bit 8 is turned off, the move will continue regardless of bit 4
- Deceleration ramp is set by object ["6084h, 6884h Profile deceleration Axis #" \(](#page-475-0)→ p. 476)

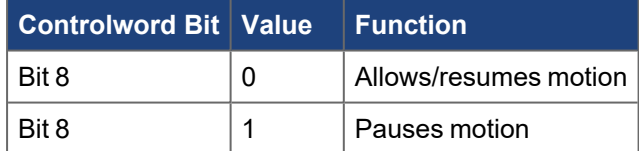

#### **Controlword Bit 9:**

- Allows blending moves together when setting a new setpoint with bit 4 while one is in progress
- Requires that Bit  $5 = 0$

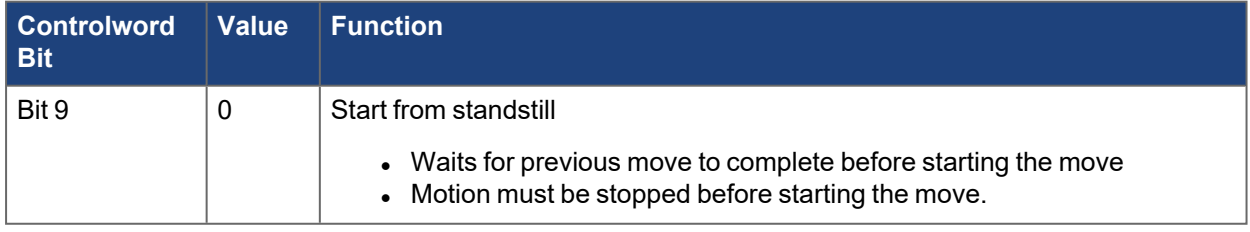

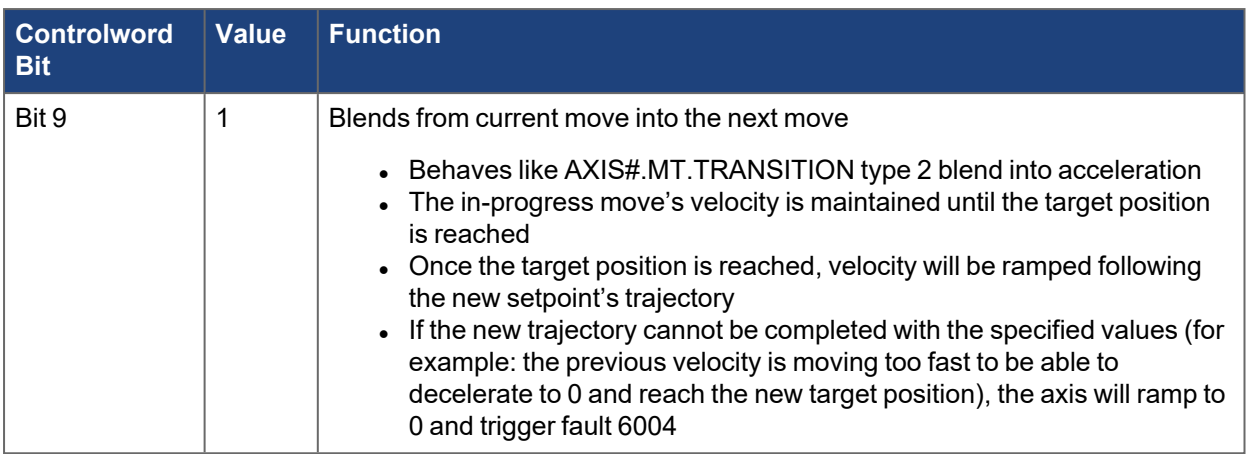

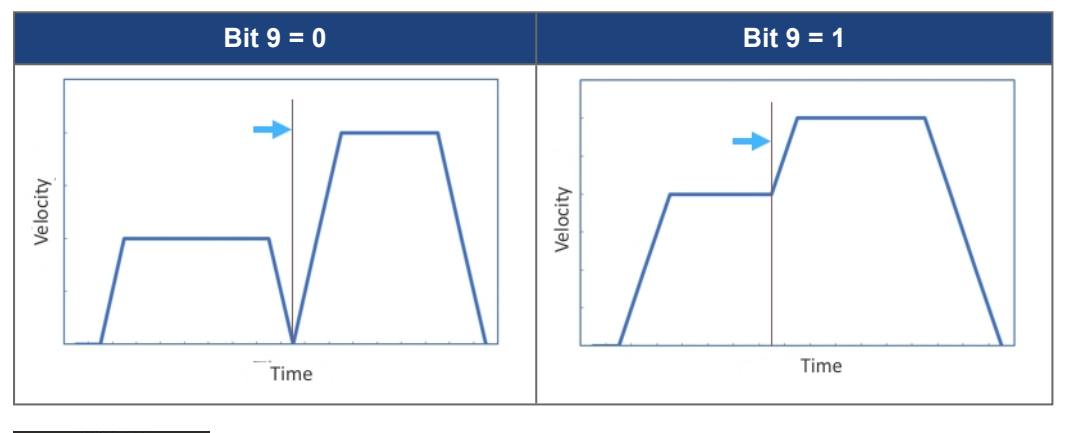

# **NOTE**

If bit 5 (Start immediately) is set, it will override the bit 9 behavior and the new setpoint will start immediately without continuing to its current target.

#### **Status**

TheStatusword ("6041h, 6841h Statusword - Axis #"  $(→ p. 450)$ ) can be read for handshaking purposes. It can indicate a fault or warning condition, status of the power stage, home attained, setpoint acknowledged, target position reached, etc.

## **Mode-Specific Statusword Bits**

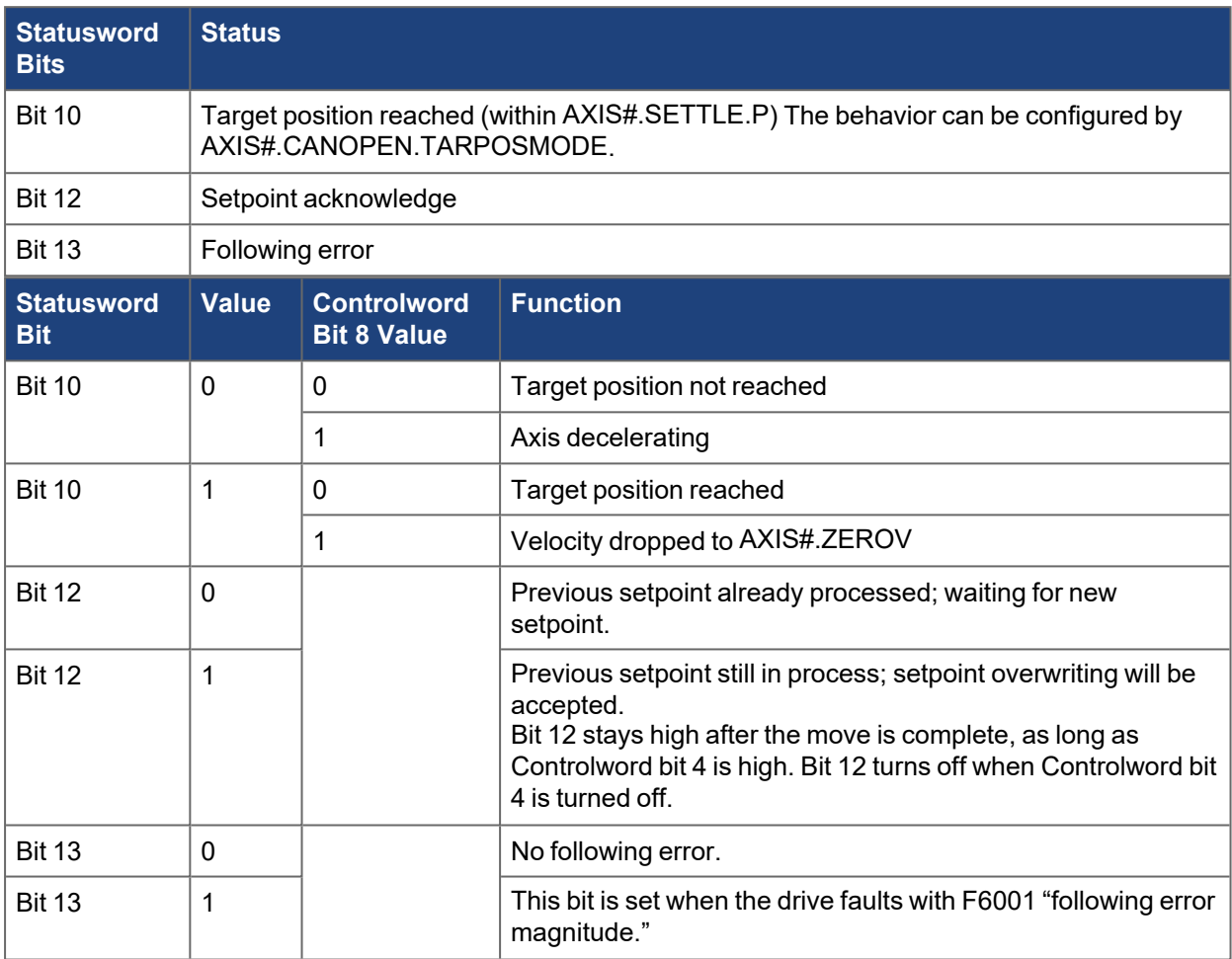

## **Example Sequence of Events**

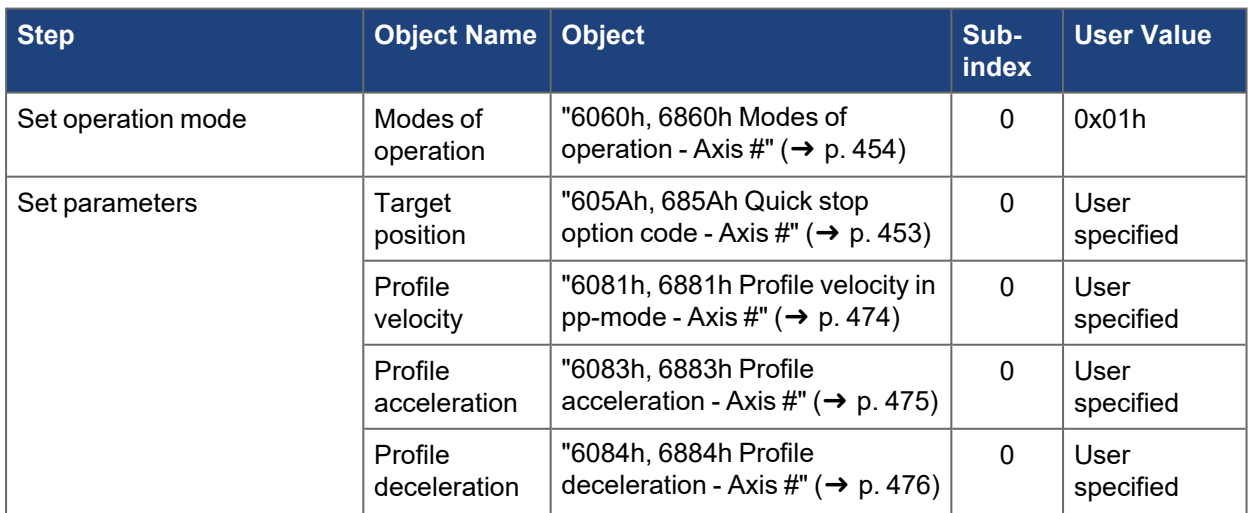

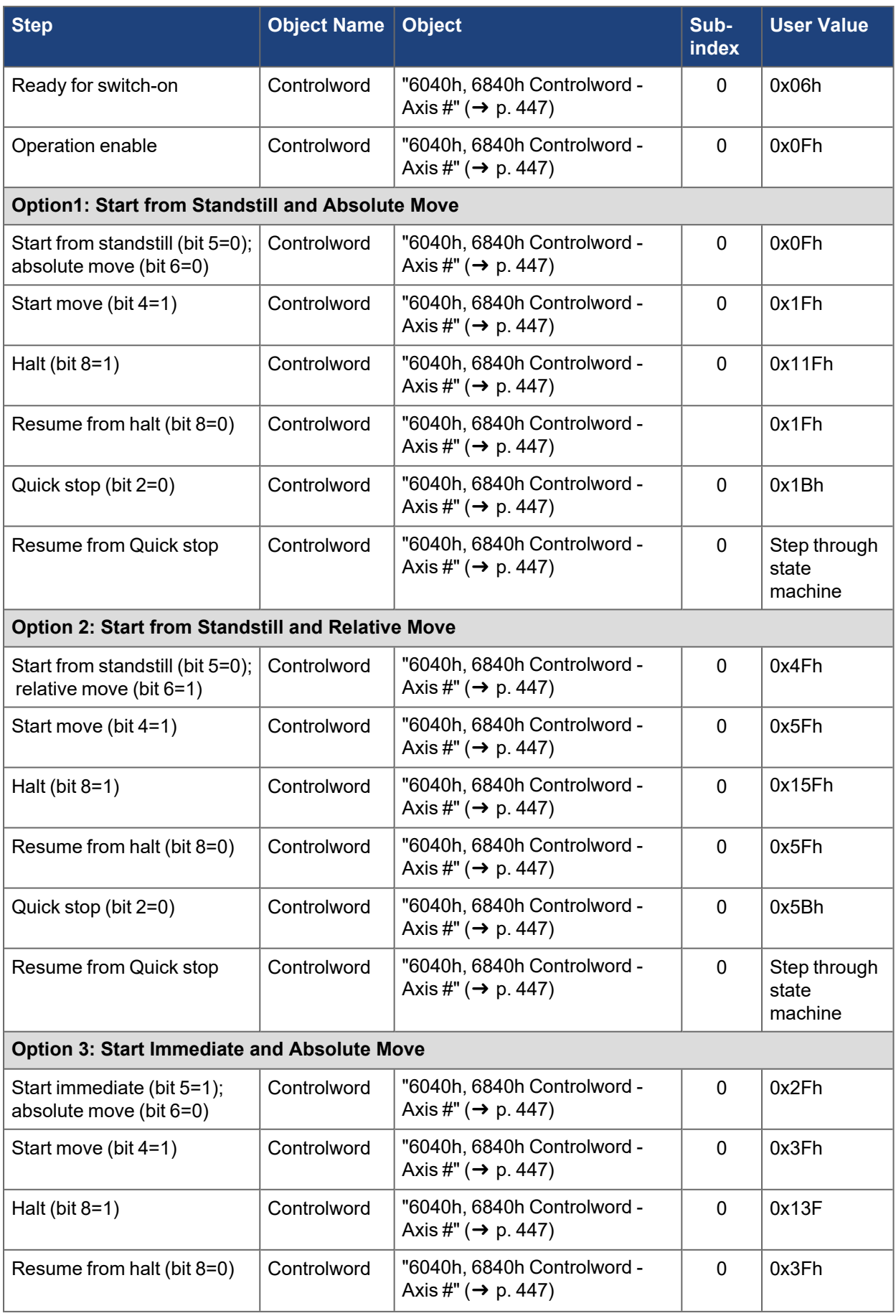

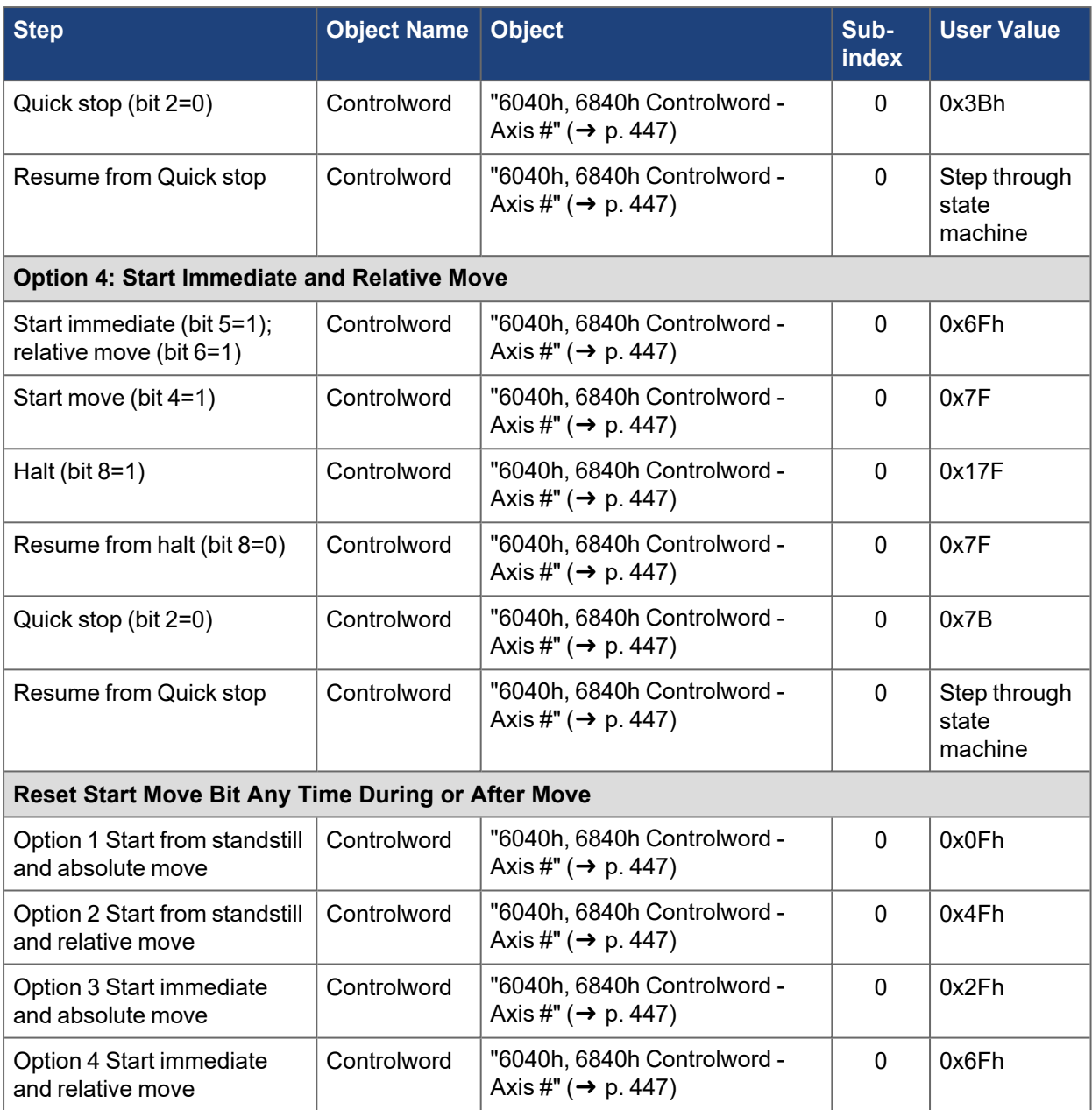

## **Monitor**

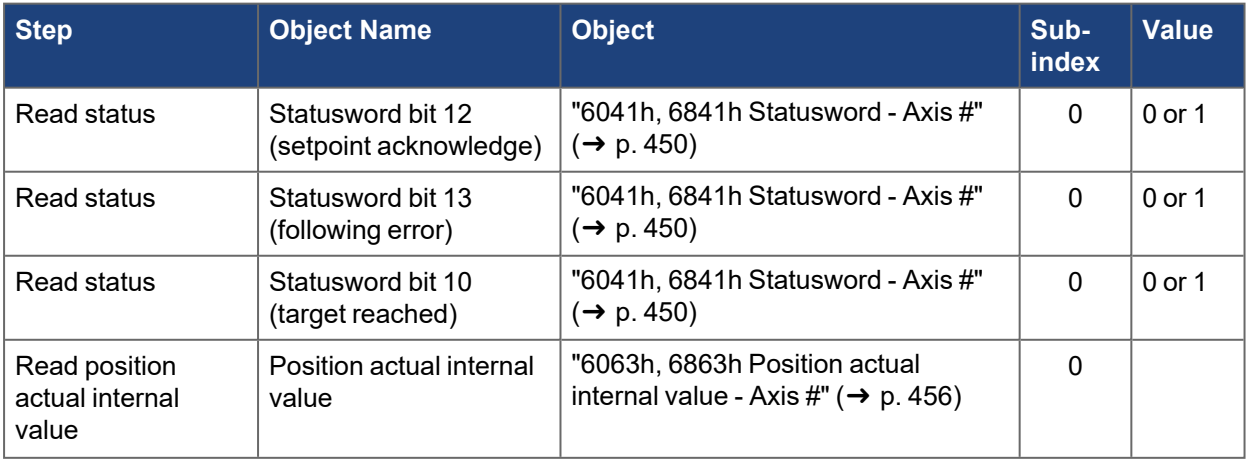

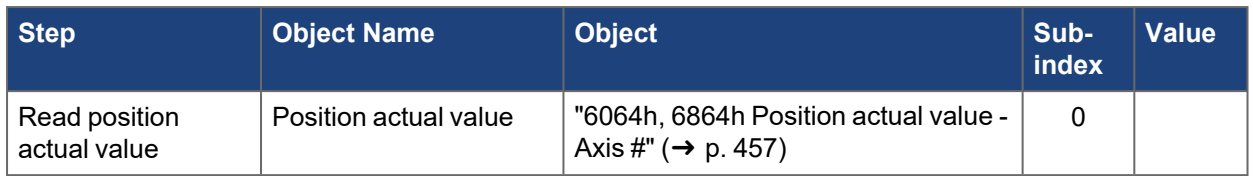

## **4.1.3.5.5.5 CANopen Scaling**

The motion setpoints and actual values can be scaled using CANopen objects or the associated drive parameters. These include values for position, velocity, acceleration, deceleration and current (torque). See ["CANopen Scaling" \(](#page-145-0)→ p. 146) for details.

Scale factors affect the values of the motion setpoint objects and should be set prior to writing/changing the setpoint objects.

## **4.1.3.6 Homing Mode**

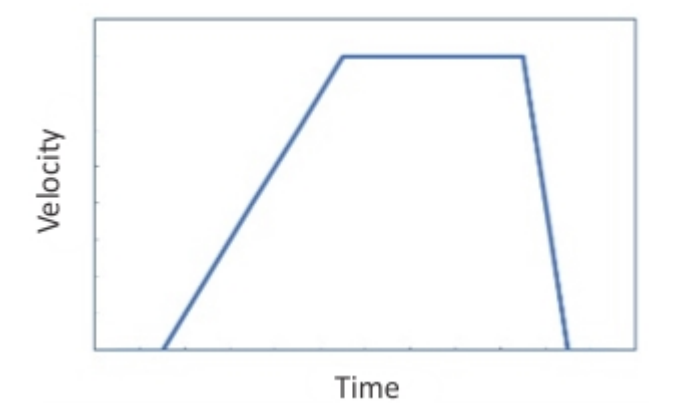

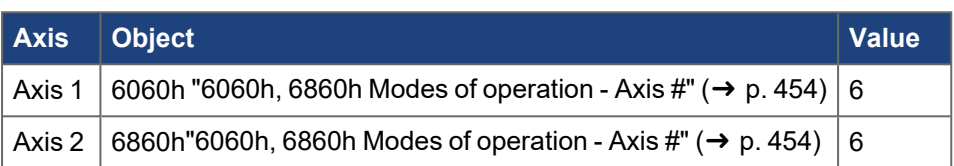

#### **Fieldbus**

Homing Mode is supported by the following fieldbuses:

- CAN bus/CANopen
- EtherCAT/CANopen over EtherCAT (CoE)

#### **4.1.3.6.1 Description**

Homing Mode is a CANopen (DS402) mode of operation used for moving the motor to a reference position. The CANopen objects define the settings for the homing move. In this mode, homing can be done by the drive using the homing method object. There are various methods of achieving this using limit switches at the ends of travel or a home switch in mid-travel, and most of the methods also use the index pulse or zero mark of the feedback device. There are two speeds: the faster speed is used to find the home switch and the slower speed is used to find the index pulse or zero mark. See [Homing](../../../../../../Content/AKD2G_User_Manual/Homing.htm).

## **4.1.3.6.2 Drive Opmode and Command Source**

The AKD2G opmode and command source are automatically configured when the Mode of operation is set through objects "6060h, 6860h Modes of operation - Axis  $\sharp$ " ( $\rightarrow$  p. 454).

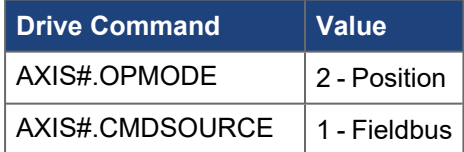

#### **Motion Settings:**

- Homing method
- Homing speed
- Homing acceleration and deceleration
- Scaling

## **4.1.3.6.3 Common PDO Data**

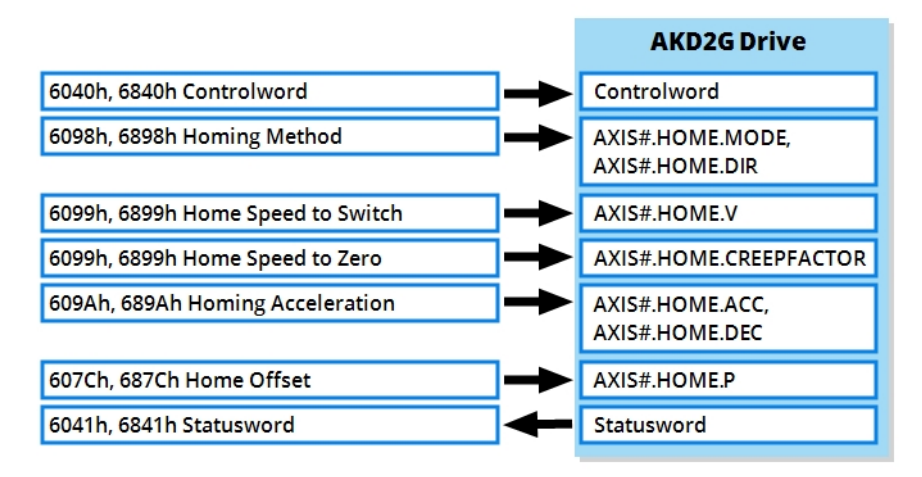

#### *Essential Objects*

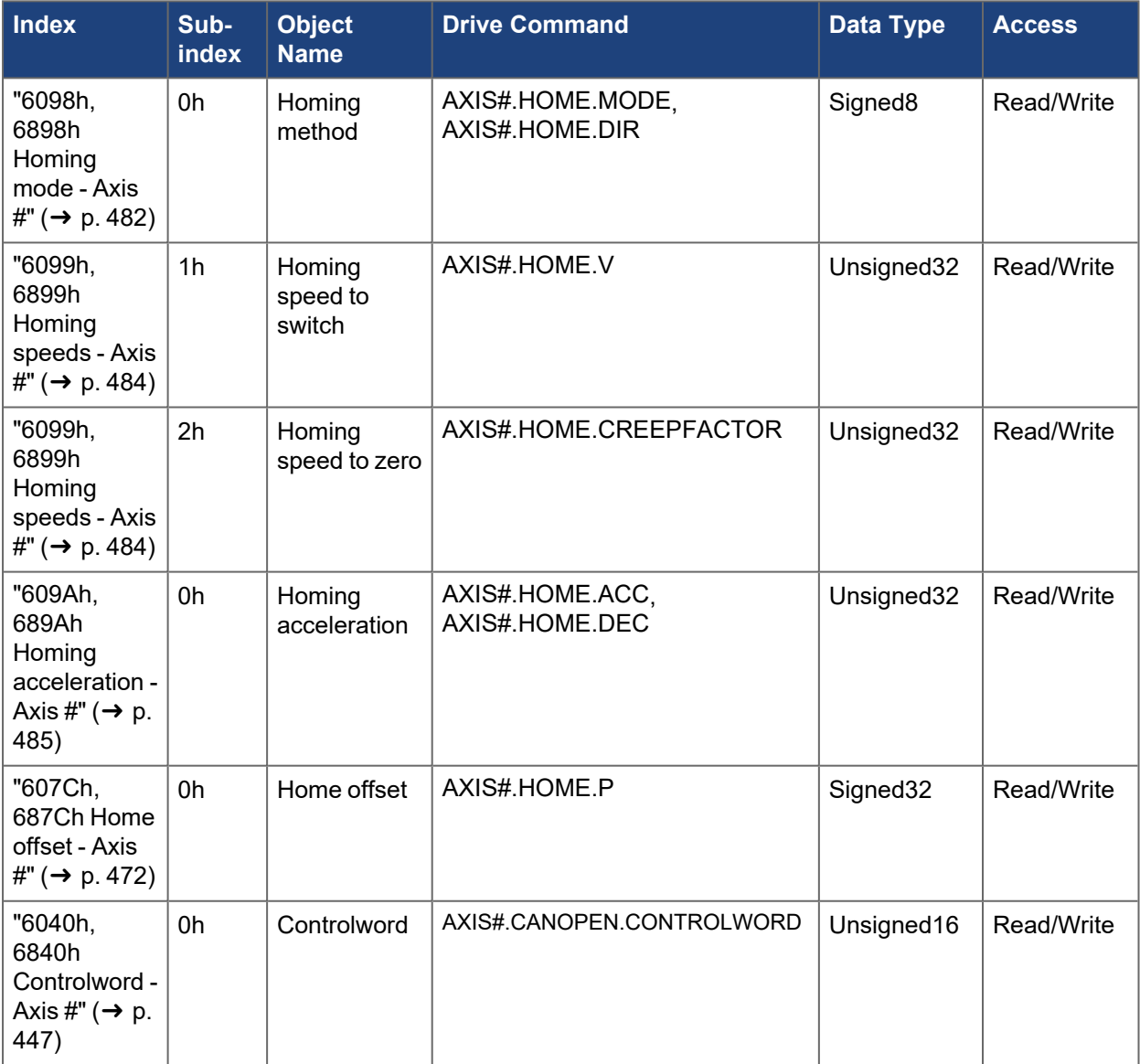

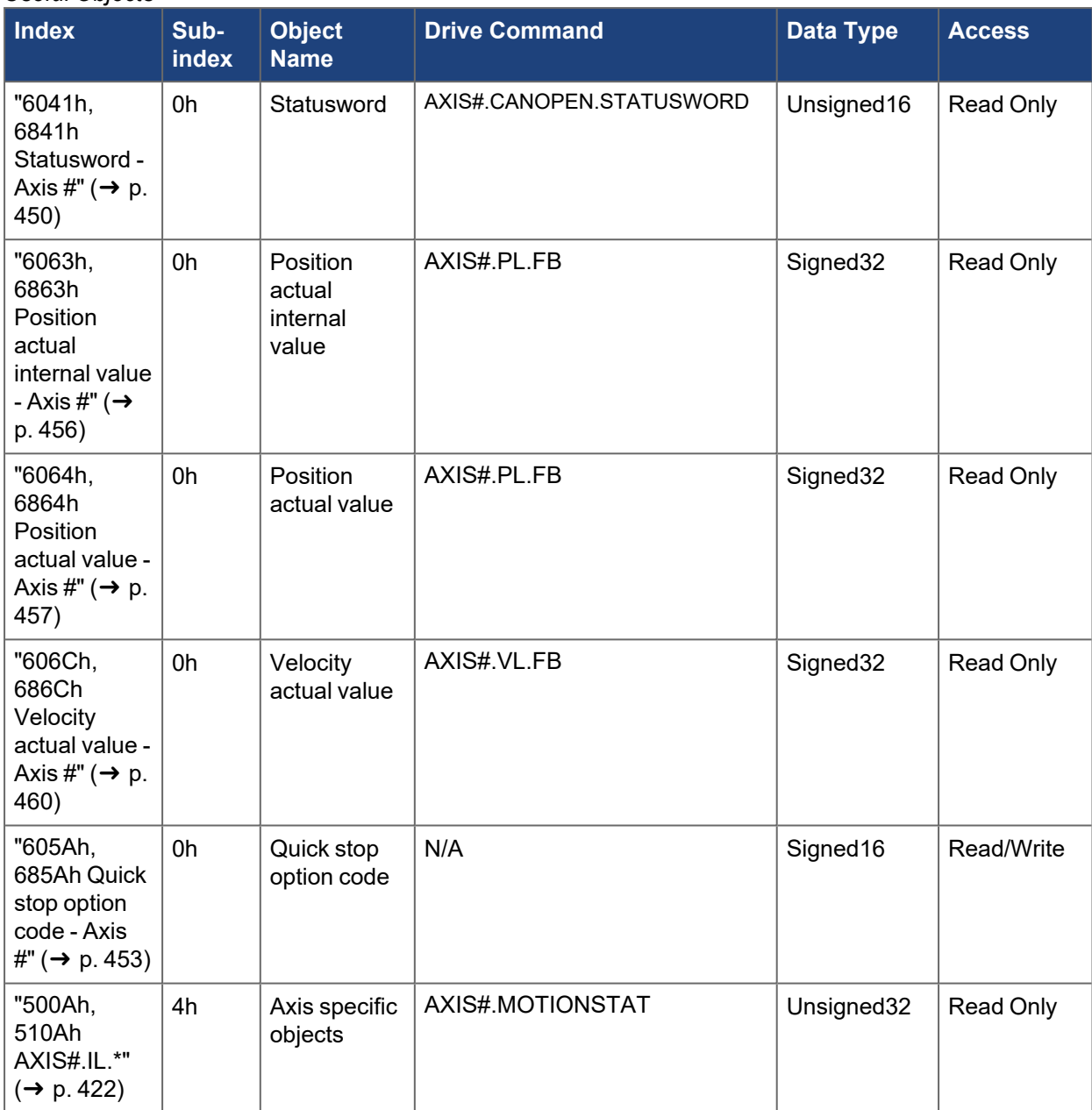

### *Useful Objects*

## **4.1.3.6.4 Motion Functionality**

Homing Mode follows the CANopen (DS402) State Machine. The drive must be in Operation enable state prior to issuing a start motion command. The homing settings can be defined while in other states.

The Controlword is used to control the state machine and command motion. See objects ["6040h, 6840h](#page-446-0) Controlword - Axis  $\sharp$ " ( $\rightarrow$  p. 447) and "6041h, 6841h Statusword - Axis  $\sharp$ " ( $\rightarrow$  p. 450).

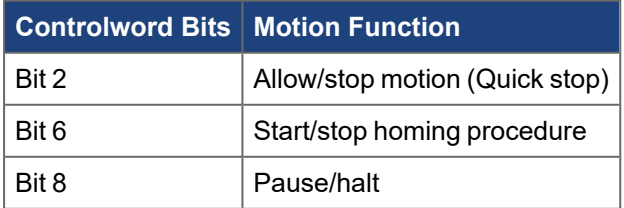

**Controlword Bit 2 (Quick Stop):**

- Executed when bit 2 is low  $(=0)$
- Defined by object "605Ah, 685Ah Quick stop option code Axis  $\sharp$ " ( $\rightarrow$  p. 453)
- -Sets velocity command =  $0$  (AXIS# VL.CMD = 0)
- Resumes from Quick stop (bit 2 reset 0->1) and will **not** automatically restart homing
- To resume from Quick stop, step through the state machine

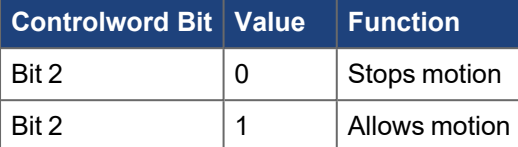

#### **Controlword Bit 4:**

- Starts/stops the homing procedure
- Uses the current homing settings when bit 4 is set  $(=1)$ .
- Level Triggered stops motion when bit 4 is low  $(=0)$ , using [AXIS#.HOME.DEC](../../../../../../Content/AKD2G Commands/AXISx.HOME/AXISx.HOME.DEC.htm) (object ["609Ah,](#page-484-0) 689Ah Homing acceleration - Axis  $\sharp$ " ( $\rightarrow$  p. 485))
- $\bullet$  From stop, setting bit 4 high again (0->1) will restart (resume) the homing procedure

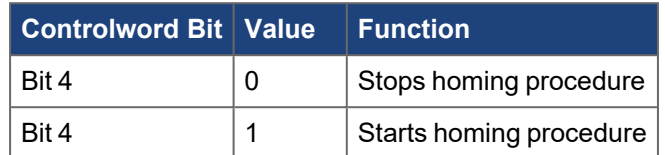

#### **Controlword Bit 8:**

- Pauses/halts motion when bit  $8 = 1$
- •Sets velocity command =  $0$  ([AXIS#.VL.CMD](../../../../../../Content/AKD2G Commands/AXISx.VL/AXISx.VL.CMD.htm) = 0)
- Remembers previous homing settings
- When bit 8 is turned off (=0), homing will continue if bit 4 is still on (=1)
- Deceleration ramp is set by object ["609Ah, 689Ah Homing acceleration Axis #" \(](#page-484-0)→ p. 485), using the active value when homing was started.

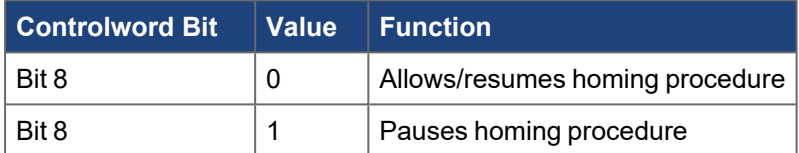

#### **Status**

TheStatusword (["6041h, 6841h Statusword - Axis #" \(](#page-449-0)→ p. 450)) can be read for handshaking purposes. It can indicate a fault or warning condition, status of the power stage, home attained, setpoint acknowledged, target position reached, etc.

#### **Mode-Specific Statusword Bits**

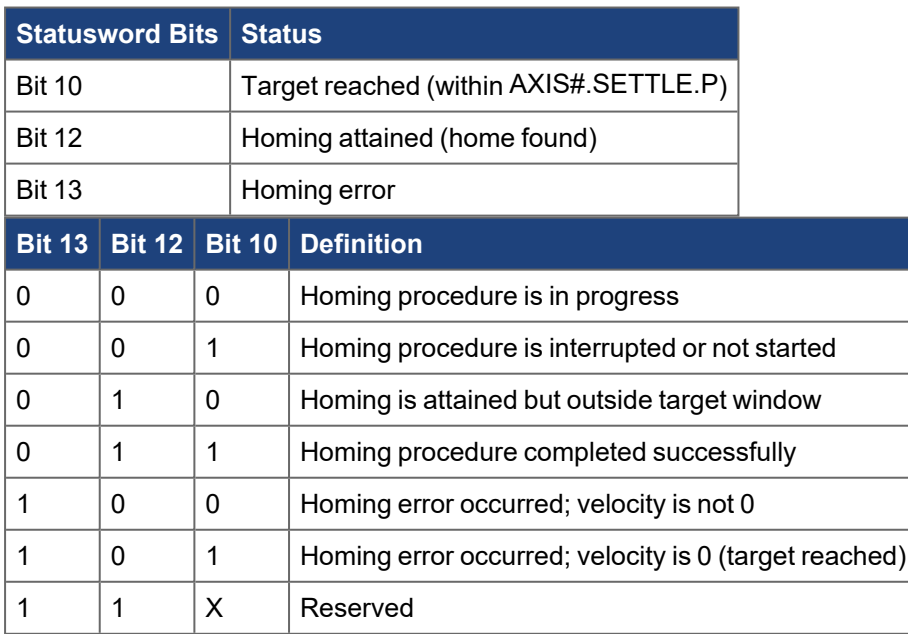

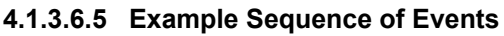

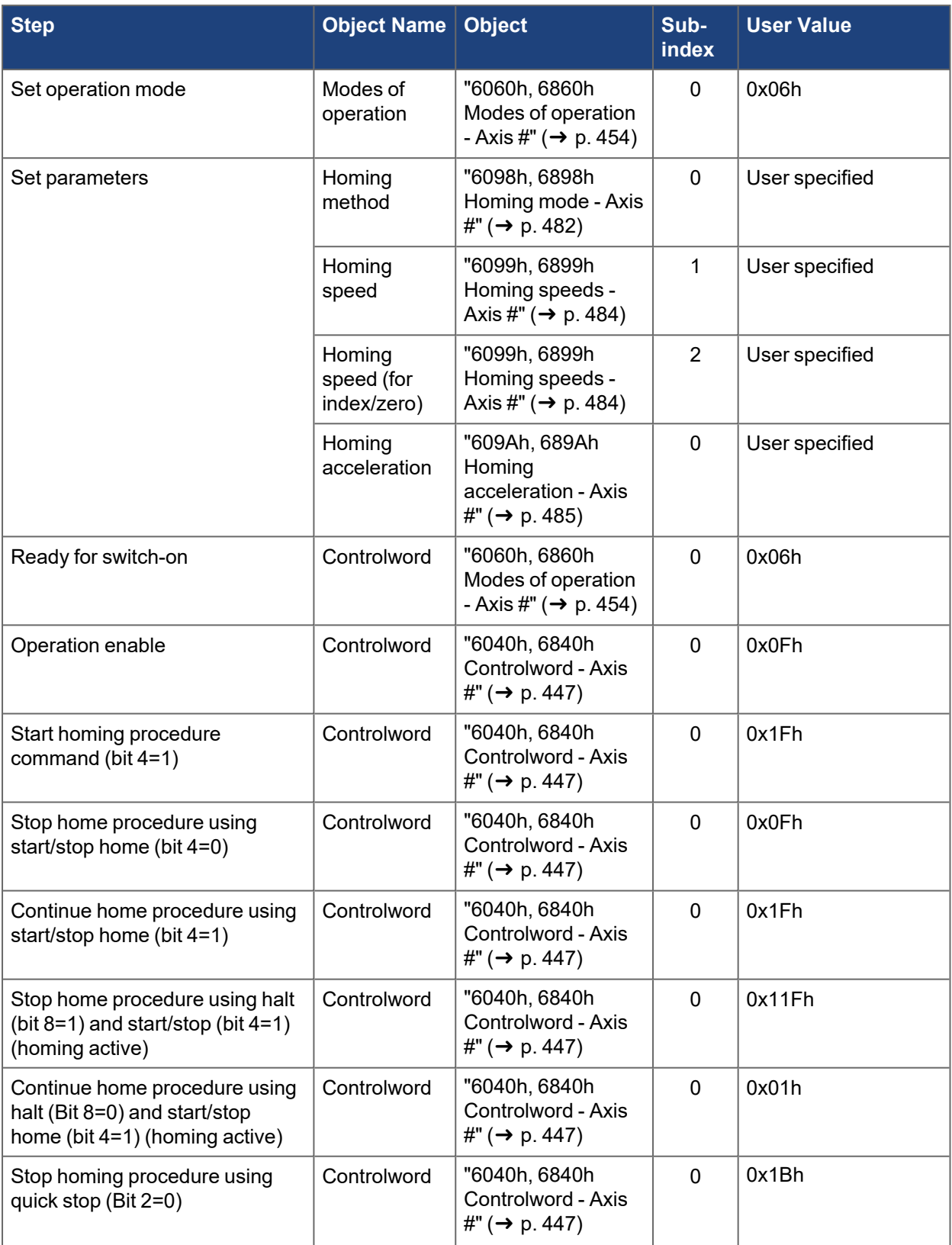

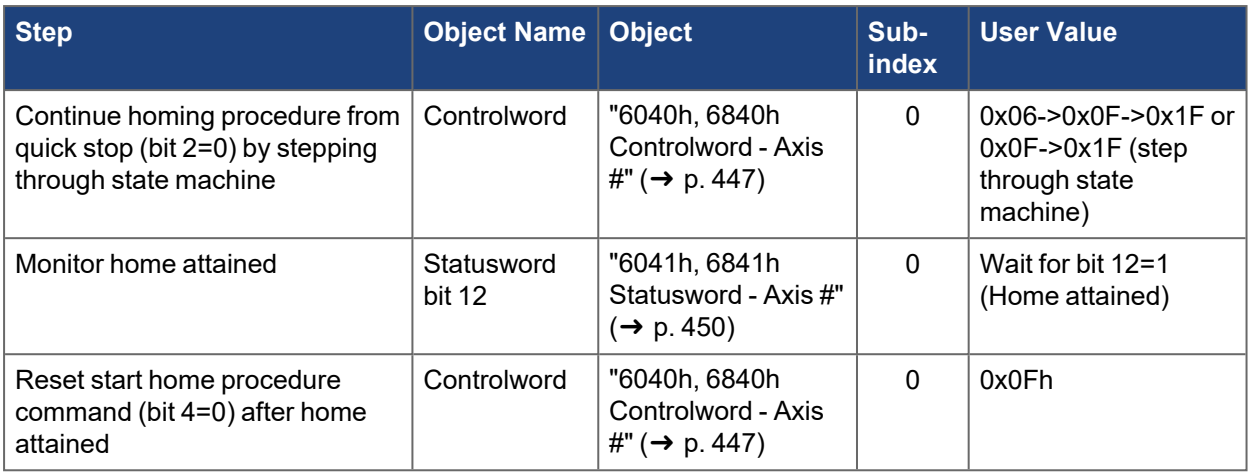

#### **Monitor**

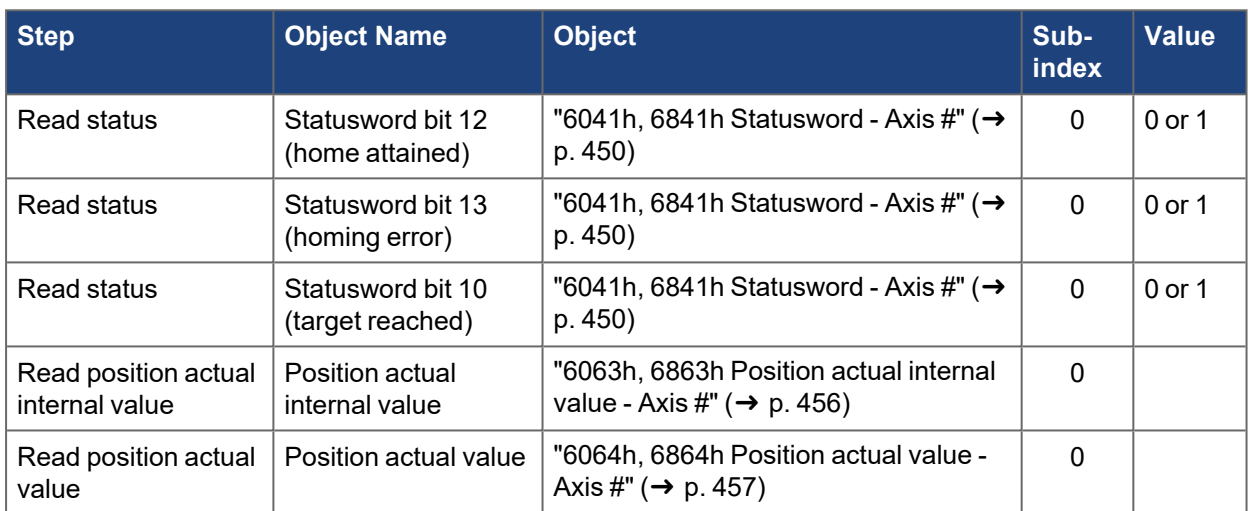

## **4.1.3.6.6 CANopen Scaling**

The motion setpoints and actual values can be scaled using CANopen objects or the associated drive parameters. These include values for position, velocity, acceleration, deceleration and current (torque). See ["CANopen Scaling" \(](#page-145-0)→ p. 146).

Scale factors affect the values of the motion setpoint objects and should be set prior to writing/changing the setpoint objects.

## **4.1.3.7 Cyclic Synchronous Position Mode**

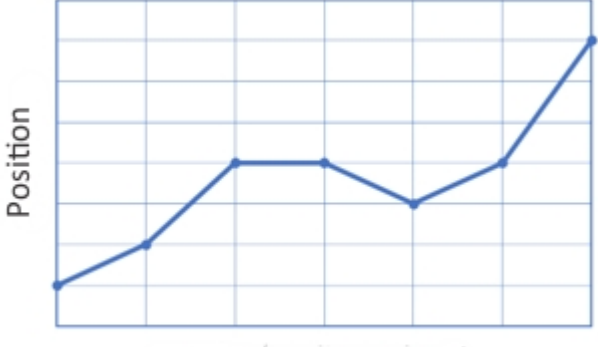

Time (Cyclic Update)

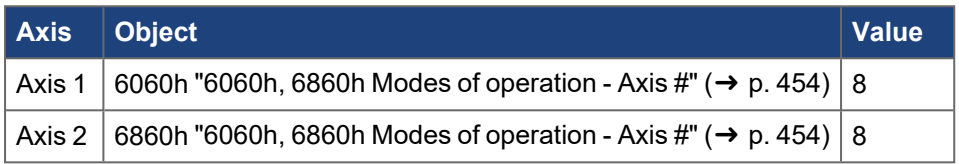

#### **Fieldbus**

Cyclic Synchronous Position Mode is supported by the following fieldbuses:

- CAN bus/CANopen
- EtherCAT/CANopen over EtherCAT (CoE)

## **4.1.3.7.1 Description**

Cyclic Synchronous Position Mode is a CANopen (DS402) mode of operation used for real-time position moves. The CANopen objects define the settings for this move. With this mode, the trajectory generator is handled in the master controller not in the slave drive. The master sends target position setpoints (absolute position values) to the drive on a regular communication update cycle. The drive uses the previous target and the current target to interpolate the profile necessary for reaching the new target in the required time. Optionally, the master can also provide velocity and torque offset values to the drive as feedforwards for the velocity loop and current loop.

The system must be synchronized for the drive to process the position setpoints at the appropriate time. EtherCAT uses the Distributed Clocks and PLL [see "Synchronization" on page 88.](#page-87-0) CANopen (CAN bus) uses the [SYNC Telegram](../../../../../../Content/AKD2G CANopen/CANopen_06_04_02 Synchronization Object SYNC.htm#SYNC). Please see the corresponding sections of the documentation for explanation of these synchronization methods.

## **4.1.3.7.2 Drive Opmode and Command Source**

The AKD2G opmode and command source are automatically configured when the Mode of operation is set through objects "6060h, 6860h Modes of operation - Axis  $\#$ " ( $\rightarrow$  p. 454).

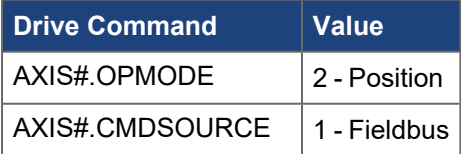

## **Motion Settings:**

- Target position
- Interpolation time period
- Interpolation time index
- Synchronization
- Scaling

## **4.1.3.7.3 Common PDO Data**

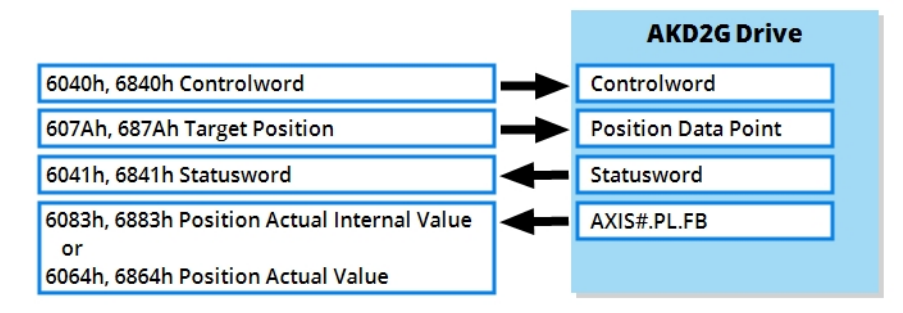

## *Essential Objects*

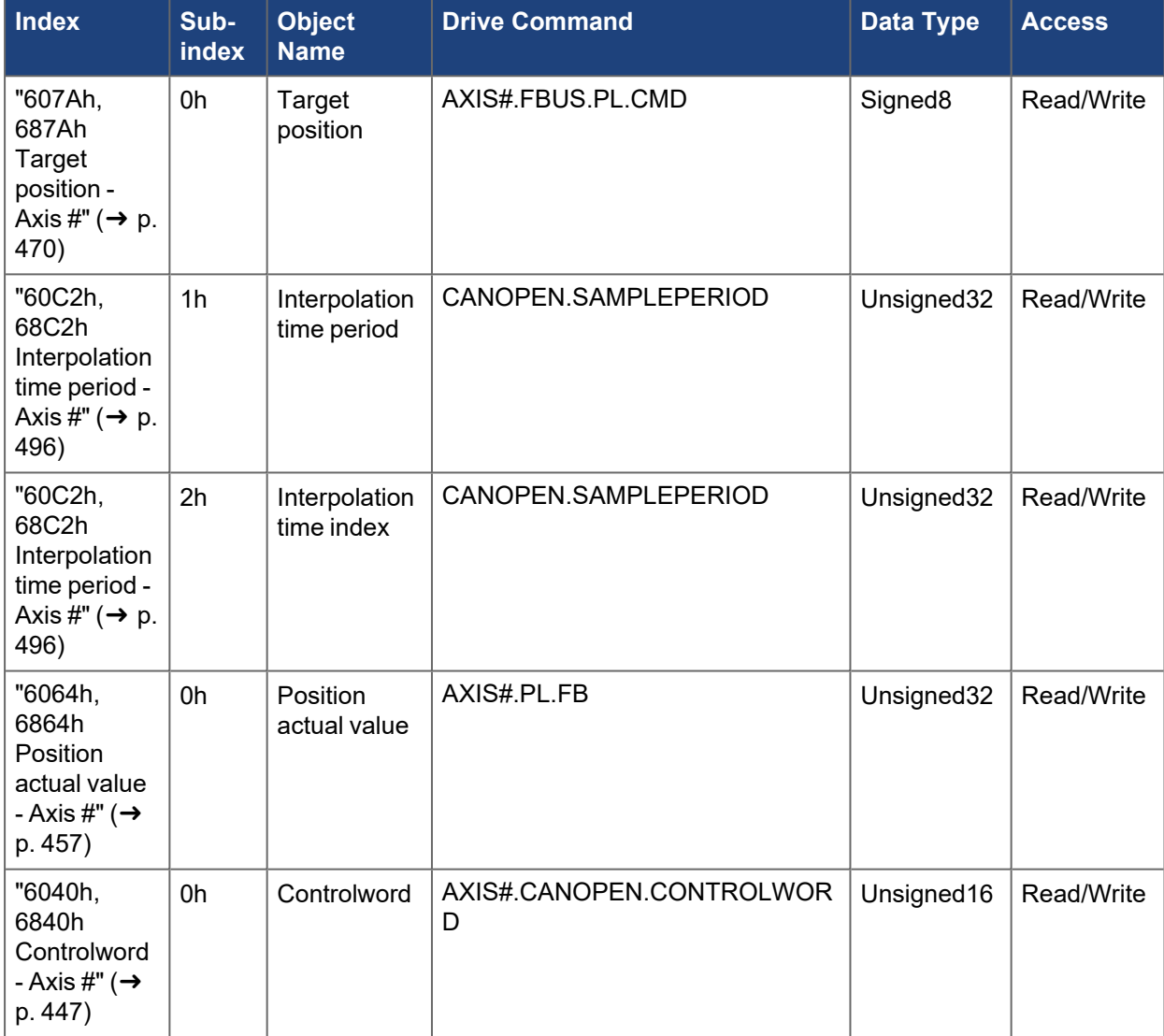

**Index Subindex Object Name Drive Command Data Type Access** ["6041h,](#page-449-0) [6841h](#page-449-0) [Statusword -](#page-449-0) Axis #"  $(→$ [p. 450\)](#page-449-0) 0h | Statusword | [AXIS#.CANOPEN.STATUSWORD](../../../../../../Content/AKD2G Commands/AXISx.CANOPEN/AXISx.CANOPEN.STATUSWORD.htm) | Unsigned16 | Read Only ["6063h,](#page-455-0) [6863h](#page-455-0) [Position](#page-455-0) [actual](#page-455-0) [internal](#page-455-0) [value - Axis](#page-455-0) #"  $(\rightarrow p)$ . [456\)](#page-455-0) 0h Position actual internal value [AXIS#.PL.FB](../../../../../../Content/AKD2G Commands/AXISx.PL/AXISx.PL.FB.htm) Signed32 Read Only ["6064h,](#page-456-0) [6864h](#page-456-0) [Position](#page-456-0) [actual value](#page-456-0) [- Axis #" \(](#page-456-0)→ [p. 457\)](#page-456-0) 0h Position actual value [AXIS#.PL.FB](../../../../../../Content/AKD2G Commands/AXISx.PL/AXISx.PL.FB.htm) Signed32 Read Only ["606Ch,](#page-459-0) [686Ch](#page-459-0) [Velocity](#page-459-0) [actual value](#page-459-0) [- Axis #" \(](#page-459-0) $\rightarrow$ [p. 460\)](#page-459-0) 0h Velocity actual value [AXIS#.VL.FB](../../../../../../Content/AKD2G Commands/AXISx.VL/AXISx.VL.FB.htm) Signed32 Read Only ["60B1h,](#page-486-0) [68B1h](#page-486-0) [Velocity](#page-486-0) [offset - Axis](#page-486-0) #"  $(\rightarrow p)$ . [487\)](#page-486-0) 0h Velocity offset [AXIS#.FBUS.VL.FF](../../../../../../Content/AKD2G Commands/AXISx.FBUS/AXISx.FBUS.VL.FF.htm) | Signed32 | Read/Write ["60B2h,](#page-487-0) [68B2h](#page-487-0) **[Torque](#page-487-0)** [offset - Axis](#page-487-0) #"  $(\rightarrow p)$ . [488\)](#page-487-0) 0h Torque offset [AXIS#.FBUS.IL.FF](../../../../../../Content/AKD2G Commands/AXISx.FBUS/AXISx.FBUS.IL.FF.htm) | Signed16 | Read/Write ["605Ah,](#page-452-0) [685Ah](#page-452-0) [Quick stop](#page-452-0) [option code](#page-452-0) - Axis #"  $(\rightarrow$ [p. 453\)](#page-452-0) 0h  $\Box$  Quick stop option code N/A Signed16 Read/Write ["5000h,](#page-398-0) [5100h](#page-398-0) AXIS#. $*$ " (→ [p. 399\)](#page-398-0) 4h Axis specific objects [AXIS#.MOTIONSTAT](../../../../../../Content/AKD2G Commands/AXISx/AXISx.MOTIONSTAT.htm) Unsigned32 | Read Only

*Useful Objects*

## **4.1.3.7.4 Motion Functionality**

Cyclic Synchronous Position Mode follows the CANopen (DS402) State Machine. The drive must be in Operation enable state to act on the cyclic target position setpoints. Target position setpoints of continuously streamed to the drive each update cycle. If the drive is not operation enabled or is unable to move, then the position error will increase, eventually generating a fault in the drive.

The Controlword is used to control the state machine and command motion. See objects ["6040h, 6840h](#page-446-0) Controlword - Axis  $\sharp$ " ( $\rightarrow$  p. 447) and "6041h, 6841h Statusword - Axis  $\sharp$ " ( $\rightarrow$  p. 450).

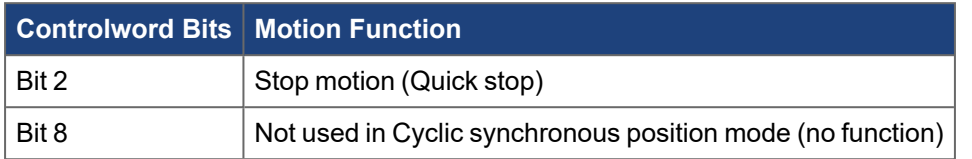

#### **Controlword Bit 2 (Quick Stop):**

- Defined by object "605Ah, 685Ah Quick stop option code Axis  $\sharp$ " ( $\rightarrow$  p. 453)
- $\bullet$ Sets velocity command = 0 ([AXIS#.VL.CMD](../../../../../../Content/AKD2G Commands/AXISx.VL/AXISx.VL.CMD.htm) = 0)
- **.** Does not remember previous setpoint
- $\overline{\phantom{a}}$  To resume from Quick stop, step through the state machine

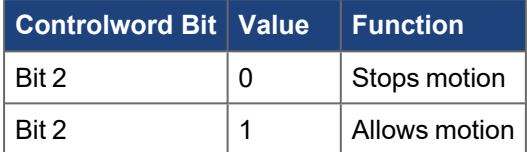

## **Controlword Bit 8 (Pause/Halt):**

- Bit 8 has no function in Cyclic synchronous position mode.
- Pause/Halt is not applicable in Cyclic synchronous position mode since the master controls the position command. To stop or pause motion, the master needs to keep sending the same position value. The drive will follow the position command remaining at standstill.

## **Status**

Statusword [\("6041h, 6841h Statusword - Axis #" \(](#page-449-0) $\rightarrow$  p. 450)) can be read for handshaking purposes. It can indicate a fault or warning condition, status of the power stage, home attained, setpoint acknowledged, target position reached, etc.

## **Mode-Specific Statusword Bits**

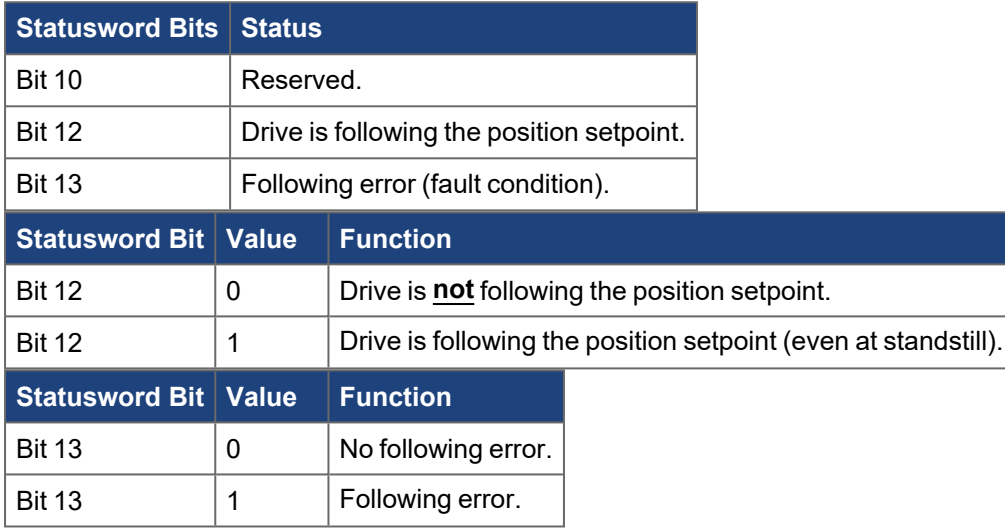

## **Example Sequence of Events**

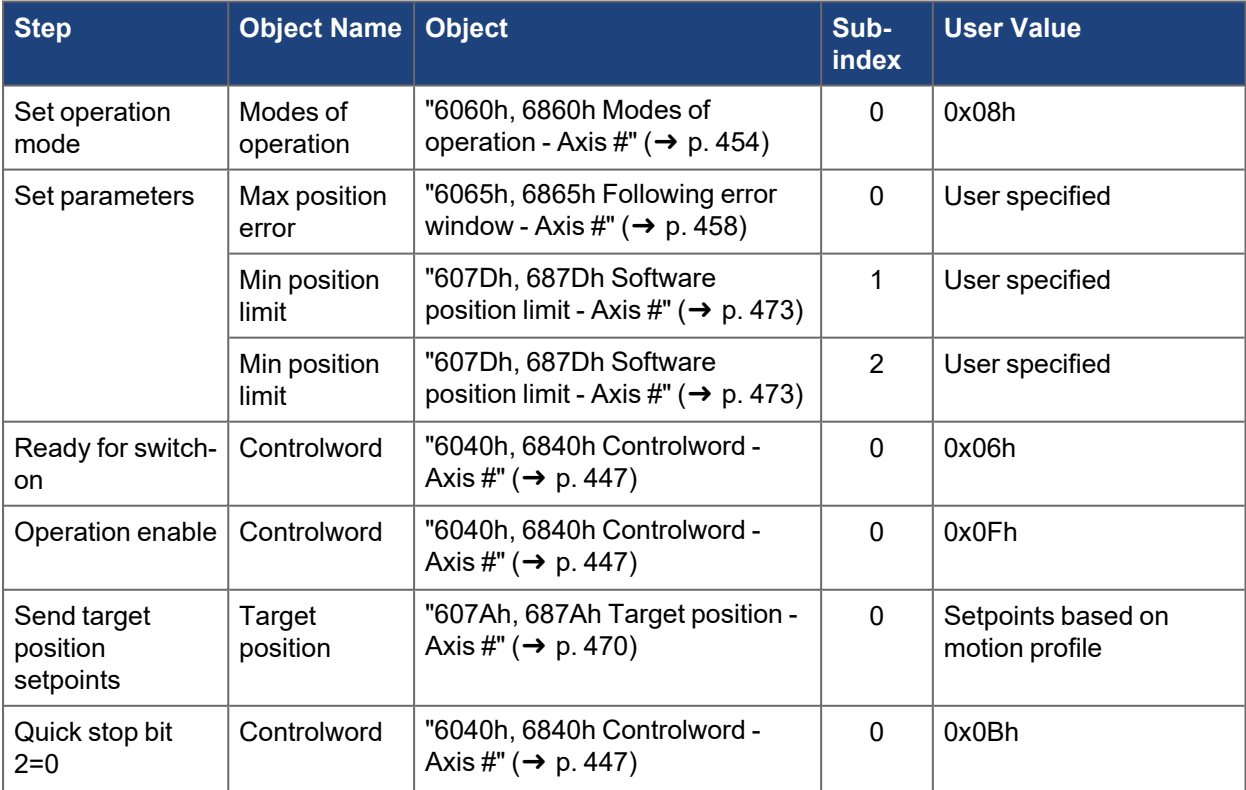
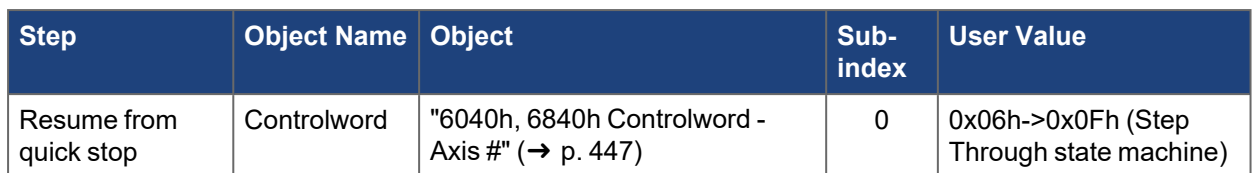

**Monitor**

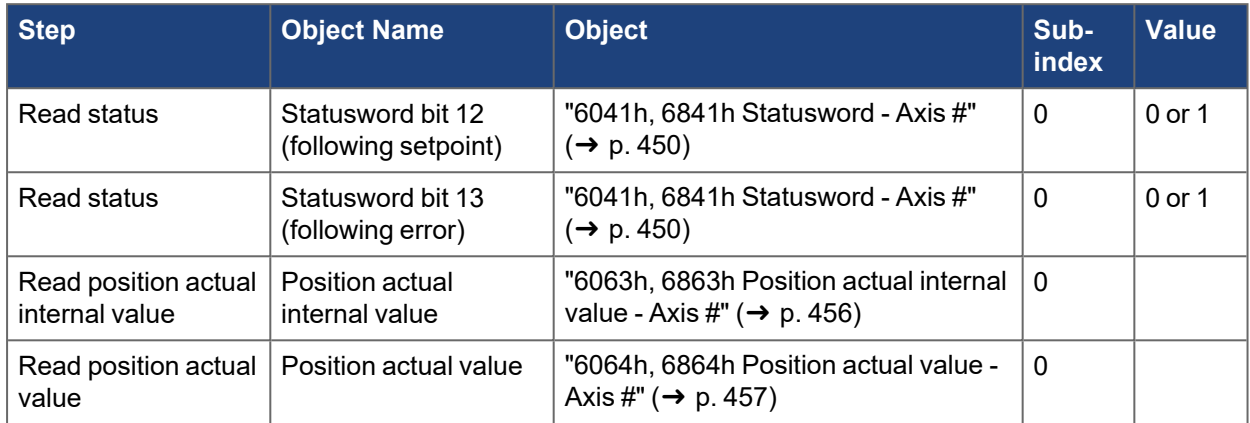

### **4.1.3.7.5.1 CANopen Scaling**

The motion setpoints and actual values can be scaled using CANopen objects or the associated drive parameters. These include values for position, velocity, acceleration, deceleration and current (torque). See ["CANopen Scaling" \(](#page-145-0)→ p. 146).

Scale factors affect the values of the motion setpoint objects and should be set prior to writing/changing the setpoint objects.

### <span id="page-145-0"></span>**4.1.4 CANopen Scaling**

Scaling of position, velocity, and acceleration values are calculated differently depending on the setting of [CANOPEN.WORKBENCHUNITS.](../../../../../../Content/AKD2G Commands/CANOPEN/CANOPEN.WORKBENCHUNITS.htm) When this is set to 0 (default), the CANopen scaling factors are used as described below. When set to 1, the units defined by AXIS#.UNIT.\* keywords([AXIS#.UNIT.PROTARY](../../../../../../Content/AKD2G Commands/AXISx.UNIT/AXISx.UNIT.PROTARY.htm), [AXIS#.UNIT.VROTARY](../../../../../../Content/AKD2G Commands/AXISx.UNIT/AXISx.UNIT.VROTARY.htm), etc.) will be used. The scale factors selected will be applied to all CANopen objects including manufacturer specific and drive profile objects.

### **NOTE**

For ease of use, it is recommended to leave CANOPEN.WORKBENCHUNITS at 0 to use CANopen scaling. When set to 1, the values returned by fieldbus objects may or may not be scaled 1000:1 to improve resolution. See [CANopen Object Table](#page-182-0) for which values are scaled 1:1 vs 1000:1 in WorkBench.

This topic has the following sections:

- ["Scaling and Various Objects" \(](#page-145-1) $→$  p. 146)
	- ["CANopen Position Scaling using 6091h/6092h " \(](#page-145-2)→ p. 146)
	- ["6091h Gear Ratio" \(](#page-147-0)→ p. 148)
	- ["6092h Feed Constant" \(](#page-147-1)→ p. 148)
	- ["Position Counts \(actual position internal 6063h\)" \(](#page-147-2)→ p. 148)
	- ["CANopen Velocity Scaling Using 6096h" \(](#page-148-0) $→$  p. 149)
	- ["CANopen Acceleration Scaling Using 6097h" \(](#page-148-1) $→$  p. 149)
- ["CANopen Scaling Examples" \(](#page-149-0)→  $p. 150$ )

### <span id="page-145-2"></span><span id="page-145-1"></span>**4.1.4.1 Scaling and Various Objects**

### **4.1.4.1.1 CANopen Position Scaling using 6091h/6092h**

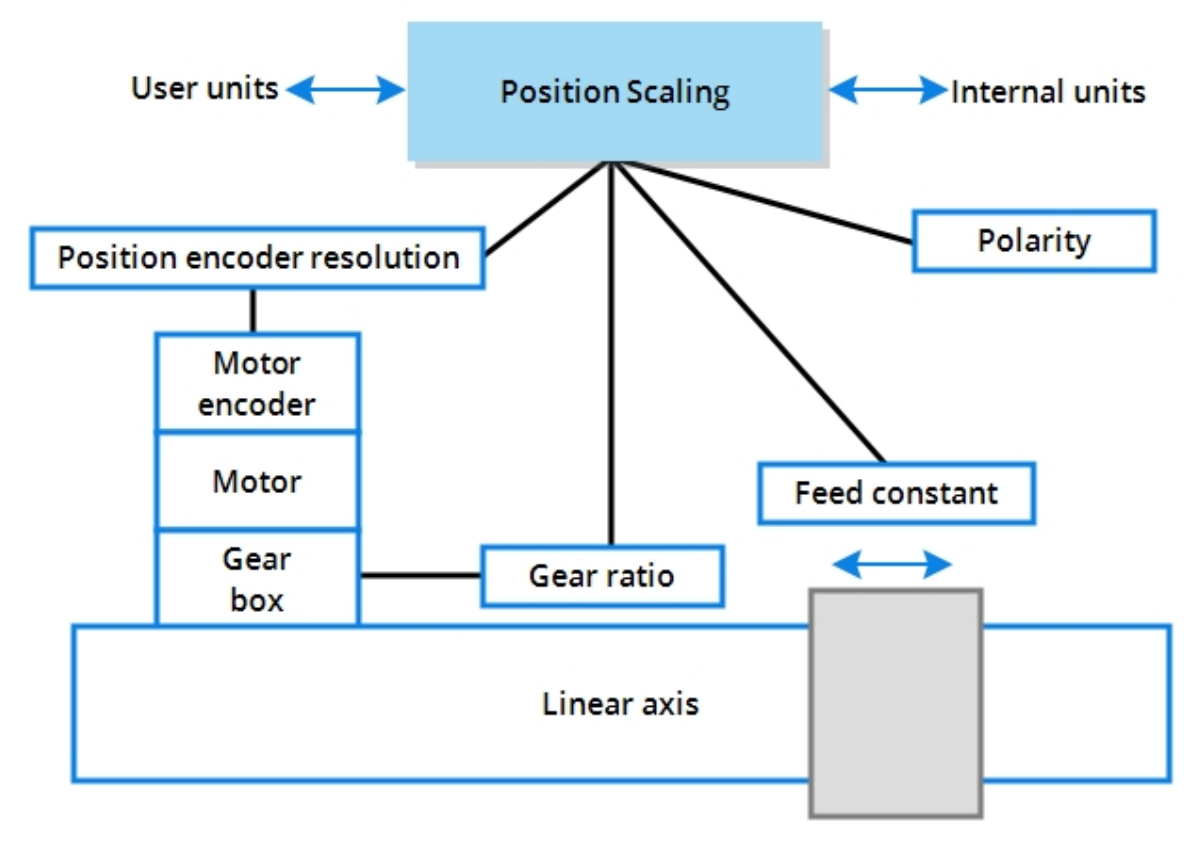

**Figure 2-1:** CANopen position scaling concept diagram

The calculation of the position values is done by the following formula:

# $position\ value = \frac{(position\ internal\ value\ *\ feed\ constant)}{(position\ encoder\ resolution\ *\ gear\ ratio)}$

The position internal value is given in internal units (encoder increments). For calculation of the position

# internal values from the target position values, the formula is transposed to:<br> **position value** =  $\frac{(position\ value * position\ encoder\ resolution\ *\ gear\ ratio)}$ feed constant

To simplify the conversion, one can leave gear ratio (0x6091S1 and 0x6091S2) and feed constant revolutions (0x6092S2) set to 1 and only modify the feed (0x6092S1) as number of units per revolution desired: position user value = position internal value \* feed / encoder resolution. If units in degrees are desired, set feed (0x6092S1) to 360 units per revolution.

### <span id="page-147-0"></span>**4.1.4.2 6091h – Gear Ratio**

This object defines the number of motor shaft revolutions per driving shaft revolution. The gear ratio is calculated by the following formula:

| <b>Index</b>                                                 | Sub-<br><b>Index</b> | Data Type             |                                                  |                                    |
|--------------------------------------------------------------|----------------------|-----------------------|--------------------------------------------------|------------------------------------|
| "6091h,<br>6891h<br>Gear ratio<br>- Axis #"<br>(→ p.<br>478) | $\mathbf{0}$         | Unsigned <sub>8</sub> | Highest sub-<br>index<br>supported<br>(always 3) |                                    |
|                                                              | 1                    | Unsigned32            | Motor<br>revolutions -<br>Axis 1                 | AXIS#.CANOPEN.GEARPRIMARY.MOTORREV |
|                                                              | 2                    | Unsigned32            | Shaft<br>revolutions -<br>Axis 1                 | AXIS# CANOPEN GEARPRIMARY SHAFTREV |

 $\boldsymbol{g}\boldsymbol{e}\boldsymbol{a}\boldsymbol{r}$  ratio = motor shaft revolutions / driving shaft revolutions

### <span id="page-147-1"></span>**4.1.4.3 6092h – Feed Constant**

This object defines the ratio of feed in position units per driving shaft revolutions. The feed constant is calculated by the following formula:

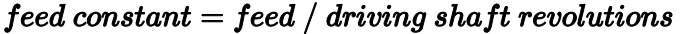

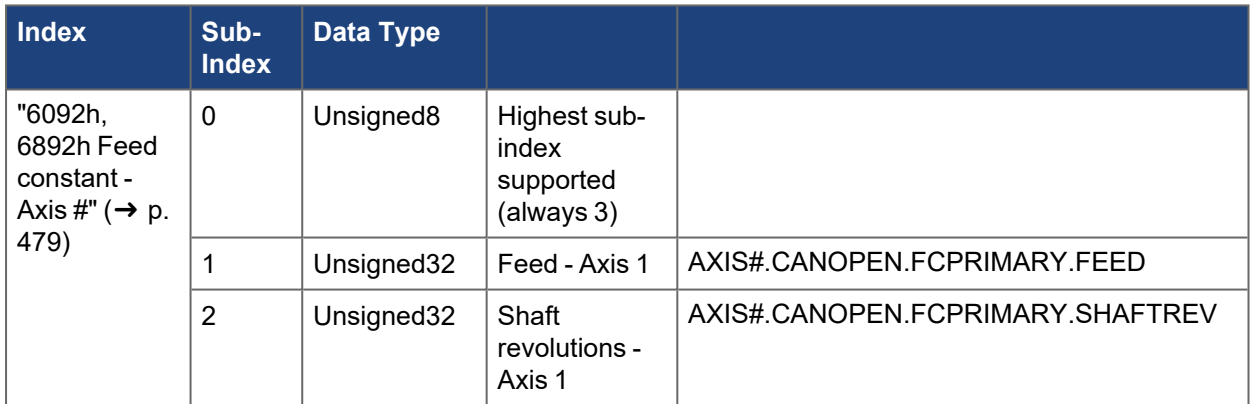

### <span id="page-147-2"></span>**4.1.4.4 Position Counts (actual position internal 6063h)**

Position encoder resolution used in the above calculations is always 2^32 counts/revolution for the internal AKD2G position values regardless of the actual feedback resolution. When reading certain CANopen values that are given in internal units, use [AXIS#.CANOPEN.PSCALE](../../../../../../Content/AKD2G Commands/AXISx.CANOPEN/AXISx.CANOPEN.PSCALE.htm) to control the resolution of the user value. The value presented via CANopen is shifted by the number of bits specified by the PSCALE parameter.

Value = (CANopen value) / 2^(AXIS#.CANOPEN.PSCALE)

### <span id="page-148-0"></span>**4.1.4.5 CANopen Velocity Scaling Using 6096h**

All velocity values over CANopen use the scaling defined by object ["6096h, 6896h Velocity factor - Axis #"](#page-479-0)  $(\rightarrow$  [p. 480\),](#page-479-0) velocity factor. Velocity values are presented as position units/s where position units are defined by the objects above [\("6091h, 6891h Gear ratio - Axis #" \(](#page-477-0)→ p. 478)/["6092h, 6892h Feed constant -](#page-478-0) Axis #"  $(\rightarrow$  p. 479)).

### $Velocity factor = Velocity Numerator / Velocity Denominator$

 $Velocity\ value = \frac{(velocity\ internal\ value * feed\ constant)}{(encoder\ resolution * gear\ ratio)\ velocity\ factor}$ 

or:

### $Velocity value = (position value/sec) * velocity factor$

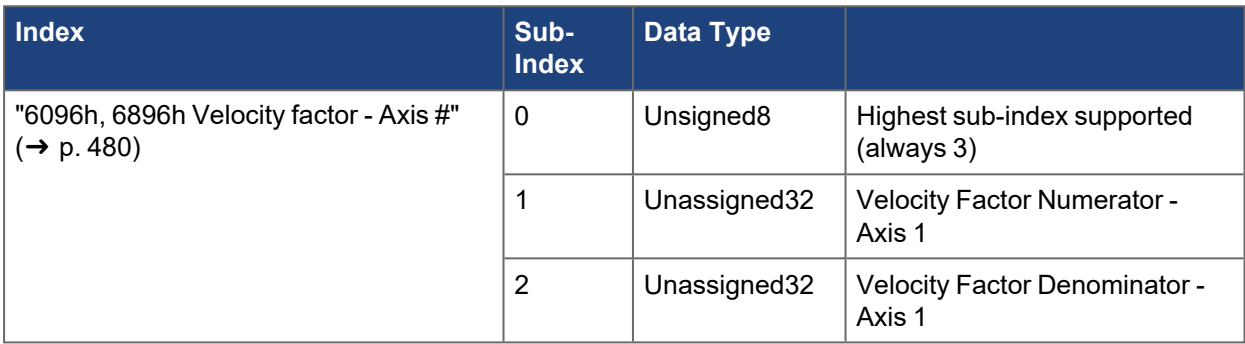

### **NOTE**

To get a velocity in revs per second, make the denominator equal counts per rev and to get revs per minute, also set numerator to seconds in a minute.

### <span id="page-148-1"></span>**4.1.4.6 CANopen Acceleration Scaling Using 6097h**

All acceleration values over CANopen use the scaling factor defined by object ["6097h, 6897h Acceleration](#page-480-0) factor - Axis  $\sharp$ " ( $\rightarrow$  p. 481), acceleration factor. Acceleration values are presented as velocity units/s, where velocityunits are defined by the objects above (["6091h, 6891h Gear ratio - Axis #" \(](#page-477-0) $\rightarrow$  p. 478)[/"6092h,](#page-478-0) [6892h Feed constant - Axis #" \(](#page-478-0) $\rightarrow$  p. 479)[/"6096h, 6896h Velocity factor - Axis #" \(](#page-479-0) $\rightarrow$  p. 480)).

 $acceleration\ value = \frac{velocity\ value}{s} acceleration\ factor$ 

# $acceleration factor = \frac{acceleration factor numerator}{acceleration factor denominator}$

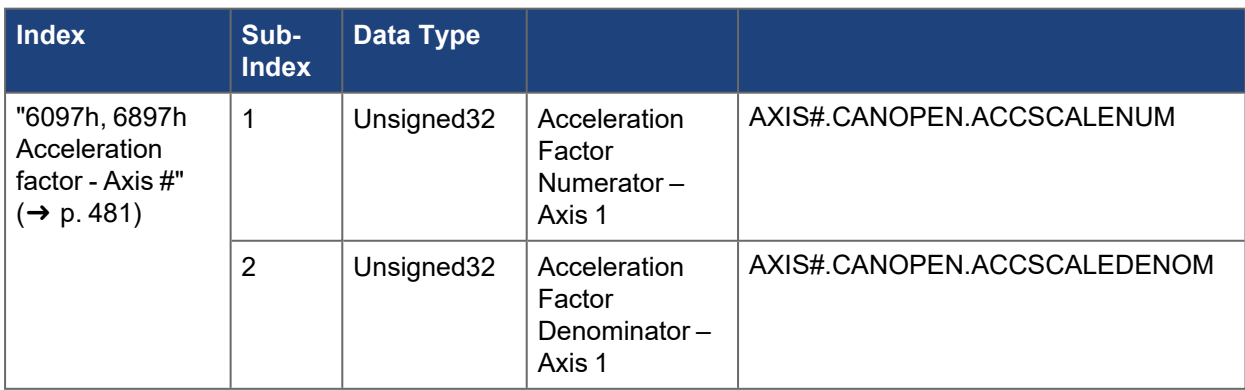

### <span id="page-149-0"></span>**4.1.4.7 CANopen Scaling Examples**

### **CANOPEN.WORKBENCHUNITS = 0 (default, recommended setting)**

Position units in default 2^16 counts/rev. Velocity units in default counts/s.

```
0x6091S1 = 1 (motor revs)
0x6091S2 = 1 (shaft revs)
0x6092S1 = 65536 (feed)
0x6092S2 = 1 (shaft revs)
0x6096S1 = 1 (velocity factor numerator)
0x6096S2 = 1 (velocity factor denominator)
```
To give a target position of 180 degrees, one would command object ["607Ah, 687Ah Target position - Axis](#page-469-0) #" (→ [p. 470\)](#page-469-0) to 32768 counts:

```
CAN user value = (2^16 counts/rev / 360 deg/rev) * desired position ->
182.0444 counts/deg * 180 deg = 32768 counts
```
To give a target velocity of 100 rpm, command object ["60FFh, 68FFh Target velocity - Axis #" \(](#page-520-0) $\rightarrow$  p. 521) to 109227 counts/s. The desired RPM is first converted into RPS to match the per second nature of CANopen velocity units and then multiplied by the number of counts per rev to give the counts per second value needed.

CAN user value =  $(100$  rpm / 60 sec/m) \* 65536 counts/rev = 1.6667 rps \* 65536 counts/rev = 109266.6667

Position units in 1000\*deg. Velocity units in rpm.

```
0x6091S1 = 1 (motor revs)
0x6091S2 = 1 (shaft revs)
0x6092S1 = 36000 (feed) - 360 deg * 1000 to get some extra resolution
0x6092S2 = 1 (shaft revs)
0x6096S1 = 60 (velocity factor numerator) – seconds in a minute to con-
vert counts per second to counts per minute
0x6096S2 = 36000 (velocity factor denominator) – counts per rev to con-
vert counts per second to revs per second
```
To give a target position of 180 degrees, command object ["607Ah, 687Ah Target position - Axis #" \(](#page-469-0) $\rightarrow$  p. [470\)](#page-469-0) to 18000:

CAN user value =  $(36000 \text{ counts/rev} / 360 \text{ deg/rev}) *$  desired position -> 100 counts/deg \* 180 deg = 18000 counts

To give a target velocity of 100 rpm, command object ["60FFh, 68FFh Target velocity - Axis #" \(](#page-520-0)→ p. 521) to 100 rpm. The desired RPM is first converted into RPS to match the per second nature of CANopen velocity units and then multiplied by the number of counts per rev to give the counts per second value needed. Then apply the velocity factor to the counts per second value which gives the RPM.

```
CAN user value = (100 rpm / 60 sec/m) * 36000 counts/rev * velocity
factor =
1.6667 rps * 36000 counts/rev * 60/36000 = 100rpm
```
### **CANOPEN.WORKBENCHUNITS = 1 (legacy, not recommended)**

Position in degrees (note the loss in resolution by using this method with only a full degree worth of resolution available). Velocity in rpm.

CANopen scaling objects ignored

UNIT.PROTARY = degrees

UNIT.VROTARY = rpm

To give a target position of 180 degrees, command object ["607Ah, 687Ah Target position - Axis #" \(](#page-469-0) $\rightarrow$  p. [470\)](#page-469-0) to 180.

To give a target velocity of 100rpm, command object ["60FFh, 68FFh Target velocity - Axis #" \(](#page-520-0)→ p. 521) to 100.

### **4.1.4.8 Position Scaling**

### **4.1.4.8.1 Quick Setup**

Use objects ["6091h, 6891h Gear ratio - Axis #" \(](#page-477-0) $\rightarrow$  p. 478) and ["6092h, 6892h Feed constant - Axis #" \(](#page-478-0) $\rightarrow$ [p. 479\)](#page-478-0) to set the position scaling to match the mechanical system.

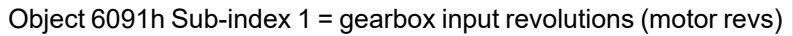

Object 6091h Sub-index 2 = gearbox output shaft revolutions

Object 6092h Sub-index 1 = number of units per shaft rev

Object 6092h Sub-index 2 = number of shaft revs

Alternatively, these values can be set in the AKD2G Drive.

[AXIS#.CANOPEN.GEARPRIMARY.MOTORREV](../../../../../../Content/AKD2G Commands/AXISx.CANOPEN/AXISx.CANOPEN.GEARPRIMARY.MOTORREV.htm) = gearbox input revolutions (motor revs)

[AXIS#.CANOPEN.GEARPRIMARY.SHAFTREV](../../../../../../Content/AKD2G Commands/AXISx.CANOPEN/AXISx.CANOPEN.GEARPRIMARY.SHAFTREV.htm) = gearbox output shaft revolutions

[AXIS#.CANOPEN.FCPRIMARY.FEED](../../../../../../Content/AKD2G Commands/AXISx.CANOPEN/AXISx.CANOPEN.FCPRIMARY.FEED.htm) = number of units per shaft rev

[AXIS#.CANOPEN.FCPRIMARY.SHAFTREV](../../../../../../Content/AKD2G Commands/AXISx.CANOPEN/AXISx.CANOPEN.FCPRIMARY.SHAFTREV.htm) = number of shaft revs

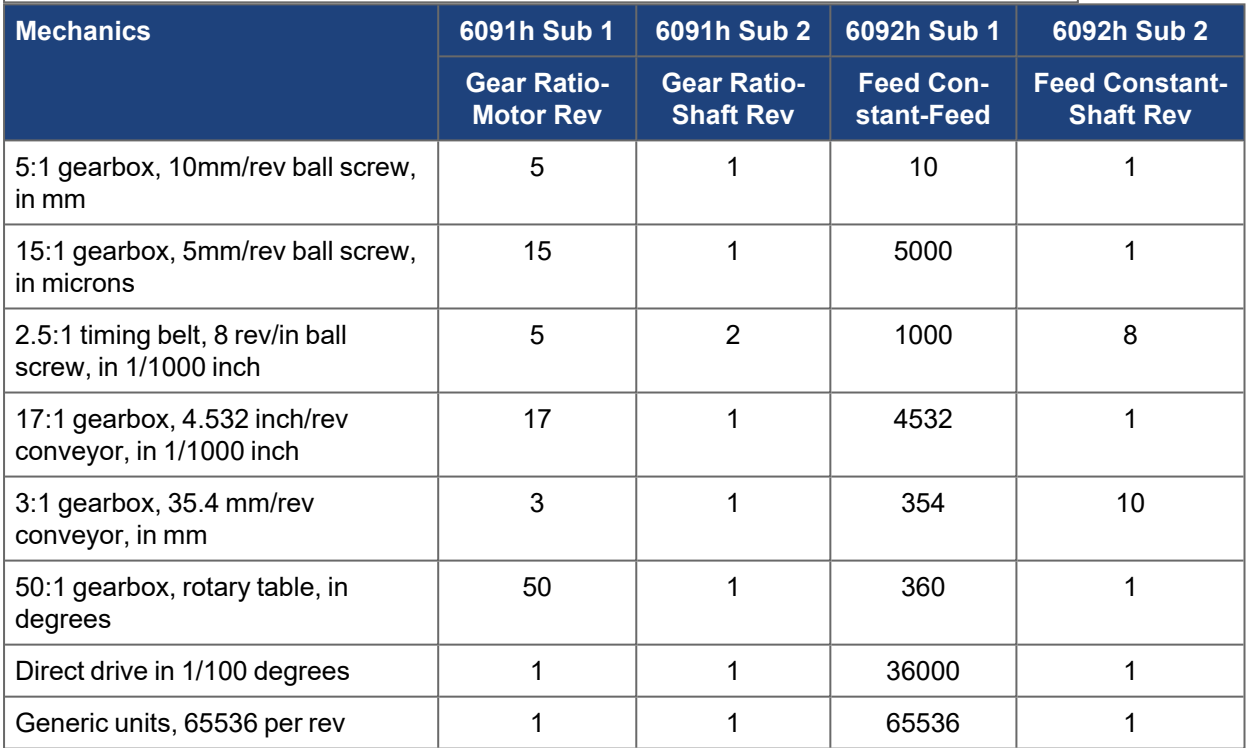

### **4.1.4.8.2 Detailed Explanation**

### **4.1.4.8.3.1 General Formulas**

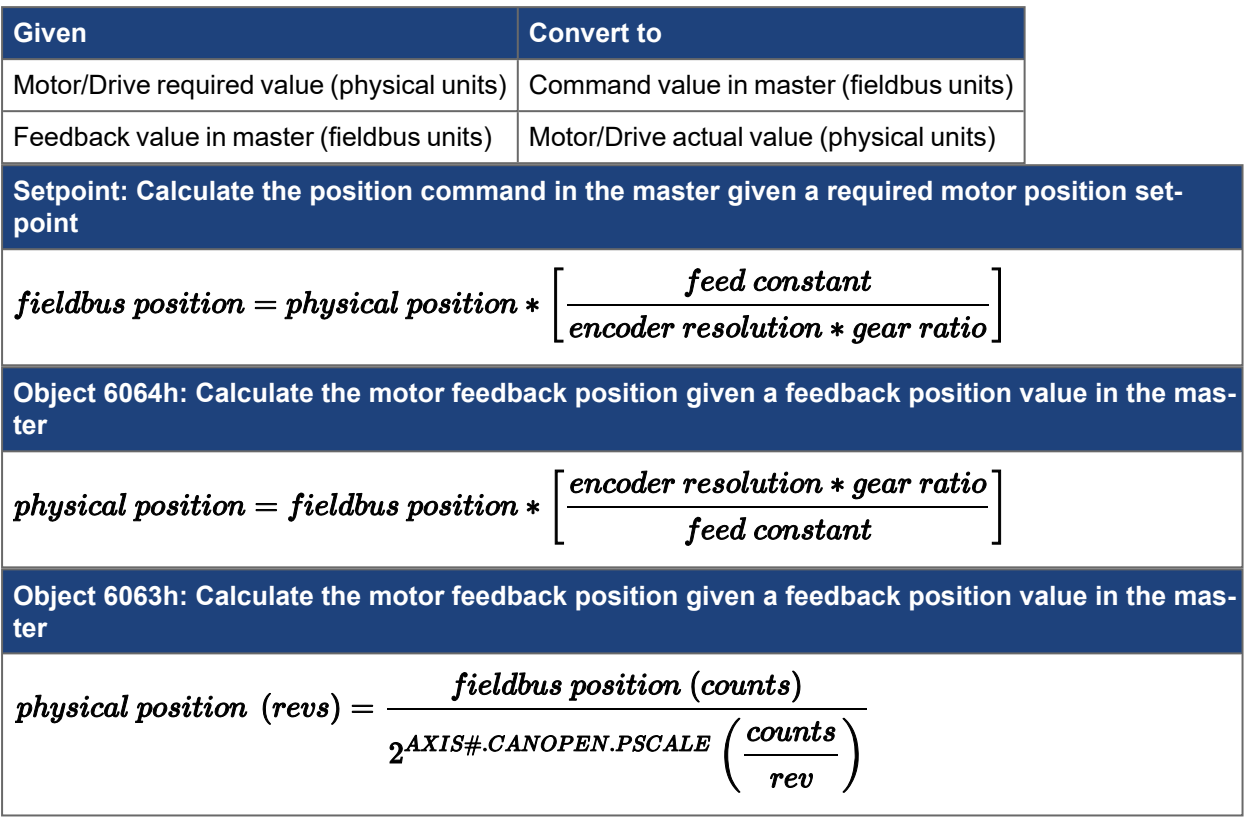

### **4.1.4.8.4.2 Dual Axis**

As with other CAN objects corresponding to axis-specific commands in a dual axis drive, objects 60xxh are for Axis 1 and objects 68xxh are for Axis 2. The formulas below are shown for Axis 1. Use objects 68xxh for Axis 2.

### **4.1.4.8.5.3 Feed Constant**

The Feed Constant sets the position resolution in the fieldbus. The *feed* specifies the number of counts and the *driving shaft revolutions* specifies the number of revs. The units are counts/rev. The Feed Constant can be any arbitrary value. It does not need to be associated with any physical units or scaling. The master controller can be programmed in 65536 counts/rev or 10000 counts/rev, etc. It is purely arbitrary.

$$
feed\ constant = \ \frac{feed}{driving\ shaft\ revolutions}
$$

$$
feed\; constant = \; \frac{AXIS\#.\,CANOPEN.\,FCPRIMARY.\,FEED}{AXIS\#.\,CANOPEN.\,FCPRIMARY.\,SHAFTREV} = \frac{6092h\;Sub\;1}{6092h\;Sub\;2}
$$

### **4.1.4.8.6.4 Encoder Resolution**

Position encoder resolution used in these calculations is always 2^32 counts/revolution for the internal AKD2G position values regardless of the actual feedback resolution.

### encoder resolution =  $2^{32}$  counts/rev

### **4.1.4.8.7.5 Gear Ratio**

The Gear Ratio is a position ratio that can be used to scale the fieldbus position resolution. It can be used to account for a physical gear ratio but it is not necessarily related to physical mechanics. It can be arbitrary. It can be set to any value regardless of the system mechanics.

### motor shaft revolutions  $\boldsymbol{q}$ ear ratio = driving shaft revolutions

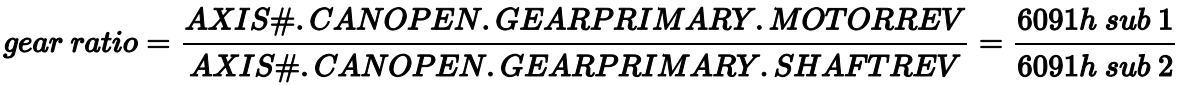

### **4.1.4.8.8.6 Complete Formulas**

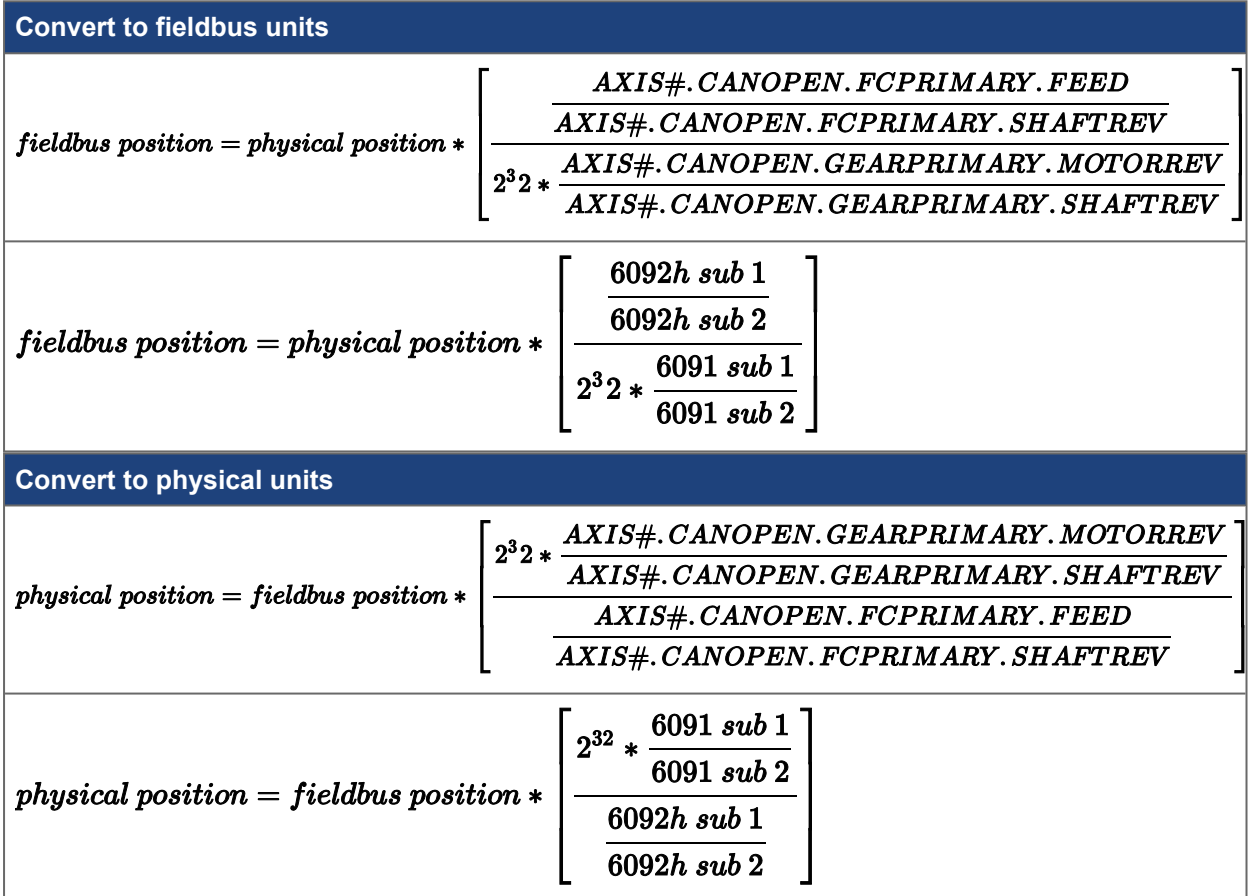

### **4.1.4.8.9.7 Real-World Units**

Fieldbus position is always in units of *counts*. All position values in the formulas must be in units of counts, converting between fieldbus position (counts) and physical position (counts).

A physical position scale of 2^32 physical counts/rev is used in the conversion between counts and realworld units.

Physical position can be converted to/from any physical units including:

- $\bullet$  inches
- $\bullet$  mm
- degrees

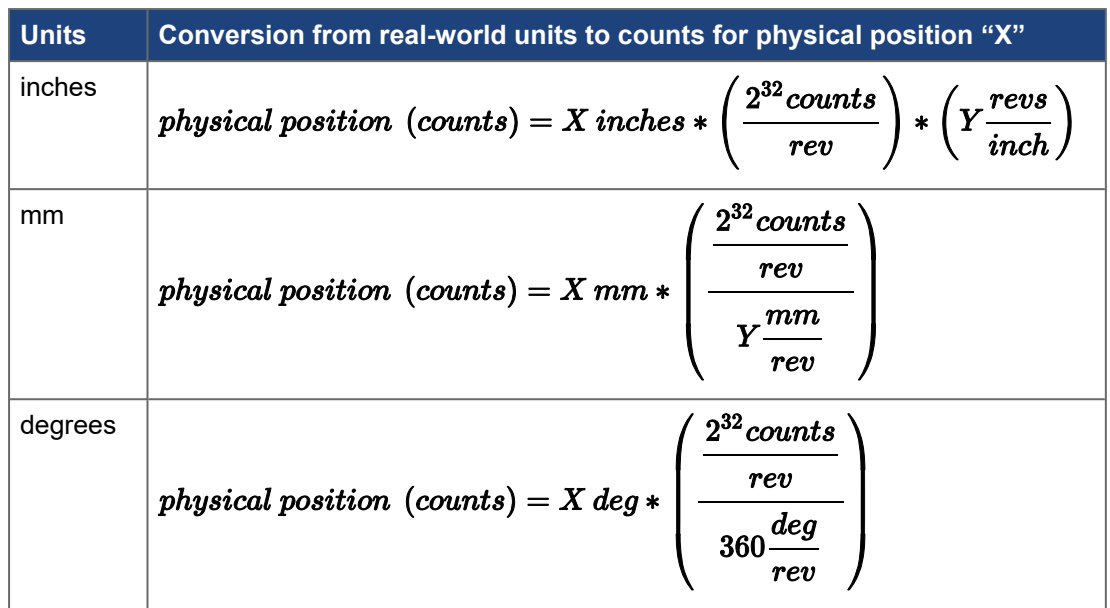

### **Example 1**

- Desired Target Position = 180 degrees
- Fieldbus Position units in counts based on 65536 counts/rev

Values assumed:

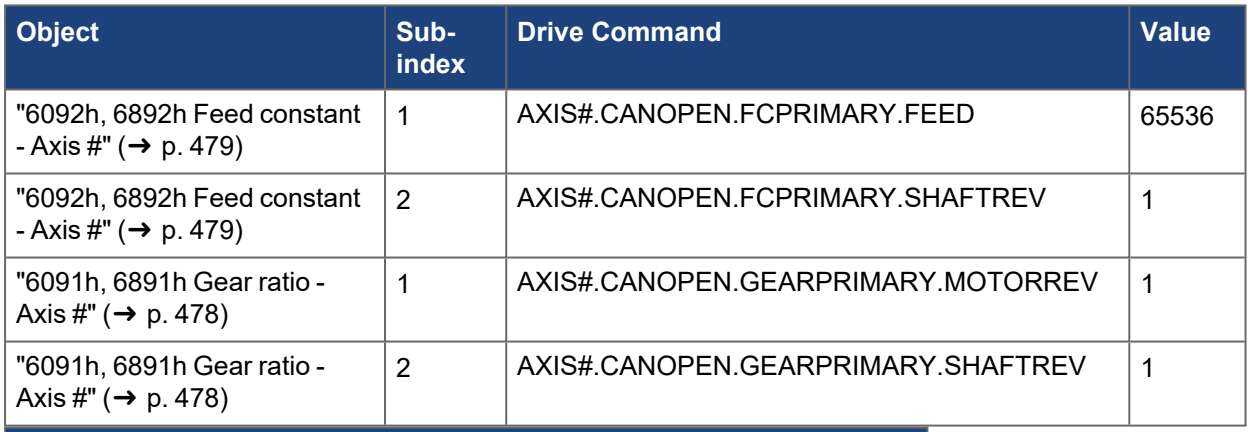

**Formula for physical position in degrees; feed constant = 65536**

$$
field bus position (counts) = physical position (deg) * \left(\frac{65536}{360}\right)
$$

### **Derivation:**

Convert position from desired real-world units to counts based on 2^32 physical counts per rev.

$$
physical\ position\ (counts)=180\ deg*\frac{2^{32}counts}{rev}\\360\frac{deg}{rev}
$$

Convert from physical units to fieldbus units.

$$
field bus position = physical position * \left[ \frac{AXIS + .CANOPEN. FCPRIMARY. FEED}{AXIS + . CANOPEN. FCPRIMARY. SHAFTREV} \right]
$$
\n
$$
2^{32} * \frac{AXIS + . CANOPEN. GEARPRIMARY. MOTORREV}{AXIS + . CANOPEN. GEARPRIMARY. SHAFTREV} \right]
$$
\n
$$
field bus position = physical position (counts) * \left[ \frac{65536 \text{ counts}}{1 \text{ rev}} * \frac{1}{1 \text{ rev}} \right]
$$
\n
$$
field bus position = physical position (counts) * \left[ \frac{65536 \text{ counts/rev} \times 1}{2^{32} \text{counts/rev} \times 1 \text{ rev}} \right]
$$

Substituting physical position (counts):

$$
field bus position = 180\ deg * \frac{\frac{2^{32}counts}{rev}}{360\frac{deg}{rev}} * \left[\frac{65536\ counts/rev}{2^{32}counts/rev}\right]
$$
\n
$$
field bus position = 180\ deg * \left[\frac{65536\frac{counts}{rev}}{360\frac{deg}{rev}}\right]
$$

 $\ddot{\phantom{a}}$ 

### $field bus$  position = 32768 counts

This means a position command of 32768 sent over the fieldbus will command a target position of 180 degrees.

### **Example 2**

- Fieldbus Position units in counts equivalent to hundredths of a degree (36,000 increments per rev)
- Desired Target Position = 180 degrees

Values assumed:

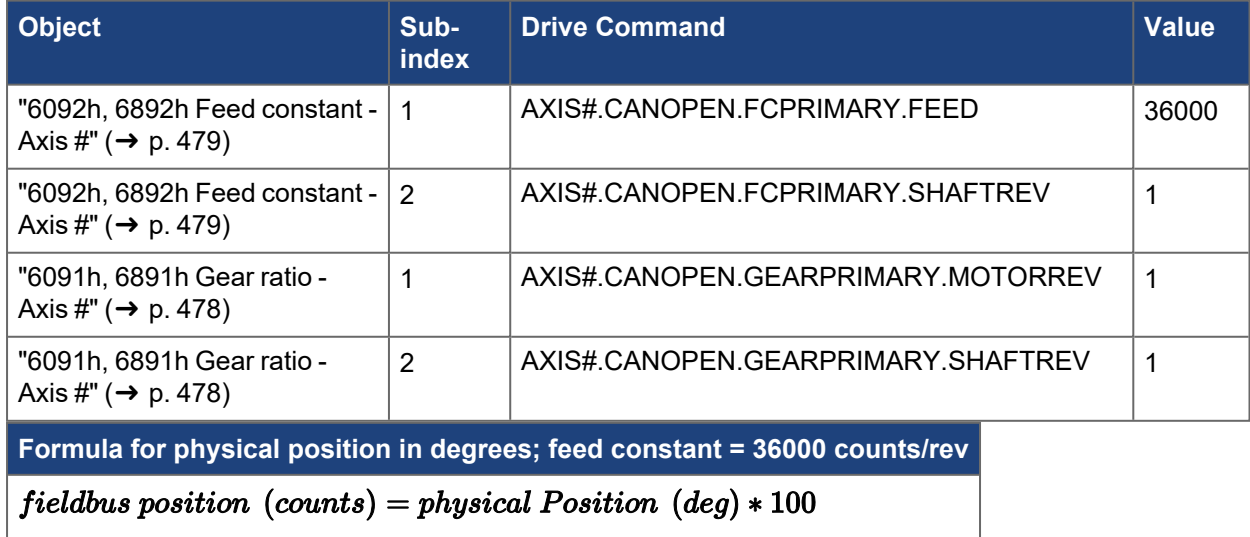

### **Derivation:**

Convert position from desired real-world units to counts, based on 2^32 physical counts per rev.

 $\ddot{\phantom{a}}$ 

$$
physical\ position\ (counts)=180\ deg*\frac{\frac{2^{32}counts}{rev}}{360\frac{deg}{rev}}
$$

Convert from physical units to fieldbus units.

$$
field bus position = physical position * \left\{ \frac{AXIS + . CANOPEN. FCPRIMARY. FEED}{AXIS + . CANOPEN. GERPRIMARY. SHAFTREV} \right\}
$$
\n
$$
field bus position = physical position * \left\{ \frac{AXIS + . CANOPEN. GEARPRIMARY. SHAFTREV}{AXIS + . CANOPEN. GEARPRIMARY. SHAFTREV} \right\}
$$
\n
$$
field bus position = physical position (counts) * \left\{ \frac{36000 counts}{1 rev} \right\}
$$
\n
$$
field bus position = physical position (counts) * \left\{ \frac{36000 counts/rev}{2^{32} counts/rev} \right\}
$$
\n
$$
2^{32} counts
$$
\n
$$
field bus position = 180 deg * \frac{rev}{rev} * \left\{ \frac{36000 counts/rev}{2^{32} counts/rev} \right\}
$$

fieldbus position = 180 deg  $*$  100 (counts/deg)

 $field bus position = 18000 (counts)$ 

**Example 3**

- $\bullet$  Ball screw lead = 2 mm/rev
- $\cdot$  Gearbox ratio = 5:1
- $\bullet$  Desired Target Position = 25000 microns
- Fieldbus Position units in counts equivalent to microns

Values assumed:

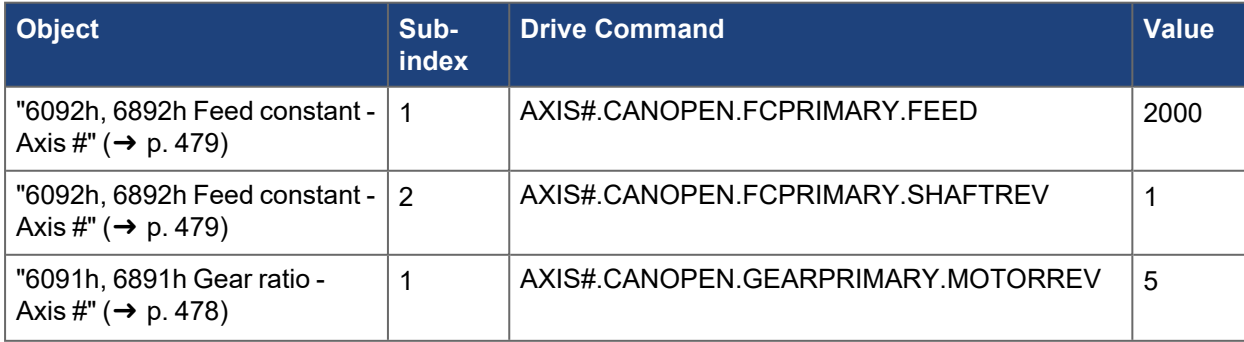

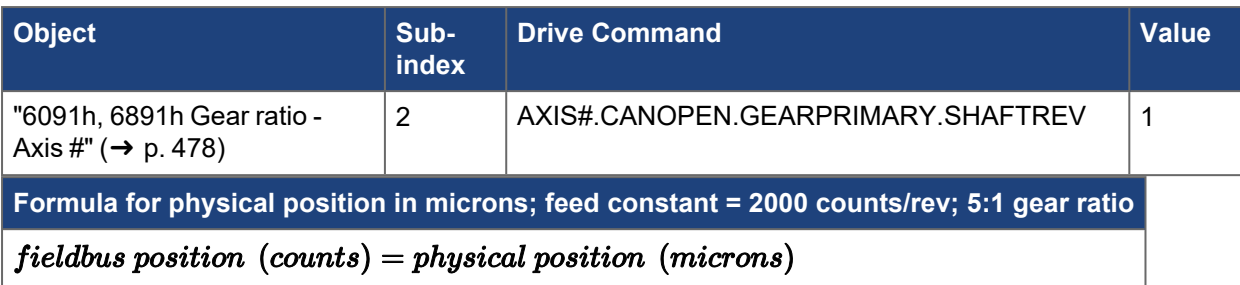

### **Derivation:**

Convert position from desired real-world units to counts based on 2^32 physical counts per rev.

$$
physical\ position\ (counts)=25\ mm*\frac{2^{32}counts}{rw} *5\\ math>
$$

Convert from physical units to fieldbus units.

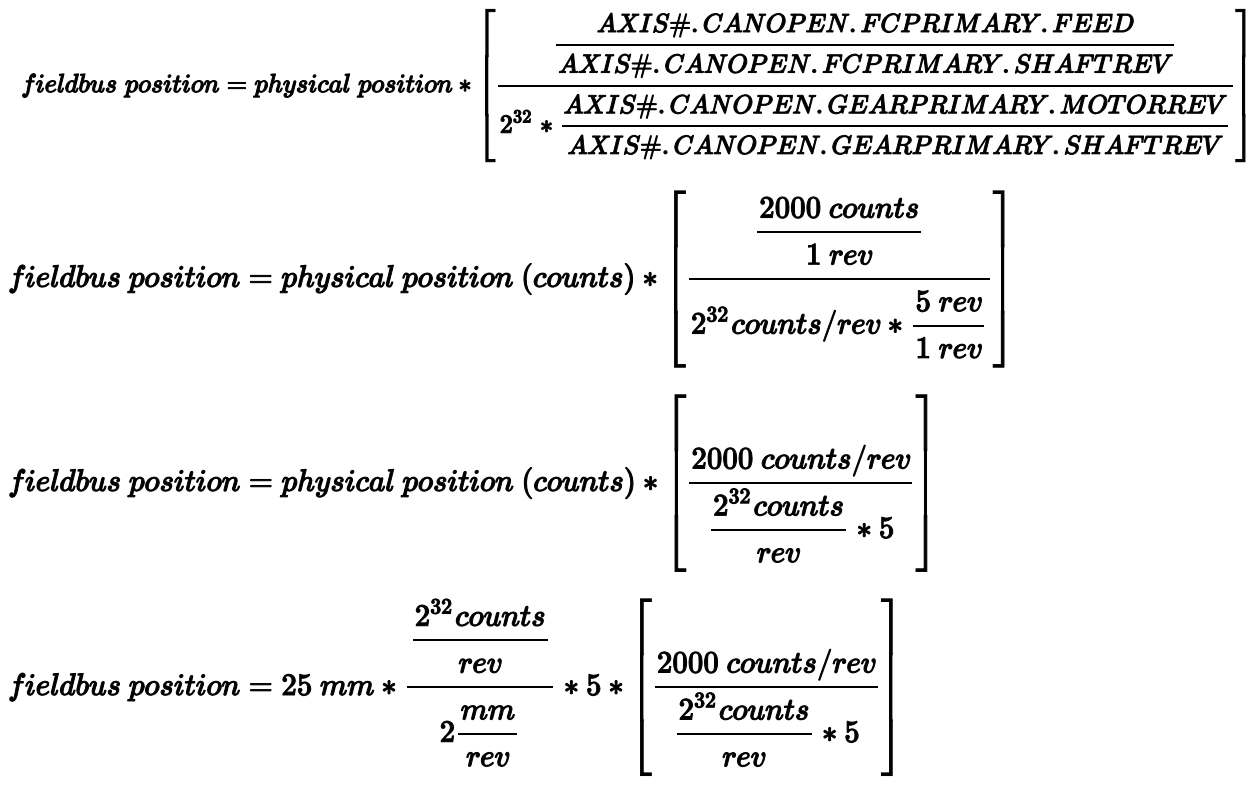

fieldbus position =  $25$  mm  $*$  1000 (counts/mm)

 $field bus position = 25000 (counts)$ 

### **Object 6063h Position Actual Internal Value:**

Object "6063h, 6863h Position actual internal value - Axis  $\#$ " ( $\rightarrow$  p. 456) value is based on 1 rev = 2^ ([AXIS#.CANOPEN.PSCALE\)](../../../../../../Content/AKD2G Commands/AXISx.CANOPEN/AXISx.CANOPEN.PSCALE.htm). (Not taking into account a physical gear ratio.)

$$
physical\ position\ (revs) = \frac{fieldbus\ position\ (counts)}{2^{AXIS\#.CANOPEN.PSCALE}\left(\frac{counts}{rev}\right)}
$$

### **4.1.4.9 Object 6064h Position Actual Value**

Object "6064h, 6864h Position actual value - Axis  $\sharp$ " ( $\rightarrow$  p. 457) value is based on DS402 feed constant, gear ratio and encoder resolution.

 $\small \textit{physical position} = \textit{fieldbus position} * \begin{bmatrix} 2^3 2 * \frac{AXIS\#.\,CANOPEN.\,GEARPRIMARY.\,MOTORREV \ \hline AXIS\#.\,CANOPEN.\,GEARPRIMARY.\,SHAFTREV \ \hline AXIS\#.\,CANOPEN.\,FCPRIMARY.\,FEED \ \hline AXIS\#.\,CANOPEN.\,FCPRIMARY.\,SHAFTREV \ \end{bmatrix}$ 

### **4.1.4.9.1.1 Object 60E4h (FB#.P)**

Each subindex (1 to 5) of object "60E4h, 68E4h Additional position actual value - Axis  $\sharp$ " ( $\rightarrow$  p. 509) corresponds to the position value([FB#.P](../../../../../../Content/AKD2G Commands/FBx/FBx.P.htm) ) of each feedback (1 to 5). These can be scaled independently using the following objects or commands. They are independent from the scaling of the target setpoints and primary feedback [\(AXIS#.PL.FB](../../../../../../Content/AKD2G Commands/AXISx.PL/AXISx.PL.FB.htm) ).

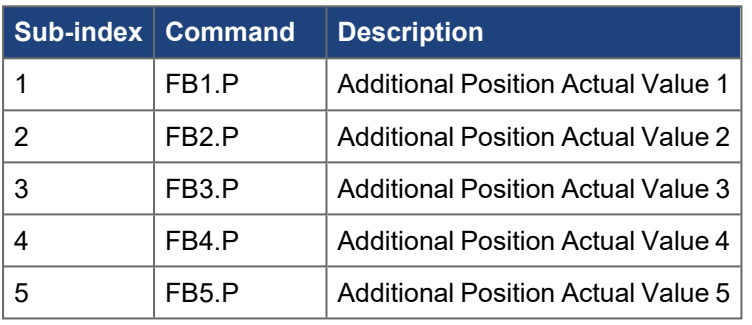

Object "60E4h, 68E4h Additional position actual value - Axis  $\#$ " ( $\rightarrow$  p. 509):

Object "60E8h, 68E8h Additional gear ratio - motor revolutions - Axis  $\sharp$ " ( $\rightarrow$  p. 510):

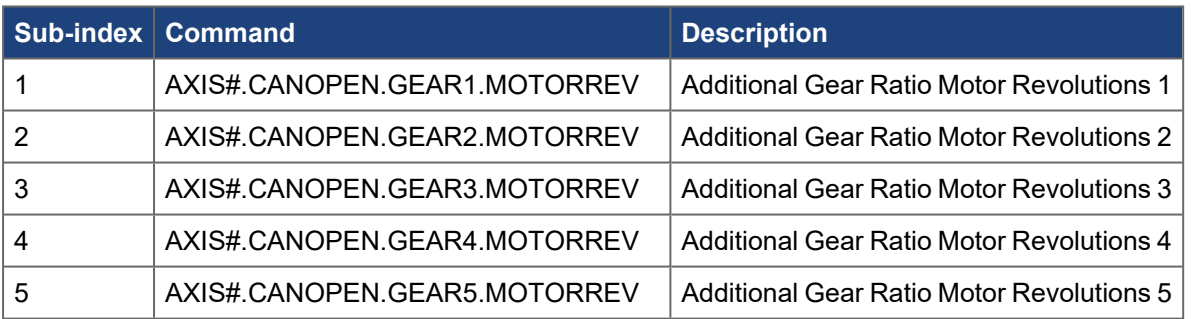

Object "60E9h, 68E9h Additional feed constant - feed - Axis  $\#$ " ( $\rightarrow$  p. 512):

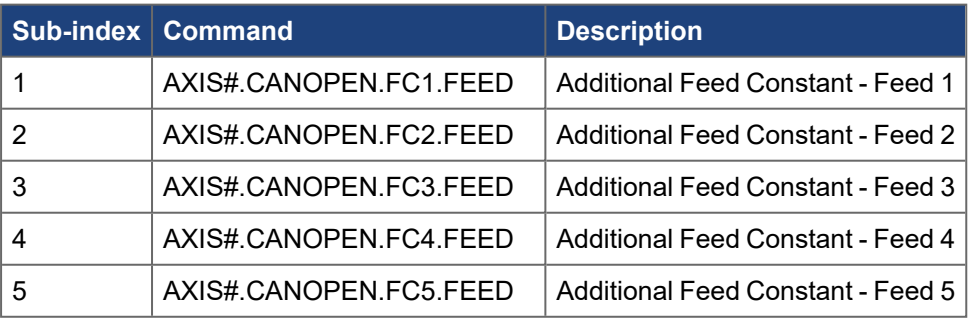

Object ["60EDh, 68EDh Additional gear ratio - shaft revolutions - Axis #" \(](#page-513-0)➜ p. 514):

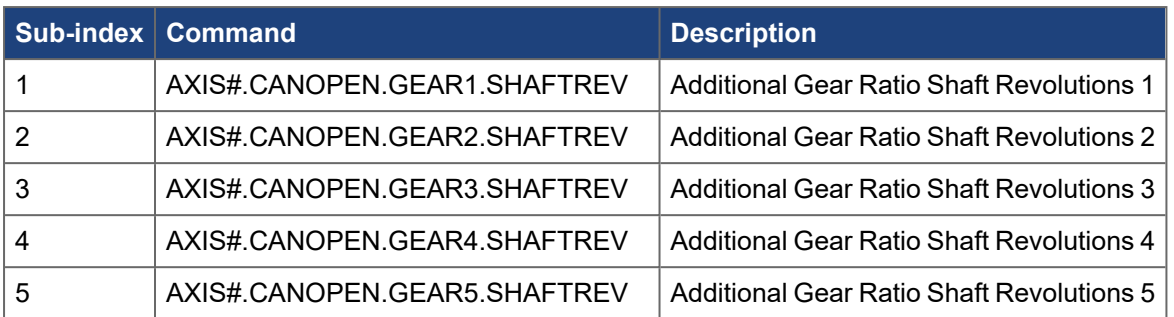

Object "60EEh, 68EEh Additional feed constant - shaft revolutions - Axis  $\#$ " ( $\rightarrow$  p. 516):

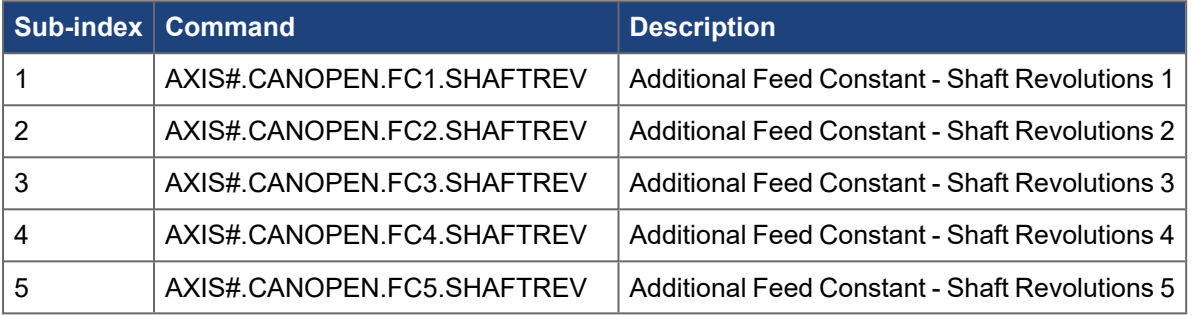

### **4.1.4.9.2.2 Complete Formulas**

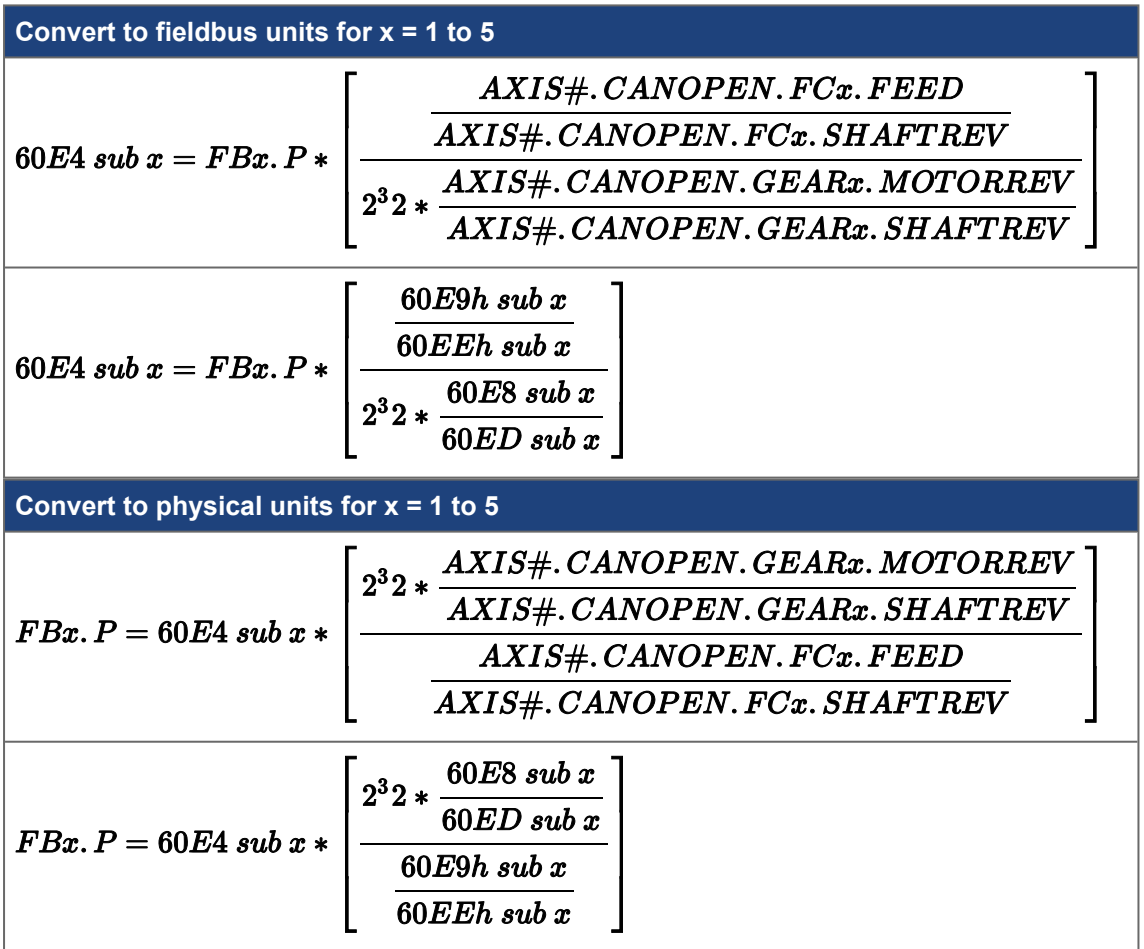

### <span id="page-160-0"></span>**4.1.4.10 Velocity Scaling**

### **4.1.4.10.1 Quick Setup**

Use objects ["6091h, 6891h Gear ratio - Axis #" \(](#page-477-0) $\rightarrow$  p. 478) and ["6092h, 6892h Feed constant - Axis #" \(](#page-478-0) $\rightarrow$ [p. 479\)](#page-478-0) to set the position scaling to match the mechanical system.

Use object "6096h, 6896h Velocity factor - Axis  $\#$ " ( $\rightarrow$  p. 480) to set the velocity factor.

- Object 6091h Sub-index 1 = gearbox input revolutions (motor revs)
- Object 6091h Sub-index  $2$  = gearbox output shaft revolutions
- Object 6092h Sub-index 1 = number of units per shaft rev
- $\bullet$  Object 6092h Sub-index 2 = number of shaft revs
- $\bullet$  Object 6096h Sub-index 1 = velocity factor numerator
- Object 6096h Sub-index  $2$  = velocity factor denominator

Alternatively, these values can be set in the AKD2G drive.

- [AXIS#.CANOPEN.GEARPRIMARY.MOTORREV](../../../../../../Content/AKD2G Commands/AXISx.CANOPEN/AXISx.CANOPEN.GEARPRIMARY.MOTORREV.htm) = gearbox input revolutions (motor revs)
- [AXIS#.CANOPEN.GEARPRIMARY.SHAFTREV](../../../../../../Content/AKD2G Commands/AXISx.CANOPEN/AXISx.CANOPEN.GEARPRIMARY.SHAFTREV.htm) = gearbox output shaft revolutions
- [AXIS#.CANOPEN.FCPRIMARY.FEED](../../../../../../Content/AKD2G Commands/AXISx.CANOPEN/AXISx.CANOPEN.FCPRIMARY.FEED.htm) = number of units per shaft rev
- [AXIS#.CANOPEN.FCPRIMARY.SHAFTREV](../../../../../../Content/AKD2G Commands/AXISx.CANOPEN/AXISx.CANOPEN.FCPRIMARY.SHAFTREV.htm) = number of shaft revs
- [AXIS#.CANOPEN.VELSCALENUM](../../../../../../Content/AKD2G Commands/AXISx.CANOPEN/AXISx.CANOPEN.VELSCALENUM.htm) = velocity factor numerator
- [AXIS#.CANOPEN.VELSCALEDENOM](../../../../../../Content/AKD2G Commands/AXISx.CANOPEN/AXISx.CANOPEN.VELSCALEDENOM.htm) = velocity factor denominator

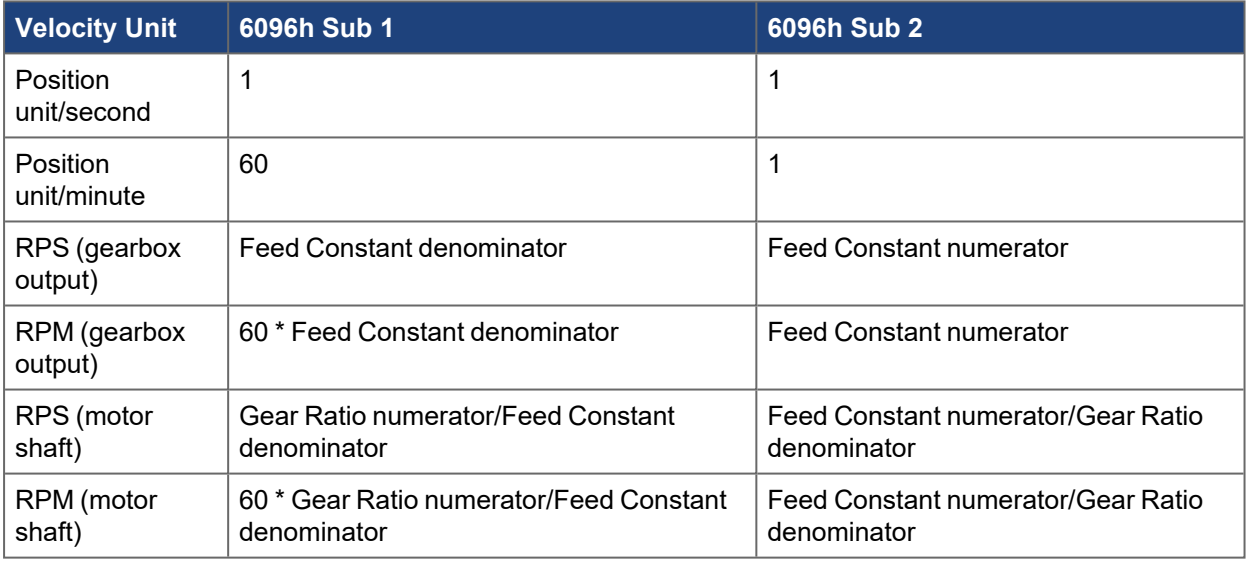

### **NOTE**

Velocity units are for the output shaft of the gearbox. For motor shaft rpm or rps, set the velocity factor to account for the gear ratio.

Comparison of velocity factors for different velocity units:

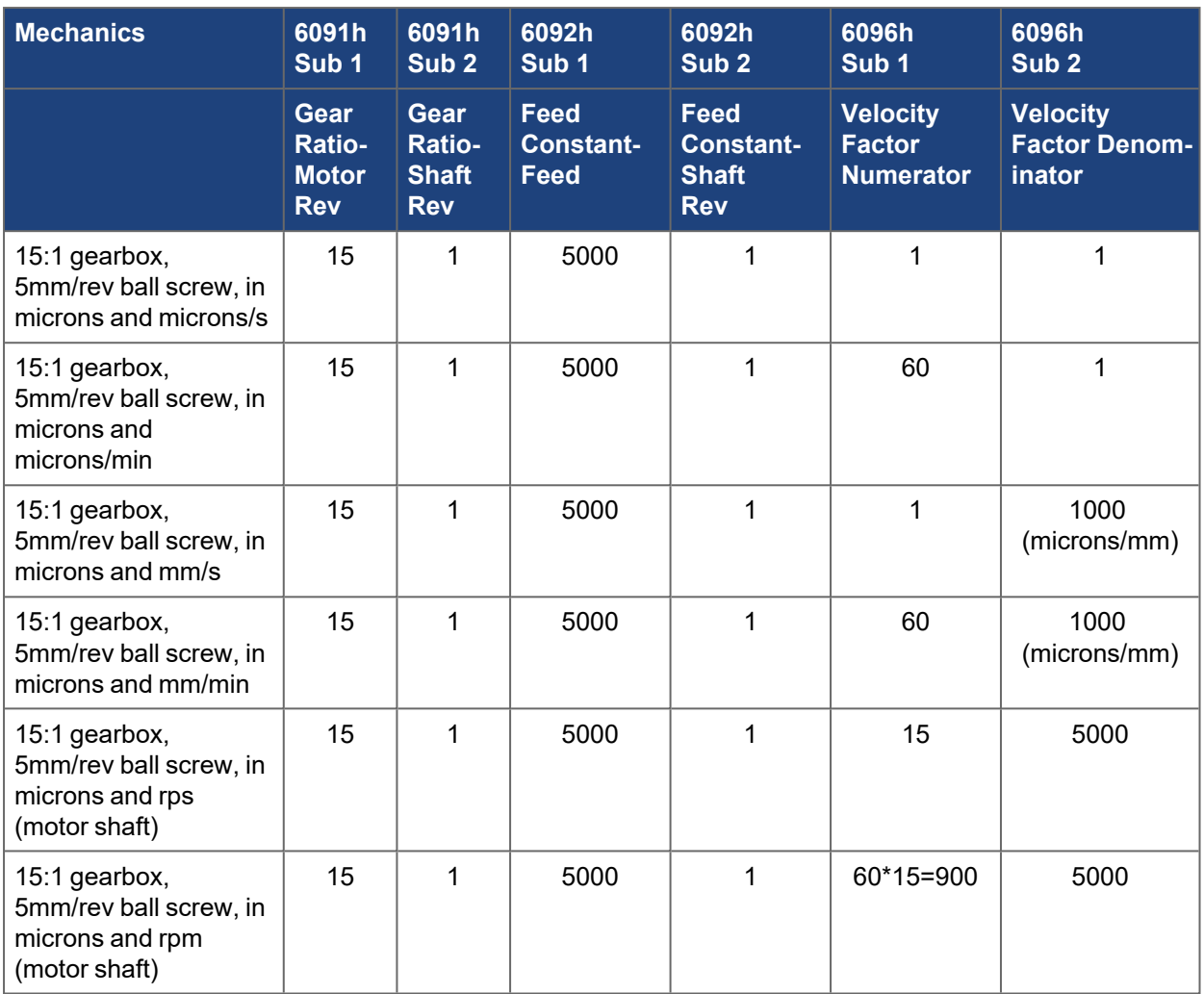

Other examples:

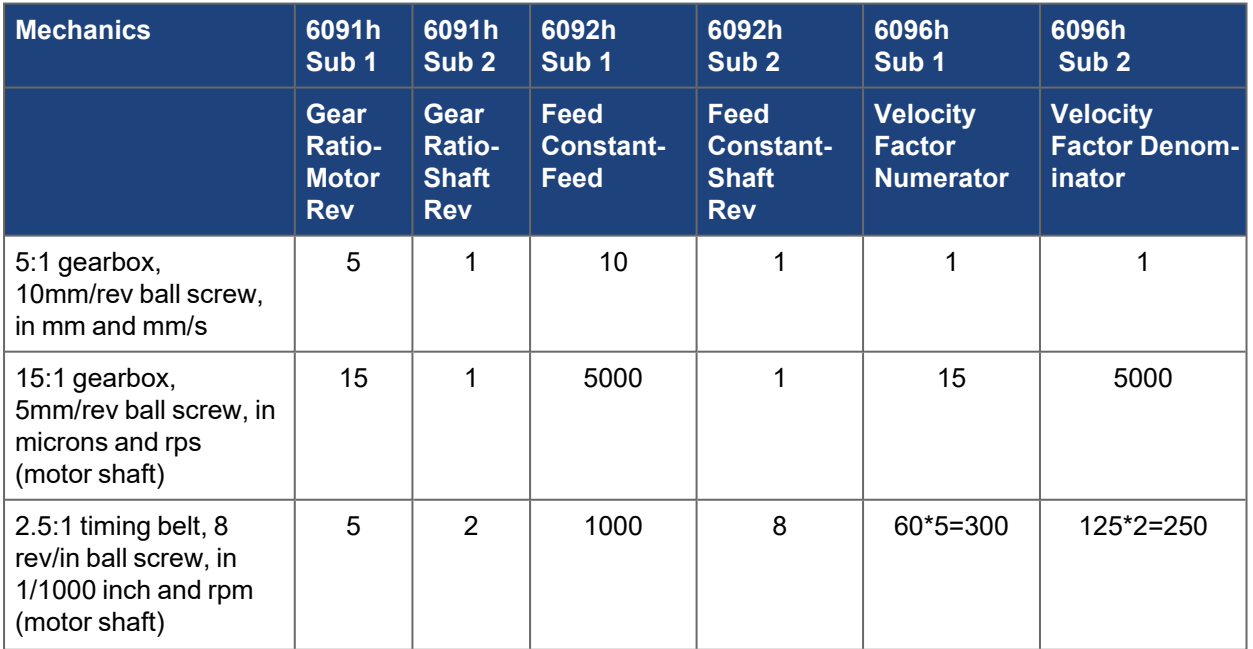

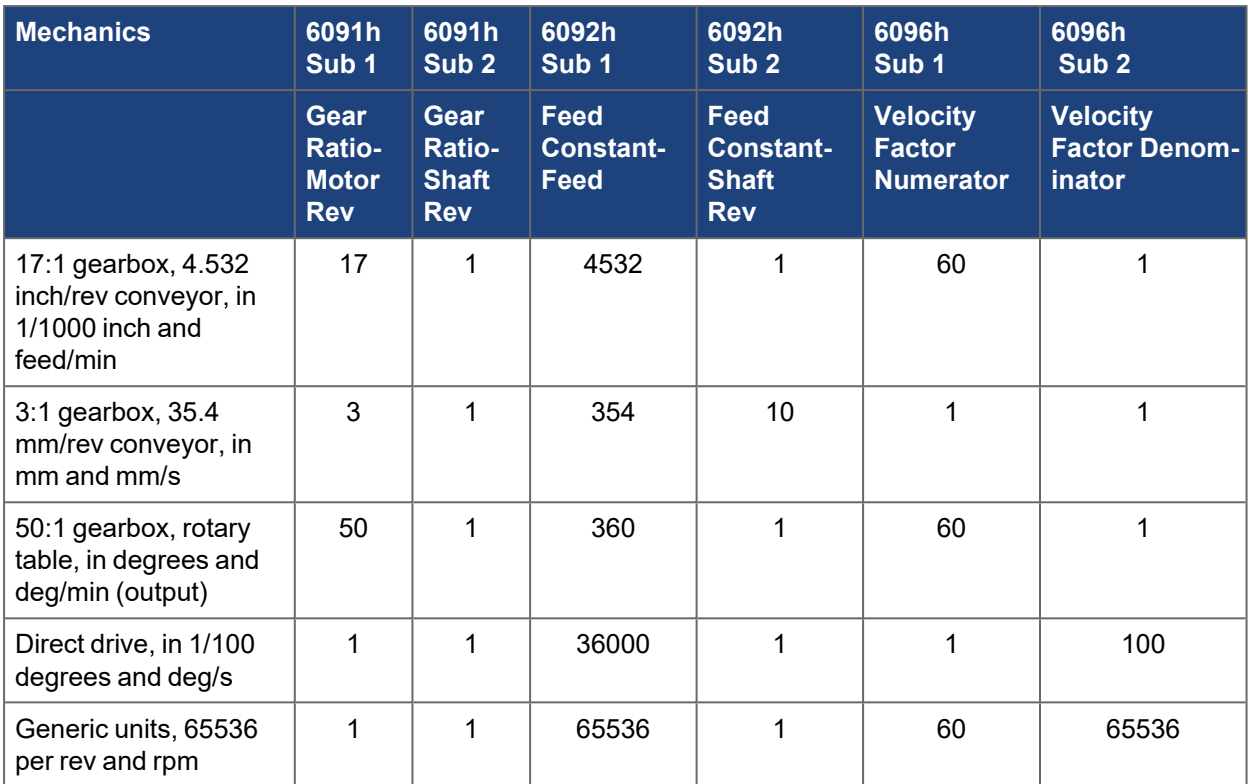

### **4.1.4.10.2 General Formulas**

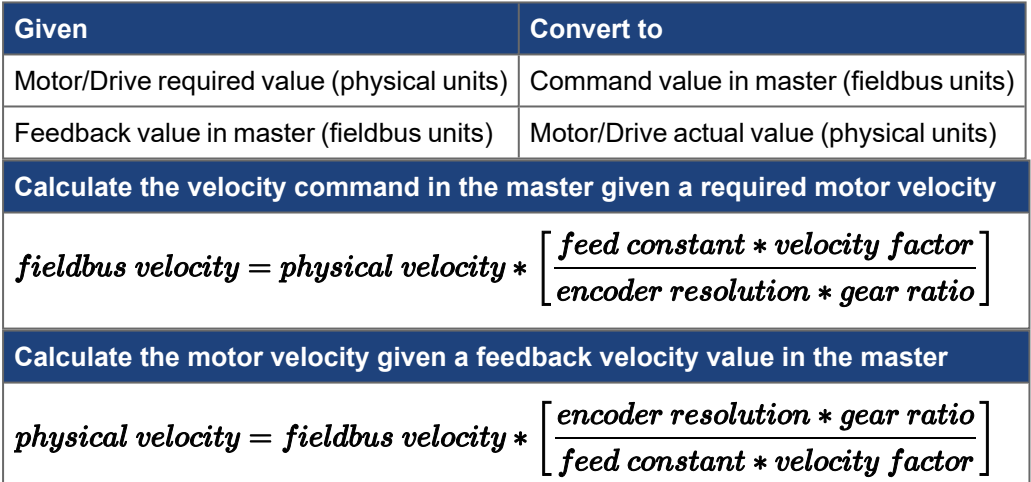

### **4.1.4.10.3.1 Dual Axis**

As with other CAN objects corresponding to axis-specific commands in a dual axis drive, objects 60xxh are for Axis 1 and objects 68xxh are for Axis 2. The formulas below are shown for Axis 1. Use objects 68xxh for Axis 2.

### **4.1.4.10.4.2 Feed Constant**

The Feed Constant sets the position resolution in the fieldbus. The *feed* specifies the number of counts and *driving shaft revolutions* specifies the number of revs. The units are counts/rev. The Feed Constant can be any arbitrary value. It does not need to be associated with any physical units or scaling. The master controller can be programmed in 65536 counts/rev or 10000 counts/rev, etc. It is purely arbitrary.

$$
feed\ constant = \ \frac{feed}{driving\ sha\ ft\ revolutions}
$$

#### AXIS#.CANOPEN.FCPRIMARY.FEED 6092h Sub 1  $feed$  constant  $=$ 6092h Sub 2 AXIS#.CANOPEN.FCPRIMARY.SHAFTREV

### **4.1.4.10.5.3 Velocity Factor**

The Velocity Factor is a unitless factor to put the fieldbus velocity into a value corresponding to other units. Even though the fieldbus velocity units are technically counts/sec, the Velocity Factor can scale the value as if it was in degrees/sec or rpm, etc. If counts/sec (based on Feed Constant and Gear Ratio) are desired, use a Velocity Factor of 1:1.

$$
\begin{aligned} \textit{velocity factor} = \frac{\textit{velocity factor numerator}}{\textit{velocity factor denominator}} \\ \textit{velocity factor} = \frac{AXIS\#.\textit{CANDPEN}.\textit{VELSCALENUM}}{AXIS\#.\textit{CANDPEN}.\textit{VELSCALEDENOM}} = \frac{6096h\textit{sub 1}}{6096h\textit{sub 2}} \end{aligned}
$$

### **4.1.4.10.6.4 Encoder Resolution**

Position encoder resolution used in these calculations is always 2^32 counts/revolution for the internal AKD2G position values regardless of the actual feedback resolution.

### $encoder$  resolution =  $2^{32}$

### **4.1.4.10.7.5 Gear Ratio**

The Gear Ratio is a position ratio that can be used to scale the fieldbus position resolution. It can be used to account for a physical gear ratio but it is not necessarily related to physical mechanics. It can be arbitrary. It can be set to any value regardless of the system mechanics.

$$
gear\ ratio = \frac{motor\ shaft\ revolutions}{driving\ shaft\ revolutions}
$$

$$
gear\ ratio = \frac{AXIS\#. CANOPEN. GEARPRIMARY. MOTORREV}{AXIS\#. CANOPEN. GEARPRIMARY. SHAFTREV} = \frac{6091h\ sub1}{6091h\ sub2}
$$

### **4.1.4.10.8 Complete Formulas**

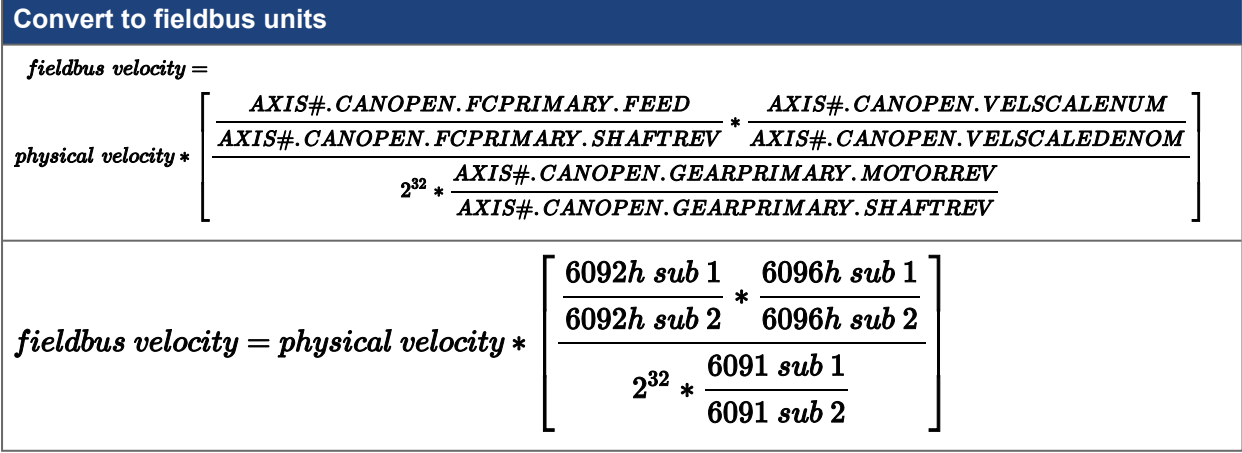

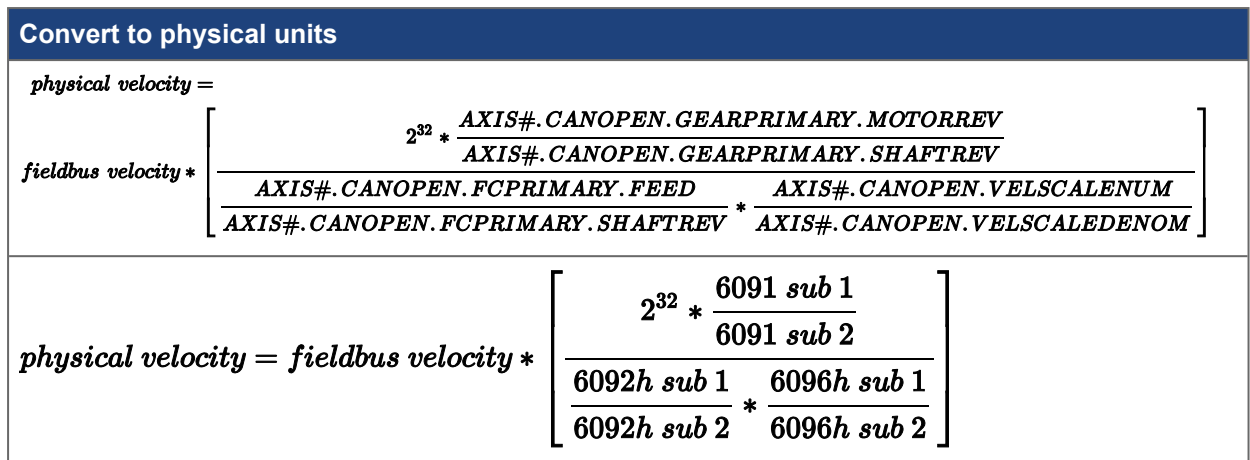

### **4.1.4.10.9 Real-World Units**

Fieldbus velocity is always in units of *counts/sec*. All velocity values in the formulas must be in units of *counts/sec*, converting between fieldbus velocity (counts/sec) and physical velocity (counts/sec).

Converting physical velocity to/from units of counts/sec and real-world units is based on a physical position scale of 2^32 physical counts/rev.

Physical velocity can be converted to/from any physical units including:

- $\cdot$  rpm
- $\bullet$  rad/sec
- $\bullet$  degrees/sec

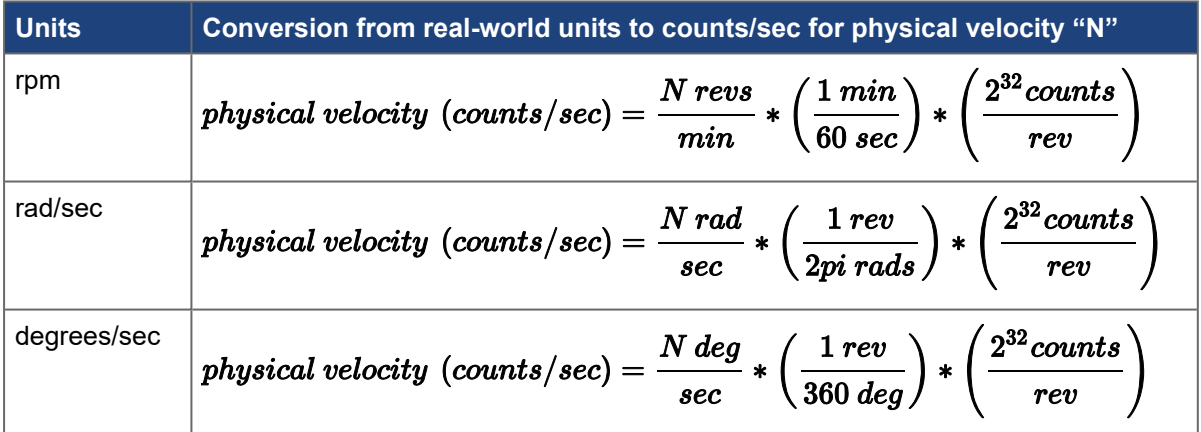

### **Example 1:**

- Desired Target Velocity = 100 rpm
- Fieldbus velocity units in counts/sec
- Fieldbus position units in 65536 counts/rev

### Values assumed:

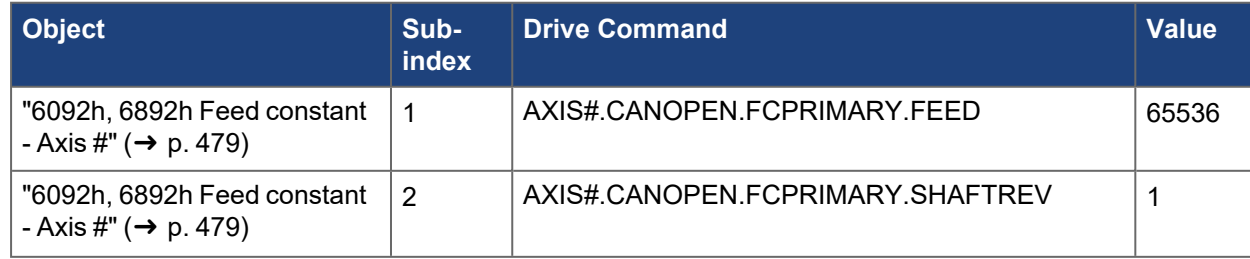

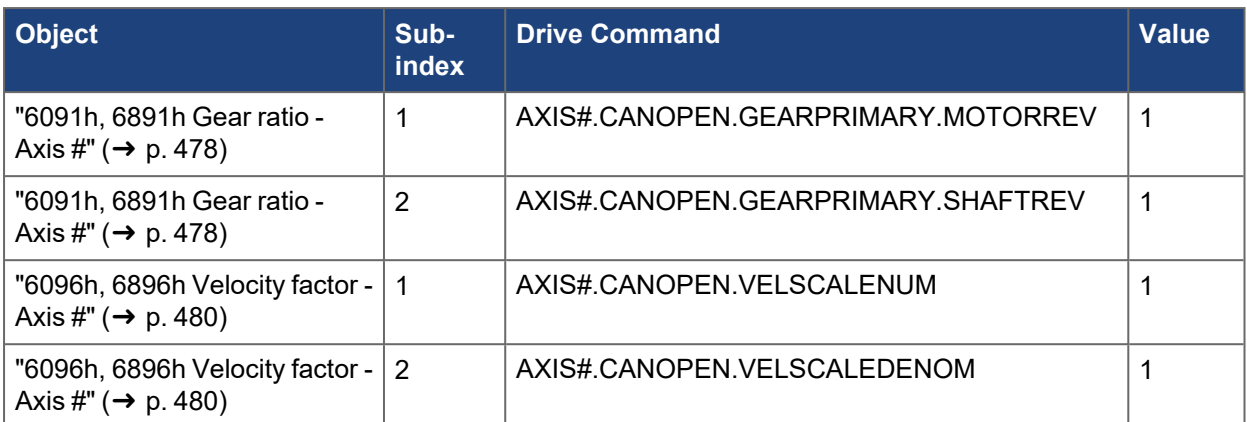

**Formula for physical velocity in rpm; feed constant = 65536 counts/rev**

$$
fields us velocity\ (counts/sec)=physical\ velocity\ (rpm)*\left(\frac{65536}{60}\right)
$$

### **Derivation:**

Convert velocity from desired real-world units to counts/sec based on 2^32 physical counts per rev.

 $\textit{physical velocity} = \frac{100 \textit{revs}}{\textit{min}} * \frac{1 \textit{min}}{60 \textit{sec}} * \frac{2^{32} \textit{counts}}{\textit{rev}}$ 

Convert from physical units to fieldbus units.

### $field bus$  velocity =

$$
physical\ velocity * \left[\frac{AXIS + CANOPEN.FCPRIMARY.FEED}{AXIS + CANOPEN.FCPRIMARY.SHATTREV} * \frac{AXIS + CANOPEN.VELSCALENUM}{AXIS + CANOPEN.GEARPRIMARY.MOOTOREV}\right]
$$
\n
$$
2^{32} * \frac{AXIS + CANDPEN.GEARPRIMARY.MOTORREV}{AXIS + CANDPEN.GEARPRIMARY.SHAFFREV}\right]
$$
\n
$$
fieldbus\ velocity = physical\ velocity\ (counts/sec) * \left[\frac{65536\ counts}{1\ rev} * \frac{1}{1\ rev}\right]
$$
\n
$$
fieldbus\ velocity = physical\ velocity\ (counts/sec) * \left[\frac{65536\ counts/rev*1\ rev}{2^{32}\ counts/rev*1\ rev}\right]
$$
\nSubstituting physical velocity (counts/sec):

 $\textit{fieldbus velocity} = \frac{100\text{ rev}}{\textit{min}} * \frac{1\text{ min}}{60\text{ sec}} * \frac{2^{32}\textit{counts}}{\textit{rev}} * \left\lceil \frac{65536\text{ counts/rev}}{2^{32}\textit{counts/rev}} \right\rceil$ fieldbus velocity =  $\frac{100 \text{ revs}}{\text{min}} * \frac{1 \text{ min}}{60 \text{ sec}} * \frac{65536 \text{ counts}}{\text{rev}}$ 

### $field bus$  velocity = 109267 counts/sec

This means a velocity command of 109267 sent over the fieldbus will command the motor to run at 100 rpm.

**Example 2:**

- $\bullet$  Desired Target Velocity = 200 rpm
- Fieldbus velocity units in counts/sec
- Fieldbus position units in hundredths of a degree  $(36,000$  increments per rev)

### Values assumed:

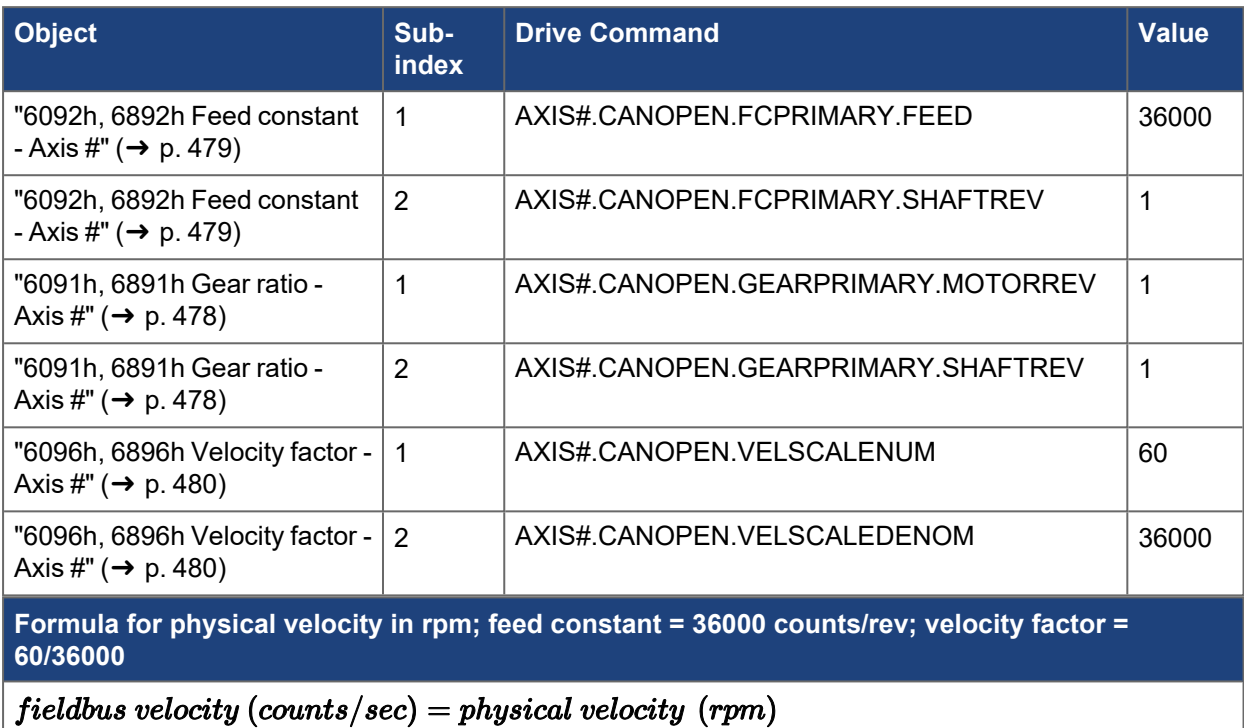

### **Derivation:**

Convert velocity from desired real-world units to counts/sec based on 2^32 physical counts per rev.

$$
physical\ velocity = \frac{200\ revs}{min}*\frac{1\ min}{60\ sec}*\frac{2^{32}counts}{rev}
$$

Convert from physical units to fieldbus units.

$$
field bus\ velocity = physical\ velocity * \left[\frac{AXISH.CANOPEN.FCPRIMARY.FBED}{AXISH.CANOPEN.FCPRIMARY.SHATTREV} * XXIS+. CANOPEN.VELSCALENUM233 * \frac{AX15 + .CANOPEN.CERRTRENARY}{AX15 + .CANOPEN.CEARPRIMARY.NOTORREV}4XIS + .CANOPEN.CEARPRIMARY.NOTORREVfieldbus velocity = physical velocity (counts/sec) * 
$$
\left[\frac{36000\ counts}{1\ new} * \frac{60}{36000}\right]
$$
$$

### **Example 3:**

- Read Velocity Feedback in rpm
- $\bullet$  Fieldbus velocity = 250000 counts/sec
- Fieldbus position units in 65536 counts/rev

Values assumed:

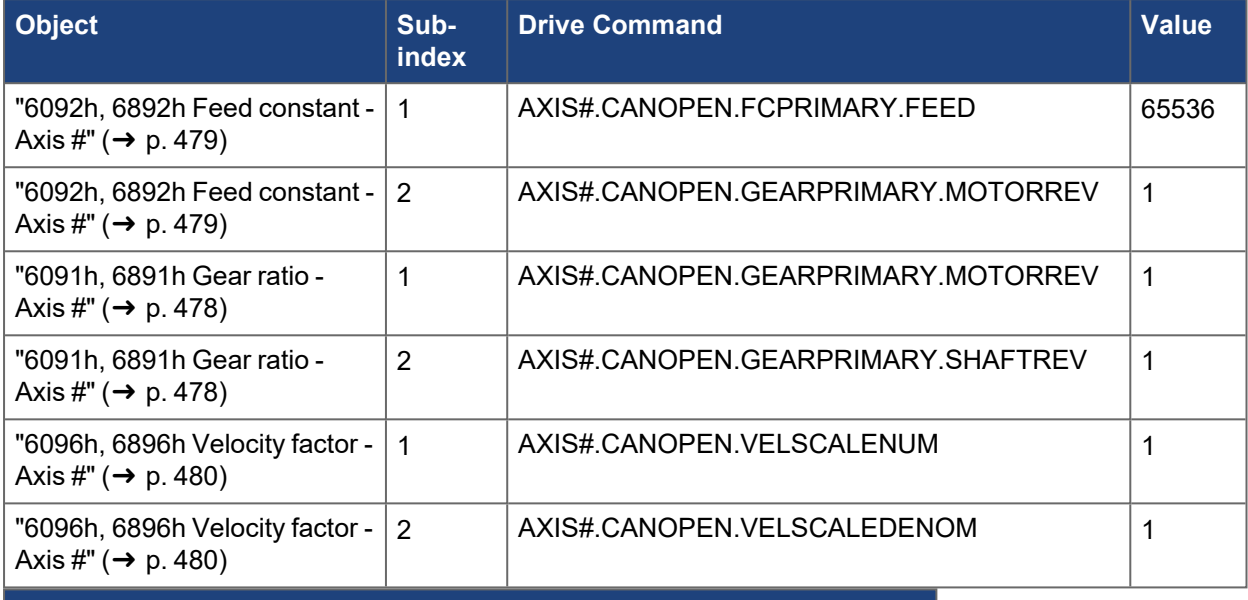

**Formula for physical velocity in rpm; feed constant = 65536 counts/rev**

$$
field bus velocity (counts/sec) = physical velocity (rpm) * \frac{65536}{60}
$$

**Derivation:**

Convert from fieldbus units to physical units.

 $\label{eq:physical} physical\ velocity =$ 

$$
fields
$$
  
\n
$$
fields
$$
  
\n
$$
velocity * \left[\frac{2^{32} * \frac{AXIS + CANOPEN \cdot CEARPRIMARY \cdot SHAFTREV}{AXIS + CANOPEN \cdot FCPRIMARY \cdot SEARPRIMARY \cdot SHAFTREV}\right]}{AXIS + CANOPEN \cdot FCPRIMARY \cdot SHAFTREV} * \frac{AXIS + CANOPEN \cdot VELSCALENUM}{AXIS + CANOPEN \cdot VELSCALEDENDM}\right]
$$
  
\n
$$
physical\,velocity = field
$$
  
\n
$$
physical\,velocity = 250000\,counts/sec * \left[\frac{2^{32}counts/rev * \frac{1\,rev}{1\,rev}}{1\,rev} * \frac{1}{1}\right]
$$
  
\n
$$
physical\,velocity = 250000\,counts/sec * \left[\frac{2^{32}counts/rev * \frac{1\,rev}{1\,rev}}{1\,rev} * \frac{1}{1}\right]
$$
  
\n
$$
physical\,velocity\,(counts/sec) = 250000\,counts/sec * \left[\frac{2^{32}counts/rev}{65536\,counts/rev}\right]
$$

### physical velocity (counts/sec) =  $250000 \text{ counts/sec}$   $* 65536$

## physical velocity  $(counts/sec) = 1.638x10^{10}~counts/sec$

Convert velocity from counts/sec to desired real-world units based on 2^32 physical counts per rev.

 $\textit{physical velocity} = \frac{1.638x10^{10} \; \textit{counts}}{\textit{sec}} * \frac{60 \; \textit{sec}}{\textit{min}} * \; \frac{1 \textit{rev}}{2^{32} \; \textit{counts}}$ 

 $physical$   $velocity = 289$   $rpm$ 

### **4.1.4.11 Acceleration Scaling**

### **4.1.4.11.1 General Formulas**

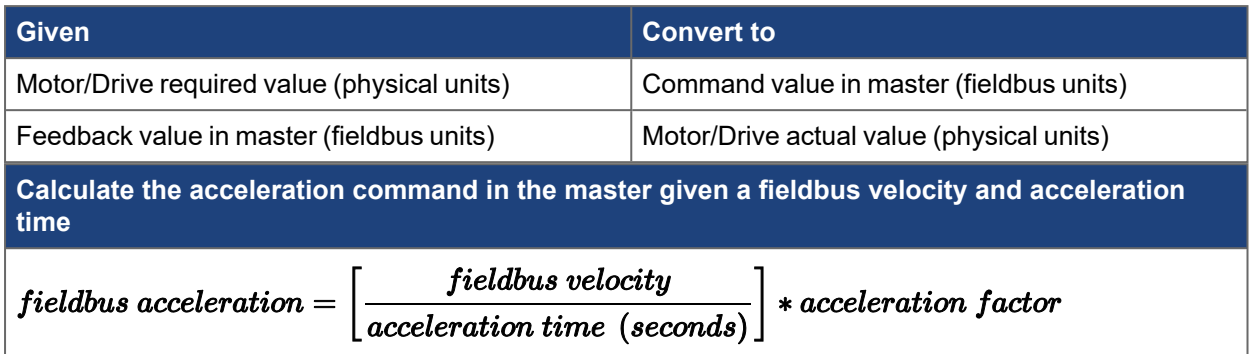

### **4.1.4.11.2.1 Dual Axis**

As with other CAN objects corresponding to axis-specific commands in a dual axis drive, objects 60xxh are for Axis 1 and objects 68xxh are for Axis 2. The formulas below are shown for Axis 1. For Axis 2, use the 68xxh objects.

### **4.1.4.11.3.2 Acceleration Factor**

The Acceleration Factor is a unitless factor to scale the fieldbus acceleration. It can be used to adjust the acceleration scaling for all acceleration objects.

- Increasing the numerator will increase acceleration
- Increasing the denominator will decrease acceleration
- Changing the acceleration factor will automatically change preset values of acceleration objects, suchas ["6083h, 6883h Profile acceleration - Axis #" \(](#page-474-0)→ p. 475) or ["6084h, 6884h Profile](#page-475-0) deceleration - Axis #"  $(\rightarrow p. 476)$

$$
acceleration\ factor = \frac{acceleration\ factor\ numerator}{acceleration\ factor\ denominator}
$$

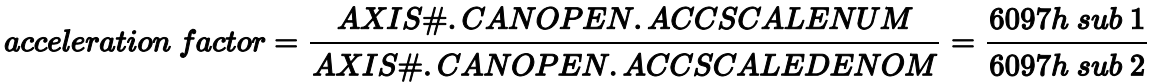

### **4.1.4.11.4 Complete Formulas**

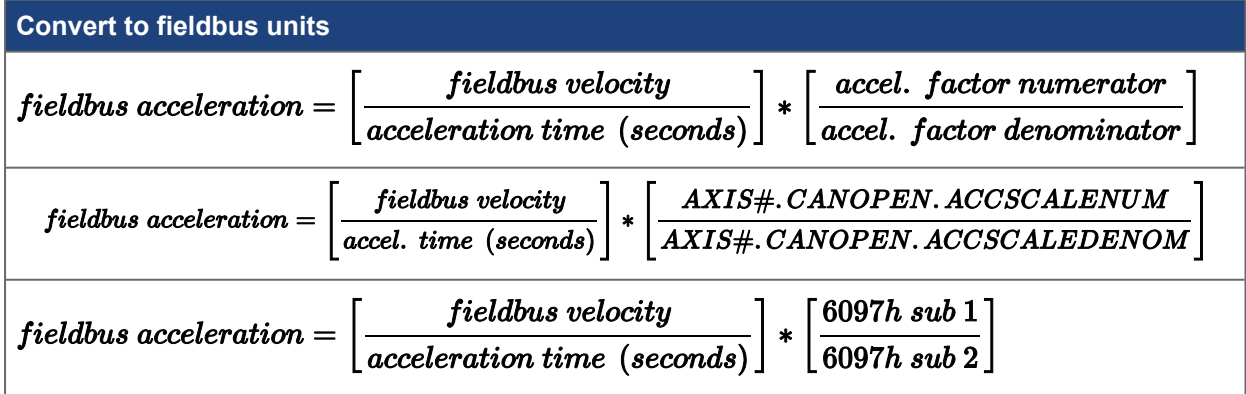

### **4.1.4.11.5 Real-World Units**

See ["Velocity Scaling" \(](#page-160-0)→ p. 161) for the conversion between fieldbus velocity and real-world velocity units.

### **Example 1:**

- $\bullet$  Desired Acceleration Time = 5 seconds
- Required Fieldbus Velocity = 120,000 counts/s (See ["Velocity Scaling" \(](#page-160-0)→ p. 161) for converting real-world velocity units.)

Values assumed:

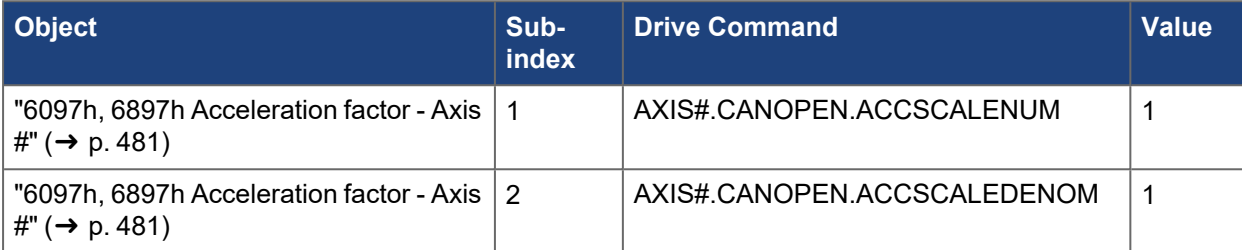

**Derivation:**

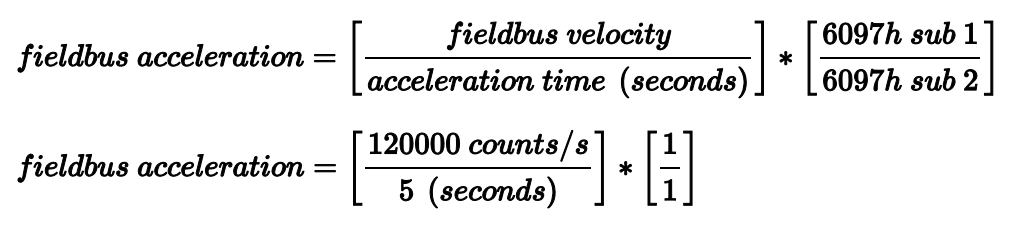

 $field bus\ acceleration = 24000\ counts/s^2$ 

### **4.1.4.12 Current Scaling**

### **4.1.4.12.1 General Formulas**

Units of current are scaled in 0.1% of rated current or increments of :

### Drive's continuous current rating

1000

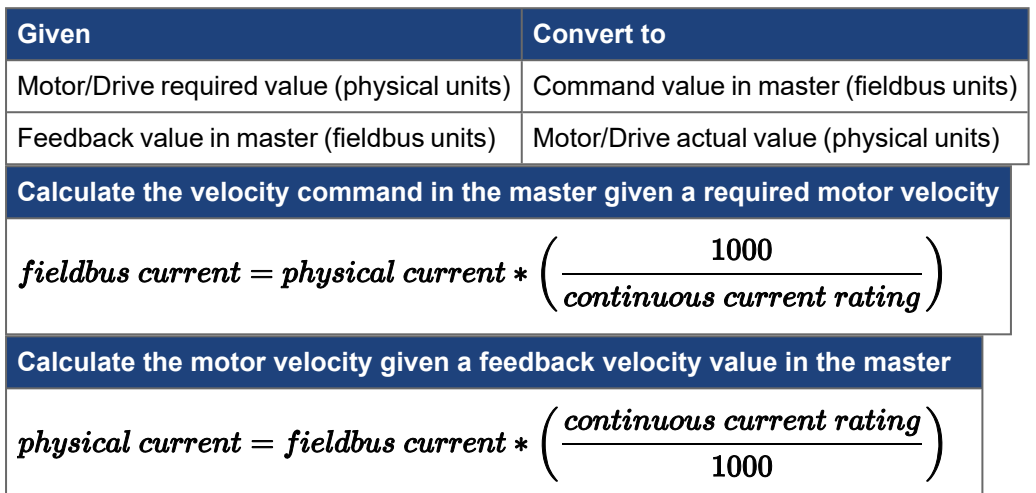

### **4.1.4.12.2 Specific Formulas**

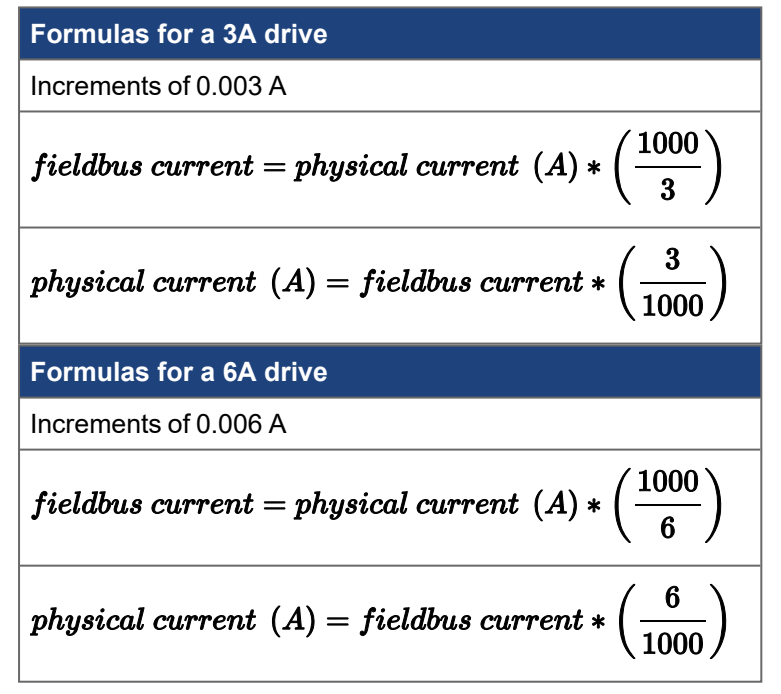

This applies to objects ["6071h, 6871h Target torque - Axis #" \(](#page-464-0)➜ p. 465) (Target Torque), ["6072h, 6872h](#page-465-0) Max torque - Axis  $\#$ " ( $\rightarrow$  p. 466) (Max Torque), "6077h, 6877h Torque actual value - Axis  $\#$ " ( $\rightarrow$  p. 469) (Torque Actual Value), ["6087h, 6887h Torque slope - Axis #" \(](#page-476-0)➜ p. 477) (Torque Slope), etc.

### **4.1.4.12.3.1 Dual Axis**

As with other CAN objects corresponding to axis-specific commands in a dual axis drive, objects 60xxh are for Axis 1 and objects 68xxh are for Axis 2. The formulas below are shown for Axis 1. Use objects 68xxh for Axis 2.

### **Example 1:**

- Read current limits [\(AXIS#.IL.LIMITP\)](../../../../../../Content/AKD2G Commands/AXISx.IL/AXISx.IL.LIMITP.htm) and [AXIS#.IL.LIMITN](../../../../../../Content/AKD2G Commands/AXISx.IL/AXISx.IL.LIMITN.htm)) through the fieldbus
- Object ["6072h, 6872h Max torque Axis #" \(](#page-465-0)→ p. 466) (Max Torque) = 0x0352 (850 dec)
- 3A continuous current rating
- Convert to amps

$$
physical current (A) = field bus current * \left(\frac{3}{1000}\right)
$$

$$
physical current (A) = 850 * \left(\frac{3}{1000}\right)
$$

physical current  $(A) = 2.55$  amps

### $AXIS1.IL. LIMITP = 2.55 \,amps$

### $AXIS1.IL. LIMITN = -2.55 \,amps$

### **Example 2:**

• Set object ["6071h, 6871h Target torque - Axis #" \(](#page-464-0)→p. 465) (Target Torque) ([AXIS#.IL.CMD,](../../../../../../Content/AKD2G Commands/AXISx.IL/AXISx.IL.CMD.htm) current command) though the fieldbus

- Required current command of 0.5 arms
- 3A continuous current rating
- Convert to fieldbus units

$$
field bus\ current = physical\ current\ (A) * \left(\frac{1000}{3}\right)
$$

$$
field bus\ current=0.500\ A*\left(\frac{1000}{3}\right)
$$

 $field bus current = 167$ 

### Object 6071h (Target Torque) value = 167 (dec) =  $0x00A7$

**Example 3:**

- Read torque actual value through the fieldbus
- Object "6077h, 6877h Torque actual value Axis  $\sharp$ " ( $\rightarrow$  p. 469) (Torque Actual Value) = 0x0096 (150 dec)
- 3A continuous current rating
- Convert to amps

$$
physical current\,\,(A) = field bus\,\,current*\left(\frac{3}{1000}\right)
$$

$$
physical\ current\ (A)=150*\left(\frac{3}{1000}\right)
$$

physical current  $(A) = 0.45$  amps

 $AXIS1.IL. FB = 0.45 \,amps$ 

### **4.1.5 Touch Probes**

Each touch probe can capture two positions, the position on the rising and the position of the falling edge of the trigger input.

The AKD2G touch probes conform with the EtherCAT ETG6010 specification "CiA402 Implementation Directive" and CANopen DS402.

On AKD2G, the touch probes are separate from the drive's position capture channels, CAP1 and CAP2. The touch probes use their own dedicated hardware in the drive. The configuration and status of the touch probes will not be available by the CAP#. keywords.

These are the EtherCAT/CANopen objects AKD2G supports.

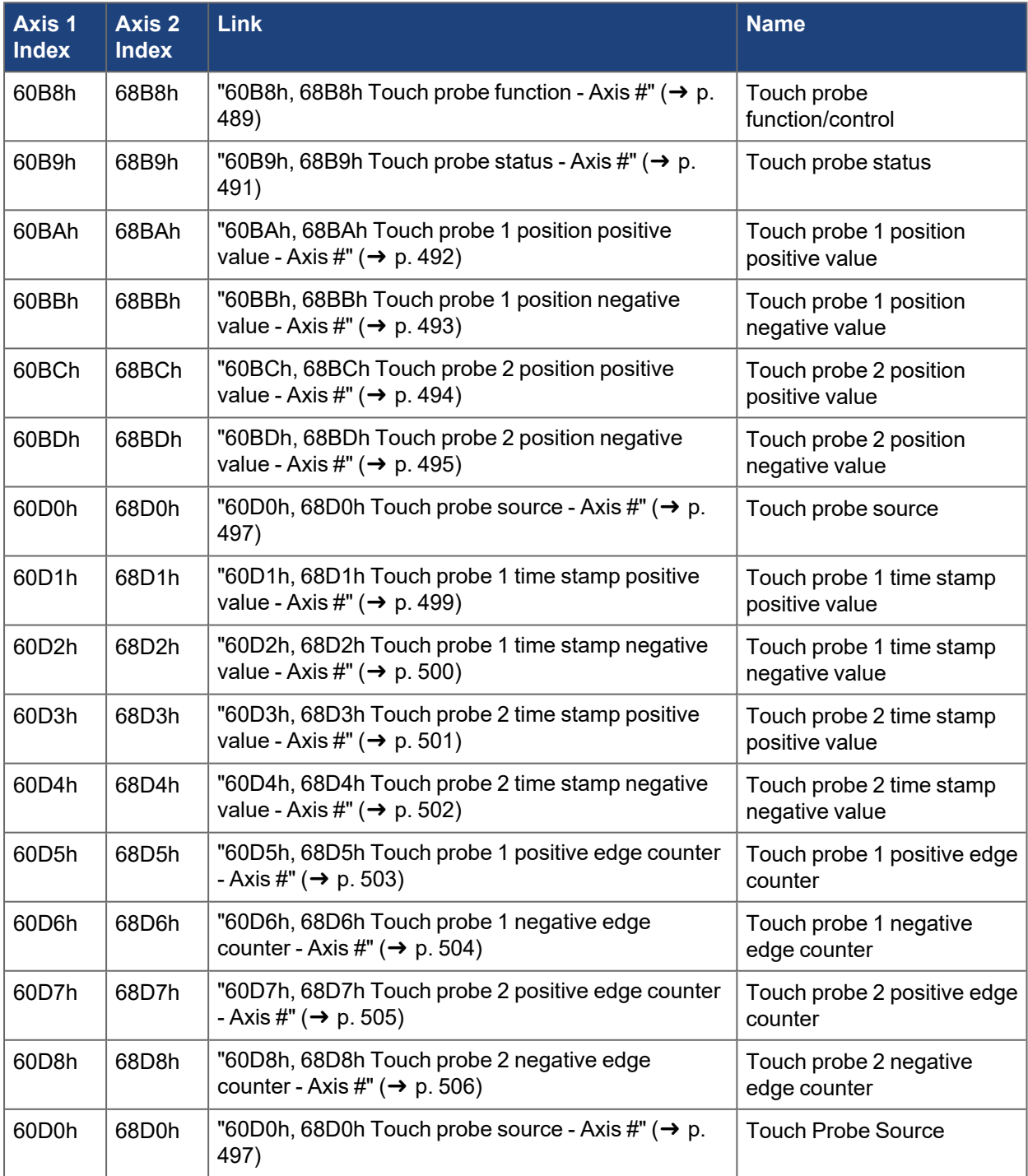

The following table shows how AKD2G signals are mapped to the touch probe source entry in the object dictionary.

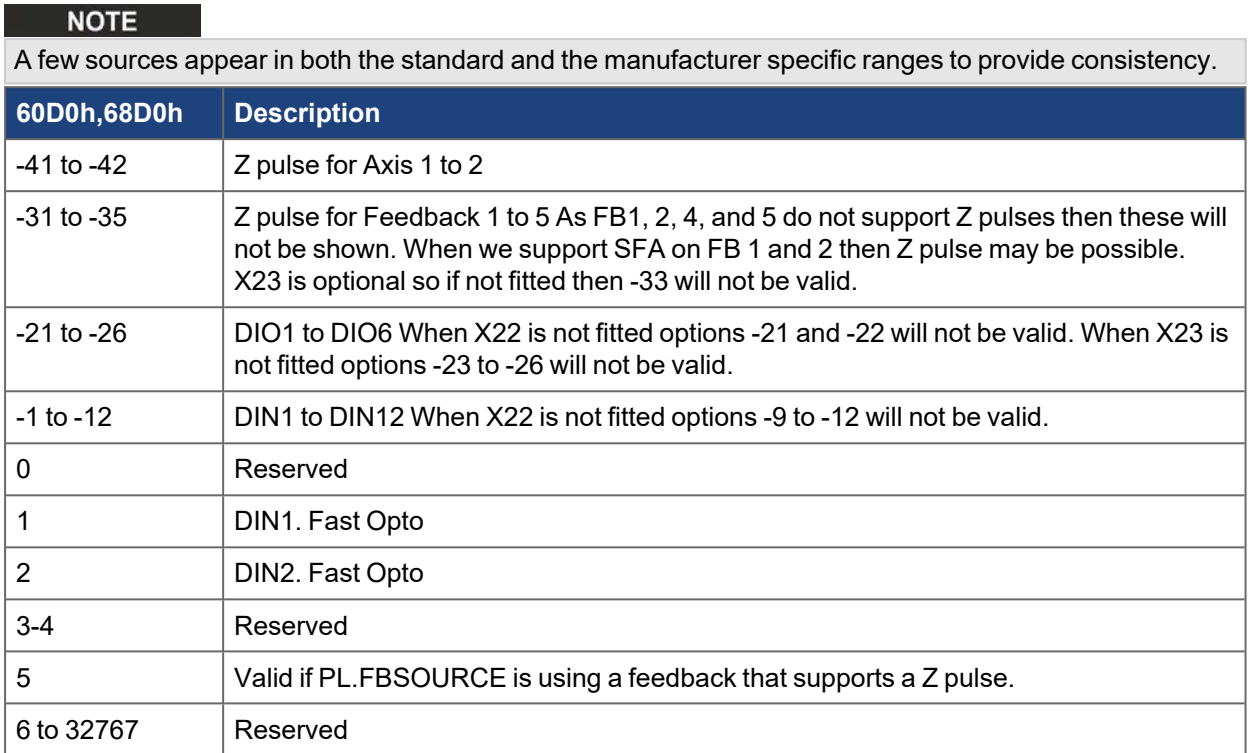

The following diagram shows the sequence for controlling the touch probe feature.

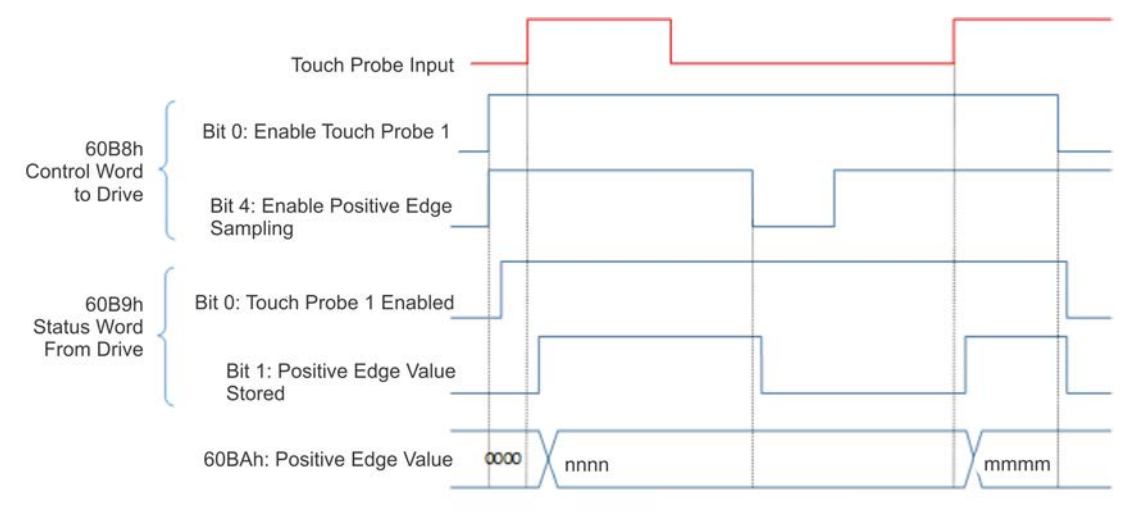

# **4.2 Cyclical Setpoint and Actual Values**

### *Supported cyclical setpoint values*

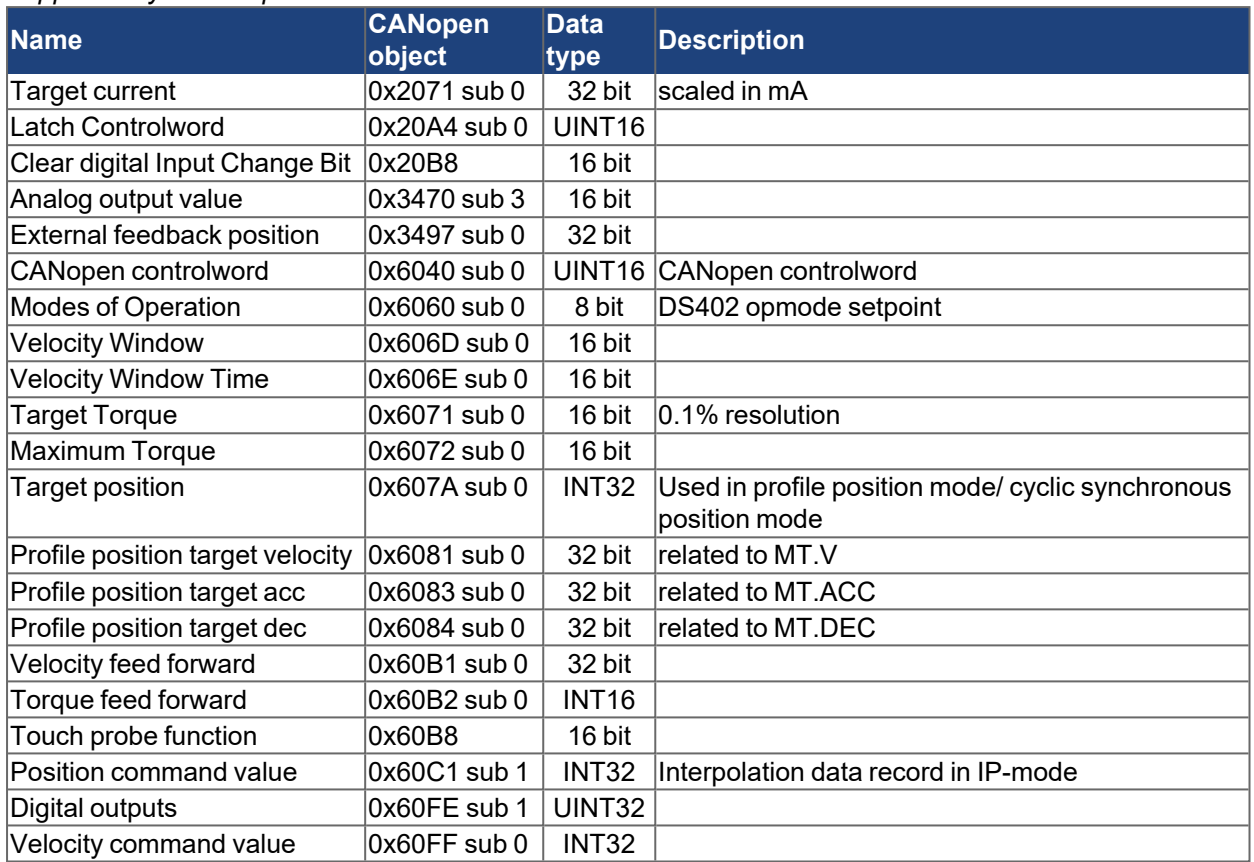

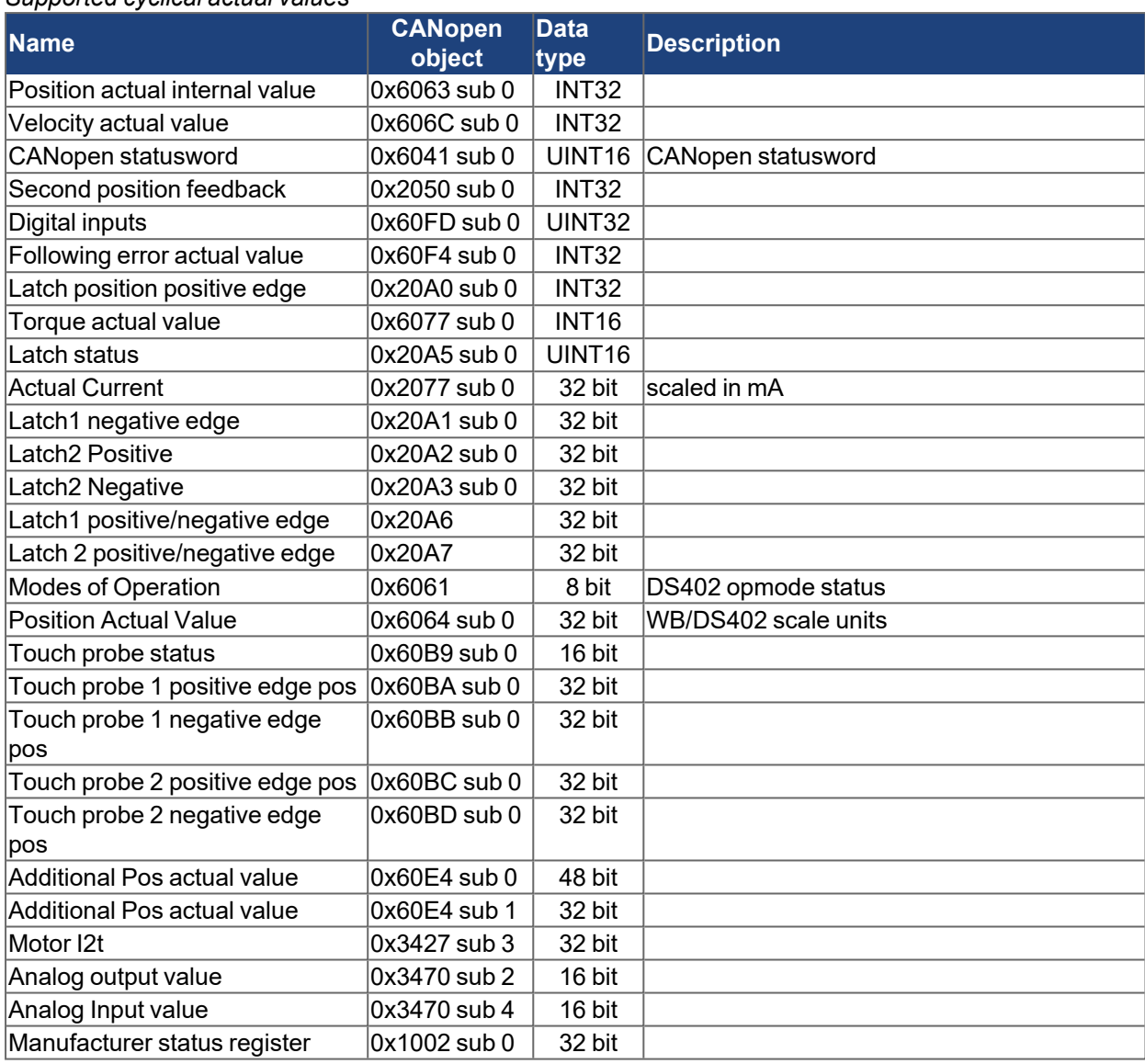

### *Supported cyclical actual values*

## **4.3 CANopen Emergency Messages and Error Codes**

The drive can notify an EtherCAT master of a fault or warning via the emergency service. It will send a CoE frame with the CoE header's service field set to 1 (Emergency) and the data containingan [Emergency](../../../../../../Content/AKD2G CANopen/CANopen_06_04_04 Emergency Object EMCY.htm) [Object \(EMCY\)](../../../../../../Content/AKD2G CANopen/CANopen_06_04_04 Emergency Object EMCY.htm). A separate frame will be sent for every fault and warning that occurred. Additionally, a frame with emergency code 0 will be sent as an indication that all faults and warnings have been cleared.

### **4.3.1 CANopen Error Codes**

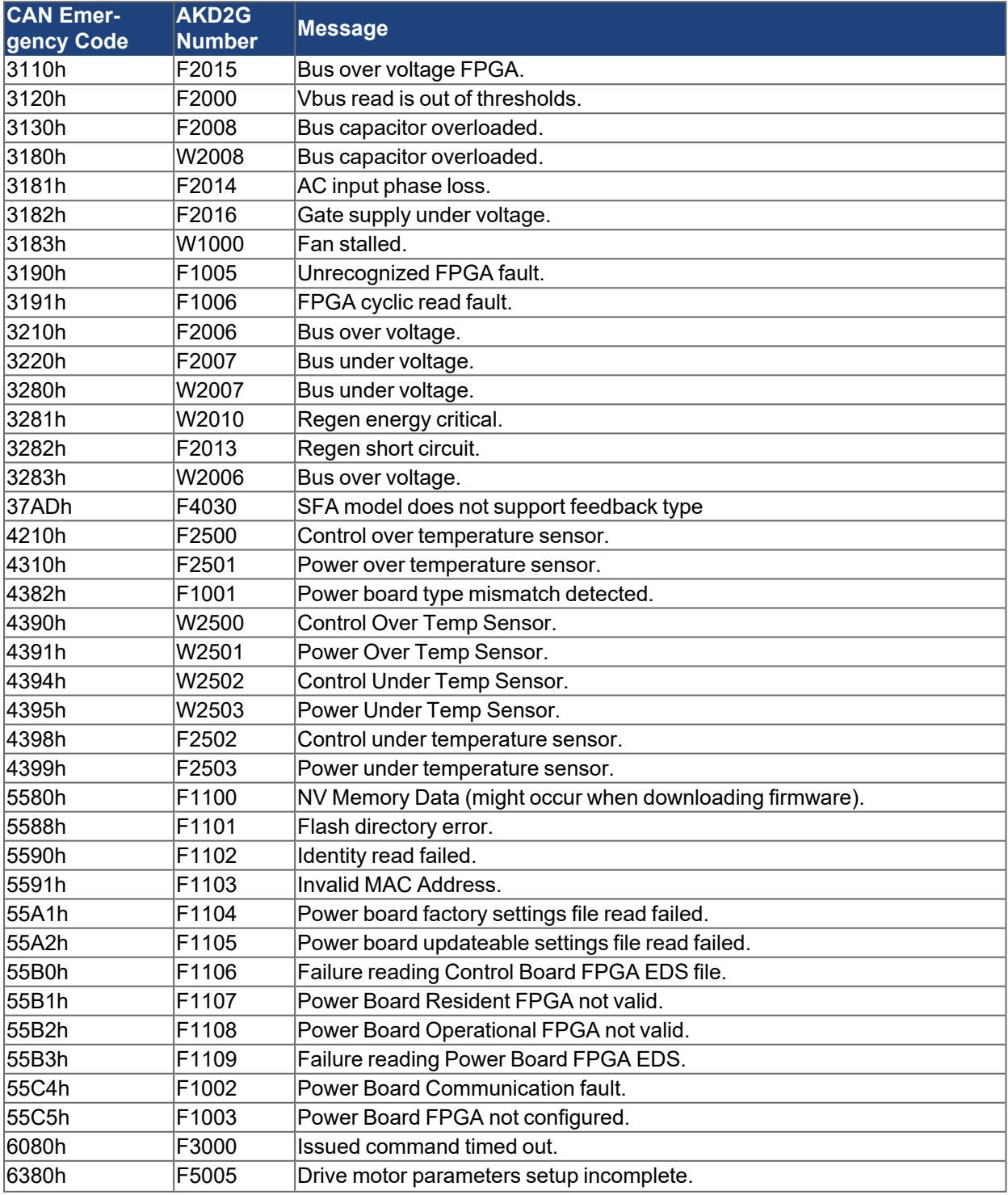

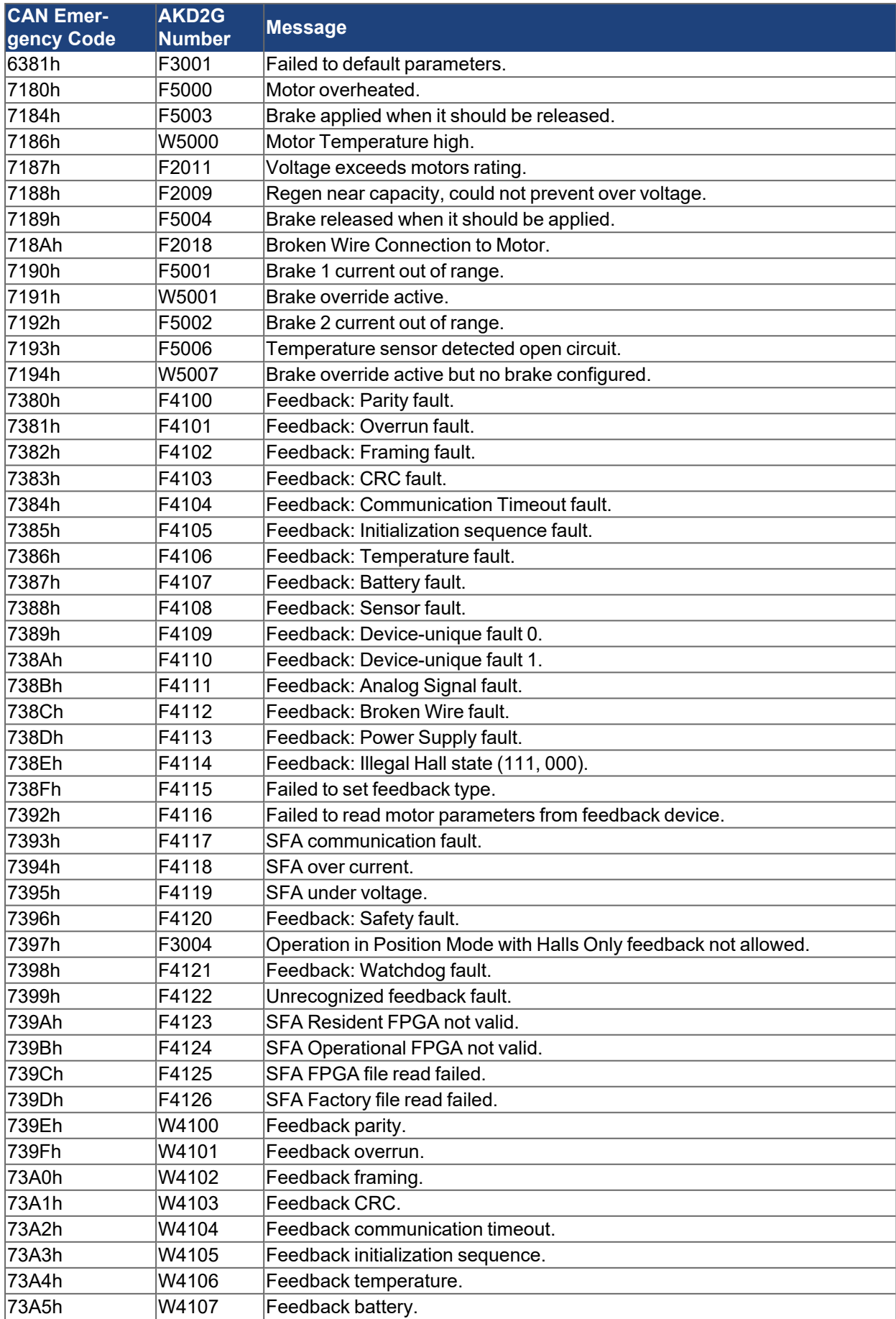

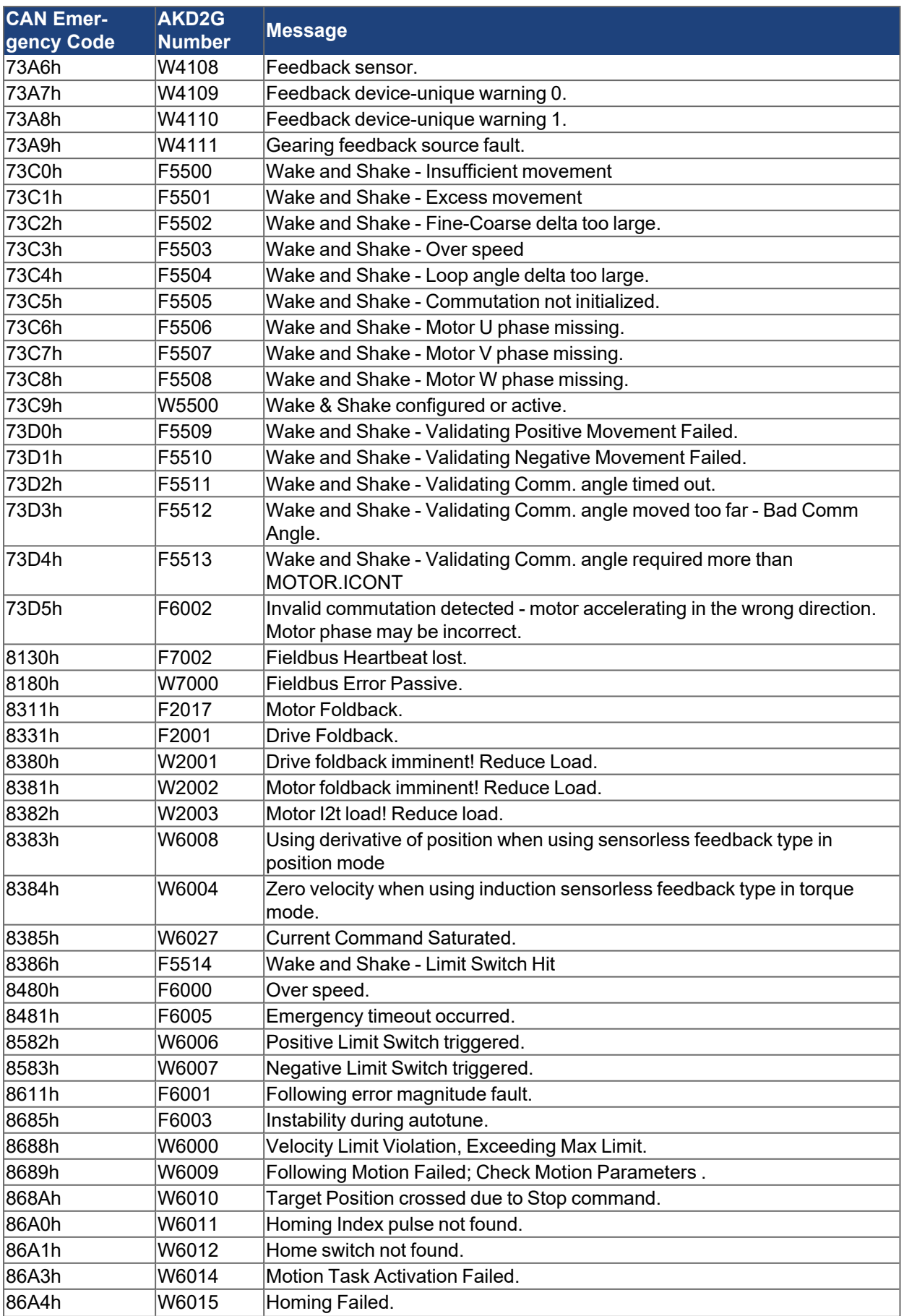
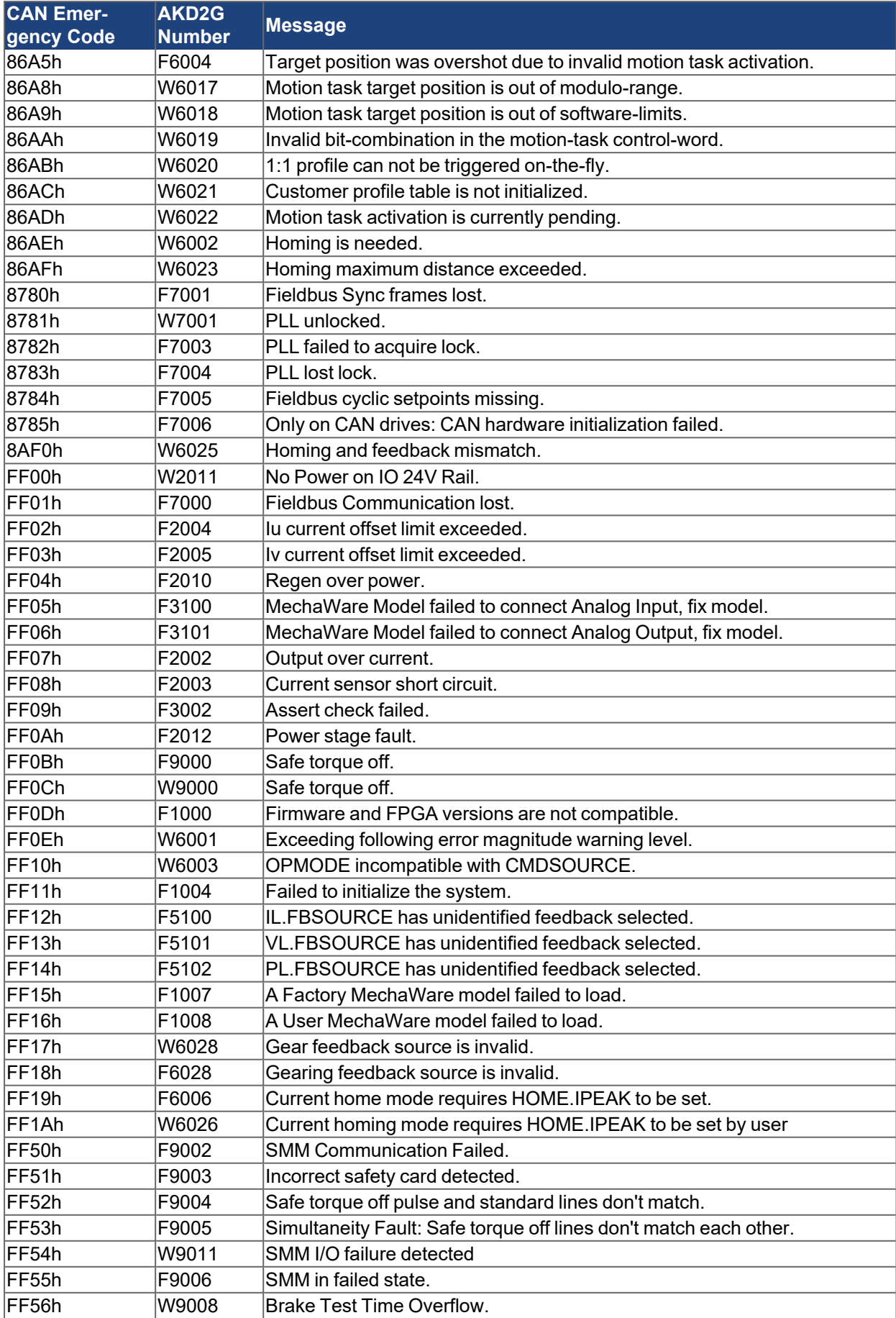

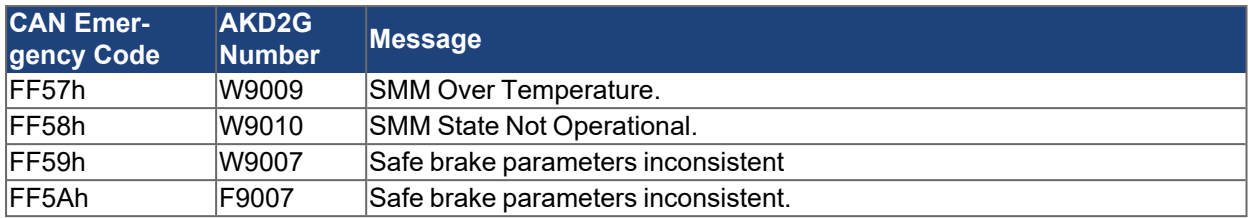

## **5 Object Dictionary**

## **5.1 CANopen Object Table**

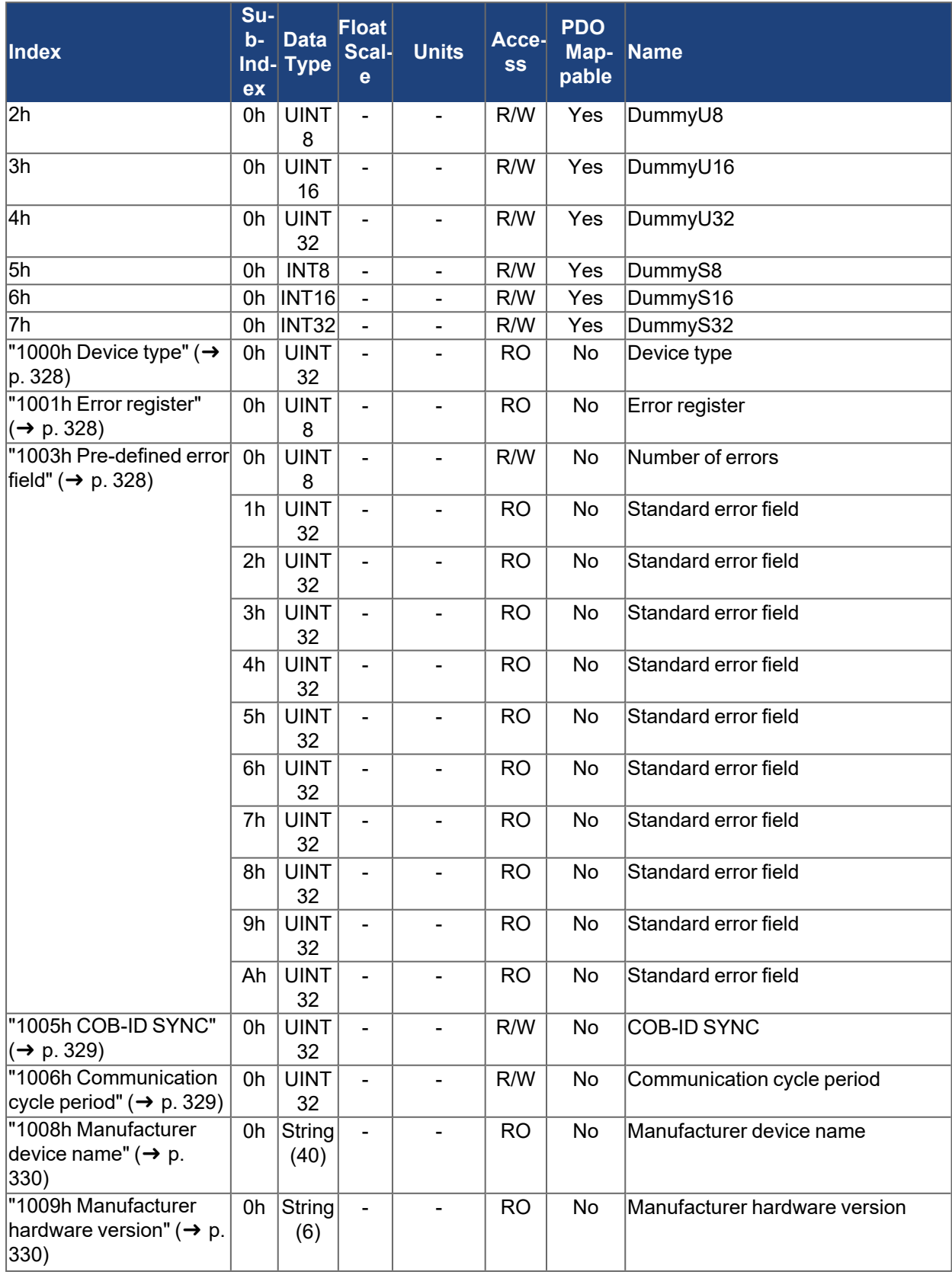

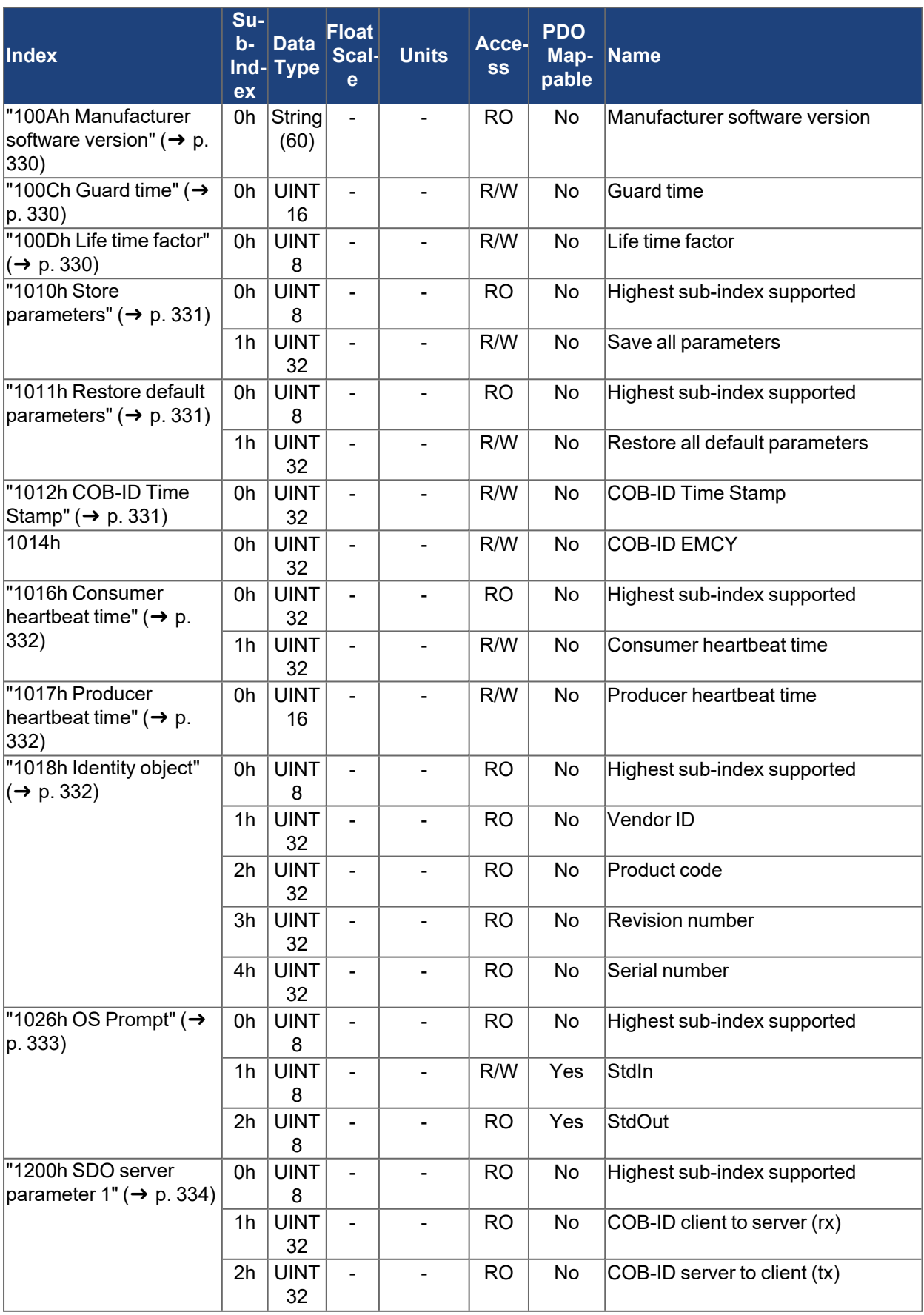

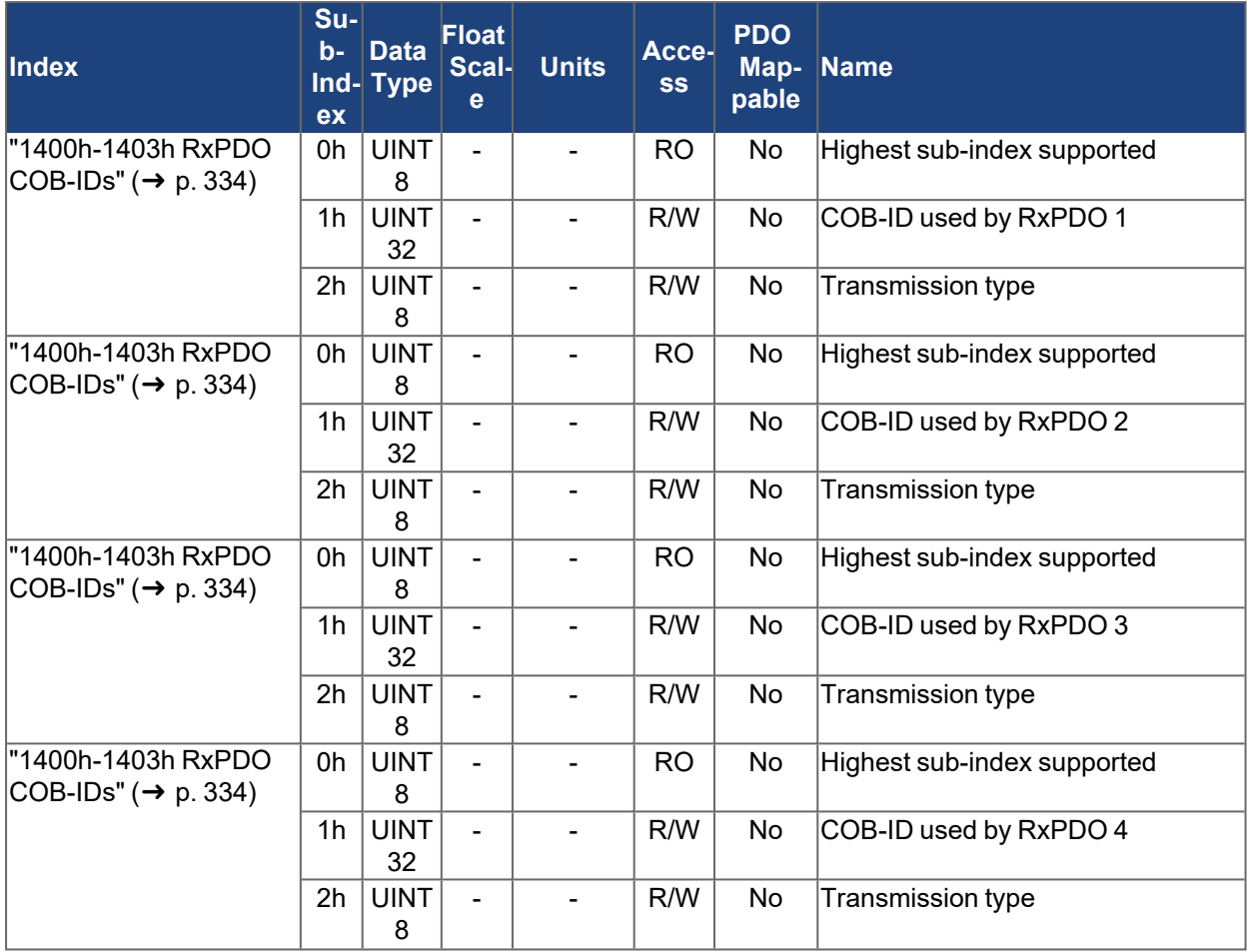

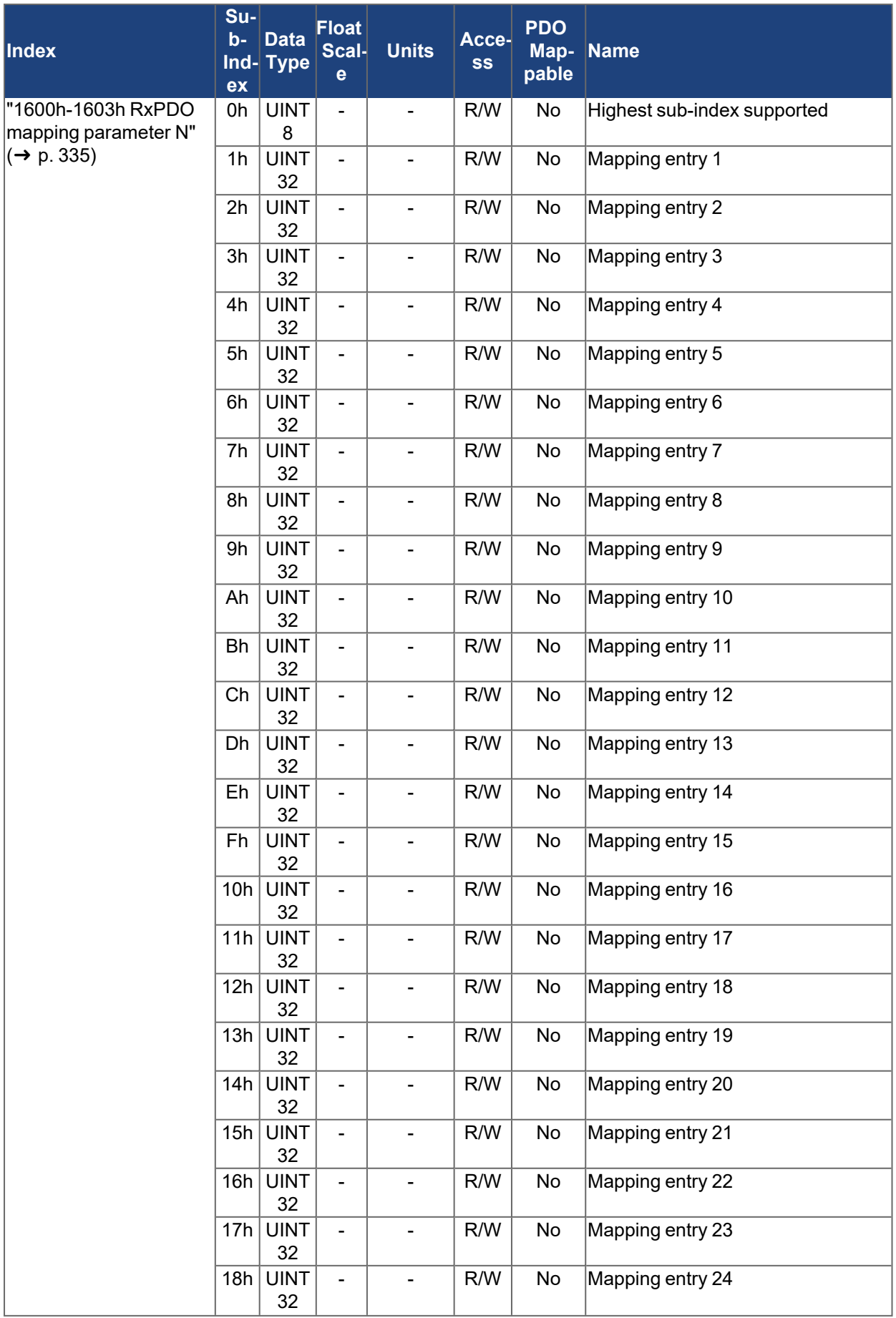

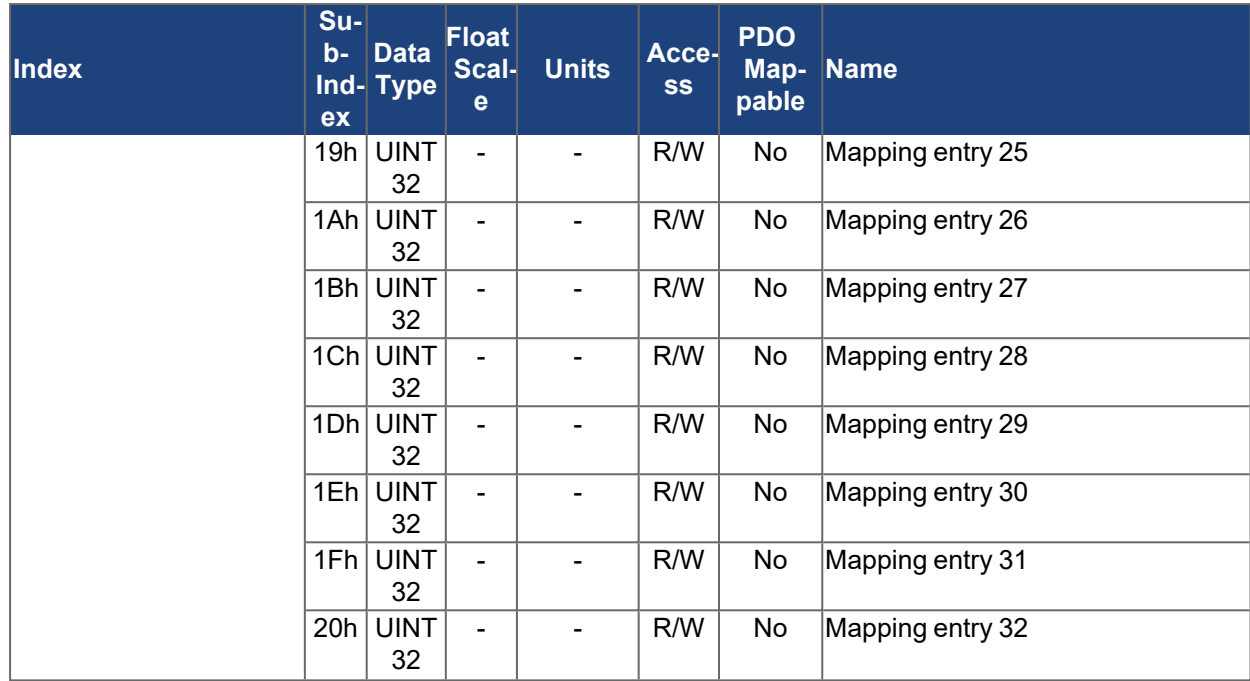

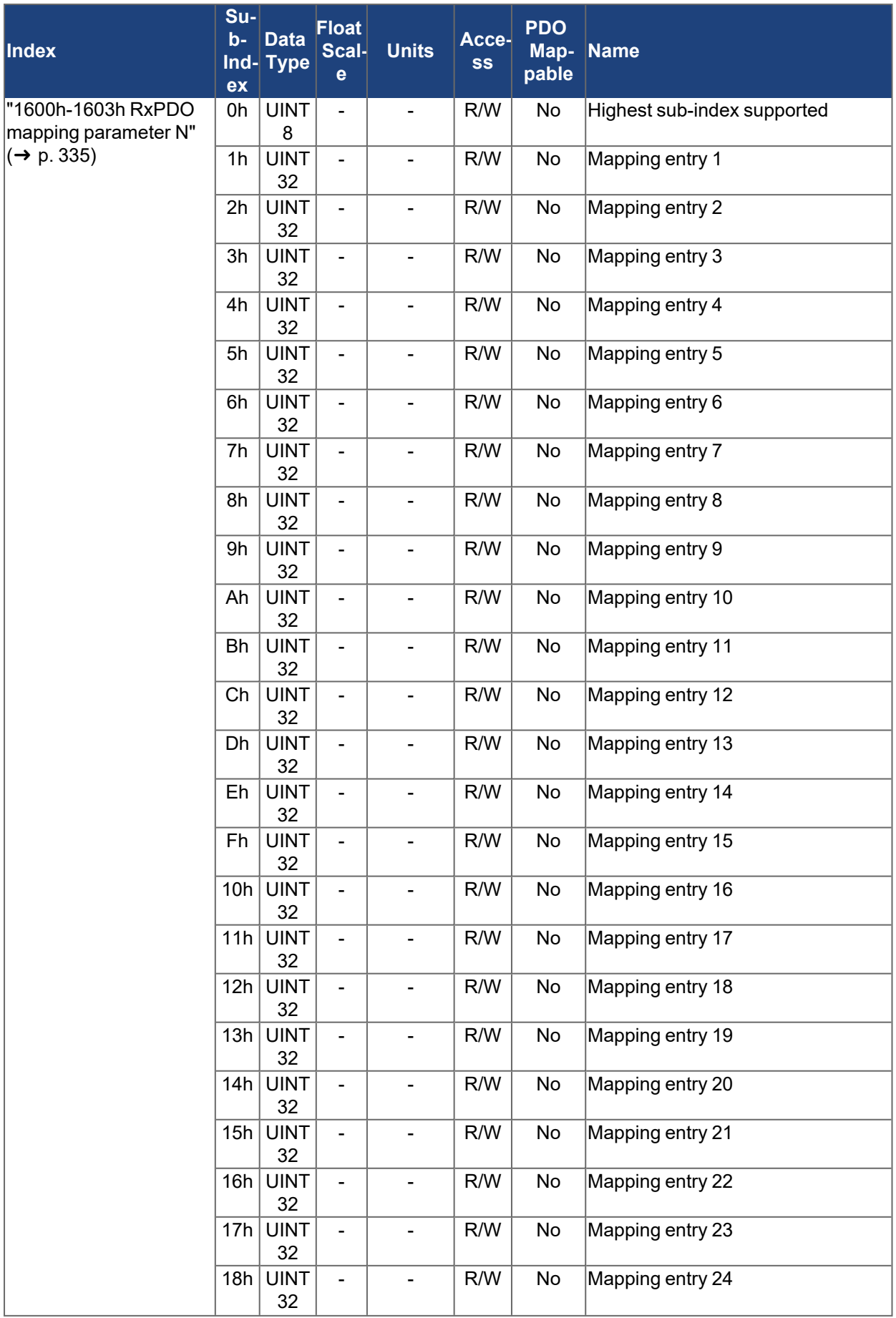

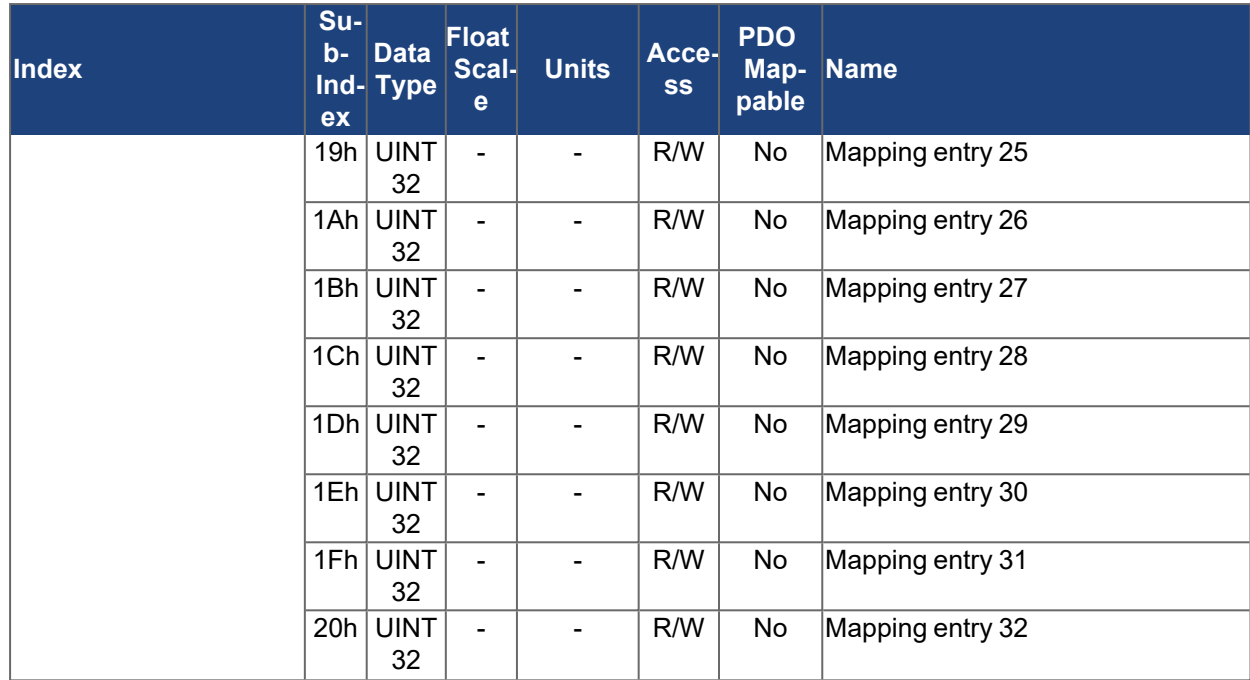

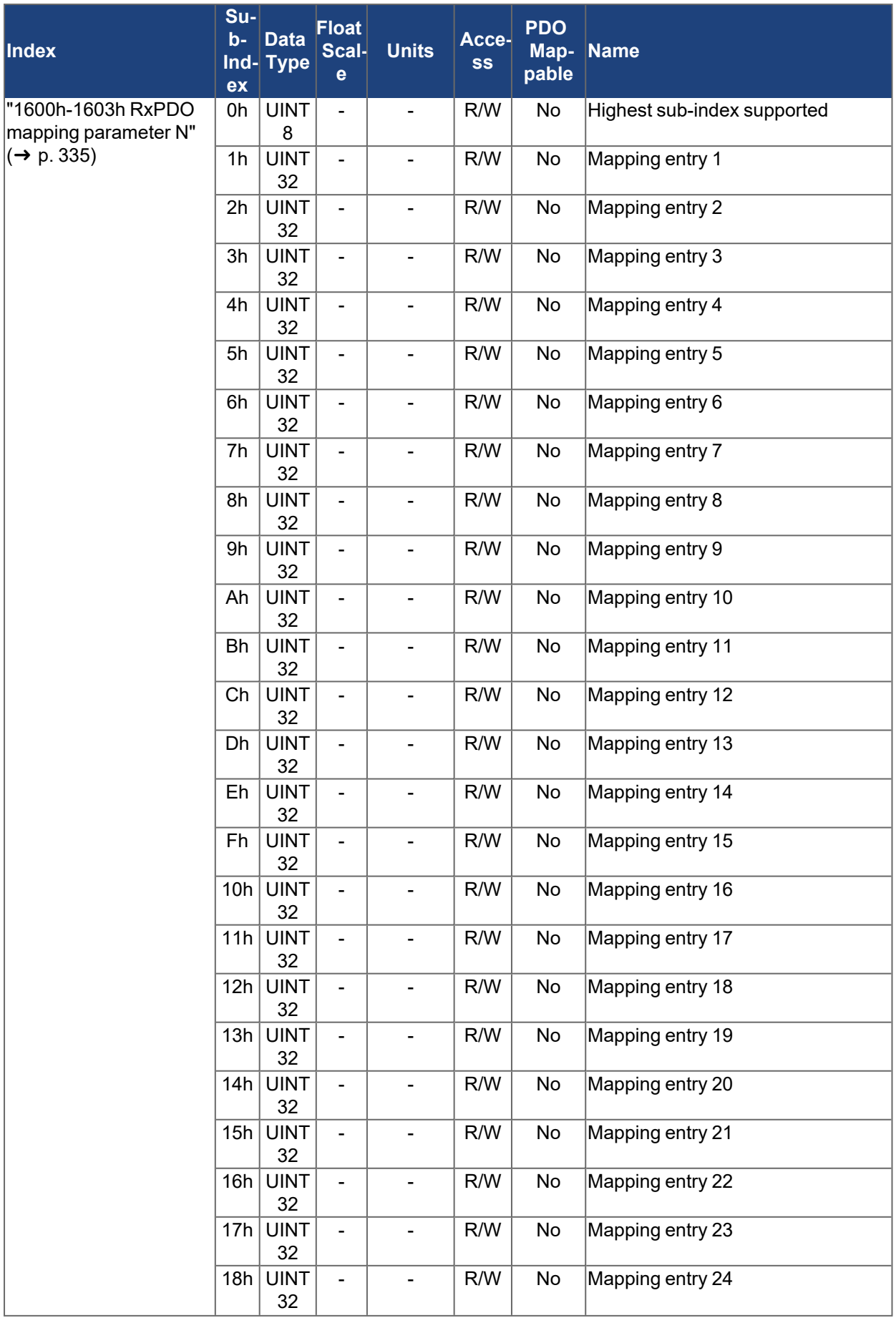

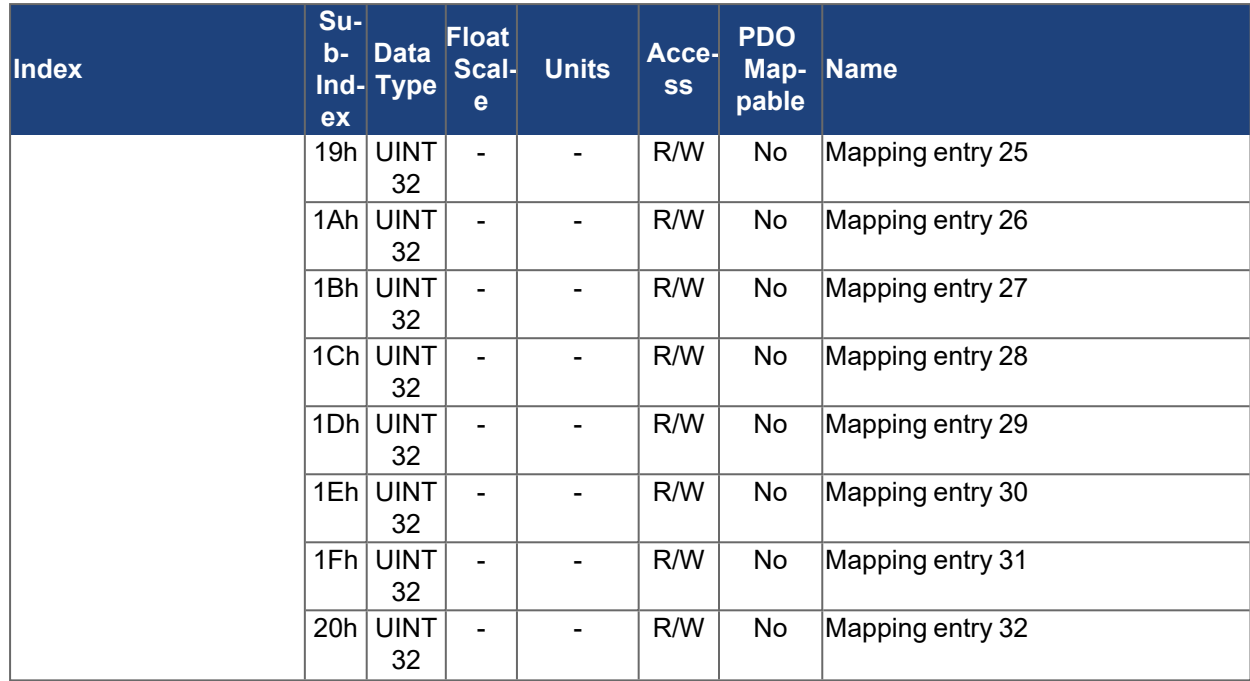

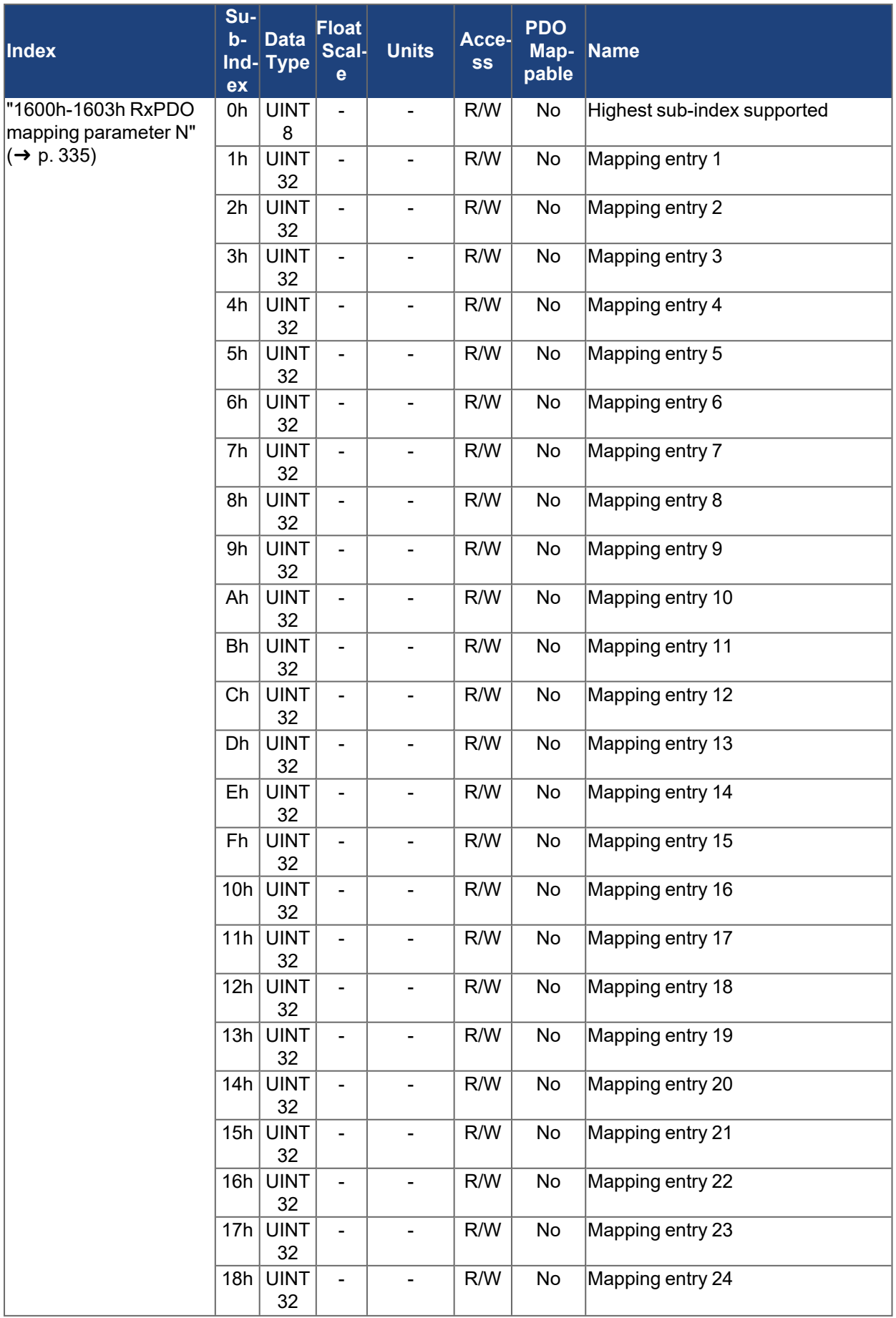

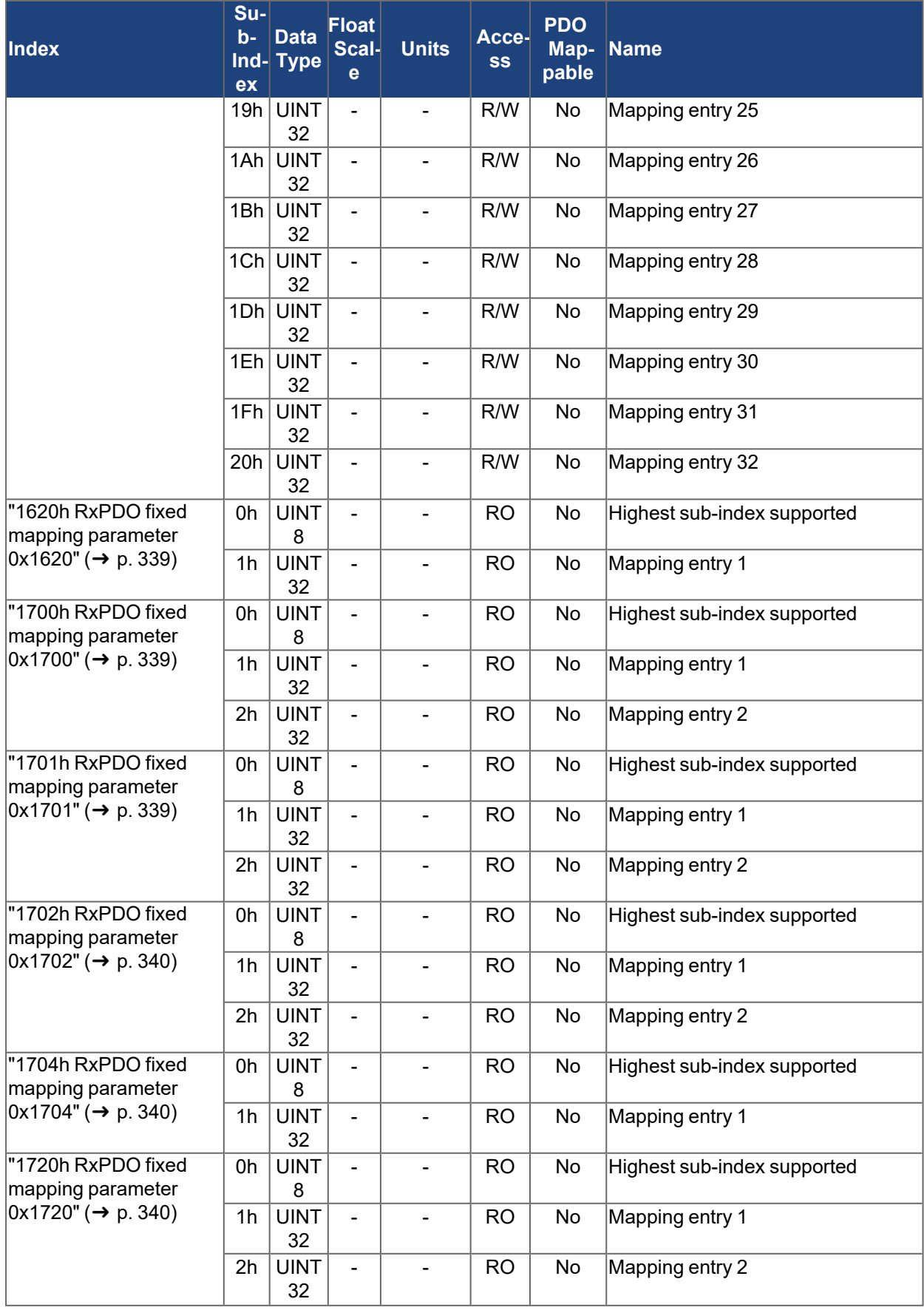

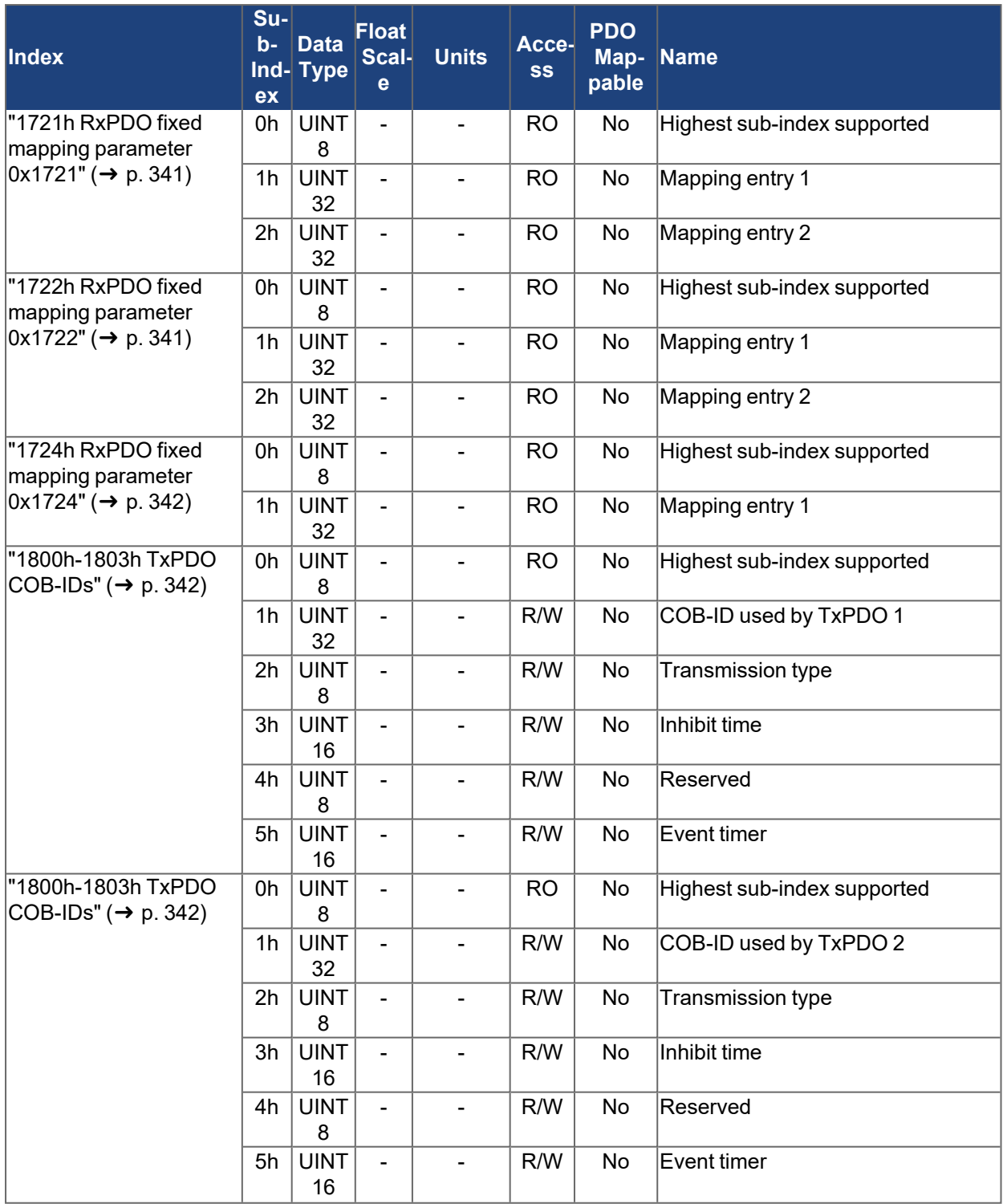

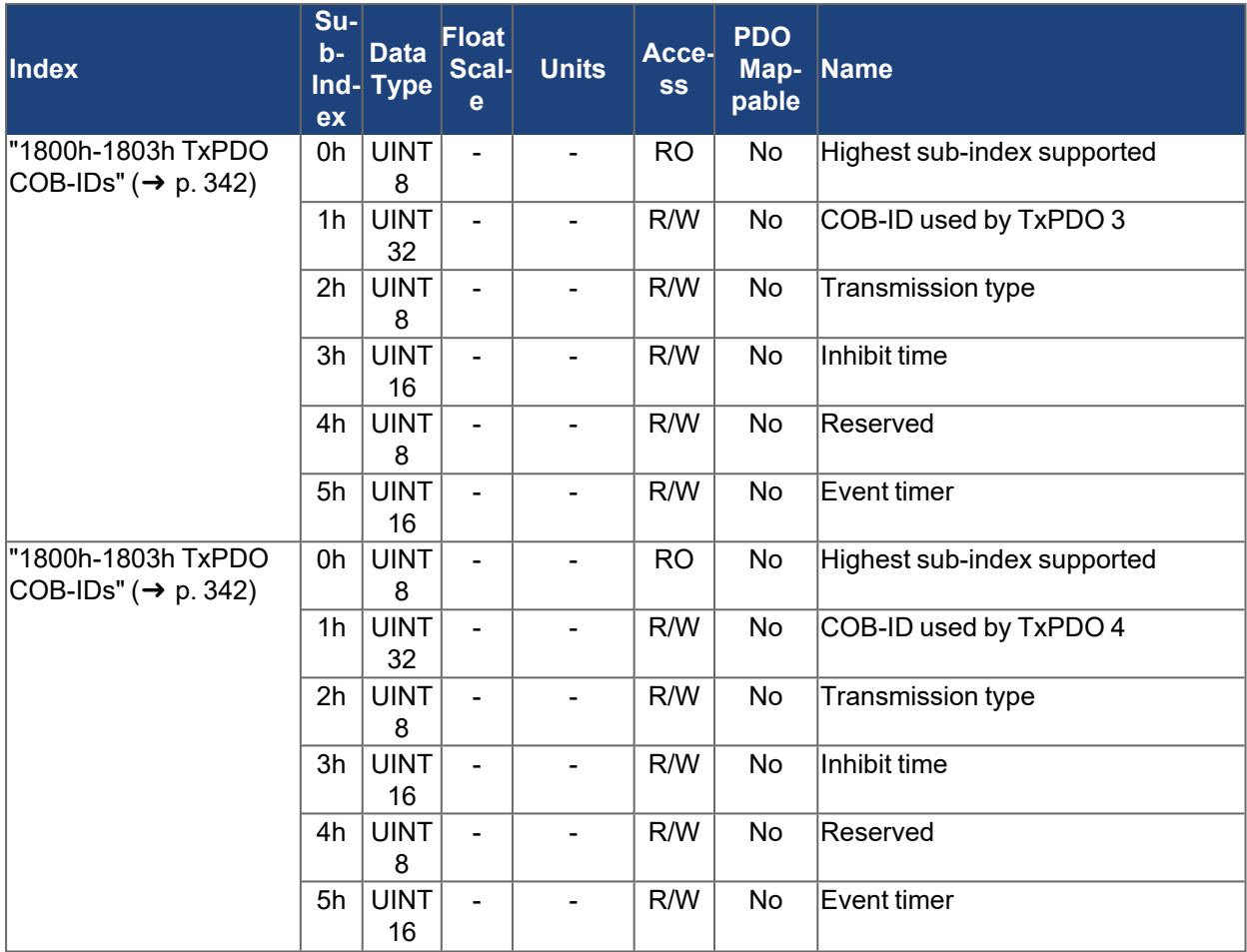

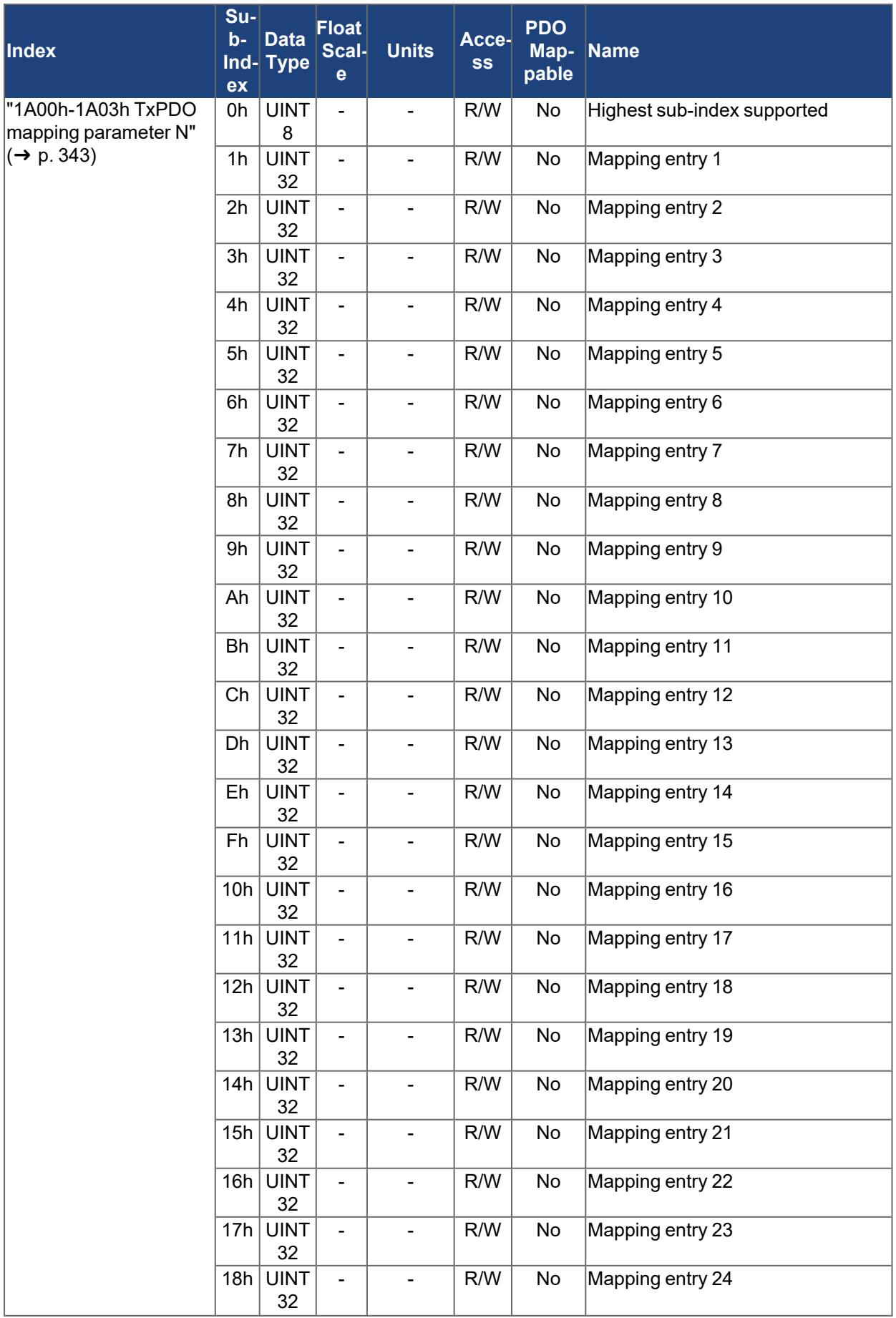

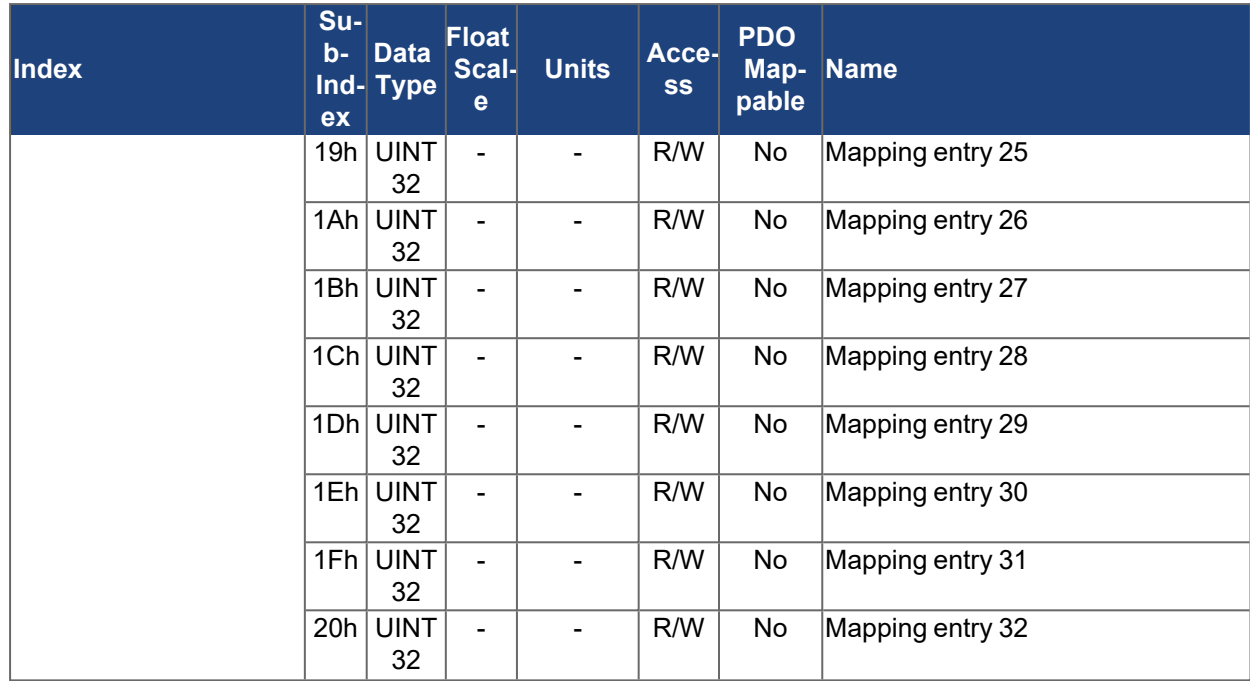

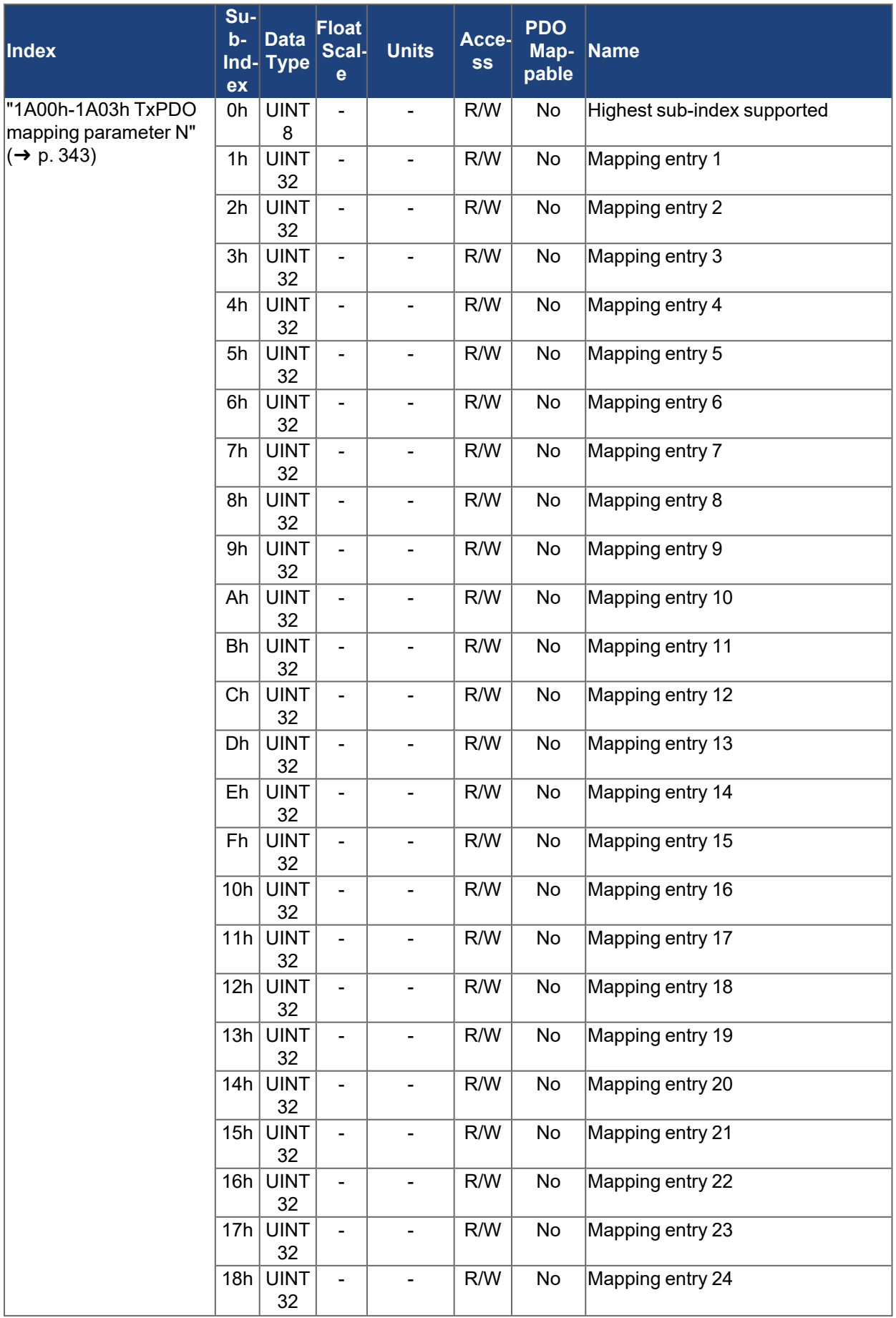

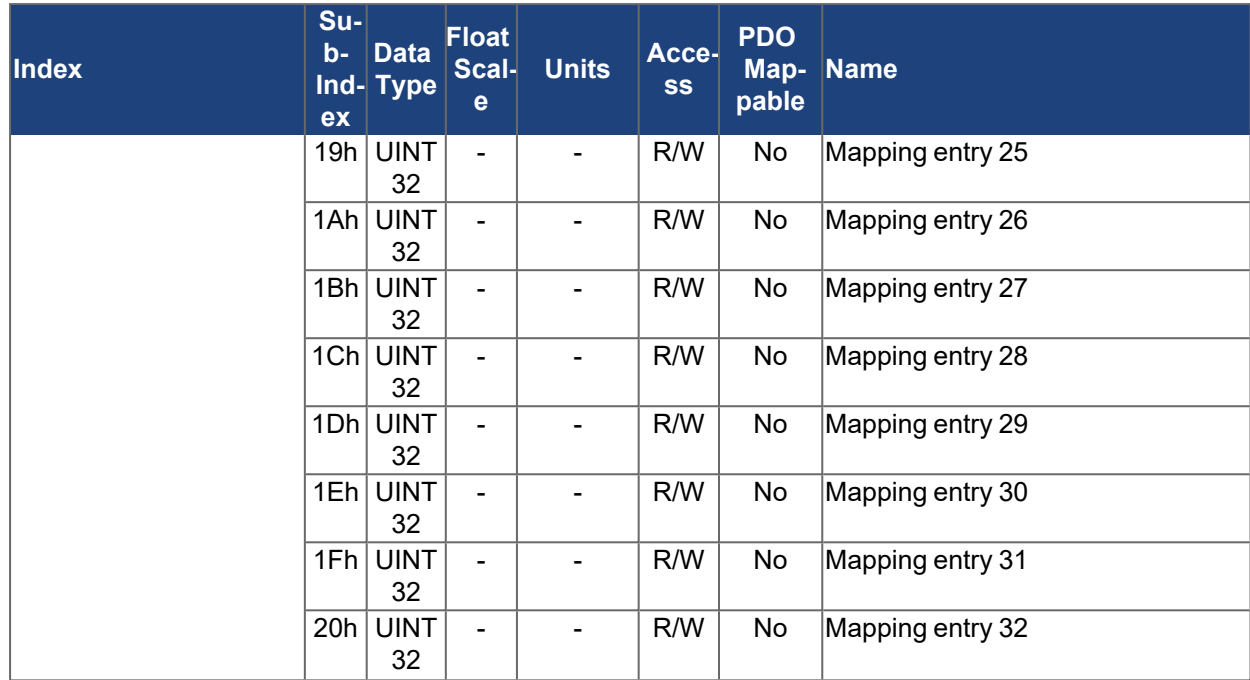

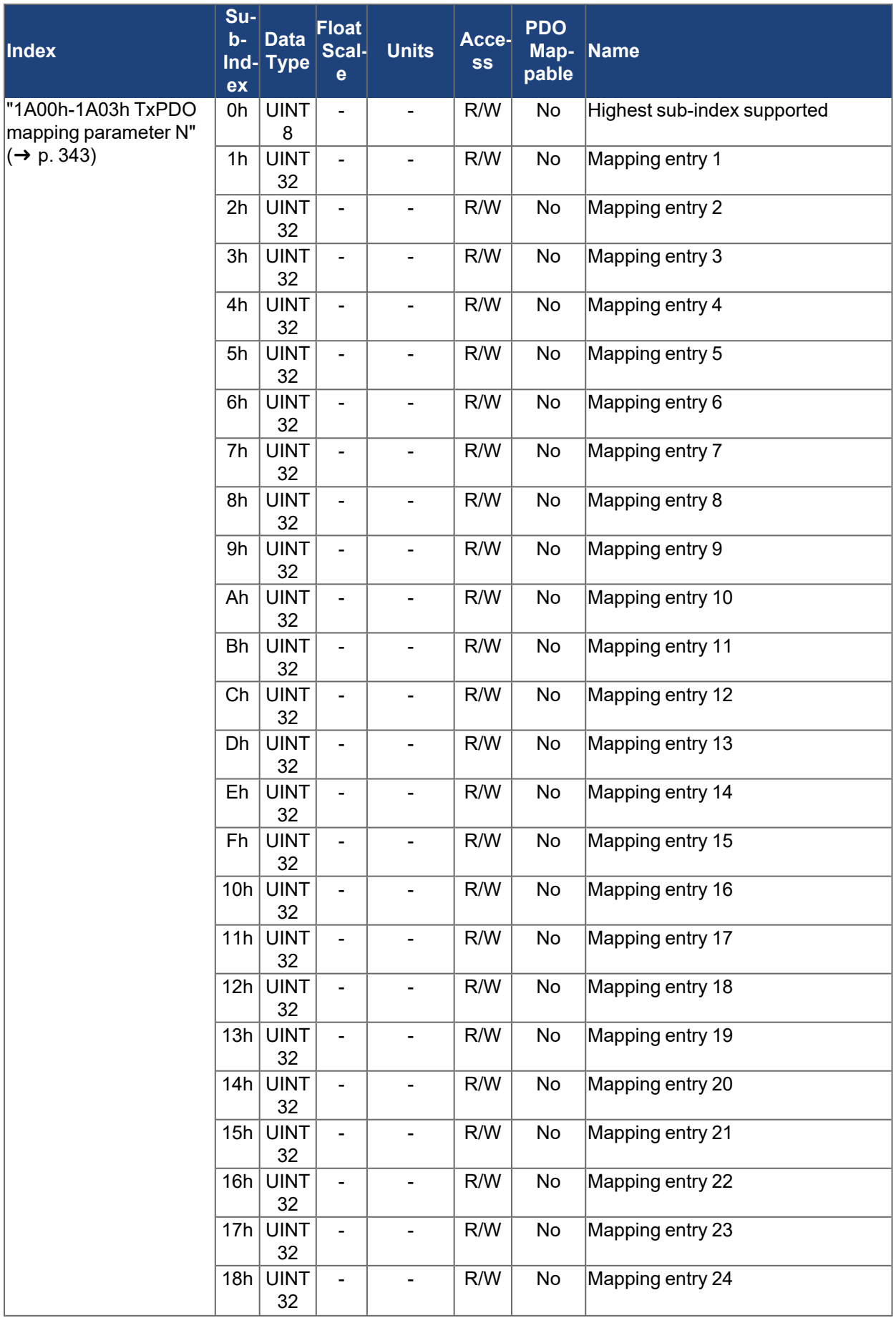

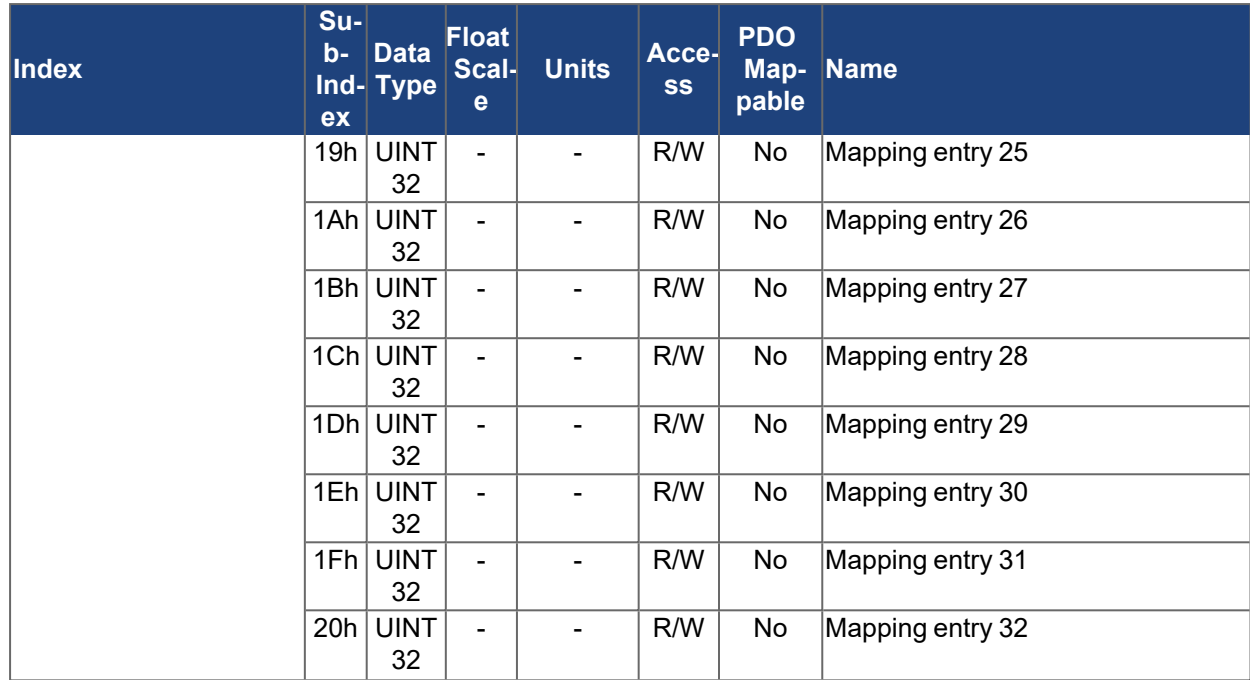

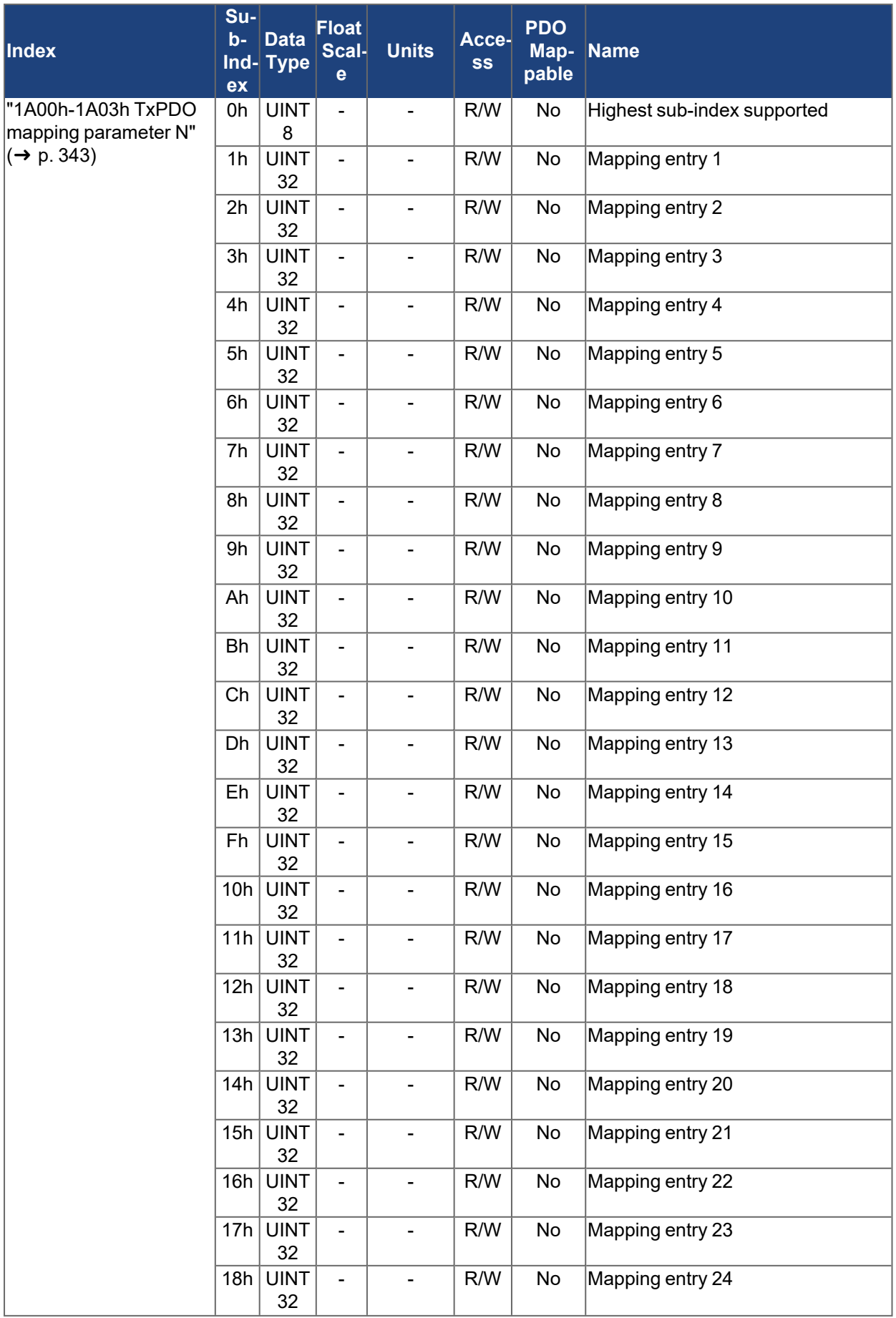

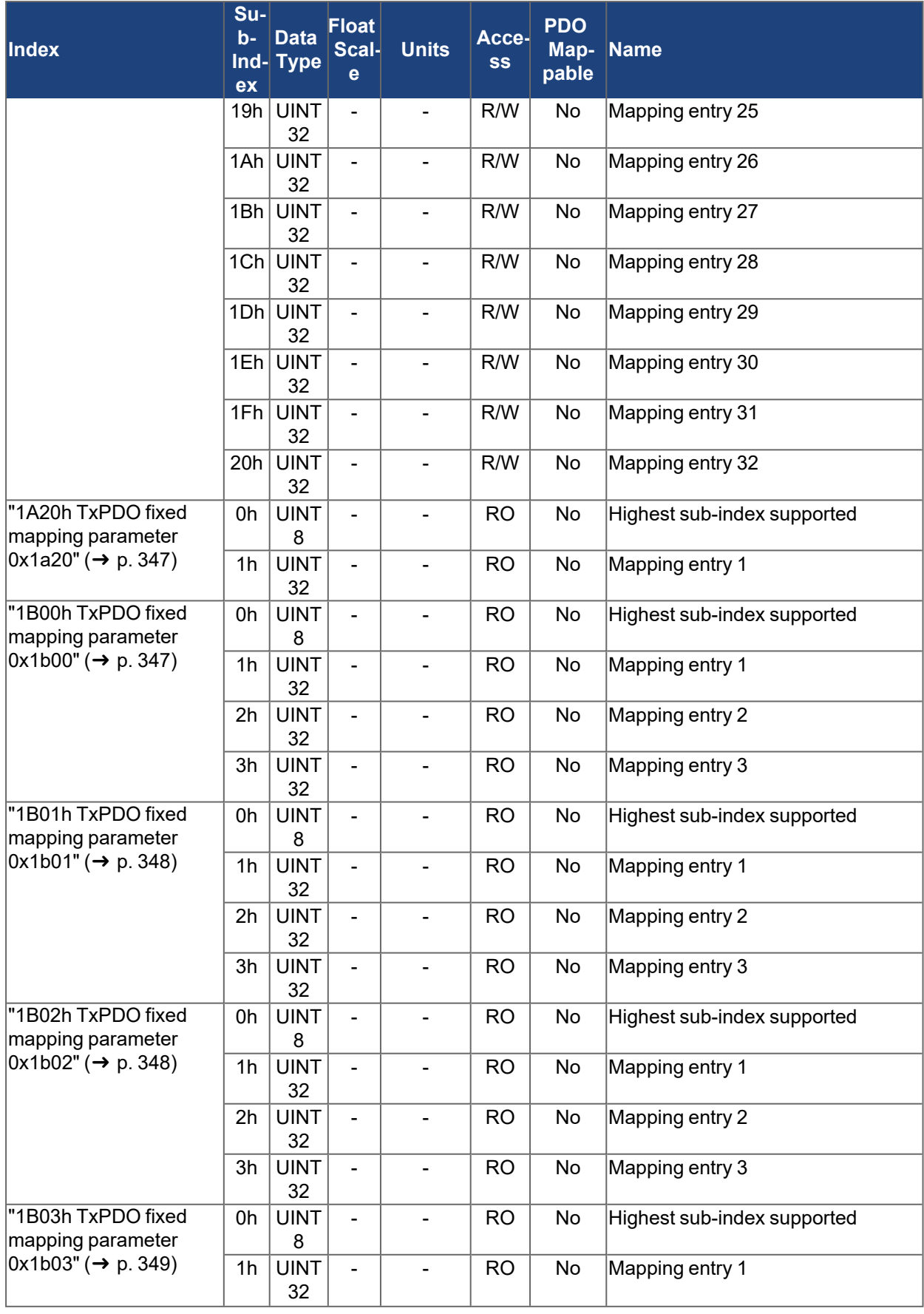

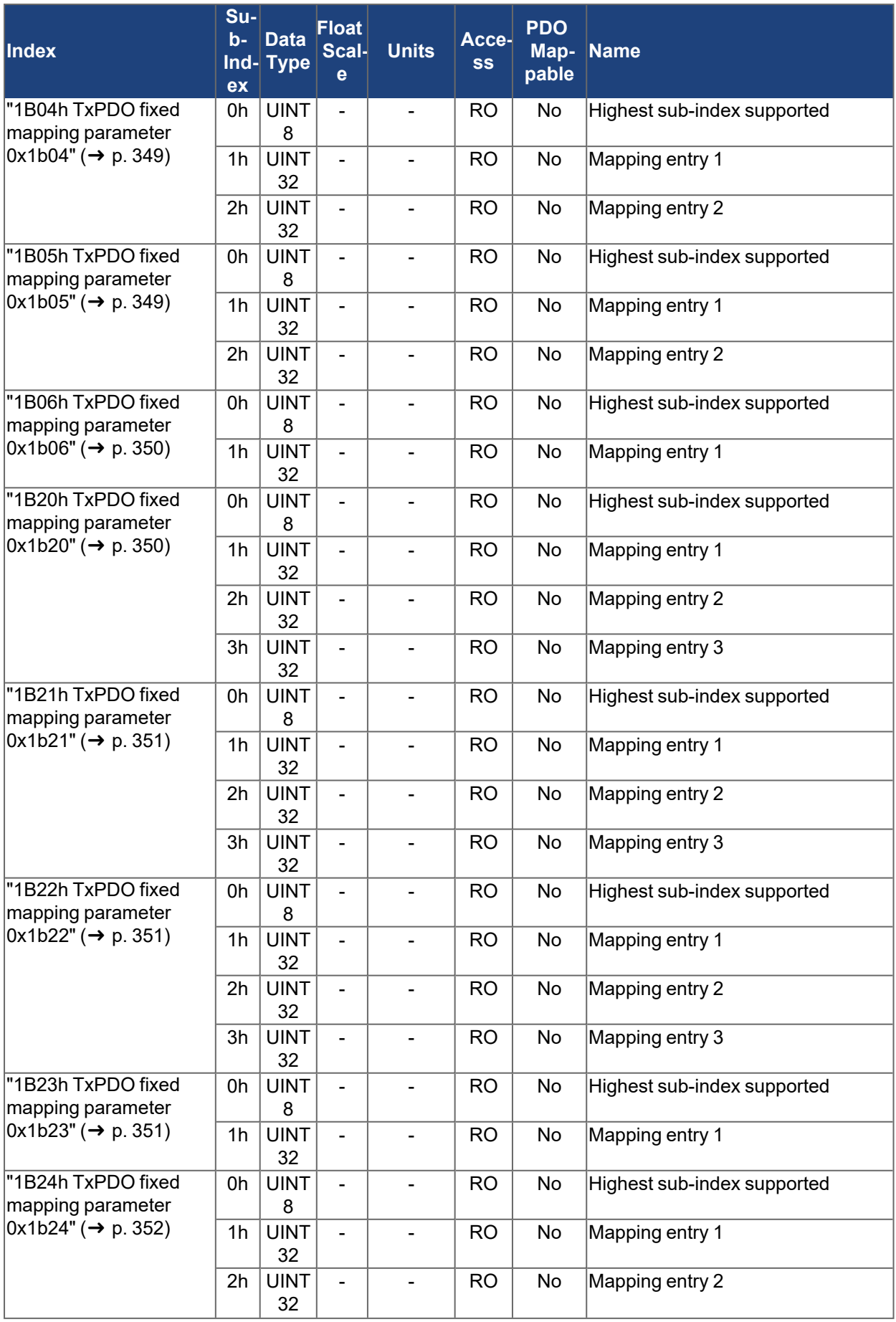

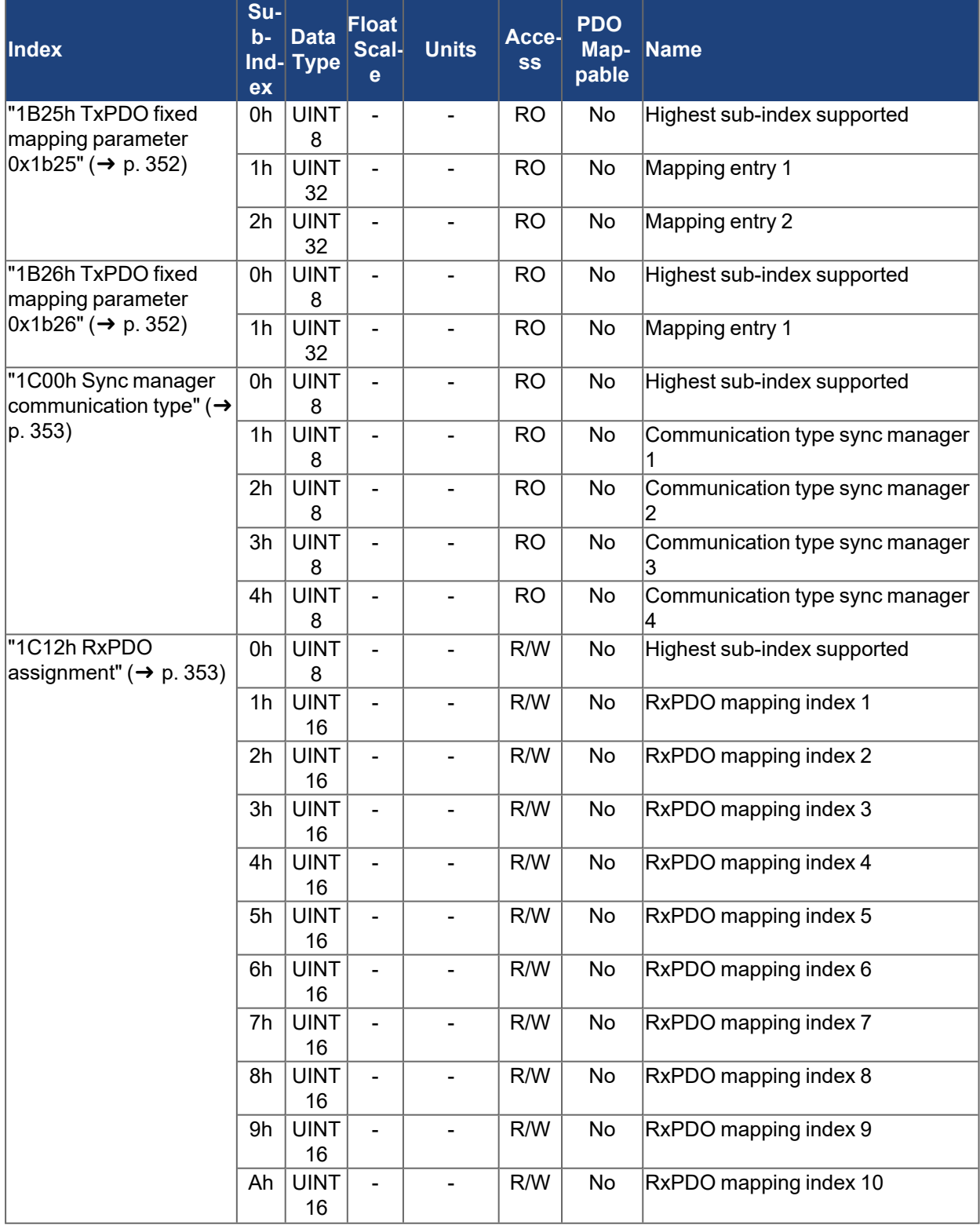

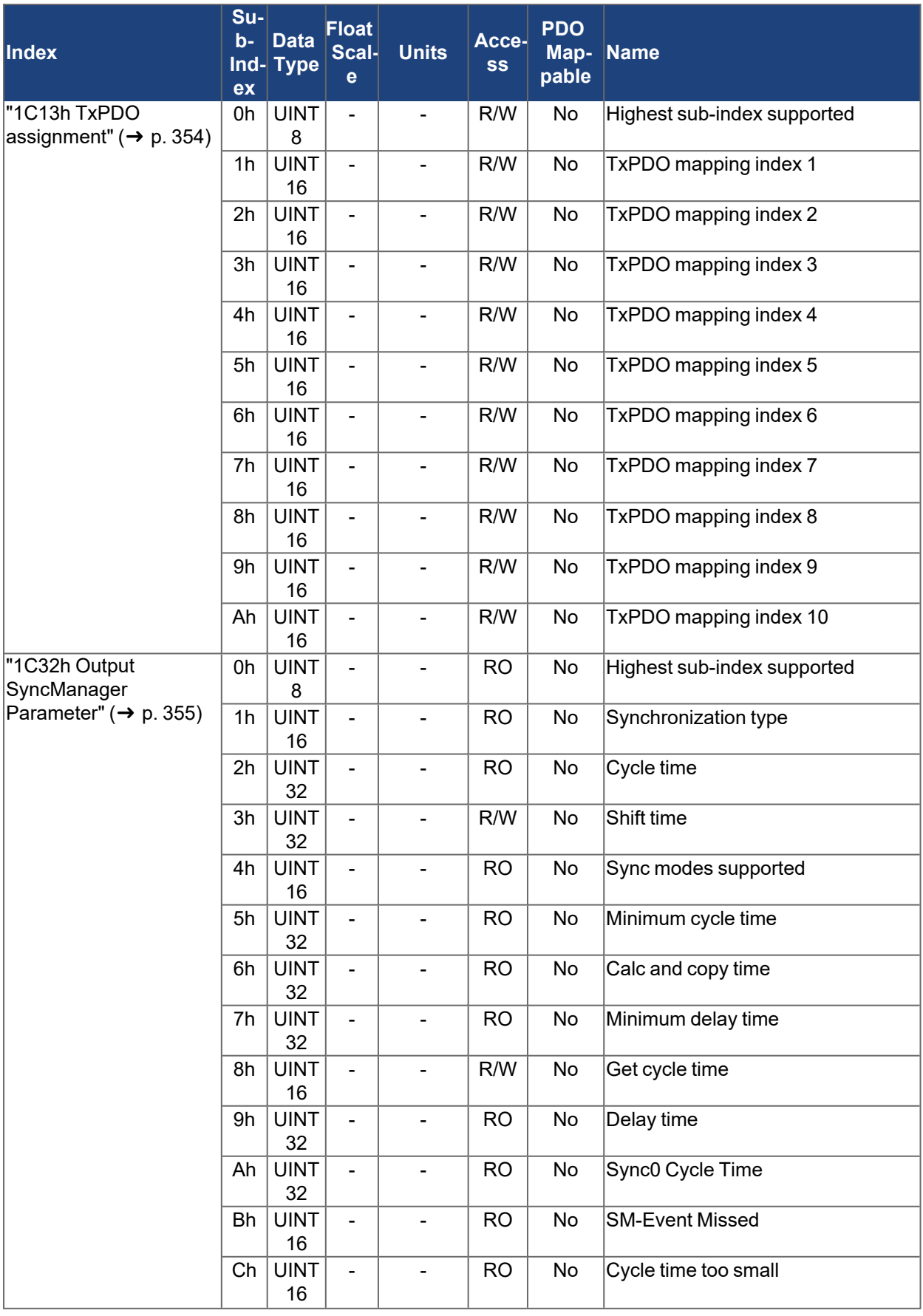

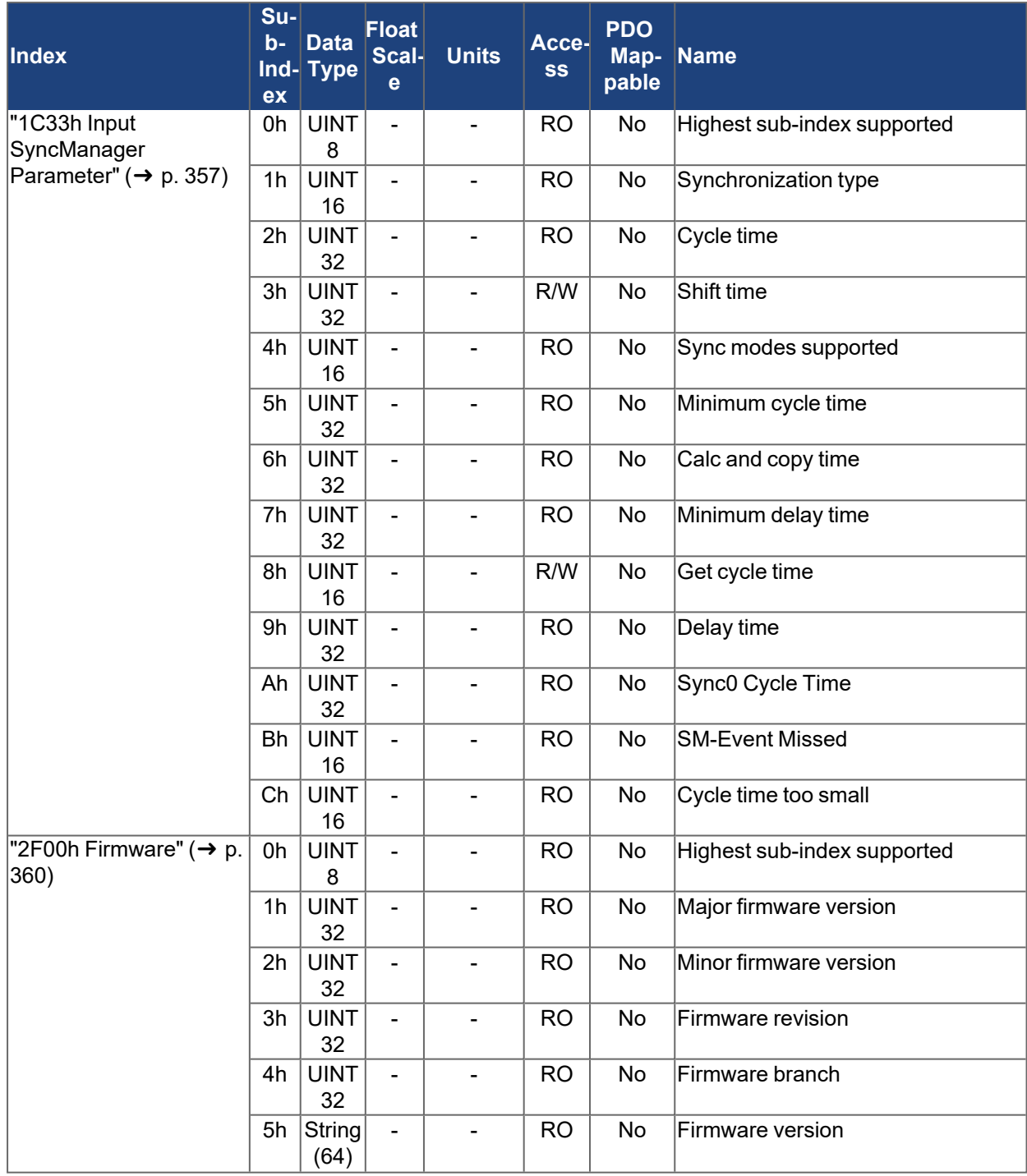

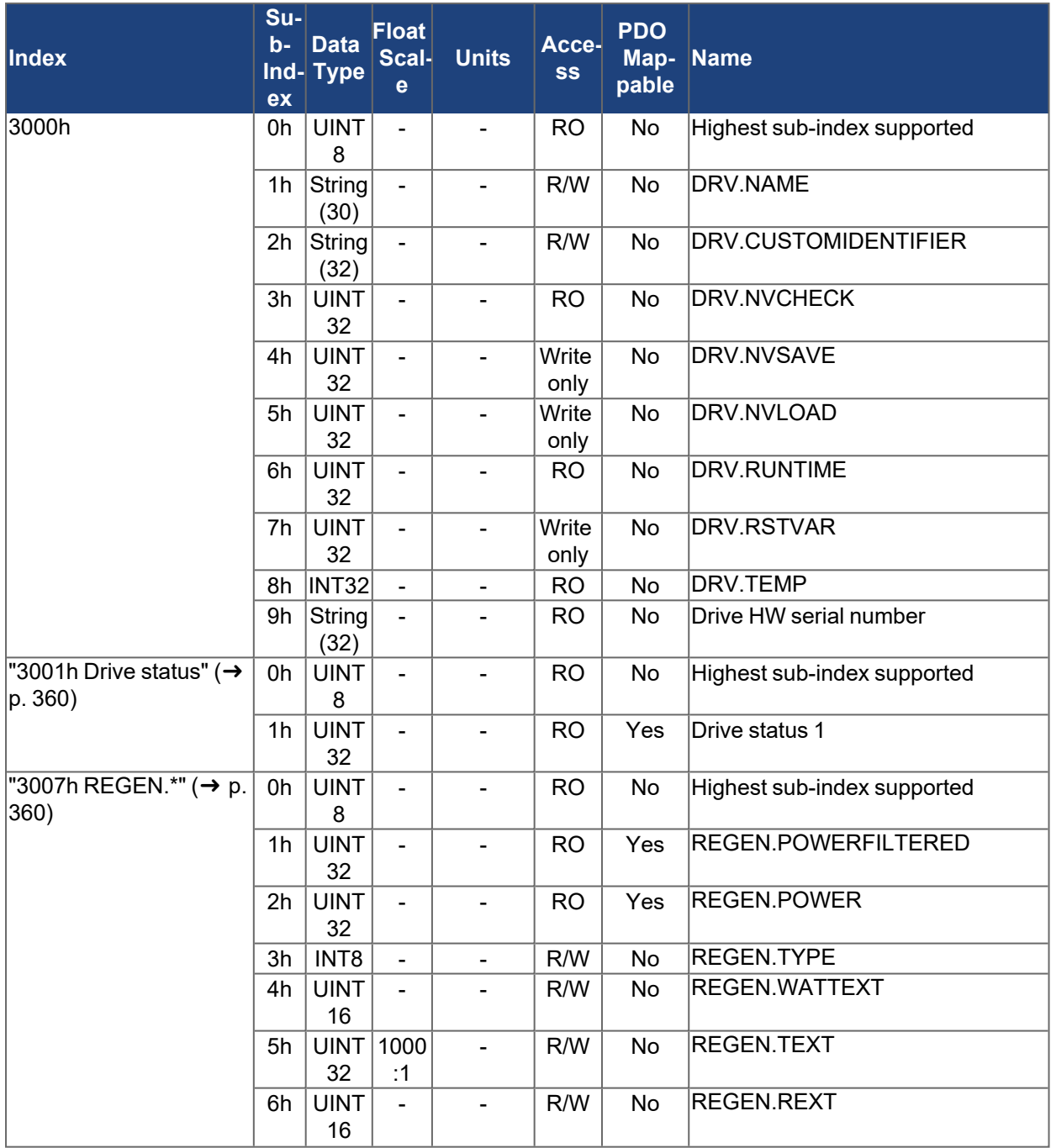

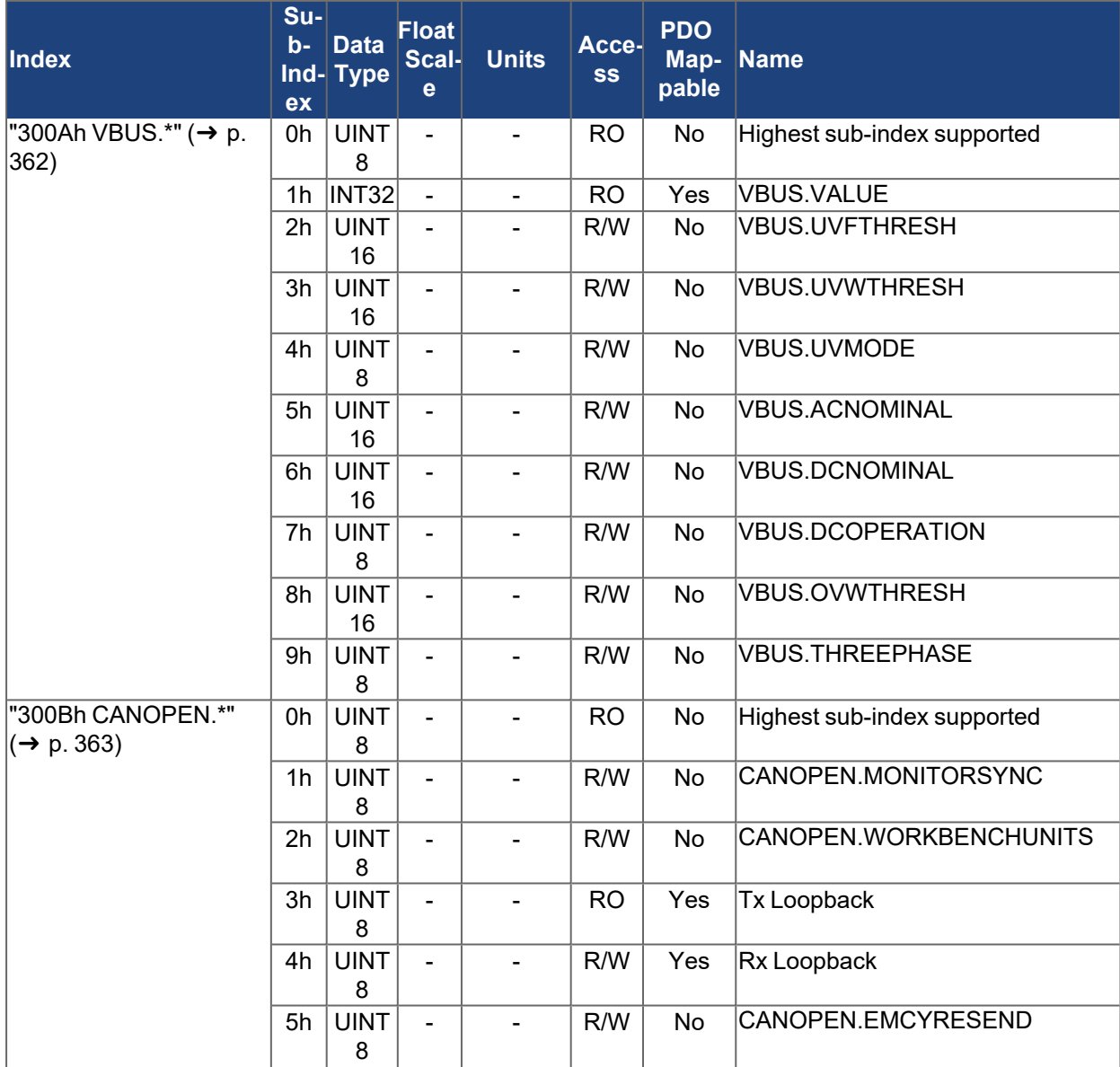

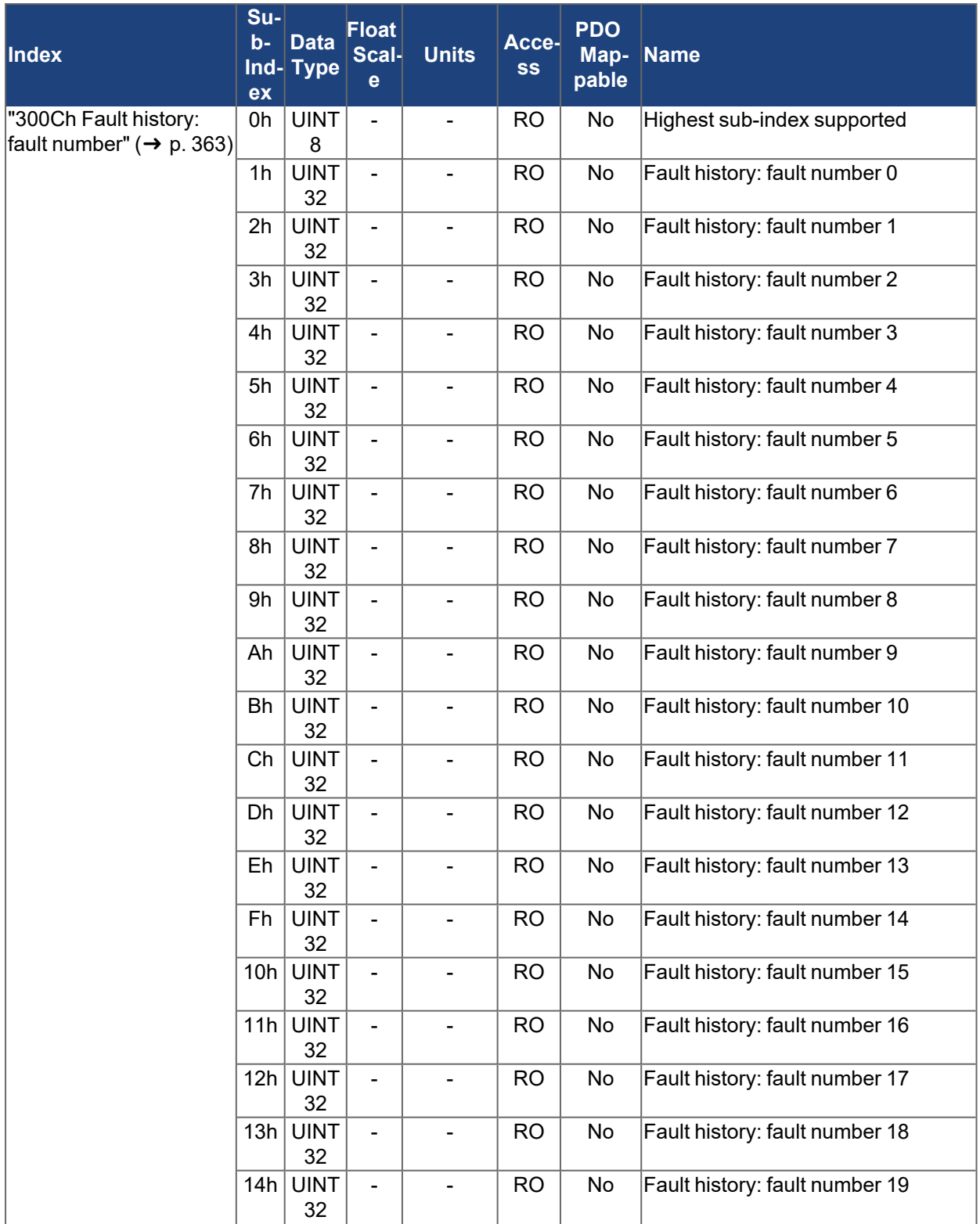

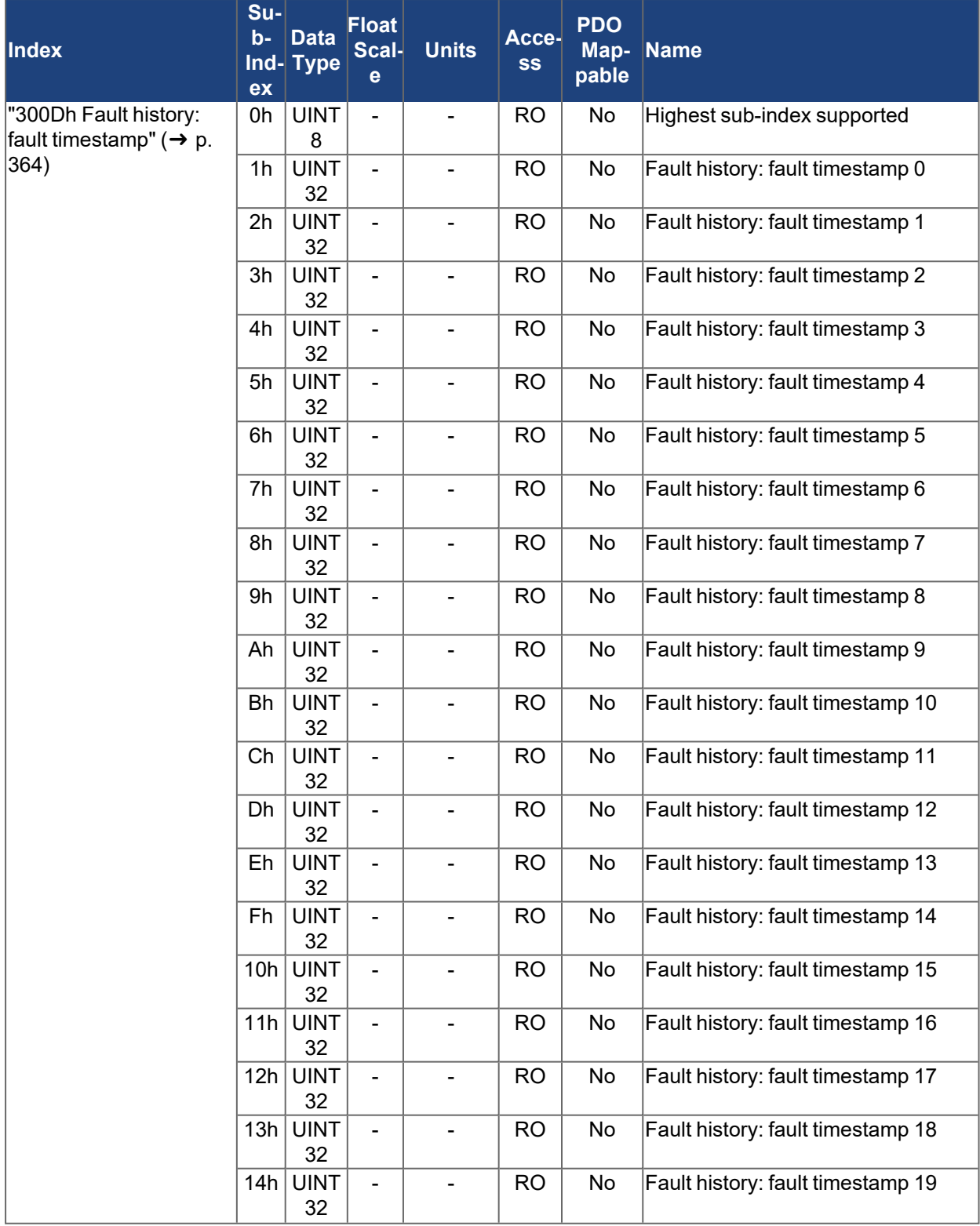

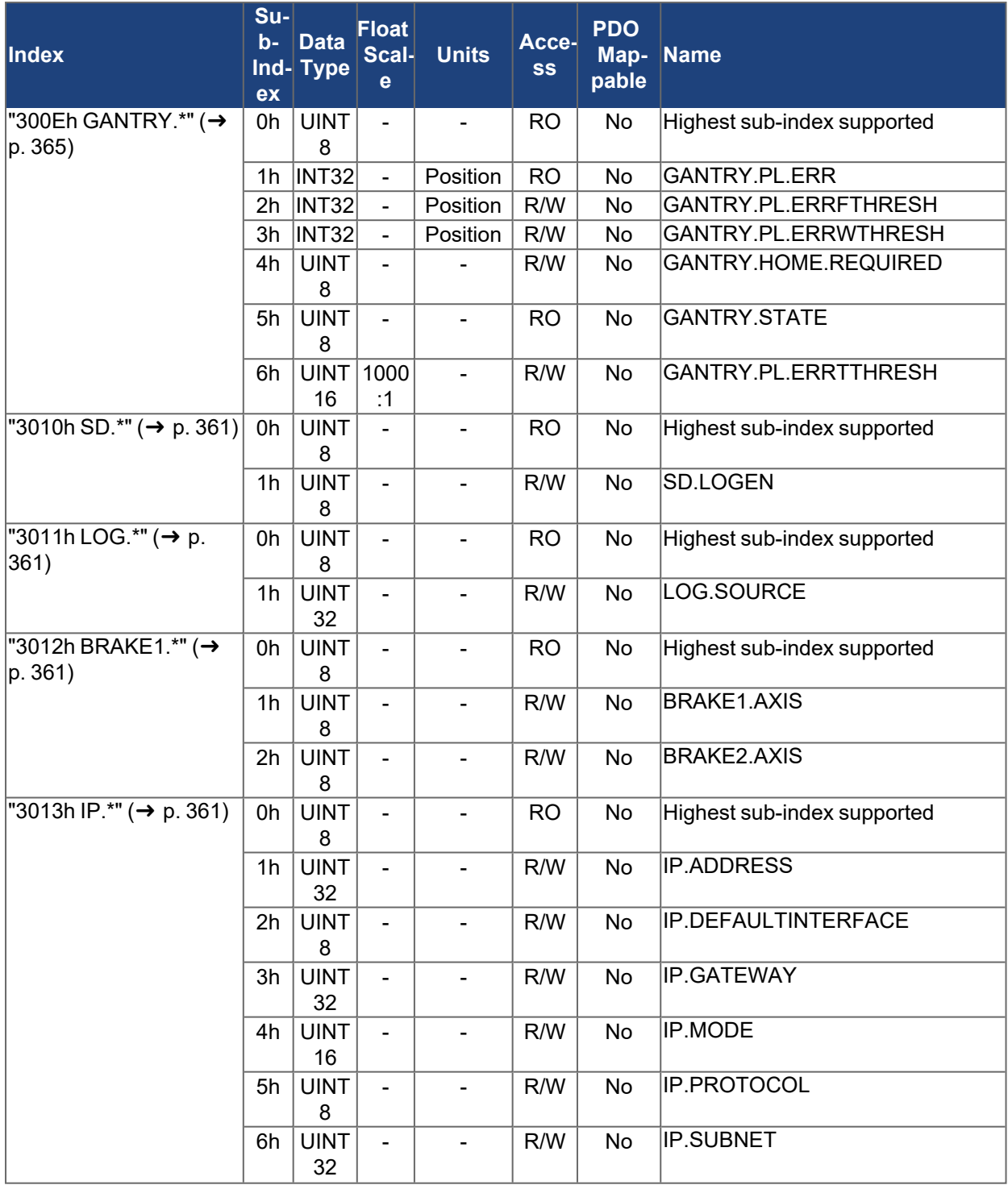

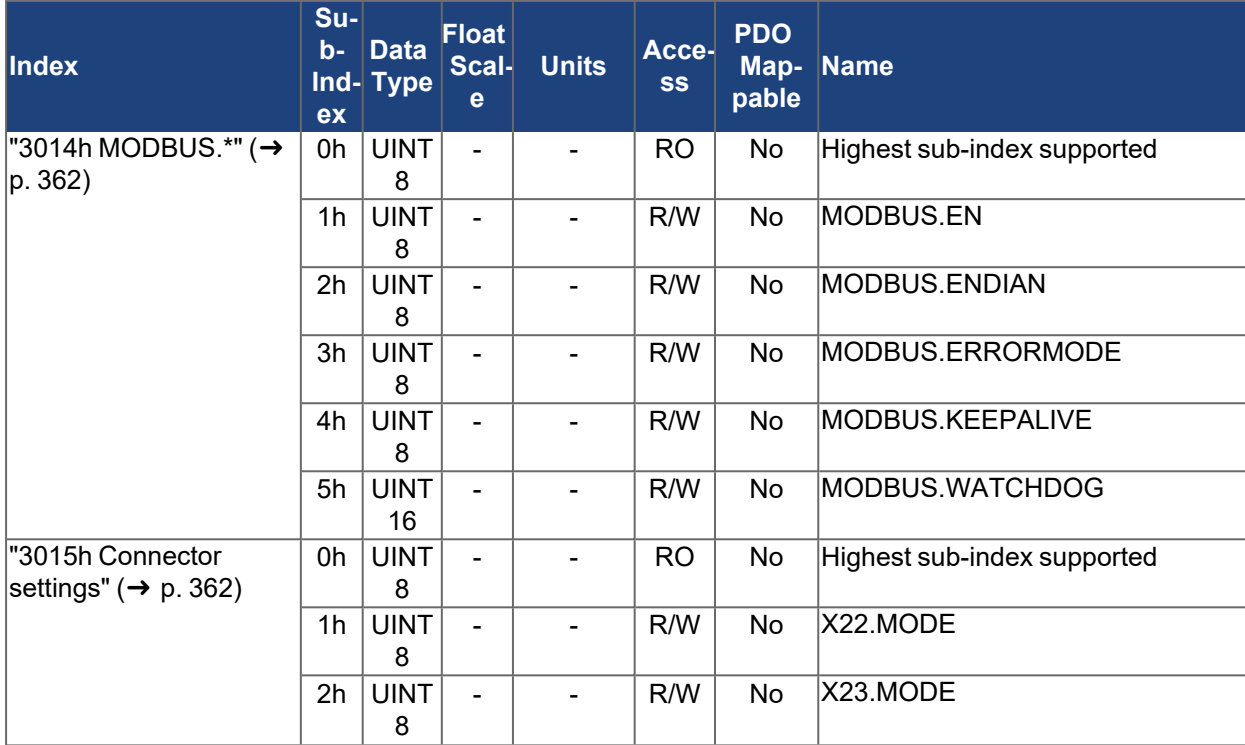

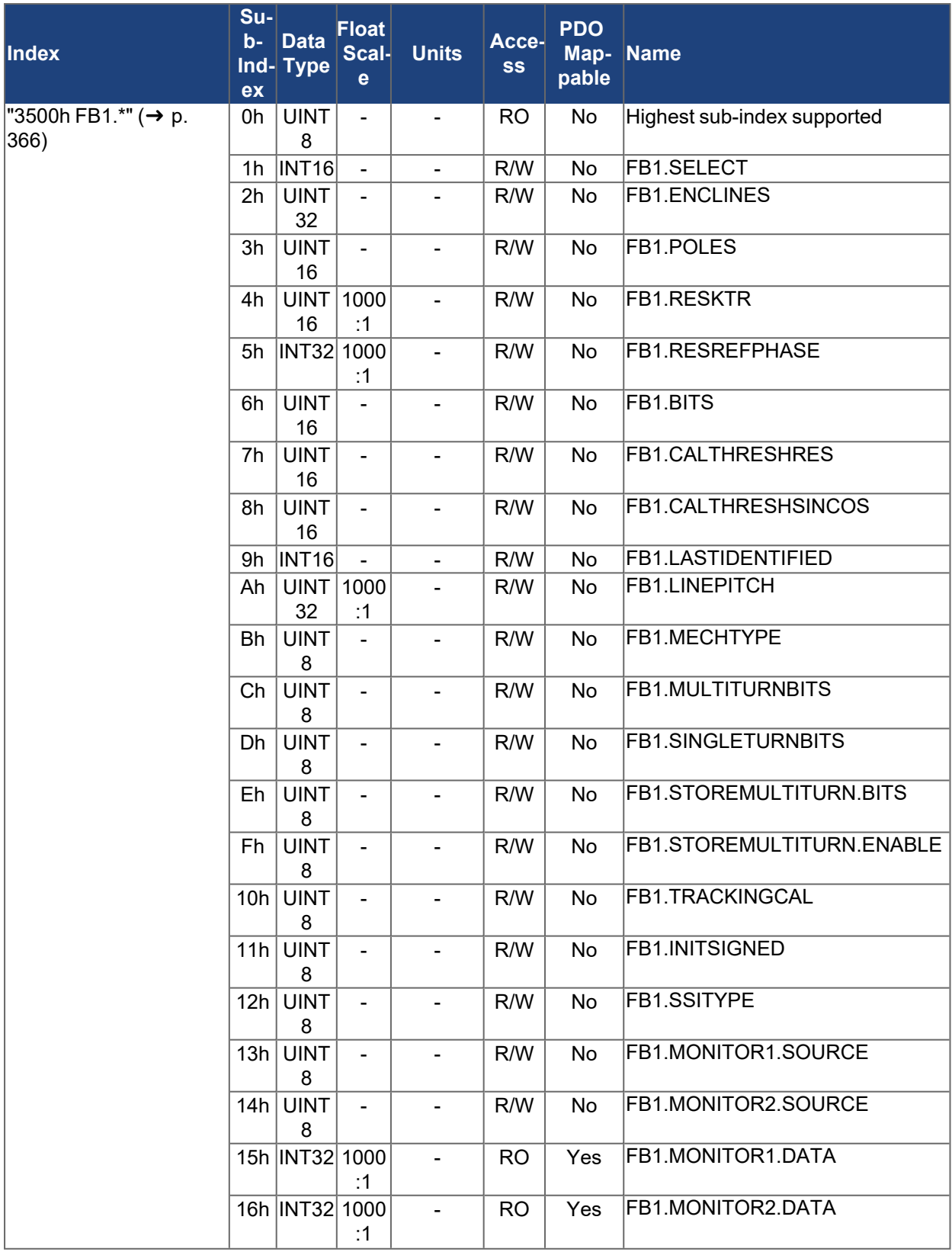

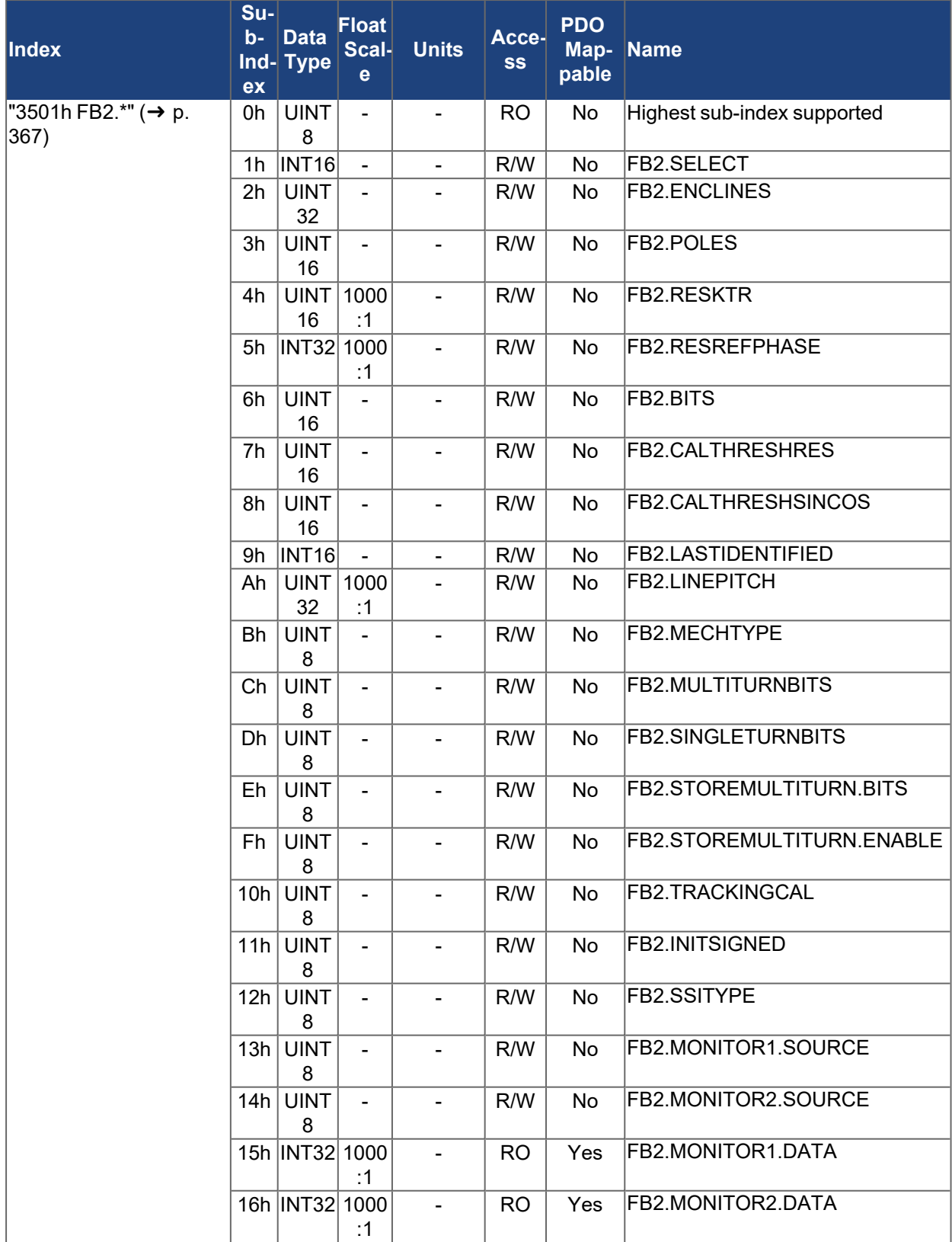

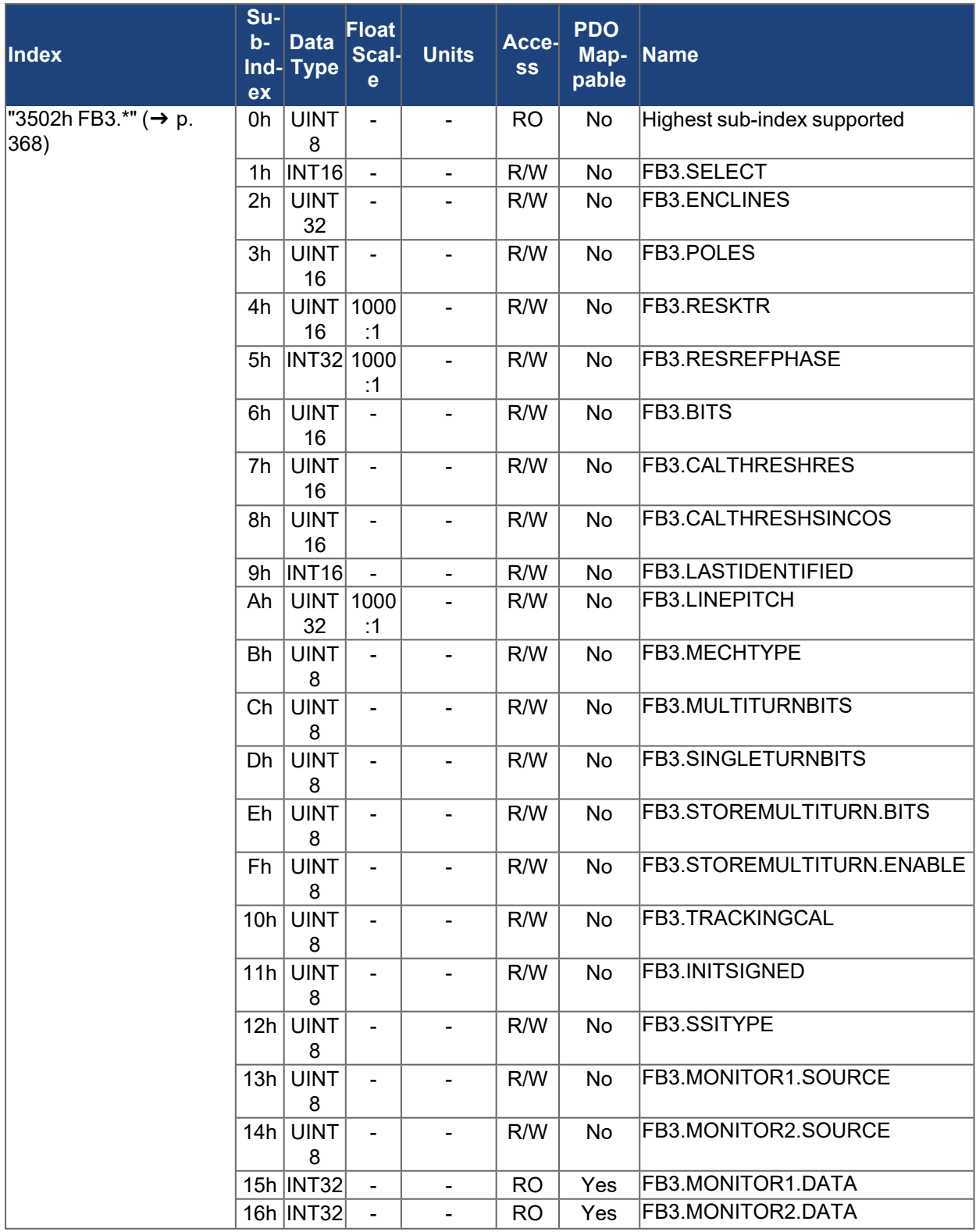
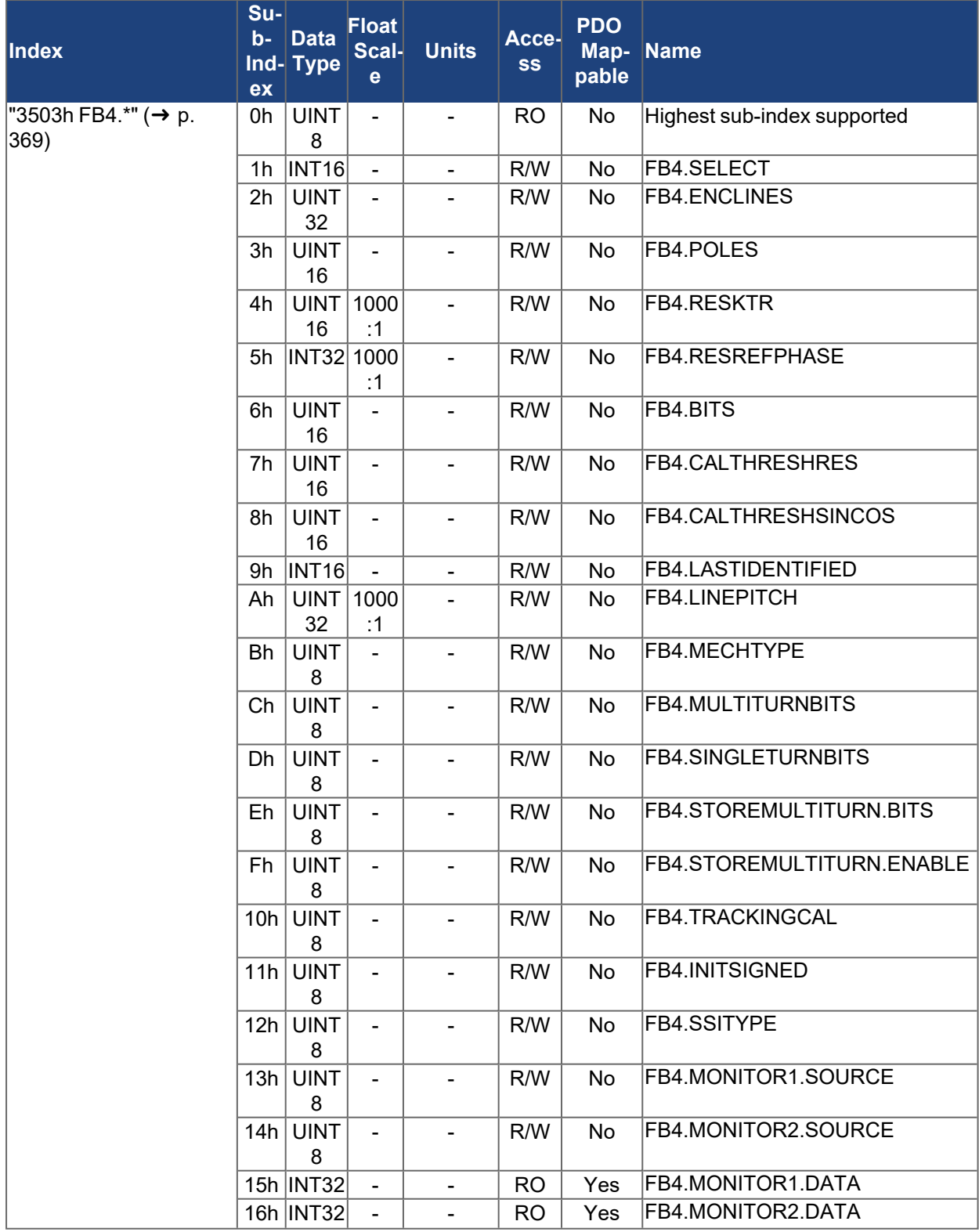

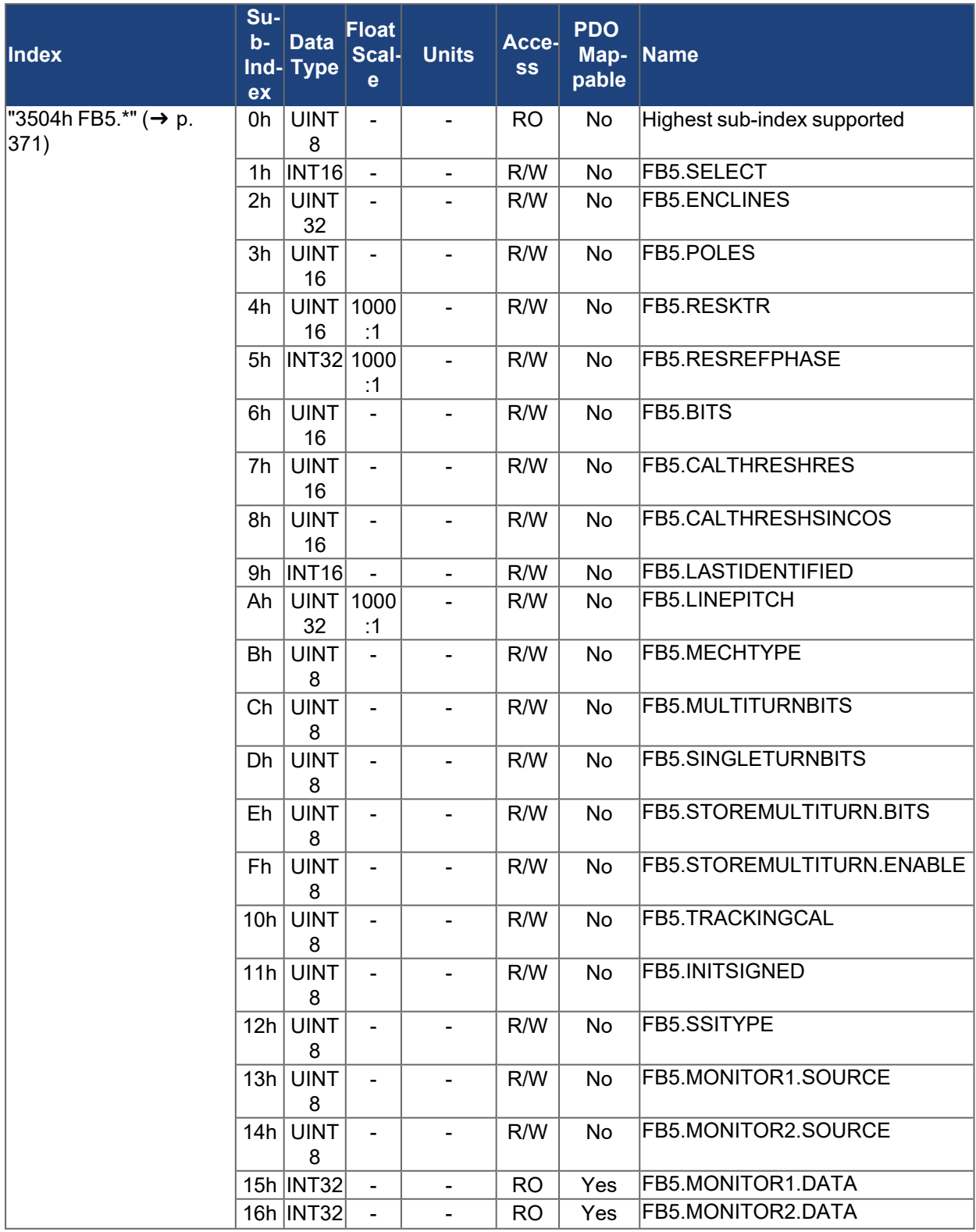

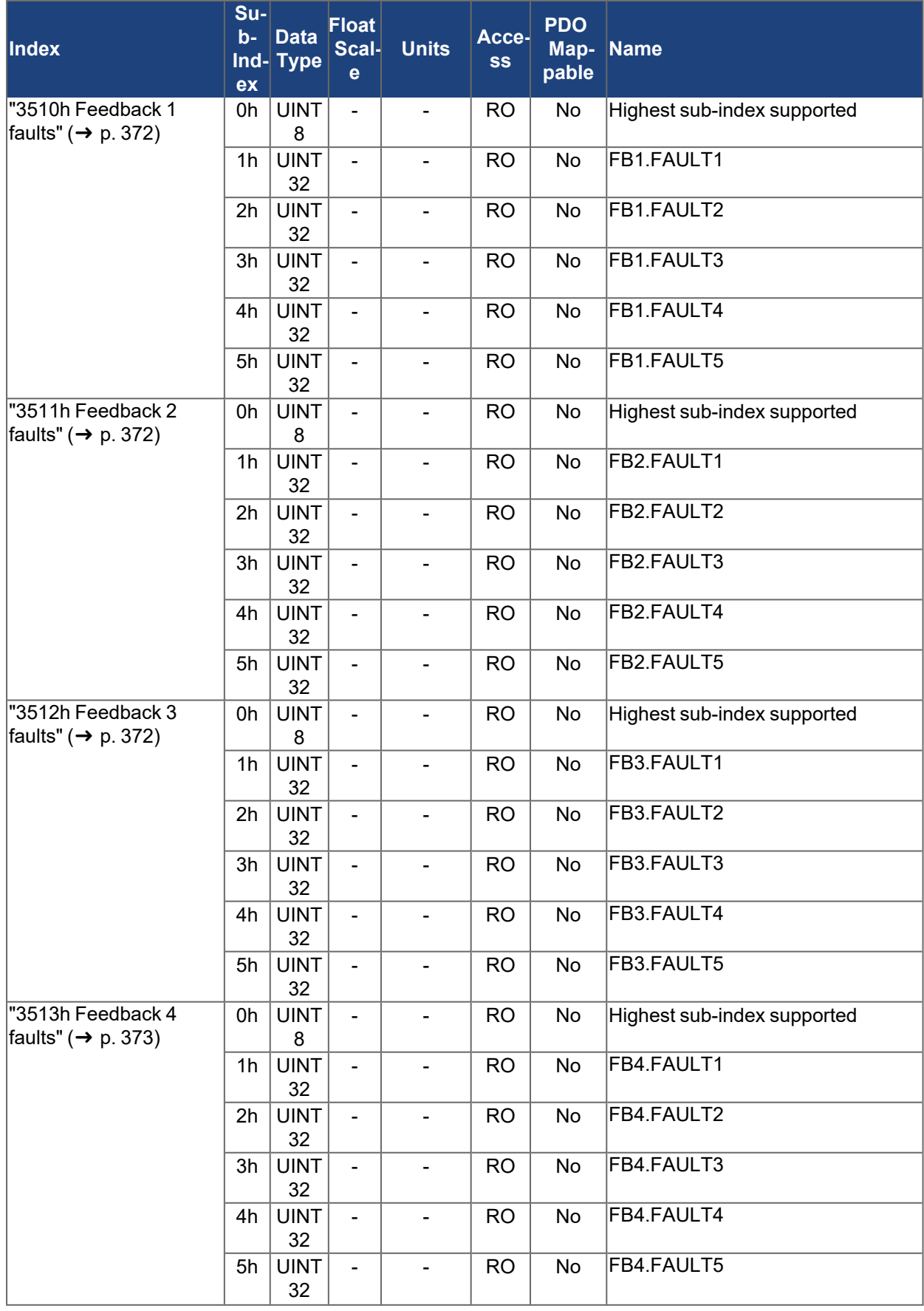

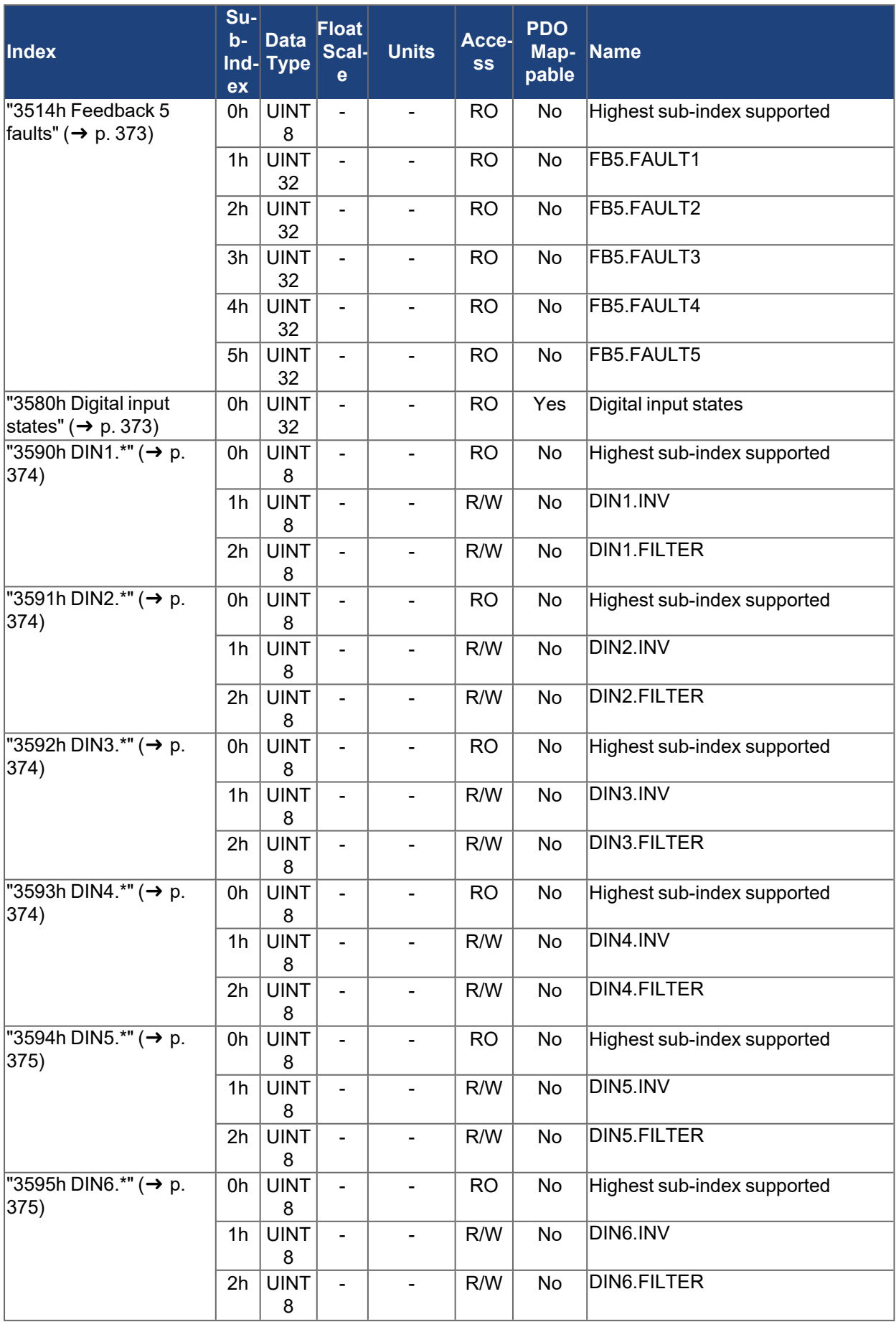

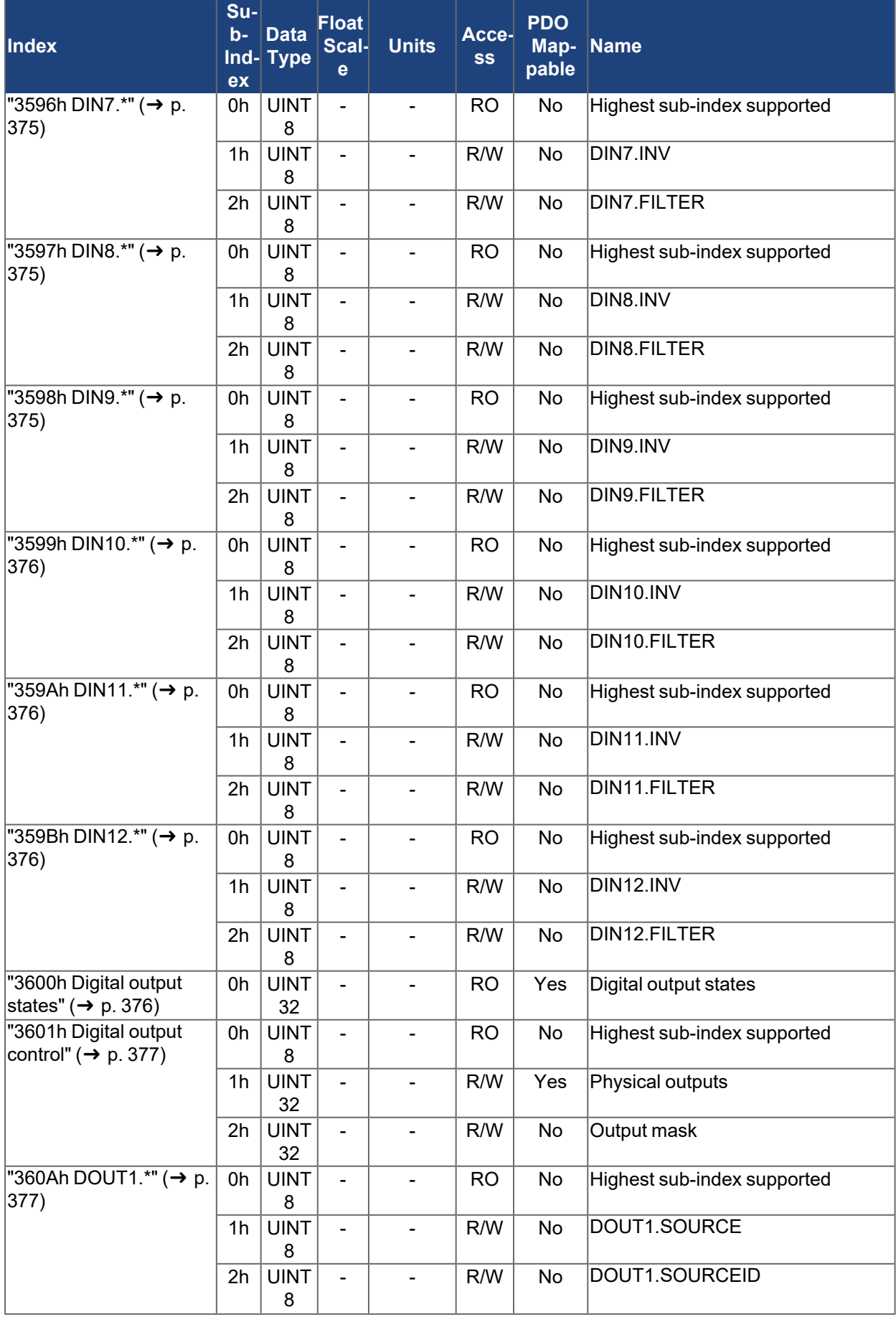

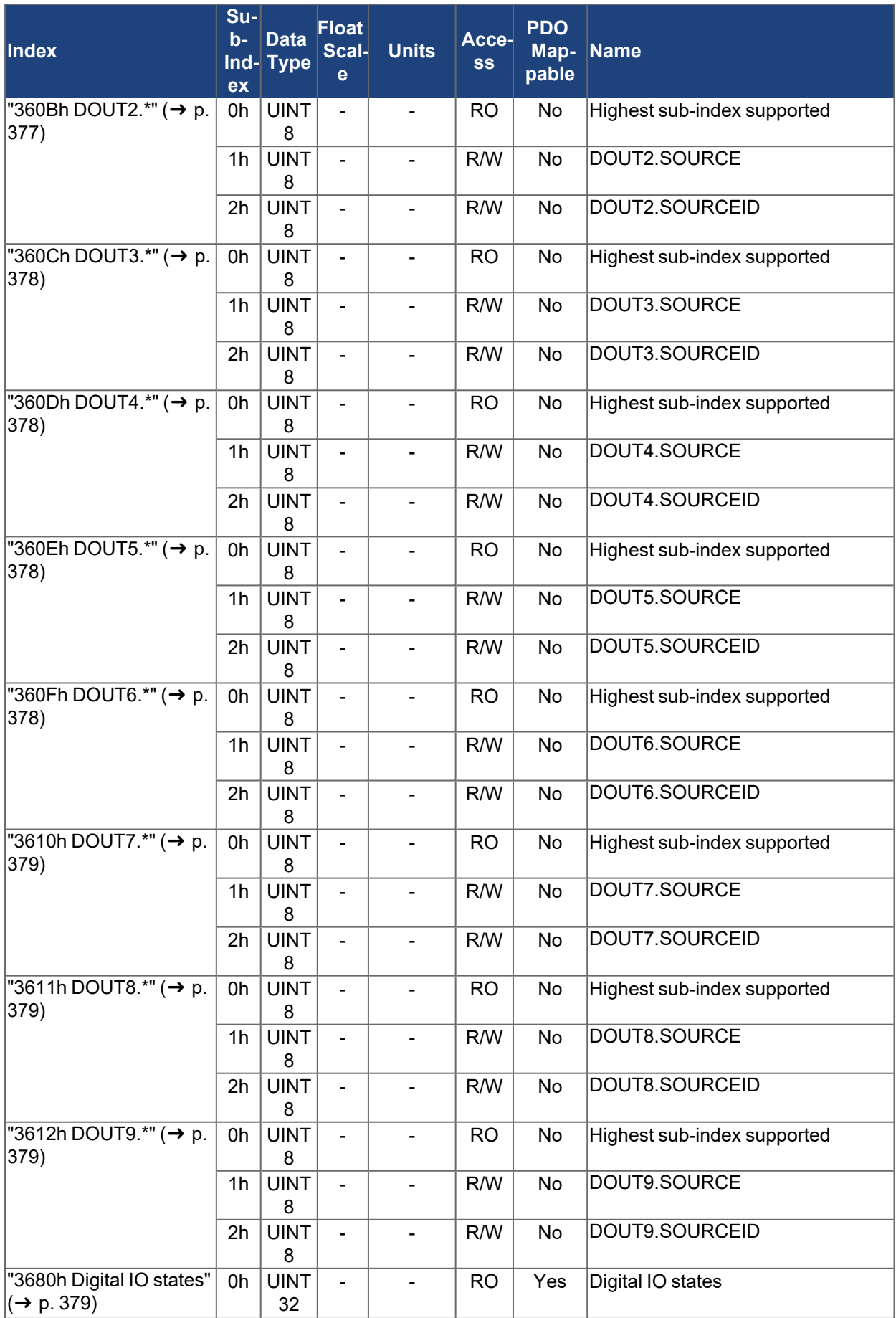

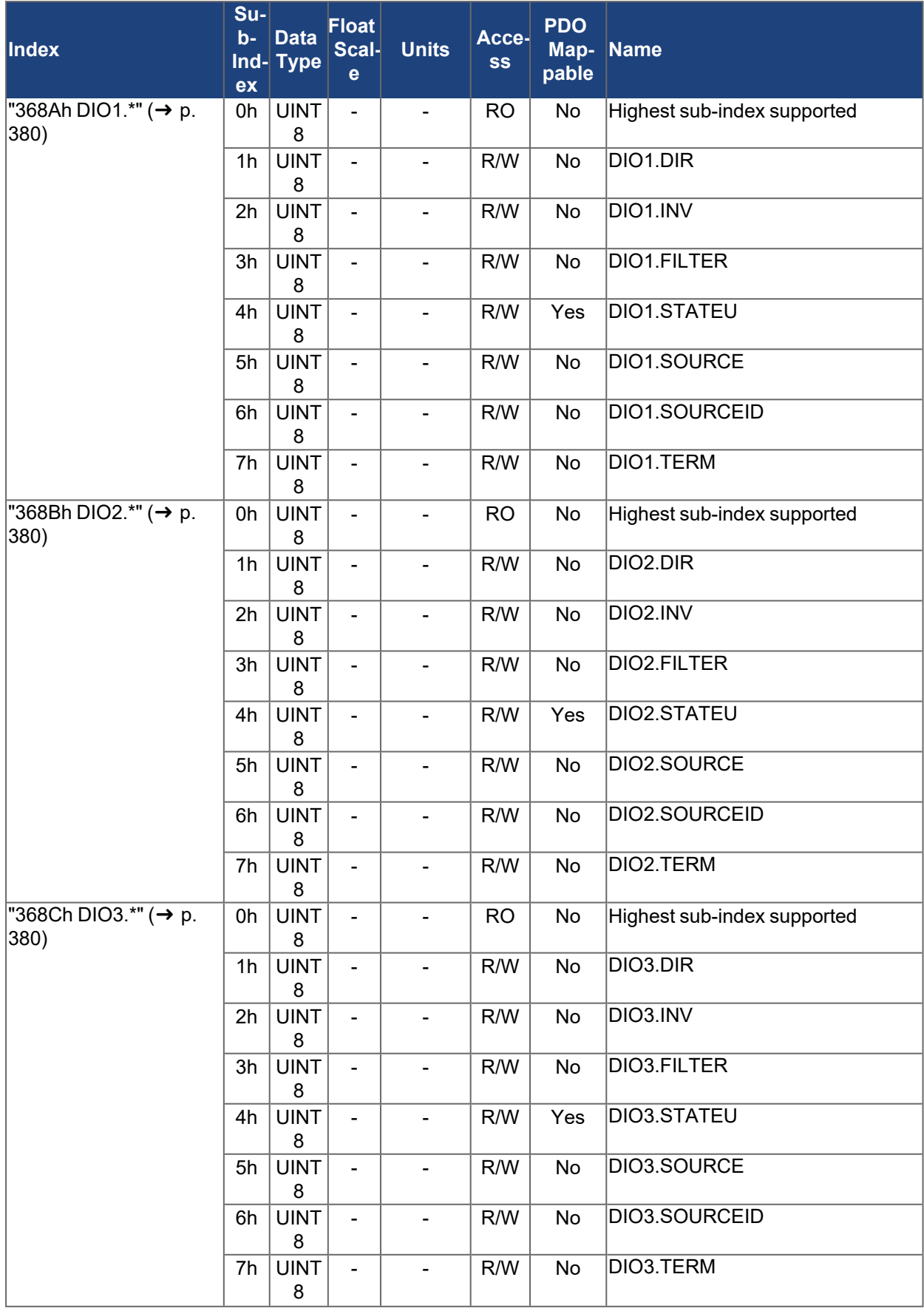

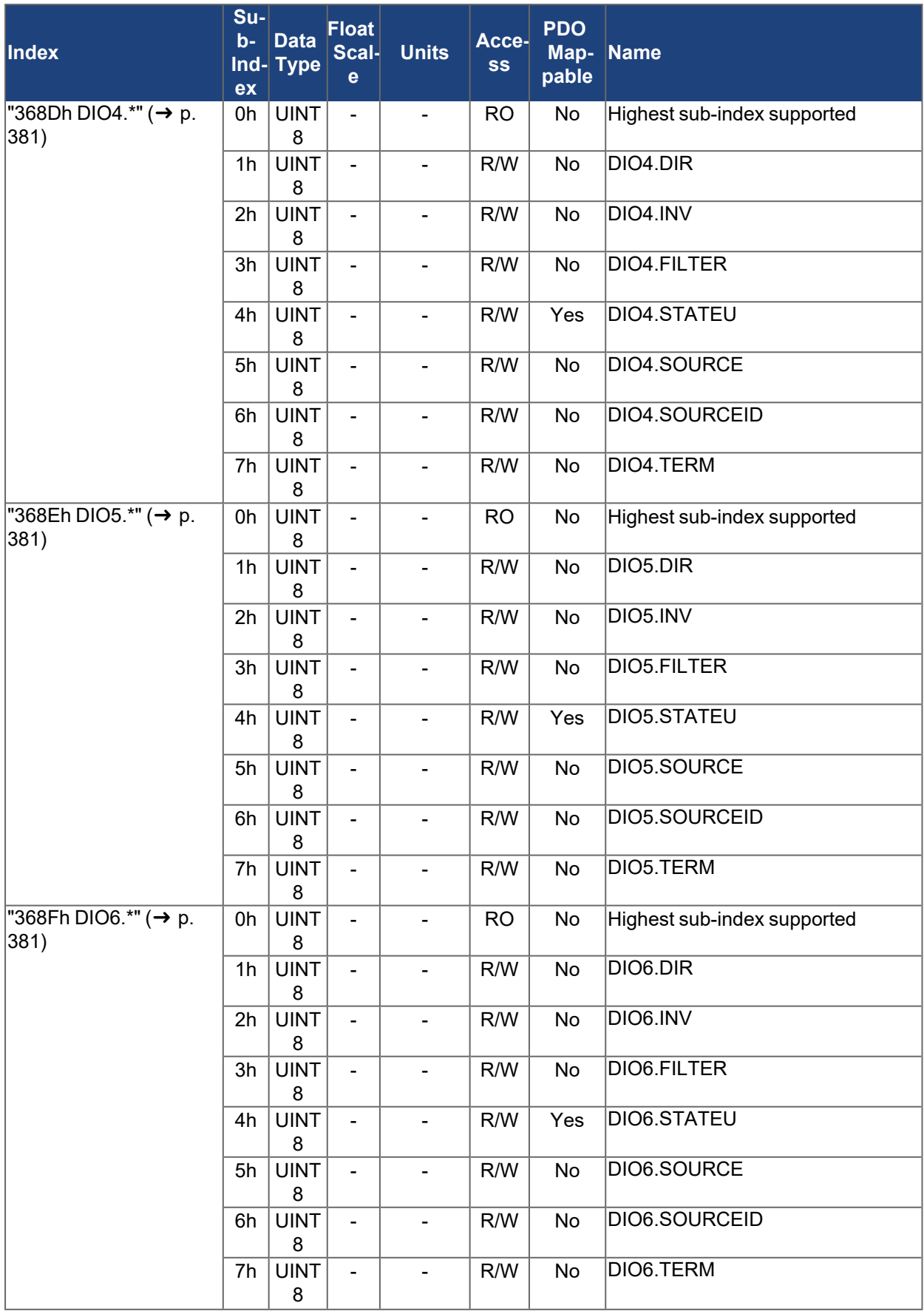

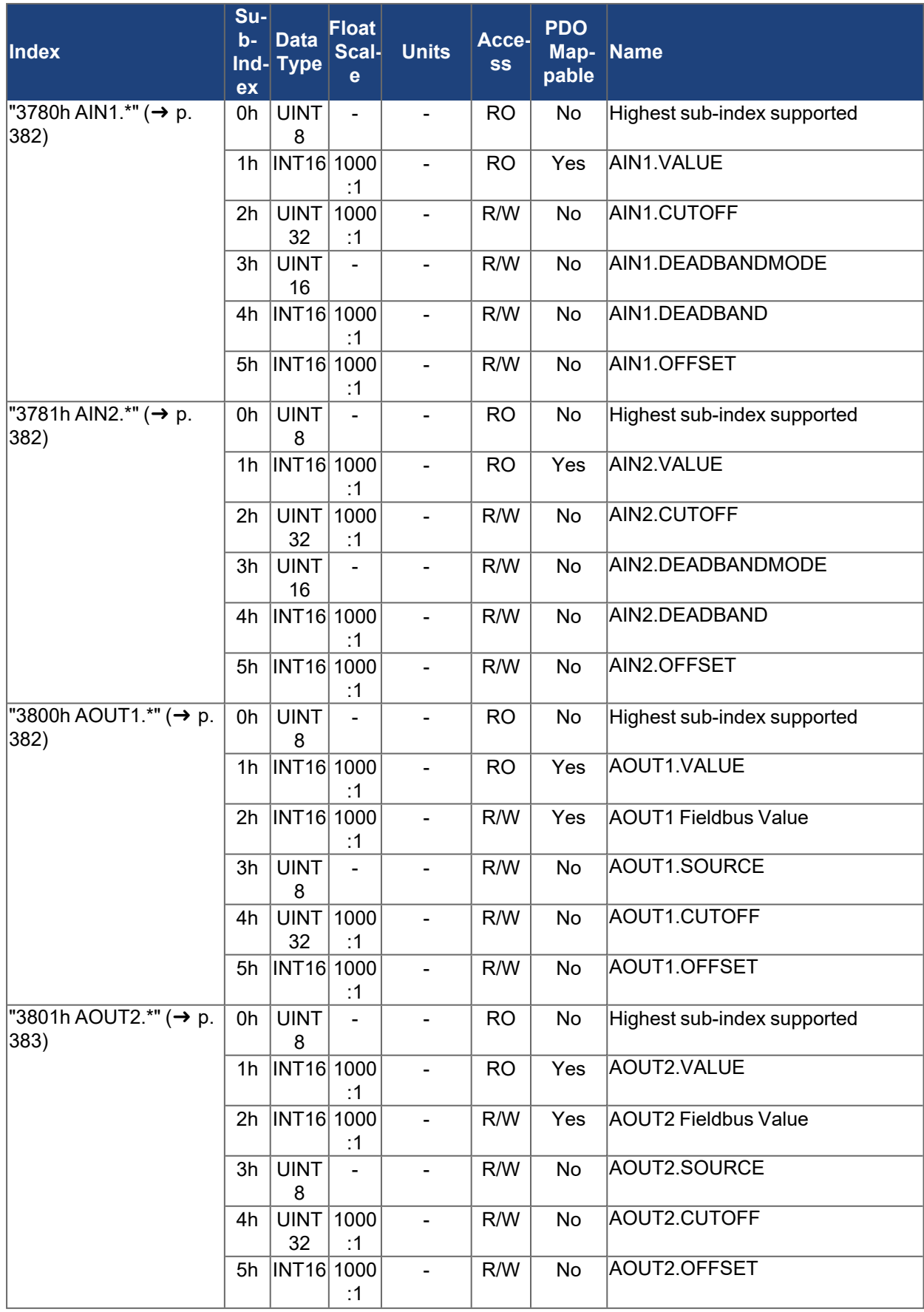

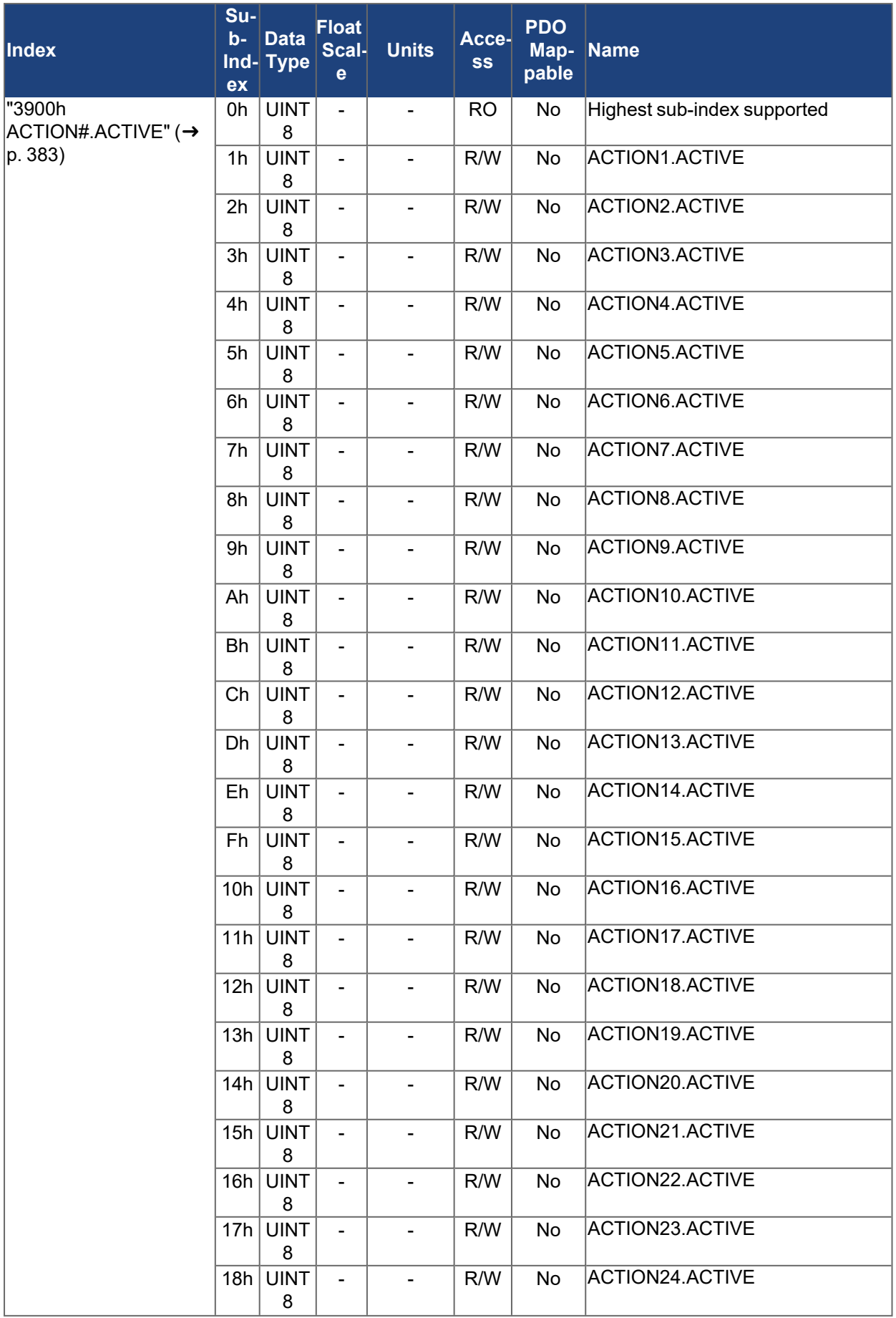

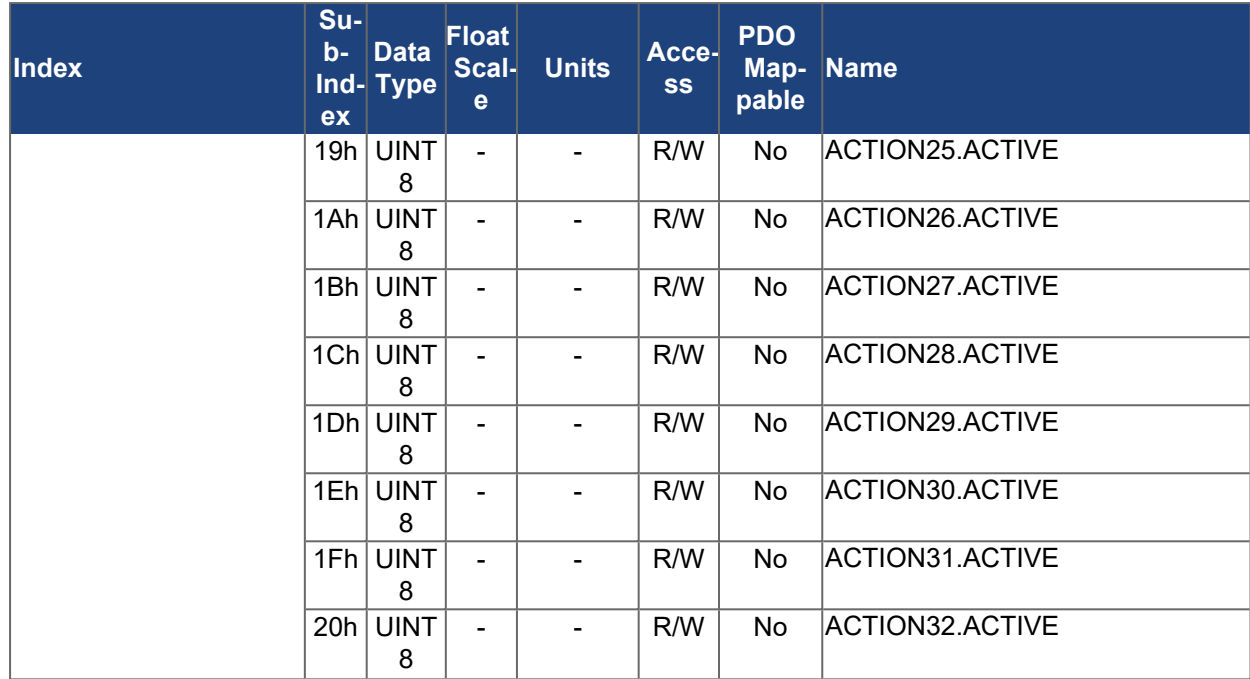

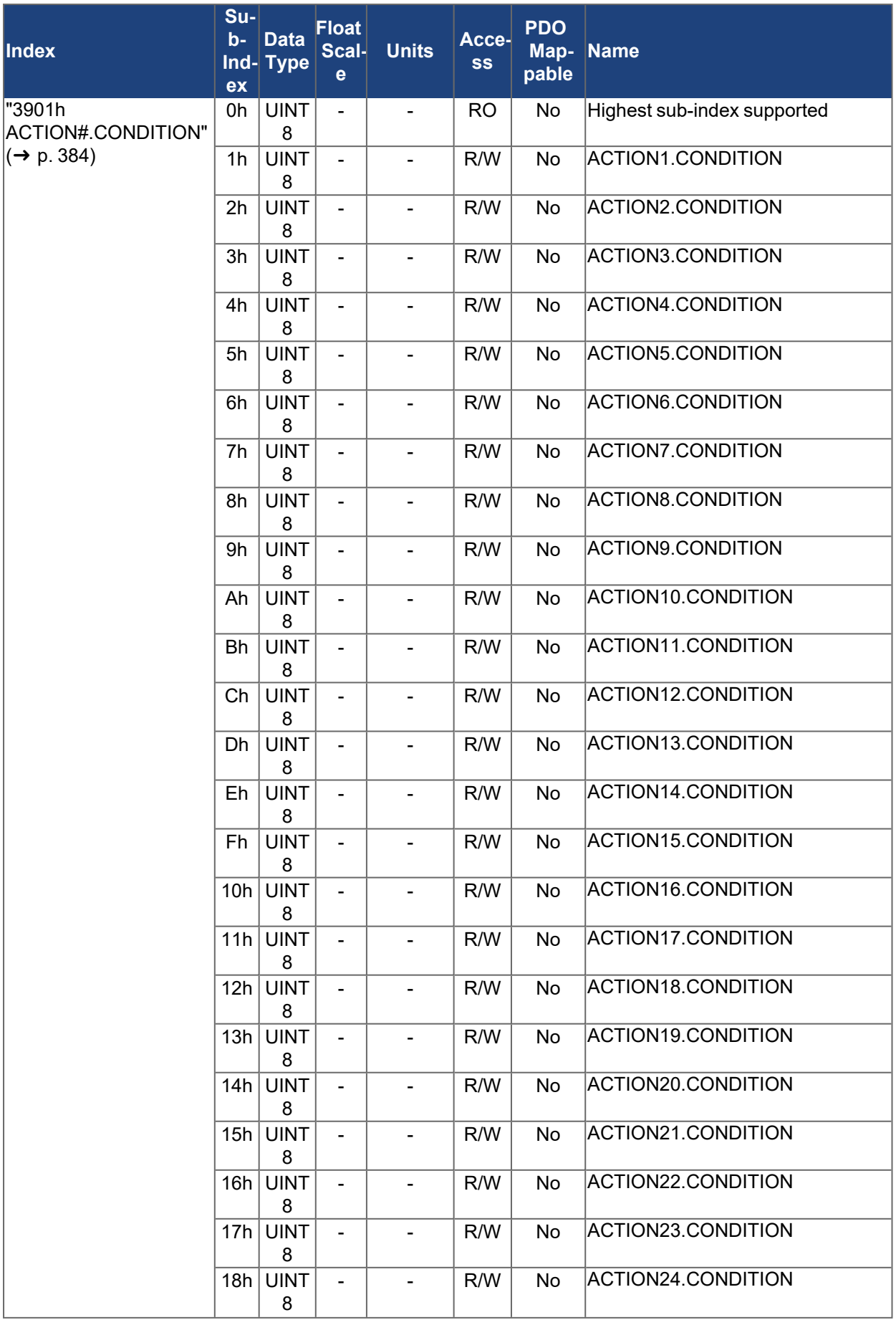

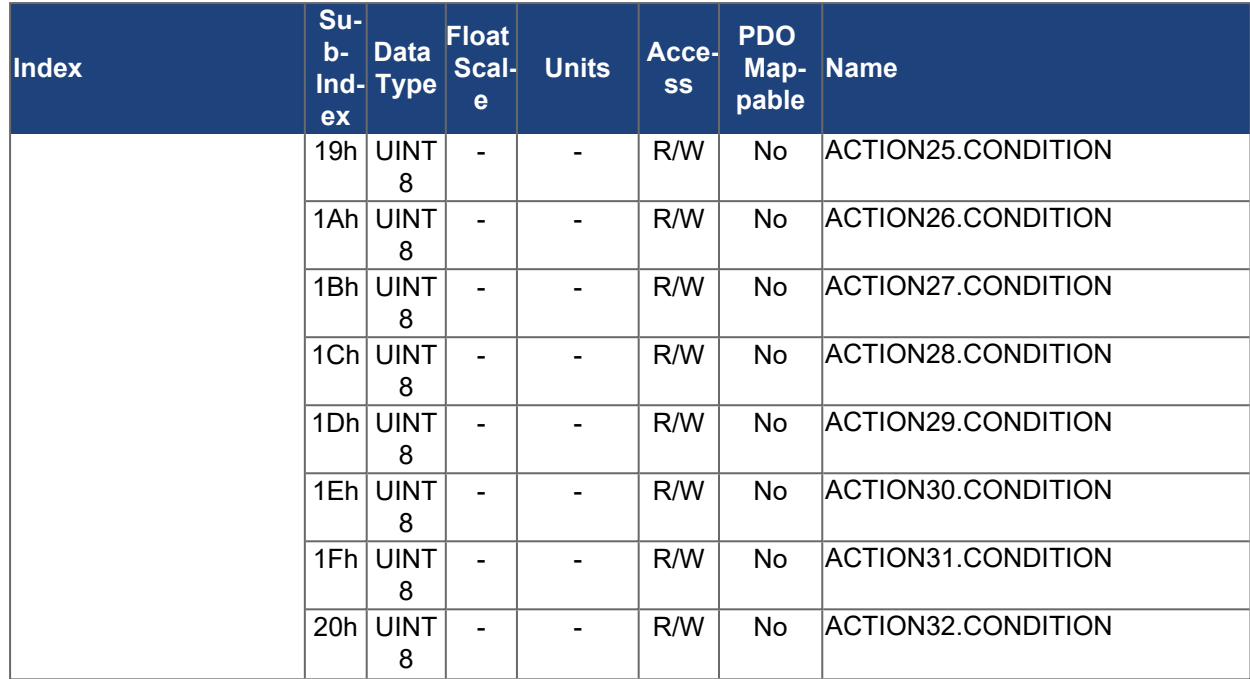

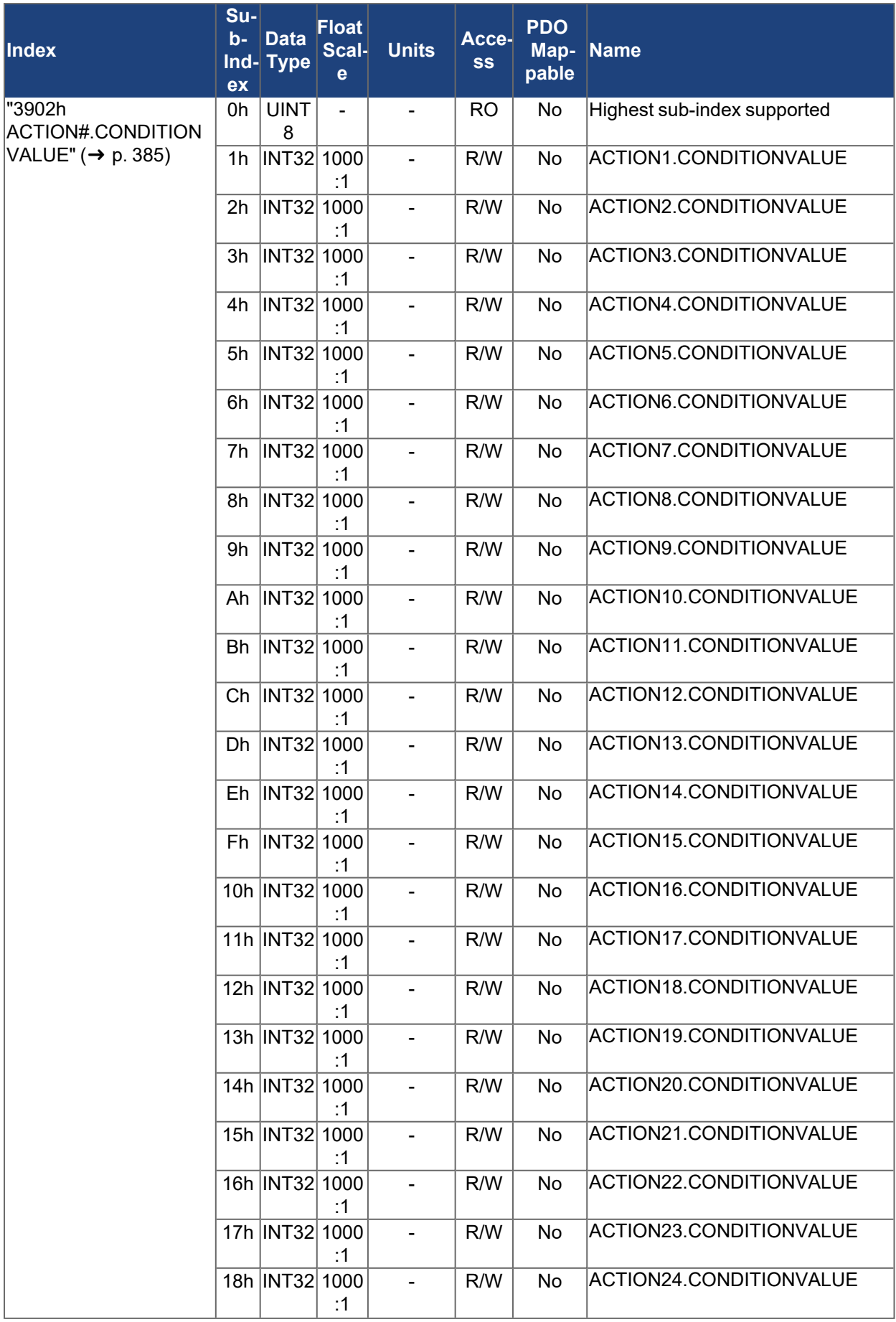

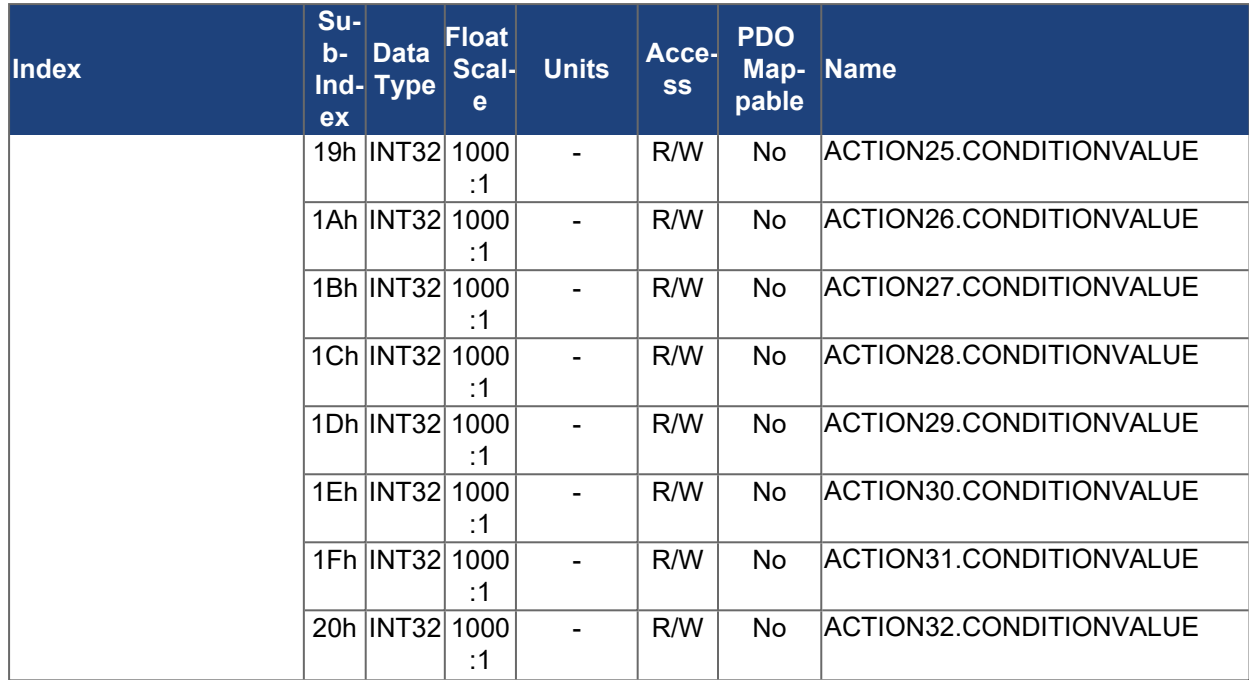

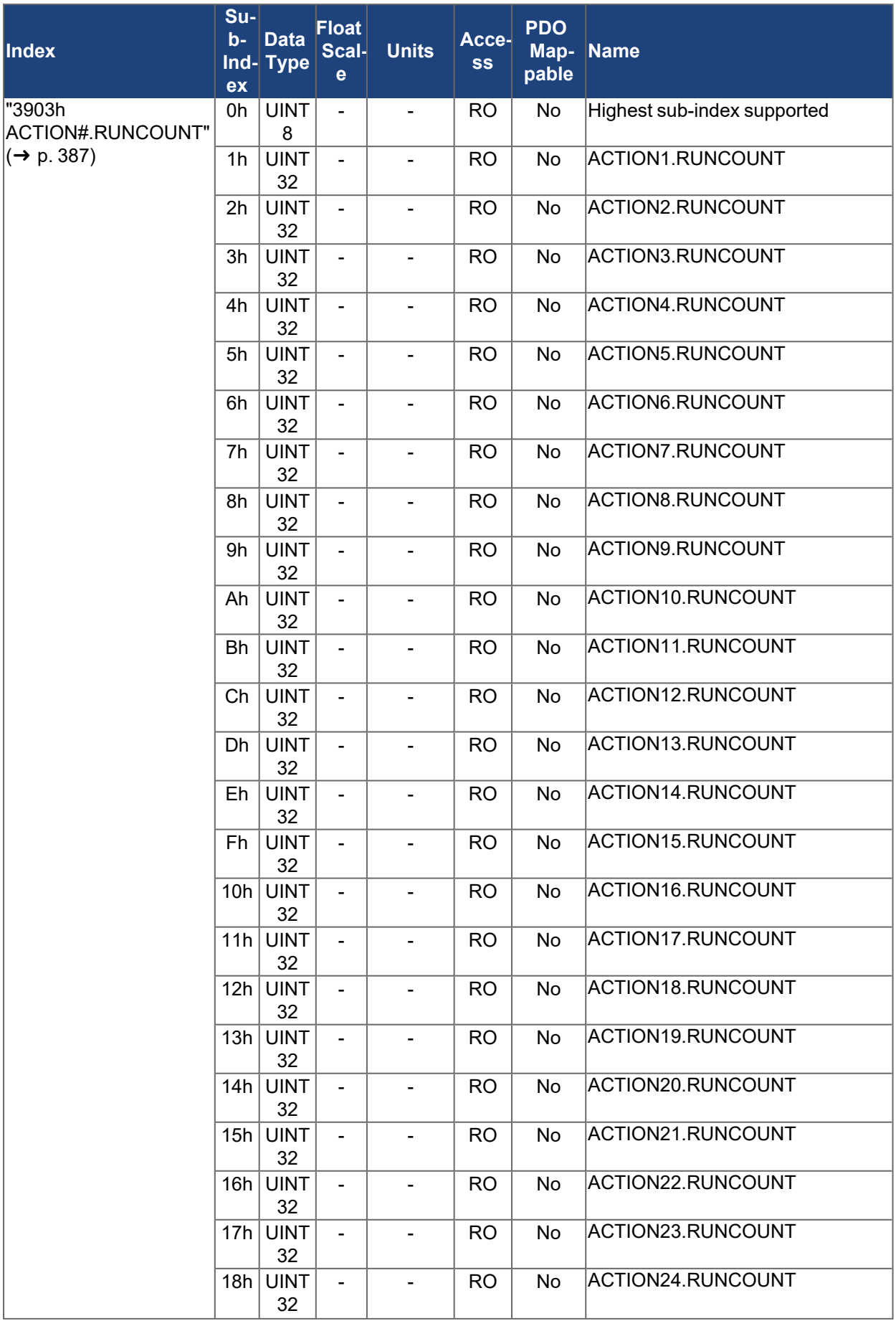

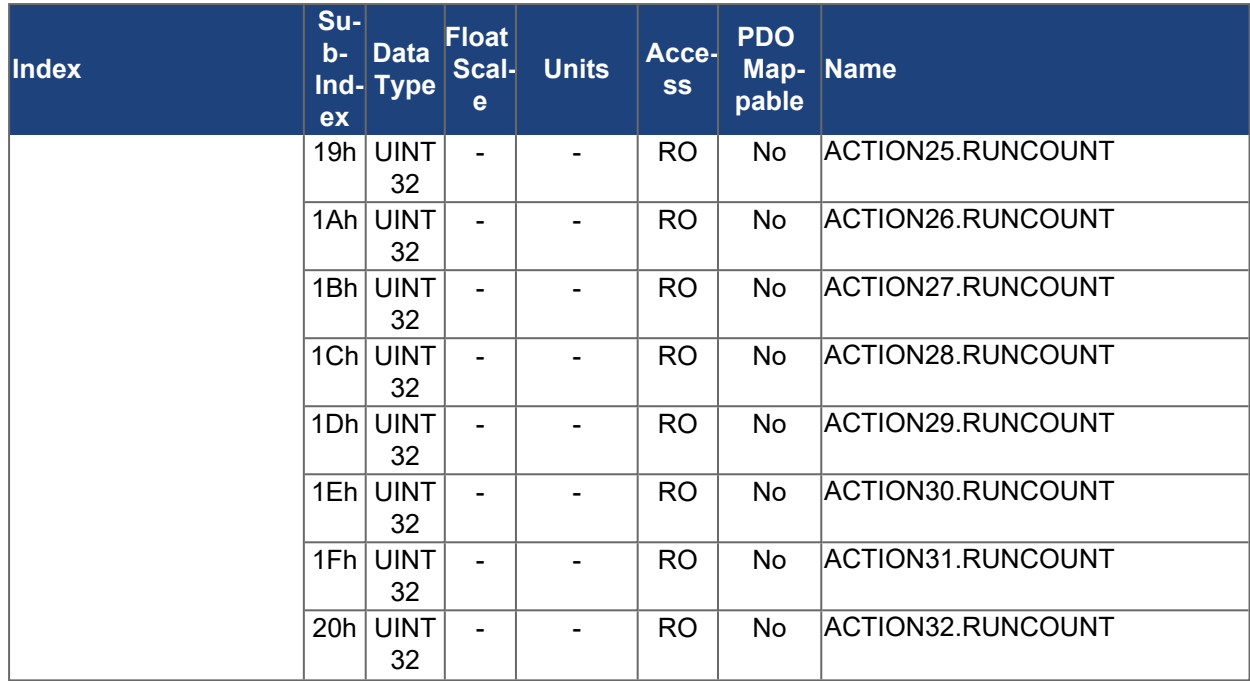

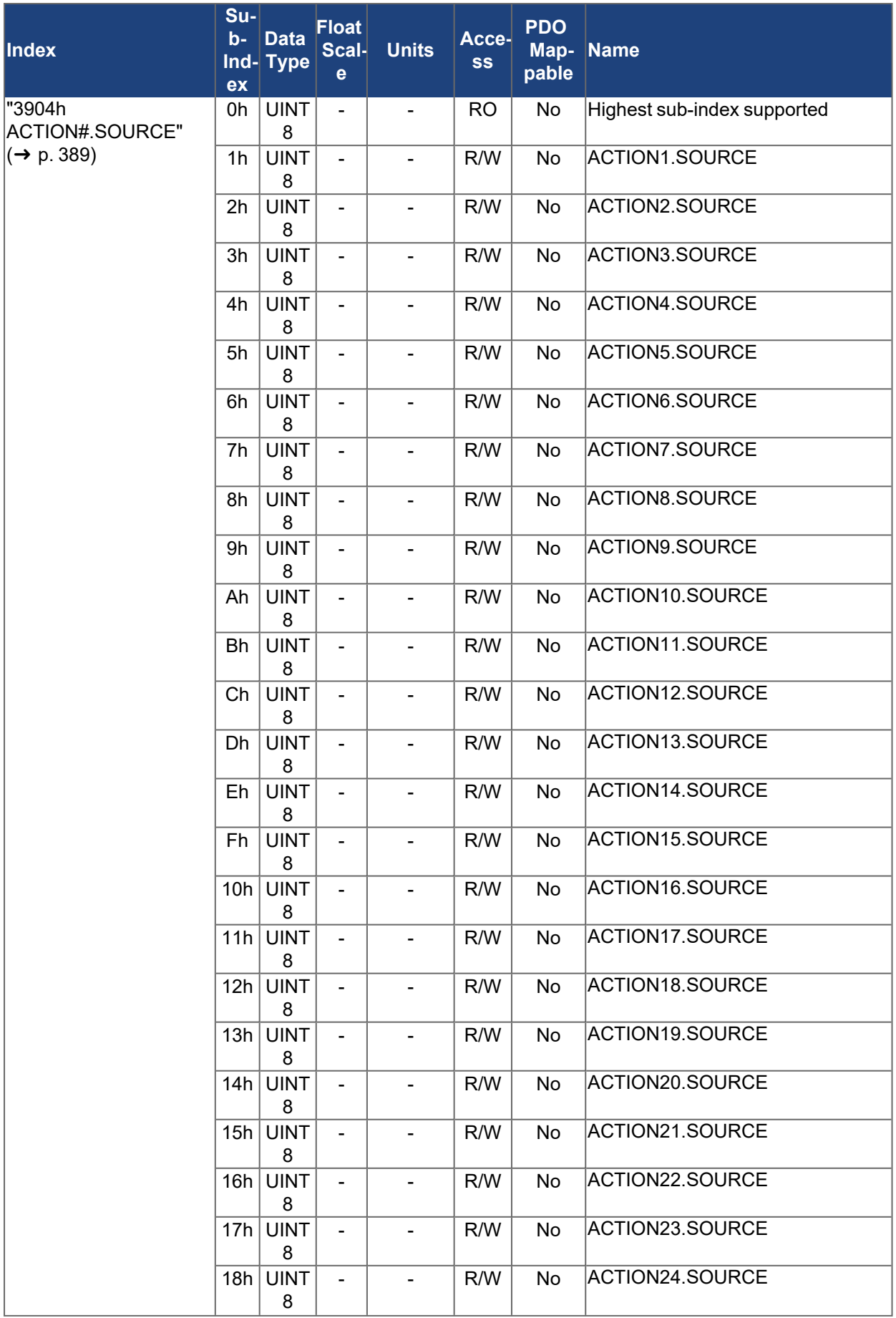

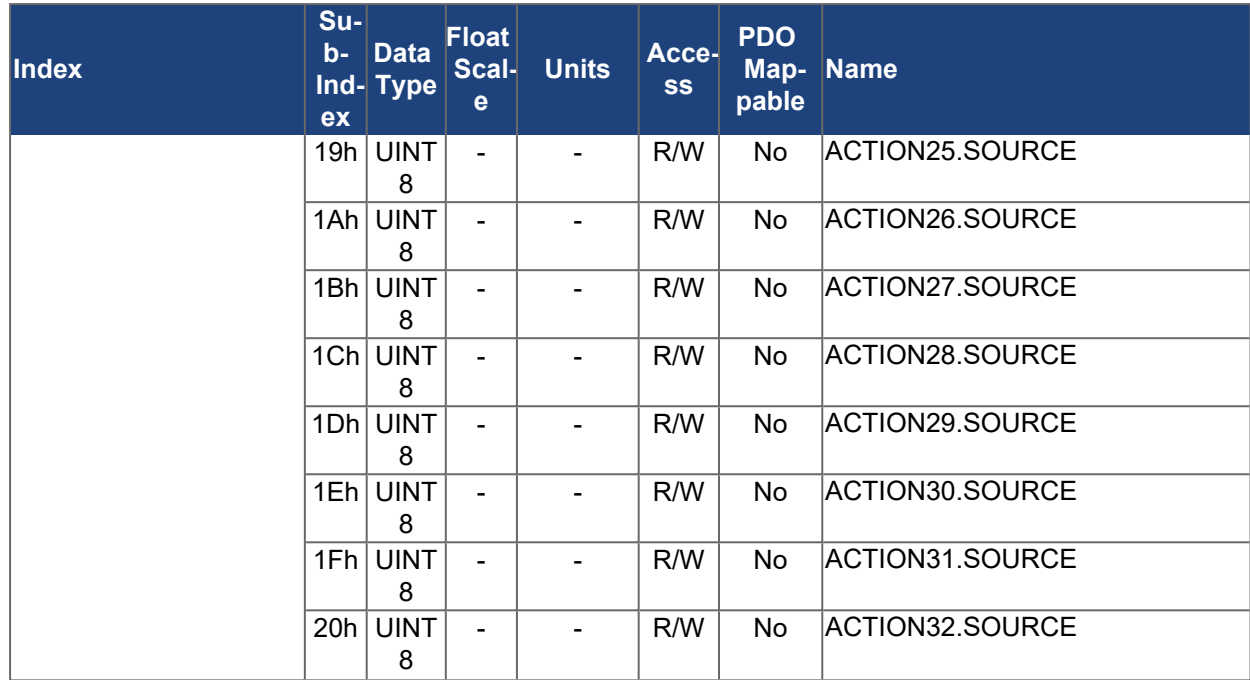

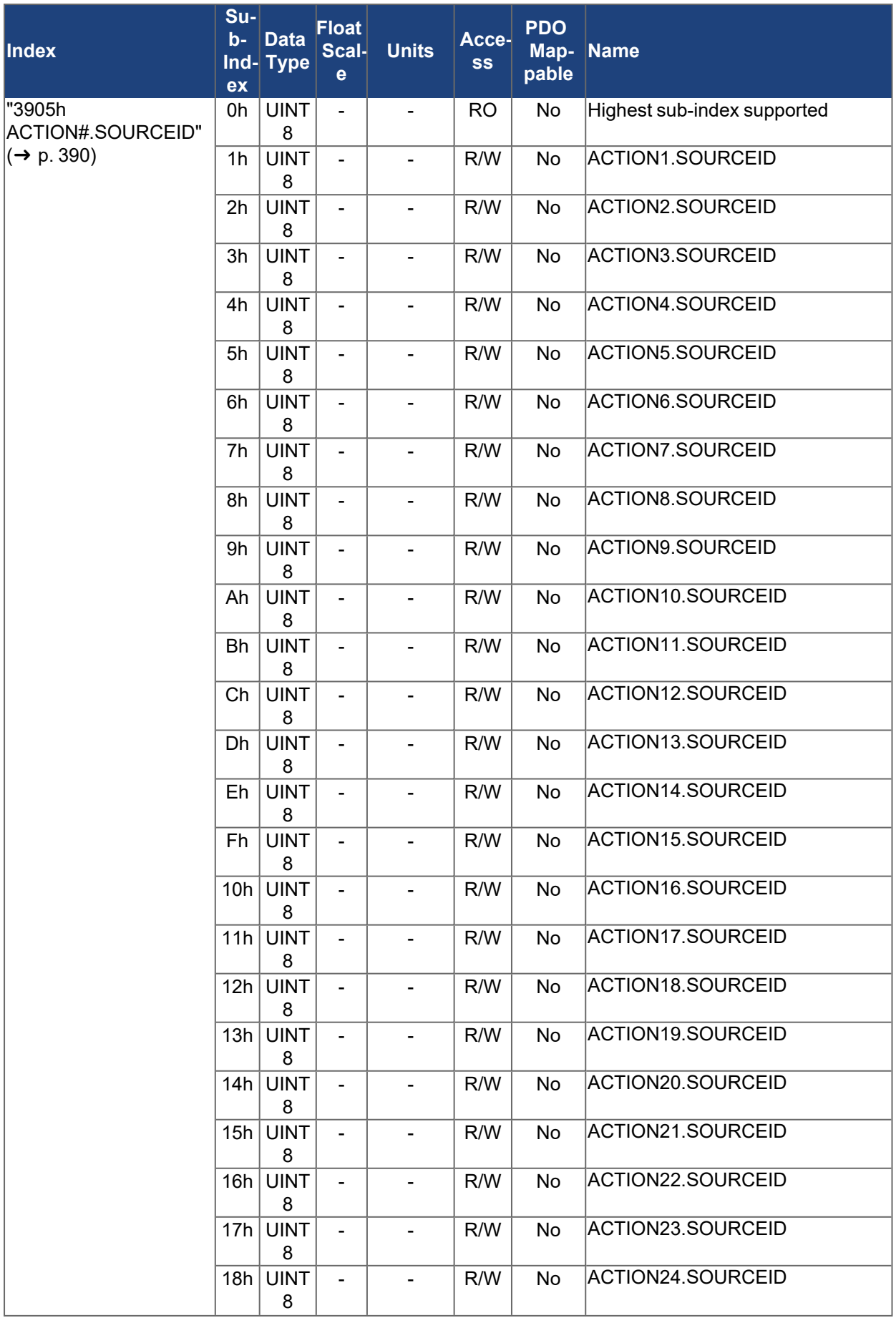

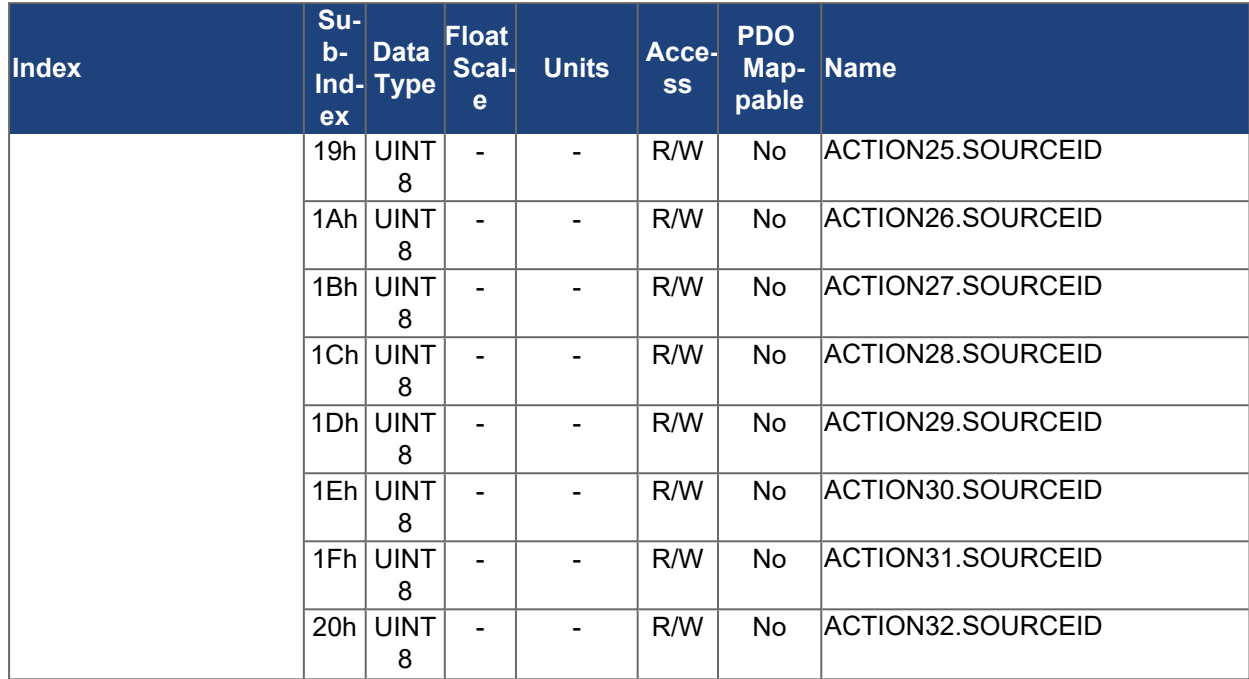

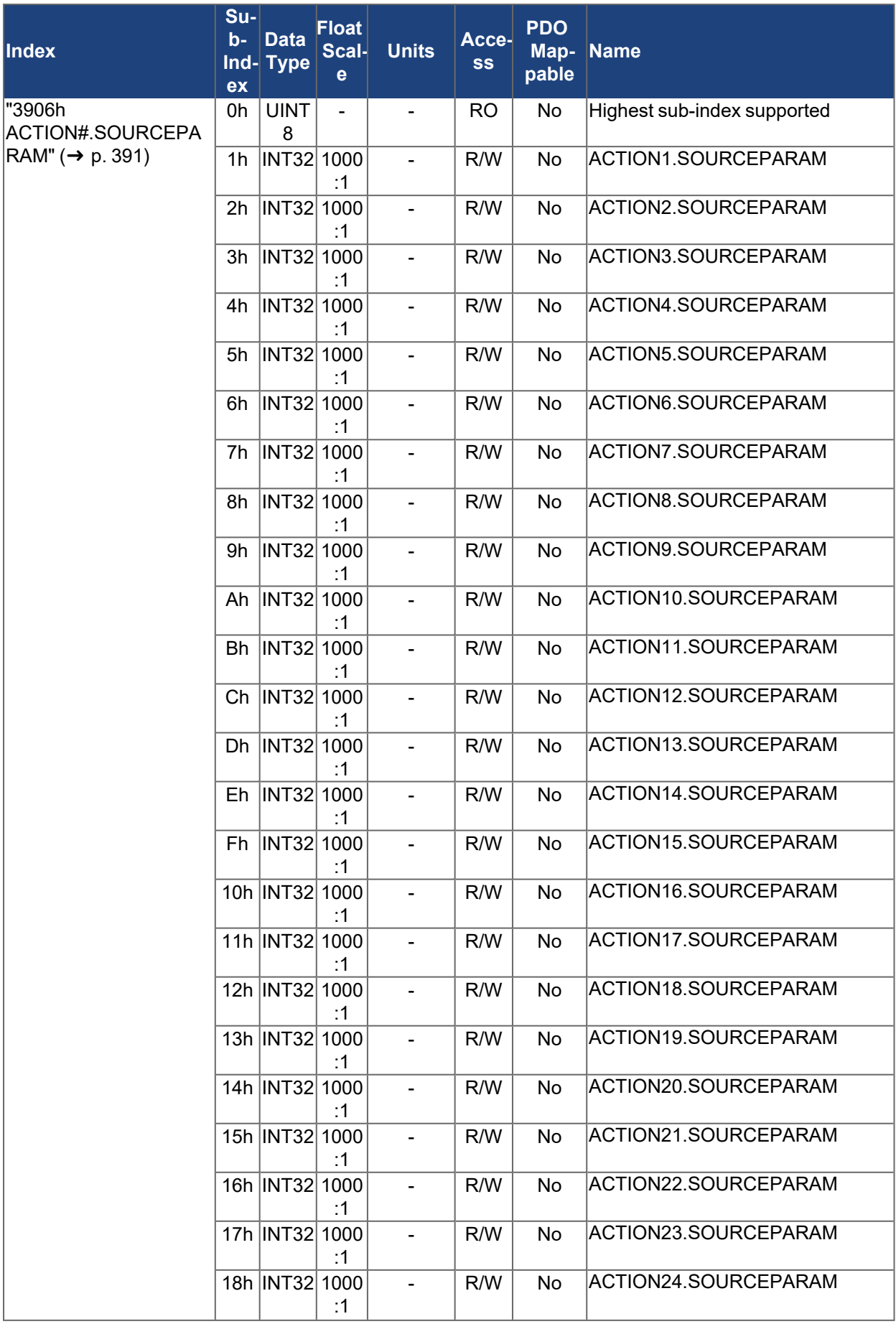

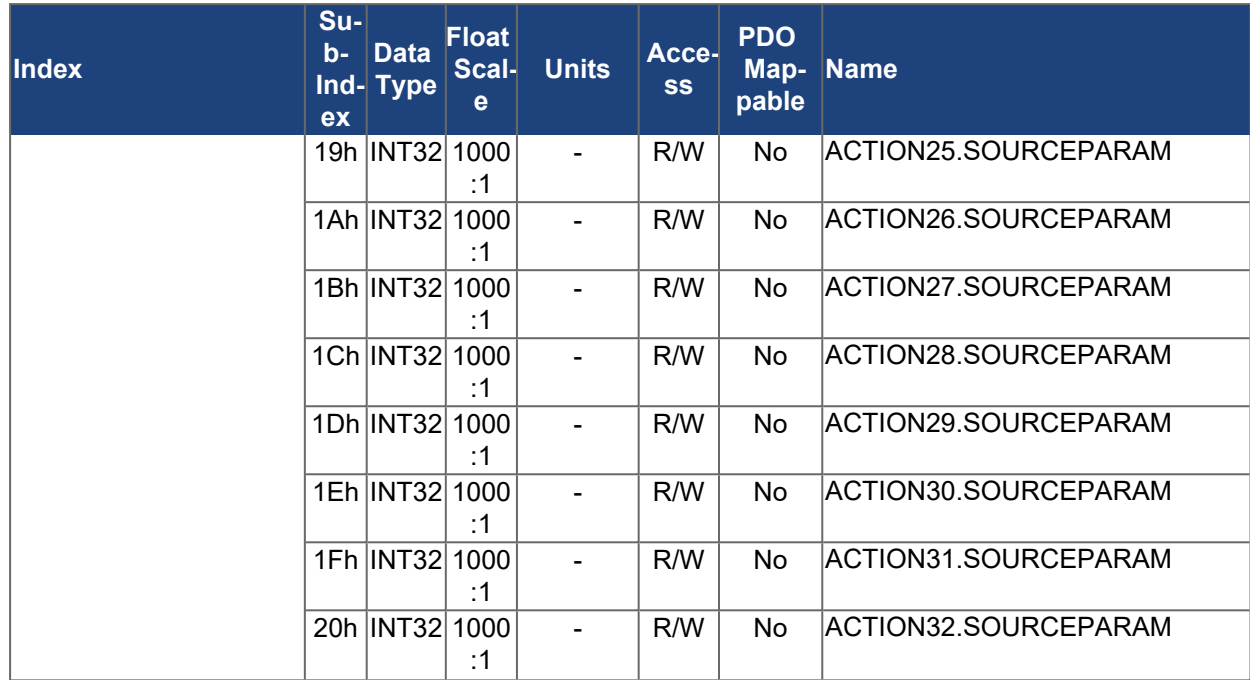

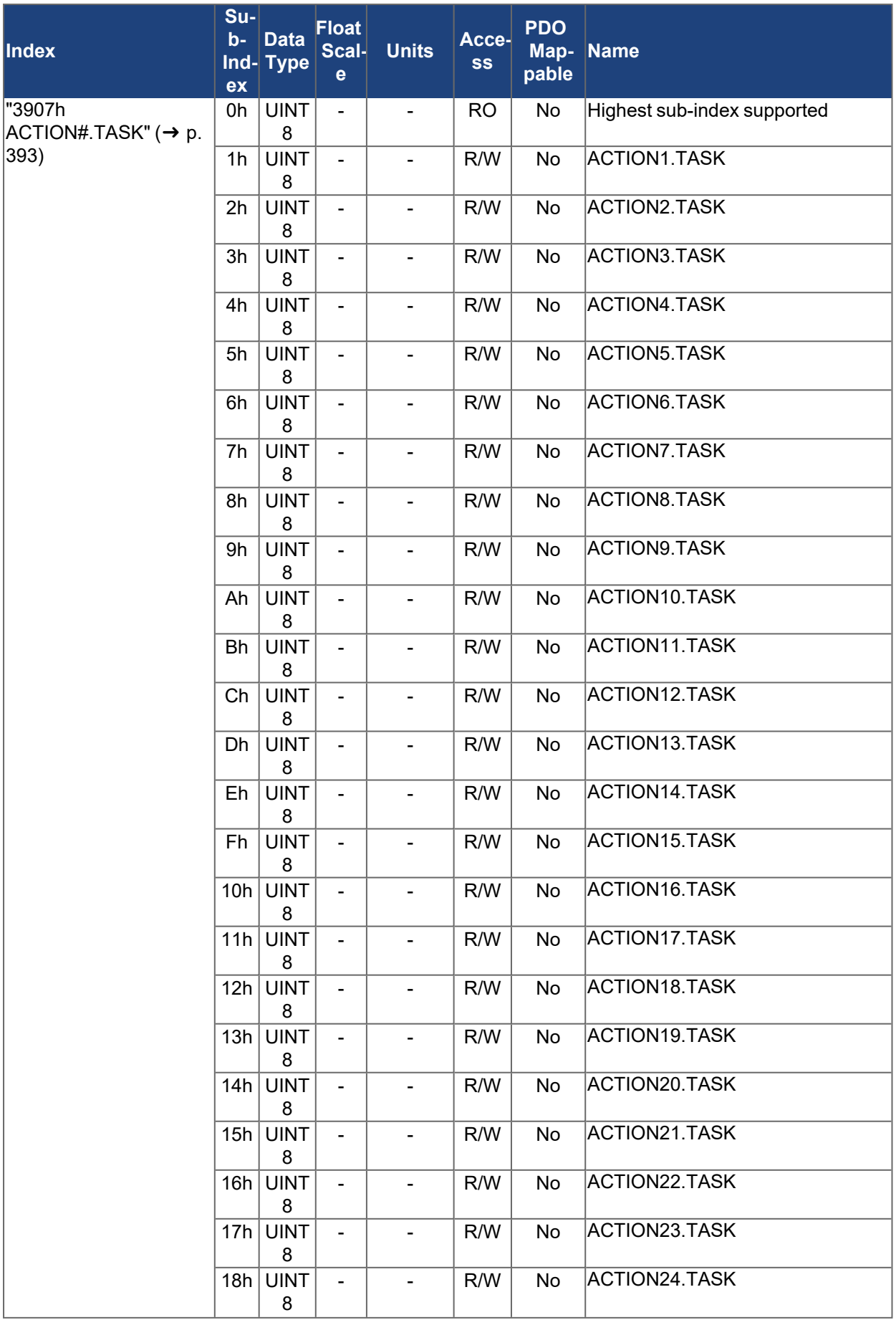

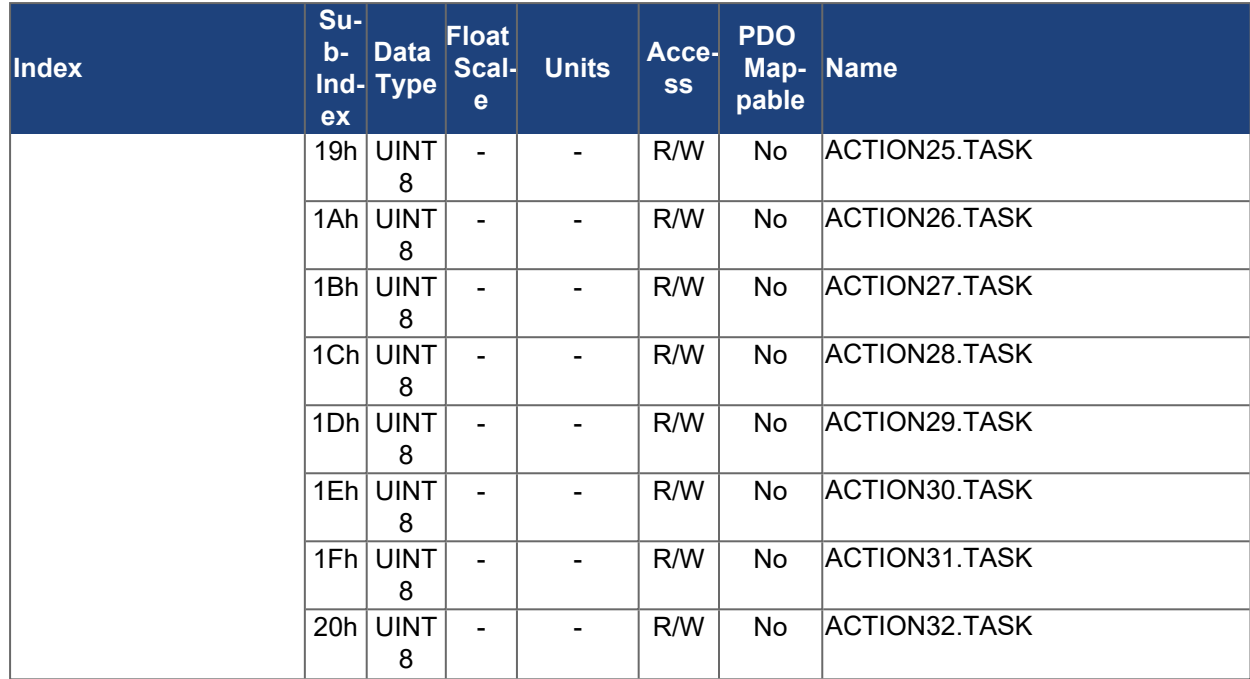

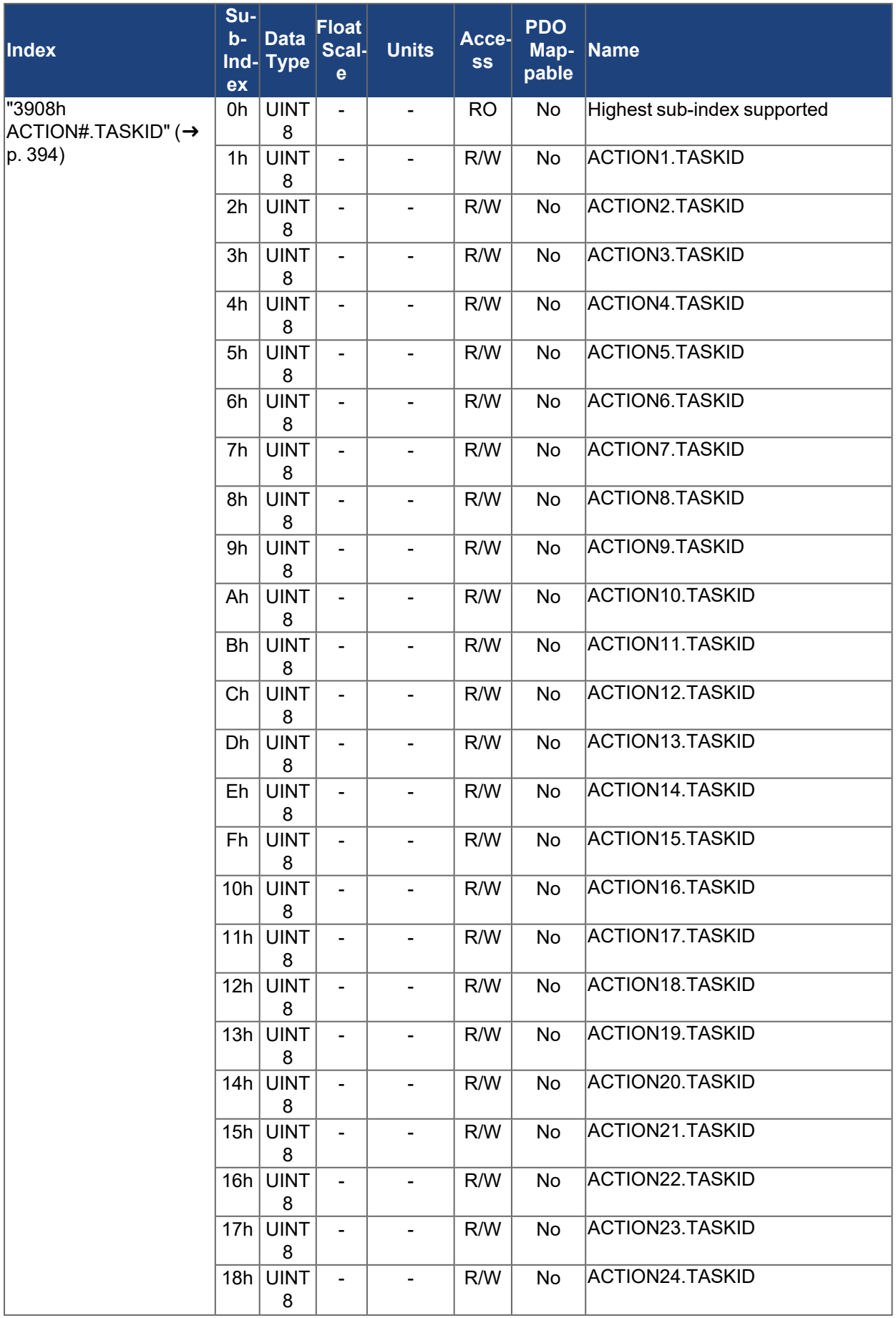

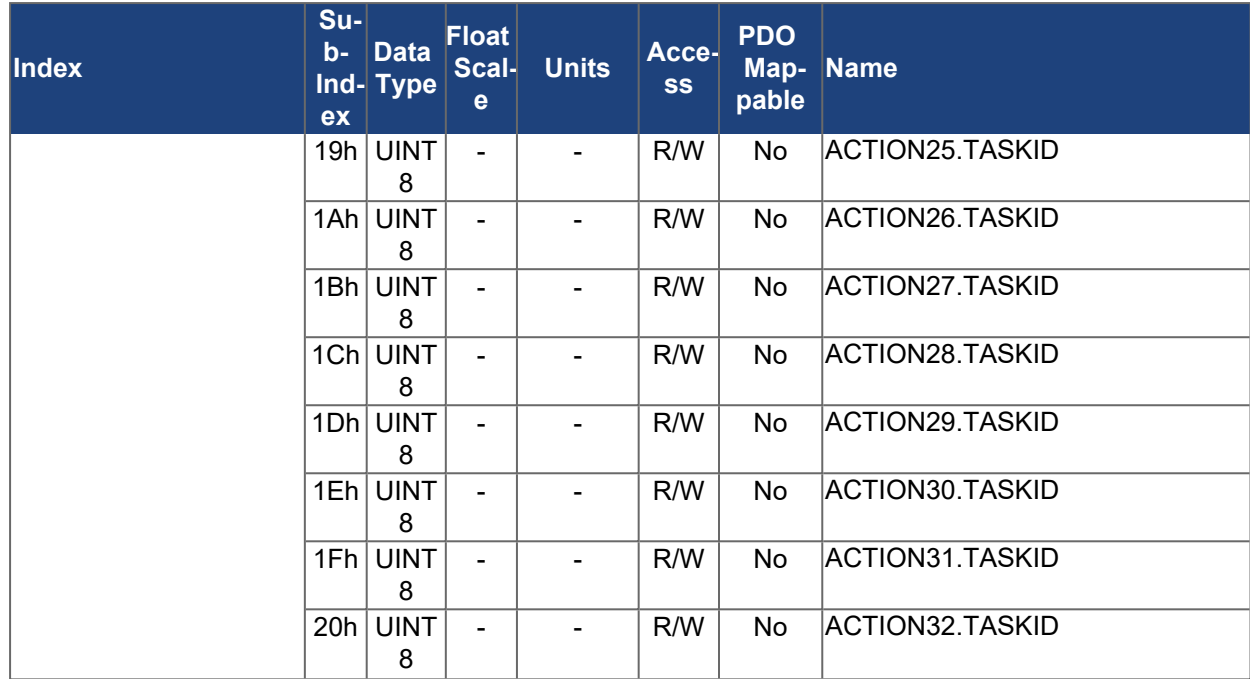

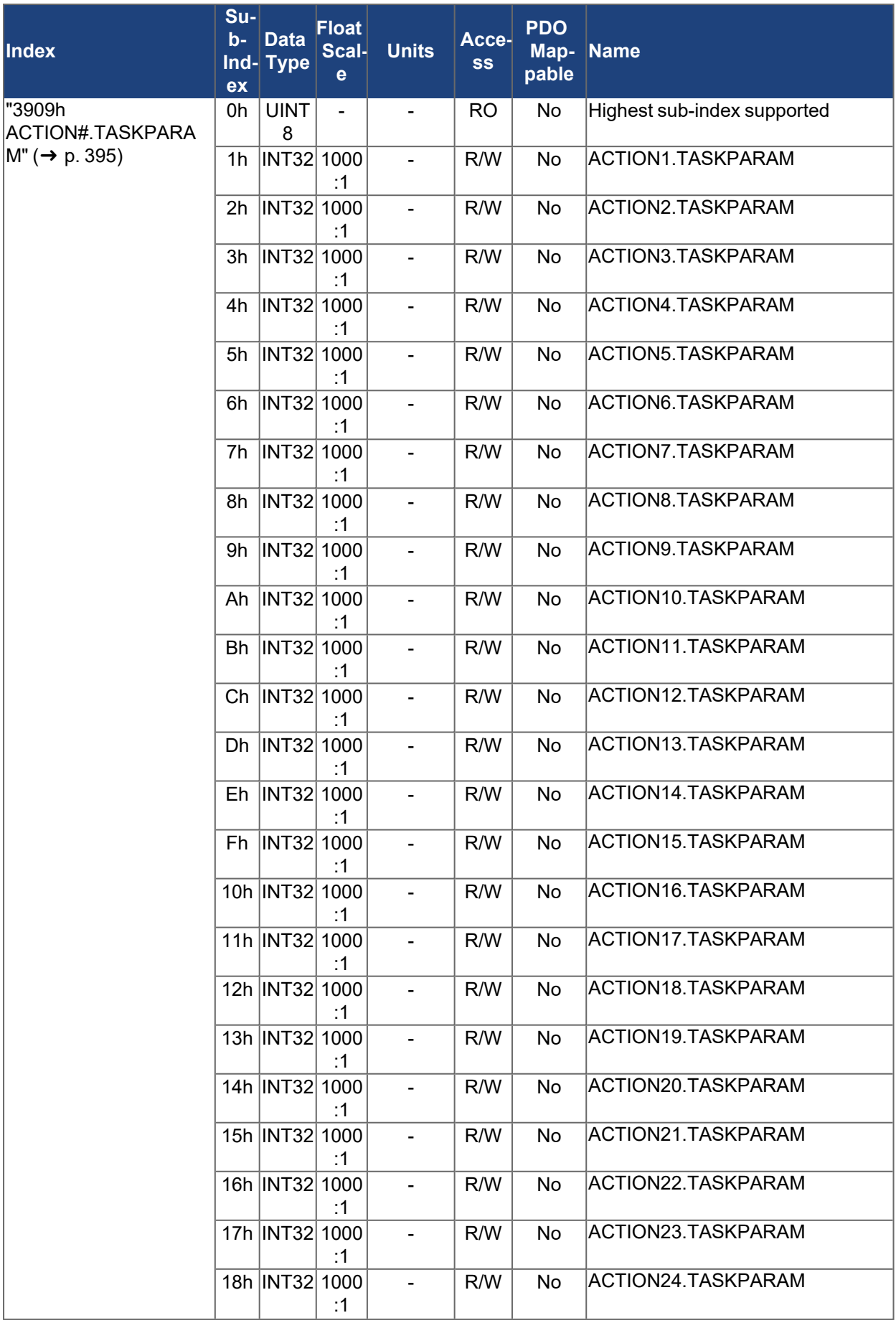

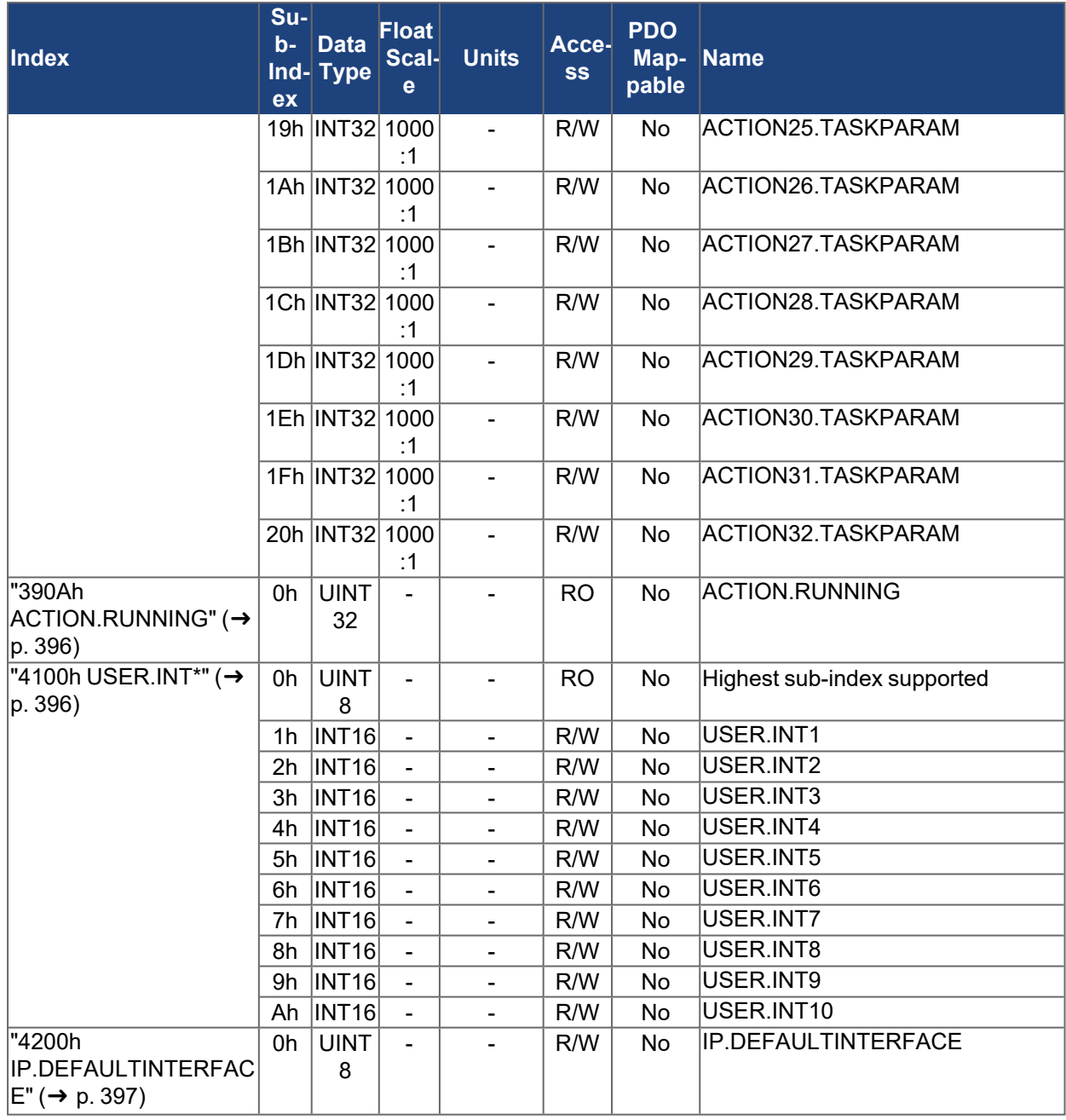

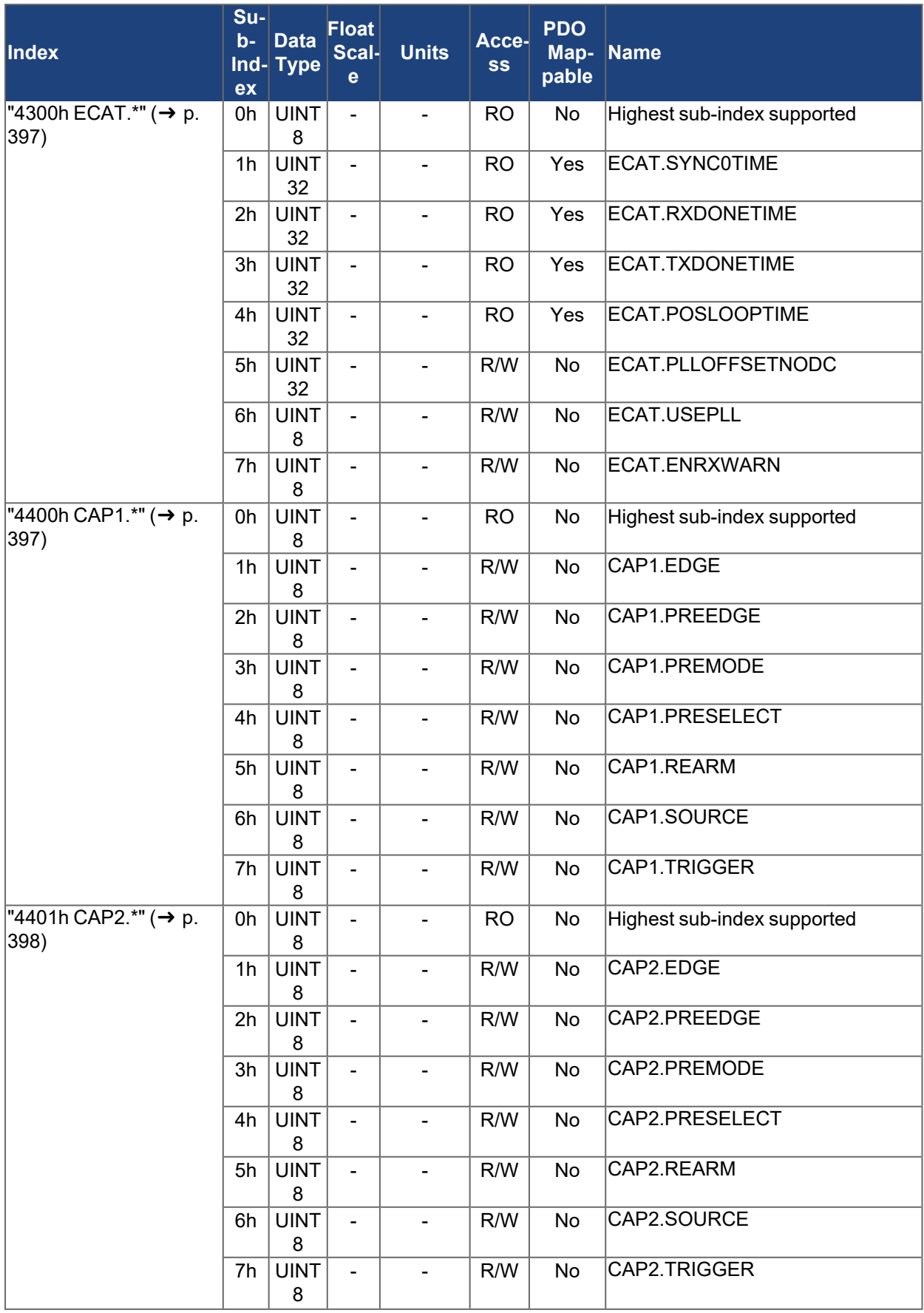

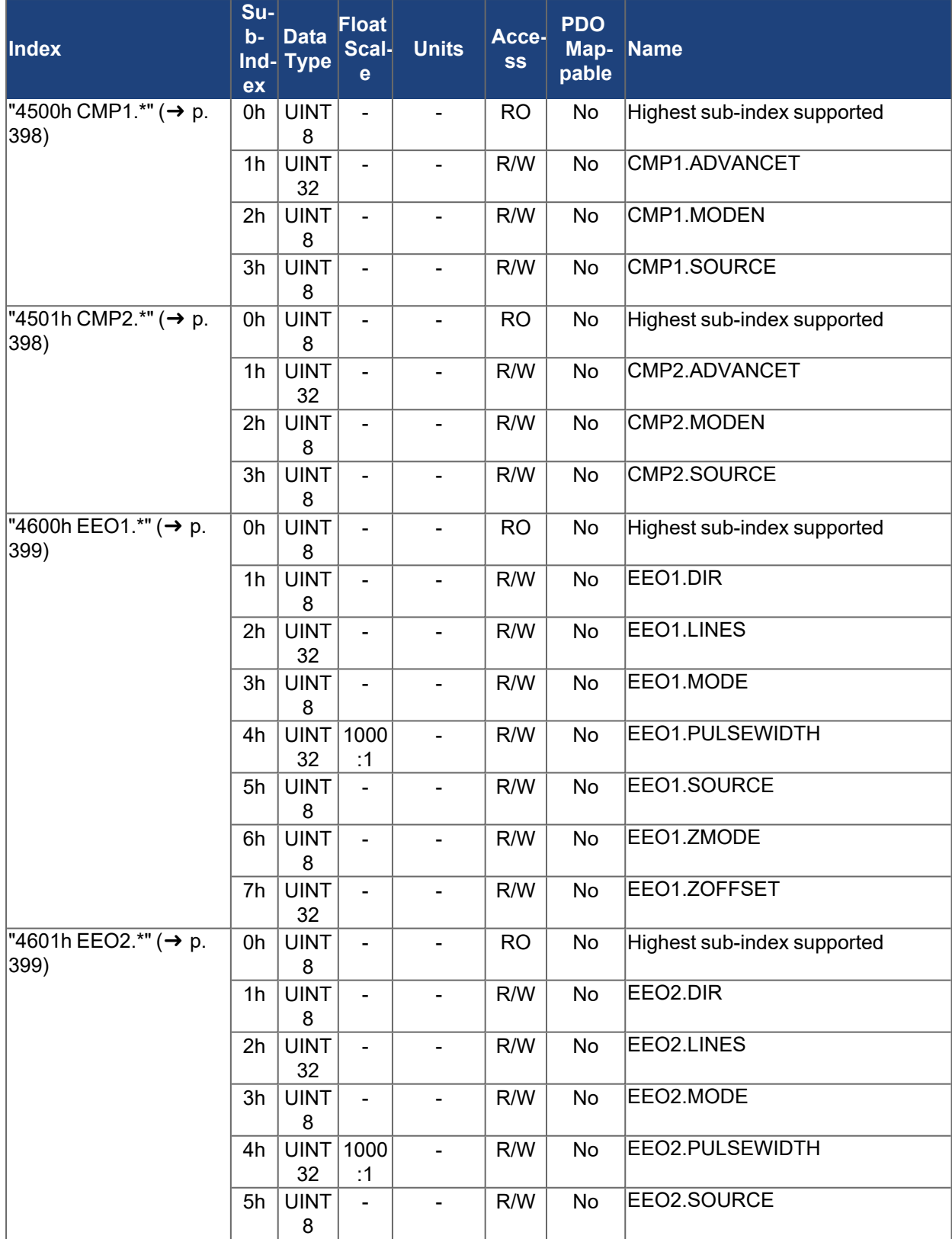

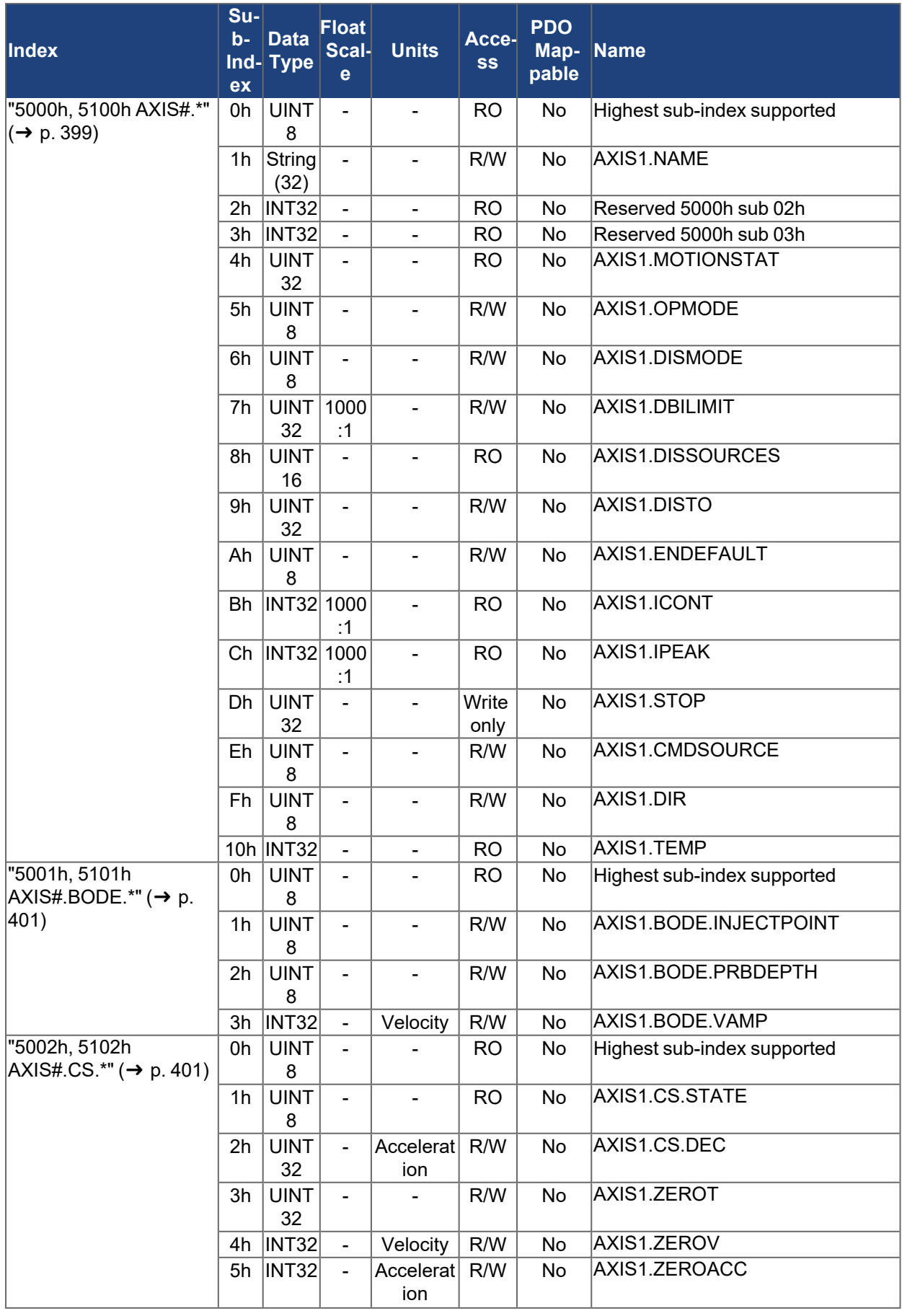

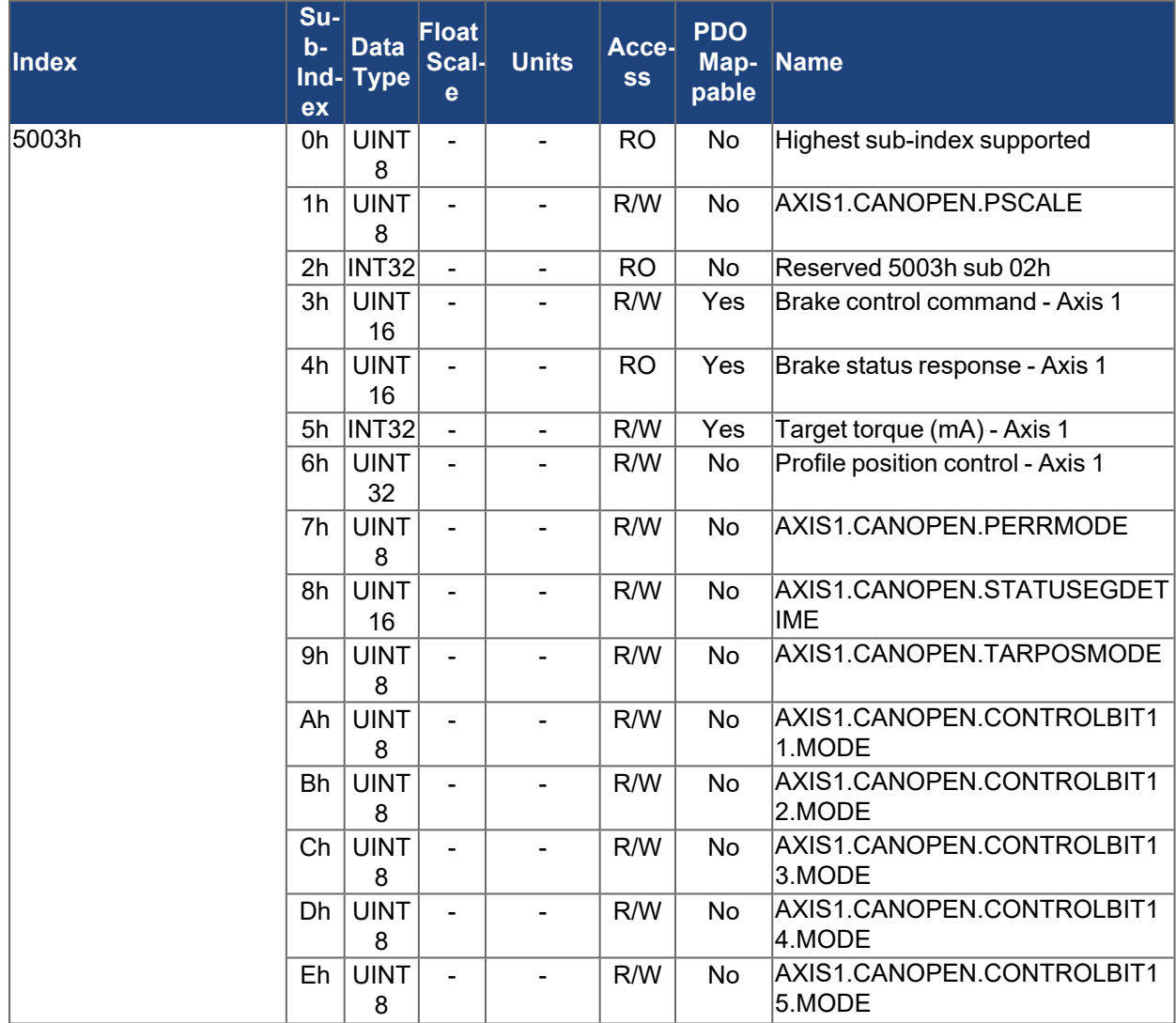

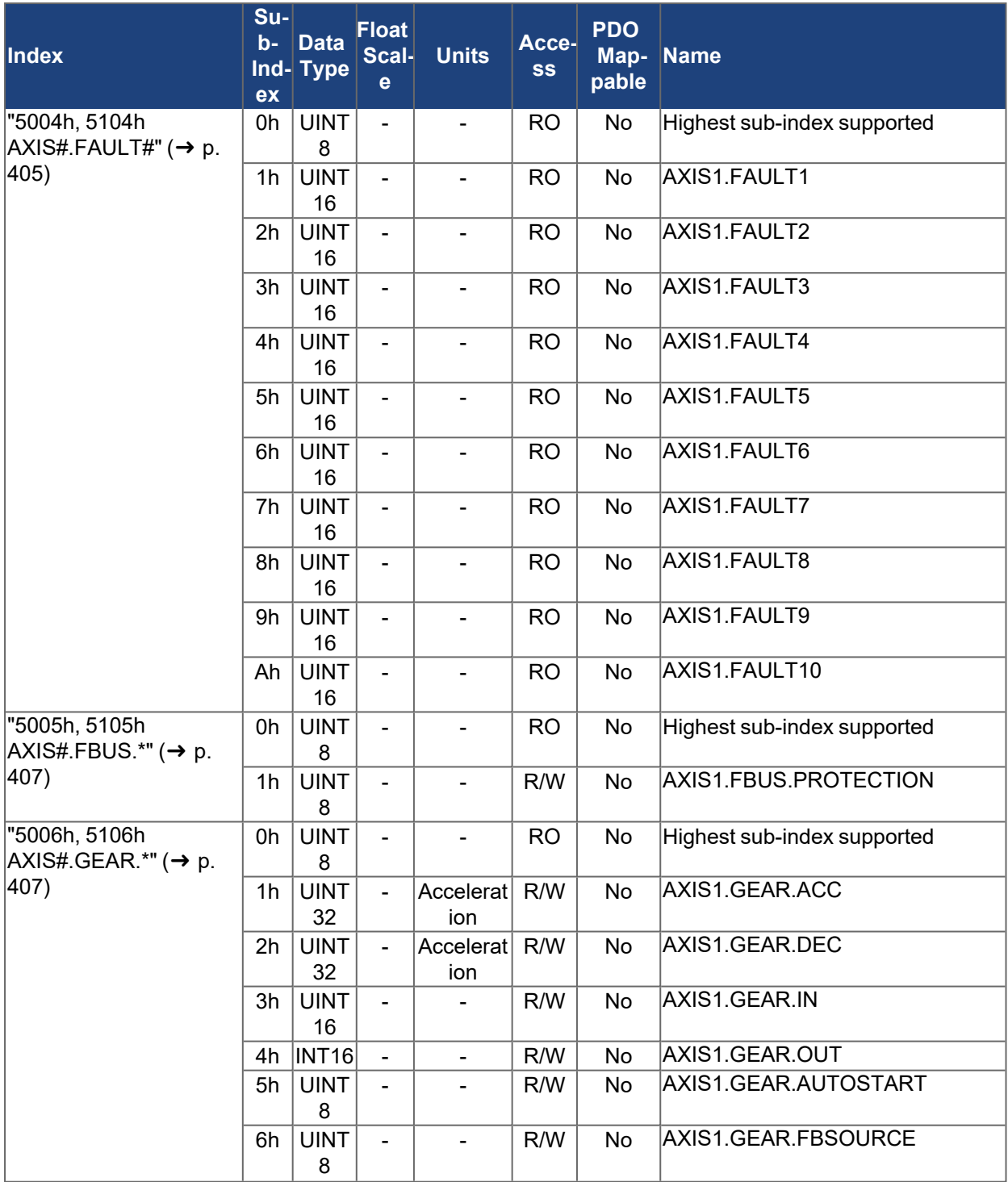

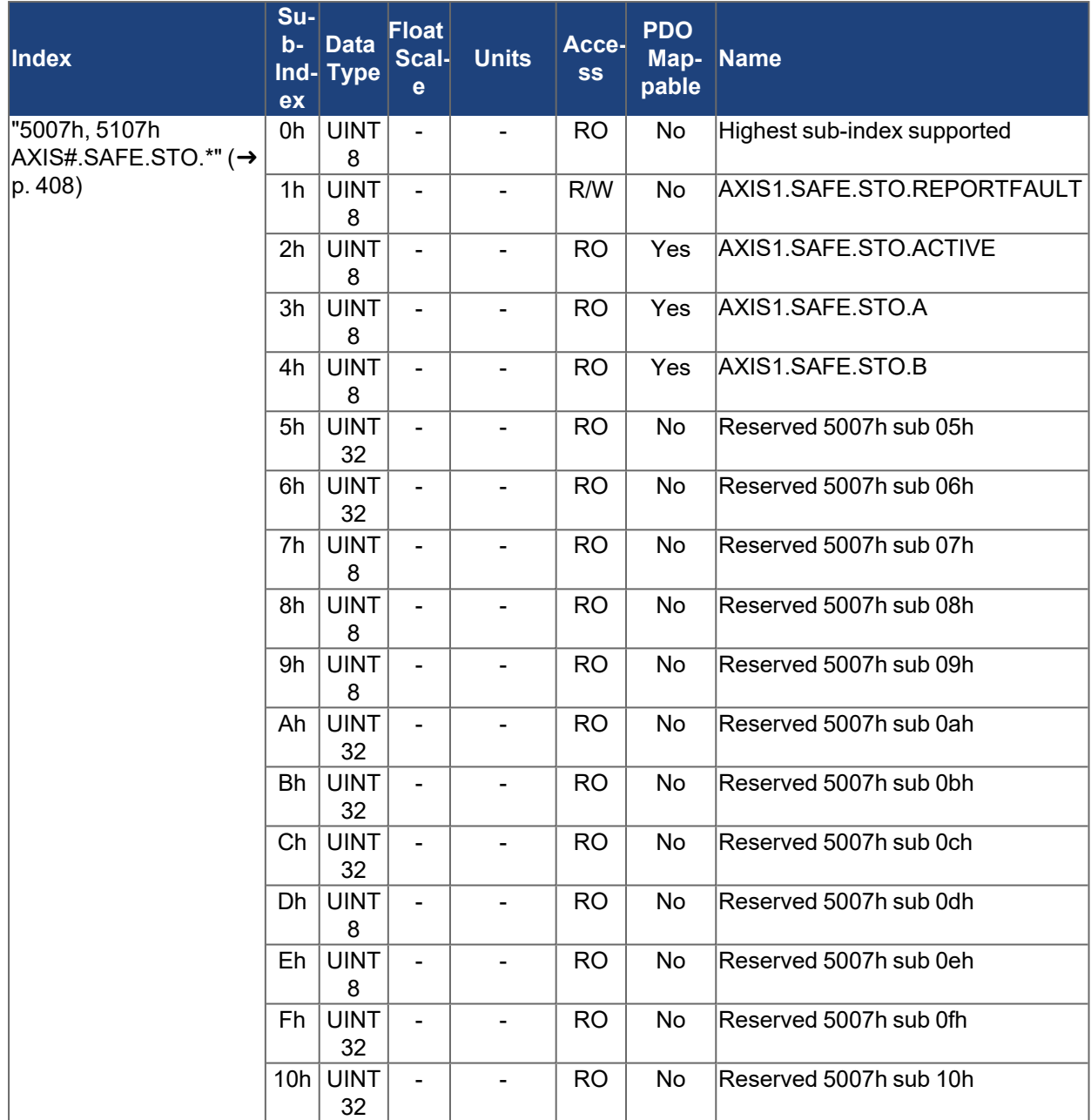

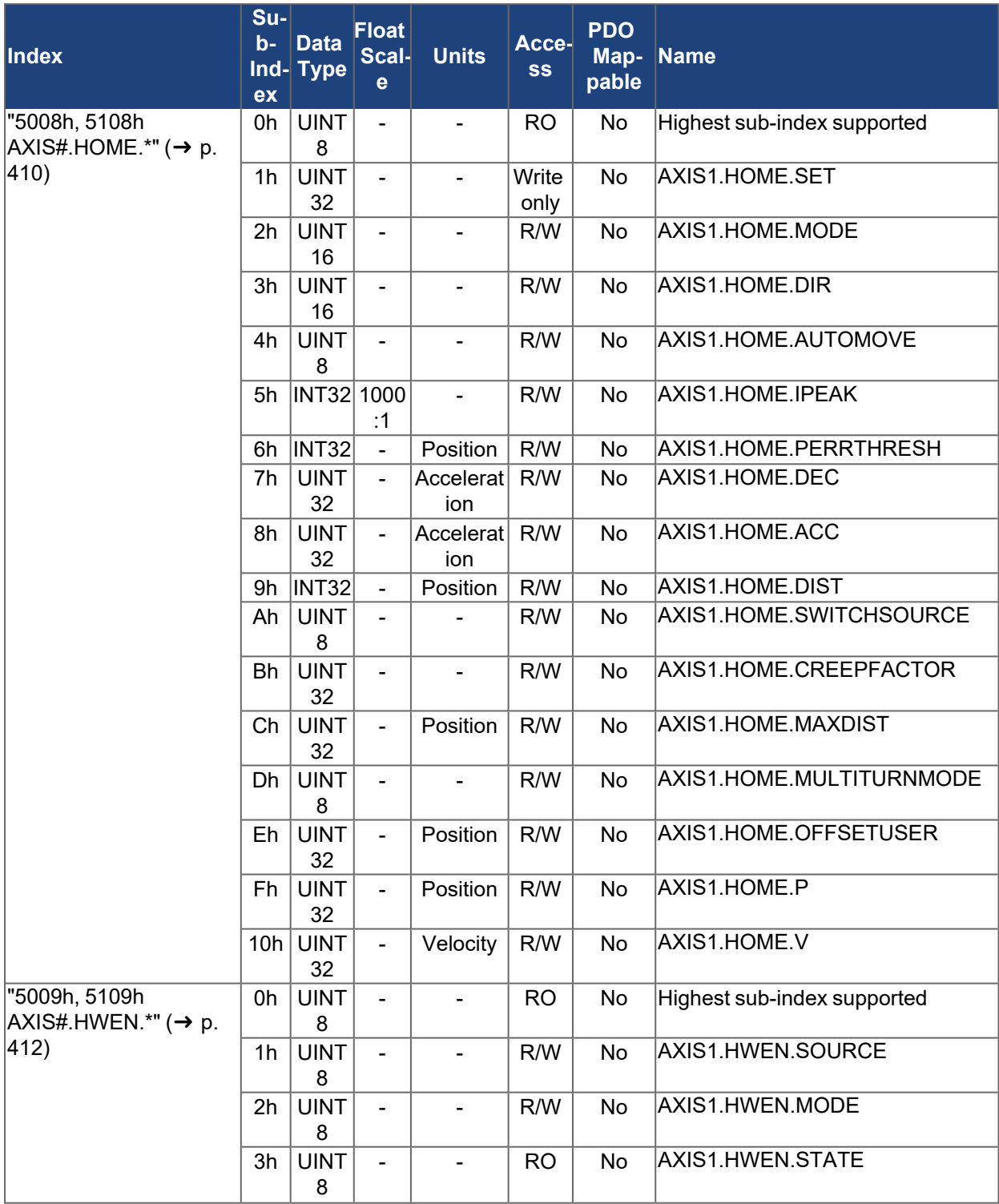
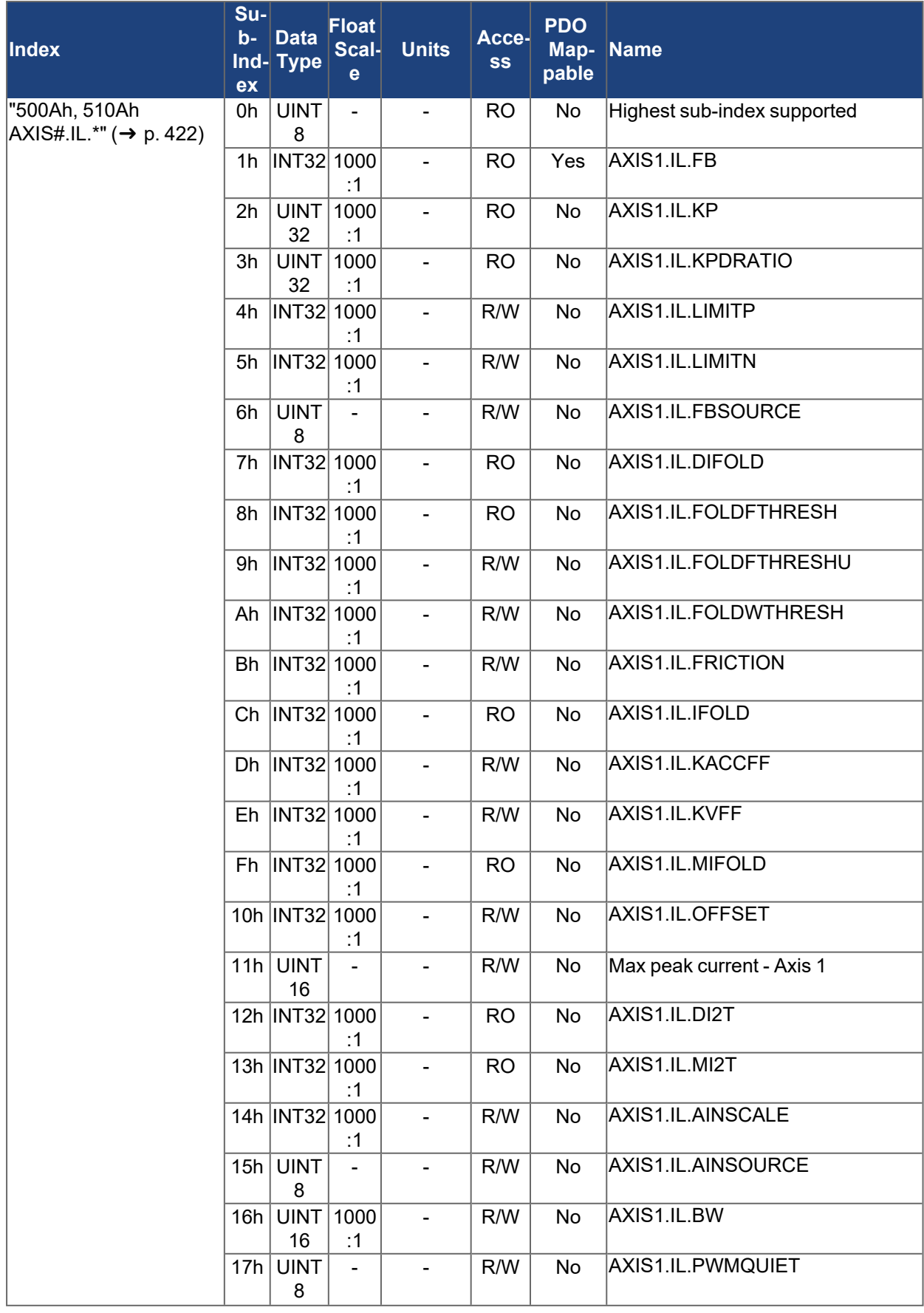

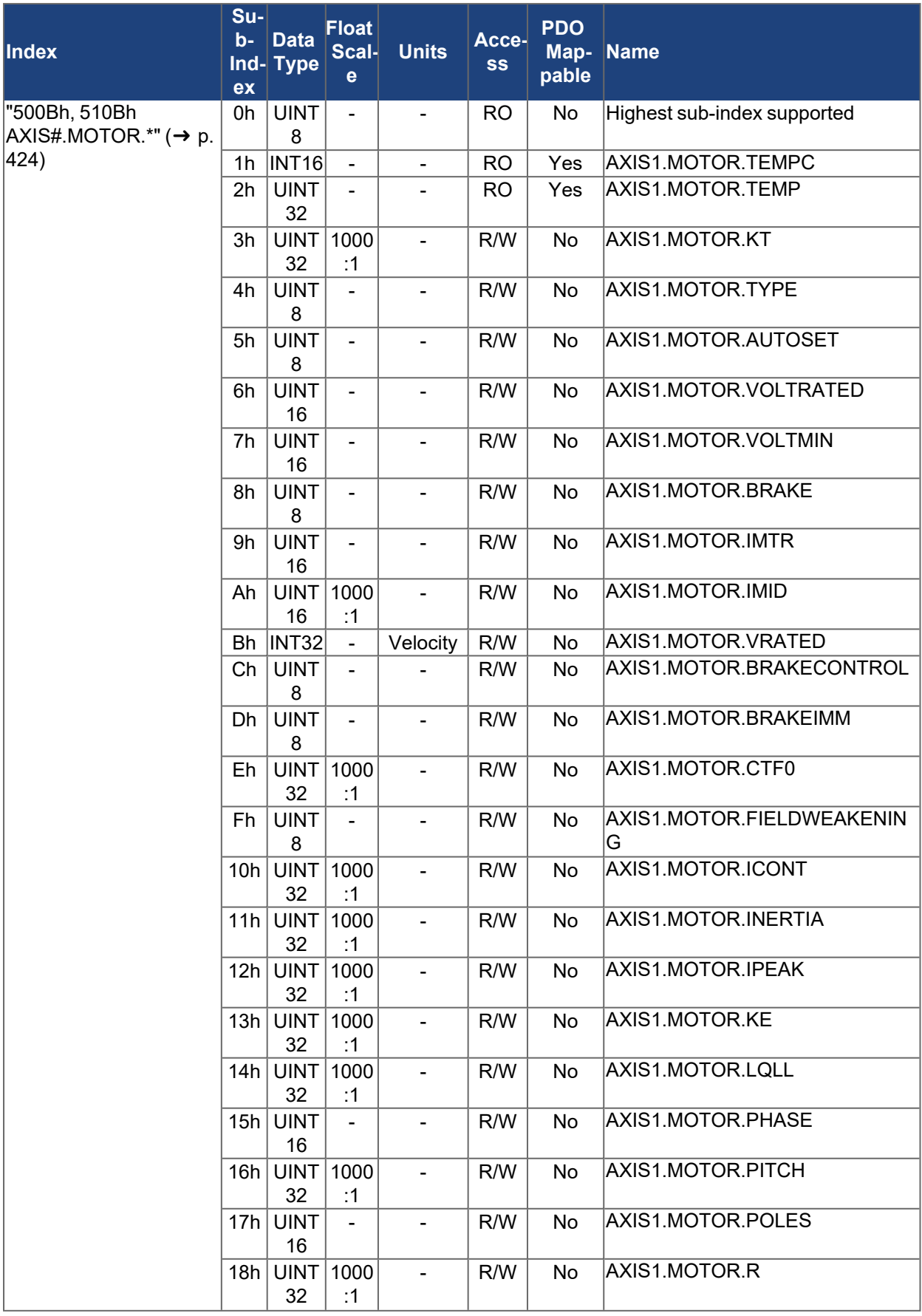

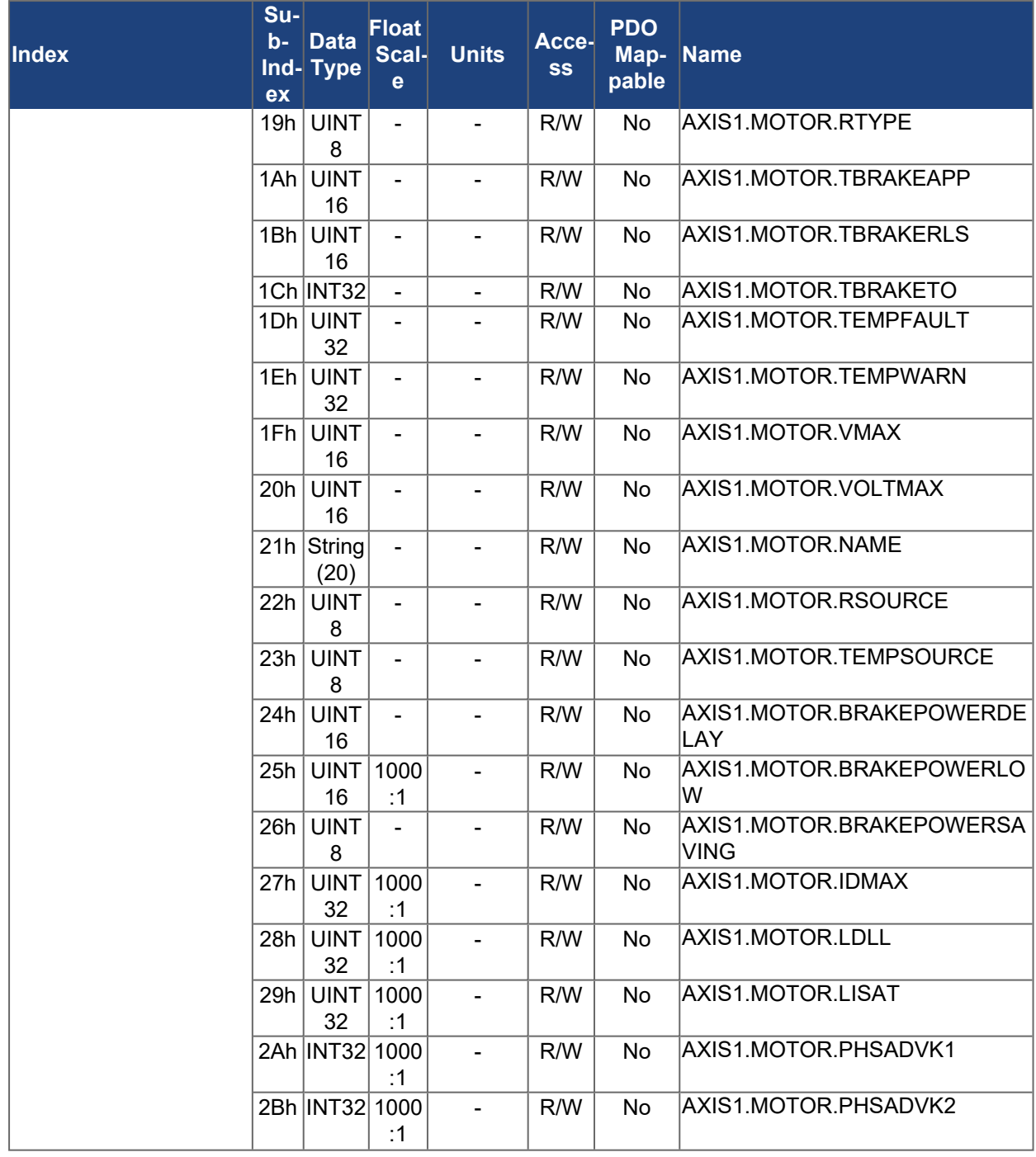

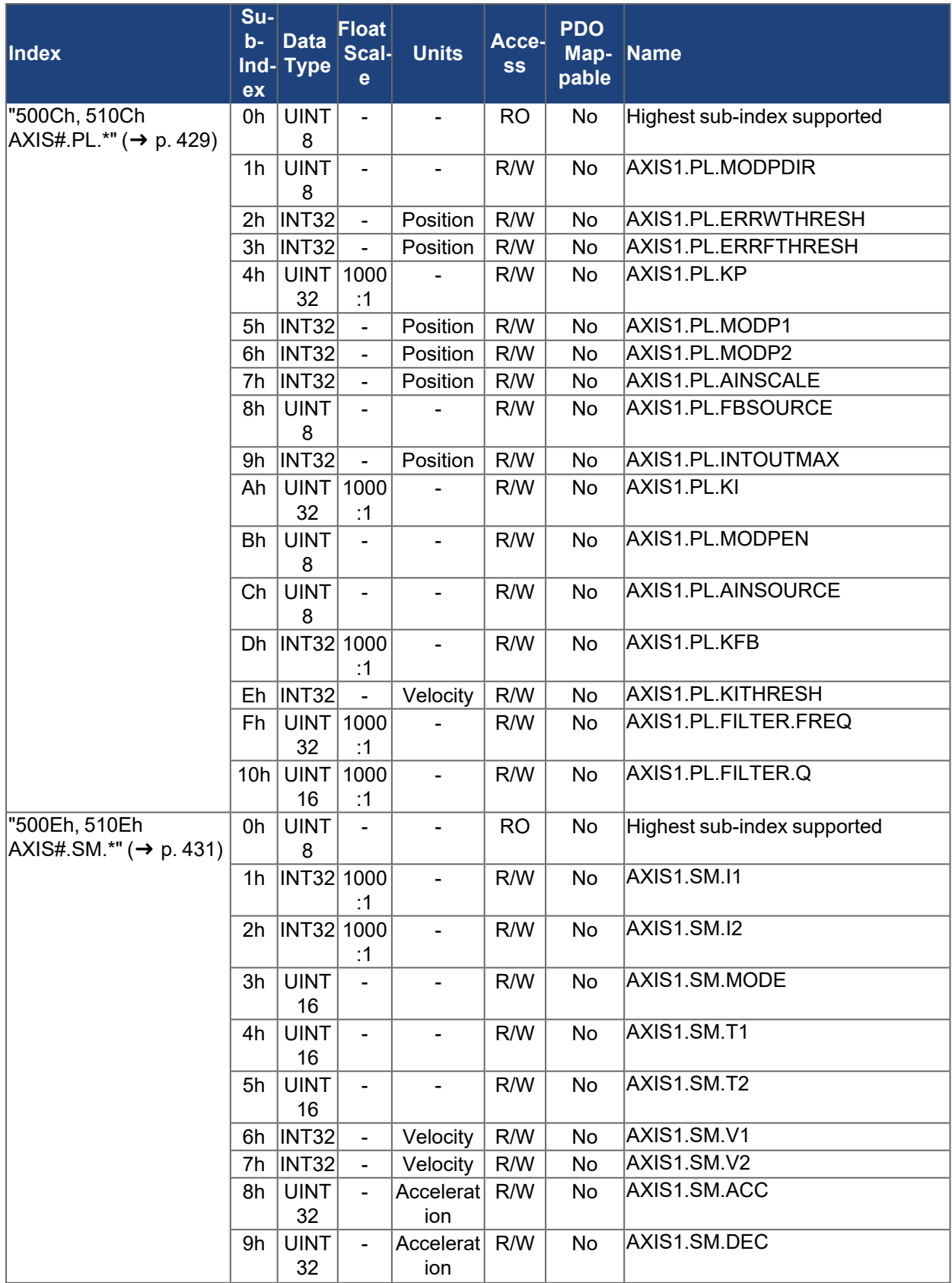

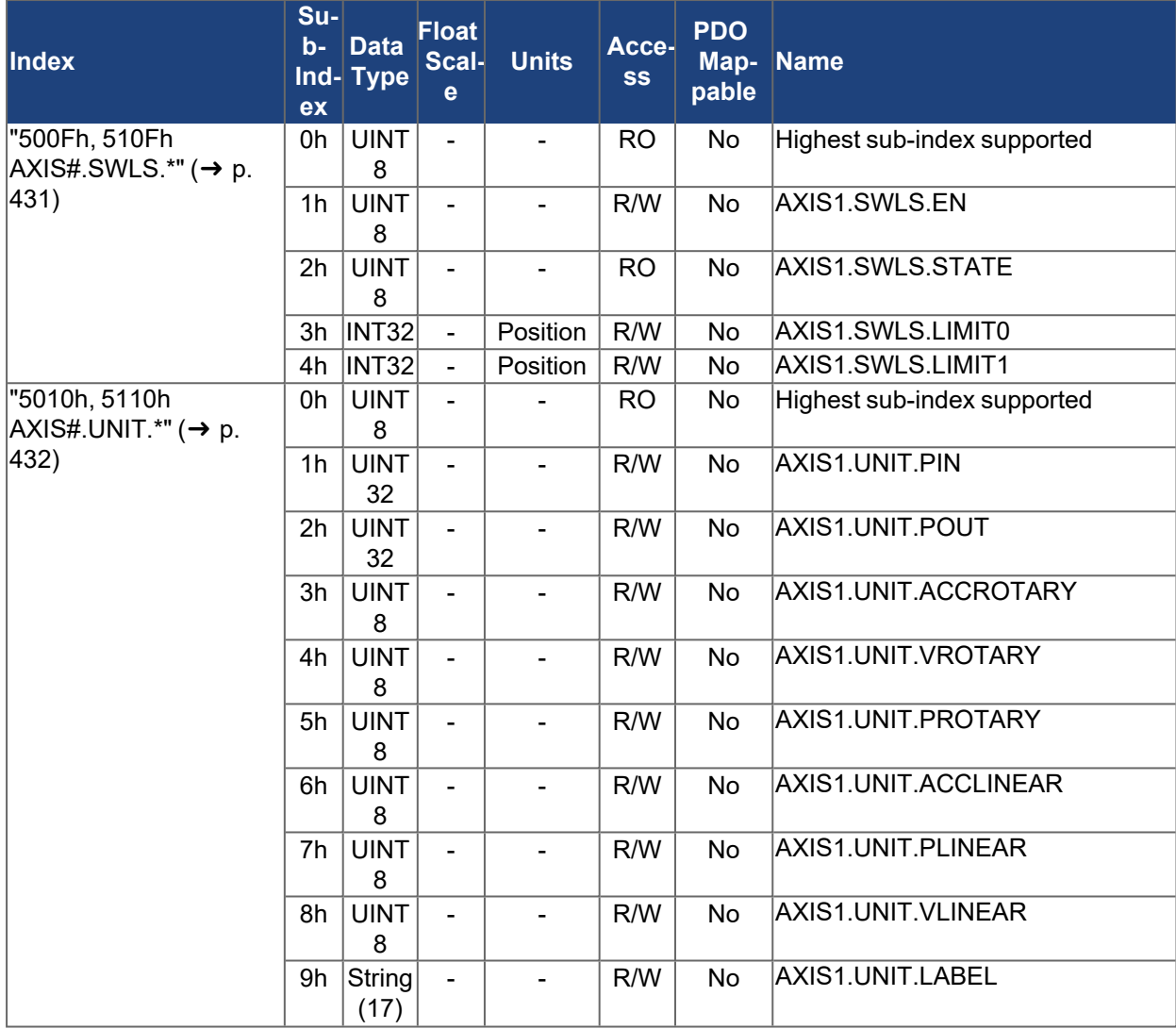

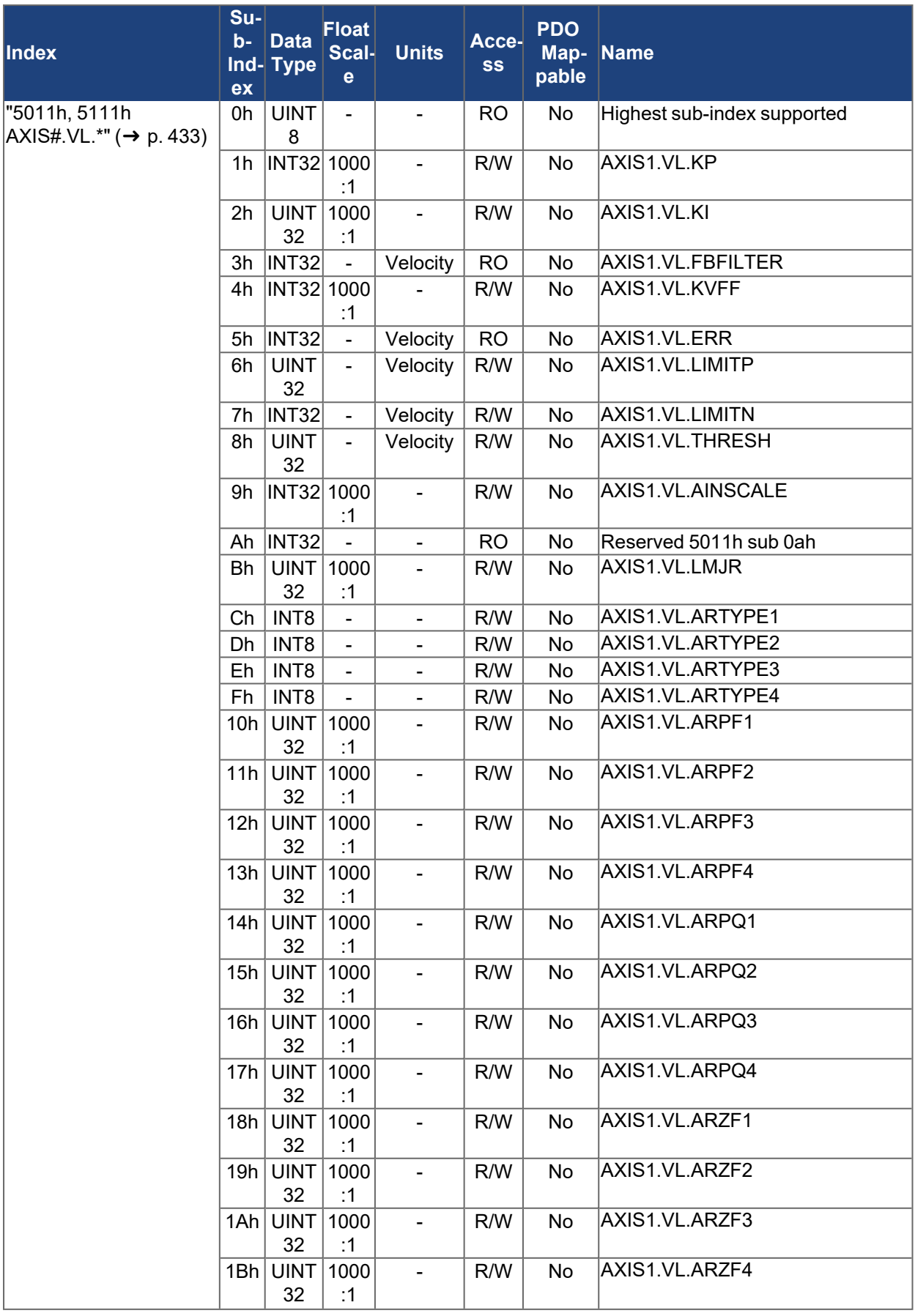

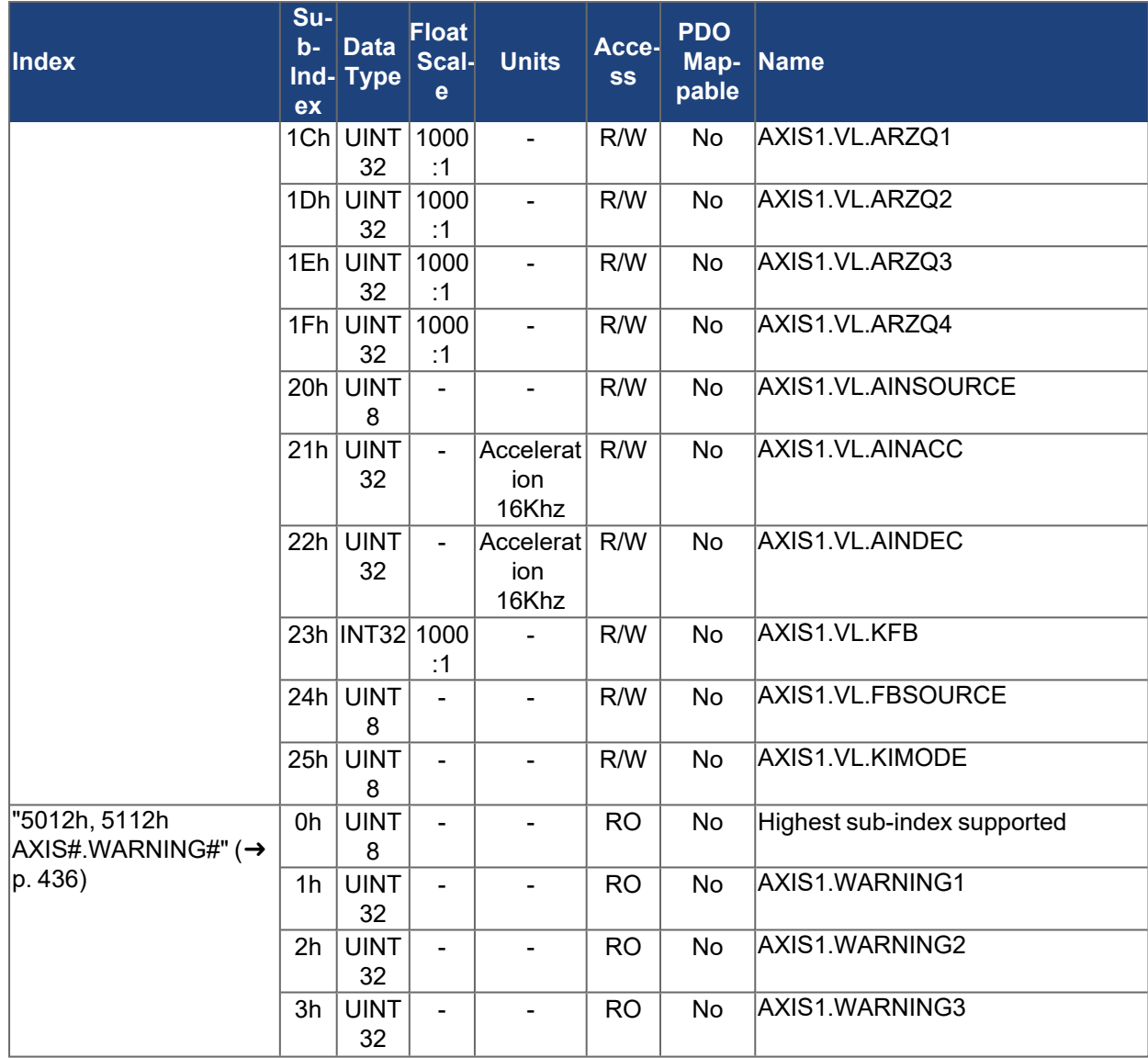

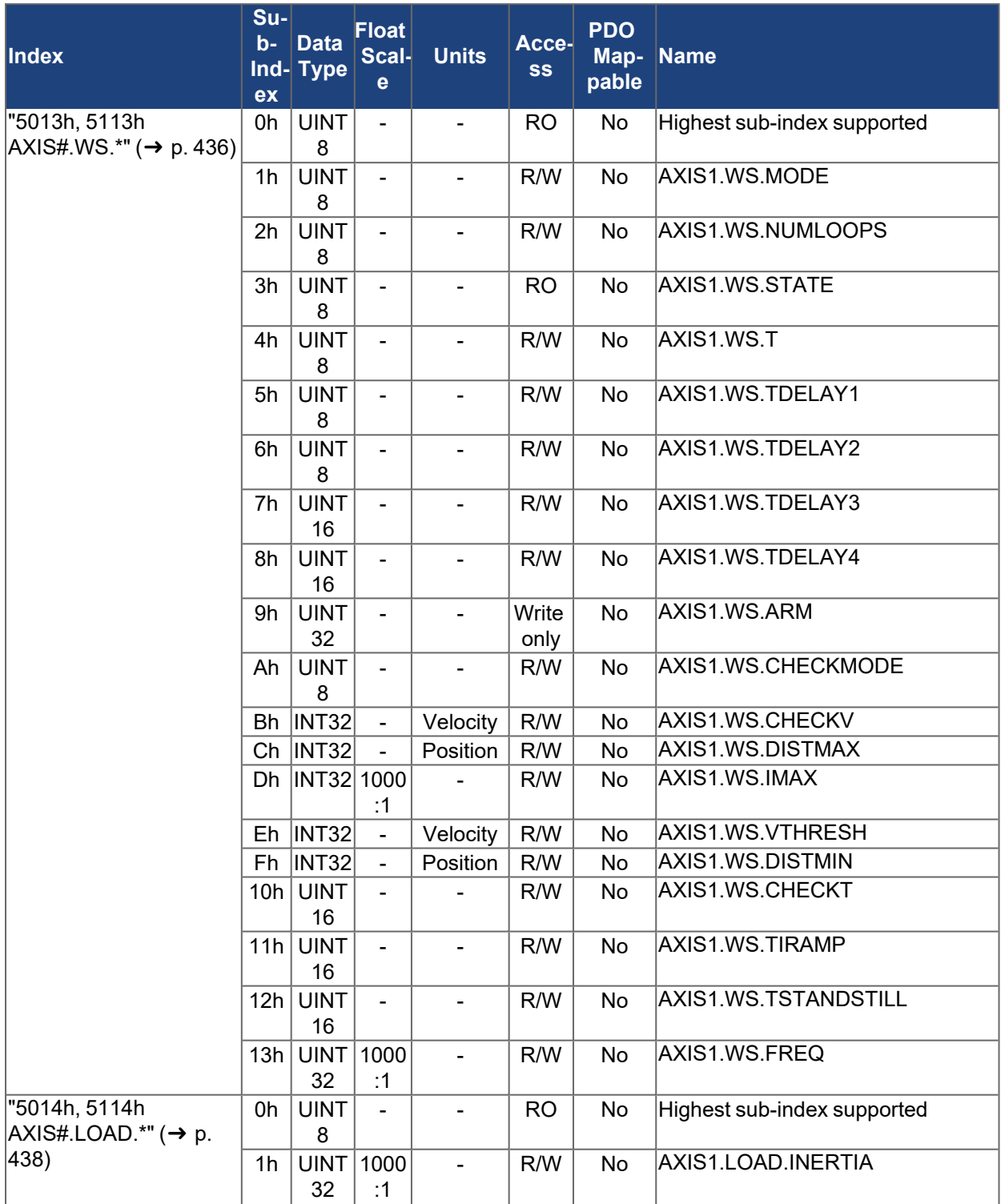

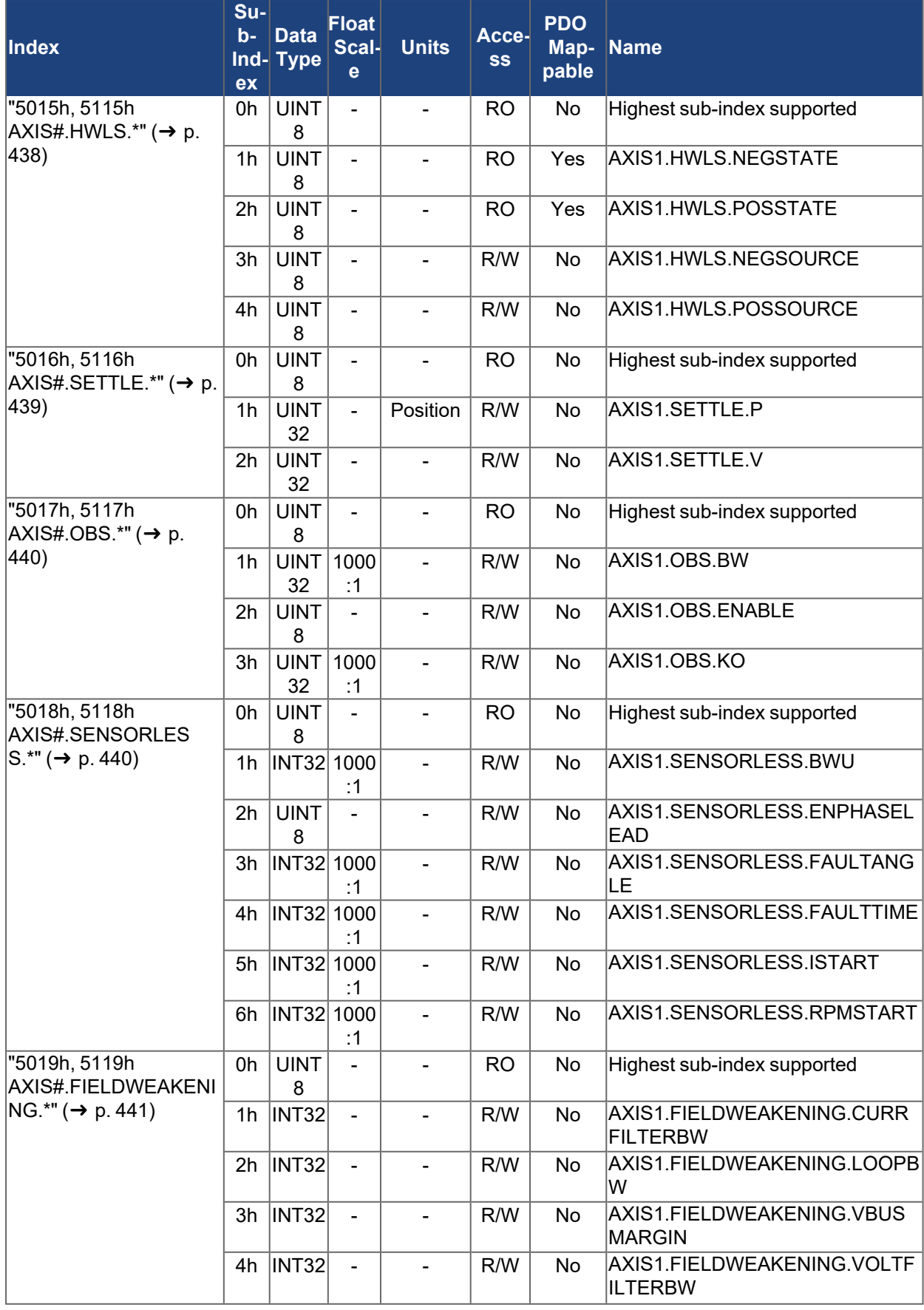

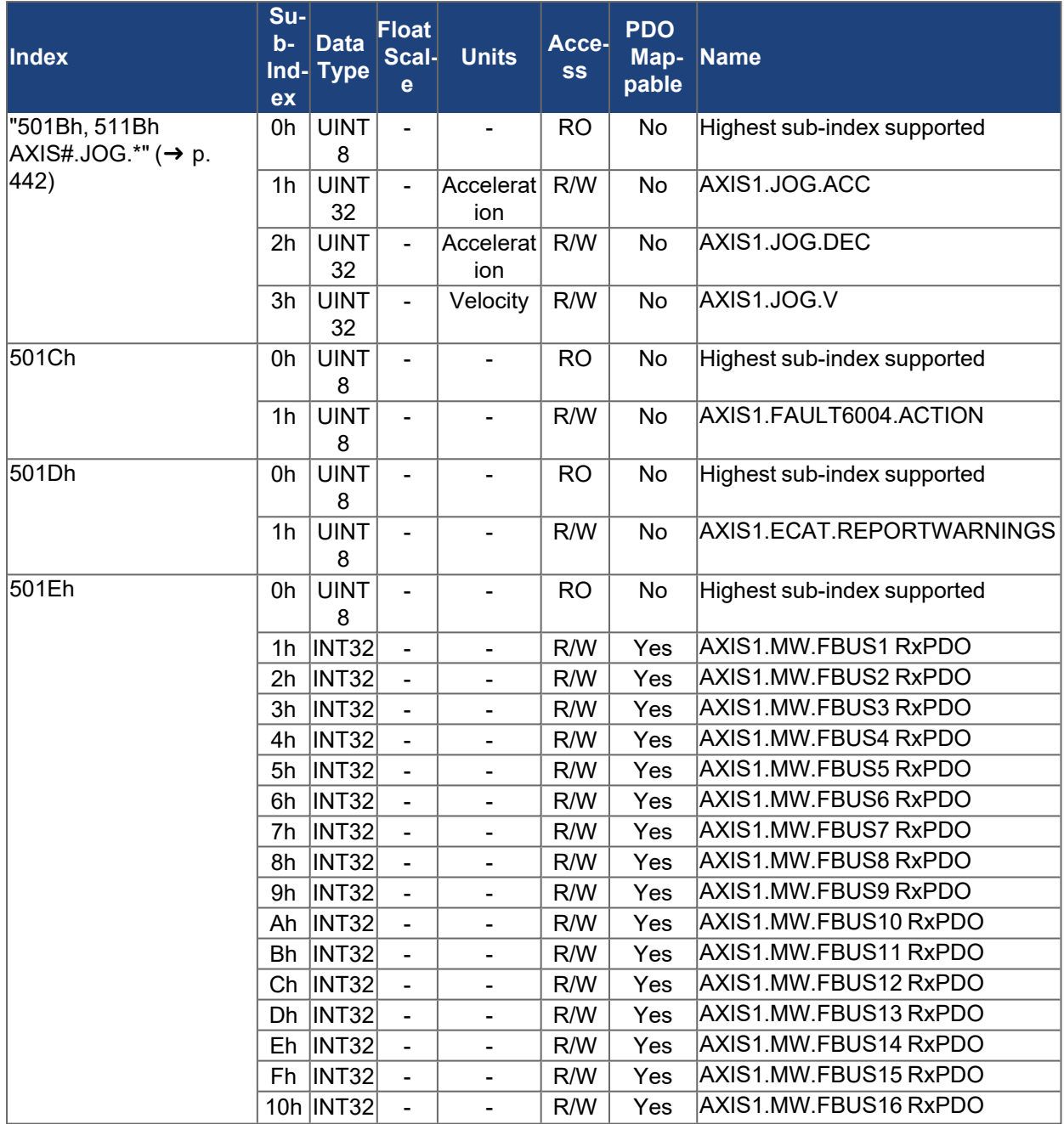

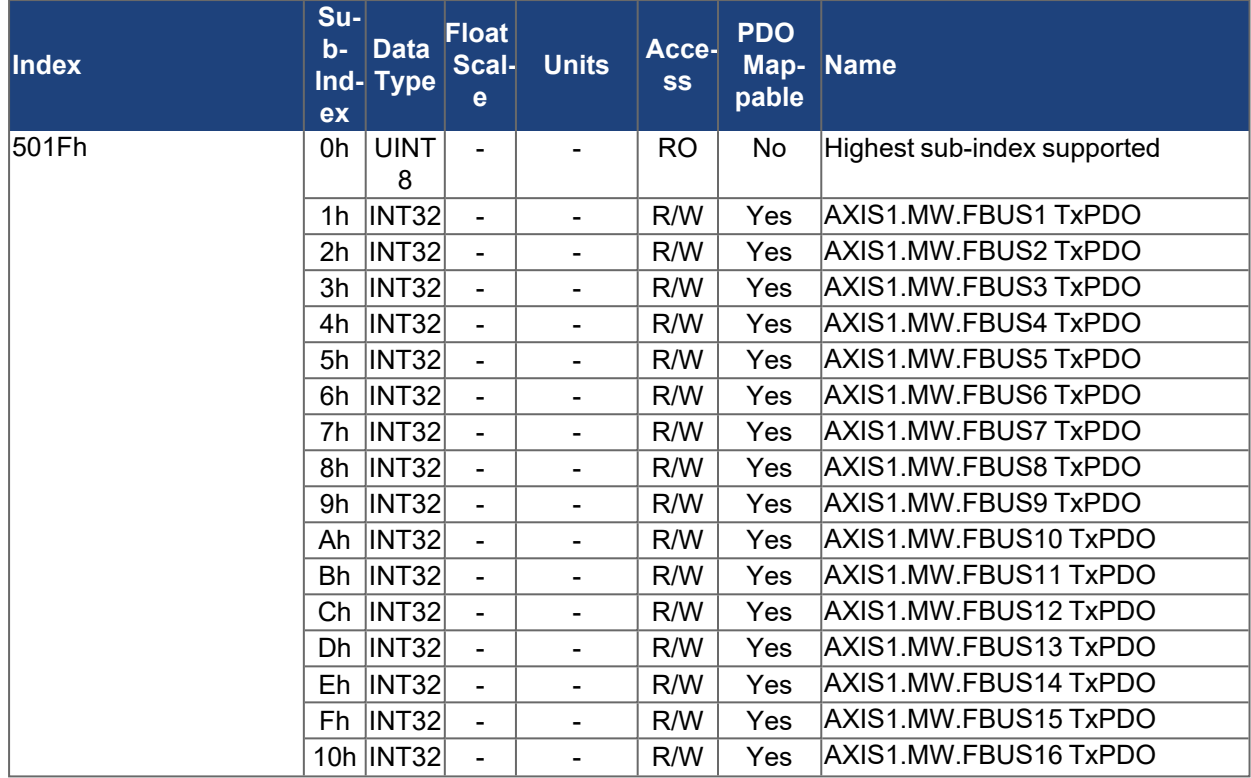

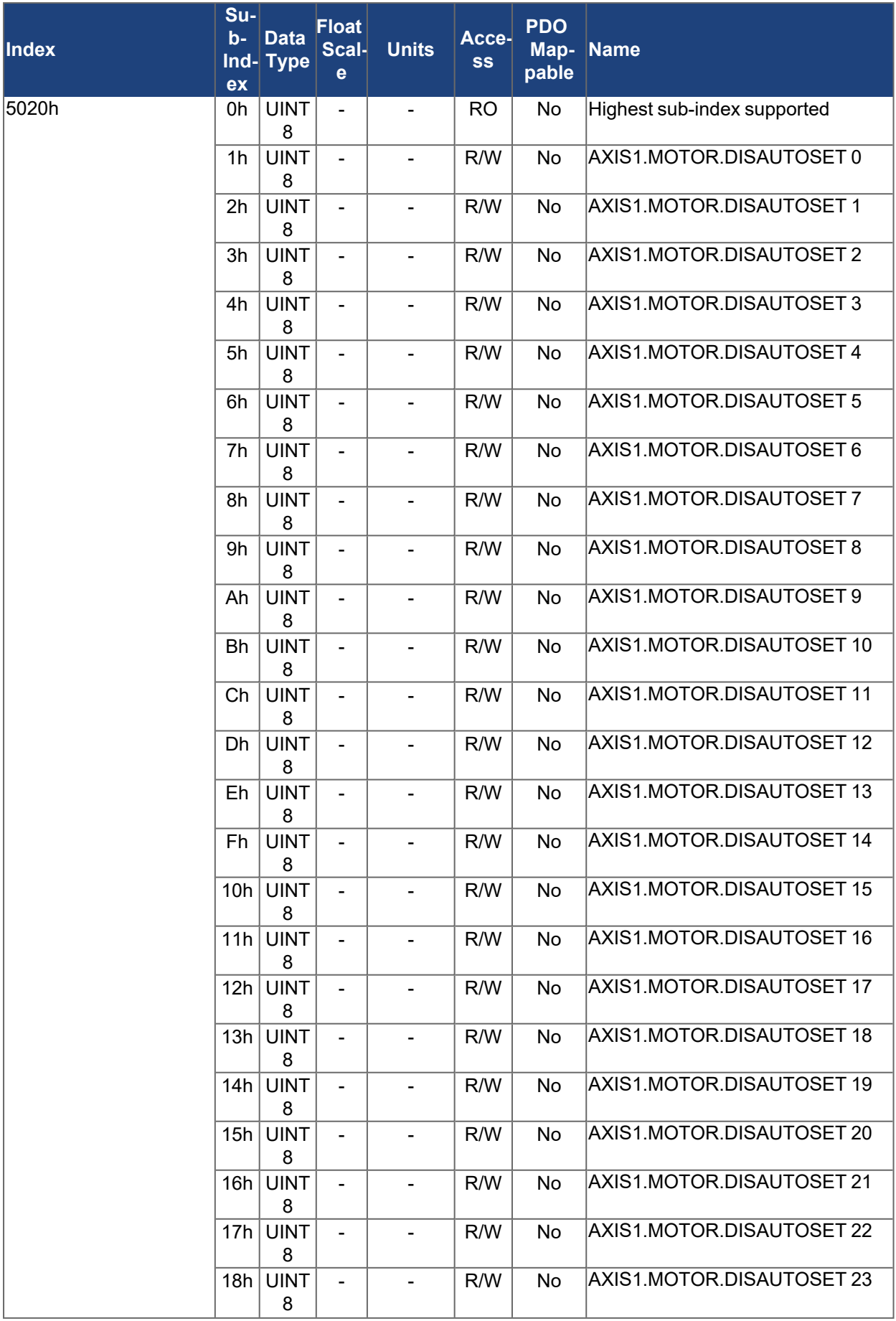

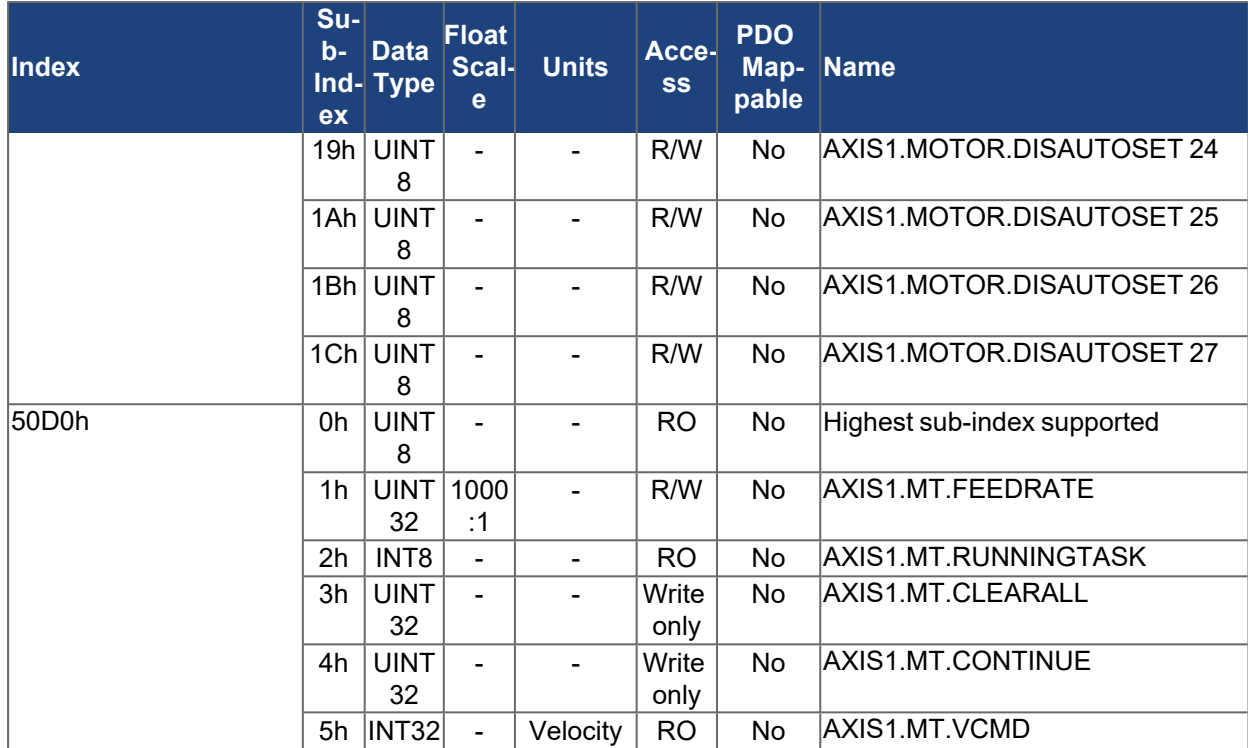

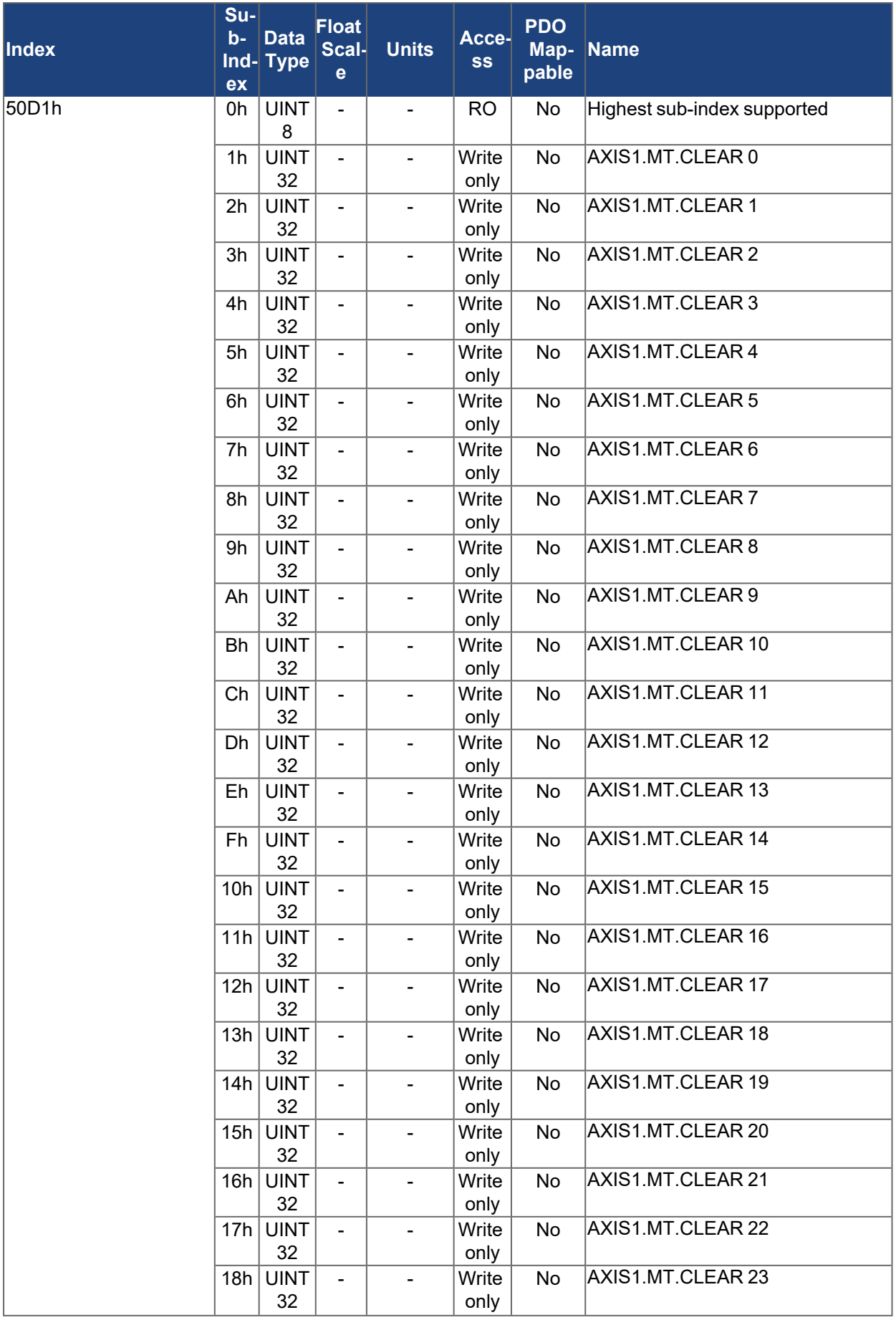

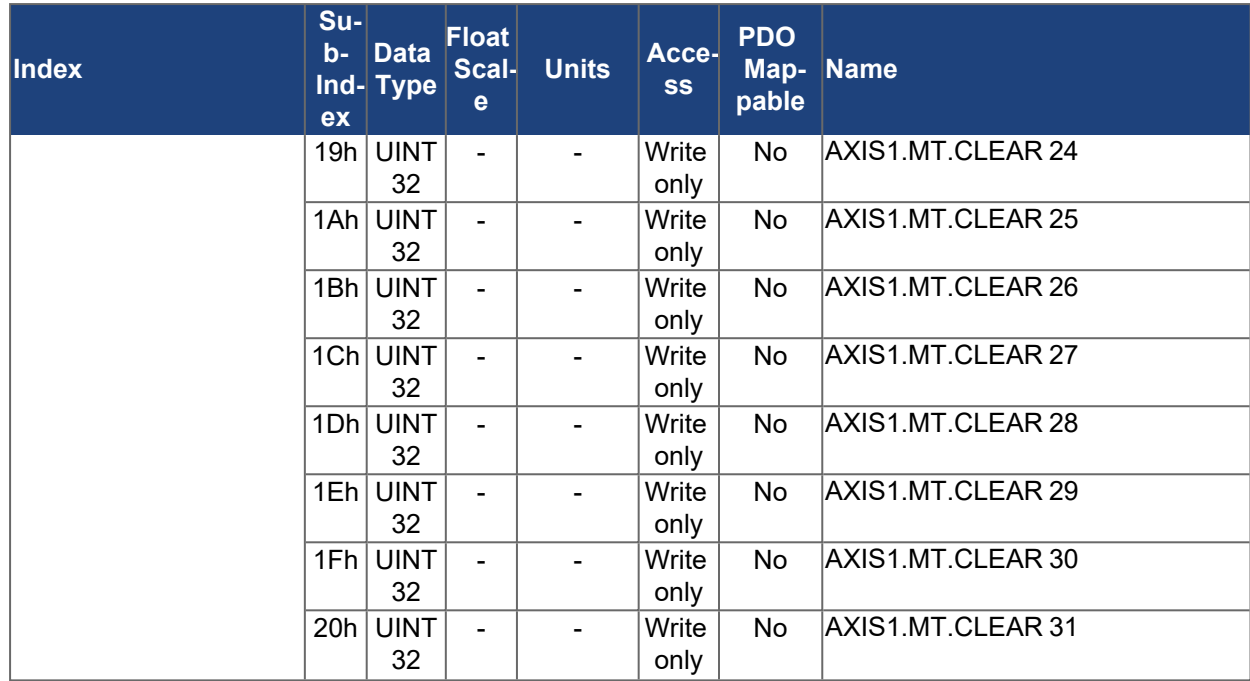

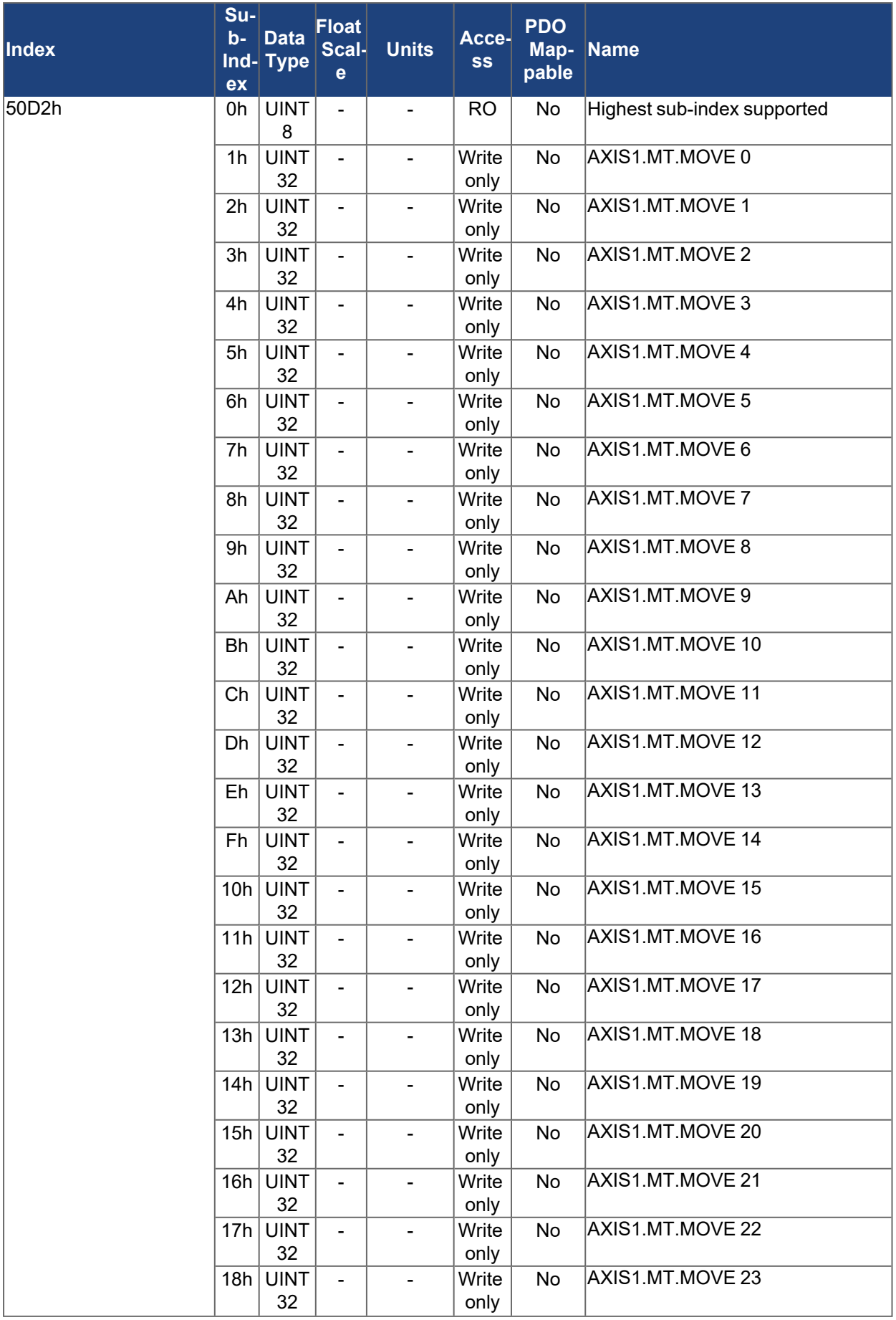

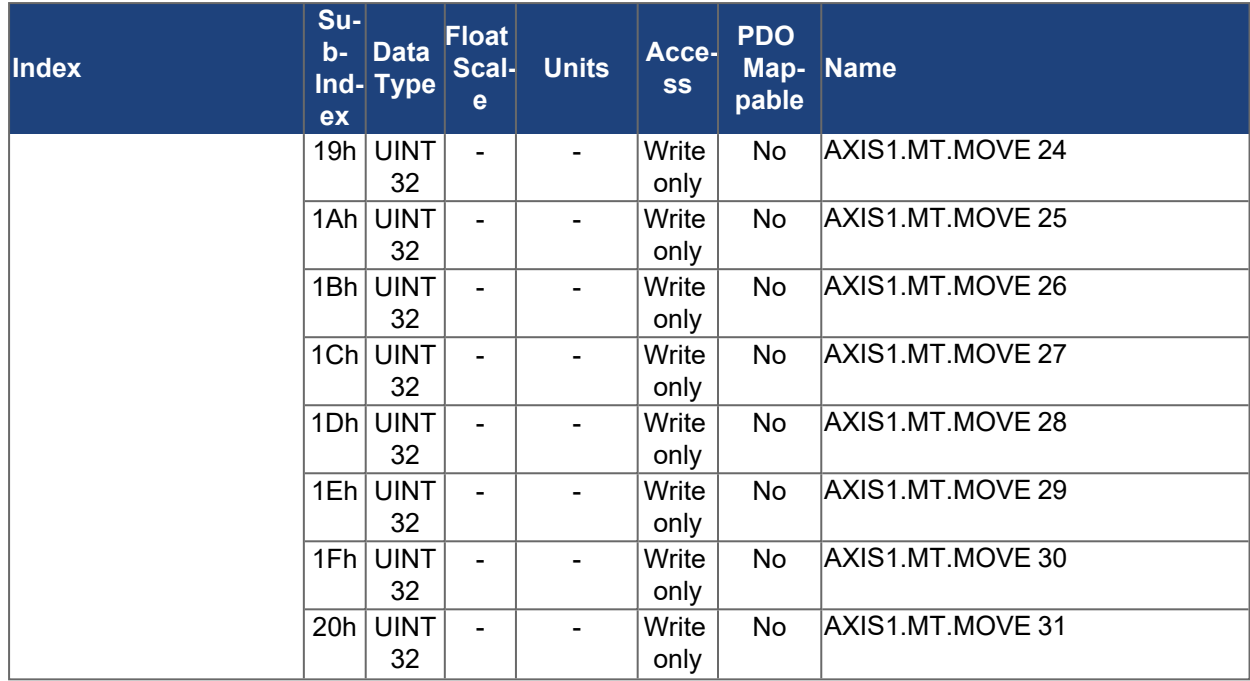

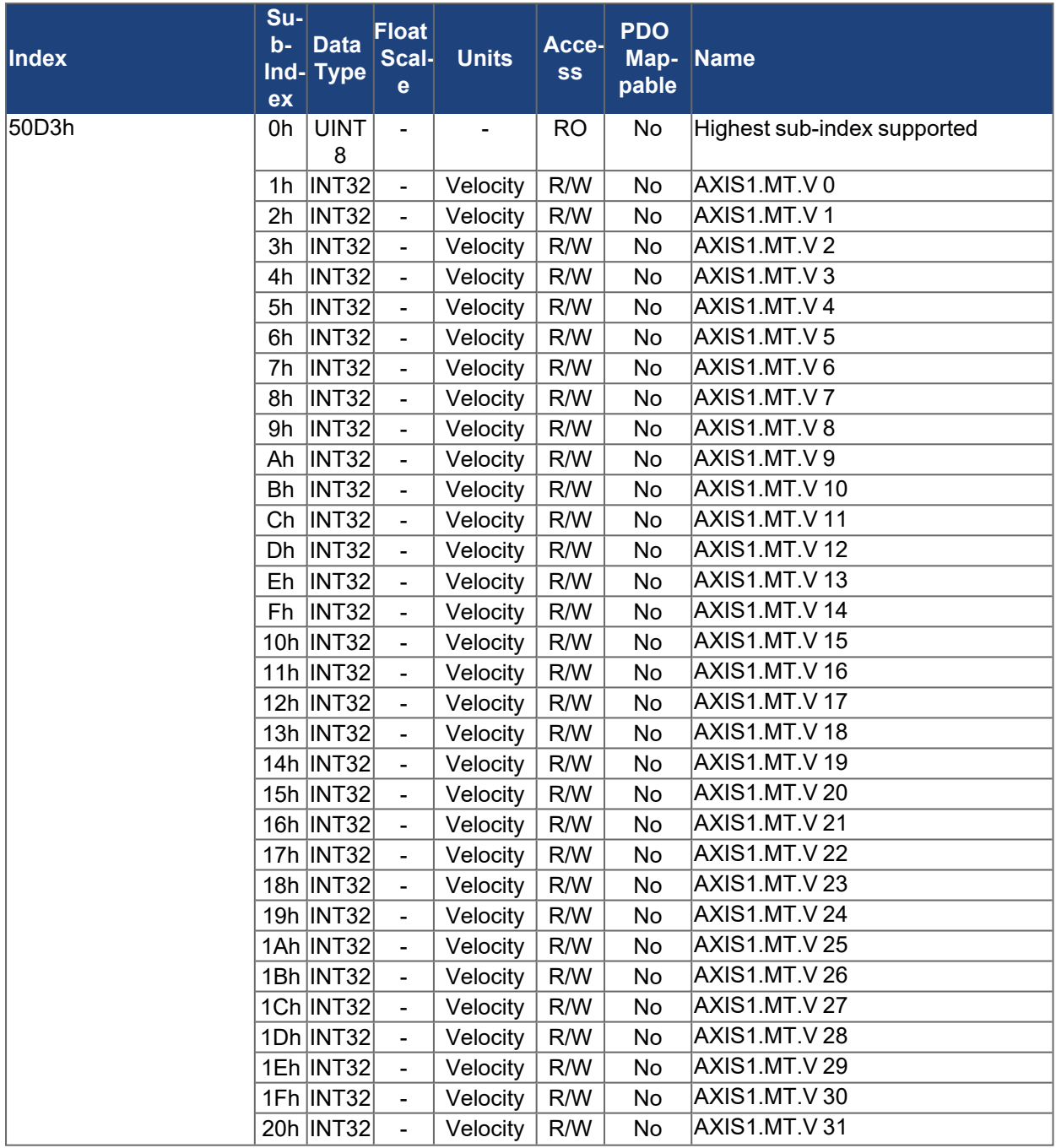

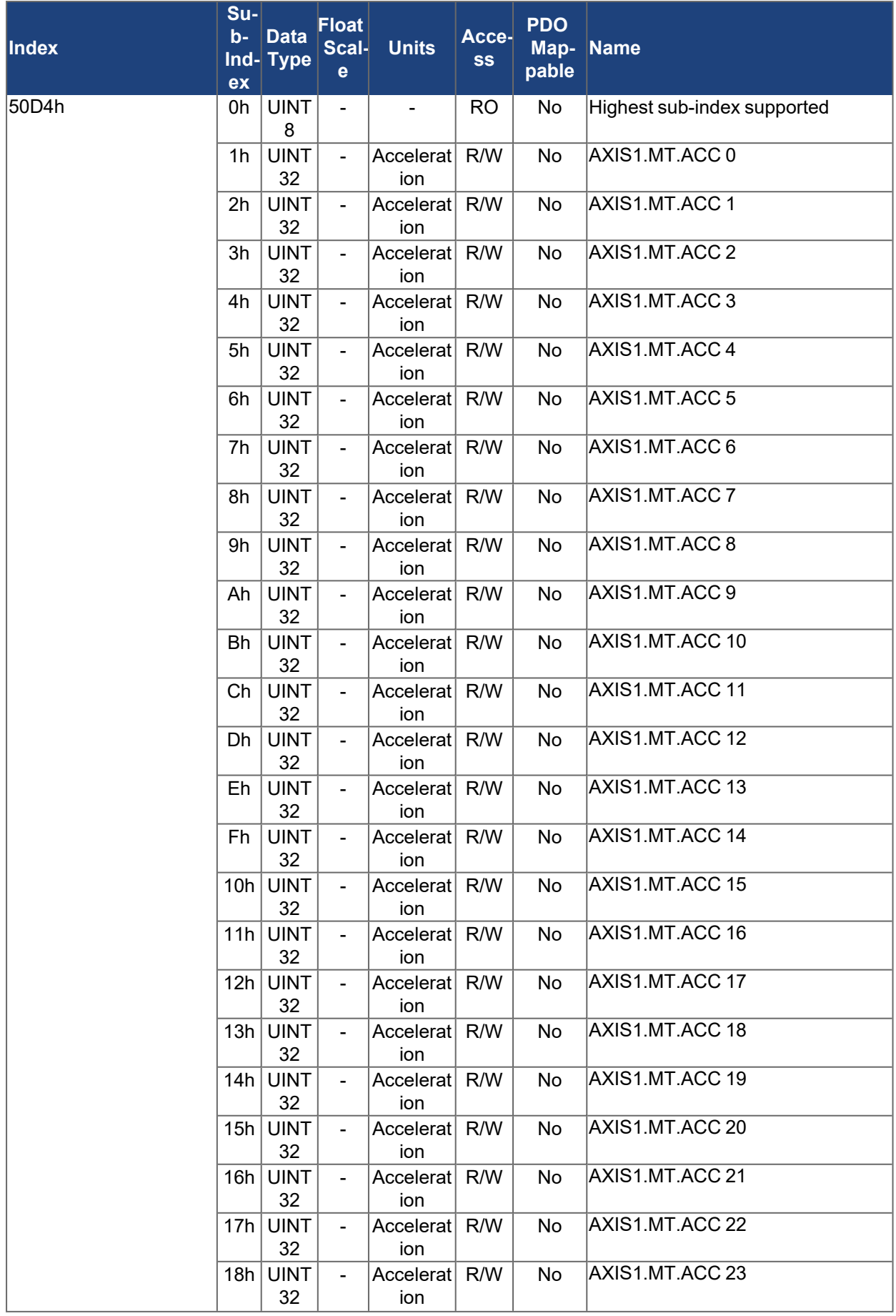

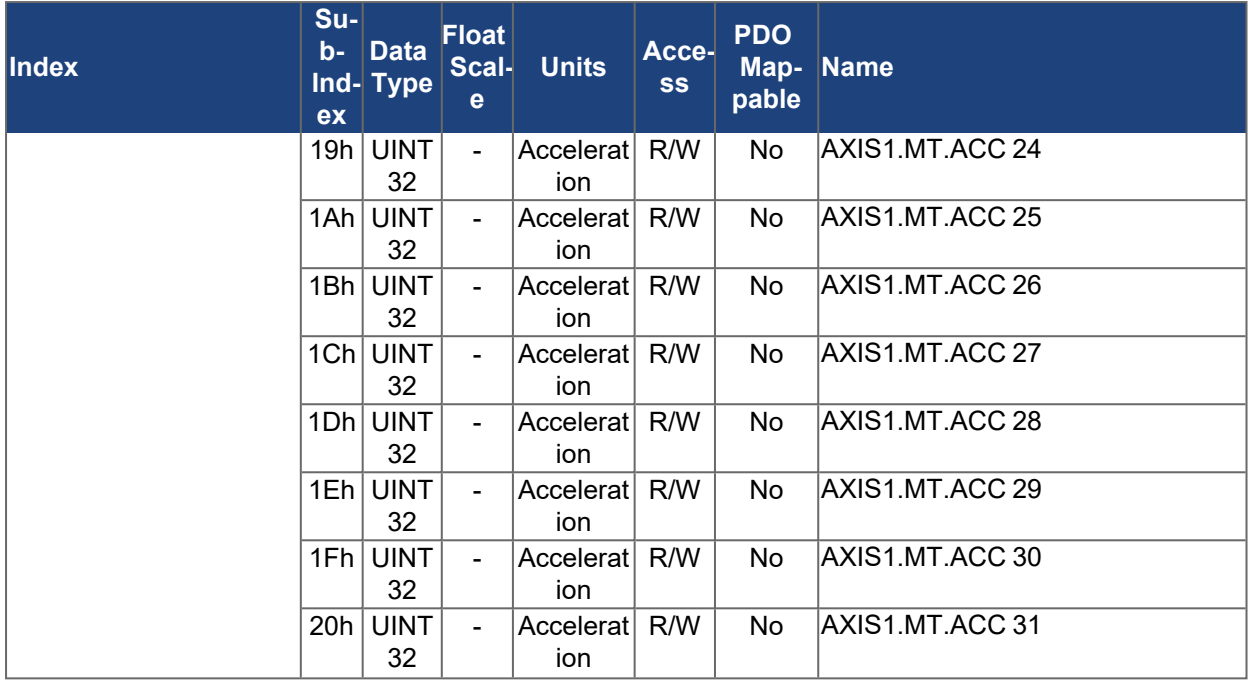

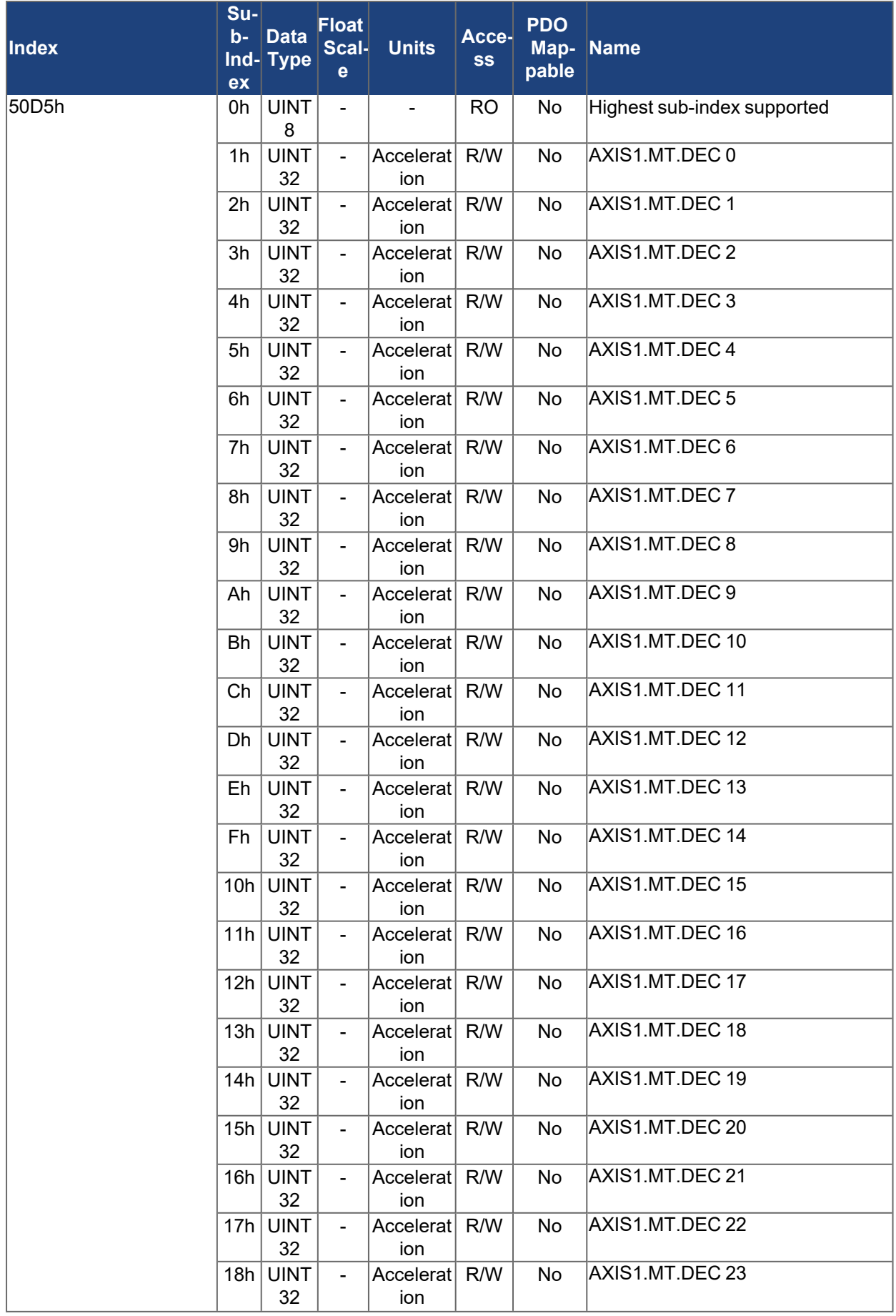

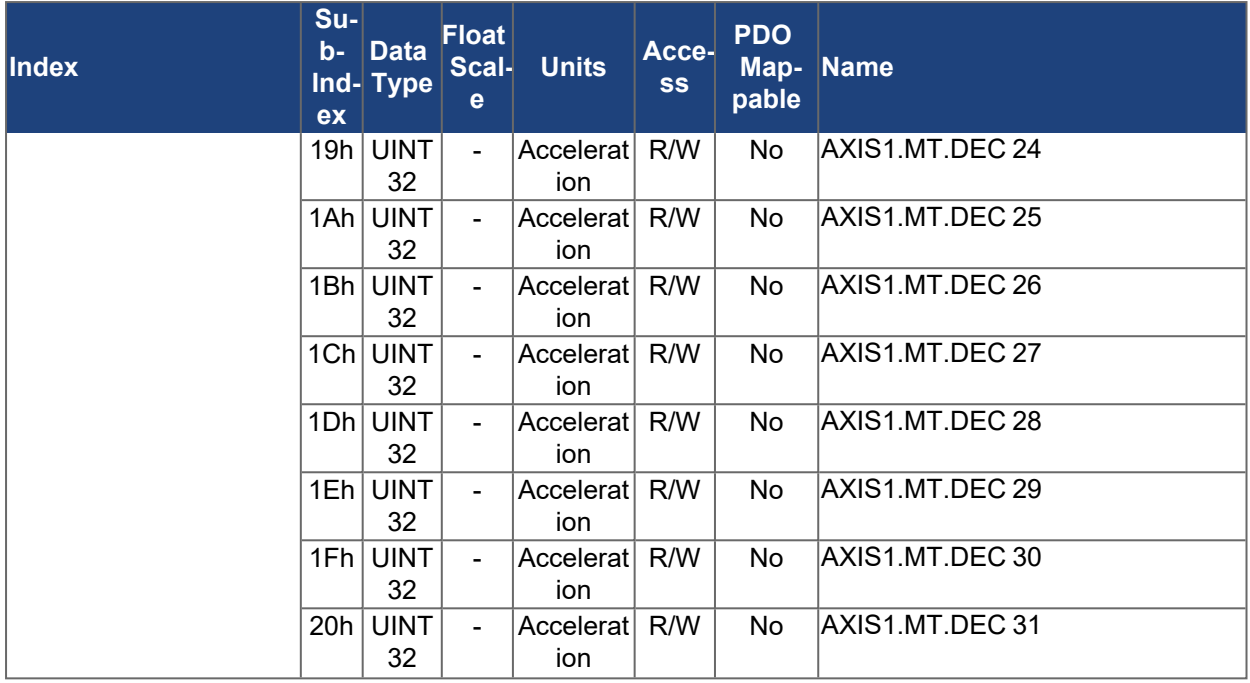

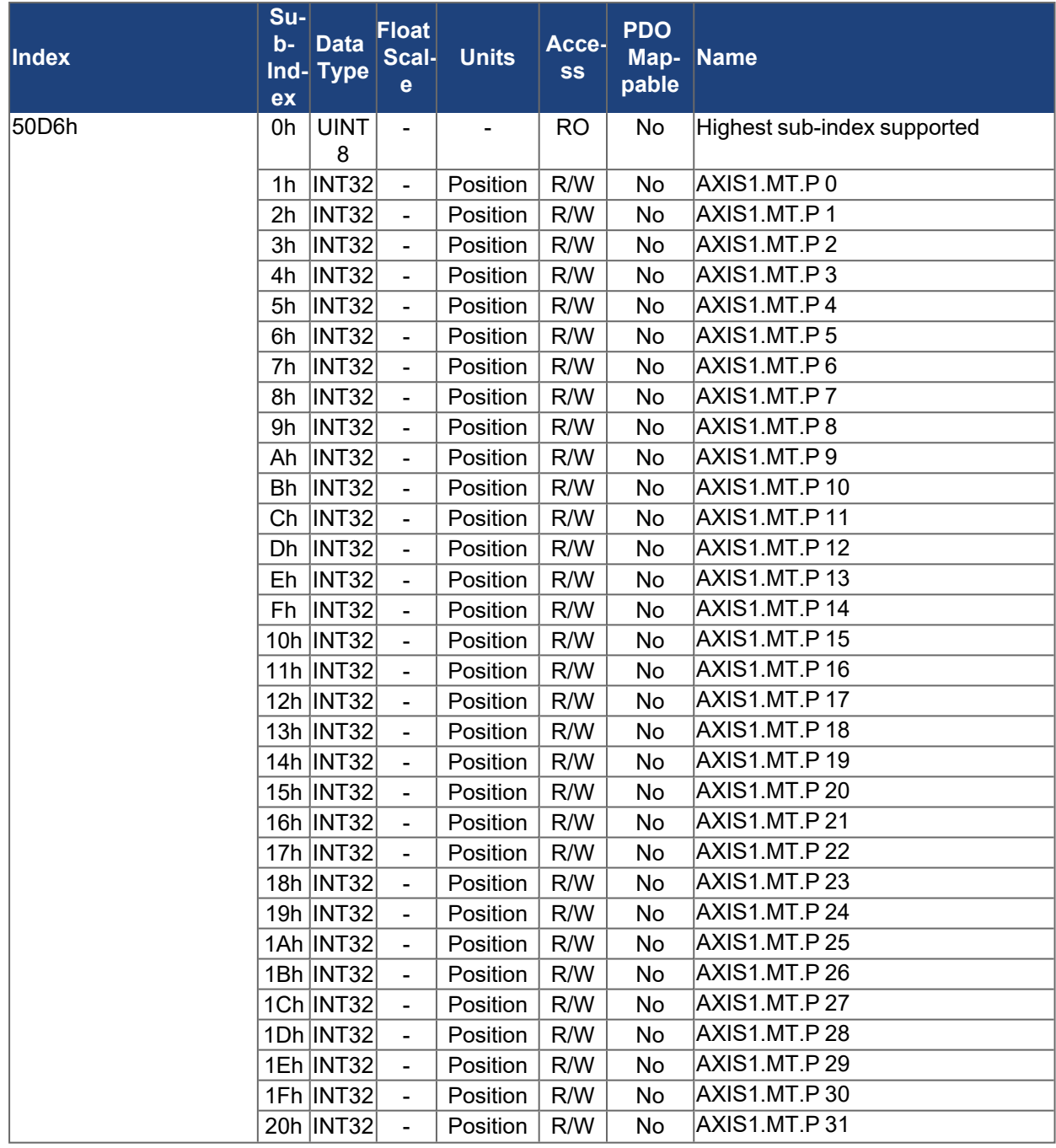

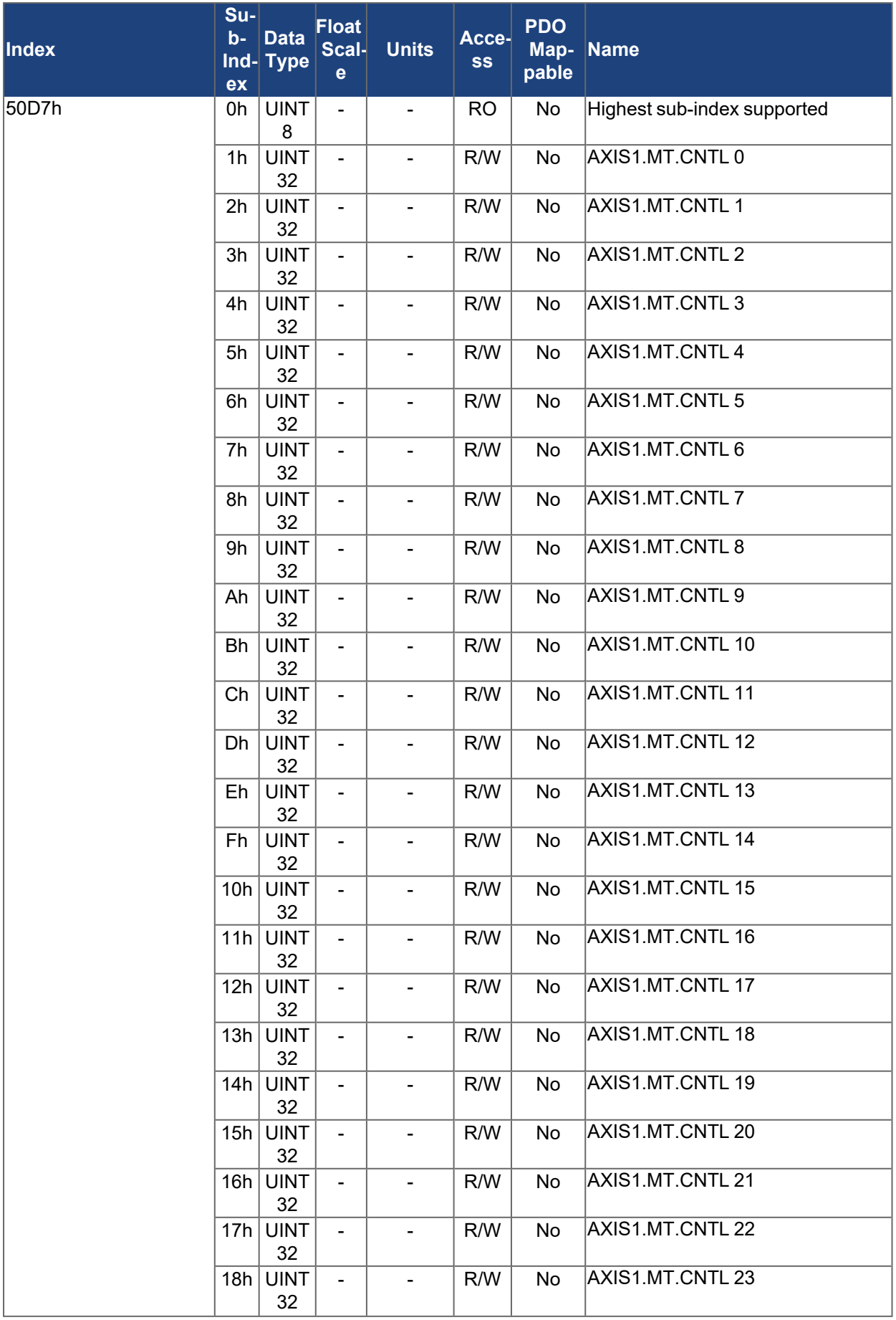

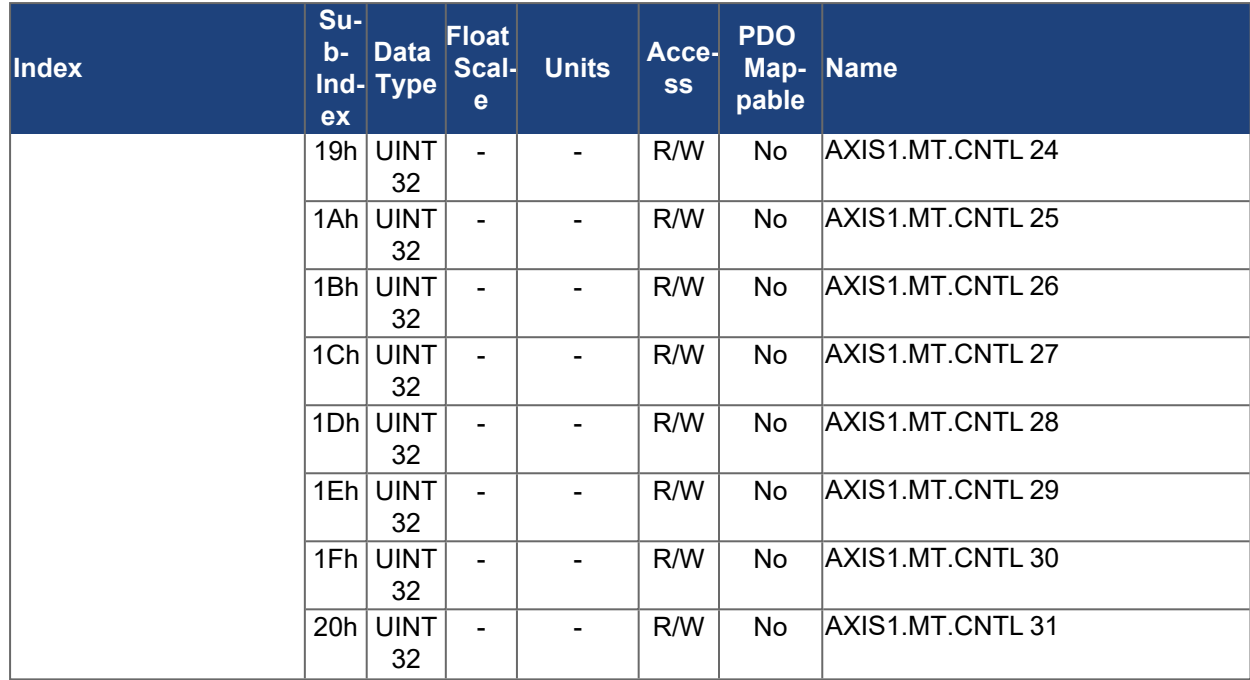

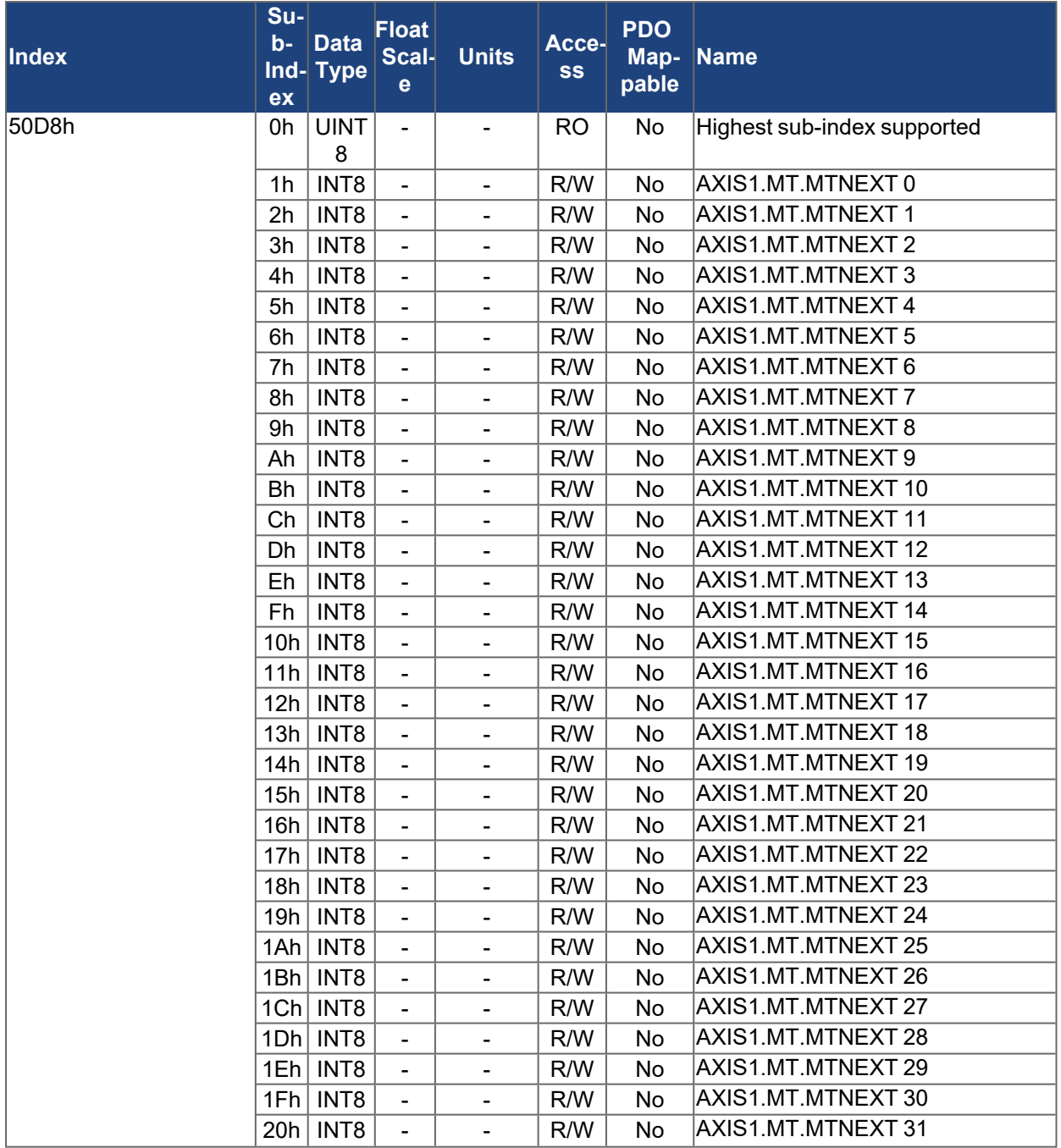

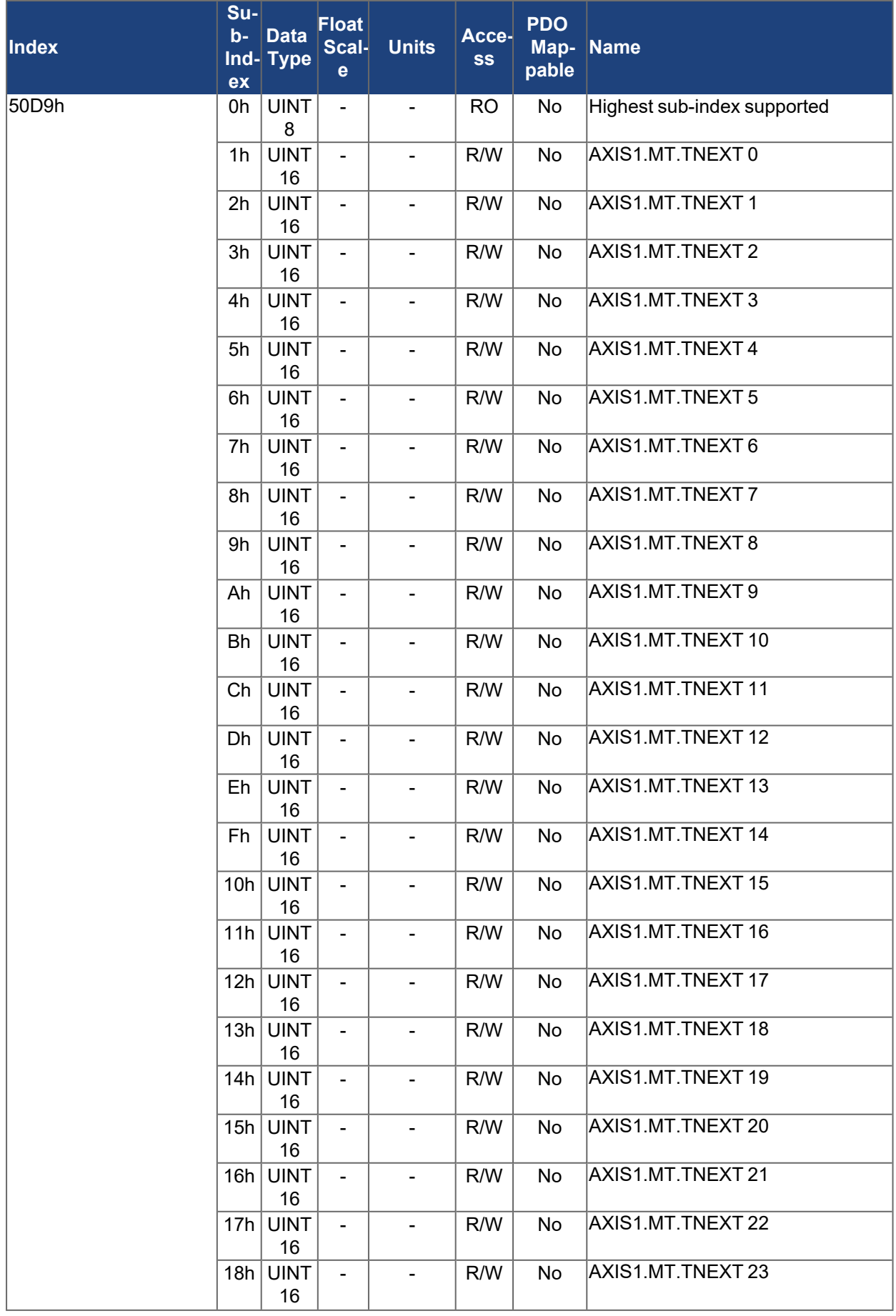

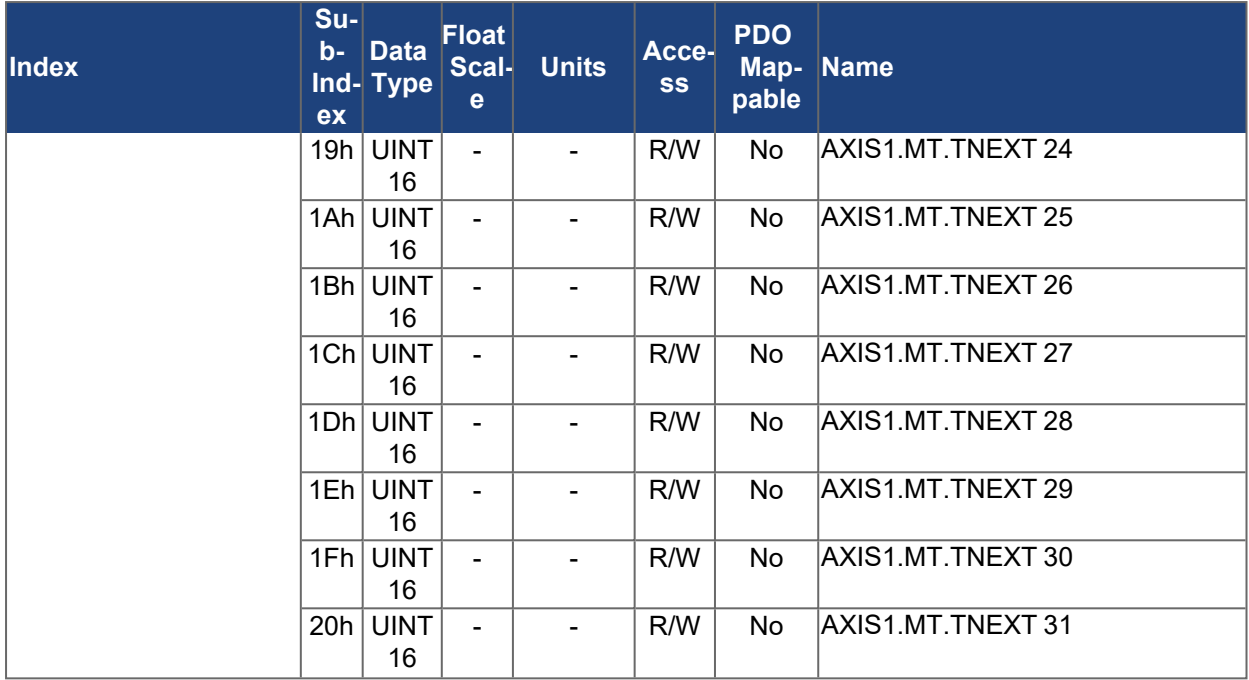

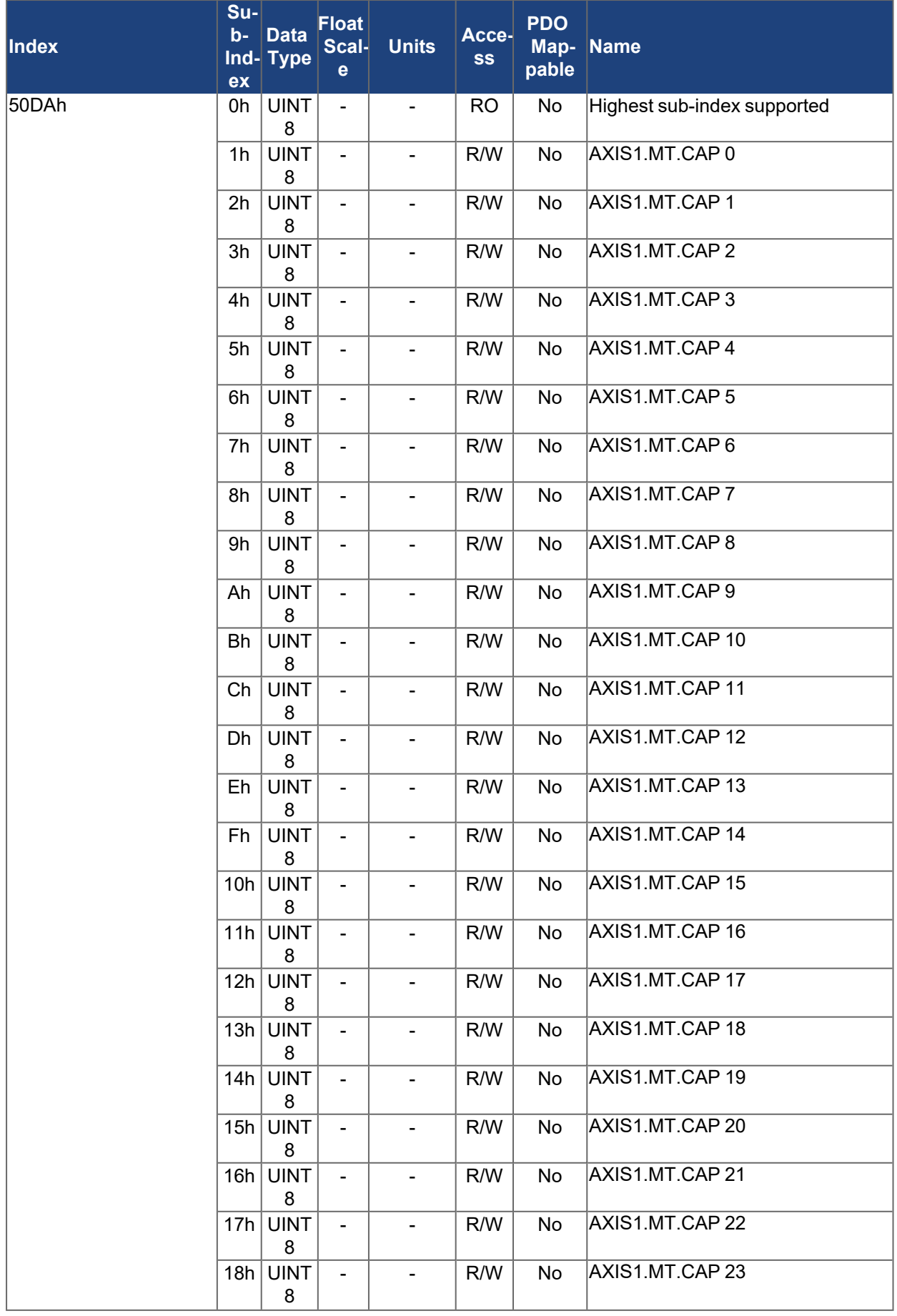

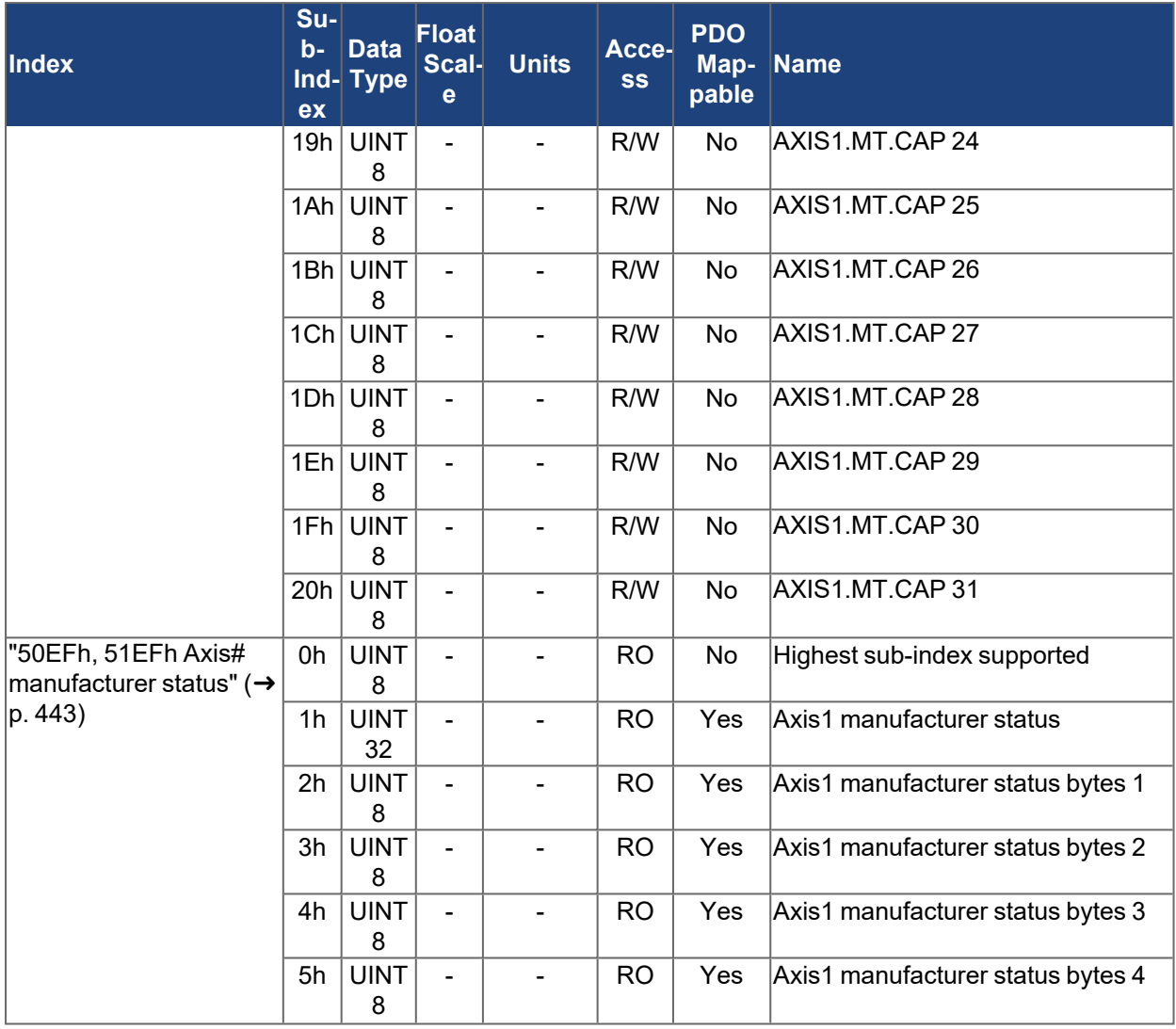

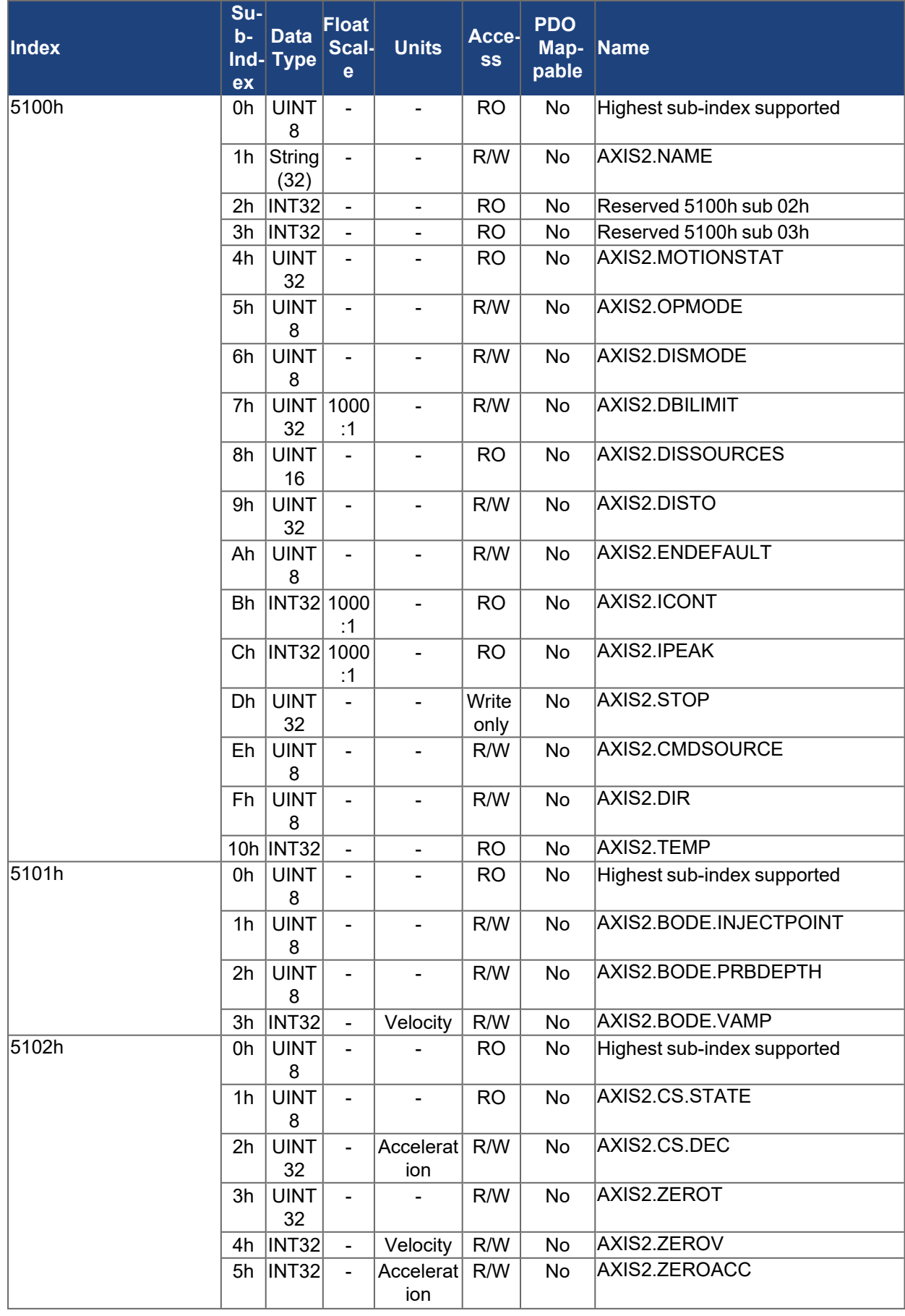

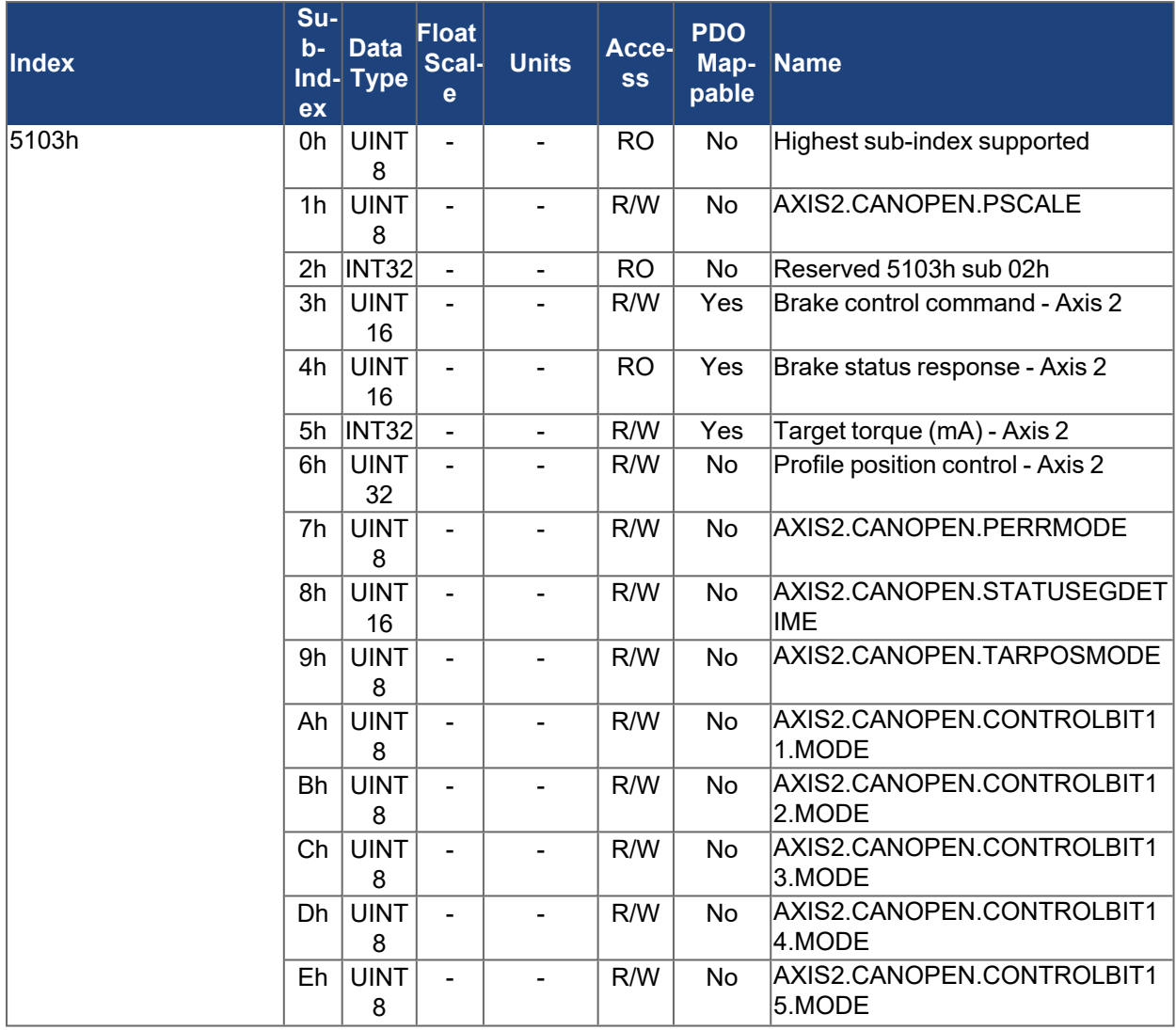

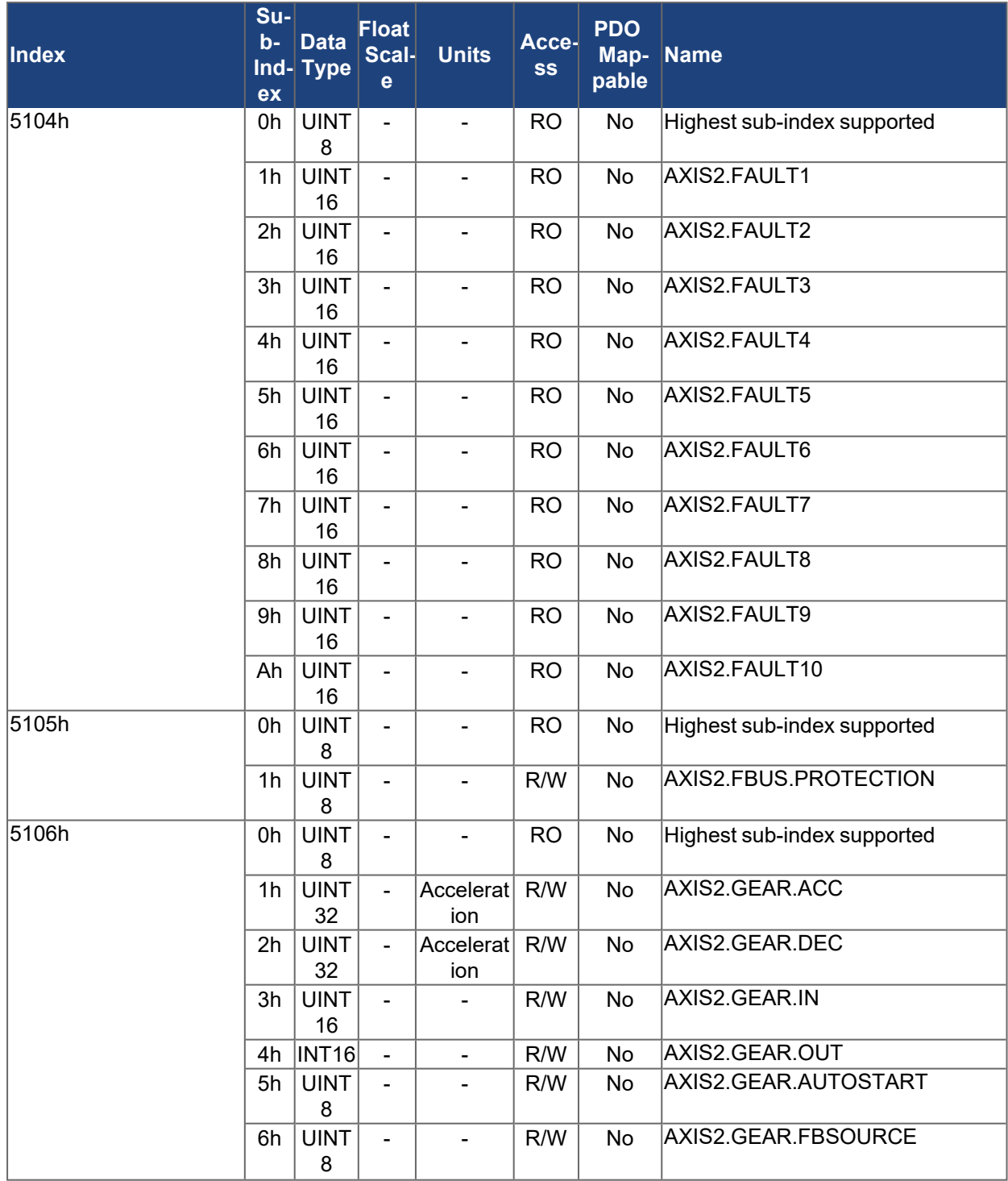

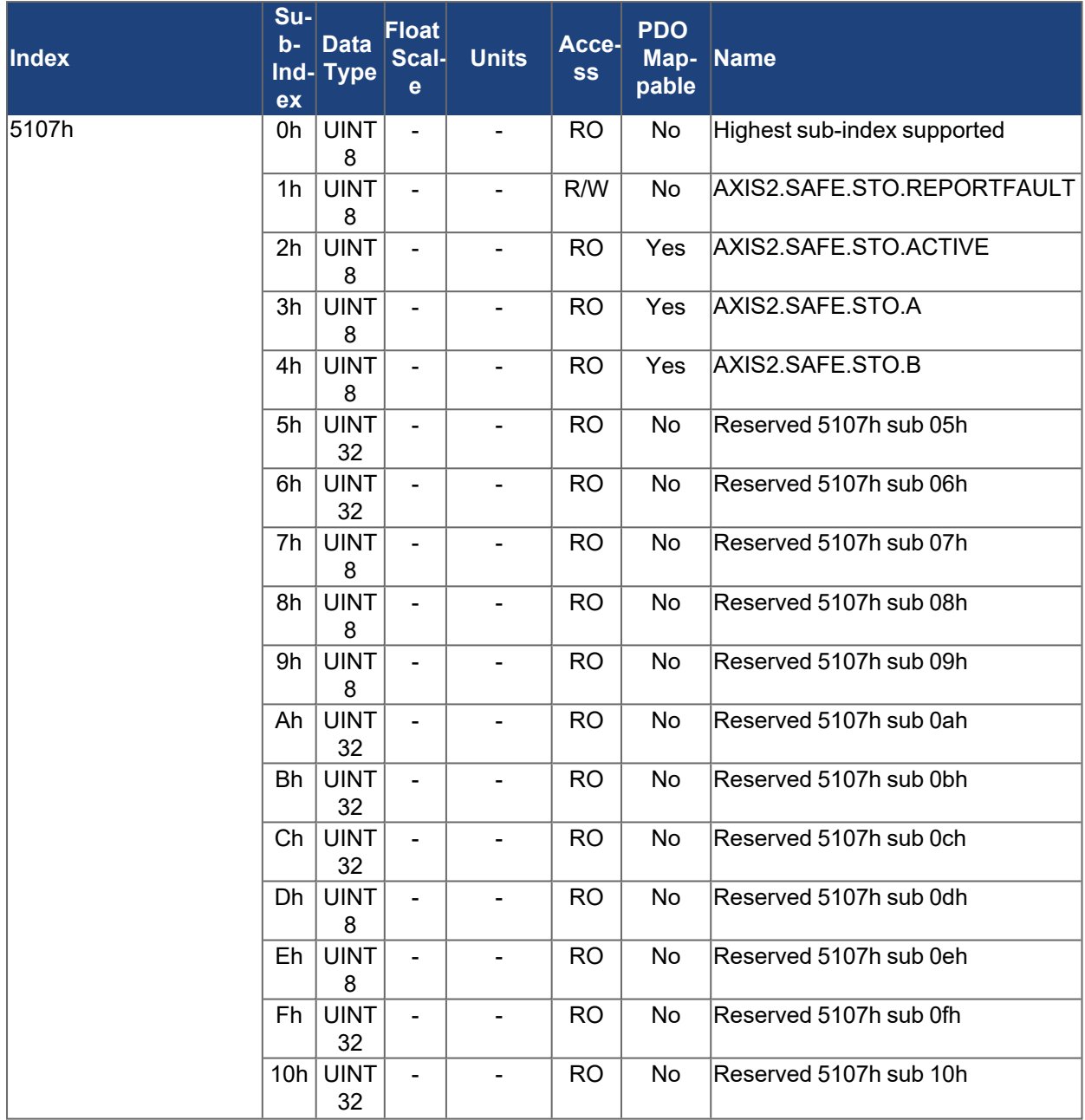

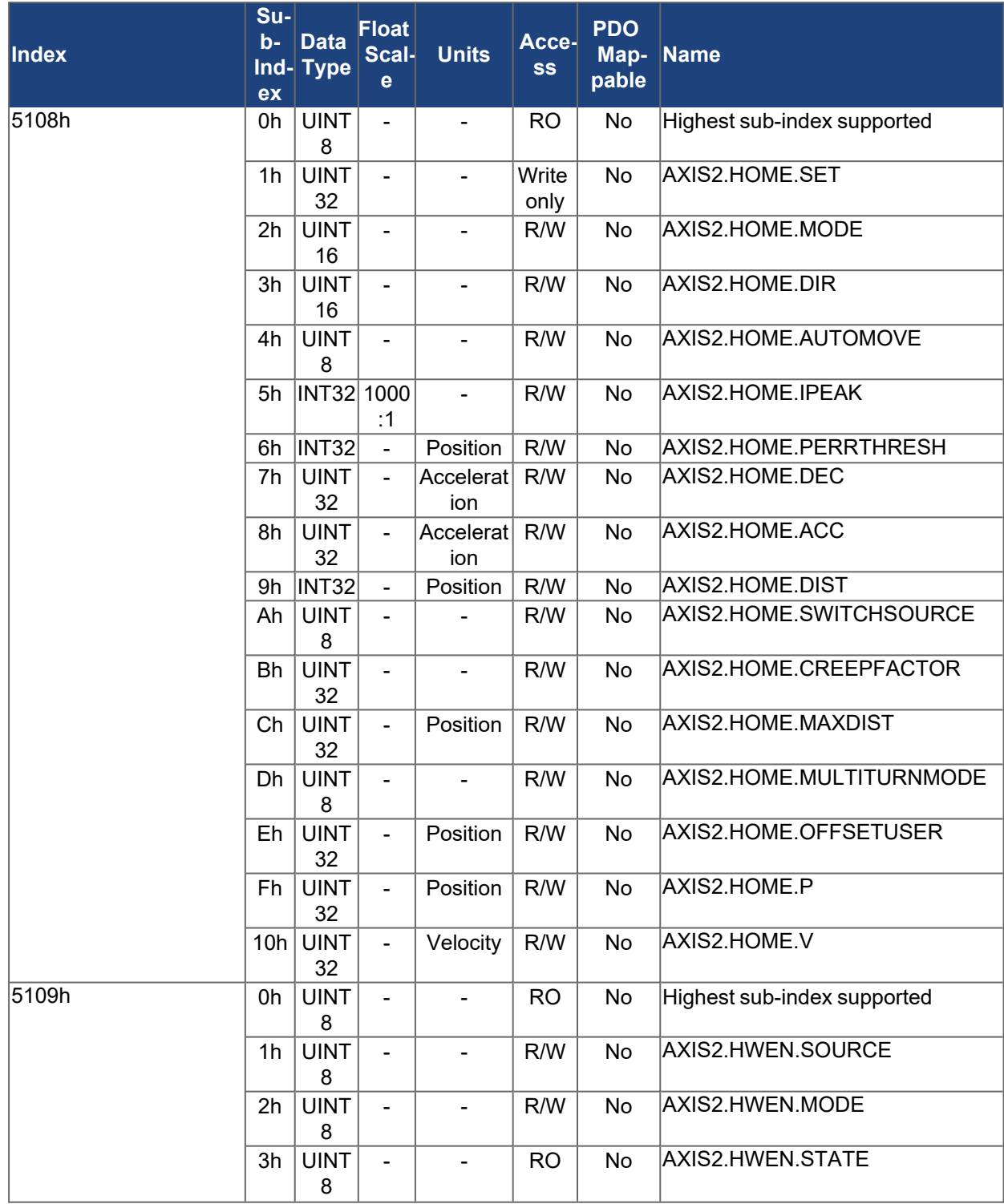

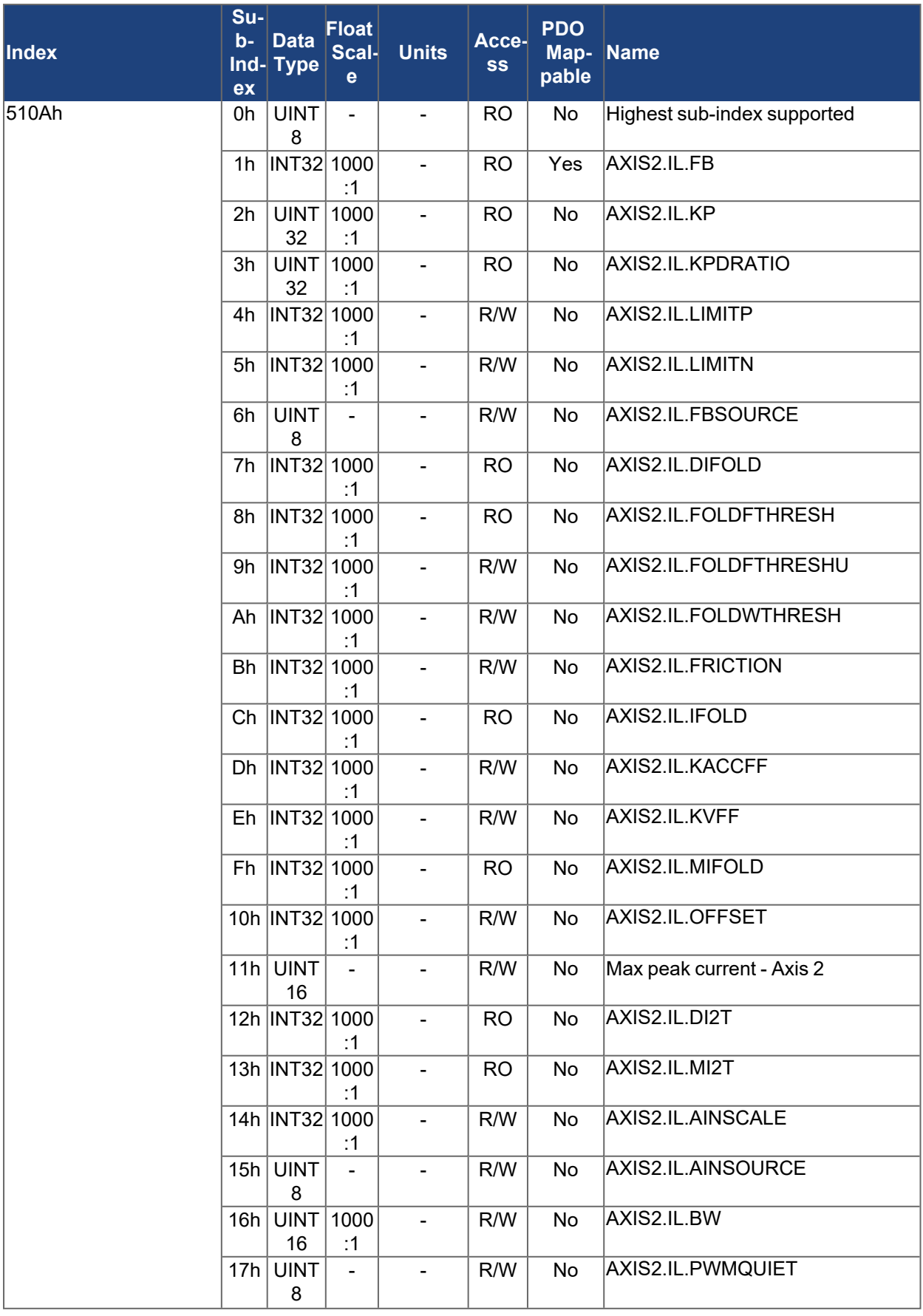
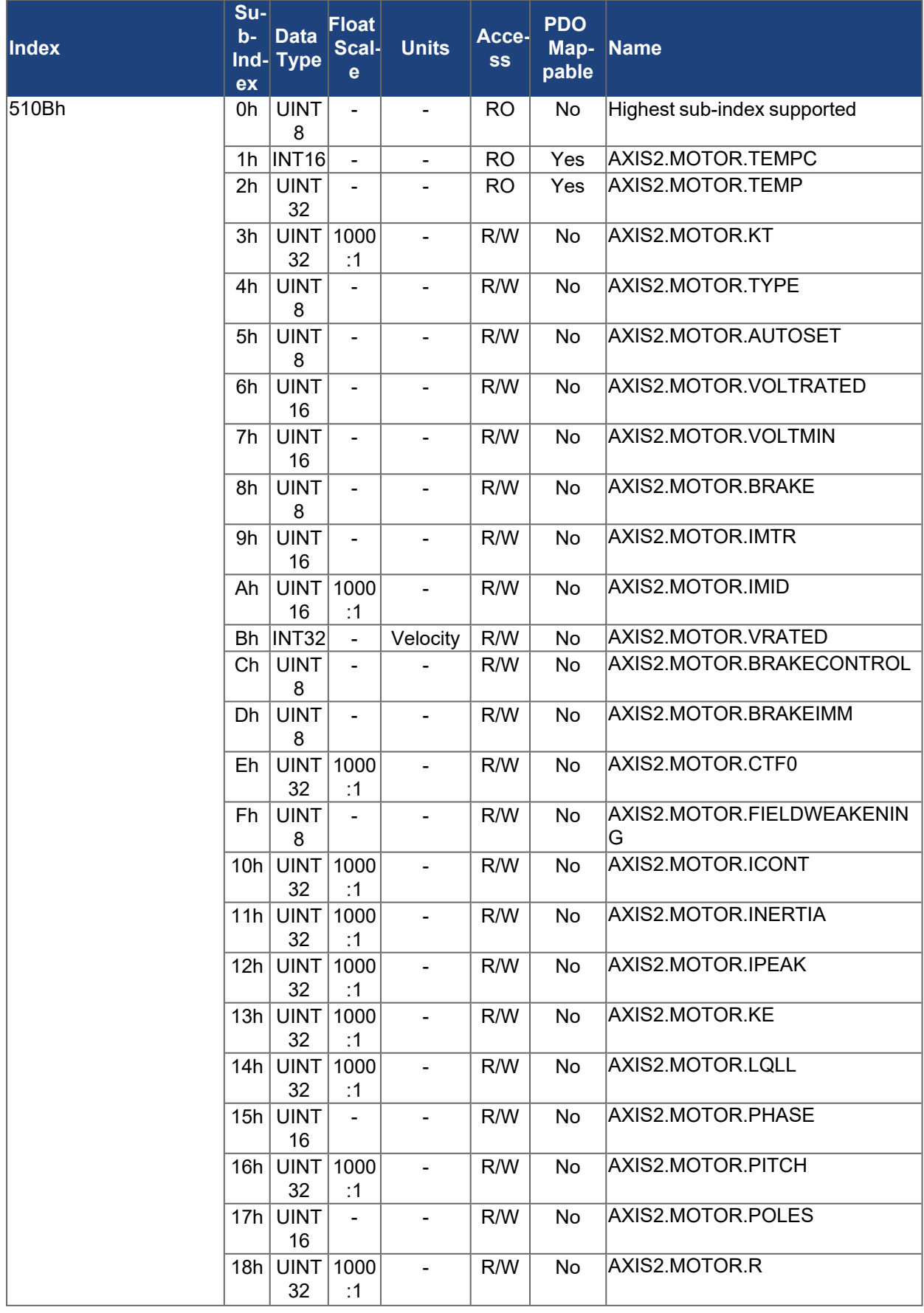

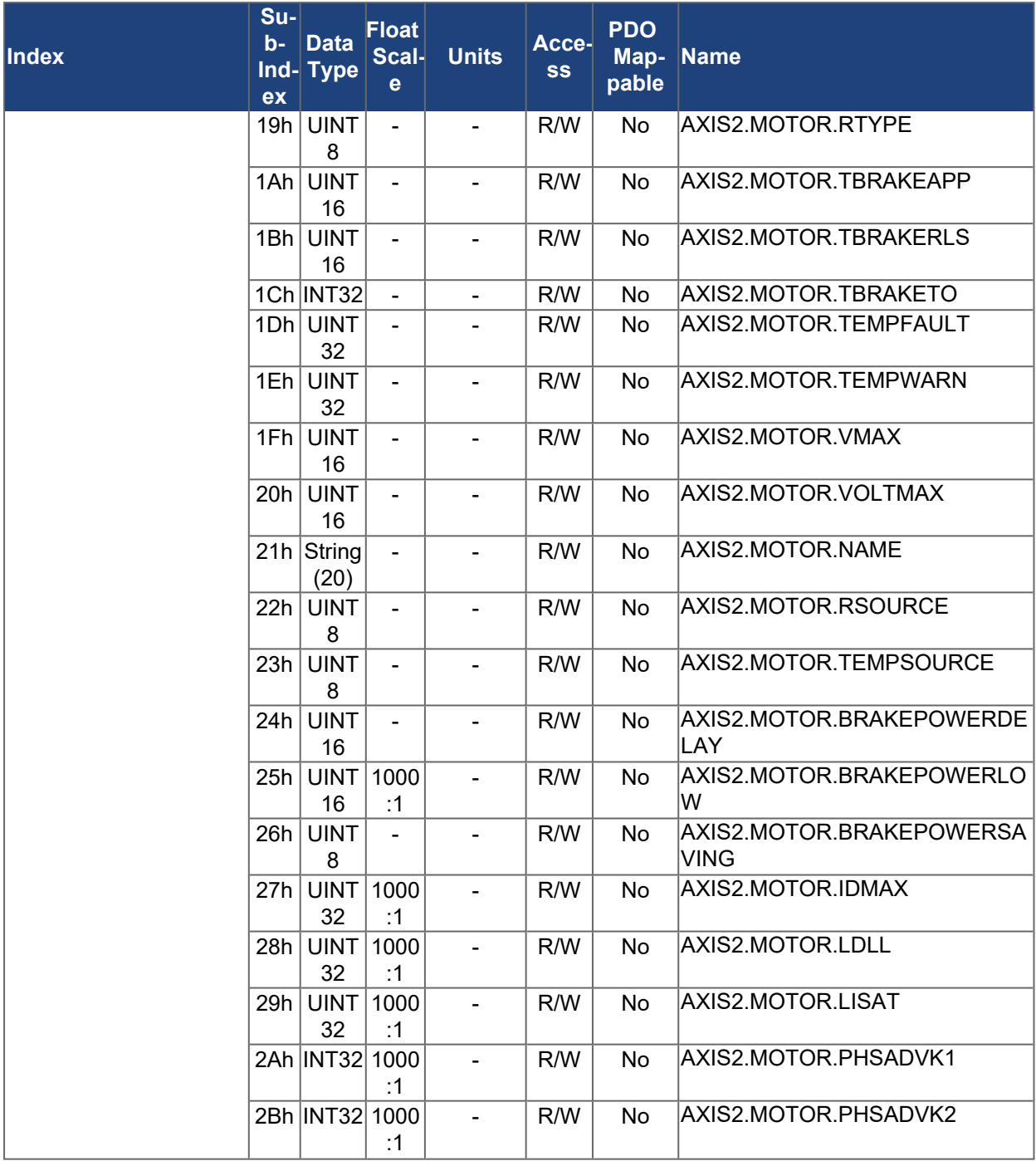

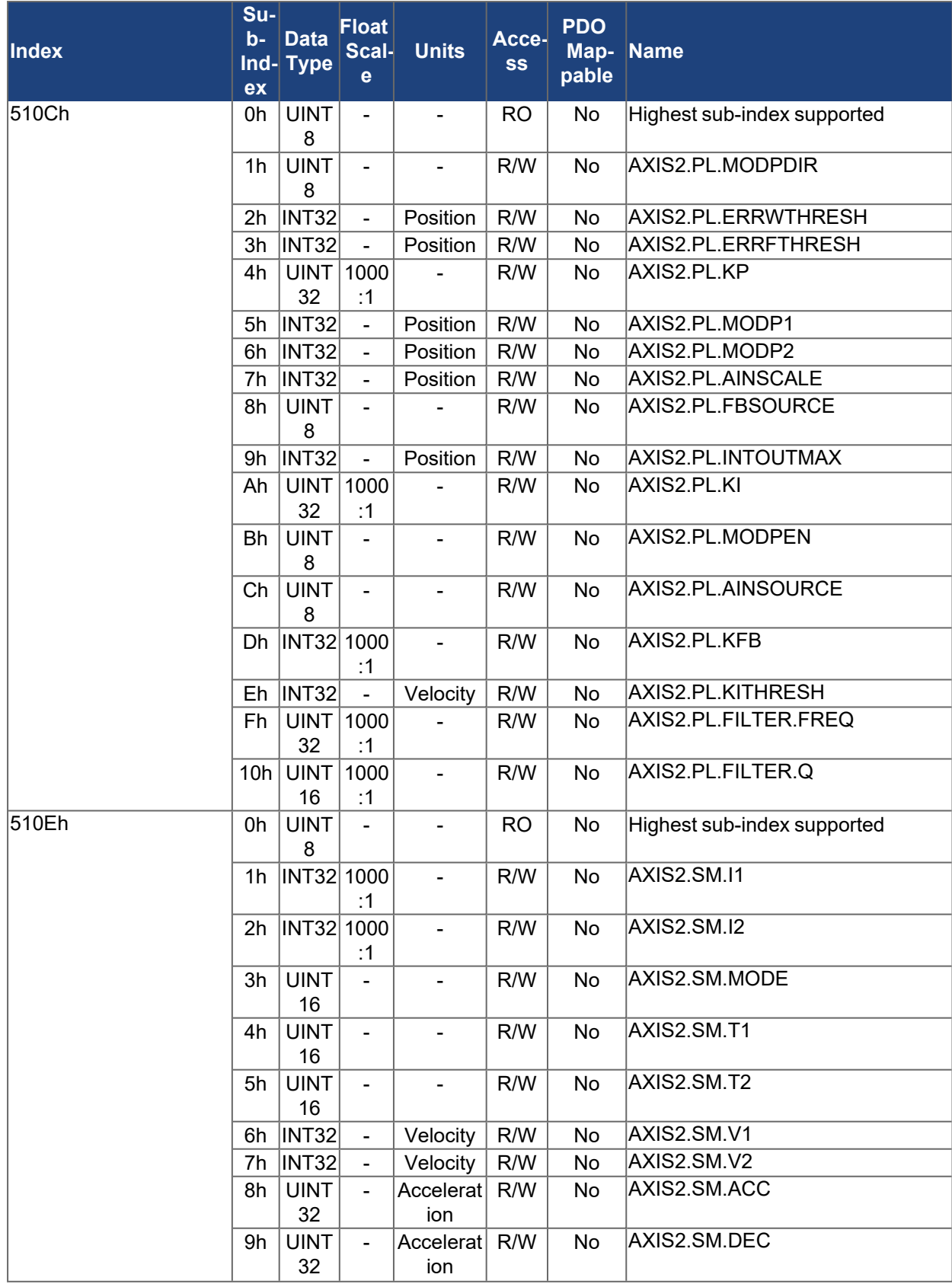

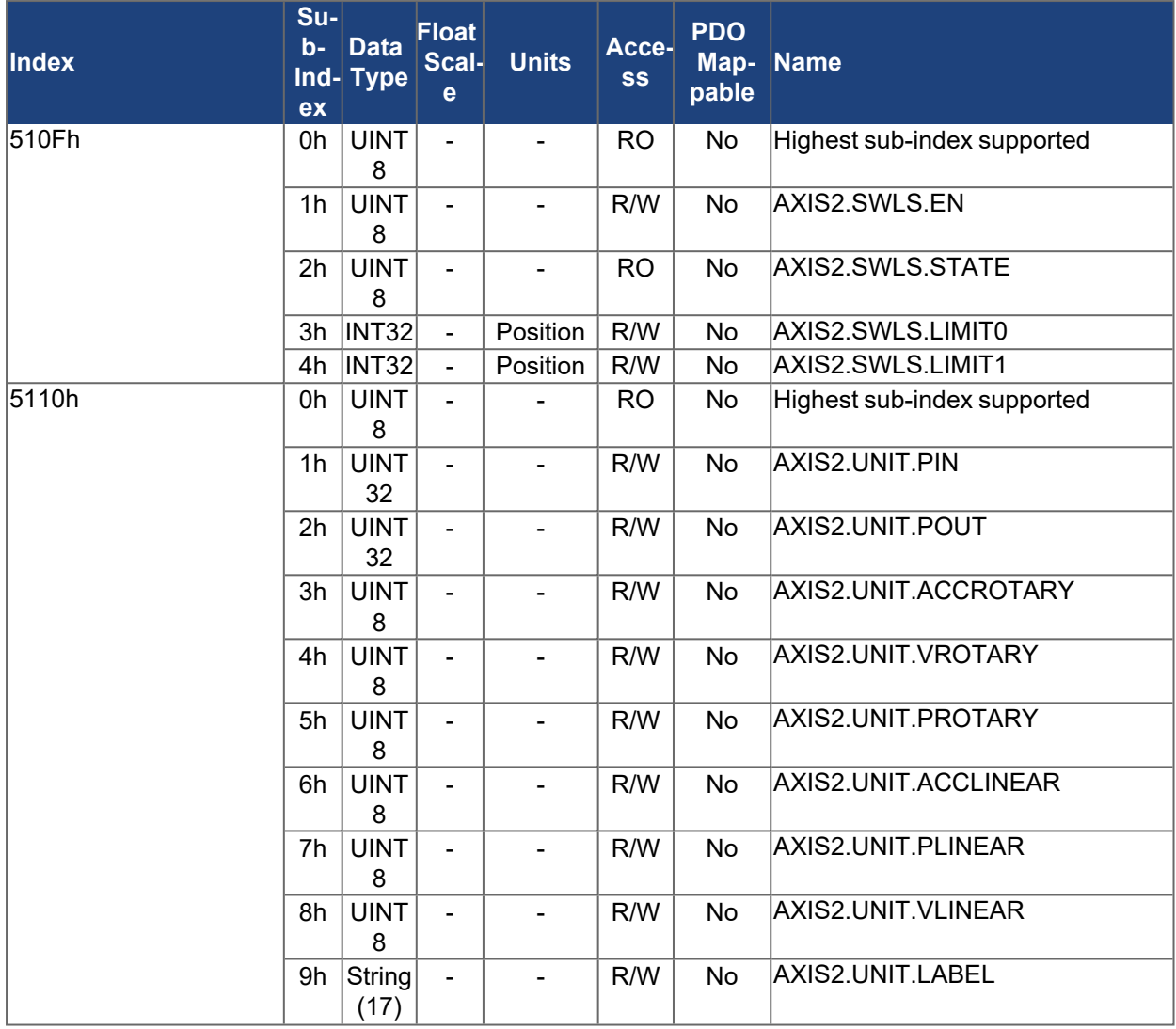

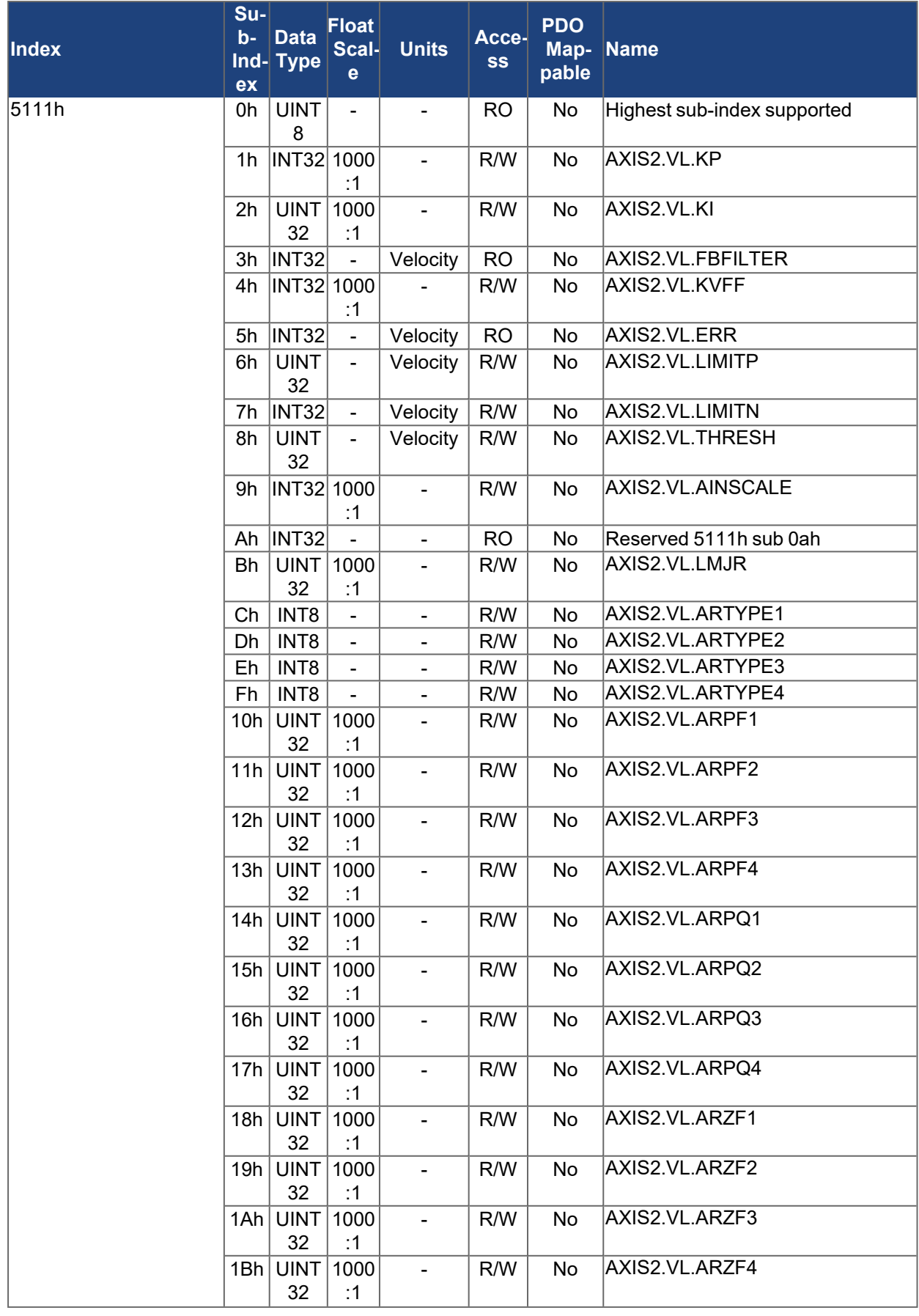

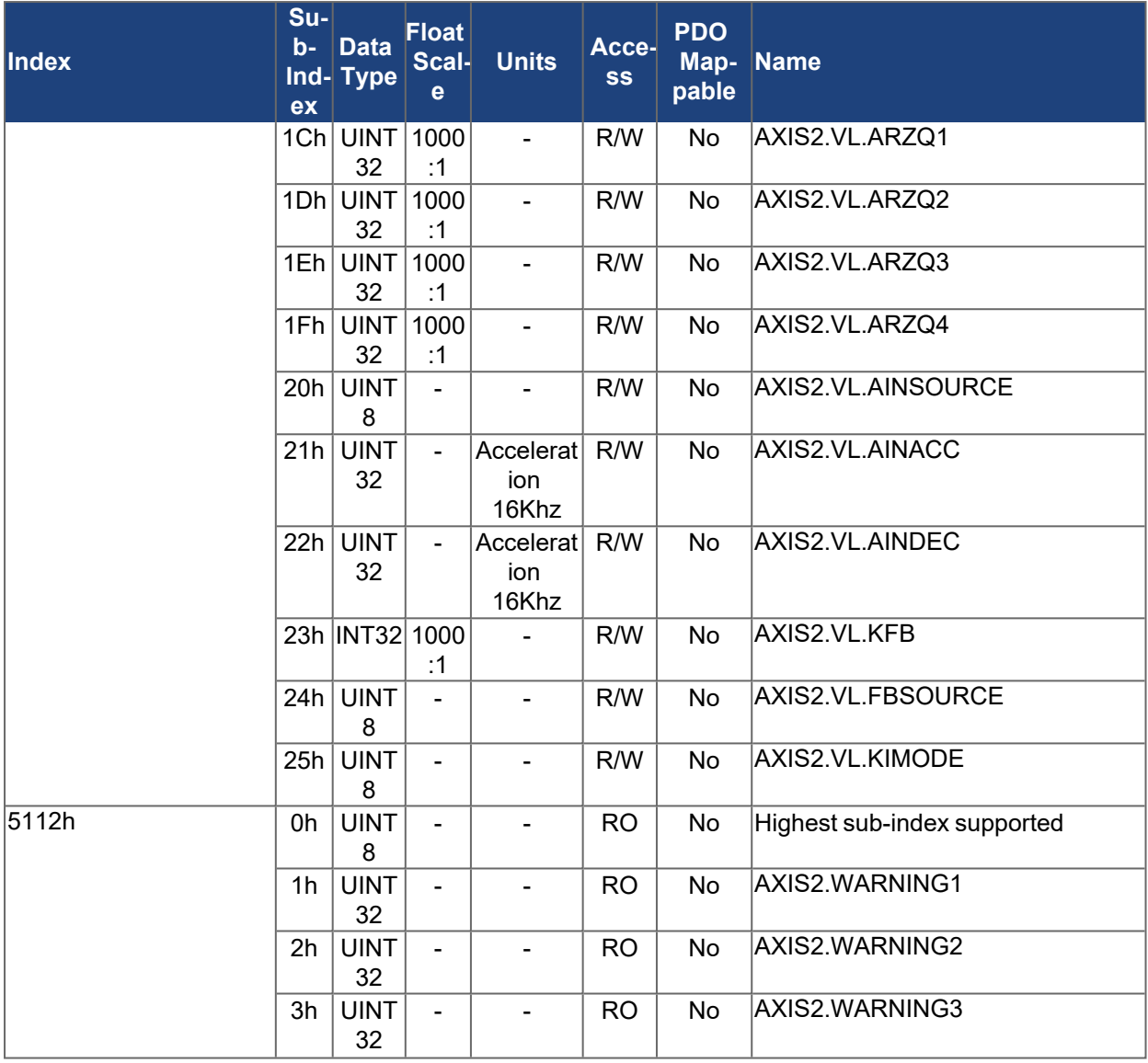

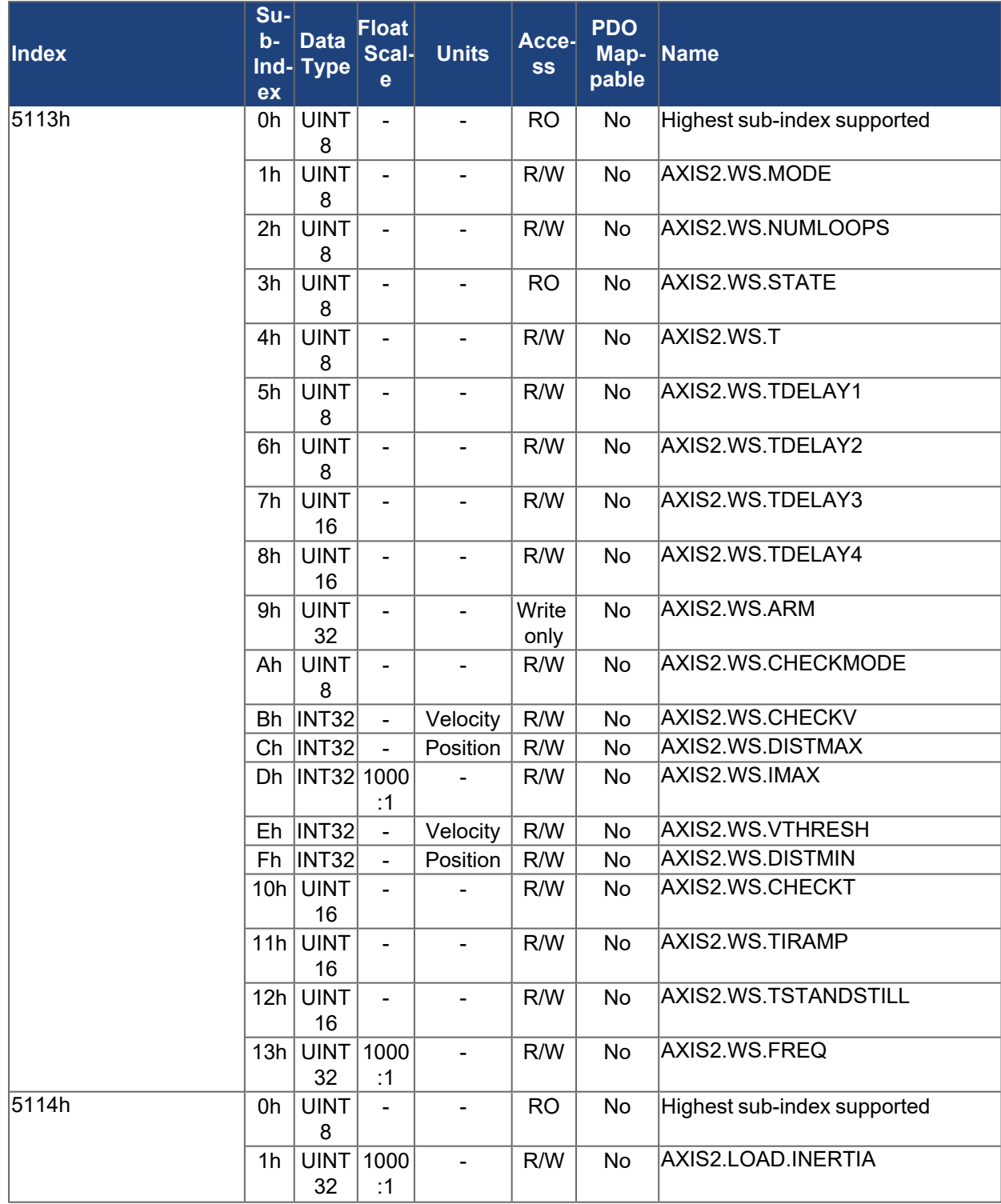

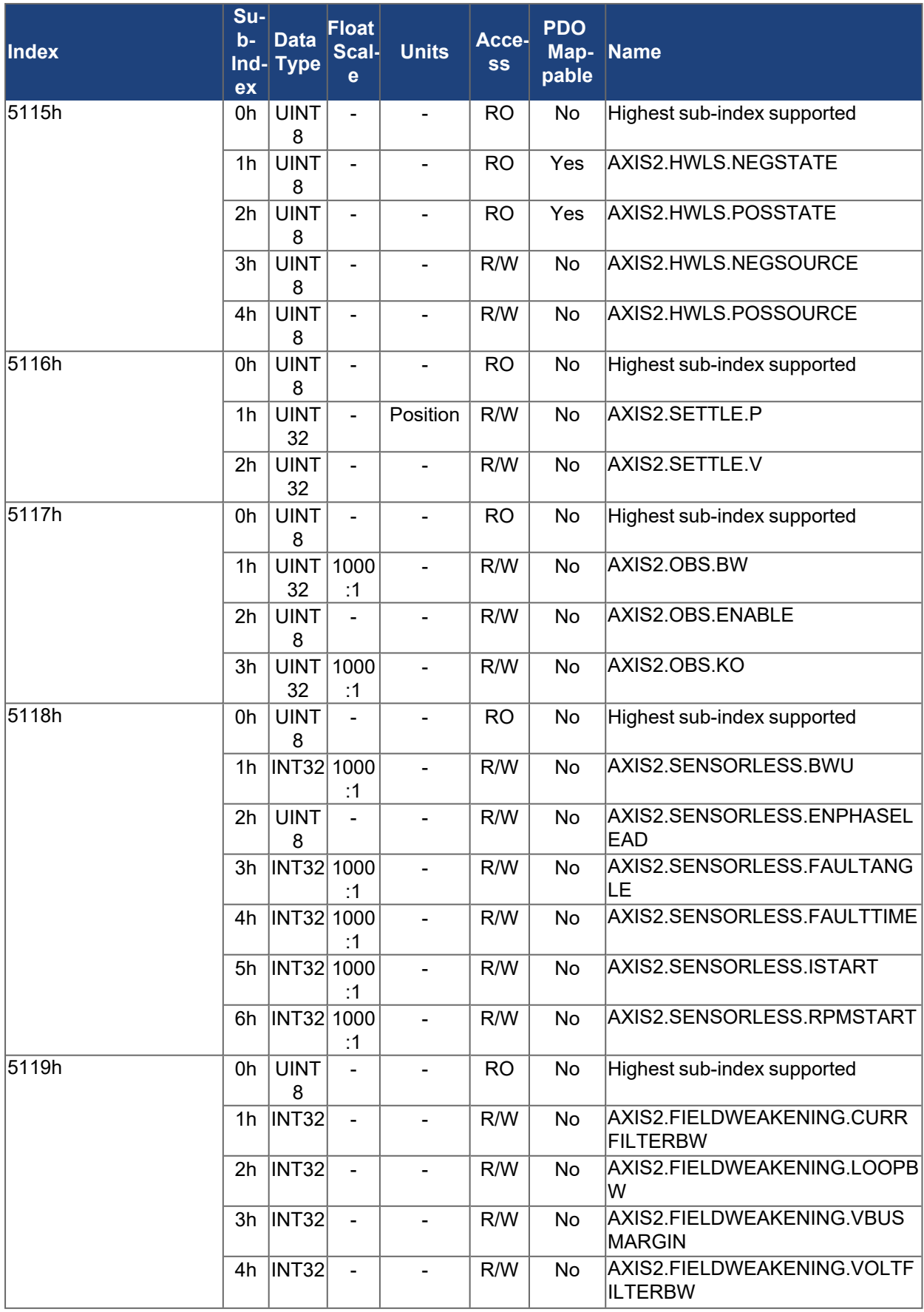

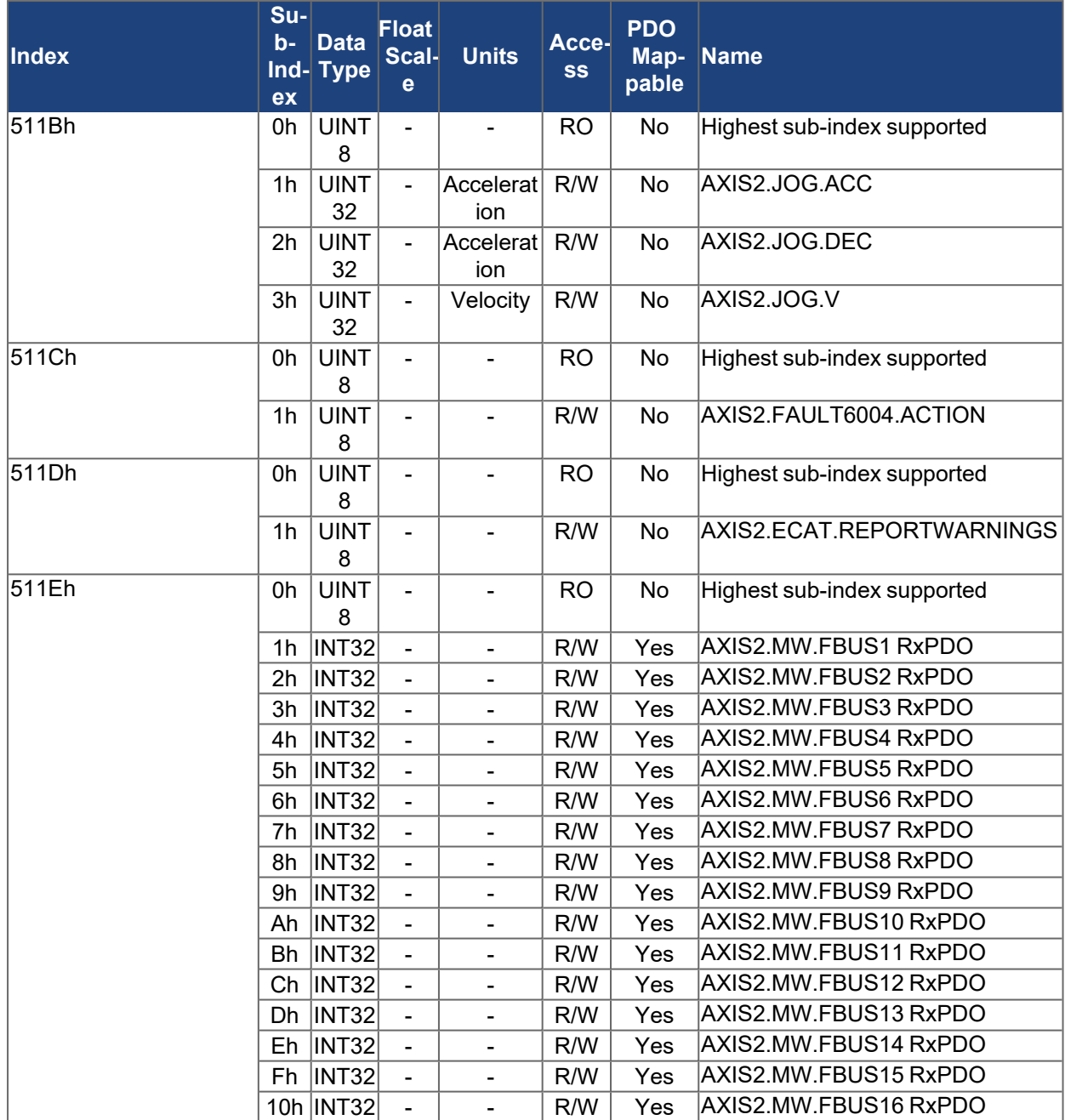

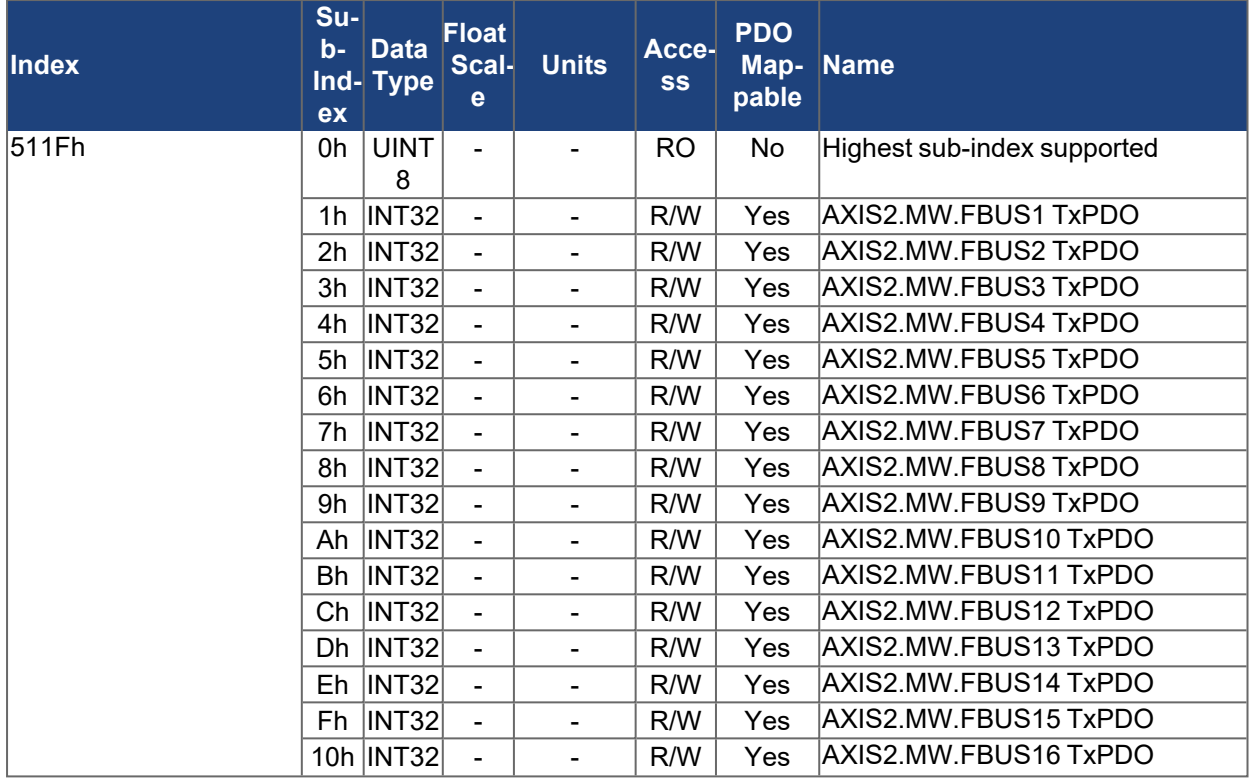

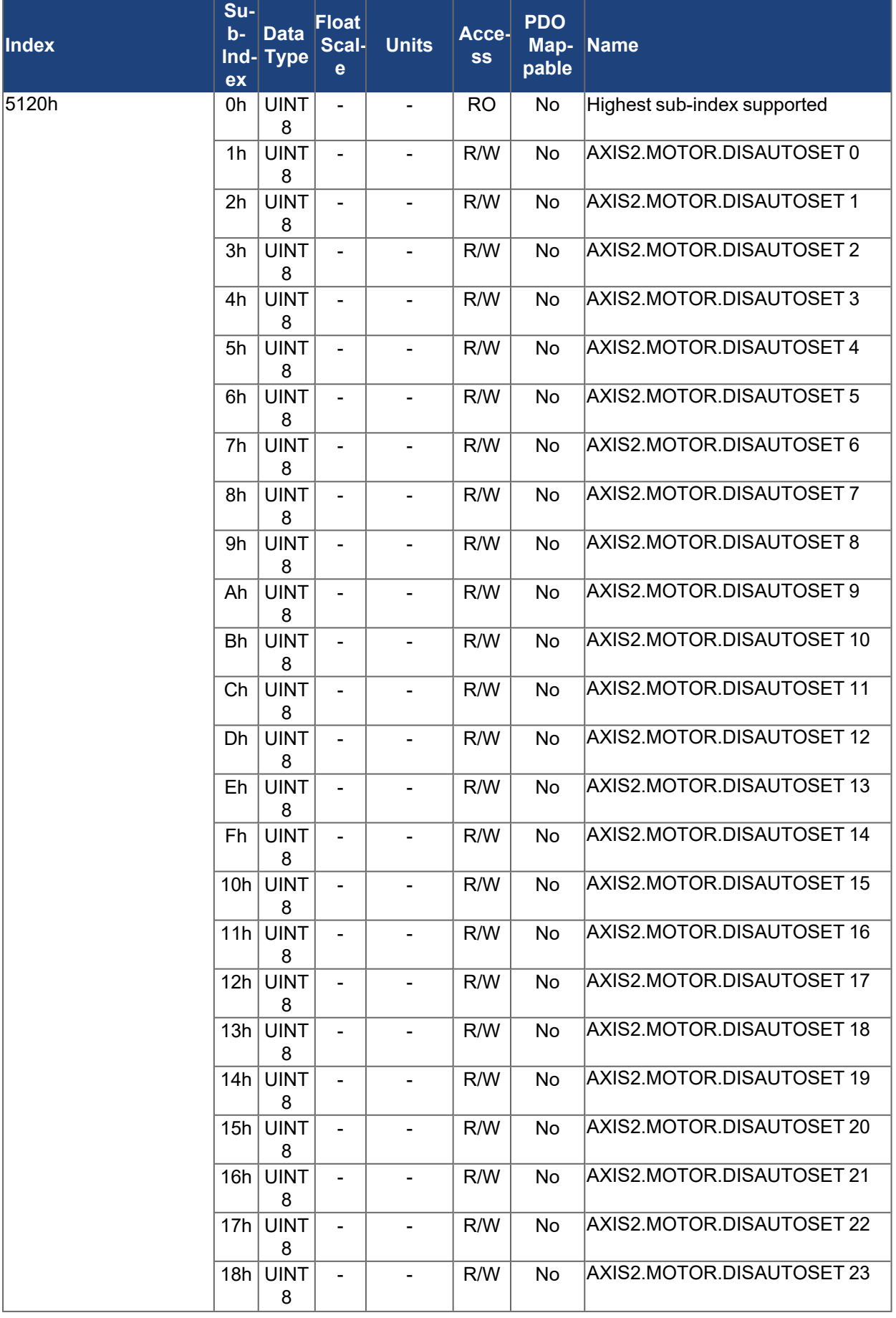

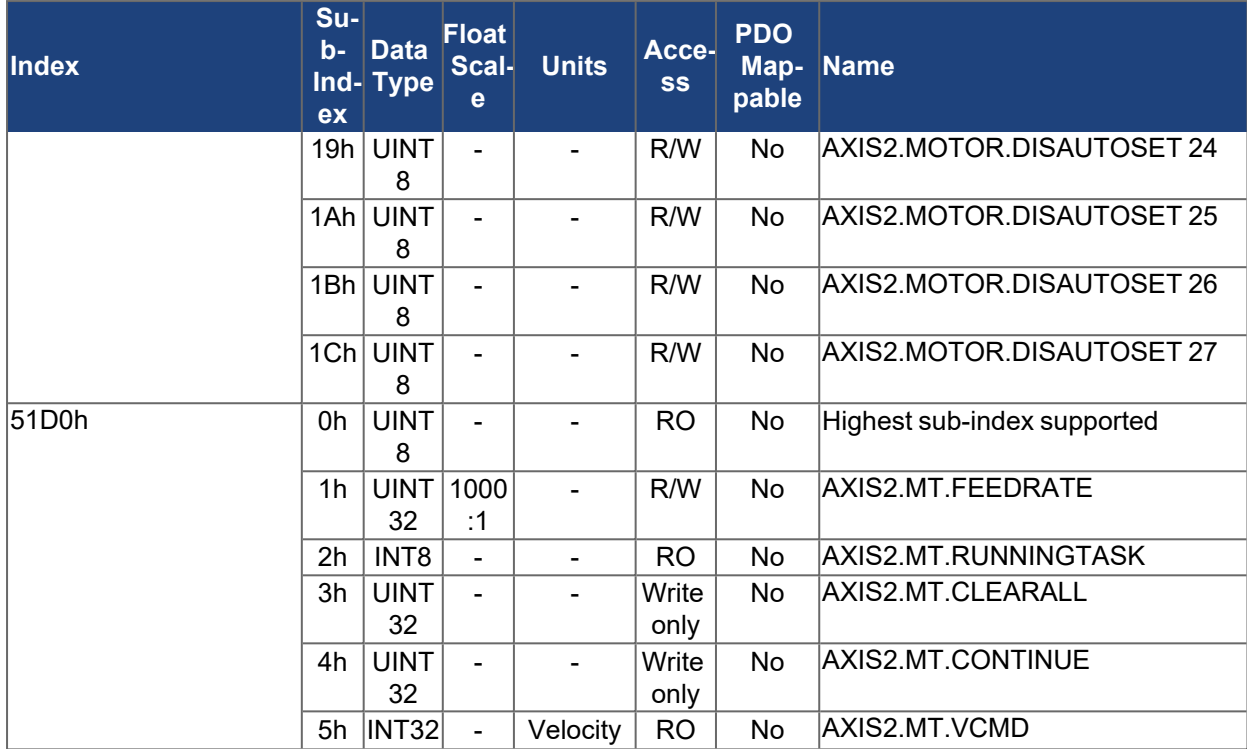

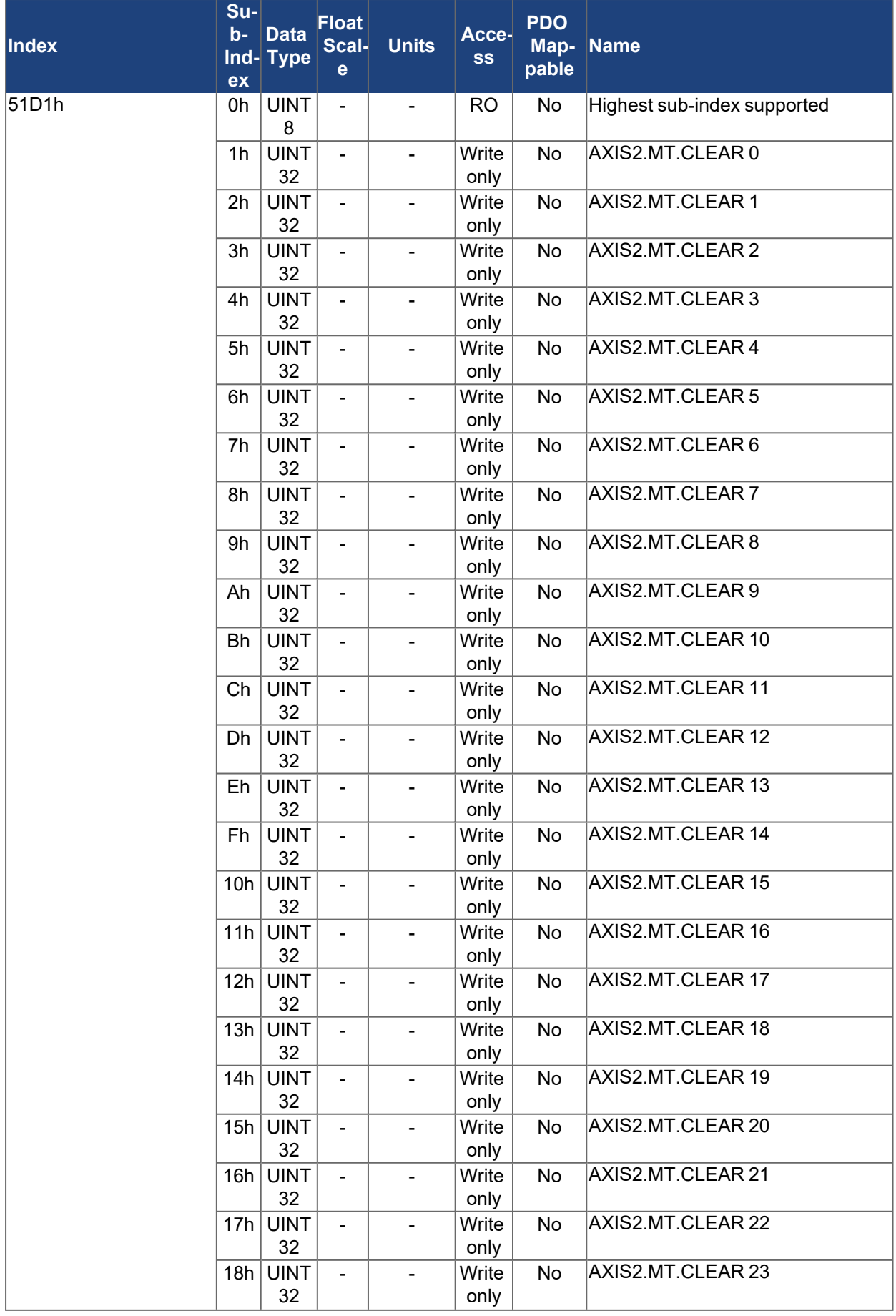

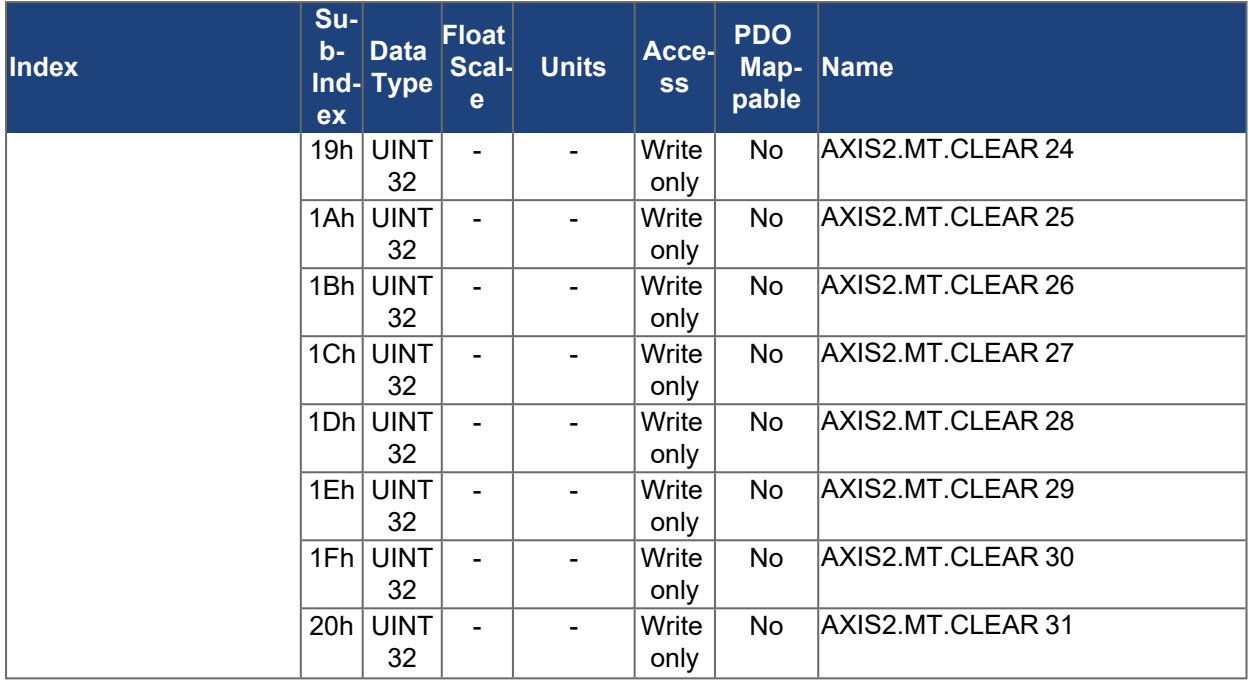

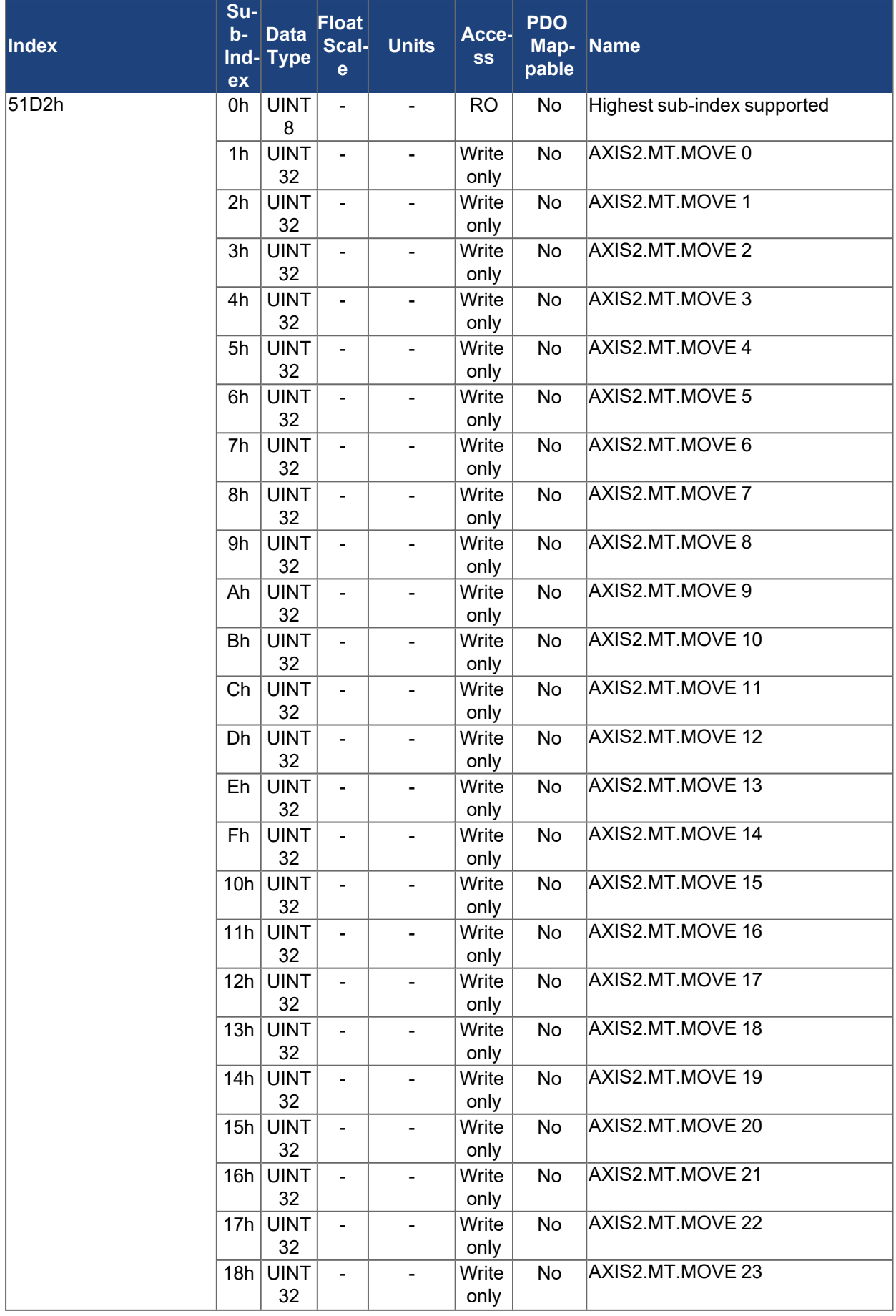

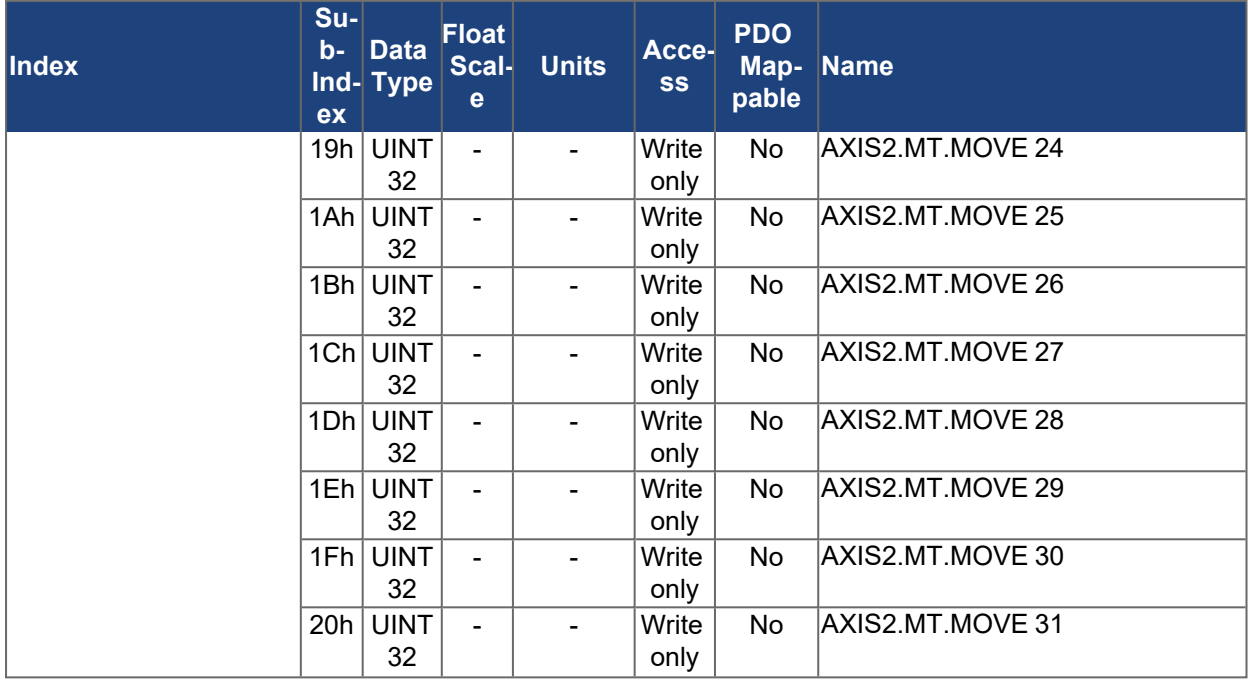

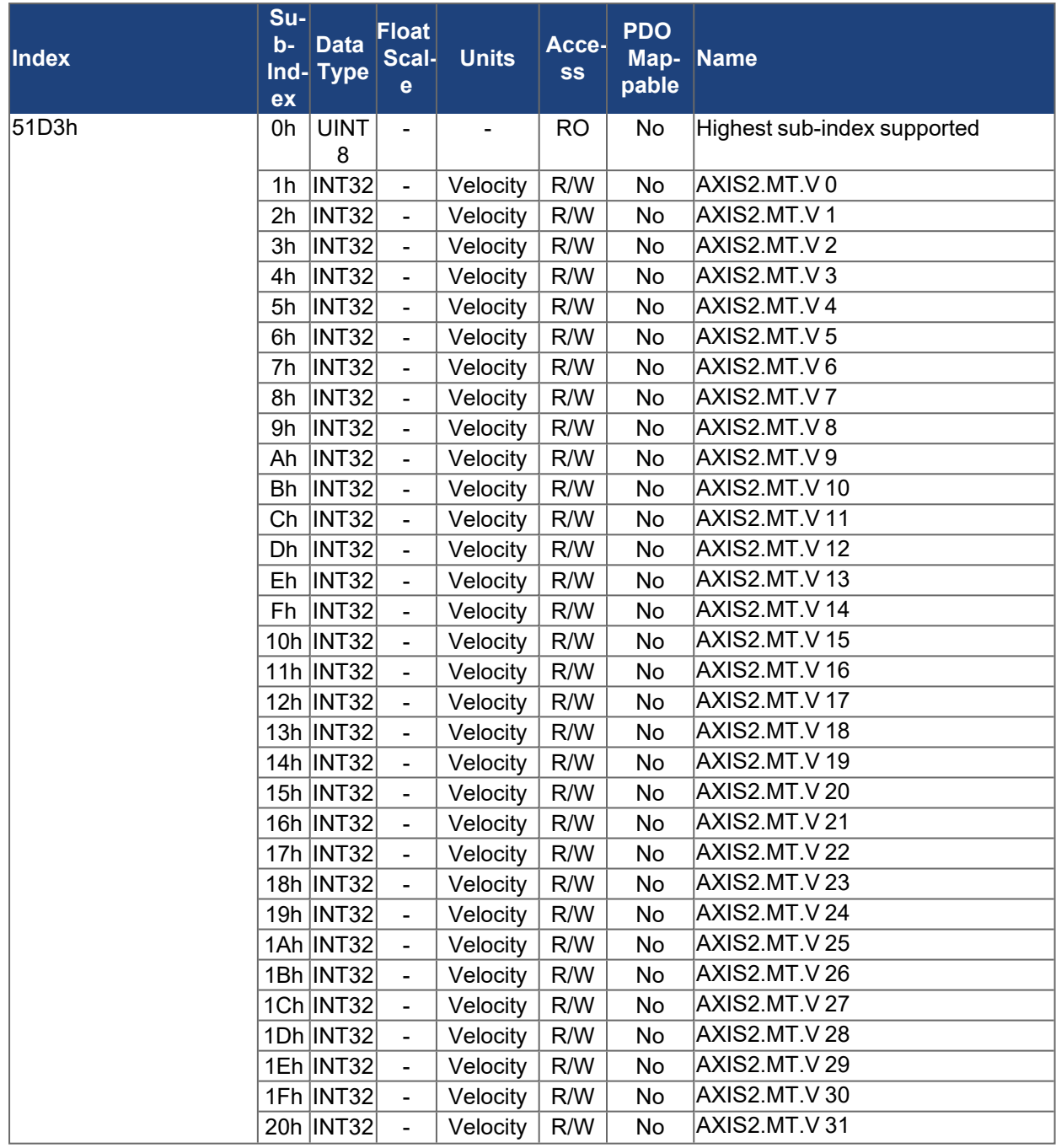

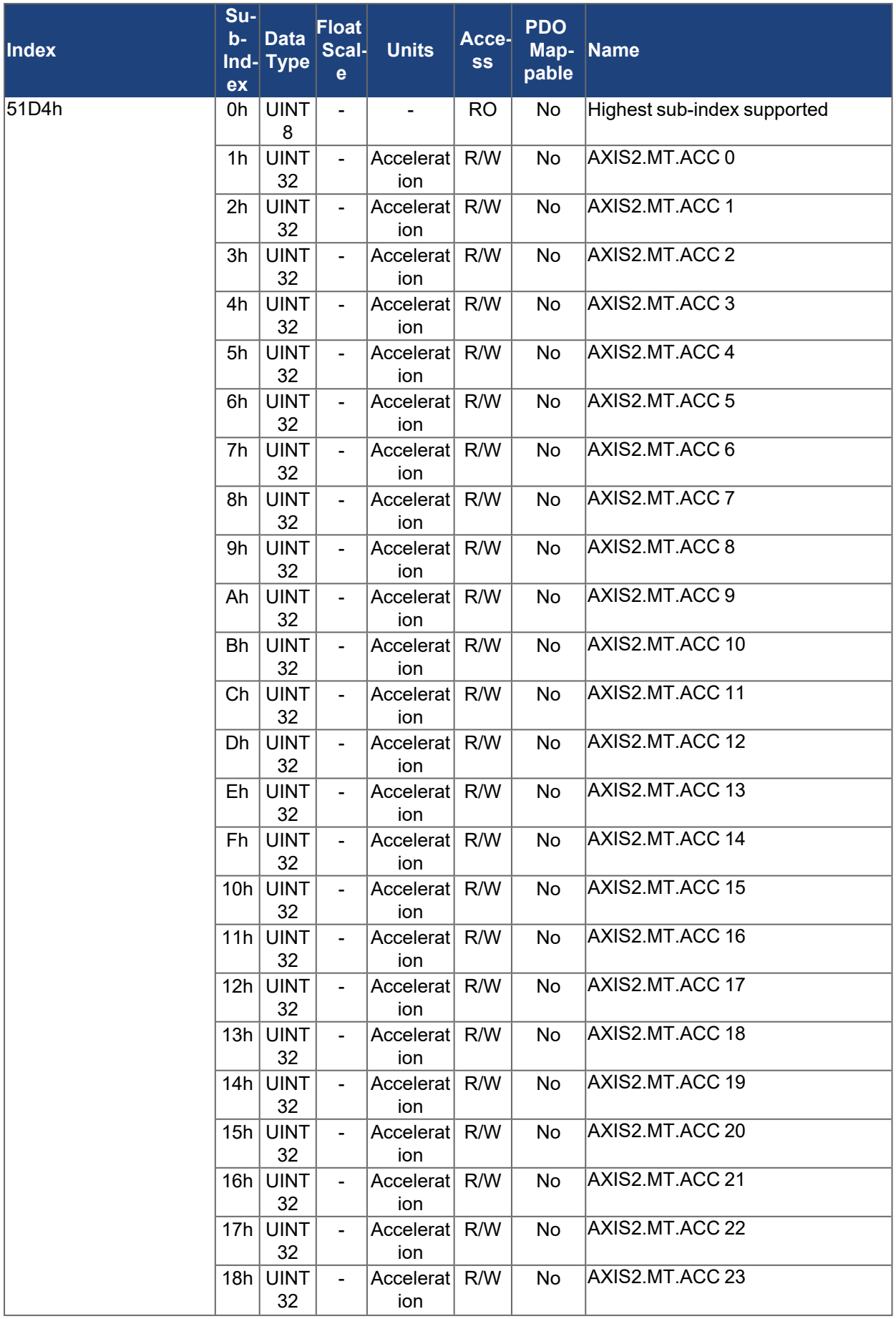

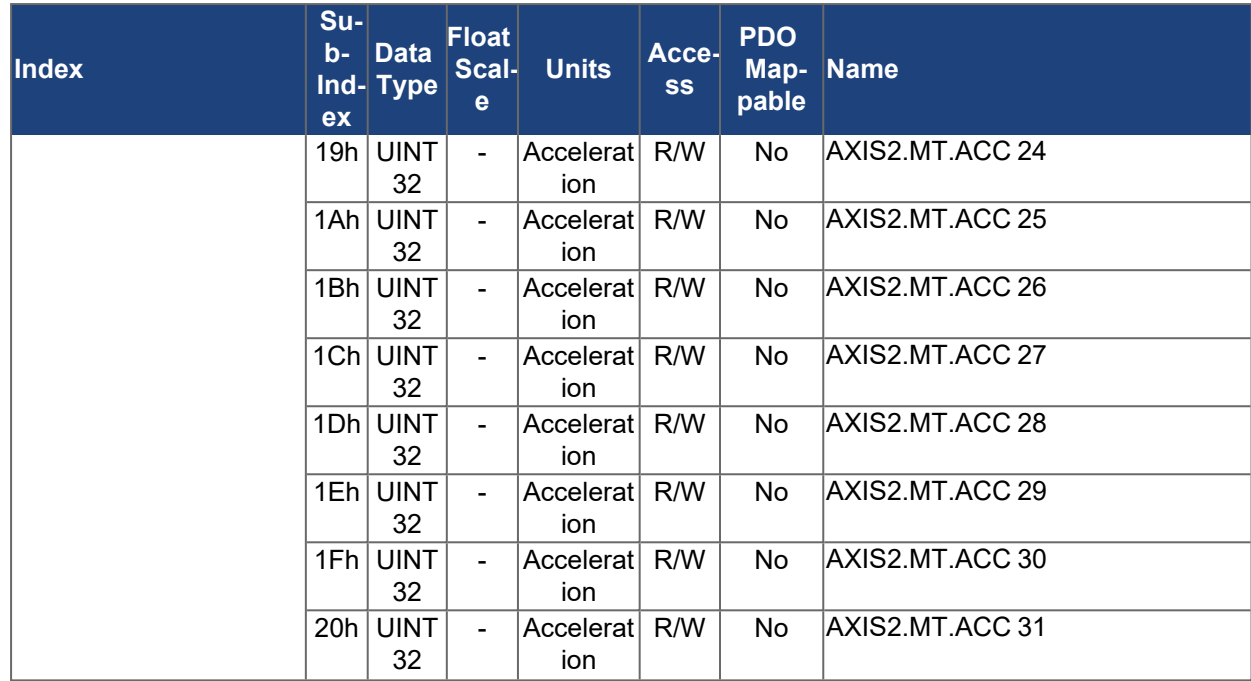

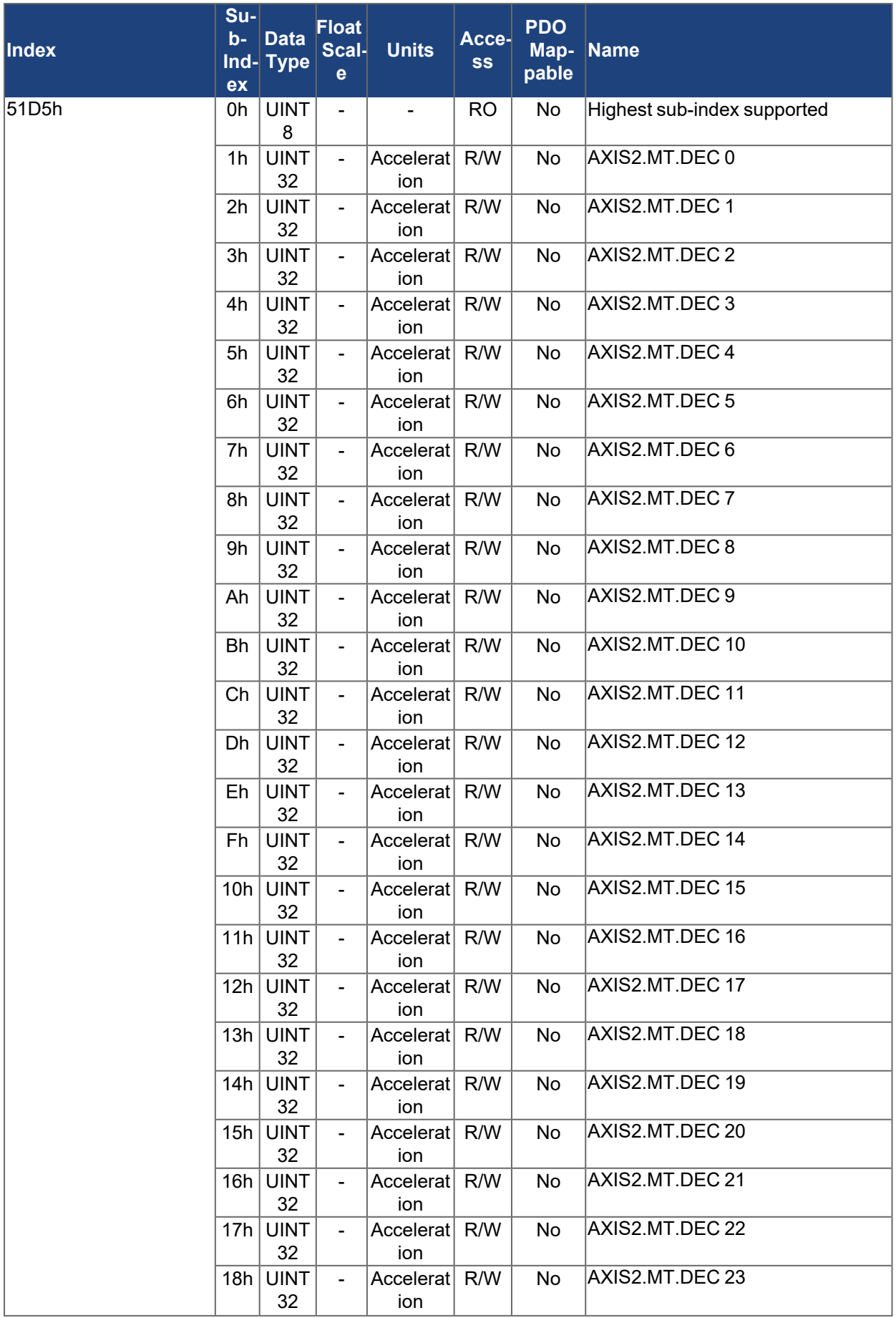

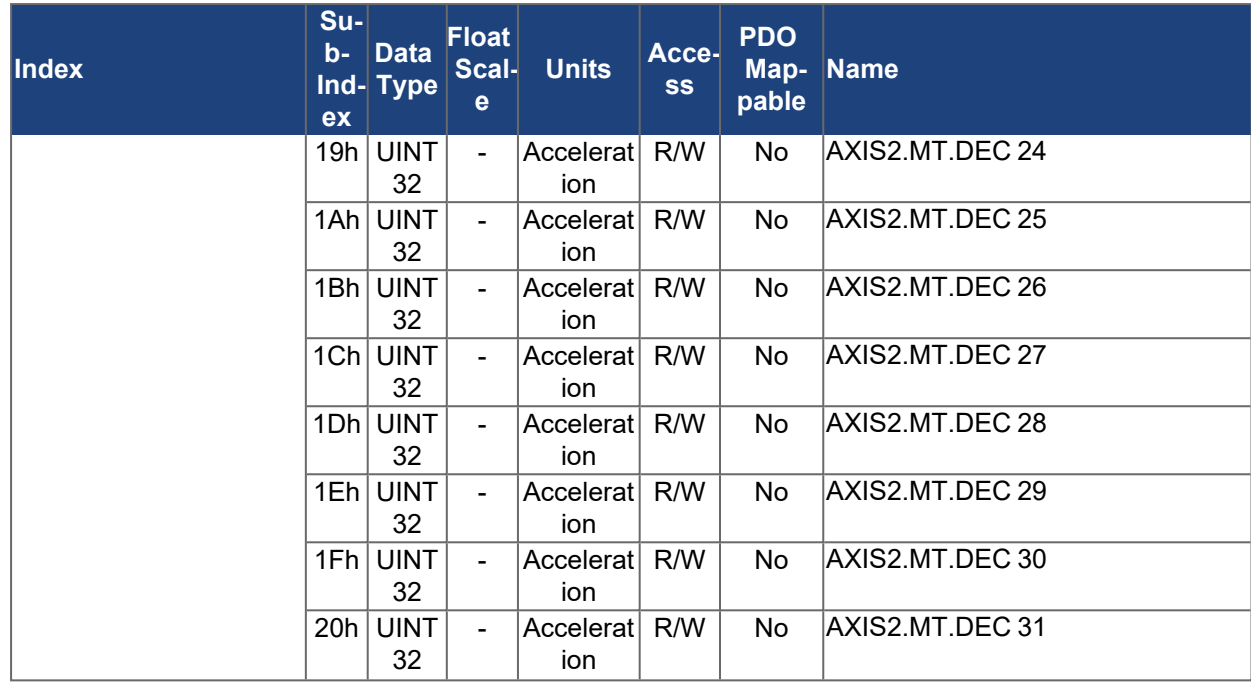

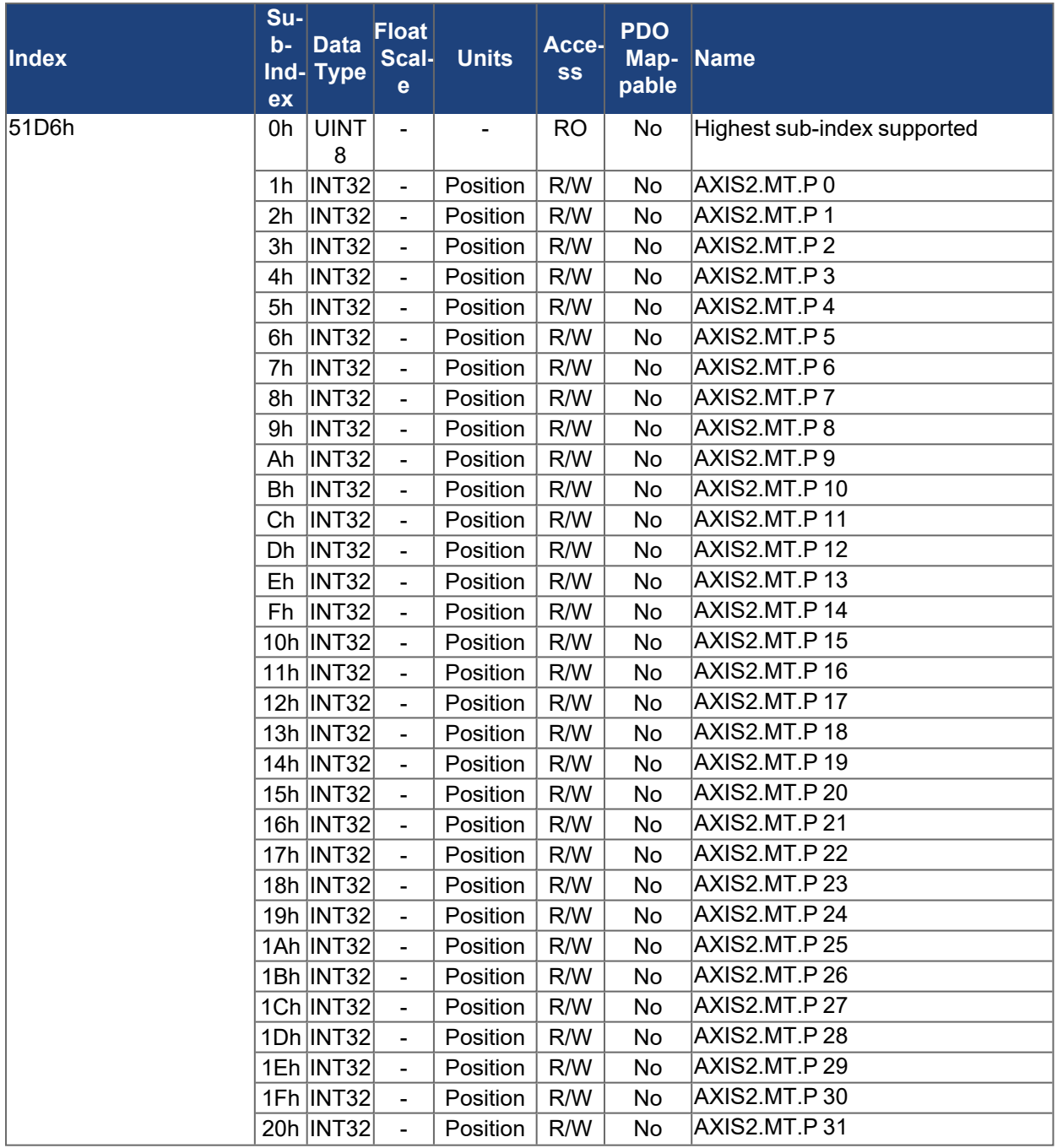

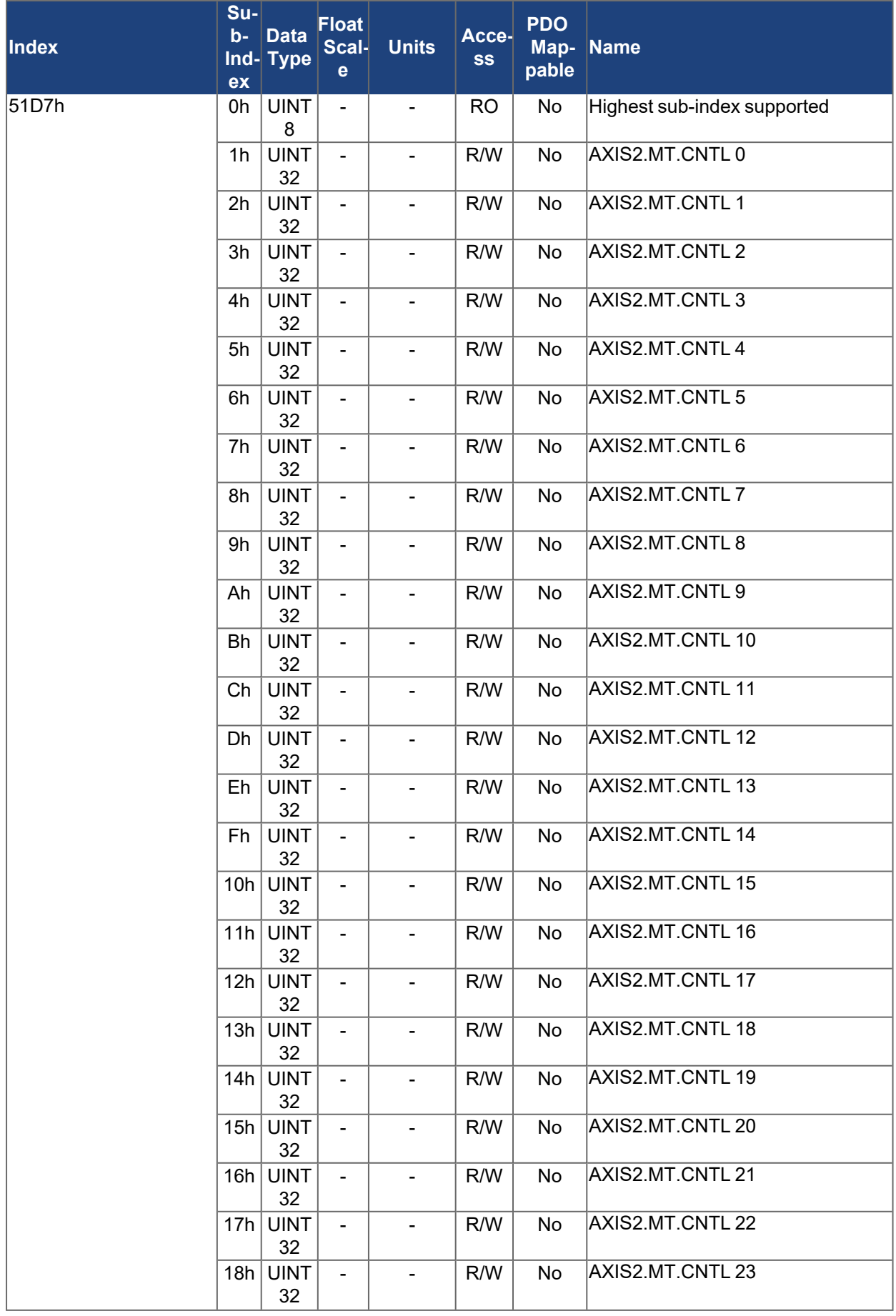

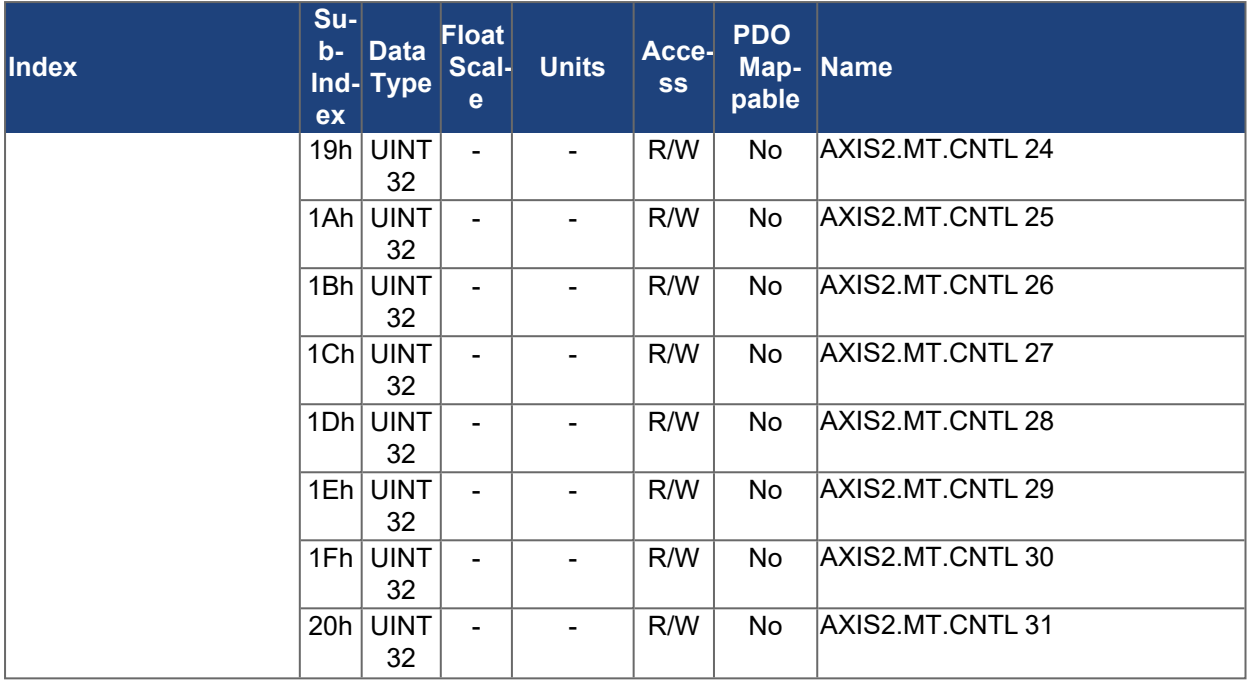

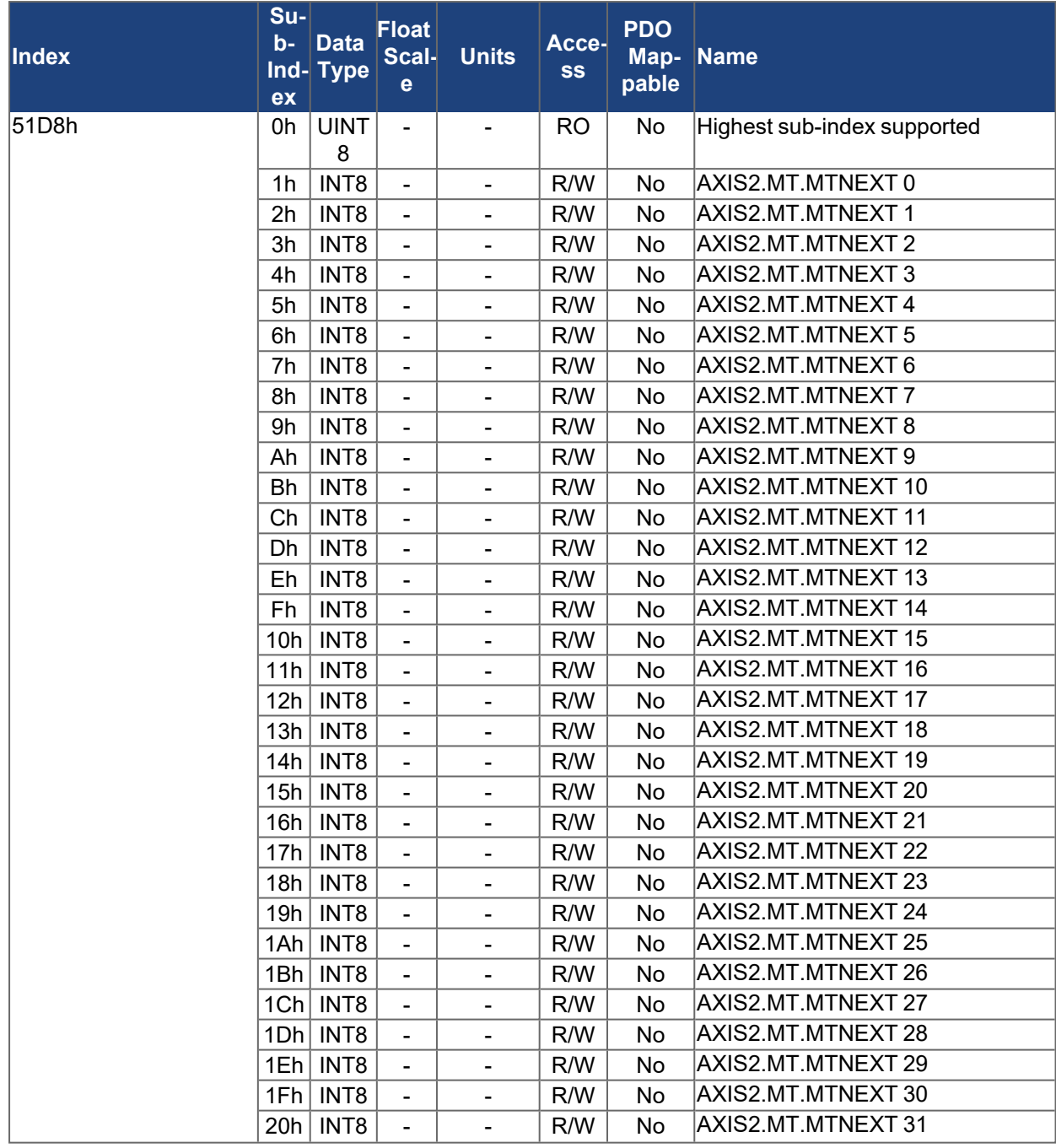

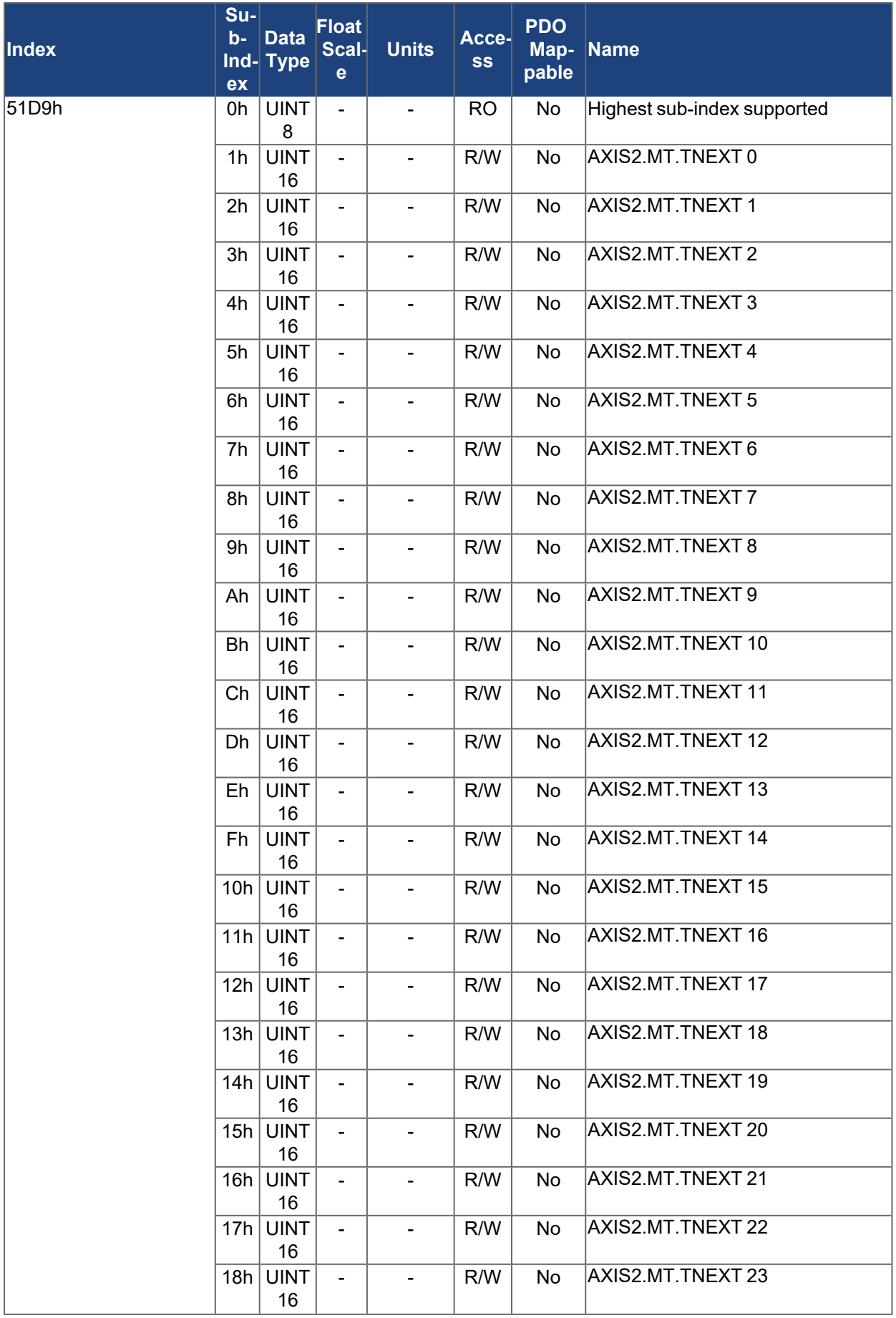

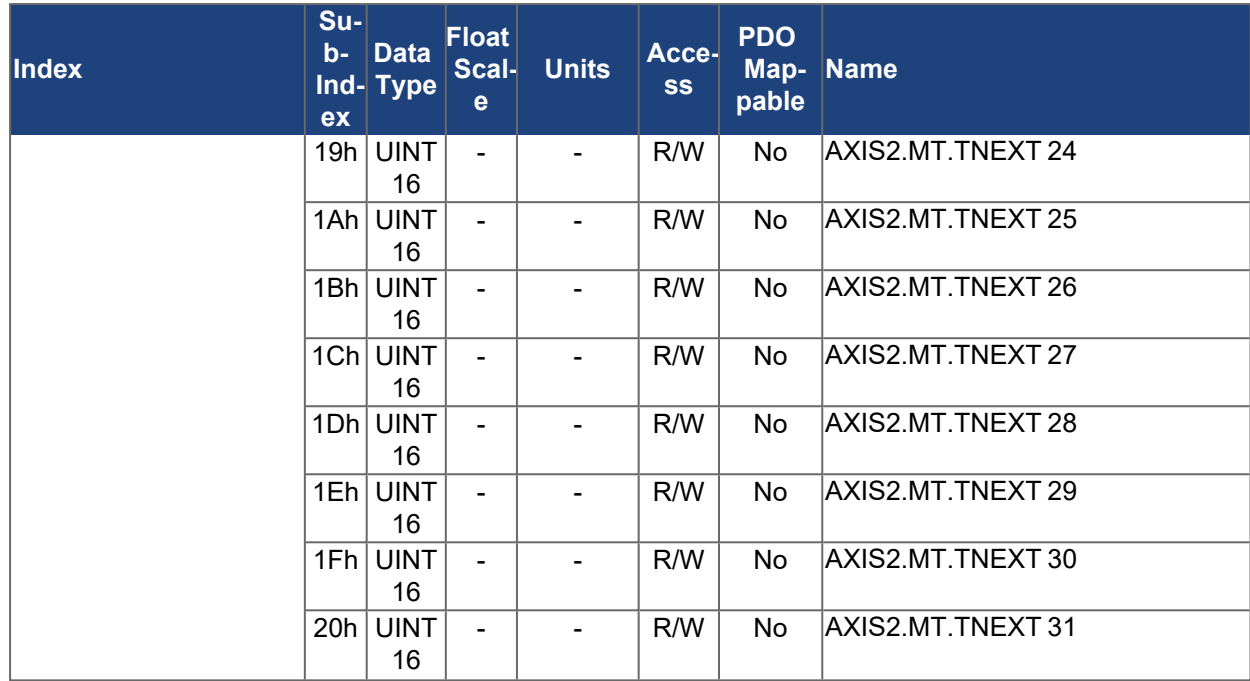

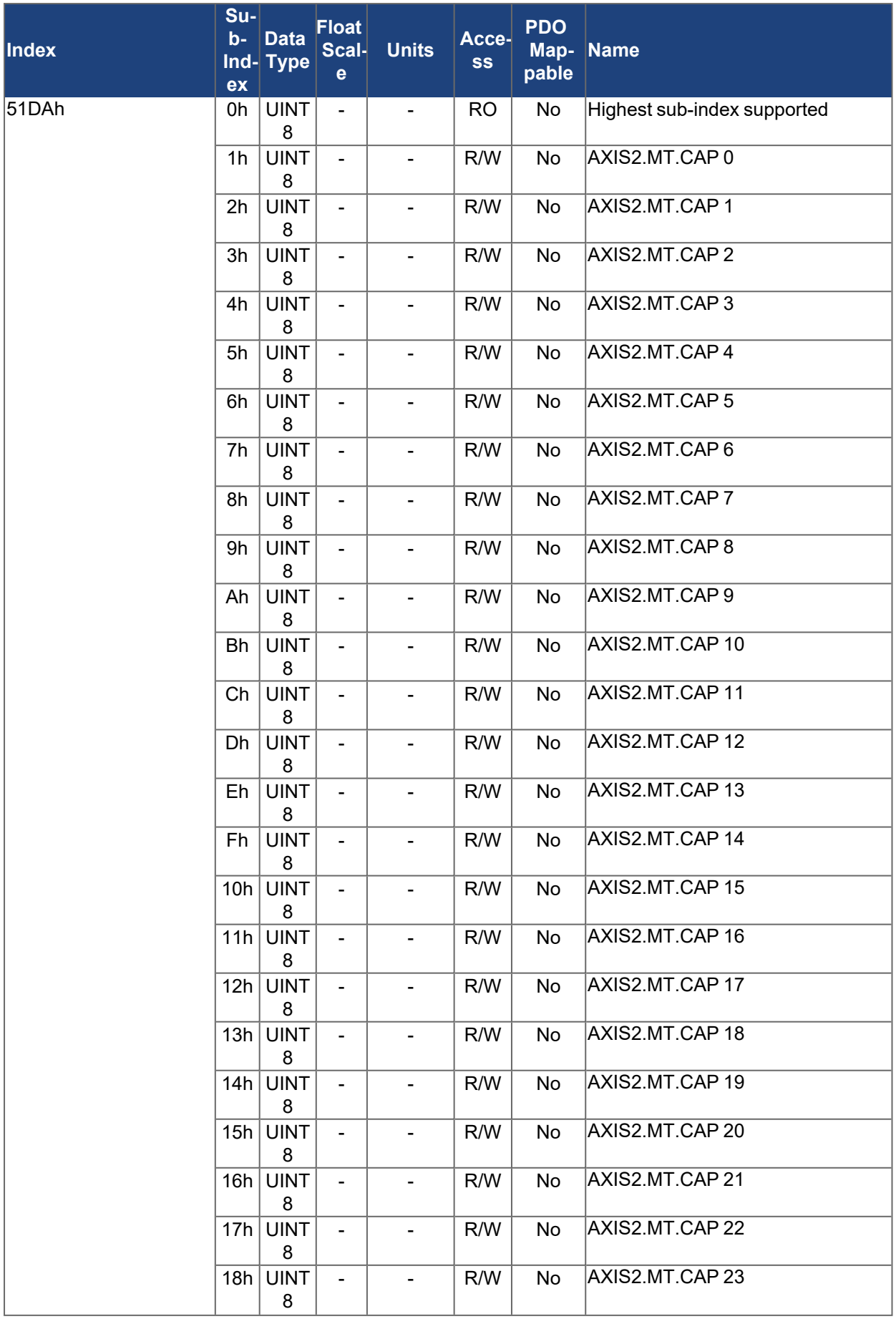

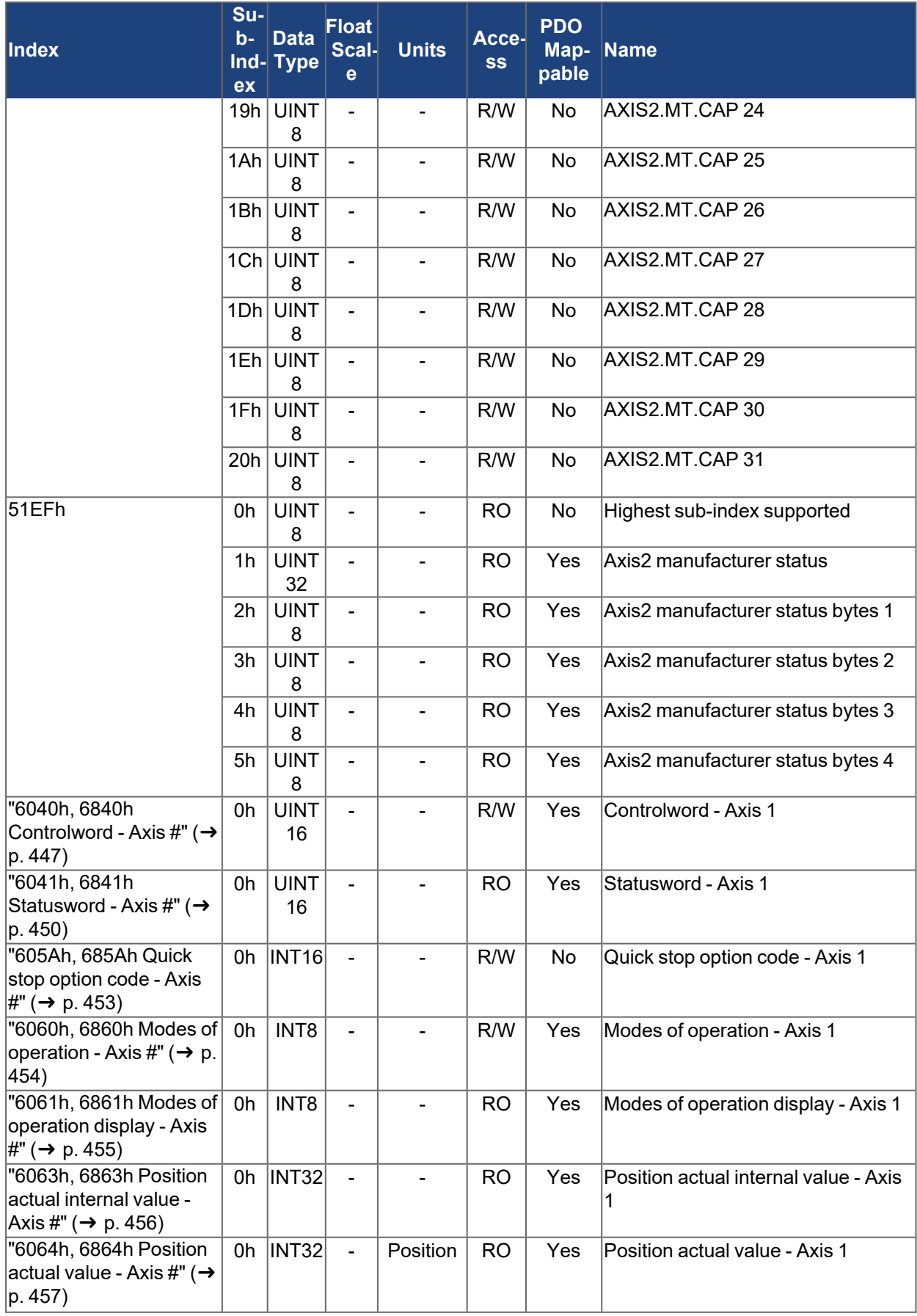

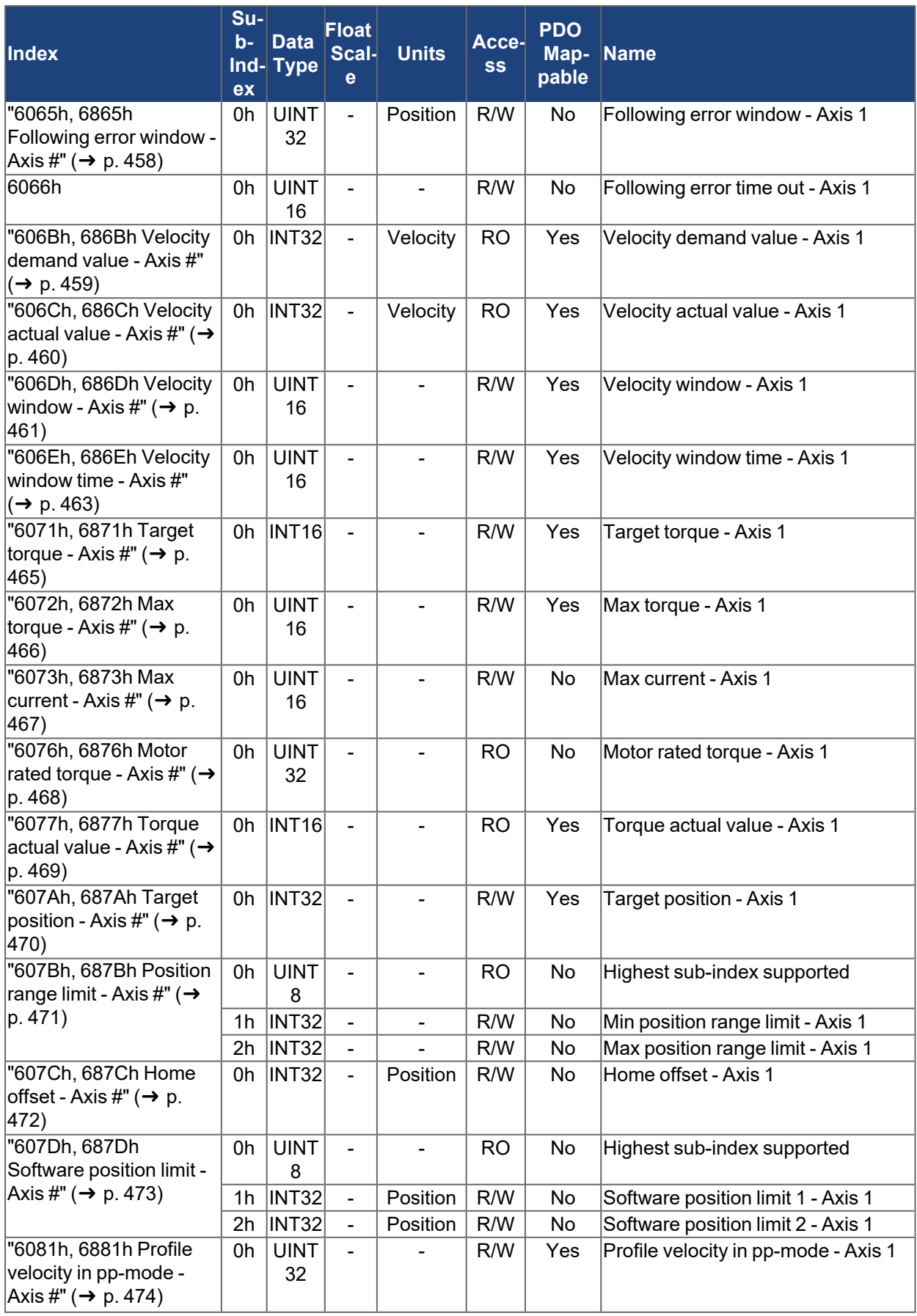

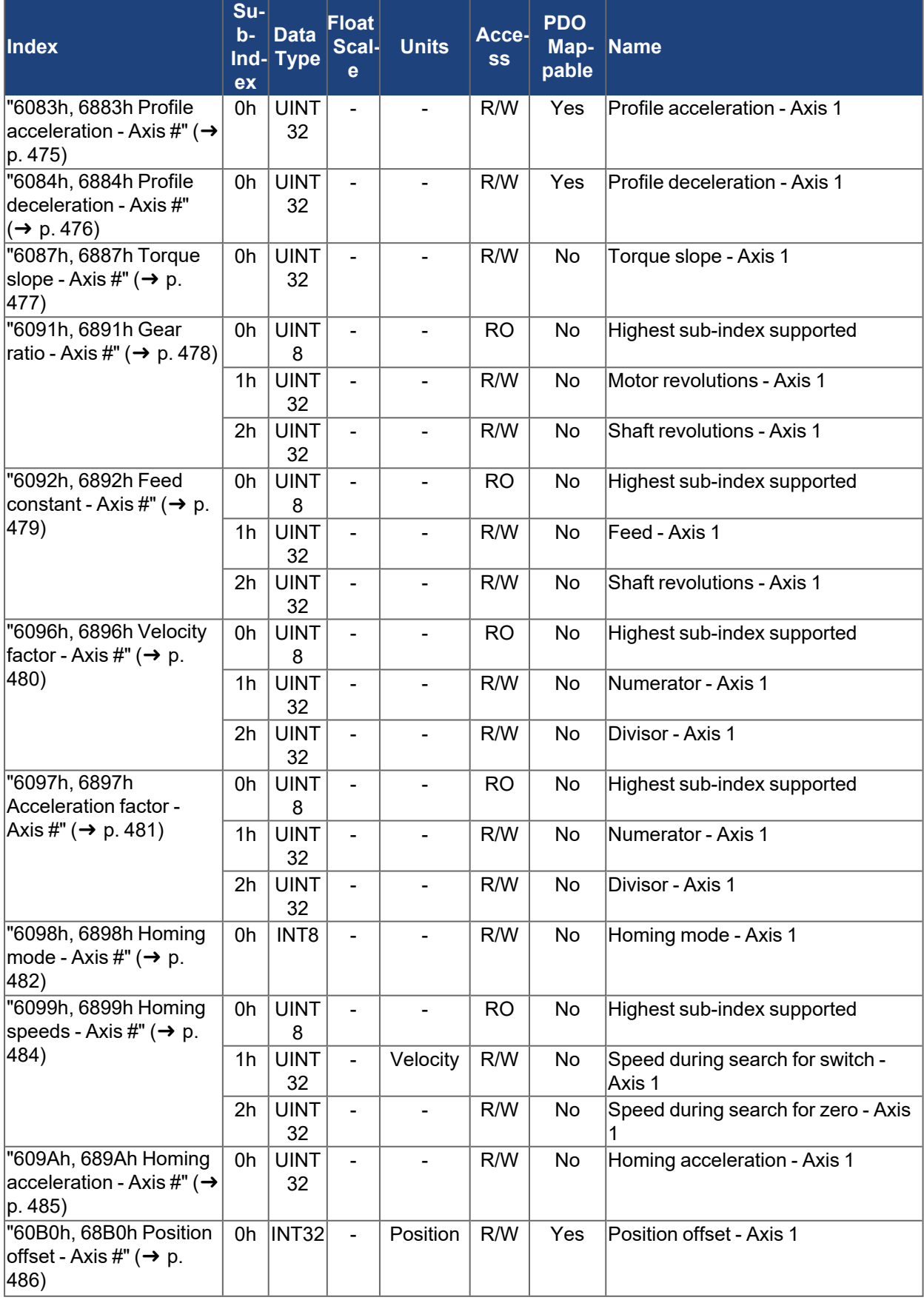

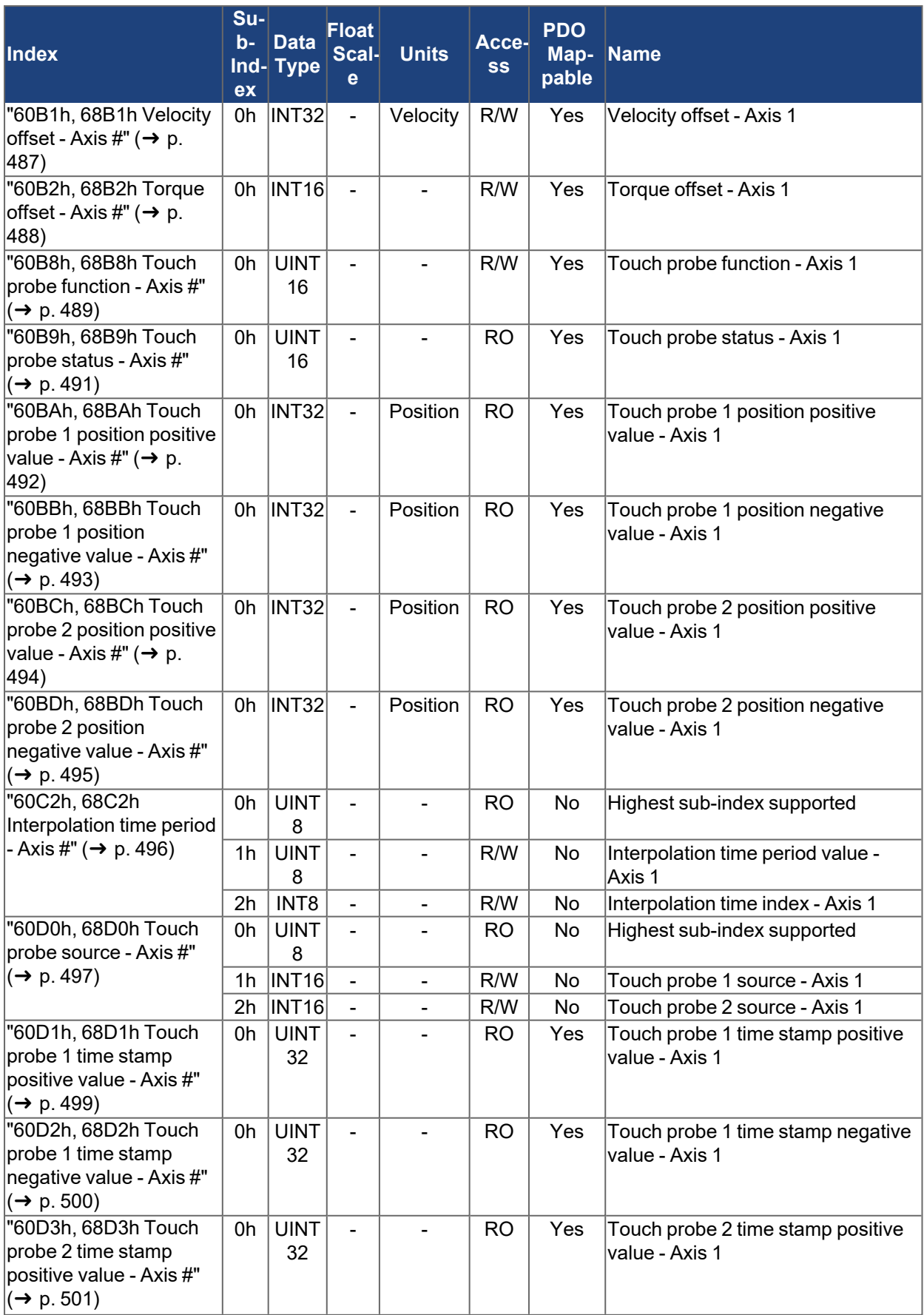

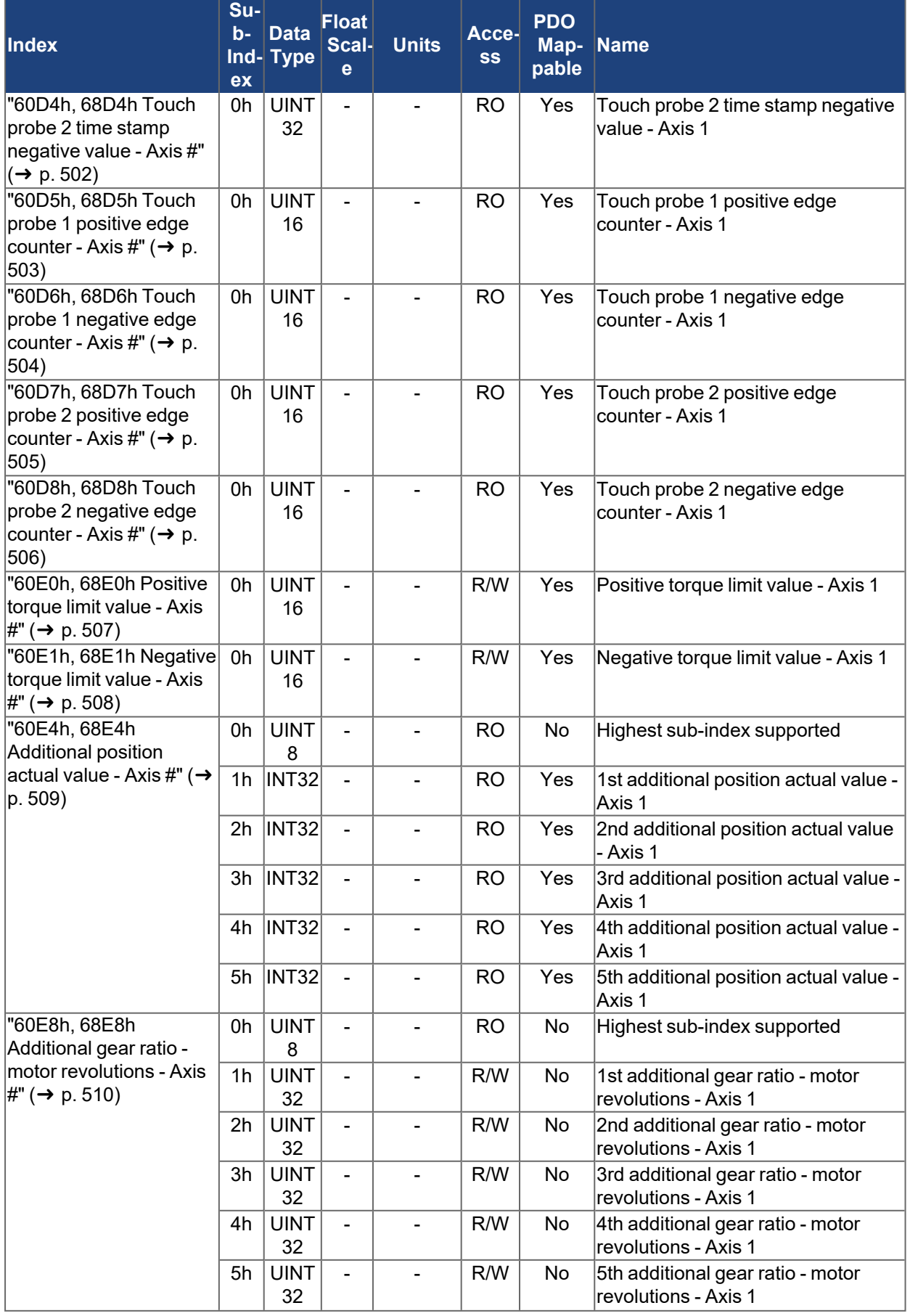

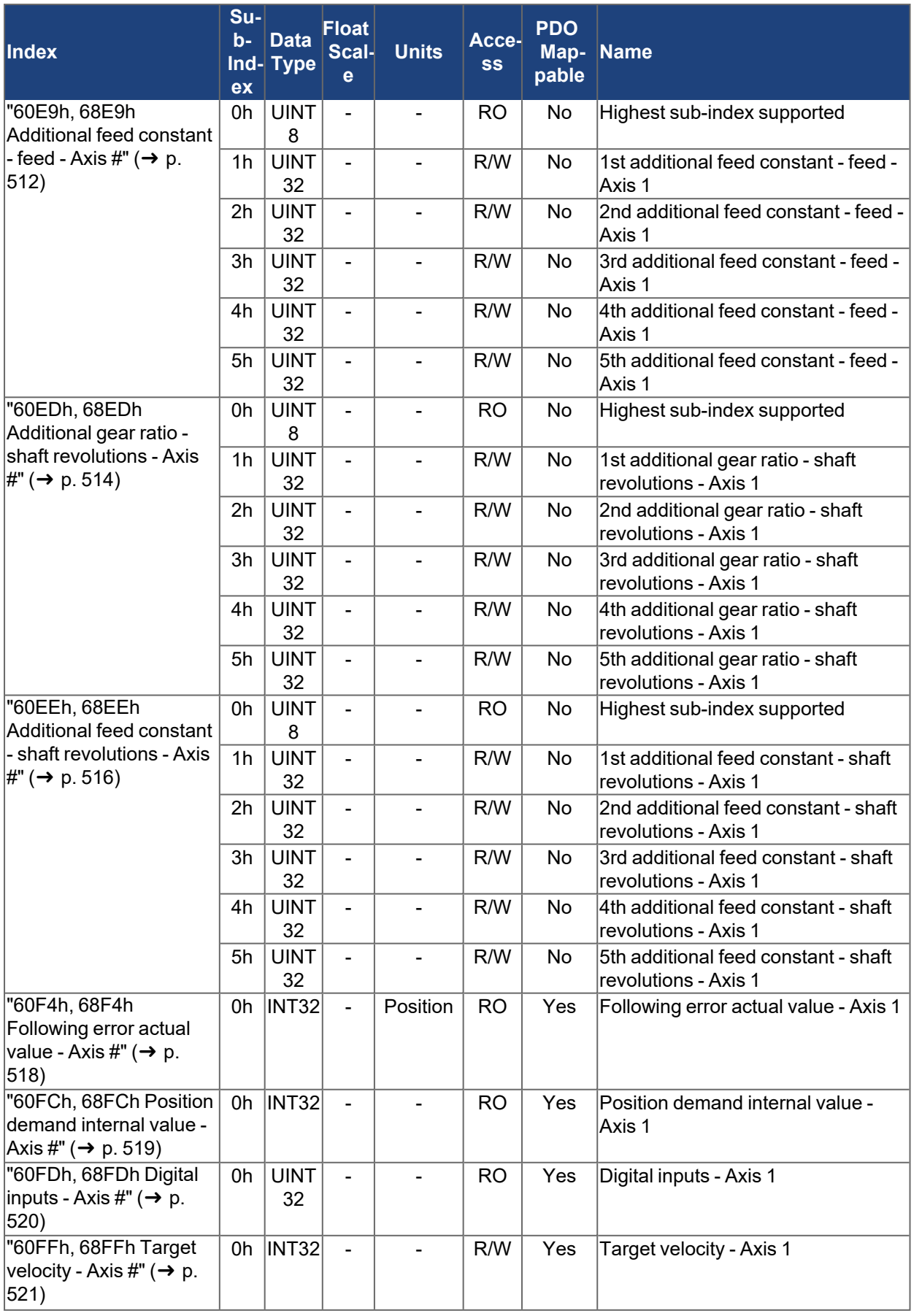

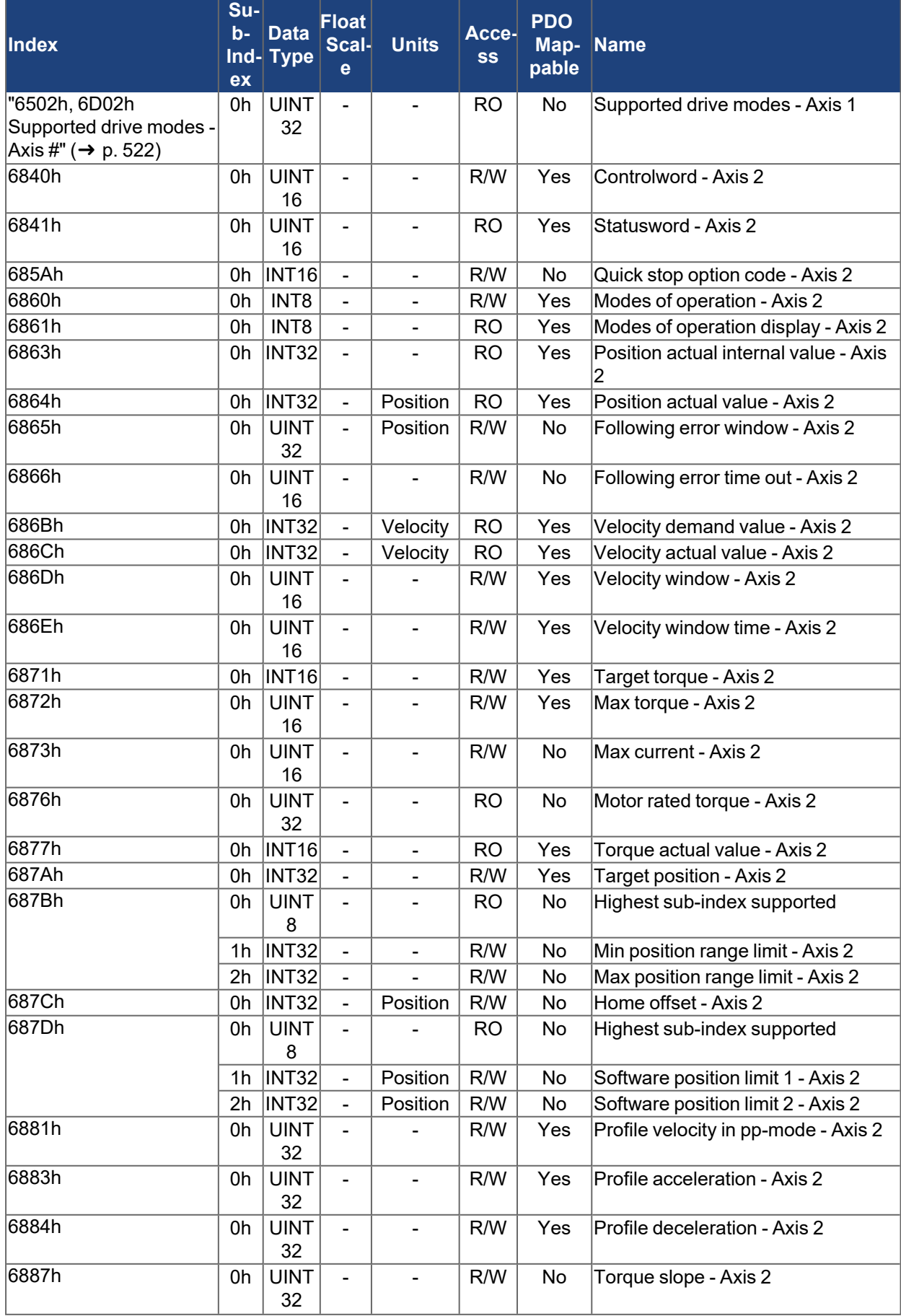

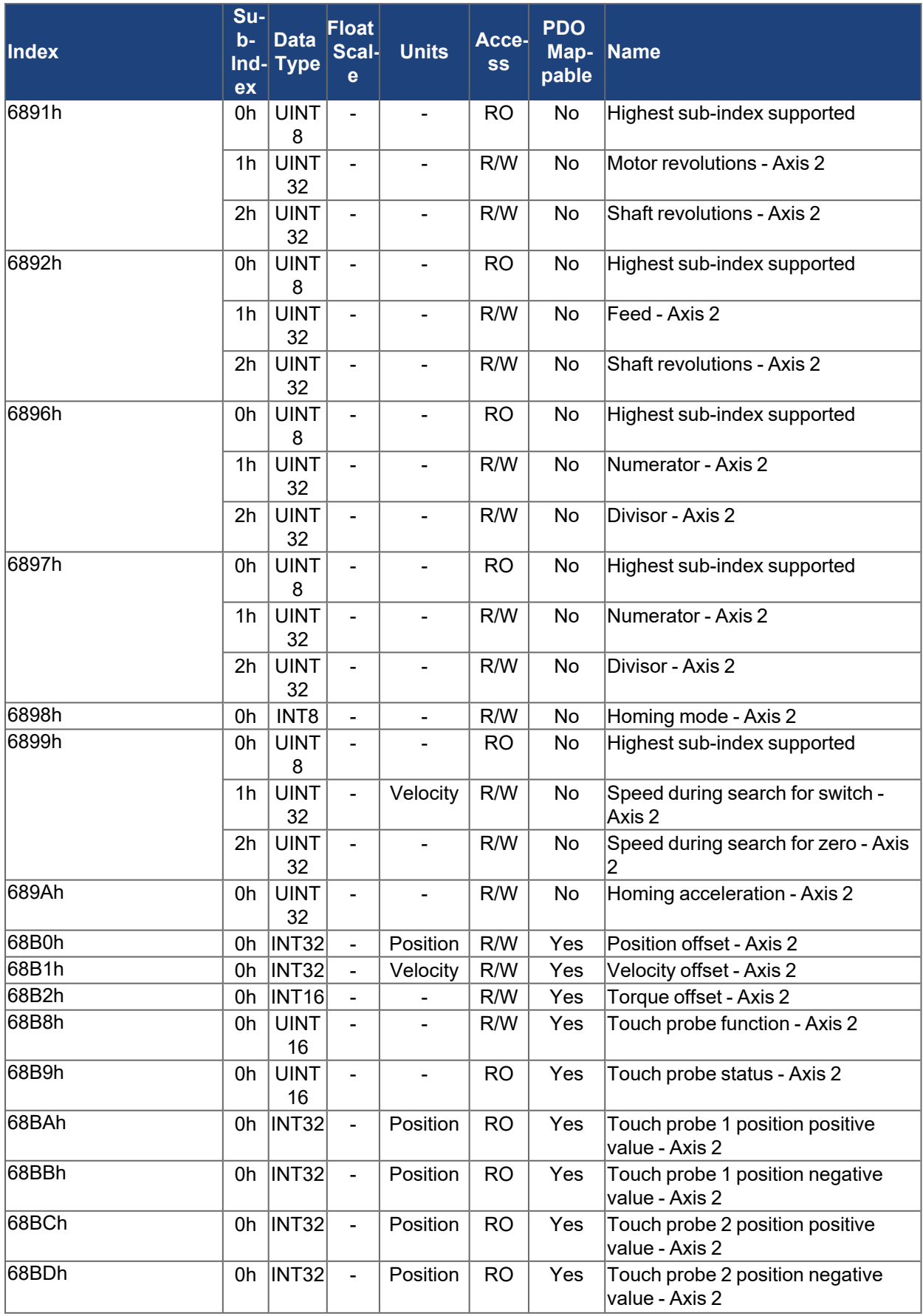
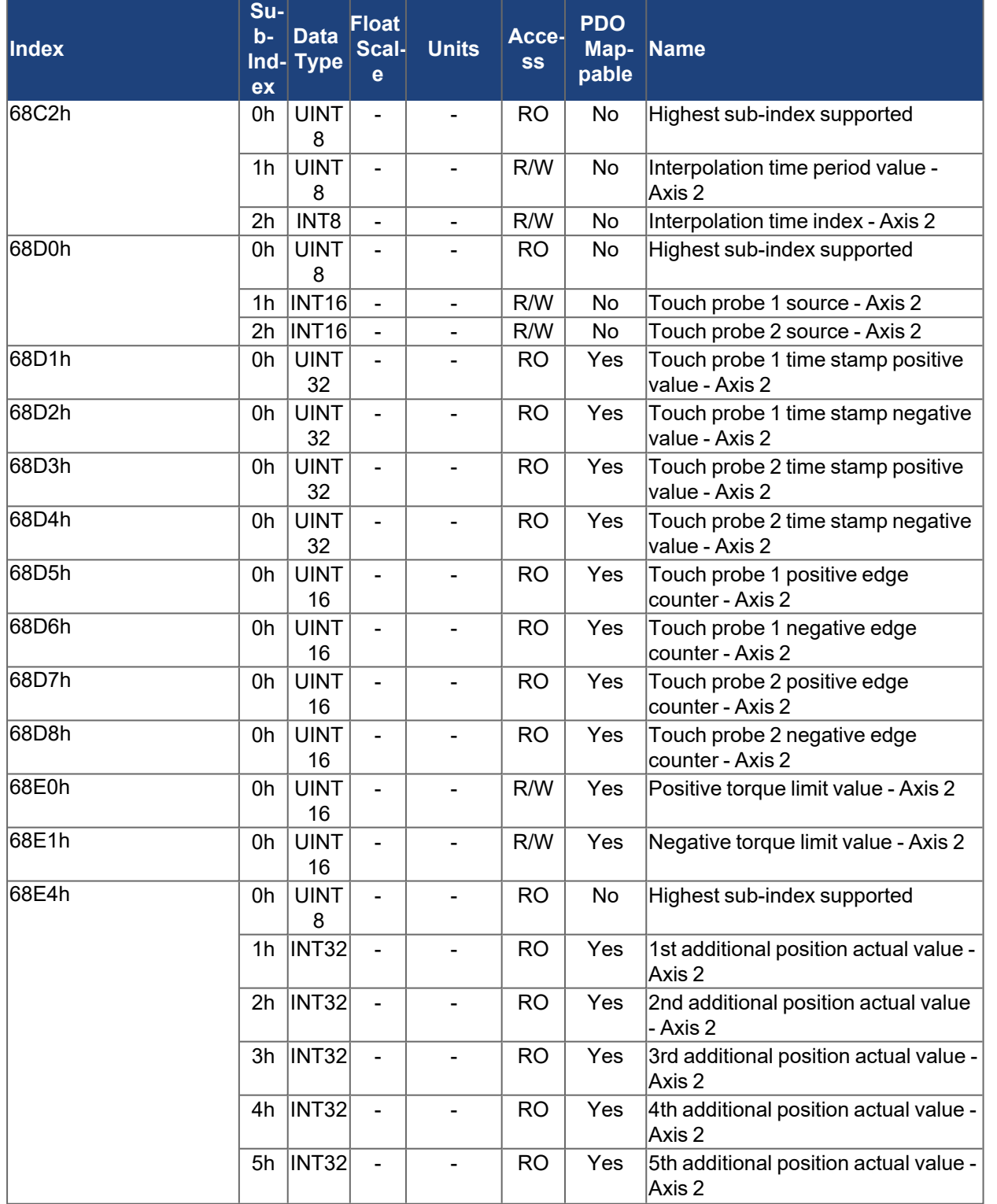

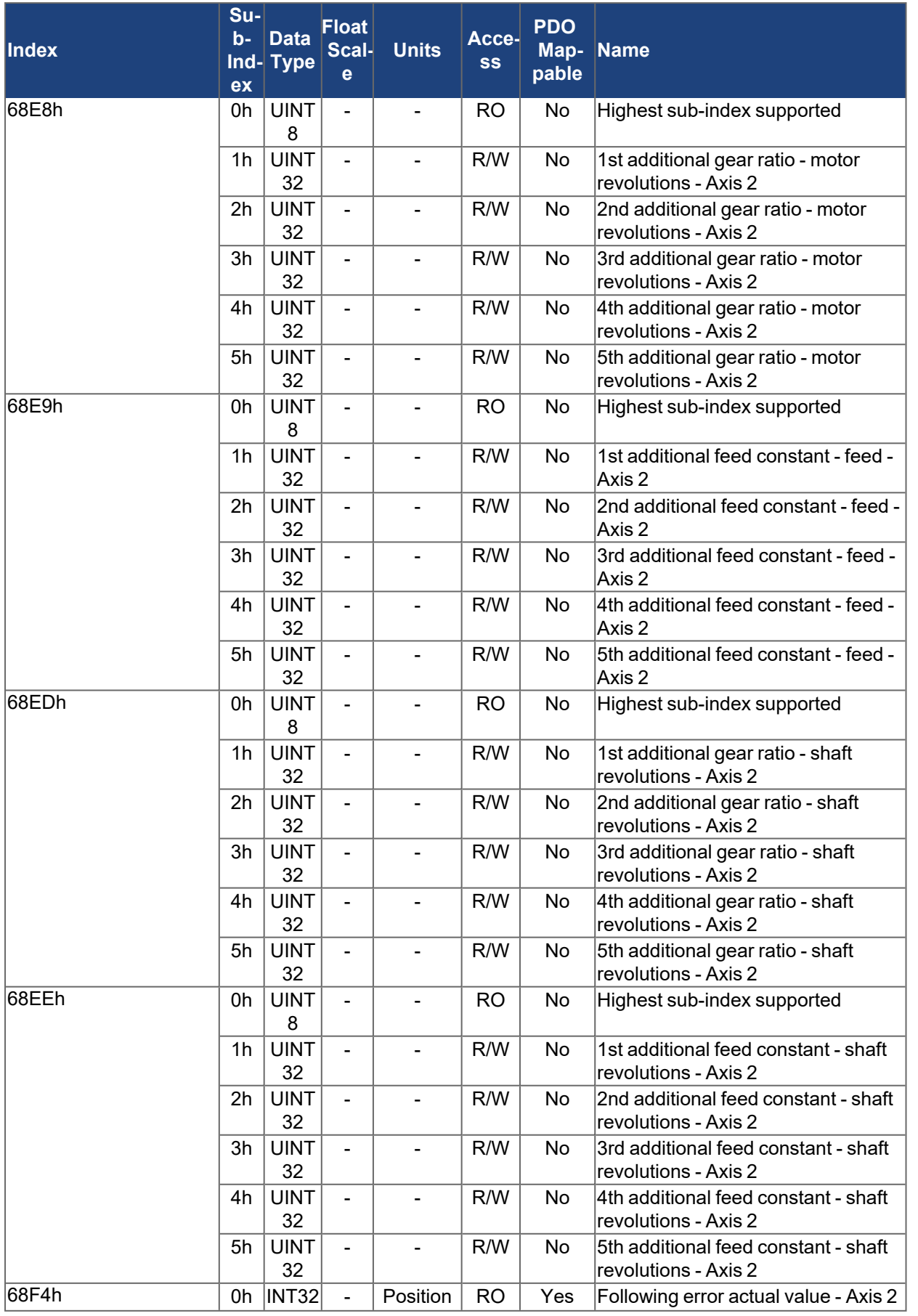

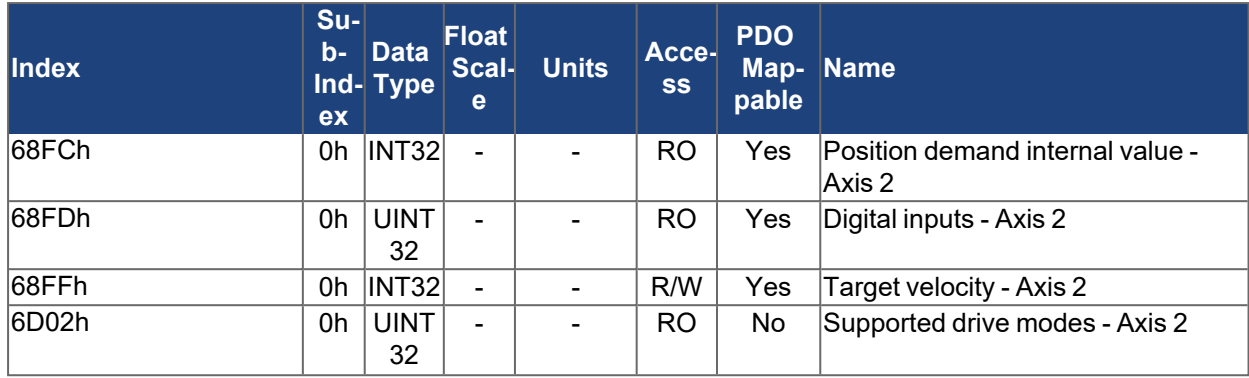

# **5.2 Communication Profile Objects – DS301 (1000-1FFFh)**

#### **5.2.1 1000h Device type**

This object describes the device type and device functionality. AKD2G drives are servo drives supporting the DS402 drive profile. Bit 19 indicates when the device compiles with the safety drive profile defined in ETG6100.

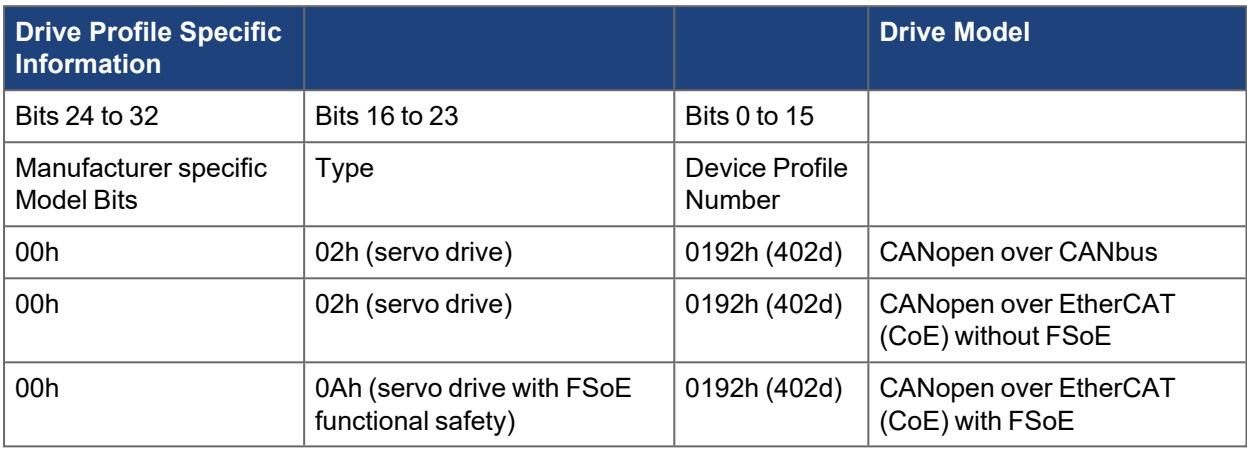

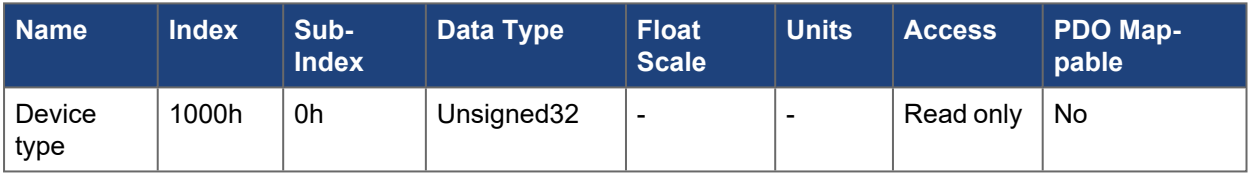

### **5.2.2 1001h Error register**

This object is an error register for the device. On CANopen, this is a part of an Emergency object. The reason for the error is signaled if a bit is set to 1.

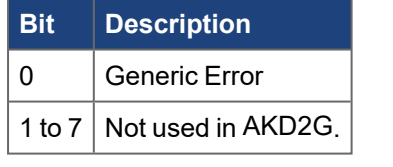

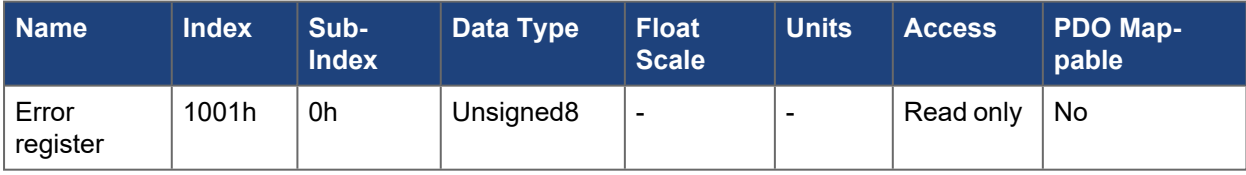

### **5.2.3 1003h Pre-defined error field**

The object 1003h provides an error history with a maximum size of 10 entries.

Sub-index 0 contains the number of errors that have occurred since startup of the drive or since the last reset. The error history can be reset by writing 0 to sub-index 0.

When an EMCY message is sent from the drive, the first four bytes of the message is written into sub-index 1. The previous entries are shifted one sub-index higher and the content in the last sub-index is dropped.

For more information about the EMCY message structure, see EMCY [Object.](../../../../../../Content/AKD2G CANopen/CANopen_06_04_04 Emergency Object EMCY.htm)

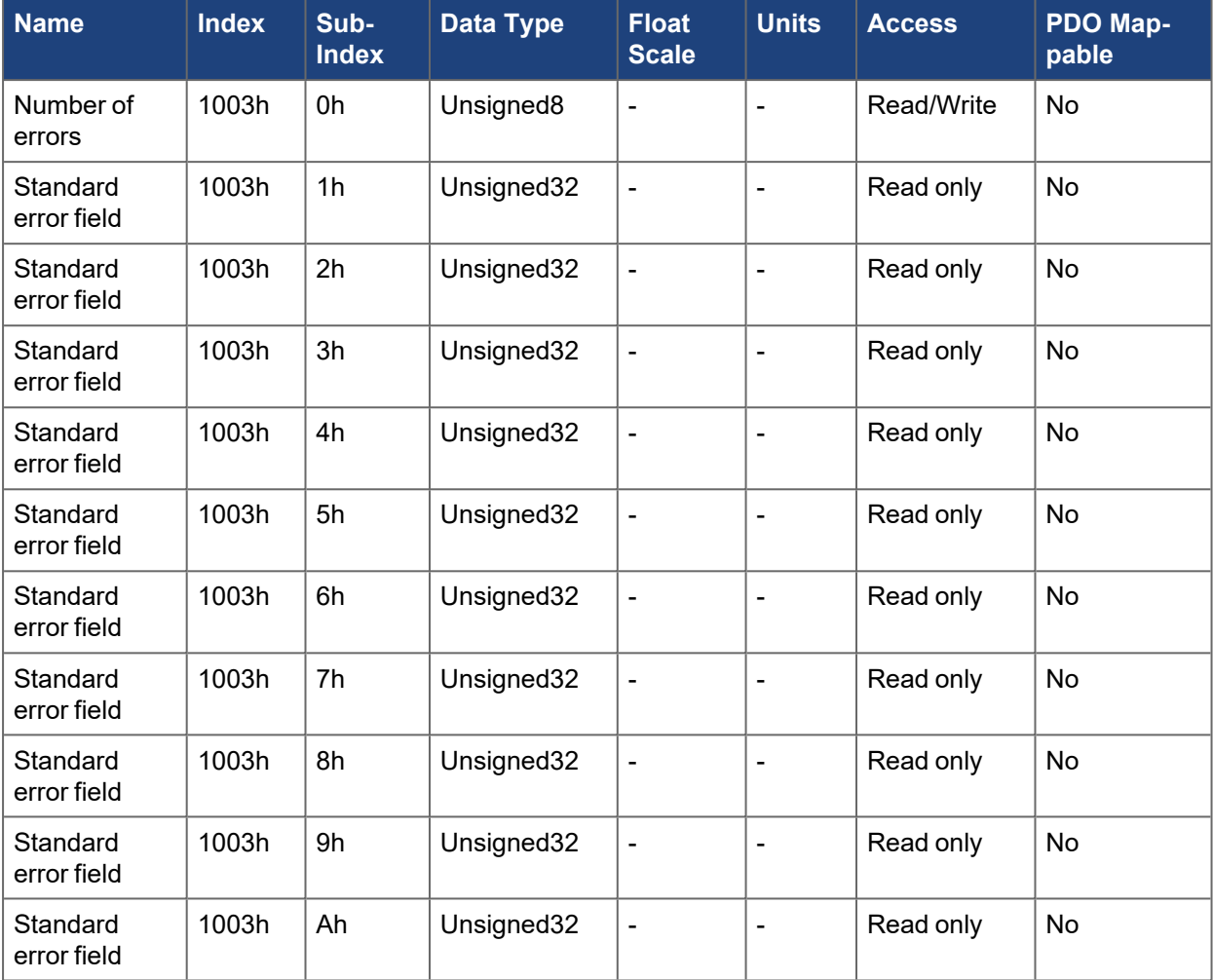

### **5.2.4 1005h COB-ID SYNC**

# **NOTE**

CAN bus only

This object defines the COB-ID of the synchronization object (SYNC).

Bit coded information:

The device does not support the generation of SYNC-messages and only the 11-bit IDs. Bits 11 to 30 are always 0.

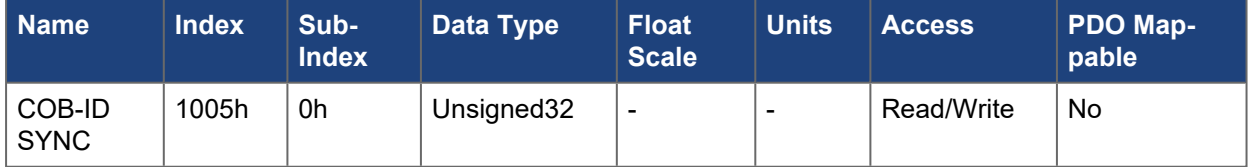

### **5.2.5 1006h Communication cycle period**

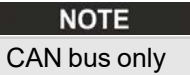

This object can be used to define the period (in  $\mu$ s) for the transmission of the SYNC telegram.

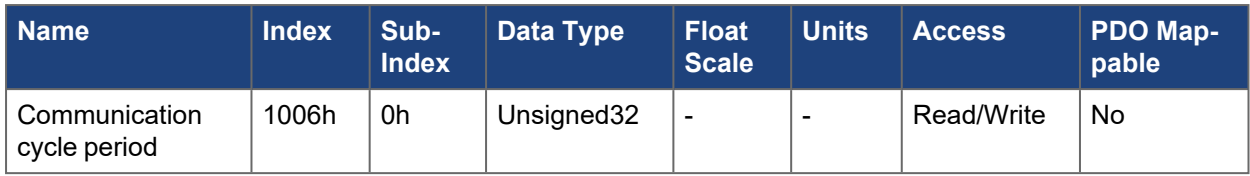

### **5.2.6 1008h Manufacturer device name**

This returns the model number of the drive. This model number is on the label on the side of the drive and available using [DRV.INFO](../../../../../../Content/AKD2G Commands/DRV/DRV.INFO.htm).

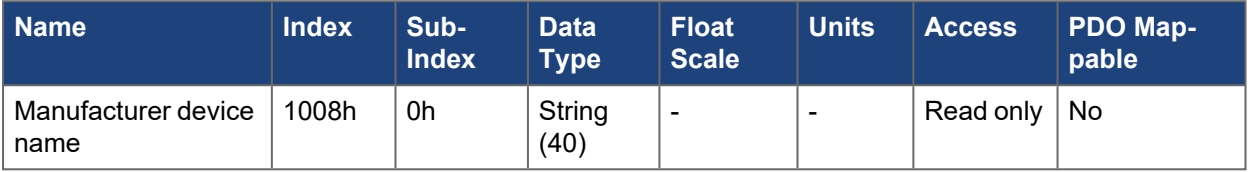

### **5.2.7 1009h Manufacturer hardware version**

This returns the hardware revision of the drive. This hardware revision is on the label on the side of the drive and available using [DRV.INFO.](../../../../../../Content/AKD2G Commands/DRV/DRV.INFO.htm)

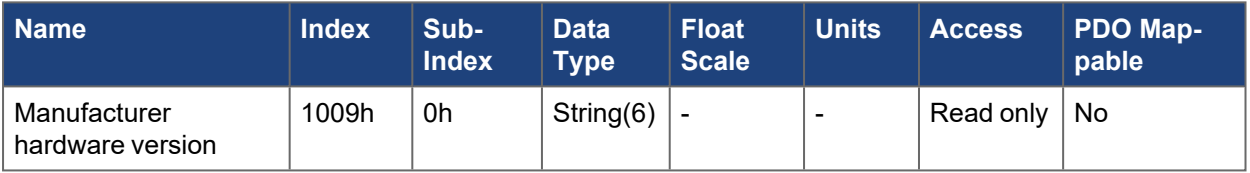

### **5.2.8 100Ah Manufacturer software version**

This returns the software version of the code running on the drive. This version is also available using [DRV.INFO](../../../../../../Content/AKD2G Commands/DRV/DRV.INFO.htm).

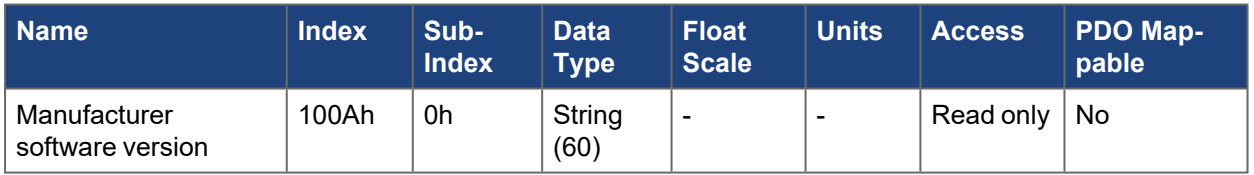

## **5.2.9 100Ch Guard time**

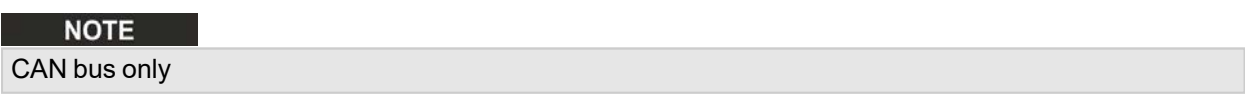

The arithmetical product of the Objects 100Ch Guard Time and 100Dh [Lifetime](../../../../../../Content/AKD2G CANopen/CANopen automated/100Dh Life time factor.htm) Factor is the response monitoring time. The Guard Time is given in milliseconds. The response monitoring is activated with the first Nodeguard object. If the value of the object Guard Time is set to zero, then the response monitoring is inactive.

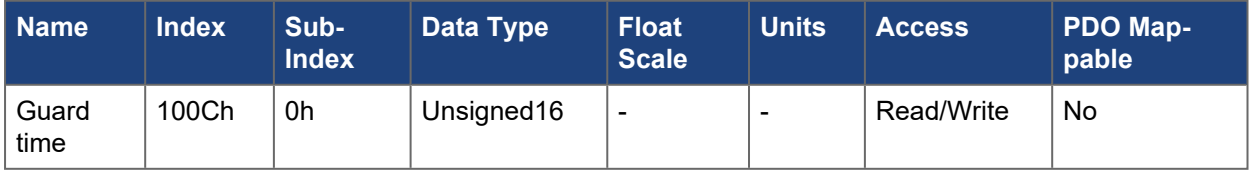

### **5.2.10 100Dh Life time factor**

### **NOTE**

#### CAN bus only

The product of Guard Time and Life Time Factor gives the life time for the node guarding protocol. If it is 0, the protocol is not used.

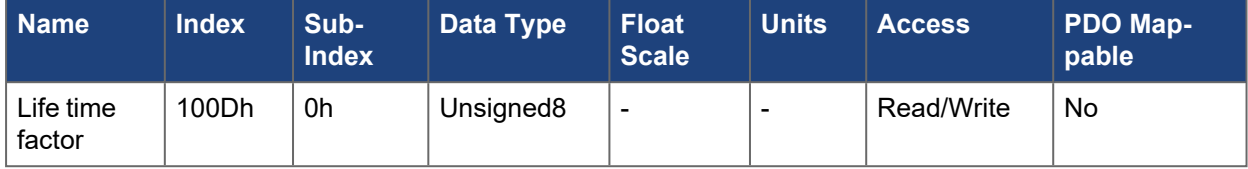

#### **5.2.11 1010h Store parameters**

This object allows the saving of parameters to non-volatile memory inside the drive. Next time the drive powers up it will start with the saved parameters.

Reading sub-index 1 the drive provides information about the drives storage capabilities. AKD2G drives always return 1 indicating an AKD2G can save all parameters but does not save parameters autonomously.

To save all parameters the special signature 6576'6173h needs to be written to sub-index 1. Writing any other value to sub-index 1 will not save any parameters. The parameters saved are the same parameters saved with [DRV.NVSAVE](../../../../../../Content/AKD2G Commands/DRV/DRV.NVSAVE.htm) or the "Save To Device" within WorkBench. The dynamic RxPDO and TxPDO mappings 1600h to 1603h and 1A00h to 1A03h are not saved.

The special signature 65766173h is equivalent to the ASCII for "save".

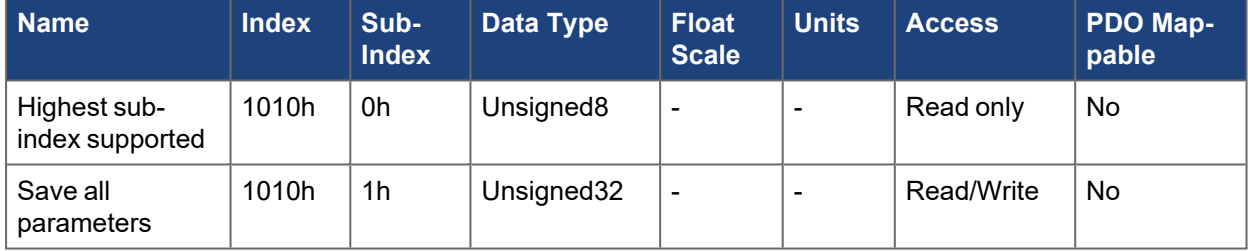

#### **5.2.12 1011h Restore default parameters**

This object allows the resetting of non-volatile parameters on the drive.

Reading sub-index 1 returns a 1, indicating the drive can reset all parameters.

To restore all parameters the special signature 6461'6F6Ch needs to be written to sub-index 1. Writing any other value to sub-index 1 will not restore any parameters. The parameters reset by this object are equivalentto [DRV.RSTVAR](../../../../../../Content/AKD2G Commands/DRV/DRV.RSTVAR.htm). The RxPDO and TxPDO mappings ["1600h-1603h RxPDO mapping](#page-334-0) [parameter N" \(](#page-334-0) $\rightarrow$  p. 335) and ["1A00h-1A03h TxPDO mapping parameter N" \(](#page-342-0) $\rightarrow$  p. 343) are not restored.

The special signature 6461'6F6Ch is equivalent to the ASCII for "load."

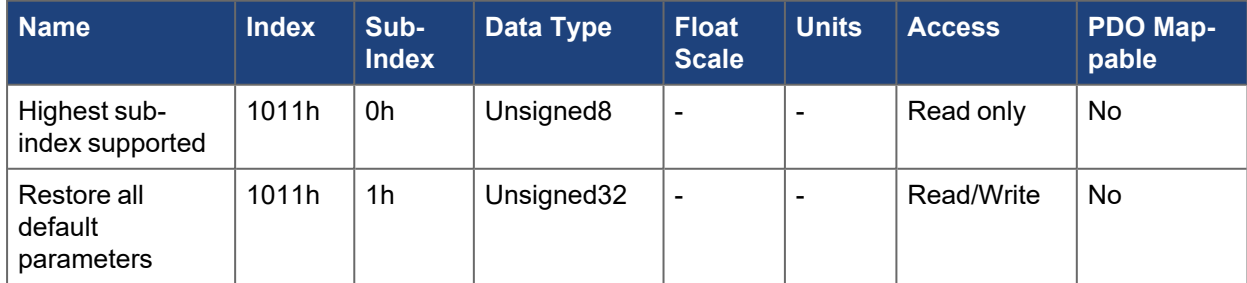

#### **5.2.13 1012h COB-ID Time Stamp**

#### **NOTE** CAN bus only

This object defines the COB-ID of the time stamp.

Bit coded information:

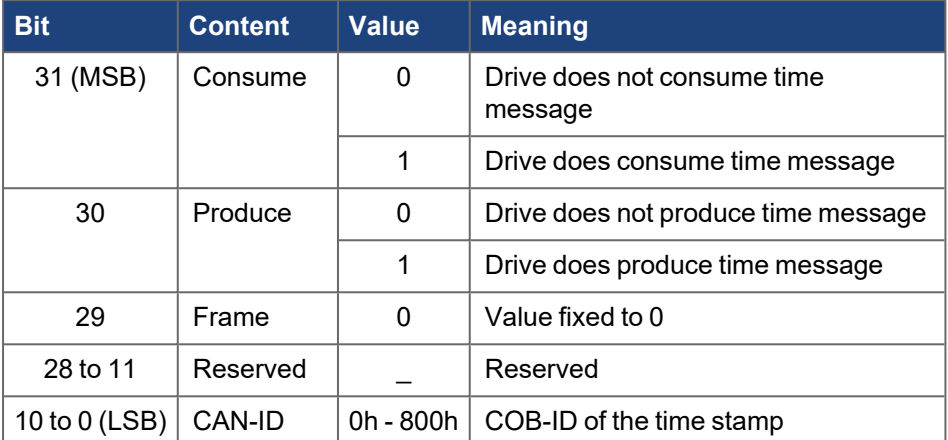

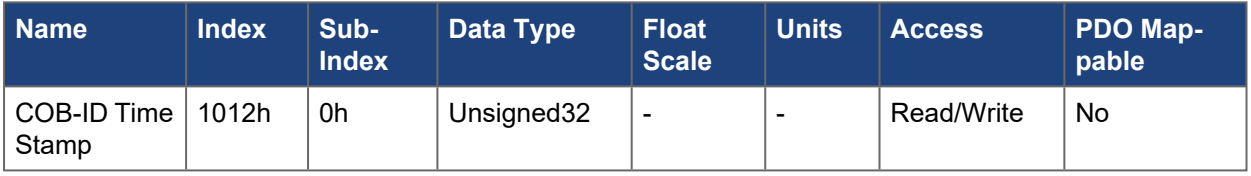

### **5.2.14 1016h Consumer heartbeat time**

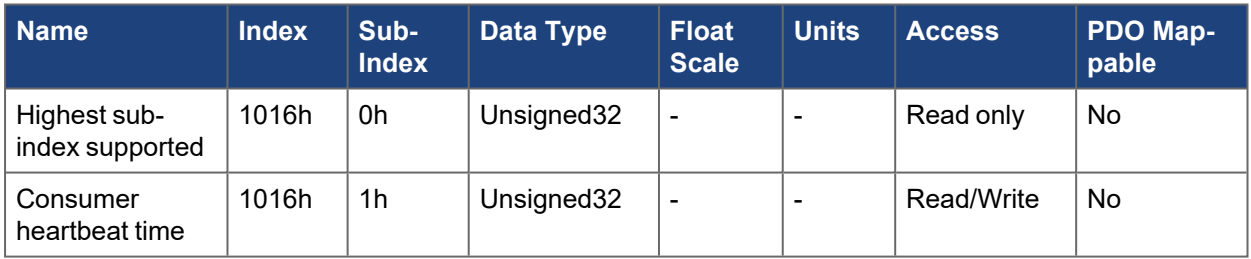

#### **5.2.15 1017h Producer heartbeat time**

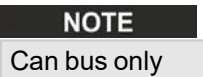

The producer heartbeat time defines the cycle time of the heartbeat in ms. If it is 0, it is not used. See

[Heartbeat](../../../../../../Content/AKD2G CANopen/CANopen_06_04_08 Heartbeat.htm).

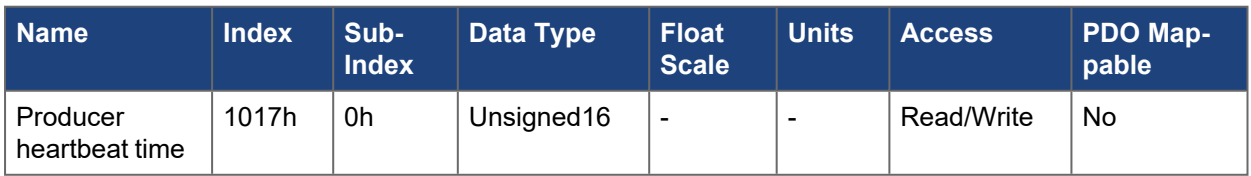

## **5.2.16 1018h Identity object**

This object contains general information about this device.

#### **5.2.16.0.1 Sub-index 1: Vendor Id**

Always returns 0x6A, which is the registered Kollmorgen vendor id with CAN in Automation (CiA) organization.

#### **5.2.16.0.2 Sub-index 2: Product Code**

Returns the product code in a bit-encoded format.

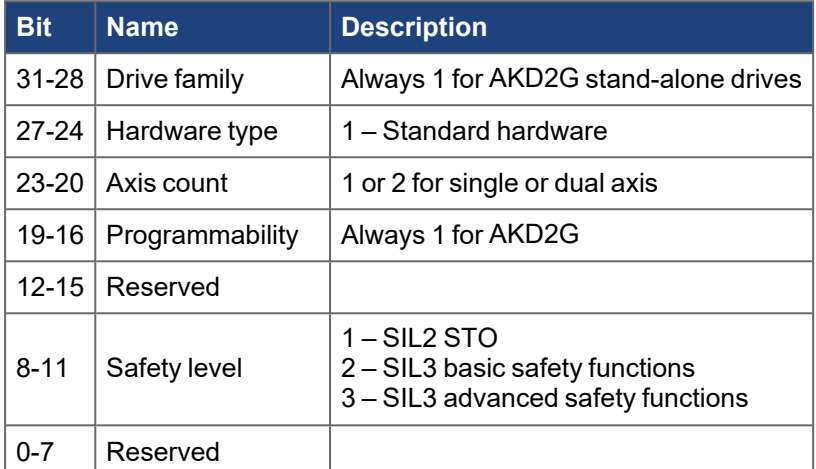

#### **5.2.16.0.3 Sub-index 3: Revision Number**

The upper two bytes contain a unique number to the CANopen interface for the drive.

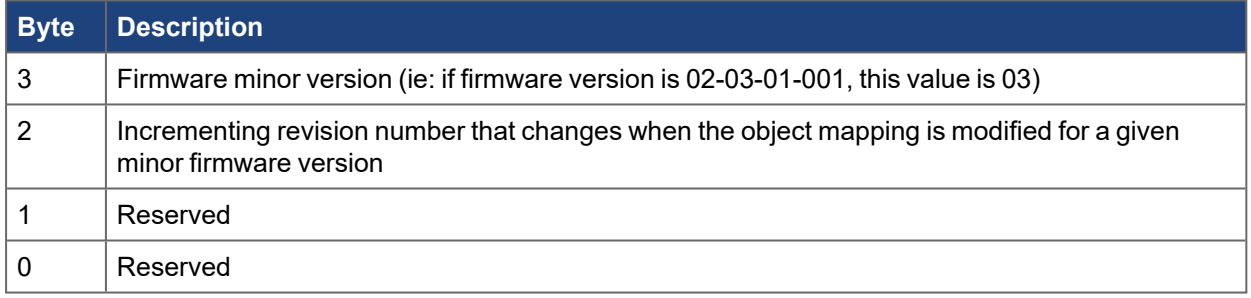

#### **5.2.16.0.4 Sub-index 4: Serial Number**

This is a globally unique number for each drive to distinguish between identical drives. This 32 bit number is the lower 4 bytes of the drive MAC address on the side label and seen with [DRV.INFO](../../../../../../Content/AKD2G Commands/DRV/DRV.INFO.htm).

The serial number, as mentioned in DRV.INFO and on the drive's name plate, is readable via object 3000h sub 9.

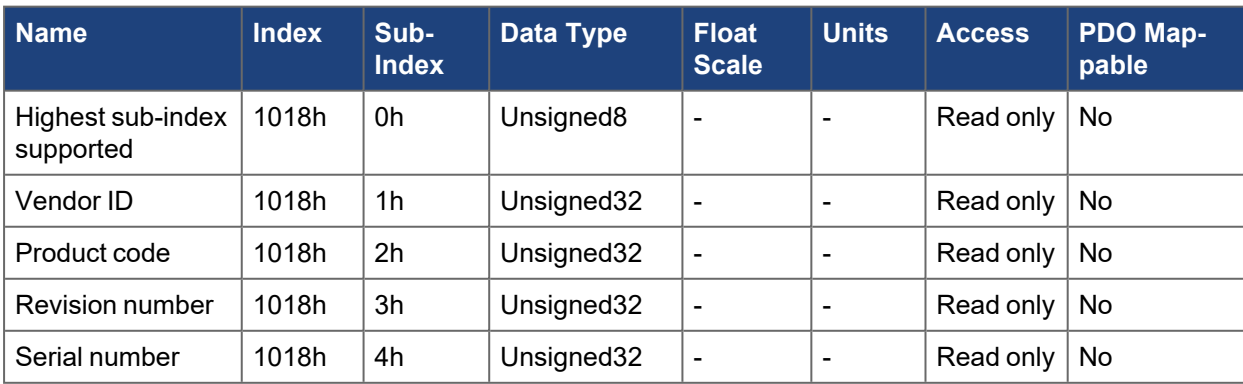

#### **5.2.17 1026h OS Prompt**

The OS prompt is used for character driven command interface, like the terminal in WorkBench with the drive.

Writing to sub-index 1 is used to send one character to the drive. At the end of each command you need to send a CR(13) LF(10) before the drive will send the response.

Reading from sub-index 2 is used to receive one character from the drive.

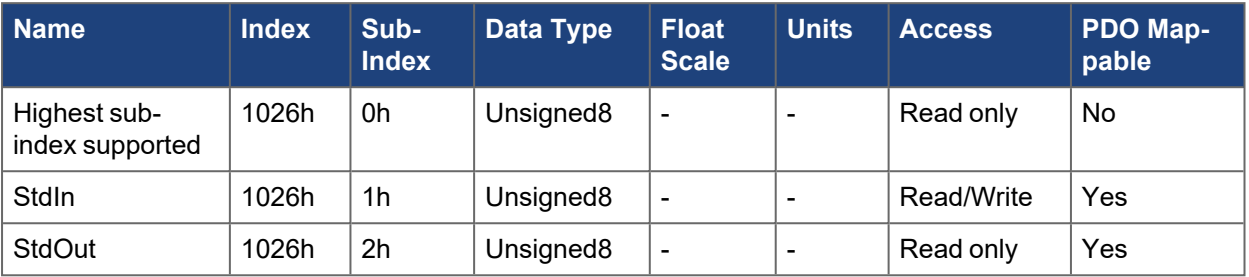

### **5.2.18 1200h SDO server parameter 1**

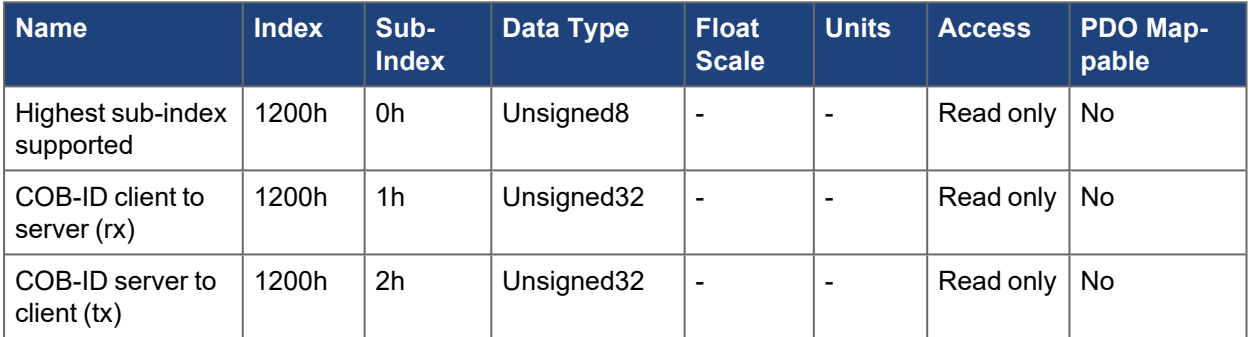

#### **5.2.19 1400h-1403h RxPDO COB-IDs**

### **NOTE**

CAN bus only

These objects control the four Rx PDOs going to the drive on CAN bus. The PDO COB-ID can be changed, the PDO can be enabled/disabled, and the transmission type can be set.

#### **5.2.19.0.1 Sub-index 1 COB-ID encoding**

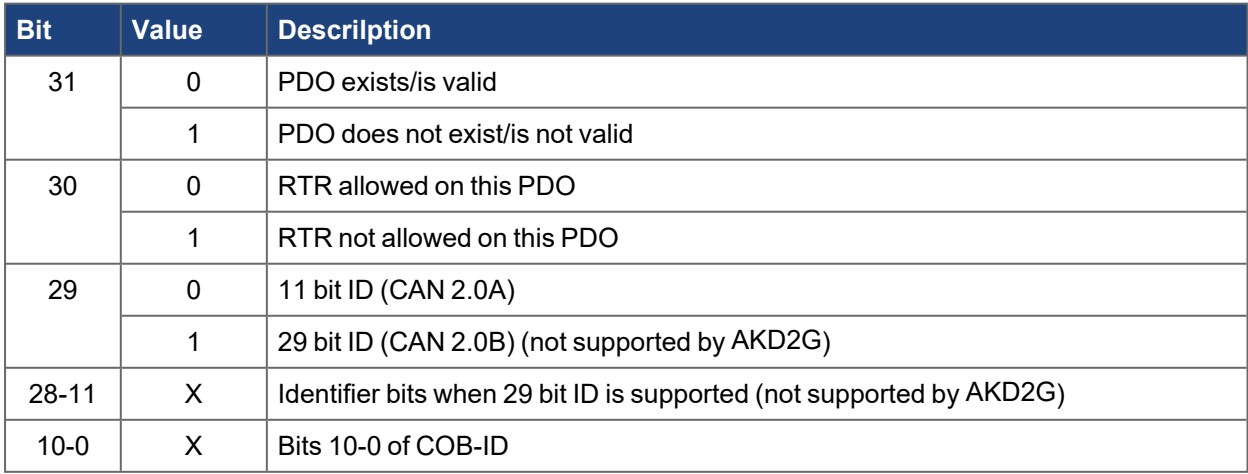

#### **5.2.19.0.2 Sub-index 2 Transmission Type**

The transmission type has two types, event based of SYNC based:

- A value of 0xFF/255 indicates the PDO is event based, meaning the PDO will be processed when received.
- A value of 0-240 changes the PDO to be SYNC based.
	- 0 means the values will be processed the next SYNC signal
	- 1-240 means that 0-239 SYNC signals are ignored, before one is interpreted

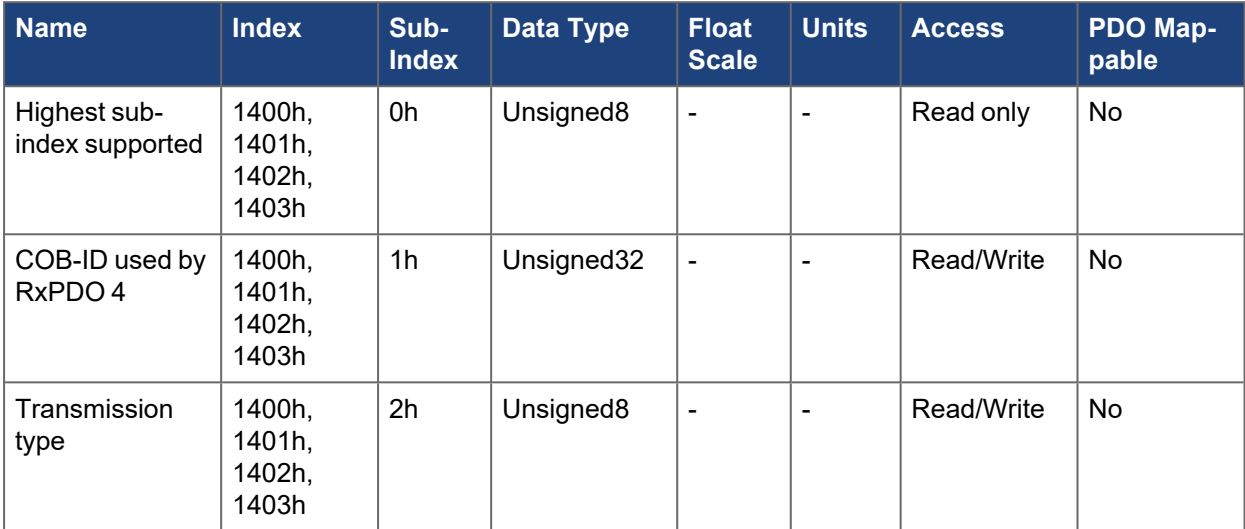

#### <span id="page-334-0"></span>**5.2.20 1600h-1603h RxPDO mapping parameter N**

N has a range 1 to 4 in order of the object.

N has a range 1 to 4 in order of the object.

AKD2G supports four receive PDOs that can be dynamically mapped. Dynamic mapping allows the content of the PDO to be changed while the drive is running. The contents of these PDOs are defined by the values written in these objects.

See "Fixed PDO Mappings"  $(\rightarrow p. 92)$  and "Flexible PDO Mapping"  $(\rightarrow p. 94)$ .

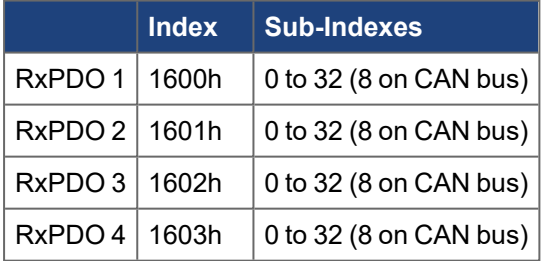

Sub-index 0 contains the number of objects mapped into a PDO. A value of 0 indicates this PDO is not active.

Sub-indexes 1 to 32 describe which objects are mapped into each PDO.

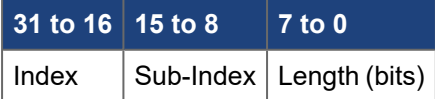

Example:

1600h sub-index  $0 = 2$  (2 objects mapped for RX PDO 1)

1600h sub-index 1 = 0x60400010 means index [6040h](../../../../../../Content/AKD2G CANopen/CANopen automated/6040h-6840h Controlword - AxisX.htm) sub-index 0 (control word), bit length of 16 (2 bytes)

1600h sub-index 2 = 0x607A0020 means index [607Ah](../../../../../../Content/AKD2G CANopen/CANopen automated/607Ah-687Ah Target position - AxisX.htm) sub-index 0 (target position), bit length of 32 (4 bytes)

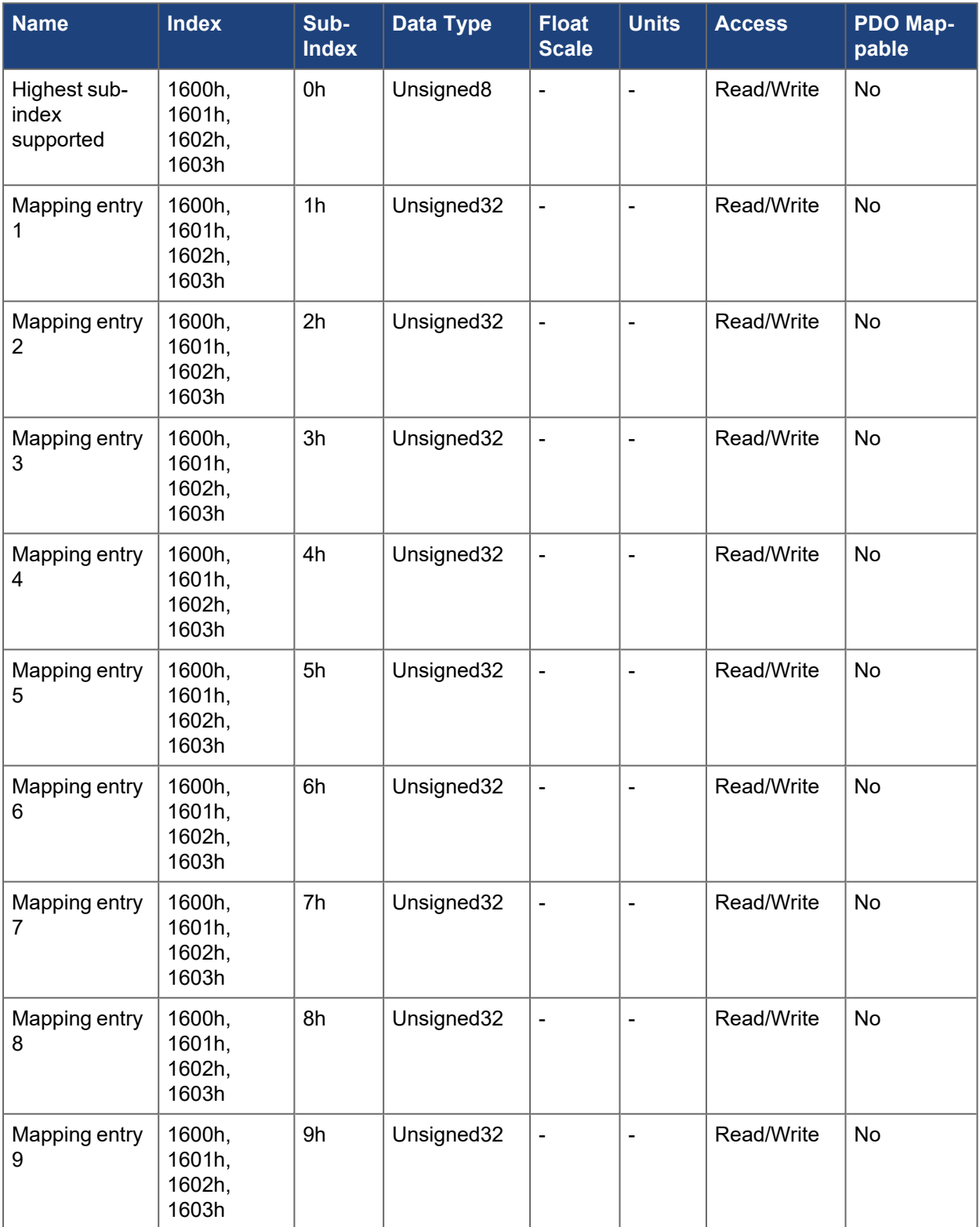

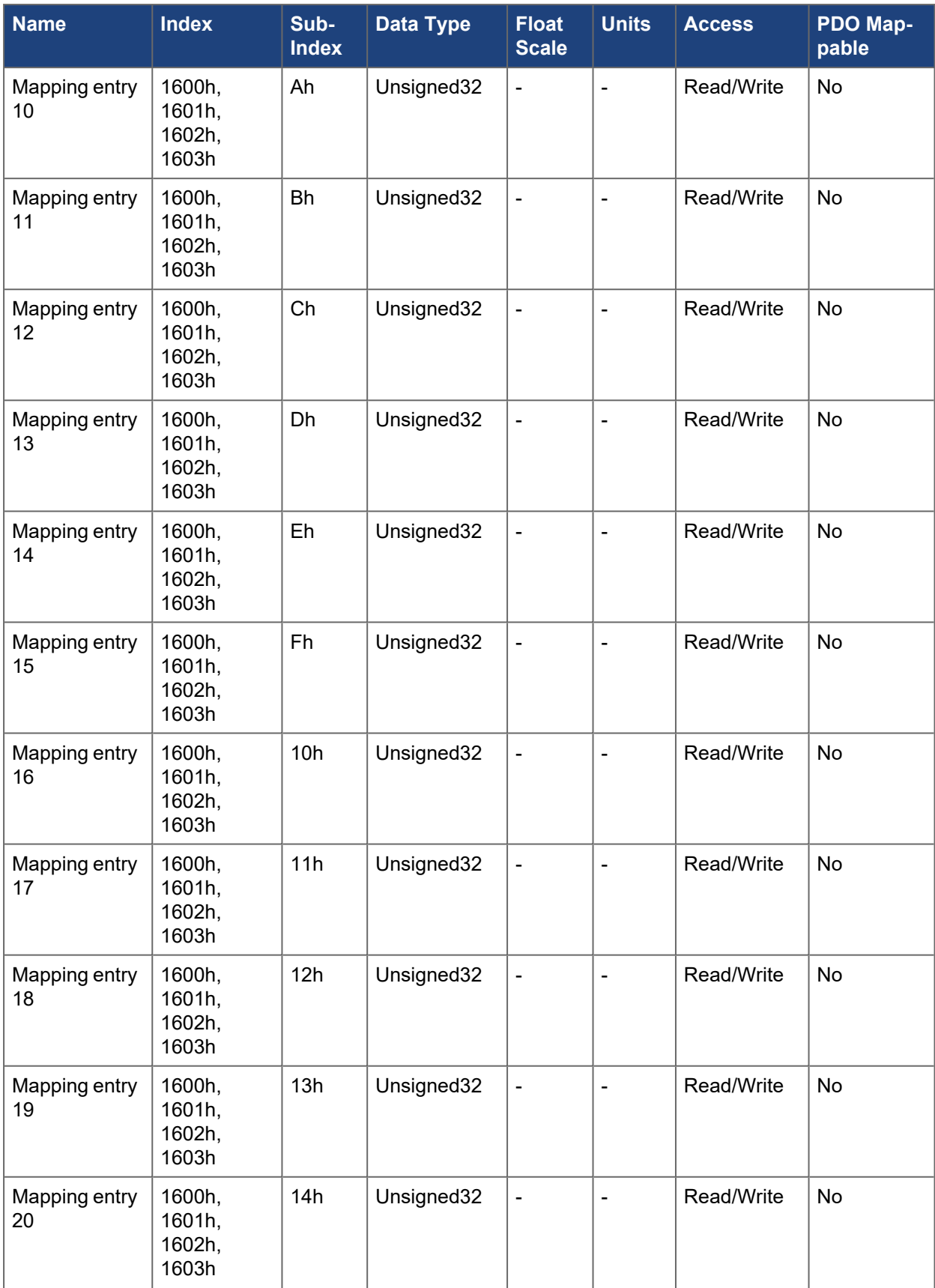

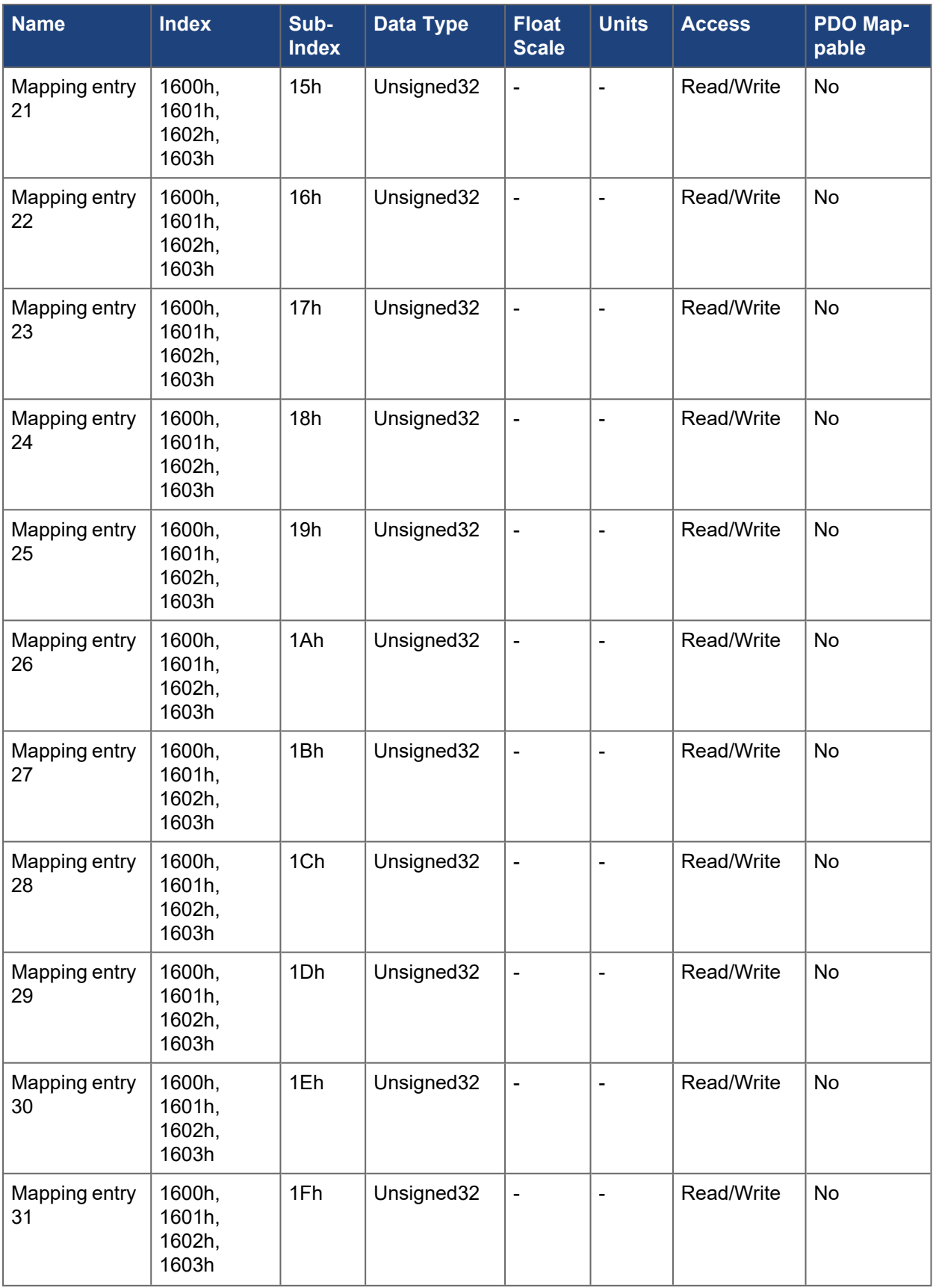

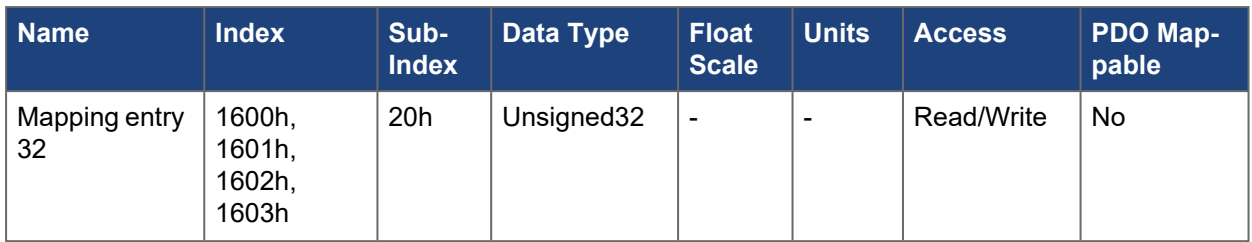

## **5.2.21 1620h RxPDO fixed mapping parameter 0x1620**

Fixed map for supporting digital outputs.

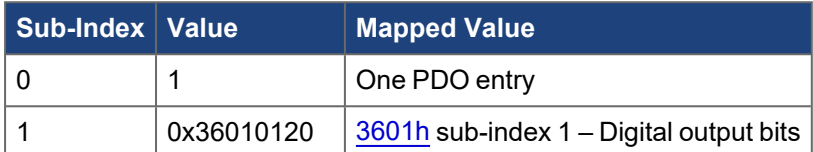

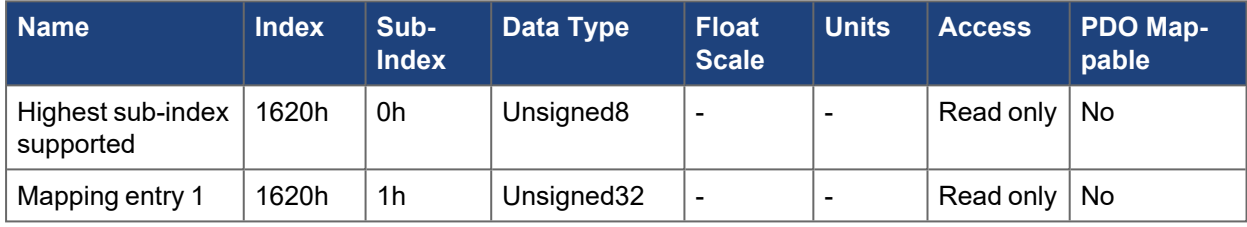

## **5.2.22 1700h RxPDO fixed mapping parameter 0x1700**

Fixed map for supporting cyclic synchronous position mode on axis 1.

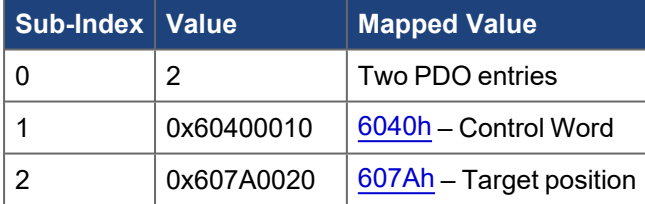

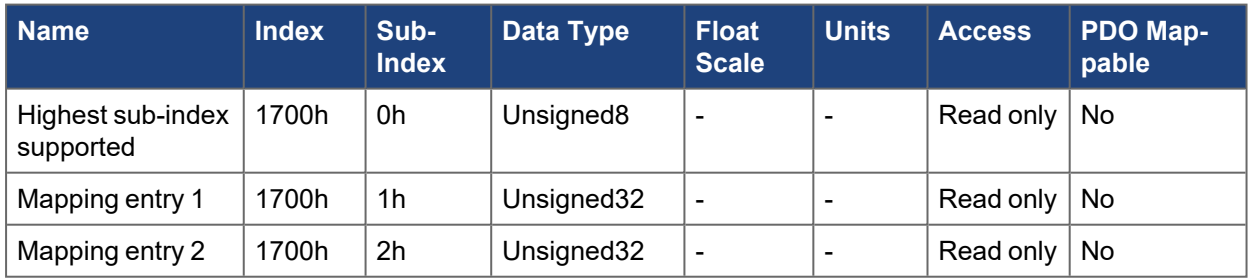

### **5.2.23 1701h RxPDO fixed mapping parameter 0x1701**

Fixed map for supporting velocity mode on axis 1.

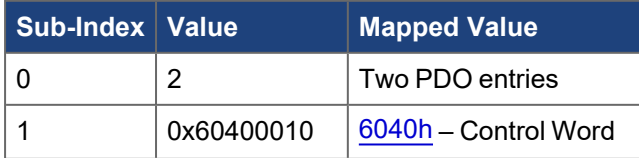

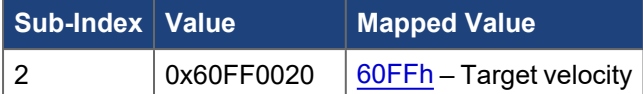

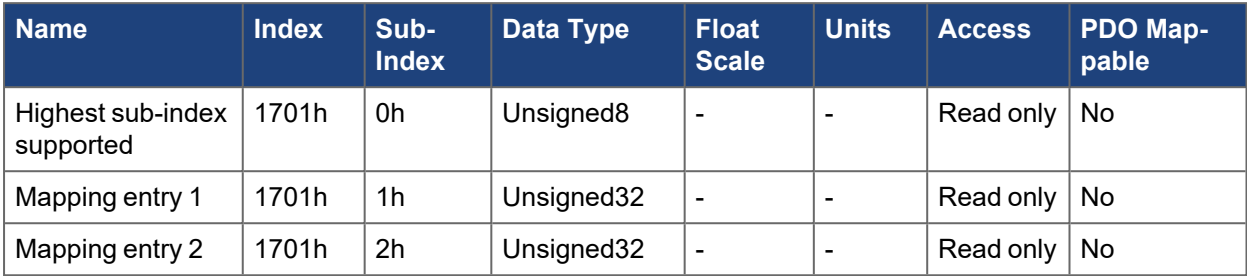

## **5.2.24 1702h RxPDO fixed mapping parameter 0x1702**

Fixed map for supporting torque mode on axis 1.

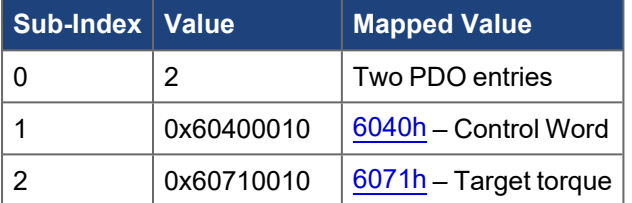

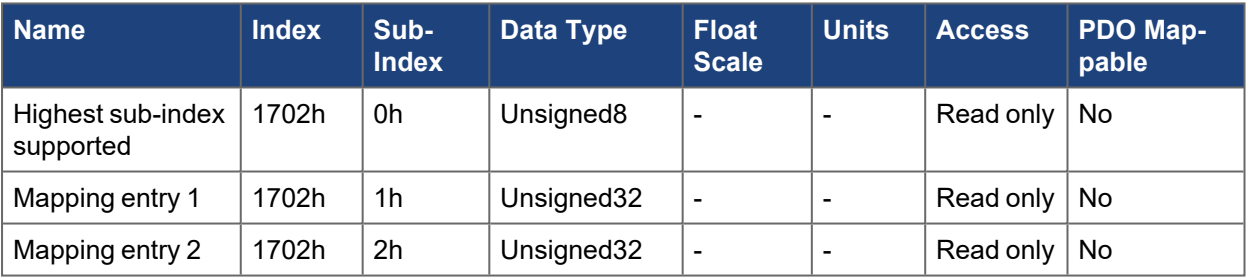

### **5.2.25 1704h RxPDO fixed mapping parameter 0x1704**

Fixed map for supporting touch probe on axis 1.

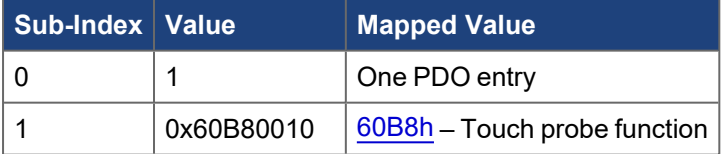

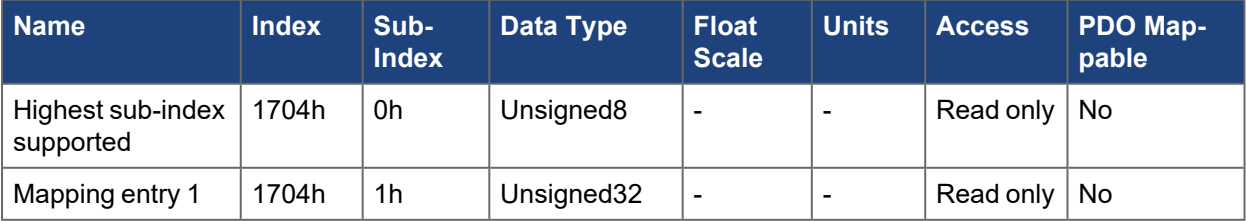

## **5.2.26 1720h RxPDO fixed mapping parameter 0x1720**

Fixed map for supporting cyclic synchronous position mode on axis 2.

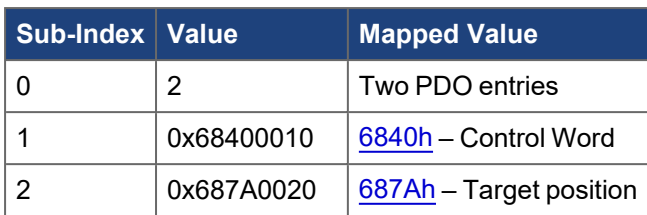

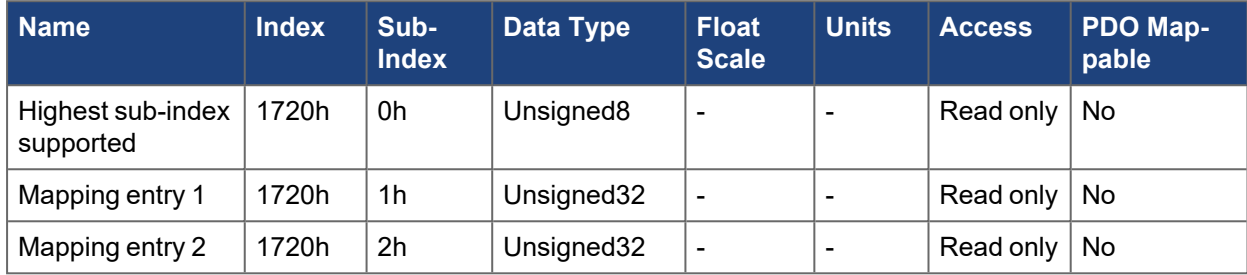

## **5.2.27 1721h RxPDO fixed mapping parameter 0x1721**

Fixed map for supporting velocity mode on axis 2.

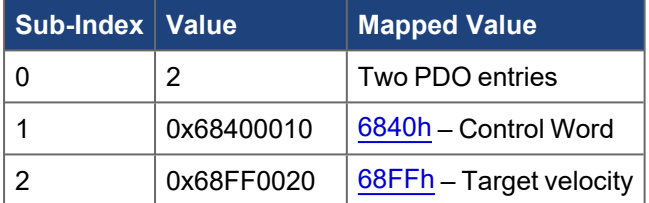

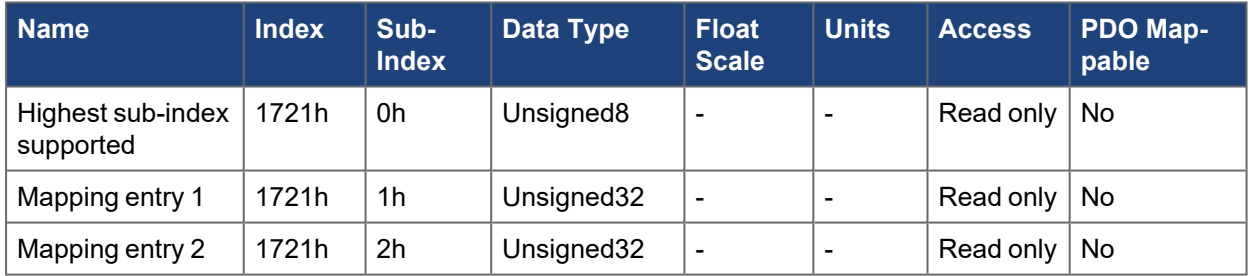

### **5.2.28 1722h RxPDO fixed mapping parameter 0x1722**

Fixed map for supporting torque mode on axis 2.

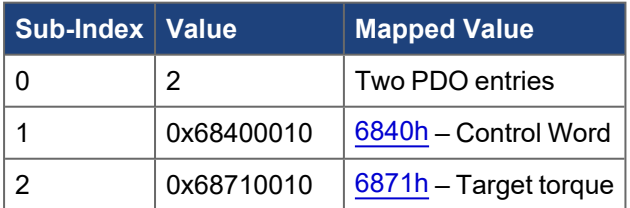

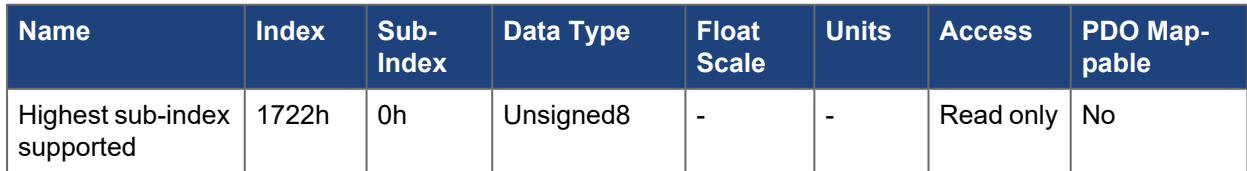

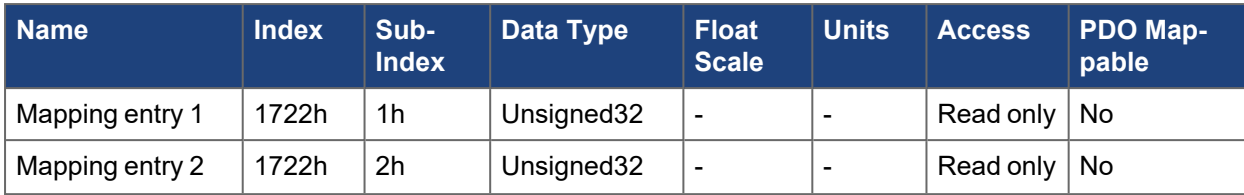

### **5.2.29 1724h RxPDO fixed mapping parameter 0x1724**

Fixed map for supporting touch probe on axis 2.

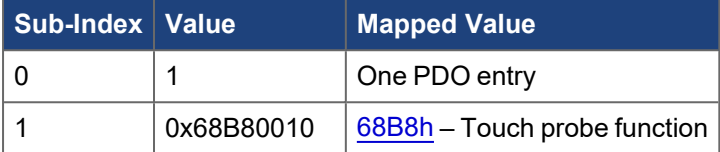

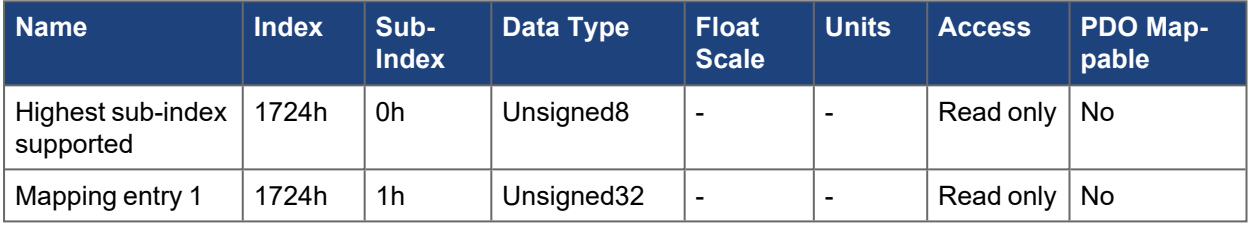

#### **5.2.30 1800h-1803h TxPDO COB-IDs**

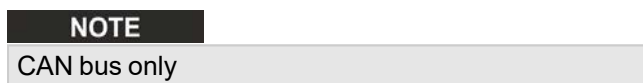

These objects control the four Tx PDOs coming from the drive on CAN bus.

#### **5.2.30.0.1 Sub-index 1 COB-ID encoding**

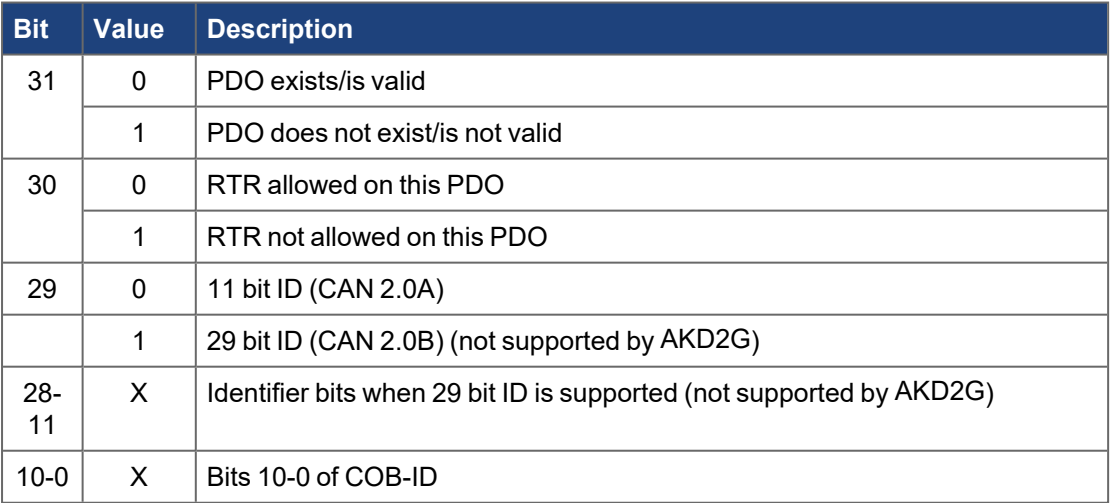

#### **5.2.30.0.2 Sub-index 2 Transmission Type**

There are two transmission types, event based of SYNC based:

• A value of 0xFF/255 indicates the PDO is event based, meaning the PDO will be transmitted when the value of a mapped object within the PDO changes. Sub-index 3 or 5 will additionally modify when the value is sent to help reduce bus load and handle timeout in the object value does not change.

- A value of 0-240 changes the PDO to be SYNC based.
	- 0 means the values will be sent the next SYNC signal
	- <sup>l</sup> 1-240 means that 0-239 SYNC signals are ignored, before one is interpreted and the PDO is sent

#### **5.2.30.0.3 Sub-index 3 Inhibit Time**

The inhibit time allows a minimum time between PDO updates for an event triggered PDO. This prevents flooding the bus with traffic if the value is constantly changing. The units are specified in 100 uS increments.

#### **5.2.30.0.4 Sub-index 5 Event Timer**

The event timer is used for event based PDOs. It allows to specify a time to send the PDO in the event no mapped objects change to force a PDO update. The units are specified in 1 ms increments.

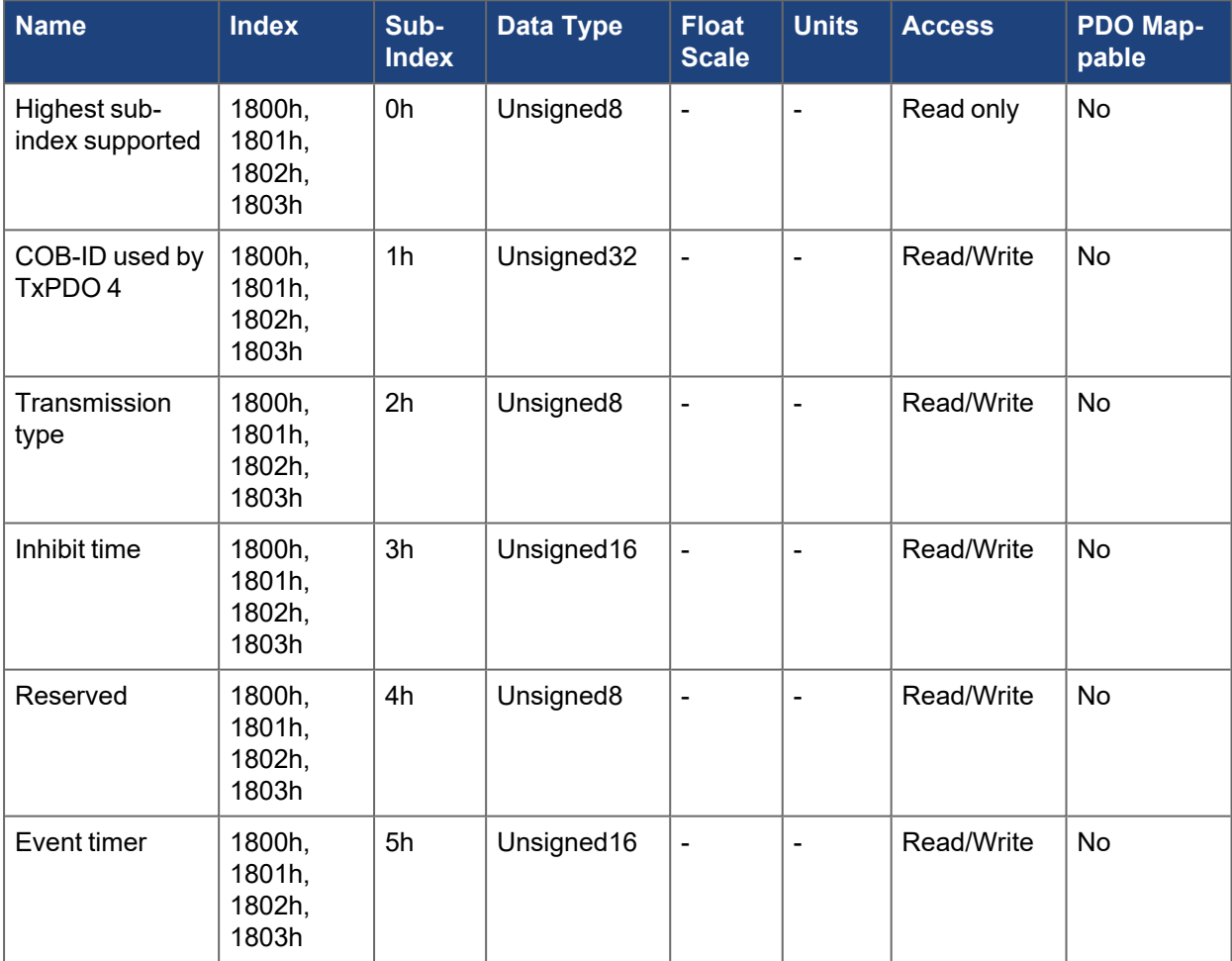

#### <span id="page-342-0"></span>**5.2.31 1A00h-1A03h TxPDO mapping parameter N**

N has a range 1 to 4 in order of the object.

N has a range 1 to 4 in order of the object.

AKD2G supports four transmit PDOs that can be dynamically mapped. Dynamic mapping allows the content of the PDO to be changed while the drive is running. The contents of these PDOs are defined by the values written in these objects.

See ["Fixed PDO Mappings" \(](#page-91-0)→ p. 92) and ["Flexible PDO Mapping" \(](#page-93-0)→ p. 94).

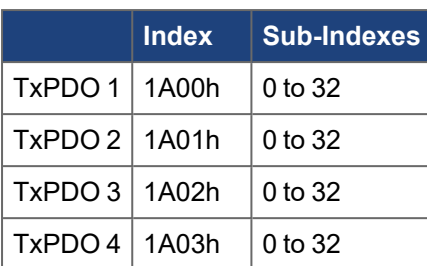

Sub-index 0 contains the number of objects mapped into a PDO. A value of 0 indicates that this PDO is not active.

Sub-indexes 1 to 32 describe which objects are mapped into each PDO.

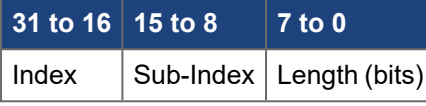

Example:

1A00h sub-index  $0 = 3$  (3 objects mapped for TX PDO 1)

1A00h sub-index 1 = 0x60410010 means index [6041h](../../../../../../Content/AKD2G CANopen/CANopen automated/6041h-6841h Statusword - AxisX.htm) sub-index 0 (status word), bit length of 16 (2 bytes)

1A00h sub-index 2 = 0x60640020 means index [6064h](../../../../../../Content/AKD2G CANopen/CANopen automated/6064h-6864h Position actual value - AxisX.htm) sub-index 0 (actual position), bit length of 32 (4 bytes)

1A00h sub-index 3 = 0x60F40020 means index [60F4h](../../../../../../Content/AKD2G CANopen/CANopen automated/60F4h-68F4h Following error actual value - AxisX.htm) sub-index 0 (position error), bit length of 32 (4 bytes)

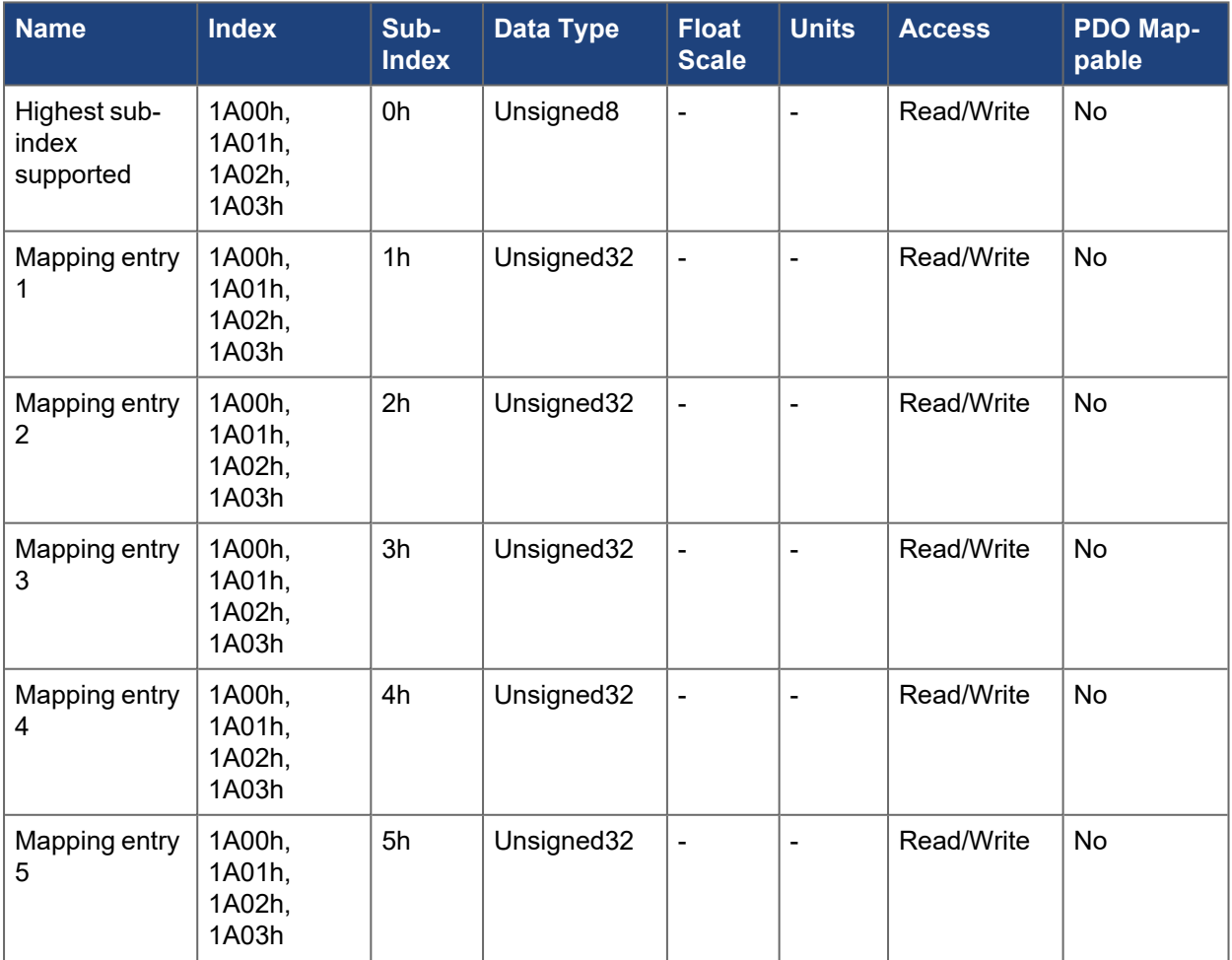

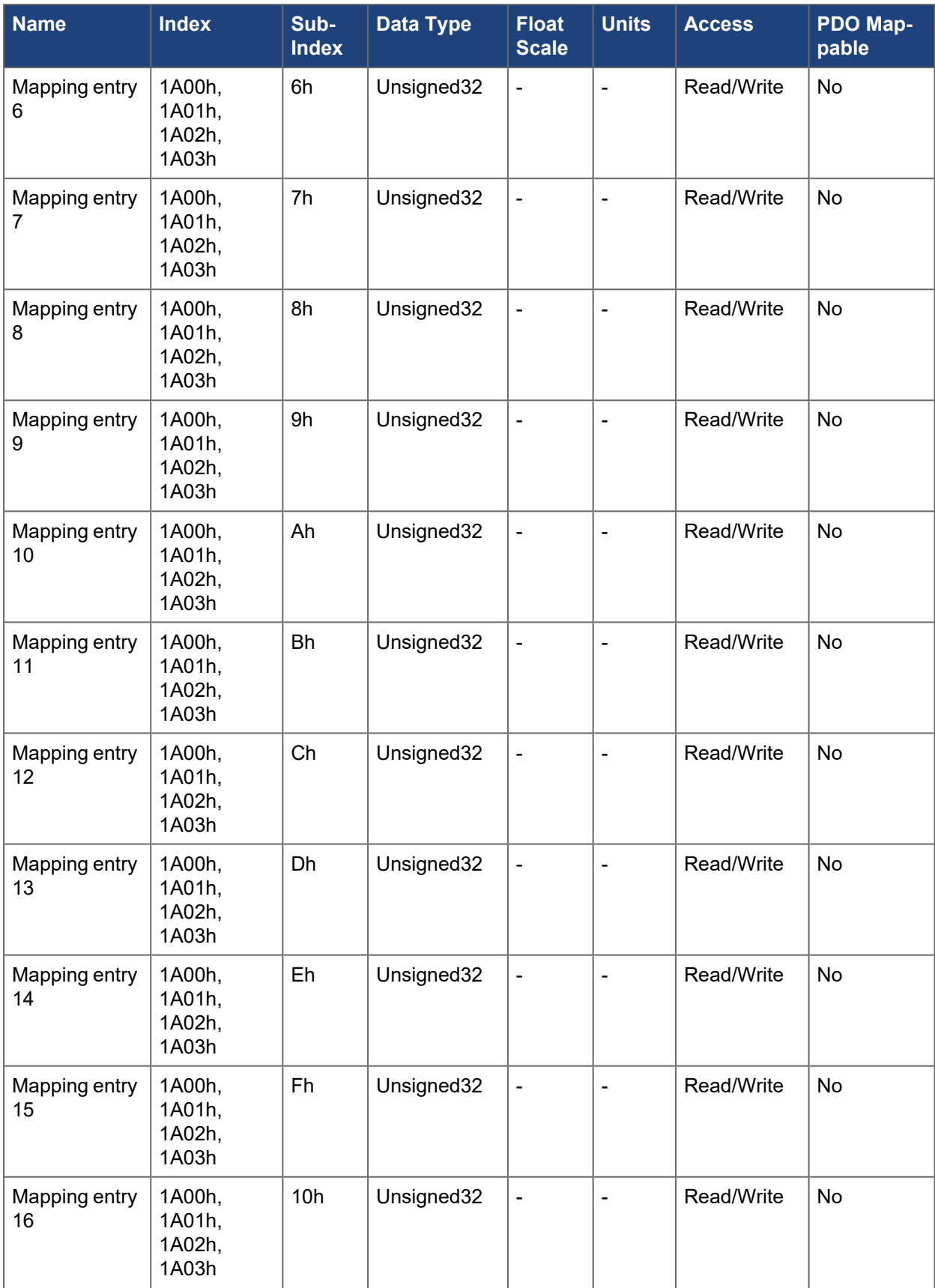

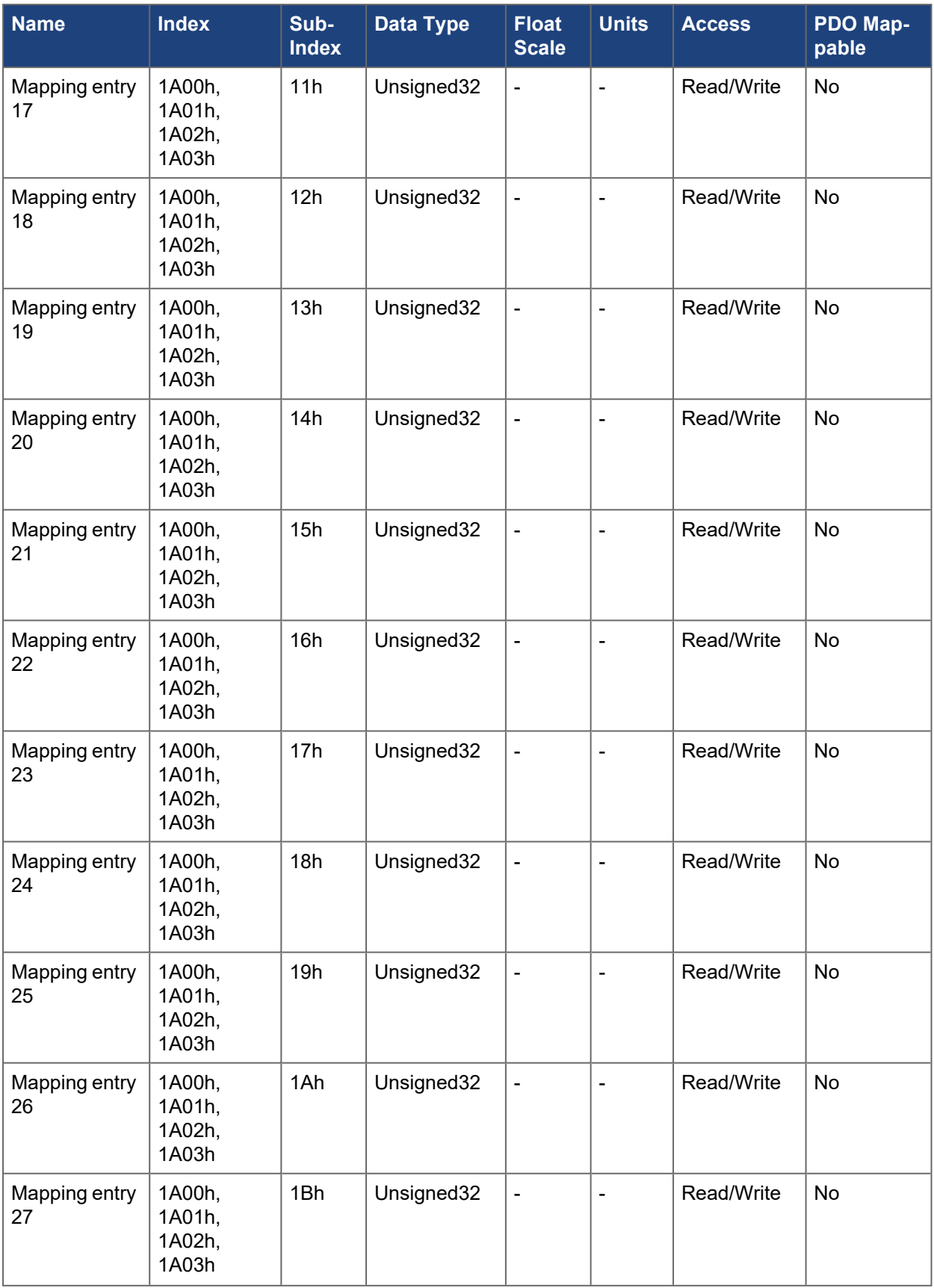

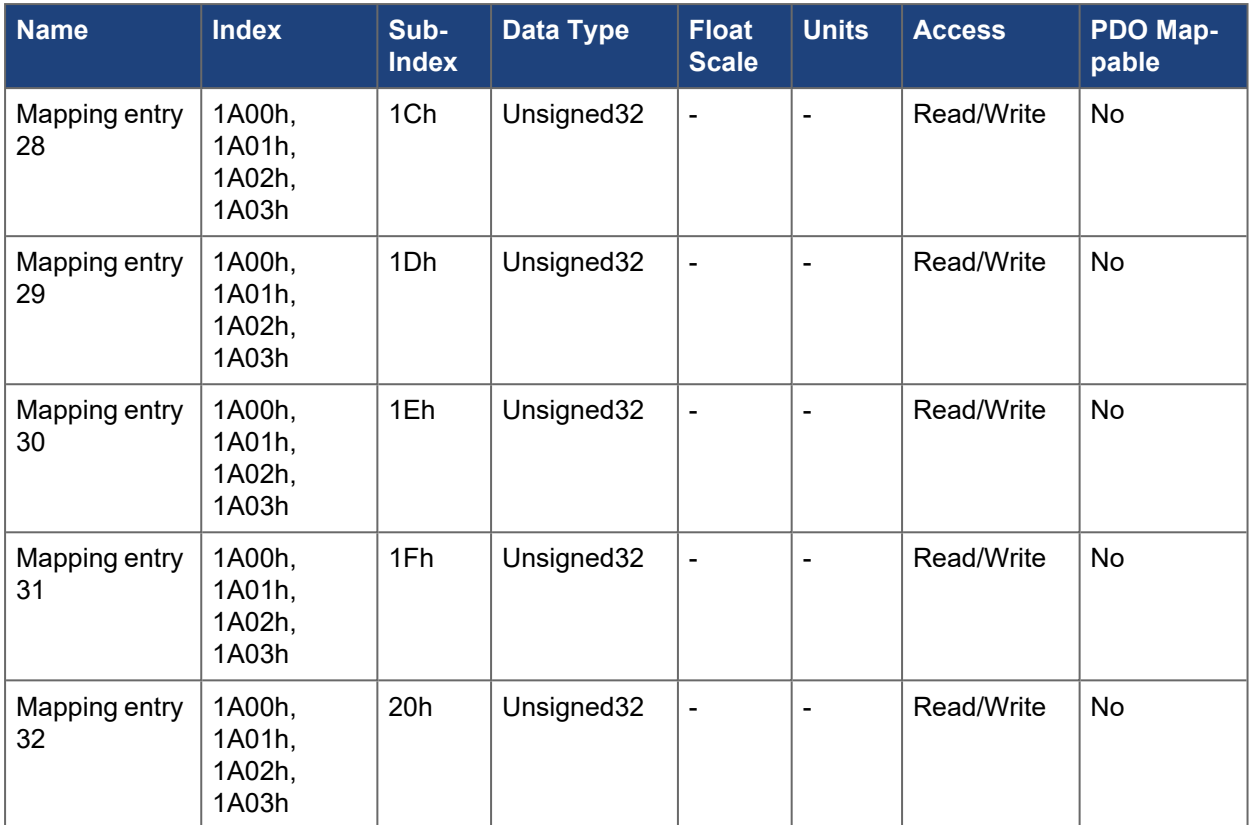

### **5.2.32 1A20h TxPDO fixed mapping parameter 0x1a20**

Fixed map for supporting digital inputs.

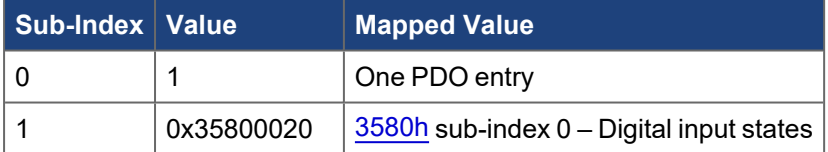

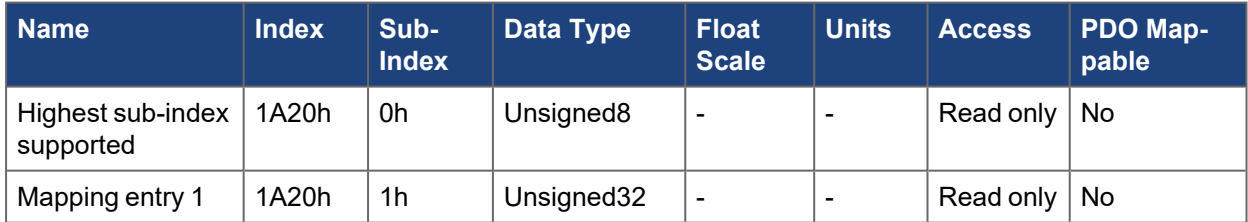

### **5.2.33 1B00h TxPDO fixed mapping parameter 0x1b00**

Fixed map for supporting cyclic synchronous position mode on axis 1.

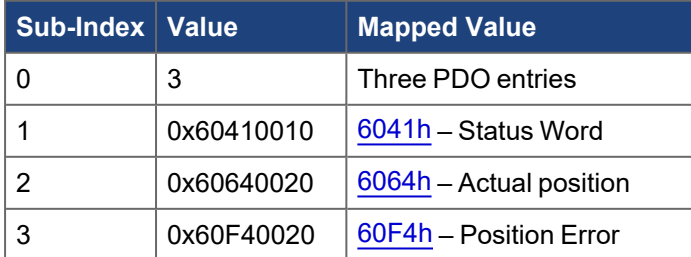

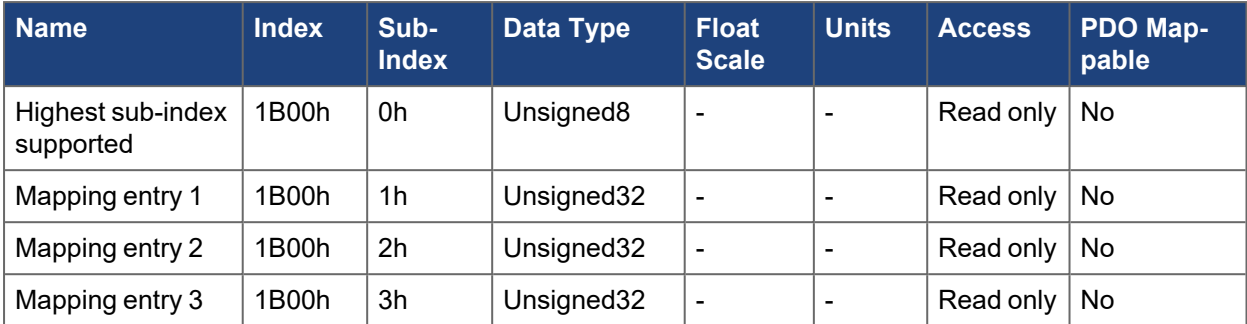

## **5.2.34 1B01h TxPDO fixed mapping parameter 0x1b01**

Fixed map for supporting velocity mode on axis 1.

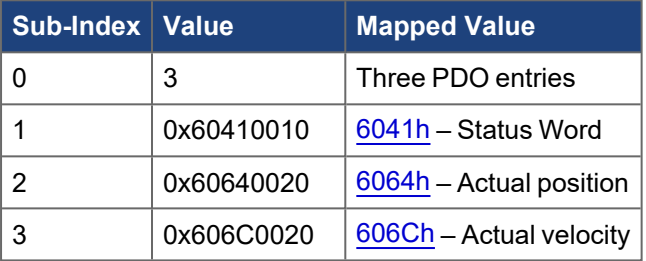

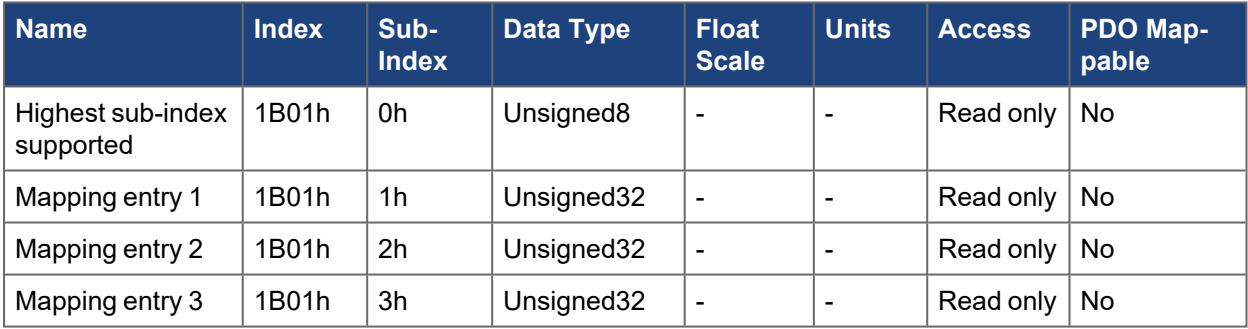

## **5.2.35 1B02h TxPDO fixed mapping parameter 0x1b02**

Fixed map for supporting torque mode on axis 1.

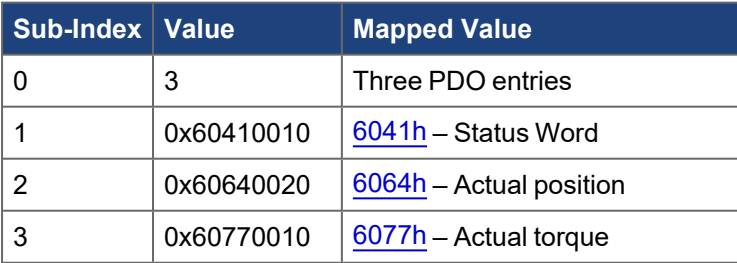

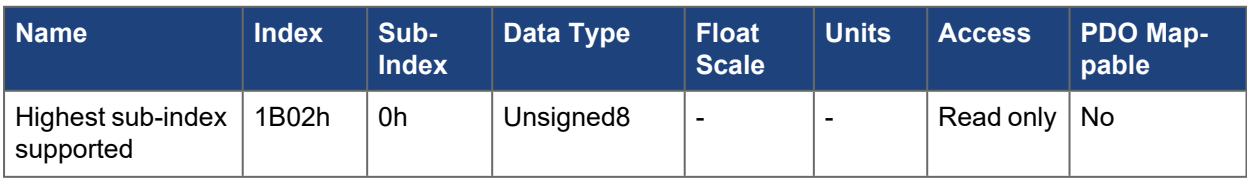

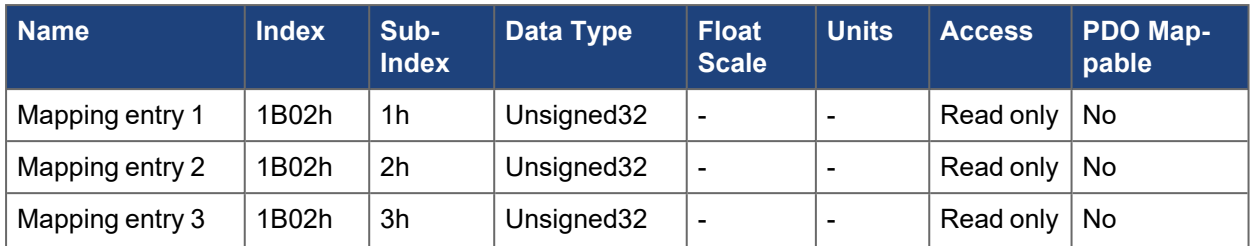

## **5.2.36 1B03h TxPDO fixed mapping parameter 0x1b03**

Fixed map for supporting touch probe status on axis 1.

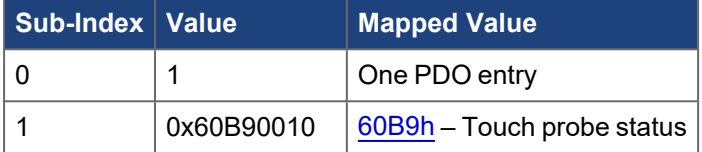

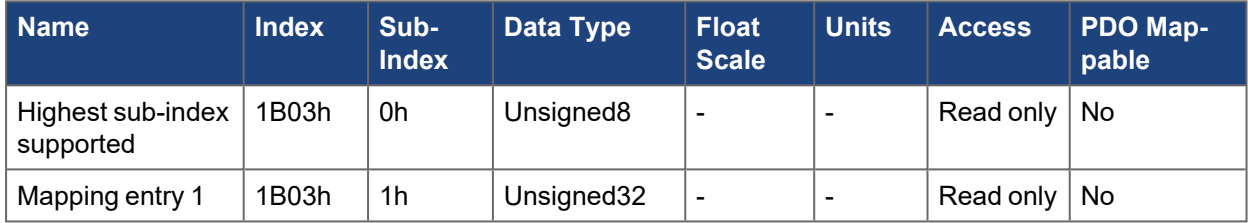

### **5.2.37 1B04h TxPDO fixed mapping parameter 0x1b04**

Fixed map for supporting touch probe 1 on axis 1.

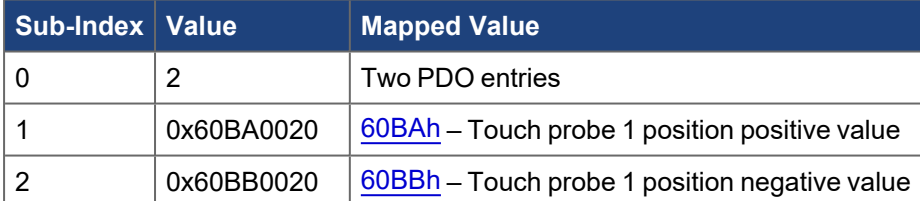

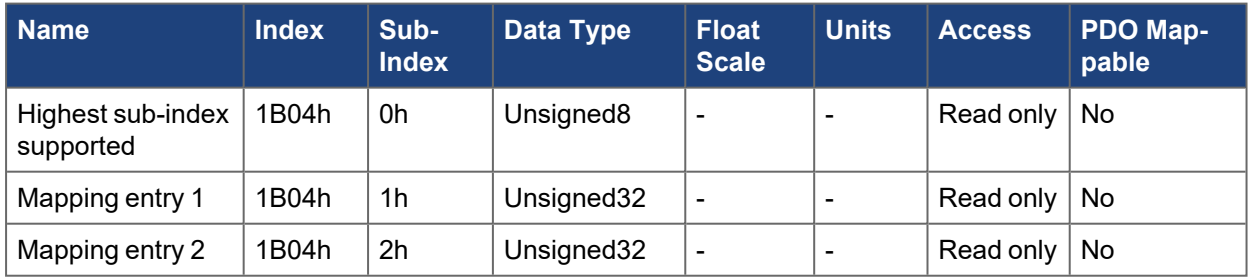

## **5.2.38 1B05h TxPDO fixed mapping parameter 0x1b05**

Fixed map for supporting touch probe 2 on axis 1.

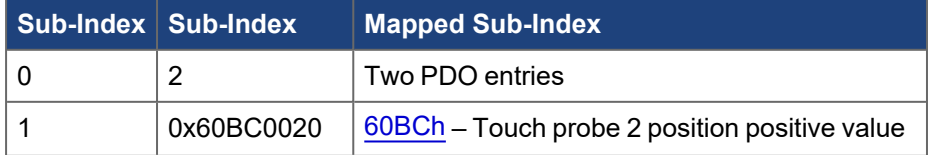

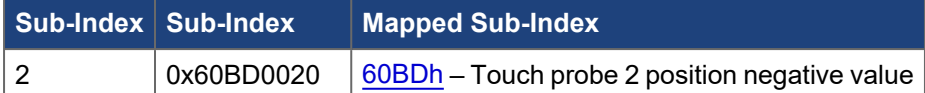

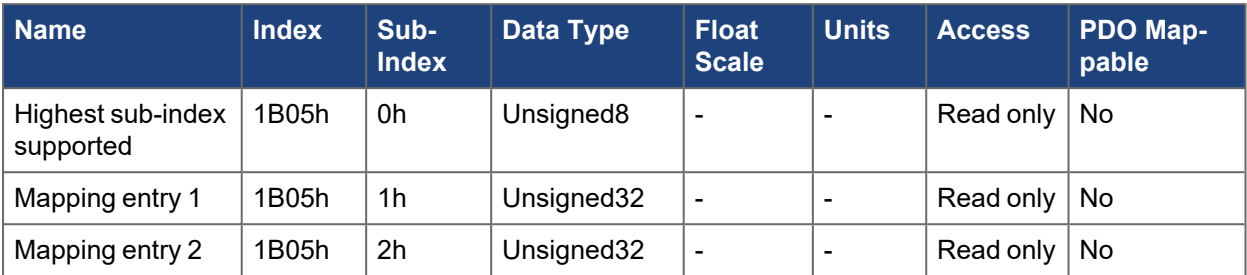

## **5.2.39 1B06h TxPDO fixed mapping parameter 0x1b06**

Fixed map for supporting drive profile digital inputs on axis 1.

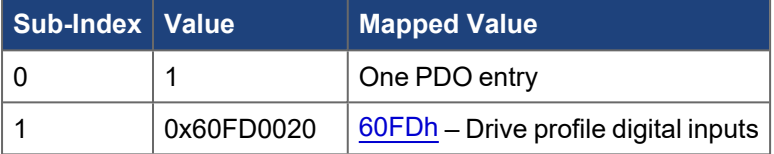

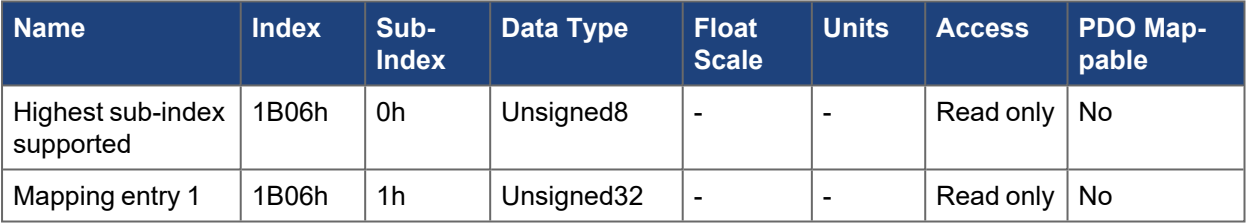

### **5.2.40 1B20h TxPDO fixed mapping parameter 0x1b20**

Fixed map for supporting cyclic synchronous position mode on axis 2.

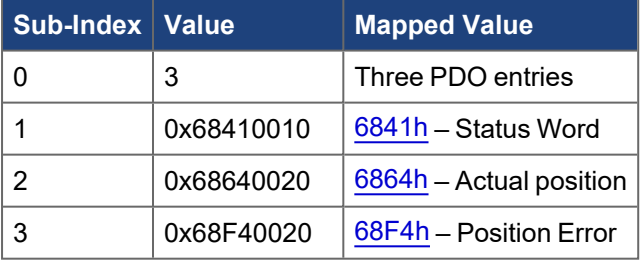

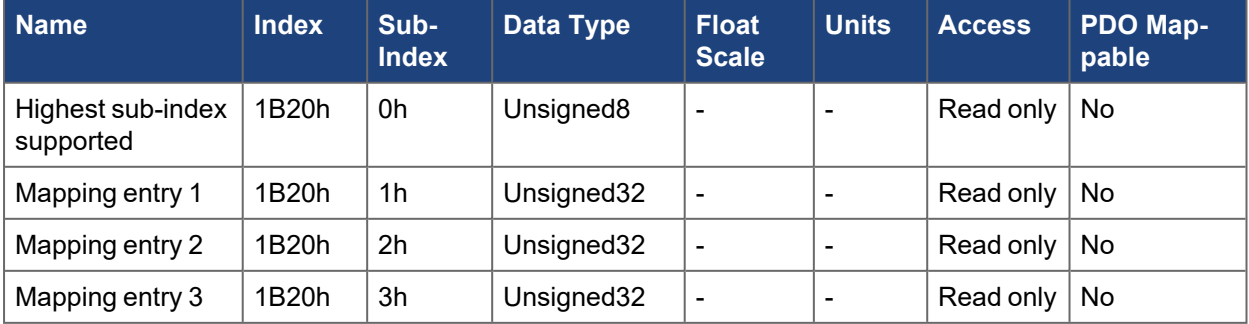

### **5.2.41 1B21h TxPDO fixed mapping parameter 0x1b21**

Fixed map for supporting velocity mode on axis 2.

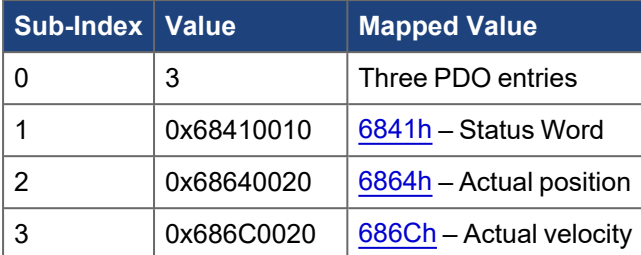

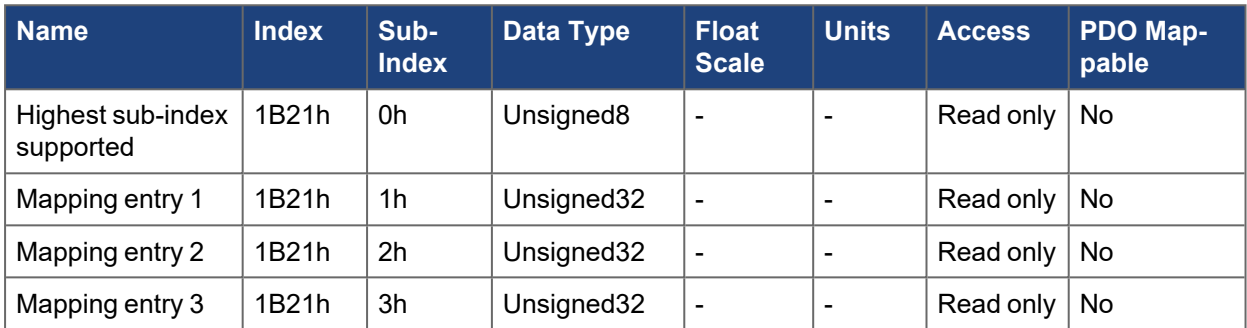

## **5.2.42 1B22h TxPDO fixed mapping parameter 0x1b22**

Fixed map for supporting torque mode on axis 2.

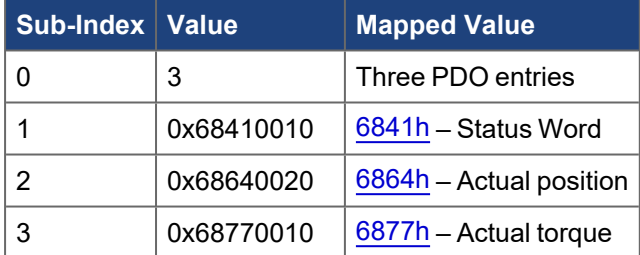

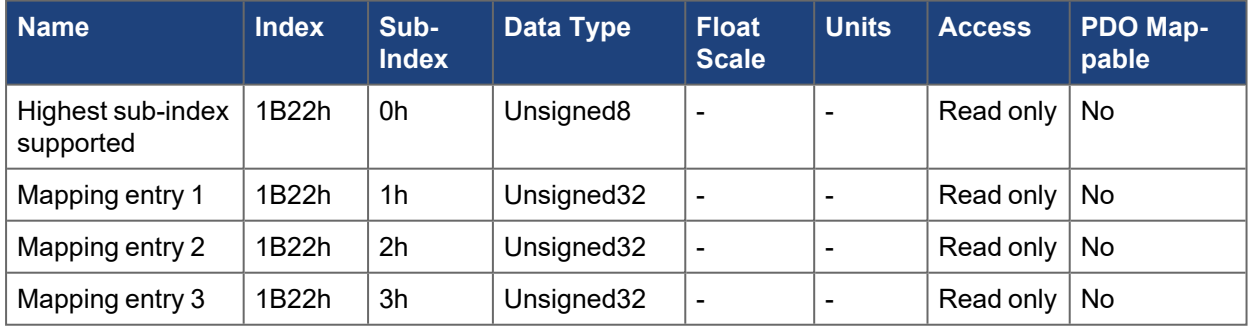

#### **5.2.43 1B23h TxPDO fixed mapping parameter 0x1b23**

Fixed map for supporting touch probe status on axis 2.

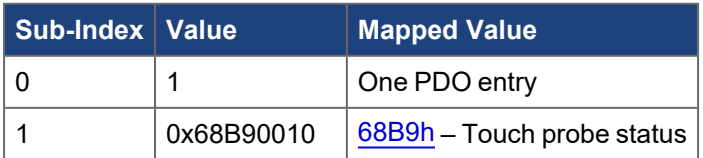

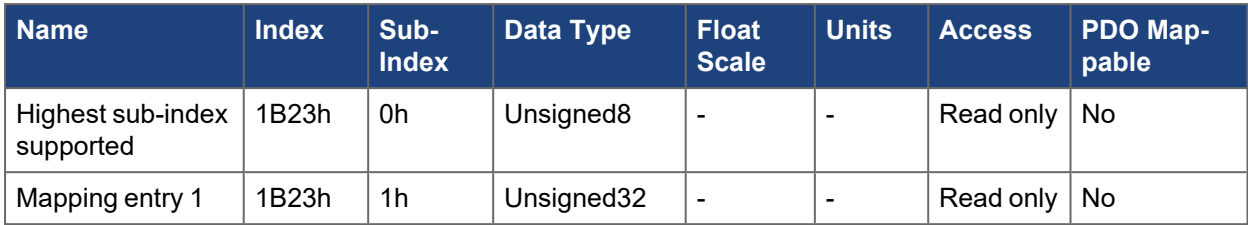

### **5.2.44 1B24h TxPDO fixed mapping parameter 0x1b24**

Fixed map for supporting touch probe 1 on axis 2.

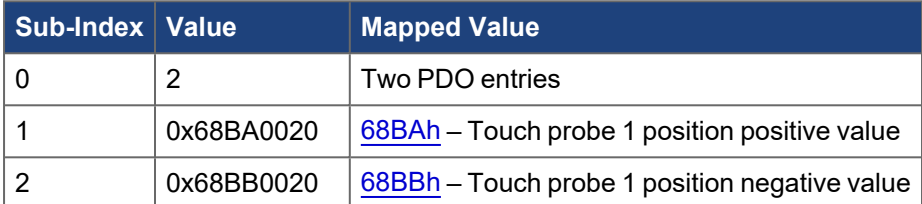

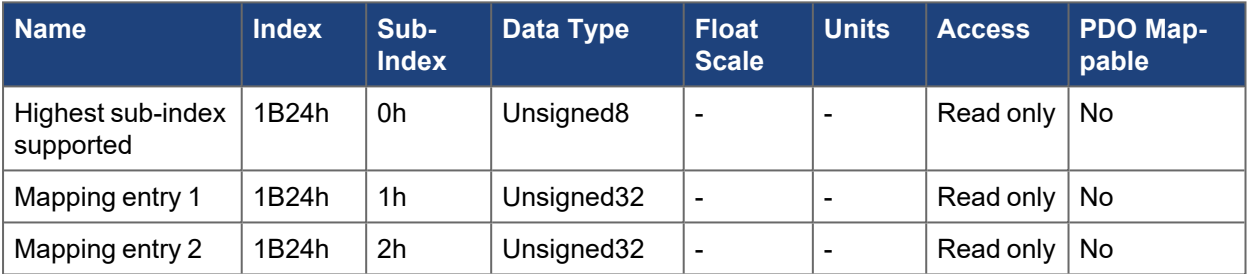

### **5.2.45 1B25h TxPDO fixed mapping parameter 0x1b25**

Fixed map for supporting touch probe 2 on axis 2.

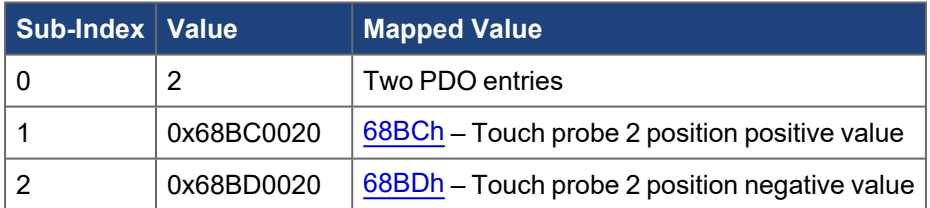

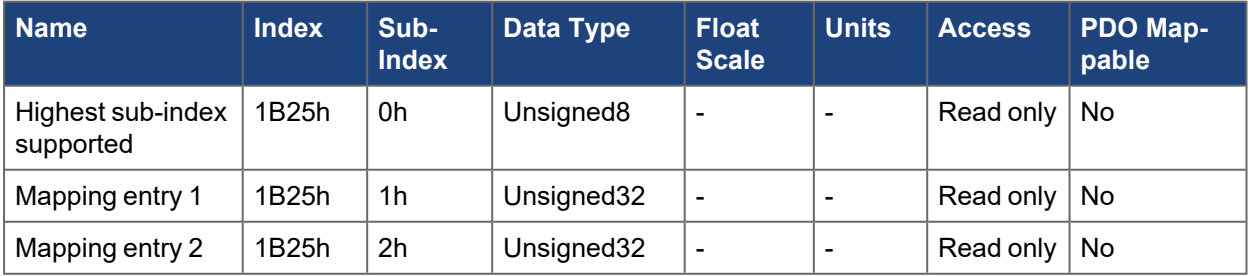

### **5.2.46 1B26h TxPDO fixed mapping parameter 0x1b26**

Fixed map for supporting drive profile digital inputs on axis 2.

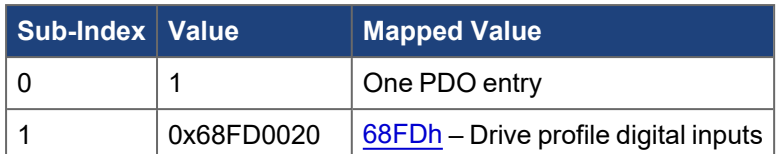

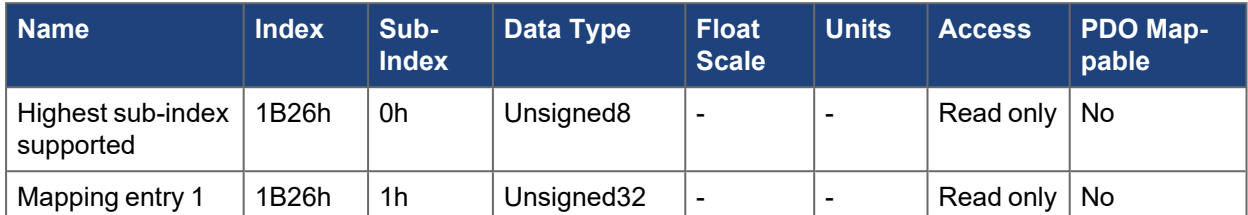

### **5.2.47 1C00h Sync manager communication type**

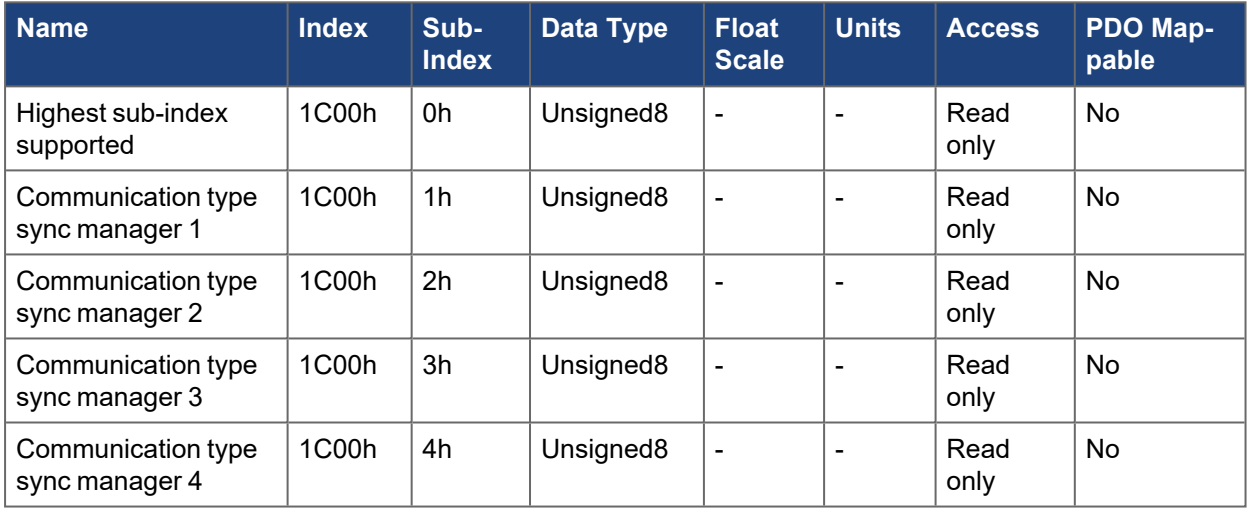

#### **5.2.48 1C12h RxPDO assignment**

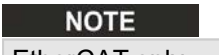

EtherCAT only

On AKD2G, sync manager 2 is always used for the nodes RxPDOs. This object allows you to select the RxPDOs in this sync manager.

Sub-index 0 is the number of RxPDOs assigned to this sync manager. On AKD2G, a maximum of 10 are allowed.

Sub-indexes 1 to 10 list the RxPDOs in this sync manager.

By default, the free mapping PDOs are set [\(1600h-1603h\)](../../../../../../Content/AKD2G CANopen/CANopen automated/1600h-1603h RxPDO mapping parameter N.htm) but fixed maps may be used.

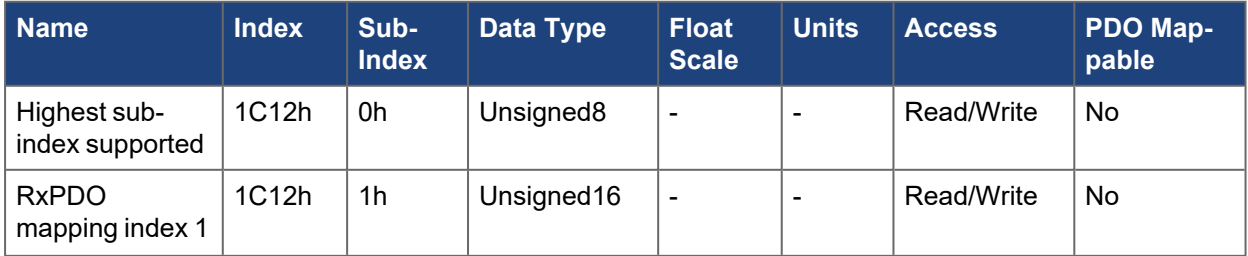

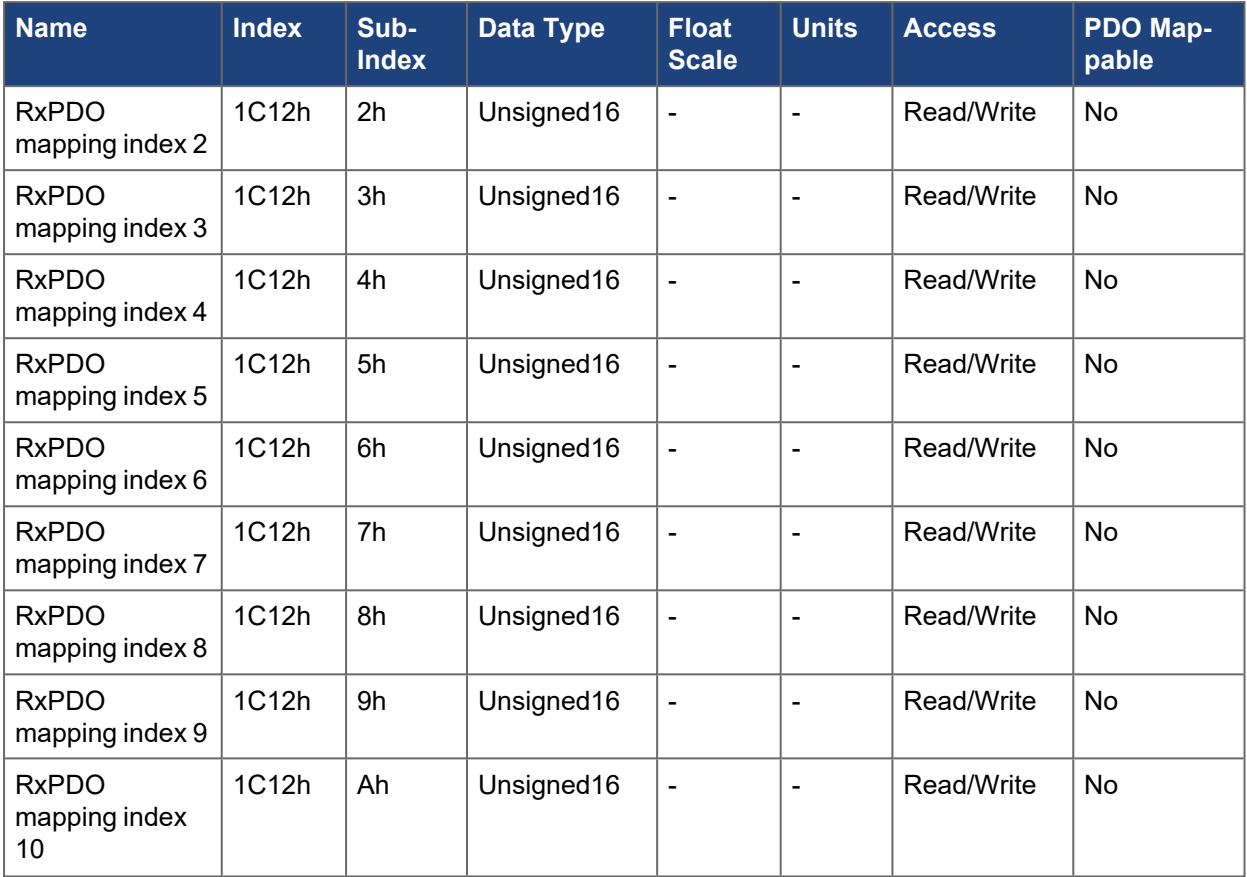

### **5.2.49 1C13h TxPDO assignment**

#### **NOTE**

EtherCAT only

On AKD2G, sync manager 3 is always used for the nodes TxPDOs. This object allows you to select the TxPDOs in this sync manager.

Sub-index 0 is the number of TxPDOs assigned to this sync manager. On AKD2G, a maximum of 10 are allowed.

Sub-indexes 1 to 10 list the TxPDOs in this sync manager.

By default, the free mapping PDOs are set [\("1A00h-1A03h TxPDO mapping parameter N" \(](#page-342-0)→ p. 343)) but fixed maps may be used.

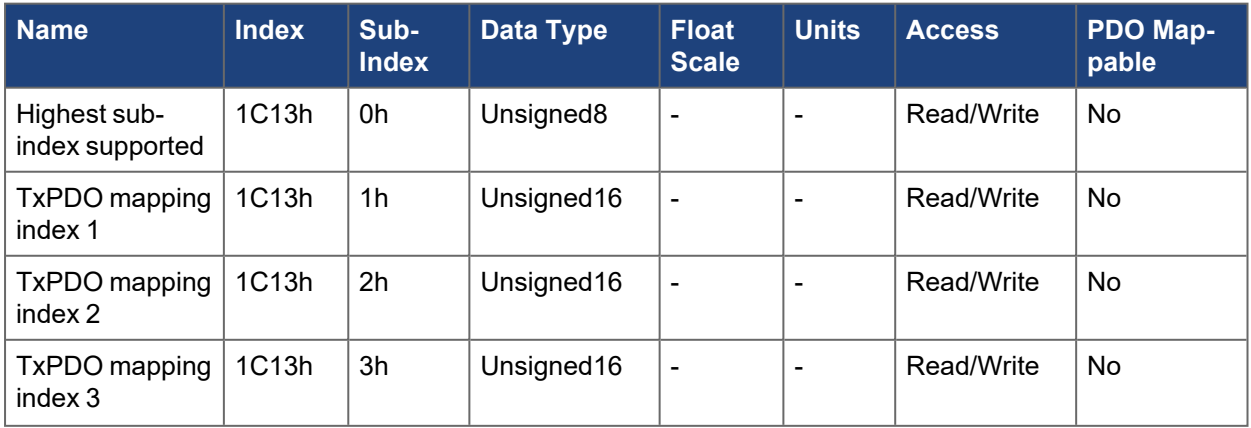

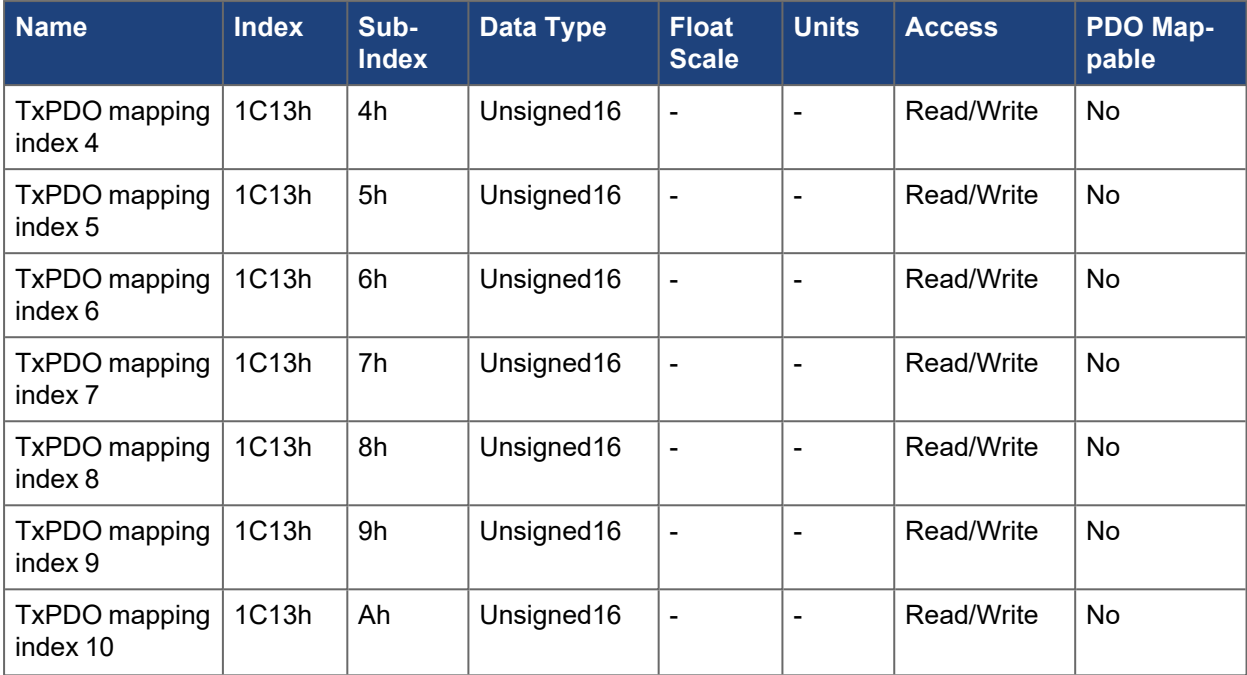

## **5.2.50 1C32h Output SyncManager Parameter**

## **NOTE**

EtherCAT only

This object allows configuring the output sync manager synchronization settings.

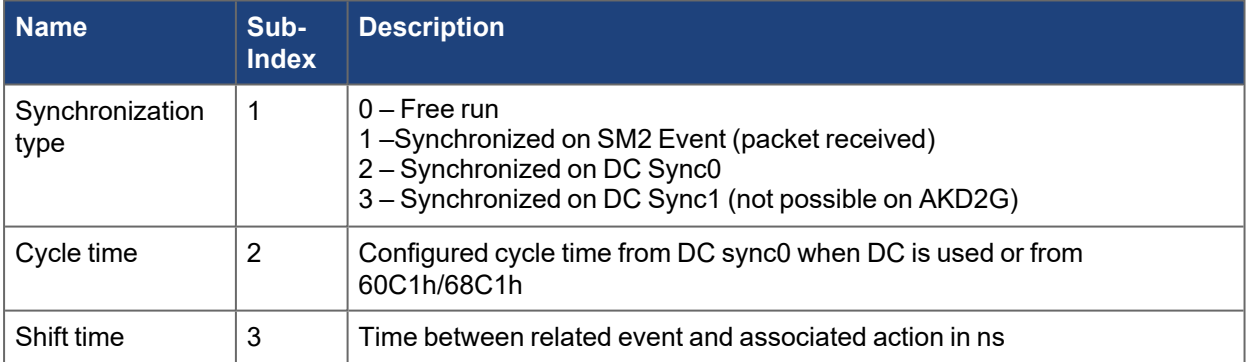

### EtherCAT and CANopen Communications Manual | 5 Object Dictionary

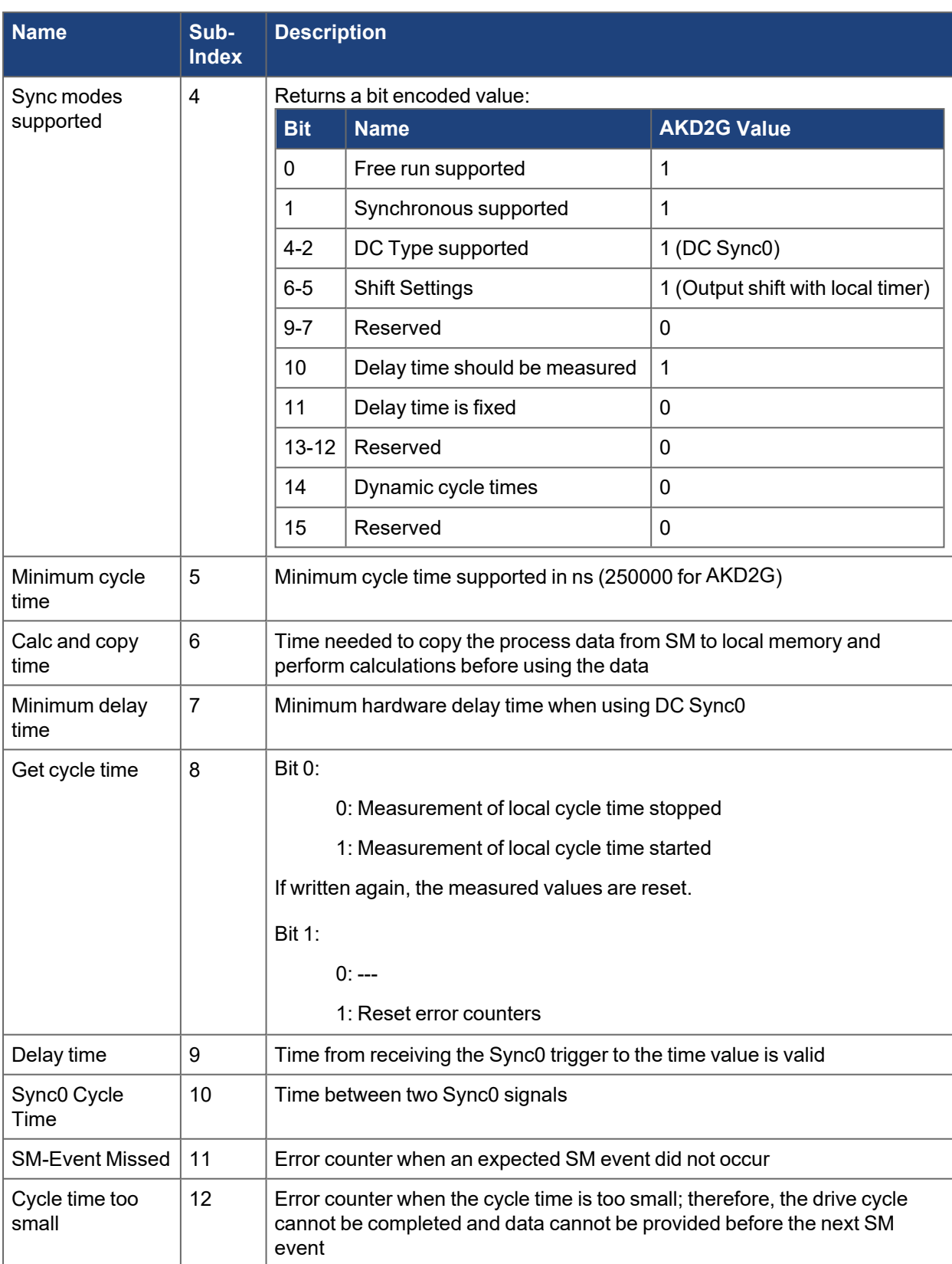

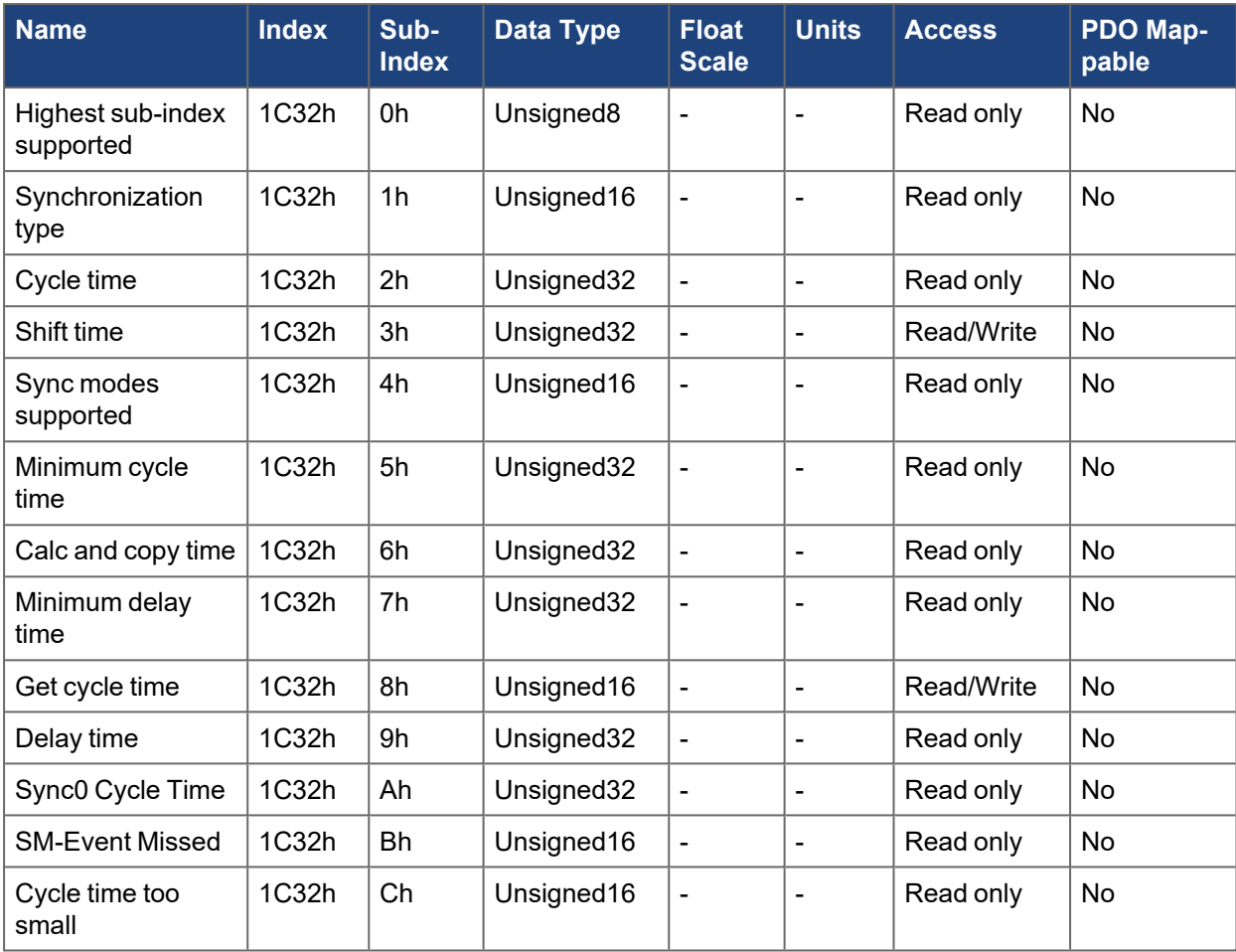

## **5.2.51 1C33h Input SyncManager Parameter**

### **NOTE**

EtherCAT only

This object allows configuring the input sync manager synchronization settings.

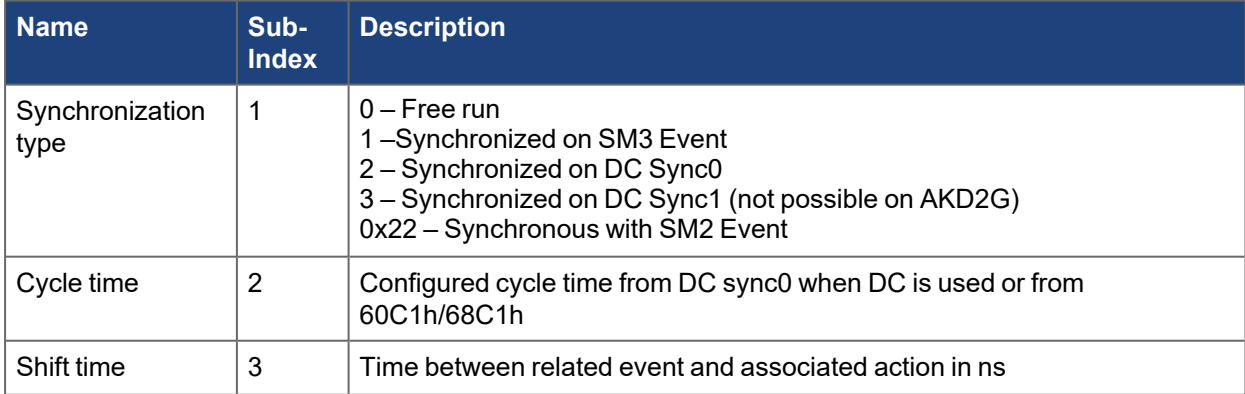

### EtherCAT and CANopen Communications Manual | 5 Object Dictionary

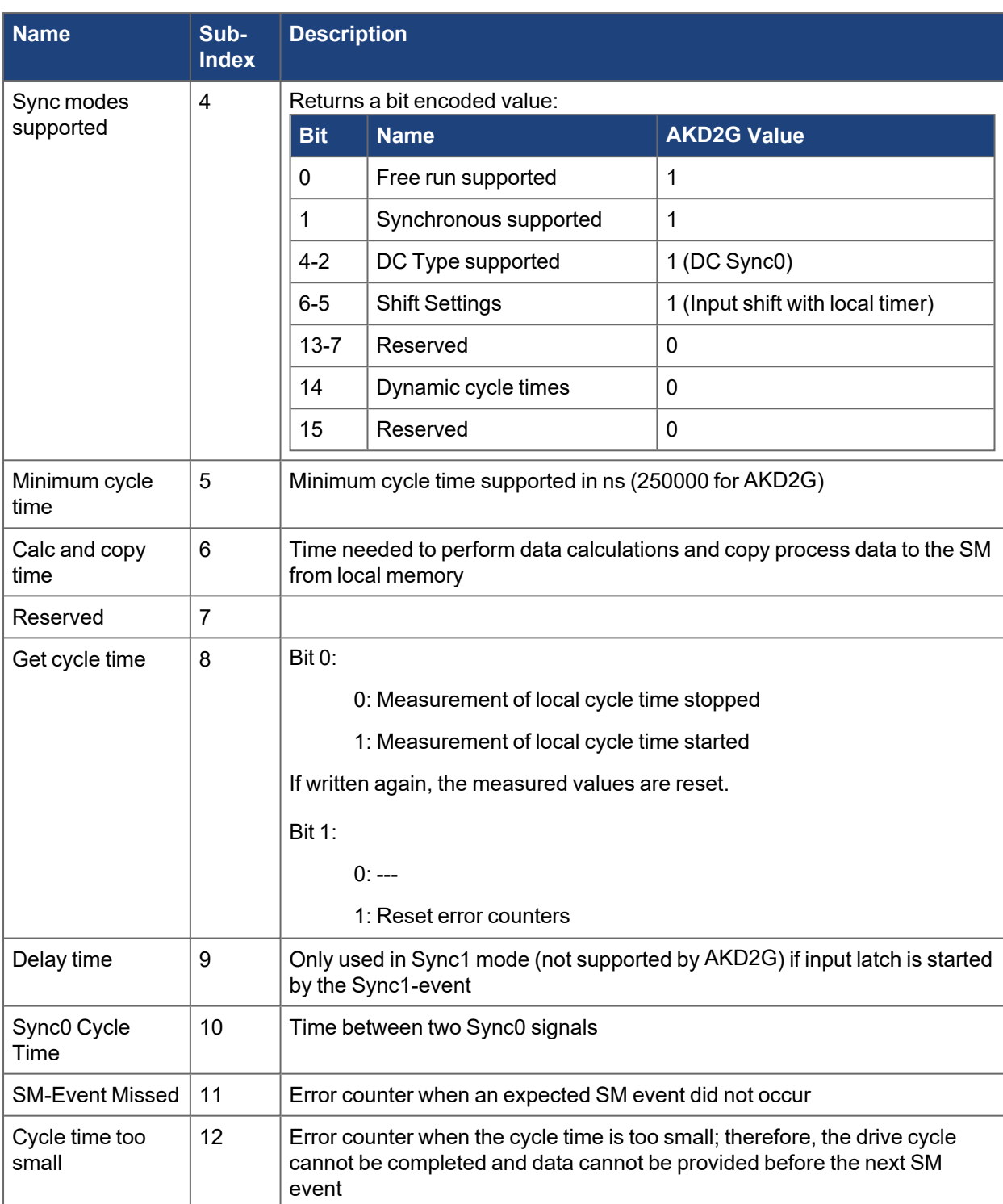

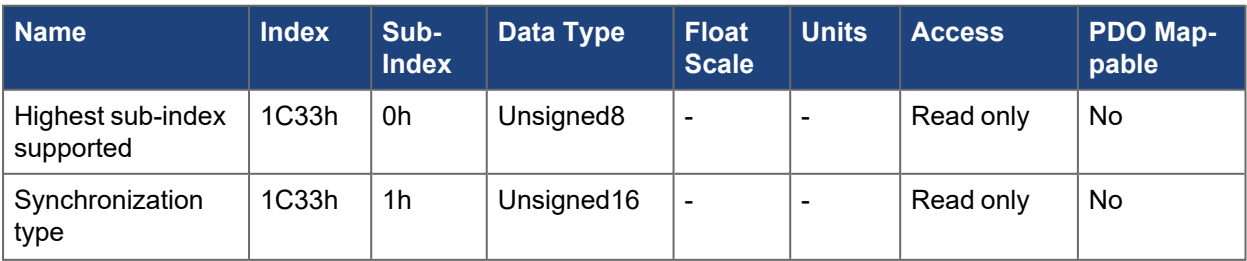

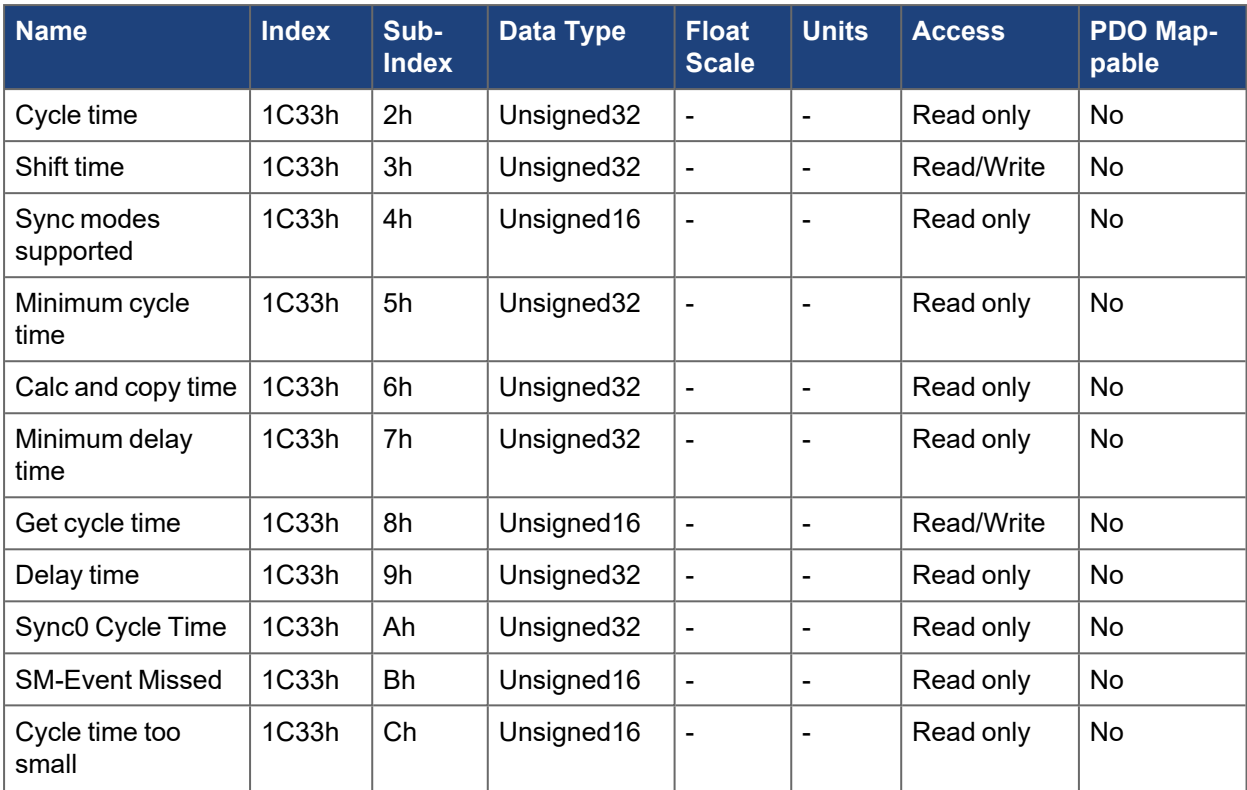

# **5.3 CANopen Manufacturer Specific Objects (2000-5FFFh)**

### **5.3.1 2F00h Firmware**

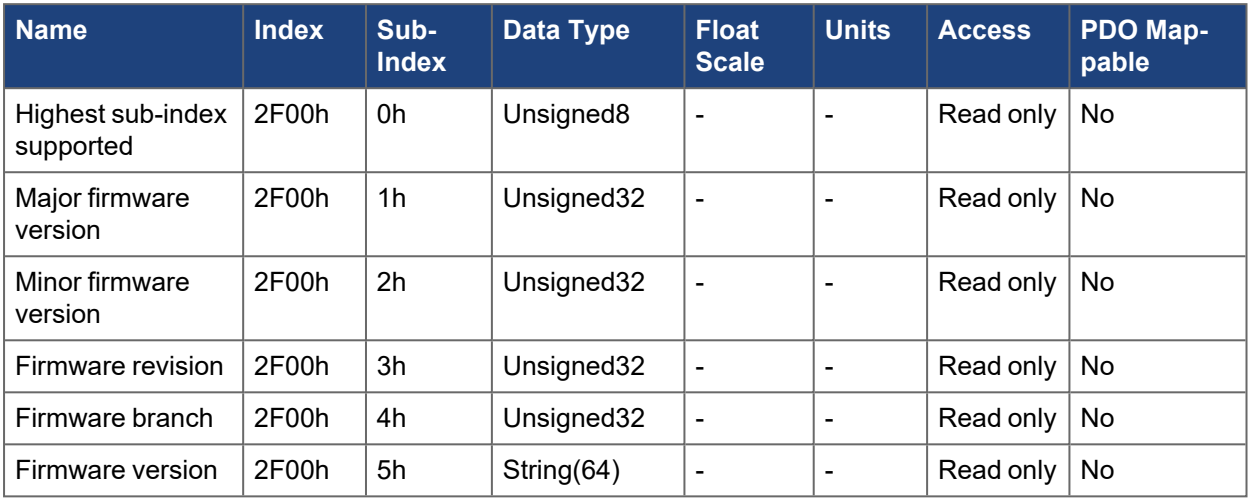

#### **5.3.2 3001h Drive status**

This object provides a bit masked overall drive status value.

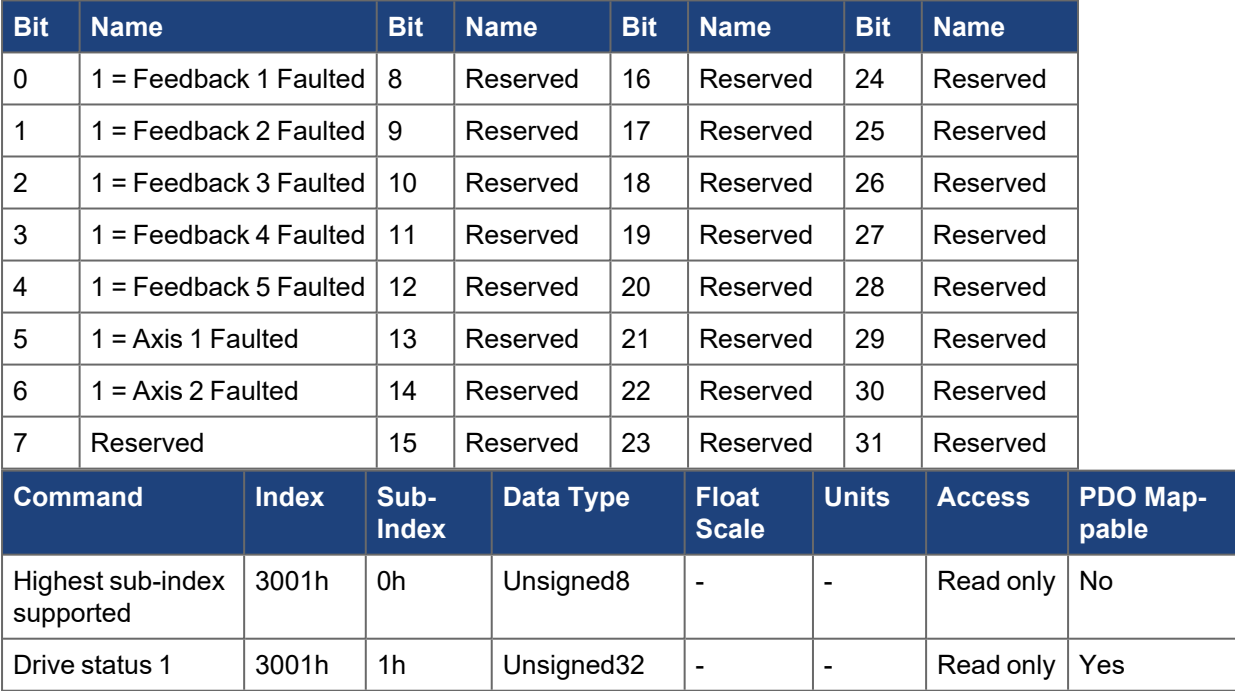

## **5.3.3 3007h REGEN.\***
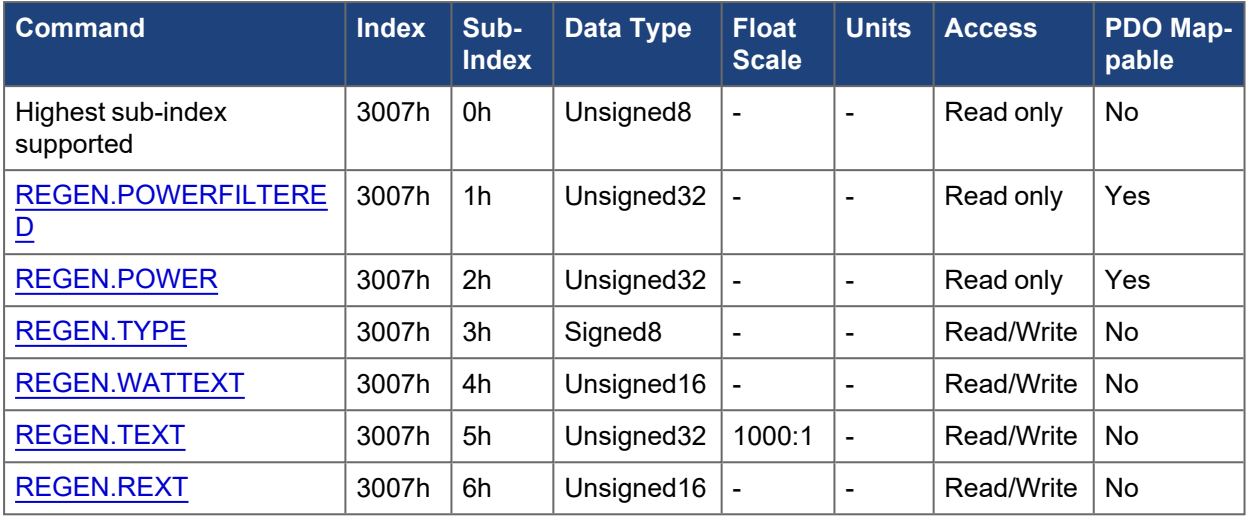

### **5.3.4 3010h SD.\***

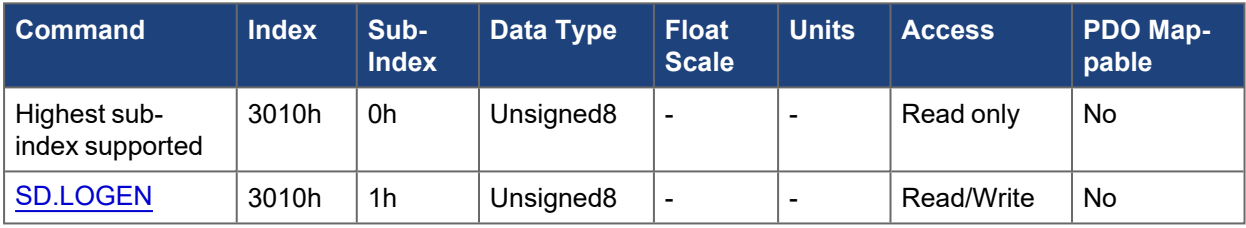

### **5.3.5 3011h LOG.\***

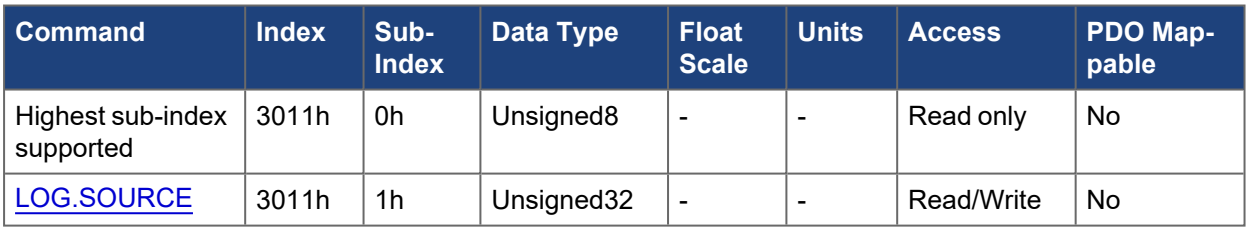

## **5.3.6 3012h BRAKE1.\***

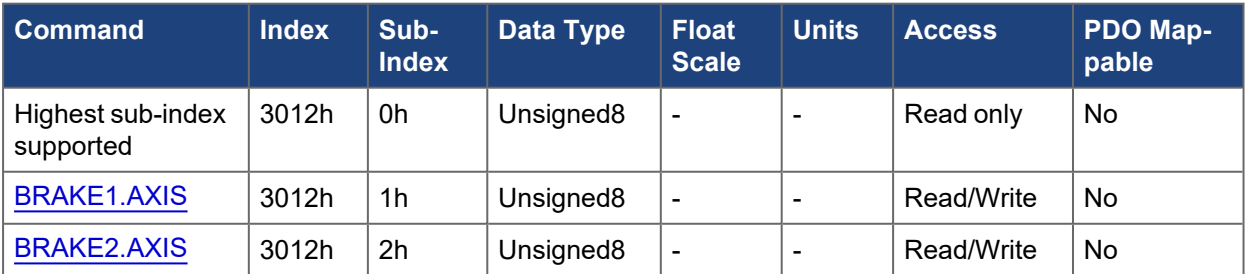

### **5.3.7 3013h IP.\***

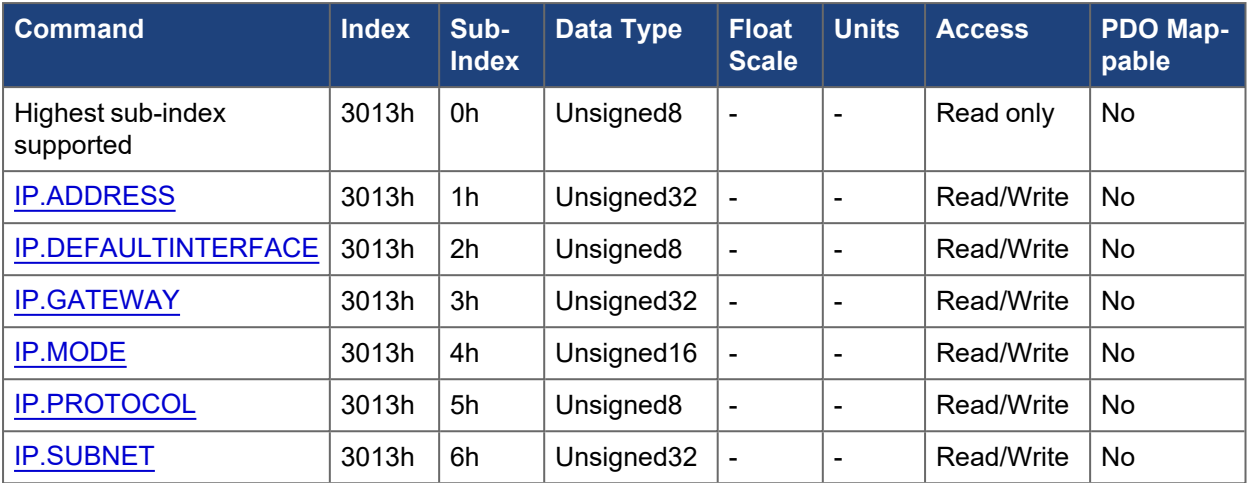

## **5.3.8 3014h MODBUS.\***

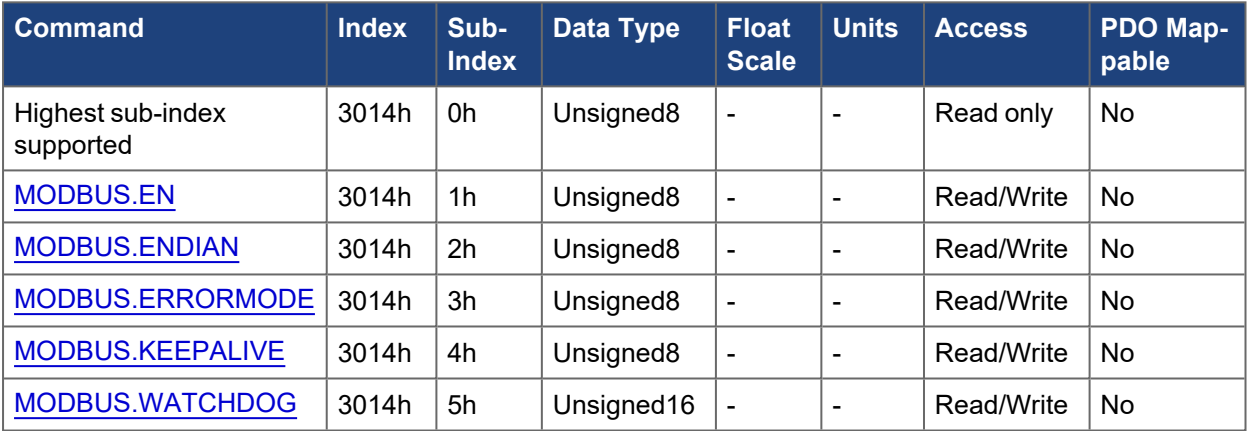

## **5.3.9 3015h Connector settings**

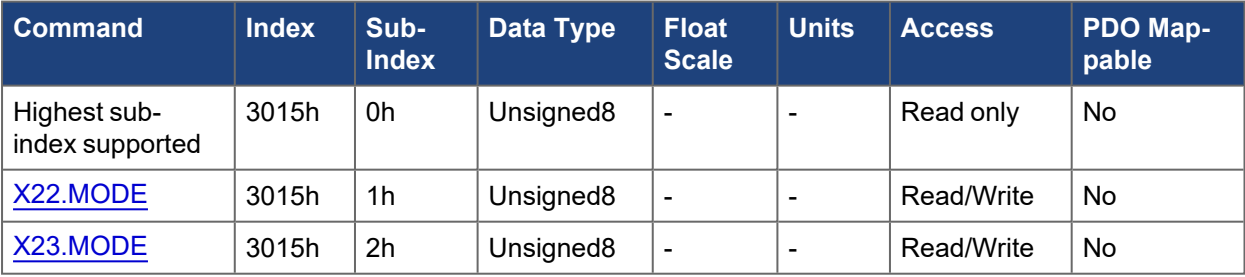

## **5.3.10 300Ah VBUS.\***

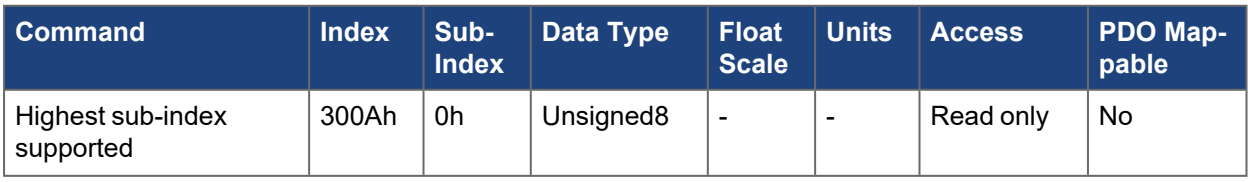

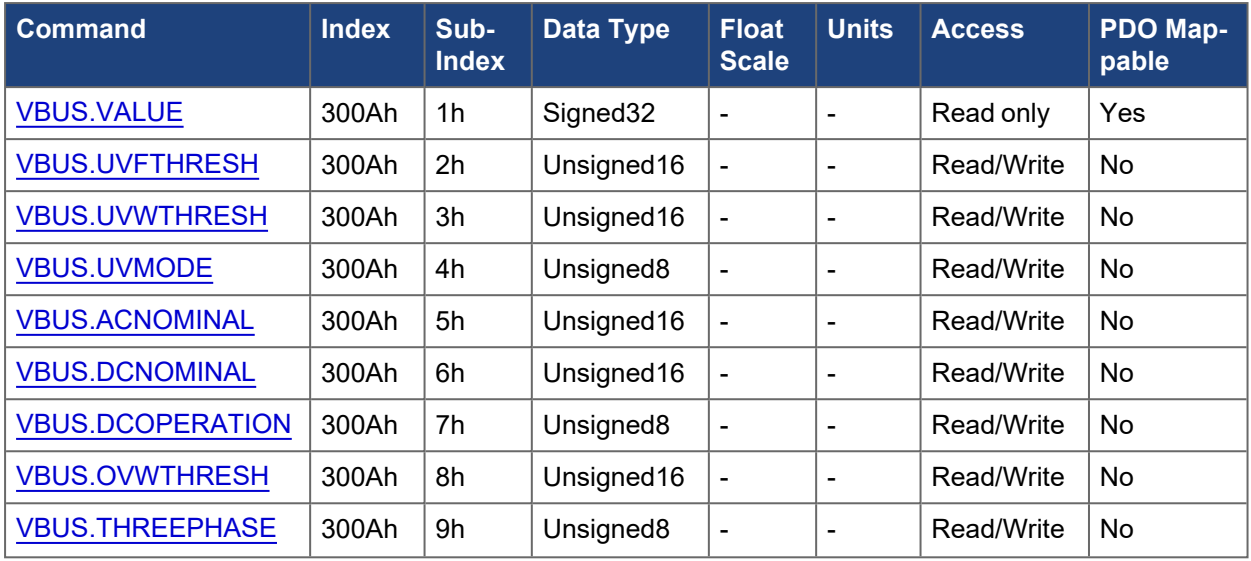

## **5.3.11 300Bh CANOPEN.\***

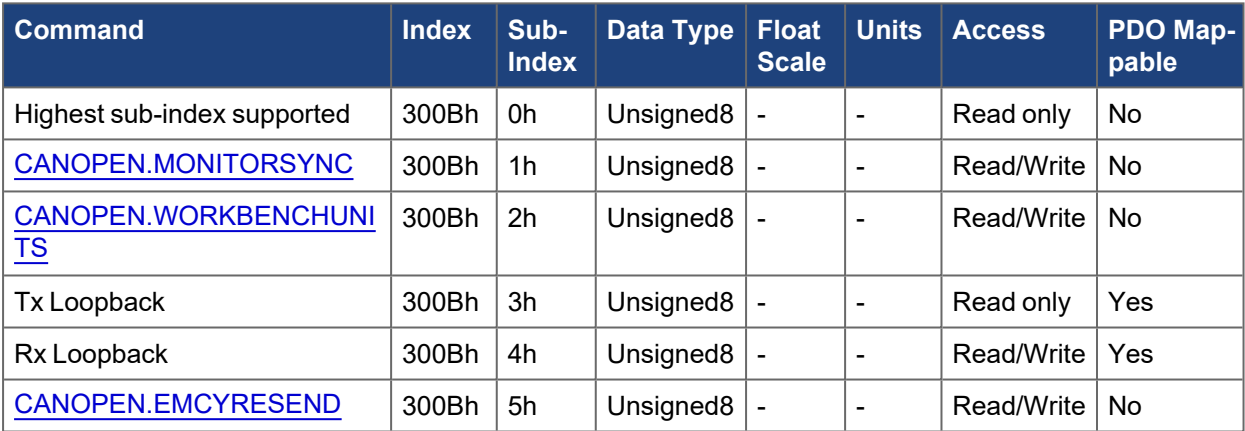

# **5.3.12 300Ch Fault history: fault number**

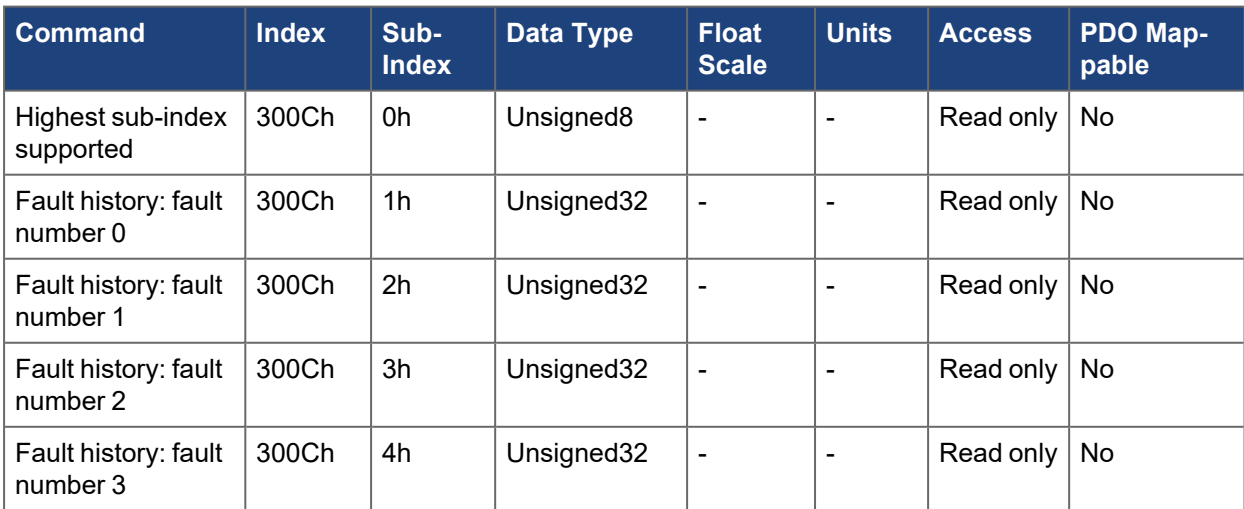

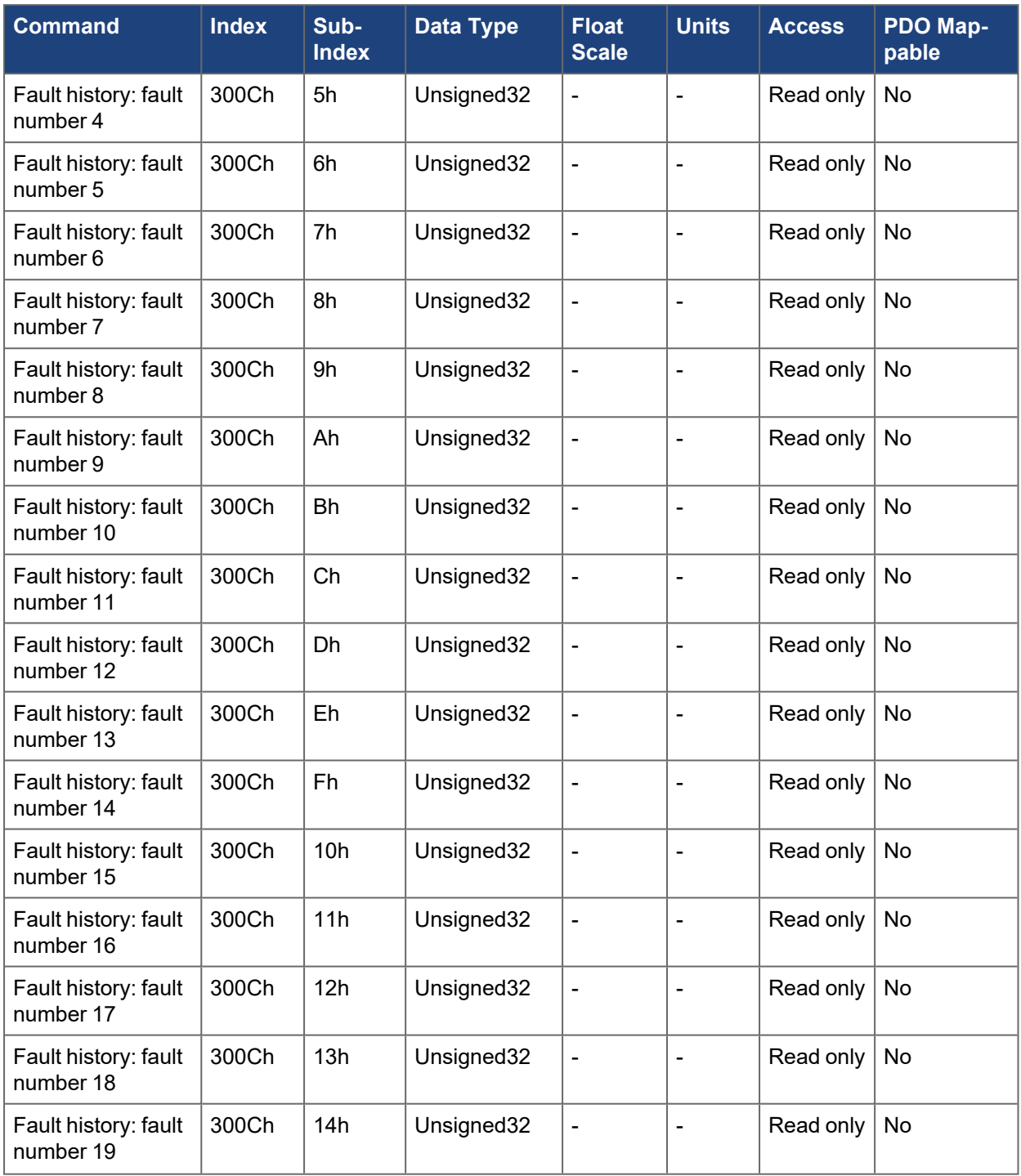

# **5.3.13 300Dh Fault history: fault timestamp**

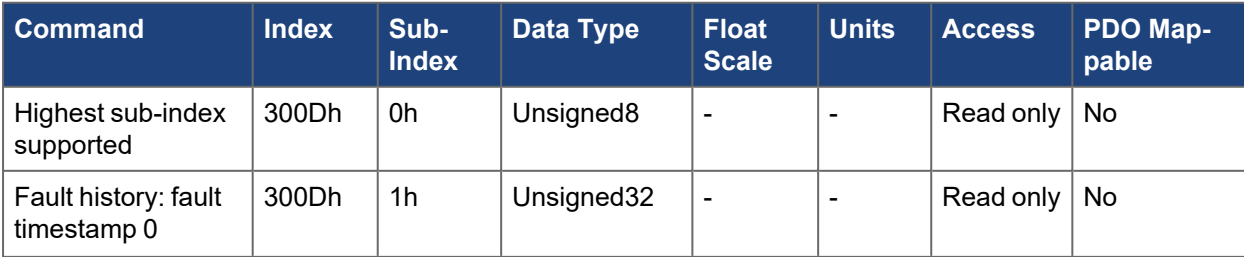

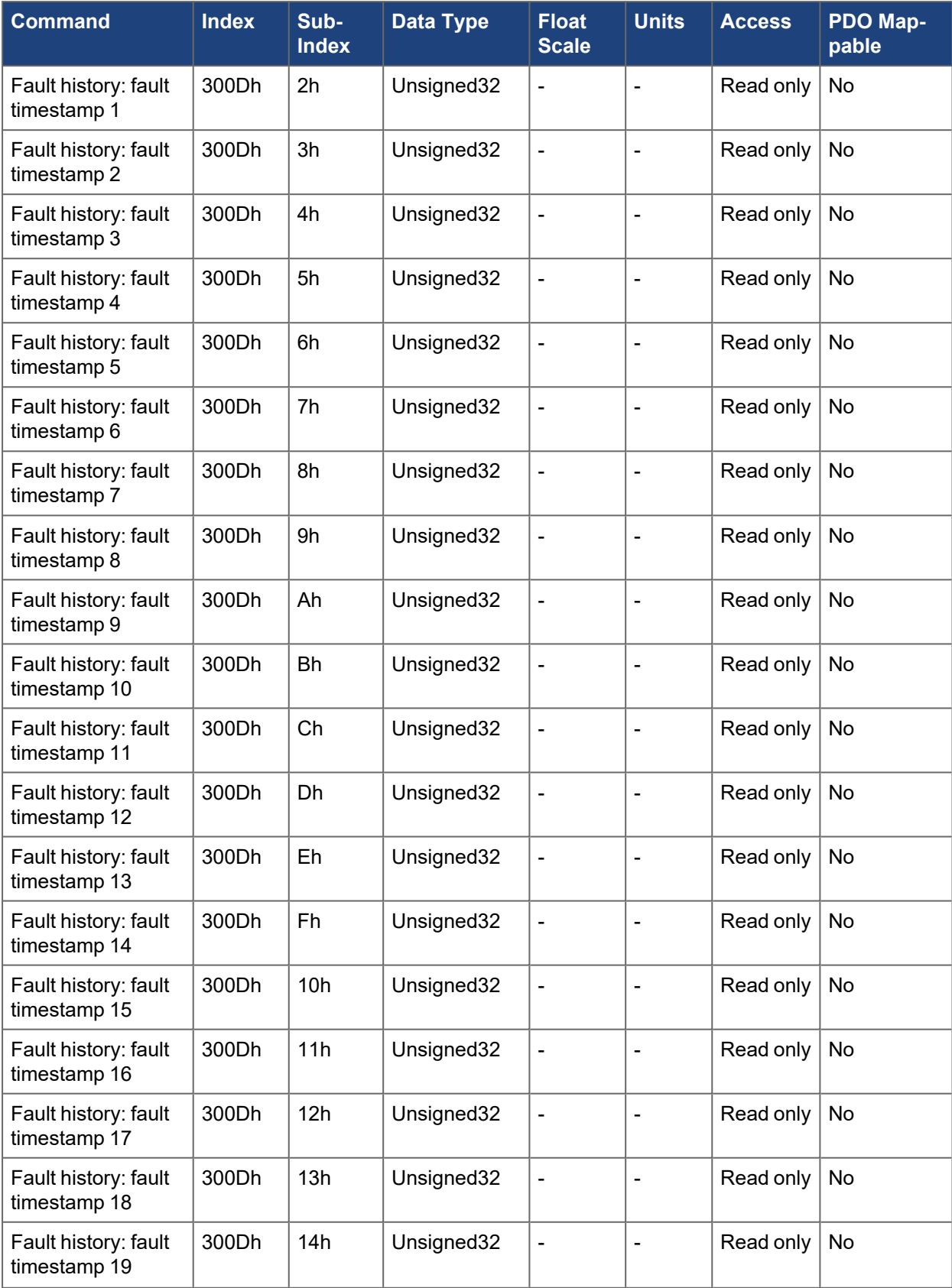

## **5.3.14 300Eh GANTRY.\***

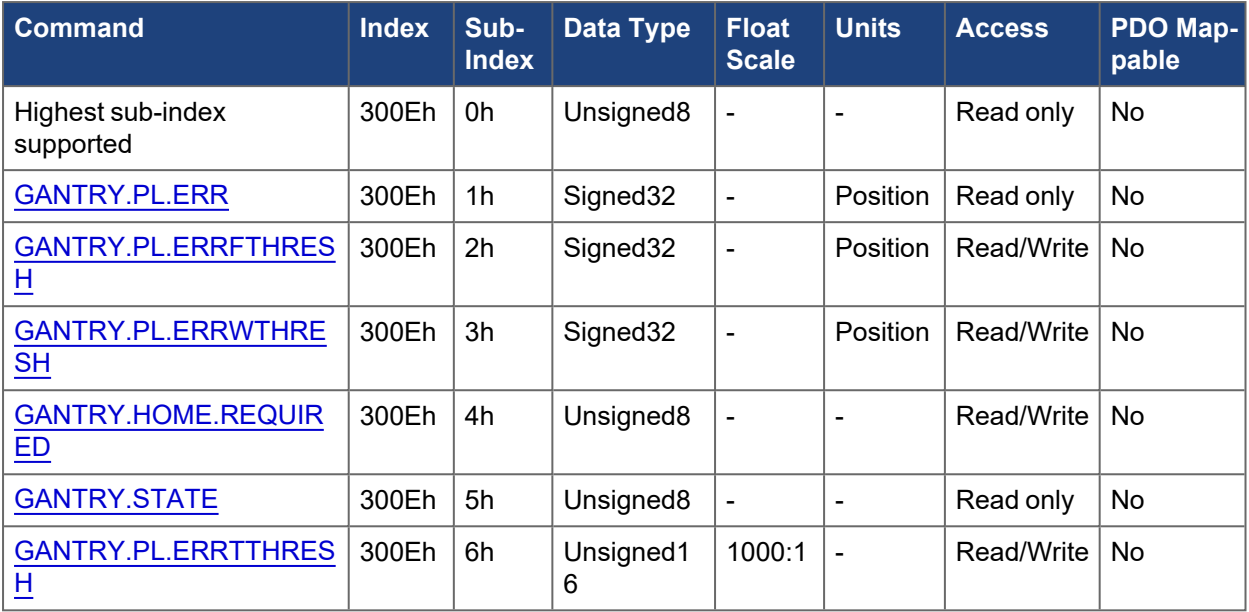

# **5.3.15 3500h FB1.\***

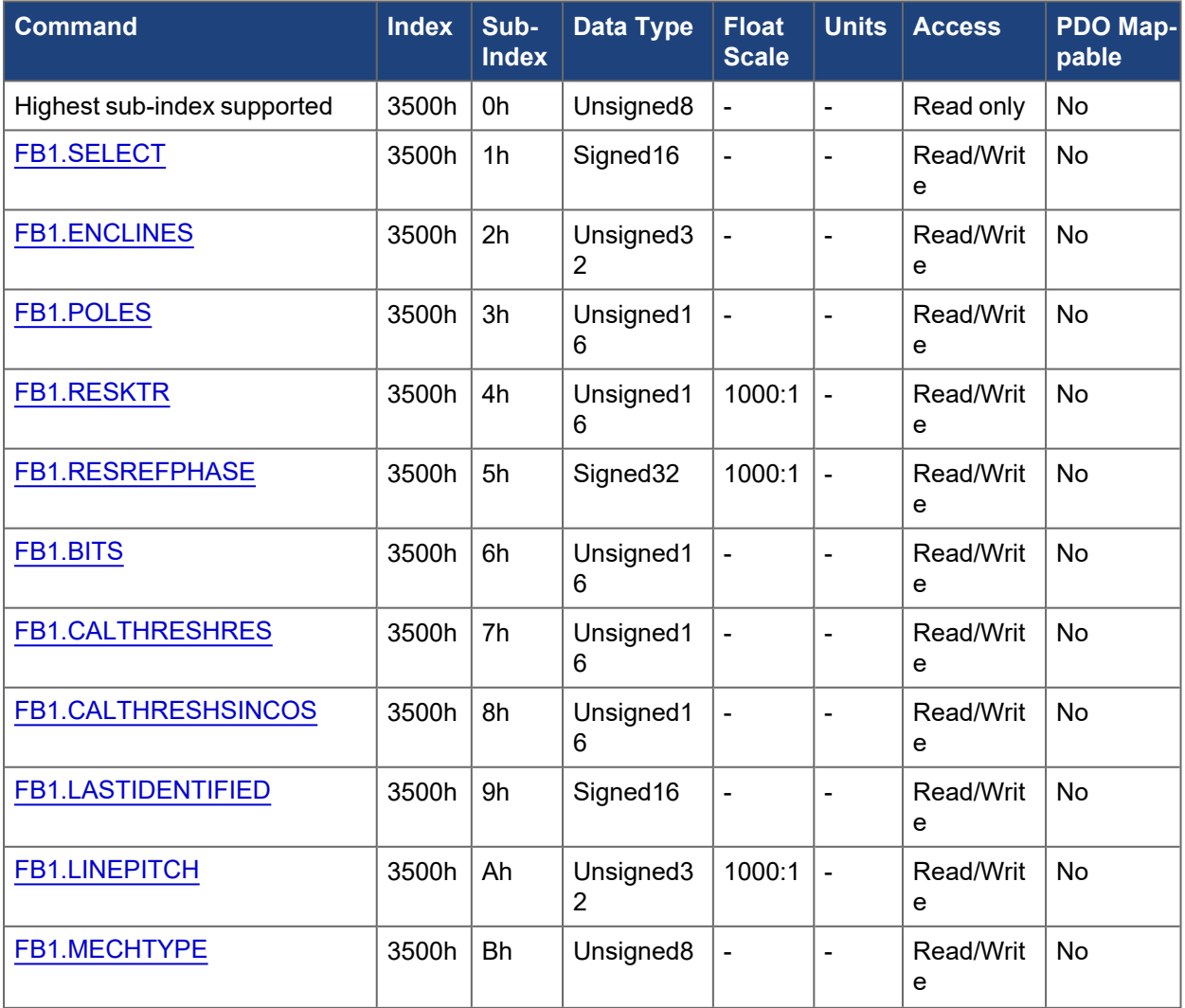

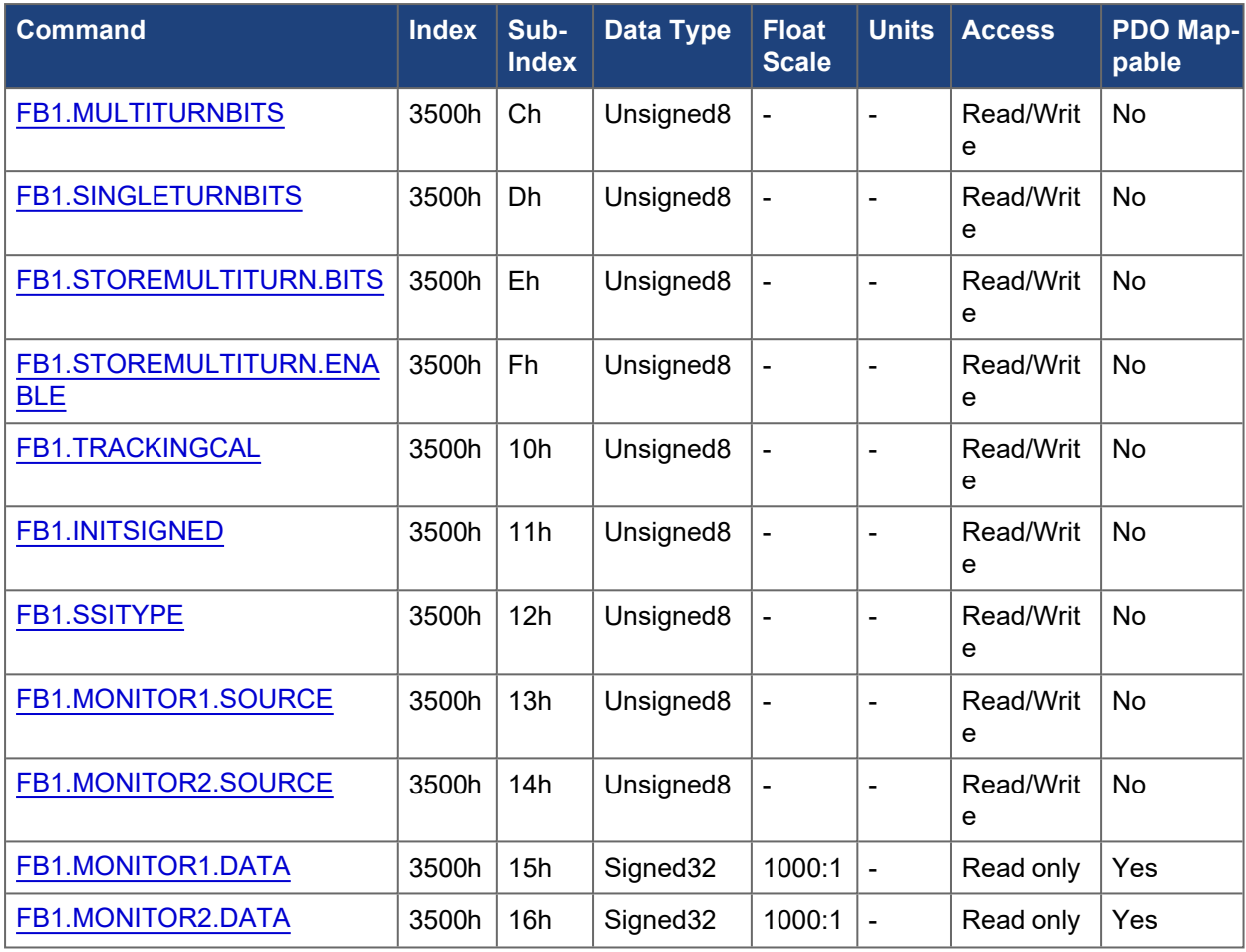

## **5.3.16 3501h FB2.\***

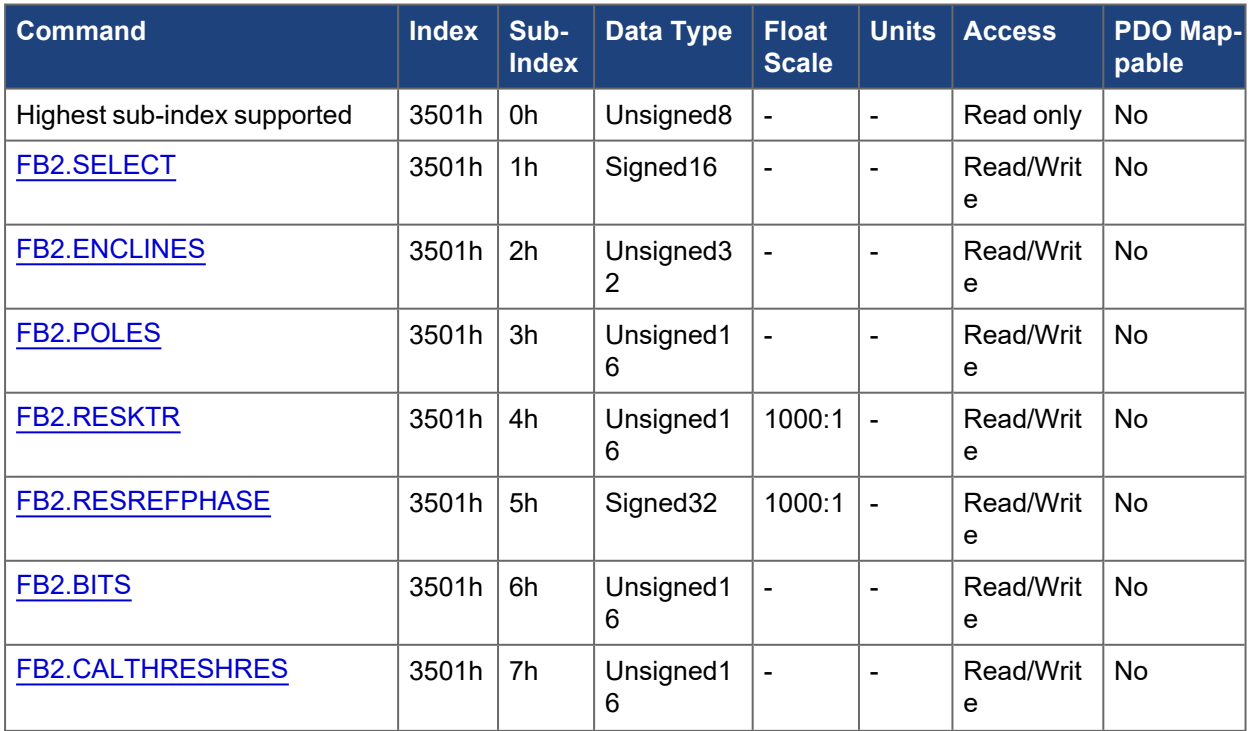

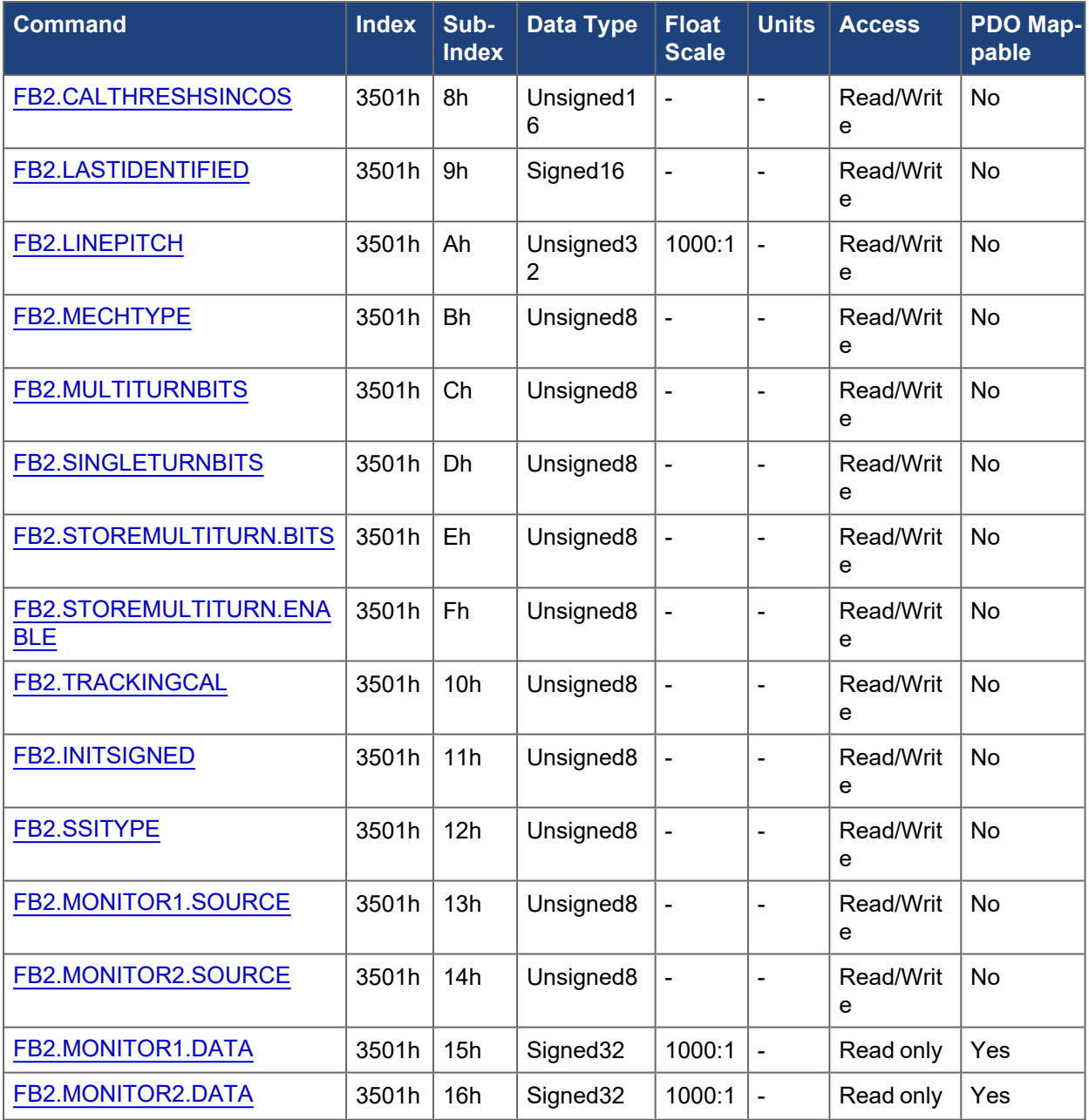

# **5.3.17 3502h FB3.\***

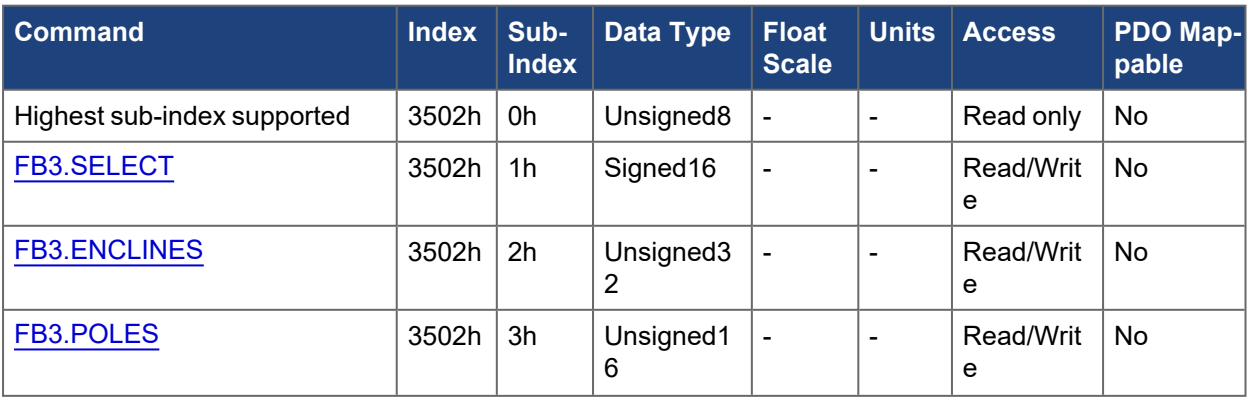

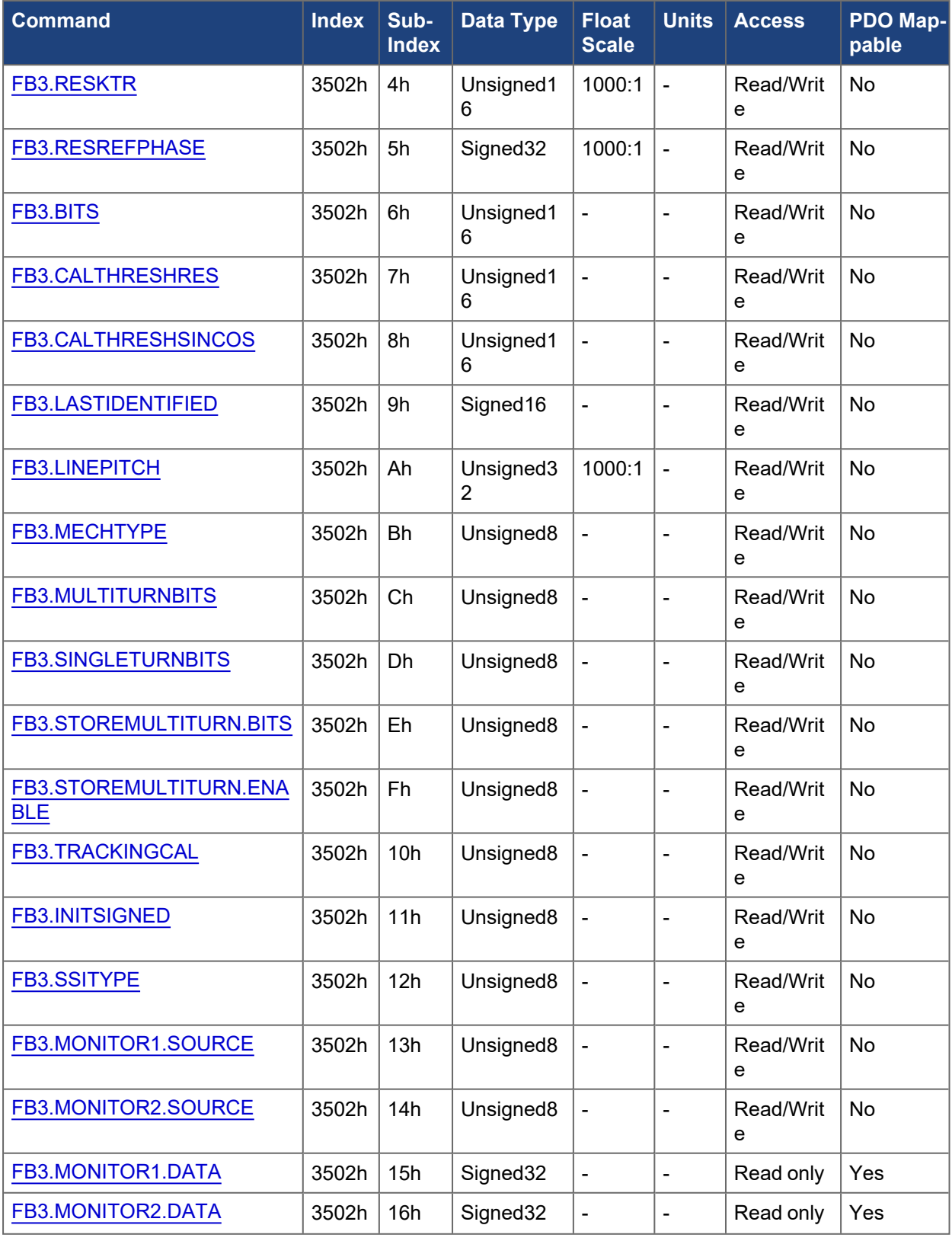

**5.3.18 3503h FB4.\***

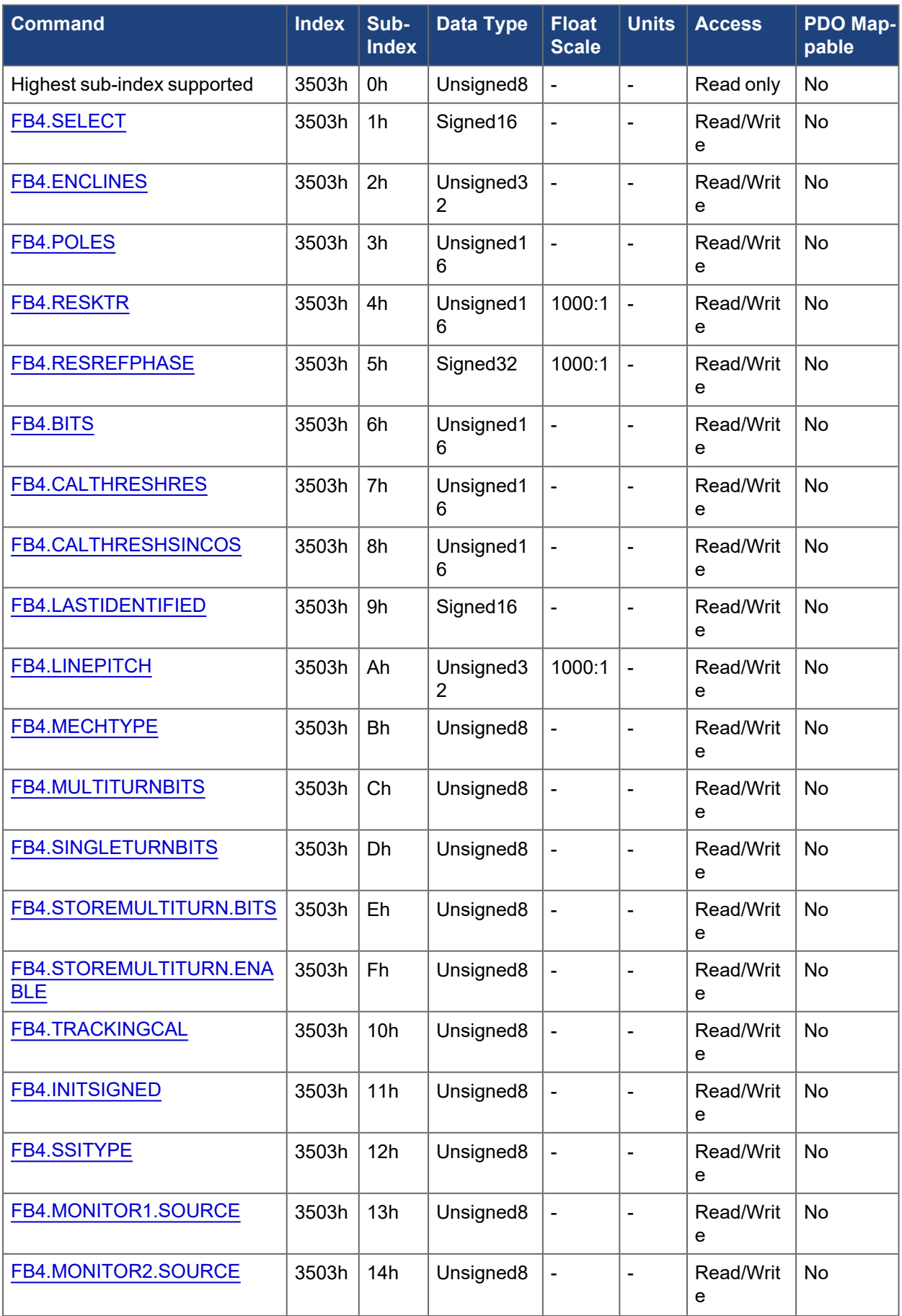

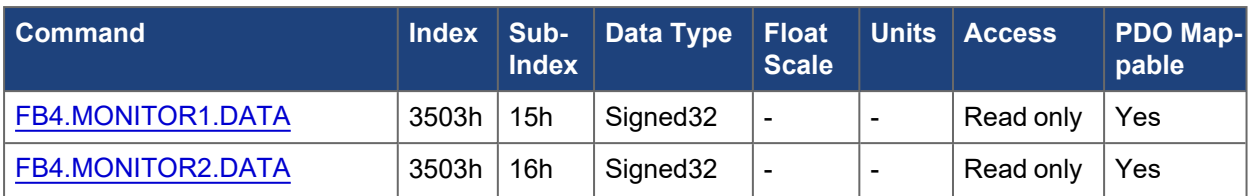

## **5.3.19 3504h FB5.\***

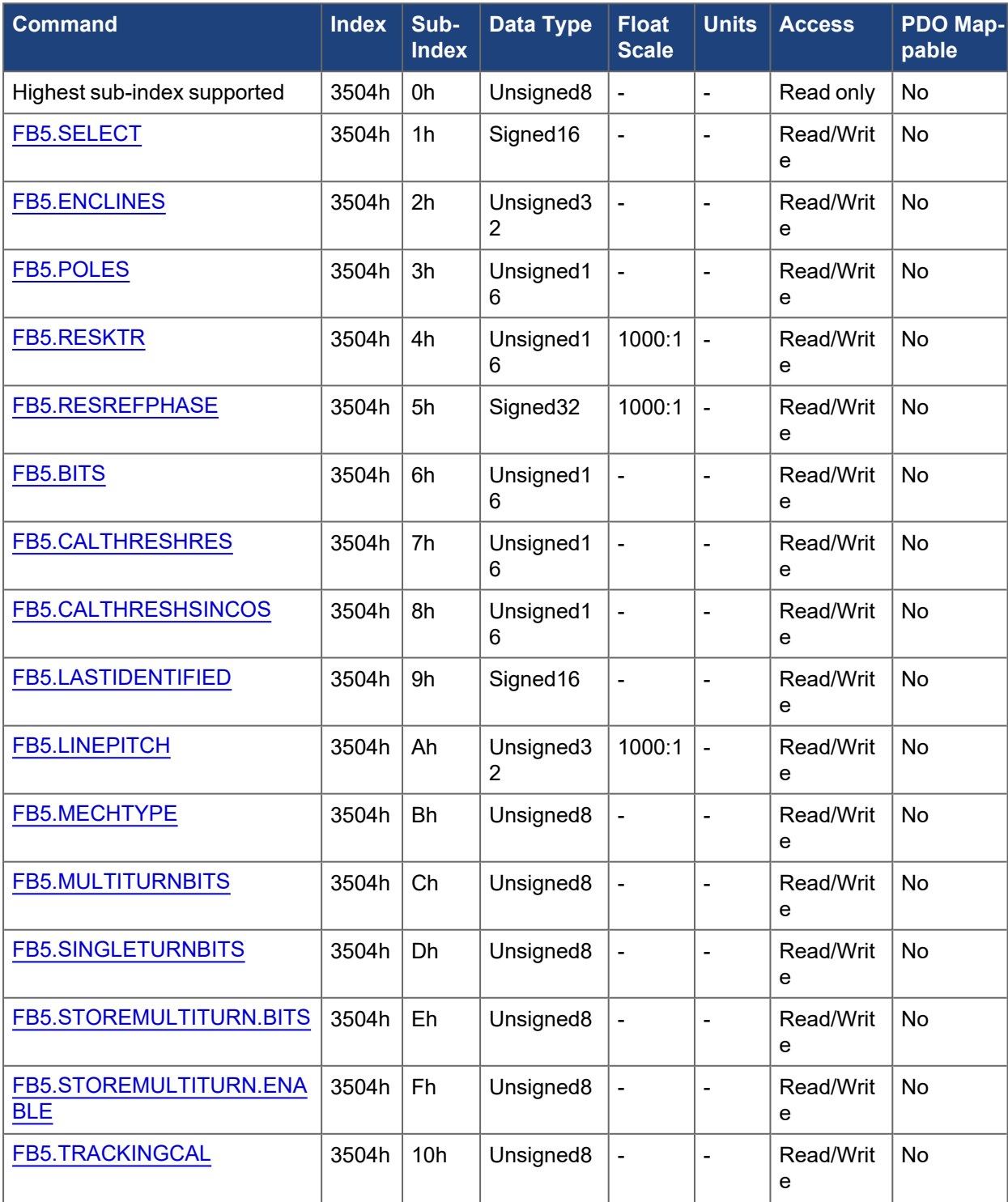

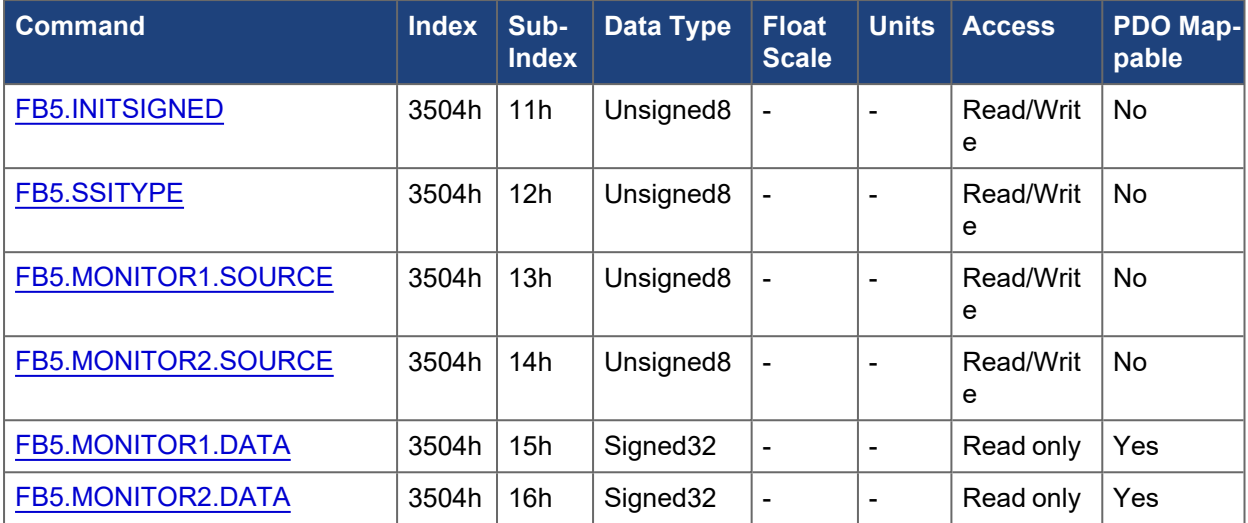

## **5.3.20 3510h Feedback 1 faults**

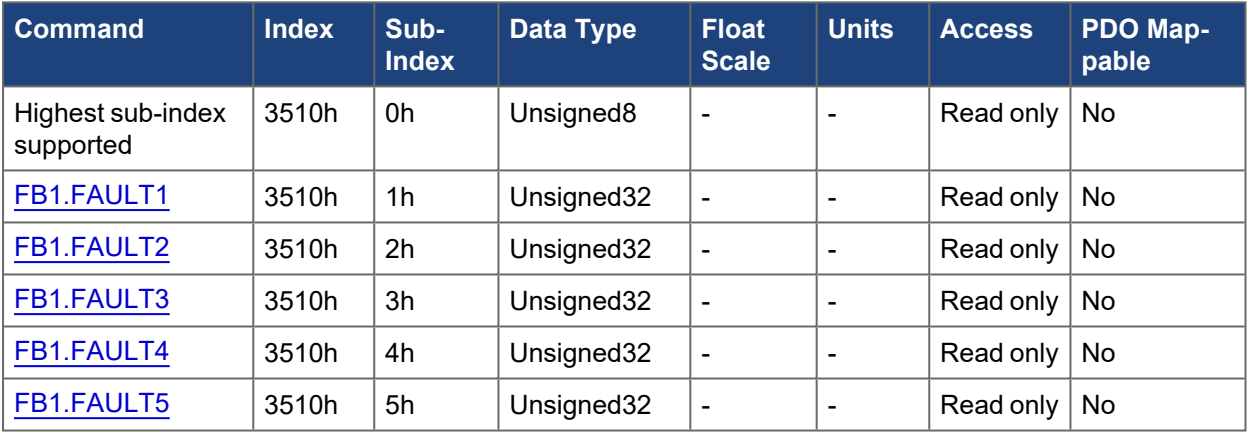

# **5.3.21 3511h Feedback 2 faults**

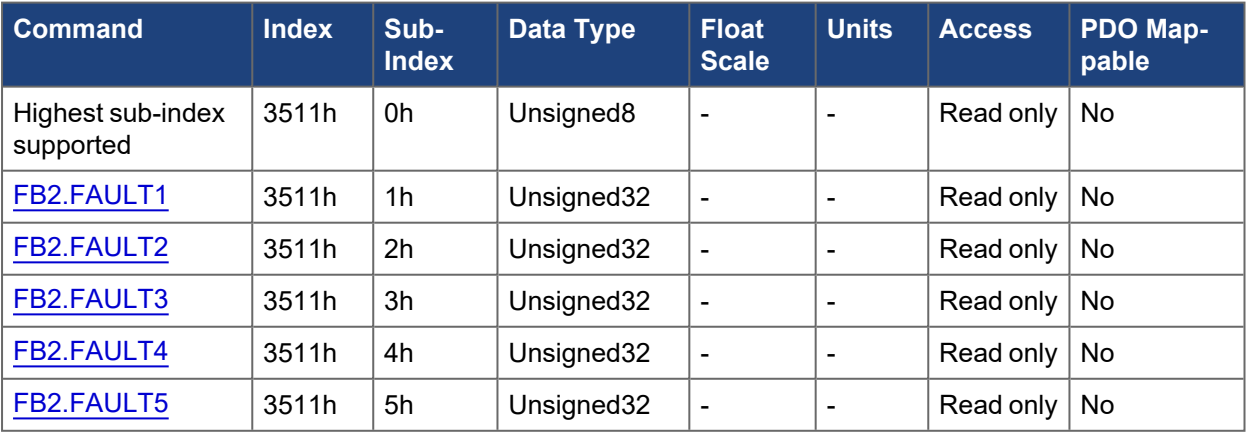

## **5.3.22 3512h Feedback 3 faults**

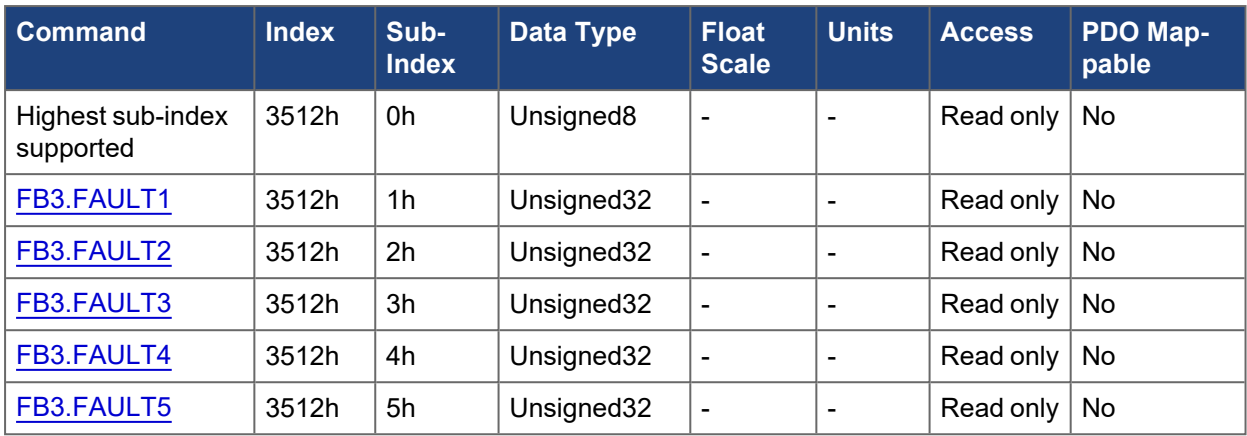

# **5.3.23 3513h Feedback 4 faults**

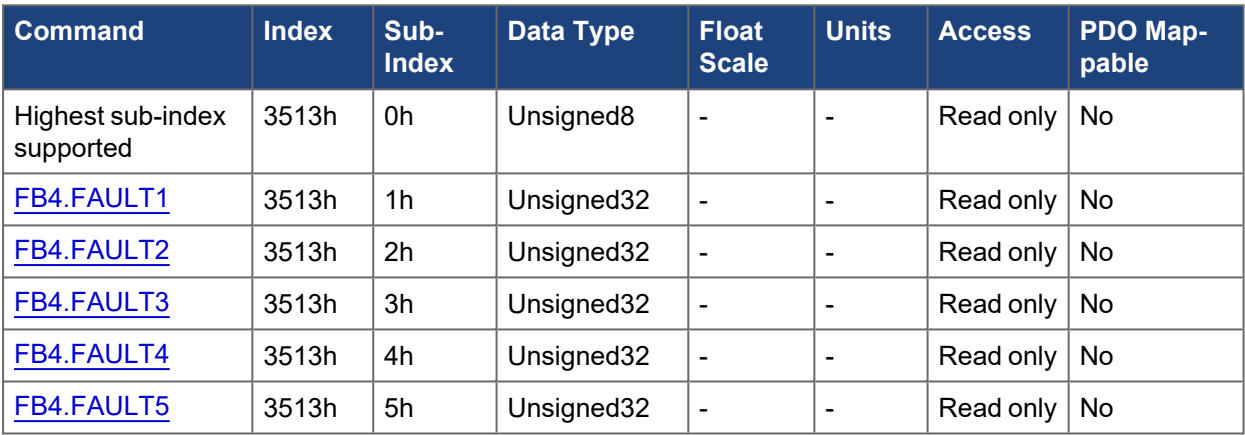

### **5.3.24 3514h Feedback 5 faults**

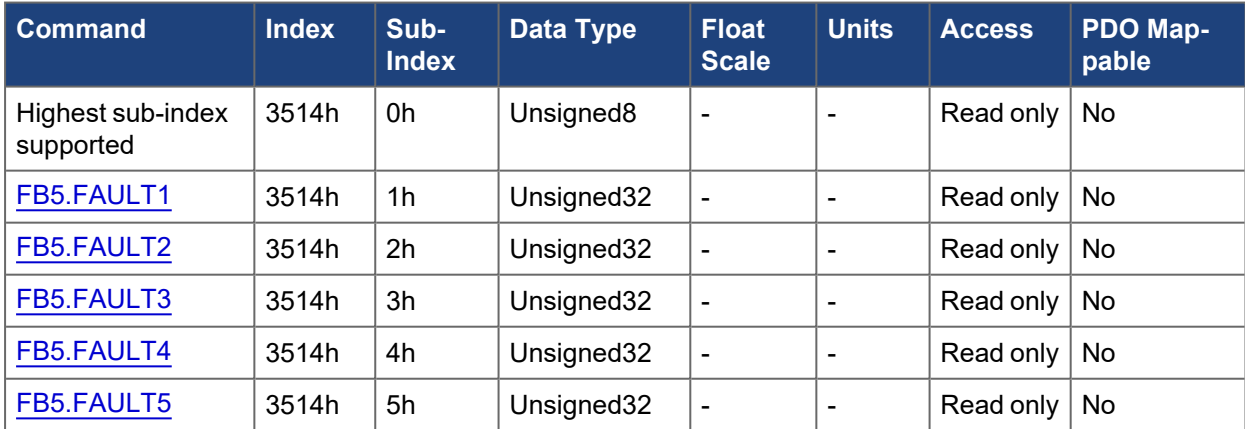

## **5.3.25 3580h Digital input states**

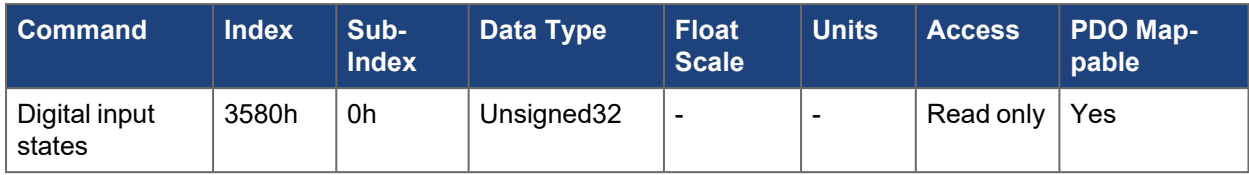

### **5.3.26 3590h DIN1.\***

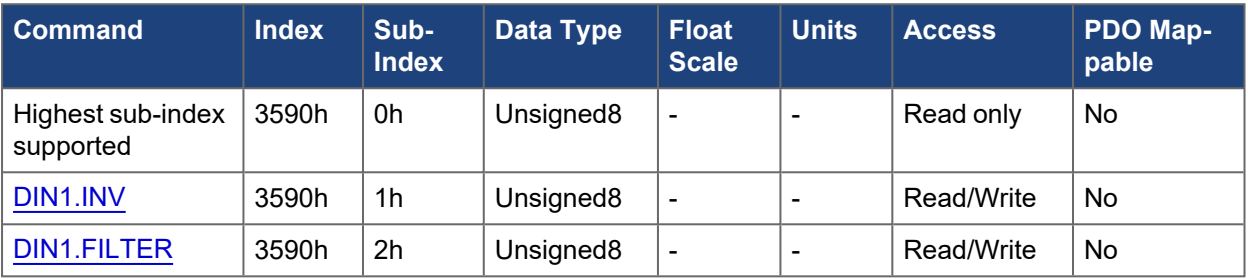

### **5.3.27 3591h DIN2.\***

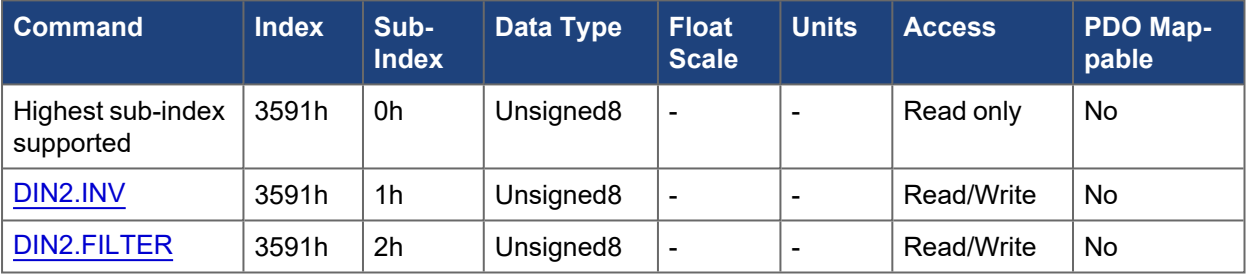

### **5.3.28 3592h DIN3.\***

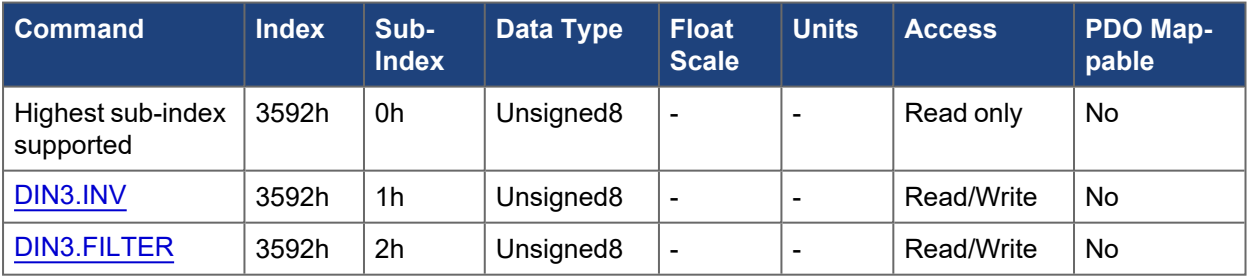

### **5.3.29 3593h DIN4.\***

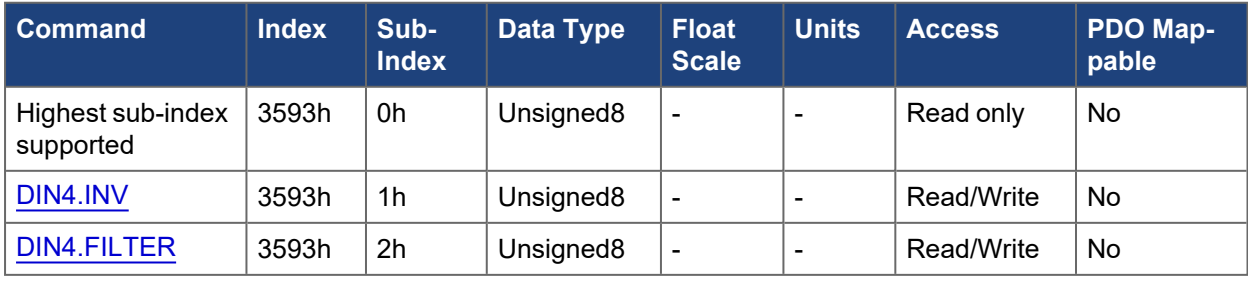

### **5.3.30 3594h DIN5.\***

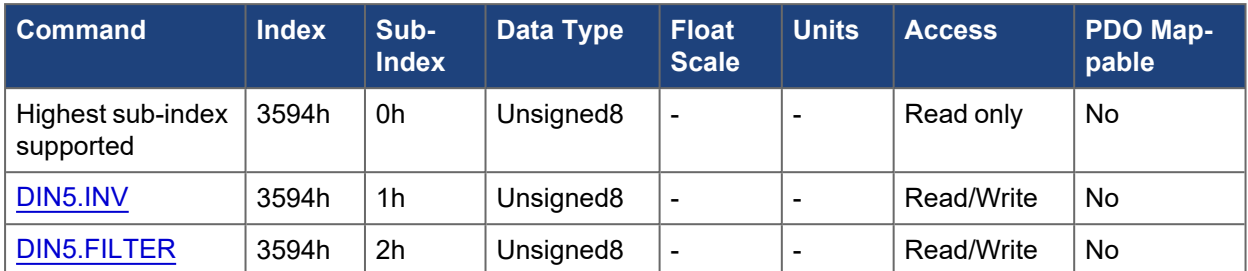

### **5.3.31 3595h DIN6.\***

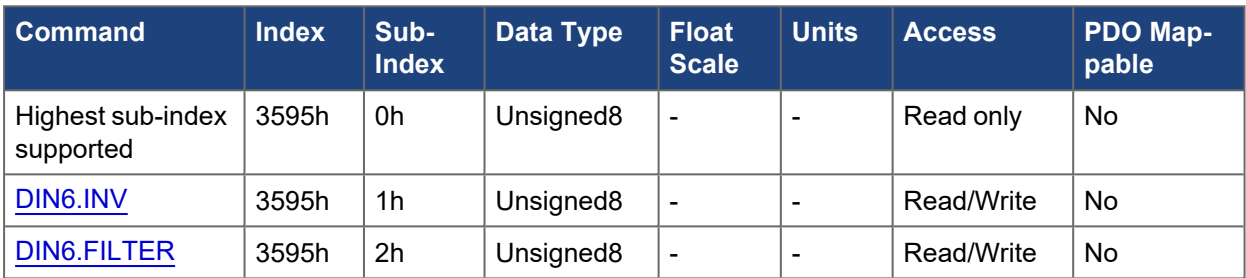

### **5.3.32 3596h DIN7.\***

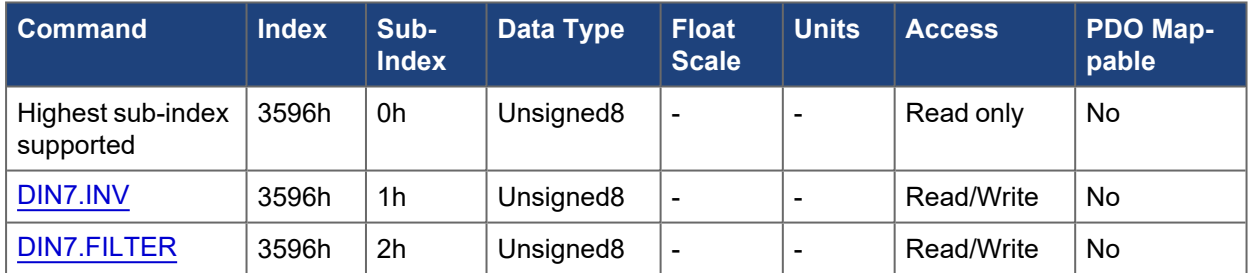

### **5.3.33 3597h DIN8.\***

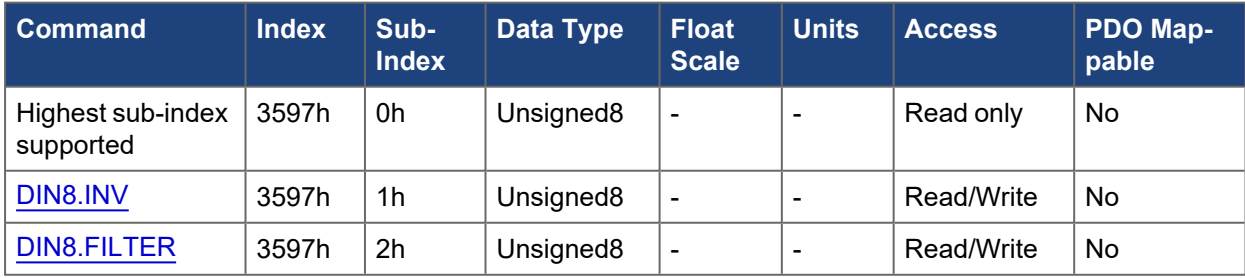

### **5.3.34 3598h DIN9.\***

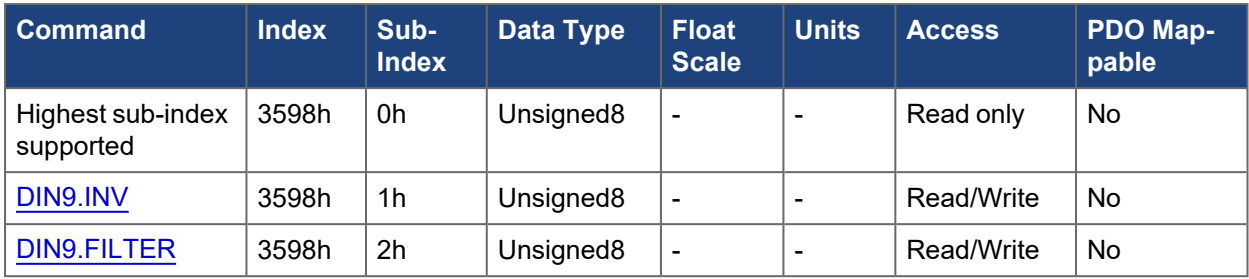

### **5.3.35 3599h DIN10.\***

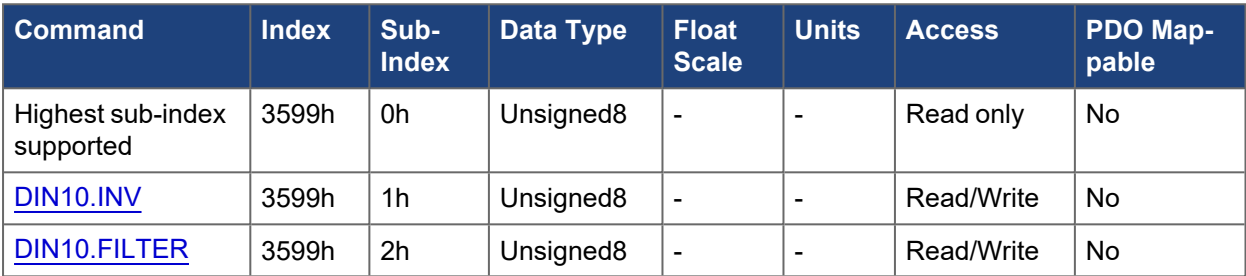

## **5.3.36 359Ah DIN11.\***

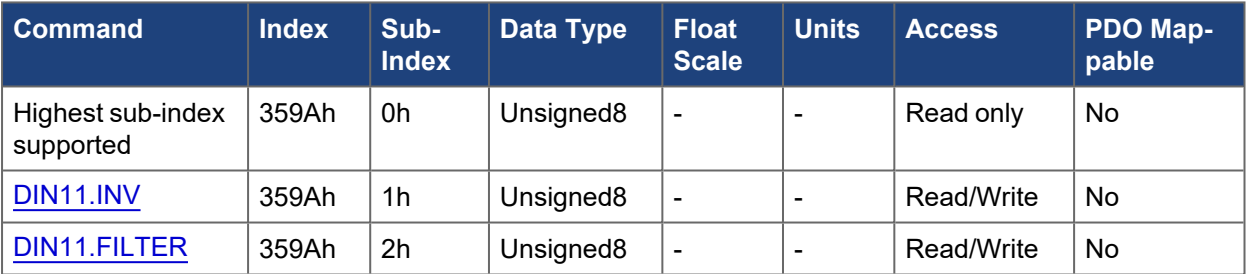

### **5.3.37 359Bh DIN12.\***

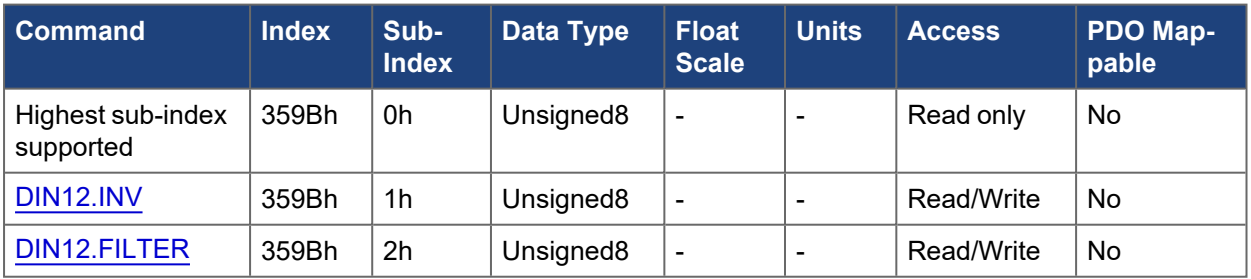

## **5.3.38 3600h Digital output states**

This object shall indicate the actual state of the digital outputs. It is a bit-masked value where the bit offset corresponds to the digital output id starting with bit offset 0 = DOUT1.

For example, 3600h value of 0x0000108 means DOUT9.STATE and DOUT4.STATE = 1.

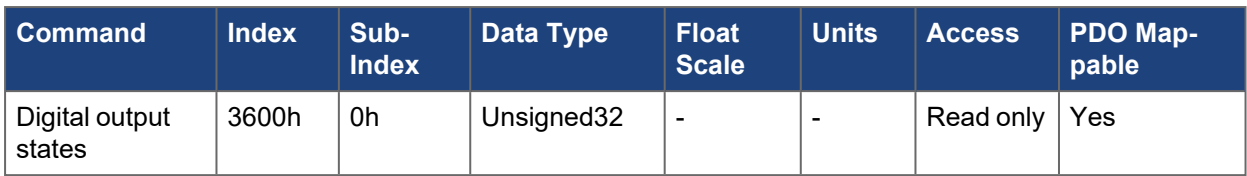

### **5.3.39 3601h Digital output control**

This object permits controlling of digital output values over fieldbus. Two sub-indexes are bit-masked values where the bit offset corresponds to the digital output id starting with bit offset 0 = DOUT1.

Sub-index 1 sets the desired output states.

Sub-index 2 is a mask that must be set for which DOUTs are to be controlled over fieldbus.

#### **NOTE**

When setting the mask, the corresponding DOUT#.SOURCE will change to "Fieldbus." When DOUT#.SOURCE is Fieldbus, the DOUT is not able to be set through action table or DOUT#.STATEU. When clearing the mask, the corresponding DOUT#.SOURCE will change to 'User' and the output state is controlled by DOUT#.STATEU.

#### **5.3.39.1 Example**

```
3601h sub-index 2 = 0x0000000F
3601h sub-index 1 = 0x00000012
```
In this example, DOUT1-4 sources will be "Fieldbus" and only DOUT2.STATE will be 1. DOUT1, 3, and 4 states will be 0. DOUT5 ignores the fieldbus state since the mask is not set. The value of DOUT5.STATE will be determined by whatever DOUT5.SOURCE is set to.

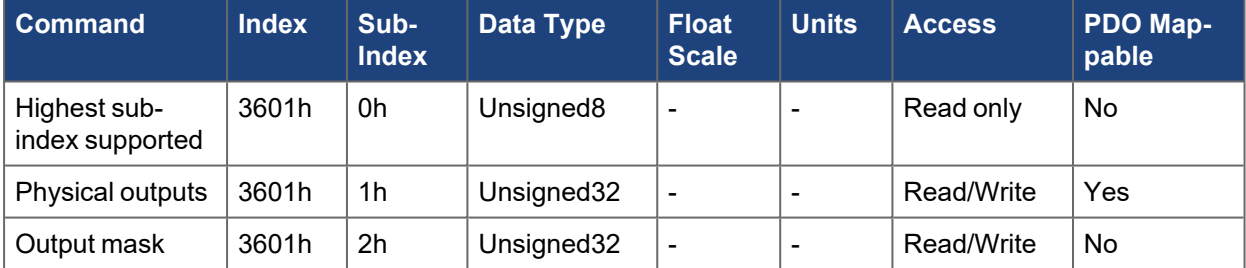

#### **5.3.40 360Ah DOUT1.\***

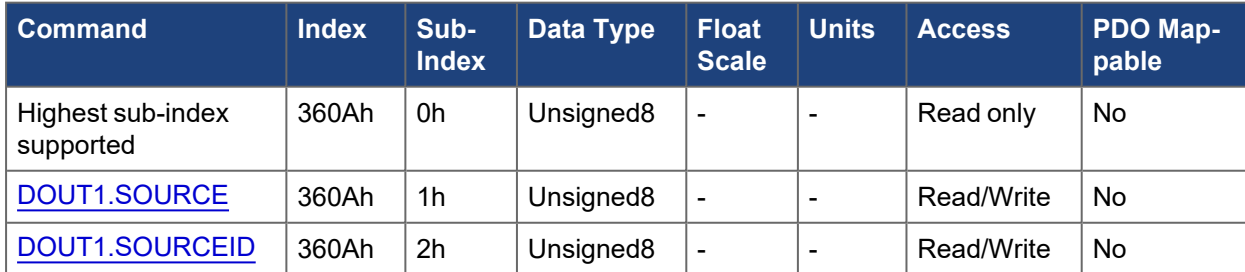

#### **5.3.41 360Bh DOUT2.\***

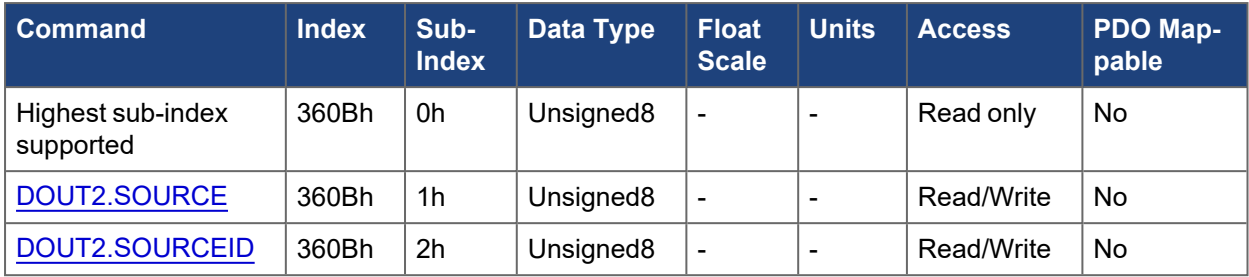

## **5.3.42 360Ch DOUT3.\***

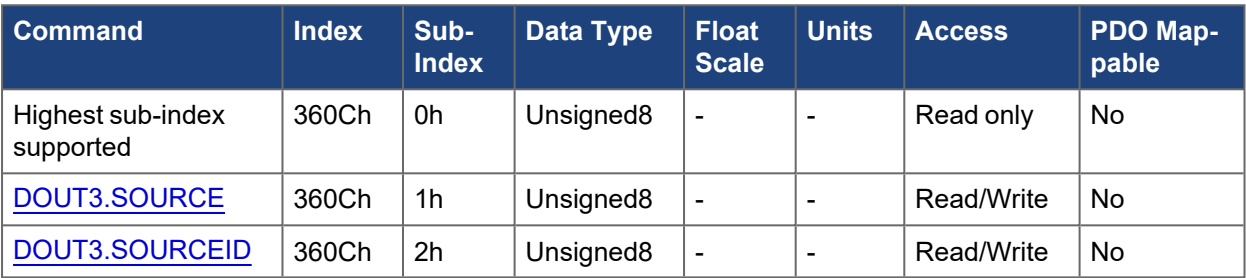

# **5.3.43 360Dh DOUT4.\***

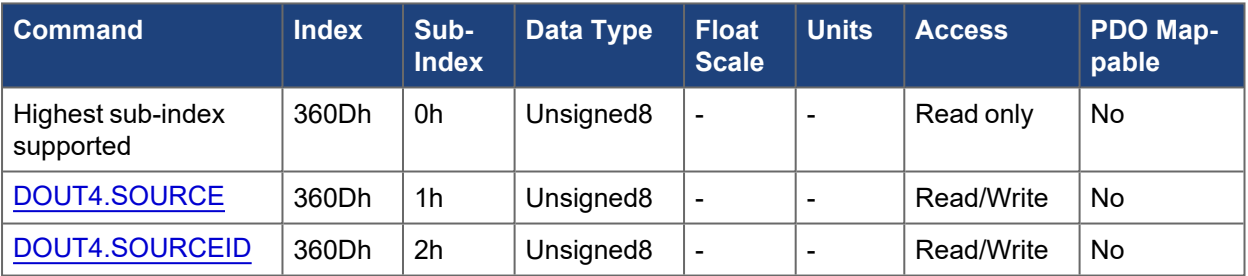

## **5.3.44 360Eh DOUT5.\***

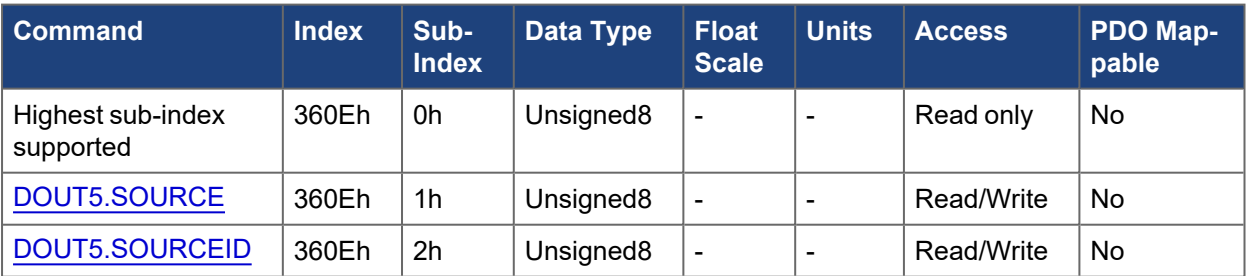

## **5.3.45 360Fh DOUT6.\***

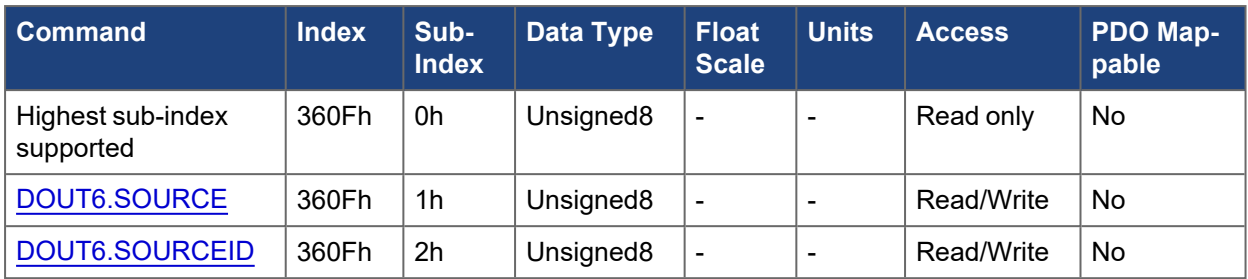

## **5.3.46 3610h DOUT7.\***

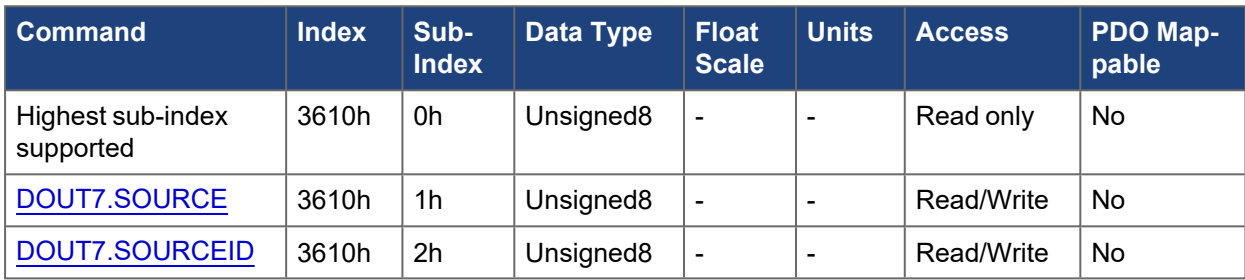

## **5.3.47 3611h DOUT8.\***

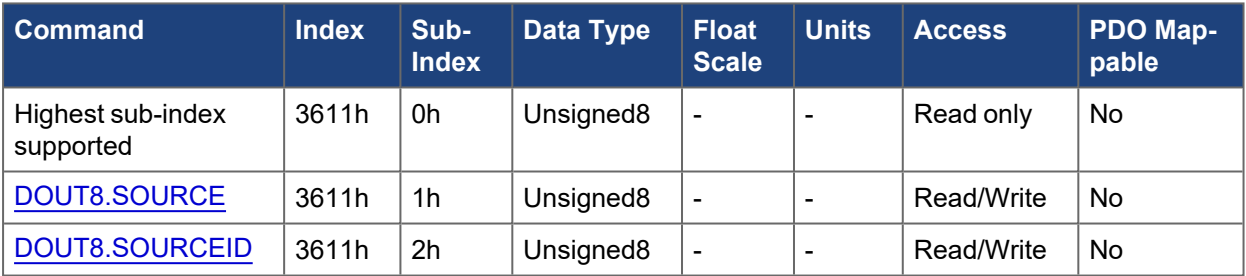

### **5.3.48 3612h DOUT9.\***

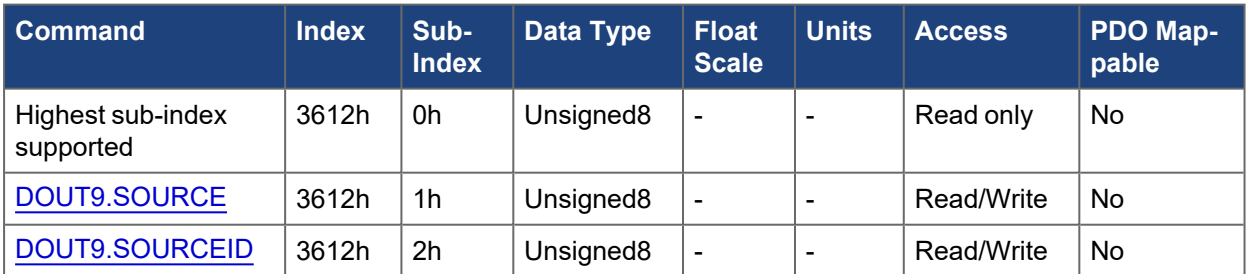

# **5.3.49 3680h Digital IO states**

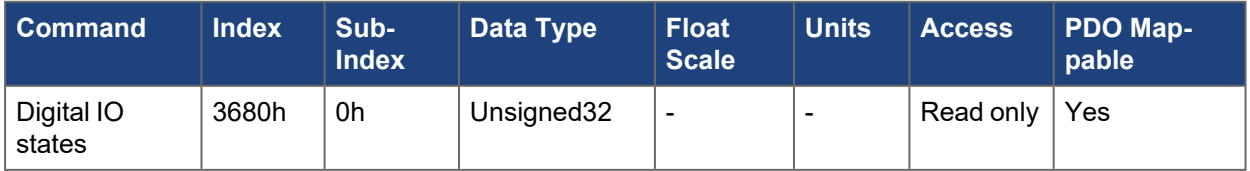

## **5.3.50 368Ah DIO1.\***

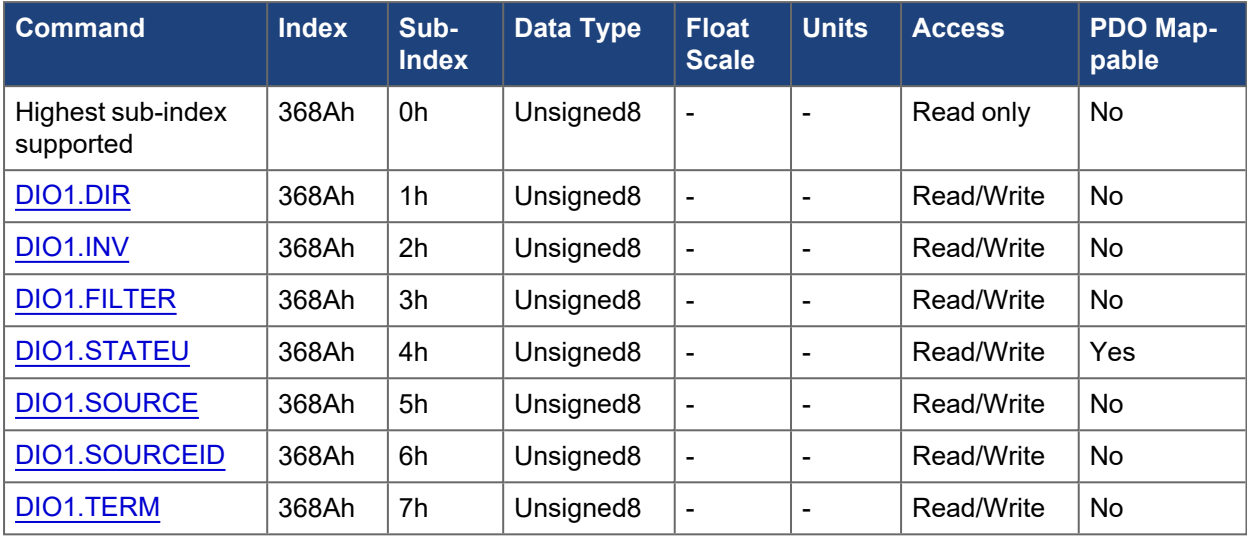

# **5.3.51 368Bh DIO2.\***

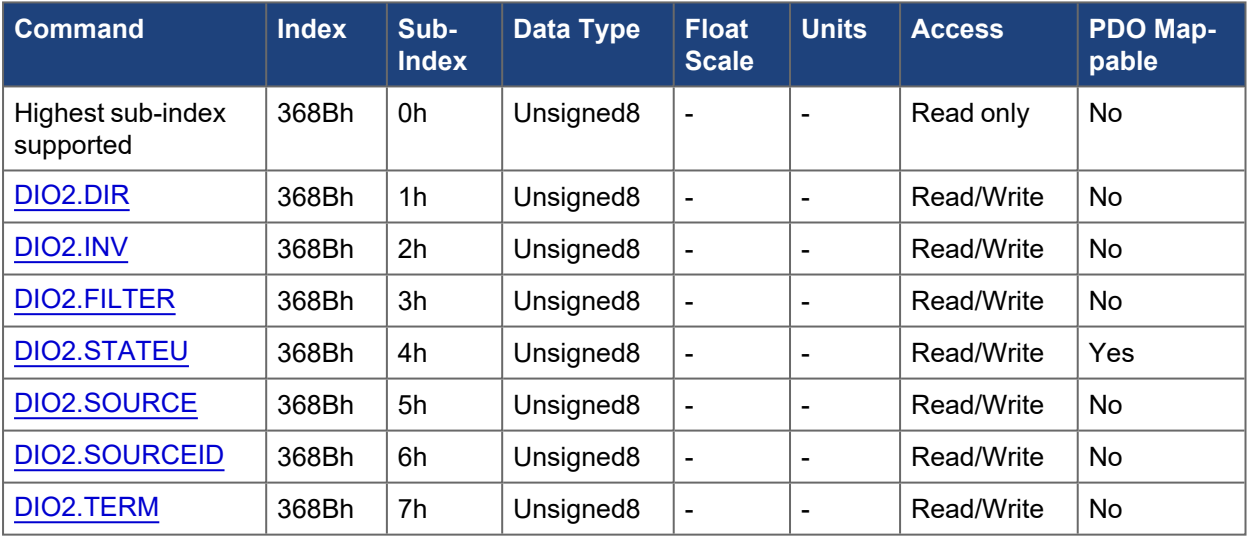

## **5.3.52 368Ch DIO3.\***

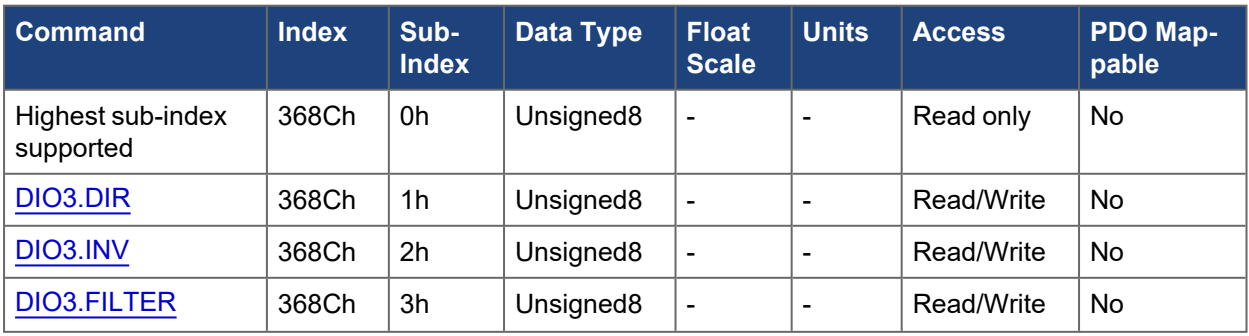

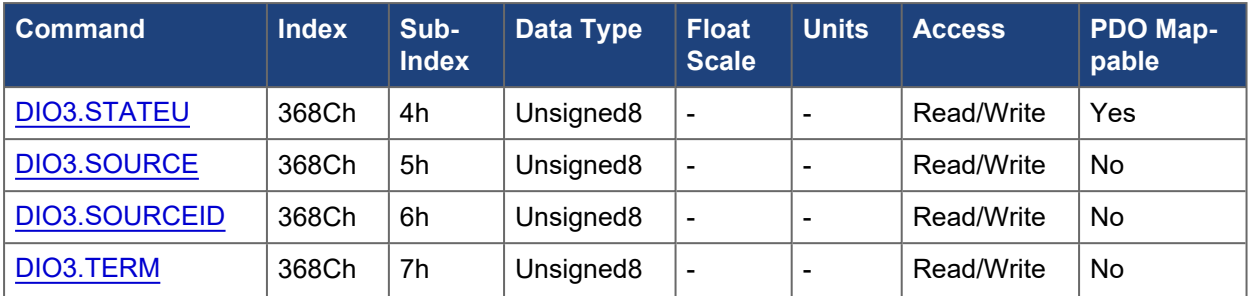

# **5.3.53 368Dh DIO4.\***

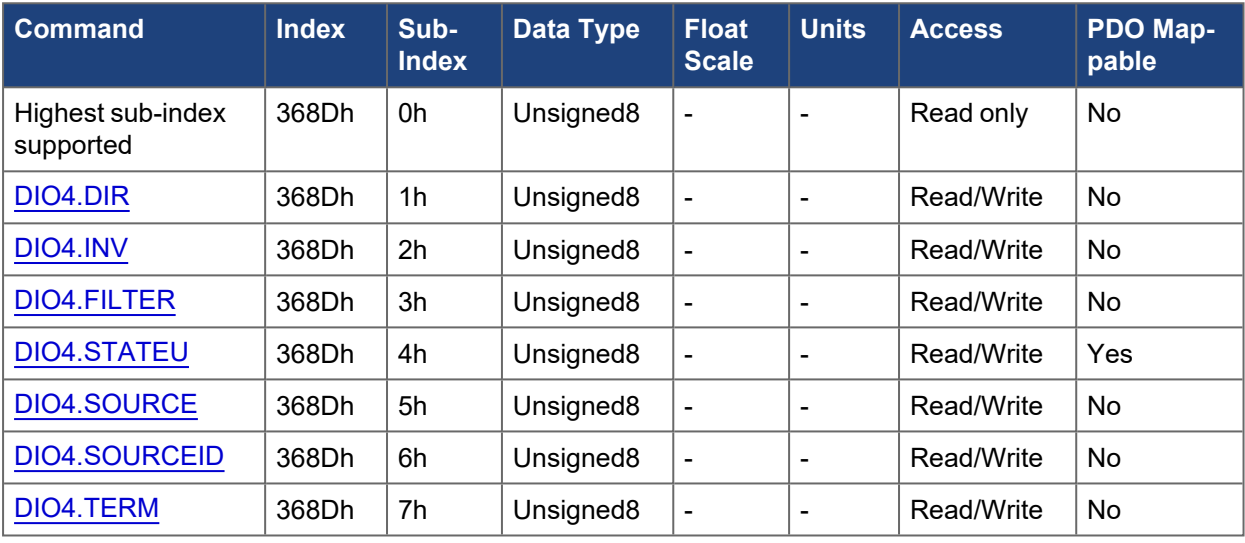

### **5.3.54 368Eh DIO5.\***

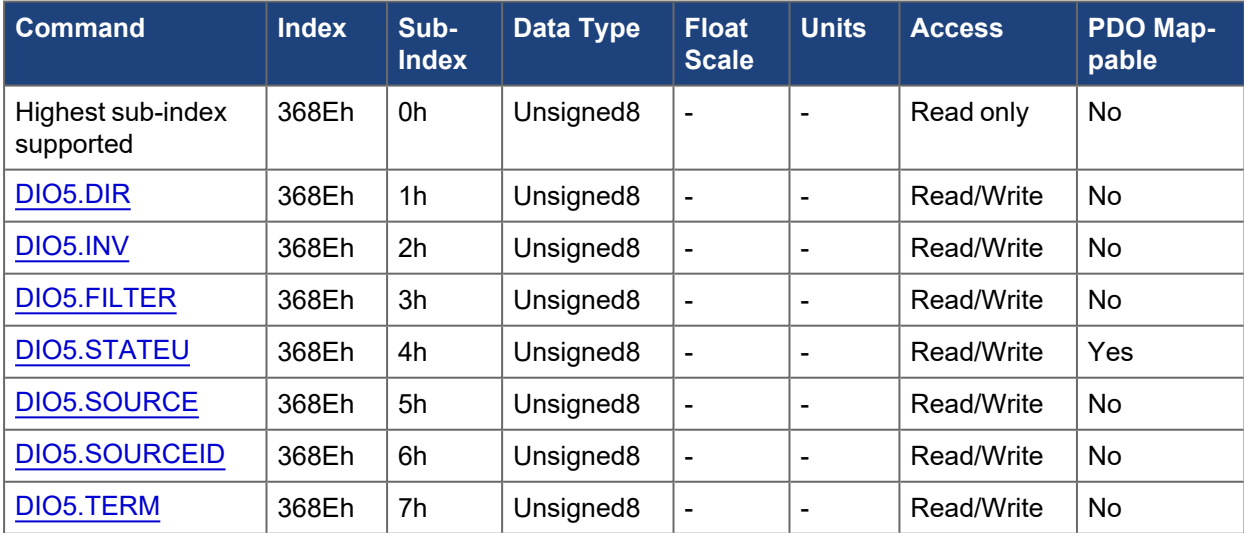

**5.3.55 368Fh DIO6.\***

#### EtherCAT and CANopen Communications Manual | 5 Object Dictionary

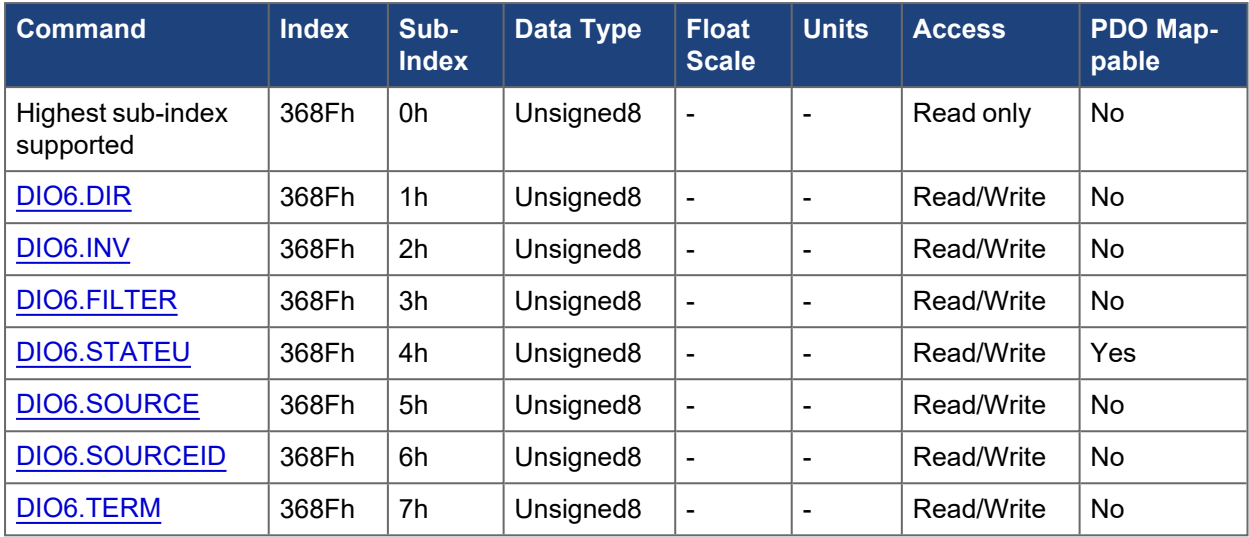

### **5.3.56 3780h AIN1.\***

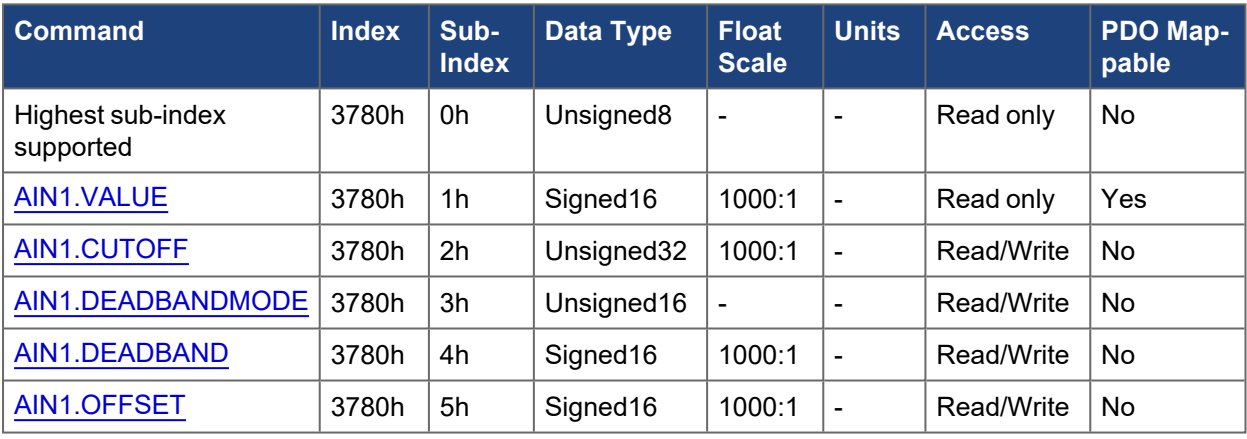

## **5.3.57 3781h AIN2.\***

The following table describes this object.

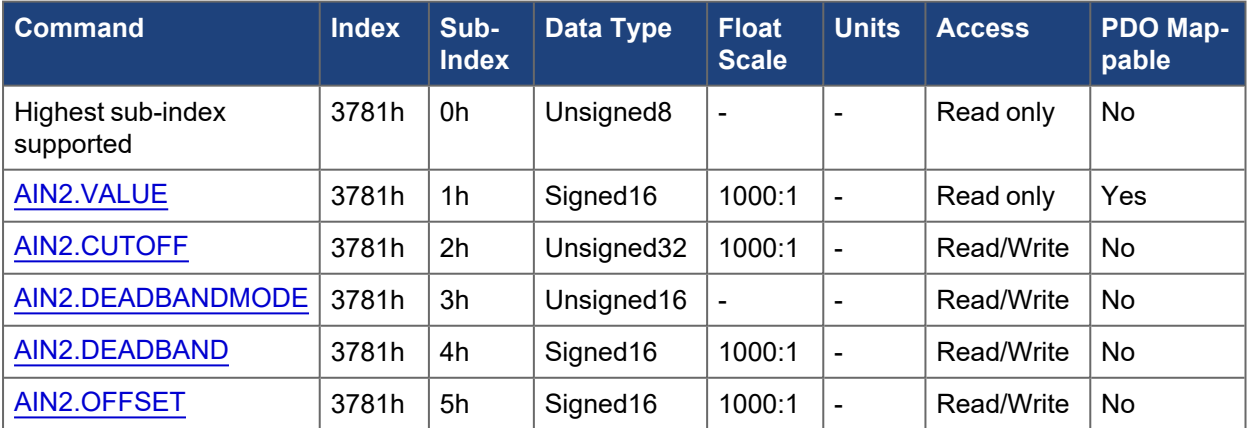

## **5.3.58 3800h AOUT1.\***

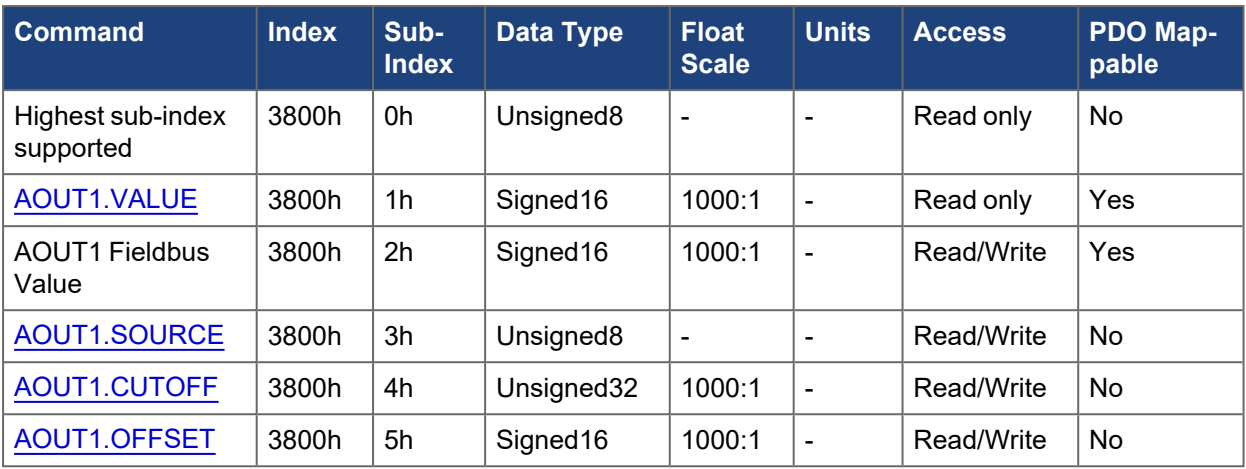

## **5.3.59 3801h AOUT2.\***

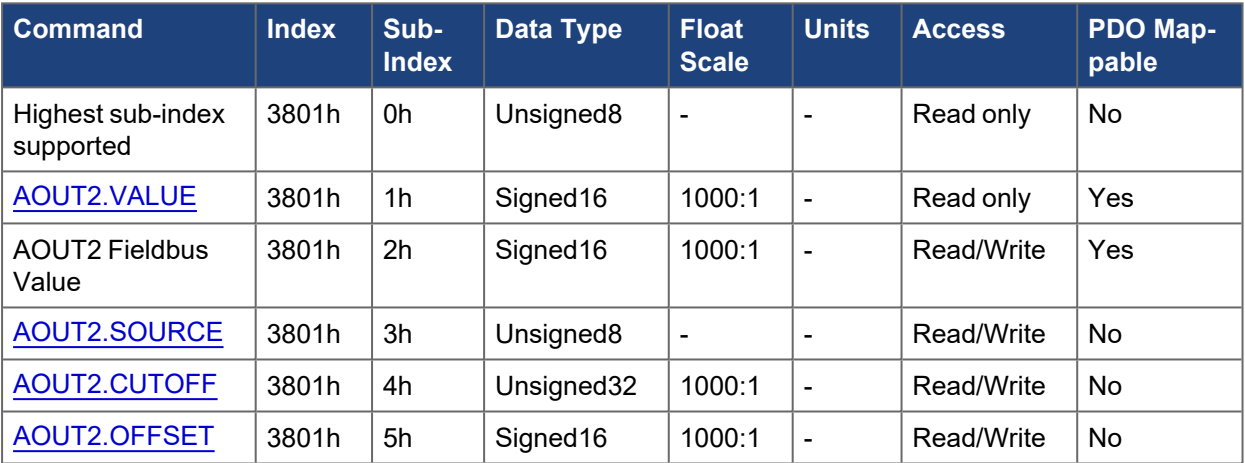

## **5.3.60 3900h ACTION#.ACTIVE**

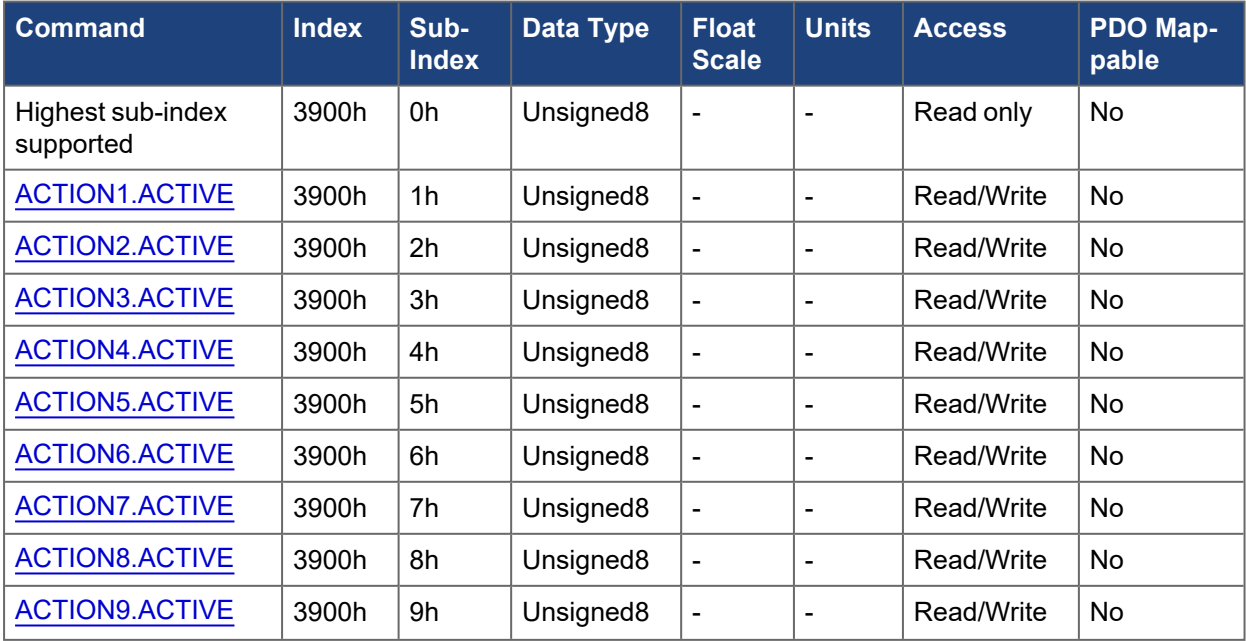

#### EtherCAT and CANopen Communications Manual | 5 Object Dictionary

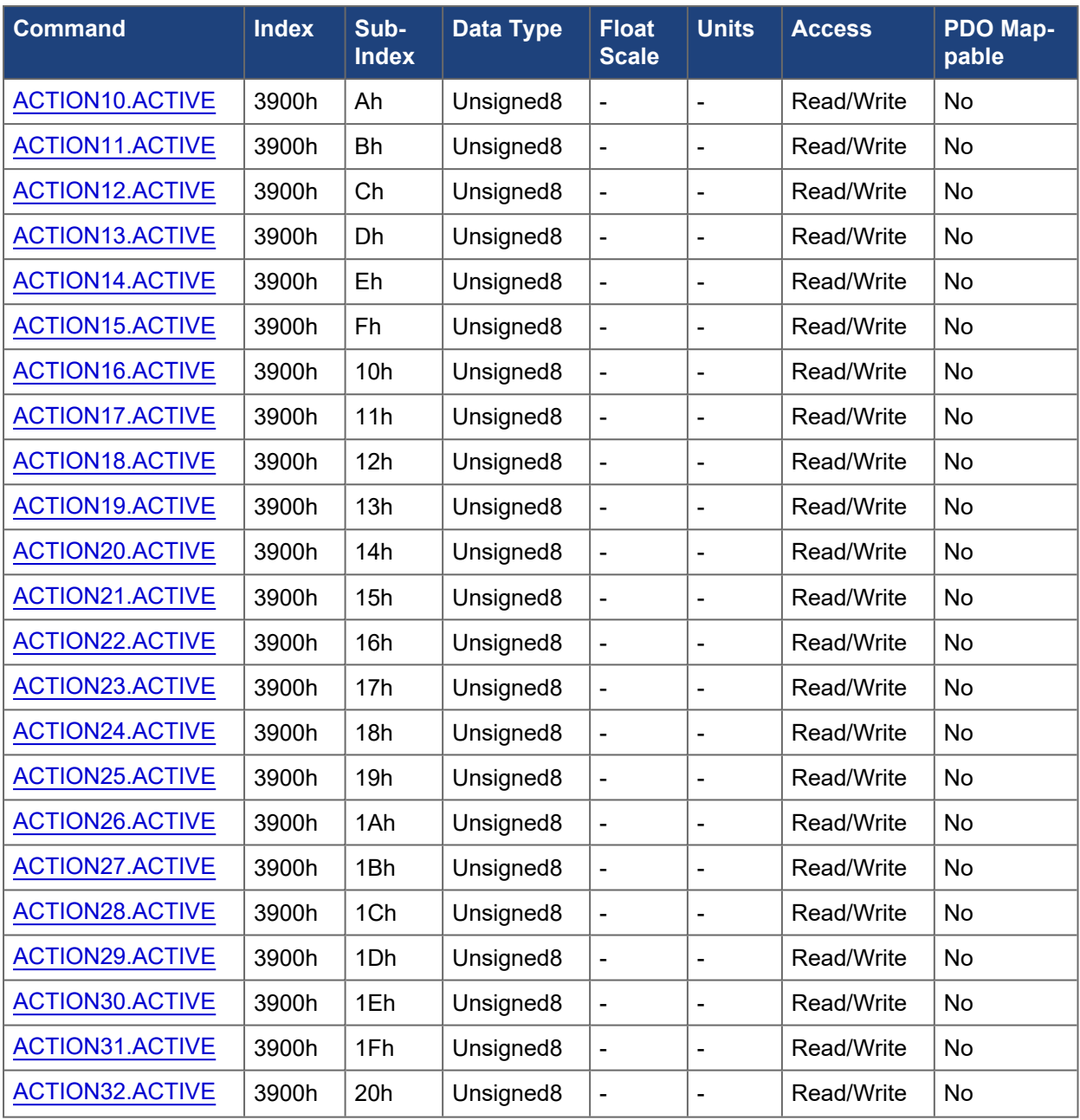

# **5.3.61 3901h ACTION#.CONDITION**

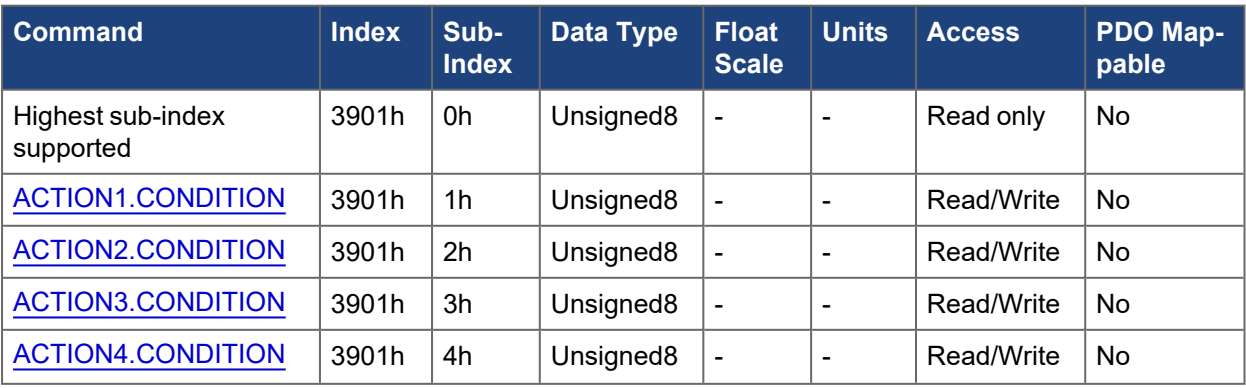

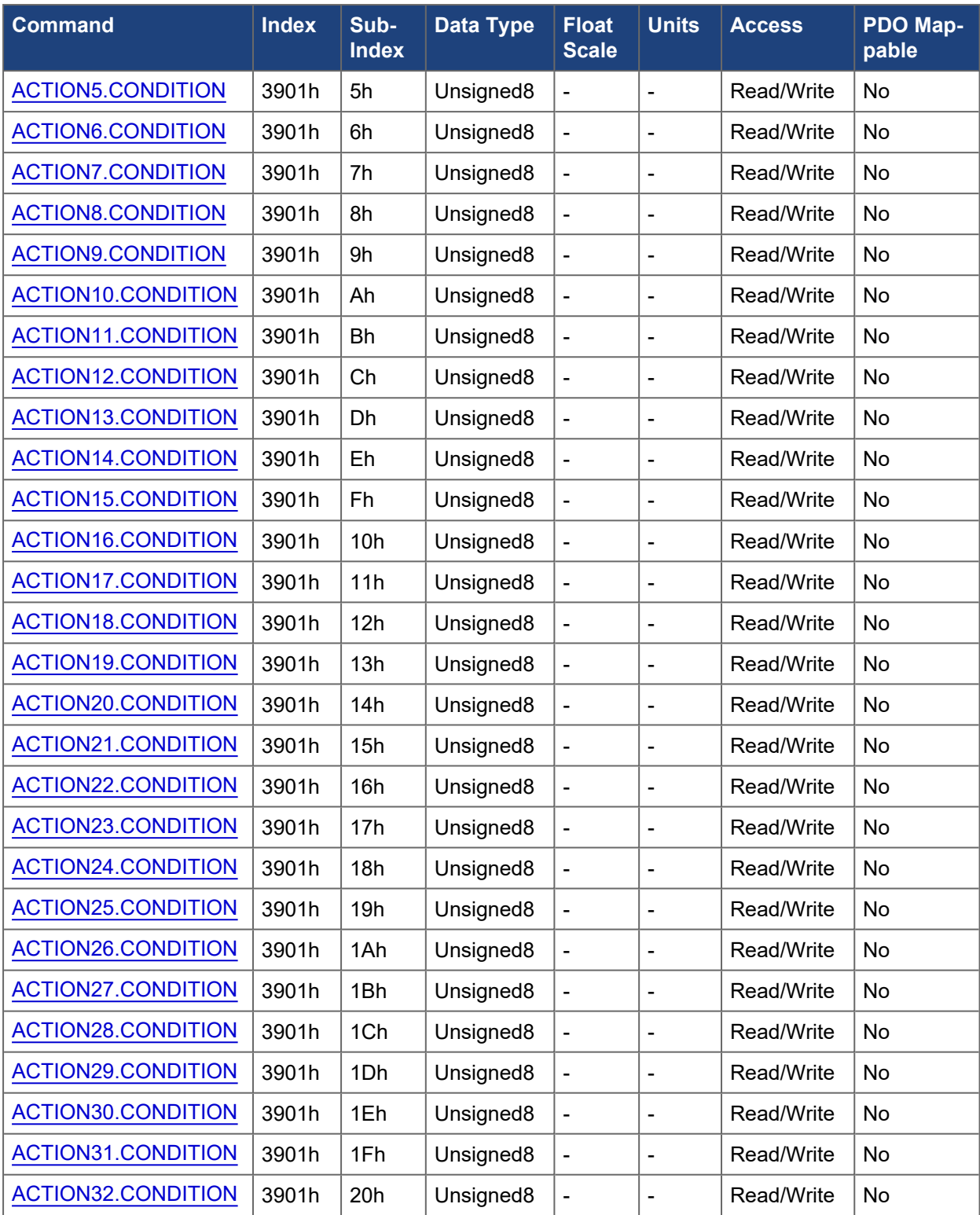

## **5.3.62 3902h ACTION#.CONDITIONVALUE**

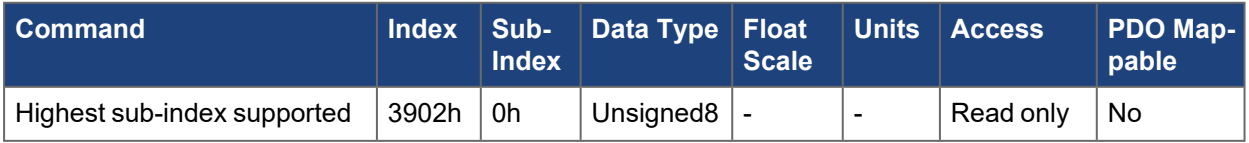

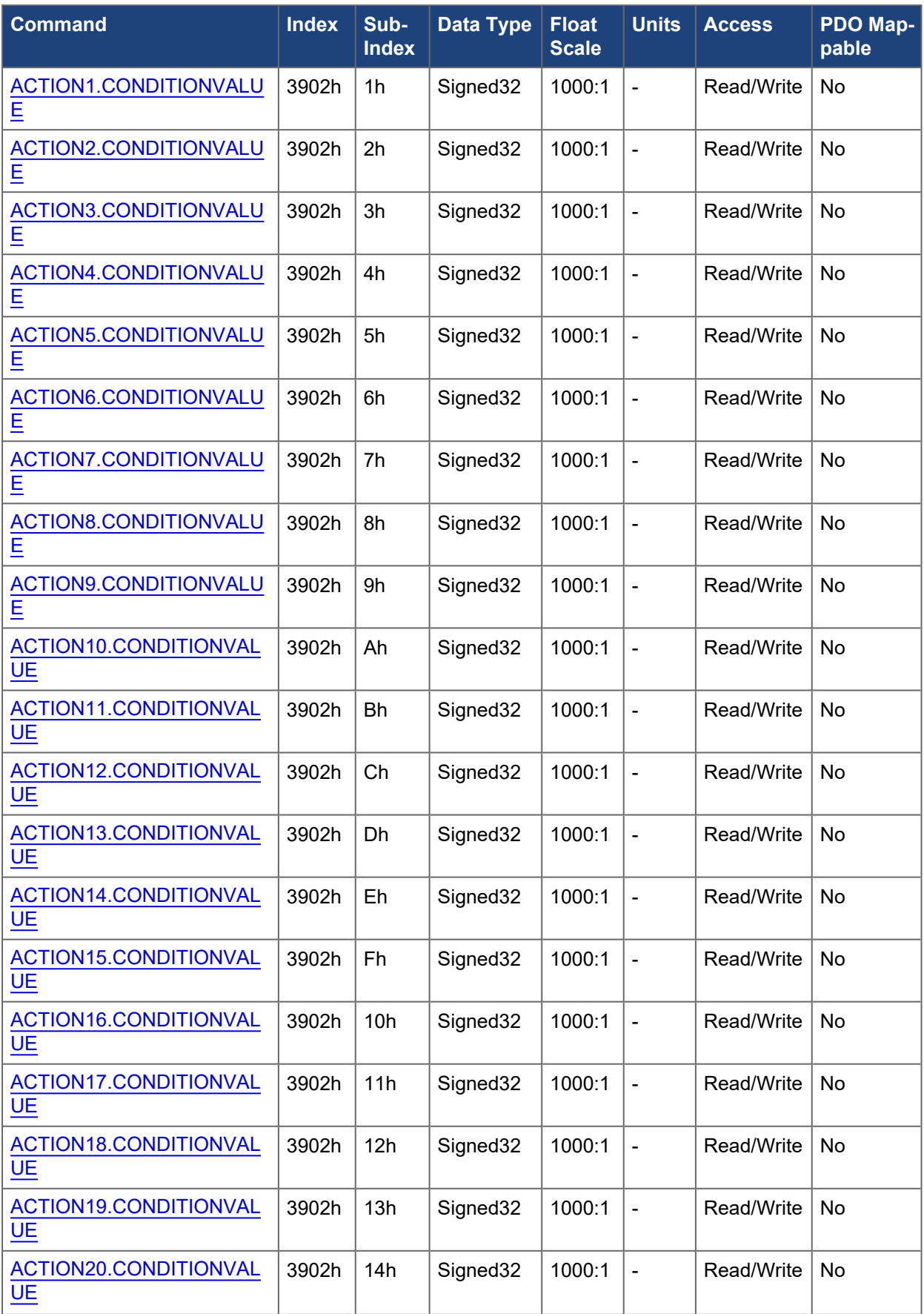

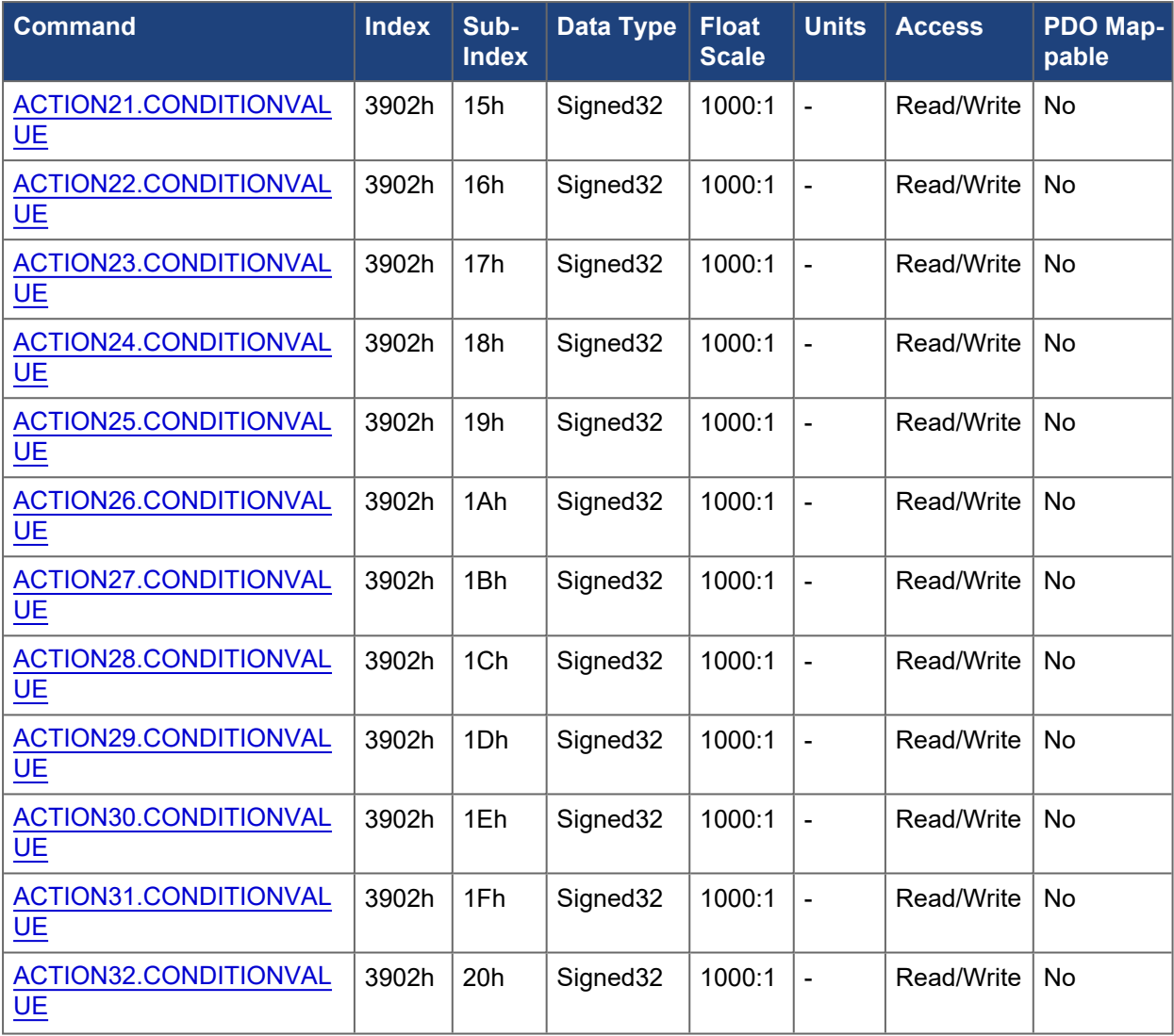

# **5.3.63 3903h ACTION#.RUNCOUNT**

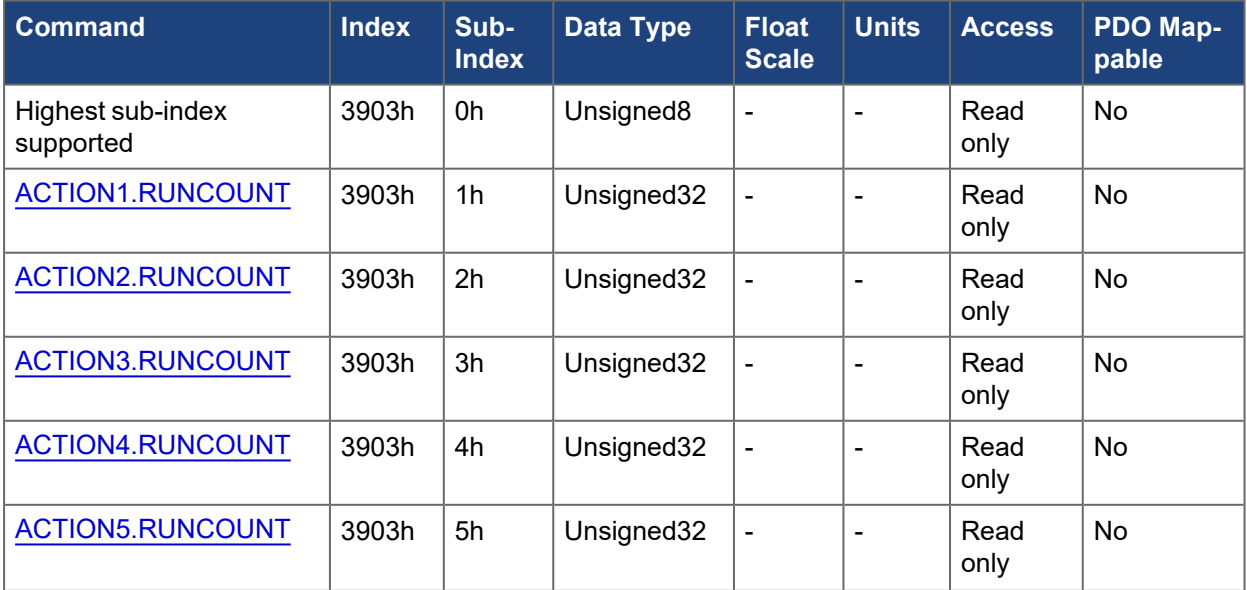

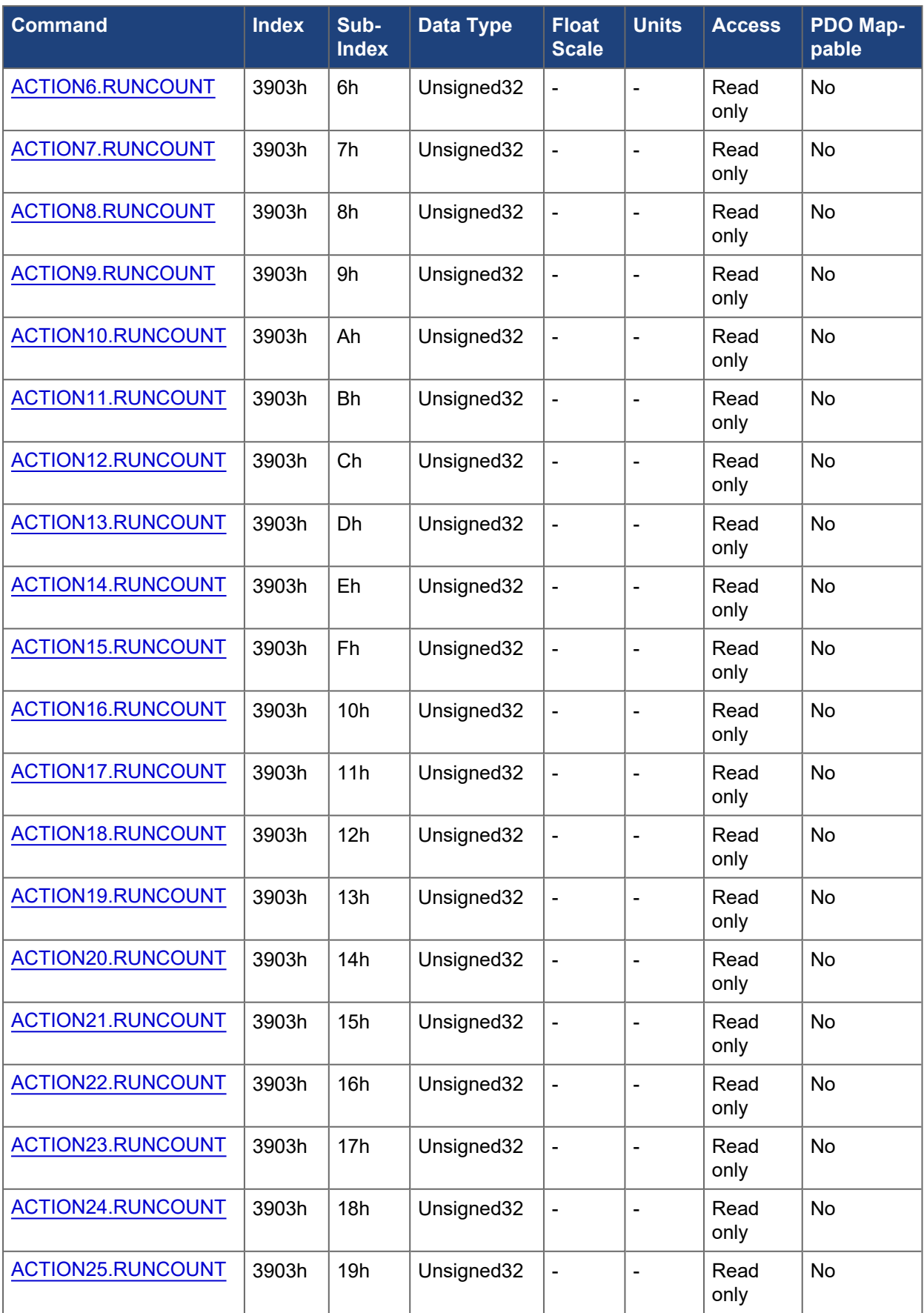

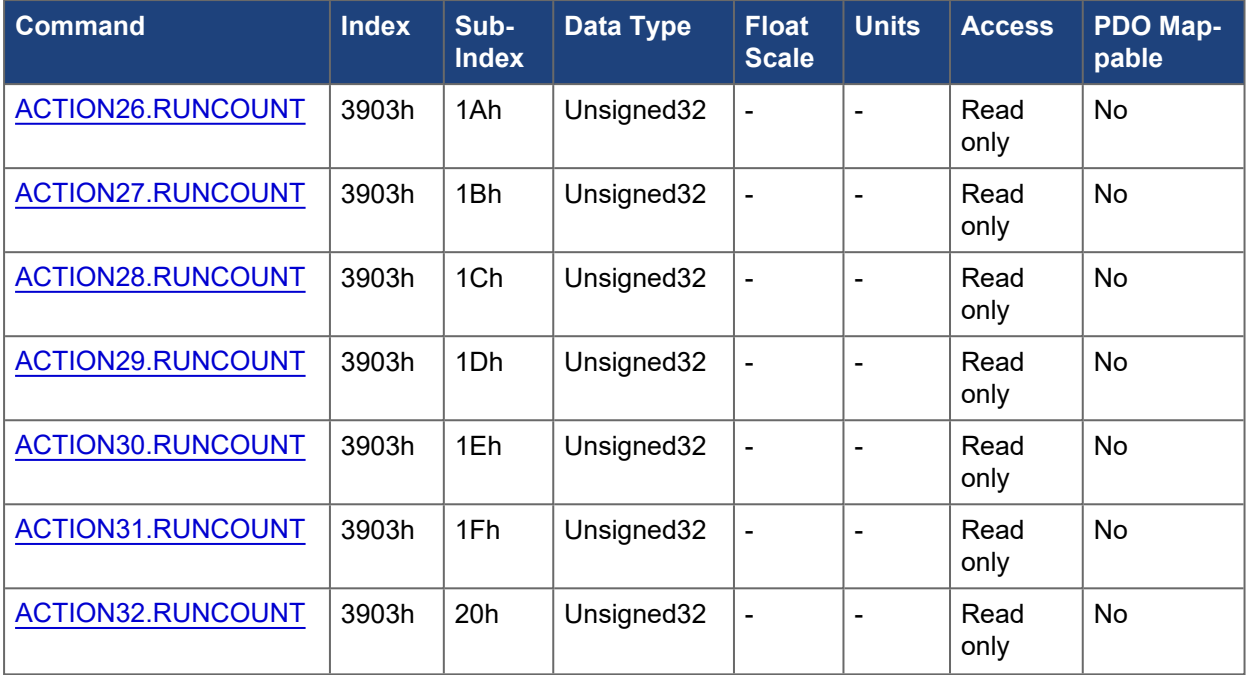

## **5.3.64 3904h ACTION#.SOURCE**

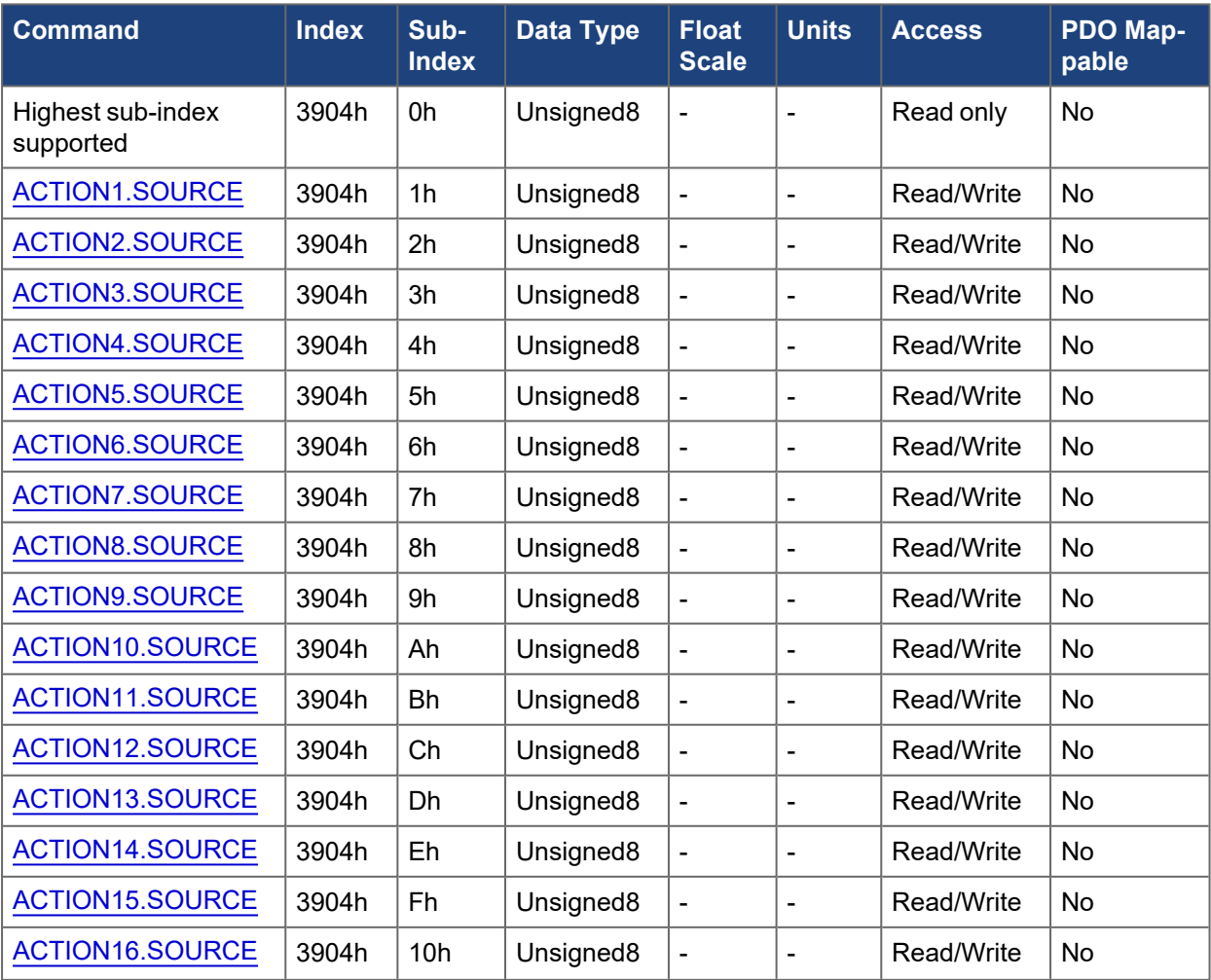

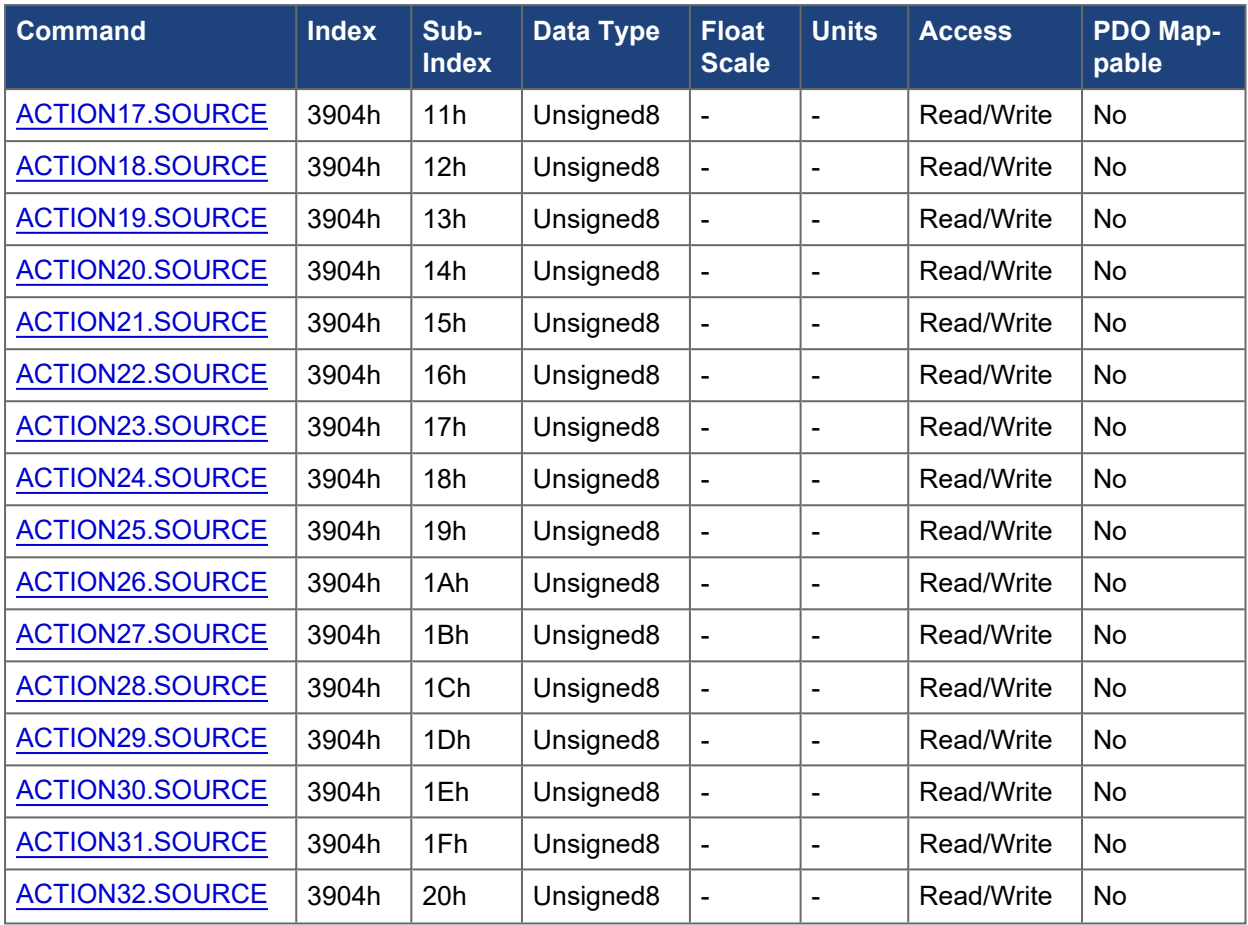

## **5.3.65 3905h ACTION#.SOURCEID**

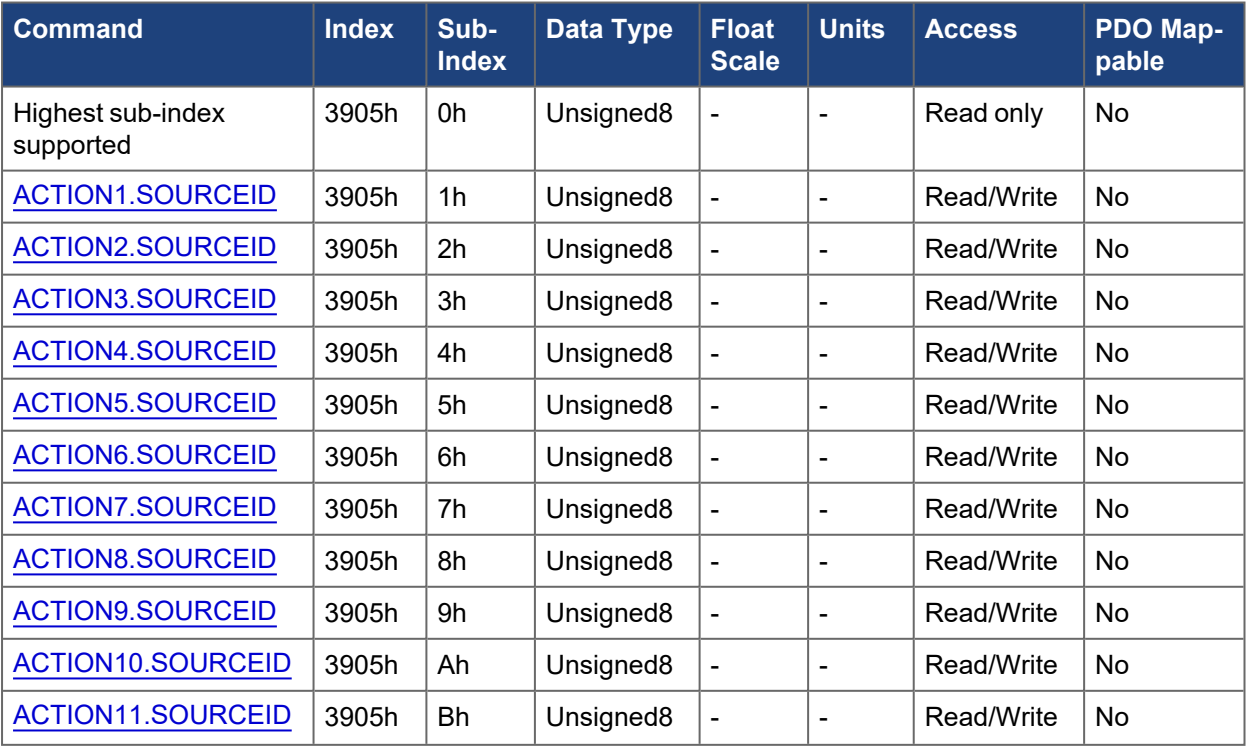

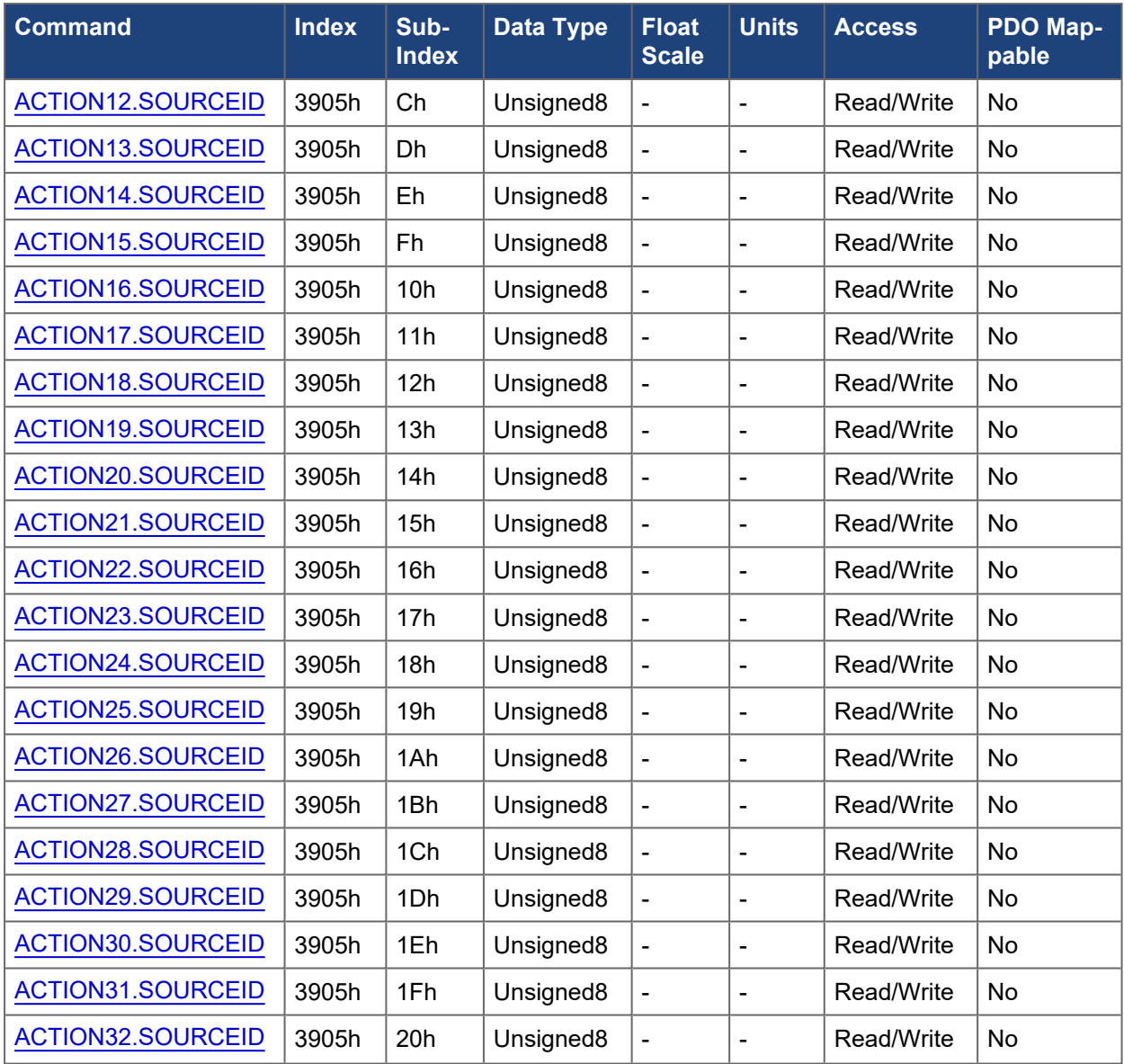

## **5.3.66 3906h ACTION#.SOURCEPARAM**

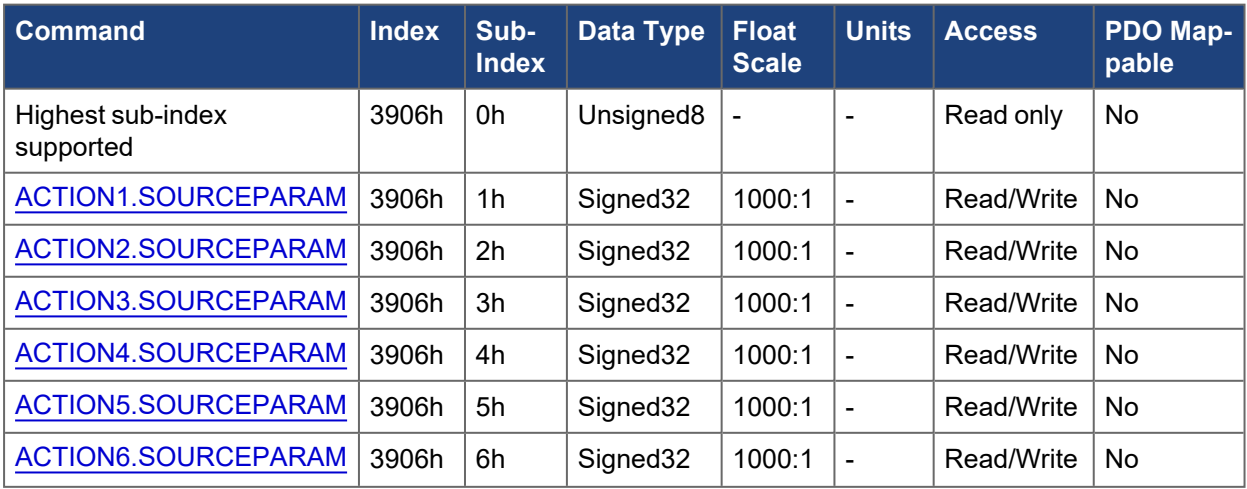

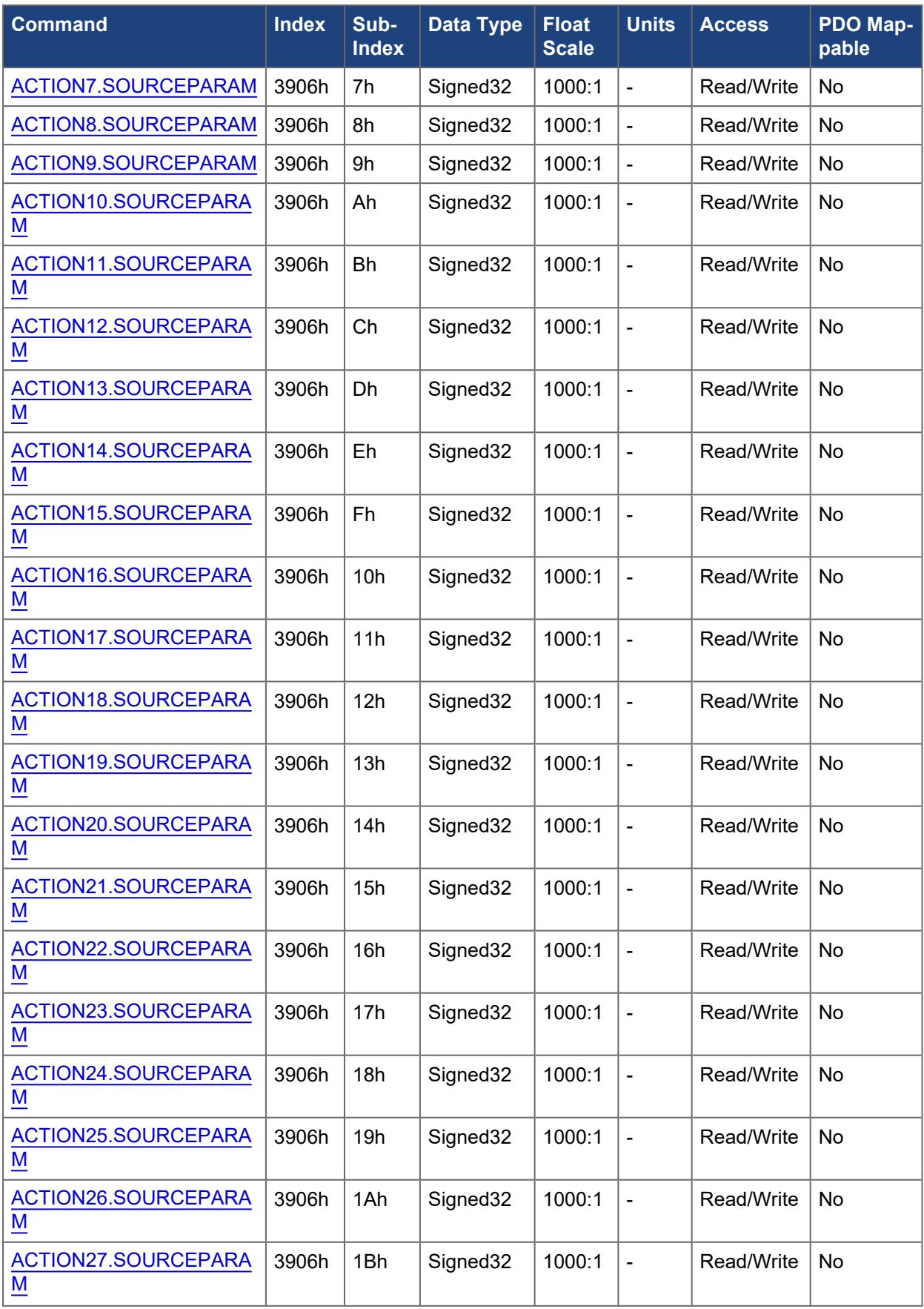

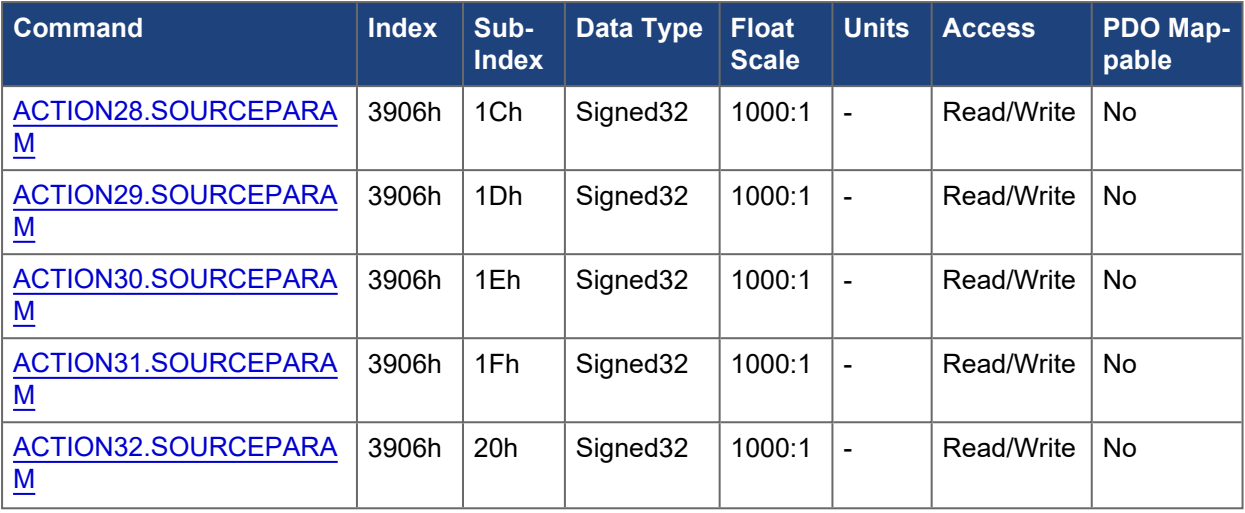

### **5.3.67 3907h ACTION#.TASK**

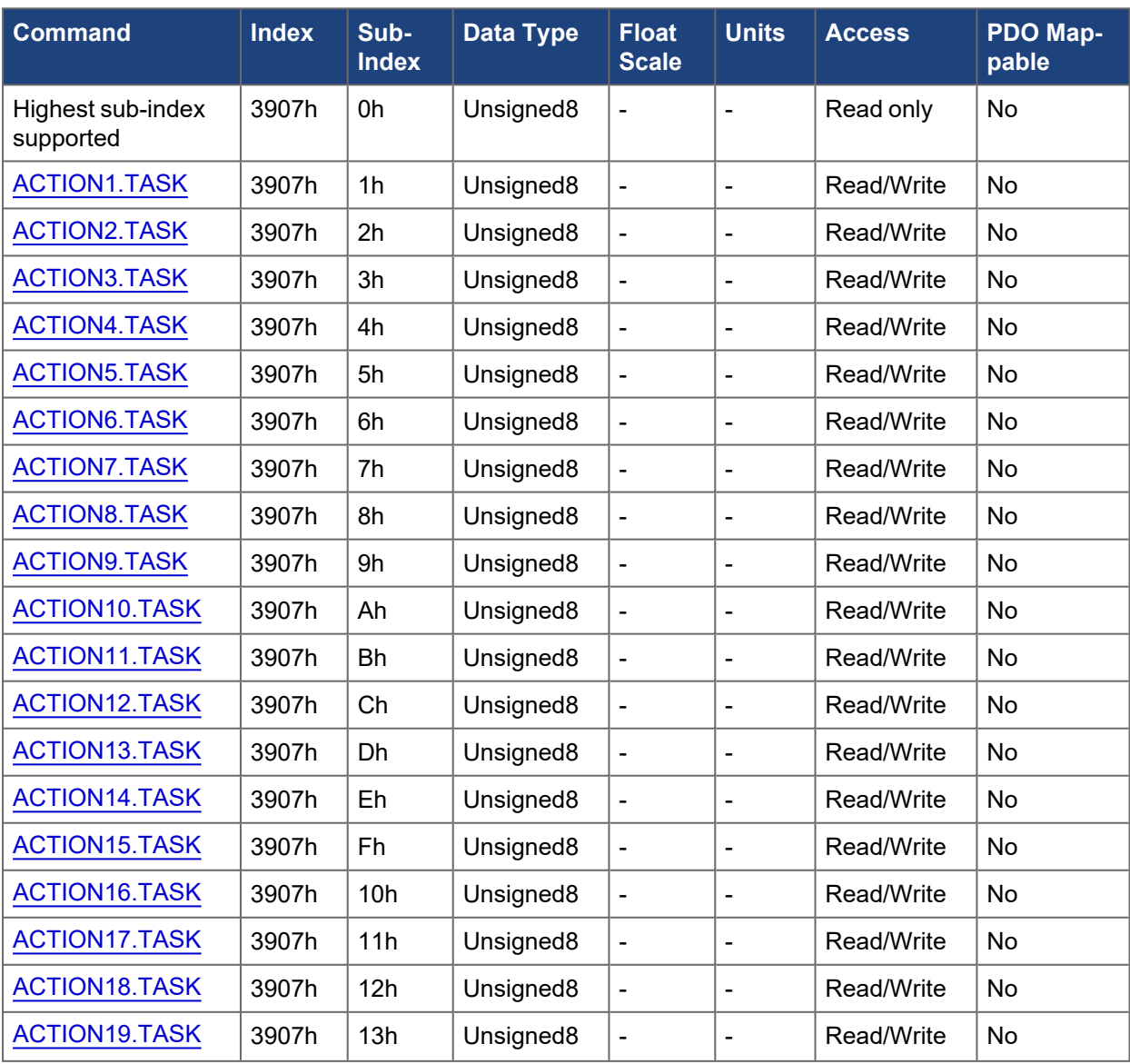

#### EtherCAT and CANopen Communications Manual | 5 Object Dictionary

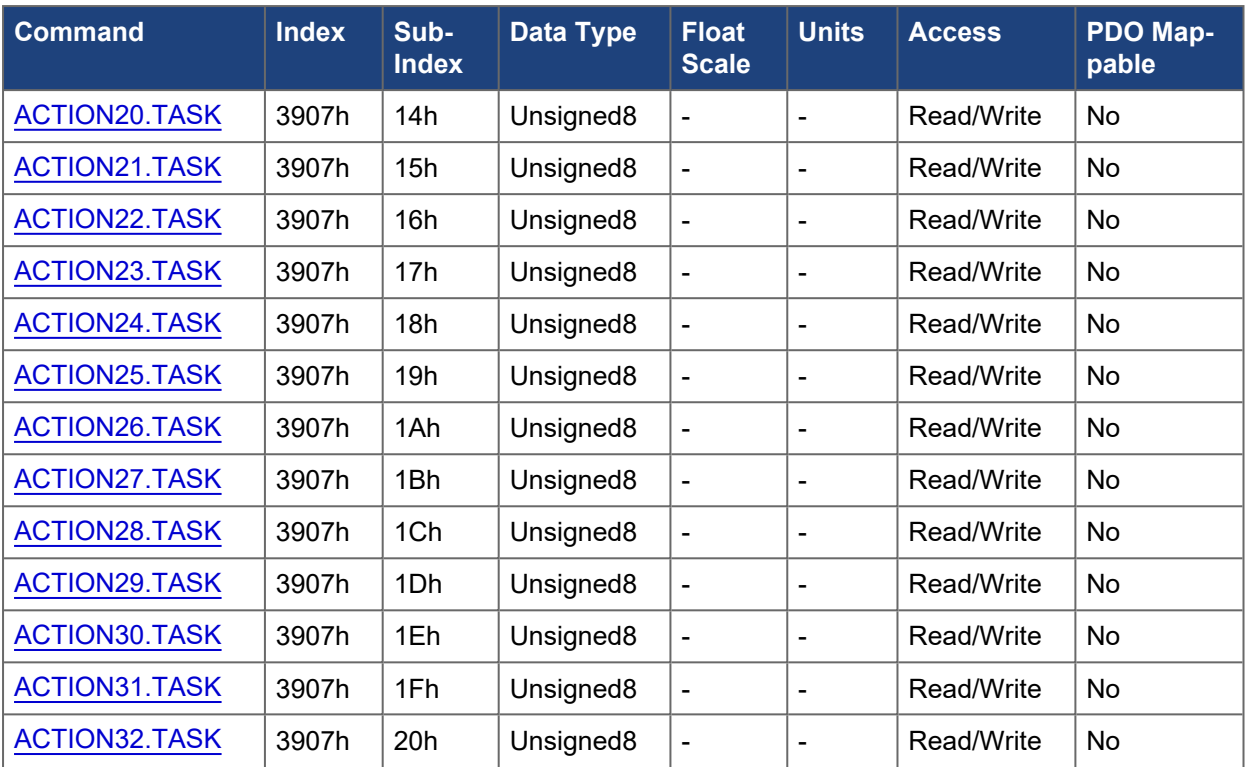

# **5.3.68 3908h ACTION#.TASKID**

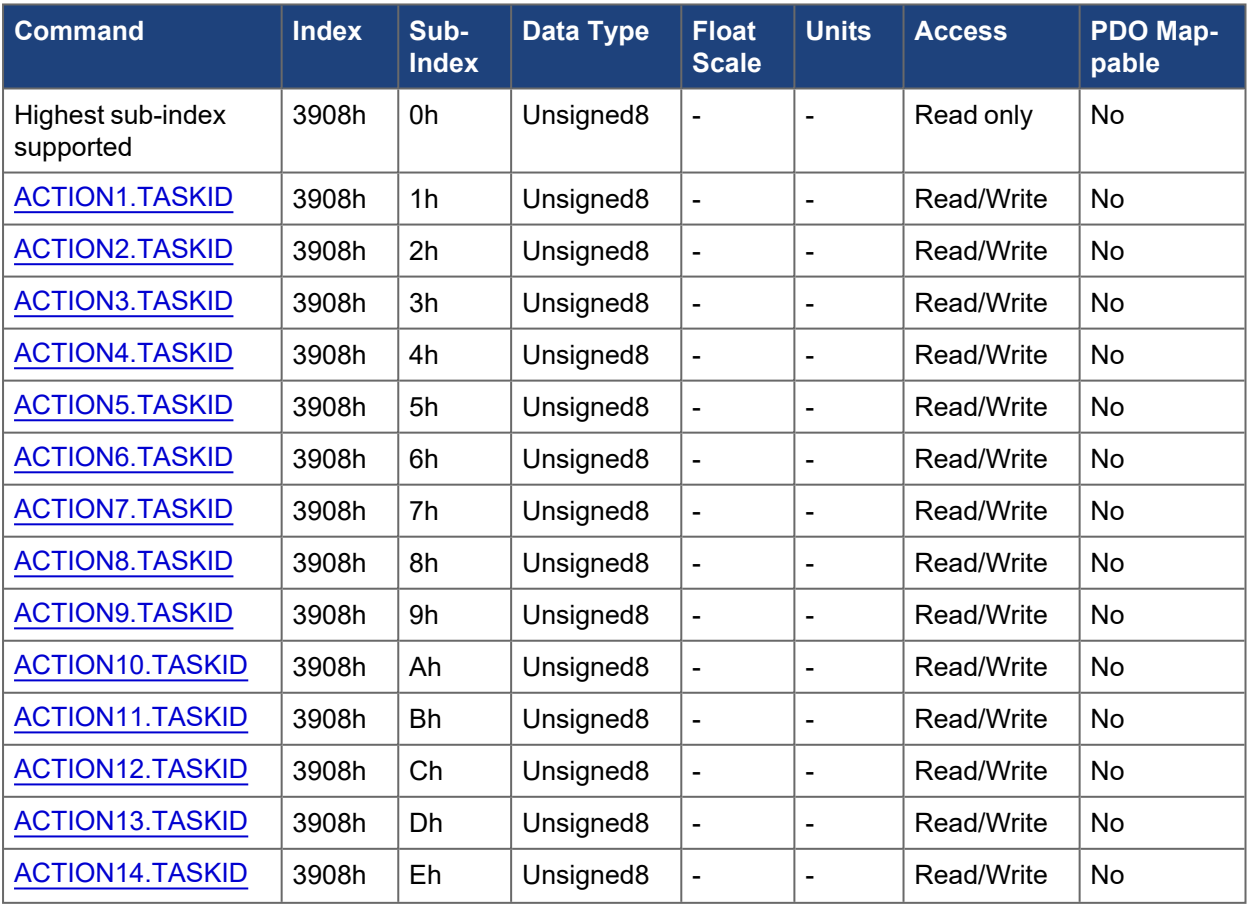

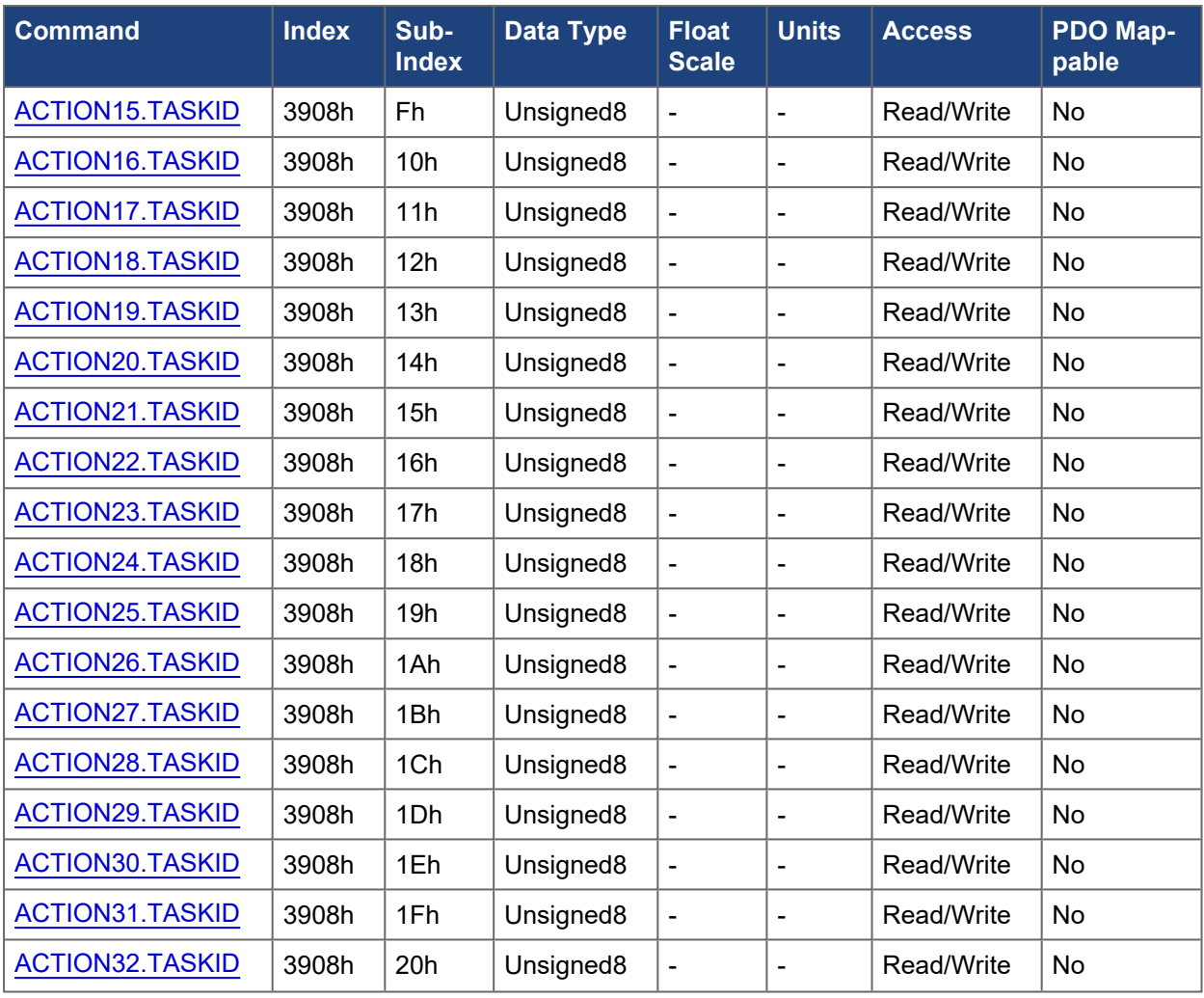

# **5.3.69 3909h ACTION#.TASKPARAM**

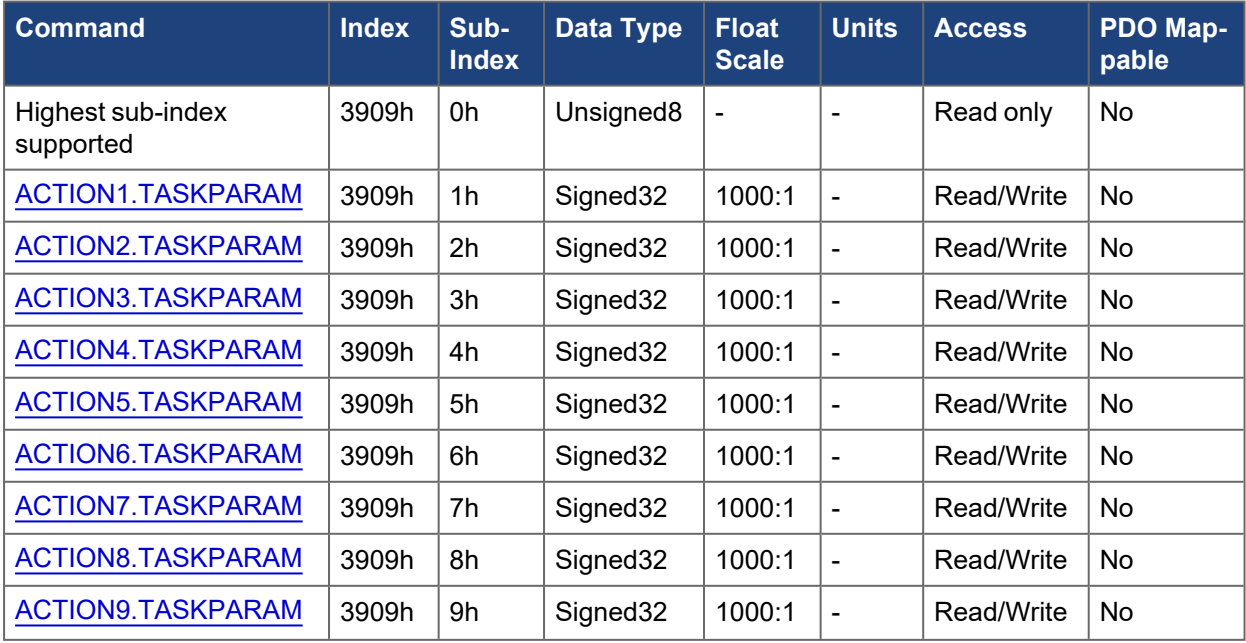

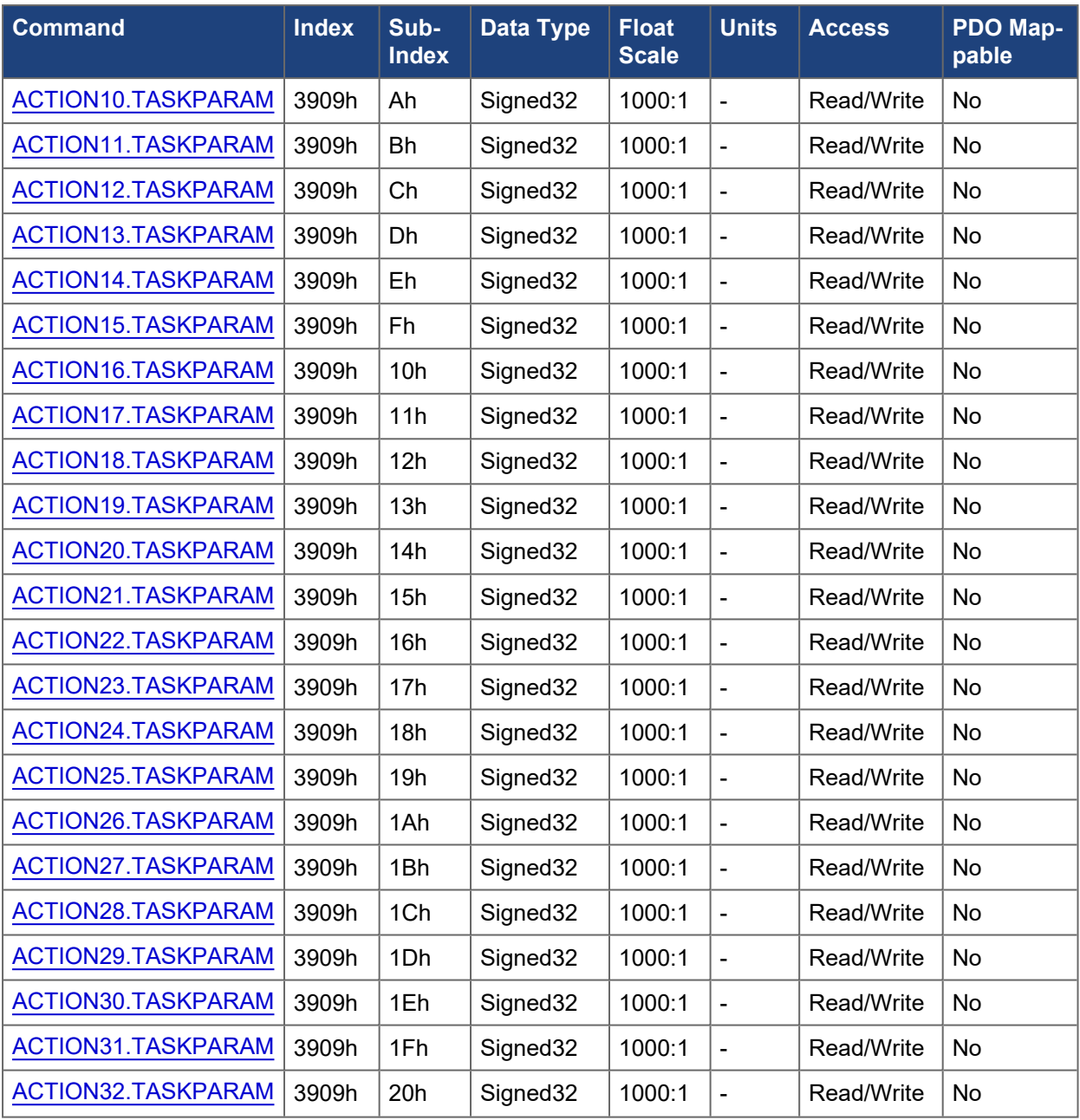

# **5.3.70 390Ah ACTION.RUNNING**

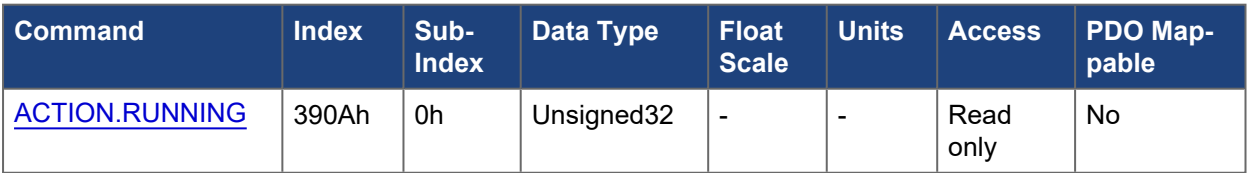

# **5.3.71 4100h USER.INT\***
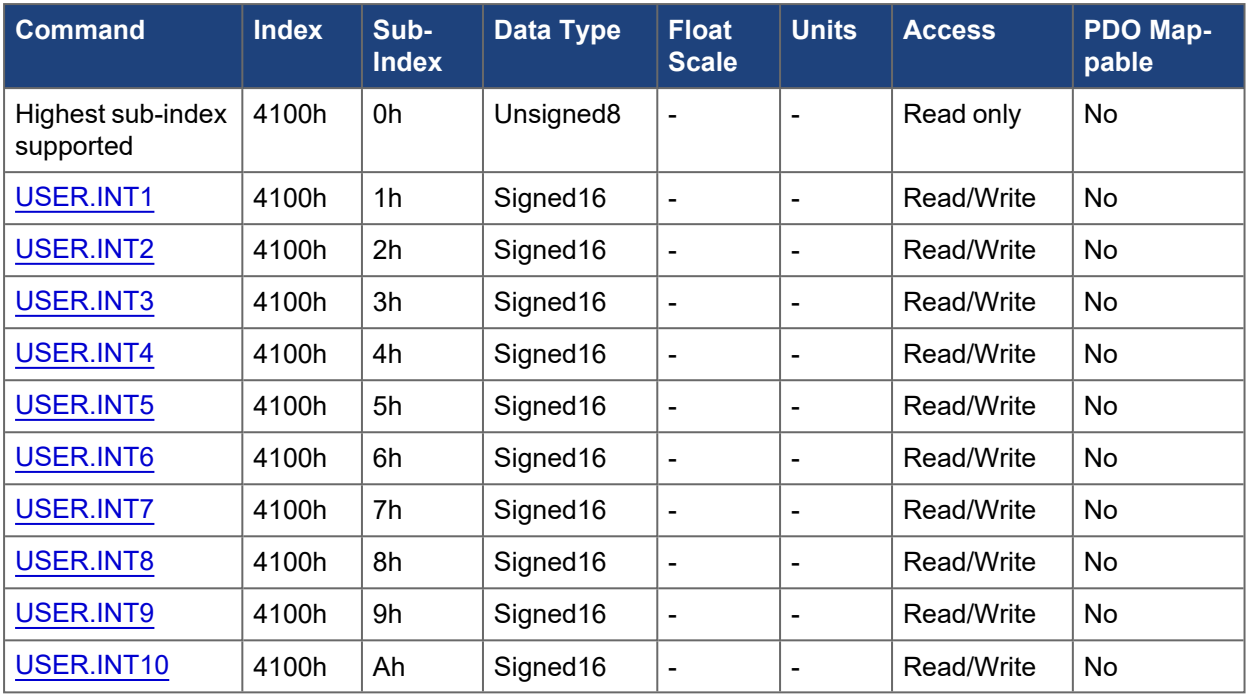

# **5.3.72 4200h IP.DEFAULTINTERFACE**

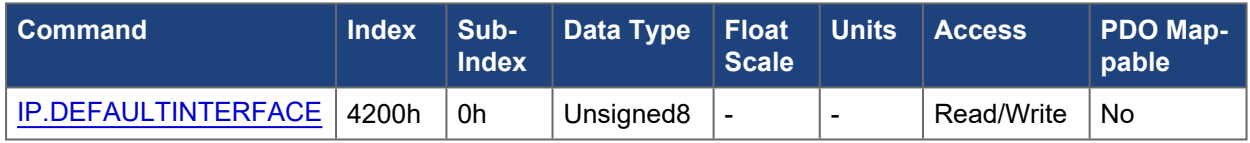

## **5.3.73 4300h ECAT.\***

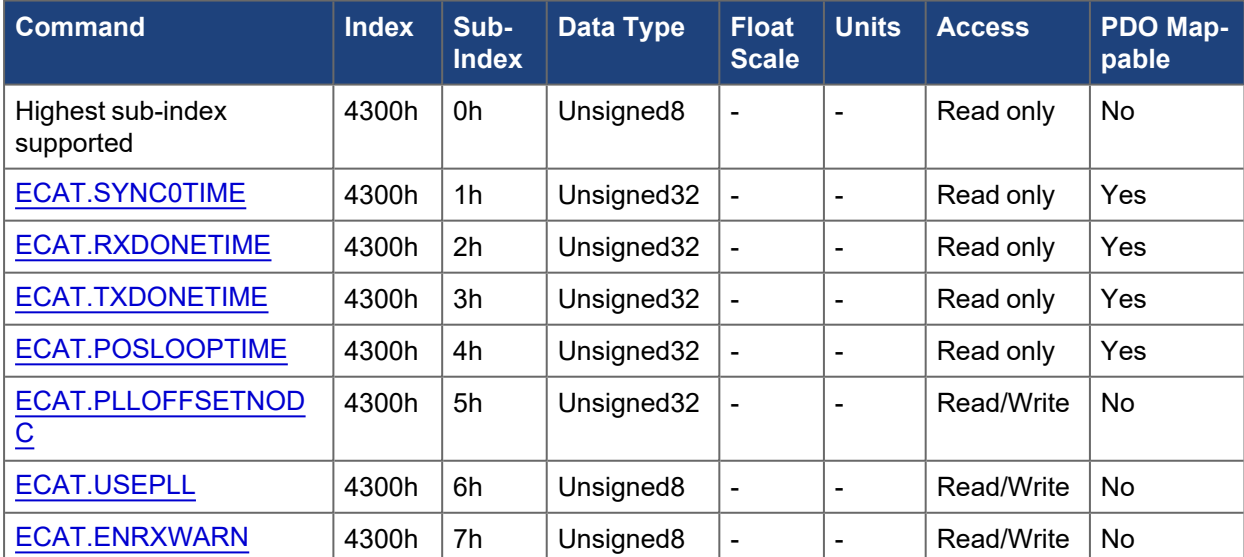

## **5.3.74 4400h CAP1.\***

#### EtherCAT and CANopen Communications Manual | 5 Object Dictionary

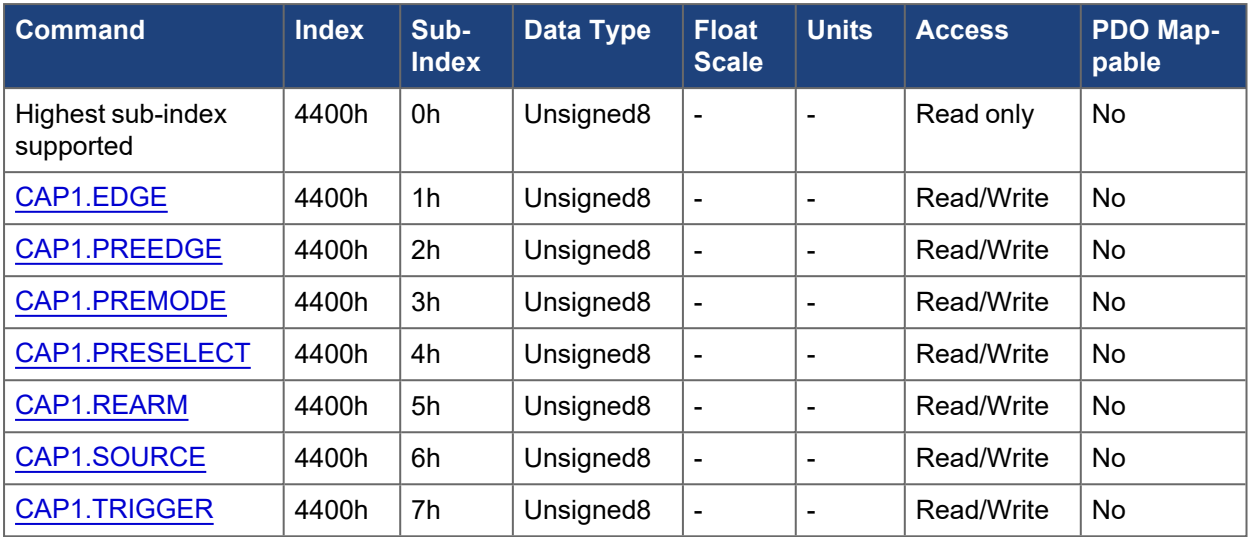

## **5.3.75 4401h CAP2.\***

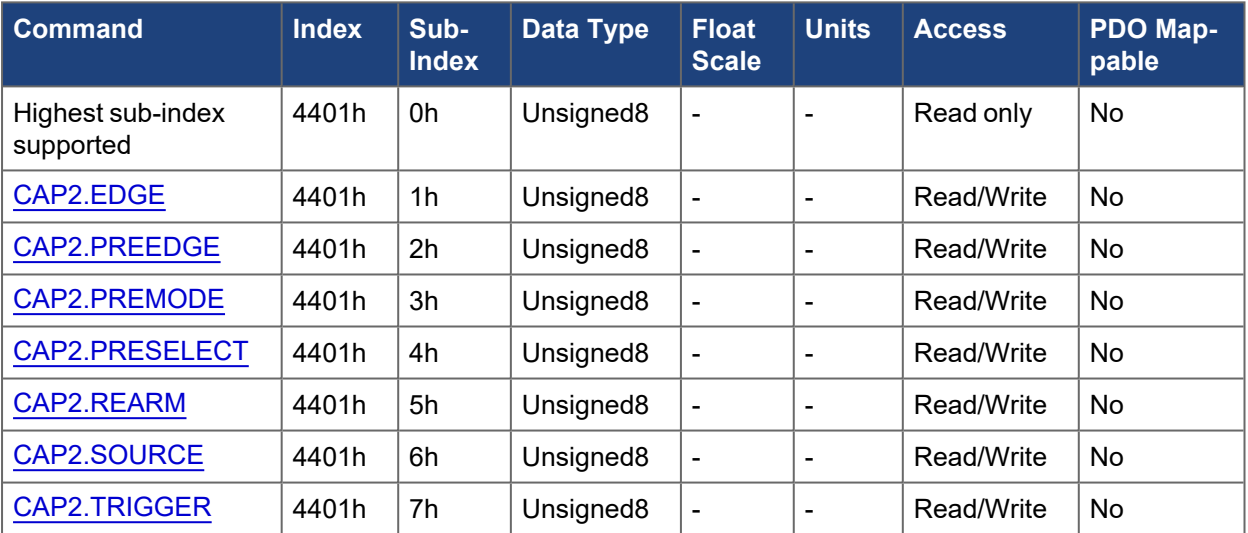

# **5.3.76 4500h CMP1.\***

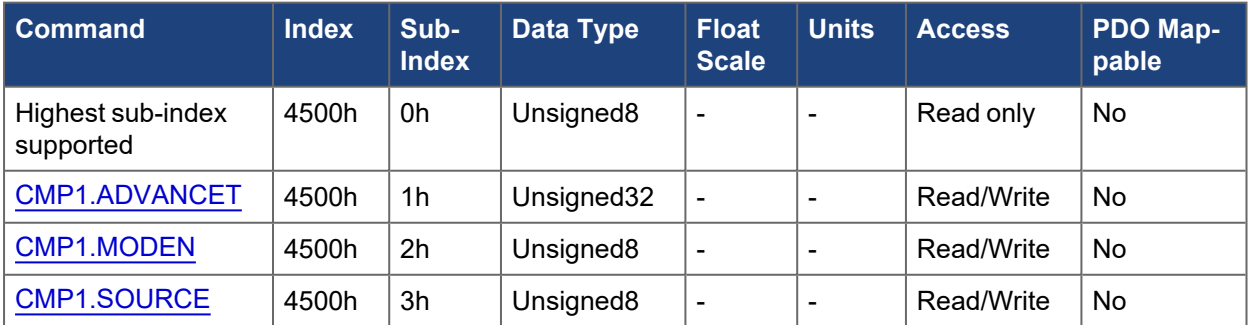

# **5.3.77 4501h CMP2.\***

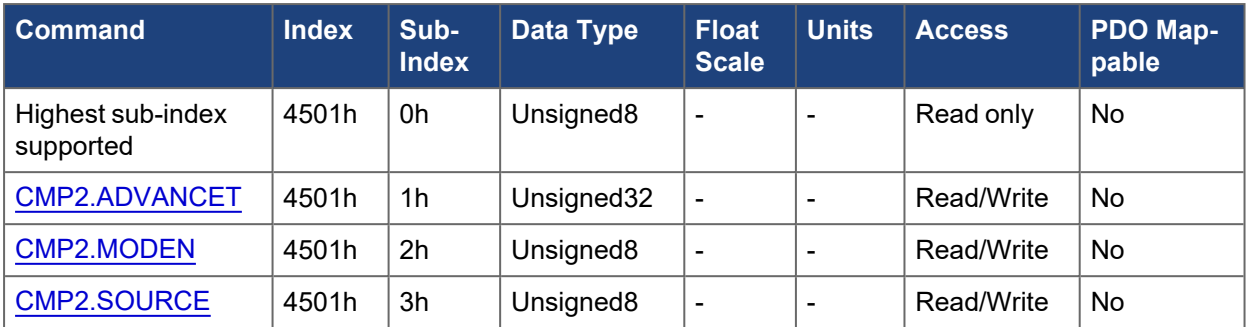

## **5.3.78 4600h EEO1.\***

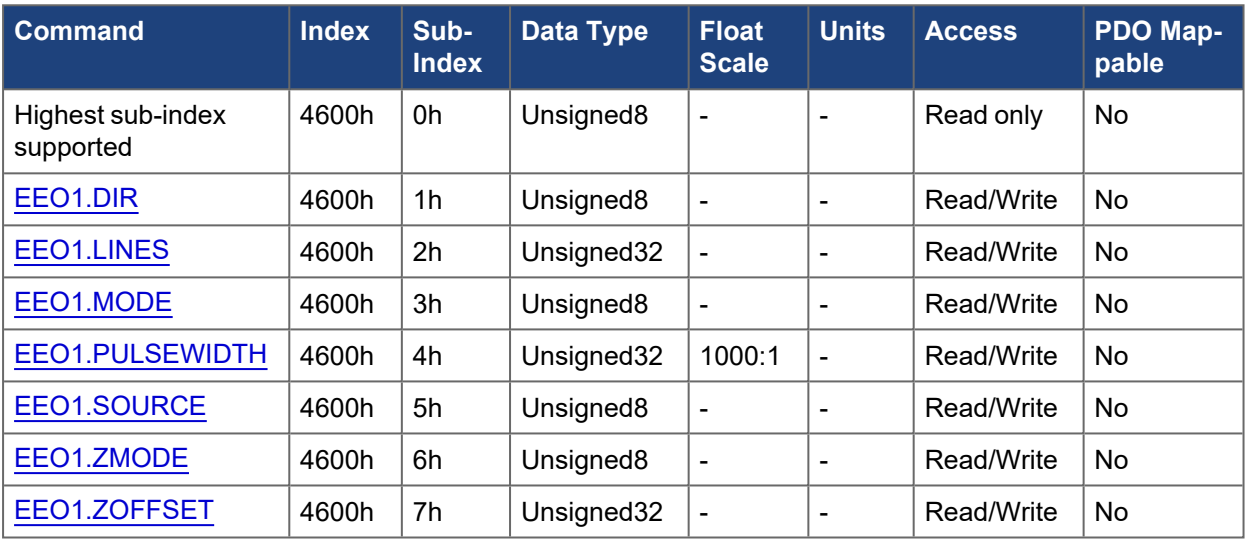

# **5.3.79 4601h EEO2.\***

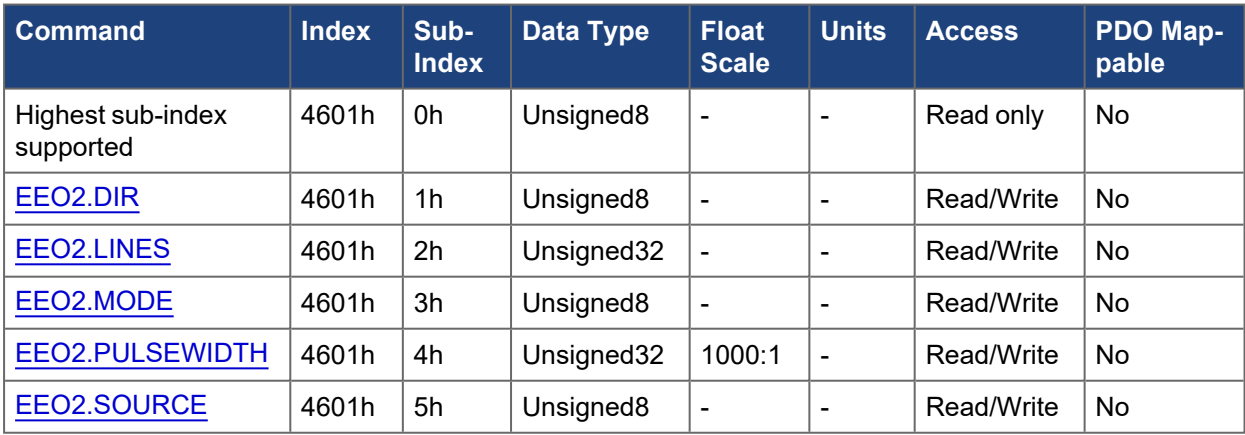

## **5.3.80 5000h, 5100h AXIS#.\***

The following tables specify the CANopen mapping for several axis specific objects.

### **5.3.80.1 Axis 1**

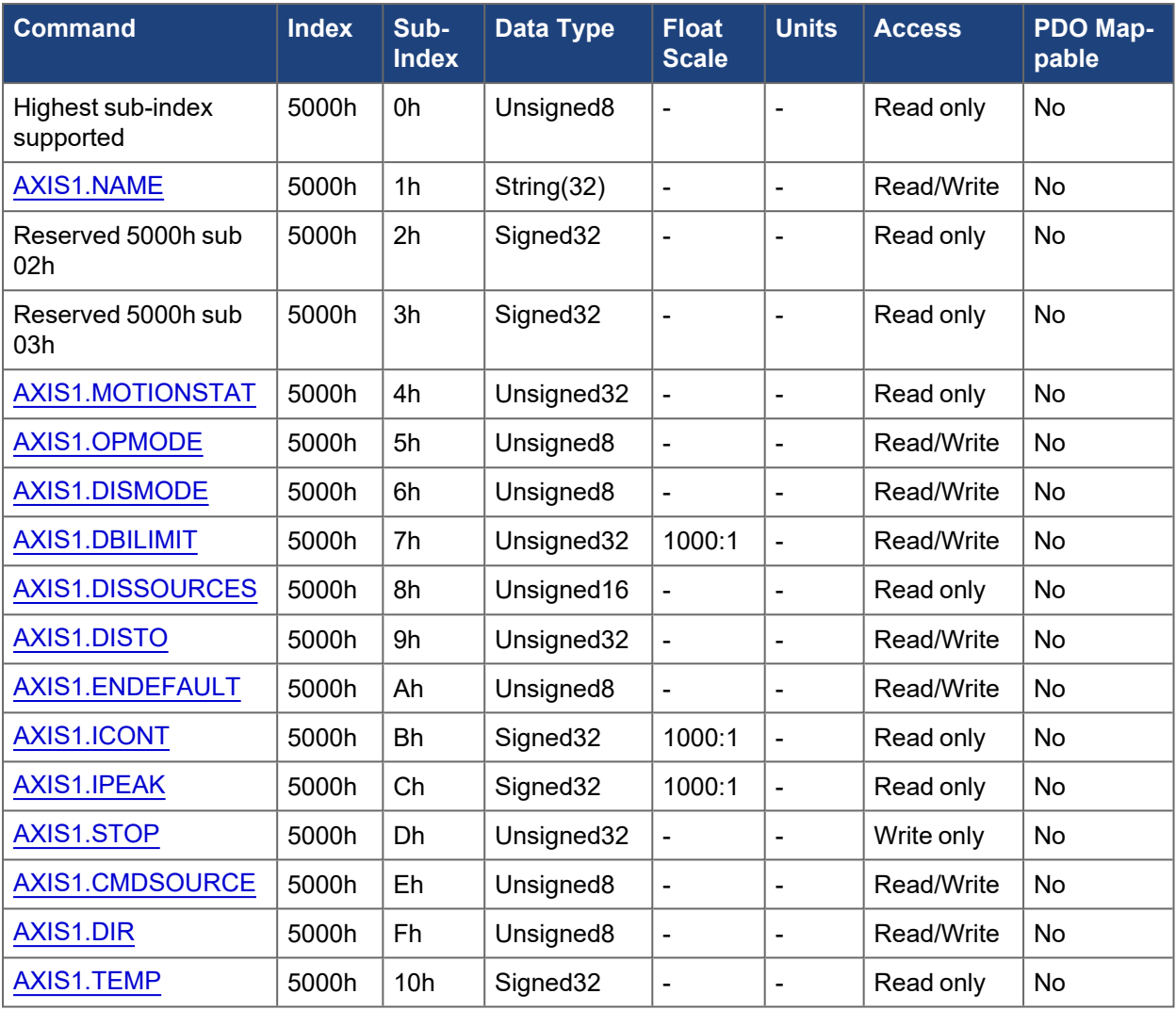

# **5.3.80.2 Axis 2**

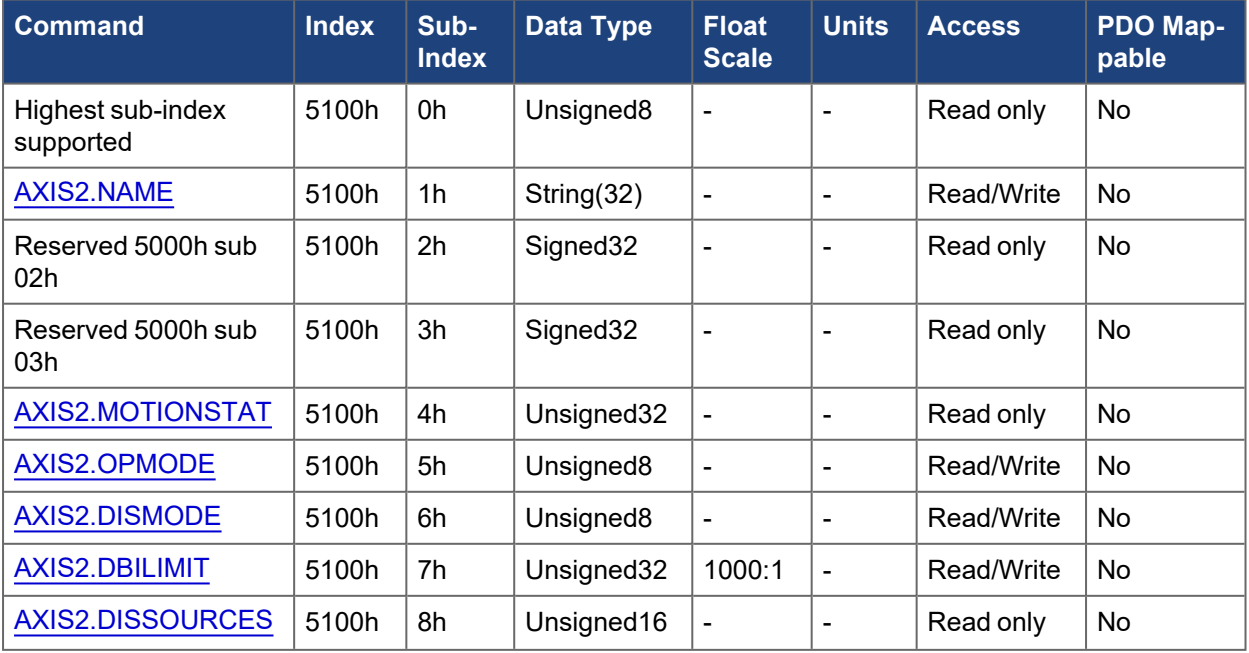

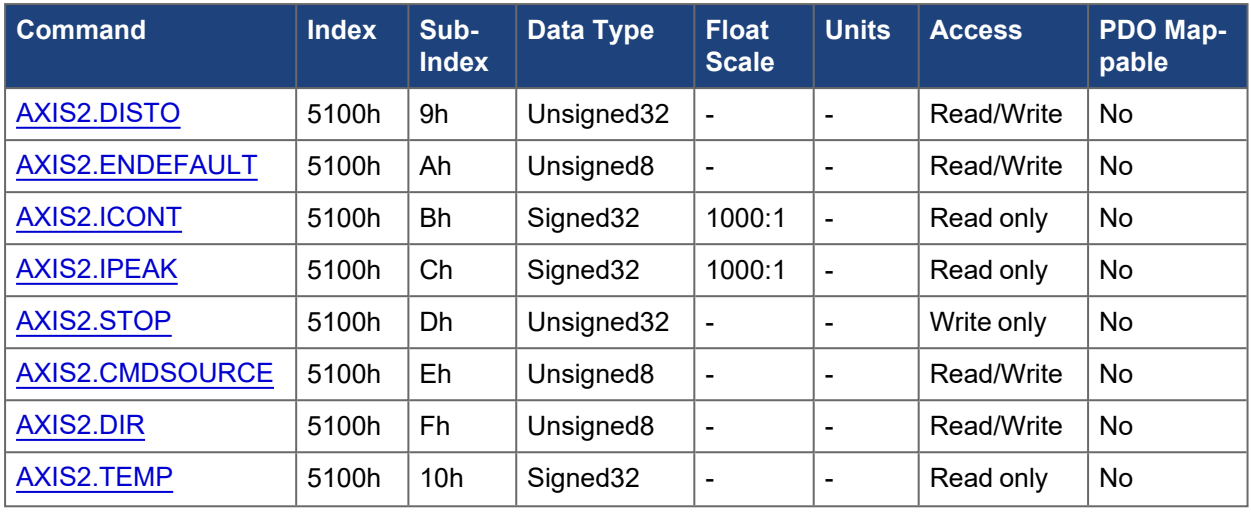

## **5.3.81 5001h, 5101h AXIS#.BODE.\***

The following tables specify the CANopen mapping for the axis specific Bode measurement objects.

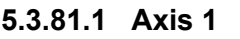

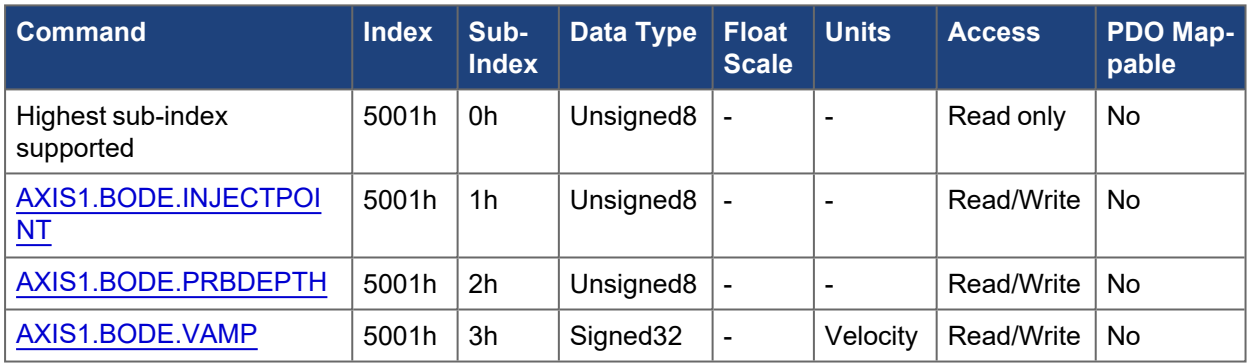

## **5.3.81.2 Axis 2**

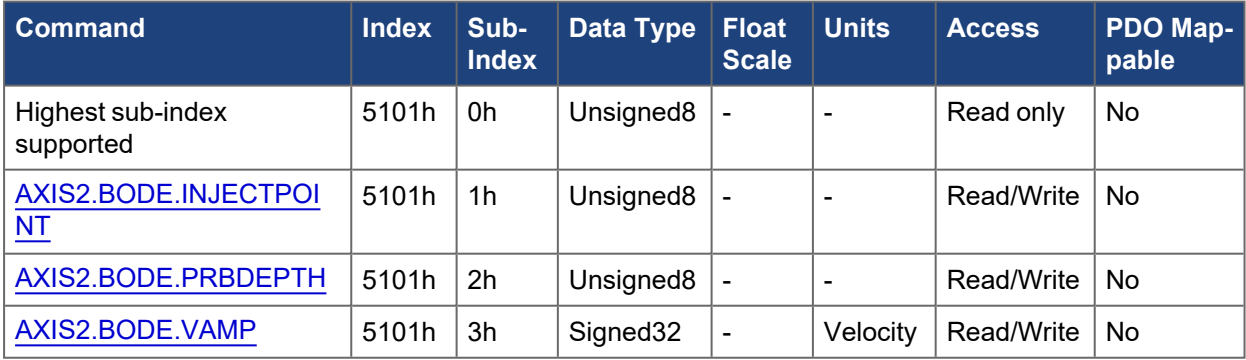

## **5.3.82 5002h, 5102h AXIS#.CS.\***

The following tables specify the CANopen mapping for the axis specific controlled stop objects.

### **5.3.82.1 Axis 1**

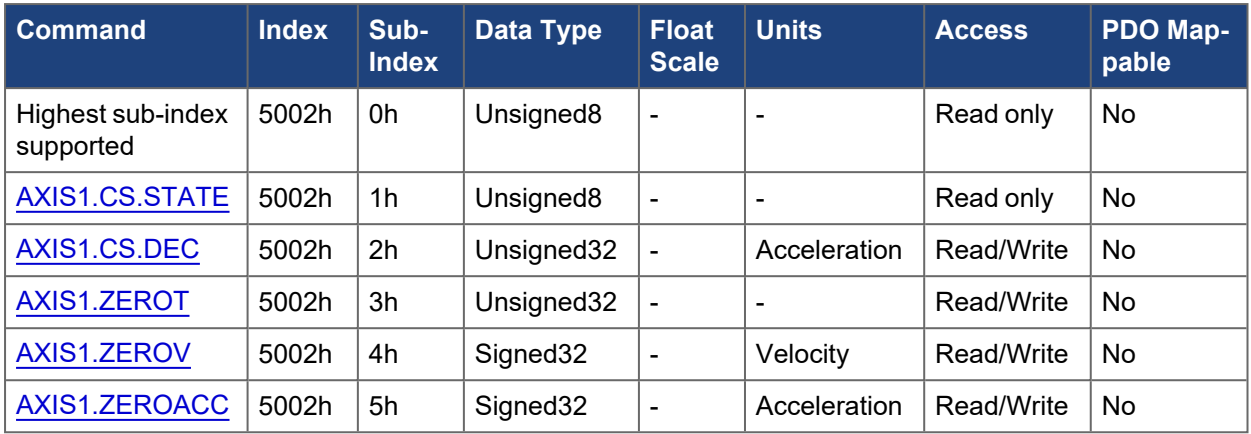

### **5.3.82.2 Axis 2**

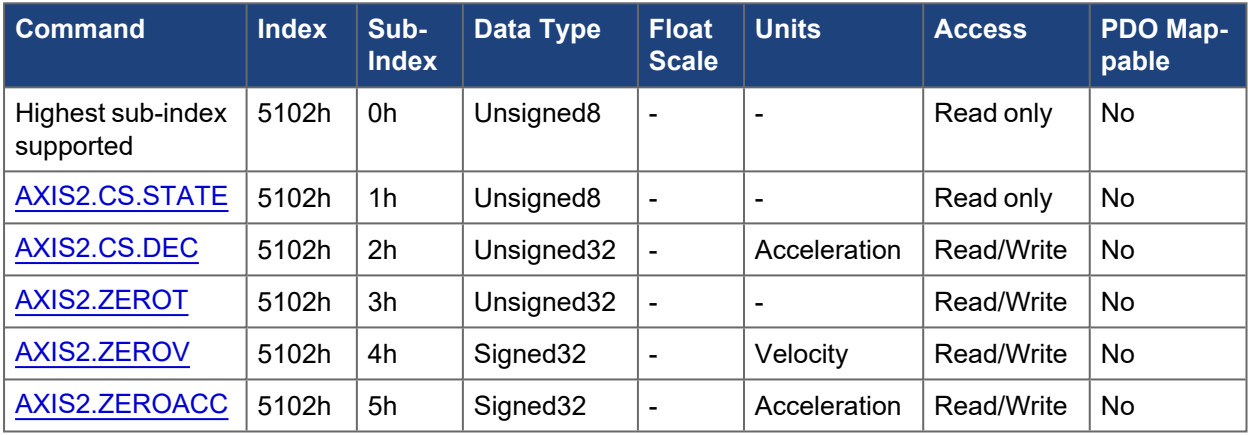

## **5.3.83 5003h, 5103h AXIS#.CANOPEN.\***

### **5.3.83.1 Brake Control Command**

This object allows the fieldbus to control the brake directly, overriding the drive logic. When the brake state is controlled by the fieldbus, the drive state (enabled, disabled, faulted) will have no effect on the brake, and the fieldbus will be in control.

#### **NOTE**

Applying or releasing the brake at the wrong time can be a safety hazard and can destroy your mechanic as well as drive or motor. Unexpected behavior might be possible. It is the responsibility of the customer using this mode to use this function appropriately.

When fieldbus control is disabled, the drive will control the brake as defined by existing AKD brake related parameters. When fieldbus control is enabled, the Brake Command received over the field bus will take effect. If the Brake Command is set to APPLY and the current state is RELEASE, the brake will begin to apply .

The default value of the fieldbus control will be disabled, so that the drive is always in control until the fieldbus is operational. It is recommended that this bit remain 0 except for special operating conditions where the fieldbus will control the brake. When fieldbus communication is lost, the drive will regain control of the brake if the fieldbus had previously taken control.

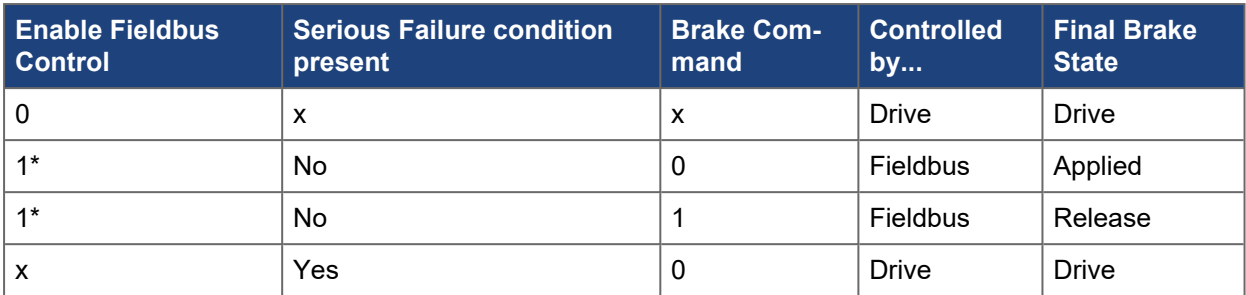

1\* indicates that a rising edge was seen since the last time the drive applied the brake.

#### **5.3.83.2 Brake Status Response**

The brake command can be controlled using subindex 3h. The following table contains the brake control bit definitions.

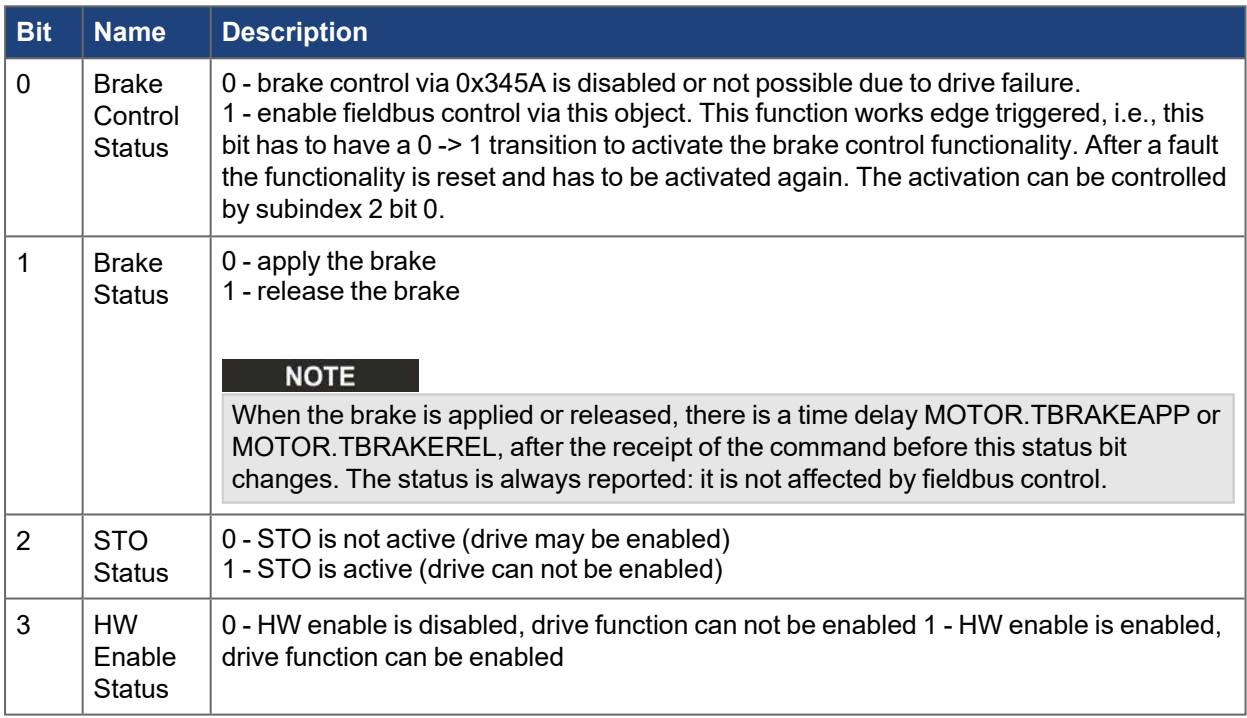

#### **5.3.83.3 Target Torque (mA)**

The target torque can be specified using subindex 5h as an alternative to DS402 parameter [6071h](../../../../../../Content/AKD2G CANopen/CANopen automated/6071h-6871h Target torque - AxisX.htm) as the input to the torque controller in profile torque mode. It allows the torque command to be specified in mA instead of percent rated torque.

#### **5.3.83.4 Profile Position Control**

This object allows the motion task controlword to be set for custom applications. It is not recommended for general use.

The following tables specify the CANopen mapping for the axis specific objects described above.

#### **5.3.83.5 Axis 1**

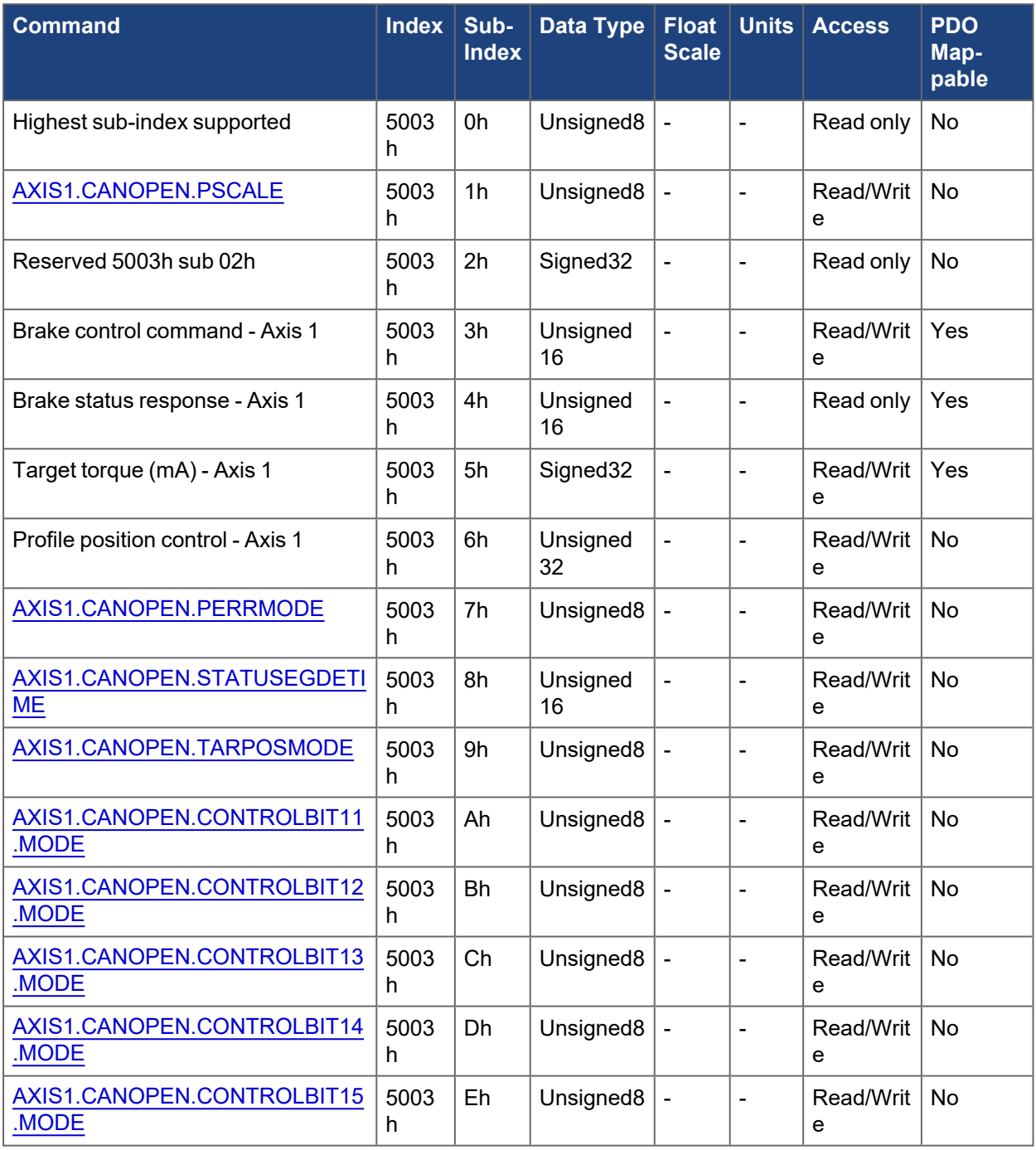

## **5.3.83.6 Axis 2**

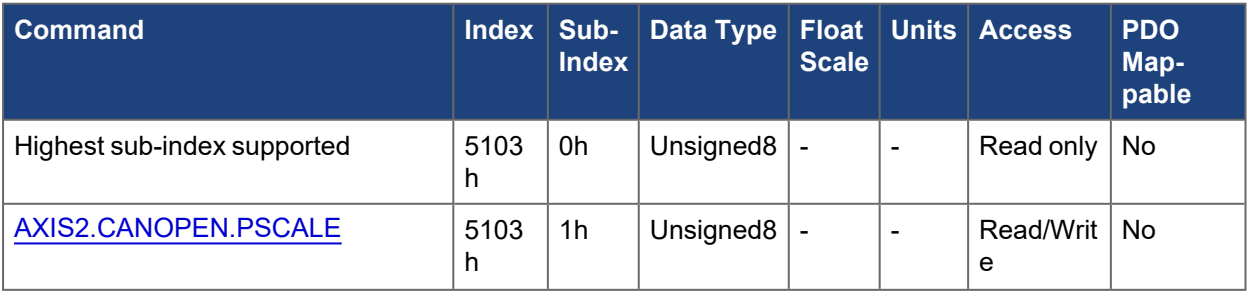

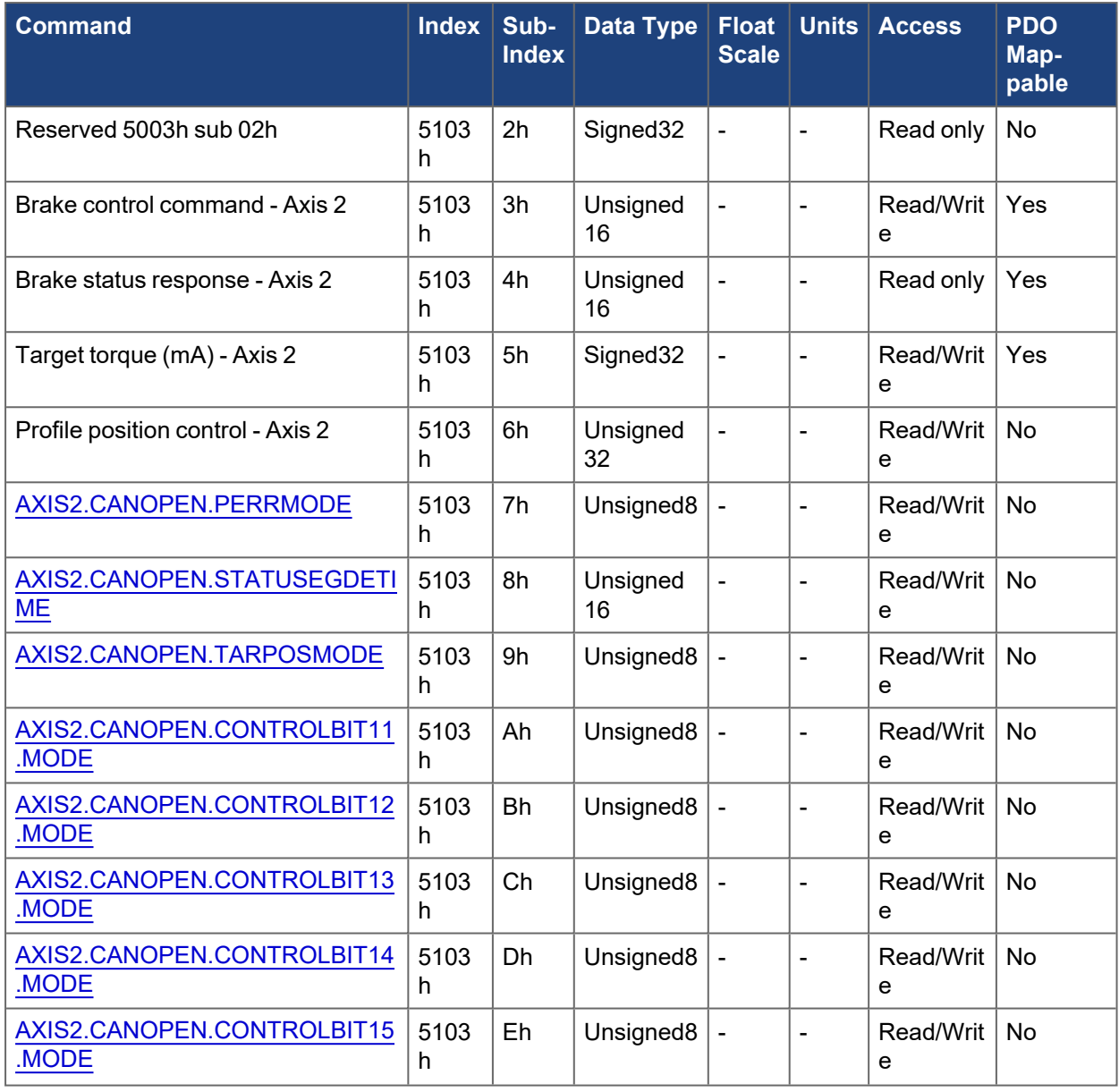

# **5.3.84 5004h, 5104h AXIS#.FAULT#**

The following tables specify the CANopen mapping for axis specific fault objects.

### **5.3.84.1 Axis 1**

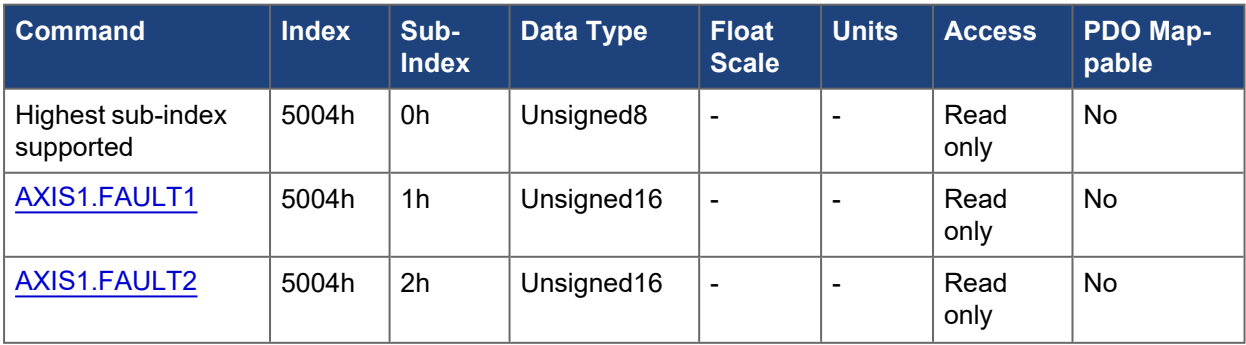

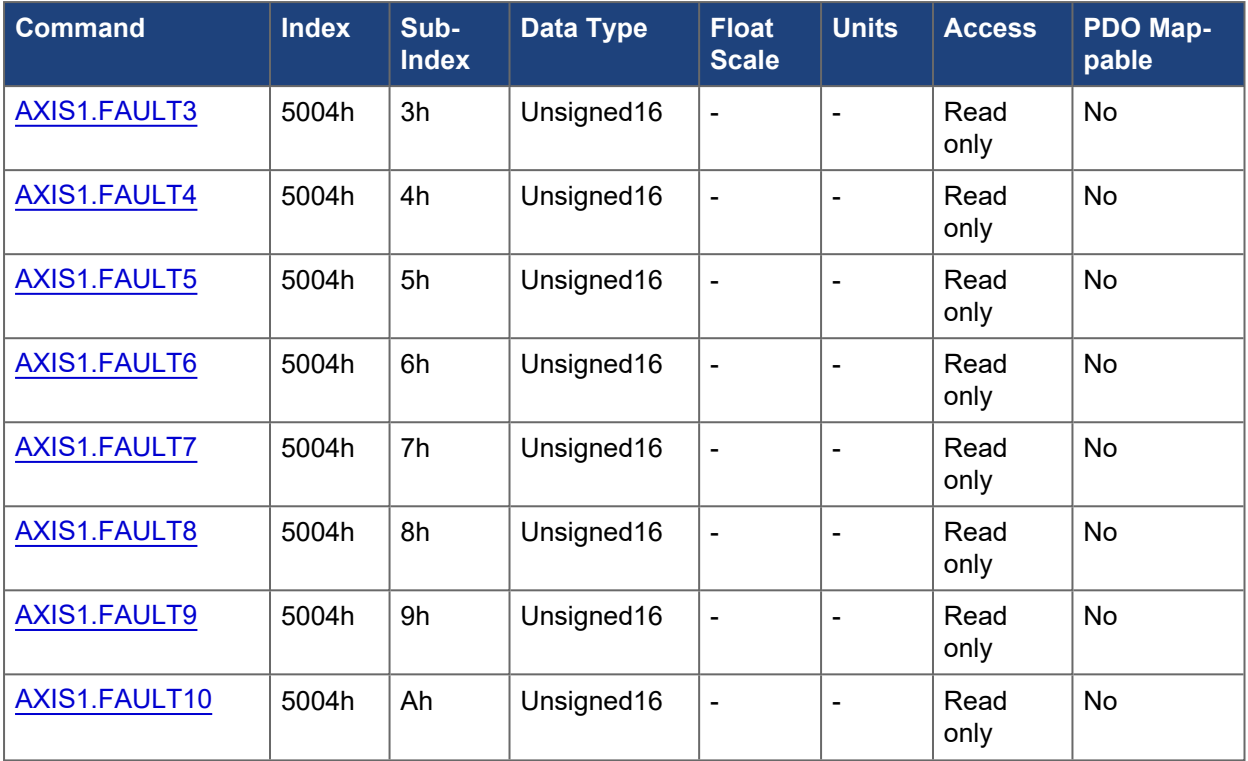

## **5.3.84.2 Axis 2**

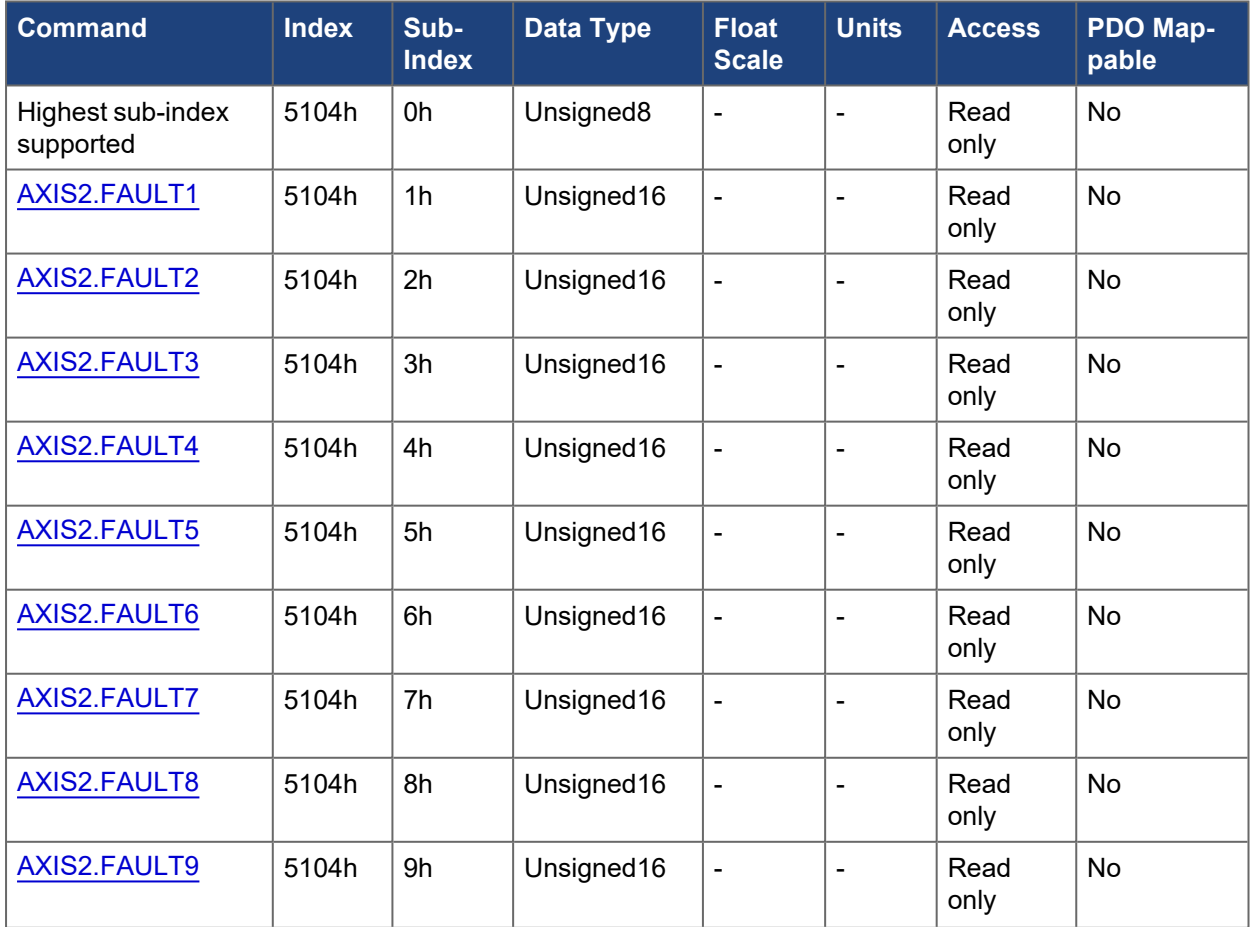

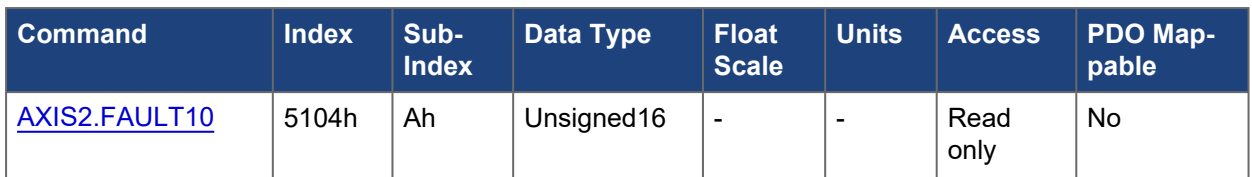

## **5.3.85 5005h, 5105h AXIS#.FBUS.\***

The following tables specify the CANopen mapping for the axis specific fieldbus related objects.

#### **5.3.85.1 Axis 1**

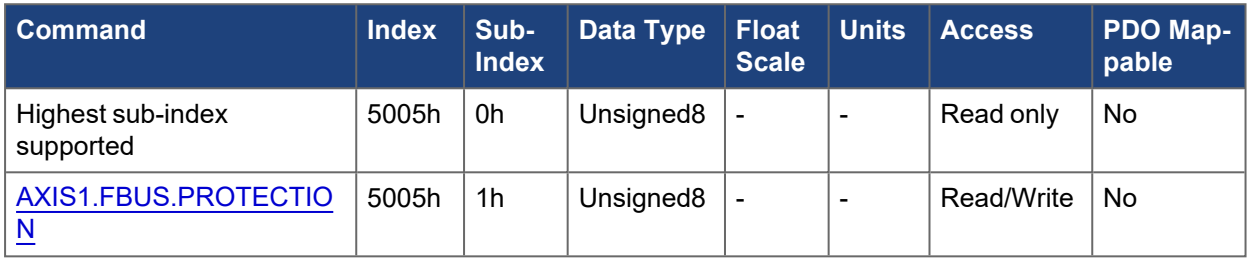

### **5.3.85.2 Axis 2**

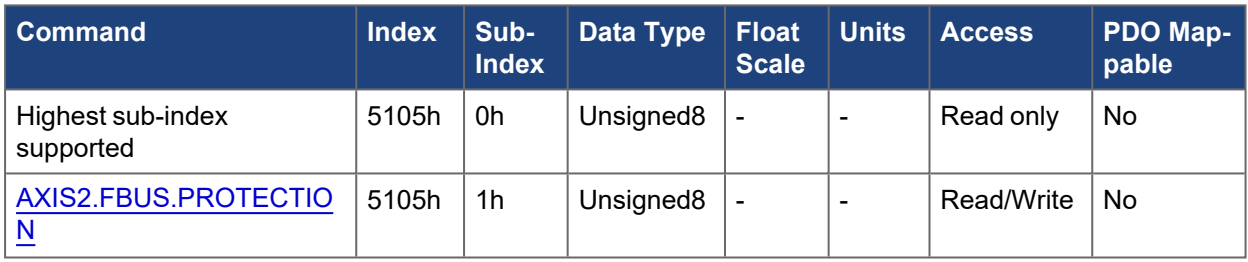

### **5.3.86 5006h, 5106h AXIS#.GEAR.\***

The following tables specify the CANopen mapping for the axis specific gearing objects.

#### **5.3.86.1 Axis 1**

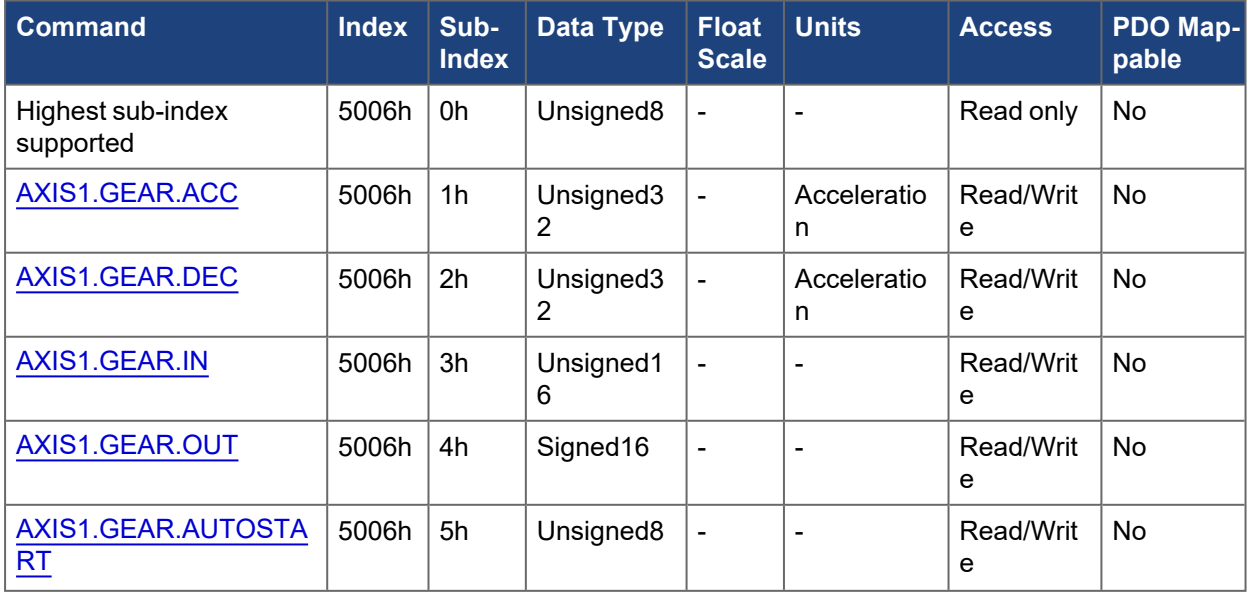

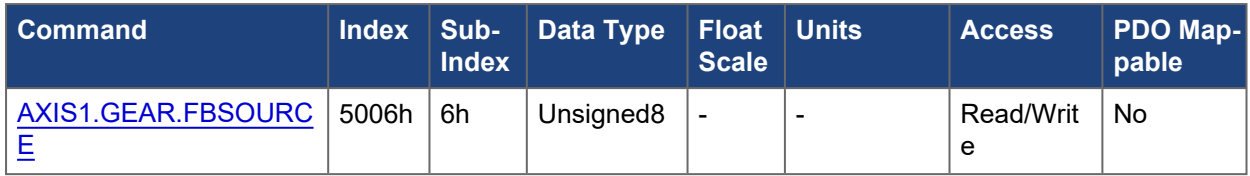

## **5.3.86.2 Axis 2**

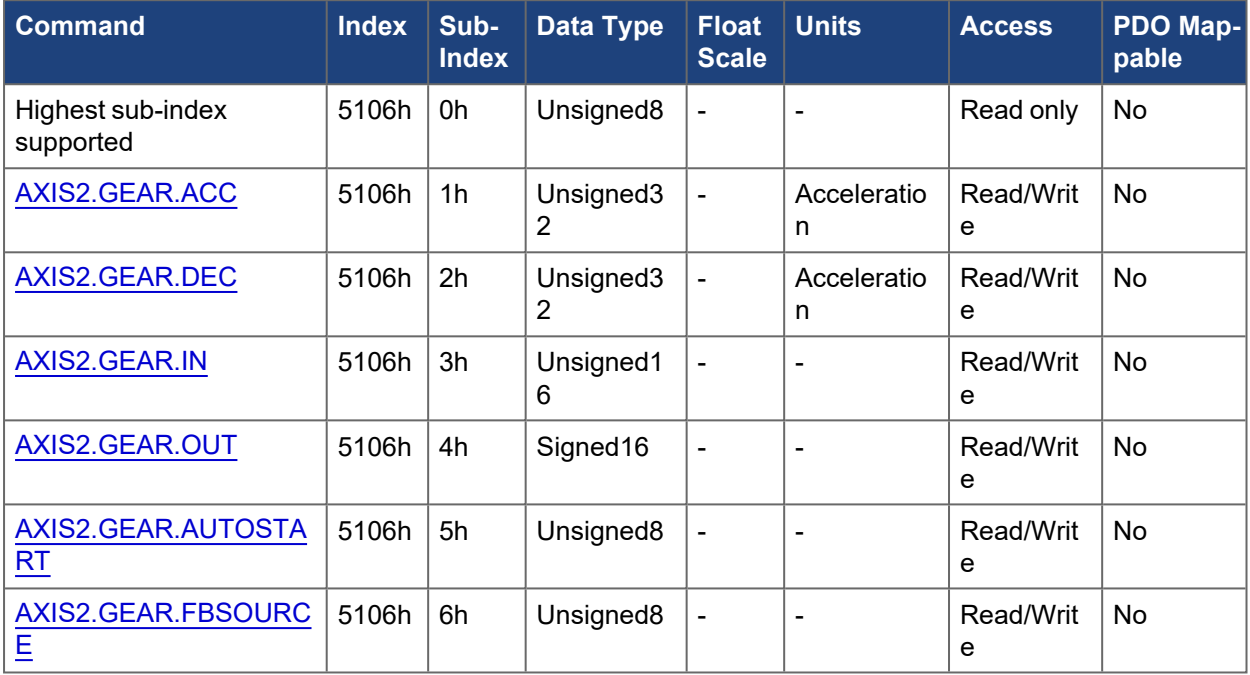

# **5.3.87 5007h, 5107h AXIS#.SAFE.STO.\***

## **5.3.87.1 Axis 1**

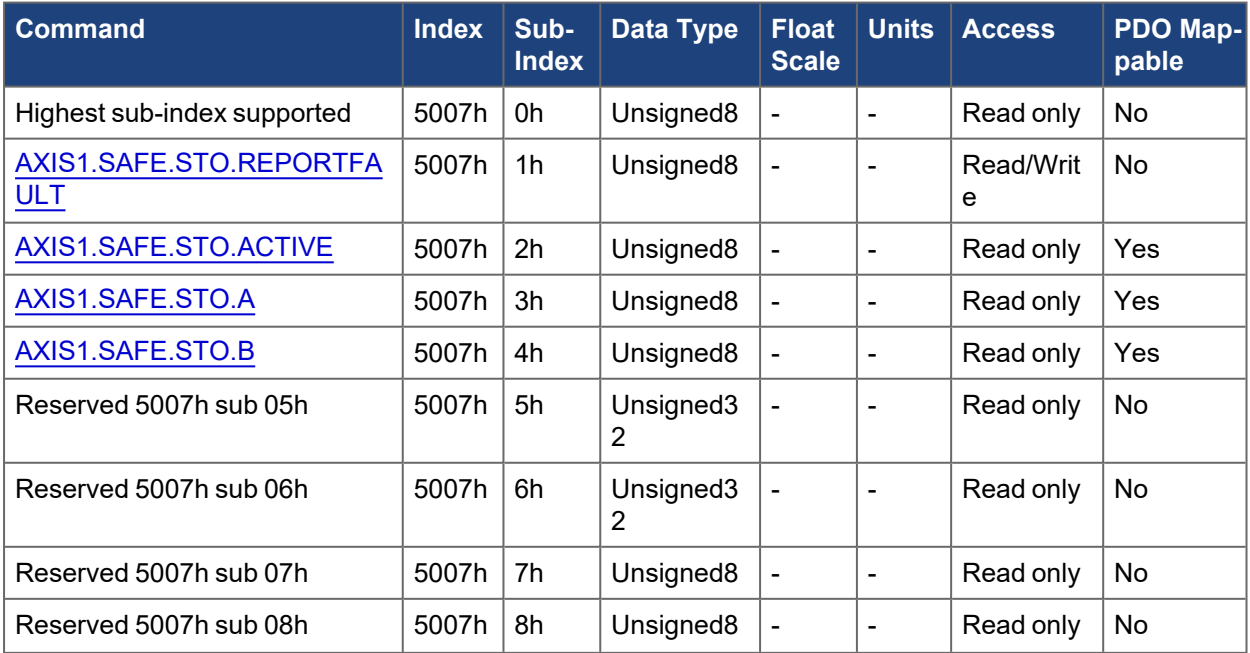

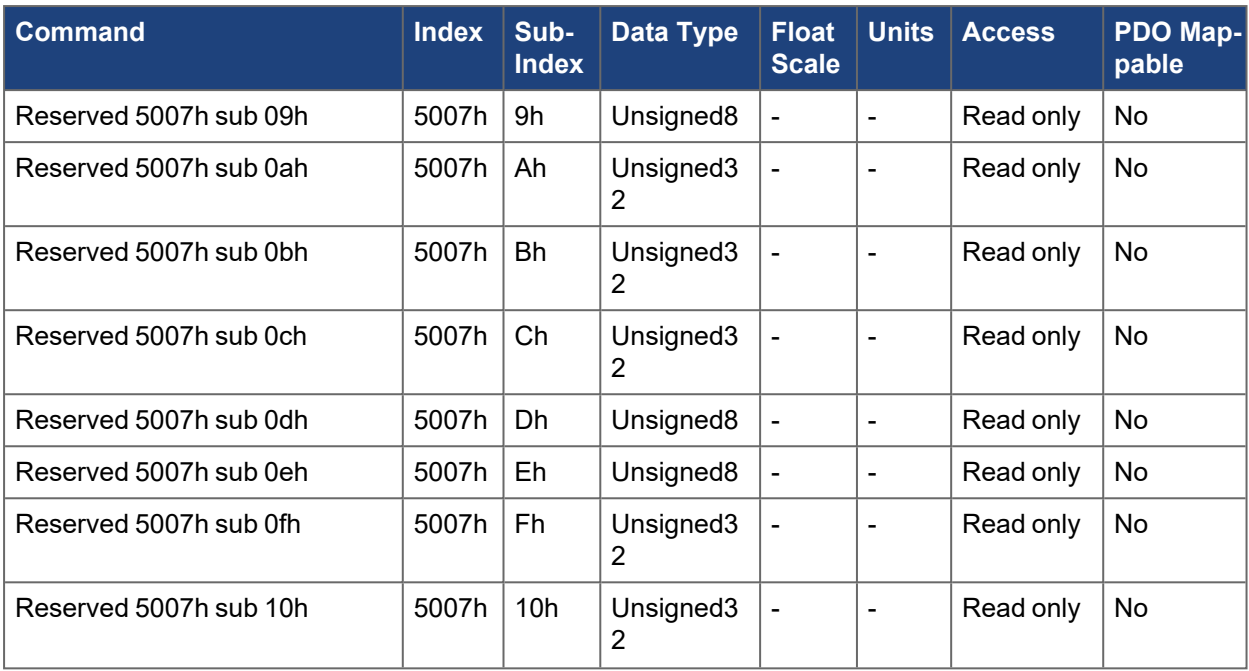

## **5.3.87.2 Axis 2**

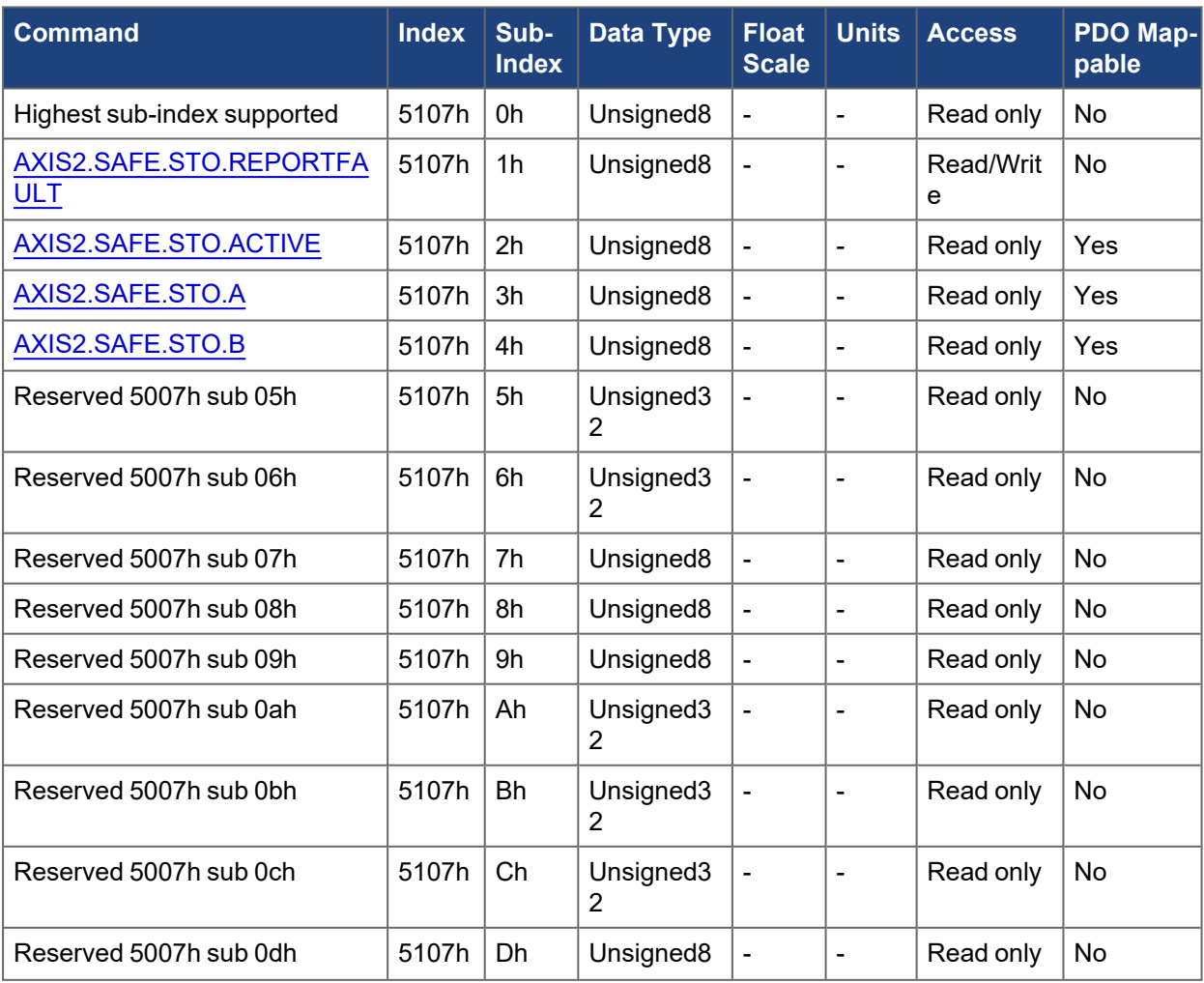

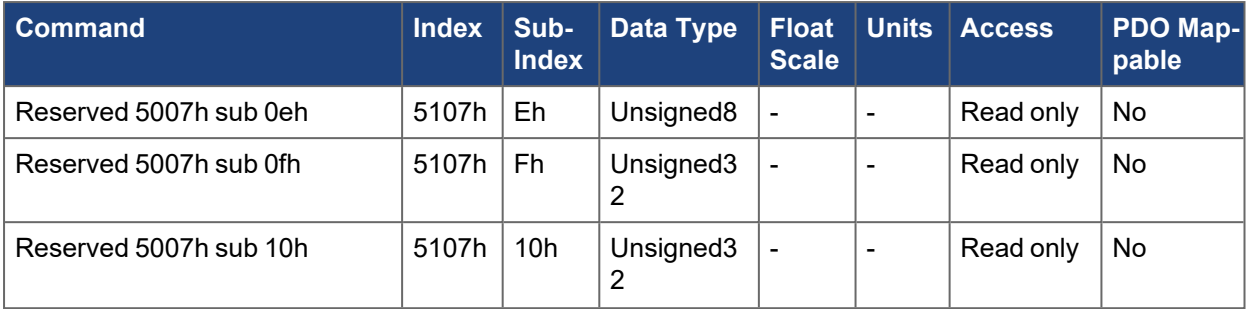

# **5.3.88 5008h, 5108h AXIS#.HOME.\***

The following tables specify the CANopen mapping for the axis specific homing objects.

### **5.3.88.1 Axis 1**

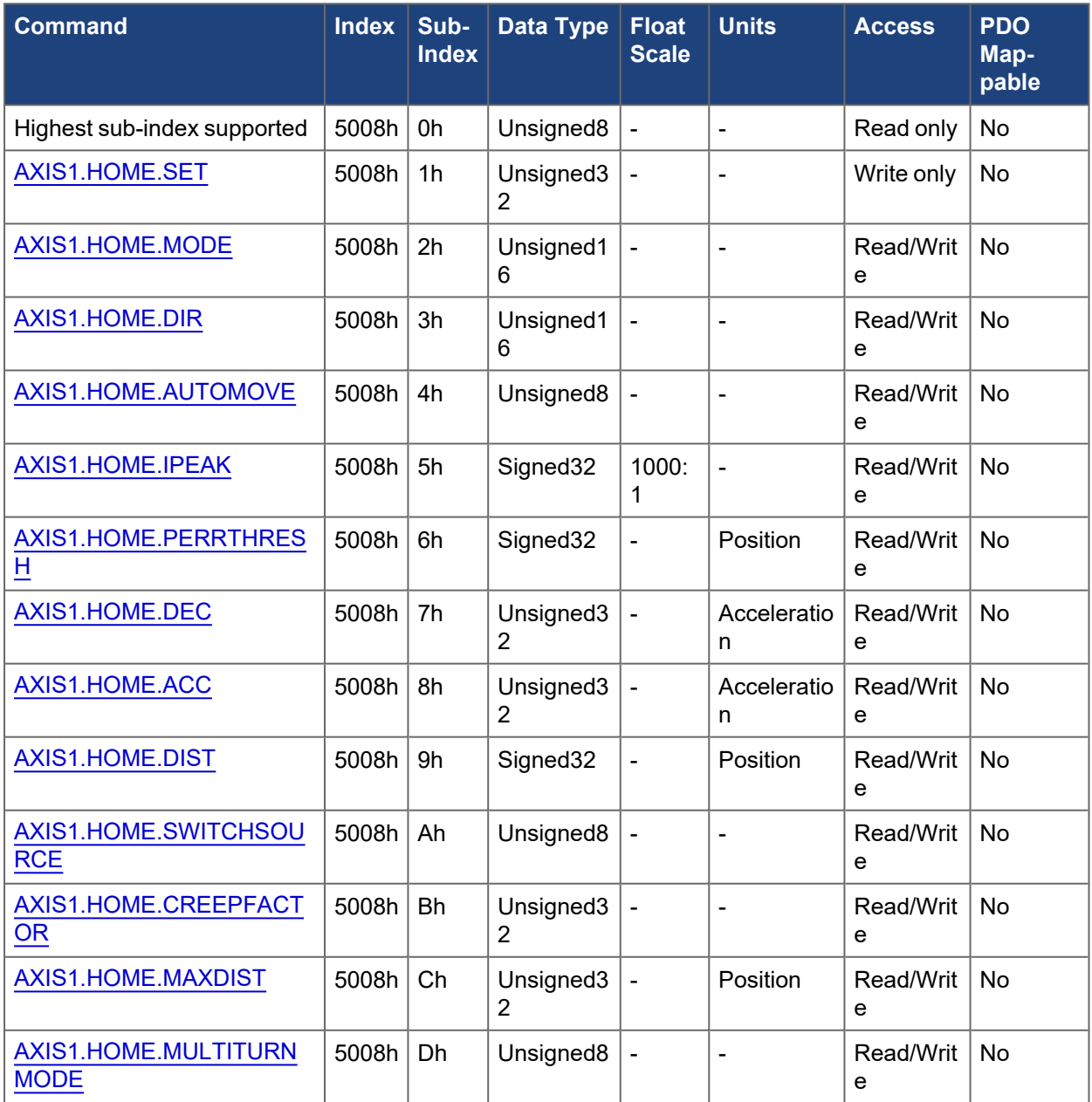

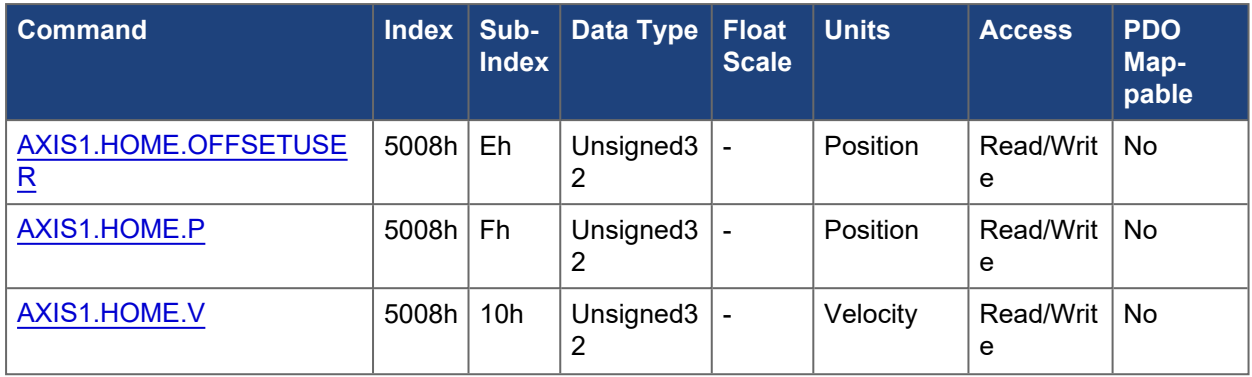

# **5.3.88.2 Axis 2**

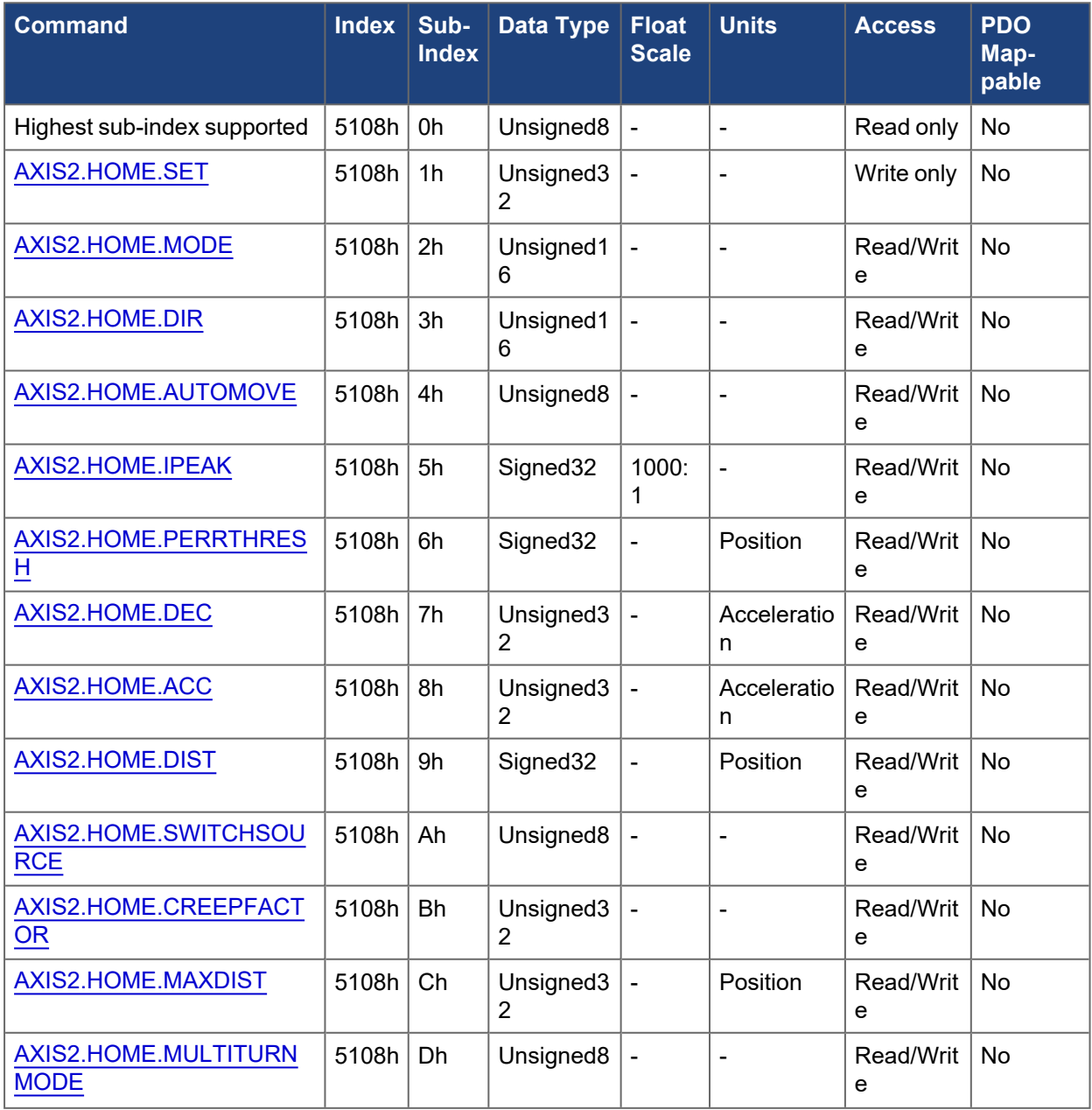

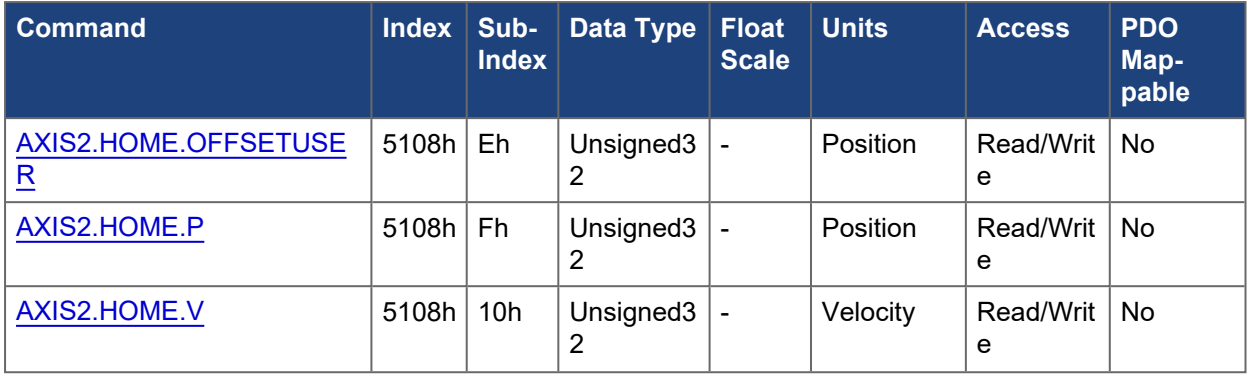

## **5.3.89 5009h, 5109h AXIS#.HWEN.\***

The following tables specify the CANopen mapping for the axis specific hardware enable objects.

### **5.3.89.1 Axis 1**

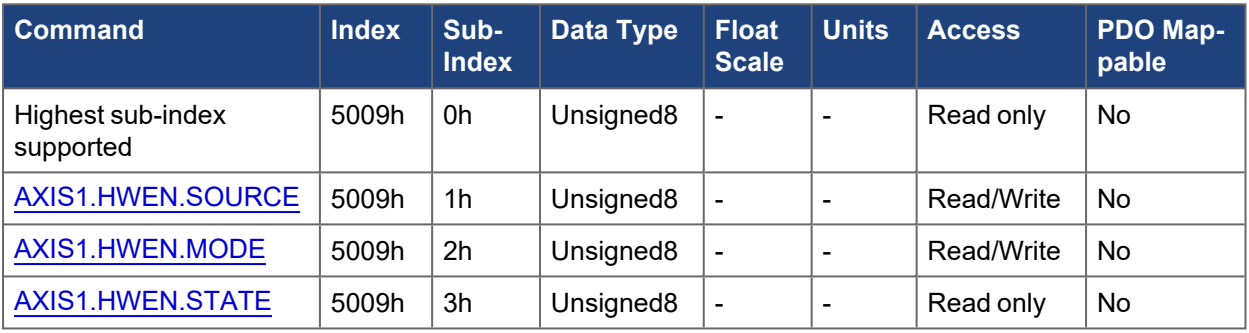

### **5.3.89.2 Axis 2**

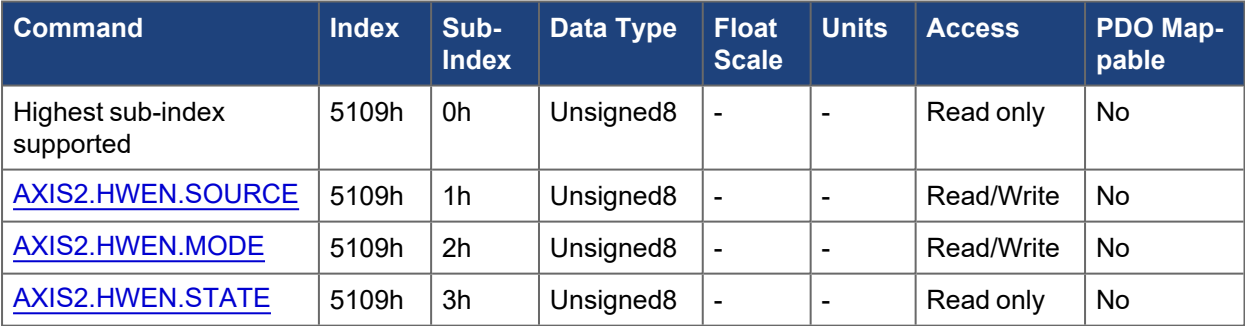

### **5.3.90 5010h, 5110h AXIS#.UNIT.\***

The following tables specify the CANopen mapping for the axis specific unit definition objects.

### **5.3.90.1 Axis 1**

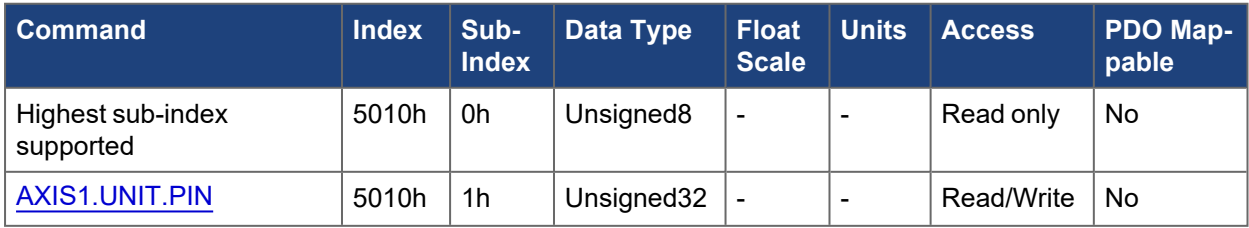

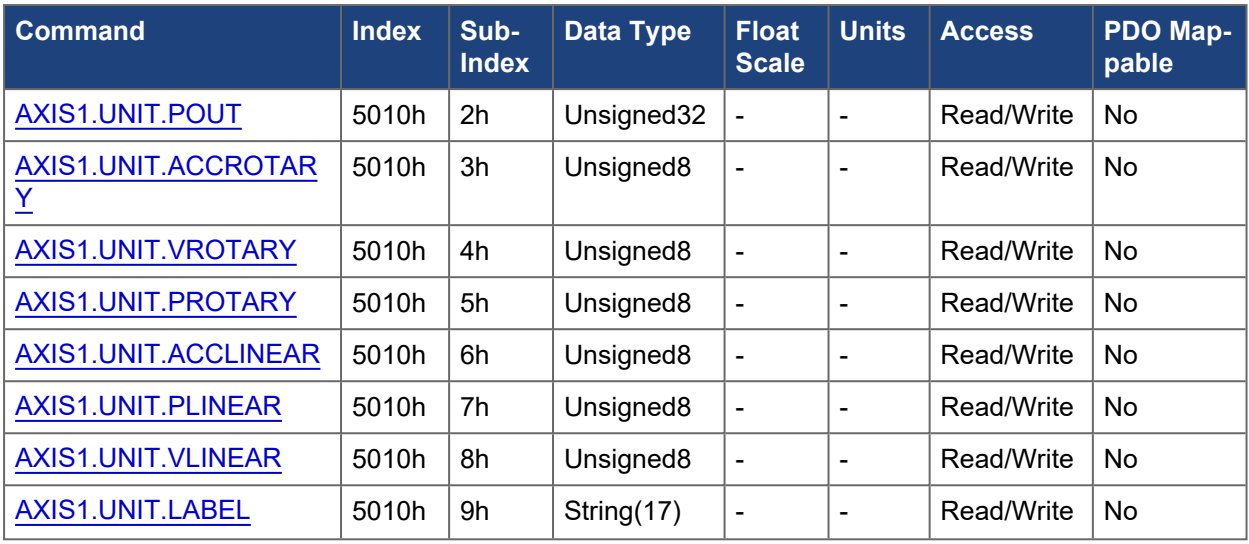

## **5.3.90.2 Axis 2**

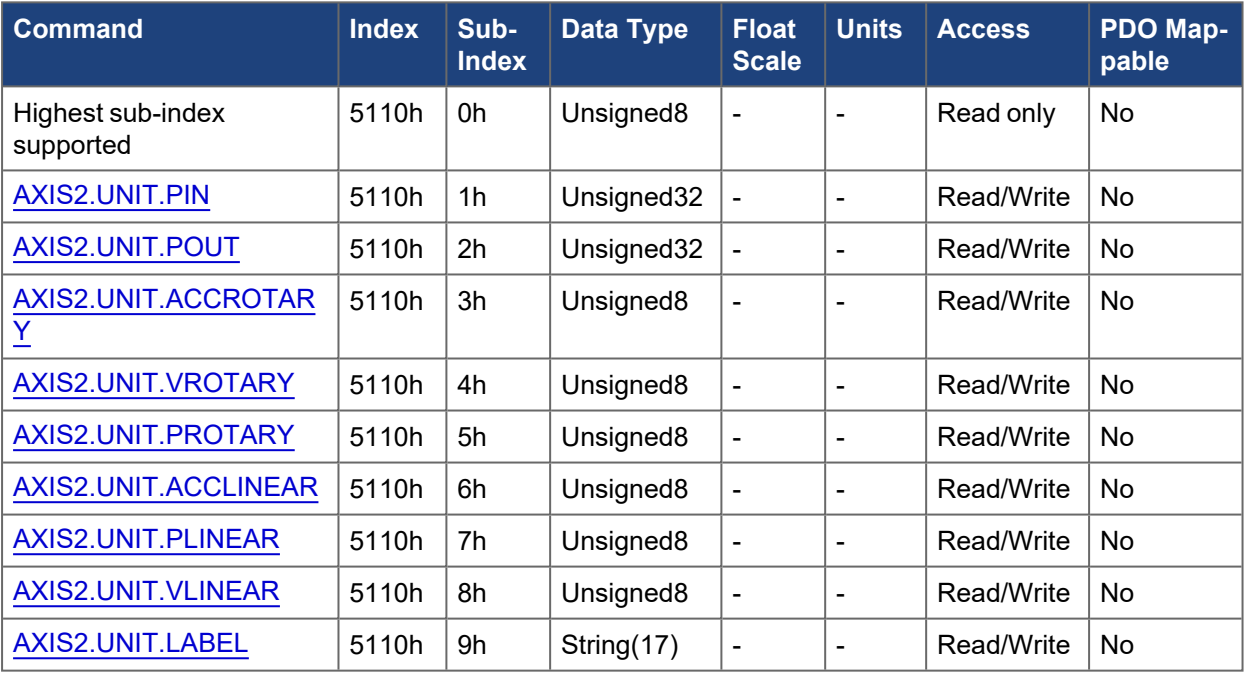

# **5.3.91 5011h, 5111h AXIS#.VL.\***

The following tables specify the CANopen mapping for the axis specific velocity loop objects.

### **5.3.91.1 Axis 1**

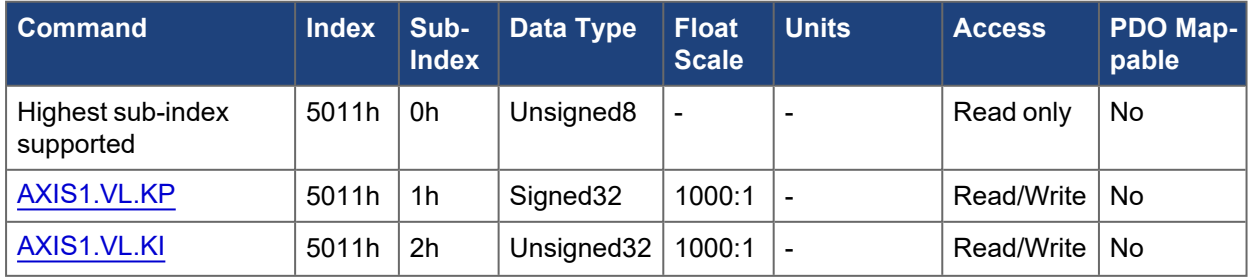

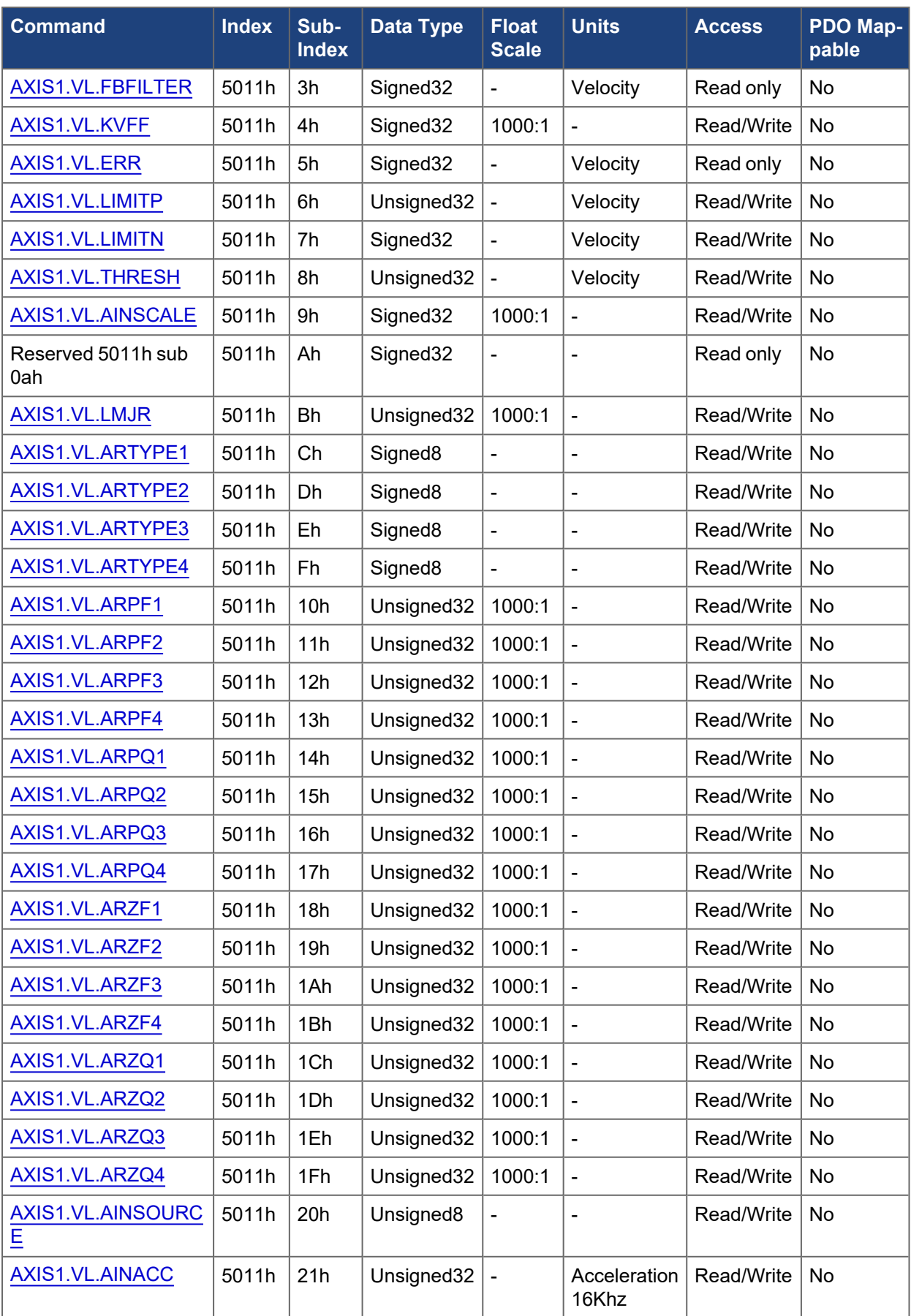

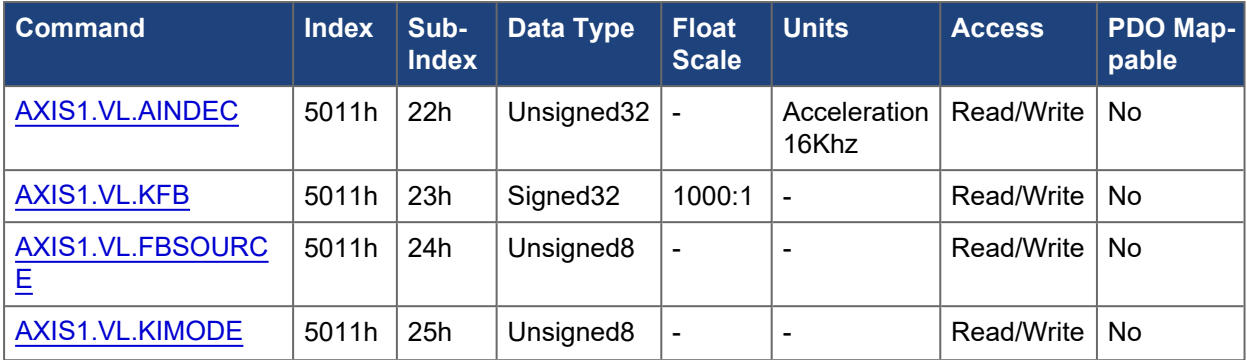

### **5.3.91.2 Axis 2**

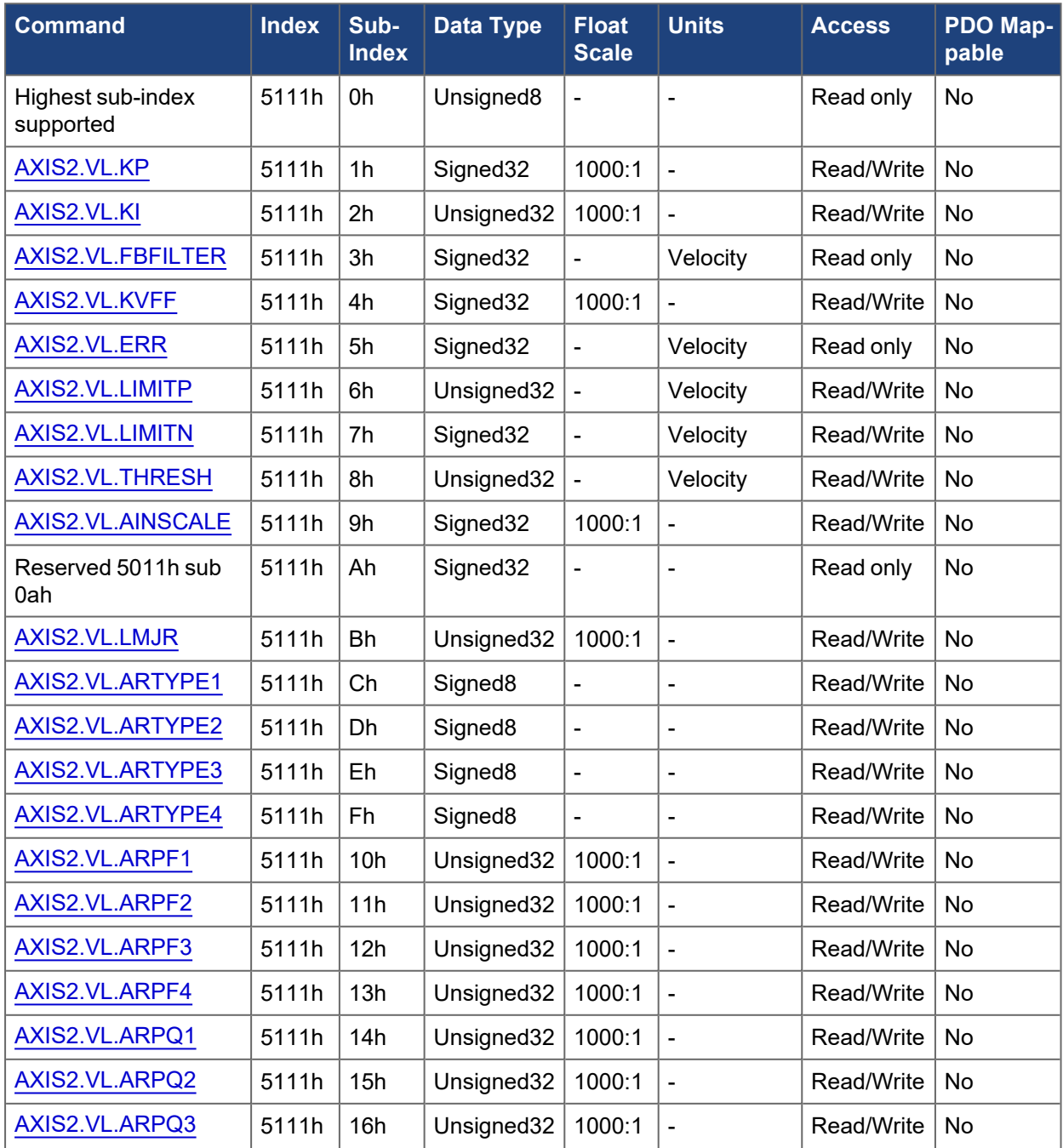

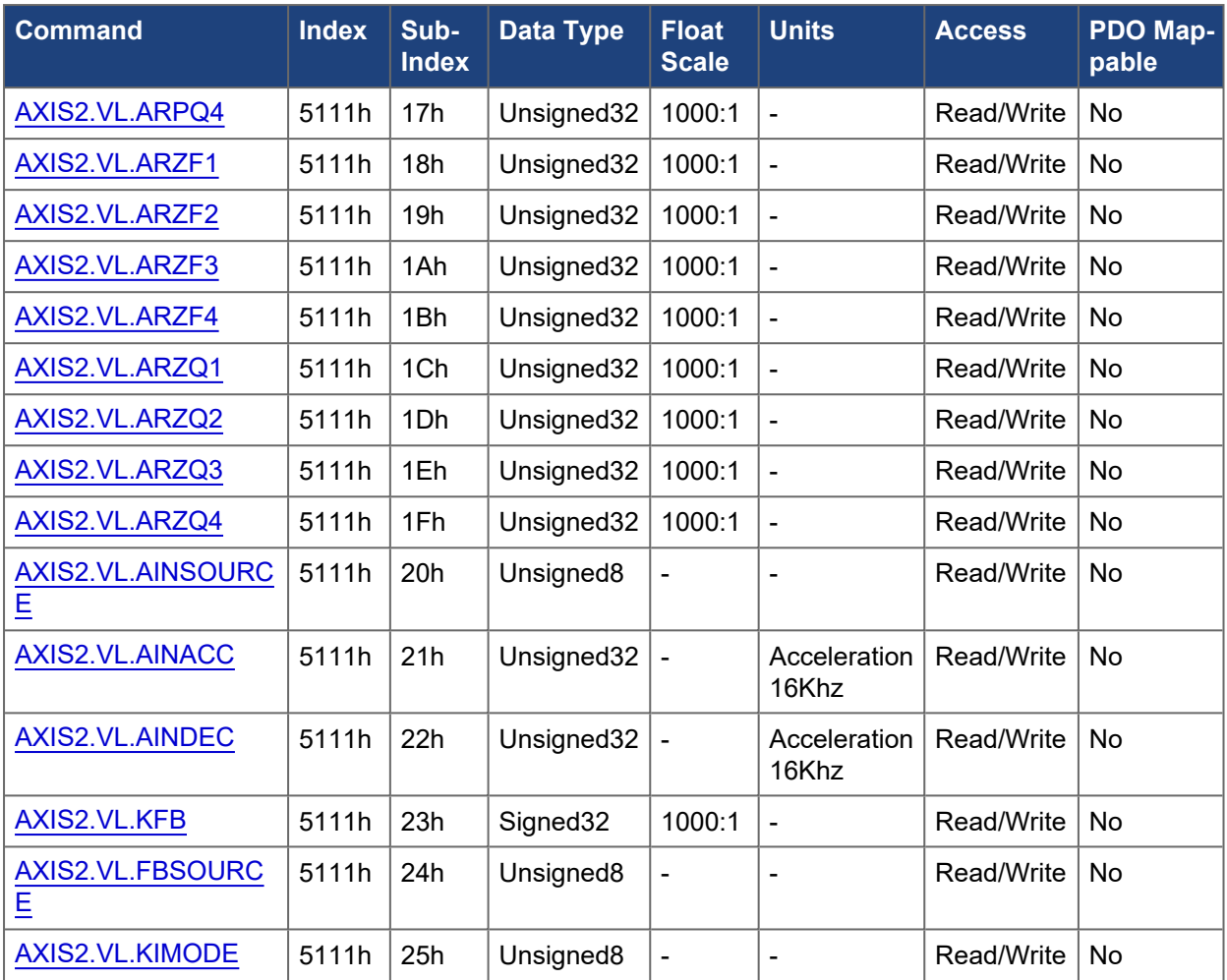

# **5.3.92 5012h, 5112h AXIS#.WARNING#**

The following tables specify the CANopen mapping for axis specific warning objects.

### **5.3.92.1 Axis 1**

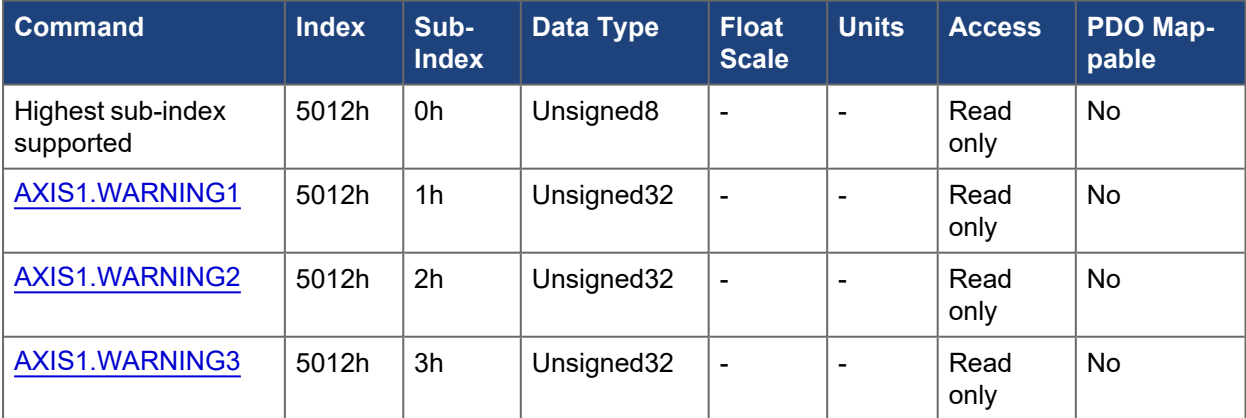

### **5.3.92.2 Axis 2**

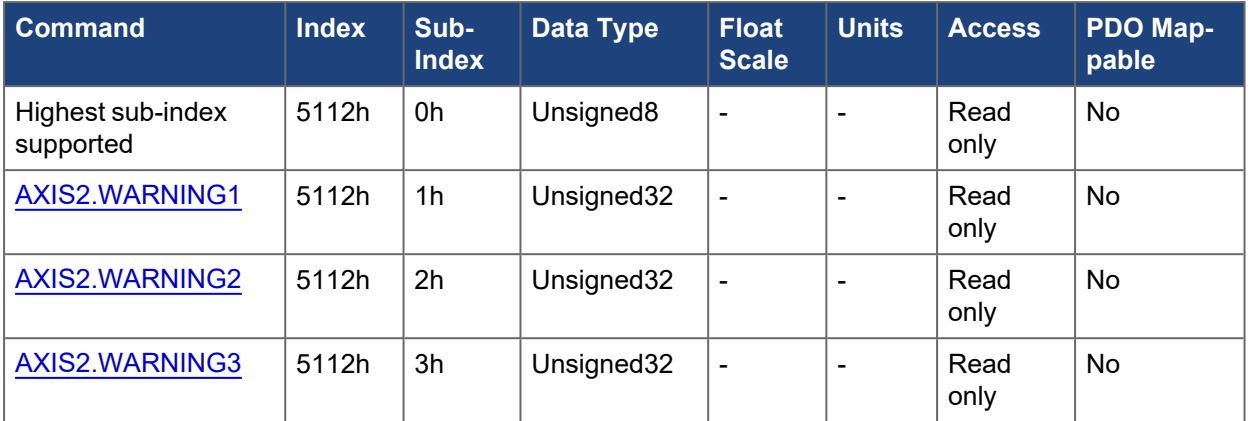

## **5.3.93 5013h, 5113h AXIS#.WS.\***

The following tables specify the CANopen mapping for the axis specific wake and shake objects.

#### **5.3.93.1 Axis 1**

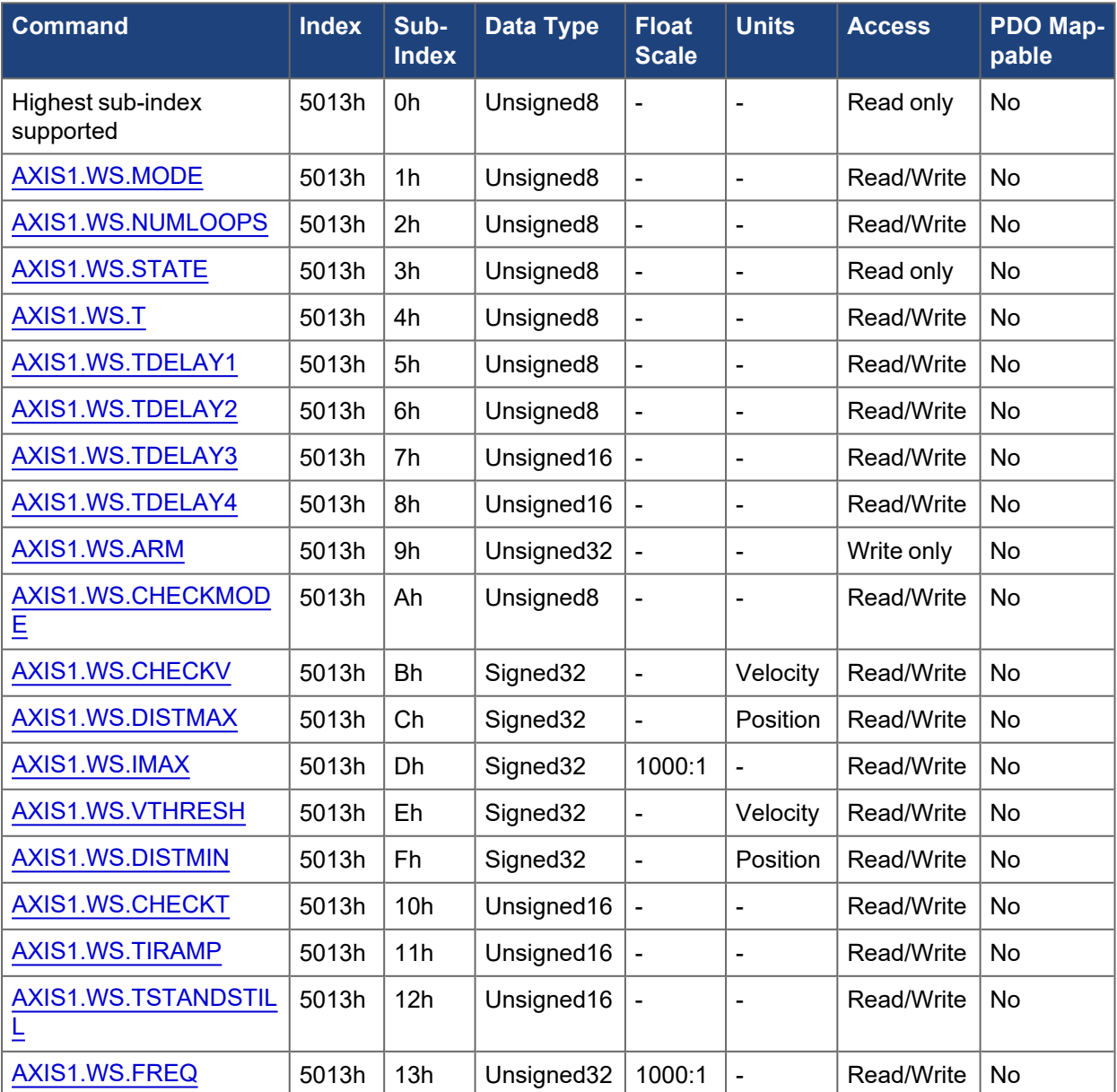

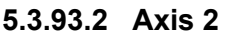

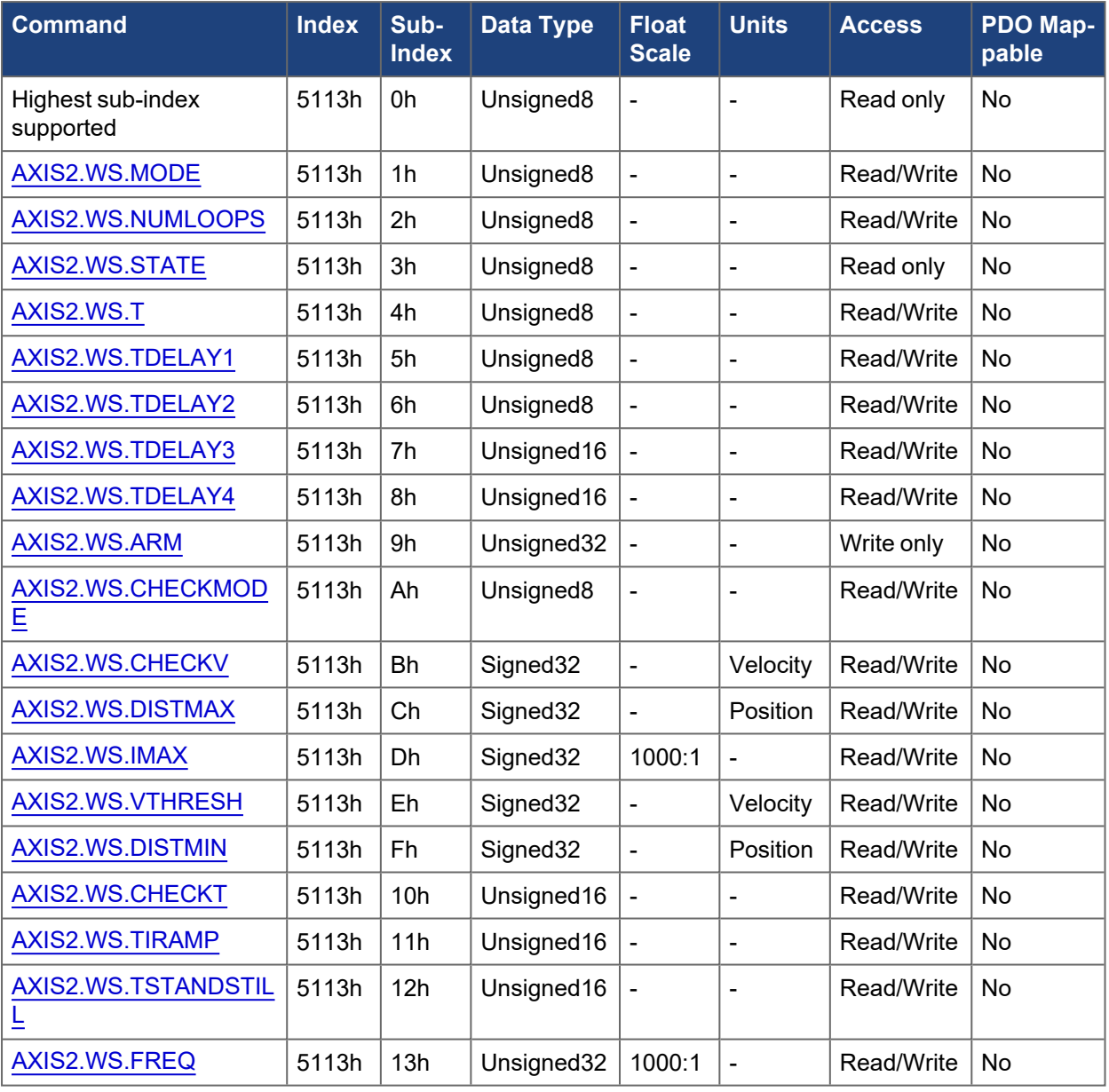

# **5.3.94 5014h, 5114h AXIS#.LOAD.\***

The following tables specify the CANopen mapping for the axis specific mechanical load objects.

#### **5.3.94.1 Axis 1**

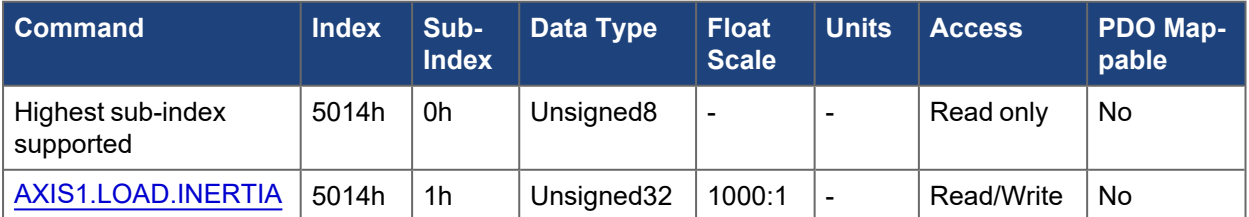

### **5.3.94.2 Axis 2**

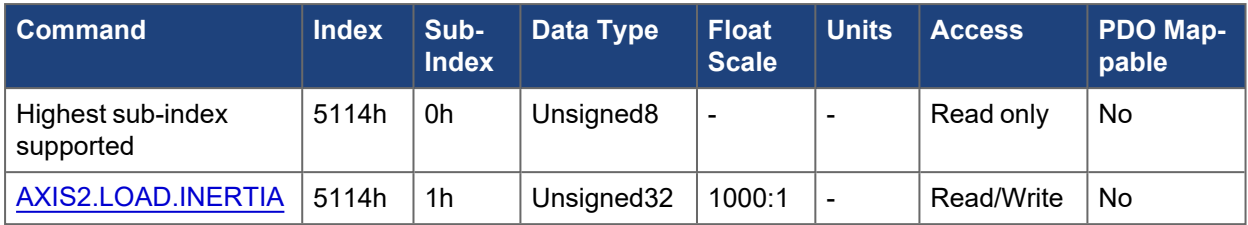

## **5.3.95 5015h, 5115h AXIS#.HWLS.\***

The following tables specify the CANopen mapping for the axis specific hardware limit switch objects.

### **5.3.95.1 Axis 1**

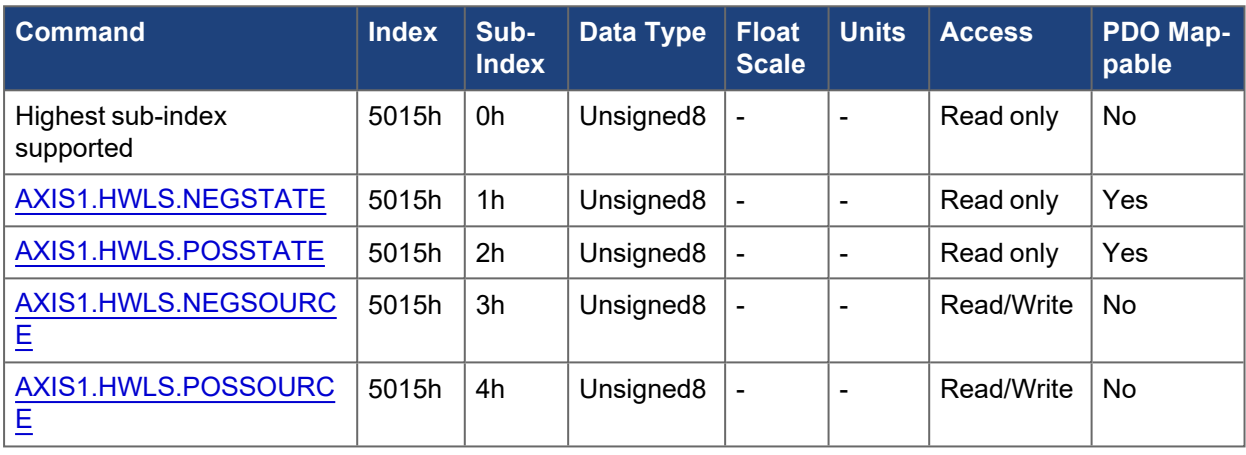

## **5.3.95.2 Axis 2**

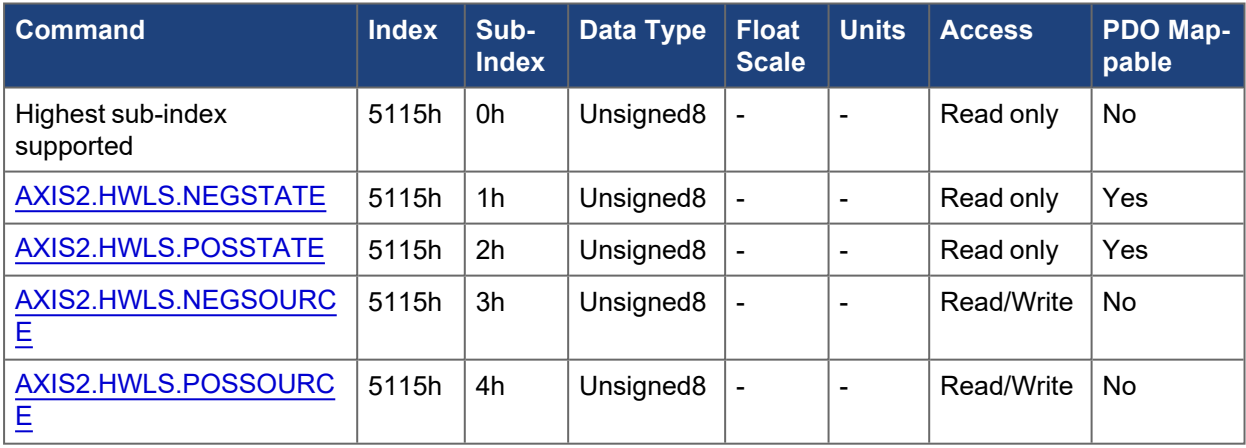

### **5.3.96 5016h, 5116h AXIS#.SETTLE.\***

### **5.3.96.1 Axis 1**

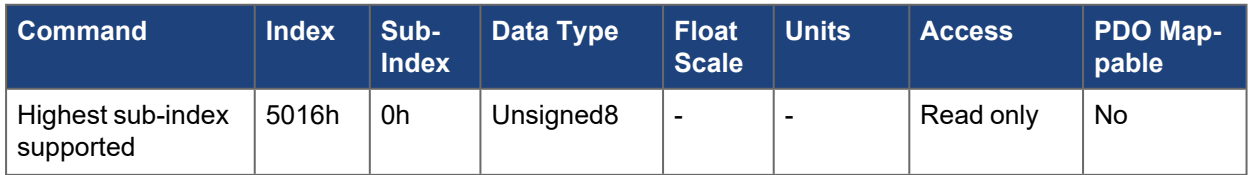

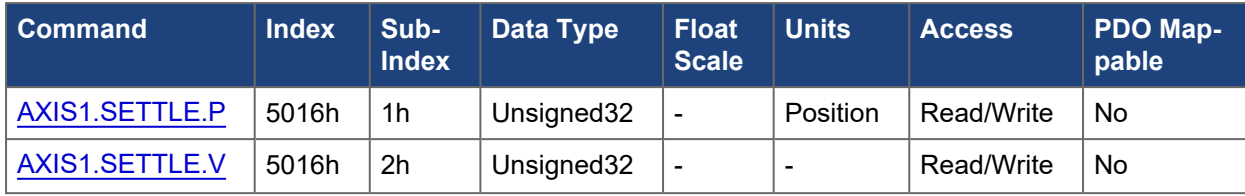

## **5.3.96.2 Axis 2**

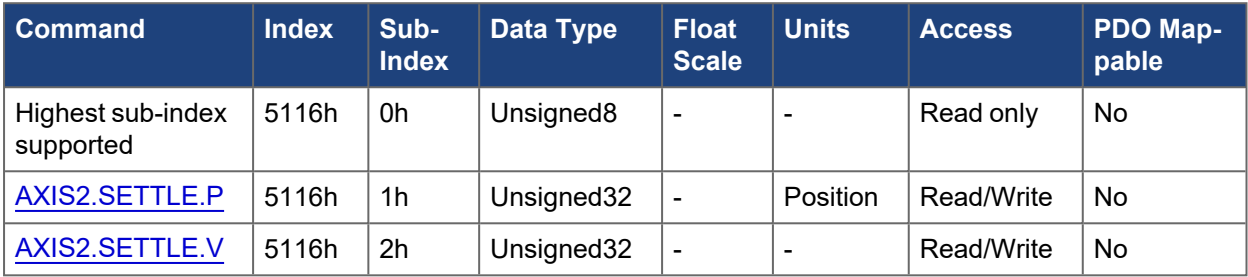

## **5.3.97 5017h, 5117h AXIS#.OBS.\***

## **5.3.97.1 Axis 1**

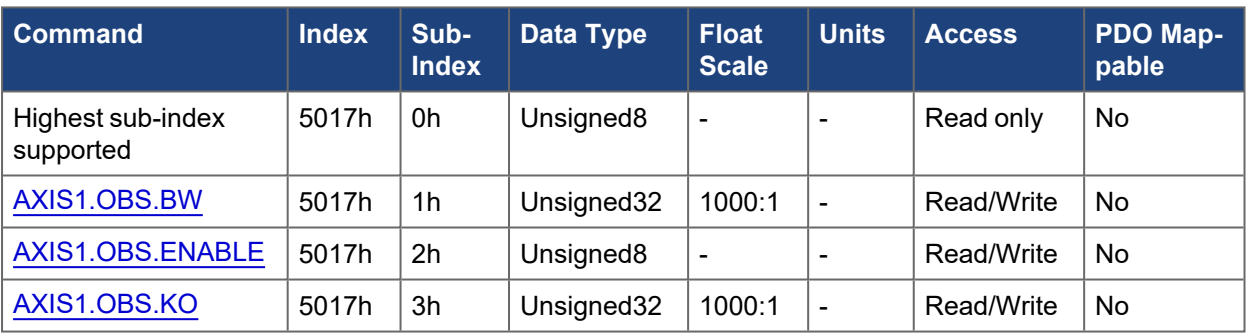

### **5.3.97.2 Axis 2**

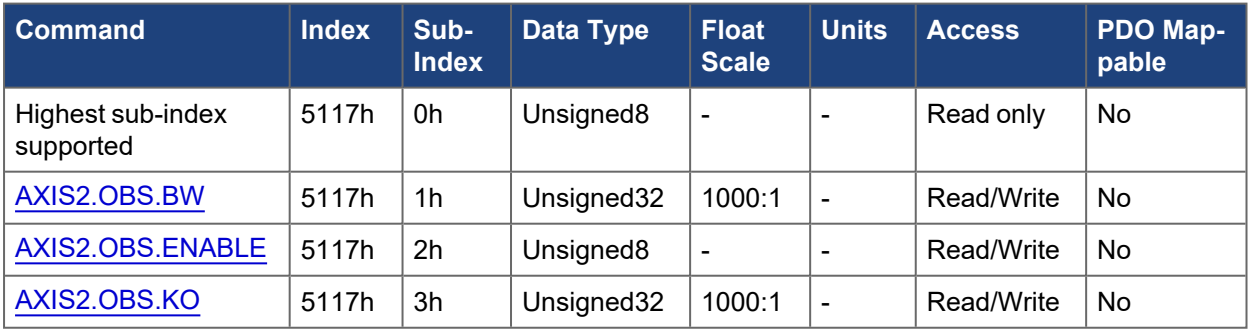

# **5.3.98 5018h, 5118h AXIS#.SENSORLESS.\***

**5.3.98.1 Axis 1**

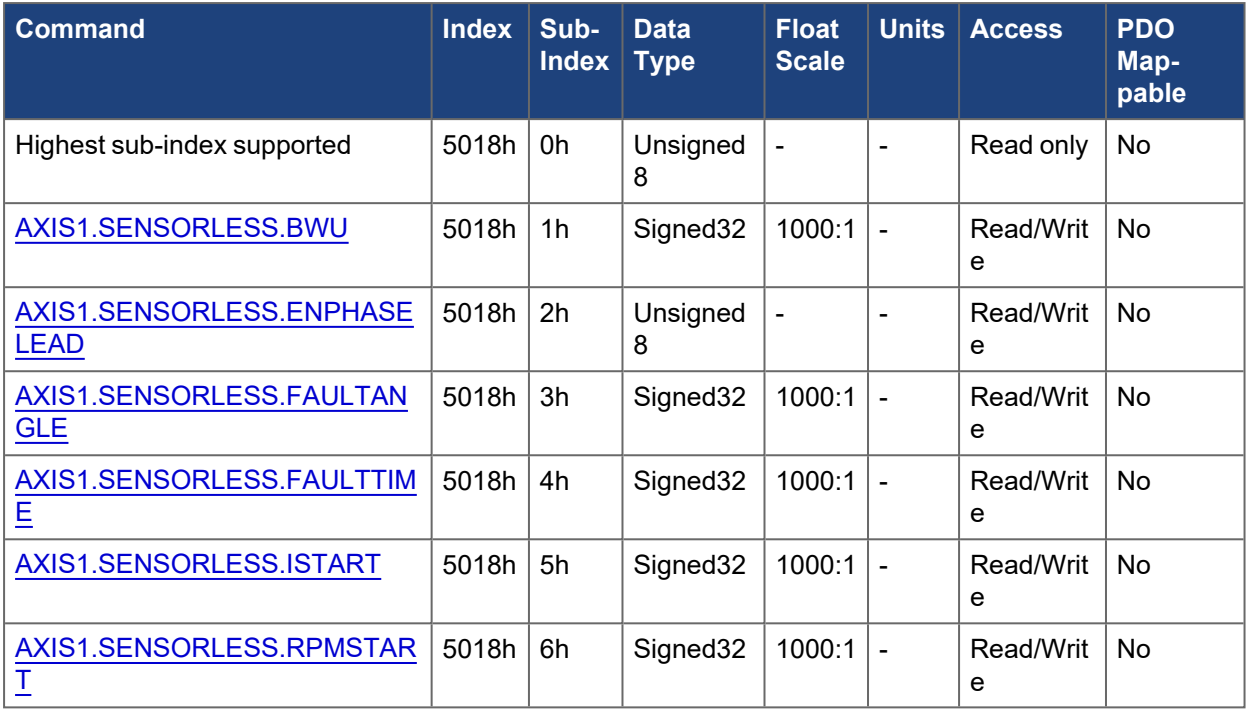

### **5.3.98.2 Axis 2**

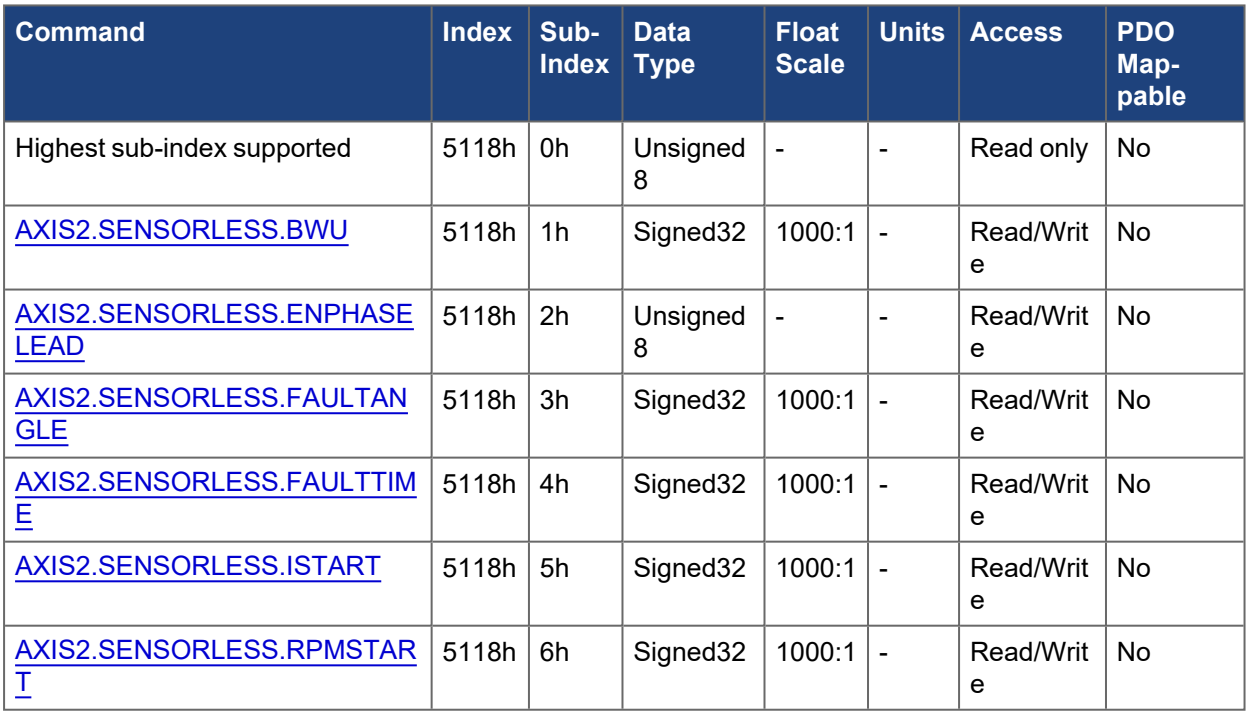

## **5.3.99 5019h, 5119h AXIS#.FIELDWEAKENING.\***

**5.3.99.1 Axis 1**

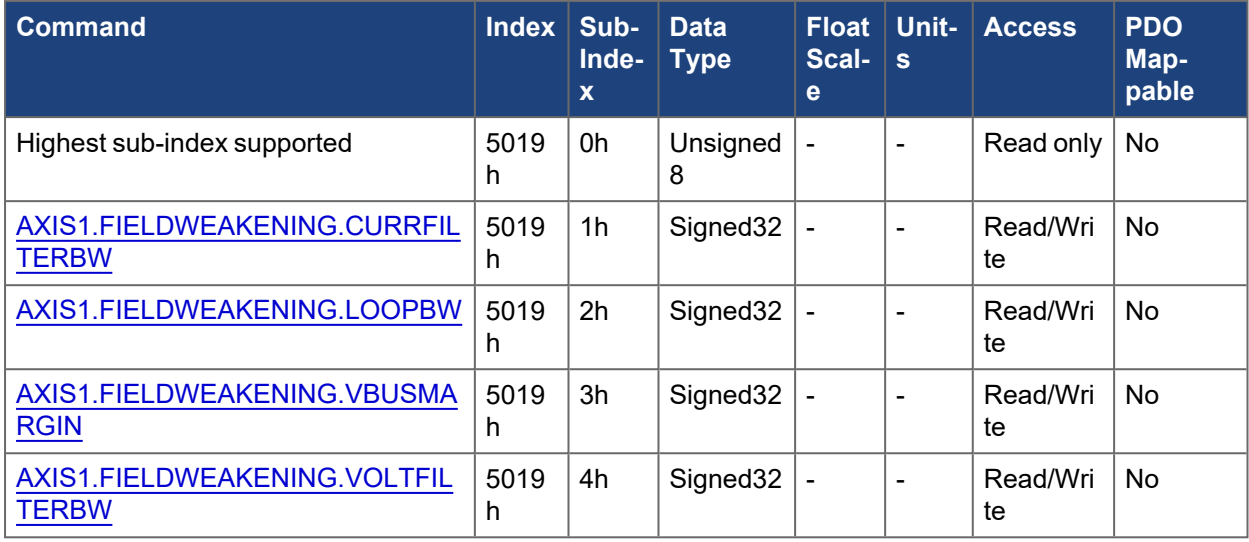

#### **5.3.99.2 Axis 2**

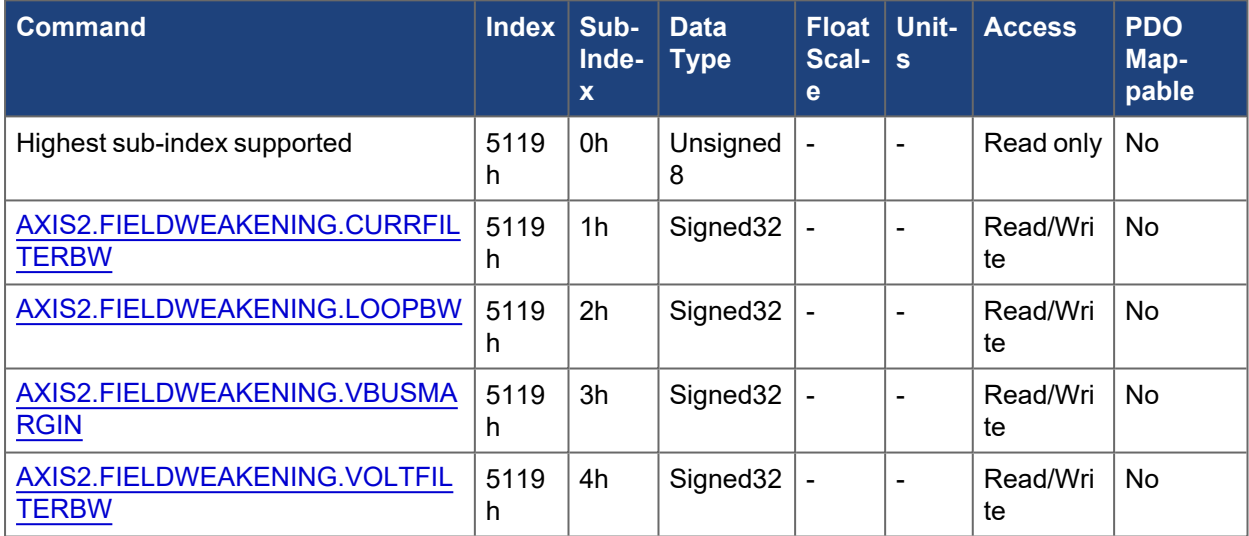

### **5.3.100 500Ah, 510Ah AXIS#.IL.\***

#### **5.3.100.1 Sub-Index 11h**

This object at sub-index 11h is used to limit the positive and negative axis current based on a percent of [AXIS#.IPEAK](../../../../../../Content/AKD2G Commands/AXISx/AXISx.IPEAK.htm). The range is 0-10,000 and corresponds to 0-100% of AXIS#.IPEAK. When written, it will set both the positive and negative current limits [AXIS#.IL.LIMITP](../../../../../../Content/AKD2G Commands/AXISx.IL/AXISx.IL.LIMITP.htm) / [AXIS#.IL.LIMITN](../../../../../../Content/AKD2G Commands/AXISx.IL/AXISx.IL.LIMITN.htm). When read, it will read back the smaller of the two limits.

#### **5.3.100.1.1 Example 1: Writing SDO**

```
Let AXIS#.IPEAK = 9.0
Write SDO 500Ah, sub 11h = 5,000 (50% IPEAK)
Then
AXIS1.IL.LIMITP = 4.5
AXIS#.IL.LIMITN = -4.5Ex: 9.0 * (5,000 / 10,000) = 4.5
```
#### **5.3.100.1.2 Example 2: Reading SDO**

```
Let AXIS1.IL.LIMITP = 9.0 and AXIS#.IL.LIMITN = -4.5Read SDO 500Ah, sub 11h = 5,000Ex: min(abs(9.0), abs(-4.5)) = 4.5 = 5,000
```
### **5.3.100.2 Axis 1**

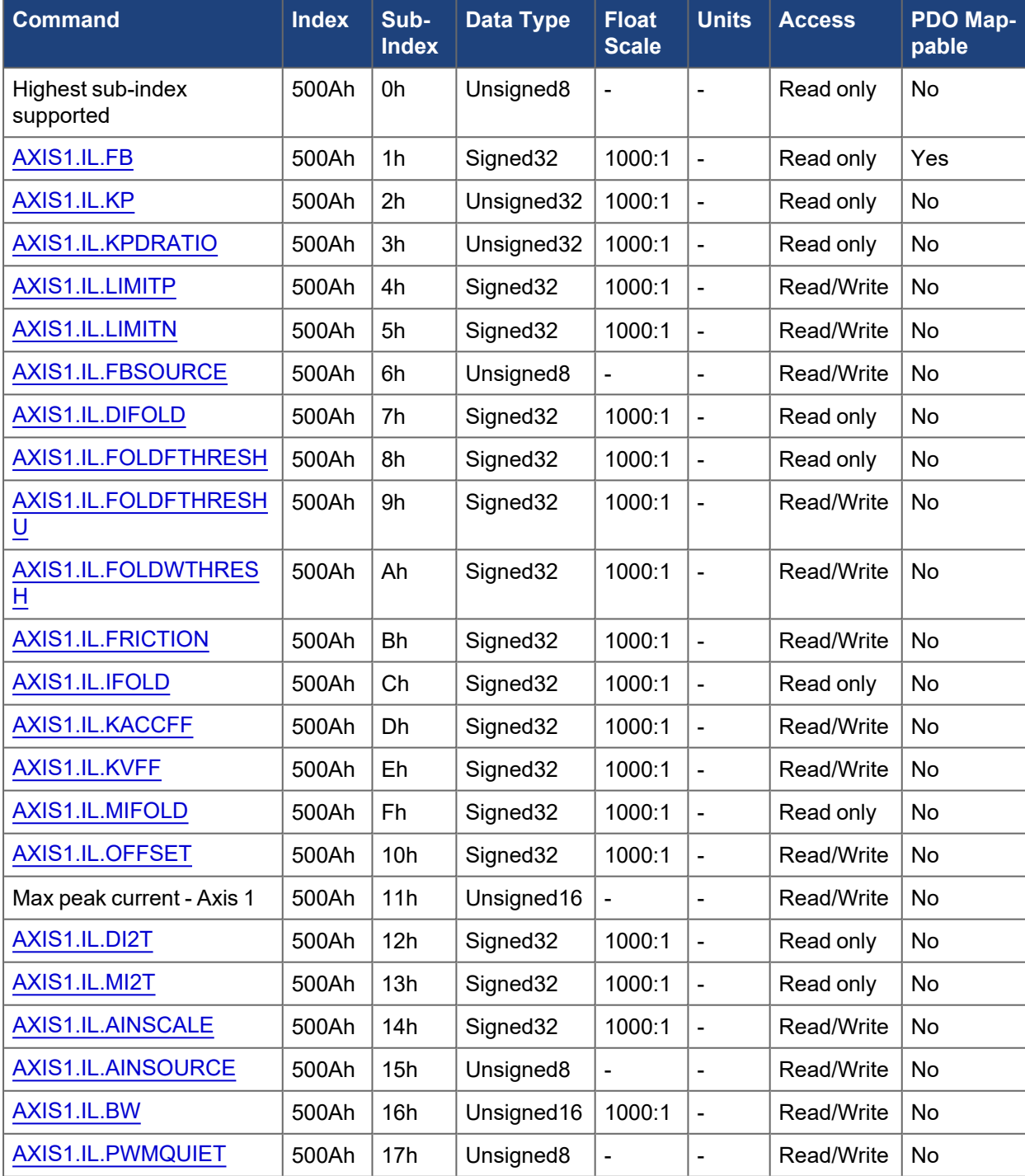

**5.3.100.3 Axis 2**

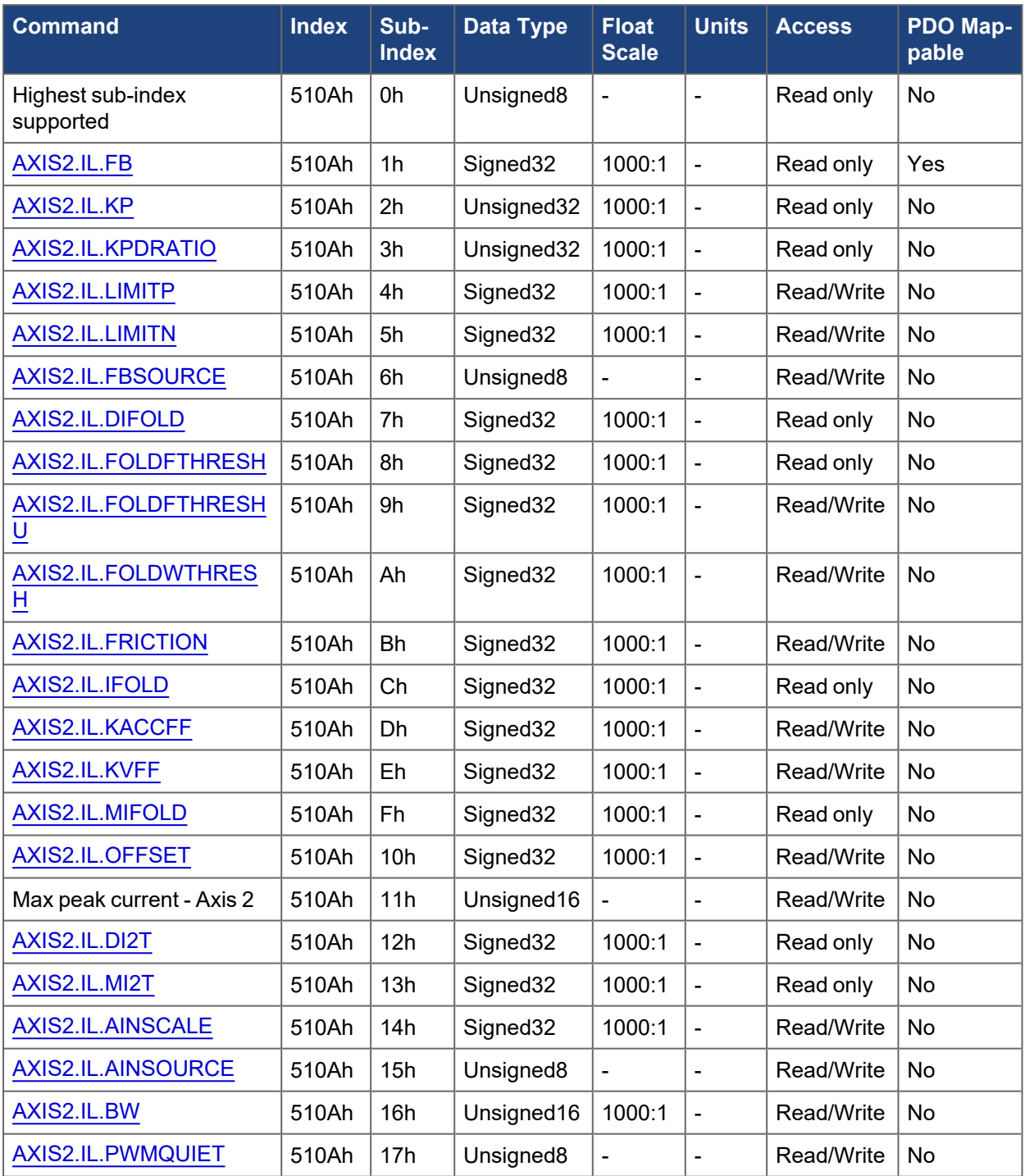

# **5.3.101 500Bh, 510Bh AXIS#.MOTOR.\***

The following tables specify the CANopen mapping for the axis specific motor objects.

**5.3.101.1 Axis 1**

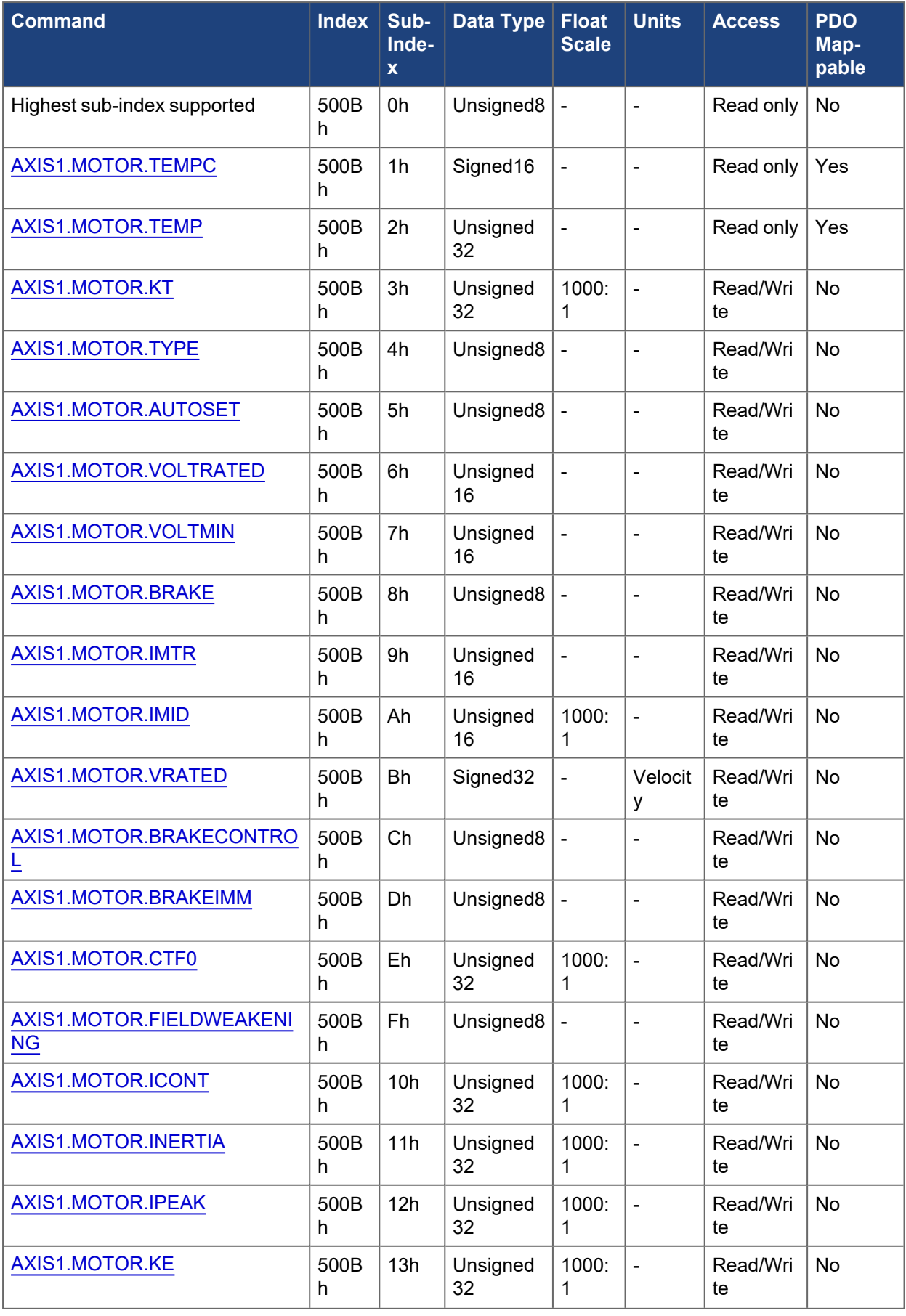

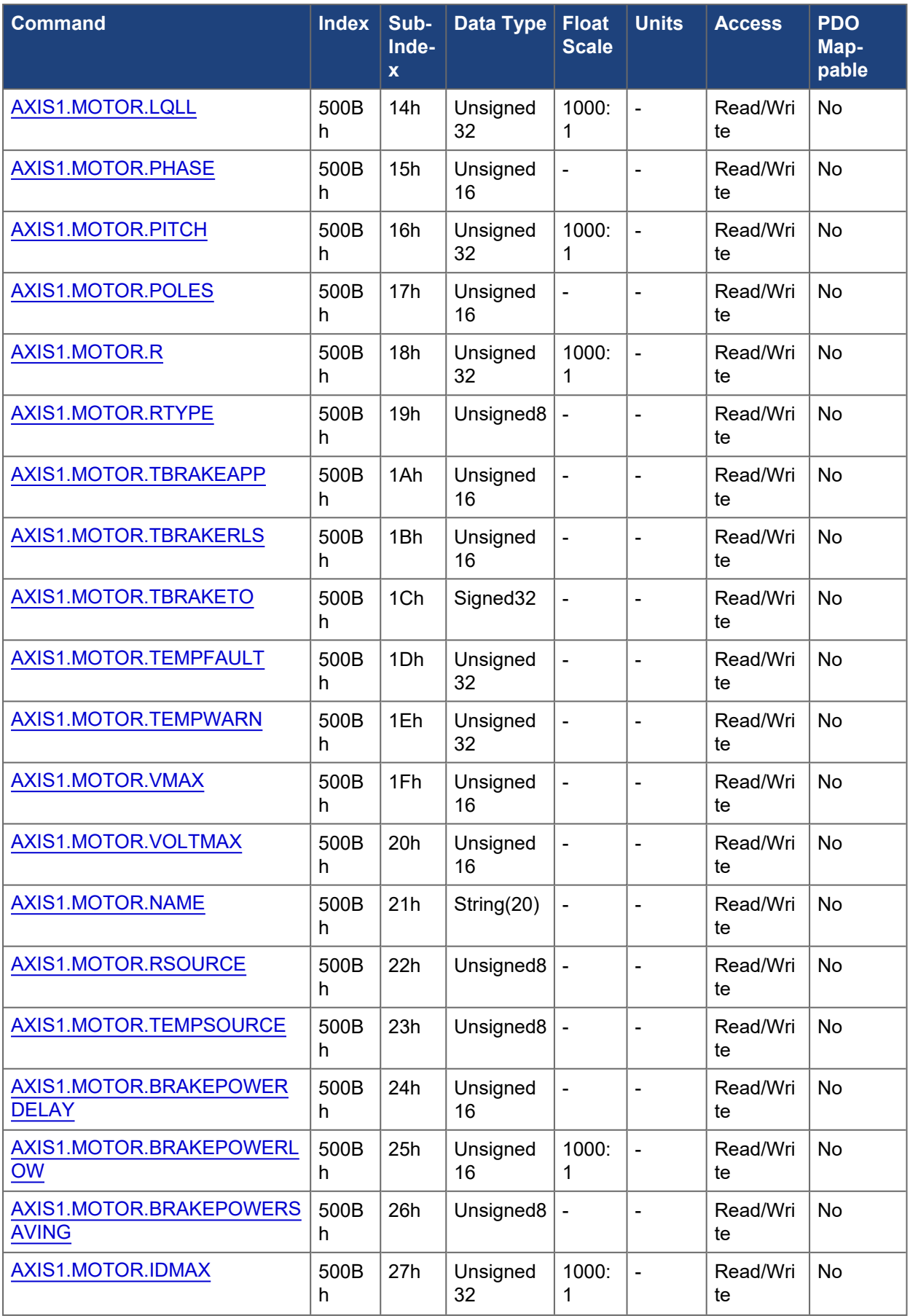

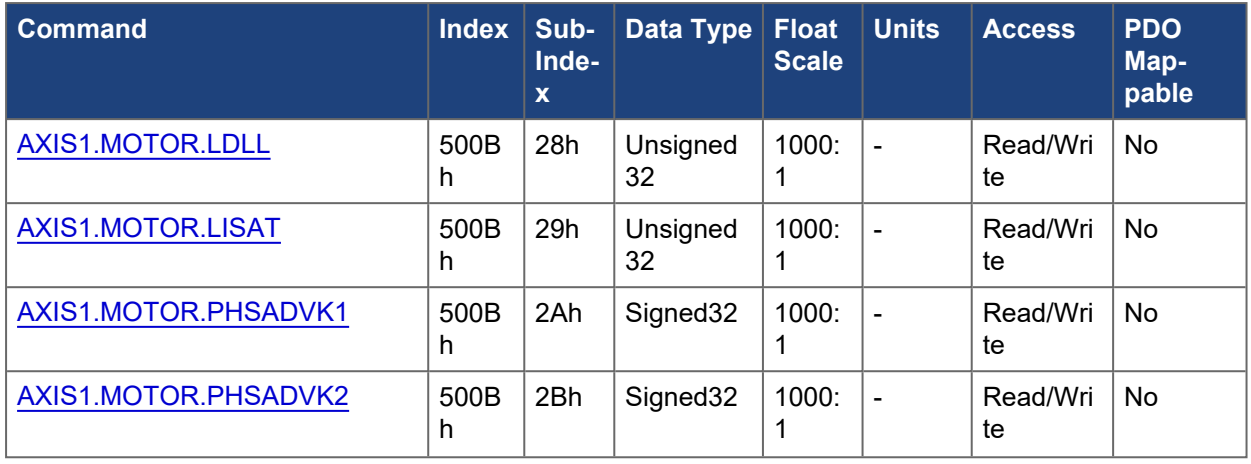

# **5.3.101.2 Axis 2**

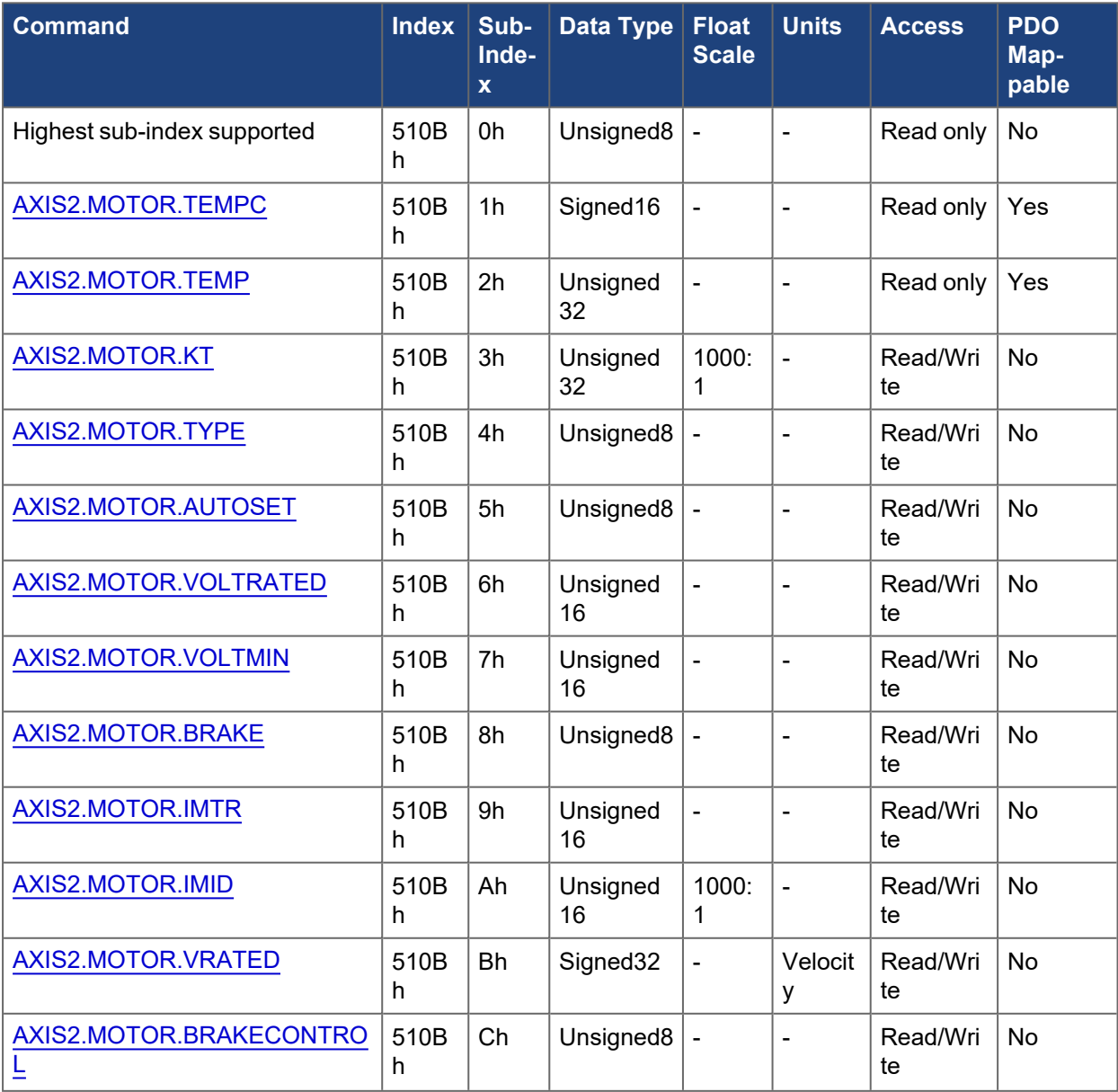

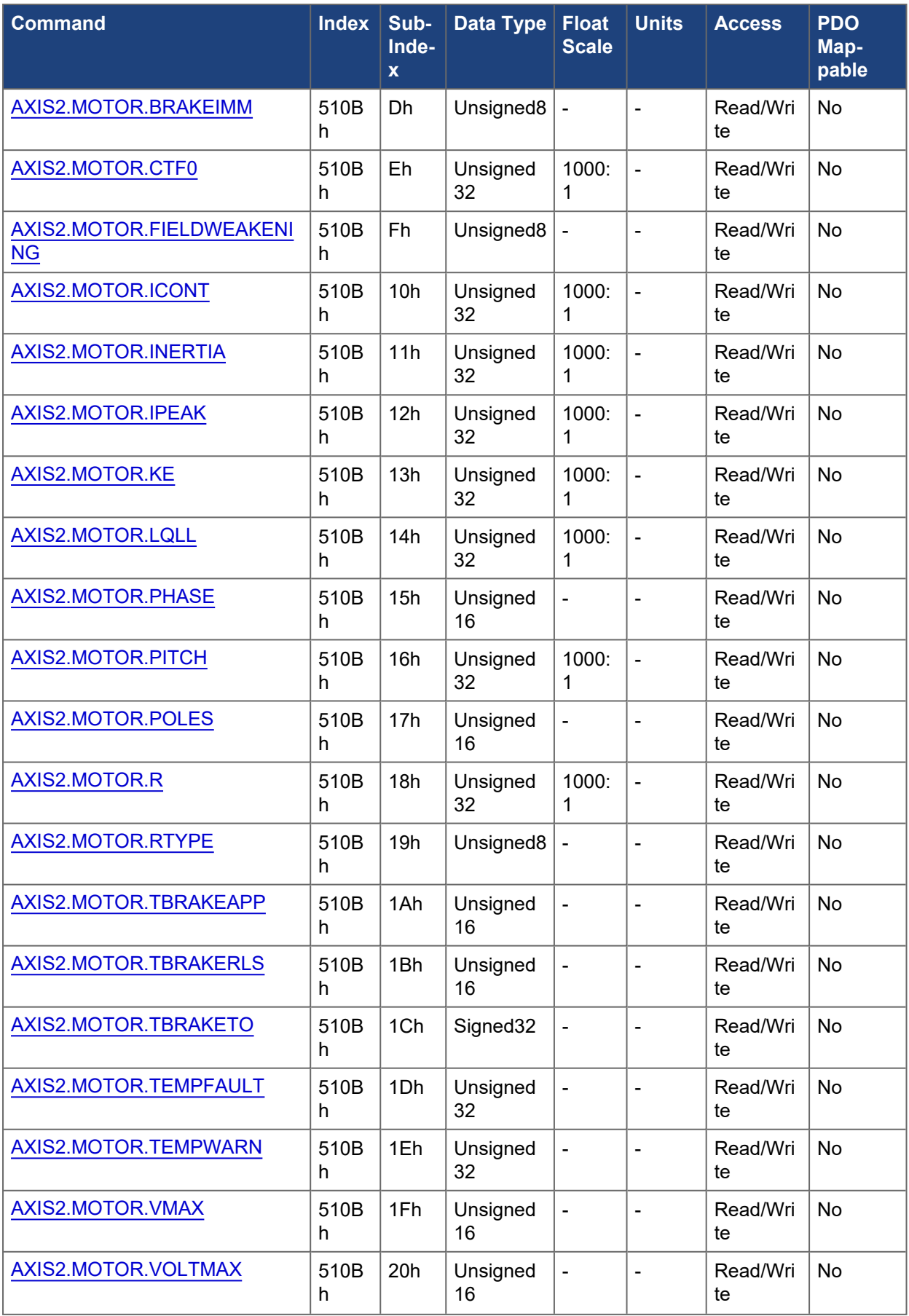

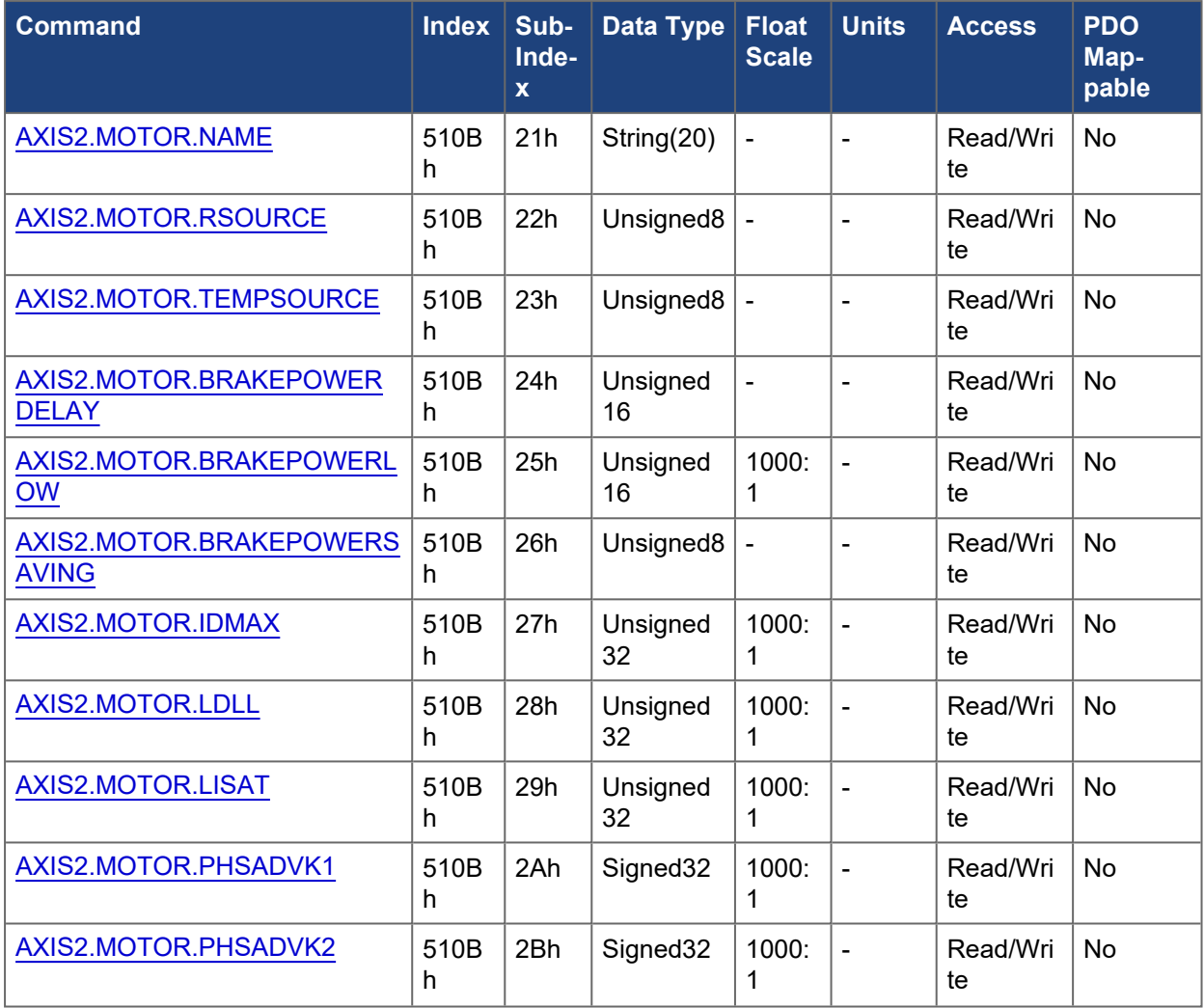

# **5.3.102 500Ch, 510Ch AXIS#.PL.\***

The following tables specify the CANopen mapping for the axis specific position loop objects.

### **5.3.102.1 Axis 1**

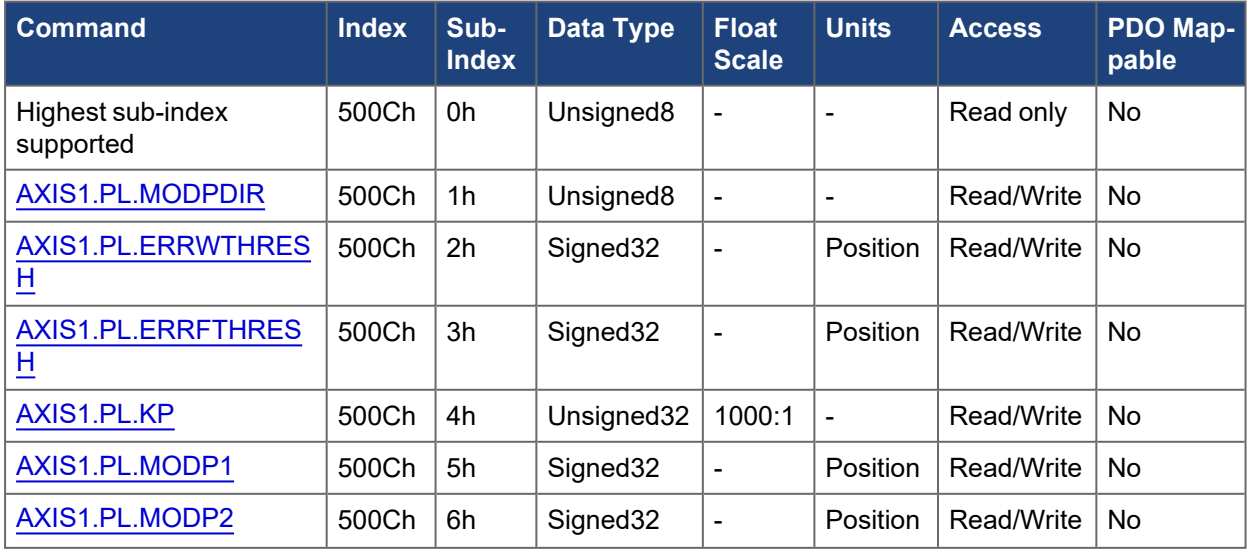

#### EtherCAT and CANopen Communications Manual | 5 Object Dictionary

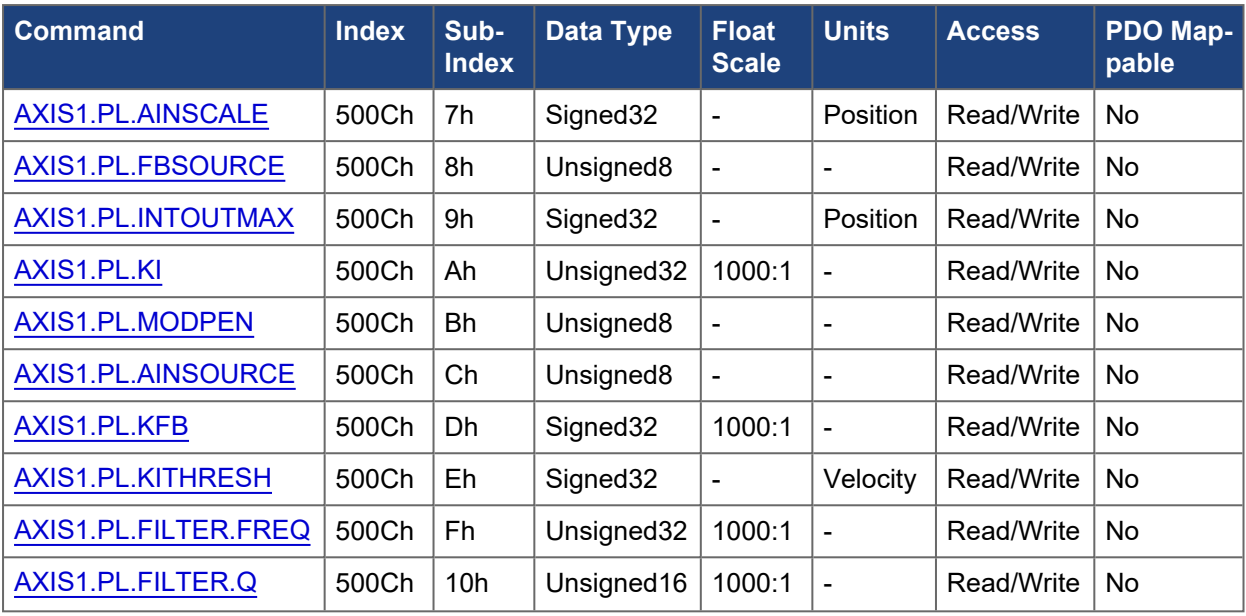

### **5.3.102.2 Axis 2**

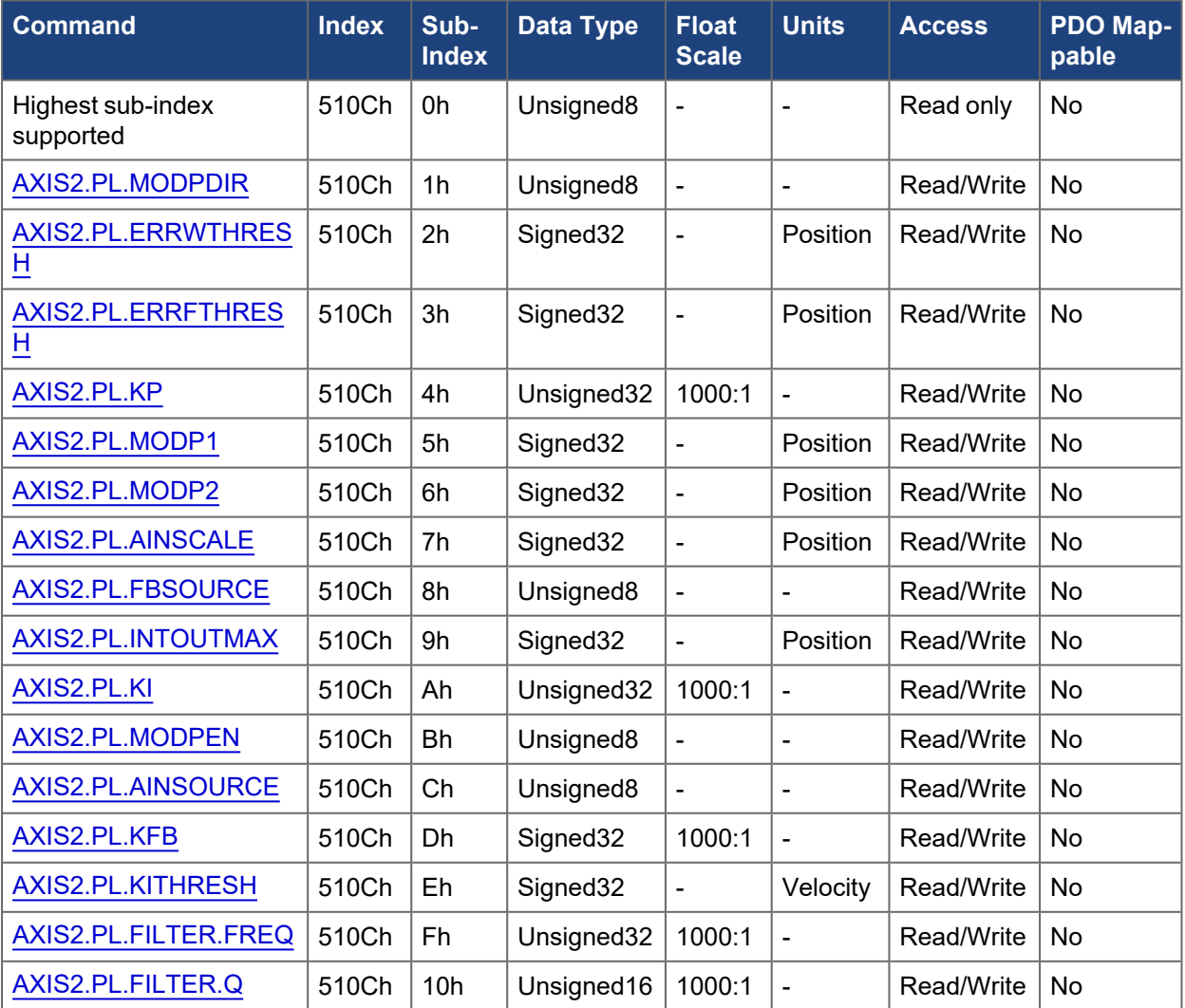

## **5.3.103 500Eh, 510Eh AXIS#.SM.\***

The following tables specify the CANopen mapping for the axis specific service motion objects.

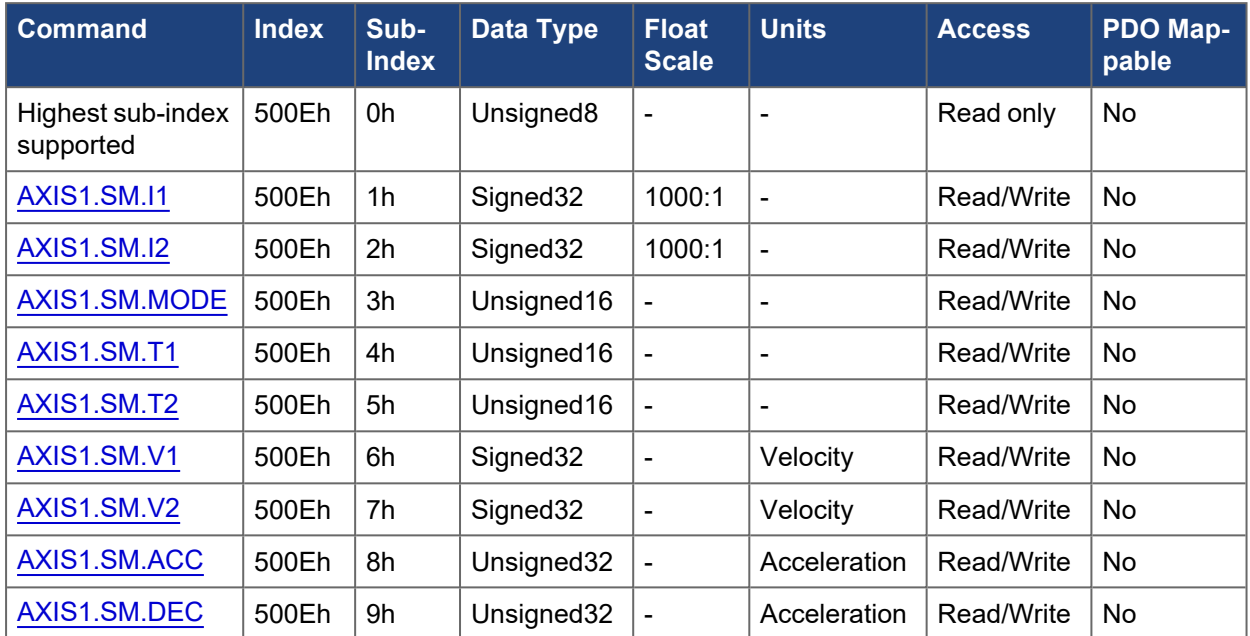

### **5.3.103.1 Axis 1**

### **5.3.103.2 Axis 2**

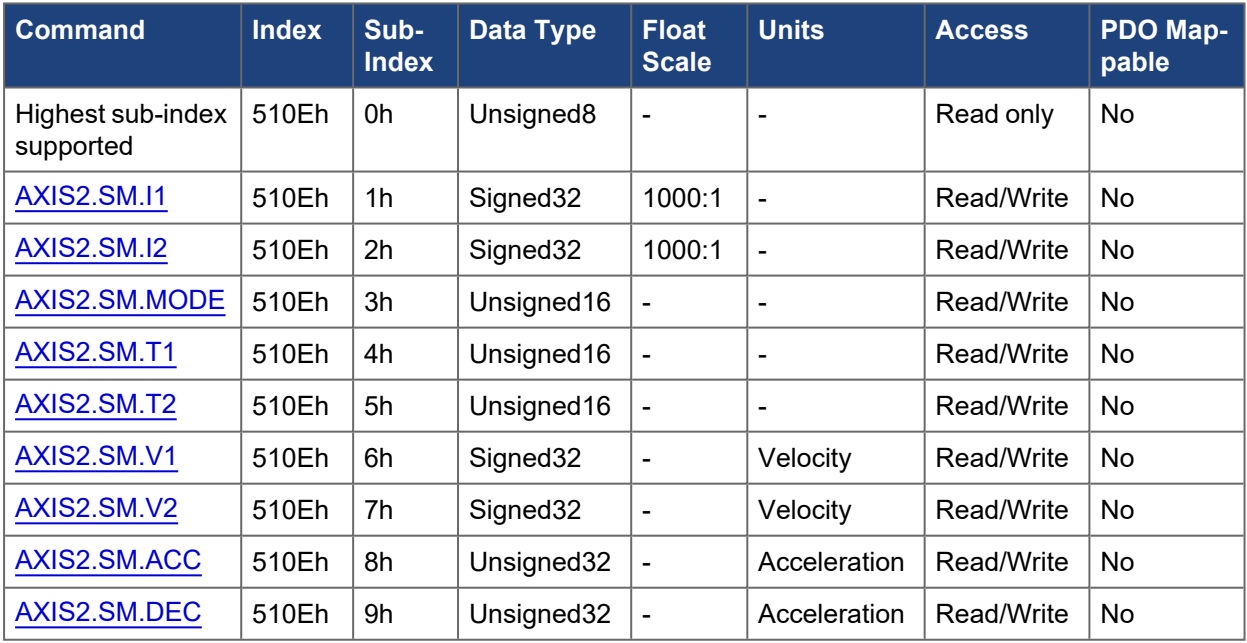

## **5.3.104 500Fh, 510Fh AXIS#.SWLS.\***

The following tables specify the CANopen mapping for axis specific software limit switch objects.

## **5.3.104.1 Axis 1**

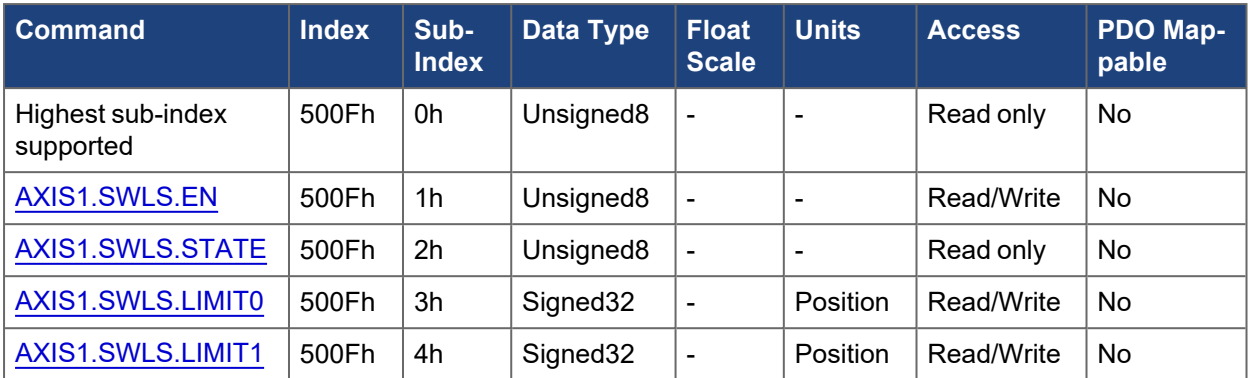

## **5.3.104.2 Axis 2**

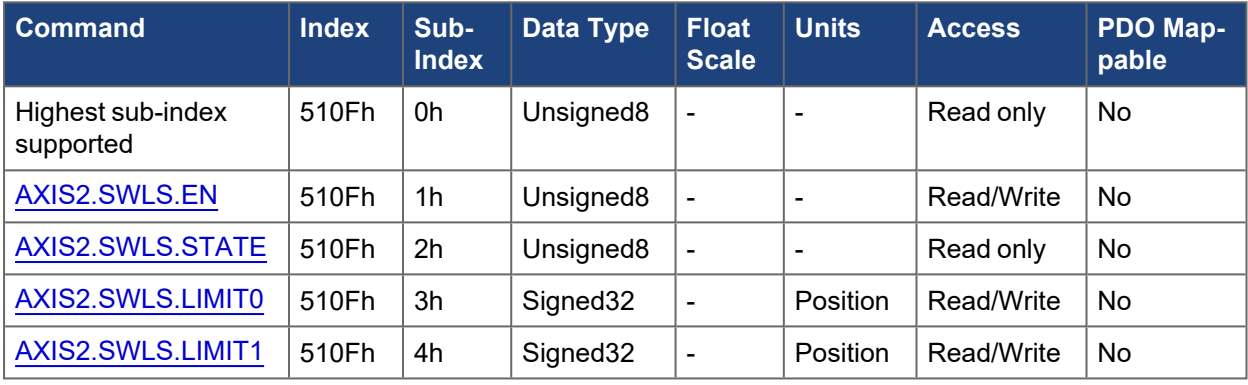

# **5.3.105 5010h, 5110h AXIS#.UNIT.\***

The following tables specify the CANopen mapping for the axis specific unit definition objects.

### **5.3.105.1 Axis 1**

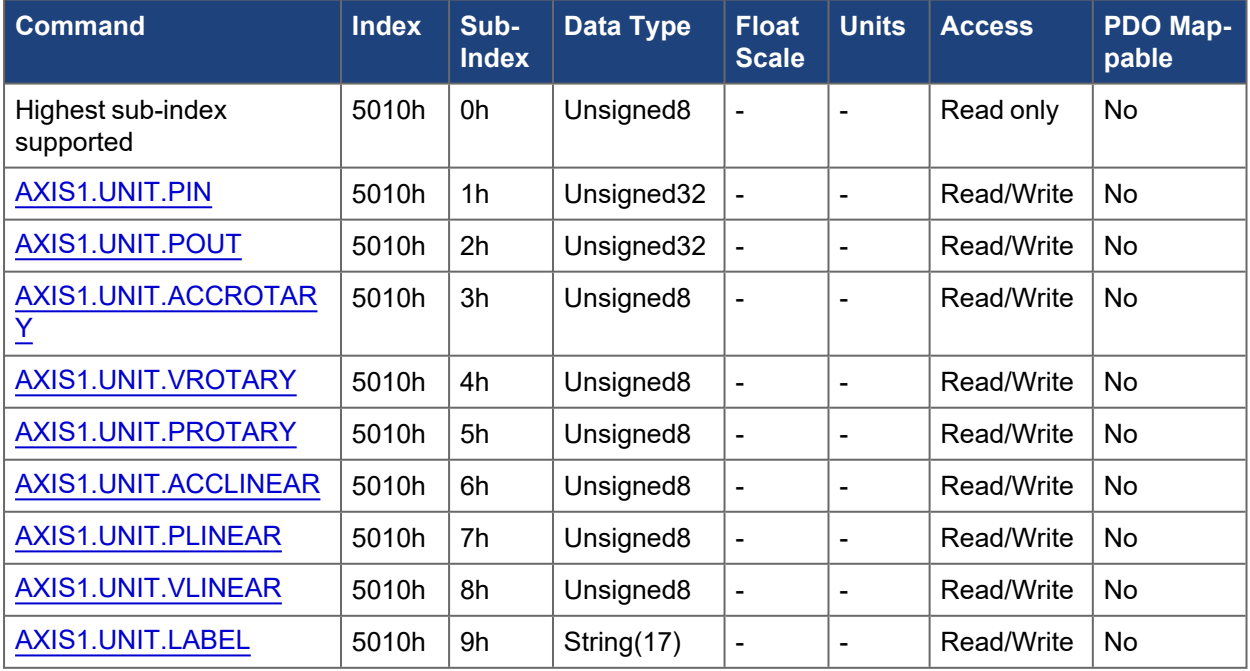
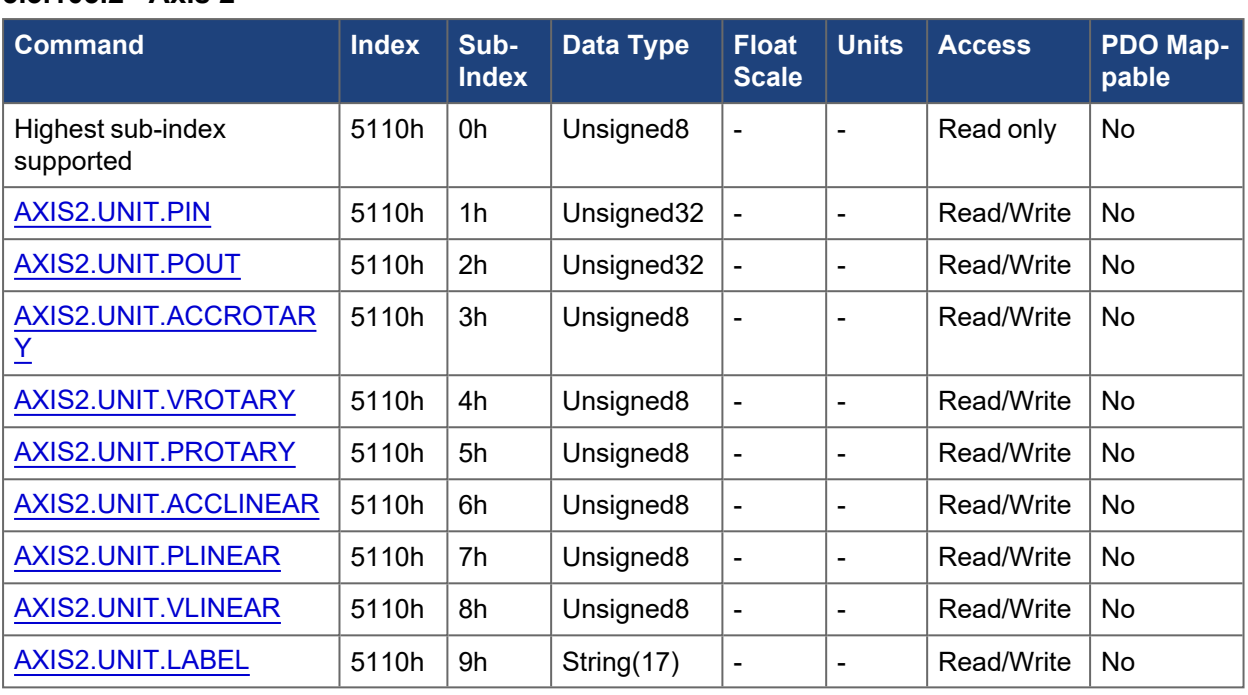

# **5.3.105.2 Axis 2**

# **5.3.106 5011h, 5111h AXIS#.VL.\***

The following tables specify the CANopen mapping for the axis specific velocity loop objects.

# **5.3.106.1 Axis 1**

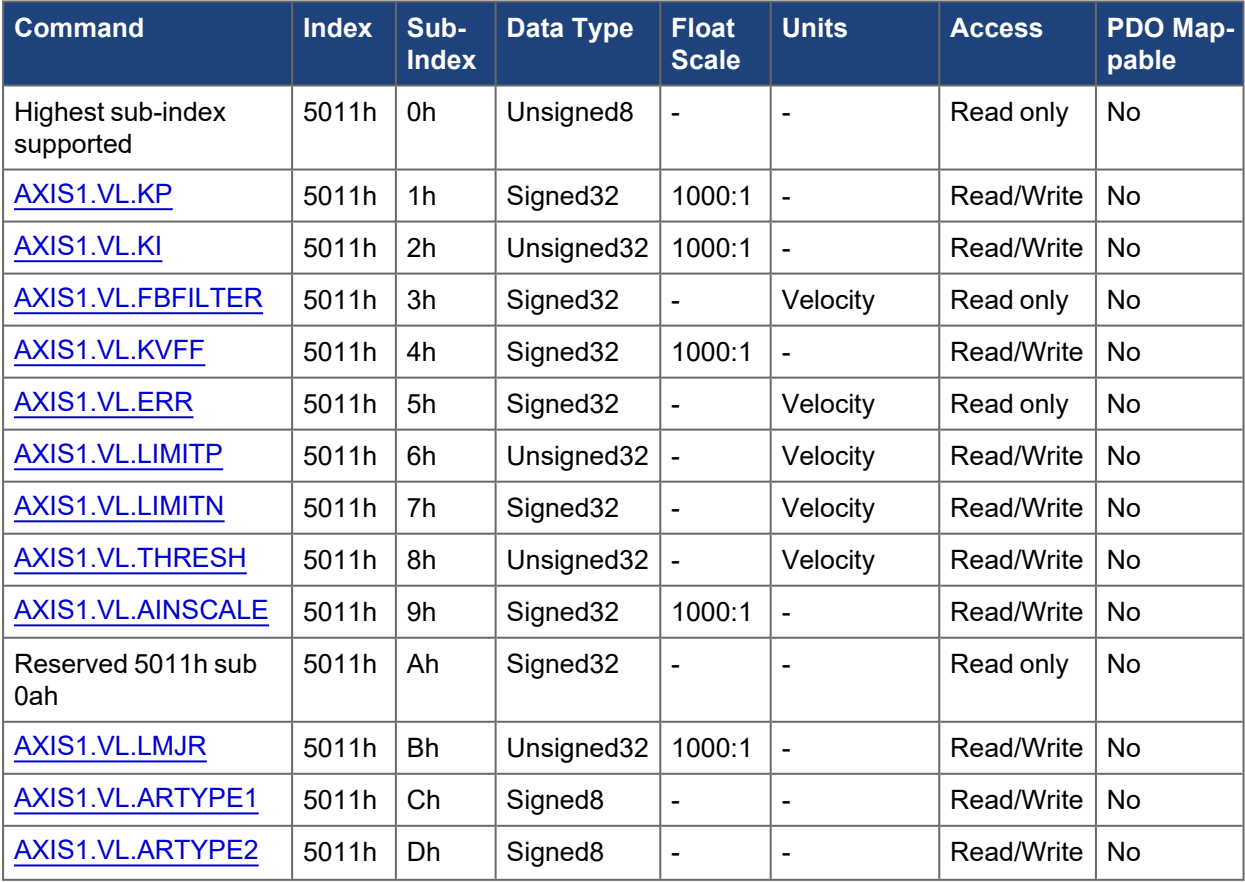

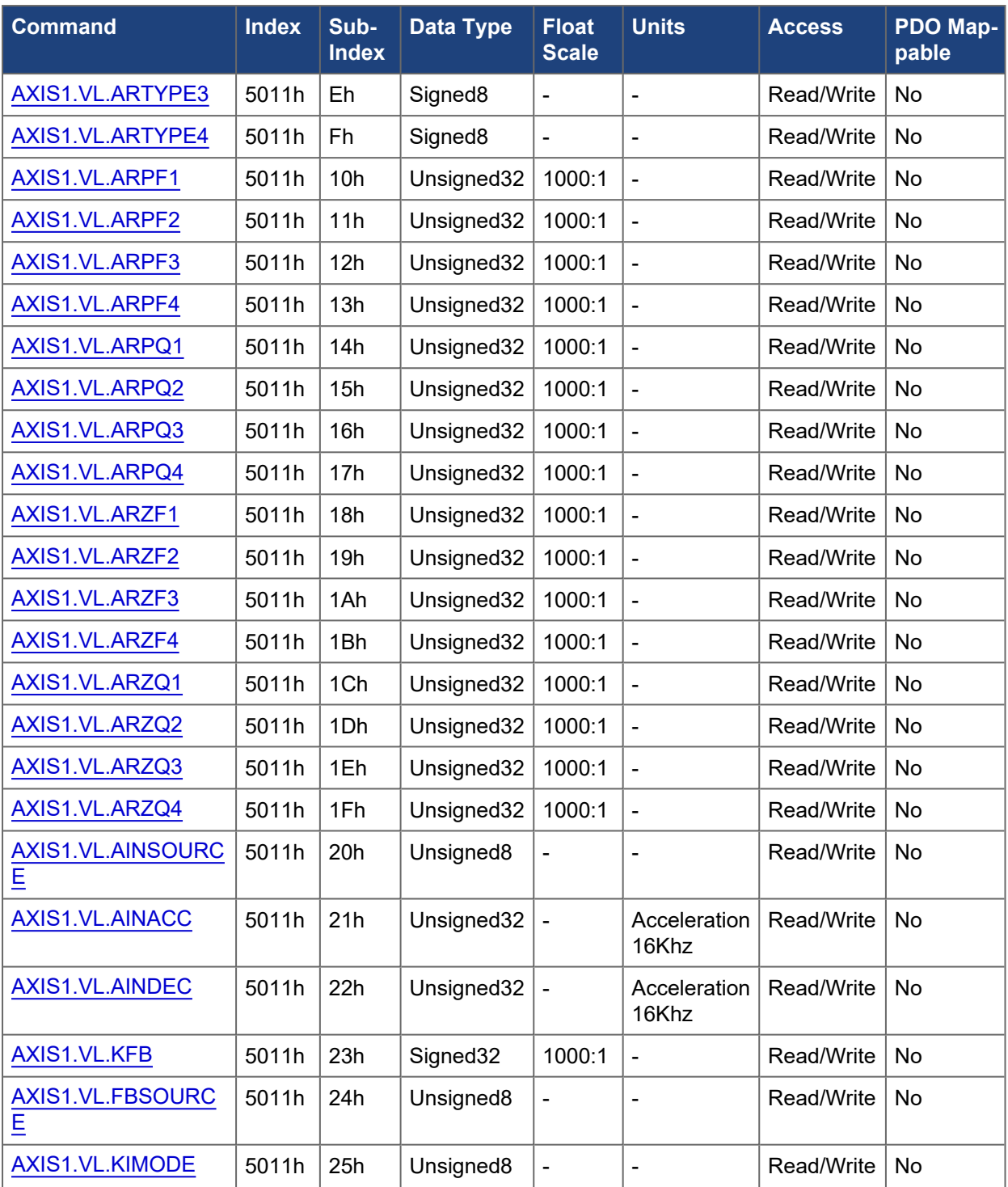

# **5.3.106.2 Axis 2**

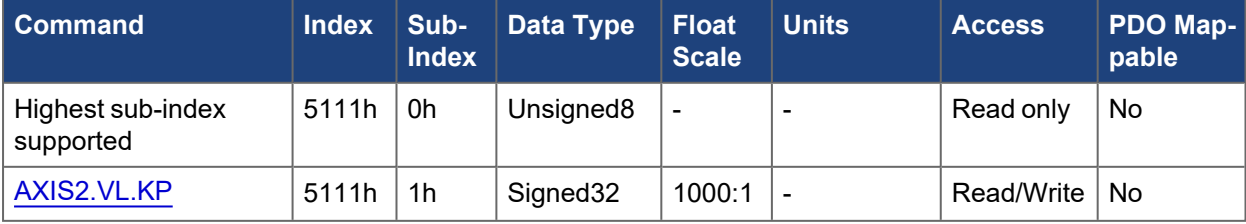

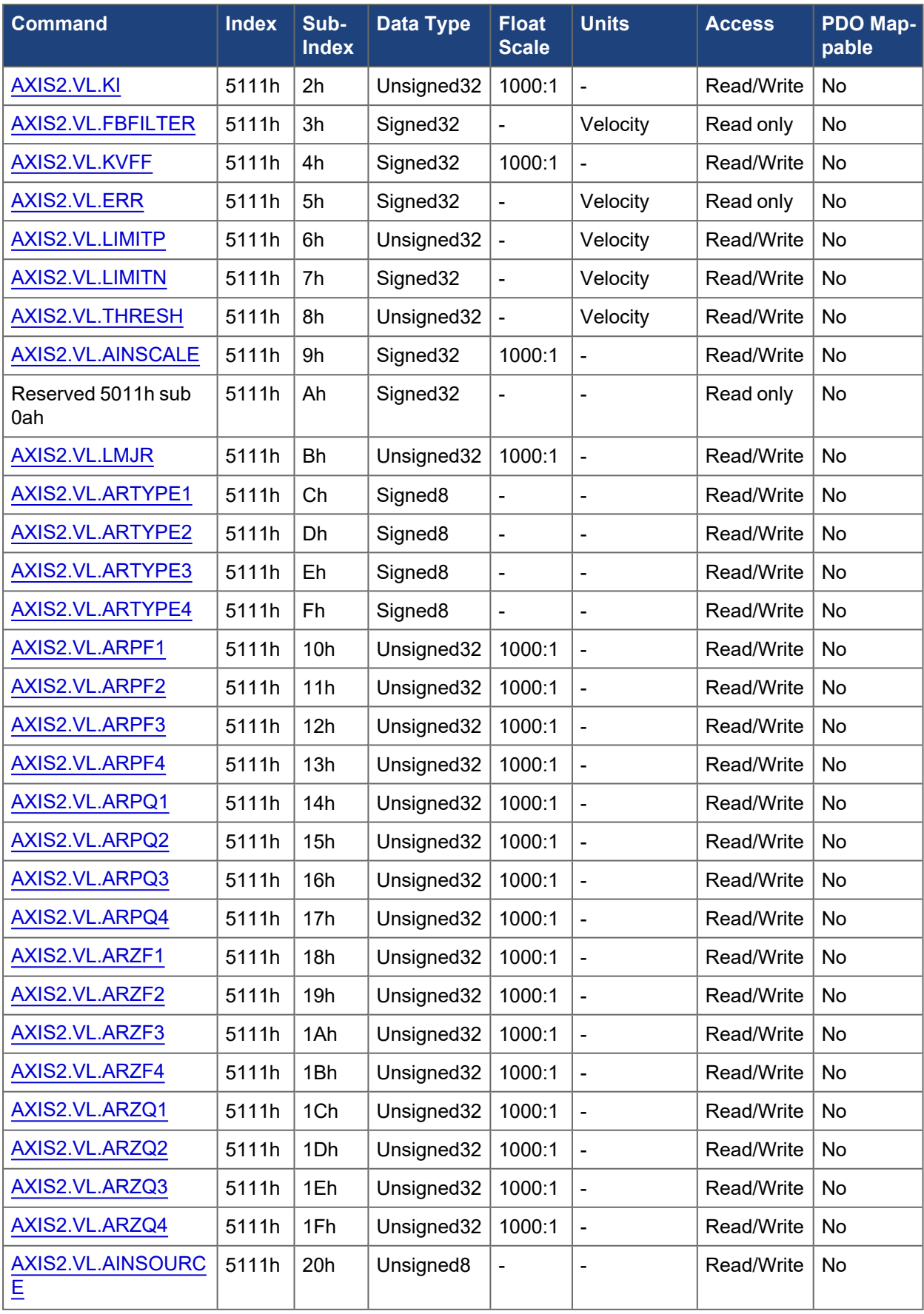

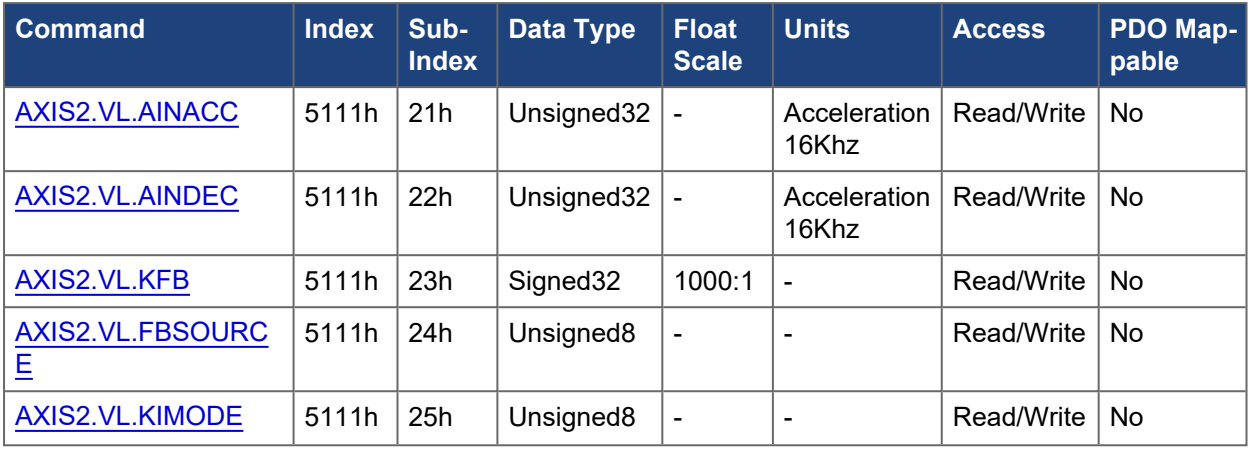

# **5.3.107 5012h, 5112h AXIS#.WARNING#**

The following tables specify the CANopen mapping for axis specific warning objects.

### **5.3.107.1 Axis 1**

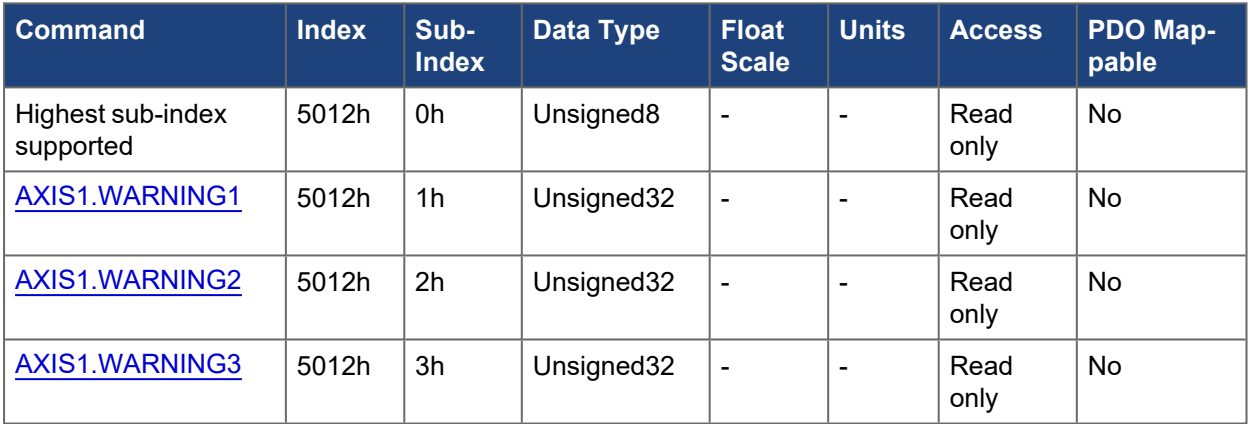

# **5.3.107.2 Axis 2**

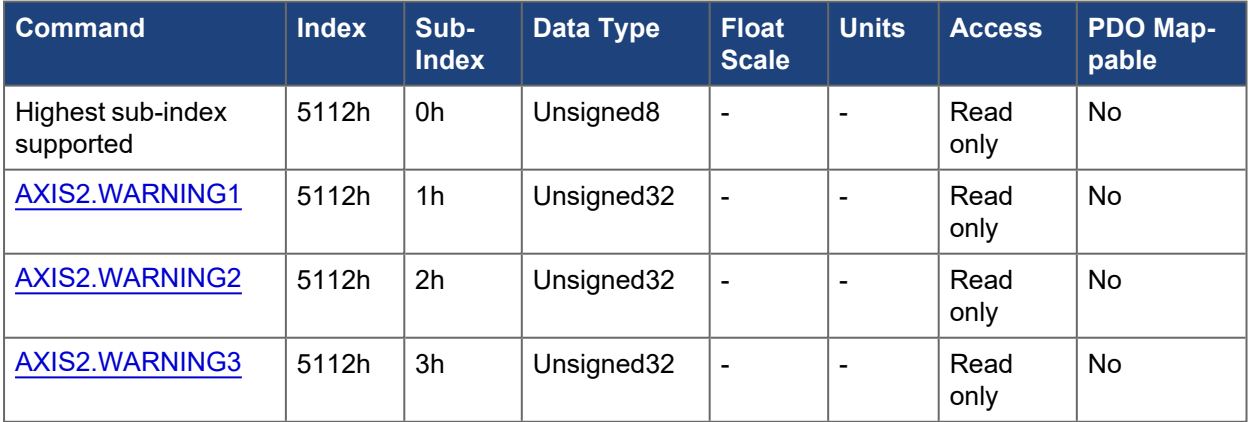

# **5.3.108 5013h, 5113h AXIS#.WS.\***

The following tables specify the CANopen mapping for the axis specific wake and shake objects.

**5.3.108.1 Axis 1**

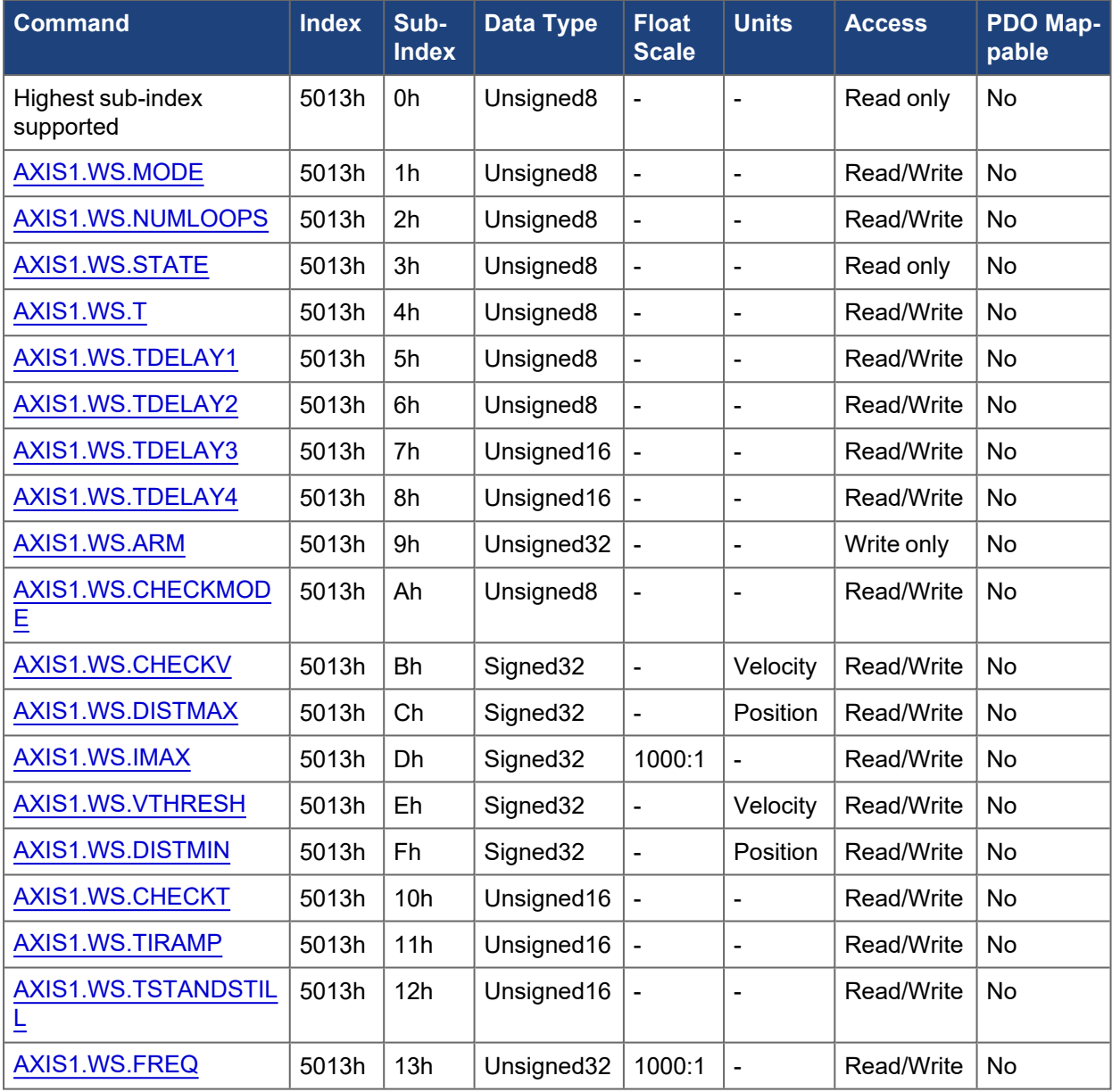

# **5.3.108.2 Axis 2**

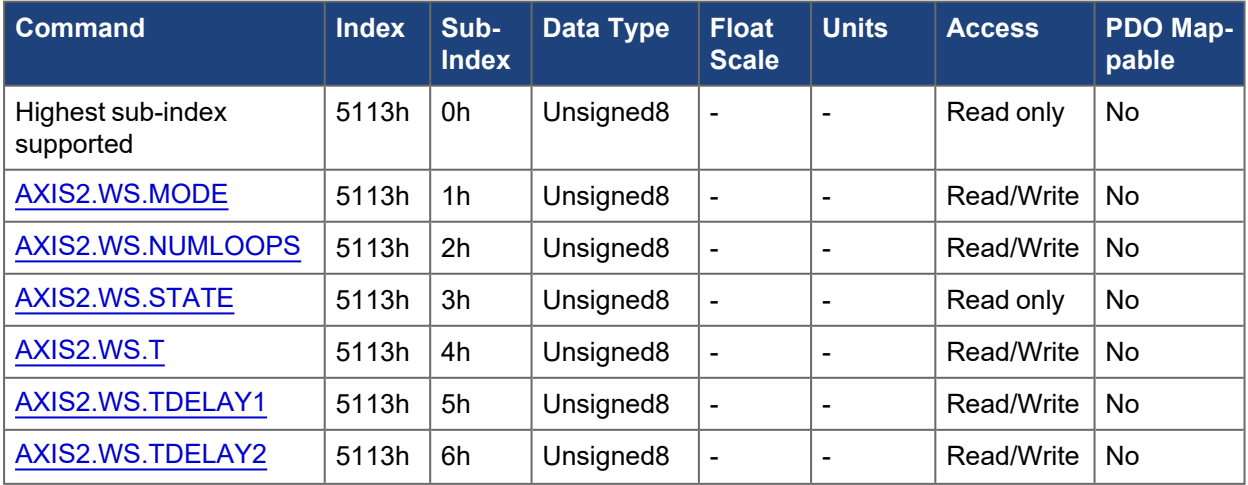

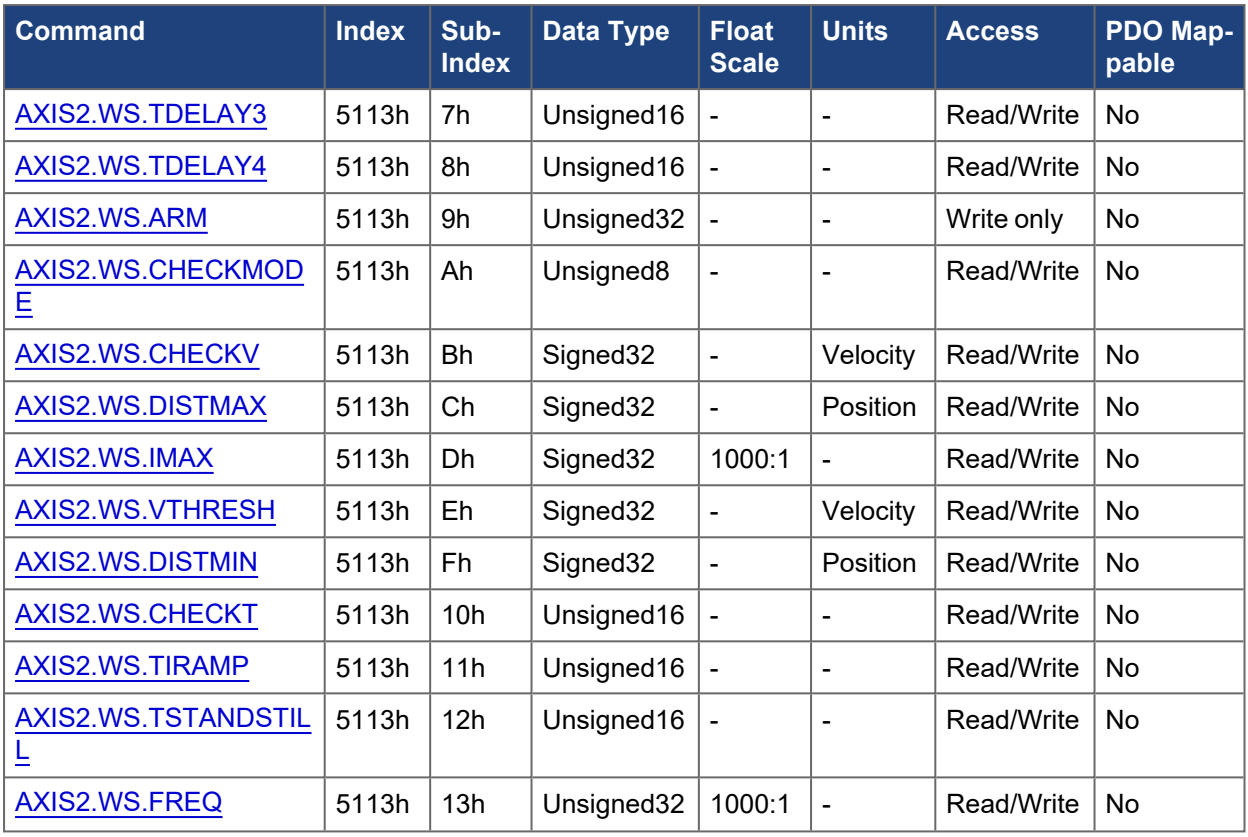

# **5.3.109 5014h, 5114h AXIS#.LOAD.\***

The following tables specify the CANopen mapping for the axis specific mechanical load objects.

# **5.3.109.1 Axis 1**

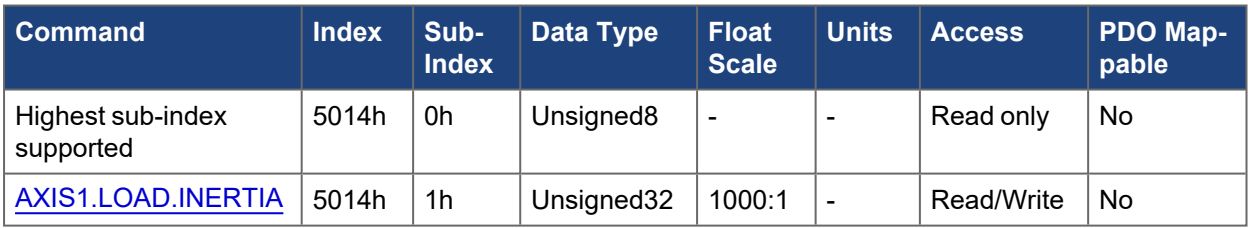

# **5.3.109.2 Axis 2**

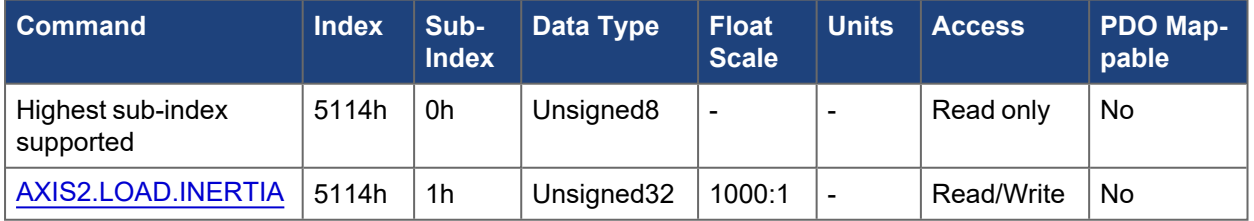

# **5.3.110 5015h, 5115h AXIS#.HWLS.\***

The following tables specify the CANopen mapping for the axis specific hardware limit switch objects.

# **5.3.110.1 Axis 1**

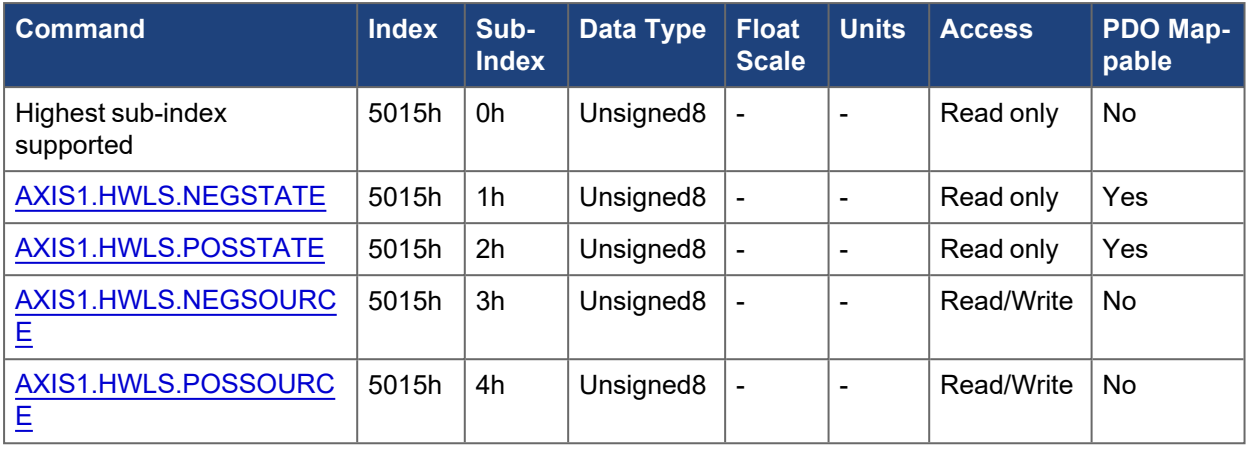

# **5.3.110.2 Axis 2**

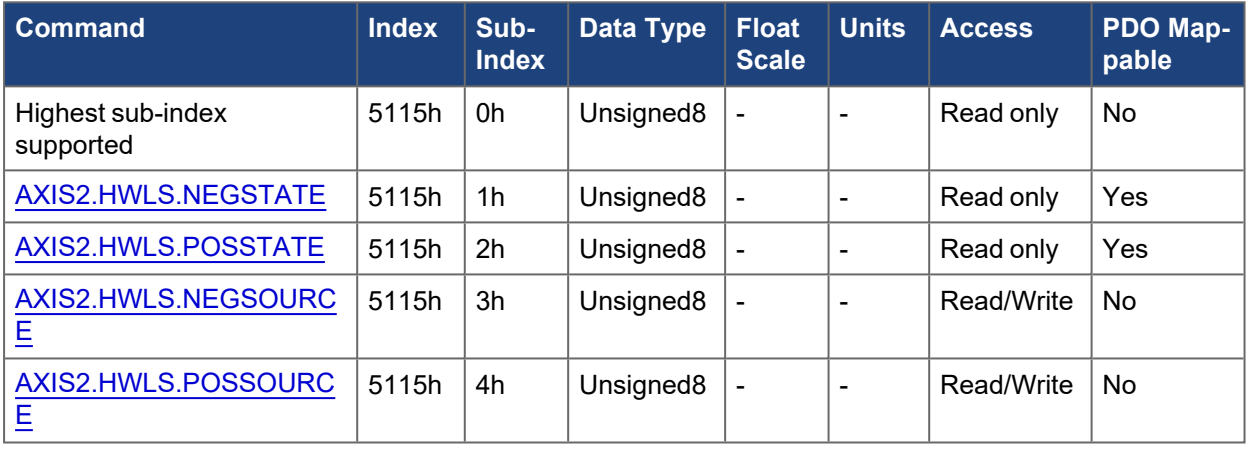

# **5.3.111 5016h, 5116h AXIS#.SETTLE.\***

# **5.3.111.1 Axis 1**

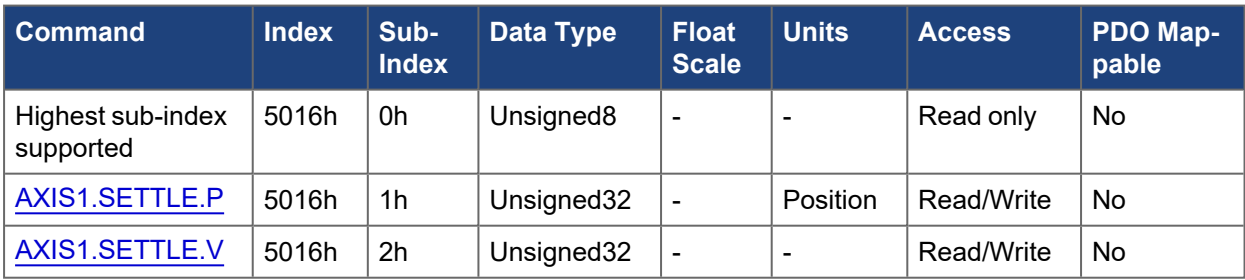

# **5.3.111.2 Axis 2**

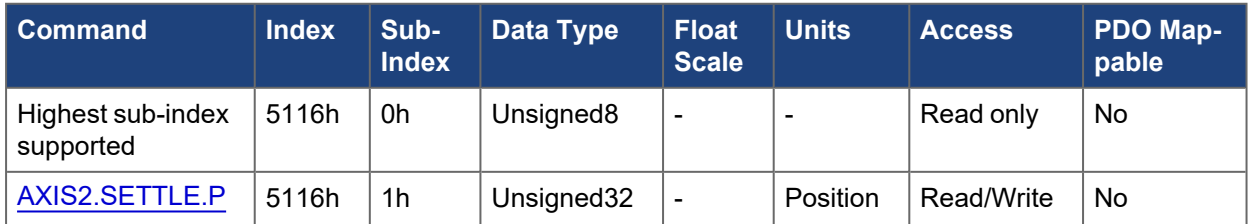

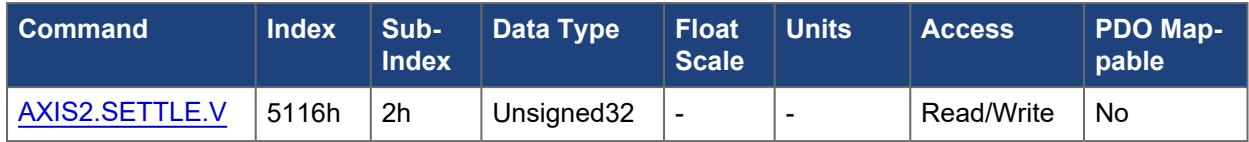

# **5.3.112 5017h, 5117h AXIS#.OBS.\***

#### **5.3.112.1 Axis 1**

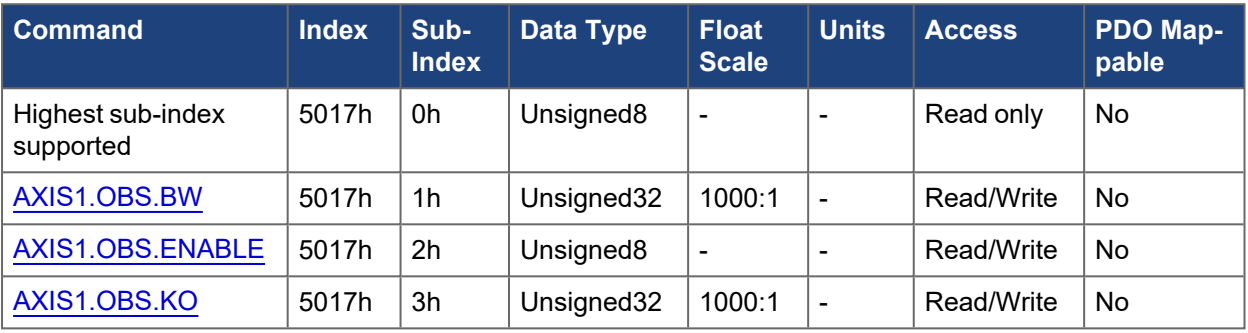

# **5.3.112.2 Axis 2**

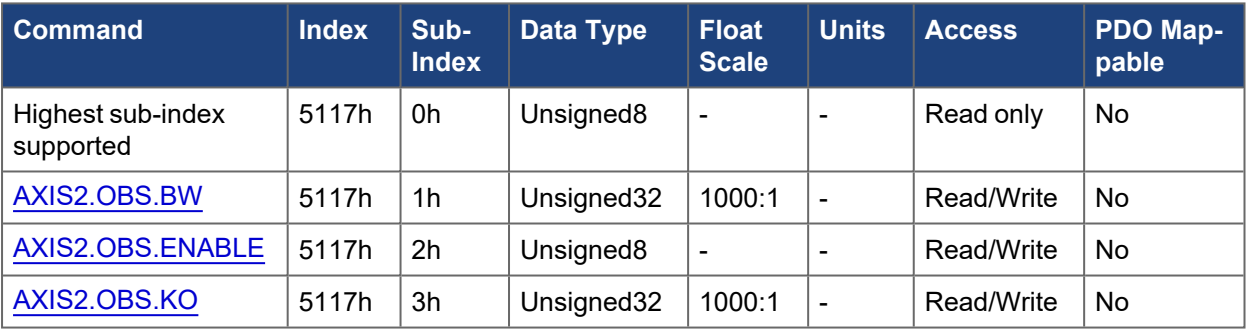

# **5.3.113 5018h, 5118h AXIS#.SENSORLESS.\***

# **5.3.113.1 Axis 1**

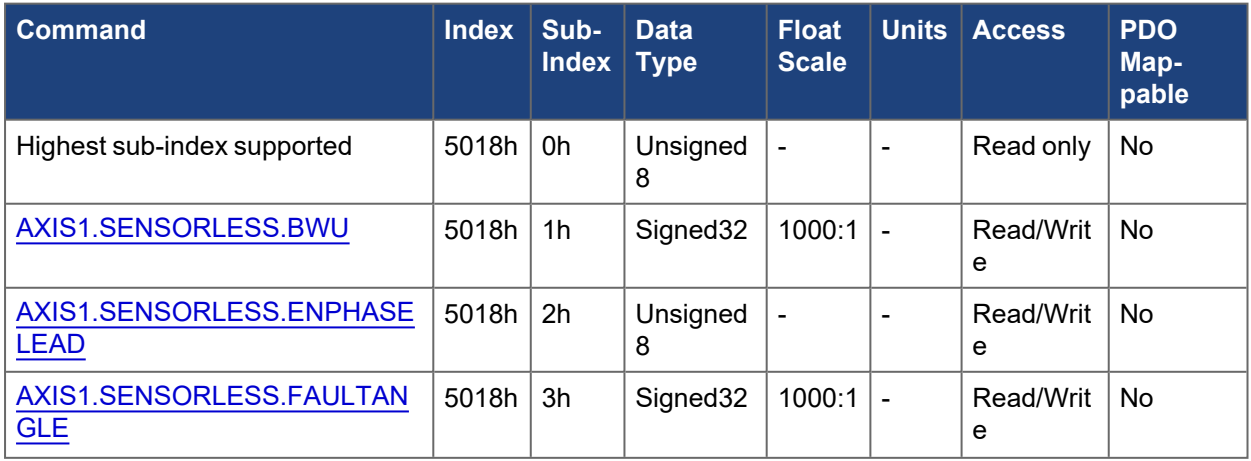

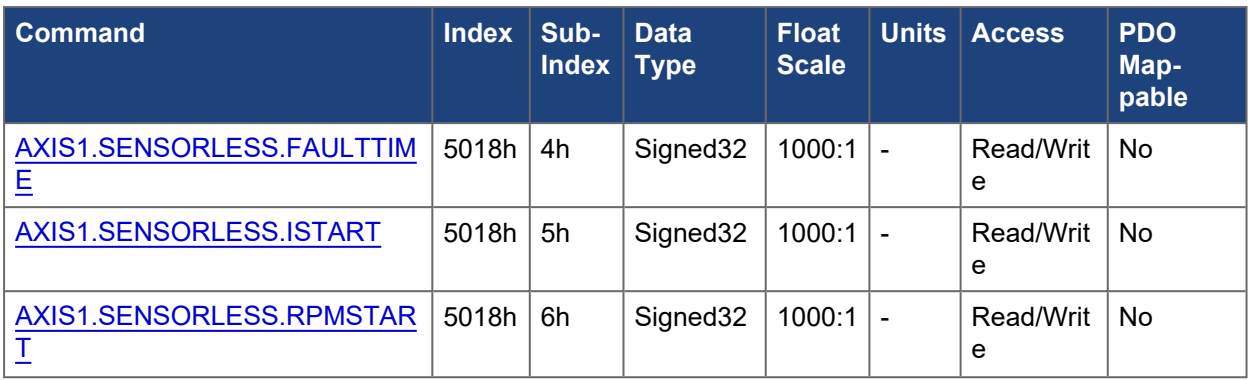

# **5.3.113.2 Axis 2**

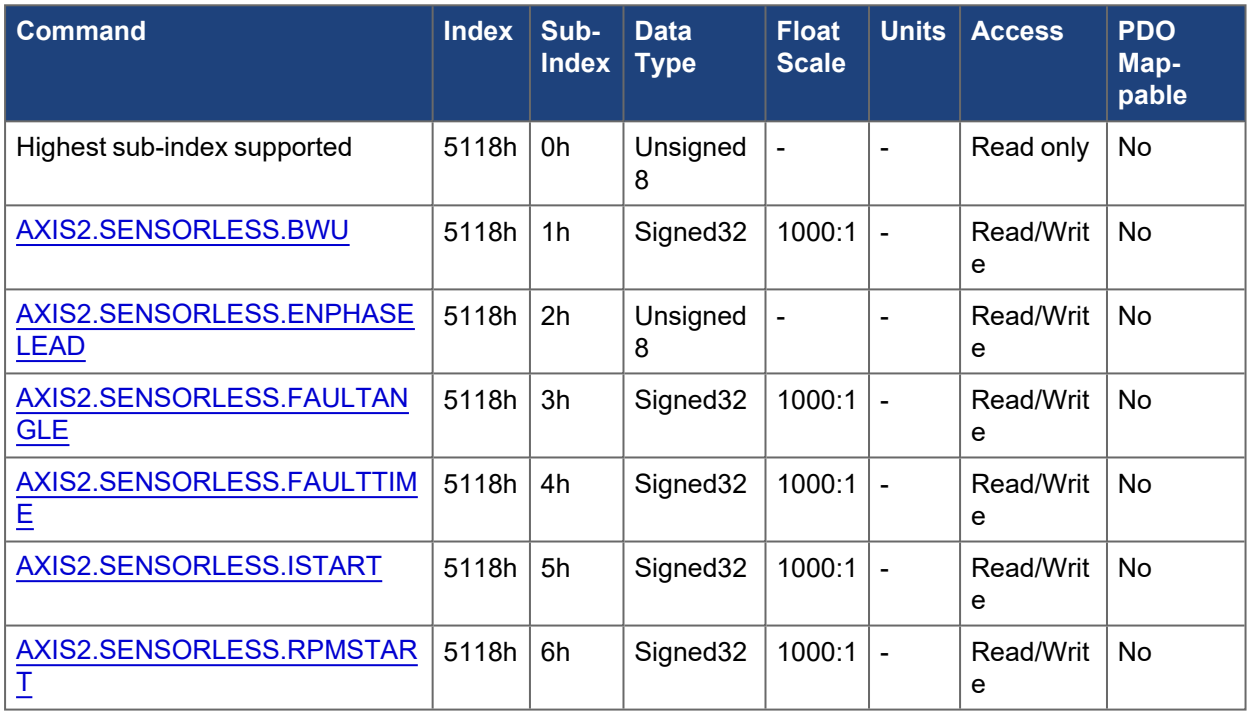

# **5.3.114 5019h, 5119h AXIS#.FIELDWEAKENING.\***

# **5.3.114.1 Axis 1**

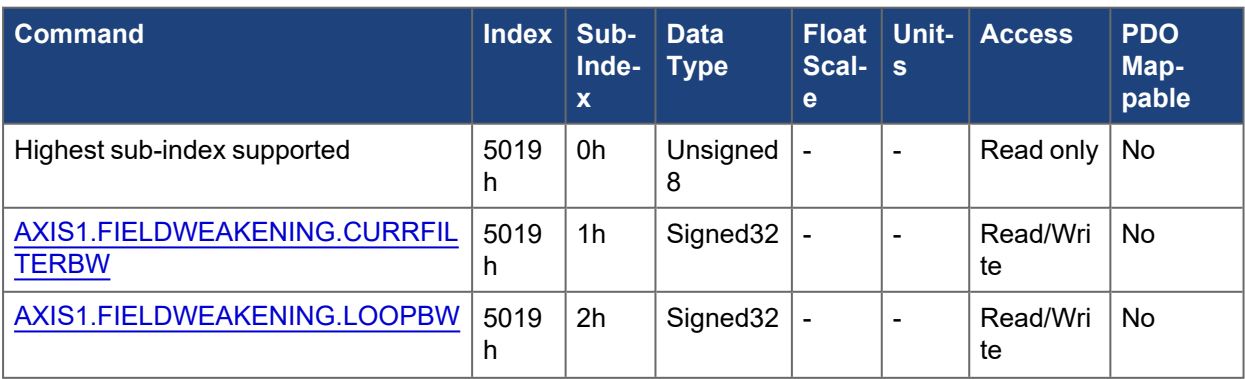

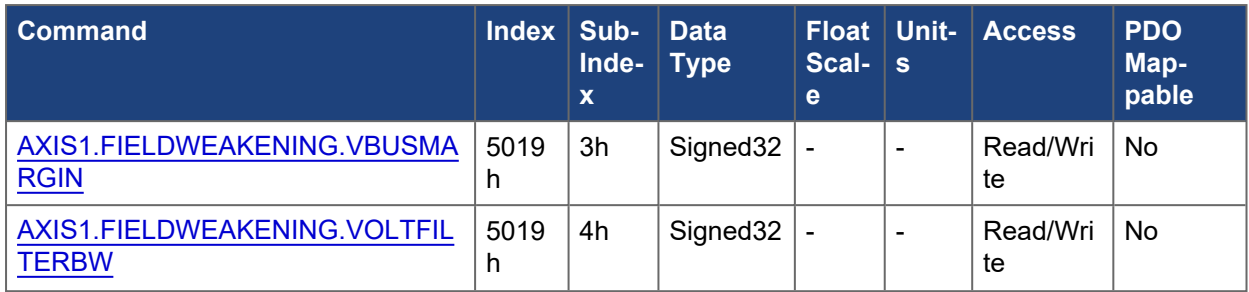

# **5.3.114.2 Axis 2**

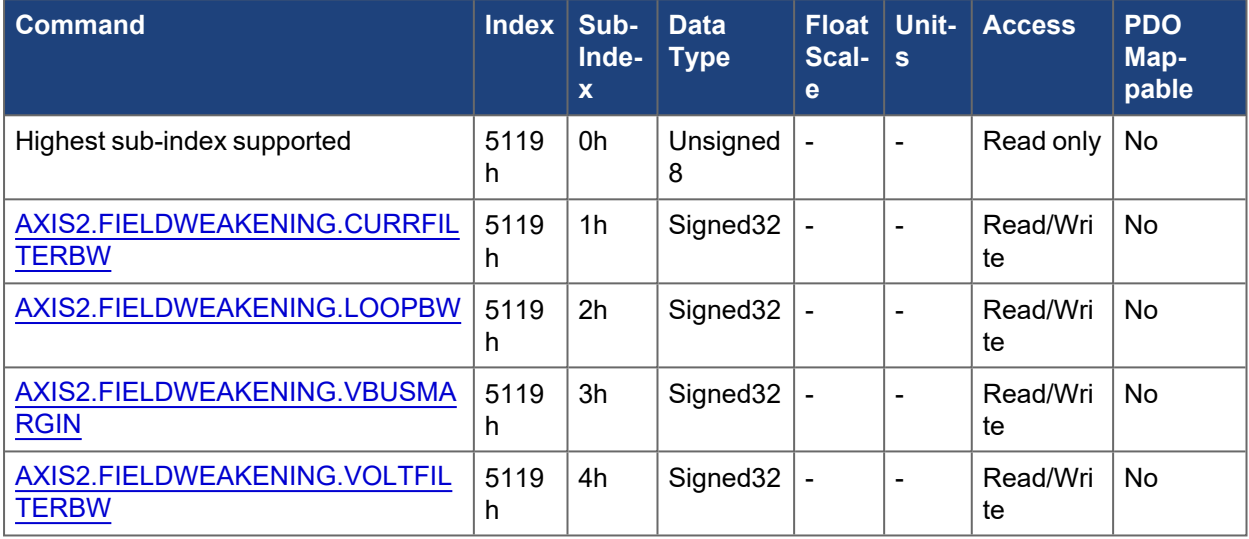

# **5.3.115 501Bh, 511Bh AXIS#.JOG.\***

# **5.3.115.1 Axis 1**

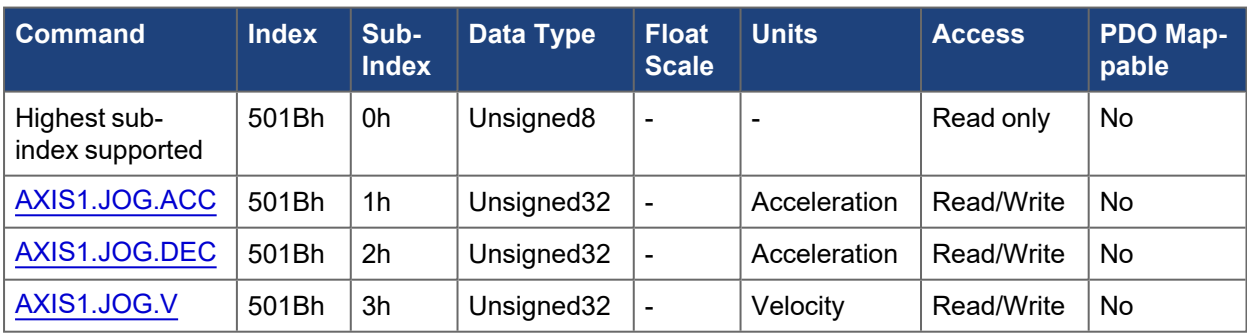

# **5.3.115.2 Axis 2**

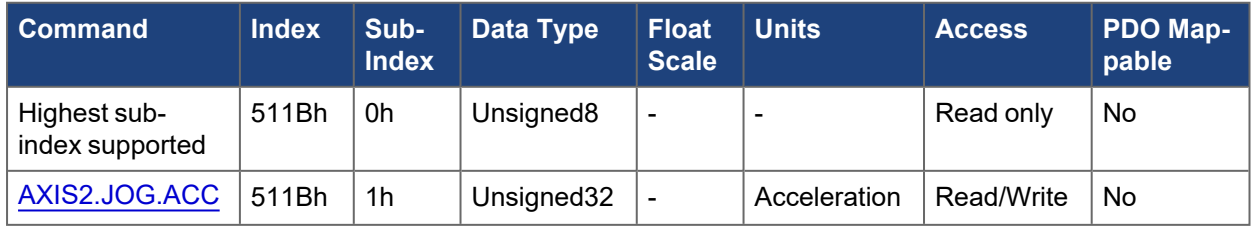

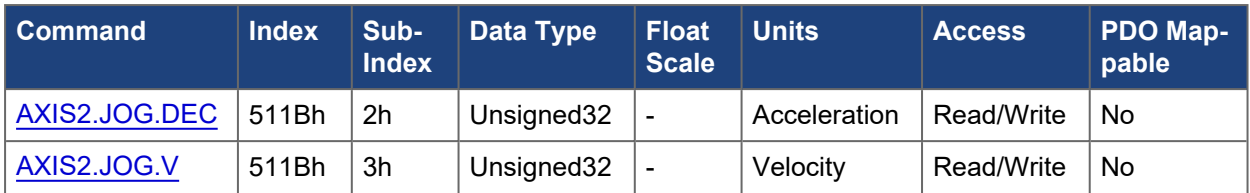

# **5.3.116 501Ch, 511Ch AXIS#.FAULT6004.\***

#### **5.3.116.1 Axis 1**

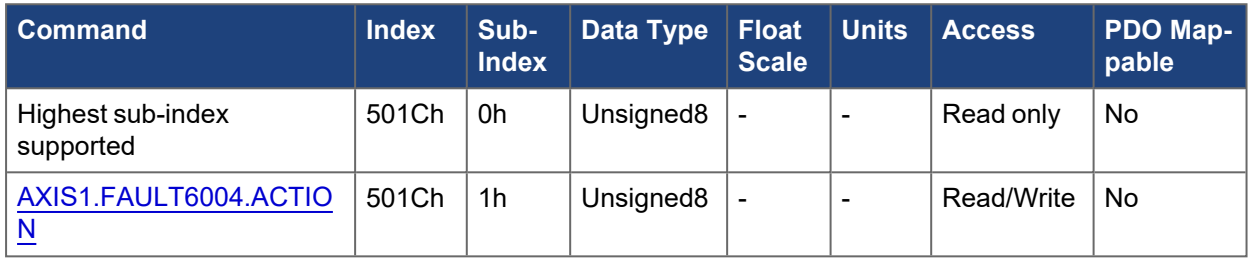

### **5.3.116.2 Axis 2**

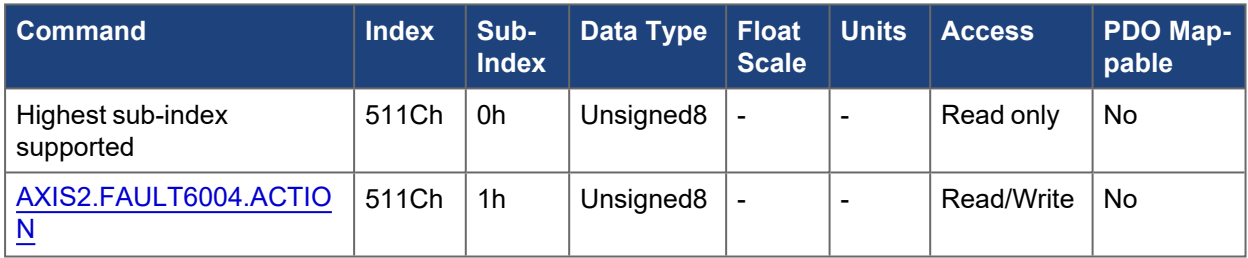

# **5.3.117 50EFh, 51EFh Axis# manufacturer status**

This object is a collection of status bits for the associated axis (see table below). Each sub-index after the sub-index 1 corresponds to one byte of the 4-byte status value to allow more efficient data packing on the CAN bus network if not all bits are required.

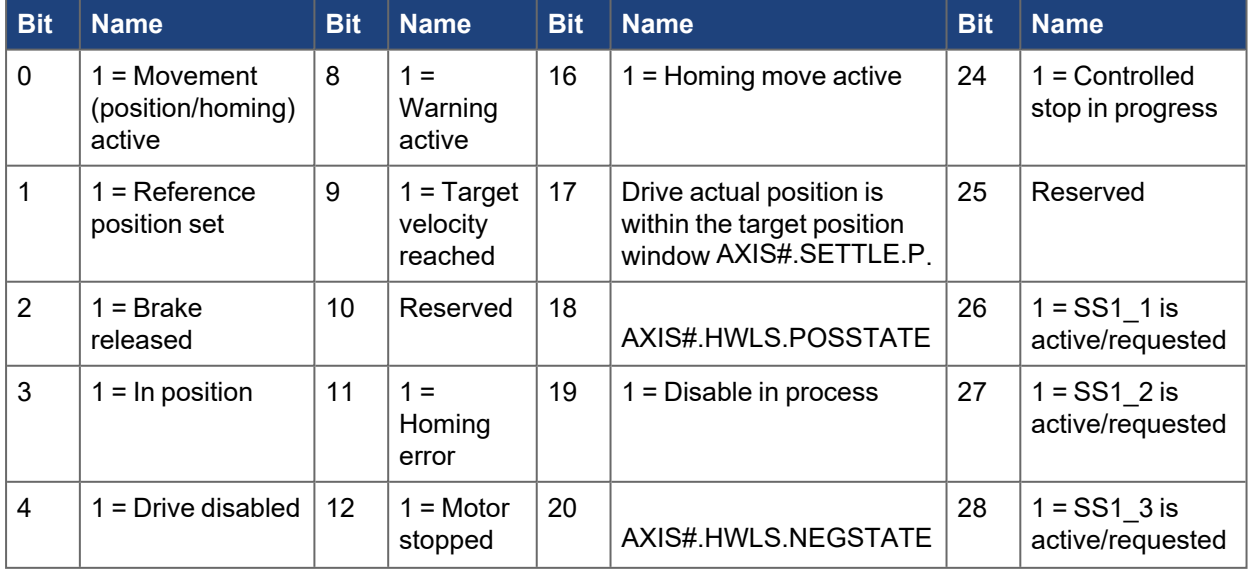

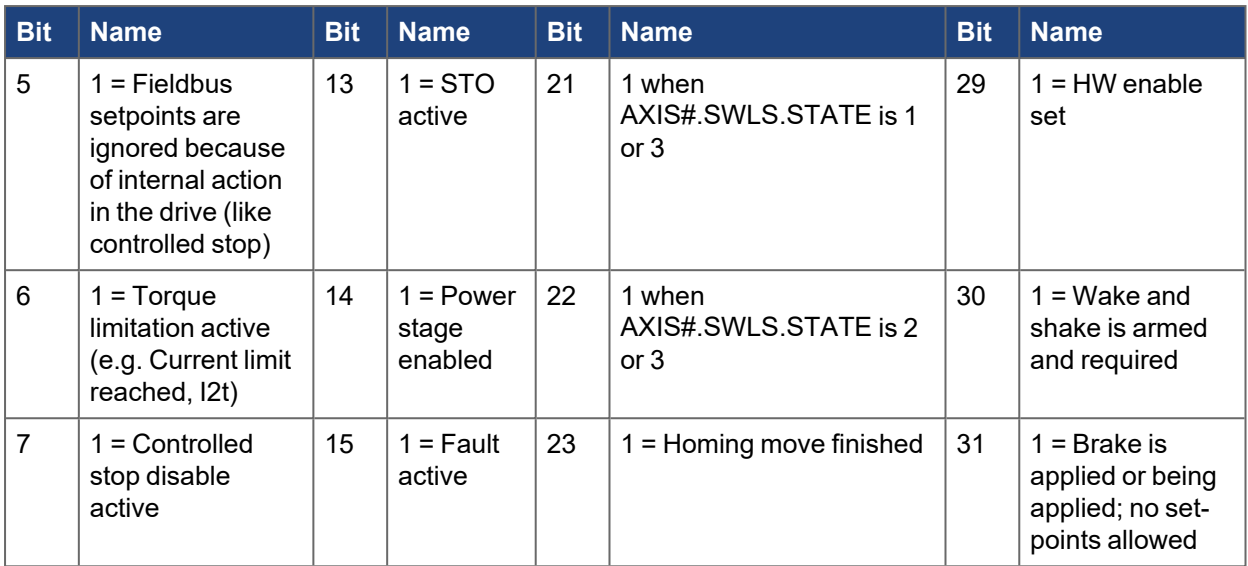

# **5.3.117.1 Axis 1**

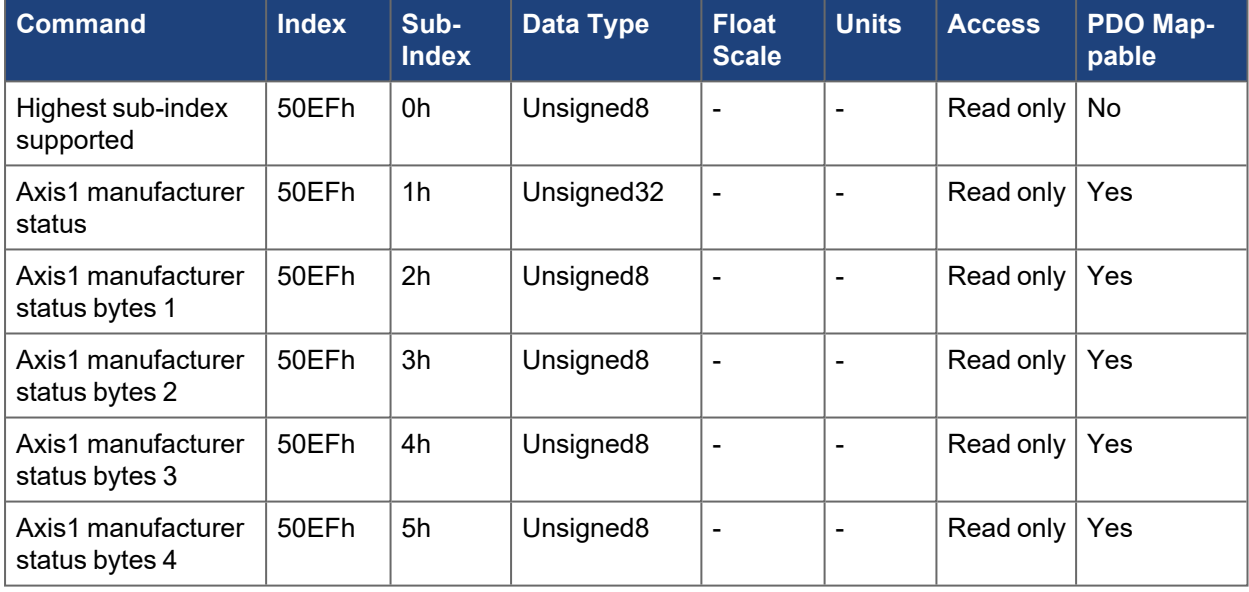

# **5.3.117.2 Axis 2**

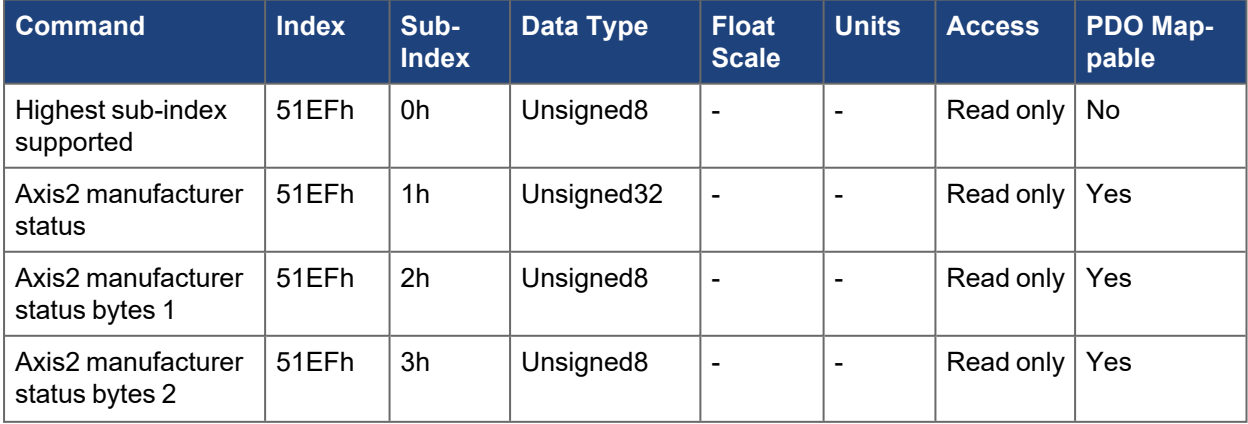

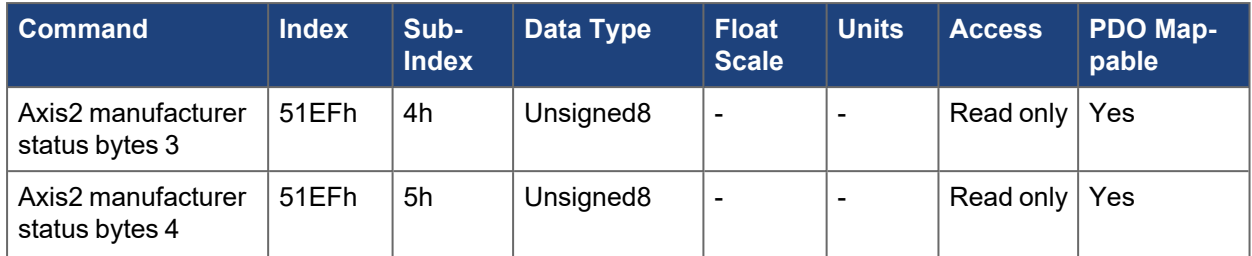

# **5.4 Drive Profile Objects – DS402 (6000-6FFFh)**

# **5.4.1 6040h, 6840h Controlword - Axis #**

The control commands are built from the logical combination of the bits in the controlword and external signals (example: enable output stage).

#### **Bit assignment in controlword**

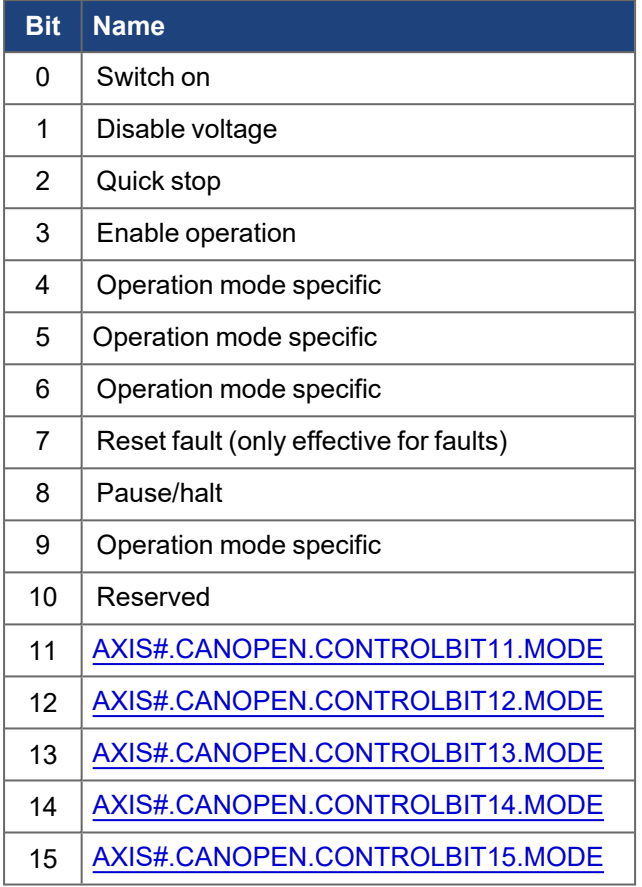

#### **Controlword bits 11-15 mode**

Controlword bits 11-15 are defined to be manufacturer specific by the DS402 standard. For AKD2G, specific modes can be set for each bit that defines the behavior. See [AXIS#.CANOPEN.CONTROLBIT##.MODE](../../../../../../Content/AKD2G Commands/AXISx.CANOPEN/AXISx.CANOPEN.CONTROLBITxx.MODE.htm) for available mode descriptions.

#### **Commands in the controlword**

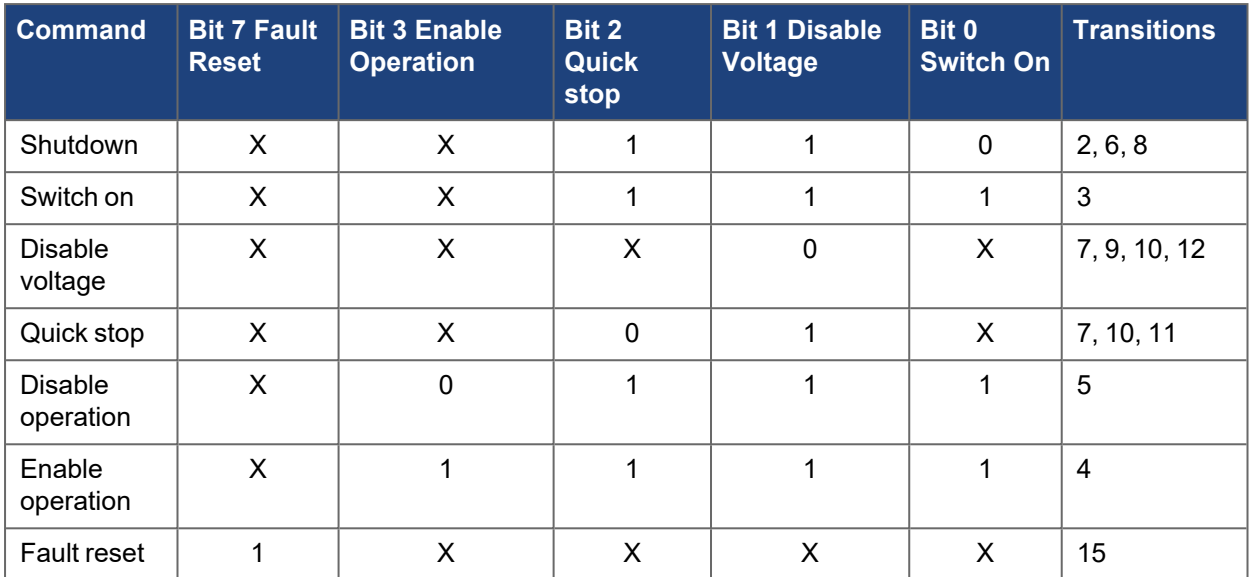

Bits marked by an X are irrelevant.

#### **Mode-dependent bits in the controlword**

The following table shows the mode-dependent bits in the controlword. Only manufacturer-specific modes are supported at present. The individual modes are set by object ["6060h, 6860h Modes of operation - Axis](#page-453-0) #" (→ [p. 454\).](#page-453-0)

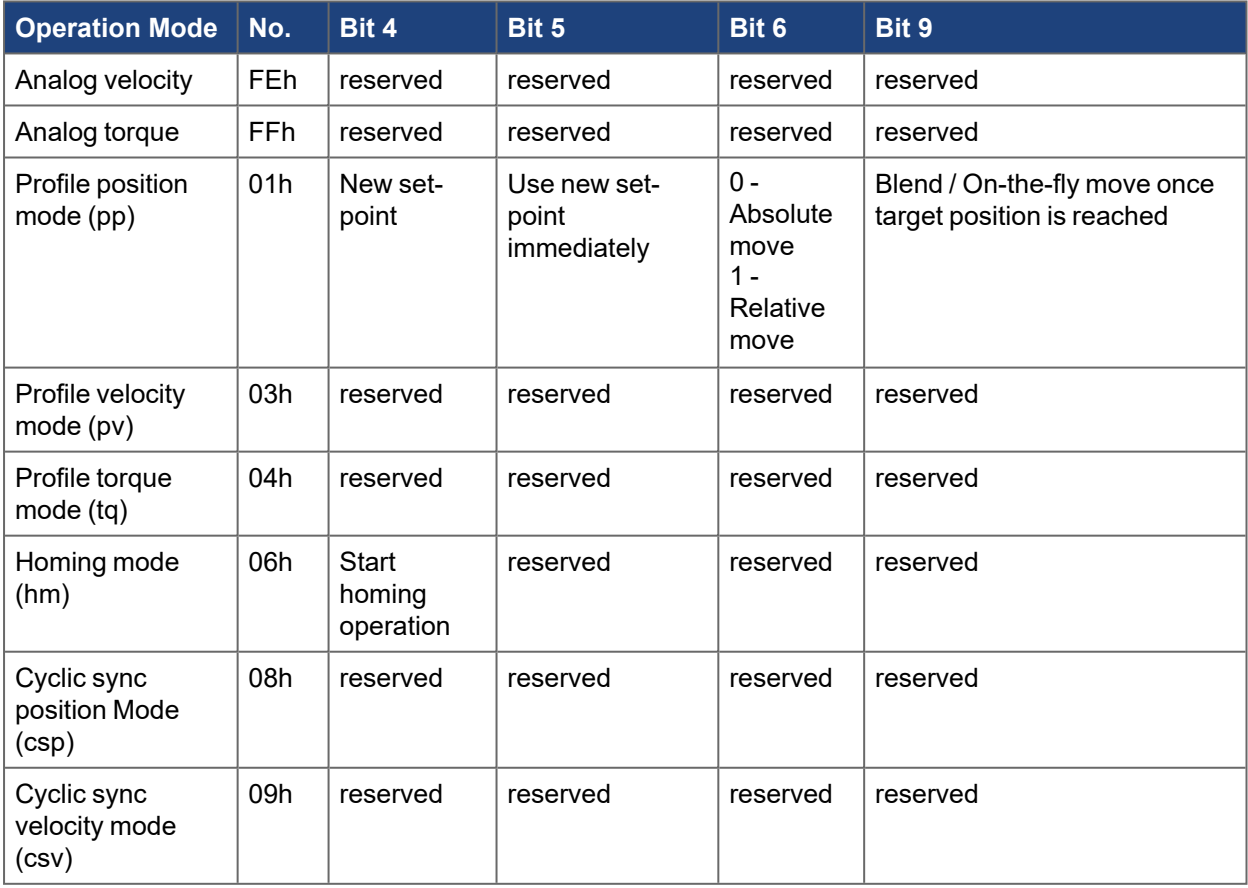

#### **Description of the remaining bits in the controlword**

The remaining bits in the controlword that are not used for drive state machine commands or operation mode specific commands are used for special operations:

**Bit 8 – Pause/Halt:** If bit 8 is set, then the drive halts (pauses) in all modes. The set-points (speed for homing or jogging, motion task number, setpoints for digital mode) for the individual modes are retained.

#### **5.4.1.1 Axis 1**

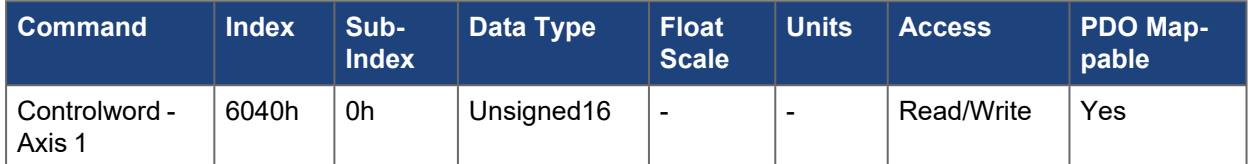

#### **5.4.1.2 Axis 2**

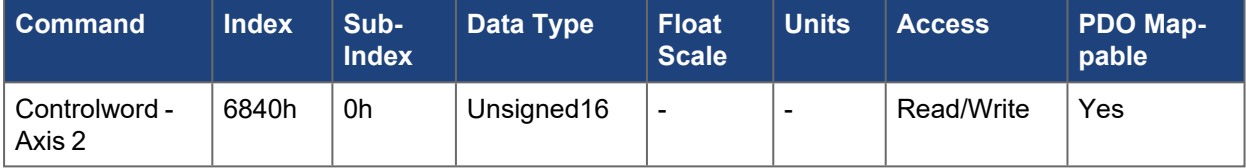

# **5.4.2 6041h, 6841h Statusword - Axis #**

The momentary state of the state machine can be readwith the aid of the statusword.

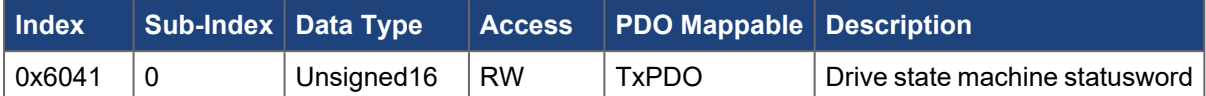

#### **Bit assignment in the statusword**

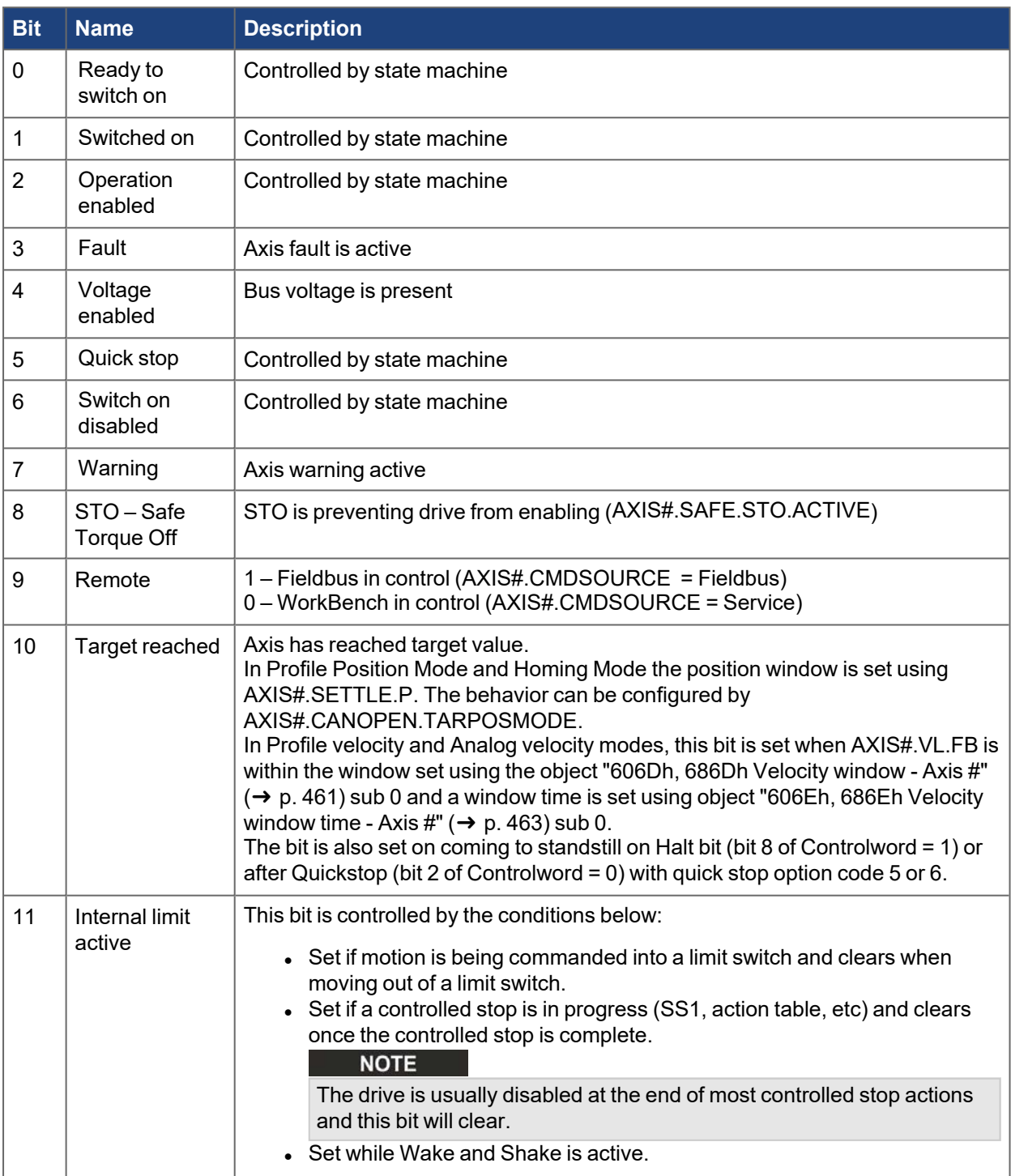

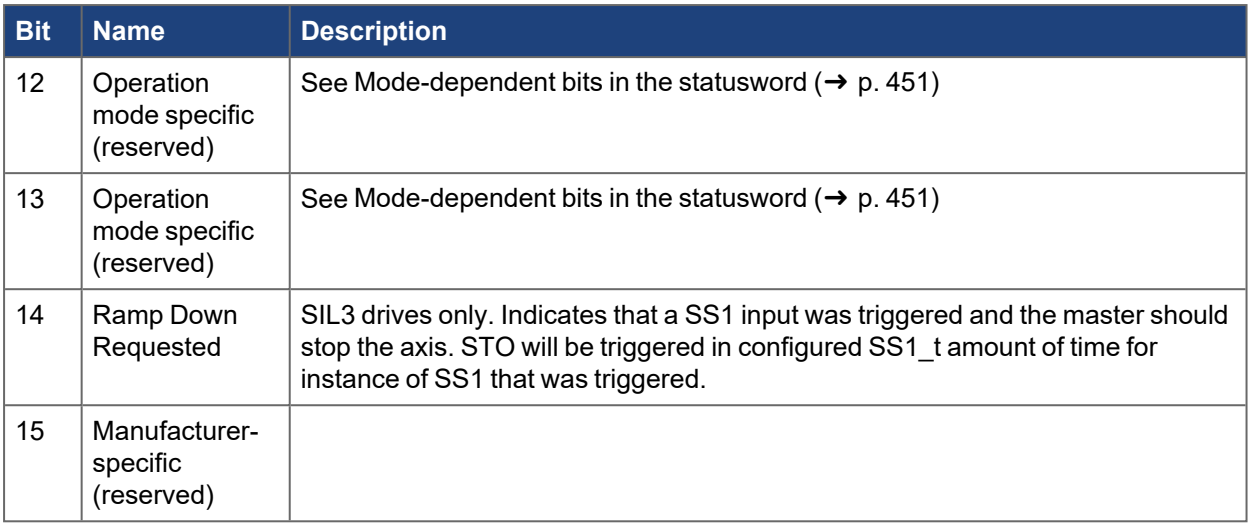

#### **States of the state machine**

#### Bits marked by X are irrelevant

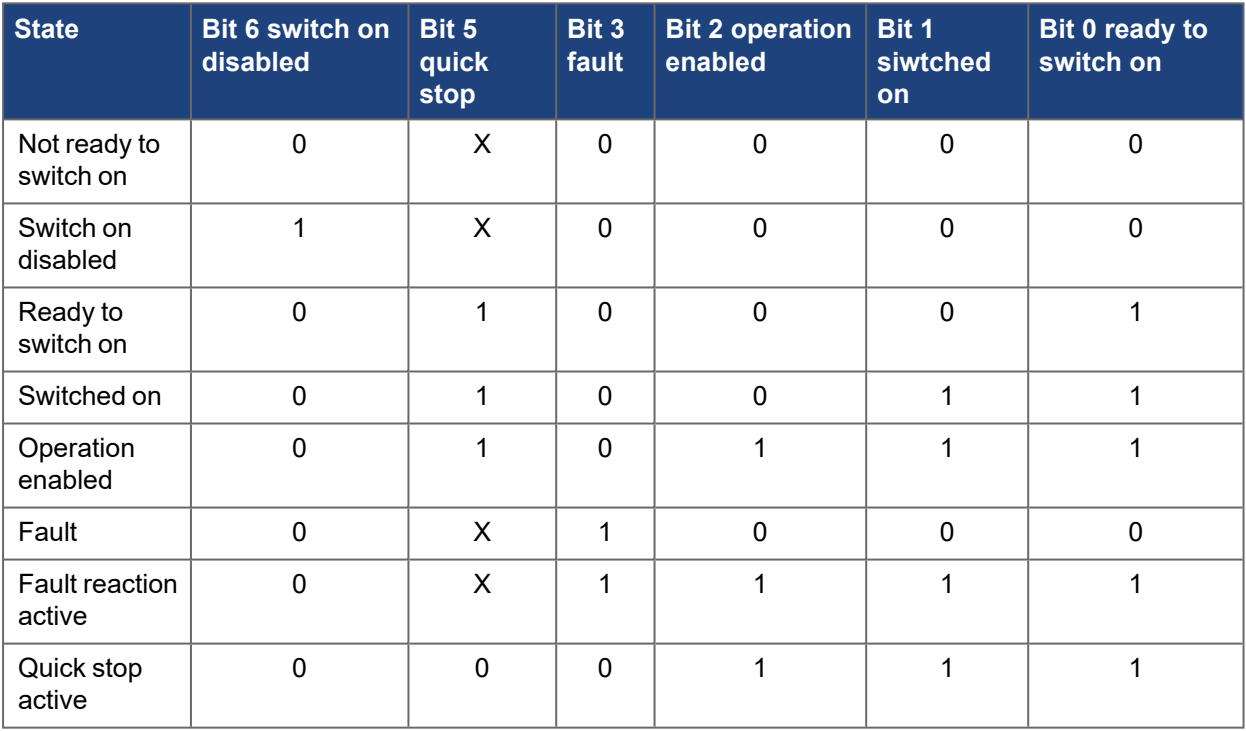

#### <span id="page-450-0"></span>**Mode-dependent bits in the statusword**

The following table shows the mode-dependent bits in the statusword. The individual modes are set by object "6060h, 6860h Modes of operation - Axis  $\#$ " ( $\rightarrow$  p. 454).

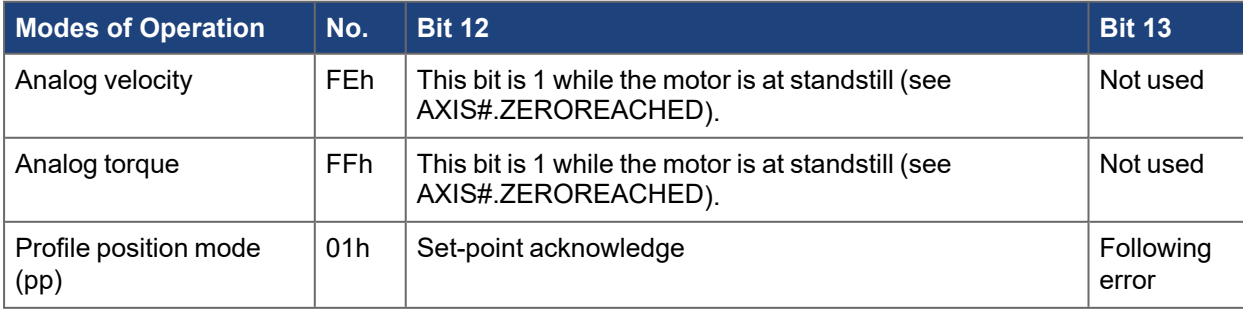

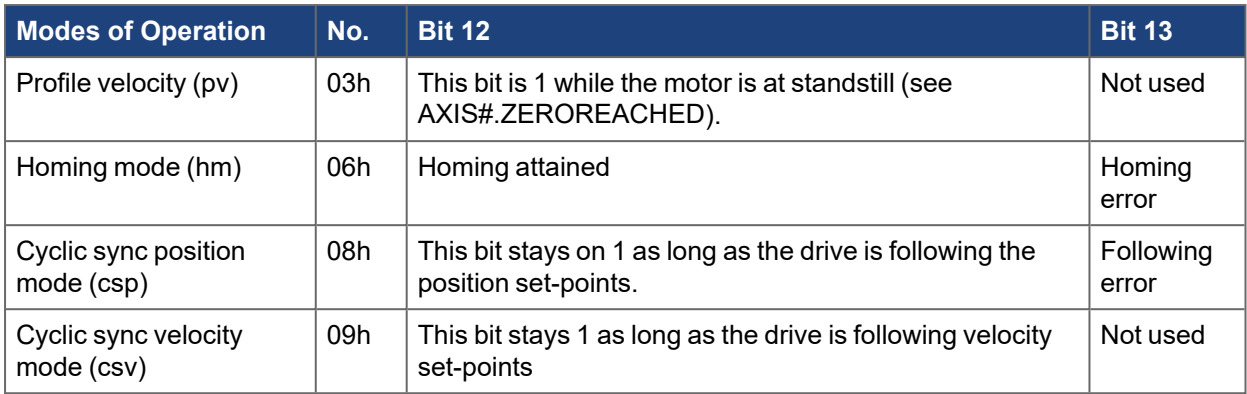

# **5.4.2.1 Axis 1**

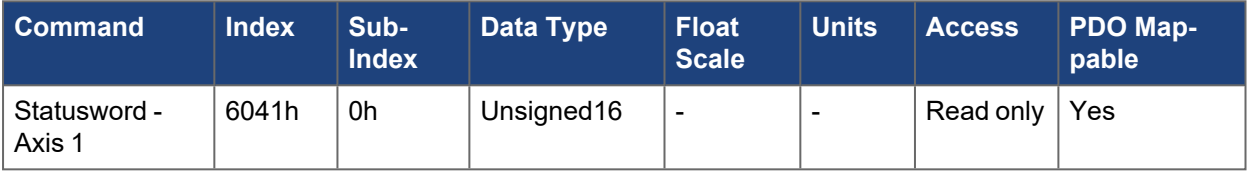

## **5.4.2.2 Axis 2**

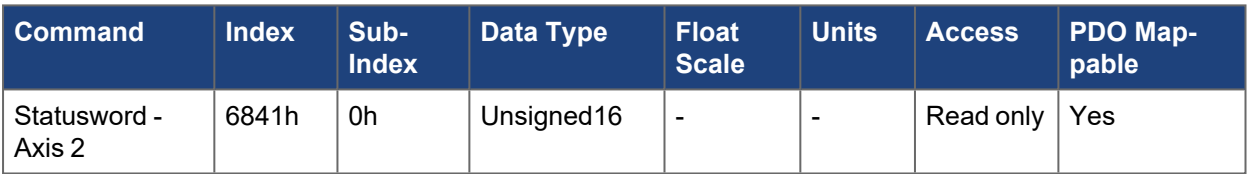

# **5.4.3 605Ah, 685Ah Quick stop option code - Axis #**

Theobject controls how the drive responds to the quick stop bit in the controlword ([6040h](../../../../../../Content/AKD2G CANopen/CANopen automated/6040h-6840h Controlword - AxisX.htm)).

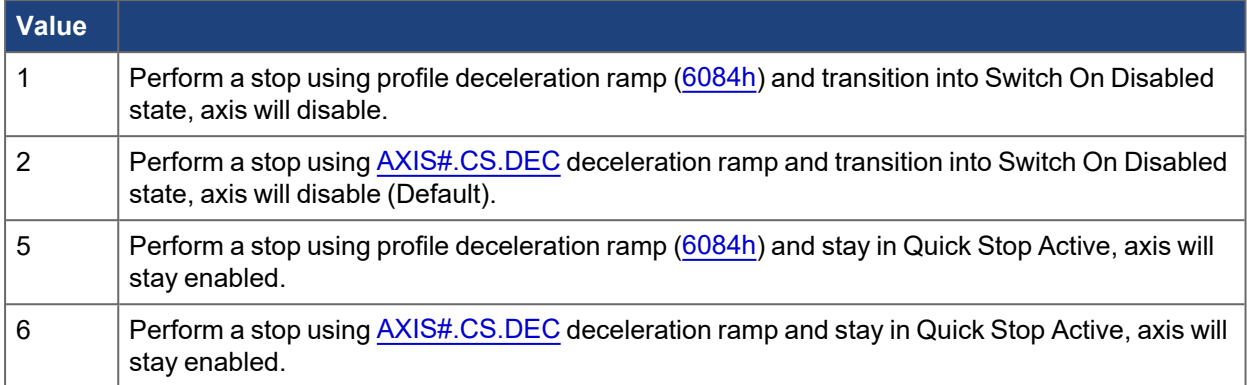

#### **5.4.3.1 Axis 1**

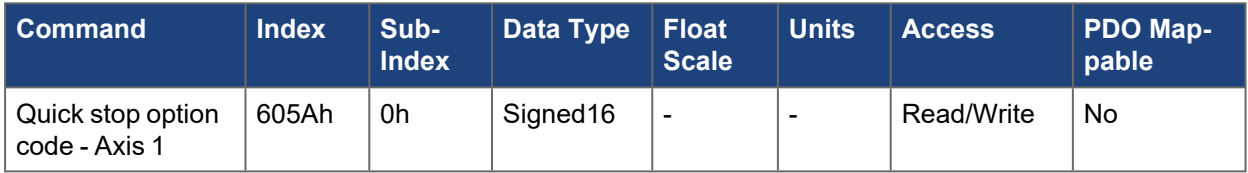

# **5.4.3.2 Axis 2**

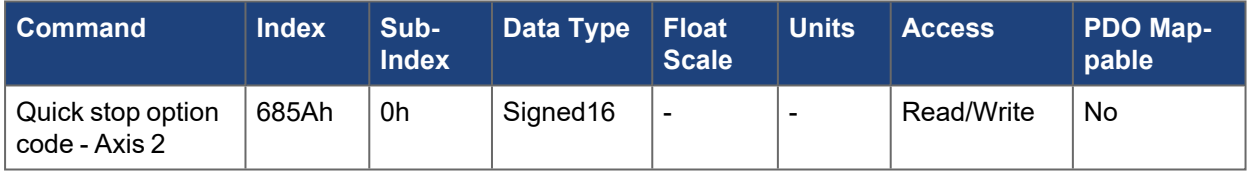

# <span id="page-453-0"></span>**5.4.4 6060h, 6860h Modes of operation - Axis #**

This object is used to set the operating mode. Depending on the mode of operation, specific setpoint objects and bits within the controlword [\(6040h](../../../../../../Content/AKD2G CANopen/CANopen automated/6040h-6840h Controlword - AxisX.htm)) and statusword [\(6041h](../../../../../../Content/AKD2G CANopen/CANopen automated/6041h-6841h Statusword - AxisX.htm)) are used. To confirm an operation mode is active, use the mode of operation display object [\(6061h\)](../../../../../../Content/AKD2G CANopen/CANopen automated/6061h-6861h Modes of operation display - AxisX.htm).

Depending on the mode, some setpoints may need to be re-sent after switching modes. For example, the homing velocity in mode 6 - Homing mode.

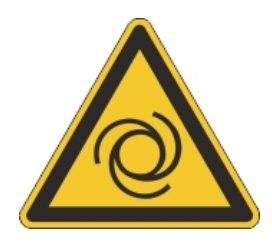

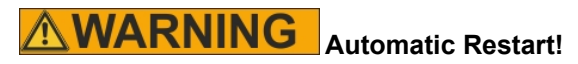

#### **NOTE**

Depending on the mode, if the mode is switched while the axis is enabled, the axis may move unexpectedly. Verify axis is disabled or setpoints are zeroed out when switching modes.

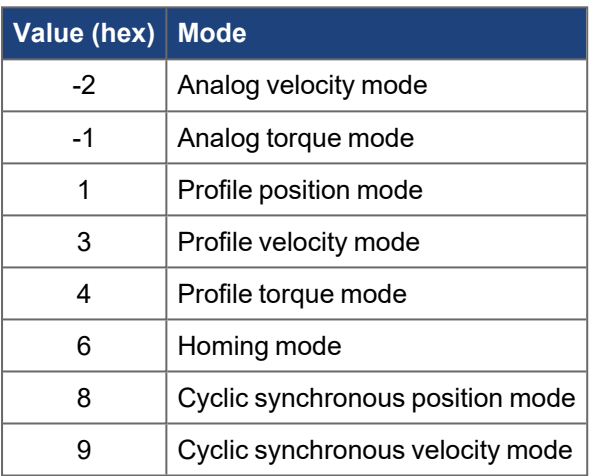

# **5.4.4.1 Axis 1**

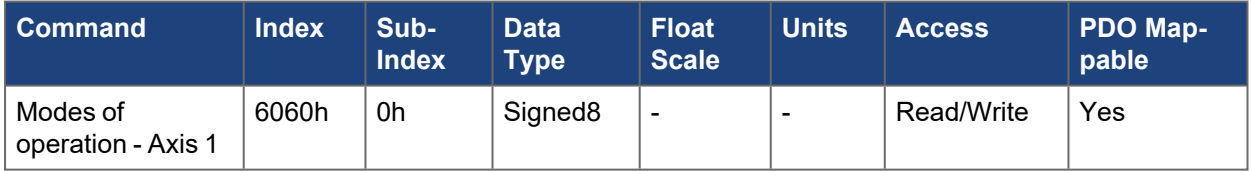

#### **5.4.4.2 Axis 2**

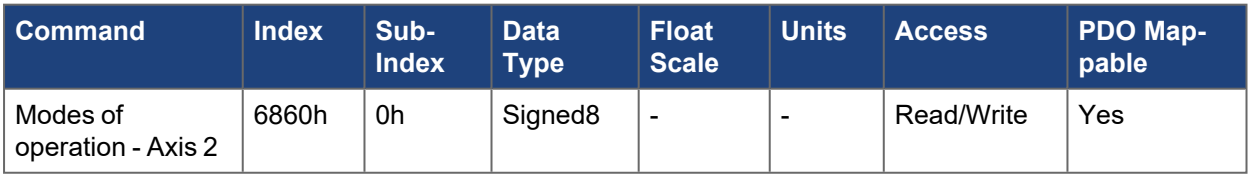

# **5.4.5 6061h, 6861h Modes of operation display - Axis #**

This displays the current mode of operation. This is used to confirm a mode that has been set with mode of operation object [6060h](../../../../../../Content/AKD2G CANopen/CANopen automated/6060h-6860h Modes of operation - AxisX.htm).

# **5.4.5.1 Axis 1**

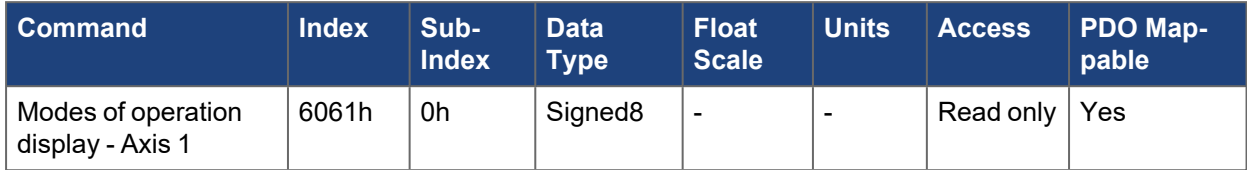

#### **5.4.5.2 Axis 2**

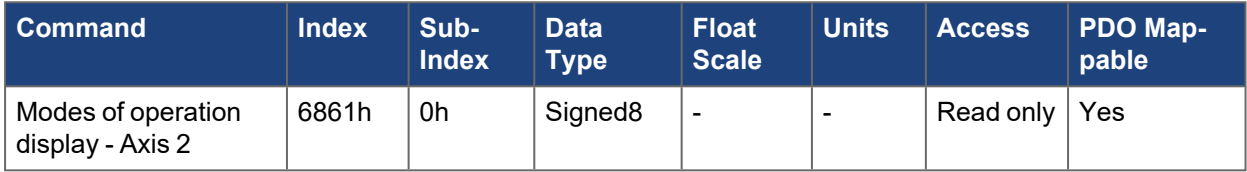

# **5.4.6 6063h, 6863h Position actual internal value - Axis #**

This provides the value of [AXIS#.PL.FB](../../../../../../Content/AKD2G Commands/AXISx.PL/AXISx.PL.FB.htm) in 32-bit counts. The value returned can be scaled with [AXIS#.CANOPEN.PSCALE](../../../../../../Content/AKD2G Commands/AXISx.CANOPEN/AXISx.CANOPEN.PSCALE.htm). By default, it is in 2^(32-PSCALE) -->2^(32-20) -->2^12 counts per rev.

# **5.4.6.1 Axis 1**

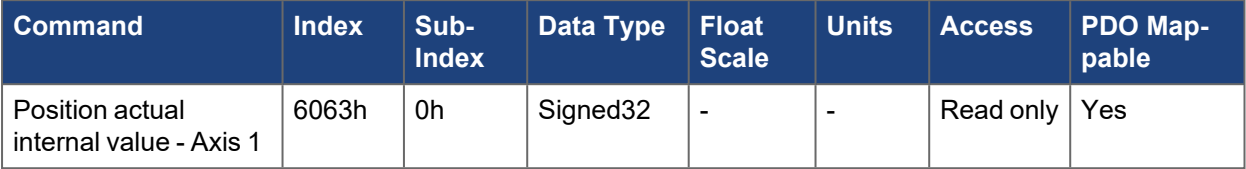

### **5.4.6.2 Axis 2**

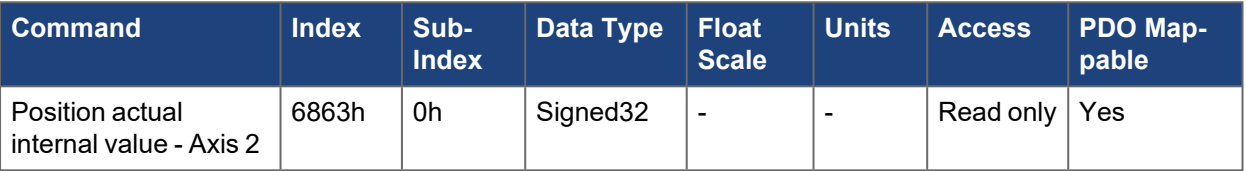

# **5.4.7 6064h, 6864h Position actual value - Axis #**

This provides the value of [AXIS#.PL.FB](../../../../../../Content/AKD2G Commands/AXISx.PL/AXISx.PL.FB.htm) scaled in CANopen units. The resolution can be altered by the gearing factors of the position controller (object [6091/](../../../../../../Content/AKD2G CANopen/CANopen automated/6091h-6891h Gear ratio - AxisX.htm)[6092\)](../../../../../../Content/AKD2G CANopen/CANopen automated/6092h-6892h Feed constant - AxisX.htm). By default, it will be in 2^16 counts per rev.

See [CANopen](../../../../../../Content/AKD2G CANopen/CANopen Scaling.htm) Scaling for more information.

#### **5.4.7.1 Axis 1**

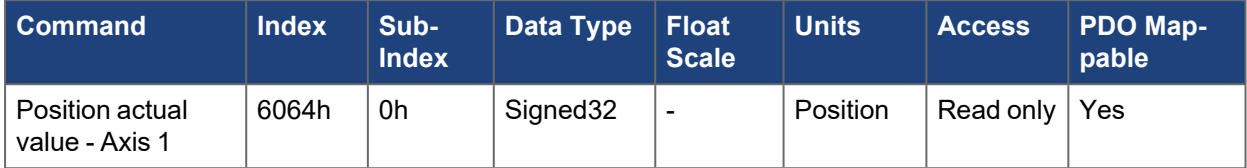

#### **5.4.7.2 Axis 2**

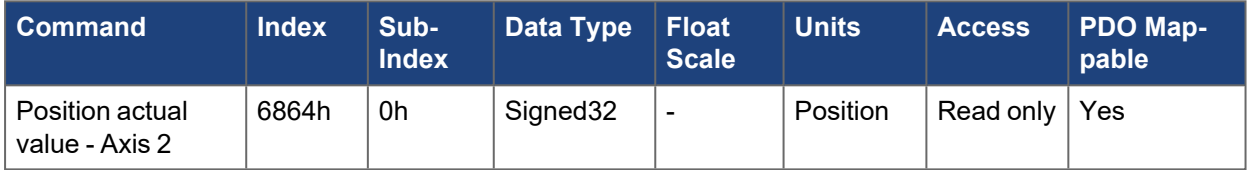

# **5.4.8 6065h, 6865h Following error window - Axis #**

The following error window defines a range of tolerated position values symmetrically to the position demand value. A following error might occur when a drive is blocked, unreachable profile velocity occurs, or at wrong closed loop coefficients. If the value of the following error window is 0, the following control is switched off.

### **5.4.8.1 Axis 1**

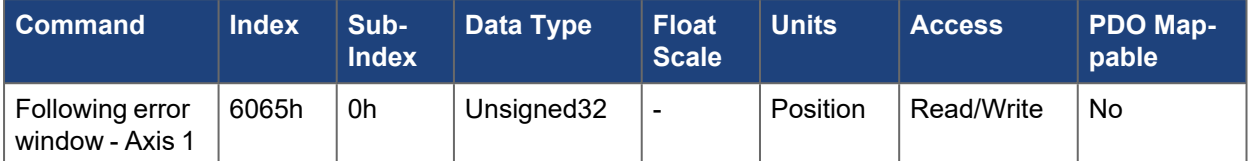

# **5.4.8.2 Axis 2**

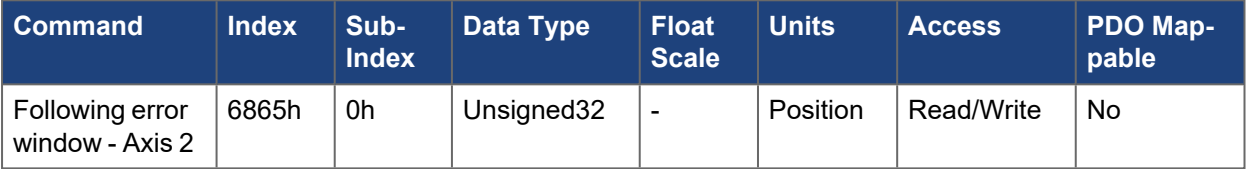

# **5.4.9 606Bh, 686Bh Velocity demand value - Axis #**

This object gets the commanded velocity [AXIS#.VL.CMD](../../../../../../Content/AKD2G Commands/AXISx.VL/AXISx.VL.CMD.htm) in CANopen velocity units.

See [CANopen](../../../../../../Content/AKD2G CANopen/CANopen Scaling.htm) Scaling.

# **5.4.9.1 Axis 1**

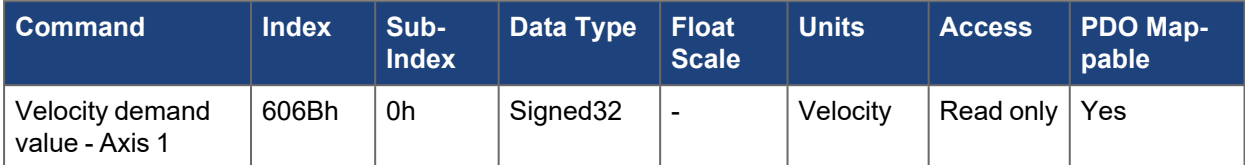

#### **5.4.9.2 Axis 2**

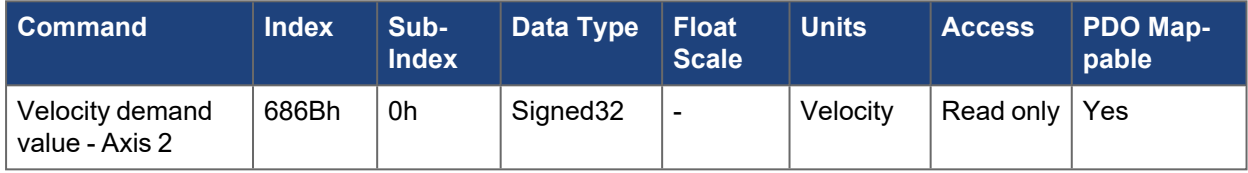

# **5.4.10 606Ch, 686Ch Velocity actual value - Axis #**

This object returns the velocity feedback [AXIS#.VL.FB](../../../../../../Content/AKD2G Commands/AXISx.VL/AXISx.VL.FB.htm) in CANopen velocity units.

See [CANopen](../../../../../../Content/AKD2G CANopen/CANopen Scaling.htm) Scaling.

# **5.4.10.1 Axis 1**

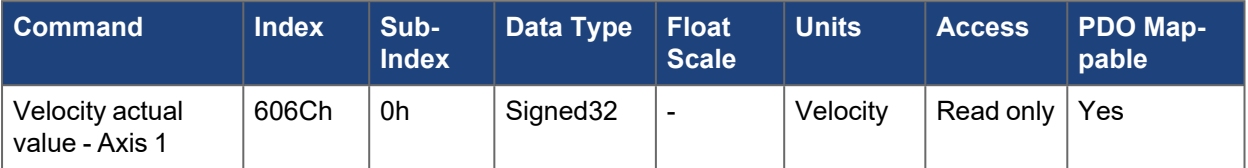

### **5.4.10.2 Axis 2**

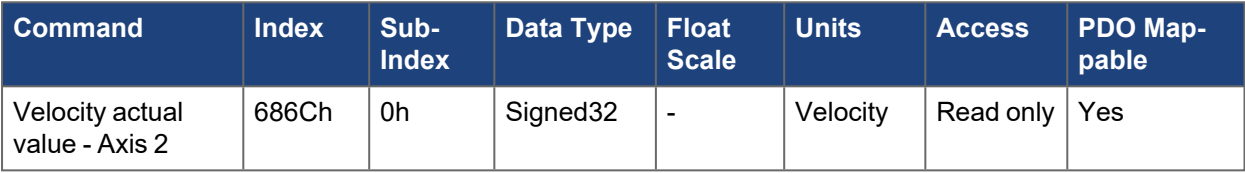

# <span id="page-460-0"></span>**5.4.11 606Dh, 686Dh Velocity window - Axis #**

This object is used to define the range the actual velocity([606Ch](../../../../../../Content/AKD2G CANopen/CANopen automated/606Ch-686Ch Velocity actual value - AxisX.htm)) must be within from the target velocity ([60FFh\)](../../../../../../Content/AKD2G CANopen/CANopen automated/60FFh-68FFh Target velocity - AxisX.htm) to set the 'Target Reached' bit of the statusword([6041h\)](../../../../../../Content/AKD2G CANopen/CANopen automated/6041h-6841h Statusword - AxisX.htm).

The bit will be set once the velocity has been within the window for a configured amount of time. The time is set with object [606Eh.](../../../../../../Content/AKD2G CANopen/CANopen automated/606Eh-686Eh Velocity window time - AxisX.htm)

#### **NOTE**

This only applies for profile velocity mode.

Example:

Velocity Window([606Dh](#)) = 50 rpm

Velocity Window Time [\(606Eh](../../../../../../Content/AKD2G CANopen/CANopen automated/606Eh-686Eh Velocity window time - AxisX.htm)) = 10 ms

Target Velocity [\(60FFh](../../../../../../Content/AKD2G CANopen/CANopen automated/60FFh-68FFh Target velocity - AxisX.htm)) = 160 rpm

The target reached count starts counting when the actual velocity is within the velocity window (160-50 = 110 rpm to 160 + 50 = 210 rpm). Once the counter reaches the velocity window time value, the target reaches bit is set.

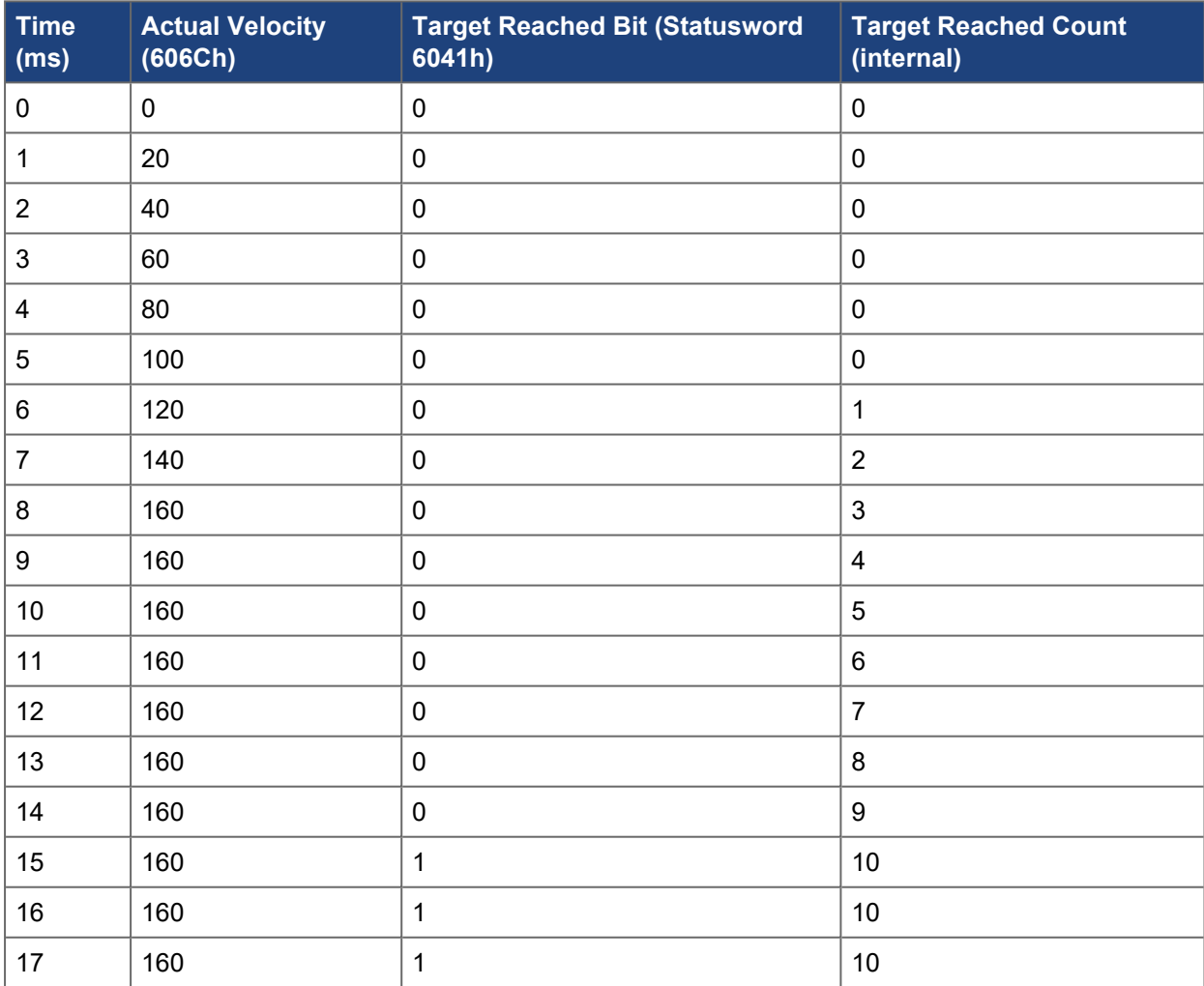

**5.4.11.1 Axis 1**

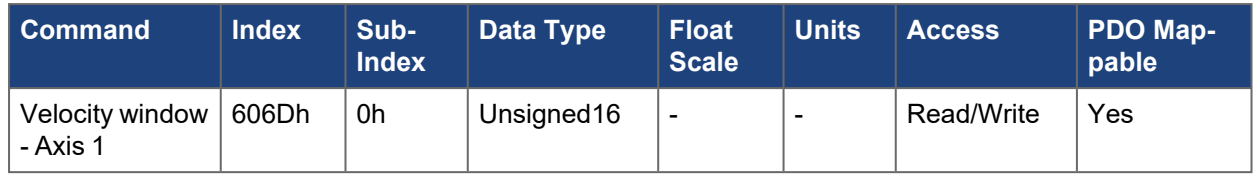

# **5.4.11.2 Axis 2**

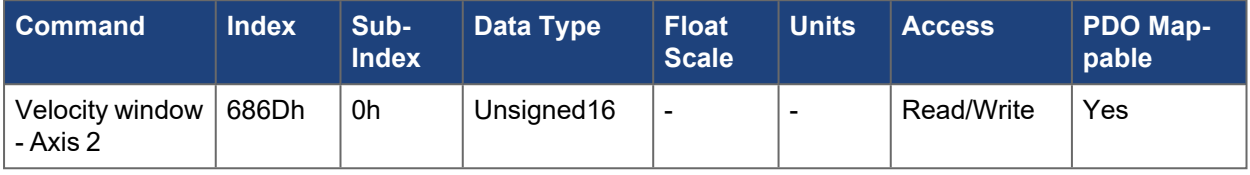

# <span id="page-462-0"></span>**5.4.12 606Eh, 686Eh Velocity window time - Axis #**

This object is used to define the amount of time the actual velocity [\(606Ch\)](../../../../../../Content/AKD2G CANopen/CANopen automated/606Ch-686Ch Velocity actual value - AxisX.htm) must be within the velocity window [\(606Dh\)](../../../../../../Content/AKD2G CANopen/CANopen automated/606Dh-686Dh Velocity window - AxisX.htm)to set the 'Target Reached' bit of the statusword ([6041h\)](../../../../../../Content/AKD2G CANopen/CANopen automated/6041h-6841h Statusword - AxisX.htm).

#### **NOTE**

This only applies for profile velocity mode.

Example:

Velocity Window([606Dh](../../../../../../Content/AKD2G CANopen/CANopen automated/606Dh-686Dh Velocity window - AxisX.htm)) = 50 rpm

Velocity Window Time [\(606Eh](#)) = 10 ms

Target Velocity [\(60FFh](../../../../../../Content/AKD2G CANopen/CANopen automated/60FFh-68FFh Target velocity - AxisX.htm)) = 160 rpm

The target reached count will start counting as soon as the actual velocity is within the velocity window  $(160-50 = 110$  rpm to  $160 + 50 = 210$  rpm). Once the counter reaches the velocity window time value, the target reaches bit is set.

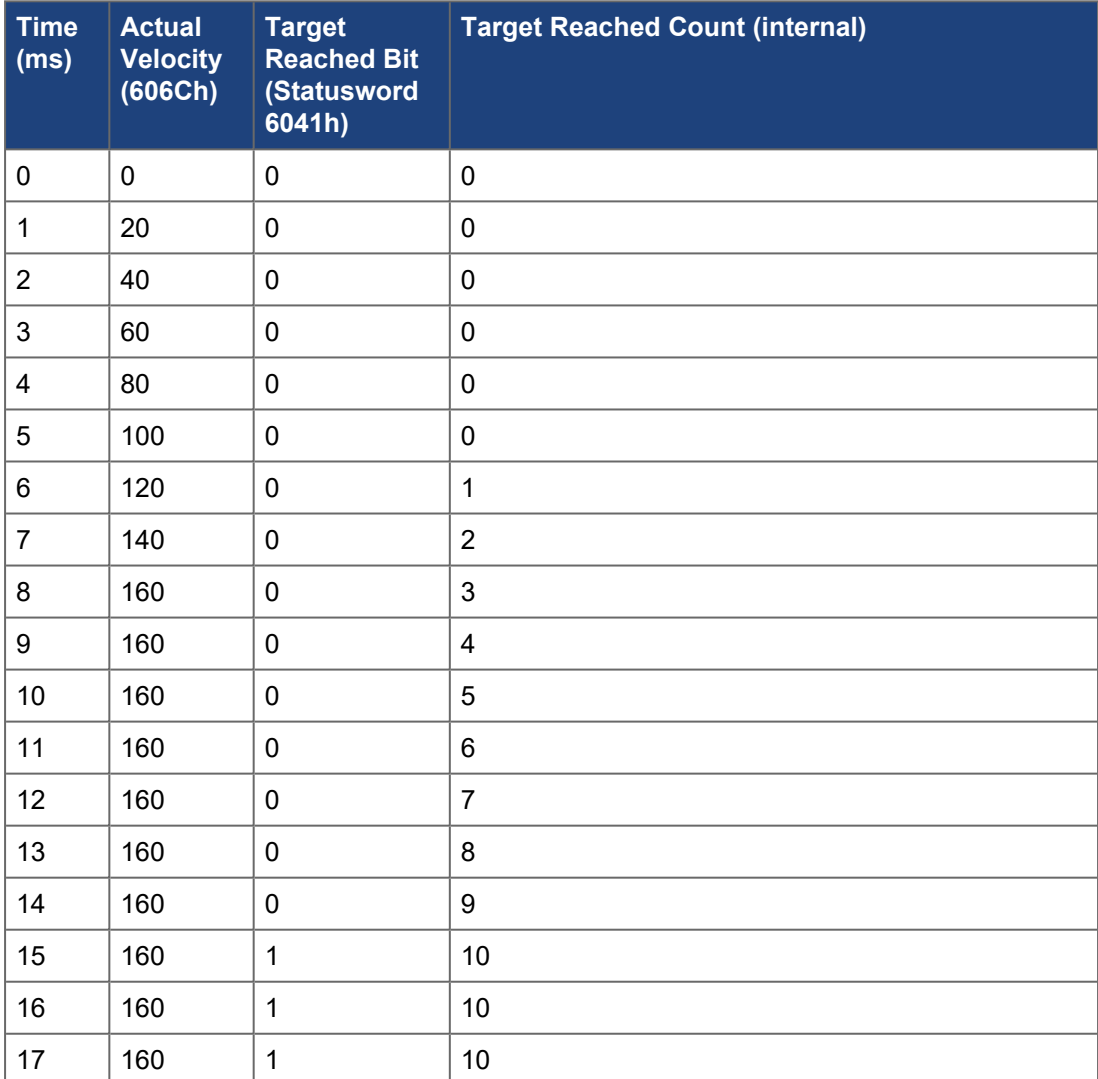

**5.4.12.1 Axis 1**

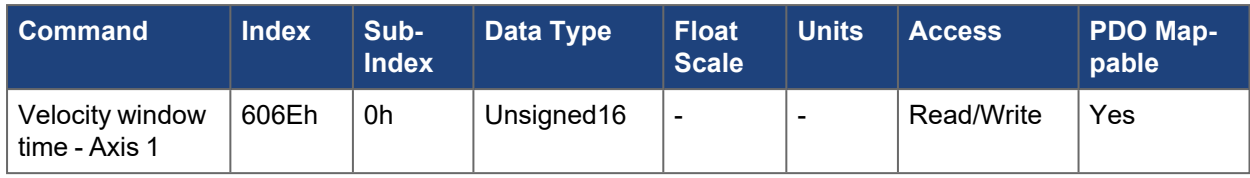

# **5.4.12.2 Axis 2**

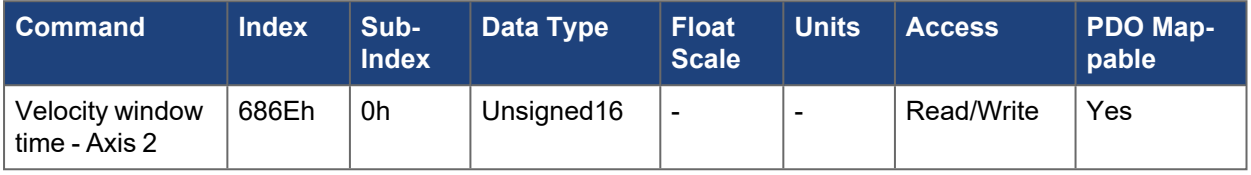

## **5.4.13 6071h, 6871h Target torque - Axis #**

This parameter is the input value for the torque controller in profile torque mode and the value is given per thousand (1‰) of rated torque.

# **5.4.13.1 Axis 1**

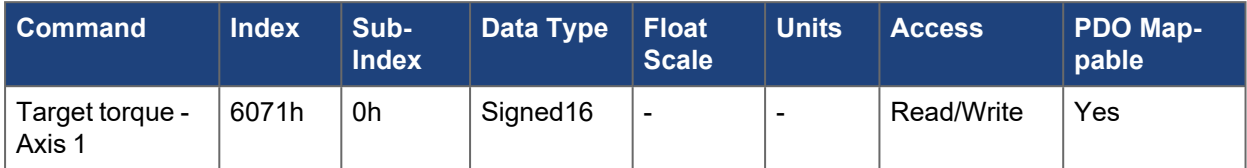

#### **5.4.13.2 Axis 2**

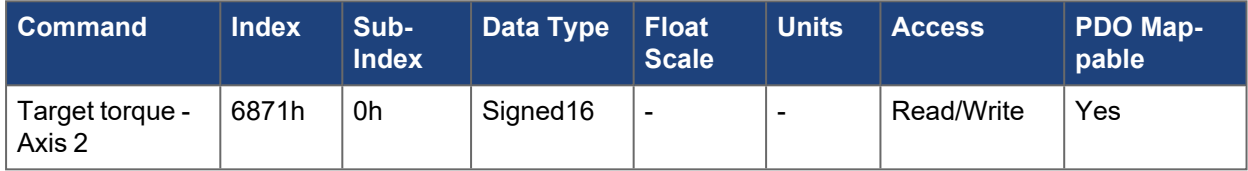

# **5.4.14 6072h, 6872h Max torque - Axis #**

This value represents the maximum permissible torque creating current in the motor and is given per thousand (1‰) of rated current.

# **5.4.14.1 Axis 1**

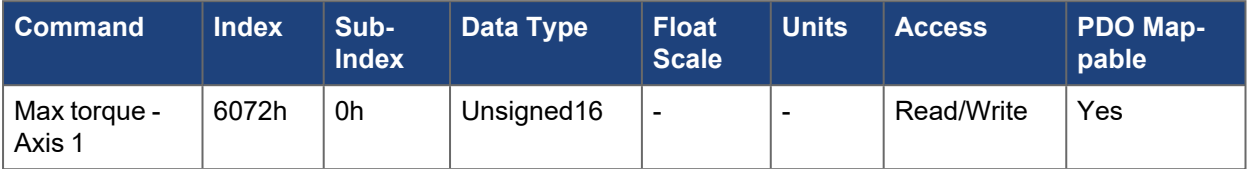

# **5.4.14.2 Axis 2**

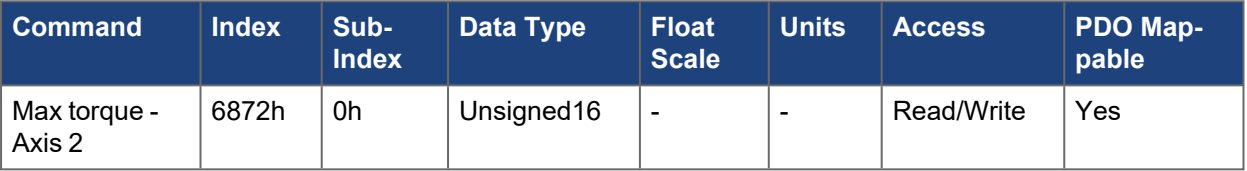

# **5.4.15 6073h, 6873h Max current - Axis #**

This value represents the maximum permissible torque creating current in the motor and is given per thousand (1‰) of rated current.

# **5.4.15.1 Axis 1**

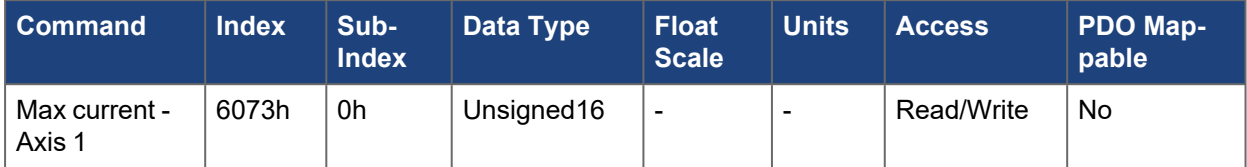

# **5.4.15.2 Axis 2**

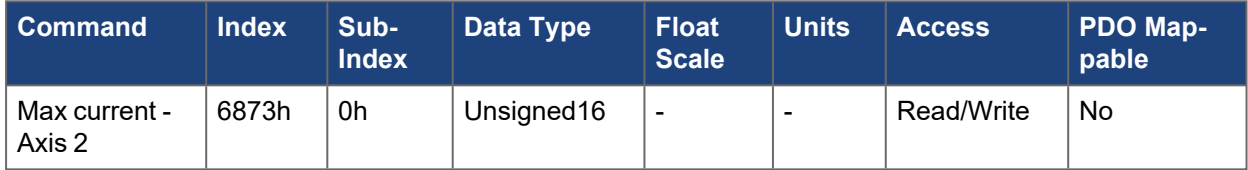

### **5.4.16 6076h, 6876h Motor rated torque - Axis #**

The objects return the motor rated torque in mNm for rotary motors or the motor rated force in mN for linear motors. The values returned are calculated from [AXIS#.MOTOR.KT](../../../../../../Content/AKD2G Commands/AXISx.MOTOR/AXISx.MOTOR.KT.htm) and [AXIS#.ICONT.](../../../../../../Content/AKD2G Commands/AXISx/AXISx.ICONT.htm)

# **5.4.16.1 Axis 1**

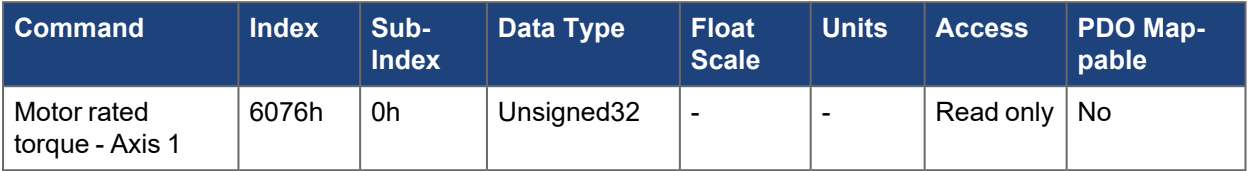

### **5.4.16.2 Axis 2**

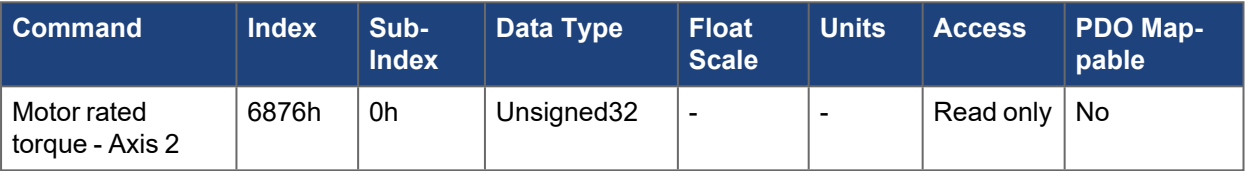
# **5.4.17 6077h, 6877h Torque actual value - Axis #**

The object returns [AXIS#.IL.FB](../../../../../../Content/AKD2G Commands/AXISx.IL/AXISx.IL.FB.htm) scaled in per thousand (1‰) of rated torque.

## **5.4.17.1 Axis 1**

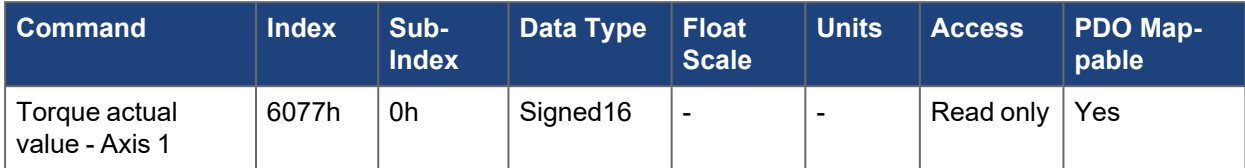

## **5.4.17.2 Axis 2**

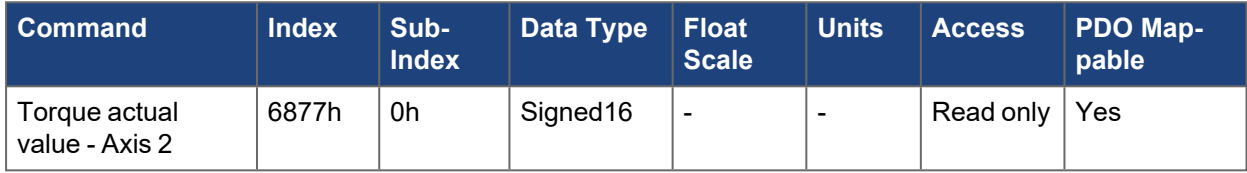

# **5.4.18 607Ah, 687Ah Target position - Axis #**

This object specifies the target position for the axis scaled in CANopen position units. Depending on the mode of operation and the controlword, the target position is interpreted differently.

In cyclic synchronous position mode, the drive will attempt to move the equivalent distance from the previously received position.

In profile position mode, the target position is interpreted as a relative distance or an absolute position, depending on Bit 6 of the controword.

See [CANopen](../../../../../../Content/AKD2G CANopen/CANopen Scaling.htm) Scaling.

### **5.4.18.1 Axis 1**

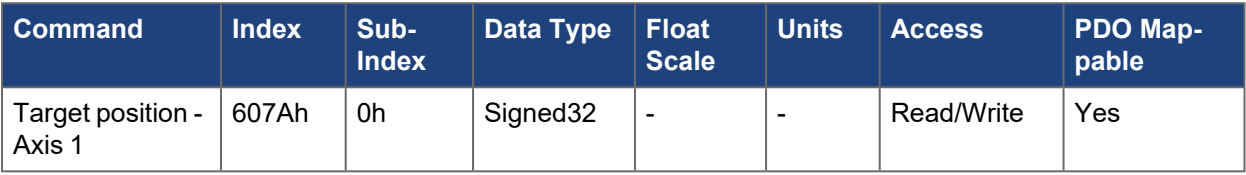

### **5.4.18.2 Axis 2**

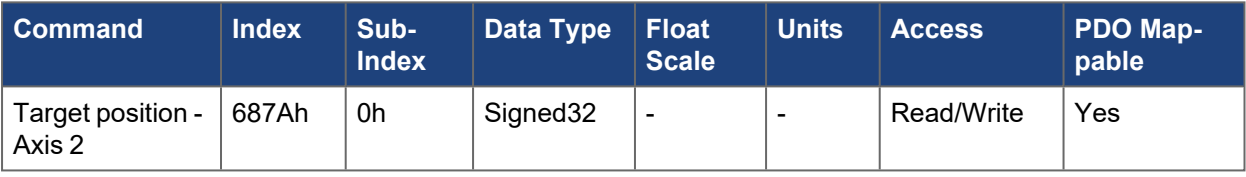

# **5.4.19 607Bh, 687Bh Position range limit - Axis #**

This object indicates the configured maximal and minimal position range limits. It corresponds to the parameters [AXIS#.PL.MODP1](../../../../../../Content/AKD2G Commands/AXISx.PL/AXISx.PL.MODP1.htm) and [AXIS#.PL.MODP2](../../../../../../Content/AKD2G Commands/AXISx.PL/AXISx.PL.MODP2.htm) and defines the modulo range of movements.

If both subindexes for Min and Max position range limit are set 0 (or if an invalid value is tried to be set) the modulo-functionality is switched off.

### **5.4.19.1 Axis 1**

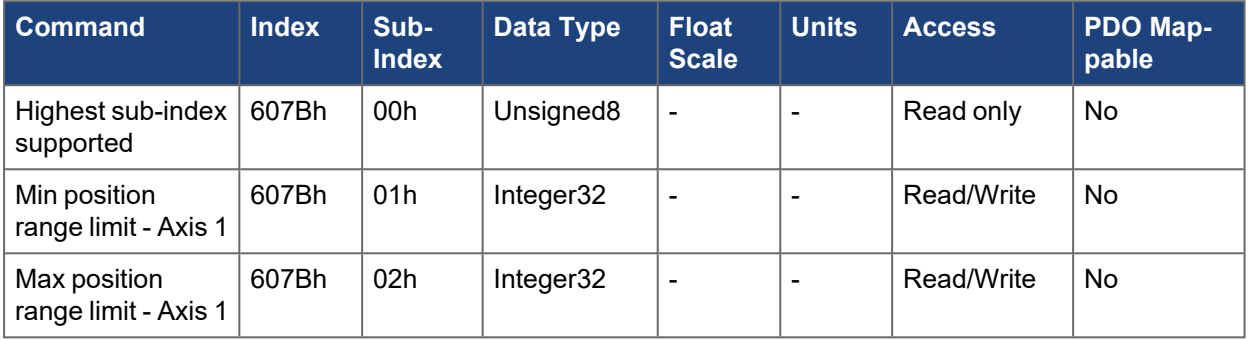

### **5.4.19.2 Axis 2**

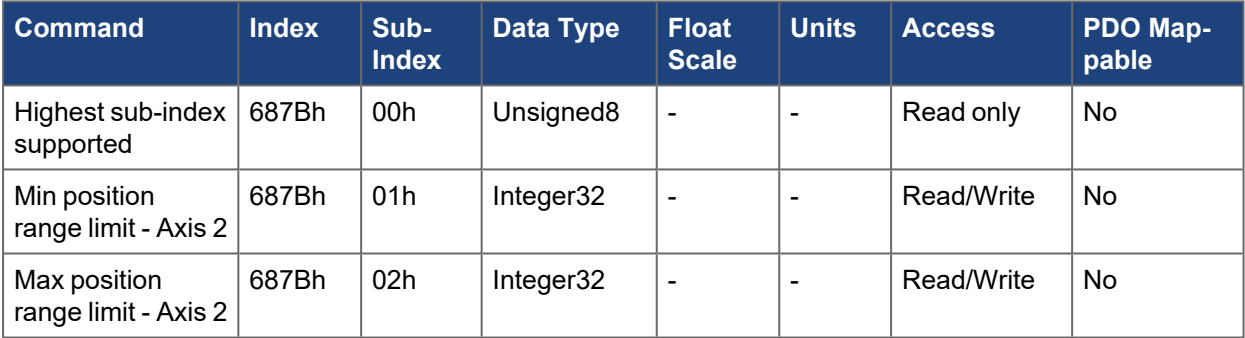

# **5.4.20 607Ch, 687Ch Home offset - Axis #**

This object is the difference between the zero position for the application and the zero point of the machine scaled in CANopen position units. All subsequent absolute motion tasks take account of the reference offset. This is equivalent of [AXIS#.HOME.P](../../../../../../Content/AKD2G Commands/AXISx.HOME/AXISx.HOME.P.htm).

See [CANopen](../../../../../../Content/AKD2G CANopen/CANopen Scaling.htm) Scaling.

### **5.4.20.1 Axis 1**

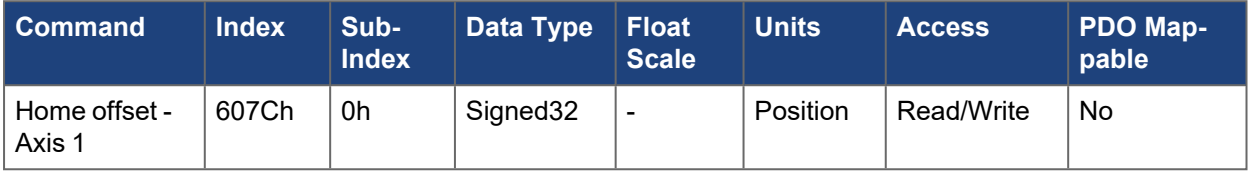

### **5.4.20.2 Axis 2**

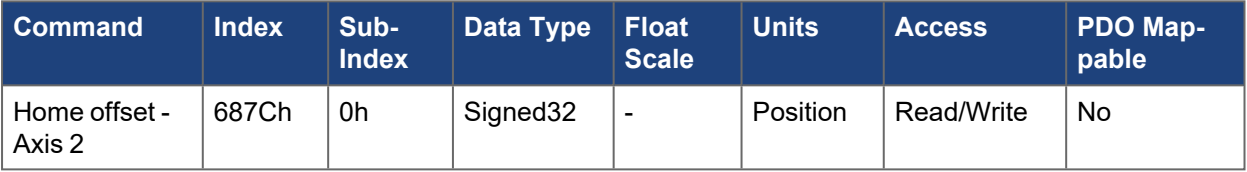

# **5.4.21 607Dh, 687Dh Software position limit - Axis #**

This object controls the software position limits scaled in CANopen position units. Sub-index 1 maps to [AXIS#.SWLS.LIMIT0](../../../../../../Content/AKD2G Commands/AXISx.SWLS/AXISx.SWLS.LIMITx.htm) and sub-index 2 maps to [AXIS#.SWLS.LIMIT1.](../../../../../../Content/AKD2G Commands/AXISx.SWLS/AXISx.SWLS.LIMITx.htm) When the limit switches are enabled and the actual position triggers on a limit, the drive will stop motion.

### **NOTE**

[AXIS#.SWLS.EN](../../../../../../Content/AKD2G Commands/AXISx.SWLS/AXISx.SWLS.EN.htm) ([500Fh](../../../../../../Content/AKD2G CANopen/CANopen automated/500Fh_510Fh AXISx_SWLS_X.htm) sub 1) must be set properly to enable the corresponding position limits. Bit 0 enables LIMIT0 and Bit 1 enables LIMIT1.

See [Limits.](../../../../../../Content/AKD2G_User_Manual/Limits.htm)

## **5.4.21.1 Axis 1**

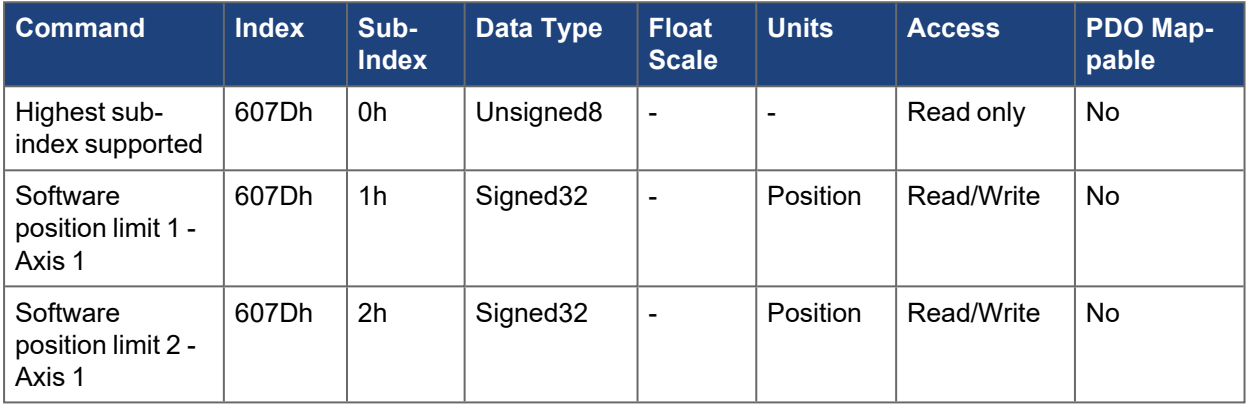

### **5.4.21.2 Axis 2**

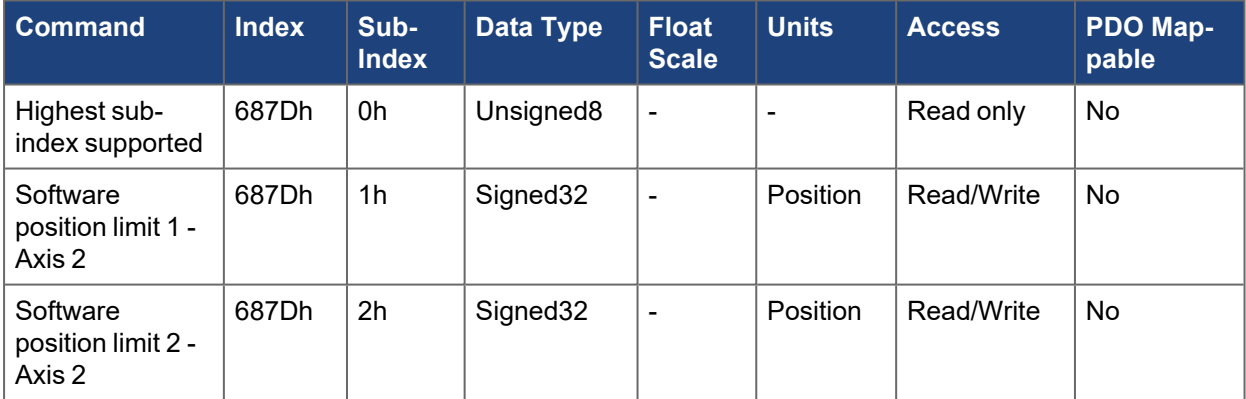

## **5.4.22 6081h, 6881h Profile velocity in pp-mode - Axis #**

This object defines the final velocity that should be reached after the acceleration phase of a profile position move. It is scaled in CANopen velocity units.

See [CANopen](../../../../../../Content/AKD2G CANopen/CANopen Scaling.htm) Scaling.

### **5.4.22.1 Axis 1**

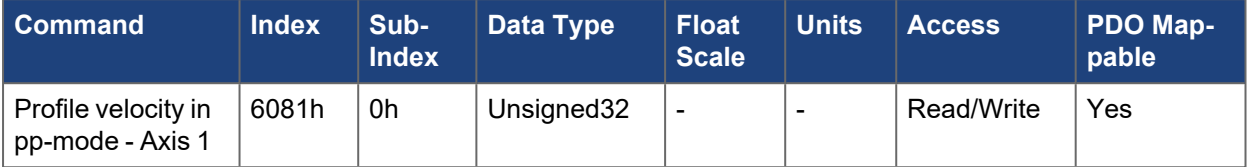

## **5.4.22.2 Axis 2**

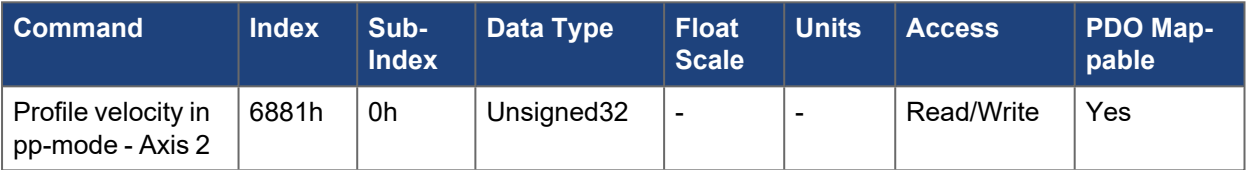

# **5.4.23 6083h, 6883h Profile acceleration - Axis #**

This object sets the acceleration ramp to follow when accelerating in profile position and profile velocity modes. It is scaled in CANopen acceleration units.

See [CANopen](../../../../../../Content/AKD2G CANopen/CANopen Scaling.htm) Scaling.

### **5.4.23.1 Axis 1**

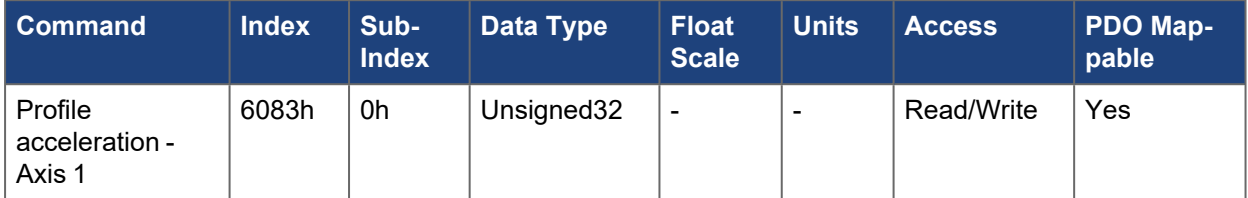

## **5.4.23.2 Axis 2**

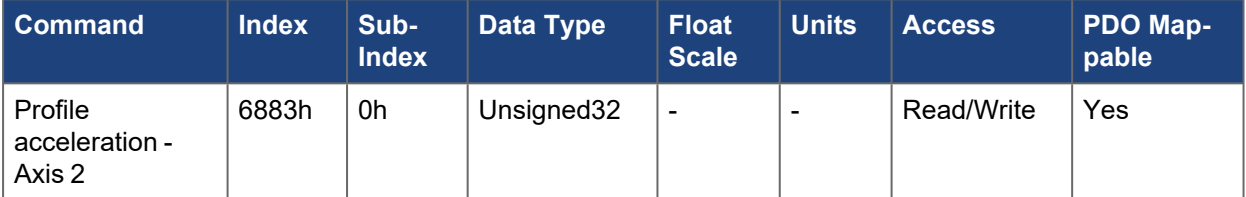

# **5.4.24 6084h, 6884h Profile deceleration - Axis #**

The braking/deceleration ramp is handled the same as the acceleration ramp([6083h](../../../../../../Content/AKD2G CANopen/CANopen automated/6083h-6883h Profile acceleration - AxisX.htm)).

## **5.4.24.1 Axis 1**

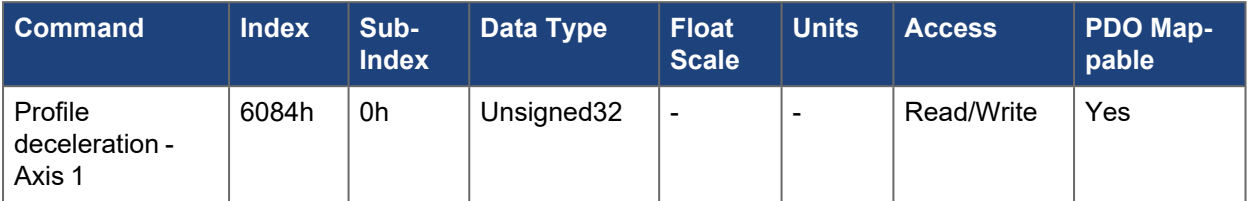

## **5.4.24.2 Axis 2**

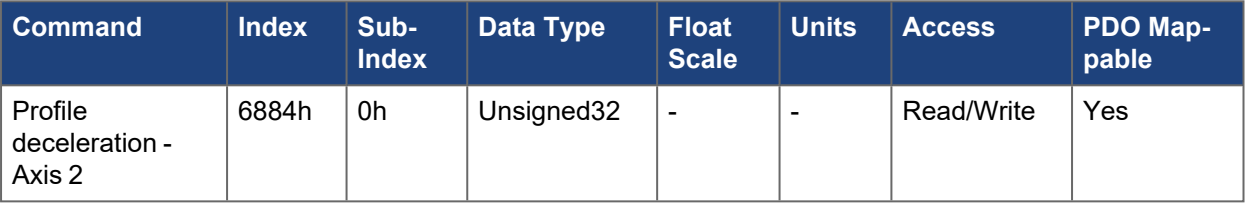

# **5.4.25 6087h, 6887h Torque slope - Axis #**

This object defines the rate of change of torque. The value is given in units of per thousand of rated torque per second. The minimum rate settable for the AKD2G is equivalent to the value of [AXIS#.ICONT](../../../../../../Content/AKD2G Commands/AXISx/AXISx.ICONT.htm) (= 1000 per mile) per  $\sim$  420 milliseconds equivalent to a value of  $\sim$  2385 per mile/second.

# **5.4.25.1 Axis 1**

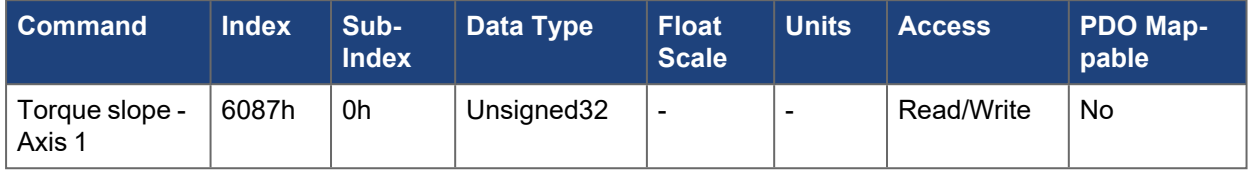

### **5.4.25.2 Axis 2**

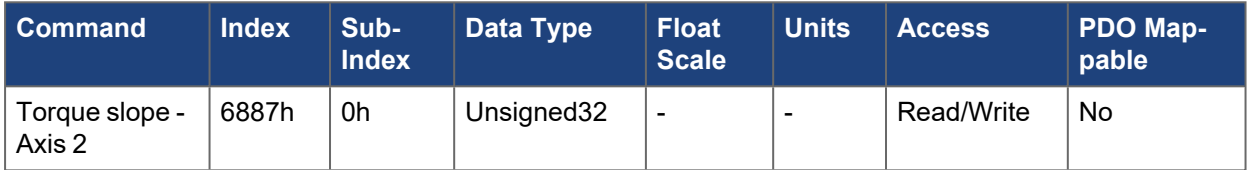

## **5.4.26 6091h, 6891h Gear ratio - Axis #**

This object indicates the configured number of motor shaft revolutions and the number of driving shaft revolutions.

The gear ratio is calculated by the following formula:

```
Gear ratio = motor shaft revolutions / driving shaft revolutions
```
See [CANopen](../../../../../../Content/AKD2G CANopen/CANopen Scaling.htm) Scaling.

### **5.4.26.1 Axis 1**

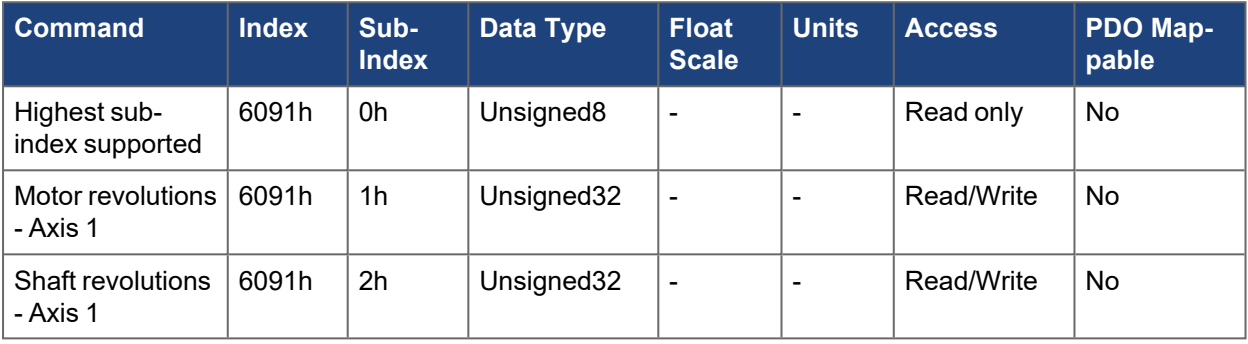

## **5.4.26.2 Axis 2**

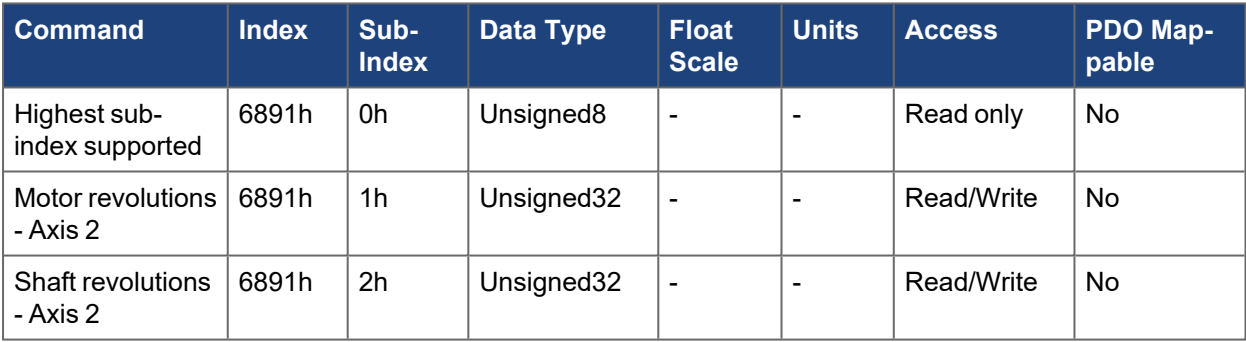

## **5.4.27 6092h, 6892h Feed constant - Axis #**

This object indicates the configured feed constant which is the measurement distance per one revolution of the output shaft of the gearbox. The feed constant is calculated by the following formula:

```
Feed constant = feed / driving shaft revolutions
```
See [CANopen](../../../../../../Content/AKD2G CANopen/CANopen Scaling.htm) Scaling.

## **5.4.27.1 Axis 1**

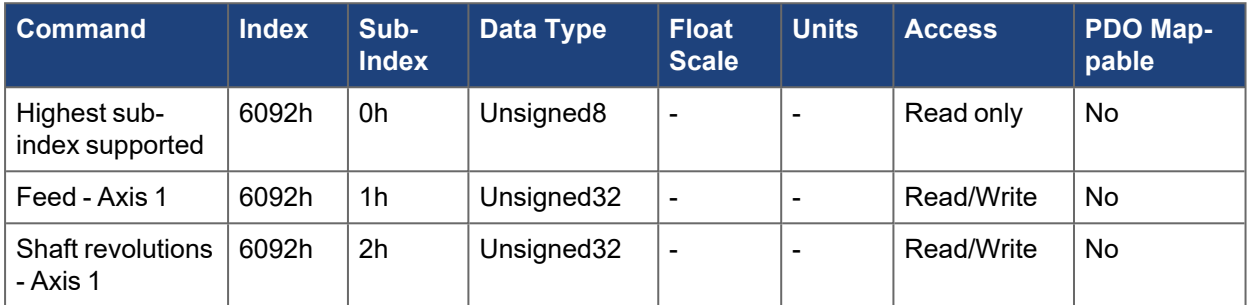

### **5.4.27.2 Axis 2**

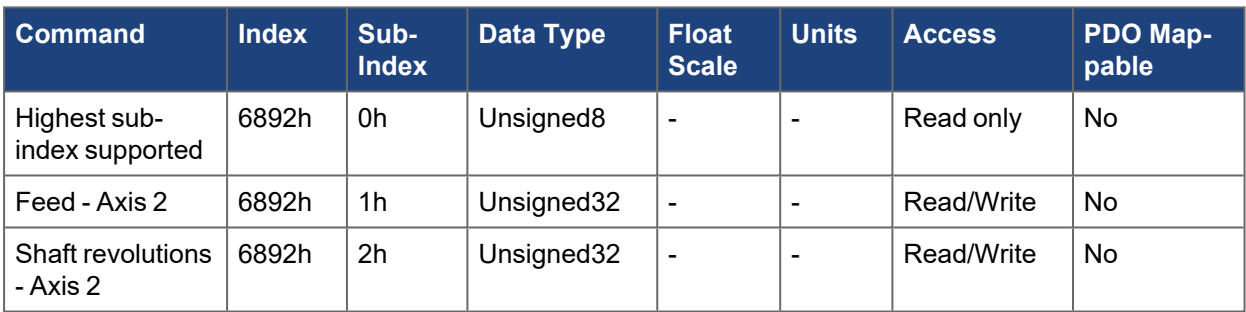

## **5.4.28 6096h, 6896h Velocity factor - Axis #**

This object describes the numerator (sub-index 1) and denominator (sub-index 2) to use for velocity scaling. The velocity factor is applied onto the position value to arrive at a value scaled in position units per second.

By default, both numerator and denominator are both 1, meaning velocity units are in position units per second. If position units are also default, they will be in 2^16 counts per rev and velocity units would be in counts per second. To get velocity in RPM with default position units, the velocity factor would be set to 60 (seconds to minutes) as the numerator and 2^16 (increments per rev) as the denominator.

See [CANopen](../../../../../../Content/AKD2G CANopen/CANopen Scaling.htm) Scaling.

### **5.4.28.1 Axis 1**

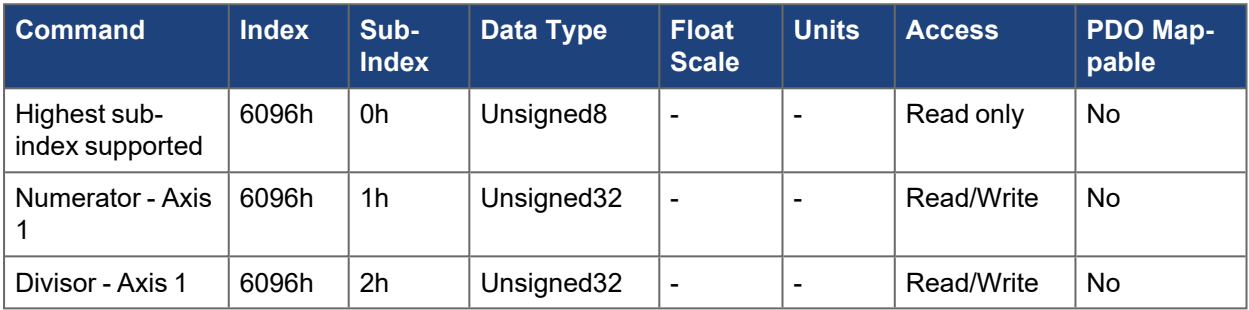

## **5.4.28.2 Axis 2**

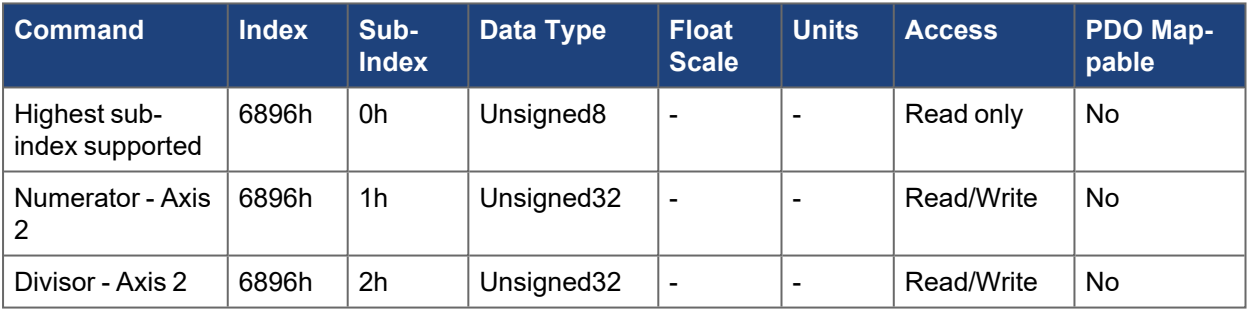

# **5.4.29 6097h, 6897h Acceleration factor - Axis #**

This object describes the numerator (sub-index 1) and denominator (sub-index 2) to use for acceleration scaling. The acceleration factor is applied onto the velocity value to arrive at a value scaled in position units per second squared.

By default, both numerator and denominator are both 1, meaning acceleration units are in position units per second squared.

See [CANopen](../../../../../../Content/AKD2G CANopen/CANopen Scaling.htm) Scaling.

### **5.4.29.1 Axis 1**

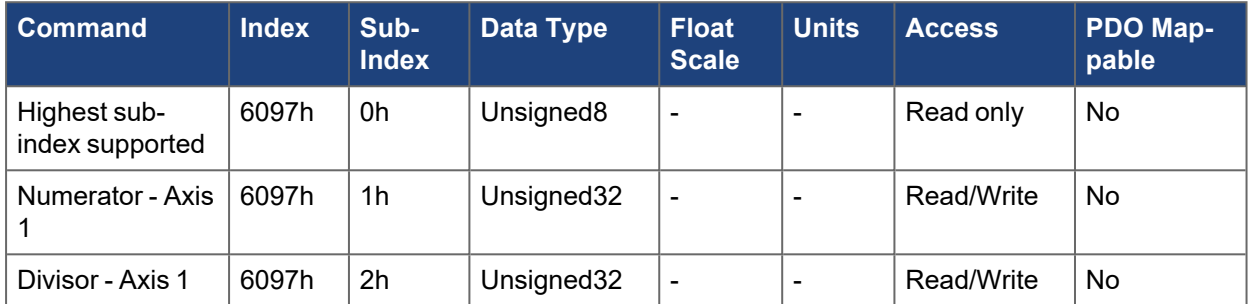

## **5.4.29.2 Axis 2**

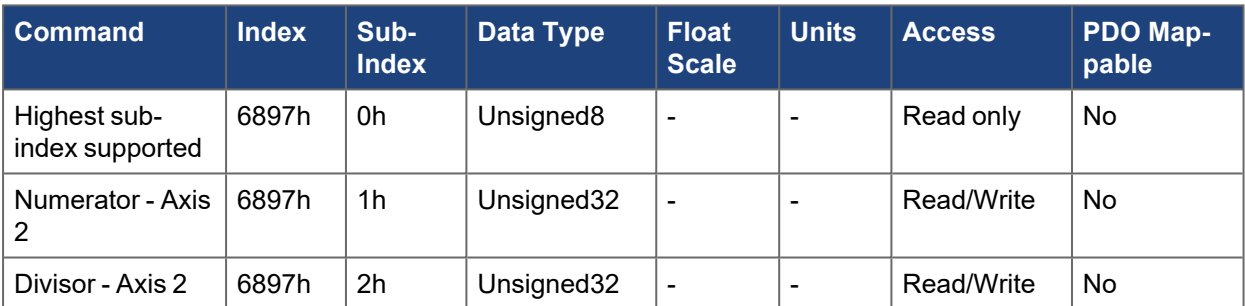

# **5.4.30 6098h, 6898h Homing mode - Axis #**

### **5.4.30.0.1 Description of the homing methods**

Choosing a homing method by writing a value to homing method (Object 6098h) will clearly establish:

- $\bullet$  the homing signal (P-Stop, N-Stop, reference switch)
- $\bullet$  the direction of actuation

and where appropriate

 $\bullet$  the position of the index pulse.

The reference position is given by the reference offset (Object [607Ch\)](../../../../../../Content/AKD2G CANopen/CANopen automated/607Ch-687Ch Home offset - AxisX.htm).

A detailed description of the types of homing movement can be found in the description of WorkBench.

The following homing methods are supported:

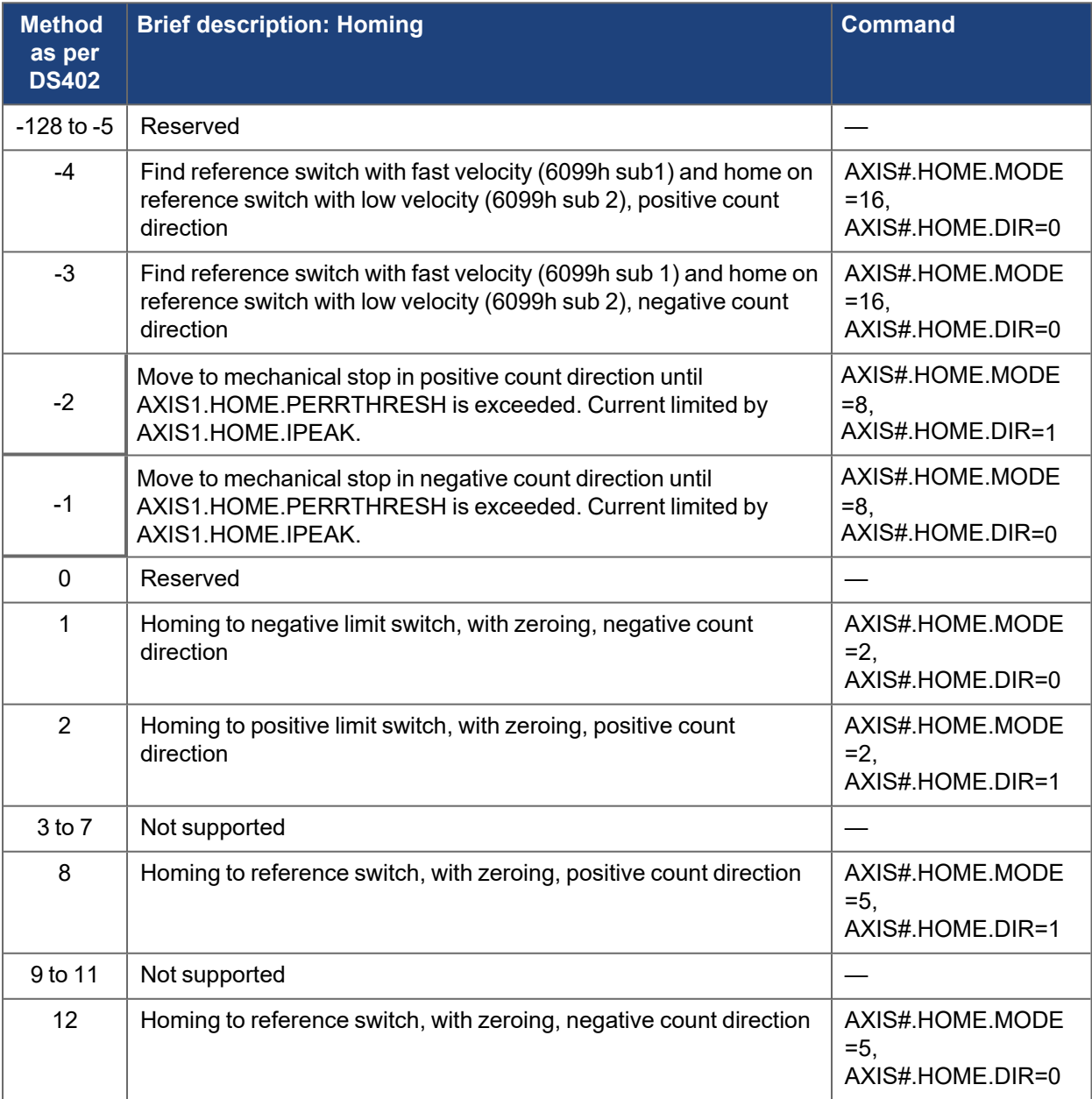

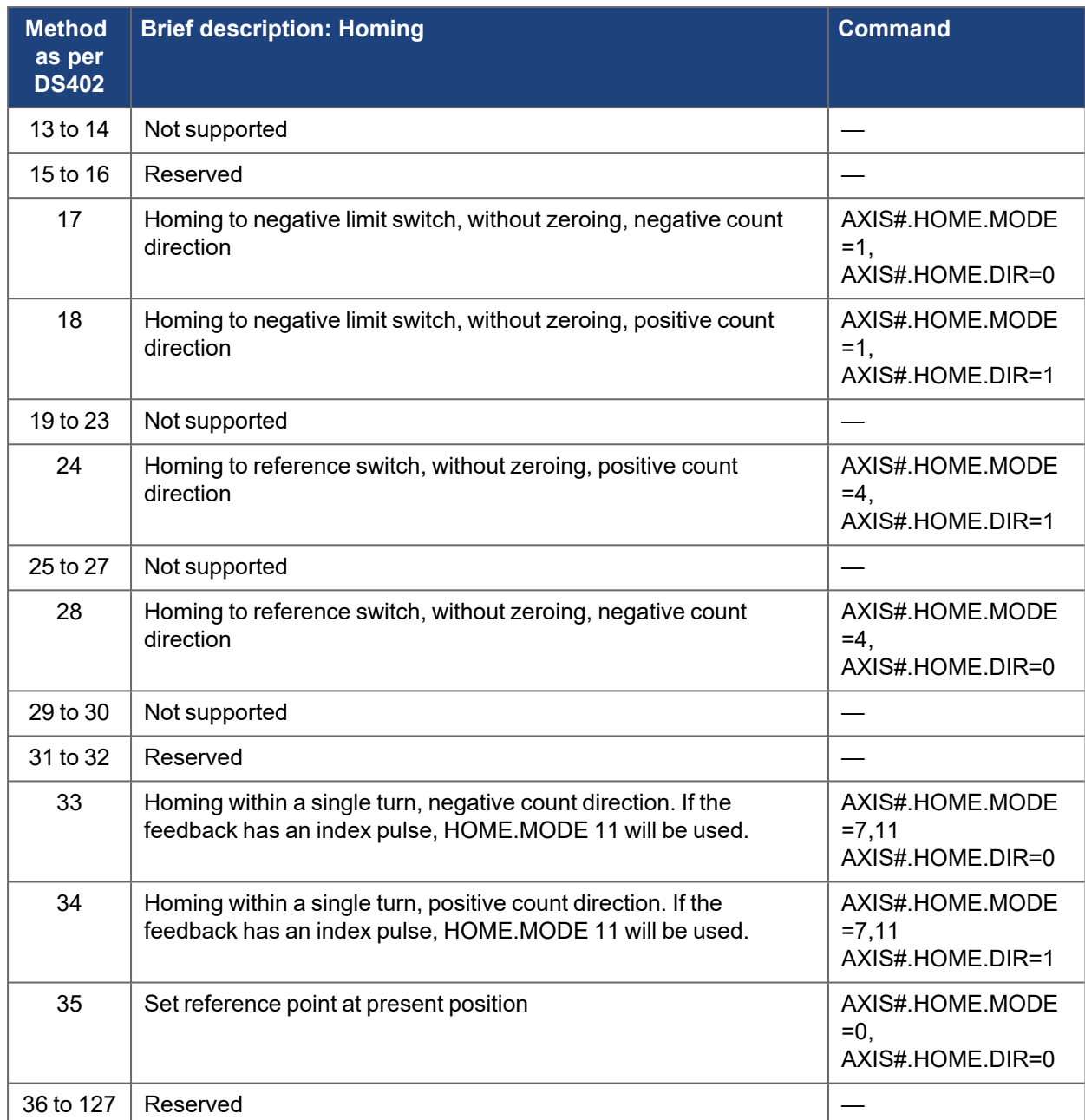

# **5.4.30.1 Axis 1**

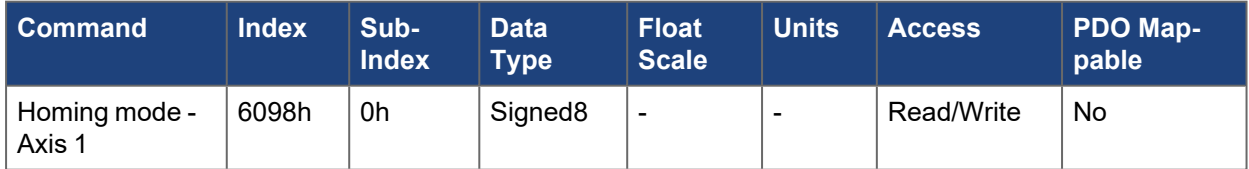

# **5.4.30.2 Axis 2**

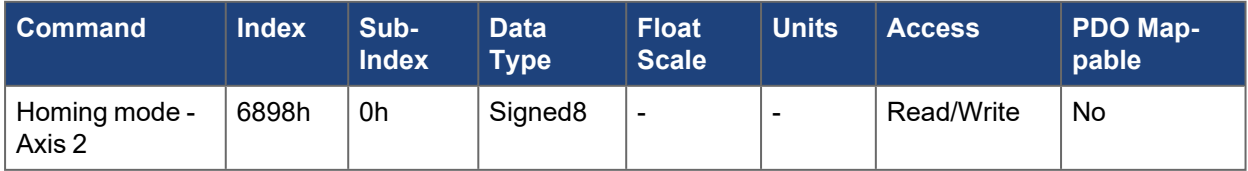

# **5.4.31 6099h, 6899h Homing speeds - Axis #**

This object contains two sub-indexes to set the velocity to use during homing:

- Sub-index 1: The velocity to use when searching for the limit switch scaled in CANopen velocity units, sets [AXIS#.HOME.V,](../../../../../../Content/AKD2G Commands/AXISx.HOME/AXISx.HOME.V.htm)
- Sub-index 2: The speed to use once a limit switch is hit scaled in CANopen velocity units. This must be a value less than the home search speed in sub-index 1. This value gets converted into the percentage value storedin [AXIS#.HOME.FEEDRATE](../../../../../../Content/AKD2G Commands/AXISx.HOME/AXISx.HOME.FEEDRATE.htm).

### **5.4.31.1 Axis 1**

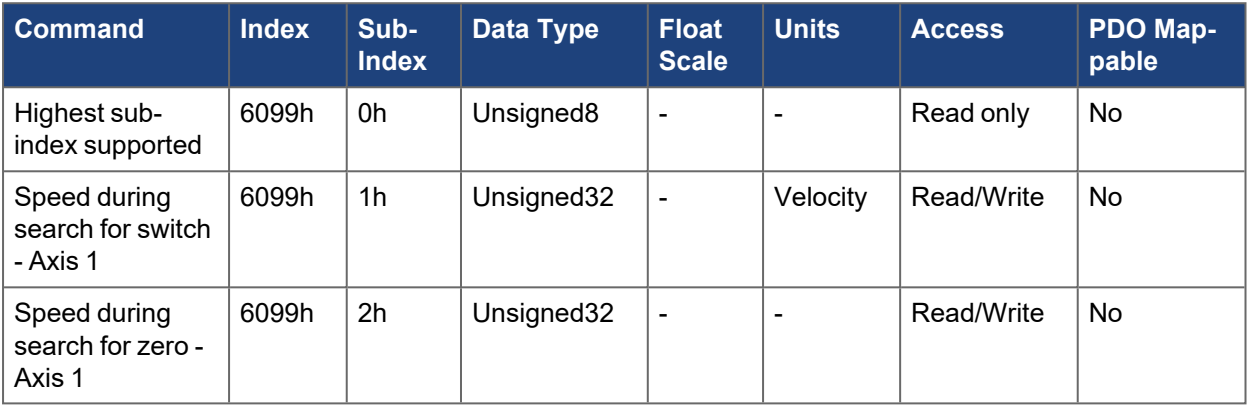

## **5.4.31.2 Axis 2**

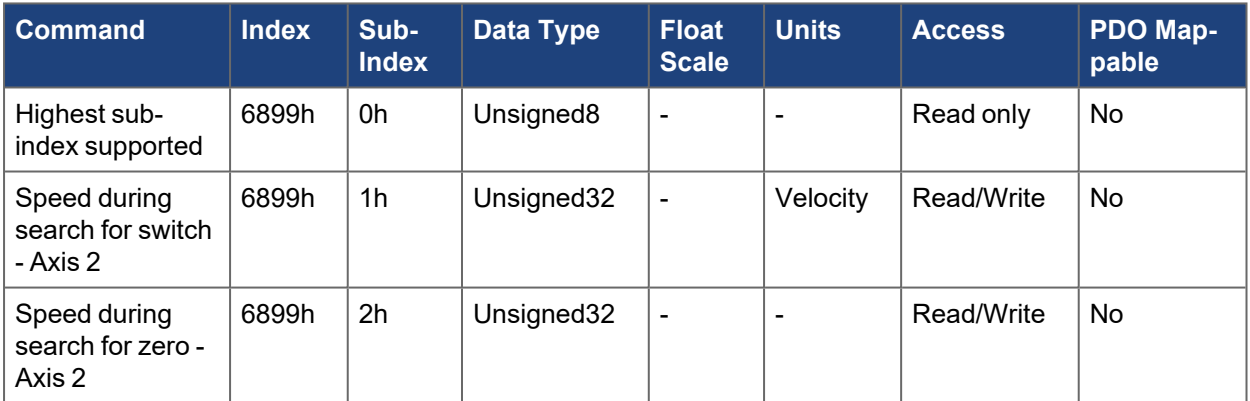

## **5.4.32 609Ah, 689Ah Homing acceleration - Axis #**

This object is the acceleration to use during homing scaled in CANopen acceleration units. This value gets converted into [AXIS#.HOME.ACC](../../../../../../Content/AKD2G Commands/AXISx.HOME/AXISx.HOME.ACC.htm) and [AXIS#.HOME.DEC](../../../../../../Content/AKD2G Commands/AXISx.HOME/AXISx.HOME.DEC.htm).

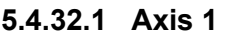

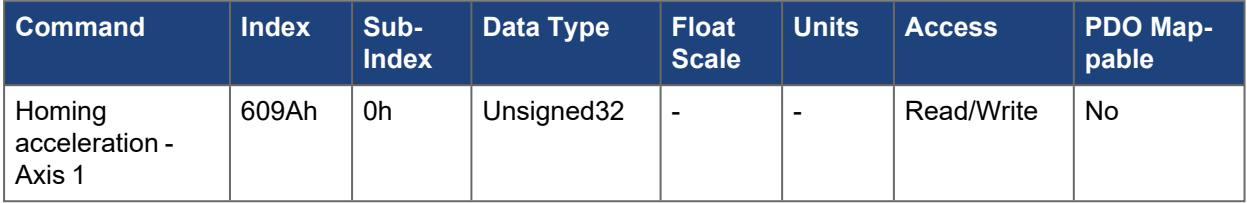

## **5.4.32.2 Axis 2**

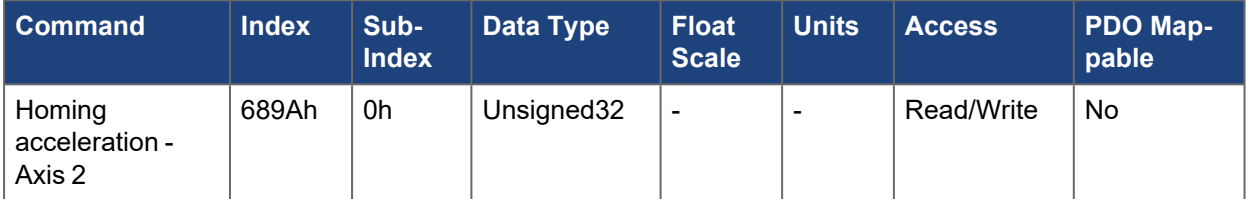

# **5.4.33 60B0h, 68B0h Position offset - Axis #**

This object sets the velocity loop feed forward scaled in CANopen velocity units. This value can also be viewed from WorkBench using the keyword [AXIS#.FBUS.PL.FF](../../../../../../Content/AKD2G Commands/AXISx.FBUS/AXISx.FBUS.PL.FF.htm). The loops are updated every cyclic fieldbus cycle. The fieldbus controller manages jumps in position command due to this feed forward when starting, stopping, switching opmodes, and all other transitions.

### **NOTE**

SDO access is Read/Write and PDO access is Write Only.

### **5.4.33.1 Axis 1**

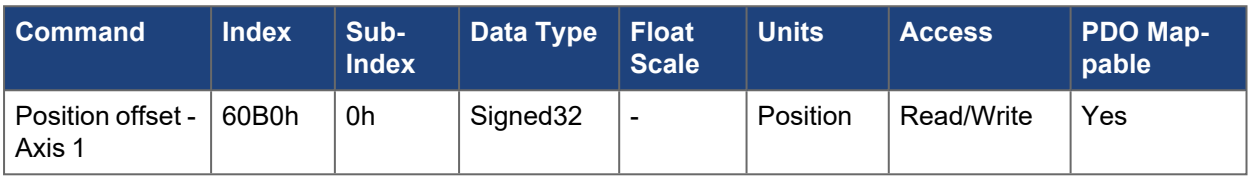

### **5.4.33.2 Axis 2**

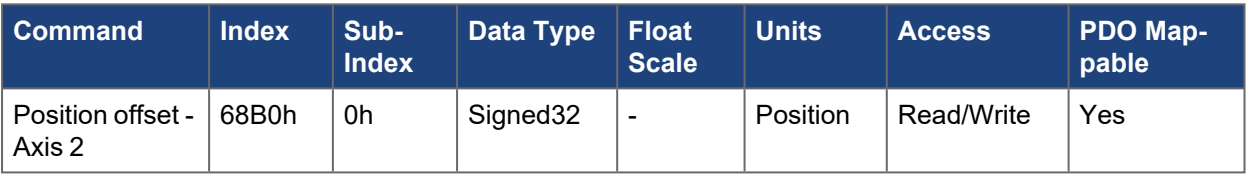

# **5.4.34 60B1h, 68B1h Velocity offset - Axis #**

This object sets the velocity loop feed forward scaled in CANopen velocity units. This value can also be viewed from WorkBench using the keyword [AXIS#.FBUS.VL.FF](../../../../../../Content/AKD2G Commands/AXISx.FBUS/AXISx.FBUS.VL.FF.htm). The loops are updated every cyclic fieldbus cycle. The fieldbus controller manages jumps in velocity command due to this feed forward when starting, stopping, switching opmodes, and all other transitions.

#### **NOTE**

SDO access is Read/Write and PDO access is Write Only.

### **5.4.34.1 Axis 1**

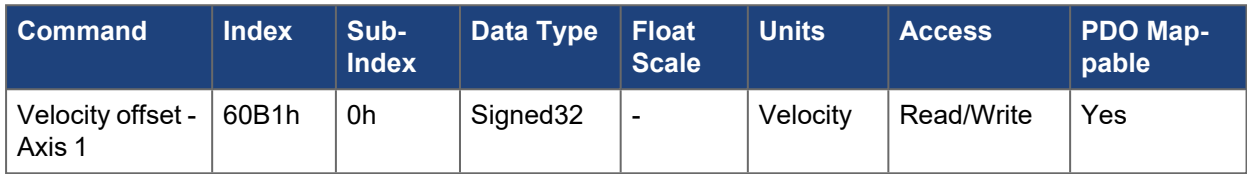

### **5.4.34.2 Axis 2**

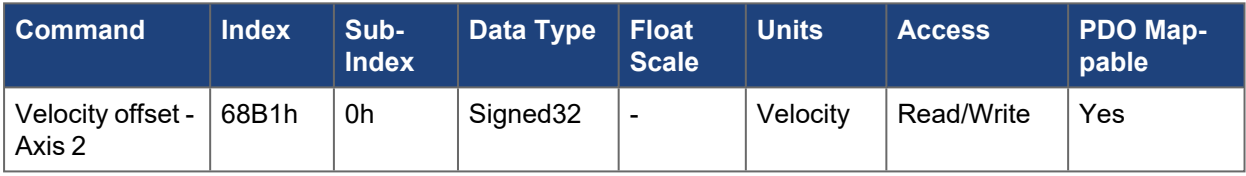

# **5.4.35 60B2h, 68B2h Torque offset - Axis #**

This object sets a current/torque offset in CANopen torque units per thousand (1‰) of rated torque. Rated torque is the minimum of the peak current of the motor or drive. This value can also be viewed from WorkBench using the keyword [AXIS#.FBUS.IL.FF](../../../../../../Content/AKD2G Commands/AXISx.FBUS/AXISx.FBUS.IL.FF.htm). The loops are updated every cyclic fieldbus cycle. The fieldbus controller manages jumps in current command due to this feed forward when starting, stopping, switching opmodes, and all other transitions.

### **NOTE**

SDO access is Read/Write and PDO access is Write Only.

## **5.4.35.1 Axis 1**

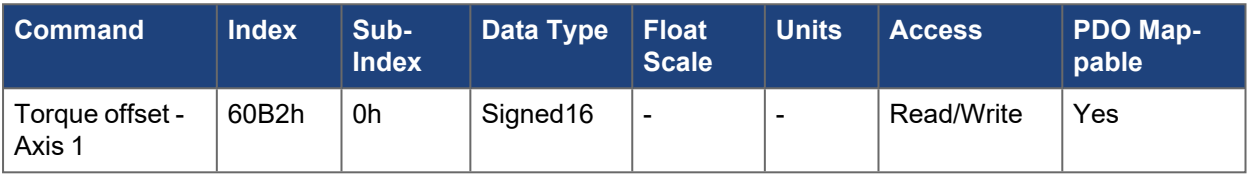

### **5.4.35.2 Axis 2**

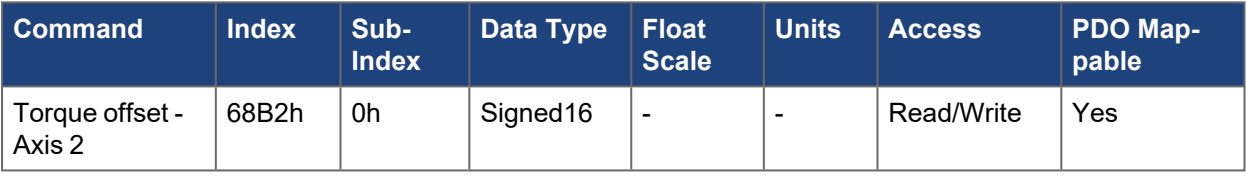

## **5.4.36 60B8h, 68B8h Touch probe function - Axis #**

Controls the function of the two touch probes associated with an axis.

See Touch [Probes](../../../../../../Content/AKD2G CANopen/CANopen_Touch Probes.htm).

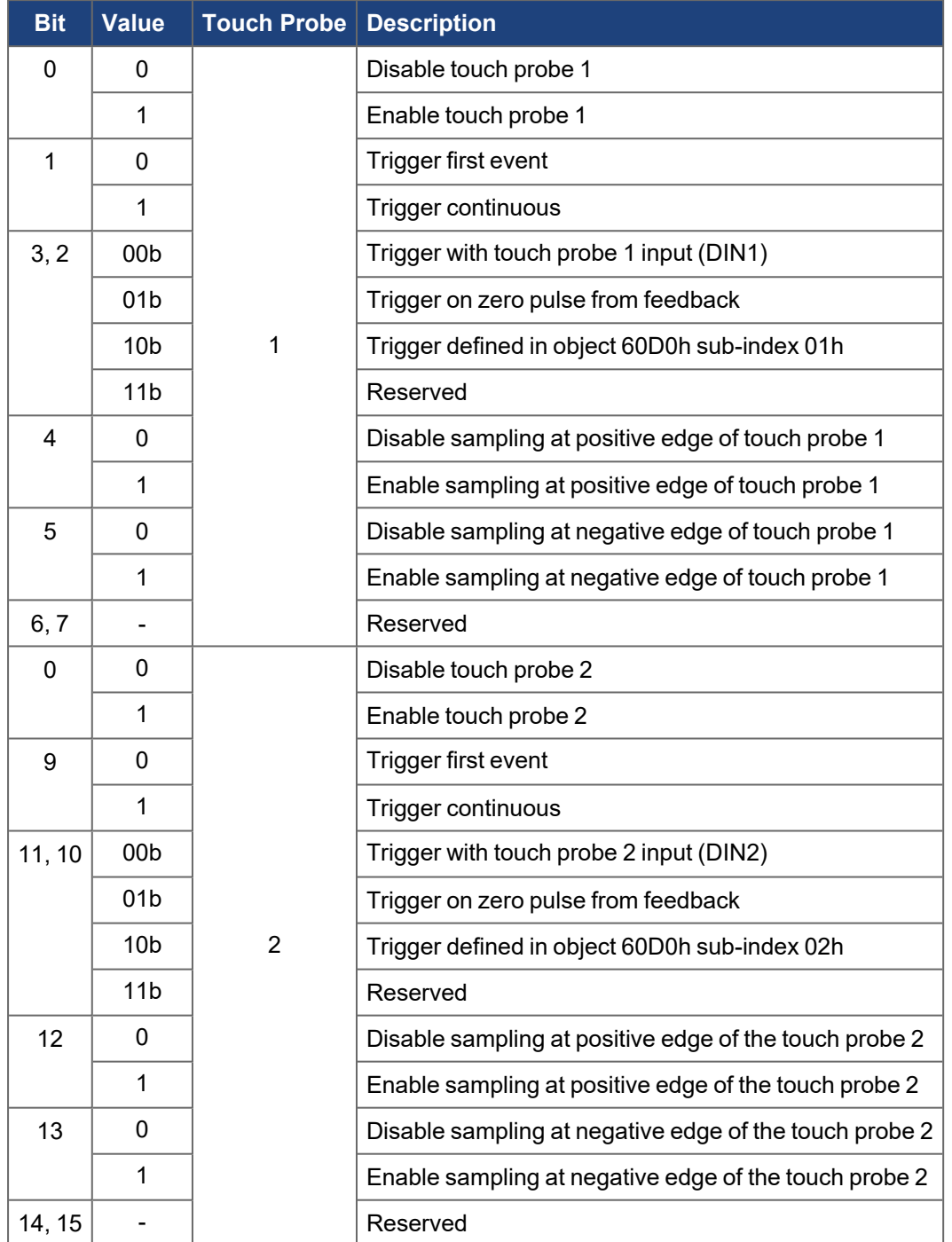

## **5.4.36.1 Axis 1**

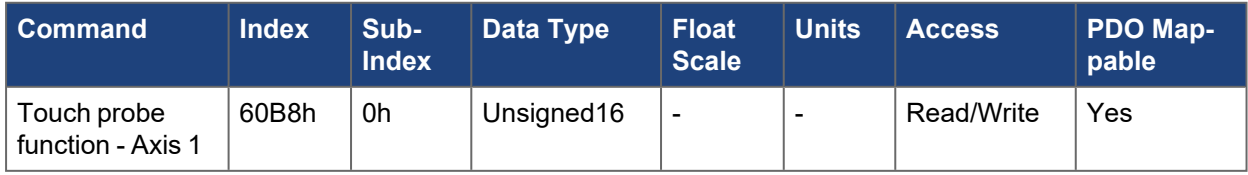

# **5.4.36.2 Axis 2**

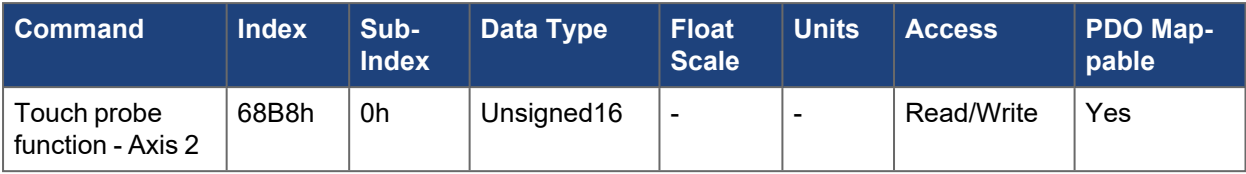

## **5.4.37 60B9h, 68B9h Touch probe status - Axis #**

The status of the two touch probes associated with an axis. The EtherCAT or CANopen master can use this value to check if 60Bah to 60BDh contain values. If a touch probe is disabled, bit 0, then the latched bits, bits 1 and 2, are always 0.

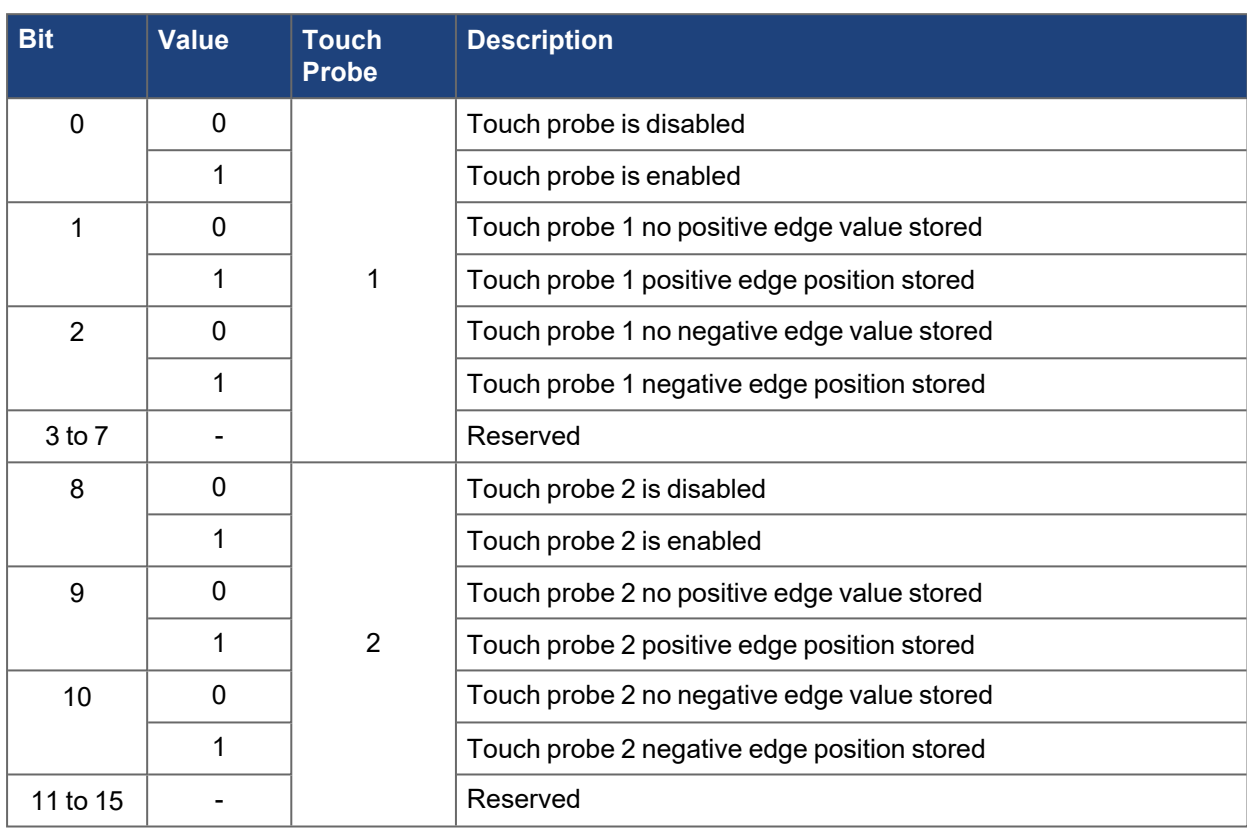

### See Touch [Probes](../../../../../../Content/AKD2G CANopen/CANopen_Touch Probes.htm).

## **5.4.37.1 Axis 1**

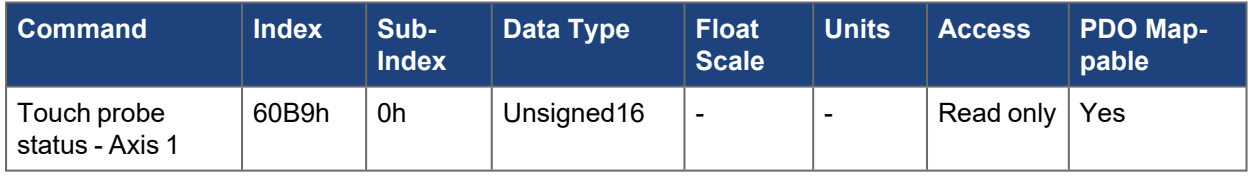

### **5.4.37.2 Axis 2**

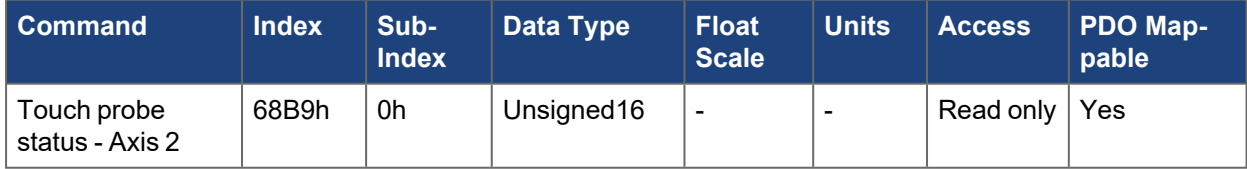

## **5.4.38 60BAh, 68BAh Touch probe 1 position positive value - Axis #**

The position latched on the rising edge of the touch probe 1 input.

See Touch [Probes](../../../../../../Content/AKD2G CANopen/CANopen_Touch Probes.htm).

# **5.4.38.1 Axis 1**

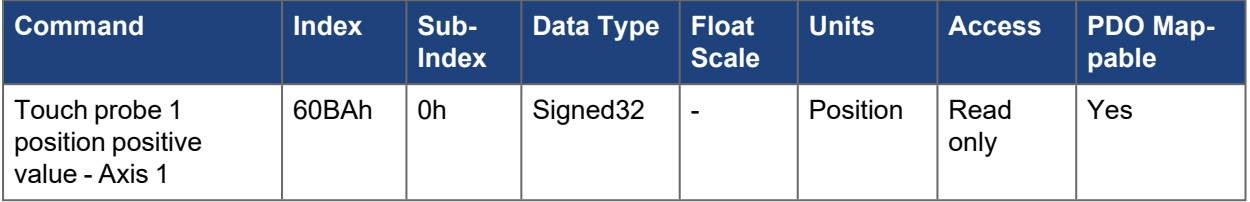

## **5.4.38.2 Axis 2**

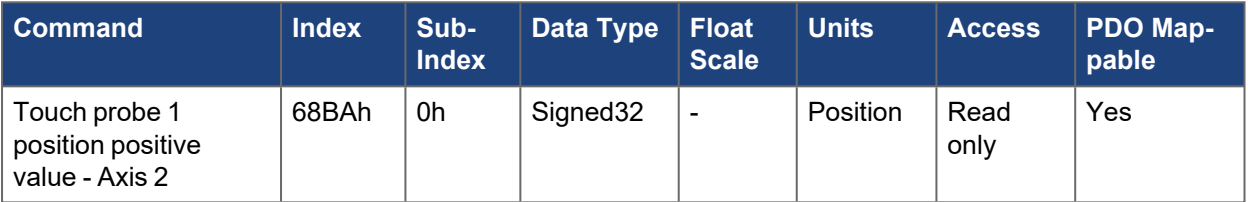

## **5.4.39 60BBh, 68BBh Touch probe 1 position negative value - Axis #**

The position latched on the falling edge of the touch probe 1 input.

See Touch [Probes](../../../../../../Content/AKD2G CANopen/CANopen_Touch Probes.htm).

## **5.4.39.1 Axis 1**

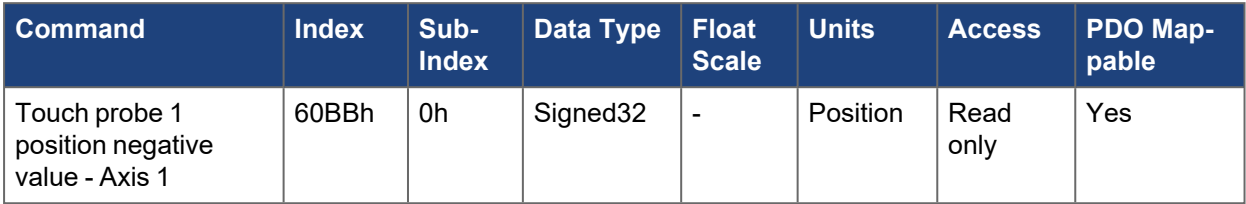

## **5.4.39.2 Axis 2**

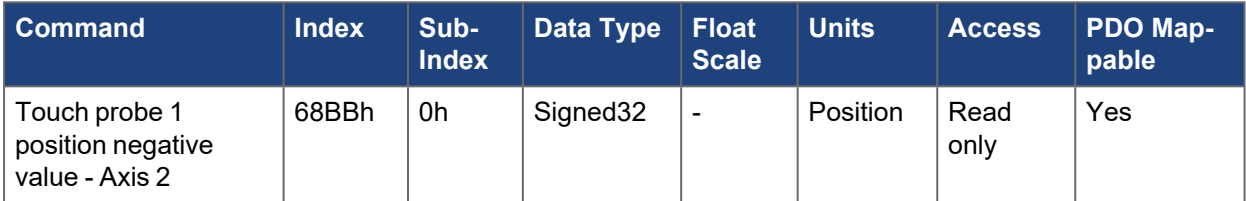

## **5.4.40 60BCh, 68BCh Touch probe 2 position positive value - Axis #**

The position latched on the rising edge of the touch probe 2 input.

See Touch [Probes](../../../../../../Content/AKD2G CANopen/CANopen_Touch Probes.htm).

# **5.4.40.1 Axis 1**

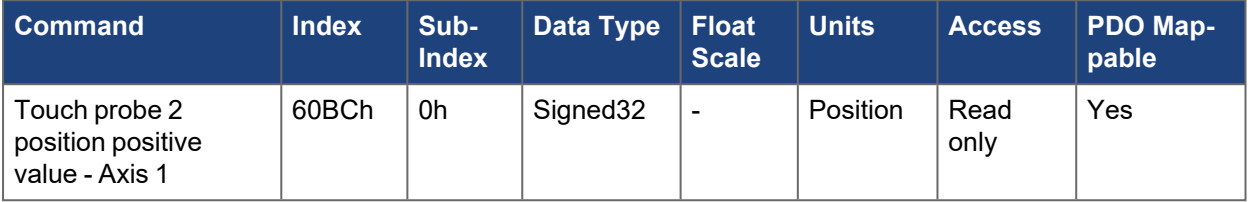

## **5.4.40.2 Axis 2**

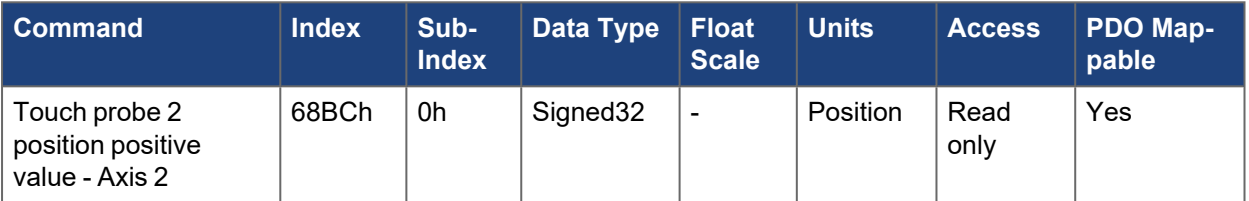

## **5.4.41 60BDh, 68BDh Touch probe 2 position negative value - Axis #**

The position latched on the falling edge of the touch probe 2 input.

See Touch [Probes](../../../../../../Content/AKD2G CANopen/CANopen_Touch Probes.htm).

### **5.4.41.1 Axis 1**

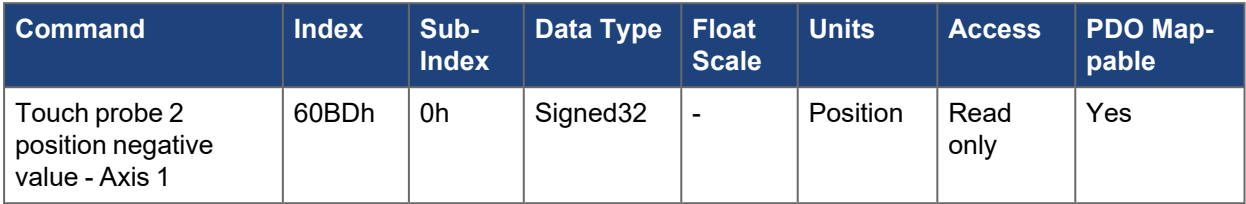

# **5.4.41.2 Axis 2**

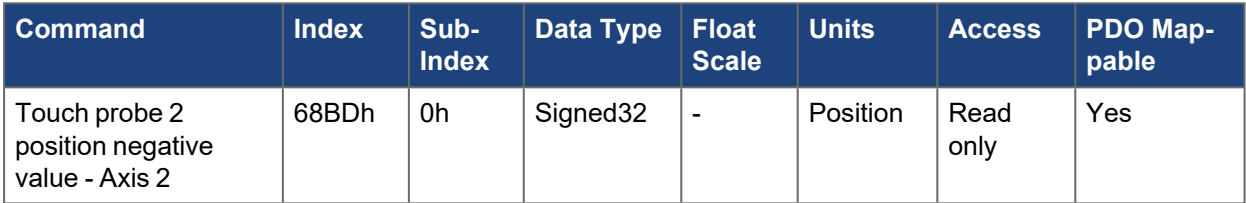

# **5.4.42 60C2h, 68C2h Interpolation time period - Axis #**

This object sets the fieldbus cycle time. The unit (subindex 1) of the time is given in 10interpolation time index seconds.

Only multiples of 1 ms are allowed. The two values set [CANOPEN.SAMPLEPERIOD](../../../../../../Content/AKD2G Commands/CANOPEN/CANOPEN.SAMPLEPERIOD.htm) (given in multiples of 62.5 microseconds). Both sub-indexes need to be written to update the value.

The drive uses this time to interpolate between two received setpoints in cyclic synchronous mode as well as used to determine when PDO packets should be sent from the drive.

#### **NOTE**

If this time is set to longer the actual fieldbus period PDOs may not be received correctly by the master.

## **5.4.42.1 Axis 1**

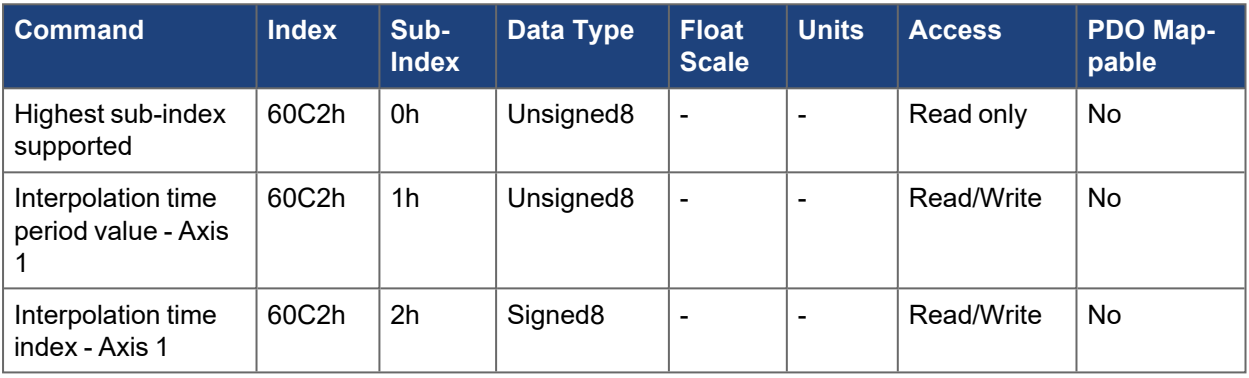

### **5.4.42.2 Axis 2**

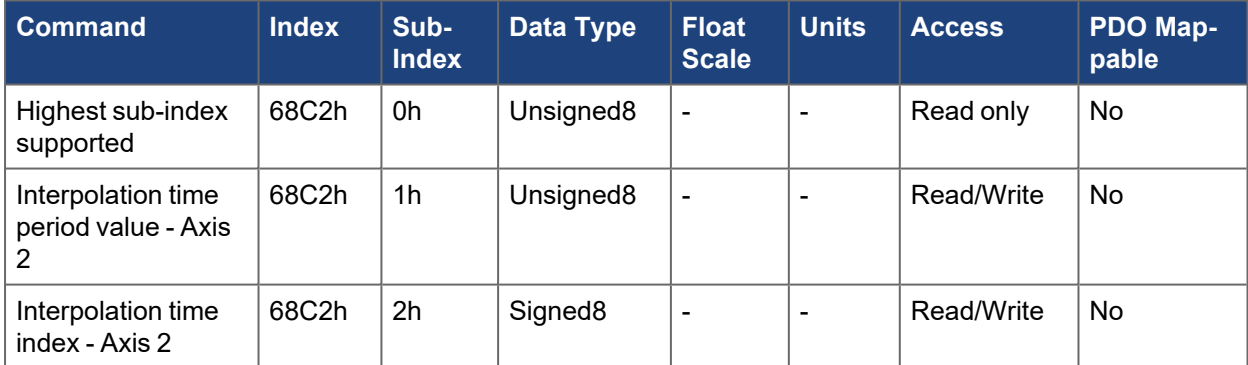

## **5.4.43 60D0h, 68D0h Touch probe source - Axis #**

Selects which AKD2G input is used to trigger the touch probe and capture new data.

See Touch [Probes](../../../../../../Content/AKD2G CANopen/CANopen_Touch Probes.htm).

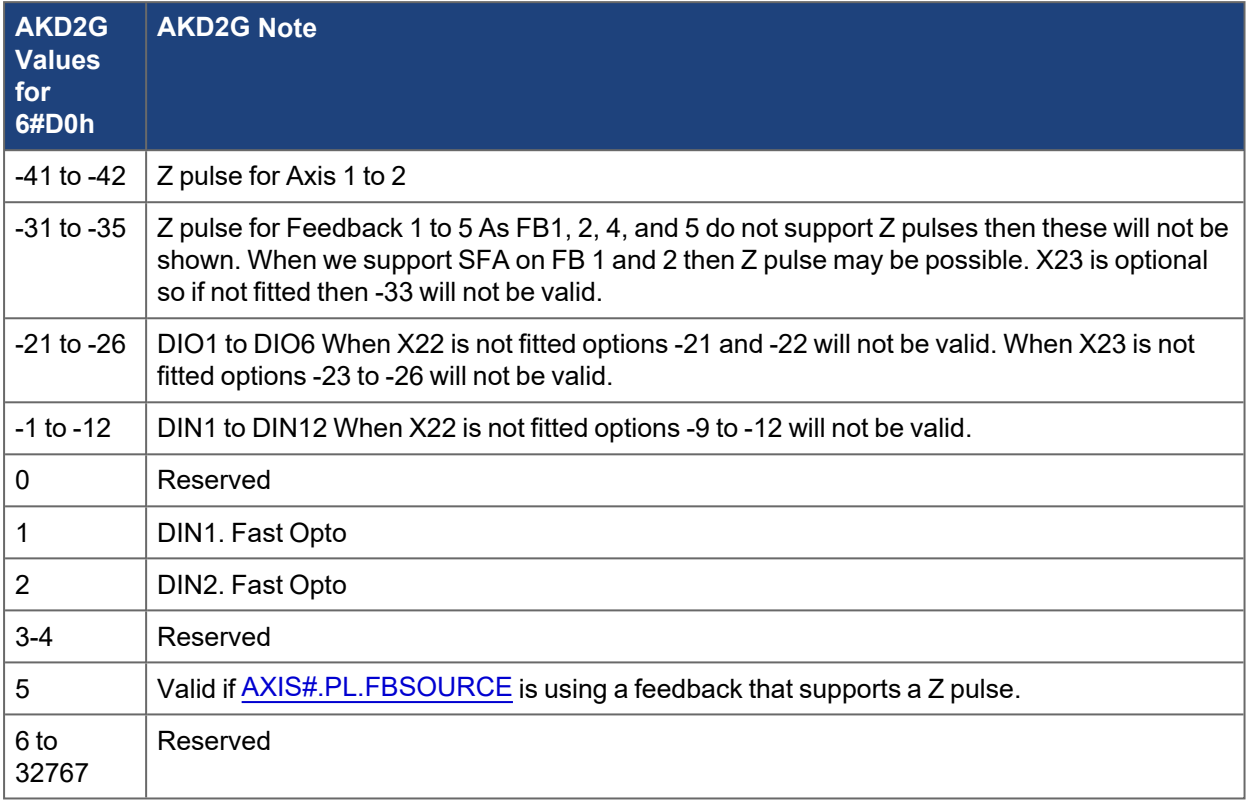

## **5.4.43.1 Axis 1**

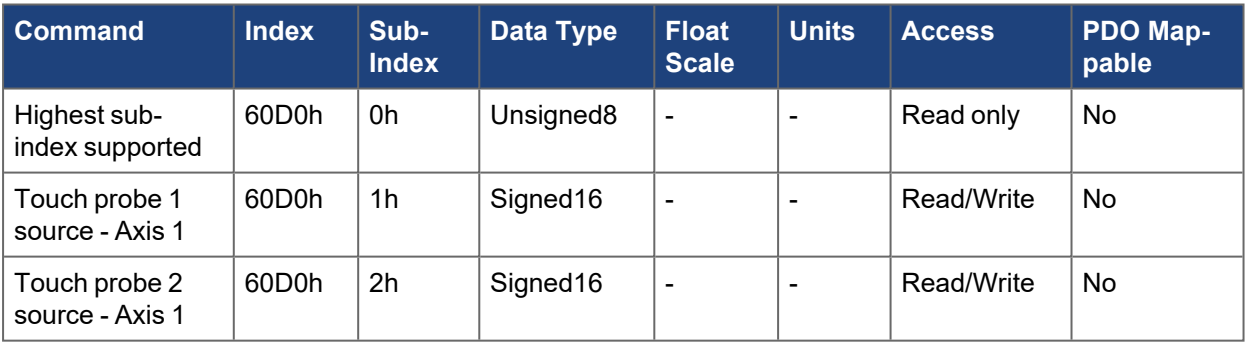

# **5.4.43.2 Axis 2**

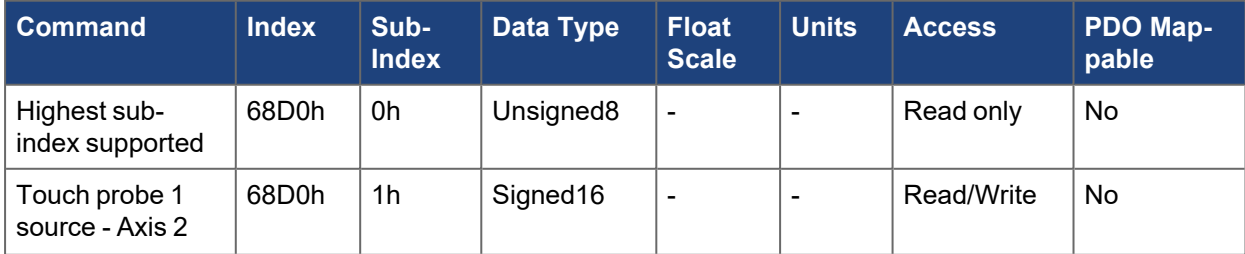

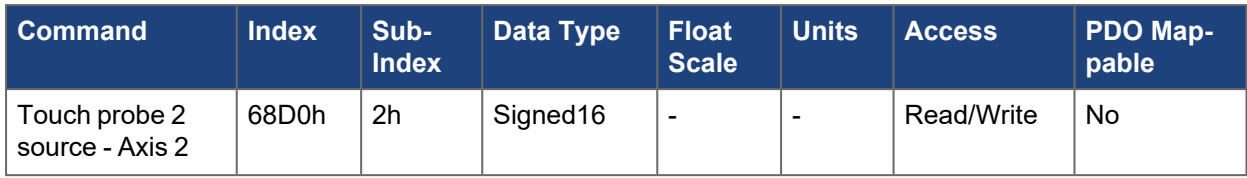

## **5.4.44 60D1h, 68D1h Touch probe 1 time stamp positive value - Axis #**

The time stamp latched on the rising edge of the touch probe 1 input. This is latched in addition to the position [60BAh,](../../../../../../Content/AKD2G CANopen/CANopen automated/60BAh-68BAh Touch probe 1 position positive value - AxisX.htm) 68BAh.

See Touch [Probes](../../../../../../Content/AKD2G CANopen/CANopen_Touch Probes.htm).

### **5.4.44.1 Axis 1**

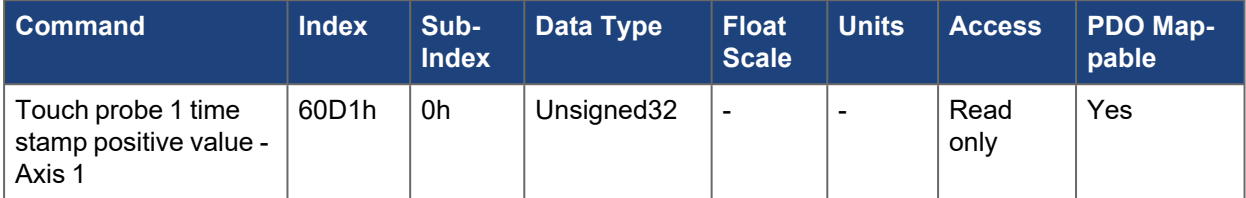

### **5.4.44.2 Axis 2**

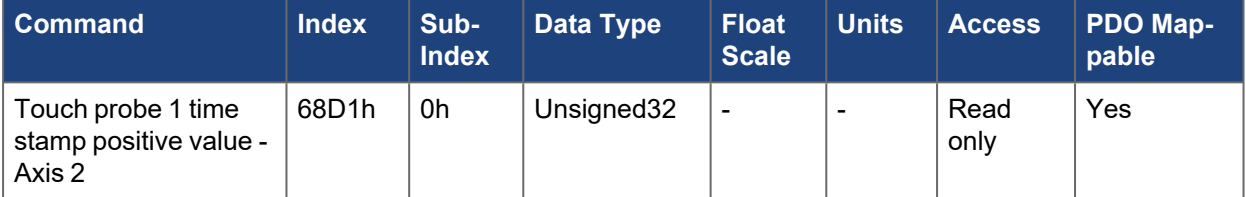

# **5.4.45 60D2h, 68D2h Touch probe 1 time stamp negative value - Axis #**

The time stamp latched on the falling edge of the touch probe 1 input. This is latched in addition to the position [60BBh,](../../../../../../Content/AKD2G CANopen/CANopen automated/60BBh-68BBh Touch probe 1 position negative value - AxisX.htm) 68BBh.

See Touch [Probes](../../../../../../Content/AKD2G CANopen/CANopen_Touch Probes.htm).

## **5.4.45.1 Axis 1**

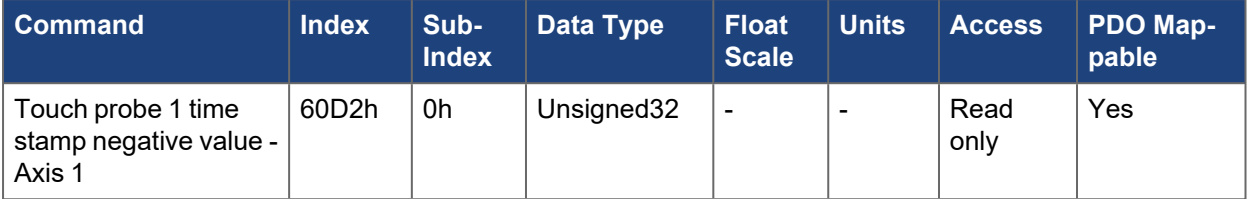

### **5.4.45.2 Axis 2**

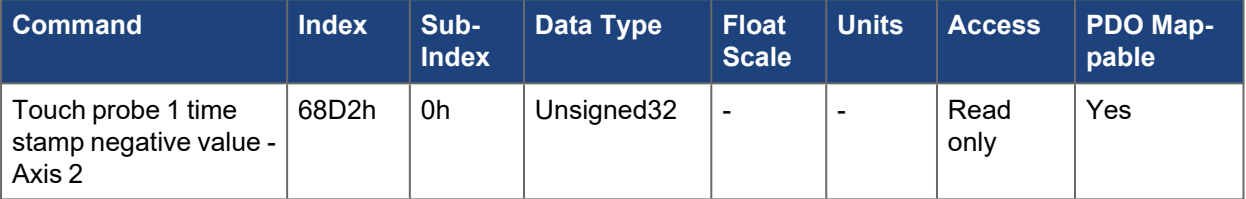

## **5.4.46 60D3h, 68D3h Touch probe 2 time stamp positive value - Axis #**

The time stamp latched on the rising edge of the touch probe 2 input. This is latched in addition to the position [60BCh,](../../../../../../Content/AKD2G CANopen/CANopen automated/60BCh-68BCh Touch probe 2 position positive value - AxisX.htm) 68BCh.

See Touch [Probes](../../../../../../Content/AKD2G CANopen/CANopen_Touch Probes.htm).

### **5.4.46.1 Axis 1**

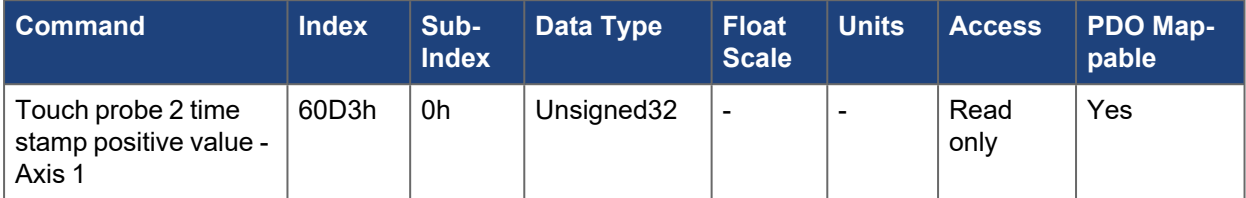

### **5.4.46.2 Axis 2**

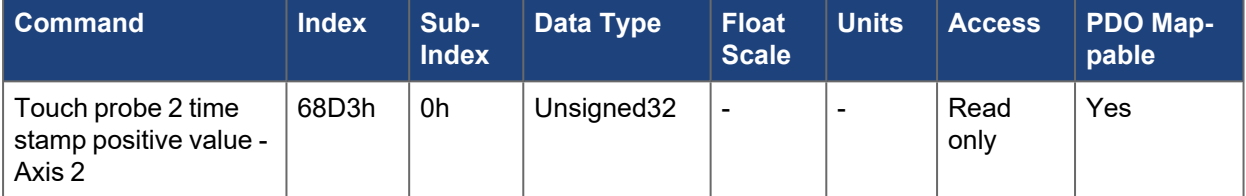

# **5.4.47 60D4h, 68D4h Touch probe 2 time stamp negative value - Axis #**

The time stamp latched on the falling edge of the touch probe 1 input. This is latched in addition to the position [60BDh,](../../../../../../Content/AKD2G CANopen/CANopen automated/60BDh-68BDh Touch probe 2 position negative value - AxisX.htm) 68BDh.

See Touch [Probes](../../../../../../Content/AKD2G CANopen/CANopen_Touch Probes.htm).

## **5.4.47.1 Axis 1**

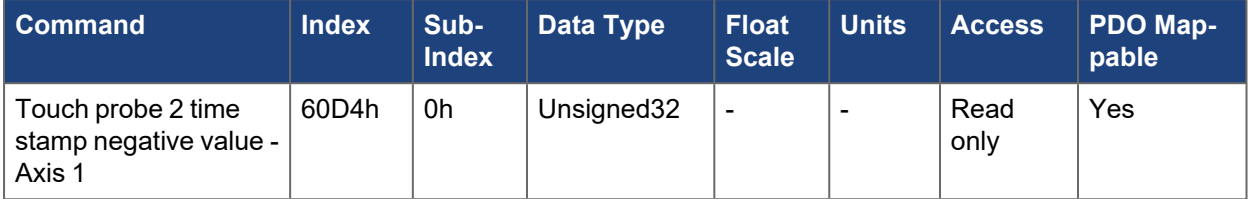

### **5.4.47.2 Axis 2**

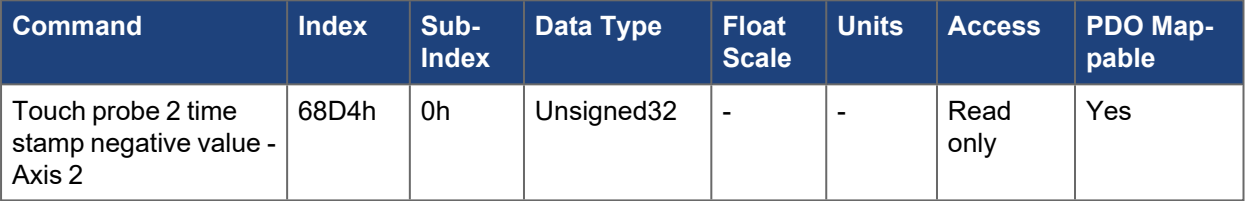

## **5.4.48 60D5h, 68D5h Touch probe 1 positive edge counter - Axis #**

A counter that is incremented with each rising edge of the touch probe 1 input.

The counter is only valid if the touch probe 1 is enabled (60B8h, bit  $0 = 1b$ ). When configured to capture only the first event only bit 0 changes. When configured for continuous triggering, the value is an unsigned 16-bit value with overflow.

See Touch [Probes](../../../../../../Content/AKD2G CANopen/CANopen_Touch Probes.htm).

### **5.4.48.1 Axis 1**

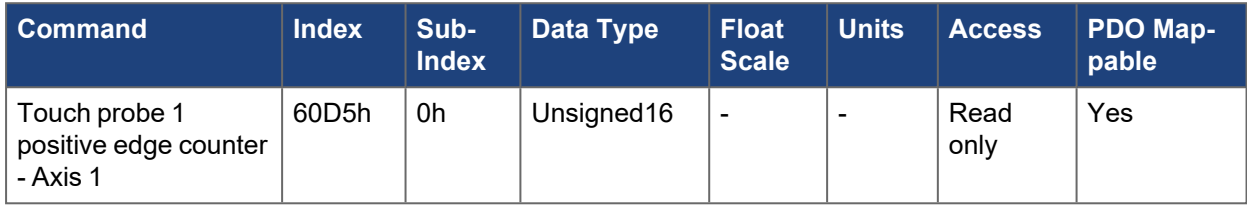

### **5.4.48.2 Axis 2**

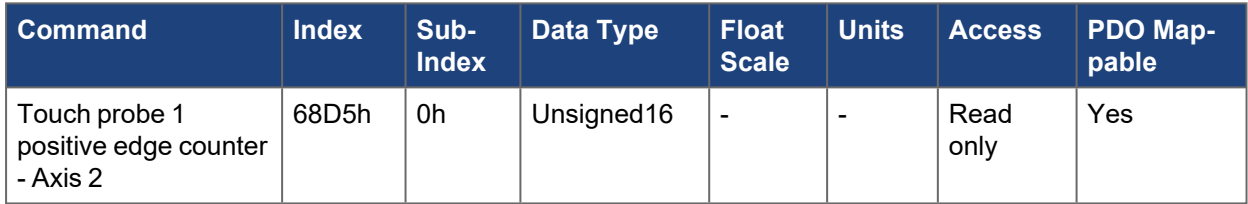

## **5.4.49 60D6h, 68D6h Touch probe 1 negative edge counter - Axis #**

A counter that is incremented with each falling edge of the touch probe 1 input.

The counter is only valid if the touch probe 1 is enabled (60B8h, bit 0 = 1b). When configured to capture only the first event only bit 0 changes. When configured for continuous triggering, the value is an unsigned 16-bit value with overflow.

See Touch [Probes](../../../../../../Content/AKD2G CANopen/CANopen_Touch Probes.htm).

### **5.4.49.1 Axis 1**

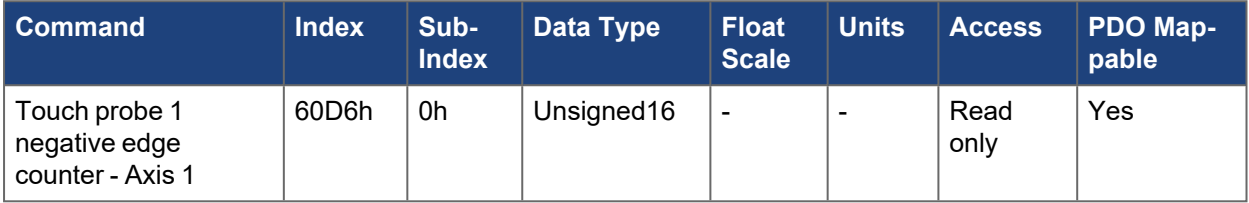

### **5.4.49.2 Axis 2**

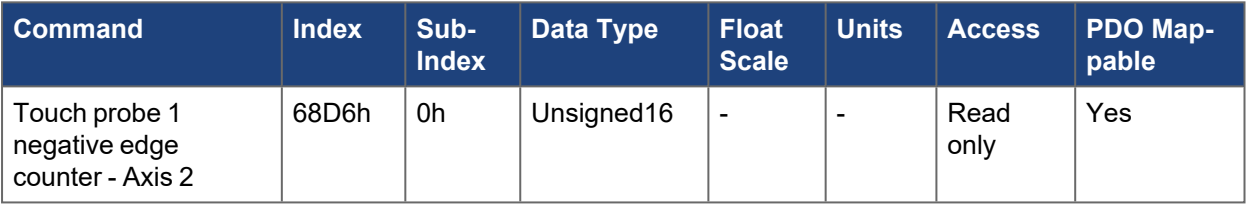
## **5.4.50 60D7h, 68D7h Touch probe 2 positive edge counter - Axis #**

A counter that is incremented with each rising edge of the touch probe 2 input.

The counter is only valid if the touch probe 2 is enabled (60B8h, bit  $8 = 1b$ ). When configured to capture only the first event only bit 0 changes. When configured for continuous triggering, the value is an unsigned 16-bit value with overflow.

See Touch [Probes](../../../../../../Content/AKD2G CANopen/CANopen_Touch Probes.htm).

#### **5.4.50.1 Axis 1**

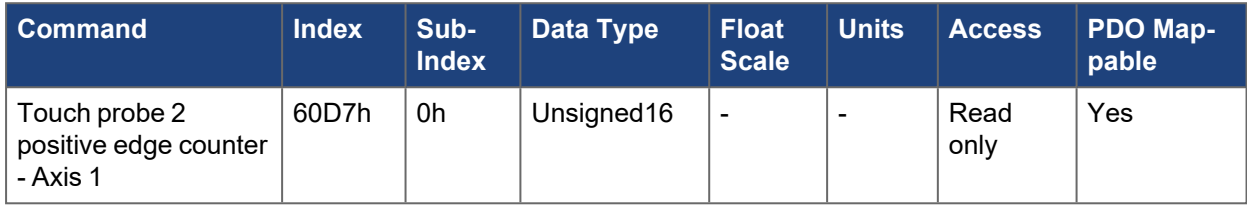

#### **5.4.50.2 Axis 2**

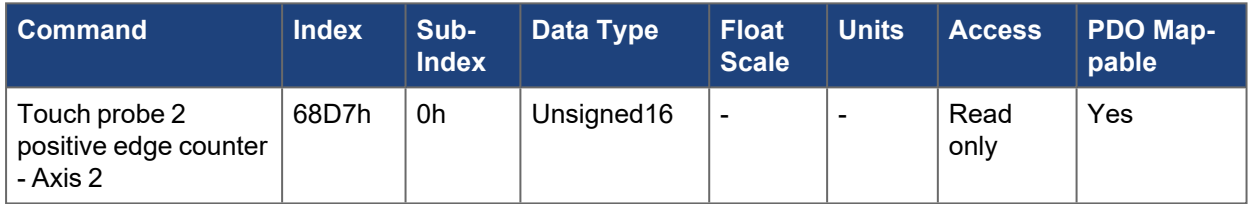

## **5.4.51 60D8h, 68D8h Touch probe 2 negative edge counter - Axis #**

A counter that is incremented with each falling edge of the touch probe 2 input.

The counter is only valid if the touch probe 2 is enabled (60B8h, bit  $8 = 1b$ ). When configured to capture only the first event only bit 0 changes. When configured for continuous triggering, the value is an unsigned 16-bit value with overflow.

See Touch [Probes](../../../../../../Content/AKD2G CANopen/CANopen_Touch Probes.htm).

### **5.4.51.1 Axis 1**

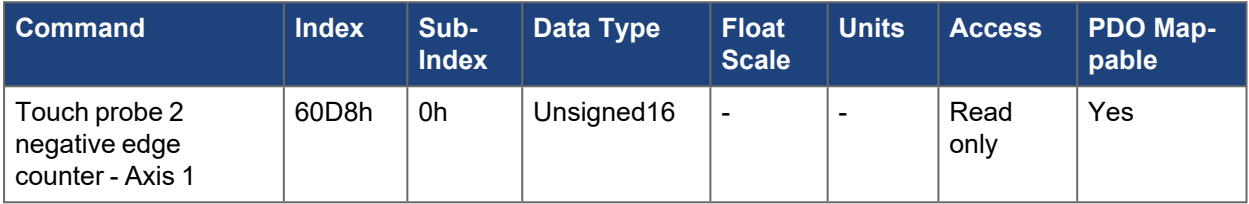

### **5.4.51.2 Axis 2**

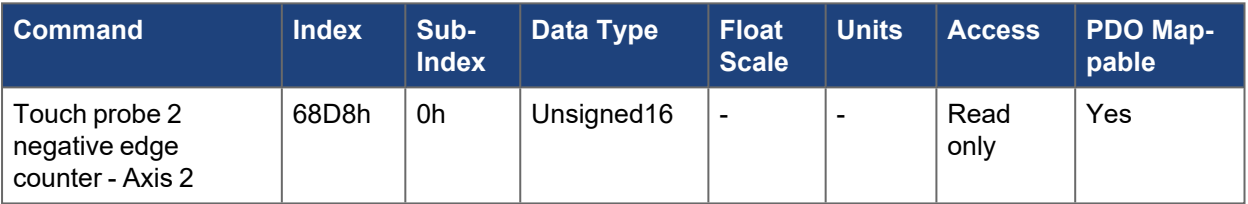

### **5.4.52 60E0h, 68E0h Positive torque limit value - Axis #**

This object configures the maximum motor torque in positive direction. The value is given per thousand (1 ‰) of rated torque. This sets the keyword [AXIS#.IL.LIMITP.](../../../../../../Content/AKD2G Commands/AXISx.IL/AXISx.IL.LIMITP.htm)

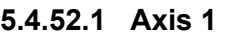

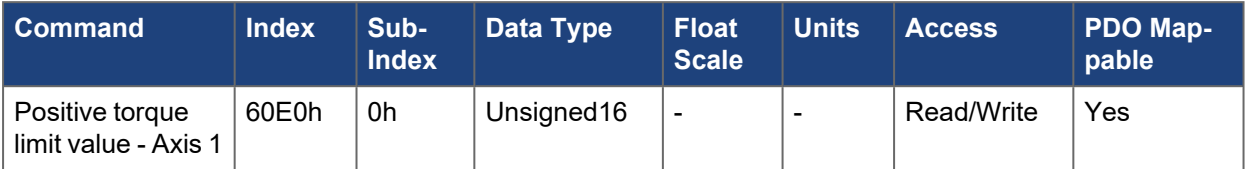

### **5.4.52.2 Axis 2**

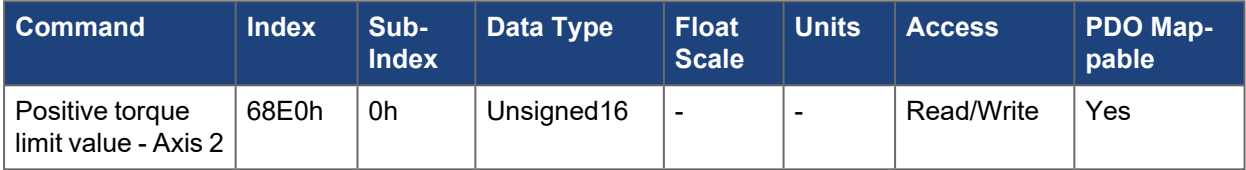

## **5.4.53 60E1h, 68E1h Negative torque limit value - Axis #**

This object configures the maximum motor torque in negative direction. The value is given per thousand (1 ‰) of rated torque. This sets the keyword [AXIS#.IL.LIMITN](../../../../../../Content/AKD2G Commands/AXISx.IL/AXISx.IL.LIMITN.htm).

## **5.4.53.1 Axis 1**

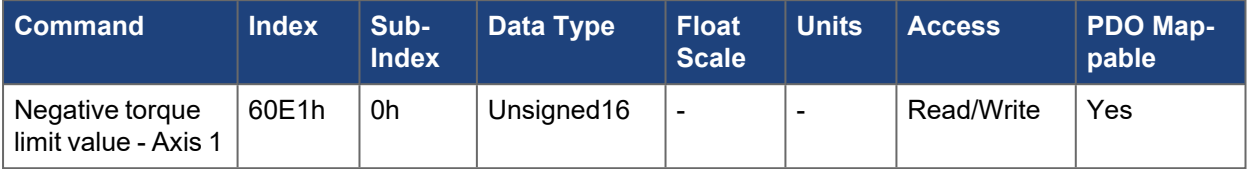

### **5.4.53.2 Axis 2**

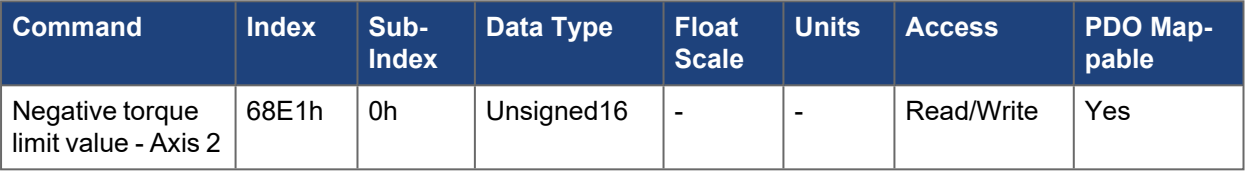

## **5.4.54 60E4h, 68E4h Additional position actual value - Axis #**

This object indicates the actual position in user defined units for additional feedbacks. Each sub-index corresponds to a different feedback device (ie: sub-index 1 is [FB1.P](../../../../../../Content/AKD2G Commands/FBx/FBx.P.htm), sub-index 2 is [FB2.P](../../../../../../Content/AKD2G Commands/FBx/FBx.P.htm) etc).Objects [60E8h](../../../../../../Content/AKD2G CANopen/CANopen automated/60E8h-68E8h Additional gear ratio - motor revolutions - AxisX.htm), [60E9h](../../../../../../Content/AKD2G CANopen/CANopen automated/60E9h-68E9h Additional feed constant - feed - AxisX.htm), [60EDh](../../../../../../Content/AKD2G CANopen/CANopen automated/60EDh-68EDh Additional gear ratio - shaft revolutions - AxisX.htm) and [60EEh](../../../../../../Content/AKD2G CANopen/CANopen automated/60EEh-68EEh Additional feed constant - shaft revolutions - AxisX.htm) are used to scale this value.

#### **NOTE**

Depending on the drive model, not all feedbacks will be present. These invalid sub-indexes will return errors when accessed.

See [CANopen](../../../../../../Content/AKD2G CANopen/CANopen Scaling.htm) Scaling.

### **5.4.54.1 Axis 1**

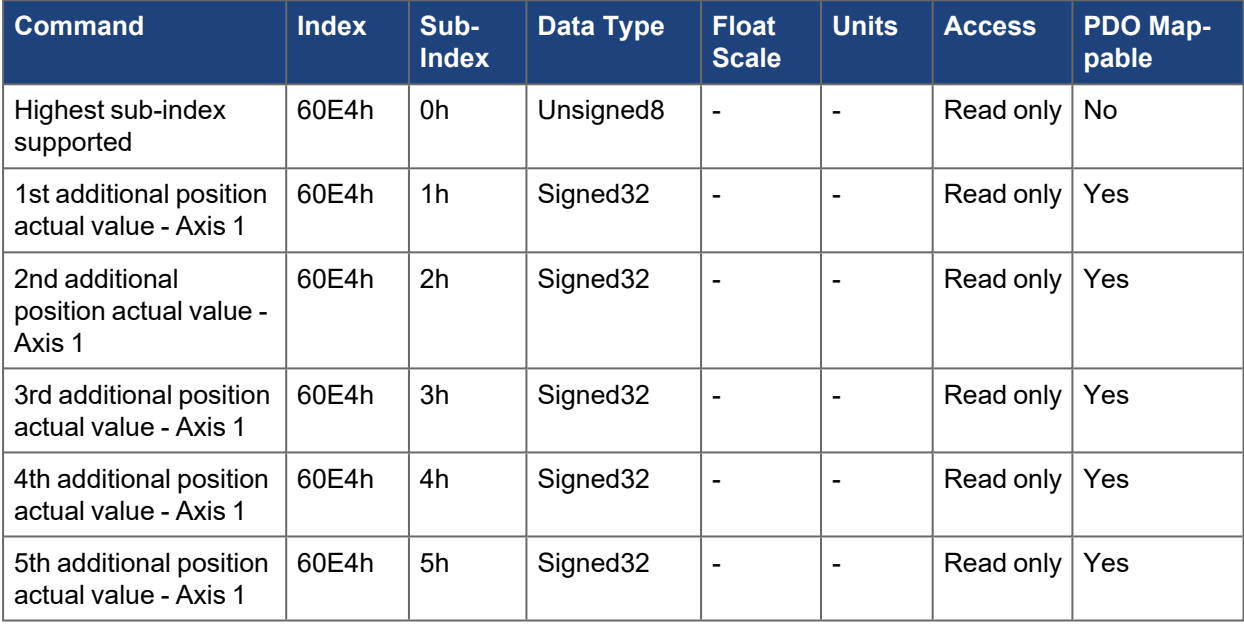

#### **5.4.54.2 Axis 2**

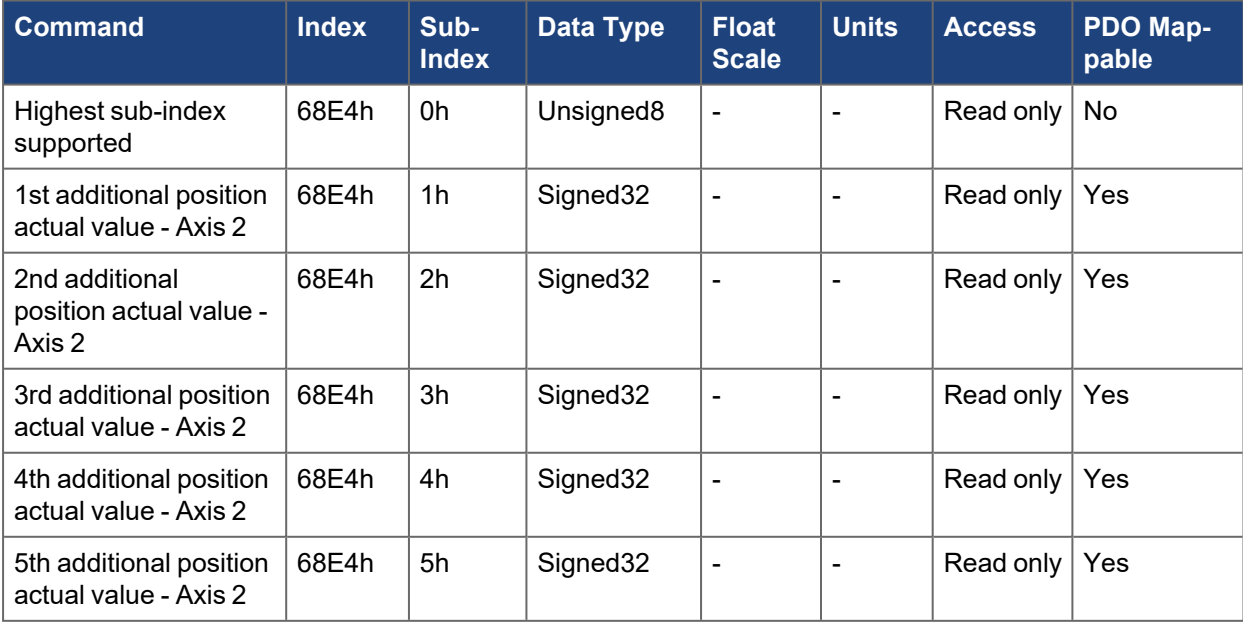

### **5.4.55 60E8h, 68E8h Additional gear ratio - motor revolutions - Axis #**

This object provides the motor shaft revolutions for the additional gear ratio calculation. This object shall be used with the corresponding sub-index of the object [60EDh](../../../../../../Content/AKD2G CANopen/CANopen automated/60EDh-68EDh Additional gear ratio - shaft revolutions - AxisX.htm) (driving shaft revolutions for the additional gear ratio calculation). The additional gear ratio value is calculated by the same formula as the primary position gear ratio object [6091h](../../../../../../Content/AKD2G CANopen/CANopen automated/6091h-6891h Gear ratio - AxisX.htm).

See [CANopen](../../../../../../Content/AKD2G CANopen/CANopen Scaling.htm) Scaling.

#### **5.4.55.1 Axis 1**

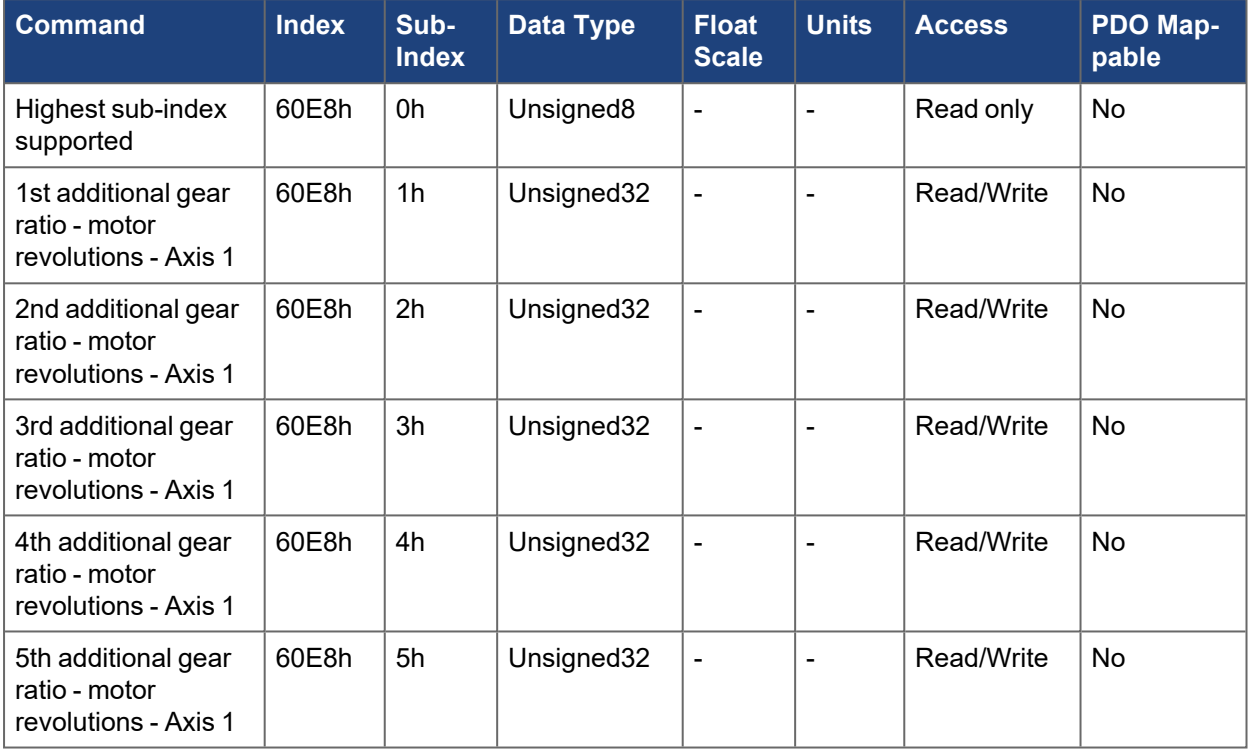

#### **5.4.55.2 Axis 2**

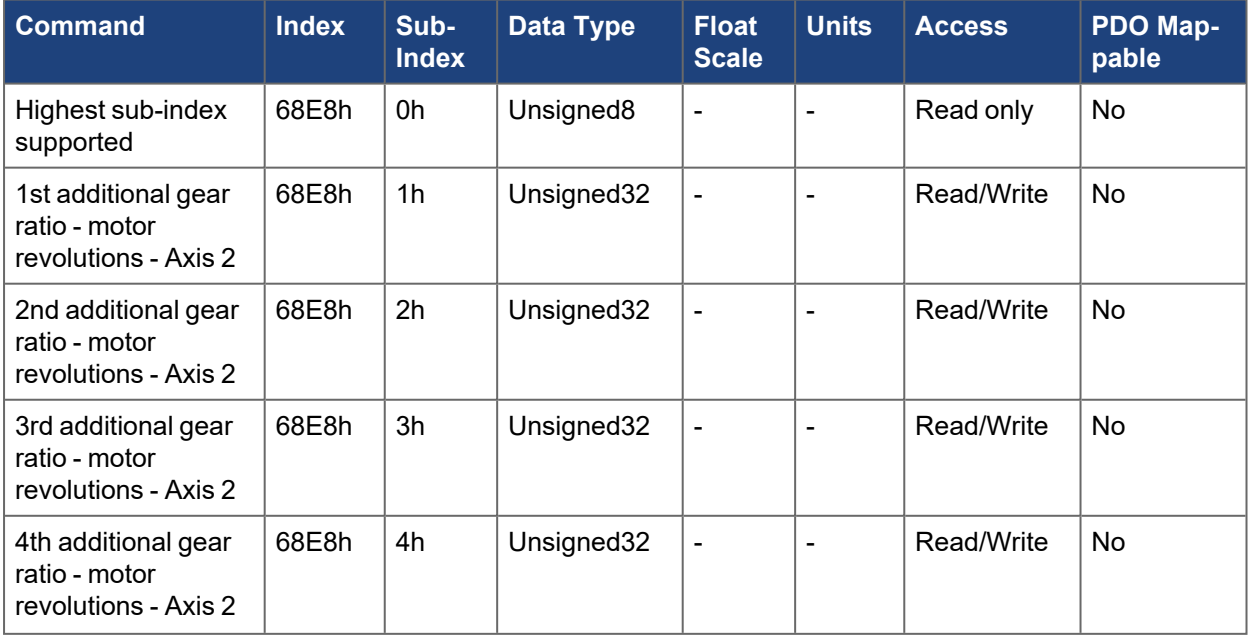

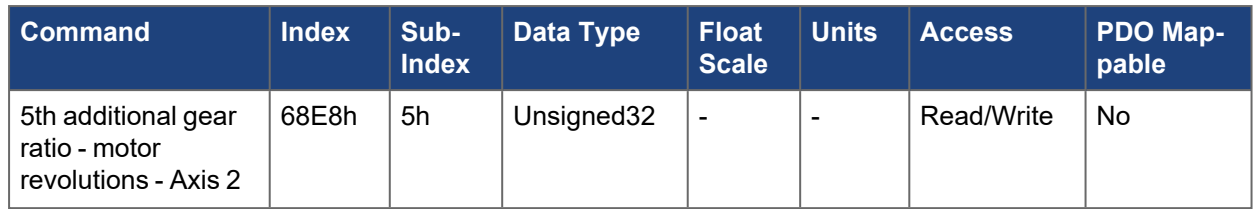

## **5.4.56 60E9h, 68E9h Additional feed constant - feed - Axis #**

This object provides the feed for the additional feed constant calculation. This object shall be used with the corresponding sub-index of the object [60EEh](../../../../../../Content/AKD2G CANopen/CANopen automated/60EEh-68EEh Additional feed constant - shaft revolutions - AxisX.htm) (driving shaft revolutions for the additional feed constant calculation). The additional feed constant value is calculated by the same formula as given in the object [6092h](../../../../../../Content/AKD2G CANopen/CANopen automated/6092h-6892h Feed constant - AxisX.htm).

See [CANopen](../../../../../../Content/AKD2G CANopen/CANopen Scaling.htm) Scaling.

#### **5.4.56.1 Axis 1**

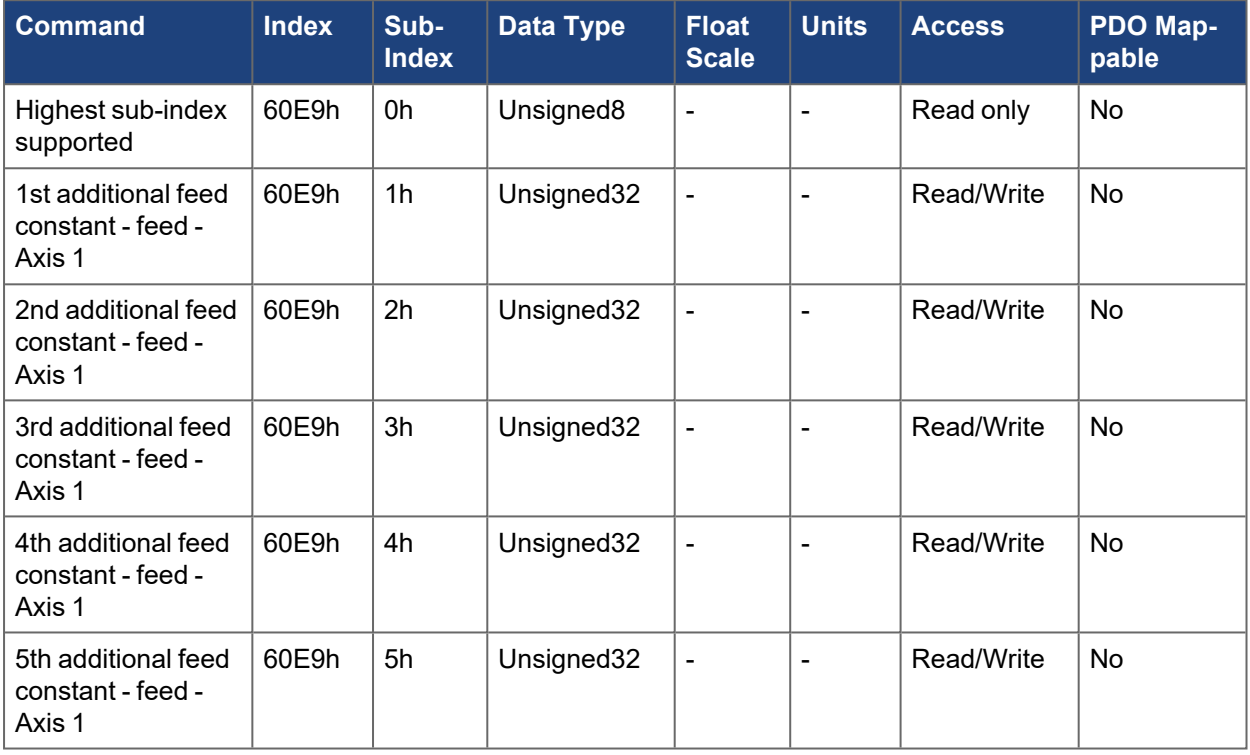

### **5.4.56.2 Axis 2**

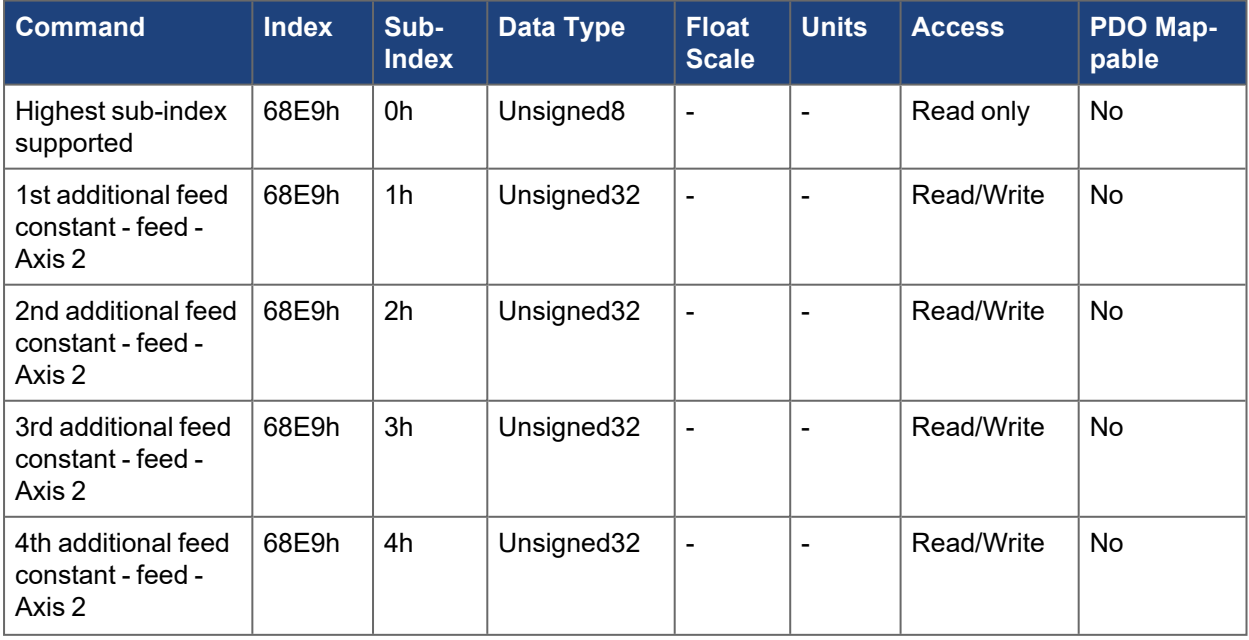

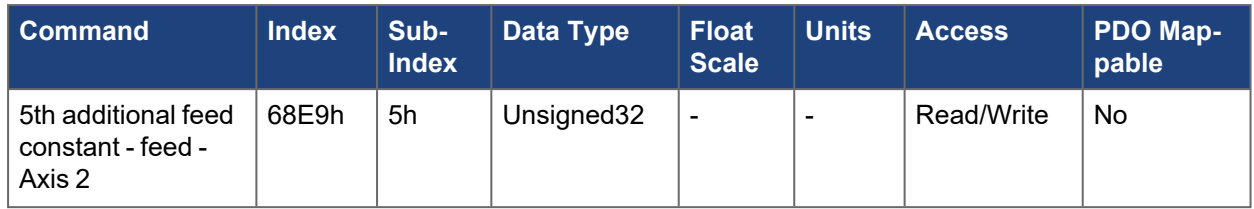

## **5.4.57 60EDh, 68EDh Additional gear ratio - shaft revolutions - Axis #**

This object provides the driving shaft revolutions for the additional gear ratio calculation. This object shall be used with the corresponding sub-index of the object [60E8h](../../../../../../Content/AKD2G CANopen/CANopen automated/60E8h-68E8h Additional gear ratio - motor revolutions - AxisX.htm) (motor shaft revolutions for the additional gear ratio calculation). The additional gear ratio value is calculated by the same formula as given in the object [6091h](../../../../../../Content/AKD2G CANopen/CANopen automated/6091h-6891h Gear ratio - AxisX.htm).

See [CANopen](../../../../../../Content/AKD2G CANopen/CANopen Scaling.htm) Scaling.

#### **5.4.57.1 Axis 1**

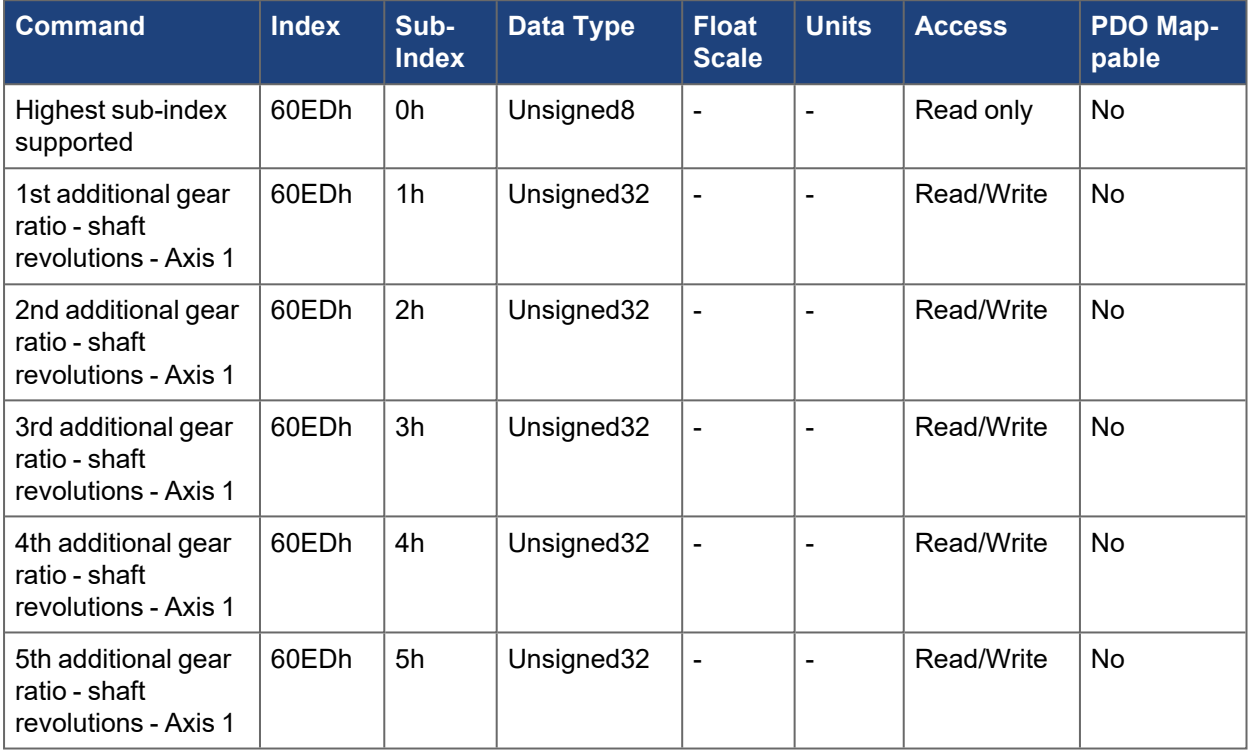

### **5.4.57.2 Axis 2**

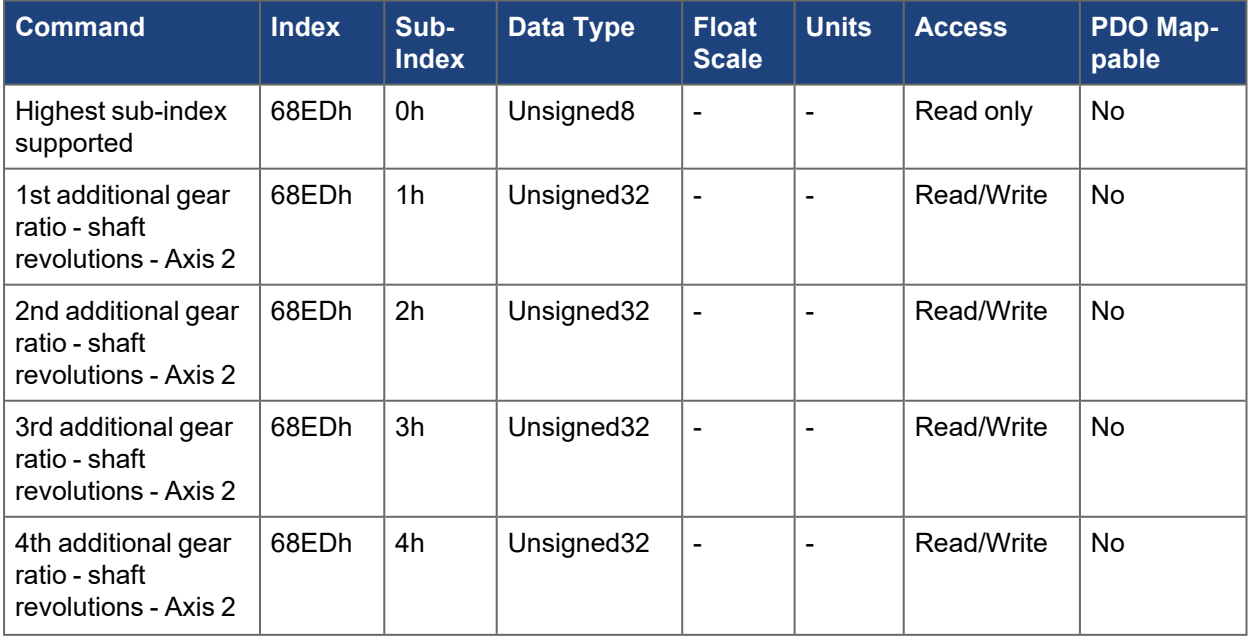

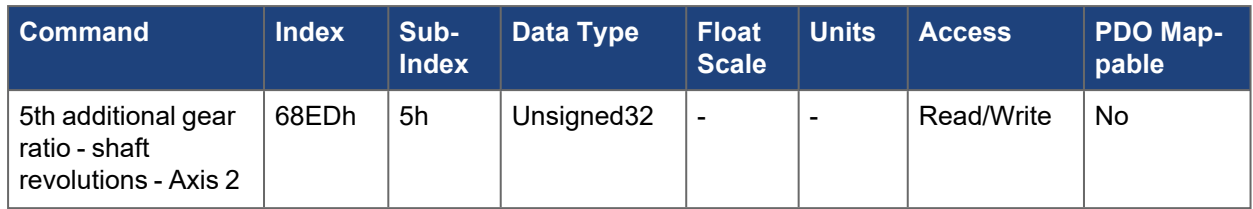

## **5.4.58 60EEh, 68EEh Additional feed constant - shaft revolutions - Axis #**

This object provides the driving shaft revolutions for the additional feed constant calculation. This object shall be used with the corresponding sub-index of the object [60E9h](../../../../../../Content/AKD2G CANopen/CANopen automated/60E9h-68E9h Additional feed constant - feed - AxisX.htm) (feed for the additional feed constant calculation). The additional feed constant value is calculated by the same formula as given in the object [6092h](../../../../../../Content/AKD2G CANopen/CANopen automated/6092h-6892h Feed constant - AxisX.htm).

See [CANopen](../../../../../../Content/AKD2G CANopen/CANopen Scaling.htm) Scaling.

#### **5.4.58.1 Axis 1**

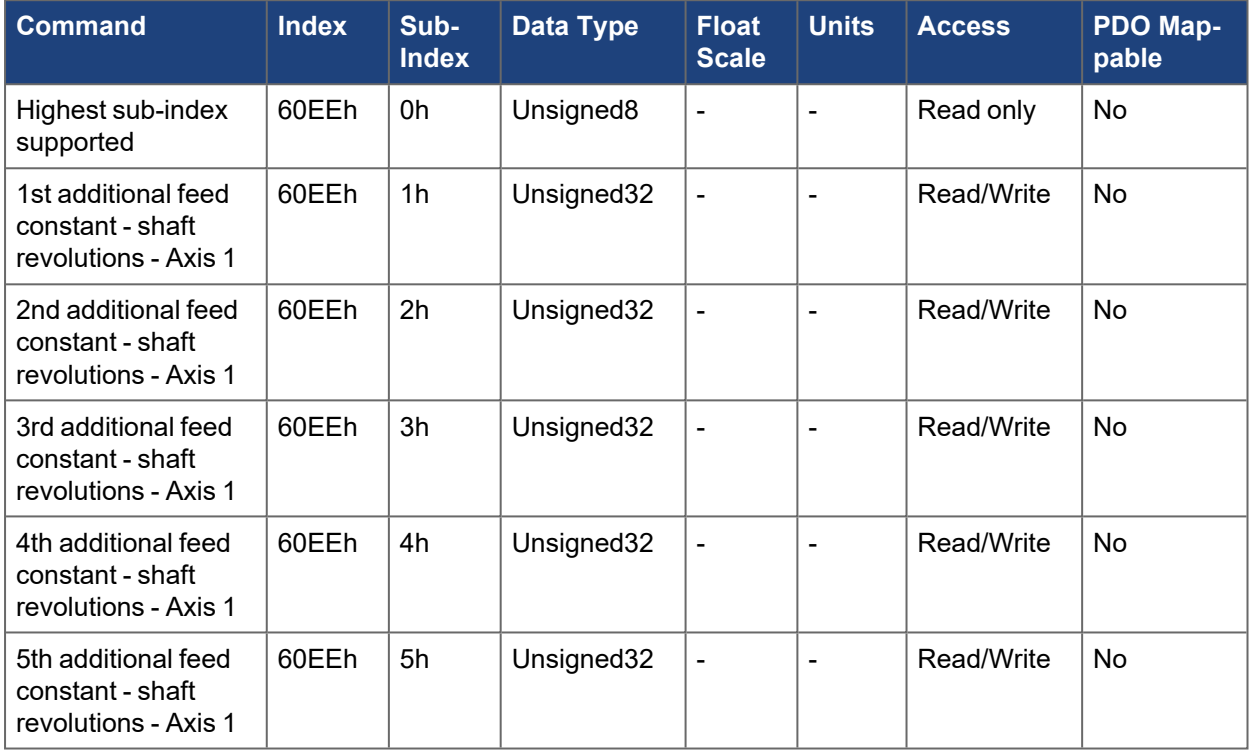

### **5.4.58.2 Axis 2**

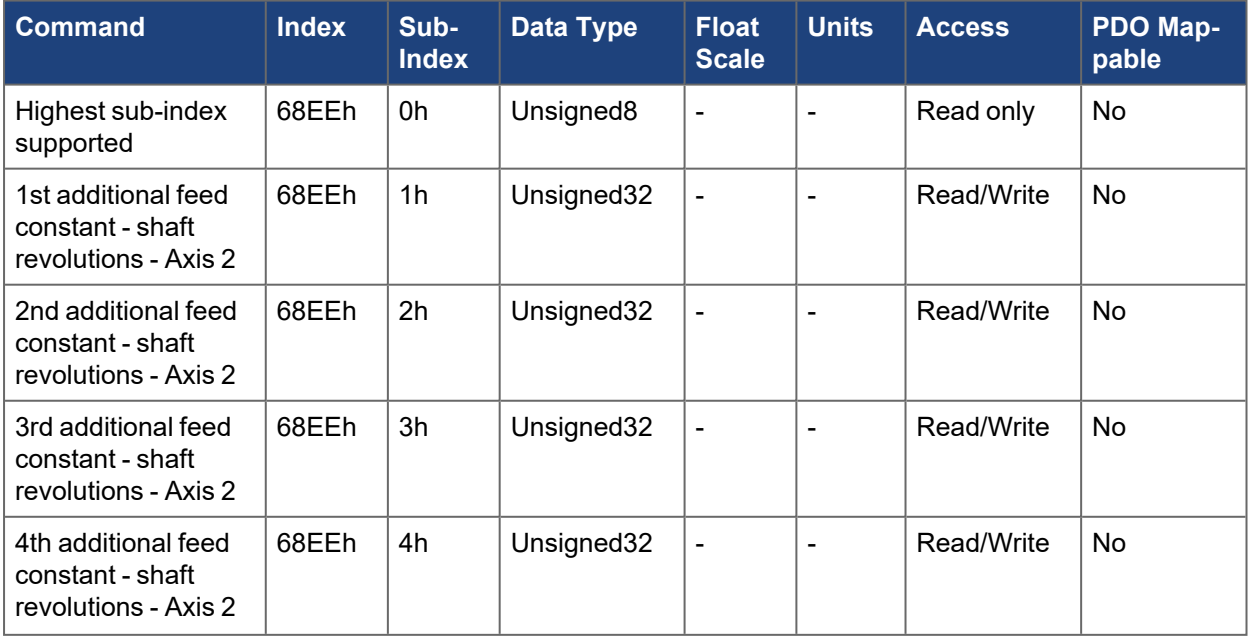

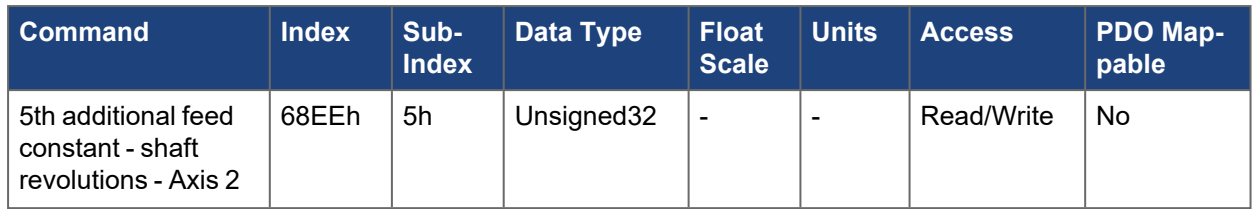

# **5.4.59 60F4h, 68F4h Following error actual value - Axis #**

This object provides the following error [\(AXIS#.PL.ERR](../../../../../../Content/AKD2G Commands/AXISx.PL/AXISx.PL.ERR.htm) ) in CANopen position units.

See [CANopen](../../../../../../Content/AKD2G CANopen/CANopen Scaling.htm) Scaling.

### **5.4.59.1 Axis 1**

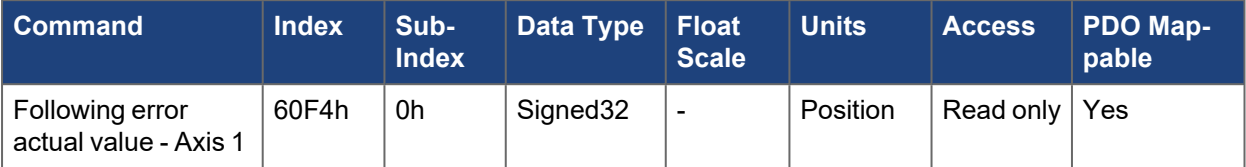

### **5.4.59.2 Axis 2**

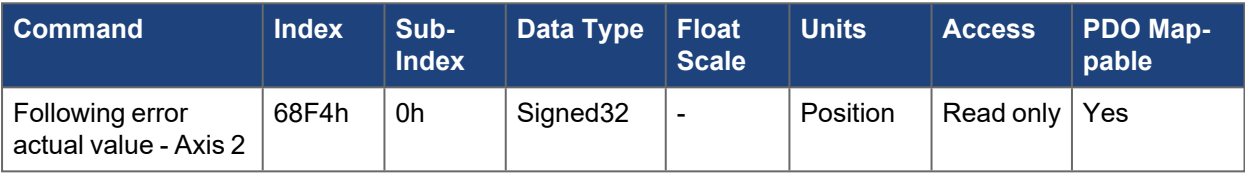

## **5.4.60 60FCh, 68FCh Position demand internal value - Axis #**

This object provides the output of the trajectory generator in position modes([AXIS#.PL.CMD](../../../../../../Content/AKD2G Commands/AXISx.PL/AXISx.PL.CMD.htm) ) scaled in counts. The value is consistent in scaling to the actual internal position value [\(6063h](../../../../../../Content/AKD2G CANopen/CANopen automated/6063h-6863h Position actual internal value - AxisX.htm)).

See [CANopen](../../../../../../Content/AKD2G CANopen/CANopen Scaling.htm) Scaling.

#### **5.4.60.1 Axis 1**

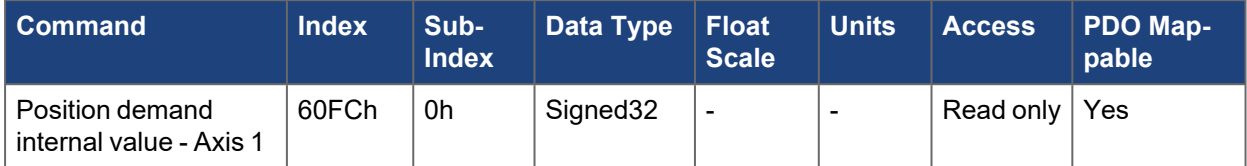

### **5.4.60.2 Axis 2**

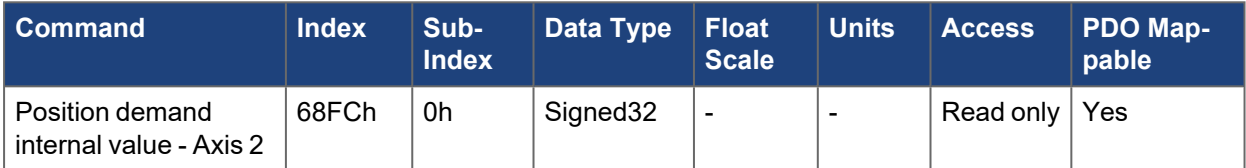

# **5.4.61 60FDh, 68FDh Digital inputs - Axis #**

This object provides the states of digital inputs, home switch, and limit switches.

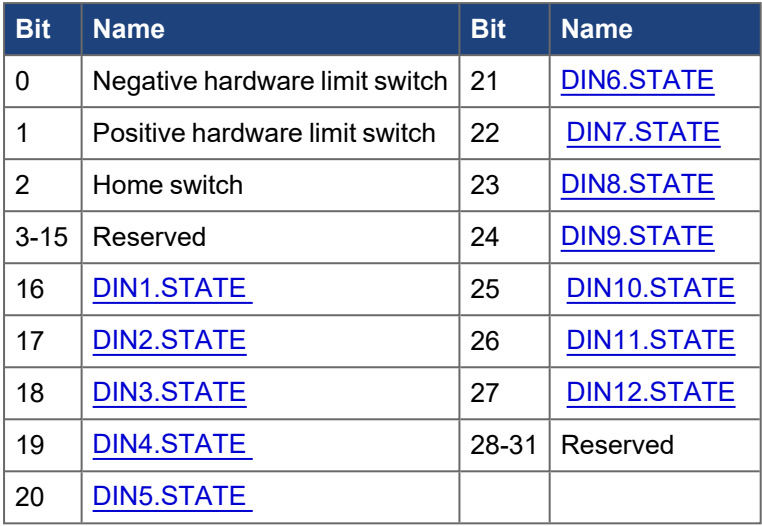

# **5.4.61.1 Axis 1**

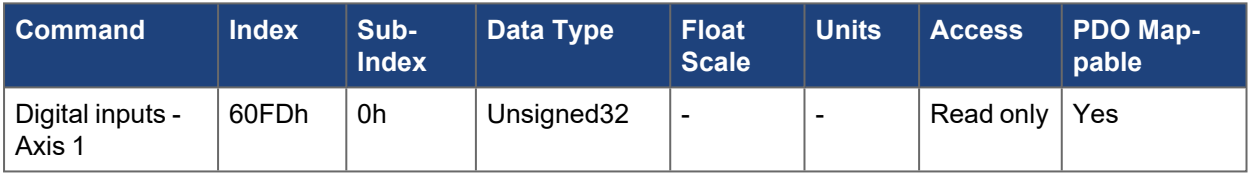

### **5.4.61.2 Axis 2**

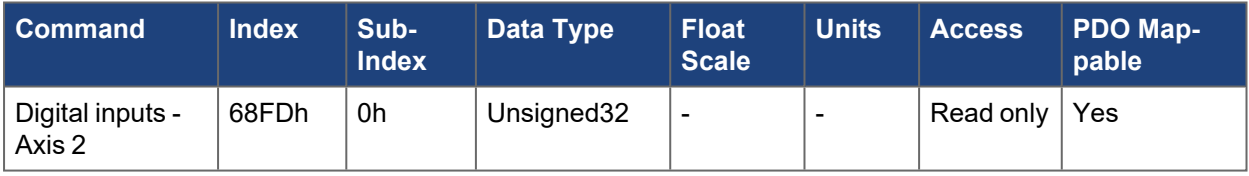

## **5.4.62 60FFh, 68FFh Target velocity - Axis #**

The target velocity in CANopen velocity units. Used to specify the velocity command in profile velocity mode.

See [CANopen](../../../../../../Content/AKD2G CANopen/CANopen Scaling.htm) Scaling.

#### **5.4.62.1 Axis 1**

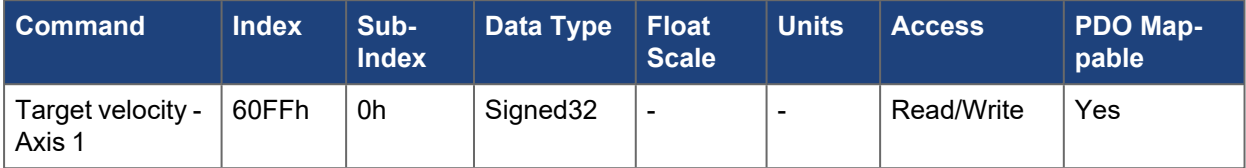

### **5.4.62.2 Axis 2**

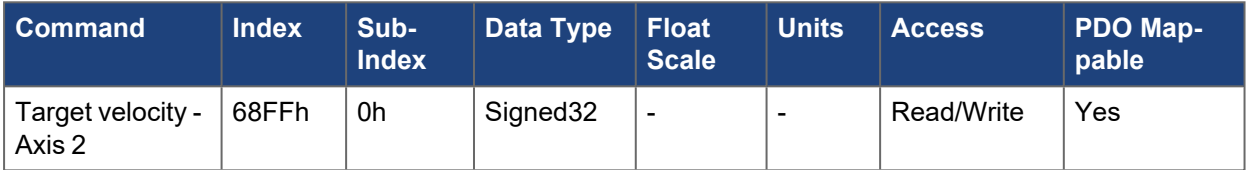

# **5.4.63 6502h, 6D02h Supported drive modes - Axis #**

This object describes the CANopen operating modes supported by each axis. The AKD2G returns 0xAD for Cyclic Synchronous Position (CSP), Homing Mode (HM), Torque Mode (TQ), Profile Velocity (PV) and Profile Position (PP) modes.

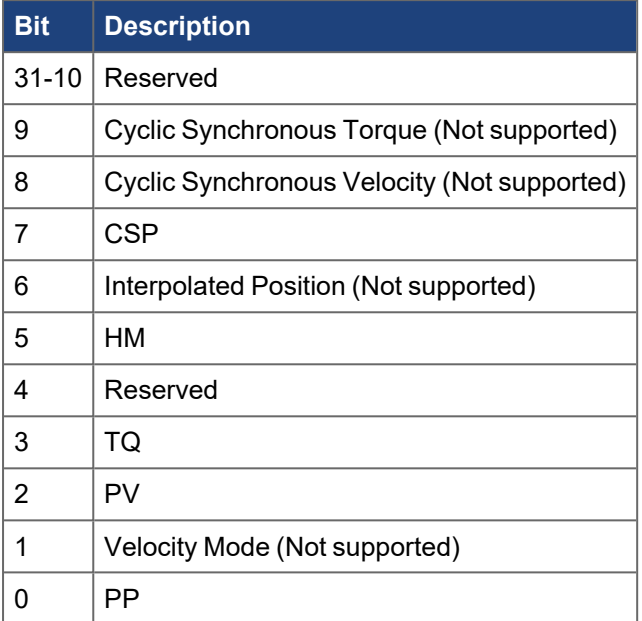

## **5.4.63.1 Axis 1**

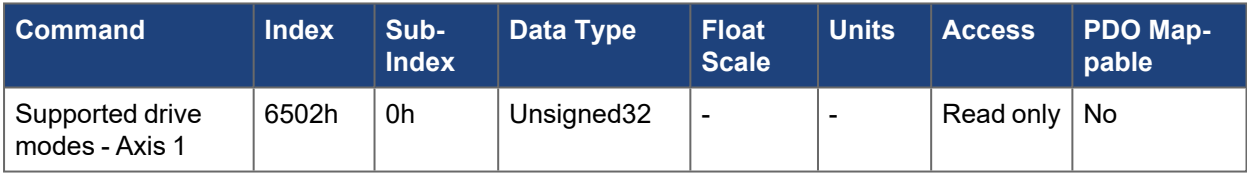

#### **5.4.63.2 Axis 2**

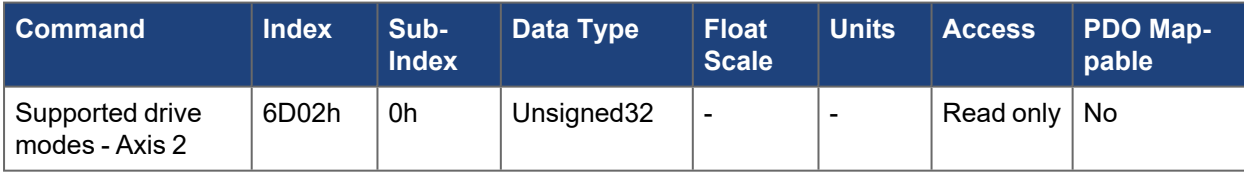

#### **About KOLLMORGEN**

Kollmorgen is a leading provider of motion systems and components for machine builders. Through worldclass knowledge in motion, industry-leading quality and deep expertise in linking and integrating standard and custom products, Kollmorgen delivers breakthrough solutions that are unmatched in performance, reliability and ease-of-use, giving machine builders an irrefutable marketplace advantage.

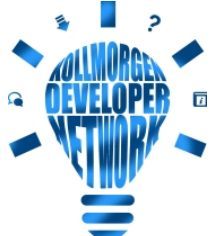

Join the [Kollmorgen](http://kdn.kollmorgen.com/) Developer Network for product support. Ask the community questions, search the knowledge base for answers, get downloads, and suggest improvements.

#### **North America KOLLMORGEN**

201 West Rock Road Radford, VA 24141, USA

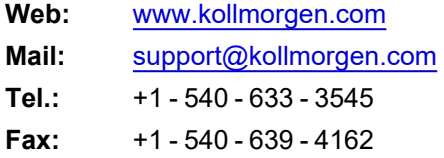

#### **South America KOLLMORGEN**

Avenida João Paulo Ablas, 2970 Jardim da Glória, Cotia – SP CEP 06711-250, Brazil

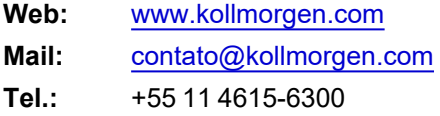

#### **Europe KOLLMORGEN Europe GmbH** Pempelfurtstr. 1 40880 Ratingen, Germany

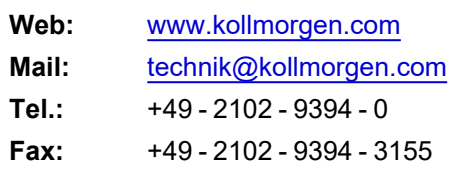

#### **China and SEA KOLLMORGEN**

Room 302, Building 5, Lihpao Plaza, 88 Shenbin Road, Minhang District, Shanghai, China.

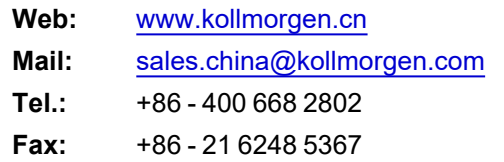